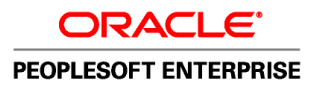

# PeopleSoft Enterprise General Ledger 9.1 PeopleBook

**November 2009**

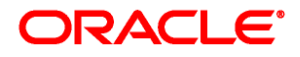

#### PeopleSoft Enterprise General Ledger 9.1 PeopleBook SKU fscm91pbr0

Copyright © 1992, 2009, Oracle and/or its affiliates. All rights reserved.

#### **Trademark Notice**

Oracle is a registered trademark of Oracle Corporation and/or its affiliates. Other names may be trademarks of their respective owners.

#### **License Restrictions Warranty/Consequential Damages Disclaimer**

This software and related documentation are provided under a license agreement containing restrictions on use and disclosure and are protected by intellectual property laws. Except as expressly permitted in your license agreement or allowed by law, you may not use, copy, reproduce, translate, broadcast, modify, license, transmit, distribute, exhibit, perform, publish or display any part, in any form, or by any means. Reverse engineering, disassembly, or decompilation of this software, unless required by law for interoperability, is prohibited.

#### **Warranty Disclaimer**

The information contained herein is subject to change without notice and is not warranted to be error-free. If you find any errors, please report them to us in writing.

#### **Restricted Rights Notice**

If this software or related documentation is delivered to the U.S. Government or anyone licensing it on behalf of the U.S. Government, the following notice is applicable:

#### *U.S. GOVERNMENT RIGHTS*

Programs, software, databases, and related documentation and technical data delivered to U.S. Government customers are "commercial computer software" or "commercial technical data" pursuant to the applicable Federal Acquisition Regulation and agency-specific supplemental regulations. As such, the use, duplication, disclosure, modification, and adaptation shall be subject to the restrictions and license terms set forth in the applicable Government contract, and, to the extent applicable by the terms of the Government contract, the additional rights set forth in FAR 52.227-19, Commercial Computer Software License (December 2007). Oracle USA, Inc., 500 Oracle Parkway, Redwood City, CA 94065.

#### **Hazardous Applications Notice**

This software is developed for general use in a variety of information management applications. It is not developed or intended for use in any inherently dangerous applications, including applications which may create a risk of personal injury. If you use this software in dangerous applications, then you shall be responsible to take all appropriate fail-safe, backup, redundancy and other measures to ensure the safe use of this software. Oracle Corporation and its affiliates disclaim any liability for any damages caused by use of this software in dangerous applications.

#### **Third Party Content, Products, and Services Disclaimer**

This software and documentation may provide access to or information on content, products and services from third parties. Oracle Corporation and its affiliates are not responsible for and expressly disclaim all warranties of any kind with respect to third party content, products and services. Oracle Corporation and its affiliates will not be responsible for any loss, costs, or damages incurred due to your access to or use of third party content, products or services.

## **Contents**

#### **Preface**

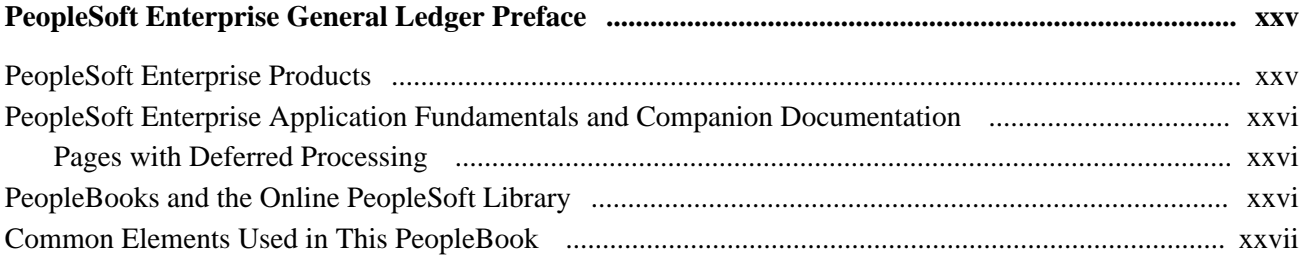

#### **Chapter 1**

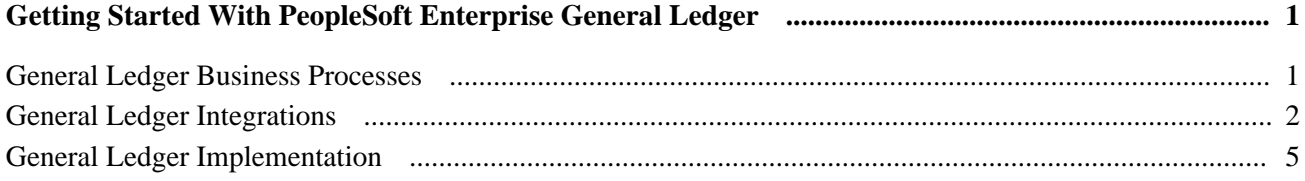

#### **Chapter 2**

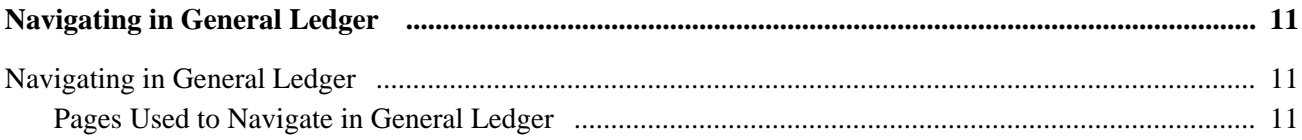

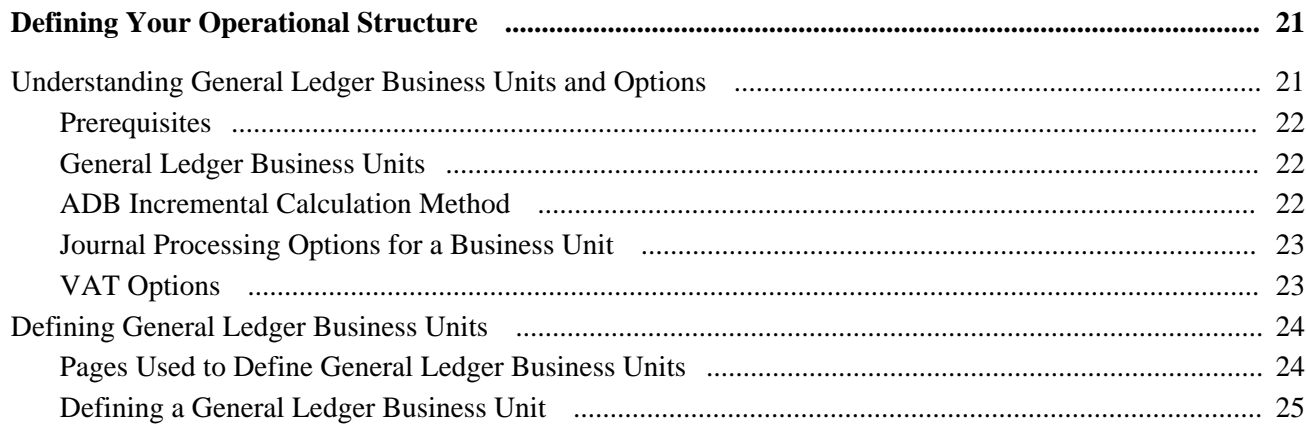

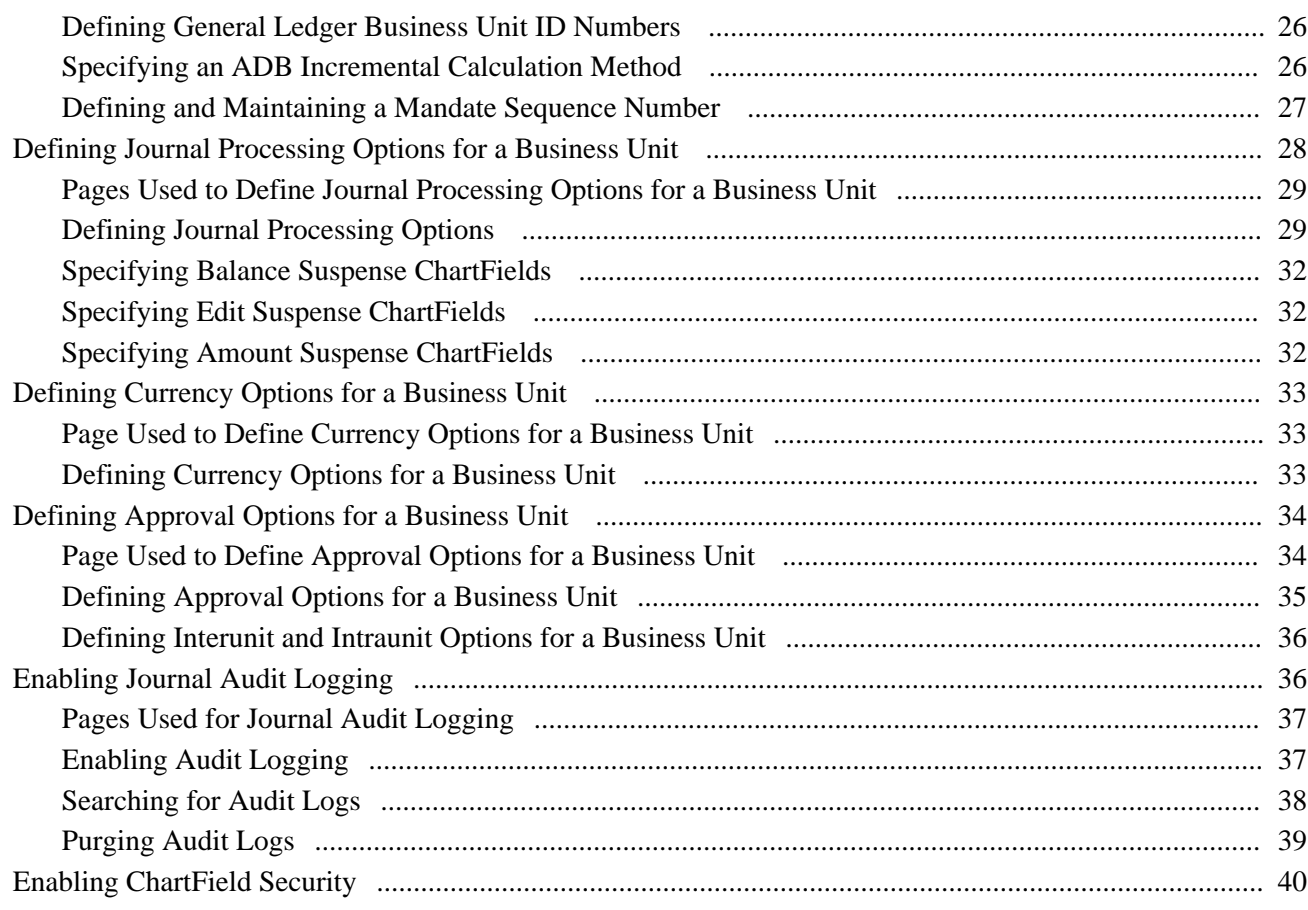

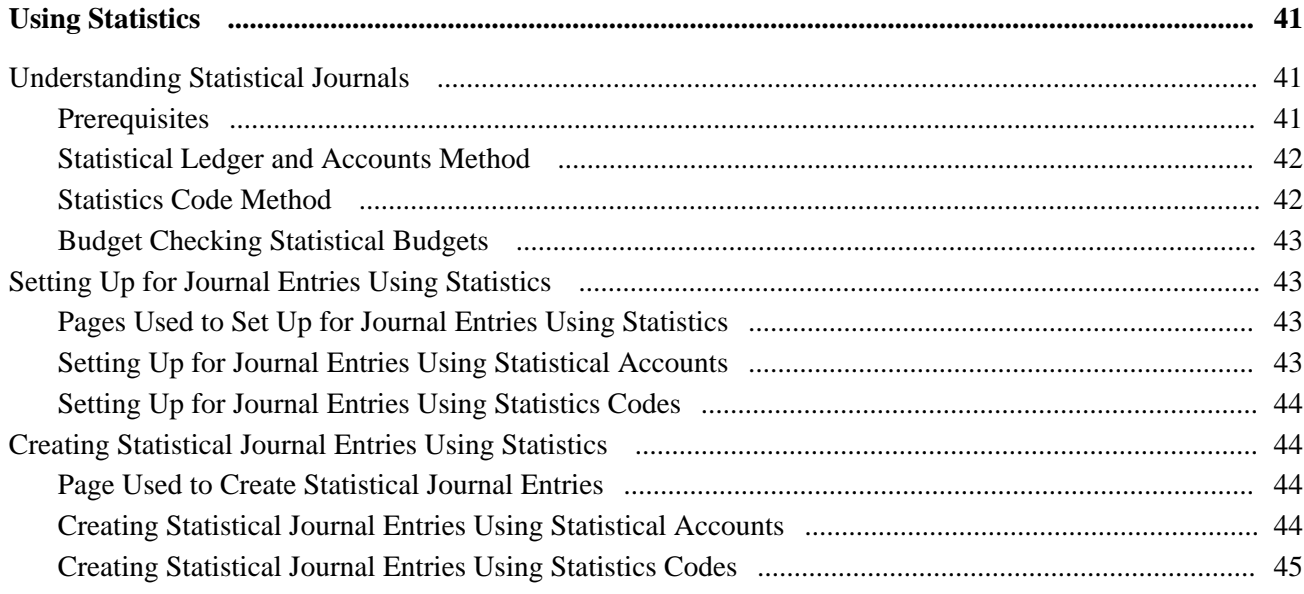

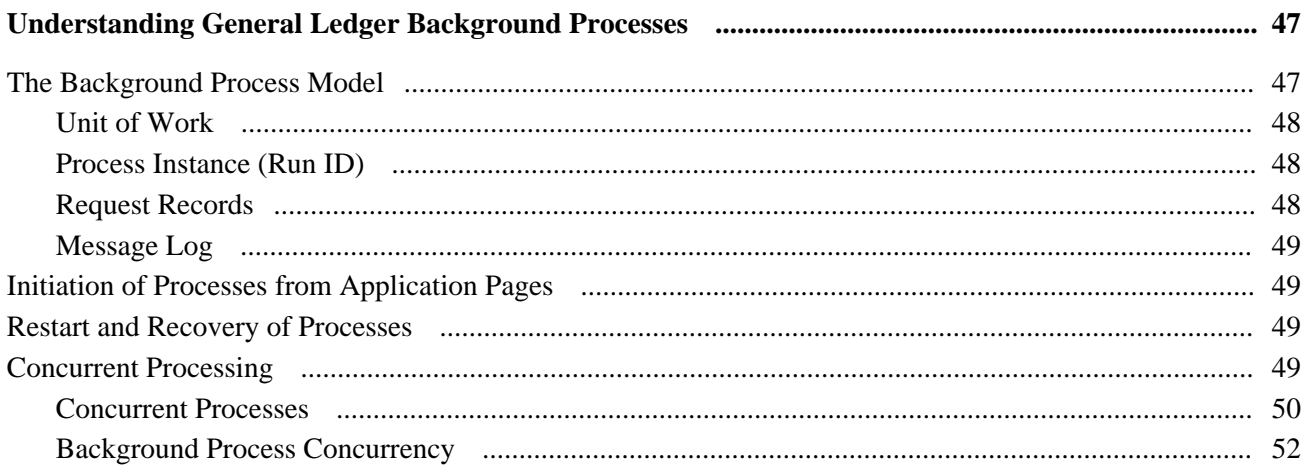

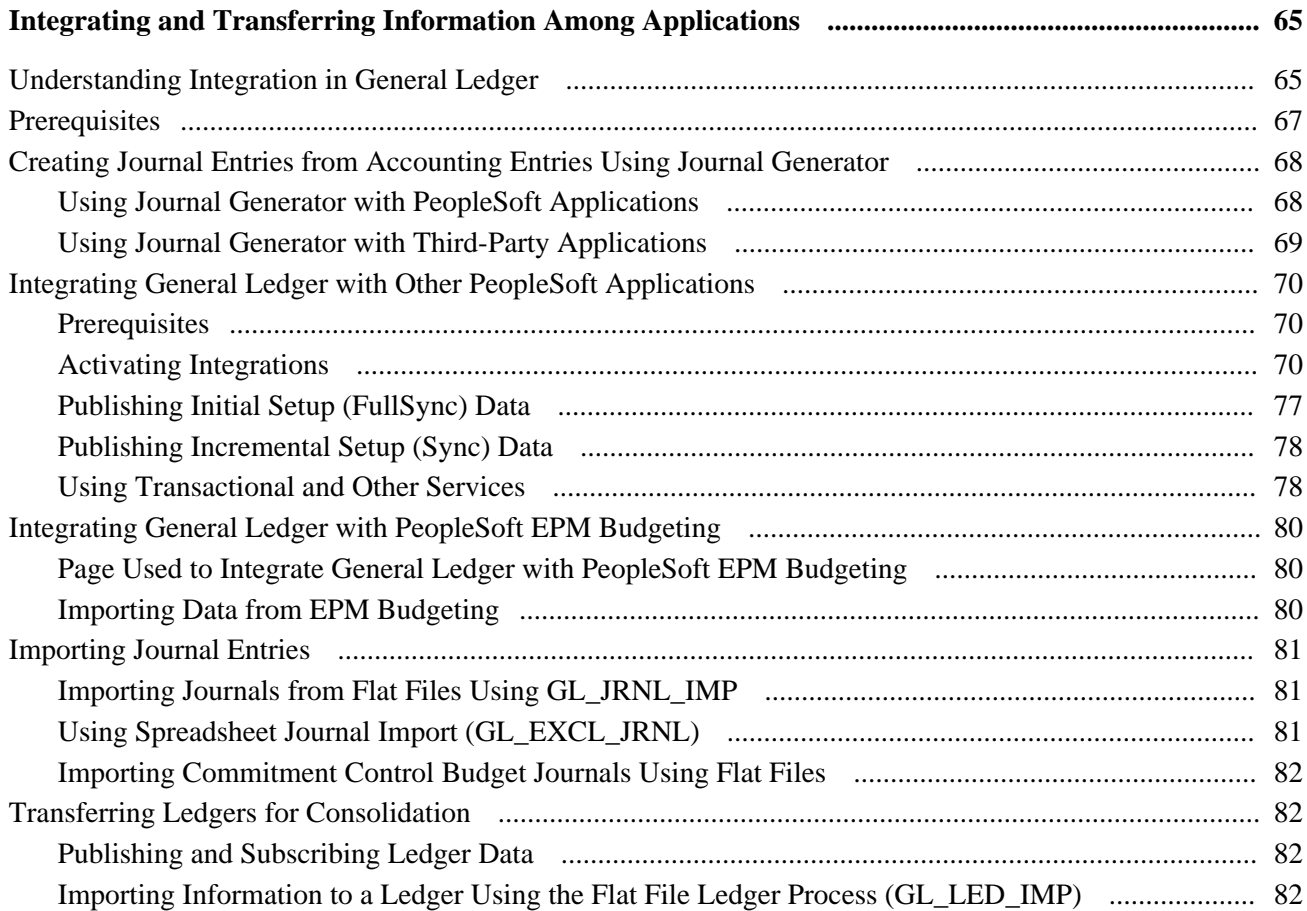

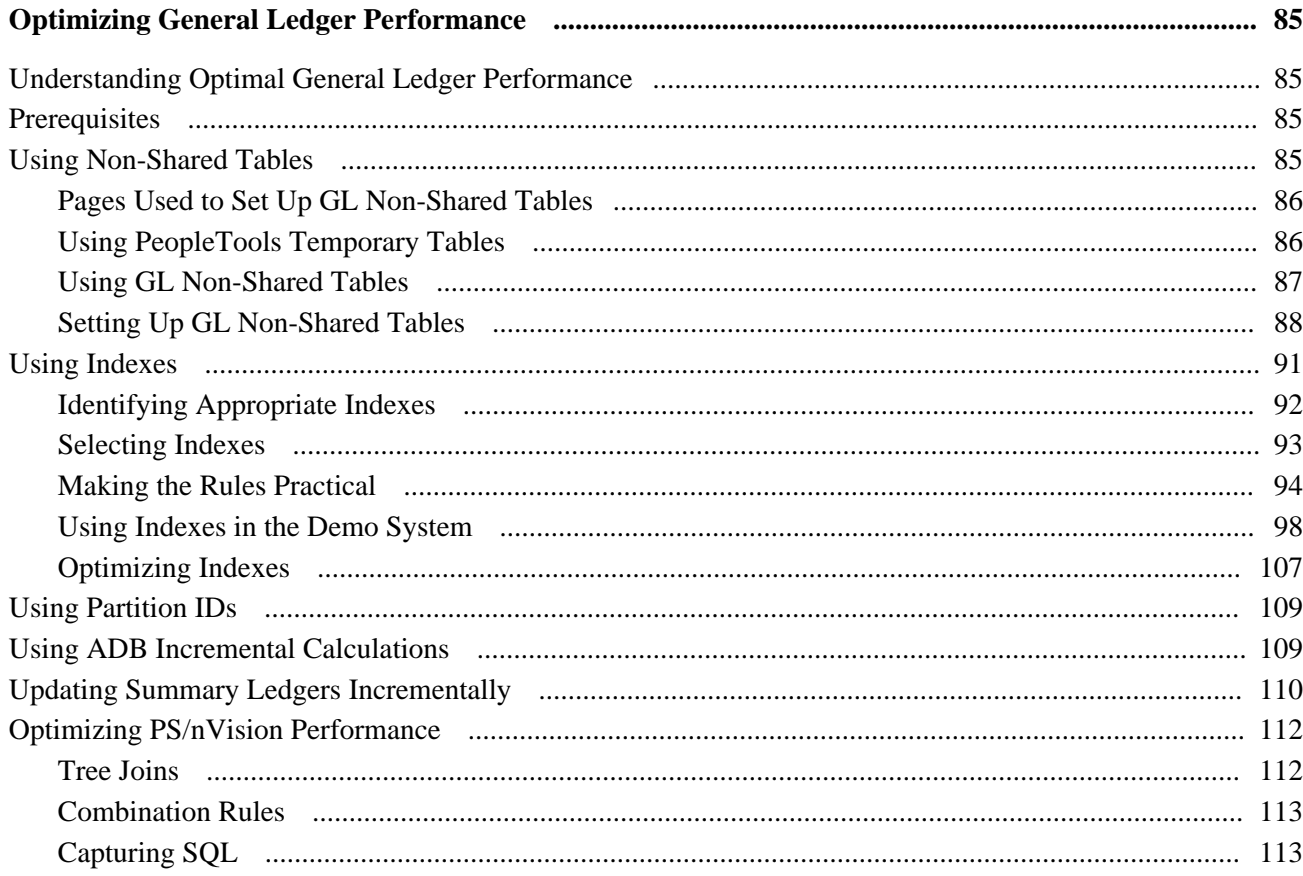

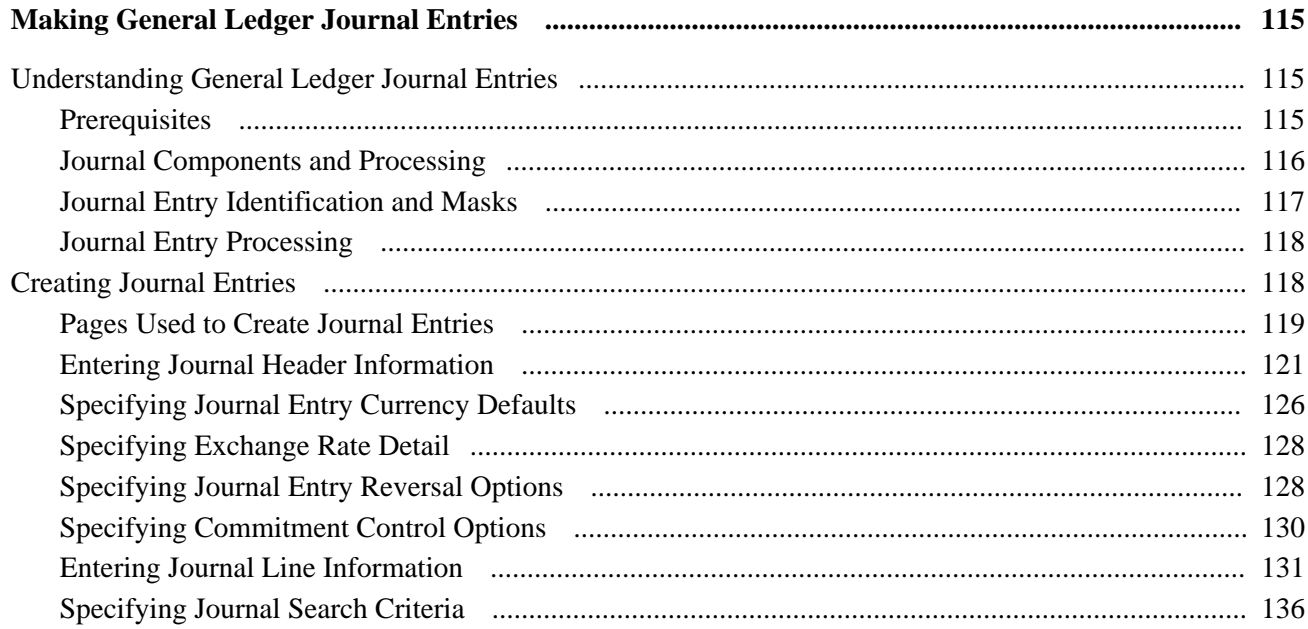

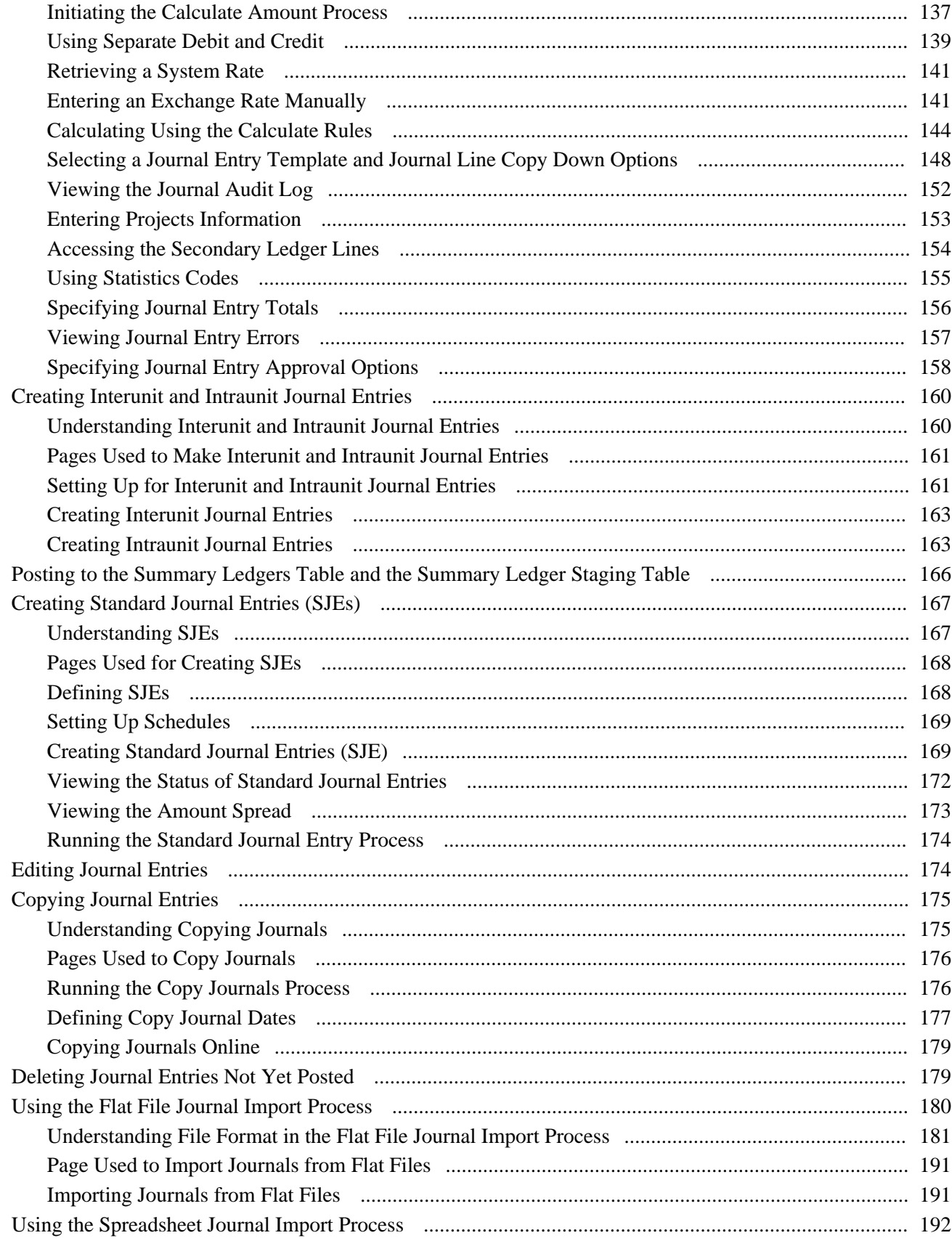

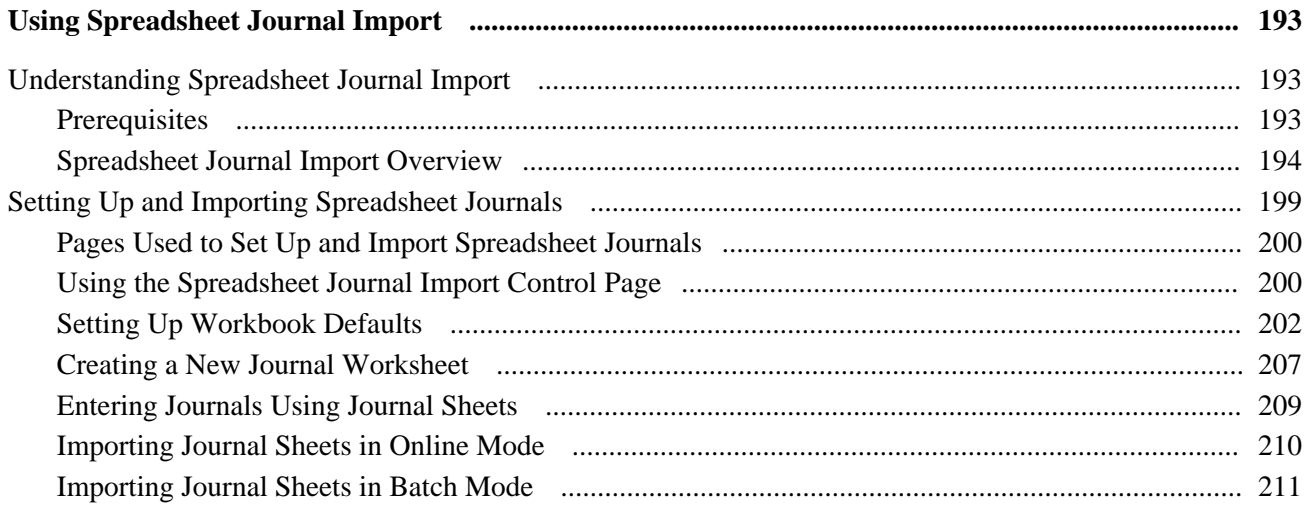

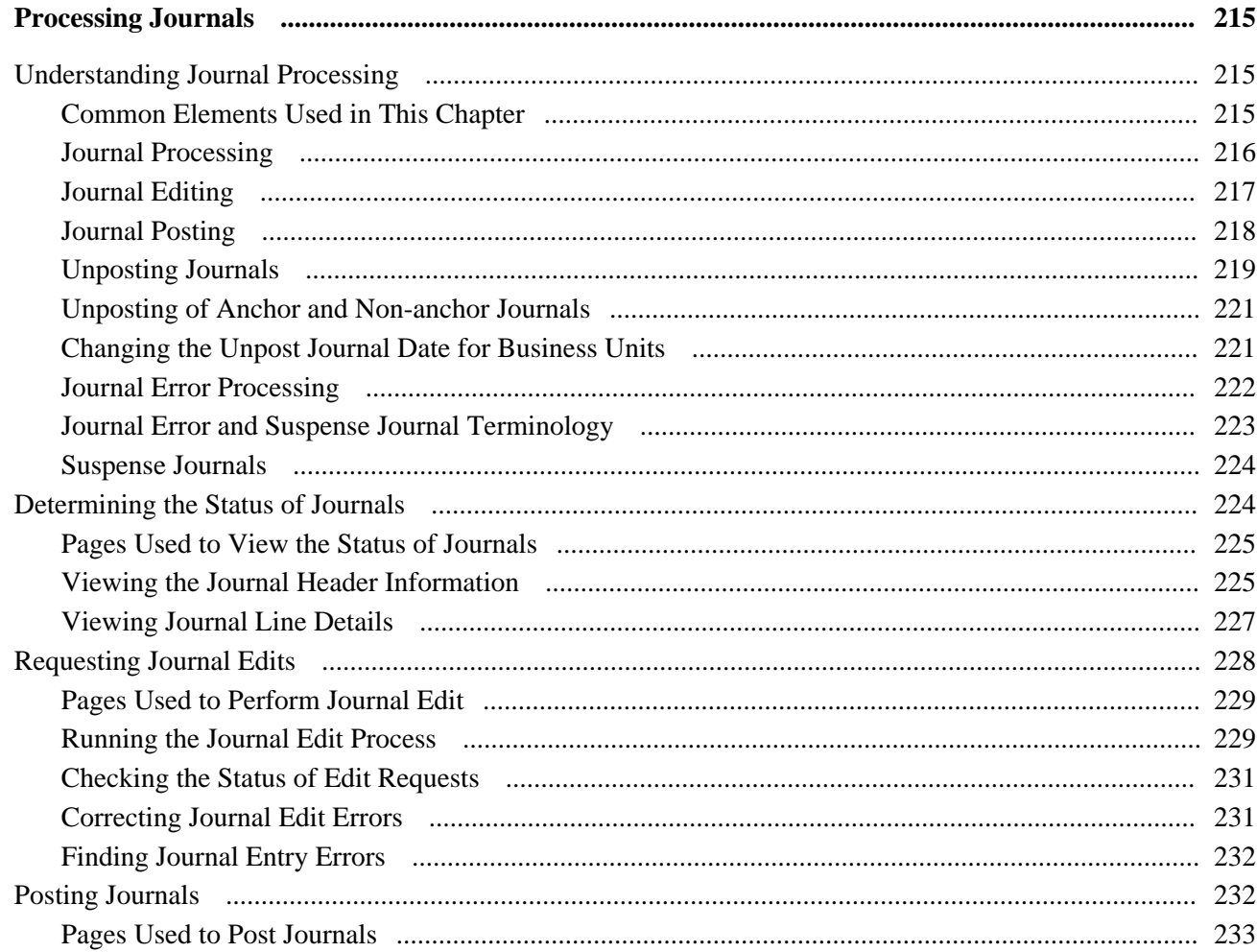

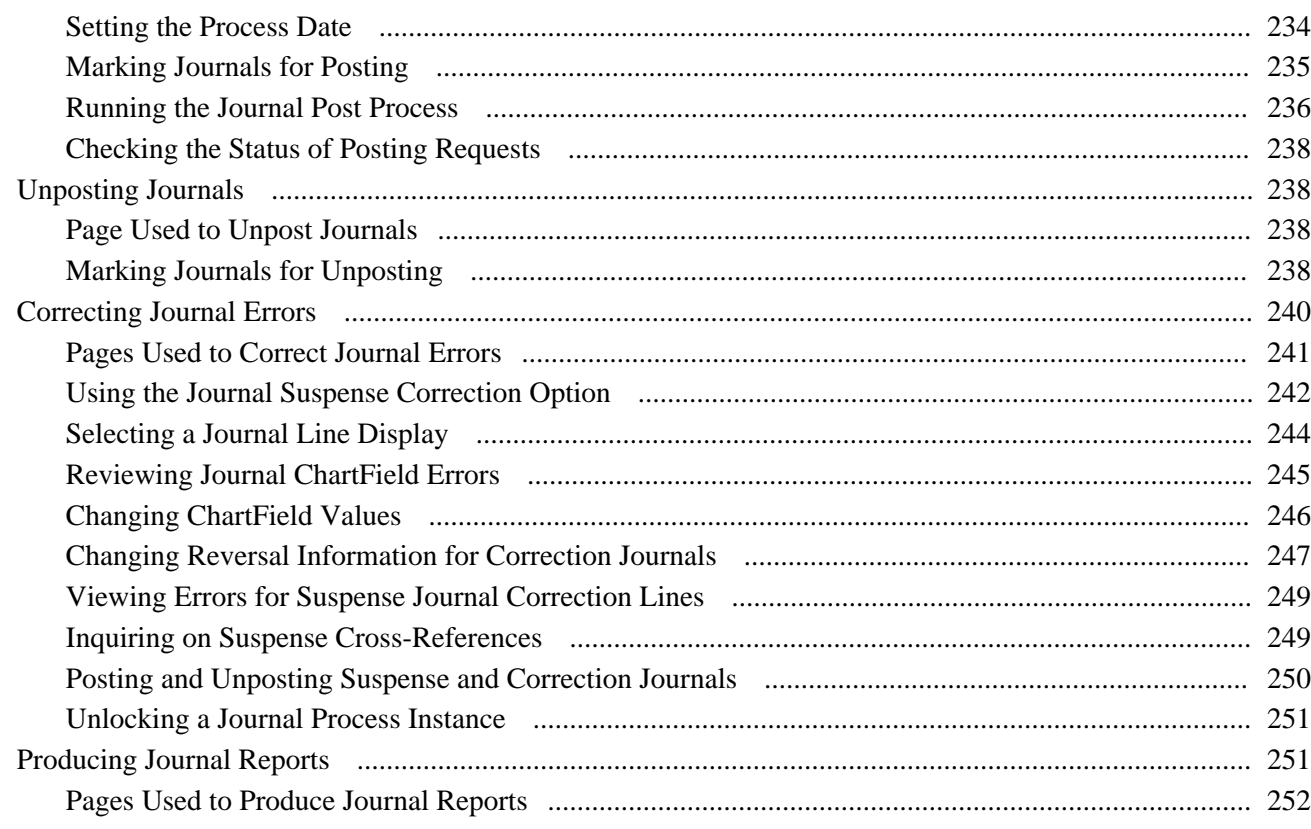

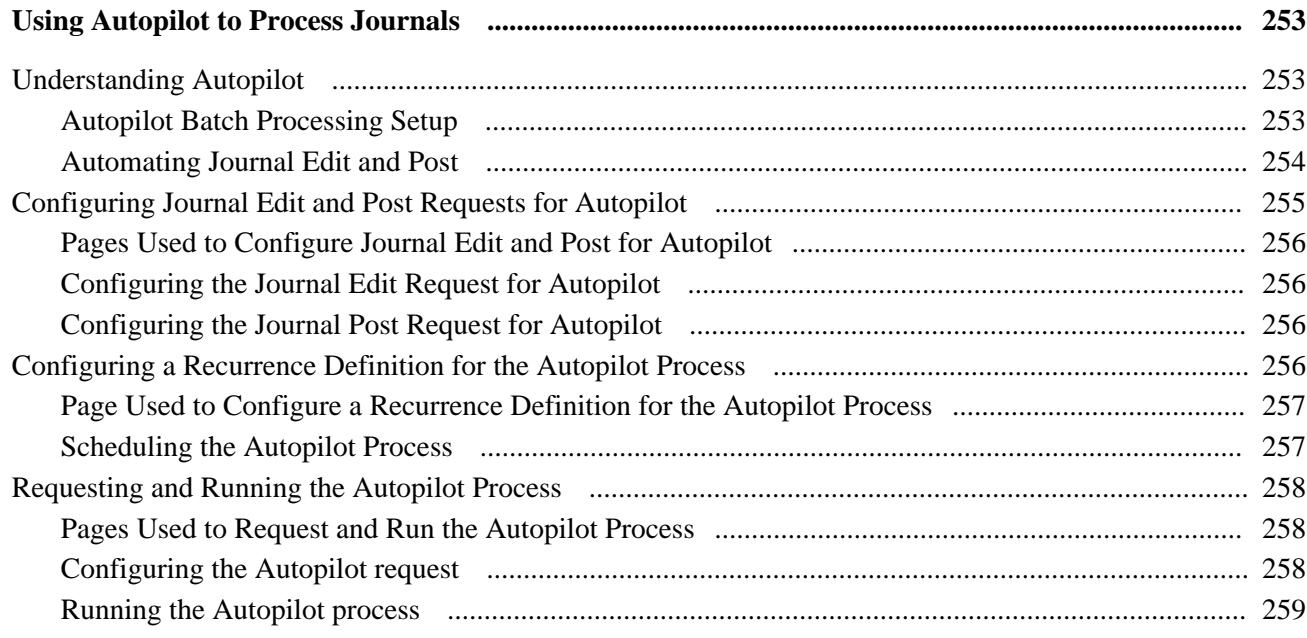

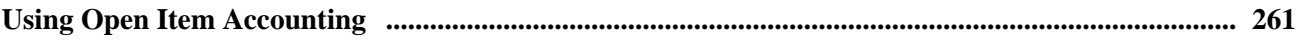

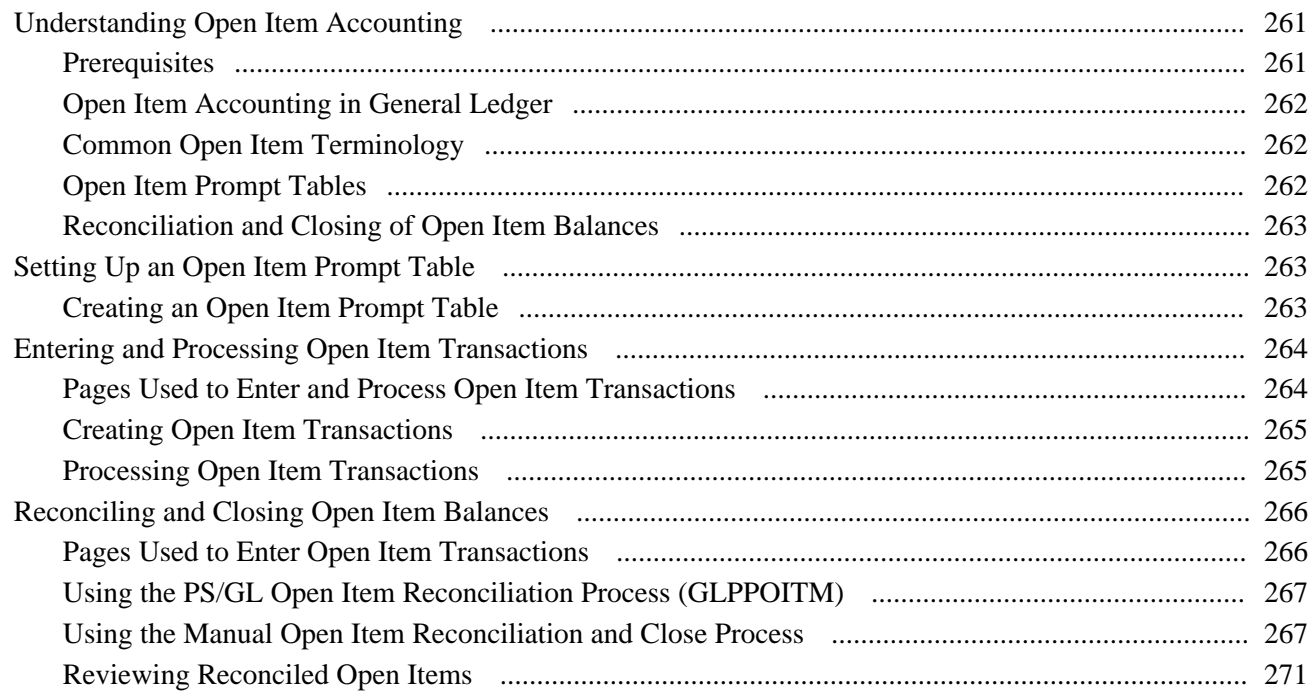

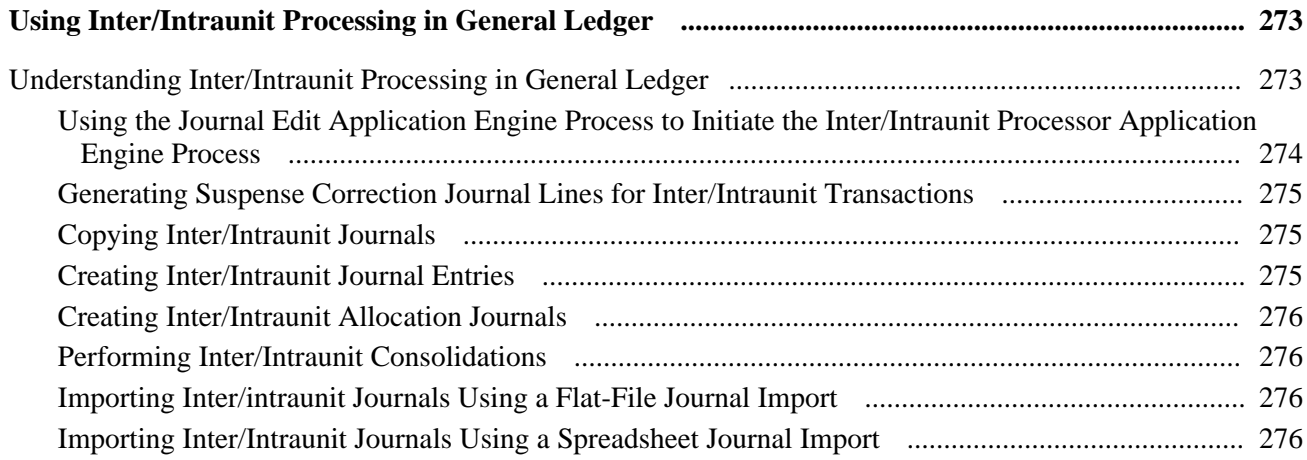

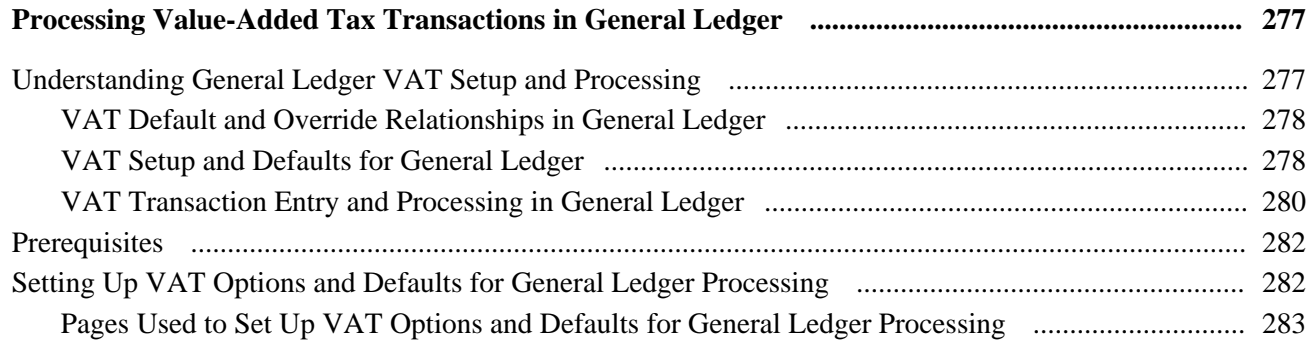

#### Contents

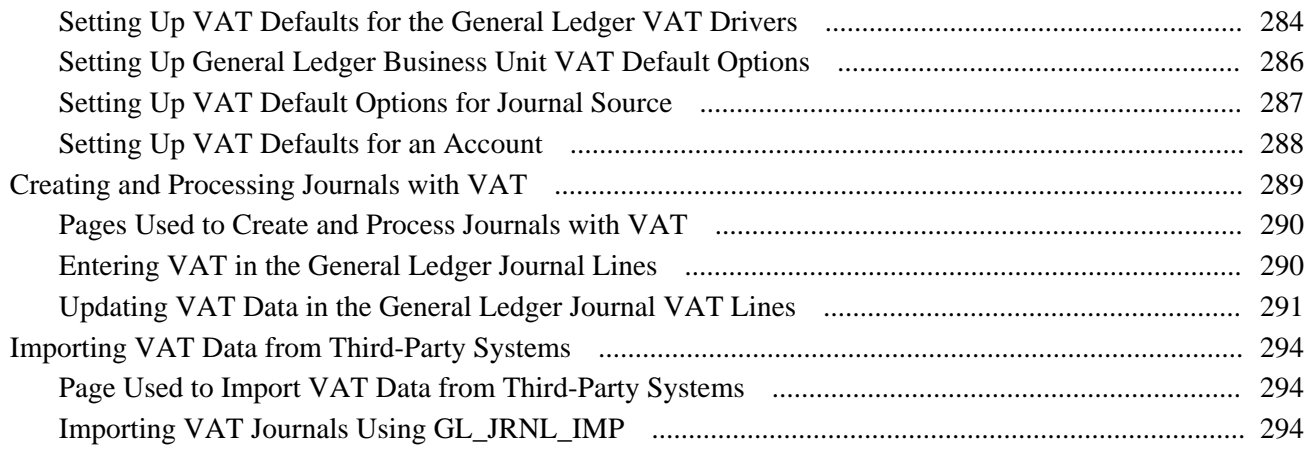

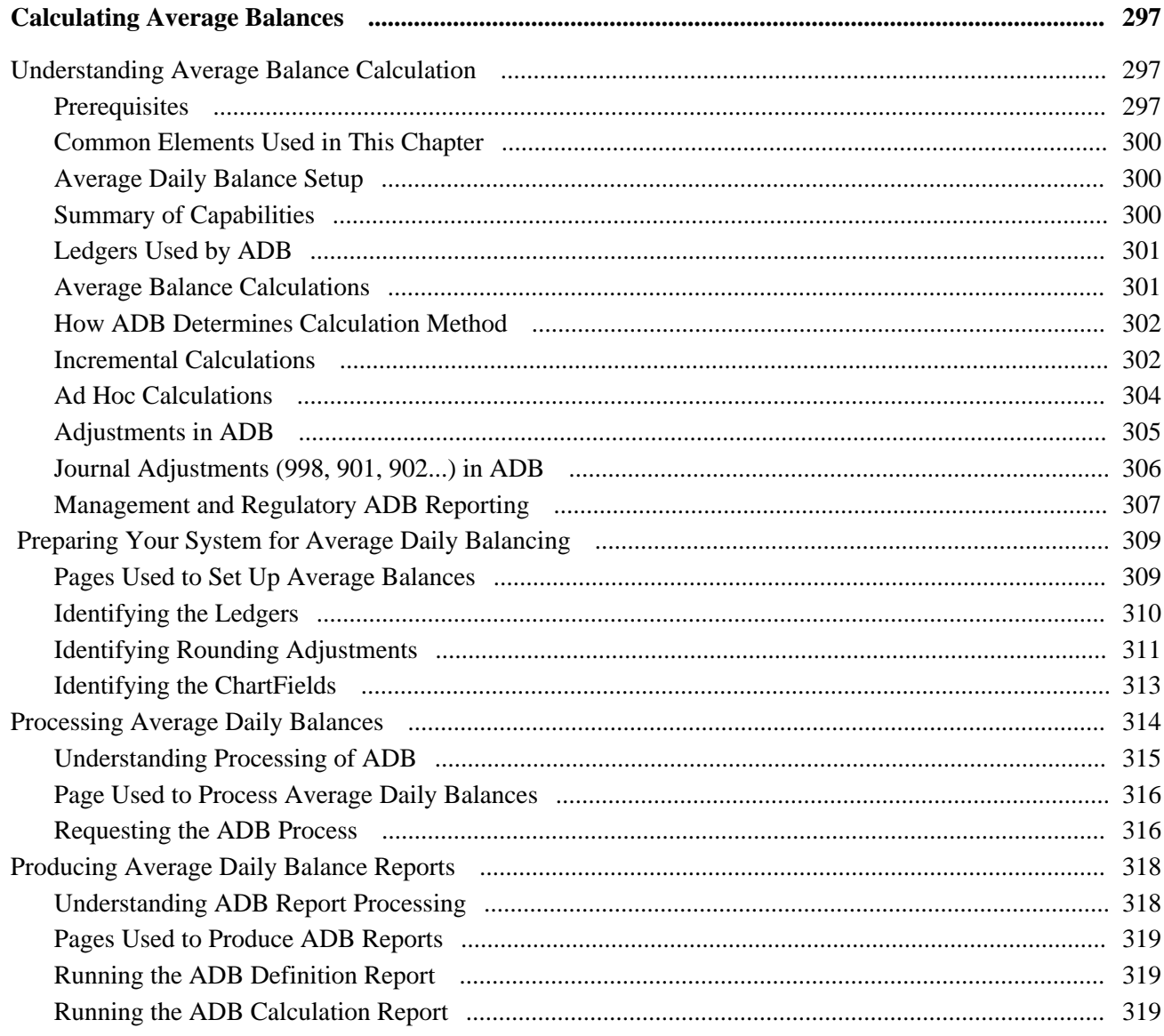

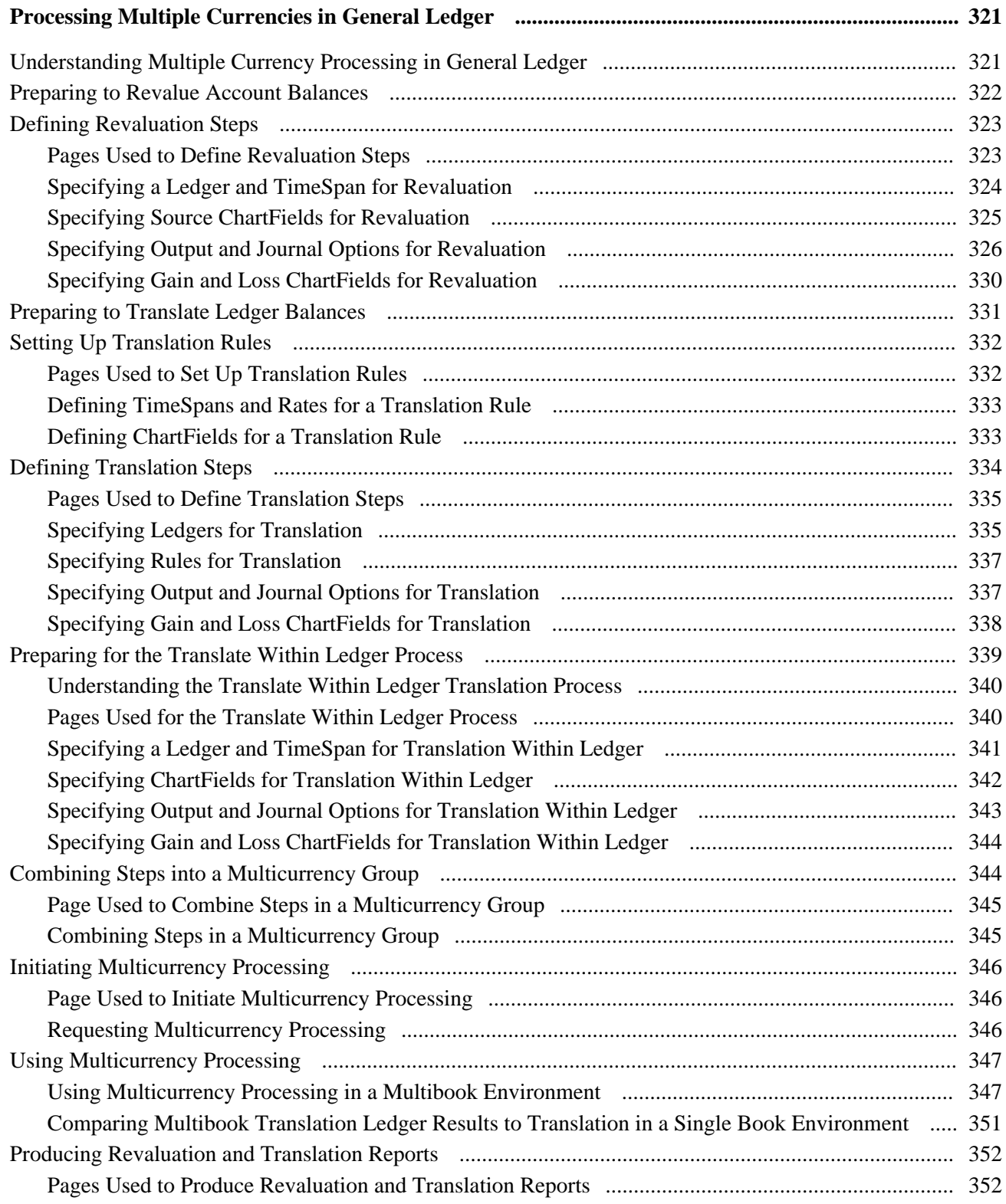

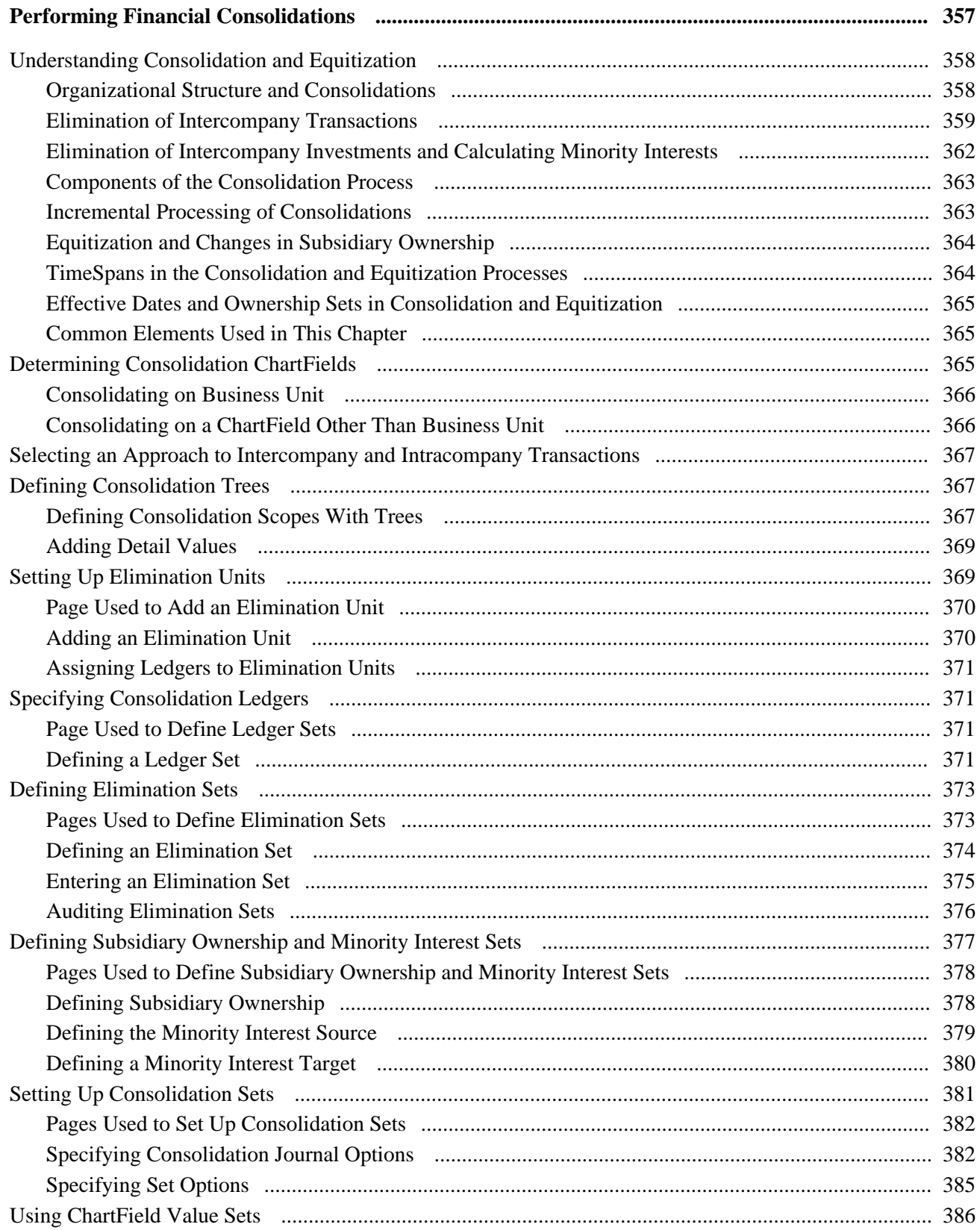

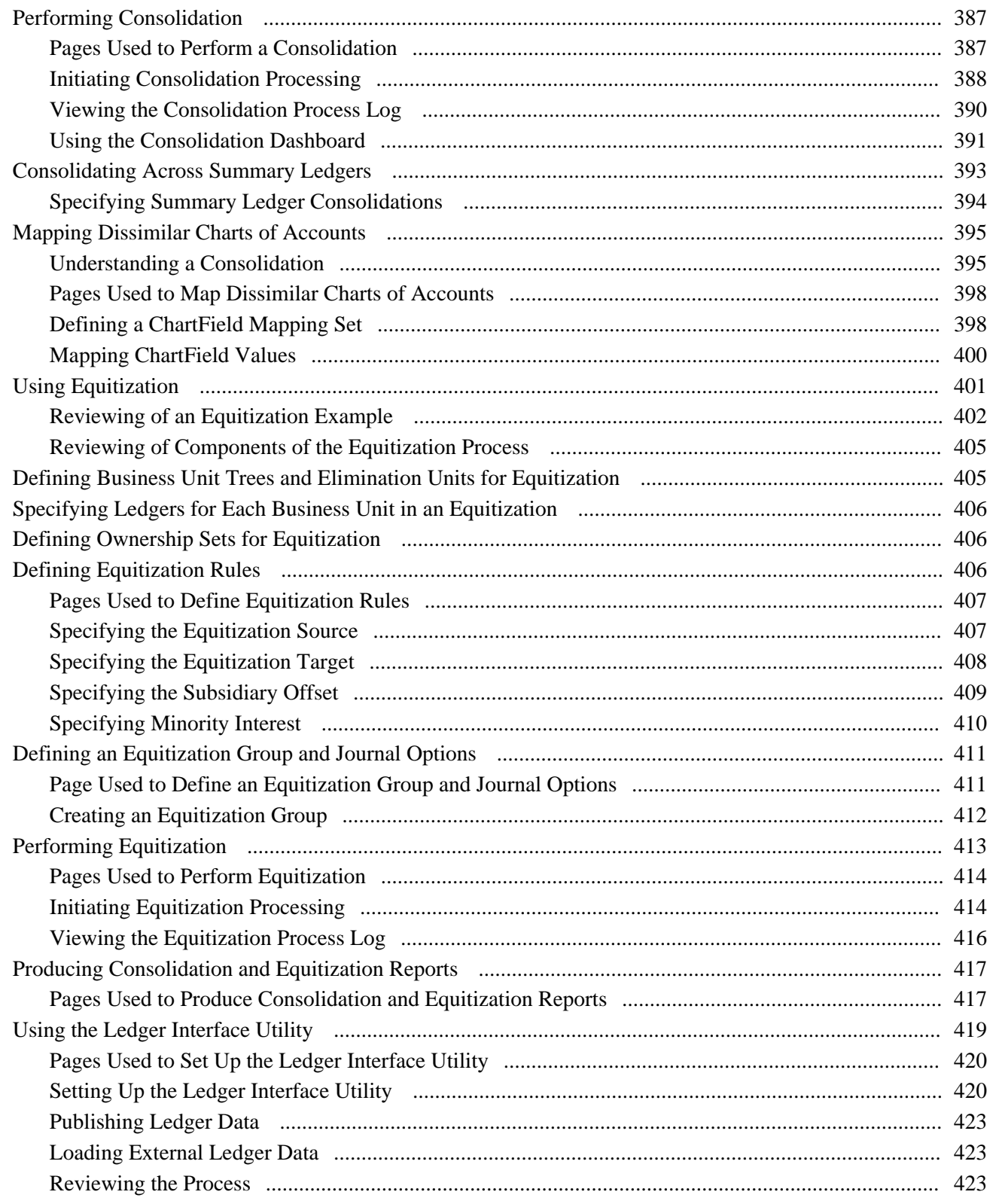

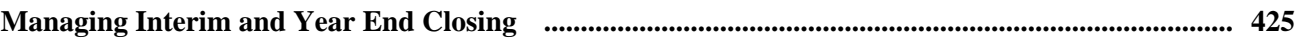

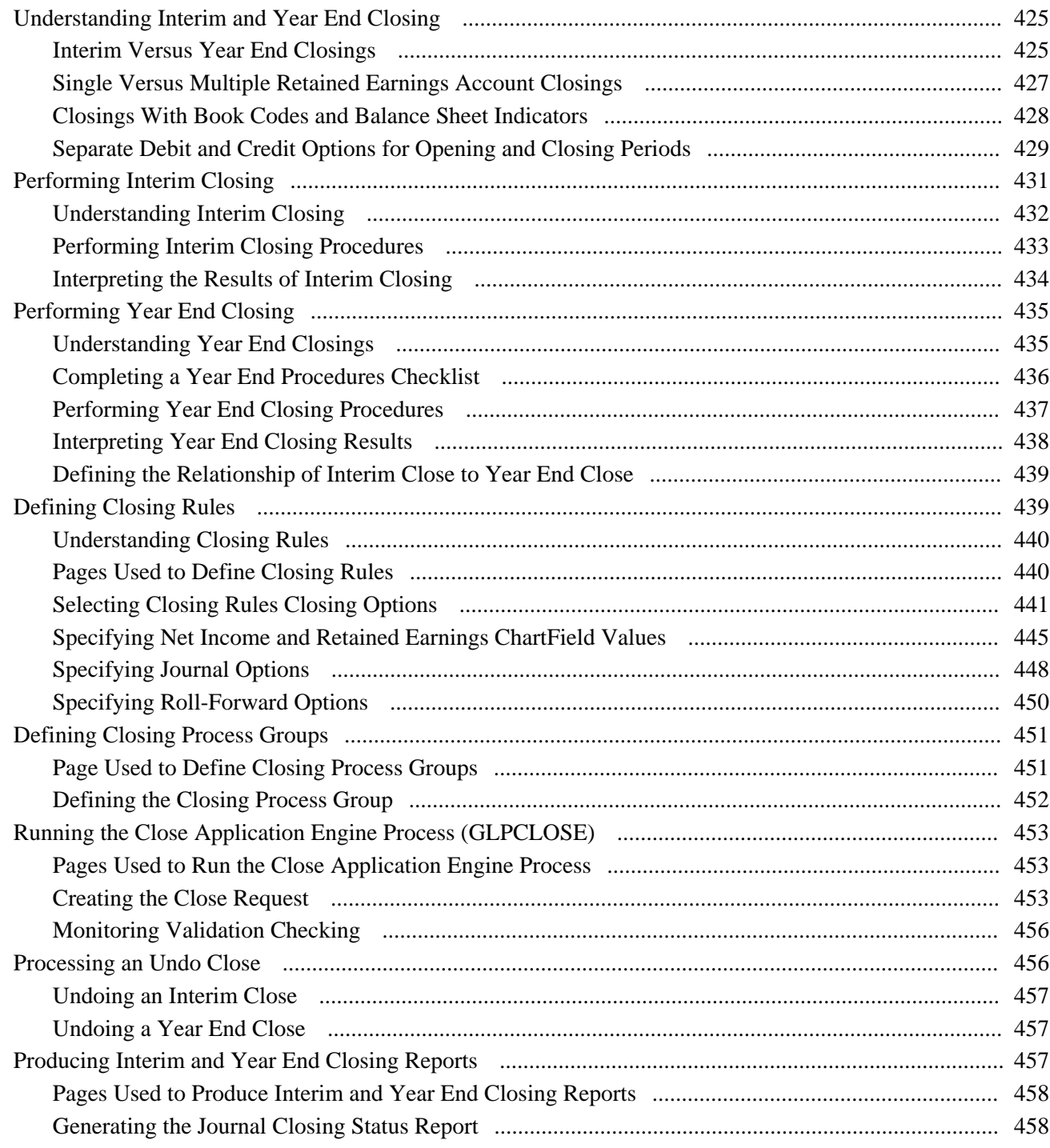

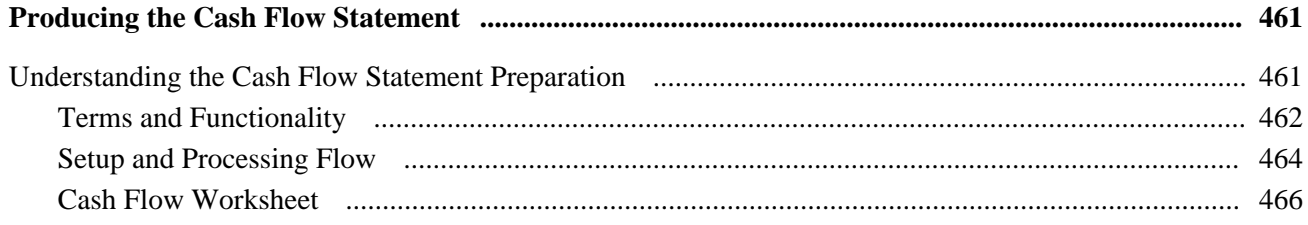

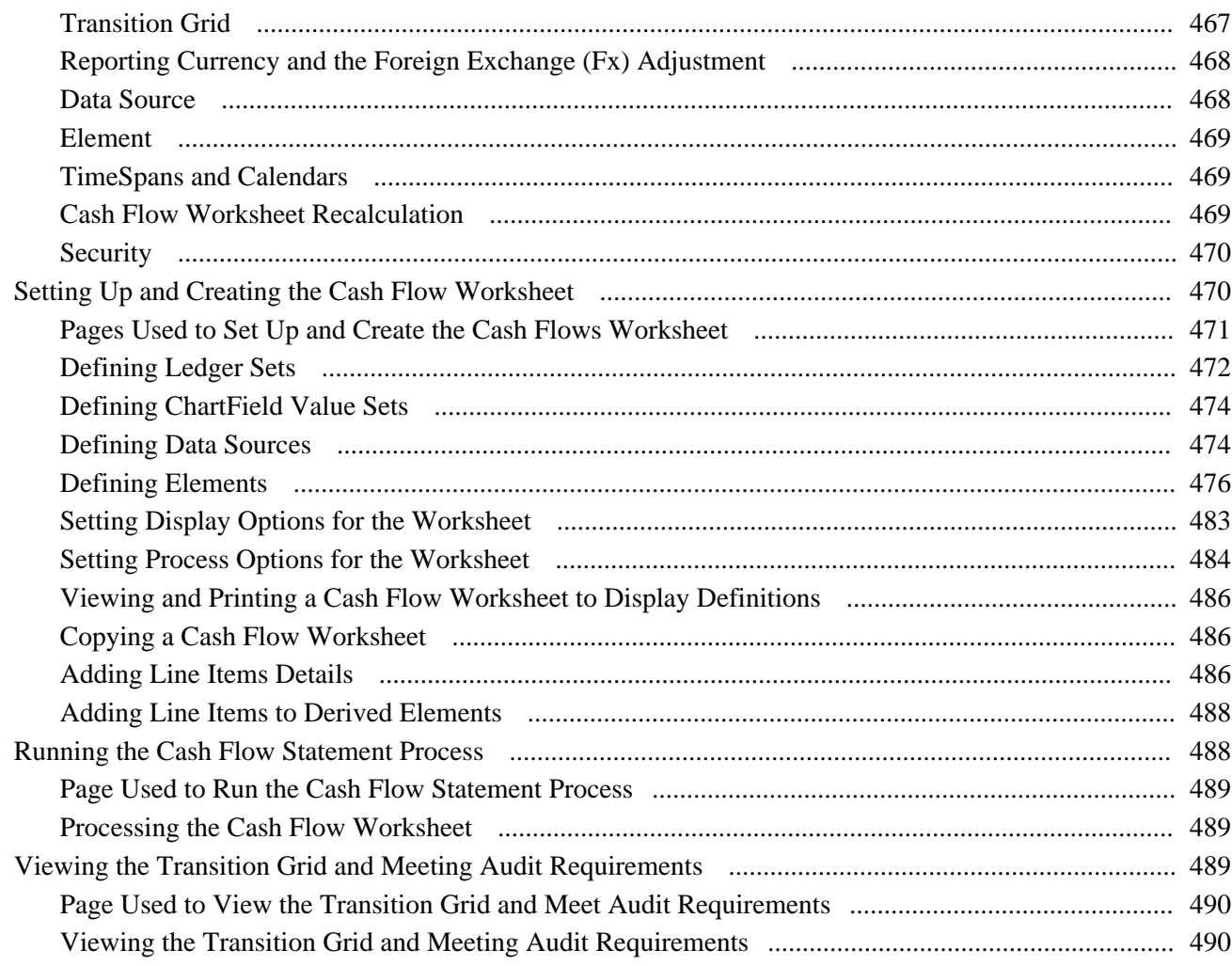

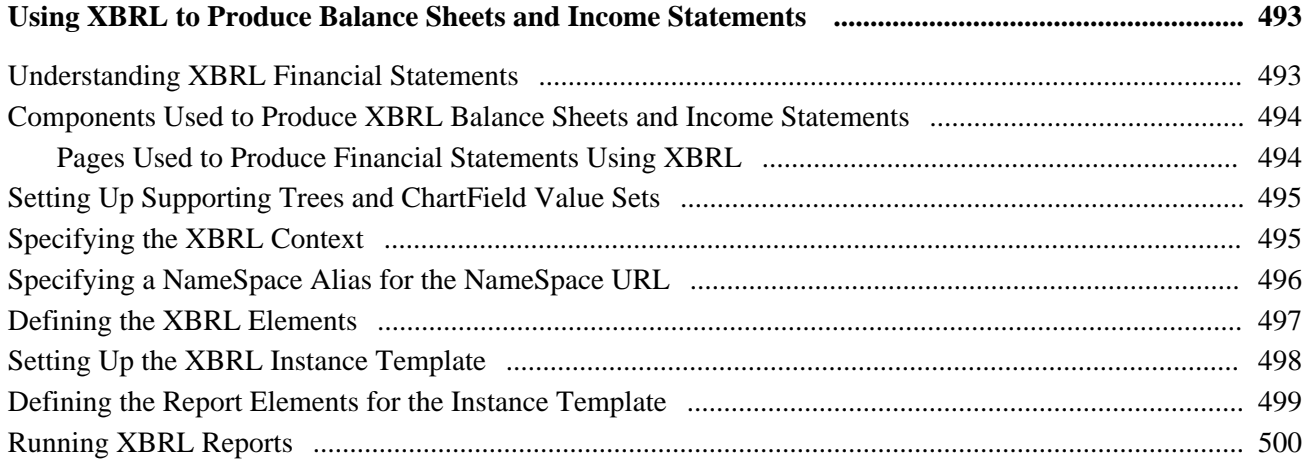

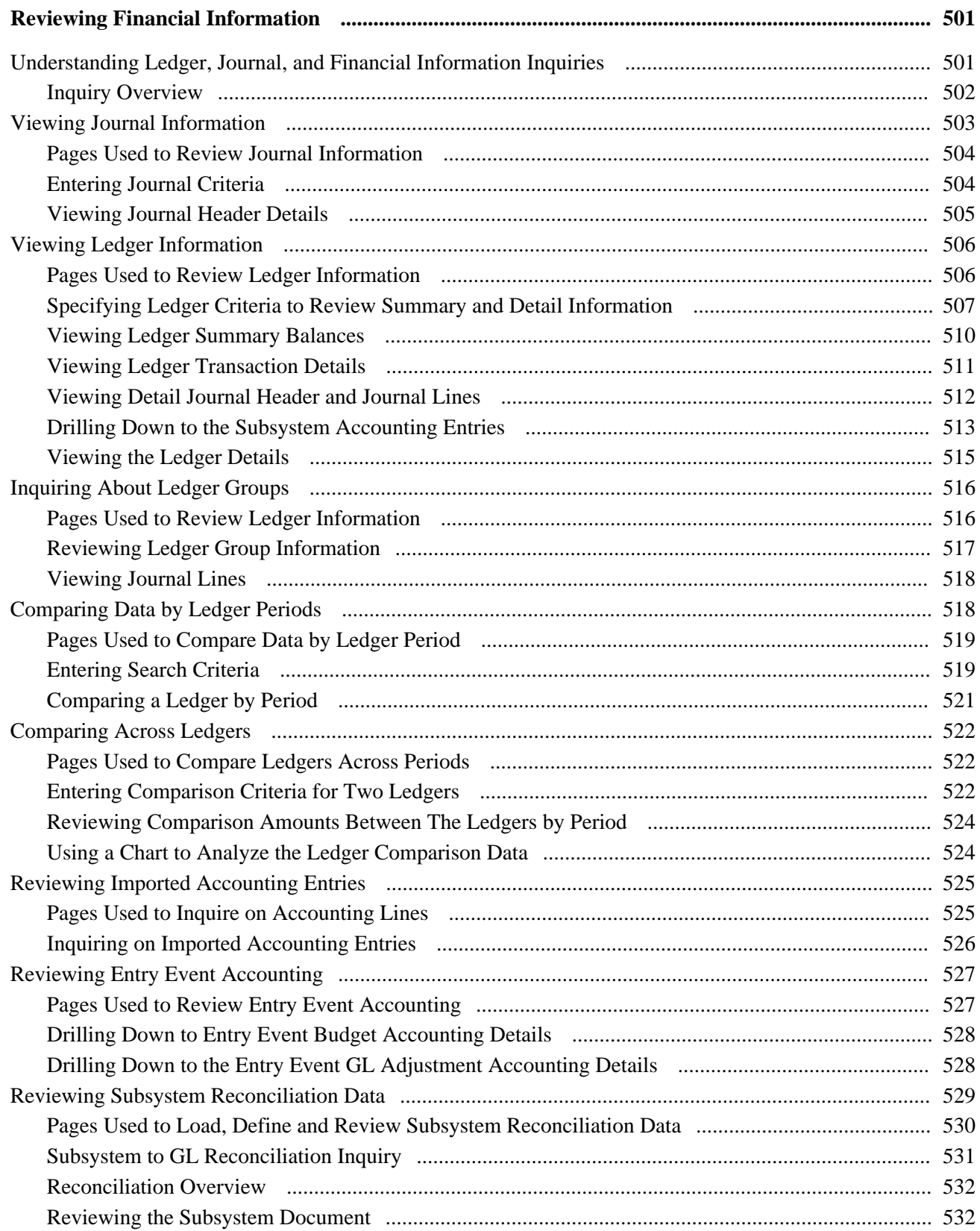

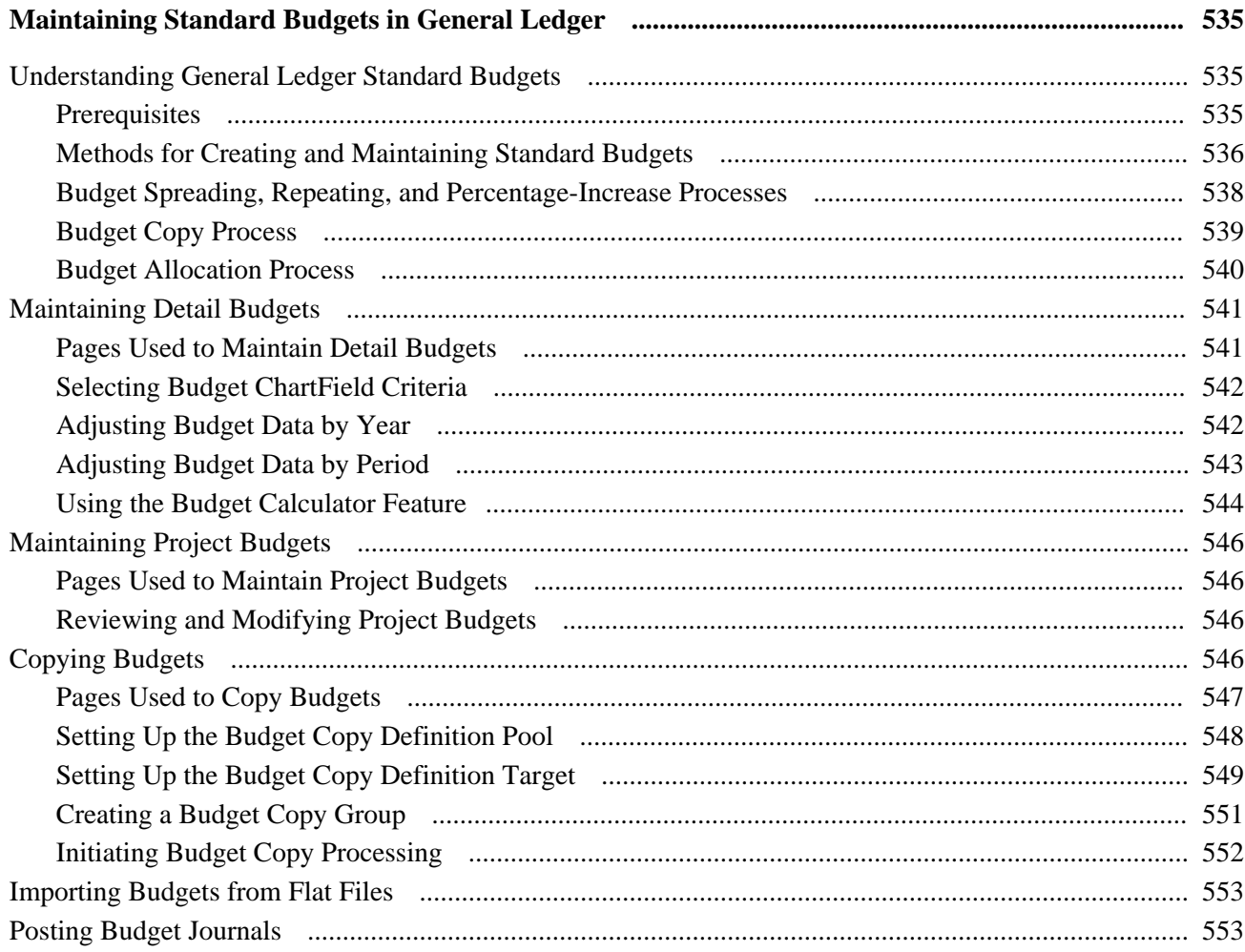

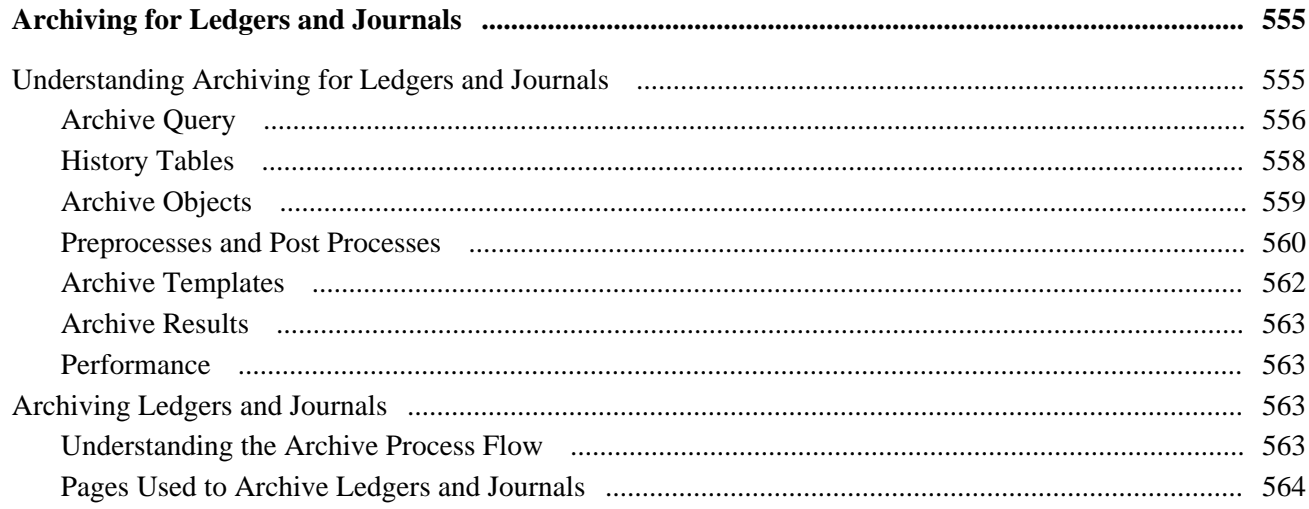

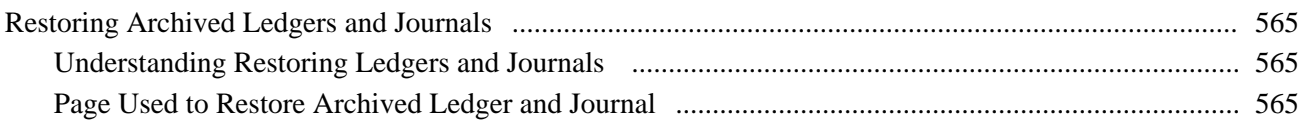

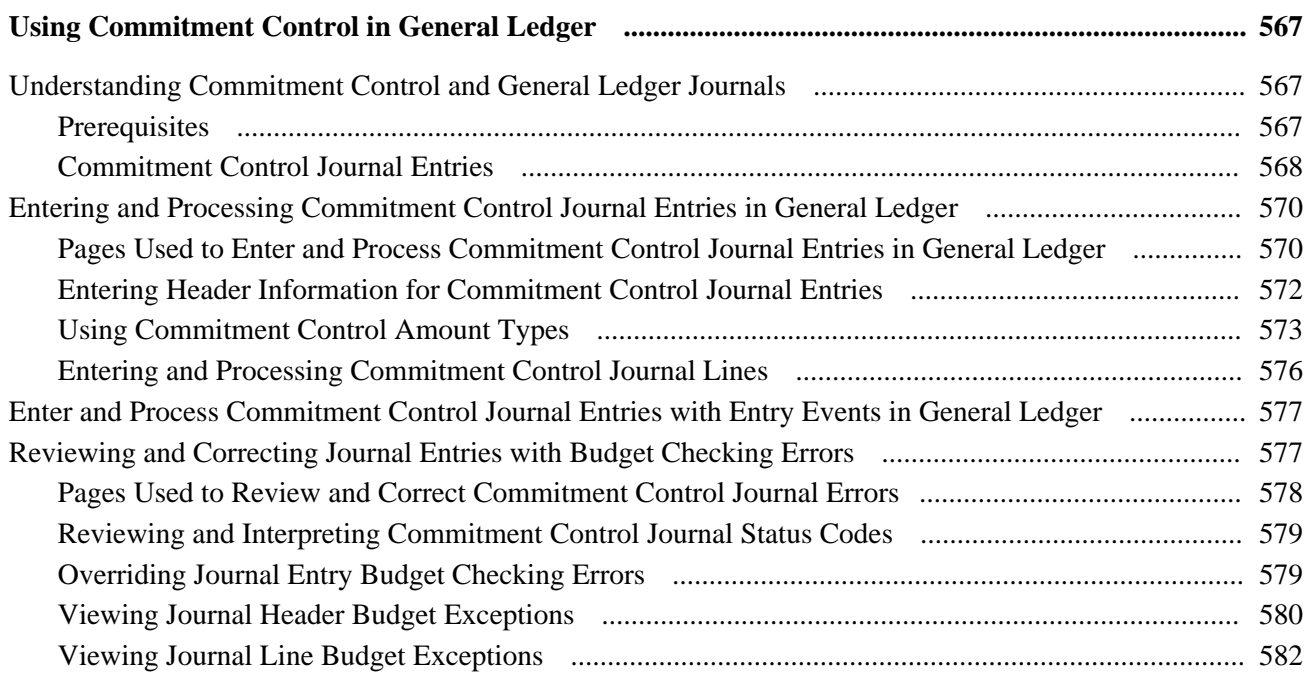

#### **Chapter 25**

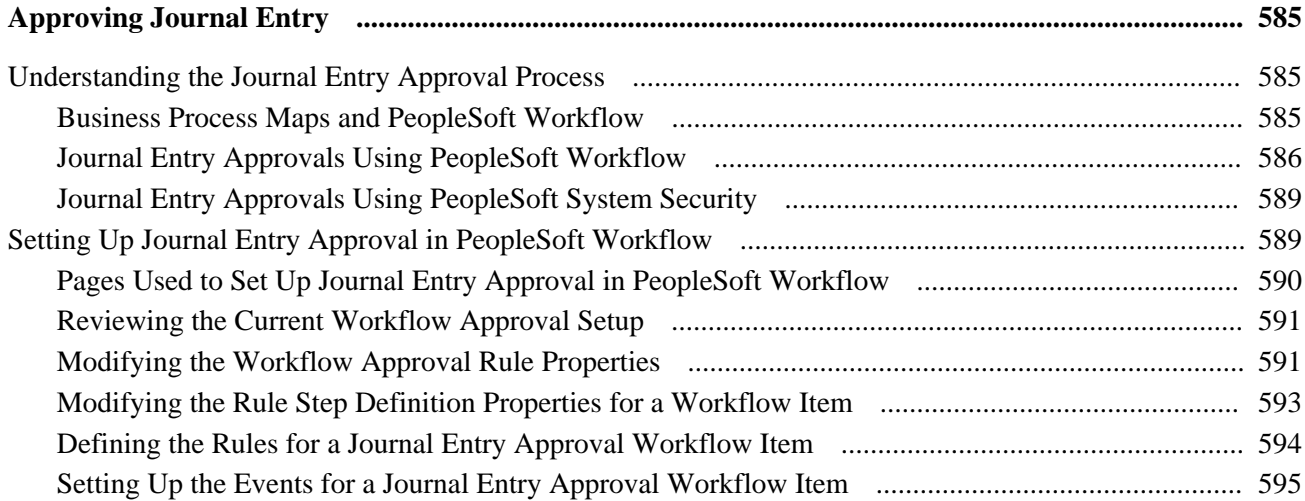

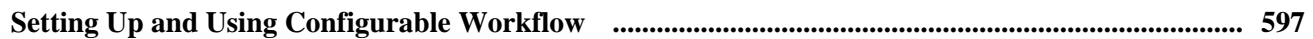

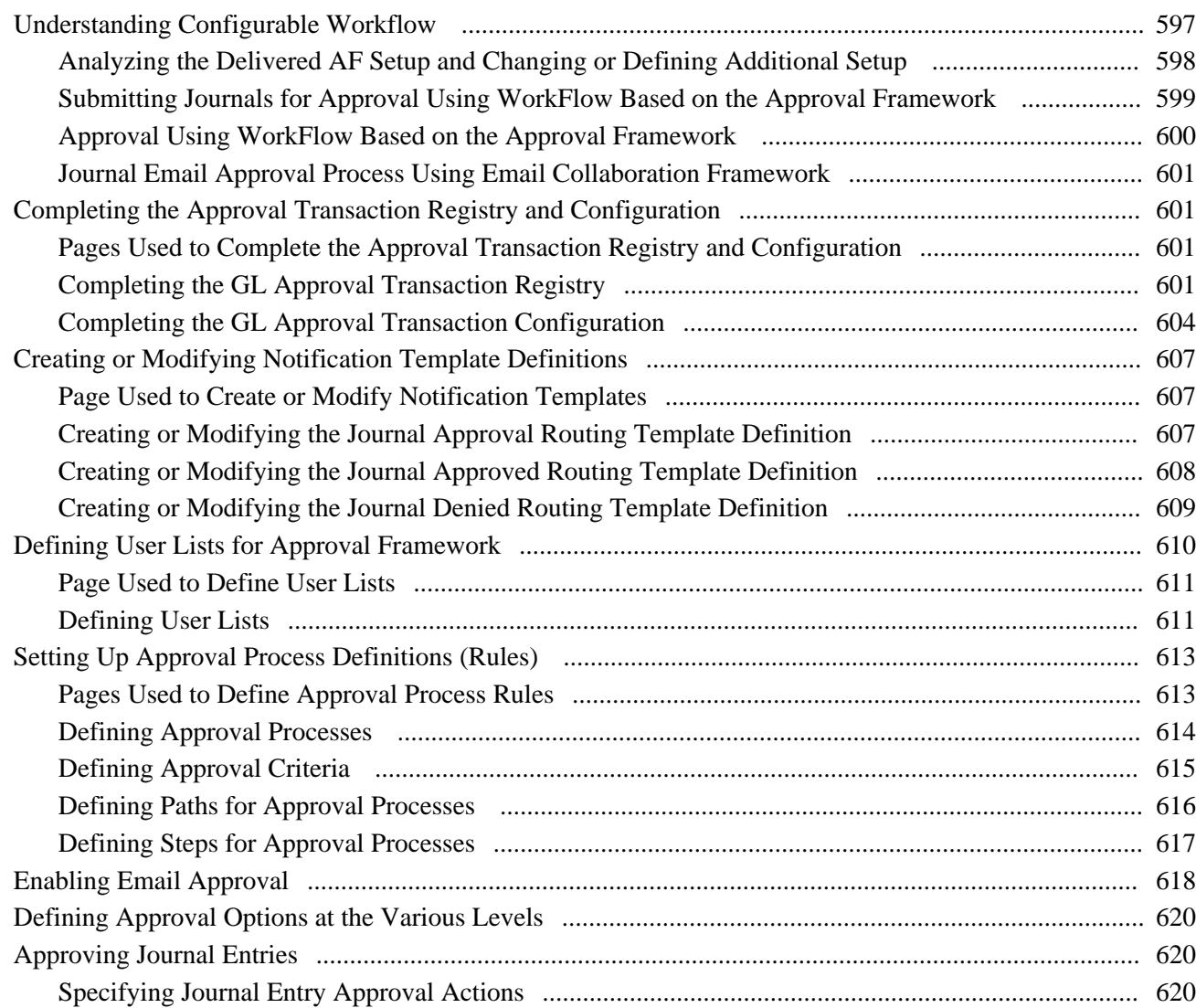

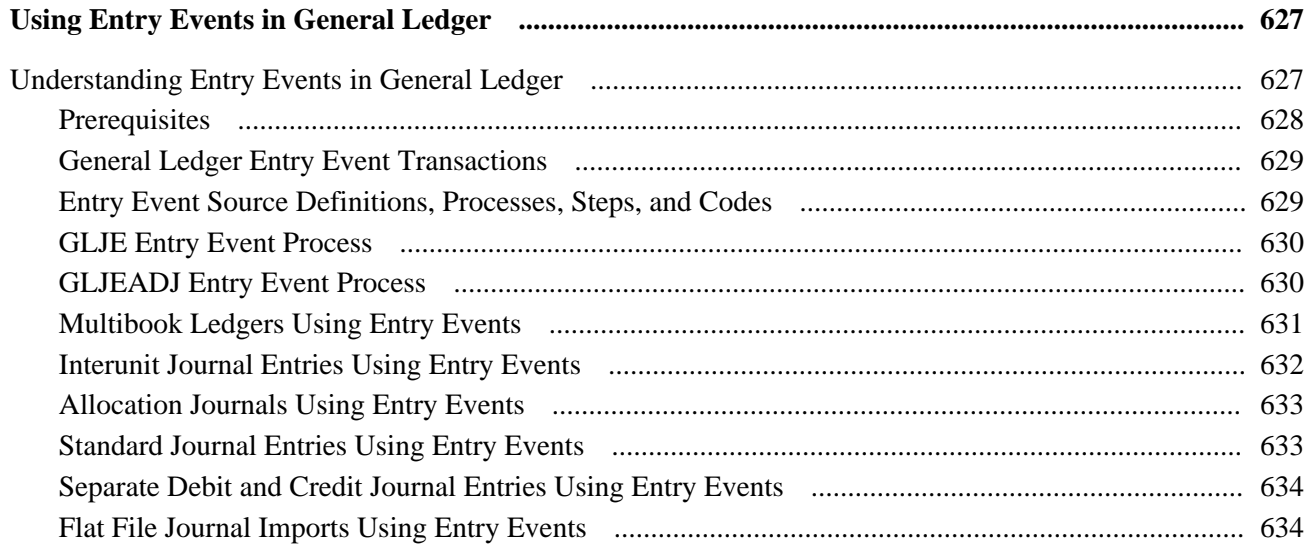

**Contents** 

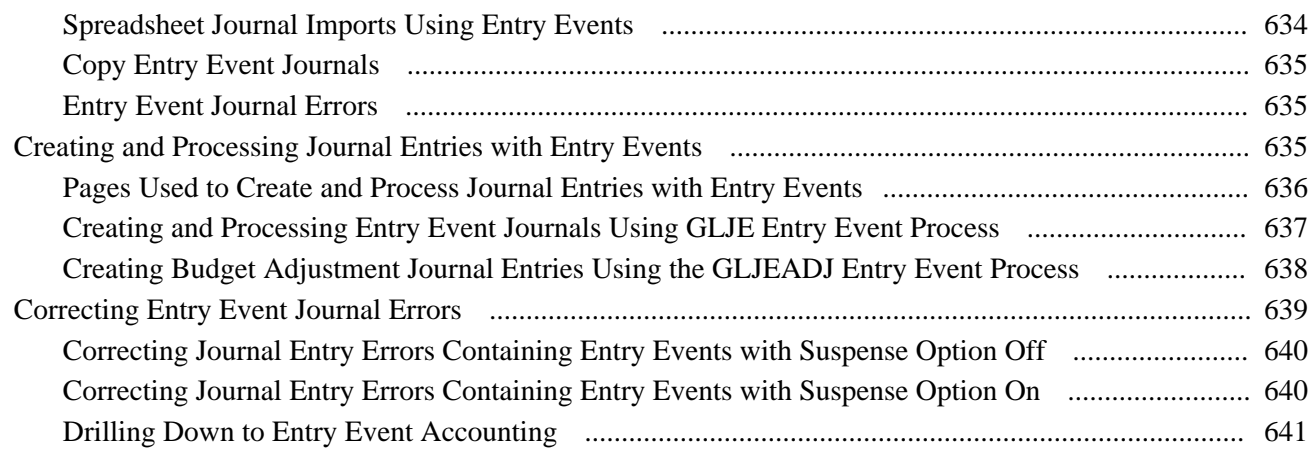

#### **Chapter 28**

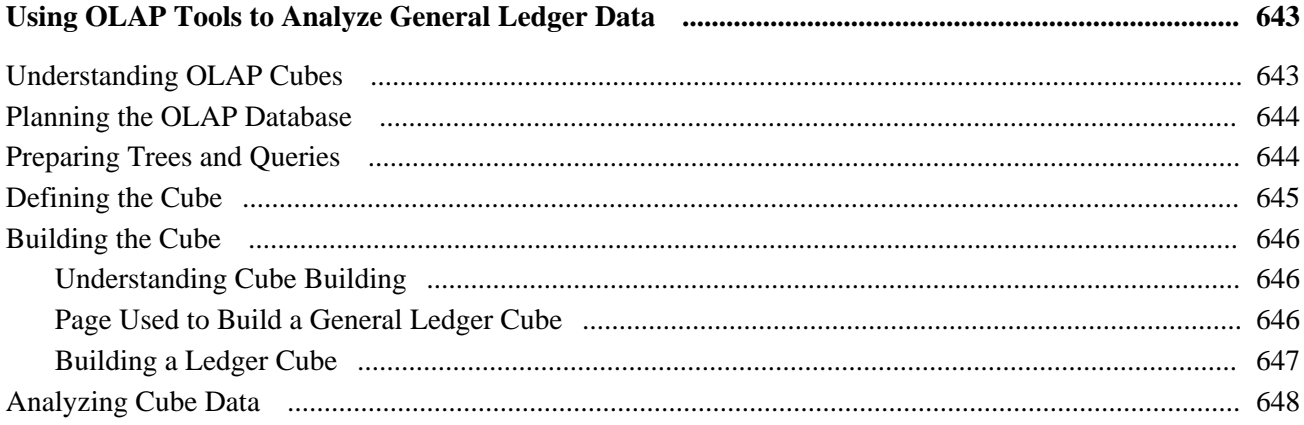

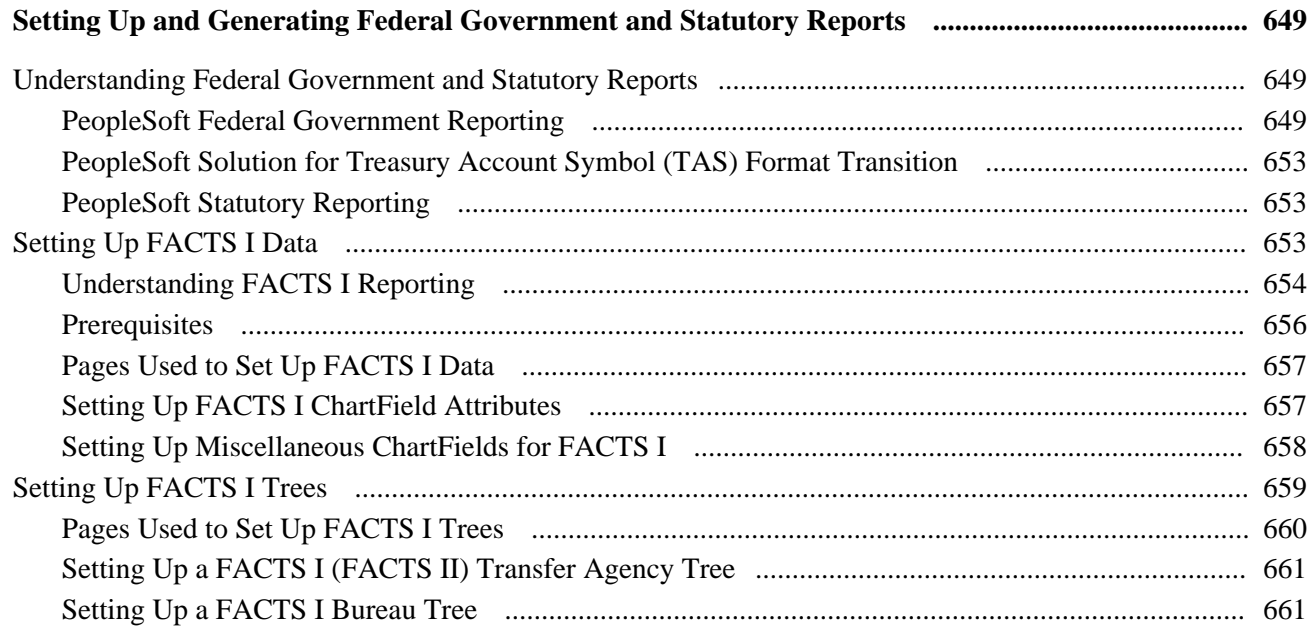

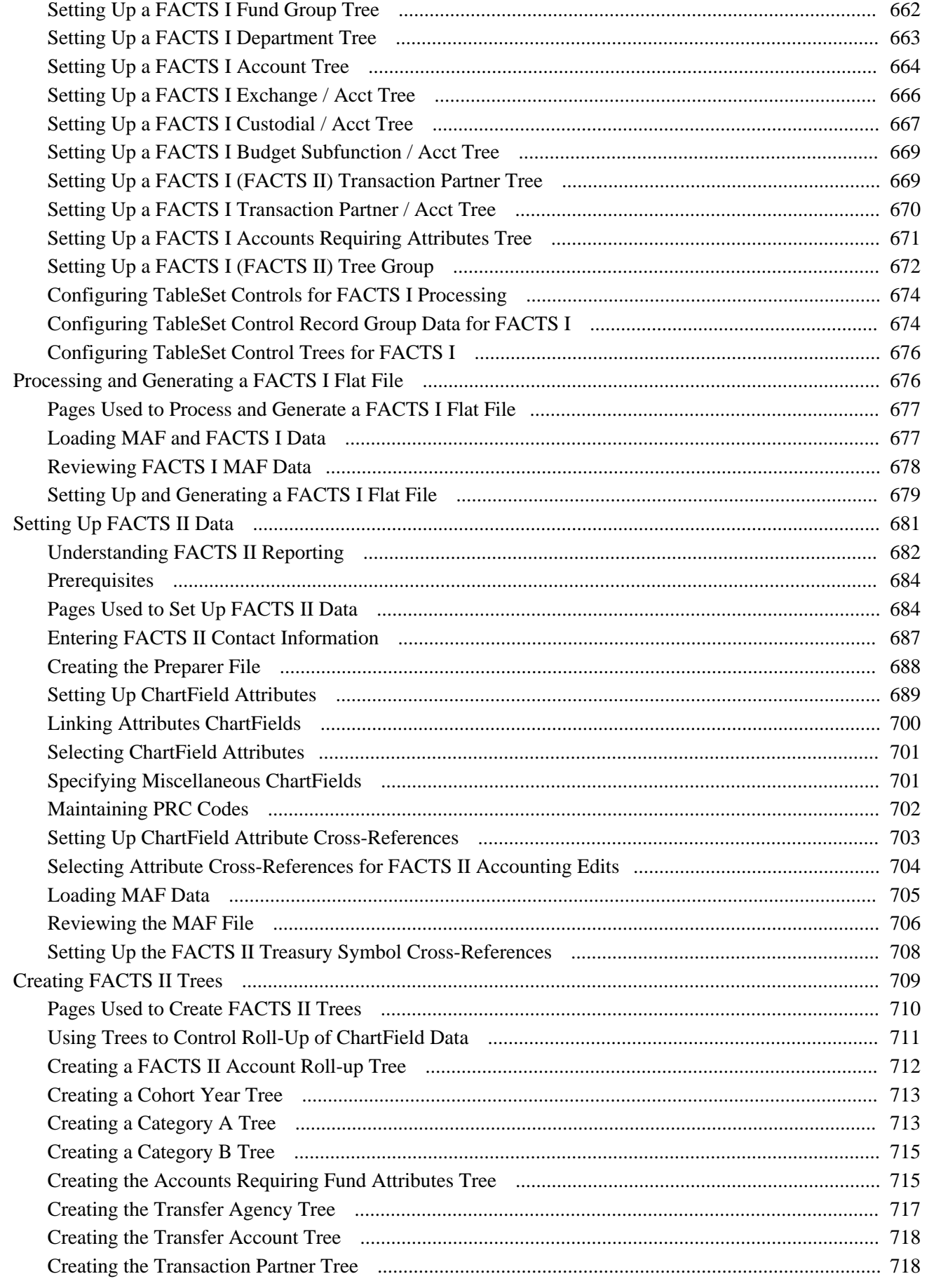

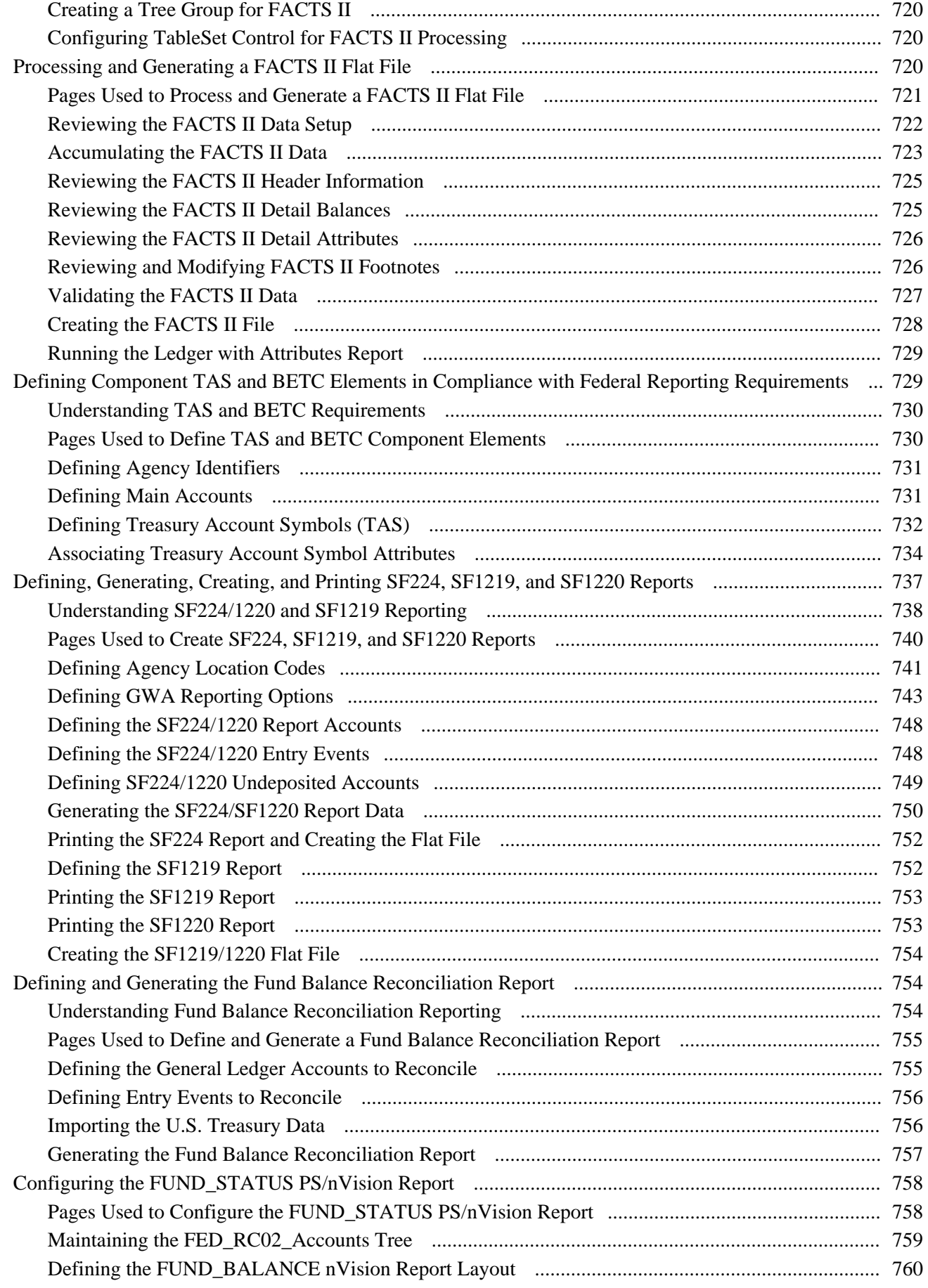

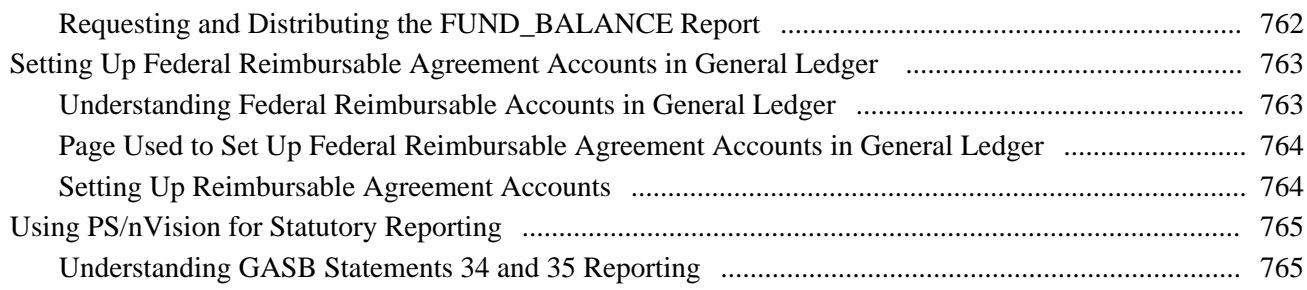

#### **Appendix A**

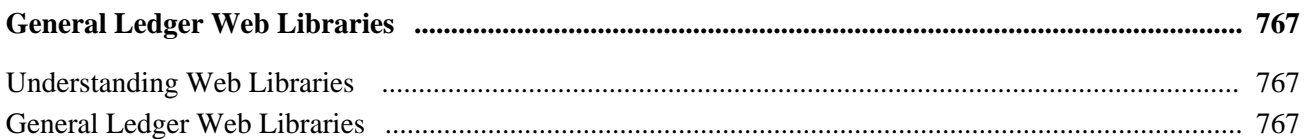

#### **Appendix B**

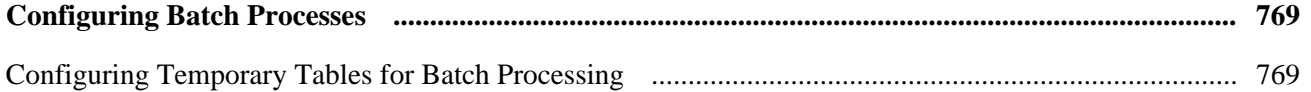

#### **Appendix C**

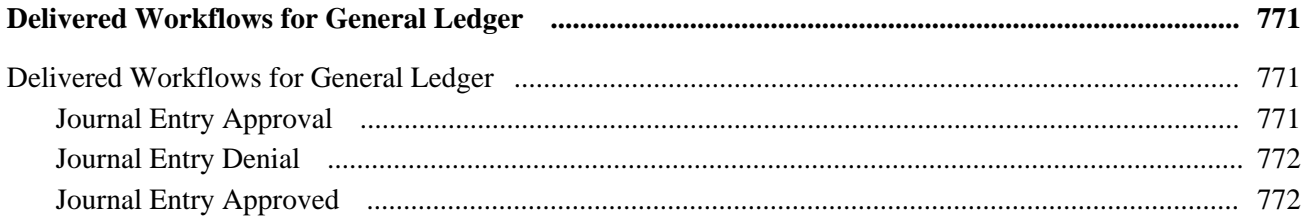

#### **Appendix D**

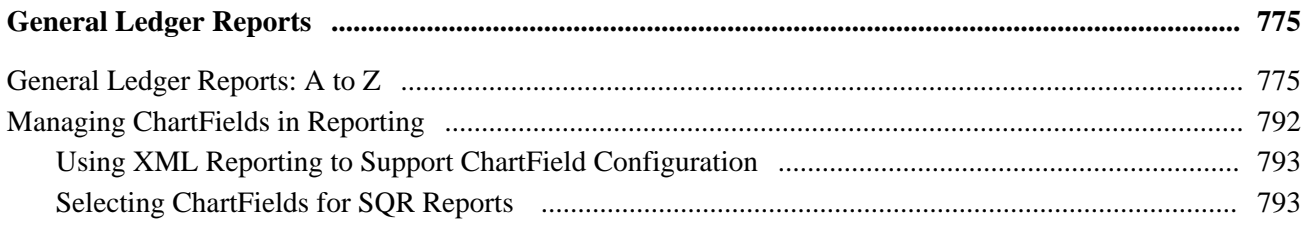

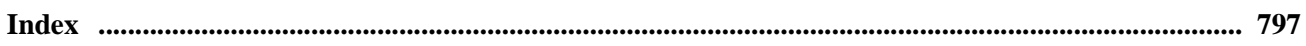

## <span id="page-24-0"></span>**PeopleSoft Enterprise General Ledger Preface**

This preface discusses Oracle's:

- PeopleSoft Enterprise products.
- PeopleSoft Enterprise application fundamentals and companion documentation.
- Pages with deferred Processing.
- PeopleBooks and the Online PeopleSoft Library.
- Common elements in this PeopleBook.

**Note.** This PeopleBook documents only page elements that require additional explanation. If a page element is not documented with the process or task in which it is used, then it either requires no additional explanation or it is documented with the common elements for the section, chapter, or PeopleBook.

## <span id="page-24-1"></span>**PeopleSoft Enterprise Products**

This PeopleBook makes reference to these products:

- PeopleSoft Enterprise Receivables
- PeopleSoft Enterprise Billing.
- PeopleSoft Enterprise Contracts.
- PeopleSoft Enterprise Order Management.
- PeopleSoft Enterprise Payables.
- PeopleSoft Enterprise Project Costing.
- PeopleSoft Enterprise Purchasing.
- PeopleSoft Enterprise Asset Management.
- PeopleSoft Enterprise Treasury

## <span id="page-25-0"></span>**PeopleSoft Enterprise Application Fundamentals and Companion Documentation**

The *PeopleSoft Enterprise General Ledger 9.1 PeopleBook* provides implementation and processing information for your PeopleSoft Enterprise General Ledger system. However, additional, essential information describing the setup and design of your system resides in companion documentation. The companion documentation consists of important topics that apply to many or all PeopleSoft applications across the Financials, Enterprise Service Automation, and Supply Chain Management product lines. You should be familiar with the contents of these PeopleBooks.

The following companion PeopleBooks apply specifically to PeopleSoft Enterprise General Ledger:

- *PeopleSoft Enterprise Application Fundamentals 9.1 PeopleBook.*
- *PeopleSoft Enterprise Global Options and Reports 9.1 PeopleBook.*
- *PeopleSoft Enterprise Commitment Control 9.1 PeopleBook.*

### <span id="page-25-1"></span>**Pages with Deferred Processing**

Several pages in the PeopleSoft General Ledger application operate in deferred processing mode. Most fields on these pages are not updated or validated until you save the page or refresh it by clicking a button, link, or tab. This delayed processing has various implications for the field values on the page. For example, if a field contains a default value, any value that you enter before the system updates the page overrides the default. Another implication is that the system updates quantity balances or totals only when you save or otherwise refresh the page.

See The guidelines for designing pages are in the *Enterprise PeopleTools 8.50 PeopleBook: PeopleSoft Application Designer Developer's Guide*.

## <span id="page-25-2"></span>**PeopleBooks and the Online PeopleSoft Library**

A companion PeopleBook called PeopleBooks and the Online PeopleSoft Library contains general information, including:

- Understanding the PeopleSoft online library and related documentation.
- How to send PeopleSoft documentation comments and suggestions to Oracle.
- How to access hosted PeopleBooks, downloadable HTML PeopleBooks, and downloadable PDF PeopleBooks as well as documentation updates.
- Understanding PeopleBook structure.
- Typographical conventions and visual cues used in PeopleBooks.
- ISO country codes and currency codes.
- PeopleBooks that are common across multiple applications.
- Common elements used in PeopleBooks.
- Navigating the PeopleBooks interface and searching the PeopleSoft online library.
- Displaying and printing screen shots and graphics in PeopleBooks.
- How to manage the PeopleSoft online library including full-text searching and configuring a reverse proxy server.
- Understanding documentation integration and how to integrate customized documentation into the library.
- Glossary of useful PeopleSoft terms that are used in PeopleBooks.

You can find this companion PeopleBook in your PeopleSoft online library.

## <span id="page-26-0"></span>**Common Elements Used in This PeopleBook**

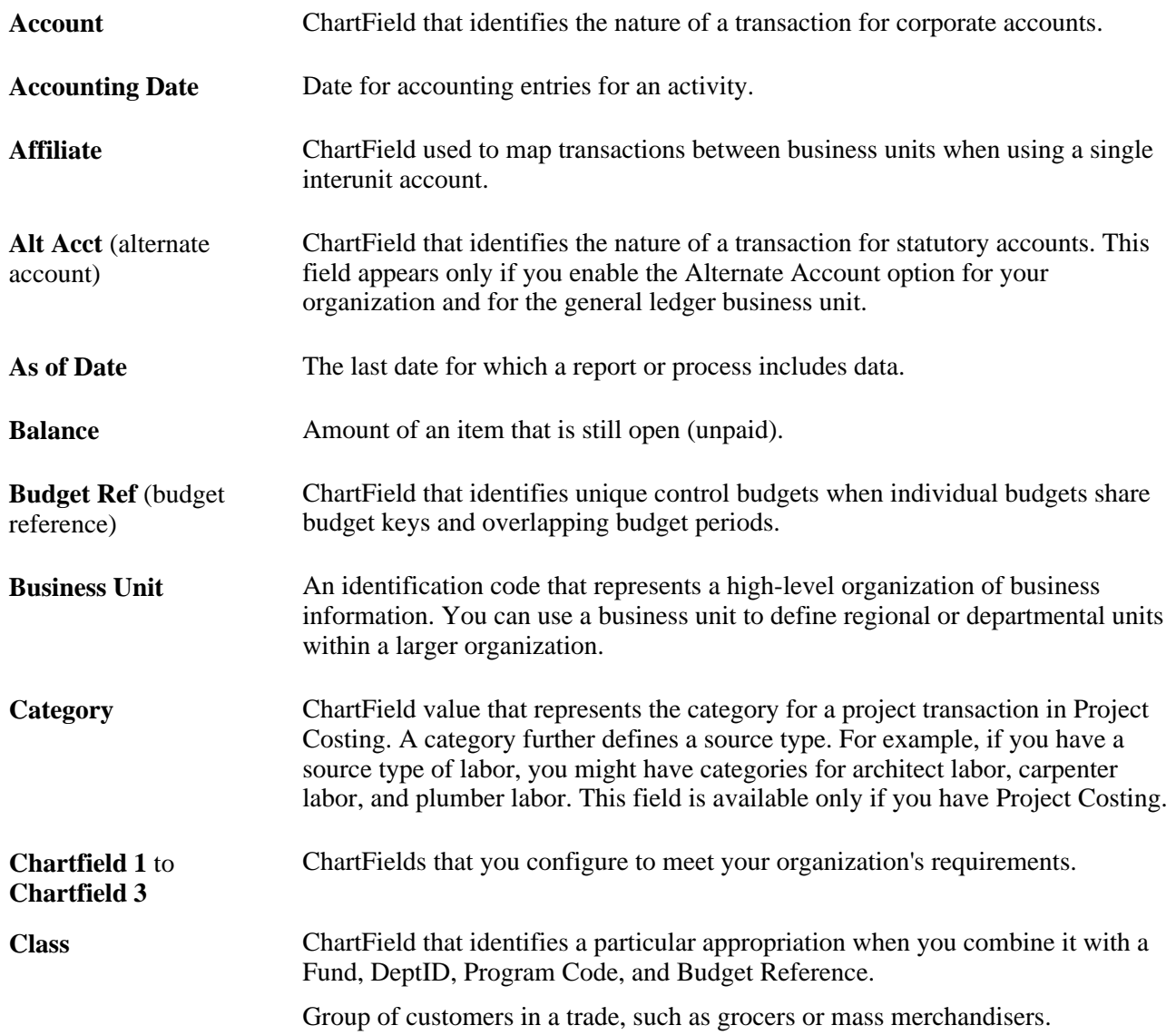

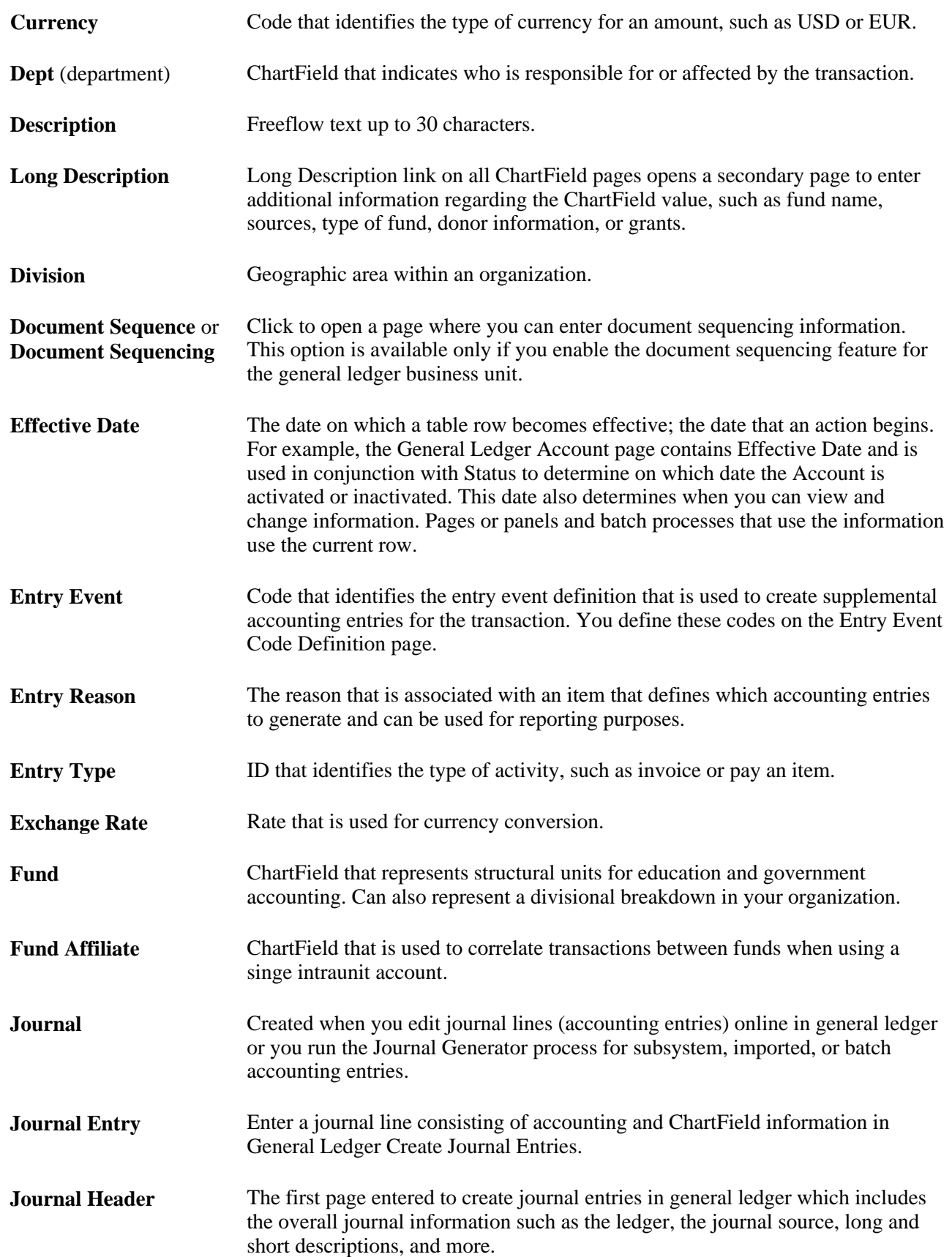

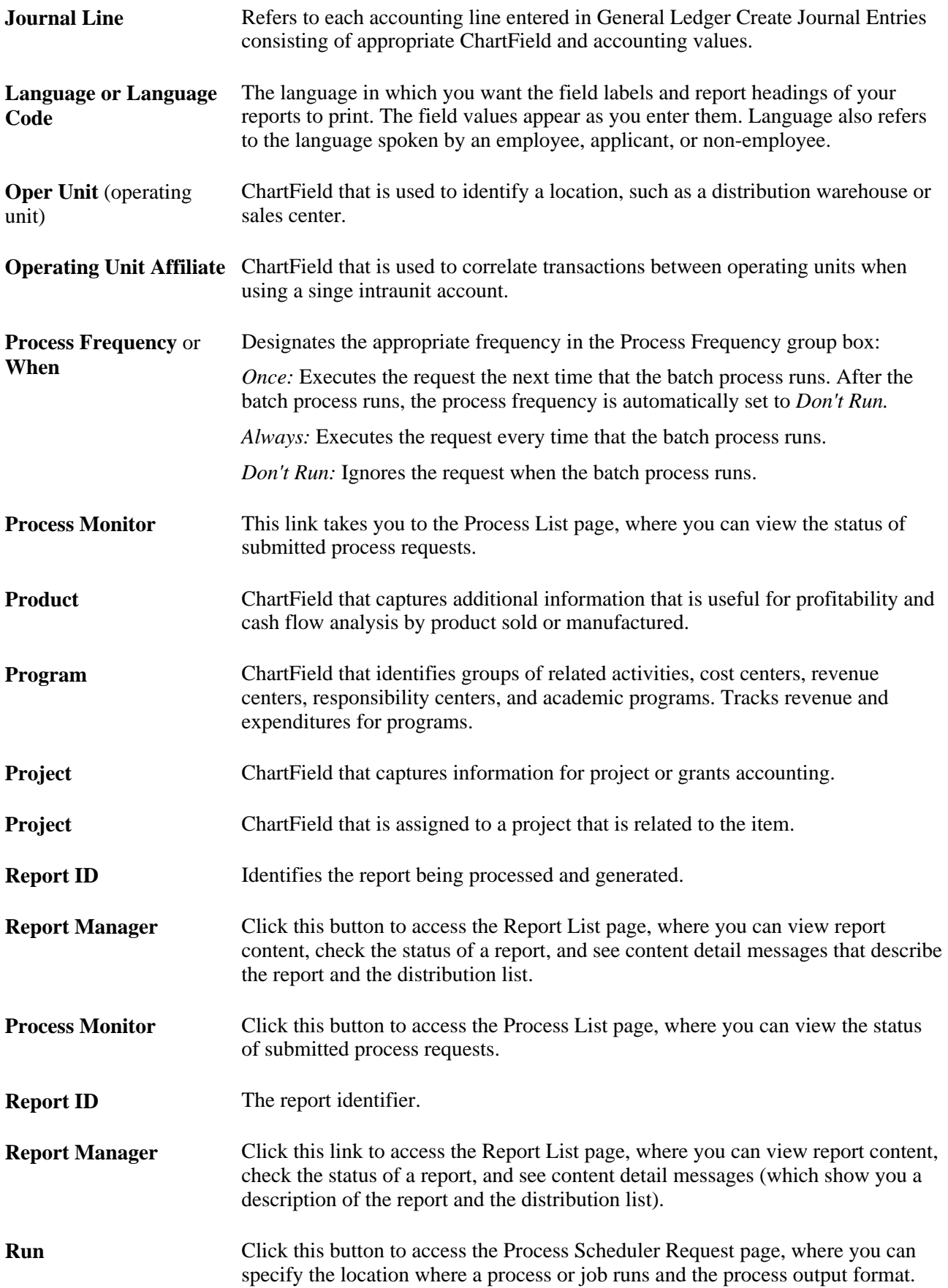

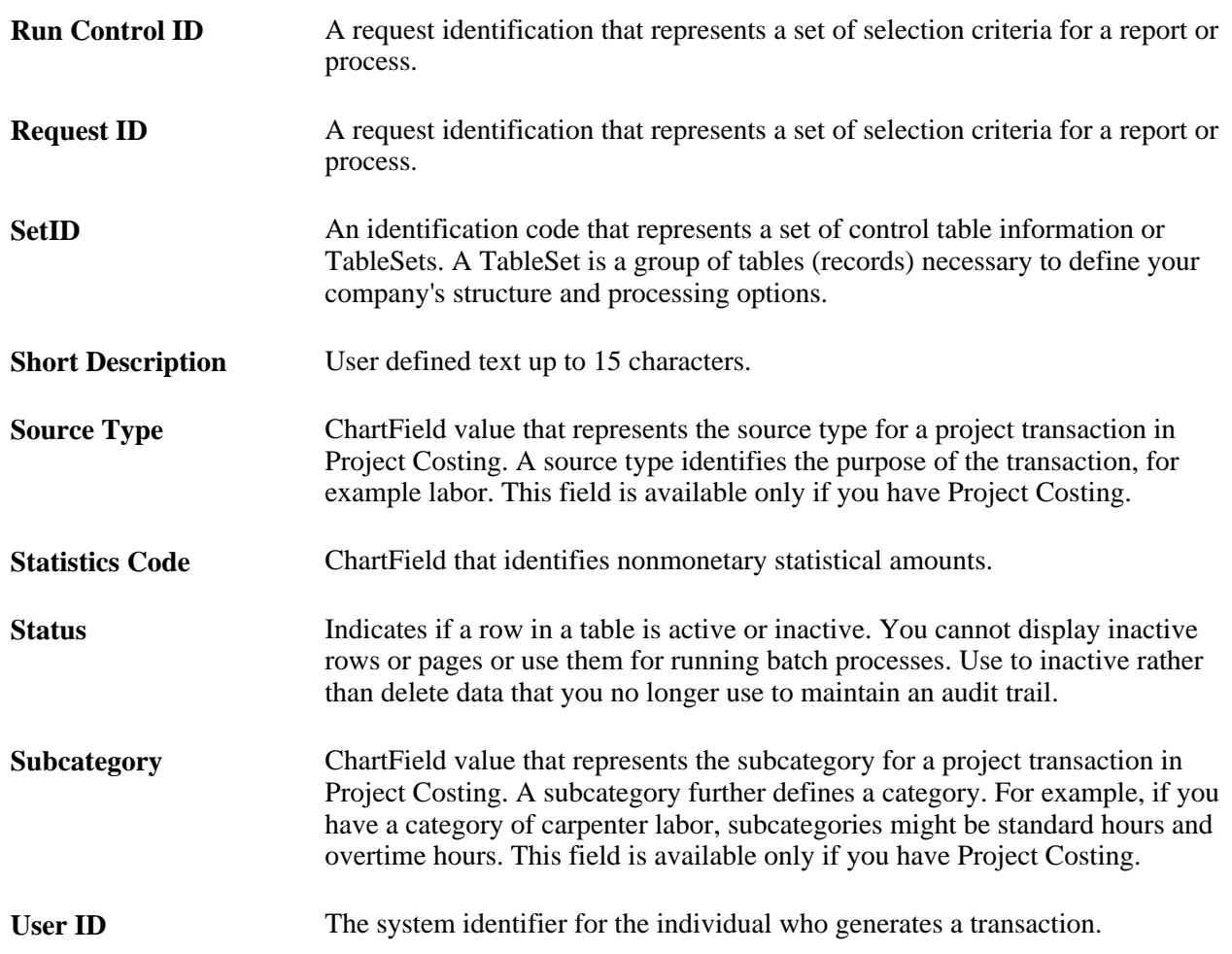

#### **See Also**

*Enterprise PeopleTools 8.50 PeopleBook: PeopleSoft Process Scheduler, "Understanding PeopleSoft Process Scheduler"*

*Enterprise PeopleTools 8.50 PeopleBook: Using PeopleSoft Applications, "Working With Pages," Using Effective Dates*

## <span id="page-30-0"></span>**Getting Started With PeopleSoft Enterprise General Ledger**

This chapter provides an overview of Oracle's PeopleSoft Enterprise General Ledger and discusses:

- General Ledger business processes.
- General Ledger integrations.
- General Ledger implementation.

**Note.** Deselect all check boxes on the Installation Options - Products page for products that you have not licensed and are not using. As delivered, all check boxes for all products whether licensed or unlicensed are selected on the Products page and this can result in unnecessary setup for the unlicensed products and can also cause performance issues.

## <span id="page-30-1"></span>**General Ledger Business Processes**

Business processes listed below are discussed in the business process chapters of this General Ledger PeopleBook:

- Create and process journal entries.
- Build summary ledgers.
- Close ledgers.
- Process multiple currency.
- Create and process Average Daily Balance (ADB).
- Create and process open items.
- Consolidate financial data.
- Maintain standard budgets.
- Monitor background processes.
- Review financial information.
- Archive tables.
- Generate regulatory ledger reports.
- Create XBRL documents.
- Generate general reports.
- Generate federal reports.
- Create and process allocations.
- Generate statutory reports.
- Create and process interunit and intraunit transactions.
- Create and process Commitment Control transactions in General Ledger.
- Create and process entry event transactions.
- Process subsystem journals using Journal Generator.
- Import and process spreadsheet journal entries.
- Import and process transactions from a flat file.
- Enter and process statistical transactions.
- Enter and process Value Added Tax (VAT) transactions.
- Approving journal entries for processing.
- Running General Ledger background processes.

## <span id="page-31-0"></span>**General Ledger Integrations**

General Ledger serves as the core of the PeopleSoft Financial Management System. The PeopleSoft subsystem applications, such as Payables and Receivables, create accounting entries that you select to process in the journal generator. Journal Generator creates the appropriate journals from the accounting entries and sends them to General Ledger for posting to the appropriate ledgers. From this posted accounting data, you can obtain both detail and summary accounting information and produce numerous financial reports for your organization.

There are four major ways of integrating data into General Ledger:

• Database tables—PeopleSoft subsystem applications running in the same database create accounting entries in a table.

Run Journal Generator to create journals from these accounting tables.

• Application messaging—PeopleSoft subsystem applications from a different database create accounting entries and use application messaging to send them to General Ledger.

Run Journal Generator to create journals and optionally send the updated journal information back to the subsystem using application messaging. Remote subsystems also use application messaging to perform various validation and data synchronization activities and to send commitment control budget journals to General Ledger.

- Flat File Imports—General Ledger has several file import processes for you to import journals, ledger data, and commitment control budgets into the system.
- XML import over internet—General Ledger delivers a Spreadsheet Journal interface for you to prepare your journals offline and then import them over the internet using XML and HTTP connection.

The Excel to Component Interface utility uses the same mechanism to import data into various setup tables.

This diagram details the various integrations with General Ledger:

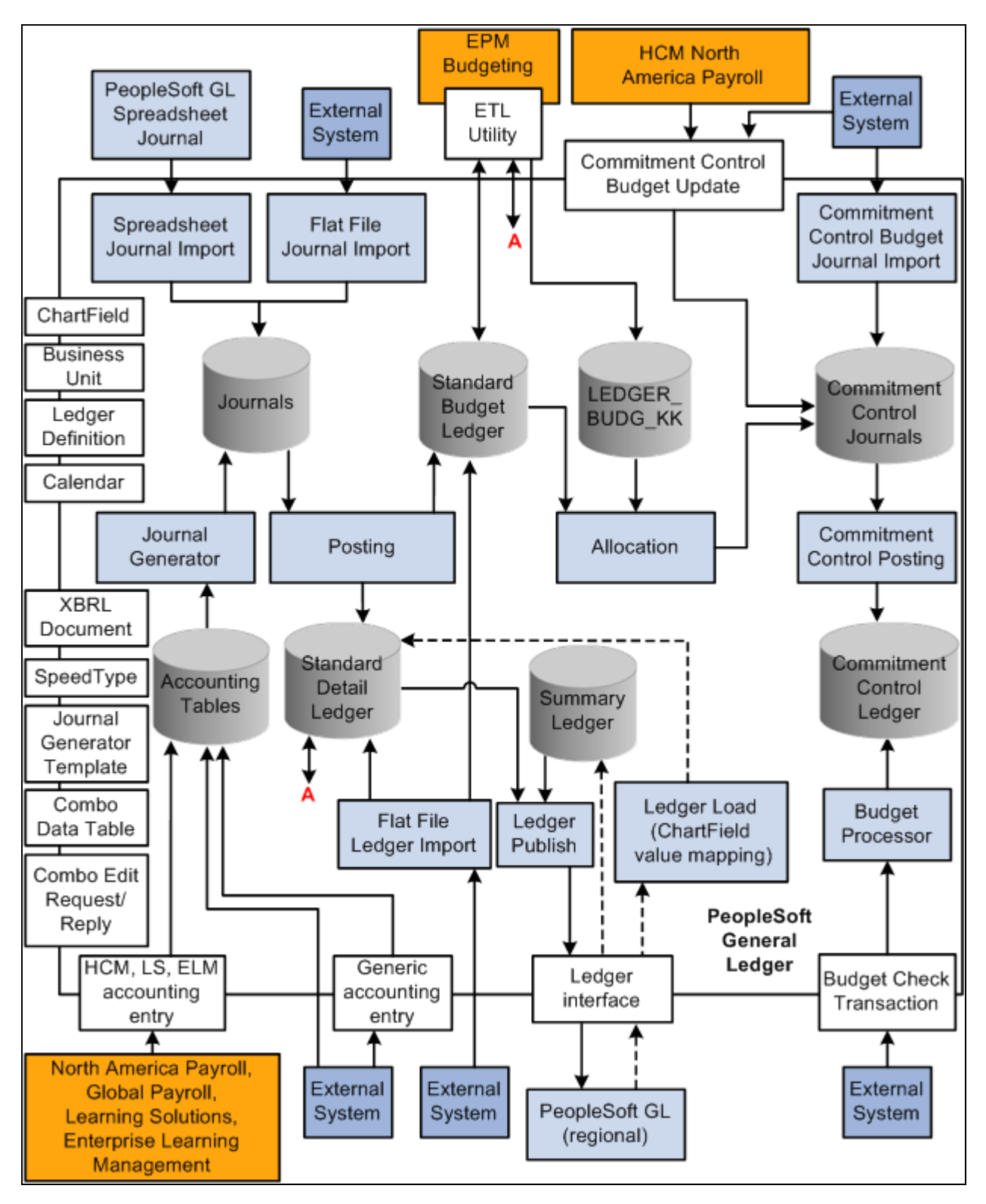

General Ledger integration map

Integration is discussed in both the implementation and processing sections of the General Ledger PeopleBook.

Supplemental information about third-party application integrations is located on the My Oracle Support website.

#### **See Also**

[Chapter 6, "Integrating and Transferring Information Among Applications," page 65](#page-94-0)

## <span id="page-34-0"></span>**General Ledger Implementation**

PeopleSoft Setup Manager enables you to review a list of setup tasks for the products that you are implementing. The setup tasks include the components that you must set up, listed in the order in which you must enter data into the component tables, and the links to the corresponding PeopleBook documentation.

General Ledger also provides component interfaces to help you load and initialize setup data from you existing system into General Ledger tables. Use the Excel to Component Interface utility with the component interfaces to populate the tables.

This table lists all components that have a component interface delivered for use with the Excel to Component Interface import utility.

**Note.** The Excel to Component Interface import utility is delivered for a technical user to provide data conversion during implementation.

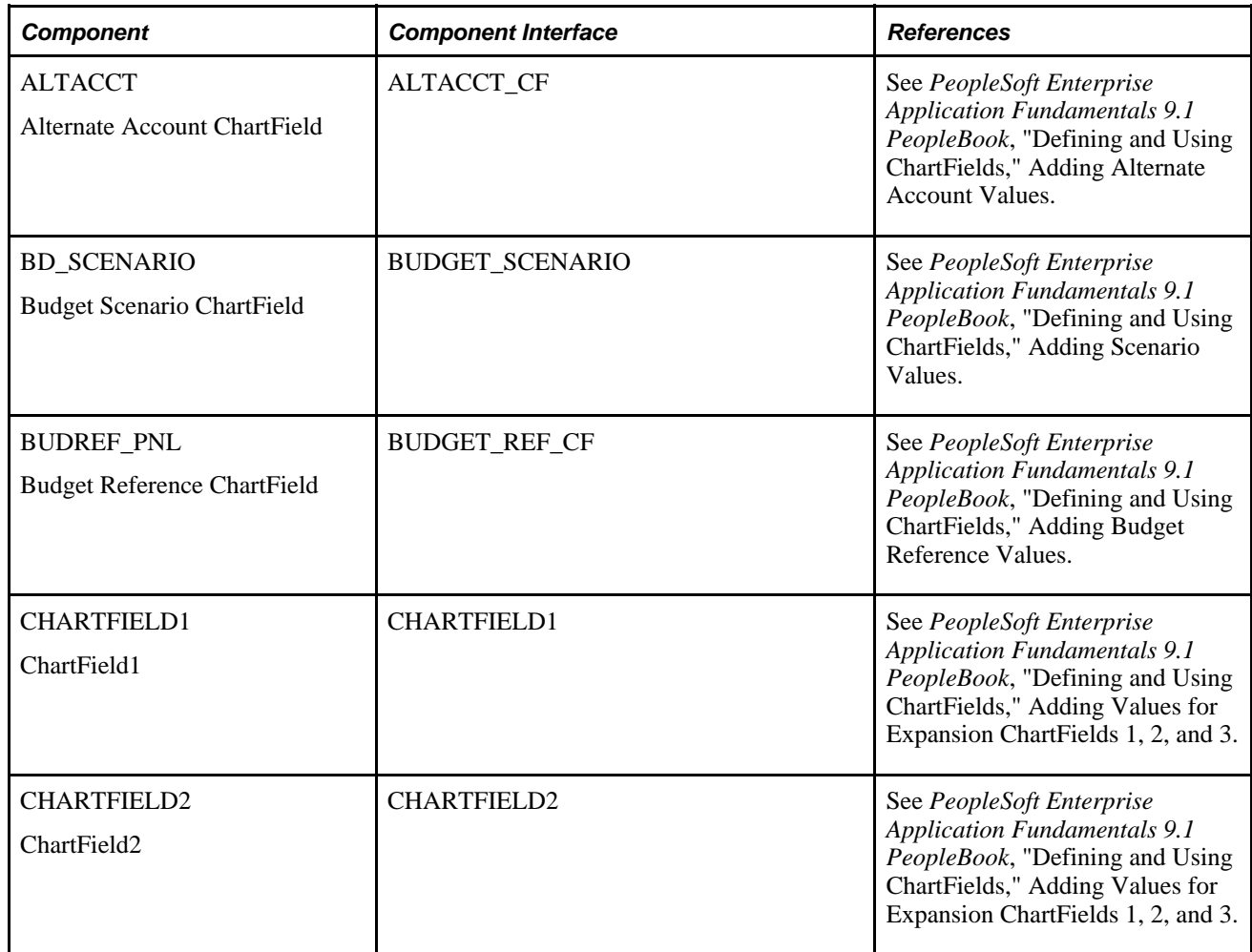

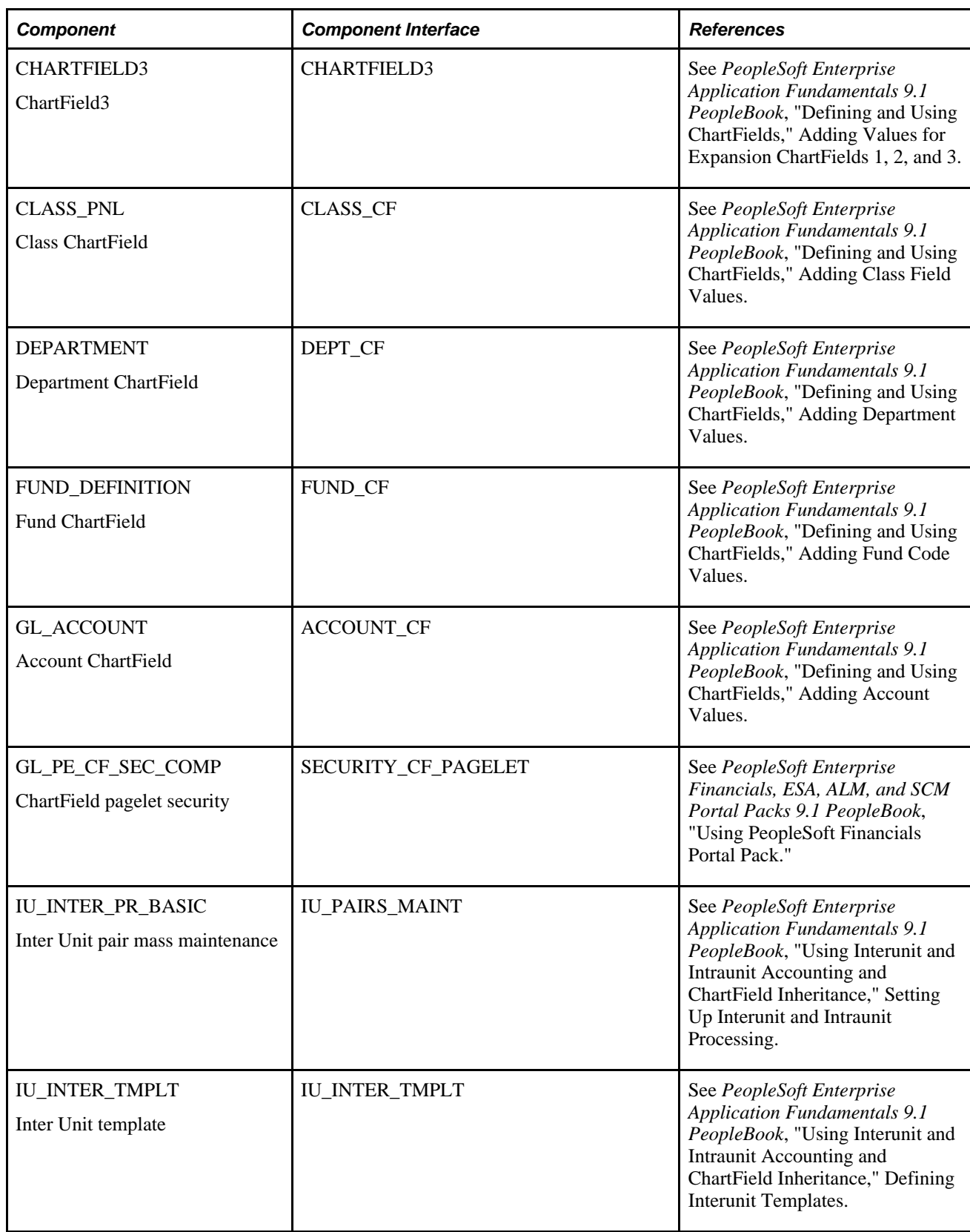
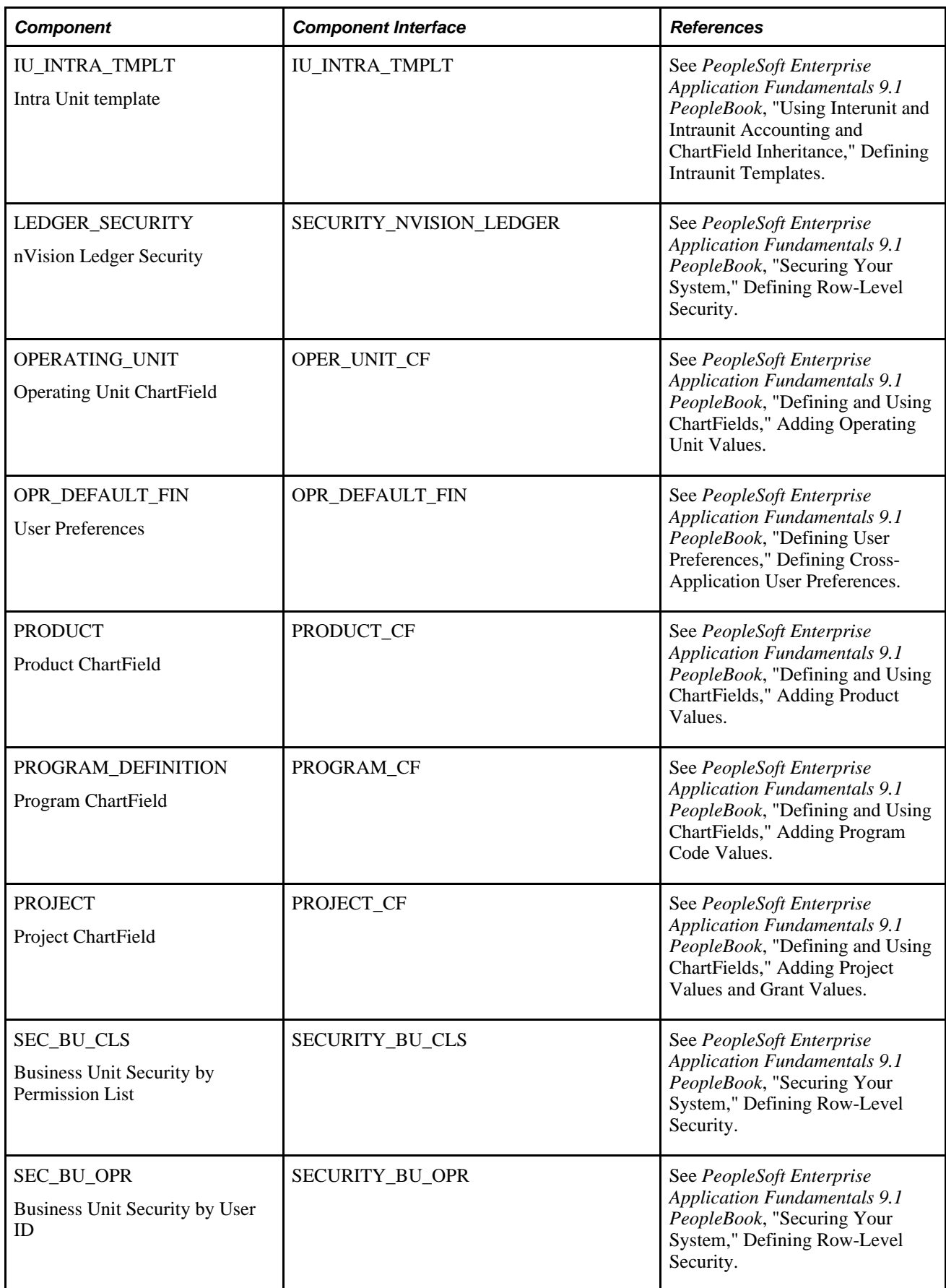

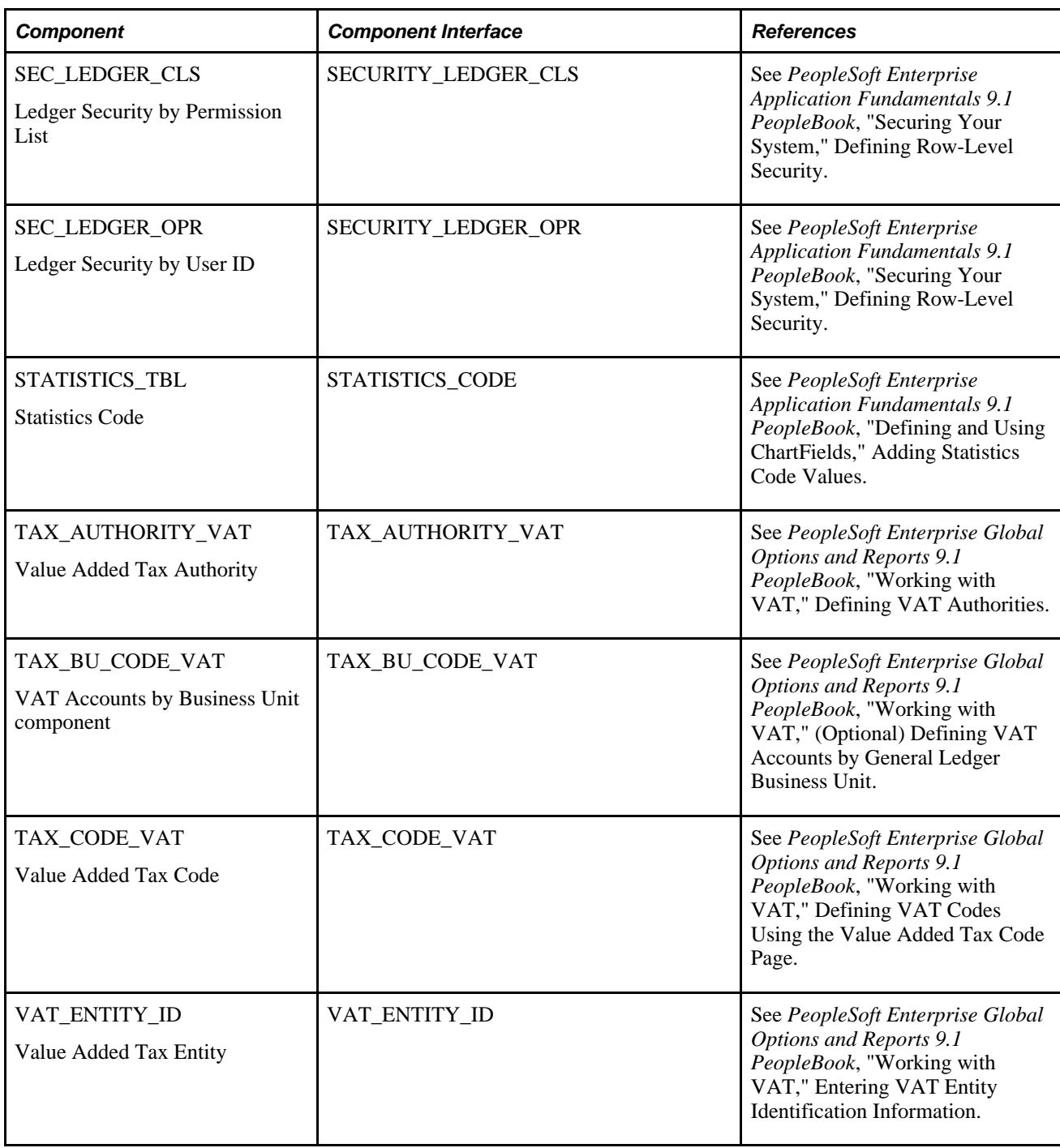

#### **Other Sources of Information**

In the planning phase of your implementation, take advantage of all PeopleSoft sources of information, including the installation guides, data models, and business process maps. A complete list of these resources appears in the *About These PeopleBooks,* with information about where to find the most current version of each.

#### **See Also**

*Enterprise PeopleTools 8.50 PeopleBook: PeopleSoft Setup Manager Enterprise PeopleTools 8.50 PeopleBook: PeopleSoft Component Interfaces About These PeopleBooks*

### **Chapter 2**

# **Navigating in General Ledger**

This chapter discusses how to navigate in Oracle's PeopleSoft Enterprise General Ledger.

### **Navigating in General Ledger**

PeopleSoft Enterprise General Ledger provides custom navigation pages that contain groupings of folders that support a specific business process, task, or user role.

**Note.** In addition to the General Ledger custom navigation pages, PeopleSoft provides menu navigation, and standard navigation pages.

#### **See Also**

*Enterprise PeopleTools 8.50 PeopleBook: Using PeopleSoft Applications*

### **Pages Used to Navigate in General Ledger**

This table lists Custom Navigation pages that are used to navigate in PeopleSoft Enterprise General Ledger.

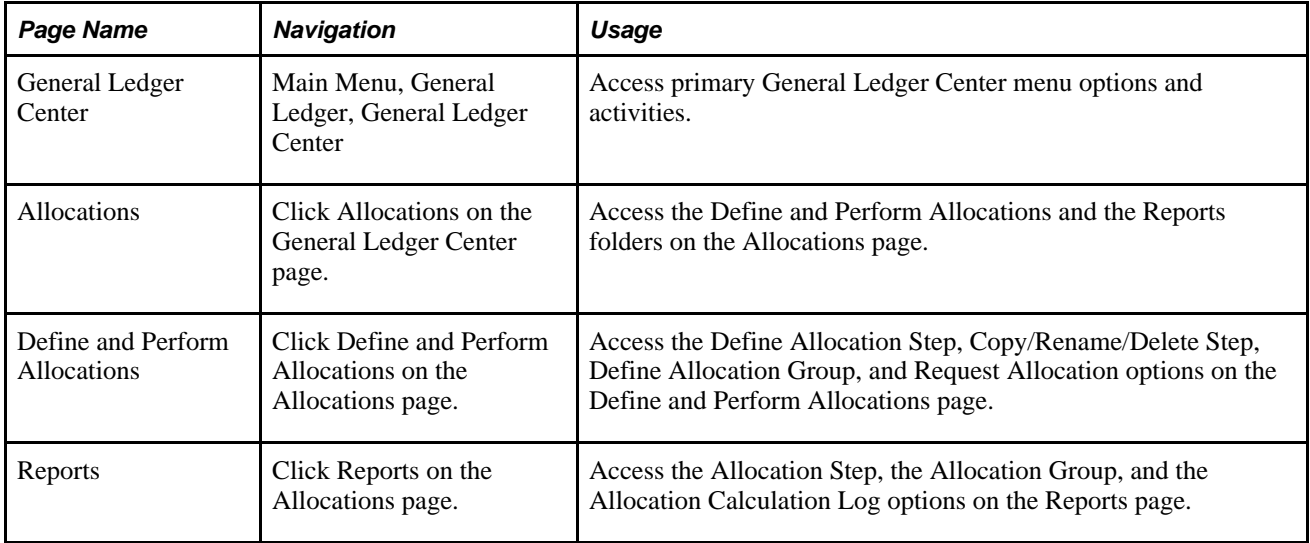

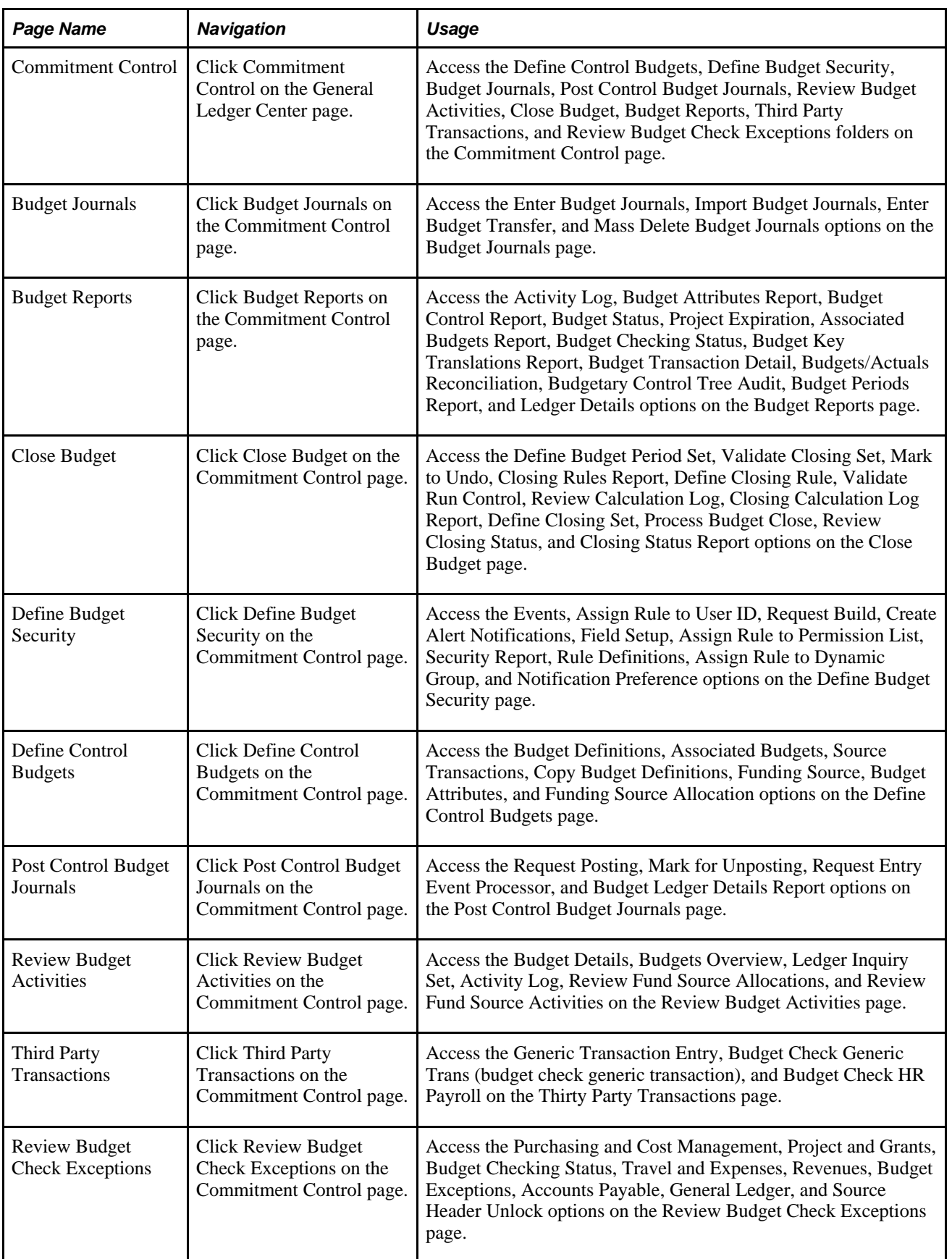

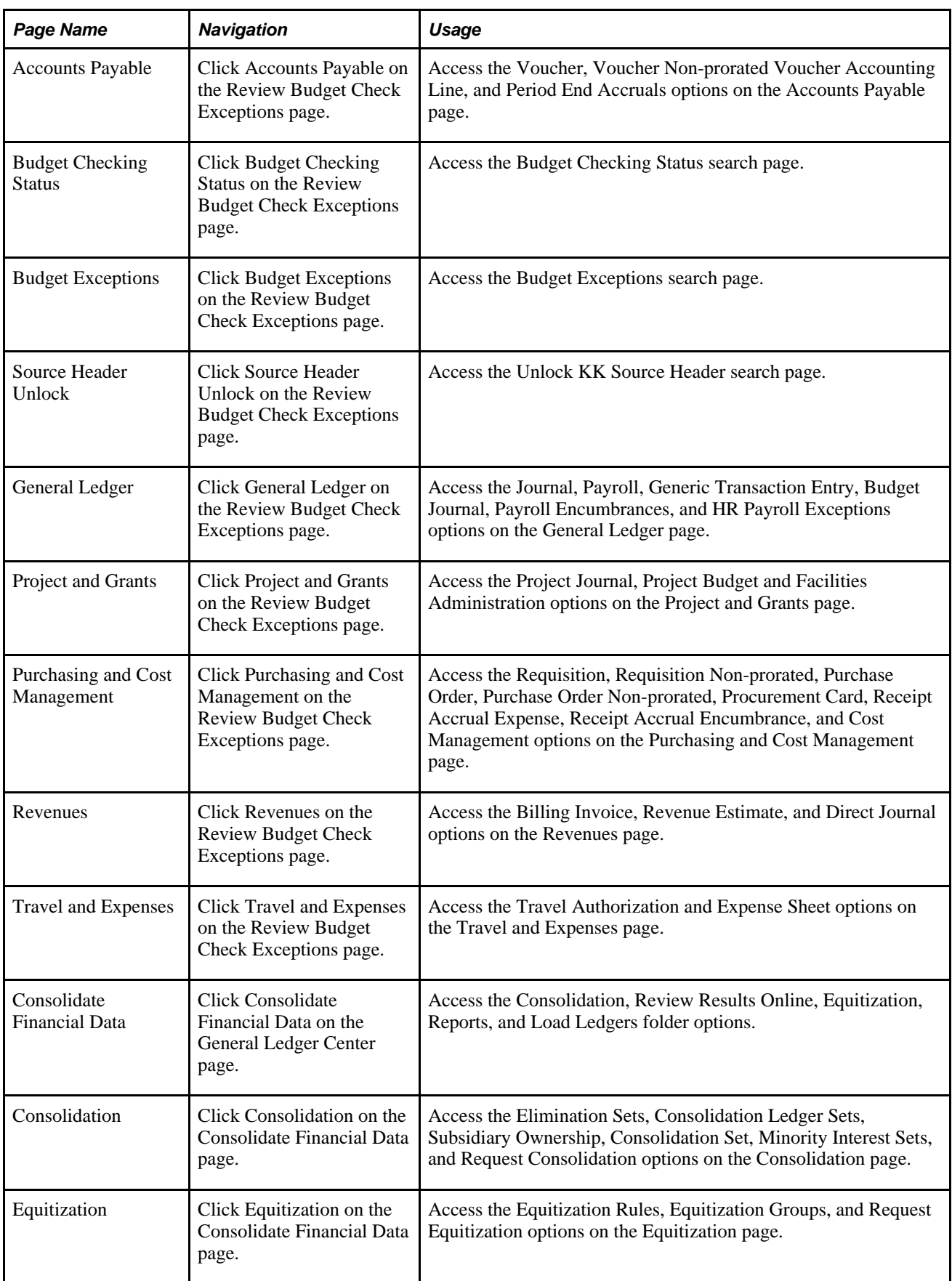

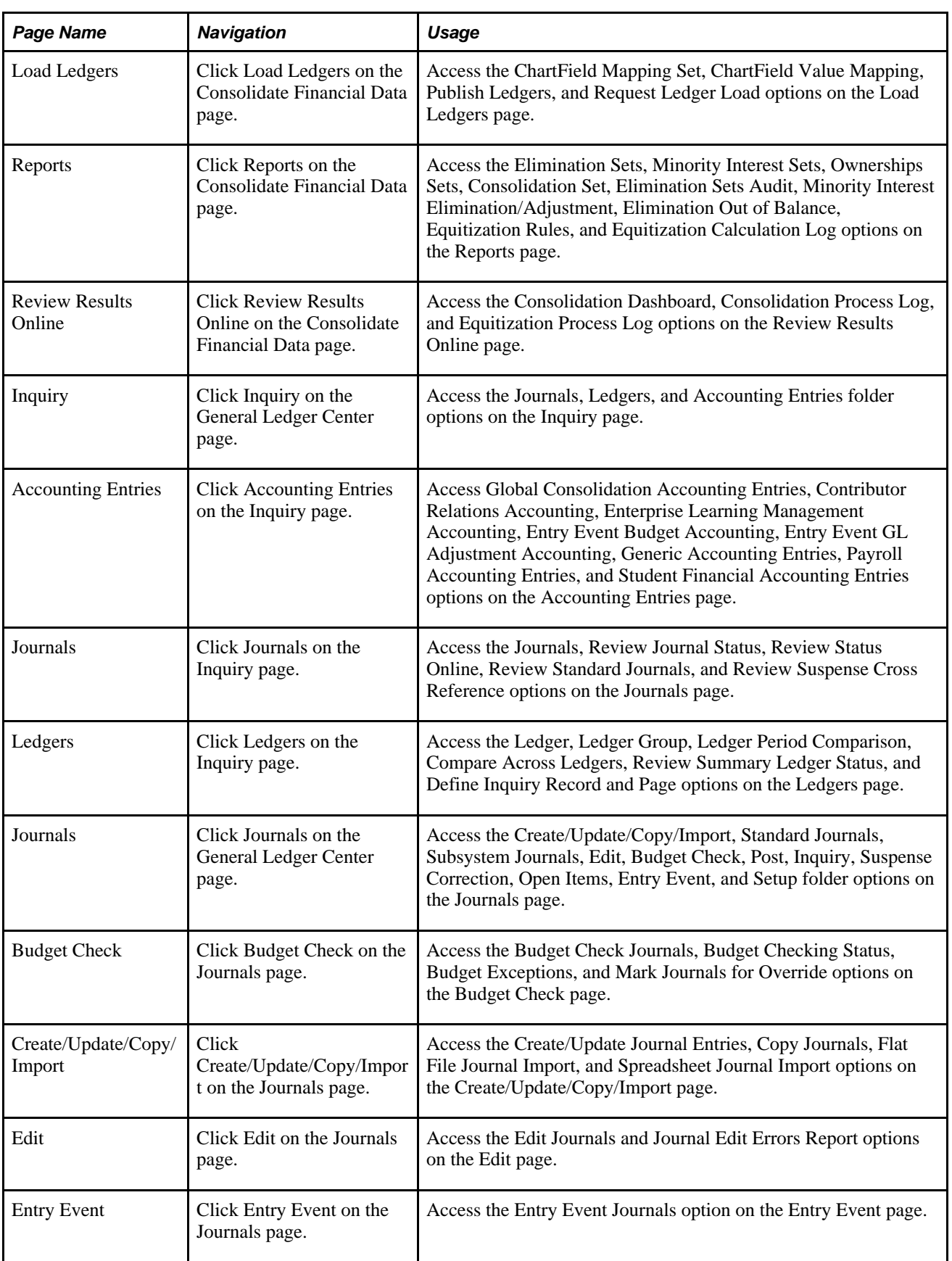

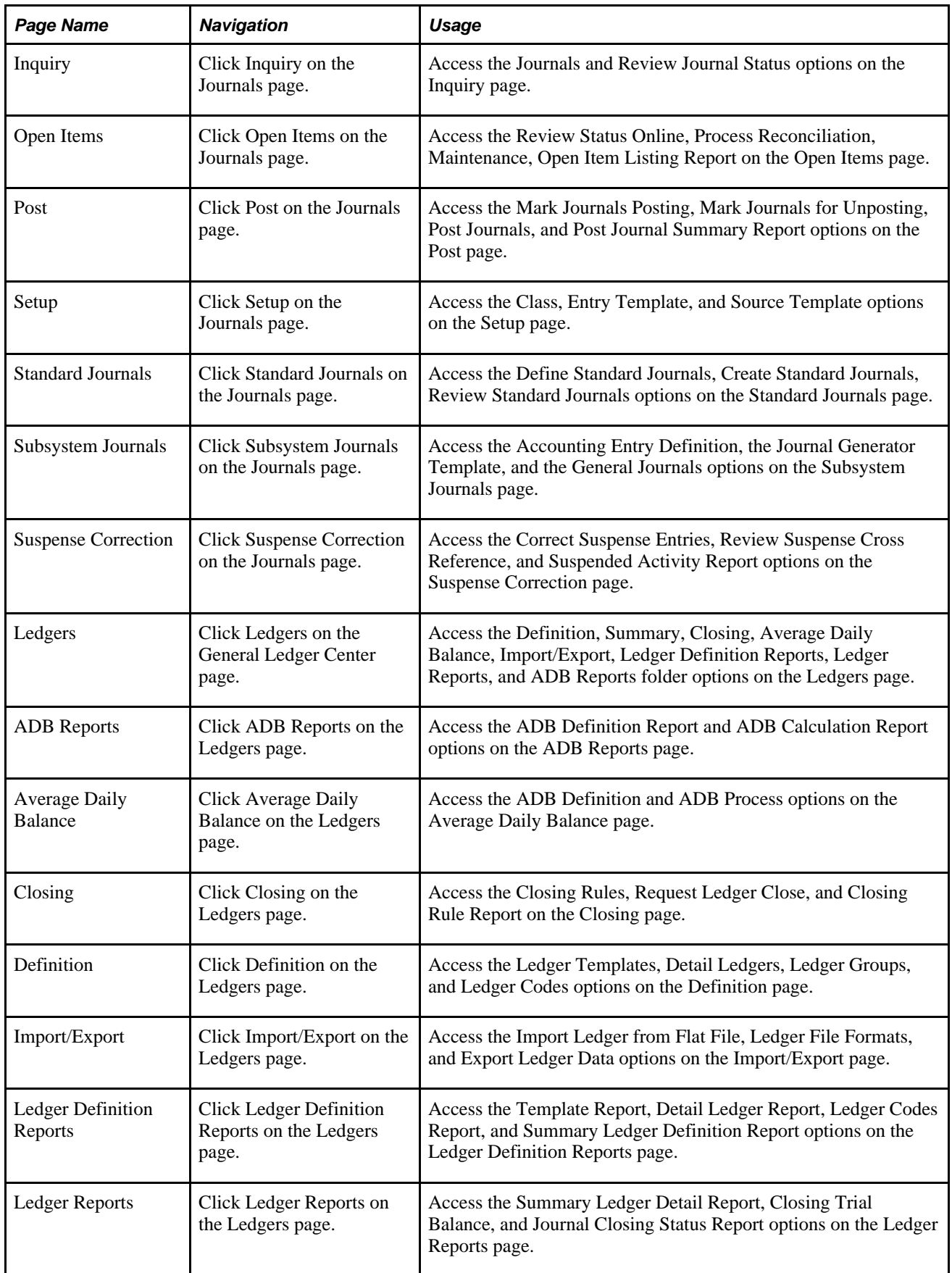

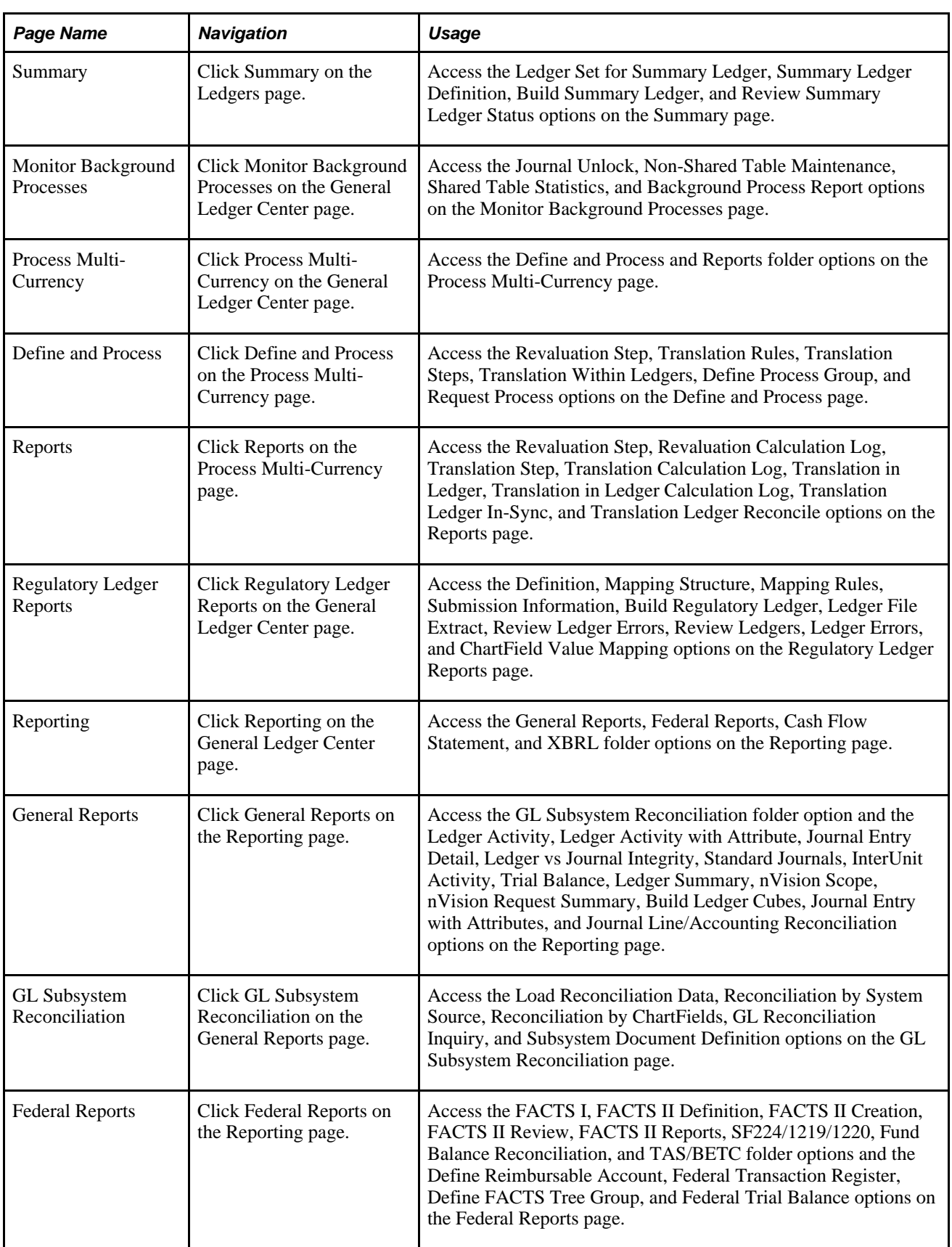

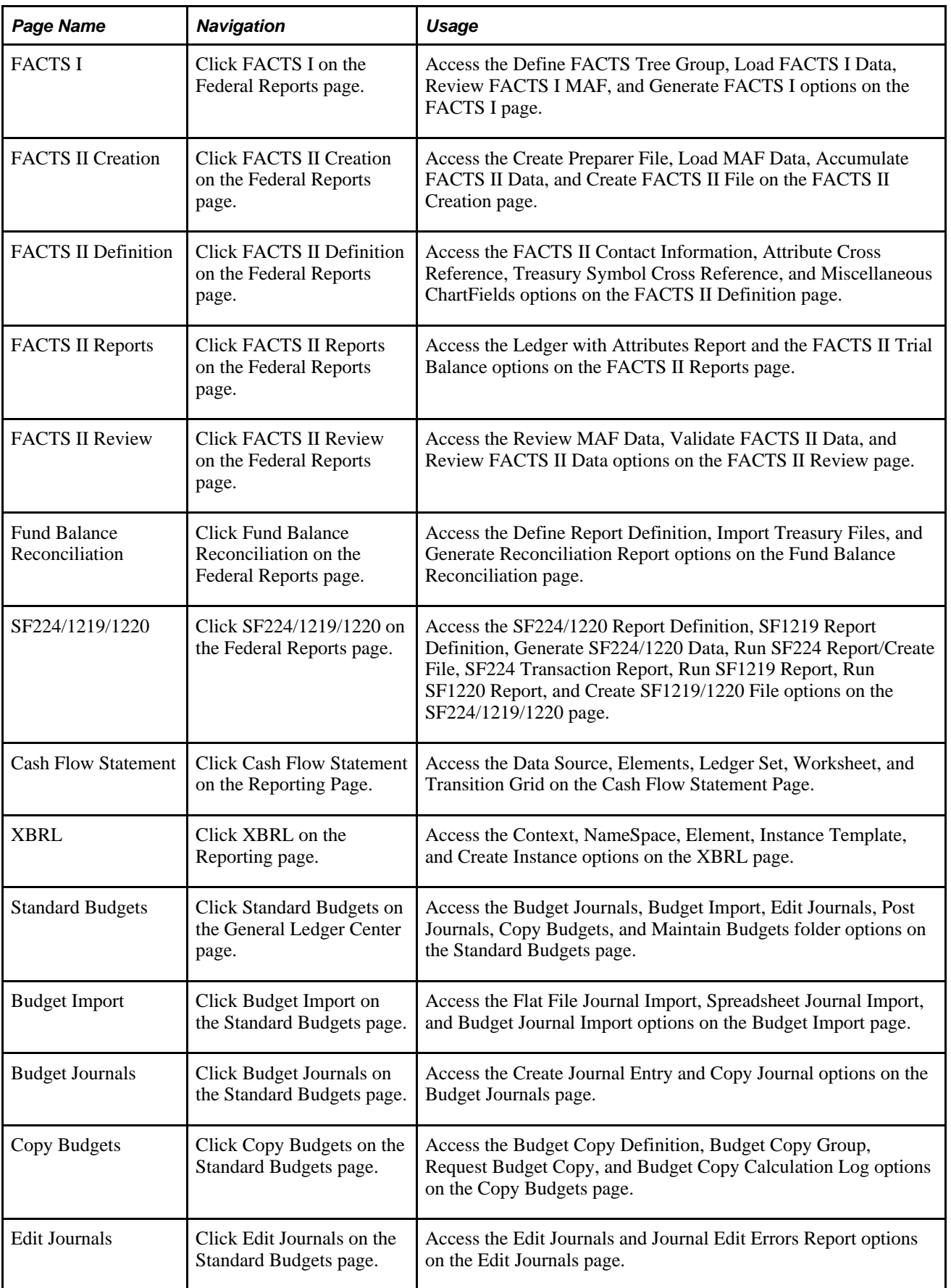

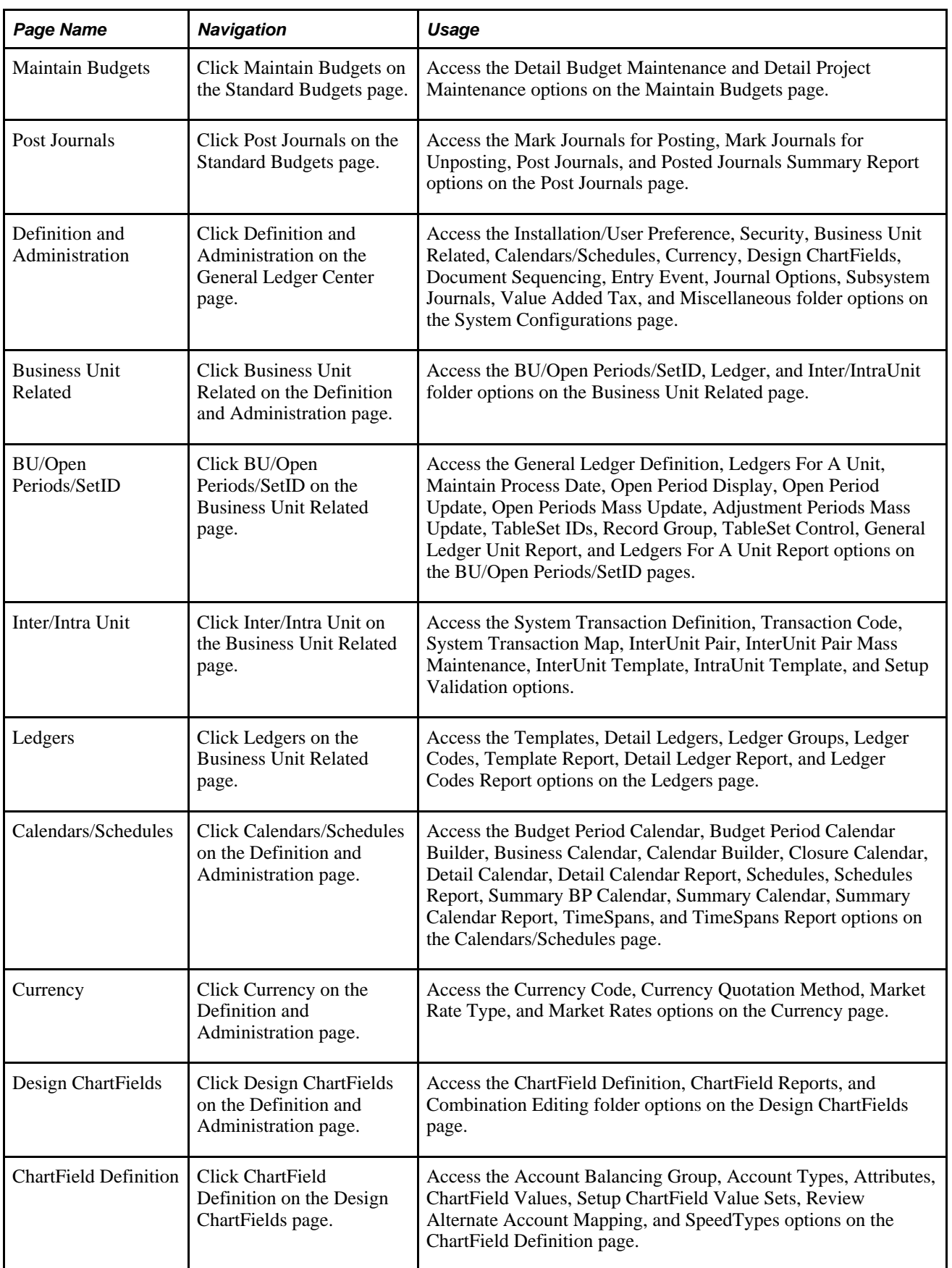

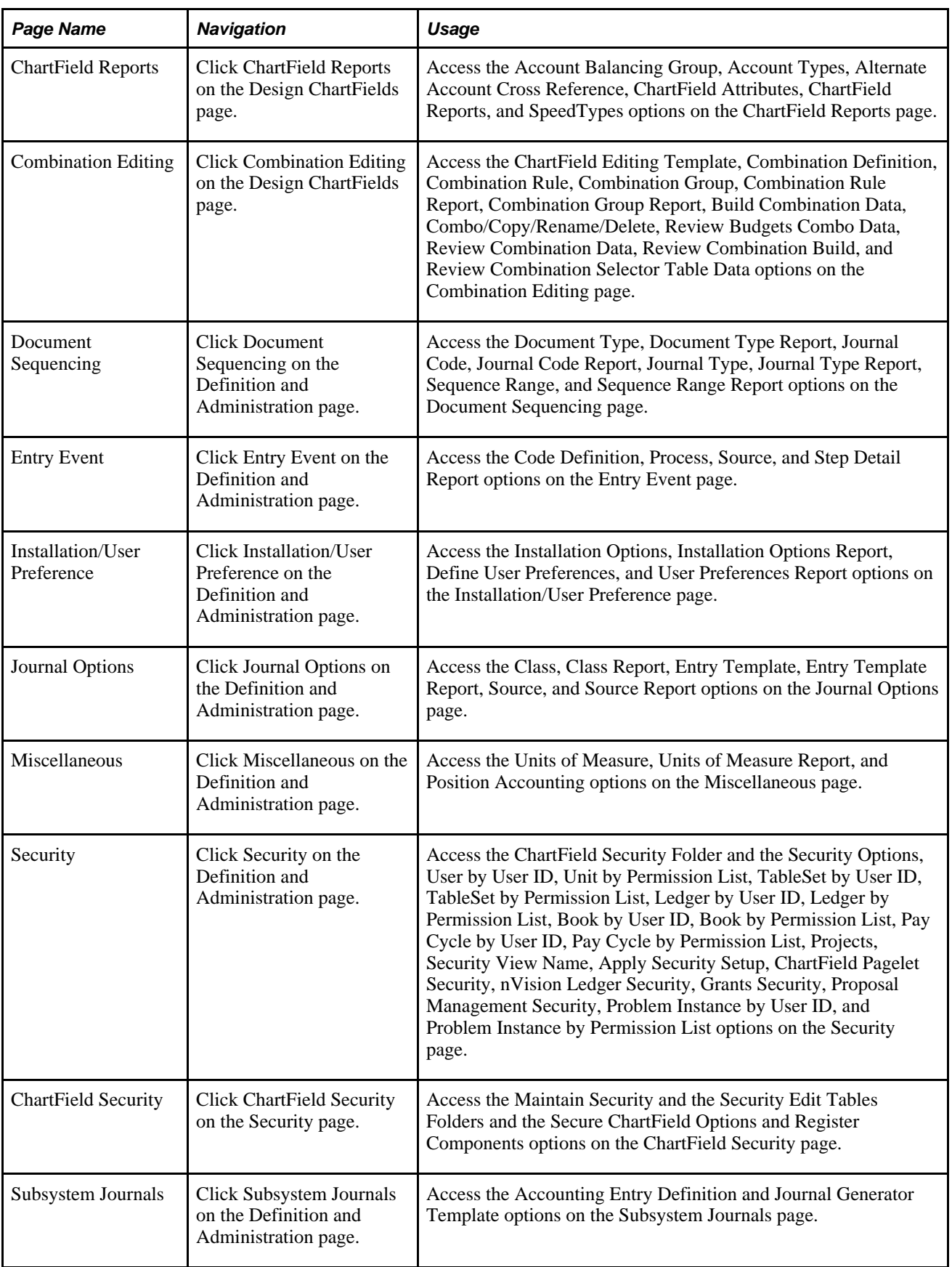

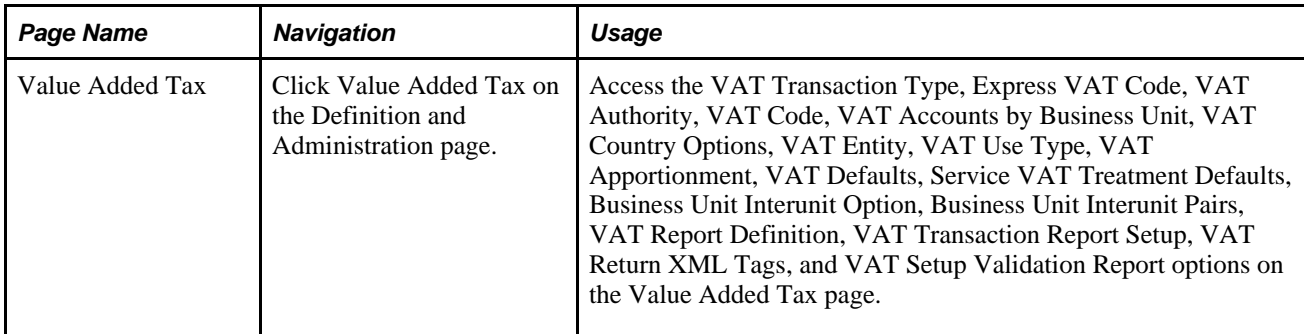

### **Chapter 3**

# **Defining Your Operational Structure**

This chapter provides an overview of Oracle's PeopleSoft Enterprise General Ledger business units and options and discusses how to:

- Define General Ledger business units.
- Define journal processing options for a business unit.
- Define currency options for a business unit.
- Define approval options for a business unit.
- Define interunit and intraunit options for a business unit.
- Enable journal audit logging.
- Enable ChartField security.

#### **See Also**

*PeopleSoft Enterprise Application Fundamentals 9.1 PeopleBook*, "Using Interunit and Intraunit Accounting and ChartField Inheritance," Specifying Interunit and Intraunit Settings for General Ledger Business Units

[Chapter 14, "Processing Value-Added Tax Transactions in General Ledger," Setting Up General Ledger](#page-315-0)  [Business Unit VAT Default Options, page 286](#page-315-0)

# **Understanding General Ledger Business Units and Options**

Before you implement PeopleSoft Enterprise General Ledger, examine how the business operates—that is, how work is performed—and decide how you want to map the operational business structures to General Ledger.

This section lists prerequisites and discusses:

- General Ledger business units.
- Average daily balance (ADB) incremental calculation method.
- Journal processing options for a business unit.
- Value-added tax (VAT) options.

#### **Prerequisites**

Before you set up business units, decide on the tableset structure and set up your setIDs.

Before you set up the Balance Suspense, Edit Suspense, and Amount Suspense ChartFields, define the account balancing groups.

#### **See Also**

*PeopleSoft Enterprise Application Fundamentals 9.1 PeopleBook*, "Defining and Using ChartFields," Creating Account Balancing Groups

*Enterprise PeopleTools 8.50 PeopleBook: PeopleSoft Application Designer Developer's Guide, "Creating Record Definitions"*

### **General Ledger Business Units**

When you define the operational business structure that a General Ledger business unit represents, note the functions that correspond to individual business units:

- Entering, approving, and maintaining journal transactions.
- Requesting background processing.
- Requesting reports.
- Defining ChartFields.
- Creating interunit journal transactions.
- Defining journal entry error and approval processing.
- Specifying a single base currency.
- Specifying tableset sharing.
- Enforcing security.

### **ADB Incremental Calculation Method**

When you create a run control request for ADB calculation, you select an ADB definition and period type. If the values that you enter on the run control match a specified ADB definition and period type combination, the process uses the incremental calculation method. Otherwise, the system uses the ad hoc method.

### **Journal Processing Options for a Business Unit**

When you define a business unit, you can determine how the system processes a journal entry for that business unit. In General Ledger, you can specify these processing options at the business unit, ledger, or journal entry source level. Processing options defined for a ledger override those defined for a business unit. Options defined for a source override those defined for both a ledger and business unit.

Set journal options for the following types of errors:

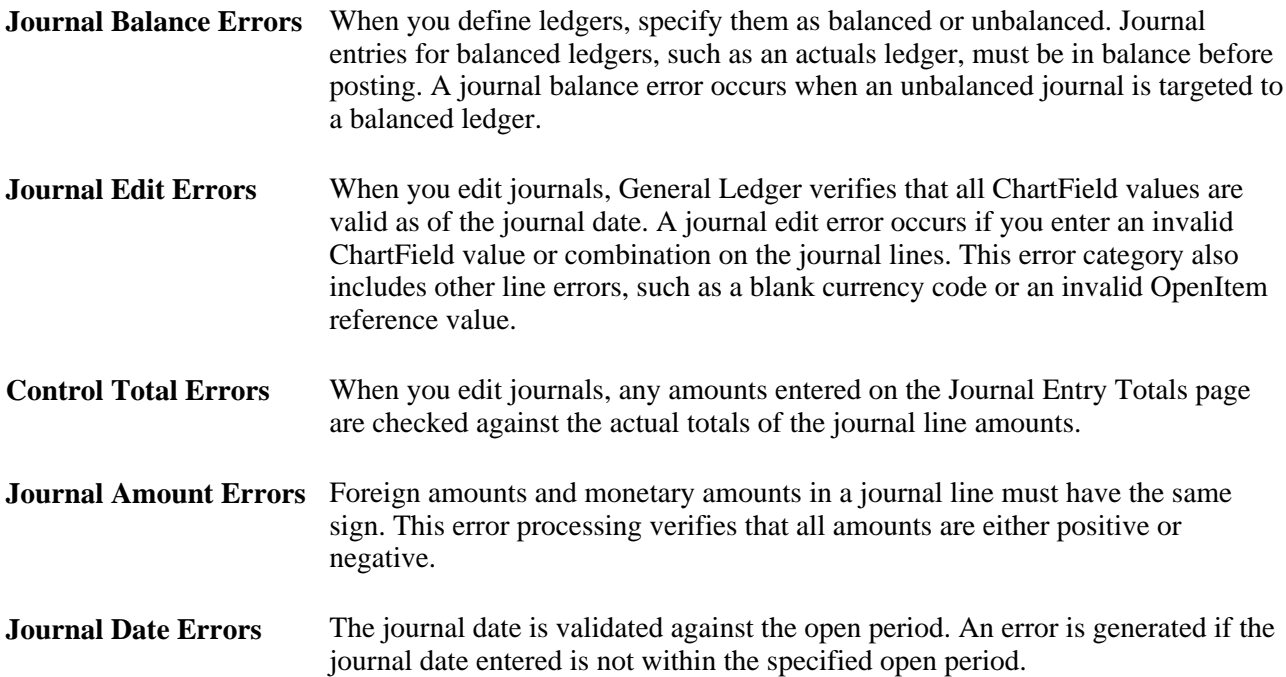

#### **See Also**

*PeopleSoft Enterprise Application Fundamentals 9.1 PeopleBook*, "Defining Financials and Supply Chain Management Common Definitions," Specifying Journal Source Error Processing

#### **VAT Options**

To enable VAT processing in General Ledger, you must first set up your VAT environment. VAT setup in General Ledger involves setting defaults and parameter controls and applying them at the business unit, journal source, and account levels.

#### **See Also**

*PeopleSoft Enterprise Global Options and Reports 9.1 PeopleBook*, "Working with VAT"

[Chapter 14, "Processing Value-Added Tax Transactions in General Ledger," page 277](#page-306-0)

# **Defining General Ledger Business Units**

To define General Ledger business units, use the General Ledger Definition component (BUS\_UNIT\_TBL\_GL). Your business practices determine how to set up General Ledger business units and the journal processing options.

This section discusses how to:

- Define a General Ledger business unit.
- Define General Ledger business unit ID numbers.
- Specify an ADB incremental calculation method.
- Define and maintain a mandate sequence number.

### **Pages Used to Define General Ledger Business Units**

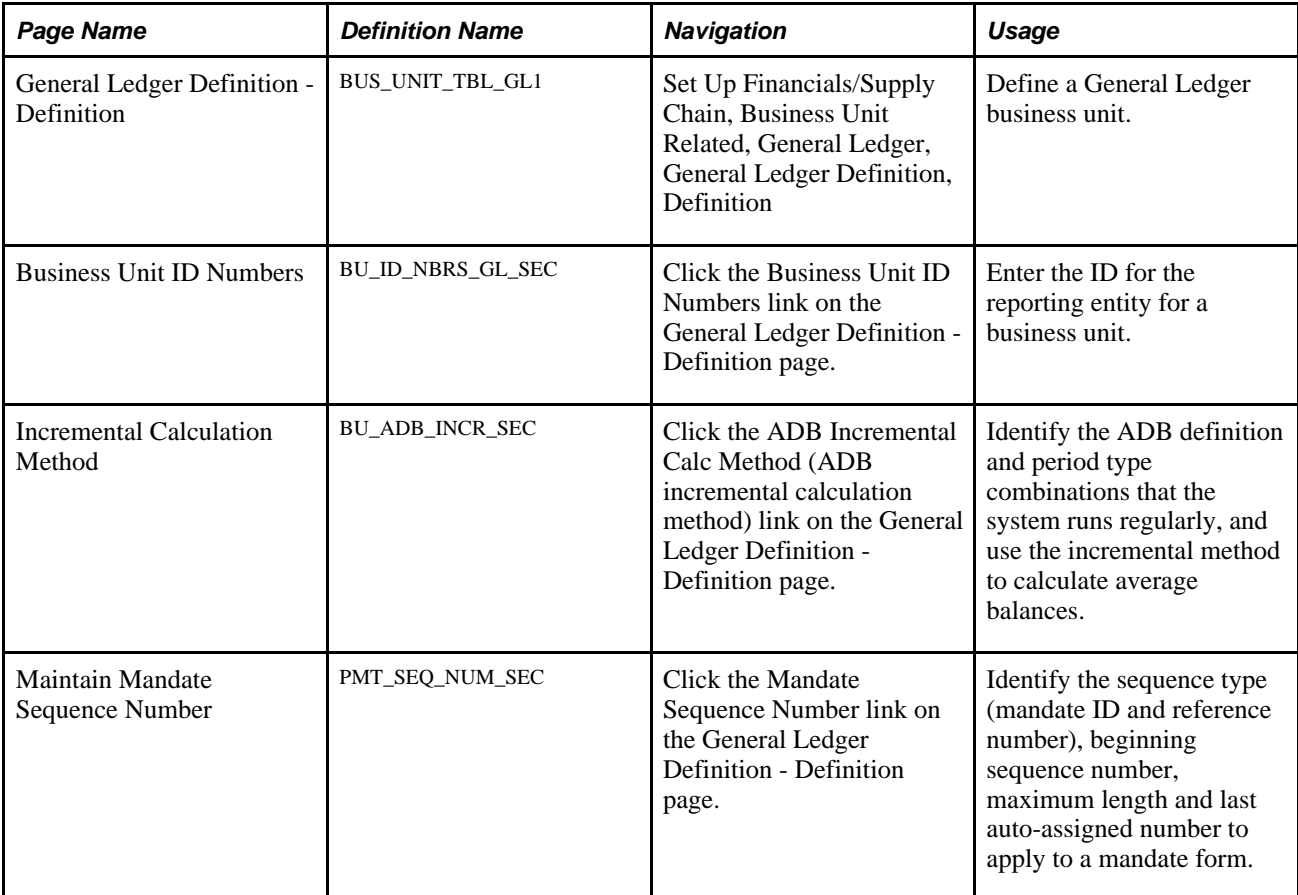

#### **See Also**

*PeopleSoft Enterprise Application Fundamentals 9.1 PeopleBook*, "Defining Accounting Calendars," Defining Business Calendars

### **Defining a General Ledger Business Unit**

Access the General Ledger Definition - Definition page (Set Up Financials/Supply Chain, Business Unit Related, General Ledger, General Ledger Definition, Definition).

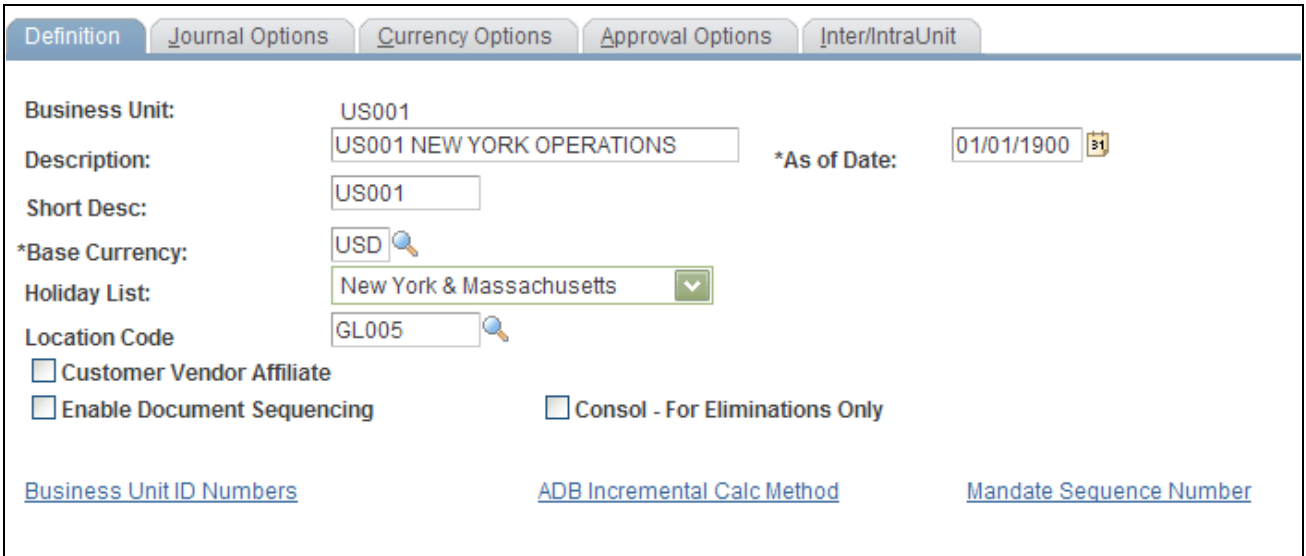

General Ledger Definition - Definition page

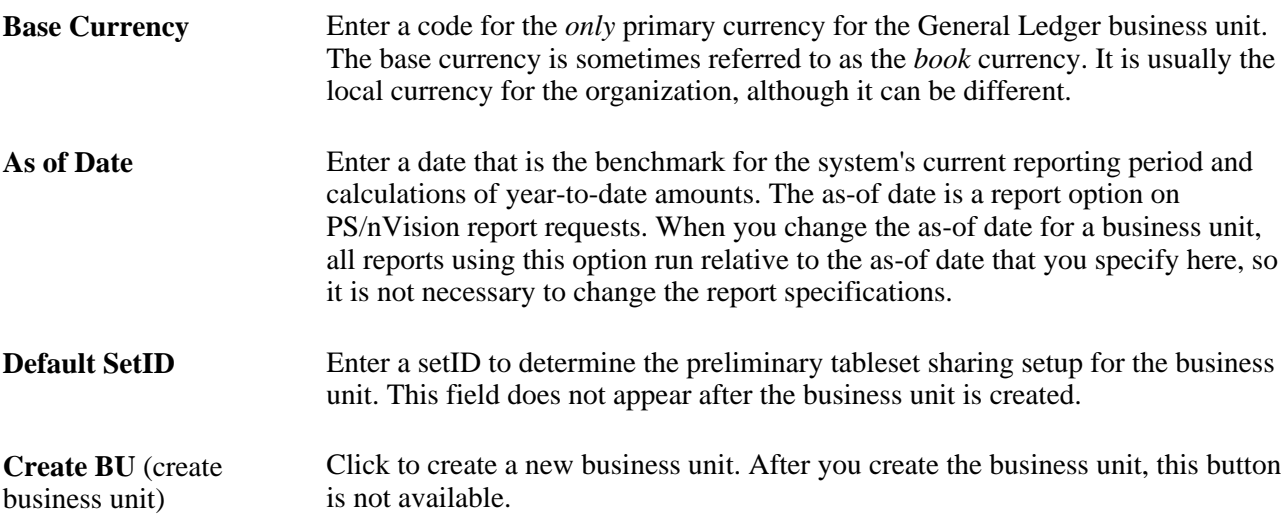

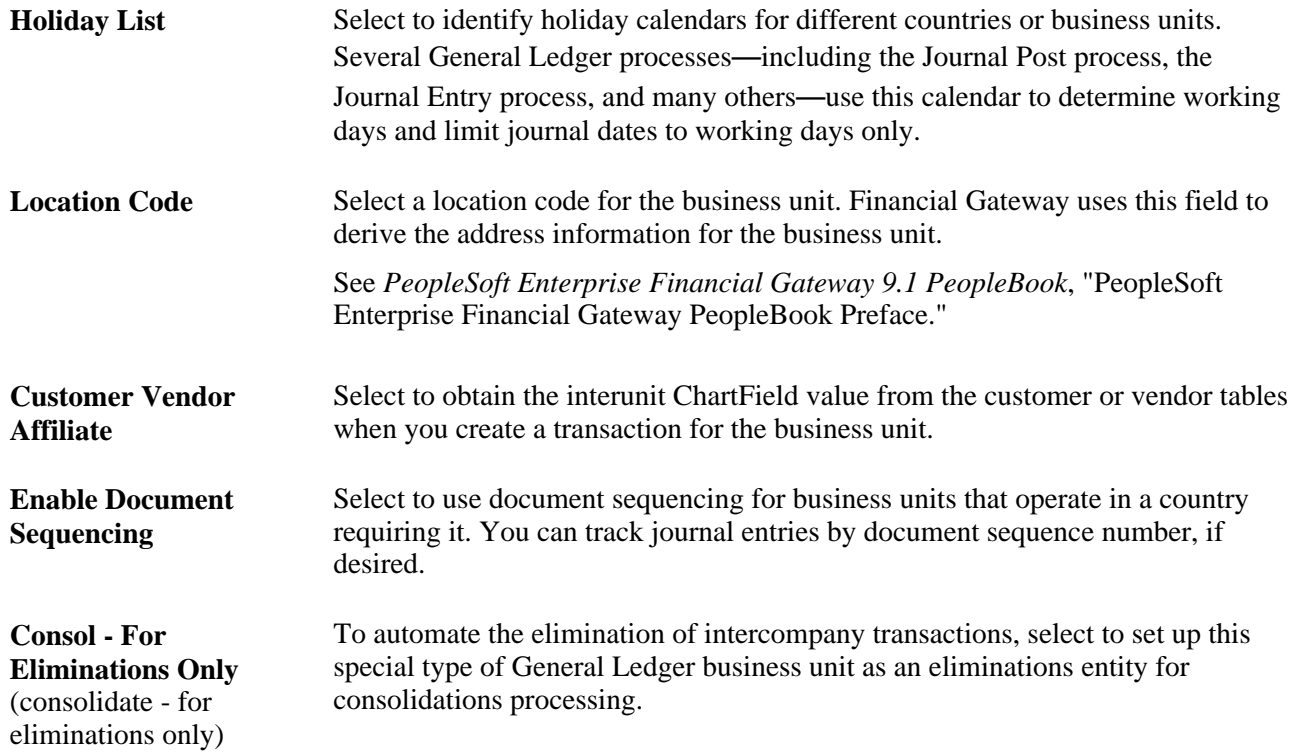

#### **Defining General Ledger Business Unit ID Numbers**

Access the GL Business Unit ID Numbers page (click the Business Unit ID Numbers link from the General Ledger Definition - Definition page).

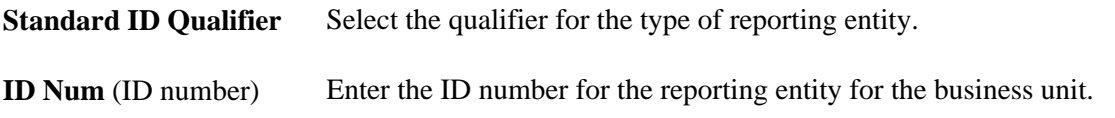

### **Specifying an ADB Incremental Calculation Method**

Access the Incremental Calculation Method page.

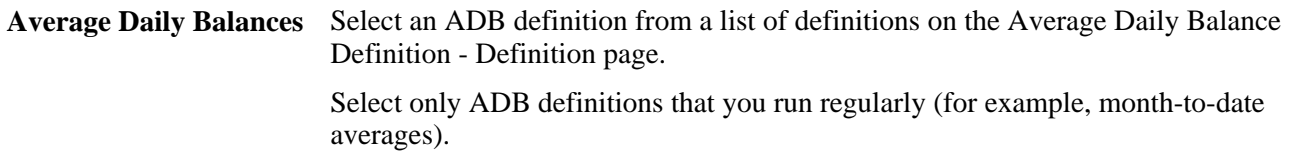

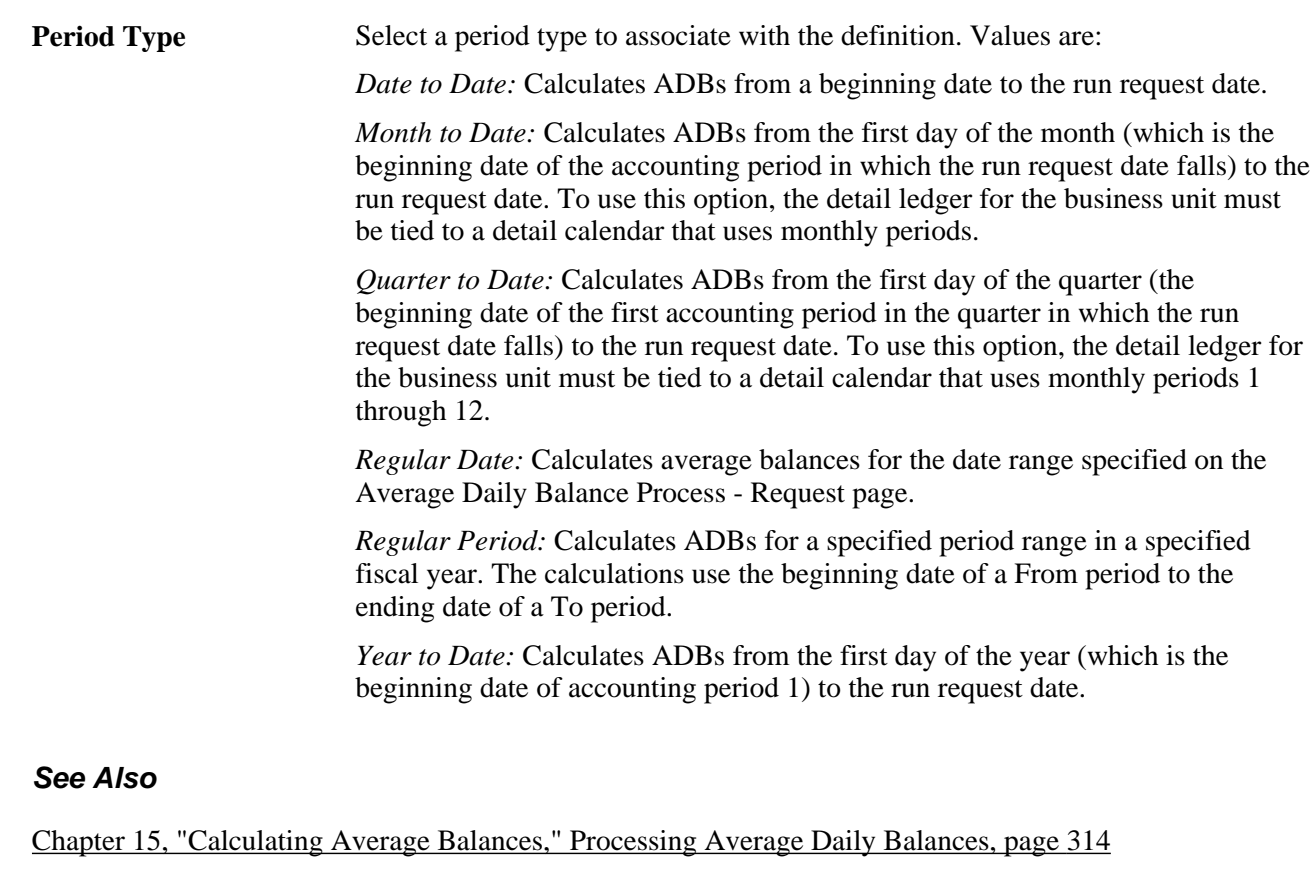

[Chapter 15, "Calculating Average Balances," Identifying the Ledgers, page 310](#page-339-0)

[Chapter 15, "Calculating Average Balances," Understanding Average Balance Calculation, page 297](#page-326-0)

### **Defining and Maintaining a Mandate Sequence Number**

Access the Maintain Mandate Sequence Number page (click the Mandate Sequence Number link from the General Ledger Definition - Definition page).

A mandate is an authorization and expression of consent given by the debtor to the creditor, which enables the creditor to initiate collections by debiting the specified debtor's bank account and enables the debtor's bank to comply with these instructions in accordance with the SEPA (Singe European Payment Area ) Rulebook.

The mandate sequence number is an auto-assigned number on the Mandate Entry page. It is maintained by GL Business Unit. Mandate Reference Number is used to uniquely identify a mandate provided by a customer. You can print mandate forms where the reference number is auto-assigned.

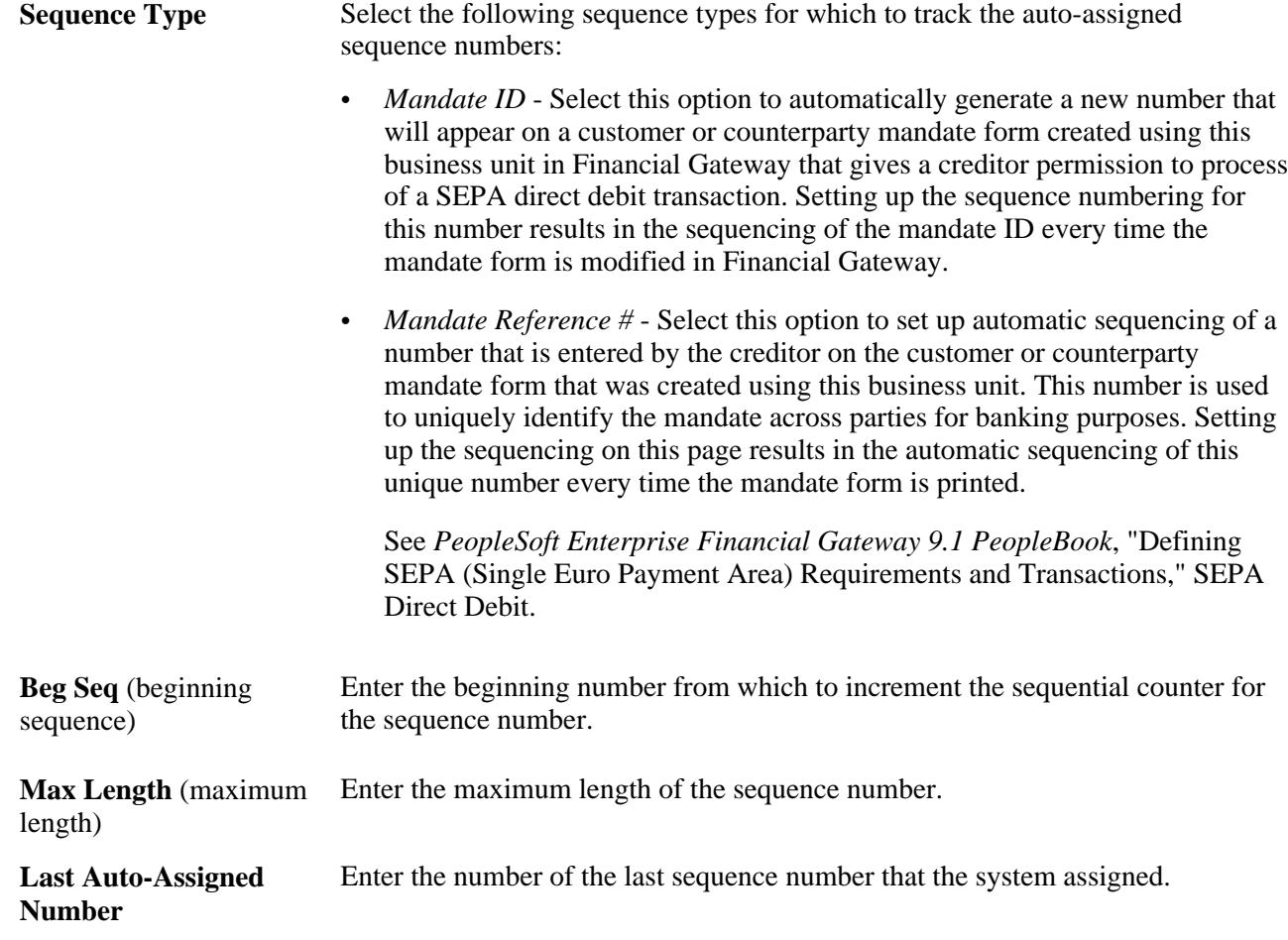

# **Defining Journal Processing Options for a Business Unit**

To define journal processing options for business units, use the General Ledger Definition component (BUS\_UNIT\_TBL\_GL).

This section discusses how to:

- Define journal processing options.
- Specify balance suspense ChartFields.
- Specify edit suspense ChartFields.
- Specify amount suspense ChartFields.

See *PeopleSoft Enterprise Application Fundamentals 9.1 PeopleBook*, "Defining and Using ChartFields," Creating Account Balancing Groups.

# **Pages Used to Define Journal Processing Options for a Business Unit**

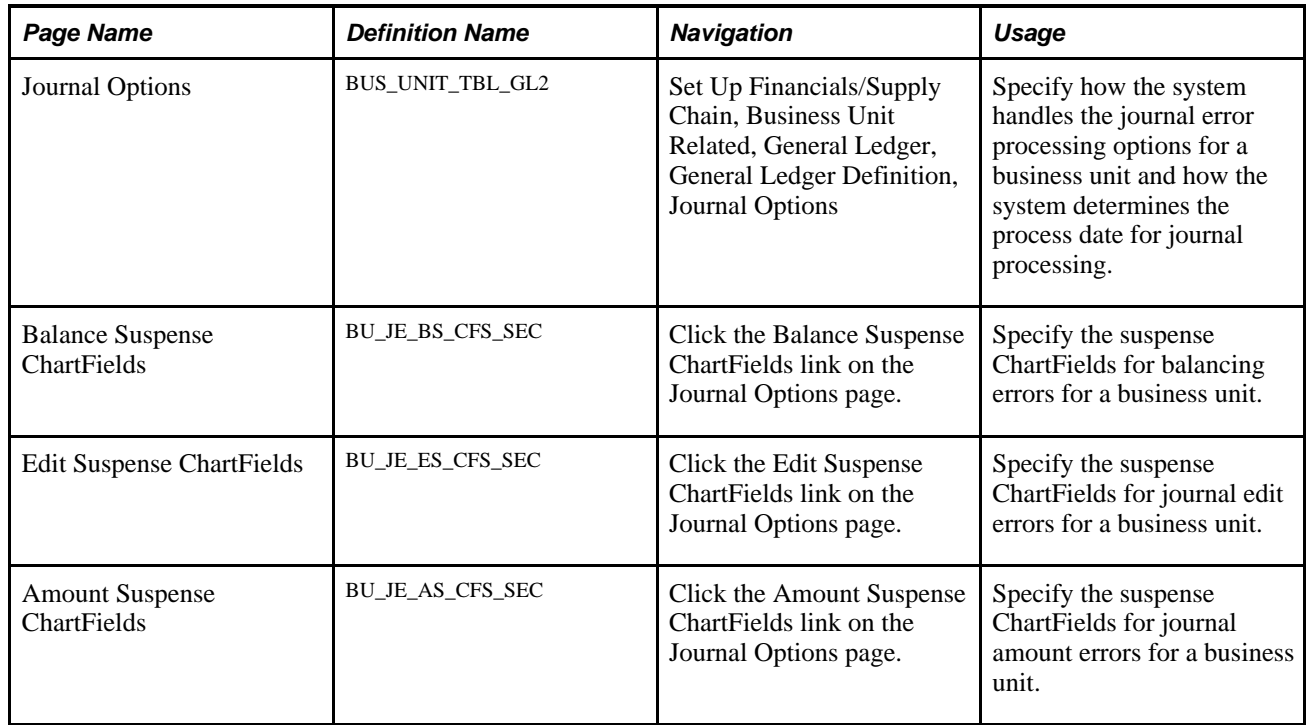

## **Defining Journal Processing Options**

Access the Journal Options page.

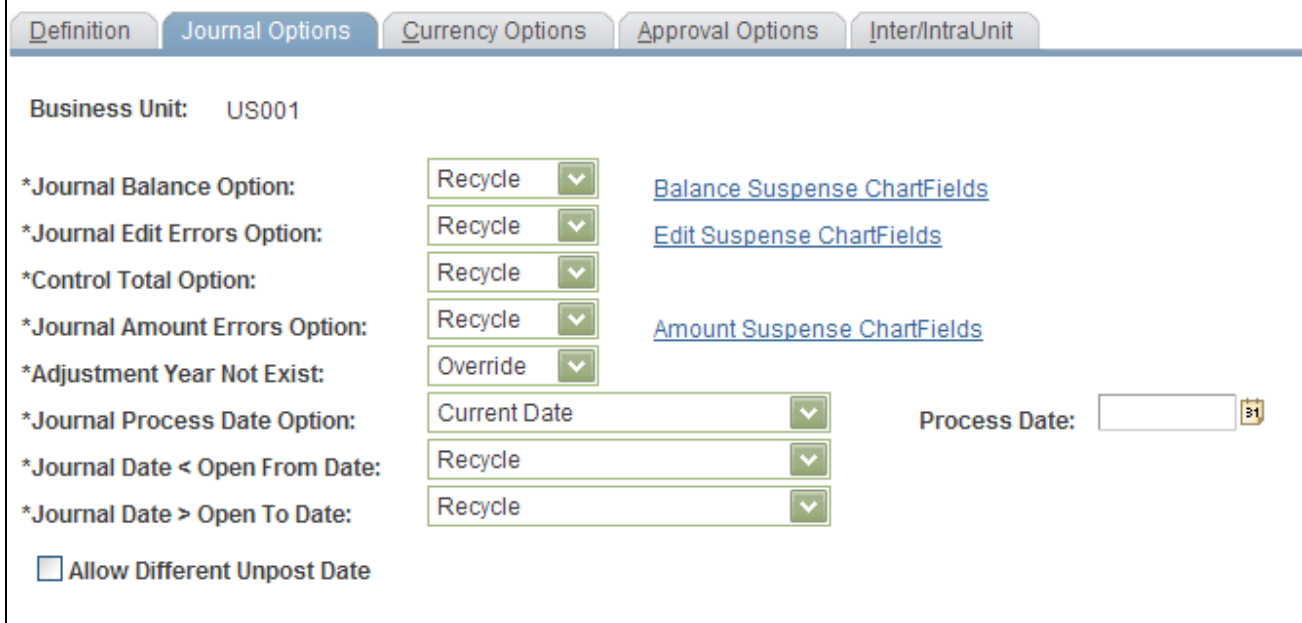

General Ledger Definition - Journal Options page

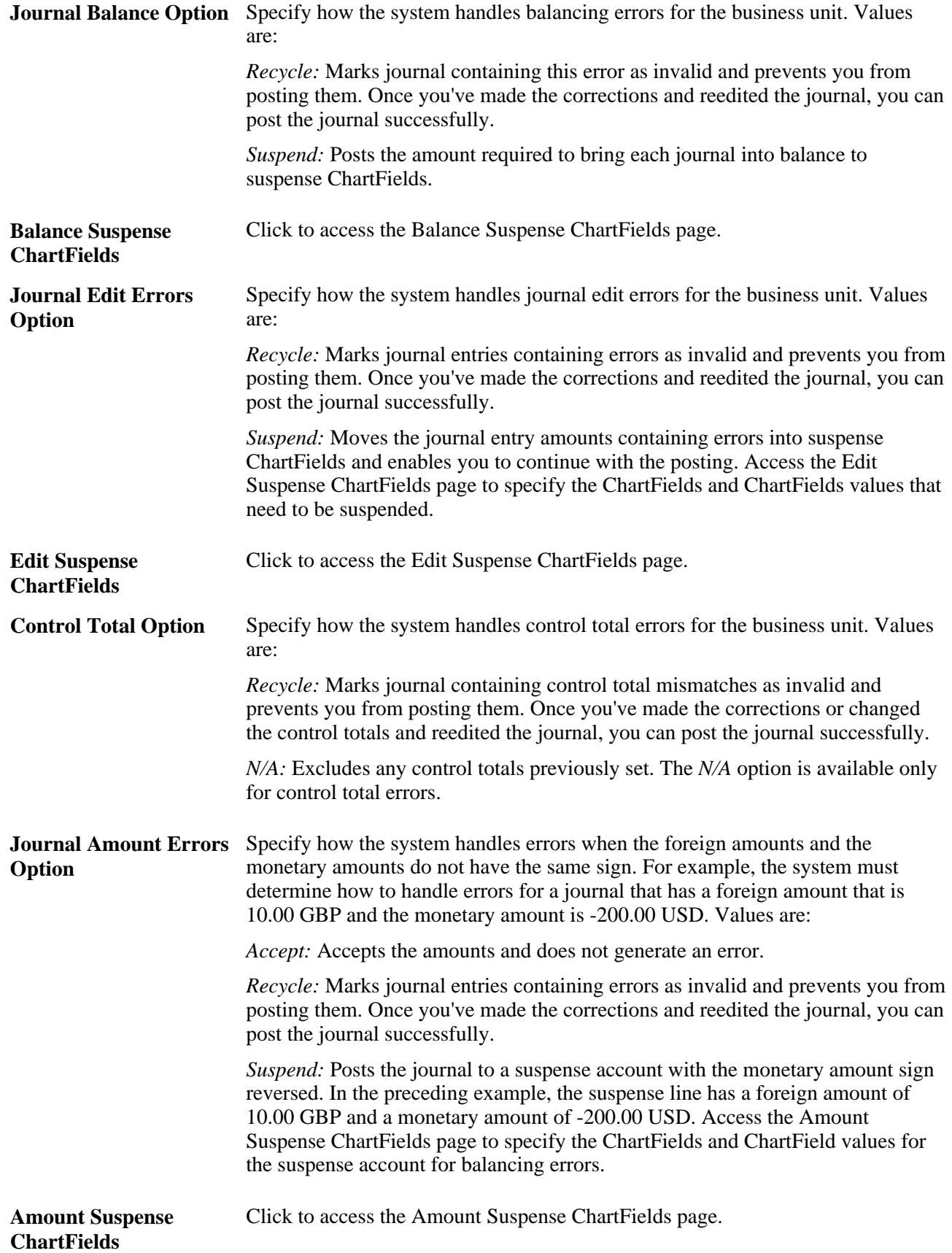

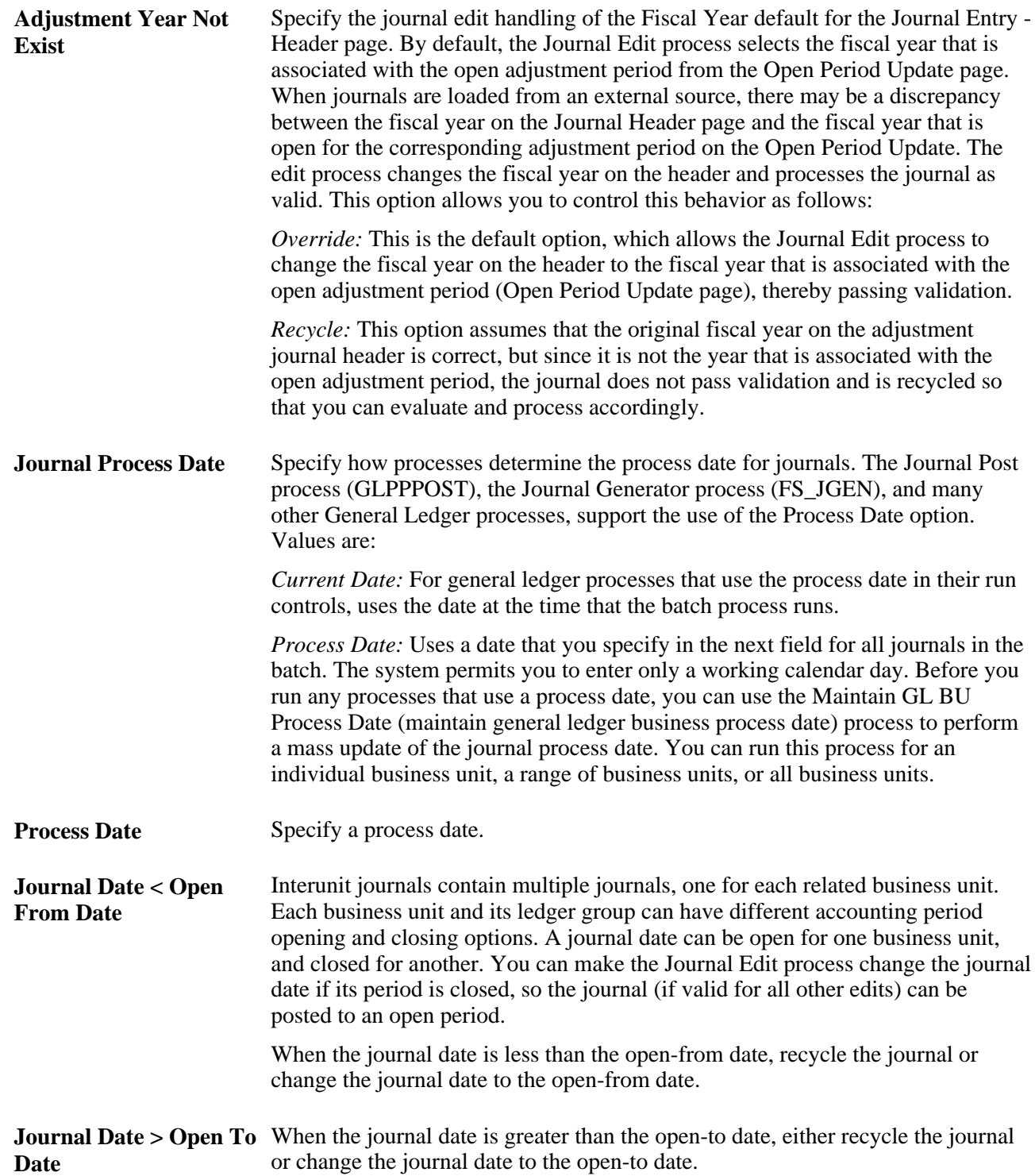

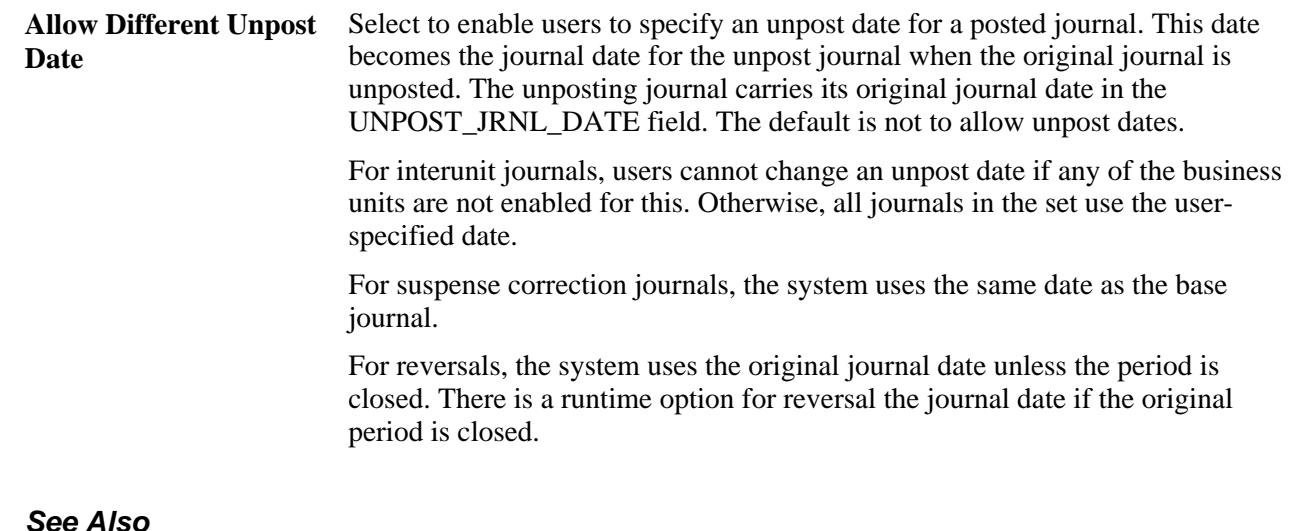

[Chapter 10, "Processing Journals," Posting Journals, page 232](#page-261-0)

#### <span id="page-61-0"></span>**Specifying Balance Suspense ChartFields**

Access the Balance Suspense ChartFields page.

Specify the entire ChartField combination for suspense entries for balancing errors.

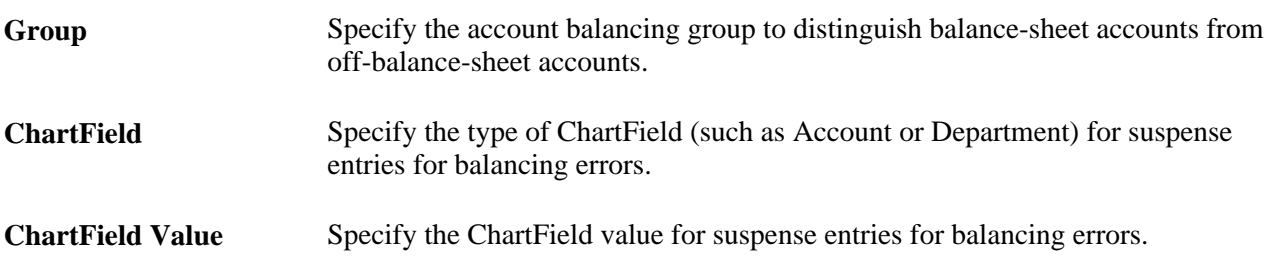

### **Specifying Edit Suspense ChartFields**

Access the Edit Suspense ChartFields page.

Specify the entire ChartField combination for suspense entries for journal edit errors.

#### **See Also**

[Chapter 3, "Defining Your Operational Structure," Specifying Balance Suspense ChartFields, page 32](#page-61-0)

### **Specifying Amount Suspense ChartFields**

Access the Amount Suspense ChartFields page.

Specify the entire ChartField combination for suspense entries for journal amount errors.

#### **See Also**

[Chapter 3, "Defining Your Operational Structure," Specifying Balance Suspense ChartFields, page 32](#page-61-0)

# **Defining Currency Options for a Business Unit**

To define currency options for business units, use the General Ledger Definition component (BUS\_UNIT\_TBL\_GL).

This section discusses how to define currency options for a business unit.

#### **Page Used to Define Currency Options for a Business Unit**

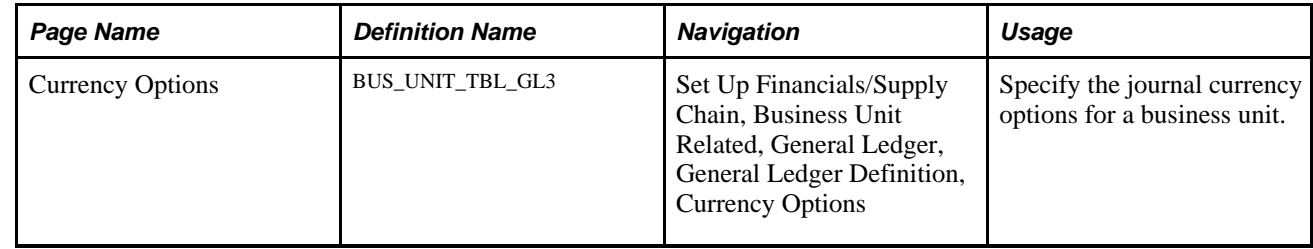

#### **Defining Currency Options for a Business Unit**

Access the Currency Options page.

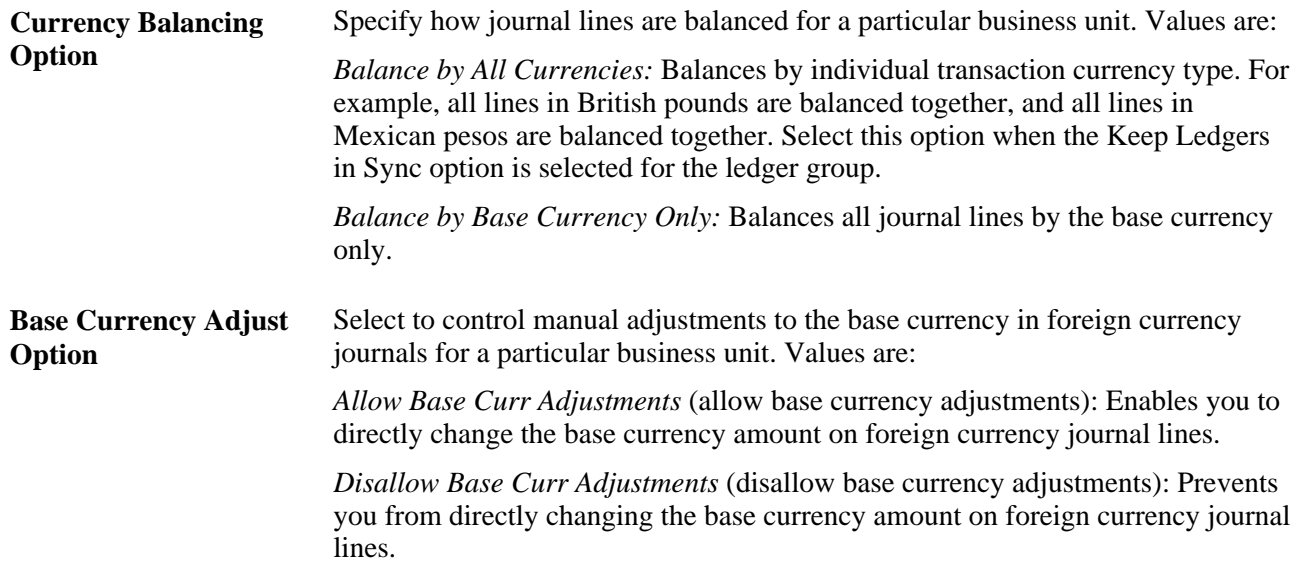

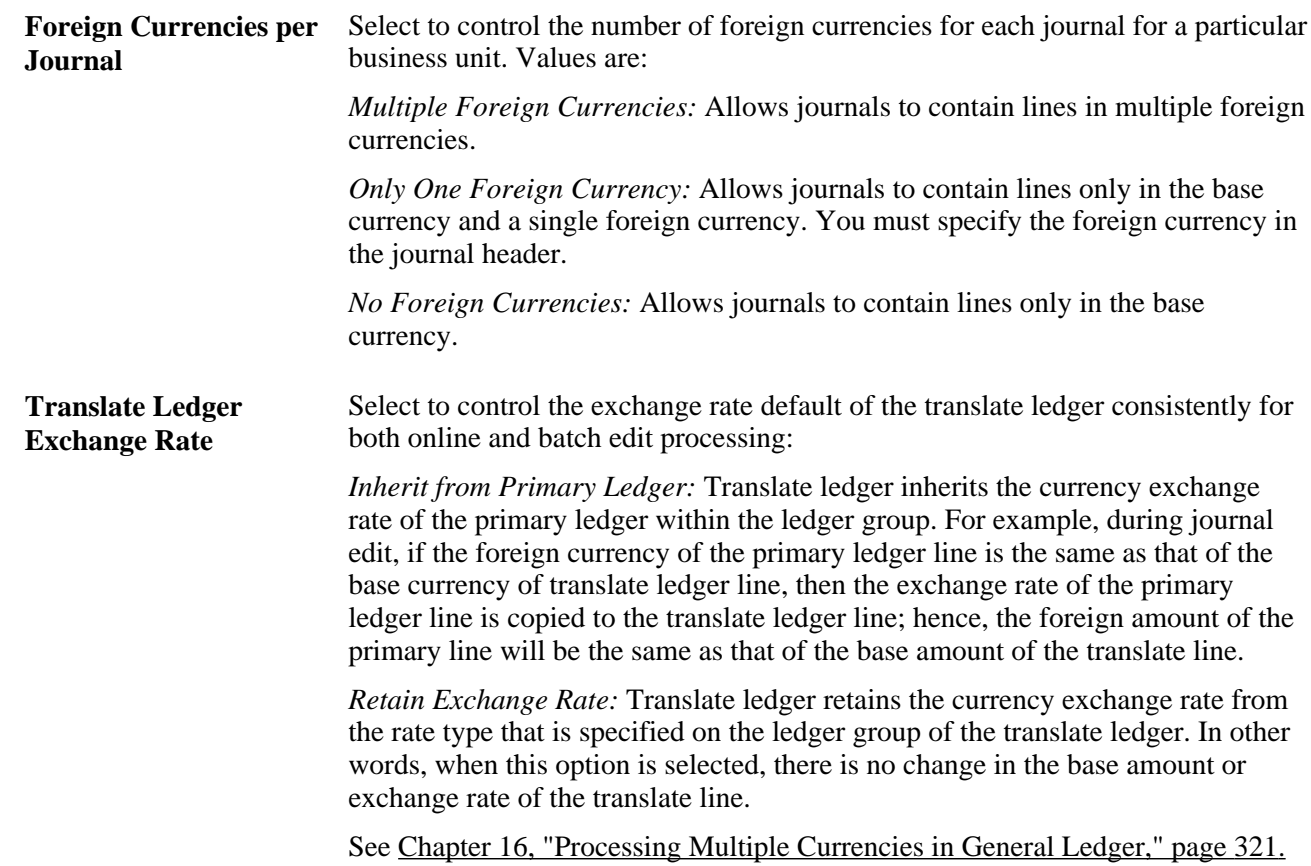

# **Defining Approval Options for a Business Unit**

To define approval options for business units, use the General Ledger Definition component (BUS\_UNIT\_TBL\_GL).

This section discusses how to define approval options for a business unit.

### **Page Used to Define Approval Options for a Business Unit**

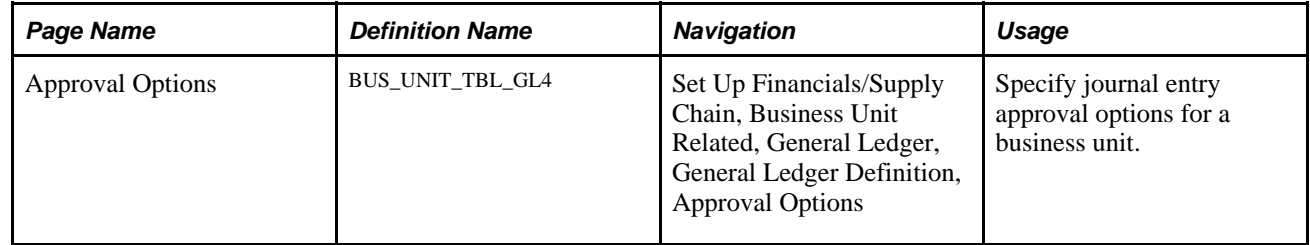

### **Defining Approval Options for a Business Unit**

Access the Approval Options page (Set Up Financials/Supply Chain, Business Unit Related, General Ledger, General Ledger Definition, Approval Options).

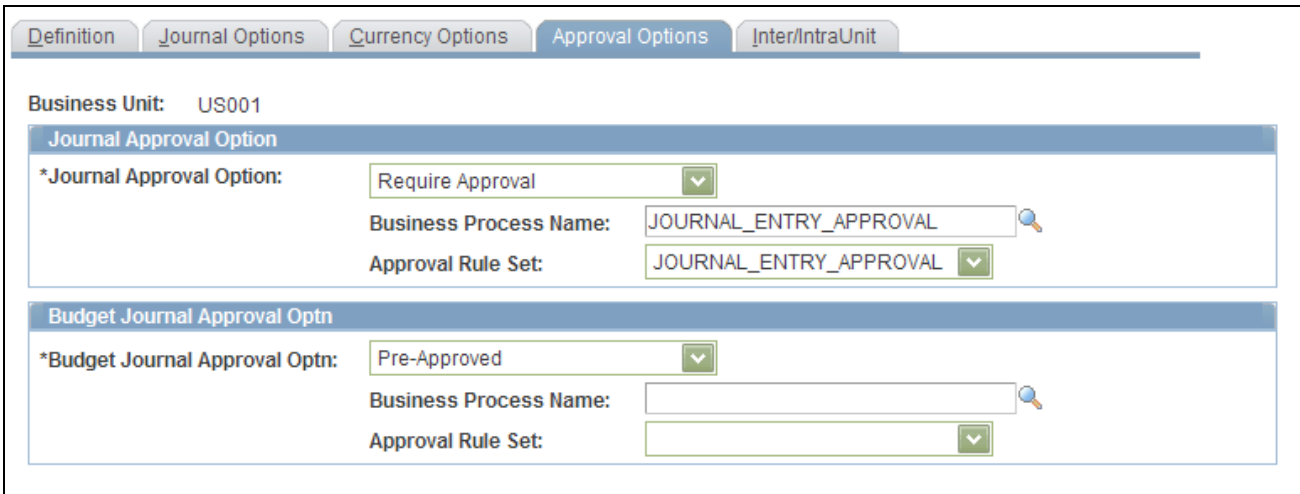

Approval Options page

You have the option to use either the Virtual Approver method or Approval Framework method for the journal approval process. You select the approval methodology for journal approval on the Installation Options - General Ledger page. The selection choices on the Approval Options page depend upon which methodology that you select to use in Installation Options. When using the Virtual Approver method, the Business Process Name and Approval Rule Set fields appear on the page. When using the Approval Framework method, these fields are not visible since the Approval Framework provides its own Business Process and Approval Rule Set to communicate with PeopleTools.

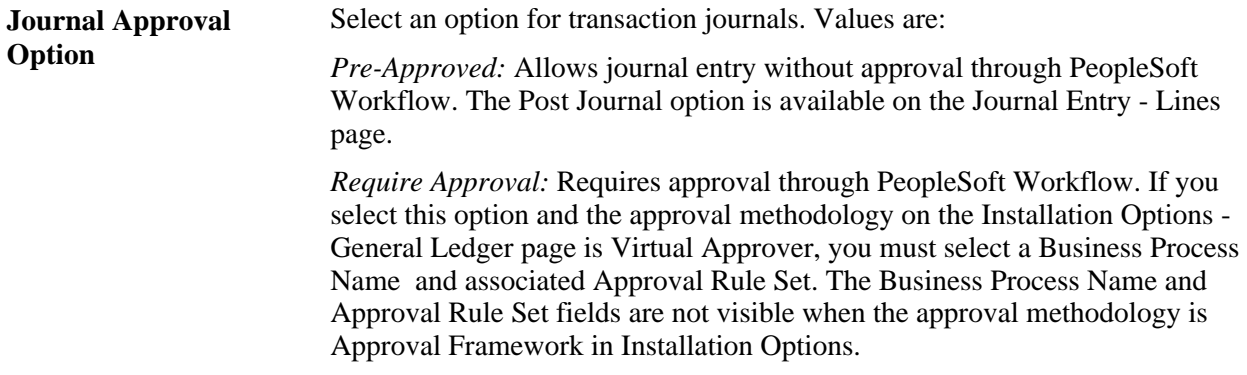

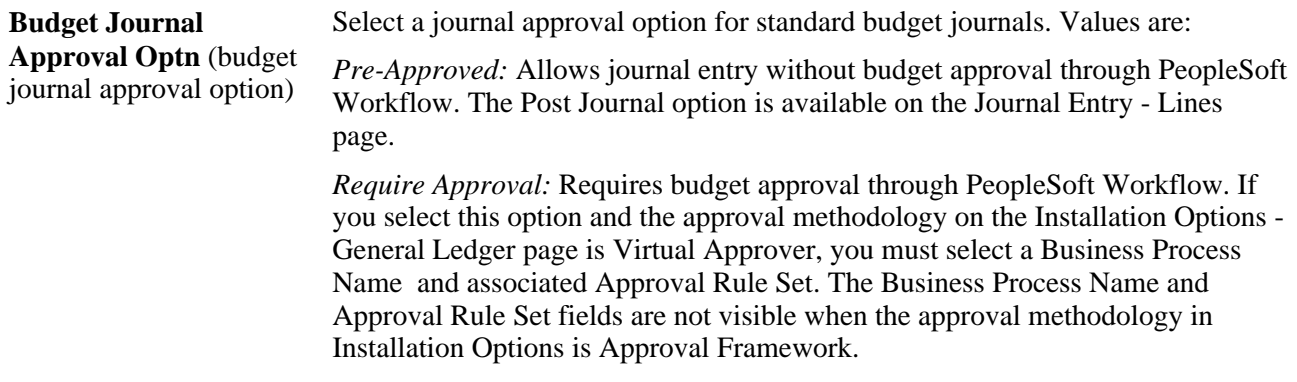

**Note.** When you define approval options at the source level, they override any approval handling that you specify at the business unit or ledger levels for journals using that source only.

#### **See Also**

[Chapter 26, "Setting Up and Using Configurable Workflow," Understanding Configurable Workflow, page](#page-626-0)  [597](#page-626-0)

[Chapter 26, "Setting Up and Using Configurable Workflow," page 597](#page-626-1)

[Chapter 25, "Approving Journal Entry," page 585](#page-614-0)

#### **Defining Interunit and Intraunit Options for a Business Unit**

The Inter/IntraUnit page is used to select interunit and intraunit templates and to enter the legal entity to which the business unit belongs. You can also specify options for interunit billing and interunit transfer transactions. The page is presented in the context of the components, other pages and information necessary to implement interunit and intraunit accounting.

See *PeopleSoft Enterprise Application Fundamentals 9.1 PeopleBook*, "Using Interunit and Intraunit Accounting and ChartField Inheritance."

### **Enabling Journal Audit Logging**

PeopleSoft Financial Audit Framework provides certain applications with the ability to track processes by creating an audit log. This functionality enables PeopleSoft General Ledger as well as subsystems (Receivables, Payables and Asset Management) to log changes to designated associated documents. Audit logging provides setup for auditing documents and the events that affect those documents.

See *PeopleSoft Enterprise Application Fundamentals 9.1 PeopleBook*, "Defining Financials and Supply Chain Management Common Definitions," Establishing Carriers.

Journal audit logging capabilities must be activated using the Enable Audit Logging page. Once enabled, you may search the audit logs for enabled events using the Search Audits Logs page and may delete audit logs using the Purge Audit Logs page.

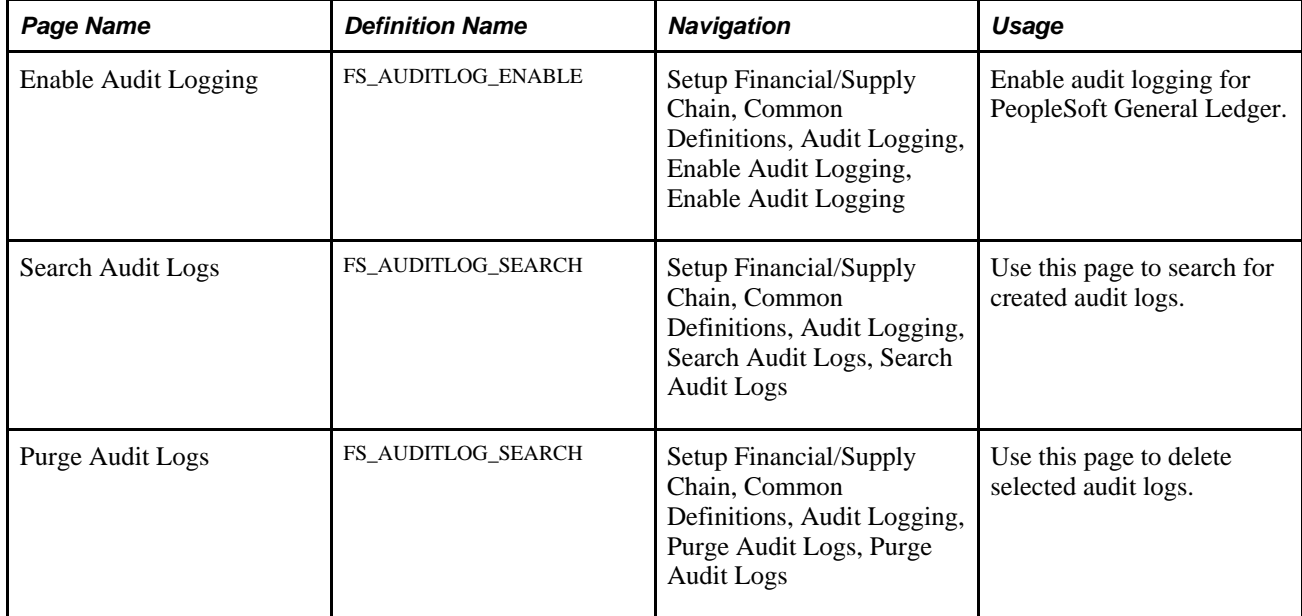

## **Pages Used for Journal Audit Logging**

## **Enabling Audit Logging**

Access the Enable Audit Logging page (Setup Financial/Supply Chain, Common Definitions, Audit Logging, Enable Audit Logging, Enable Audit Logging).

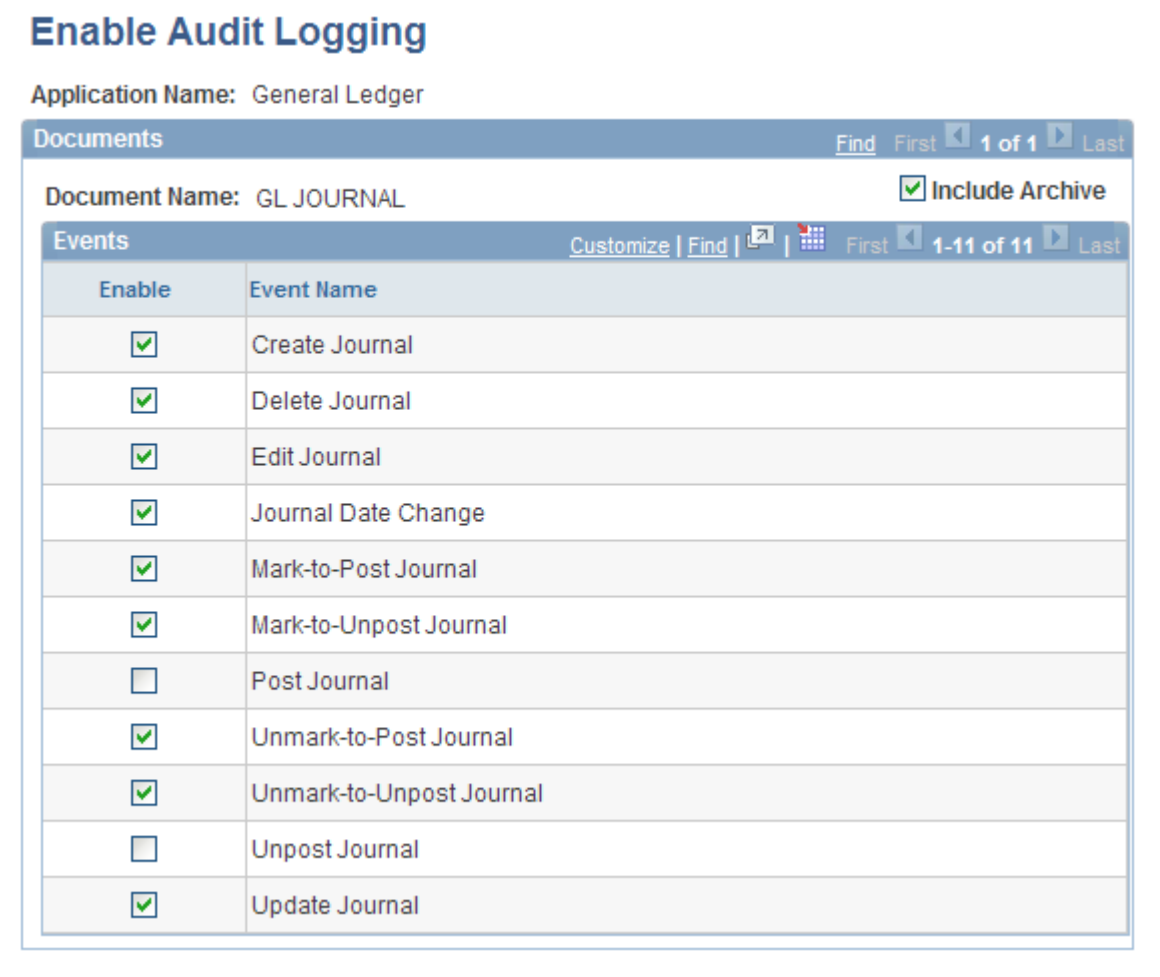

Enable Audit Logging page

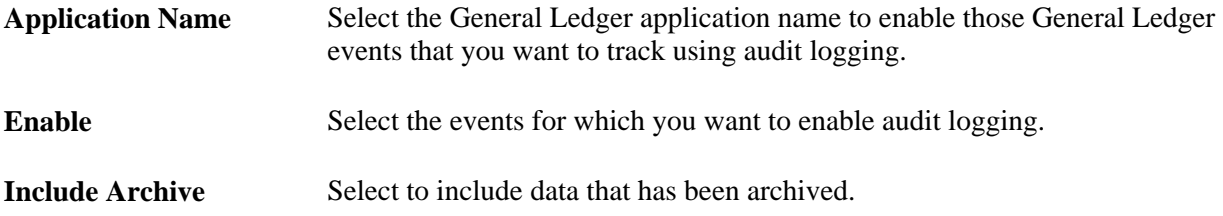

# **Searching for Audit Logs**

Access the Search Audit Logs page (Setup Financial/Supply Chain, Common Definitions, Audit Logging, Search Audit Logs, Search Audit Logs).

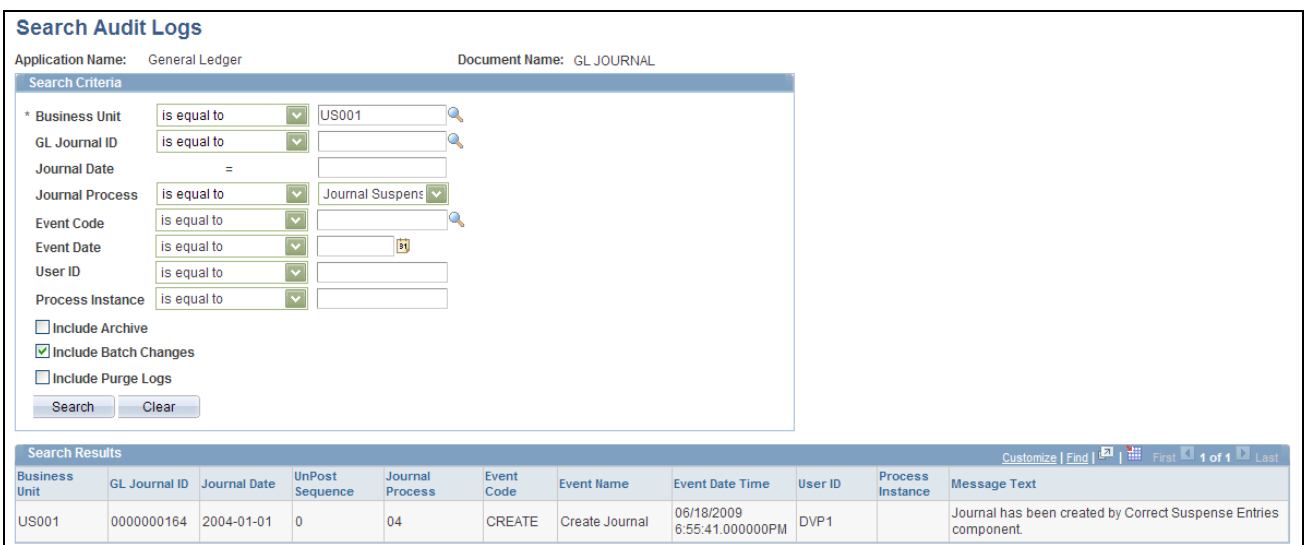

Search Audit Logs page

The Search Audit Logs page accesses journal events that are populated in the GL Journal Audit record (GL\_AUD\_JRNL) if the corresponding events are enabled for audit logging. Enter your selection criteria and click the Search button to retrieve the requested audit information in the Search Results grid. This is the same page that is accessed when you click the View Audit Logs link from various journal pages, such as the Journal Entry - Lines page, for example. Other General Ledger pages that provide links to the Search Audit Logs page include the Mark Journals for Posting page, Mark Journals for Unposting page, and Journal Suspense Correction page.

See [Chapter 8, "Making General Ledger Journal Entries," page 115.](#page-144-0)

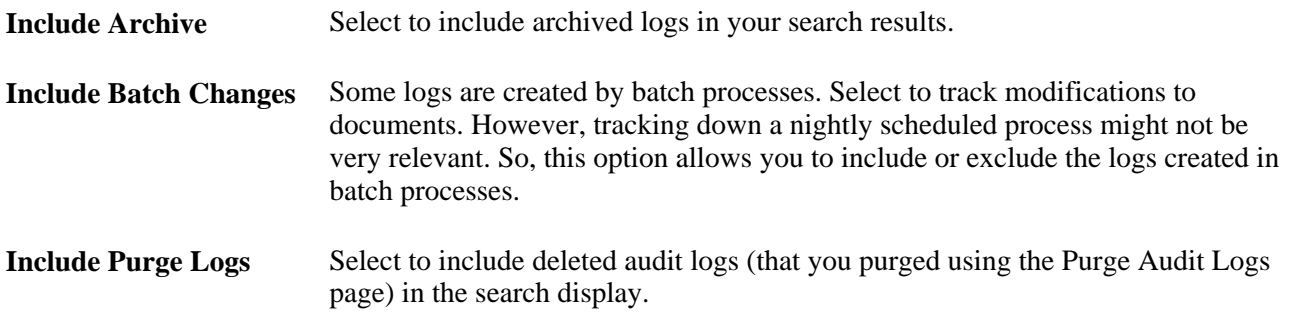

#### **Purging Audit Logs**

Access the Purge Audit Logs page (Setup Financial/Supply Chain, Common Definitions, Audit Logging, Purge Audit Logs).

See *PeopleSoft Enterprise Application Fundamentals 9.1 PeopleBook*, "Defining Financials and Supply Chain Management Common Definitions," Setting Up Financials Audit Framework (Audit Logging).

# **Enabling ChartField Security**

PeopleSoft ChartField security provides a flexible, rule-based approach to administer security at a data level. ChartField security is supported in PeopleSoft General Ledger and across other PeopleSoft Financials and Supply Chain Management (FSCM) applications. The ChartField Security feature prevents unauthorized employees and contractors from viewing and editing sensitive financial data by restricting access to data stored with specific ChartField values.

The primary features for ChartField security are:

- Enforce security rules by user, role, or permission list.
- Enable ChartField security for all products or selectively by product.
- Enable or disable ChartField security selectively by component.
- Define rules to accommodate end-user areas of responsibility.
- Refine access rules by product feature or component.
- Support super user access to minimize setup.
- Define components as exceptions to override security rules.

See *PeopleSoft Enterprise Application Fundamentals 9.1 PeopleBook*, "Securing ChartFields" and *PeopleSoft Enterprise Application Fundamentals 9.1 PeopleBook*, "Securing ChartFields," Securing ChartFields for PeopleSoft Enterprise General Ledger.

### **Chapter 4**

# **Using Statistics**

This chapter provides an overview of statistical journals and discusses how to:

- Set up for journal entries using statistics.
- Create journal entries using statistics.

# **Understanding Statistical Journals**

This section lists prerequisites, provides an overview of statistical journals and discusses:

- Statistical ledger and accounts method.
- Statistics code method.
- Budget checking statistical budgets.

In Oracle's PeopleSoft Enterprise General Ledger, you can use statistical data to facilitate financial analysis and reporting, as well as to form the basis for allocating certain expenses. You can use statistic codes to track nonmonetary amounts, to allocate expenses such as overhead to products, or to calculate a ratio of expense versus the number of customers for a regional expense analysis.

Units of measure determine how to quantify the statistical amount entered on a journal. You must associate each statistical account or statistics code with a standard unit of measure. This controls the units that appear in reports and enables the automatic conversion feature.

Automatic conversion enables you to post journal entries in whatever unit is convenient during journal entry. The system automatically converts entered units to standard units—for example, square yards to square feet. To do this, use the Convert To and Conversion Rate entries on the Units of Measure page. During journal entry, when you enter the statistical amount in square yards, the system converts that amount to square feet automatically, a system message confirms it, and the journal line stores the amount in square feet.

You can use one of two methods to implement statistics:

- Use a statistical ledger containing statistical accounts used in your journal entries.
- Use statistics codes associated with monetary accounts.

#### **Prerequisites**

Depending on how you want to perform statistical accounting, you must define:

- Units of measure.
- A statistical ledger and statistical accounts, if you want to use the statistical account method.
- Statistics codes, if you want to use the statistic code method.

#### **See Also**

*PeopleSoft Enterprise Application Fundamentals 9.1 PeopleBook*, "Setting Up Ledgers," Understanding Ledgers

*PeopleSoft Enterprise Application Fundamentals 9.1 PeopleBook*, "Defining Financials and Supply Chain Management Common Definitions," Entering Units of Measure

*PeopleSoft Enterprise Application Fundamentals 9.1 PeopleBook*, "Setting Up Ledgers," Defining a Detail Ledger

*PeopleSoft Enterprise Application Fundamentals 9.1 PeopleBook*, "Defining and Using ChartFields"

#### **Statistical Ledger and Accounts Method**

Define a separate ledger to track only statistical data to segregate the statistical information from actual, budget, or other types of monetary information by ledger. To define a statistical ledger, you define a new ledger as you would define any other ledger and only post statistical amounts to that ledger. If you use this method, you must use statistical accounts in your journal entries.

Define a statistical account and associate it with a unit of measure. For example, the Workstations statistical account uses *EA.* (each) as a generic unit of measure. The Floor Space statistical account might use *SQ.* (square feet), while the Work Days account would use *DAY* (days).

You enter two separate journal entries to accommodate the statistical monetary amount of a transaction. For example, if you purchase 100 workstations, the journal entry that records the purchase includes a line for the statistical entry (100 workstations) and an additional journal entry to record the monetary amount.

#### **Statistics Code Method**

An alternate way to track statistical amounts is by using statistics codes. This eliminates the need to enter an additional journal entry when there are statistics associated with the transaction. This is because you associate a statistics code with a monetary account. As with other ChartFields, there is a table of valid statistics codes that you can add or update on the Statistics Codes page. These can include items such as floor space, full-time equivalent workdays, shipment size, or generic units.

You create a journal entry where you enter the statistics on the same journal line as the corresponding monetary entry.

For example, using this method, a journal line that records the charge-back of rent expense to an individual department can include the dollar amount of the rent to be charged and the amount of floor space used to determine the charge all on one line.
## **Budget Checking Statistical Budgets**

The budget processor follows the rules for statistical budgets when the 'Enable Statistical Budgeting' check box is selected on the budget definition just as it does other types of budgets.

# **Setting Up for Journal Entries Using Statistics**

This section discusses how to:

- Set up for journal entries using statistical accounts.
- Set up for journal entries using statistics codes.

## **Pages Used to Set Up for Journal Entries Using Statistics**

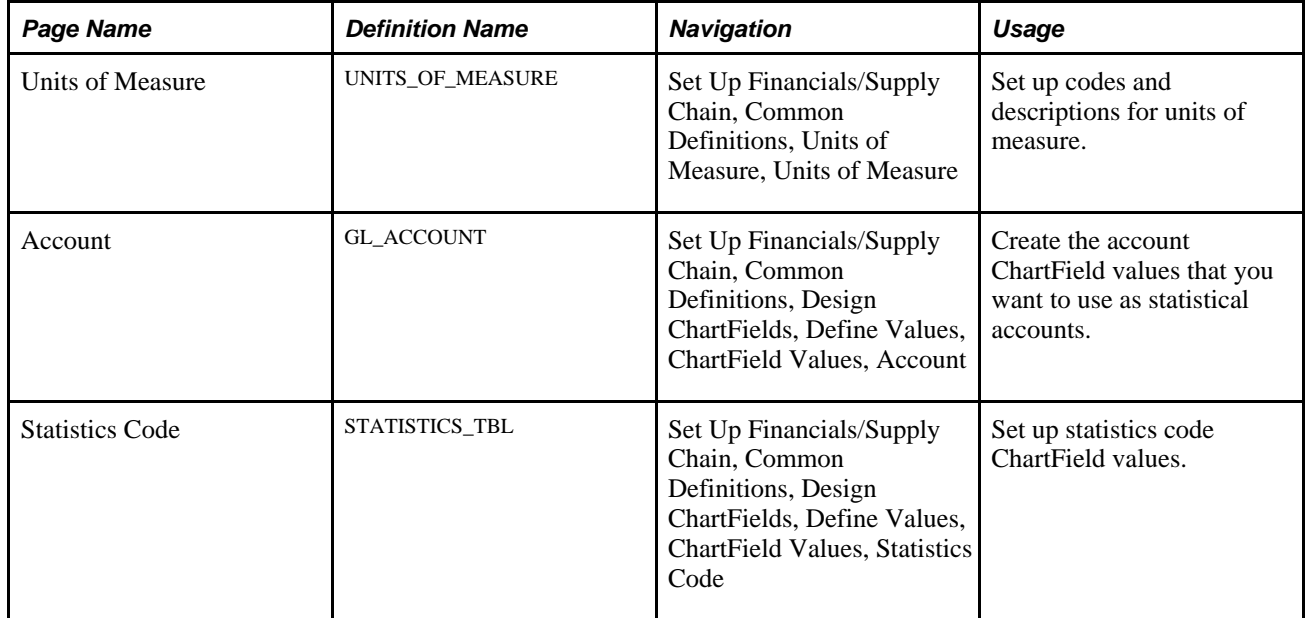

## **Setting Up for Journal Entries Using Statistical Accounts**

To set up for journal entries using statistical accounts:

1. Set up the Unit of Measure (UOM) values (or select one that you want to associate with selected account ChartField values).

**Note.** The data delivered with PeopleSoft products contains many UOM values.

2. Create the statistic accounts from the Account page.

Note. PeopleSoft delivers some statistical accounts that begin with "9".

3. Select the Statistical Account check box and a UOM value on the ChartField Value - Account page for accounts in which you want to track statistical values.

# **Setting Up for Journal Entries Using Statistics Codes**

To set up for journal entries using statistics codes:

1. Set up the Unit of Measure (UOM) values (or select one that you want to associate with selected Statistic Code ChartField values).

**Note.** The data delivered with PeopleSoft products contains many UOM values.

2. On the Statistics Code page, add the statistics codes ChartFields that you want to use to track your data and associate an appropriate UOM value.

See *PeopleSoft Enterprise Application Fundamentals 9.1 PeopleBook*, "Defining Financials and Supply Chain Management Common Definitions," Entering Units of Measure.

See *PeopleSoft Enterprise Application Fundamentals 9.1 PeopleBook*, "Defining and Using ChartFields," Adding Statistics Code Values.

# **Creating Statistical Journal Entries Using Statistics**

This section discusses how to:

- Create statistical journal entries using statistical accounts.
- Create statistical journal entries using statistics codes.

# **Page Used to Create Statistical Journal Entries**

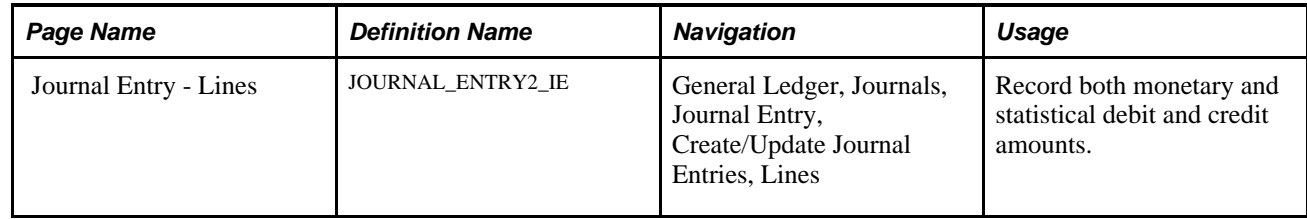

# **Creating Statistical Journal Entries Using Statistical Accounts**

A ledger group of at least two ledgers is required in the following scenario. One ledger is dedicated to monetary entries and the other ledger is dedicated to statistical entries.

- 1. Access the Create Journal Entries Lines page.
- 2. To debit and credit the statistical account ChartFields, enter the amount based on the UOM that you set up for the account ChartField.
- 3. Create a second journal entry for the monetary accounts and amounts associated with the previous statistical journal entry.
- 4. When you process these journal entries, the statistical data is posted in the statistical ledger associated with the business unit and the monetary amounts are posted to the appropriate monetary ledgers associated with the business unit.

When you create the journal entry using the statistical ledger and statistical account ChartFields, enter the information for the following fields on the journal line:

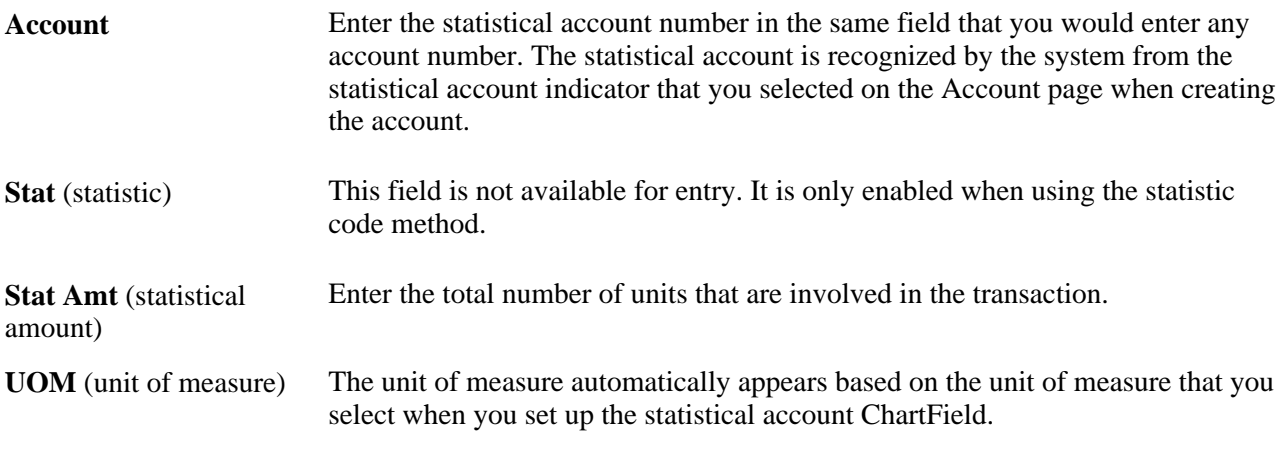

See [Chapter 8, "Making General Ledger Journal Entries," page 115.](#page-144-0)

# **Creating Statistical Journal Entries Using Statistics Codes**

Access the Journal Entry - Lines page.

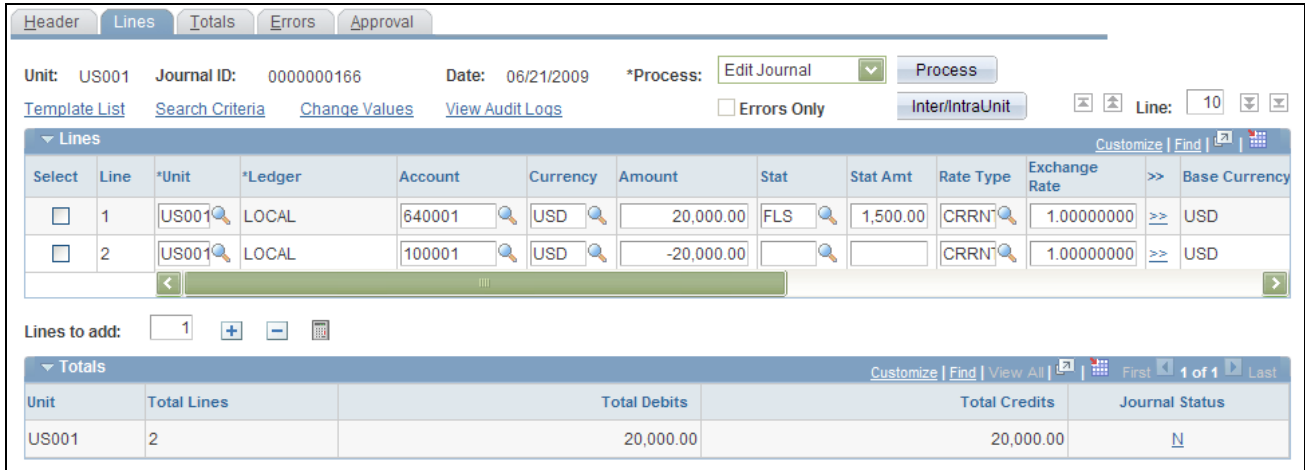

Journal Entry - Lines page (statistics code entry)

Enter the data for this journal line, including monetary data, and use the following information to select a statistics code and its relevant data.

**Stat** (statistic) Select a code.

**Stat Amt** (statistical amount) Enter the total number of units that are involved in the transaction.

#### **See Also**

[Chapter 8, "Making General Ledger Journal Entries," Creating Journal Entries, page 118](#page-147-0)

# **Chapter 5**

# **Understanding General Ledger Background Processes**

This chapter discusses:

- The background process model.
- Initiation of processes from application pages.
- Restart and recovery of processes.
- Concurrent processing.

# **The Background Process Model**

Many functions in Oracle's PeopleSoft Enterprise General Ledger, such as journal editing and posting, allocations processing, financial consolidations, year-end closing, and creation of summary ledgers are run as background processes using a process request page. A common processing model is incorporated into all PeopleSoft background processes to initiate processes, monitor their progress, and track their history. In addition, through commits, this model frees shared resources as quickly as possible to facilitate concurrent activity.

The model includes the following elements:

- Unit of work.
- Process instance (run ID).
- Request records.
- Message log.

#### **See Also**

*Enterprise PeopleTools 8.50 PeopleBook: PeopleSoft Process Scheduler, "Understanding PeopleSoft Process Scheduler"*

## **Unit of Work**

The unit of work is the interval of processing that takes place between commit points. All PeopleSoft Enterprise General Ledger background processes use a functional approach to defining the unit of work. This guideline is the basis for the restart and recovery process. If a program encounters an error during the unit of work interval, the system rolls back all processing to the previous completed unit of work. If a rollback occurs as a subset of the request criteria, this point is indicated on the request record for that background process.

For the Allocations and Year End Close background processes, the unit of work is defined as a subset (a process step) within the request level. The program can successfully complete an allocation step or close a ledger for a fiscal year without completing all the steps or business units specified in the request record. The Year End Close process commits the work for each unique ledger and business unit combination. This enables you to continue an interrupted job by starting from the failed business unit. In these cases, several commits could be issued before the request record is updated. For the Consolidations and Equitization process, the unit of work is the same as the request level.

The amount of time required to complete a unit of work is critical when determining which processes can run concurrently. Because this is a function of the data, the nature of the requests, and the database environment, you should run tests of typical units of work to see how long they take in the absence of conflicting processes.

## **Process Instance (Run ID)**

The system assigns a unique process instance number to each background run. The number uniquely identifies data within shared work and log tables. The process instance field counter resides in PS\_PRCSSEQUENCE.SEQUENCENO. At the start of a background process, a program updates the counter (incrementing it by 1), selects the value, and then commits the work.

## **Request Records**

The request record stores information about the status of a background process. A request record defines the input data that a background process uses to complete a unit of work, and it contains these fields:

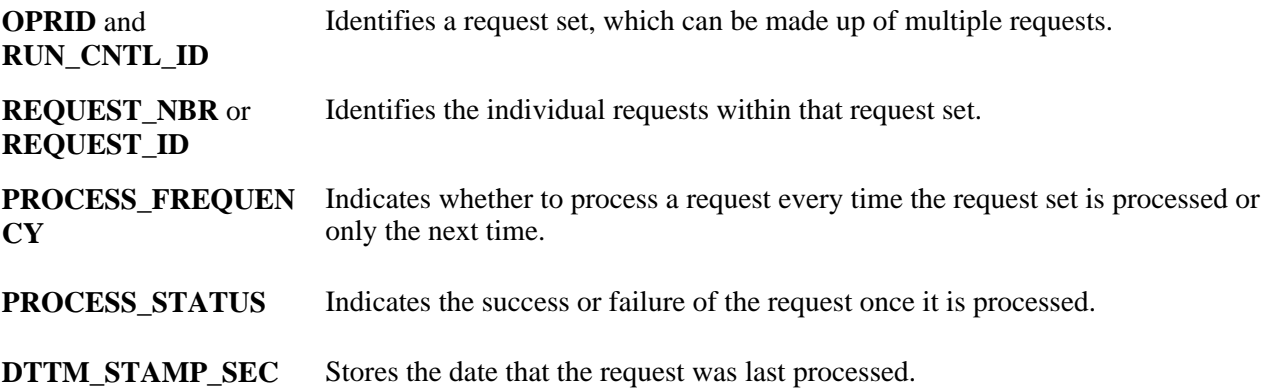

When a background process starts, it reads the first request record that is flagged for processing. After the record is read, it is immediately updated as *In Process* and committed by the background process. This prevents other instances of the process from reading and processing the request, and provides information about the current status.

If the PROCESS\_FREQUENCY field value is *Process Once,* the process changes the value to *Don't Process* when the request is complete. The process updates the PROCESS\_STATUS field to reflect the success or failure of the run, and it issues a commit immediately after the update.

## **Message Log**

Each background process generates informational and error messages related to the process run. Because all processes share the tables where the system logs these messages, a commit occurs after an insert into the Message Log table to prevent locking by one process.

# **Initiation of Processes from Application Pages**

Some processes, such as the Journal Edit process and the Journal Post process, can be initiated from application data-entry pages. For example, to initiate the Journal Edit process from the Create Journal Entries - Lines page, select *Edit Journal* in the Process field. The system initiates the edit background process immediately. You use this same method to post and copy a journal on the Lines page.

#### **See Also**

[Chapter 8, "Making General Ledger Journal Entries," Specifying Journal Search Criteria, page 136](#page-165-0)

*Enterprise PeopleTools 8.50 PeopleBook: PeopleSoft Process Scheduler, "Submitting and Scheduling Process Requests"*

# **Restart and Recovery of Processes**

If the system encounters an error while processing a request, it performs a rollback and sets the PROCESS\_STATUS in the request record to *Error.* The program then continues to process the next request. To rerun the canceled request, you must return to the online request page and reinitiate the request.

Identify any requests marked in error using the message log information. When you correct the condition that caused the error, mark the request for processing and run the job again.

# **Concurrent Processing**

Before you decide which types of activities occur concurrently within General Ledger, you must understand which tables are accessed by background and reporting processes. The tables accessed by various processes can affect the processes that you run concurrently with online activity or with other background programs.

Concurrency is important in the usage of both physical and functional tables:

• Physical usage.

Certain processes bar access to tables required of other processes, so those processes cannot be run concurrently. Physical usage is based on an analysis of the unit of work anticipated in the environment, along with the type of table access a background or reporting process performs. This depends on the SQL access type. Multiple processes can perform Select access against a table. Delete, Update, and Insert access can cause table or row locking (depending on the platform). In turn, this might cause a conflicting and concurrently running process to pause or take a time-out.

Functional usage.

Although a table may be physically available, it might cause problems if changes are made while a process is running. Consider the elimination set tables used by the Consolidation background process. Functionally, you do not want a user to modify the elimination set definitions online while another user runs the Consolidation process to generate elimination entries. This can result in unexpected or inaccurate results for the user running the background process. User and object security are two system tools that can provide segregation of functional access to tables online and in the background.

Most of the General Ledger batch processes are designed to enable efficient concurrent processing by using nonshared temporary tables to minimize contention on these tables. Each process has its own temporary table when multiple jobs run concurrently. For example, if two Currency Translation jobs (FSPCCURR) are running, the first job uses CURR\_WRK\_TBL001 and the second job uses CURR\_WRK\_TBL002.

For COBOL processes, the nonshared tables are maintained in table TEMP\_TBL\_ASGNM. General Ledger provides a set of four nonshared tables for each temporary table. The system administrator can add more nonshared temporary tables if necessary. If all temporary tables are in use—for example, one job is submitted while four other jobs run concurrently—the shared temporary table (CURR\_WRK\_TBL in the case of the Currency Translation process) is shared by the fifth job and by subsequent jobs submitted.

For Application Engine processes, the nonshared tables are maintained in the tools tables. The number of instances of nonshared temporary tables is specified in the Application Engine properties. For example, the number of temporary table instances for the Combo Edit process is set to *4.*

#### **See Also**

[Chapter 7, "Optimizing General Ledger Performance," Using Non-Shared Tables, page 85](#page-114-0)

### **Concurrent Processes**

The General Ledger Utility processes perform Update, Delete, and Insert functions, so you must take concurrency into account. These processes directly modify and load data into transaction and system tables. If you run these processes, you should be aware of the tables affected and you should run the processes only at appropriate times. This table lists identifies the tables used by each function of the process:

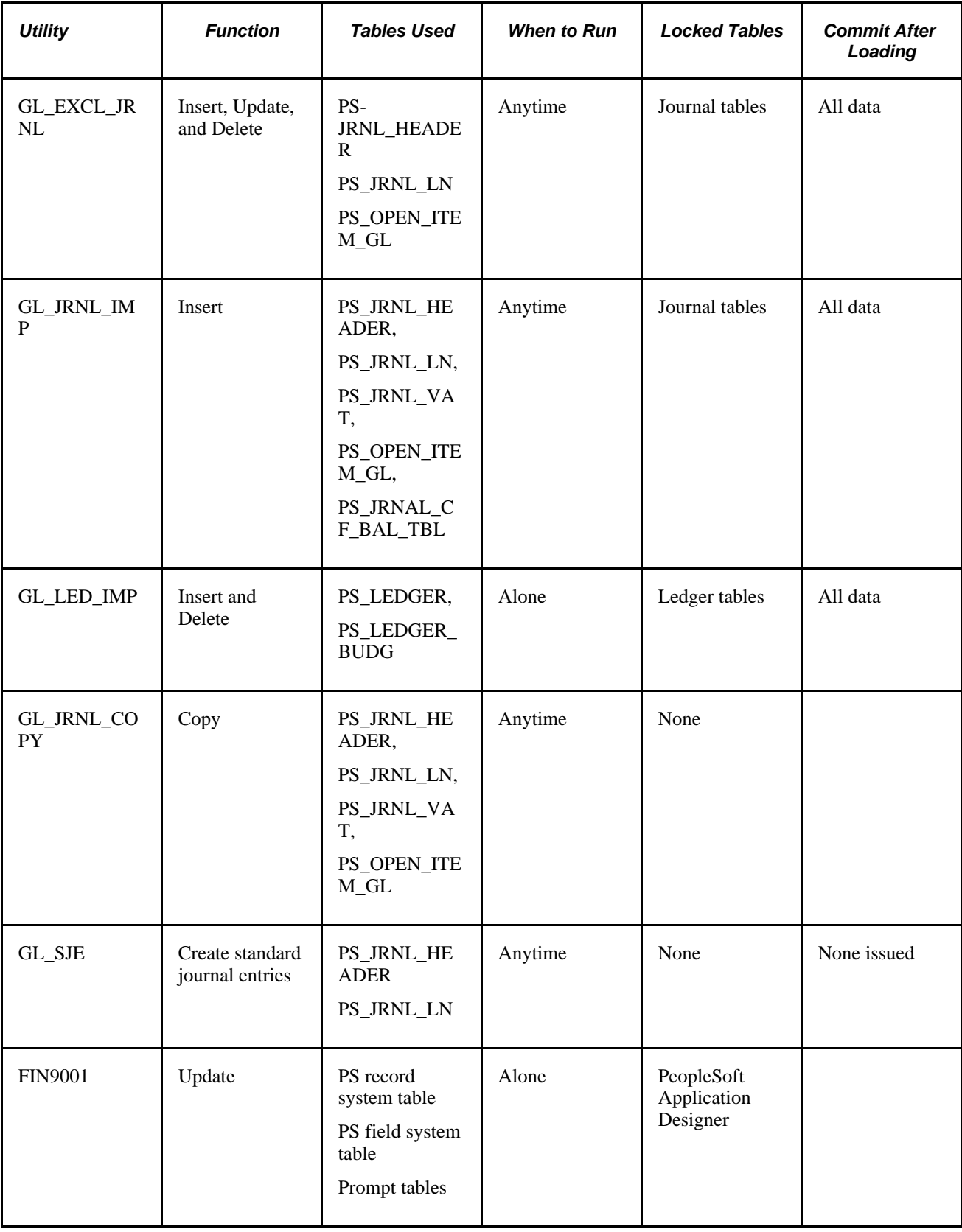

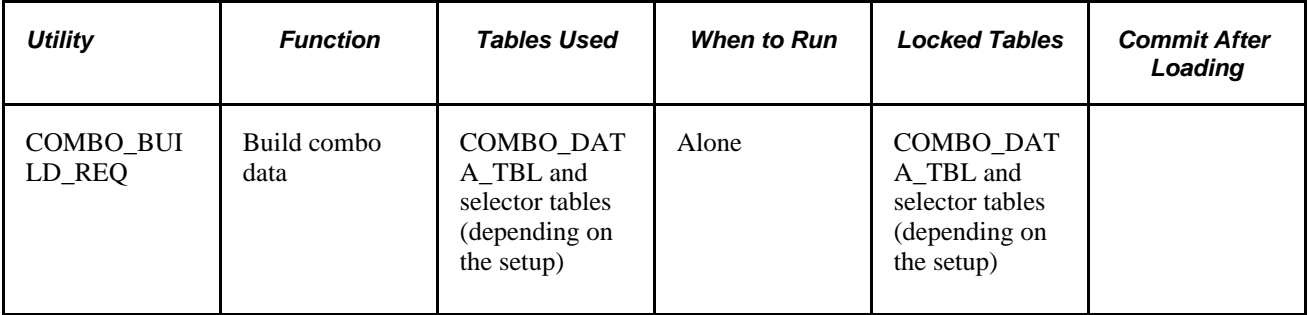

The processes FIN9001 has a name similar to reports, but it is a processes. Because reports only perform Select access against the database, reports do not cause table or row locking, and they do not change data. Consequently, reports do not encounter concurrency issues. The FIN9001 has restrictions in that it must be run alone.

#### **FIN9001.SQR**

This utility performs updates on information in both the PeopleSoft record and field system tables. Security implementation should ordinarily be a one-time activity during system configuration. Run this utility by itself, because it modifies prompt tables and locks tables referenced by PeopleSoft Application Designer. The total start-to-finish time of this report is normally less than five minutes.

# **Background Process Concurrency**

This section discusses the relationship between tables that each process uses and the effects the process can have on concurrent activity within General Ledger. This refers to running *different* processes concurrently.

The online process definition and request pages for each process control the actual data accessed from the following process information. The Allocations process, the Combination Edit process, the Journal Ledger process, and the Summary Ledger process are all Application Engine processes. The processes are presented here in alphabetical order by process name.

#### **Allocations Application Engine Process (FS\_ALLC)**

The Allocations process references this functional data: record and field definitions, calendar data, allocation definitions, ledger information, tree definitions, TimeSpans, and ChartField table values. SELECT SQL access is used to retrieve this data.

The result of an allocation is the updating of ledger rows, the creation of journal entries, or both. Insert and Update activity required for these outputs occurs against the JRNL\_HEADER, JRNL\_LN, and LEDGER tables. The unit of work for an allocation is the allocation step.

**Note.** General Ledger supports multiple journal and ledger tables. General Ledger table allocation enables Insert and Update functions to specified target and offset tables.

It is important to evaluate the time required to complete an allocation step. This is based on the functional requirements and the size of the basis, pool, and target for a given step. The estimated time to complete the unit of work determines the impact that allocation journal entry creation and ledger update activity has on other concurrently running processes.

You can request that a calculation log be generated when an allocation step is processed in the background. This results in Insert functions being performed against the ALLOC\_CALC\_LOG table. The Structured Query Report (SQR) that generates a report of the allocations calculation log, GLS6002.SQR, selects against this table. Therefore, you should not run the SQR GLS6002.SQR concurrently with the Allocations background process if the steps being processed generate a calculation log.

#### **Alternate Account Edit Application Engine Process (GL\_AA\_EDIT)**

The Alternate Account Edit process is an Application Engine process that updates the records you specify in the Combo Edit Template Line Record field and Line Error Log field. The Line Error Log record only is updated if you set the ERRORHANDLER flag to true. (You must pass this field with a value of *Y.*)

The only system table that is used for transaction set editing is PSRECFIELD. This is only accessed if the ERRORHANDLER flag is true.

Application tables used for SELECT SQL or editing are:

- PS\_INSTALLATION
- PS\_COMBO\_EDIT\_TMPL
- PS\_BUS\_UNIT\_TBL\_GL
- PS\_COMBO\_EDIT\_LNS
- PS\_LED\_GRP\_LED\_TBL
- PS\_LED\_FLDS\_TBL
- PS\_BU\_LED\_GRP\_TBL
- PS\_ALTACCT\_XREF

#### **Average Daily Balance Calculation Process (GL\_ADB\_CALCX)**

The Average Daily Balance process uses information from record and field definitions, average daily balance (ADB) definitions, ledger definitions, calendar data, tree definitions, and the average daily balance request record. SELECT SQL access is used to retrieve this data.

The main activity of the Average Daily Balance process is calculating average balances from the ADB ledger of the specified period. The calculation results are inserted into the ADB target ledger table. The Average Daily Balance process supports two different methods of calculating the averages: ad hoc and incremental.

With the *ad hoc* method, the process extracts the data from the ADB ledger to calculate the average balances. Run the Average Daily Balance process any number of times. The process deletes any previously calculated average balances of the same period before it recalculates the new average balances.

With the *incremental* method, the process uses the prior period averages and the data from the ADB ledger. The process extracts only the data from the ADB ledger that is necessary to calculate the average balances. This includes any transactions that are posted between the prior and current requested period. The process automatically applies adjustments to prior period averages. Run the Average Daily Balance process any number of times. The process uses an activity log table to determine the required processing. If the averages were already calculated for a given period, only the adjustments are applied. The process also used a datetime stamp on the log table to ensure that the adjustments are not applied more than once. This enables you to adjust averages as many times as needed.

The request record of the Average Daily Balance process enables you to specify multiple periods of average balances to calculate, so that the commit point is a subset of the request record. A commit is issued after each period for which average balances are calculated and adjusted.

#### **ChartField Combination Build Process (FS\_CEBD)**

The ChartField Combination Build process references the following data: record and field definitions as defined on the combination template, combination rule and group definitions, tree definitions, and ChartField table values SELECT SQL access is used to retrieve this data.

The result of the ChartField Combination Build process is a refresh of the valid ChartField combinations in the PS\_COMBO\_DATA\_TBL or the COMBO\_SEL\_*nn* selector tables.

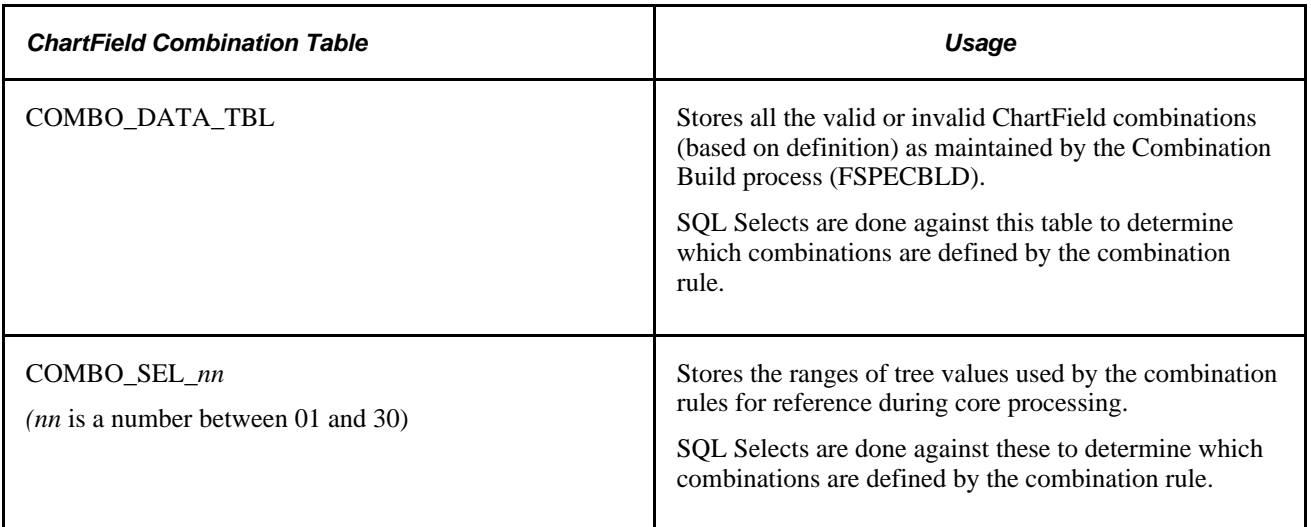

The ChartField Combination Build background process uses these tables:

#### **ChartField Combination Editing Process (FS\_CEDT\_PROC)**

The ChartField Combination Editing process references the same functional data, as does the ChartField Combination Build process in the previous section. Likewise, SELECT SQL access is used to retrieve this data.

To enhance the performance of the editing, you can build the COMBO\_SEL\_*nn* master selector tables before using the Combination Edit process.

Alternatively, you might decide not to build the selector tables. This causes the editing process to build them dynamically at the time of the edit.

If you prefer to edit directly against the COMBO\_DATA\_TBL without using the selector tables at all, you can do so by indicating this on the Combo Group definition. On the Combo Group definition, there is an Editing option for indicating whether the COMBO\_DATA\_TBL or the selector tables can be used. However, if you select COMBO\_DATA\_TBL as the editing option, the batch editing does not dynamically build the COMBO\_DATA\_TBL. In this case, you must run the Combination Build process to create the combinations before the edit.

The background processing performs several updates to the accounting line tables defined in the Combination Template definition. Set processing logic is used to determine the validity of the ChartField combinations. The result of ChartField combination editing is the updating of accounting lines with the status *Invalid* if ChartField combination errors are found.

#### **Closing Process (GLPCLOSE)**

The Closing process uses information defined for record and field definitions, account types, account attributes, calendars, ChartField value sets, ledger definitions, and closing rule definitions. It also uses ledger and journals data to perform the closing. SELECT SQL access is used to retrieve this data.

The primary activity of the Closing process is to create closing ledger entries and journal entries for year-end close, or closing journal entries for interim close. (Creation of journal entries to maintain an audit trail is optional for year-end close; interim close *always* creates journals.) The Closing process uses Insert, Update, and Delete activity against several temporary tables in addition to LEDGER, JRNL\_HEADER, and JRNL\_LN tables. The unit of work for the Closing process is the same as the request itself—the closing of the ledger specified on the request. The closing process locks activity on the LEDGER table on accounting period 999 and 0, as well as JRNL\_HEADER and JRNL\_LN if journals are to be created. Consider this when planning activities that might be run concurrently with closing. In the event that processing is interrupted, periodic commits occur for a large volume of rows.

Additionally, if the close to multiple retained earnings option is activated, processing time depends heavily on the ChartField value set definitions. Generally, the fewer ChartFields processed, the more efficient the processing. On the other hand, it takes less time if there are fewer ChartField combinations among the ChartField value sets included in the closing rule definition.

**Note.** When processing interim close, the journals for the specified period are locked. You should not run other activities that require access to these journals.

#### **Commitment Control Budget Closing Process (FSPYCLOS)**

The LEDGER KK table, which holds the Commitment Control budget balances, is selected and updated during the Budget Closing process. Calculation log entries in tables KK CLOSE CALC S, KK\_CLOSE\_CALC\_T, and KK\_CLOSE\_OFFSET are created to provide the supporting information on how the remaining balances are updated and rolled forward to a new budget period. One or more rows are created for the process log table KK\_CLOSE\_PR\_LOG, which can be reviewed online and undoes the Budget Close process. KK\_BD\_ATTRB\_MST, KK\_BD\_ATTRIB, and KK\_BD\_ATTRIB\_BP are updated for the budget status. Insert and Update functions are performed against this table within the unit of work interval. KK\_CLOSE\_STATUS is maintained by both the Budget Closing process and the Run Control Validation process (GLS1211) to track the closing status of Budget Ledgers by Budget Period, and it can be reported or reviewed online.

The Budget Closing process creates Commitment Control journals in KK\_BUDGET\_HDR and KK\_BUDGET\_LN tables, and it calls the Budget Journal Posting process (FS\_BP) to update the LEDGER\_KK table.

#### **Commitment Control Budget Process (FS\_BP)**

Background budget processing updates the Commitment Control ledger, activity, source transaction, liquidation, log and exception tables, as well as various application header and line tables as defined in the Commitment Control Source Transaction Definition component. It also accesses various Commitment Control definition tables and PeopleSoft record definition tables.

The Commitment Control Budget process also updates these Commitment Control tables:

- PS\_KK\_SOURCE\_HDR
- PS\_KK\_SOURCE\_LN
- PS\_KK\_ACTIVITY\_LOG
- PS\_LEDGER\_KK
- PS\_LIQUIDATION
- PS\_KK\_REFERENCED
- PS\_KK\_TRANS\_LOG
- PS\_KK\_EXCPTN\_TBL
- PS\_KK\_CHECK\_REQ
- PS\_KK\_CHECK\_REQ2

The process accesses these Commitment Control tables:

- PS\_KK\_BUDGET\_TYPE
- PS\_KK\_SUB\_TYPE
- PS\_KK\_KEY\_CF
- PS\_KK\_CF\_VALUE
- PS\_KK\_EX\_ACCT\_TYPE
- PS\_KK\_EX\_ACCT\_VAL
- PS\_KK\_BD\_DFLT\_ACCT
- PS\_KK\_BD\_OFFSET
- PS\_KK\_TRX\_OFFSET
- PS\_KK\_BD\_ATTRIB
- PS\_KK\_BD\_ATTRIB\_BP
- PS\_KK\_REV\_XREF
- PS\_KK\_EX\_XREF
- PS\_KK\_FS\_VALUE
- PS\_KK\_SOURCE\_TRAN
- PS\_KK\_TRAN\_SELECT
- PS\_KK\_STATUS\_FLDS
- PS\_KK\_REFREC\_KEYS

The process accesses these application definitional tables:

- PS\_BU\_LED\_GRP\_TBL
- PS\_BUL\_CNTL\_BUD
- PS LED GRP TBL
- PS\_LED\_FLDS\_TBL
- PS\_CAL\_DETP\_TBL
- PS\_CAL\_BP\_TBL
- PS\_GL\_ACCOUNT\_TBL

The process accesses these PeopleTools definitional tables:

- PSDBFIELD
- PSRECFIELD

Depending on the product calling Budget Processor, the Commitment Control budget process accesses certain application records and updates their status flags. The source tables are defined in the source transaction page under menu Commitment Control, Define Control Budgets.

#### **Consolidations Process (GLPOCONS)**

The Consolidations process uses this functional information: tree definitions, calendar data, elimination sets, minority interest sets, ledger information, and ChartField table values. SELECT SQL access is used to retrieve this data.

The primary Insert, Update, and Delete activity against multiple use tables occurs when generating elimination entries for consolidations. Inserting rows into the JRNL\_HEADER and JRNL\_LN tables creates journal entries. The Journal Edit (GL\_JEDIT) process and the Journal Post (GLPPPOST) process are called to edit and post the journals. Please refer to those sections for details on tables that are accessed.

The request record for the Consolidations process enables you to review elimination results by running the process in Log mode. In this mode, the Consolidations process performs all the calculations necessary to generate consolidated results and stores that information in the CONSOL\_LOG table. Run the Consolidations process any number of times until you have resolved all discrepancies. Once you obtain the desired results, run the process a final time to actually generate the elimination journal entries. Potential locking problems are not applicable while in Log mode. One row is inserted into the process log table, CONSOL\_PROC\_LOG, which can be reviewed online. You use it to undo the Consolidation process.

The Consolidation process also maintains the process status in CONSOL\_ND\_STAT. The status appears on the Consolidation Process Monitor page.

#### **Equitization Process (GLPQEQTZ)**

The Equitization process is similar to the Consolidation process with regard to tables that are used or affected.

The primary Insert, Update, and Delete activity against multiple-use tables occurs when generating equitization entries. Inserting rows into the JRNL\_HEADER and JRNL\_LN tables creates journal entries. The Journal Edit (GL\_JEDIT) process and the Journal Post (GLPPPOST) process are called to edit and post the journals. Refer to those sections for details on tables that are accessed.

These activities occur within the Equitization process unit of work interval, which is the same as the request. It is important to evaluate the size of equitization source and the expected number of journal entries to be created to estimate the unit of work interval. If the interval is short, there should be little impact on other parts of the system that enable journal entry creation or ledger updating. If the interval of the unit of work is long, then you should avoid other journal entry creation and ledger updating activity when creating equitization journal entries.

The request record for equitization enables you to review equitization results by creating the calculation log and store that information in the EQTZ\_CALC\_LOG table. Unlike the Consolidation process, the Equitization process does not have a Calculation Log Only mode. The calculation log is a side-product for each successful equitization run.

One entry to EQTZ\_PROC\_LOG is also created to retain the request information for the Undo process. The Undo option in the equitization request causes the process to delete the entry from last process request.

#### **Flat File Journal Import Process (GL\_JRNL\_IMP)**

This import process interfaces with third-party systems that produce flat files containing journal entries.

This process inserts rows into the journal tables from data in a flat file. A commit is used after all data in the file is loaded. You can separate journal data into smaller flat files and run several instances of this process concurrently.

#### **Flat File Ledger Import Process (GL\_LED\_IMP)**

This import process interfaces with third-party systems that produce flat files containing ledger entries.

This process inserts rows into the PS\_LEDGER and PS\_LEDGER\_BUDG tables from data in a flat file. A commit is issued after all the data in the file is loaded.

You should run this process by itself because it locks ledger tables while it is running.

#### **HRMS Account Code Interface Process (HR\_ACCT\_CD)**

This process reads information and sends it out as a message to another user ID. When the HRMS Account Code Interface (Human Resources Management account code interface) process (HR\_ACCT\_CD) runs, no contention for system tables occurs.

This process runs the Build Combination Data process and then the HRMS/SA extract Application Engine process. The latter extracts data out of the combo data table and sends it to the Human Resources subsystem by using PeopleSoft Application Messaging. Because this process also runs the Build Combination Data process, do not run HR\_ACCT\_CD concurrently with any other background process that use the combination data table, the selector tables or the exploded combination table.

#### **Journal Copy Application Engine Process (GL\_JRNL\_COPY)**

This Application Engine process copies journal line information to a new journal. There should not be any concurrency issues with this process.

#### **Journal Edit Process (GL\_JEDIT)**

Background journal editing updates the journal header, journal line, journal value-added tax (VAT), InterUnit and IntraUnit journal anchor, journal totals, TSE journal header log, and TSE journal line log tables. It also accesses various tools (PeopleSoft Application Designer for record definition), system definition tables, ChartField tables, and ChartField combination data and rules tables.

The system tables used for transaction set editing are PSDBFIELD, PSRECDEFN, and PSRECFIELD.

Other tables used to edit individual journals are:

- PS\_BUS\_UNIT\_TBL\_GL
- PS\_BU\_LED\_TBL
- PS\_BU\_LED\_GRP\_TBL
- PS\_CAL\_DEFN\_TBL
- PS\_CAL\_DETP\_TBL
- PS\_RT\_TYPE\_TBL
- PS\_LED\_DEFN\_TBL
- PS\_OPEN\_ITEM\_GL
- PS\_GL\_POS\_ACT\_DEF
- PS\_GL\_POS\_ACT\_CFS
- PS\_GL\_POS\_ACT\_DETL
- PS\_SET\_CNTROL\_REC
- PS\_SET\_CNTROL\_TBL
- PS\_SET\_CNTROL\_TREE
- PS\_SOURCE\_TBL
- XLATTABLE
- Various ChartField tables
- Various VAT definition tables

These tables are updated during background journal edits:

- PS\_JRNL\_EDIT\_REQ
- PS\_JRNL\_EDIT\_LOG
- PS\_JRNL\_HEADER
- PS\_JRNL\_LN
- PS\_JRNL\_CF\_BAL\_TBL
- PS\_TSE\_JHDR\_FLD
- PS TSE JLNE FLD
- PS\_JRNL\_VAT
- PS\_JRNL\_IU\_ANCHOR

The Journal Edit process uses application locking instead of database locking to lock the journals being edited. When the Journal Edit process starts, it updates the journal header's JOURNAL\_LOCKED field to *Y* to set the application locking. While the journals are locked, they cannot be used by other online or batch activities. After each journal is edited, its JOURNAL\_LOCKED field is reset to blank and a commit is issued. Consequently, the journal is unlocked. The request record for journal edit processing enables you to specify a range of journals to edit, so that the commit point is a subset of the request level.

It is important to evaluate the size of the background run of the Journal Edit process for a specific request. The size determines whether or not concurrent activity is successful against the journal tables. Performance timings of the Journal Edit process indicate that a medium volume of journals should be an acceptable level for concurrent activity. Avoid large volumes when other journal processing activity needs to occur.

Volume estimates also depend on the database platform used. You can narrow the request level criteria to lower the volume of journals processed in a unit of work. Process large journals as separate requests.

#### **Journal Generator Process (FS\_JGEN)**

The Journal Generator process uses information from record and field definitions, accounting entry definitions, journal generator template, General Ledger business unit, ledger definitions, calendar data, journal sources, tree definitions, and the journal generator request record. SELECT SQL access is used to retrieve this data.

The main activity of the Journal Generator process is creating journal entries from accounting entries. Journal entries are created in two steps. The first step inserts rows into the JGEN\_WRK\_TBL*nnn* work table from accounting entries. The second step inserts rows into the JRNL\_HEADER and JRNL\_LN tables by selecting from the JGEN\_WRK\_TBL*nnn* work table. The accounting entries are then updated with the journal information. A commit is issued after each journal is created.

#### **Journal Post Process (GLPPPOST)**

The Journal Post process references data from the record and field definitions, ledger definitions, and the journal request record. SELECT SQL access is used to retrieve this data.

Posting has two primary functions:

1. To update or insert rows into the LEDGER table to which you are posting.

Rows in JRNL HEADER are updated after they are successfully posted.

2. To create journal entries for the unpost and reversal creation process.

This consists of Update, Insert, and Delete activity against the JRNL\_HEADER and JRNL\_LN tables. The posting unit of work is the same as the request. If open item journals are involved, table OPEN\_ITEM\_GL is updated.

Based on the request options or the configuration of the ledgers, additional tables may be updated during the posting process. OPEN\_ITEM\_GL is updated if the Open Item Reconciliation process is selected. LEDGER\_ADB\_HLD is updated if an average daily balance is maintained for this ledger. SLEDGER\_STG is updated if incremental summary ledger is enabled.

Success or failure of concurrent activity depends on whether the two processes attempt to update or insert the same ledger rows. The Posting process can run concurrently if the data sets are mutually exclusive (by business unit, ledger, year, period, or ChartField values).

Avoid large volumes when other journal and ledger process activity needs to take place.

Volume estimates also depend on the database platform used. You can narrow the request level criteria to lower the volume of journals processed in a unit of work. Process large journals as separate requests.

#### **Ledger Load Process (GL\_LED\_LOAD)**

The Ledger Load process updates the ledger table, a staging table for ledger load and the ledger load log tables. It also accesses various system definition tables and ChartField mapping tables.

The system table PSRECFIELD is used for checking whether the database is set up for separate debits and credits.

Other tables used to edit individual journal are:

- PS\_BUS\_UNIT\_TBL\_GL
- PS\_CAL\_DETP\_TBL
- PS\_CF\_MAPPING\_SET
- PS\_CF\_VALUE\_MAP
- PS CFV MAP BU SET
- PS CF TARGET TBL
- PS\_CF\_SOURCE\_TBL
- PS CF MAPPING CF
- PS\_LED\_TMPLT\_TBL
- PS\_BU\_LED\_GRP\_TBL
- PS\_LED\_GRP\_LED\_TBL

The Ledger Load process updates the ledger table. Evaluate the size of the run for a specific request. Because the process locks the rows in the ledger table for the specific run, avoid large volumes when other ledger activities need to occur.

#### **Multicurrency Processing Process (FSPCCURR)**

The Multicurrency Processing process references the following functional data: record and field definitions, account attributes, calendar data, translation and revaluation definitions, ledger information, tree definitions, TimeSpans, and ChartField table values. SELECT SQL access is used to retrieve this data.

The result of multicurrency processing is the updating of ledger rows and the creation of journal entries. Insert and Update activity required for these outputs occurs against the JRNL HEADER JRNL LN tables. The unit of work for multicurrency processing is a revaluation or translation step. Note that General Ledger also supports multiple journal and ledger tables for various ledger templates. The temporary table names are different across ledger templates.

Evaluate the time required to complete a multicurrency step. This is based on the functional requirements and the number of ChartFields that are restated as defined in the revaluation step or translation rules in a step. The estimated time to complete the unit of work determines the impact that journal entry creation and ledger update activity has on other concurrently running processes.

#### **Open Item Reconciliation Process (GLPPOITM)**

The only table that Open Item Reconciliation updates is the OPEN\_ITEM\_GL table. The unit of work is the same as the request. Work table GL\_OI\_TMP*nnn* is used for the Open Item Reconciliation process. Insert and Update functions are performed against this table within the unit of work interval.

#### **Post Daily Balance Process (GL\_ADB\_POST)**

The Post Daily Balance process uses the following information to post the journal transactions to the ADB ledger: business unit and ledger data, calendar data, ledger template, and the posted activity from the Journal Post process (contained in a holding table). SELECT SQL access is used to retrieve this data.

The main function of the Post Daily Balance process is to post the daily balances to the ADB ledger from the ADB ledger holding table. The ADB ledger holding table contains posted journal activity from the Journal Post process. To ensure the accuracy of the balances, the Post Daily Balance process deletes the posted activity from ADB ledger holding table after it is posted to the ADB ledger. The Post Daily Balance process also inserts data into the ADB adjustment holding tables for posted activity that is required to adjust average daily balances.

A commit is done after the balances are posted and the data is cleared from the adjustment holding table. The time to complete this step is determined by the number of transactions that are posted.

#### **Summary Ledger Application Engine Process (GL\_SUML)**

The Summary Ledger process uses information from tree definitions, calendar data, and ledger definitions for both summary and detail ledgers. SELECT SQL access is used to retrieve this data.

Multiple INSERTS, UPDATES, and DELETES are performed on the summary ledger table, S\_LEDGER\_xxxxxx, and on the status table, SUMLED\_STATUS. The incremental summary ledger update also updates and deletes rows from the staging table, SLEDGER\_STG.

The main activity of the Summary Ledger process is inserting data into the summary ledger defined on the request. The Insert is accomplished with one SQL statement, comprising one unit of work. A commit is issued after each summary ledger is created. The request record for summary ledger processing enables you to specify a range of summary ledgers to create, so that the commit point is a subset of the request level. No concurrency problems have been identified within the Summary Ledger process.

**Warning!** The incremental Summary Ledger process should not be run concurrently for any single business unit and summary ledger combination. If multiple posting instances run concurrently and call the Summary Ledger process (for the same ledger and business unit combination), bad results or collisions can occur.

#### **Spreadsheet Journal Batch Import Process (GL\_EXCL\_JRNL)**

This process inserts rows into the journal tables from data contained in a flat file that you create using the General Ledger Spreadsheet Journal Import utility. A commit is used after all data in the file has been loaded.

You can separate the journal data into smaller flat files and run several instances of this process concurrently.

#### **Standard Journal Entry Application Engine Process (GL\_SJE)**

This Application Engine process creates standard journal entries. There should not be any concurrency issues with this process.

#### **See Also**

[Chapter 6, "Integrating and Transferring Information Among Applications," page 65](#page-94-0)

[Chapter 8, "Making General Ledger Journal Entries," page 115](#page-144-0)

## **Chapter 6**

# <span id="page-94-0"></span>**Integrating and Transferring Information Among Applications**

This chapter provides an overview of integration in Oracle's PeopleSoft Enterprise General Ledger and discusses how to:

- Create journal entries from accounting entries using Journal Generator.
- Integrate General Ledger with other PeopleSoft applications.
- Integrate General Ledger with PeopleSoft Enterprise Performance Management (EPM) Budgeting.
- Import journal entries.
- Transfer ledgers for consolidation.

# **Understanding Integration in General Ledger**

 PeopleSoft Enterprise General Ledger is typically the repository of your accounting information. It receives data from other PeopleSoft applications, such as PeopleSoft Enterprise Accounts Payable, PeopleSoft Enterprise Project Costing, PeopleSoft Enterprise Human Capital Management (HCM) Payroll, PeopleSoft Enterprise Learning Solutions, and PeopleSoft Enterprise Learning Management, as well as third-party applications. These are referred to as feeder or subsystem applications.

You can also load data such as journal and ledger file imports directly into General Ledger. General Ledger can also export data, such as ledgers, and publish and subscribe data for consolidation.

In addition to flat file imports, the General Ledger interface uses Integration Points (IPs) to publish and subscribe data and web services to expose services and service operations for applications that do not share the financials database.

**Note.** Review the chapter titled Backporting Integration Metadata in the Enterprise PeopleTools 8.50 Integration Broker PeopleBook. The backporting utility enables you to backport PeopleTools 8.50 message queues to message channels used in previous PeopleTools 8.4x releases. It also enables you to backport PeopleTools 8.50 handlers to integration PeopleCode constructs used in previous PeopleTools 8.4x releases.

This diagram shows how data and transactions are imported and processed in General Ledger:

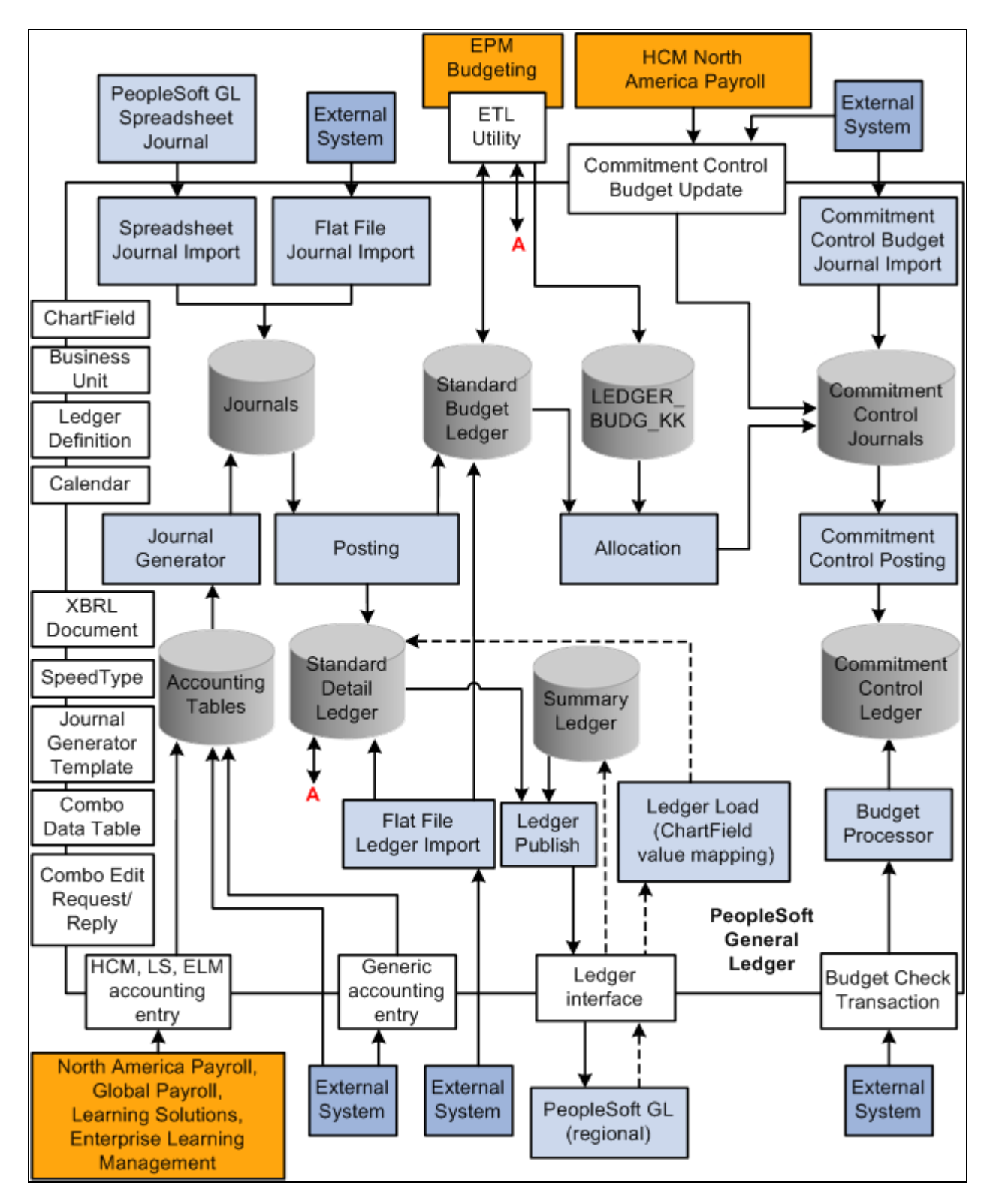

General Ledger Integration

#### **See Also**

*Enterprise PeopleTools PeopleBook: Integration Broker*

*Enterprise PeopleTools PeopleBook: Integration Broker: Backporting Integration Metadata*

*PeopleSoft Enterprise Components for Financials, Enterprise Service Automation and Supply Chain Management 9.1 PeopleBook. "Understanding Integration Points"*

# **Prerequisites**

Several General Ledger file import processes enable you to submit the file from the web page and then run the import processes on a batch server. One-time setup activities exist that you must perform to prepare your system for these tasks. These file import processes depend on the setup described in this table:

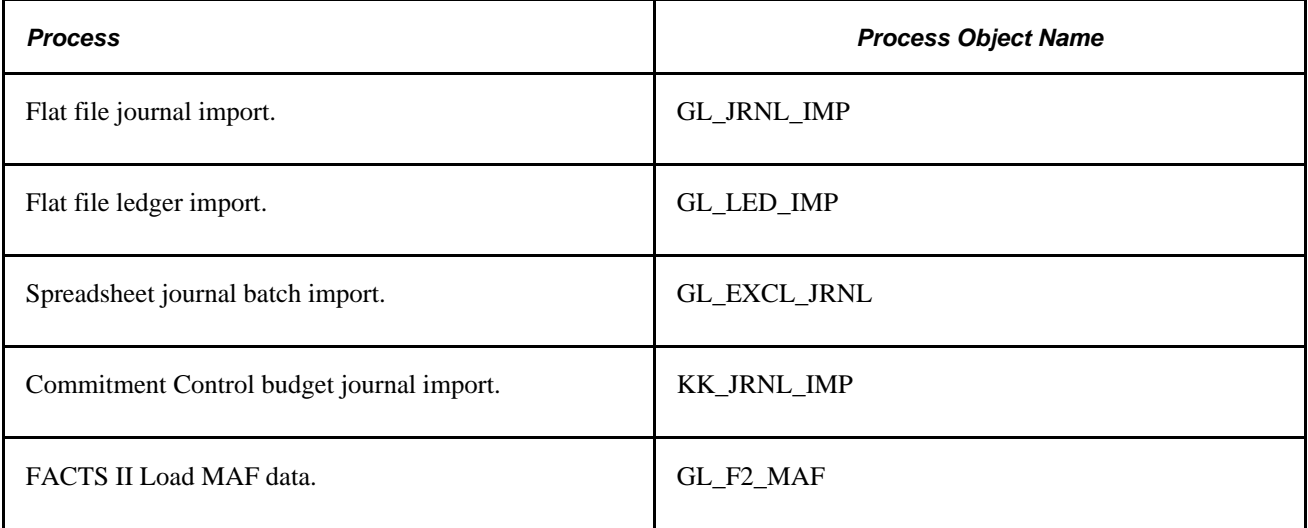

The storage location of the file attachment is defined by the URL definition GL\_FILE\_IMPORT. By default, it points to a database record. You might want to change the storage location of the file attachment to another location, such as an FTP server. This is optional. Please refer to the File Attachment Architecture PeopleBook for more details. To change this URL definition, select PeopleTools, Utilities, Administrations, URLs, open GL\_FILE\_IMPORT.

You must define an environmental variable, PS\_FILEDIR. This variable defines the temporary flat file location on the process scheduler that runs the file import process. If you have a Unix or OS390 process scheduler, you define this in the psconfig.sh file. If you have an NT process scheduler, you define this in the control panel. Please refer to the GetFile PeopleCode reference for more details or contact your system administrator.

#### **See Also**

*Enterprise PeopleTools 8.50 PeopleBook: PeopleCode Developer's Guide, "Using File Attachments and PeopleCode"*

*Enterprise PeopleTools 8.50 PeopleBook: PeopleCode Language Reference, "PeopleCode Built-in Functions"*

# **Creating Journal Entries from Accounting Entries Using Journal Generator**

Although you can load data directly into the General Ledger tables, a more common practice is to post journals to the General Ledger that are generated from a PeopleSoft application accounting entry table and from a generic accounting entry table, PS\_JGEN\_ACCT\_ENTRY, which is reserved for third-party applications.

This section discusses how to:

- Use Journal Generator with PeopleSoft applications.
- Use Journal Generator with third-party applications.

## **Using Journal Generator with PeopleSoft Applications**

PeopleSoft feeder applications typically generate accounting or voucher lines from transaction data that you enter in the particular application. PeopleSoft posts these accounting lines to an accounting entry table. Journal Generator processes data in the accounting entry table to create journals in General Ledger and optionally edit and post them to the ledgers.

You can create journal entries and optionally post them from any of these PeopleSoft applications:

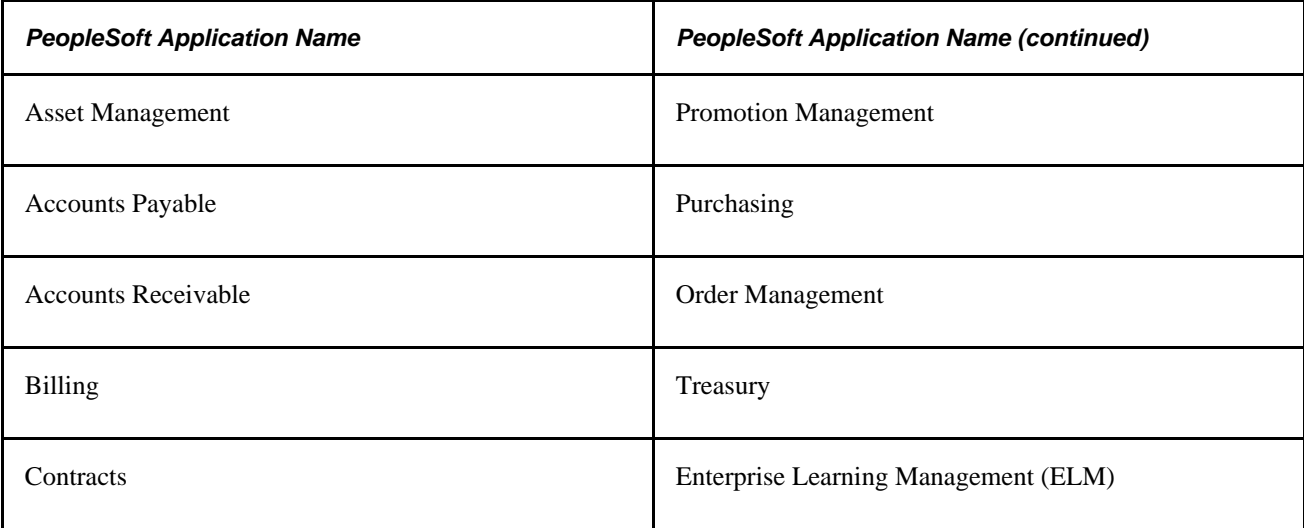

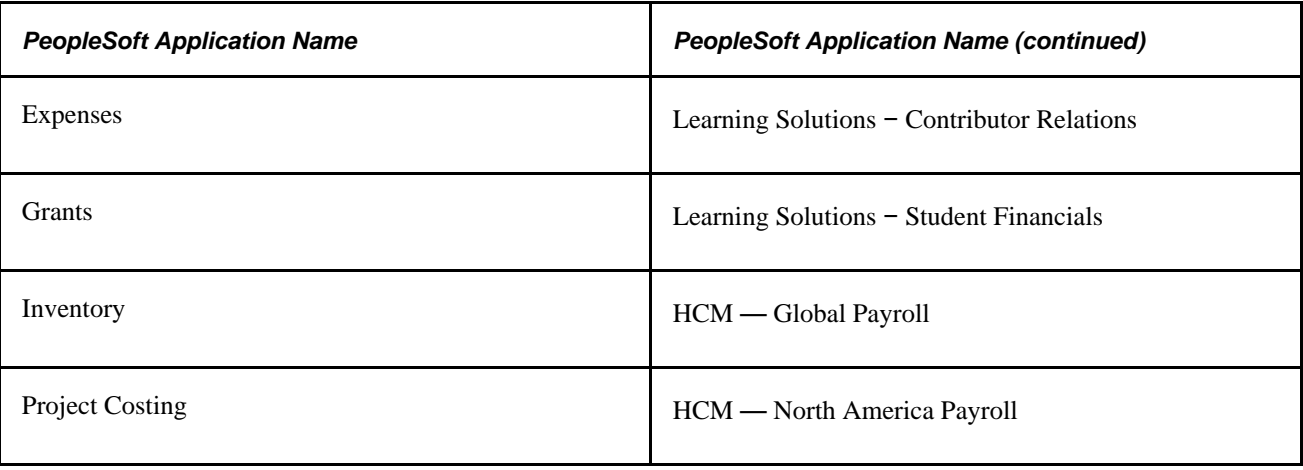

**Note.** PeopleSoft ELM, HCM, and Learning Solutions are run in different databases from General Ledger. Their accounting entries are transferred using IPs and then processed by Journal Generator.

#### **See Also**

*PeopleSoft Enterprise Application Fundamentals 9.1 PeopleBook*, "Using Journal Generator"

# **Using Journal Generator with Third-Party Applications**

When you create accounting entries in non-PeopleSoft third-party applications, you can use the Journal Generator to generate journal entries. This enables non-PeopleSoft applications to create journals from the business unit of each application to different General Ledger business units, as well as to different ledger groups and ledgers for a General Ledger business unit.

You can use the Journal Generator to create journal entries from any table in a database as long as the table contains the required fields. If the field names are different but the attributes are the same, you can create a view and point the Journal Generator to it.

You load your third-party transactions to a generic PeopleSoft accounting entry table PS\_JGEN\_ACCT\_ENTRY for further processing by the Journal Generator. This table works the same as the PeopleSoft accounting entry table that is used by PeopleSoft applications. You can use this table for your third-party applications, or you can clone it and make changes to the original table and the cloned table.

PeopleSoft software delivers the Accounting Entry IP to populate your accounting entry table. The IP provides sample publish and subscribe code for you to clone and modify to meet your third-party journal generation requirements. It uses PeopleCode subscribe on the subscription side. Because PeopleSoft software does not determine a publisher, the publisher is normally third-party software that generates XML messages directly to the PeopleSoft system. Therefore, the publish code that is presented in the IP serves as an example to illustrate the publishing logic.

General Ledger subscribes to the published service and populates the generic accounting entry table PS JGEN ACCT ENTRY with the third-party transaction data. After this table is populated, you use the Journal Generator to create journal entries for the General Ledger.

The service and queue name is JOURNAL\_LOAD\_TEMPLATE, which uses the PeopleCode Subscribe design pattern and the Subscription Name JournalLoadTemplate. Please see the service subscription for sample publish and subscribe logic.

**Note.** PeopleSoft software does not provide direct support to third-party products, although PeopleSoft customers and third parties may use the IPs as delivered or customize them based on their needs.

#### **See Also**

*PeopleSoft Enterprise Application Fundamentals 9.1 PeopleBook*, "Using Journal Generator," Understanding Journal Generator

# **Integrating General Ledger with Other PeopleSoft Applications**

This section lists prerequisites and discusses how to:

- Activate integrations.
- Publish initial setup (fullsync) data.
- Publish incremental setup (sync) data.
- Use transactional and other services.

### **Prerequisites**

Before you set up integration between General Ledger and other PeopleSoft product applications that involve using IPs:

If you are integrating with PeopleSoft HCM products, you must select the HCM product by selectingSet Up Financials/Supply Chain, Install, Installation Options, Products.

See *PeopleSoft Enterprise Application Fundamentals 9.1 PeopleBook*, "Setting Installation Options for PeopleSoft Applications."

Read the Integration Broker chapters thoroughly.

See *Enterprise PeopleTools PeopleBook: Integration Broker Service Operations Monitor*

• Review the Integration Broker chapters to learn how to set up and manage the IB Gateway.

See *Enterprise PeopleTools PeopleBook: Integration Broker Administration, "Managing Integration Gateways"*

# **Activating Integrations**

Follow these steps to activate integrations on your database. You should perform the setup tasks on both the publishing and subscribing databases, unless stated otherwise.

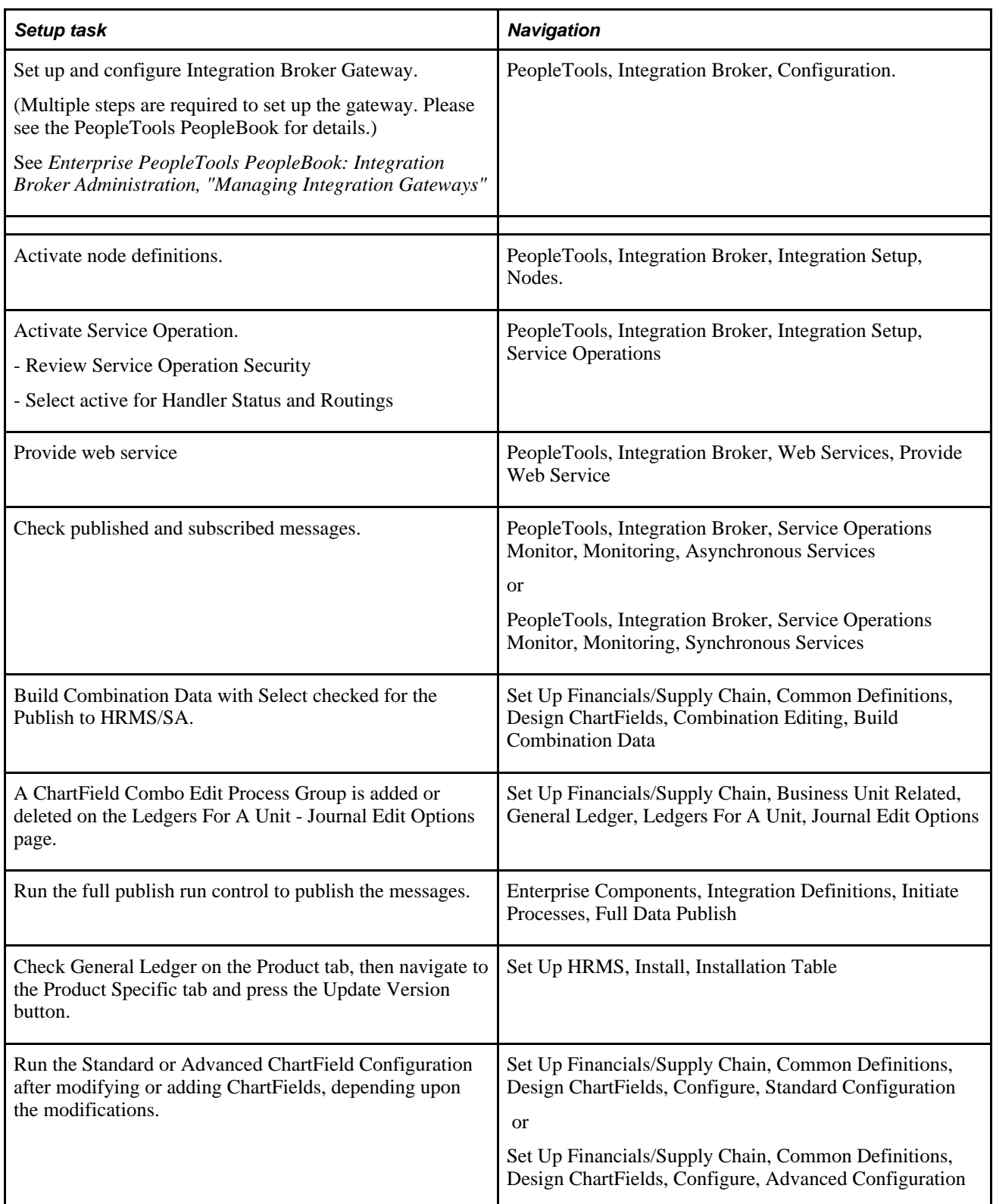

After you have set up your integration system, you are ready to use it by triggering IPs according to your requirements and business events. This table lists setup and transactional IPs for use with General Ledger (PeopleTools, Integration Broker, Integration Setup, Services):

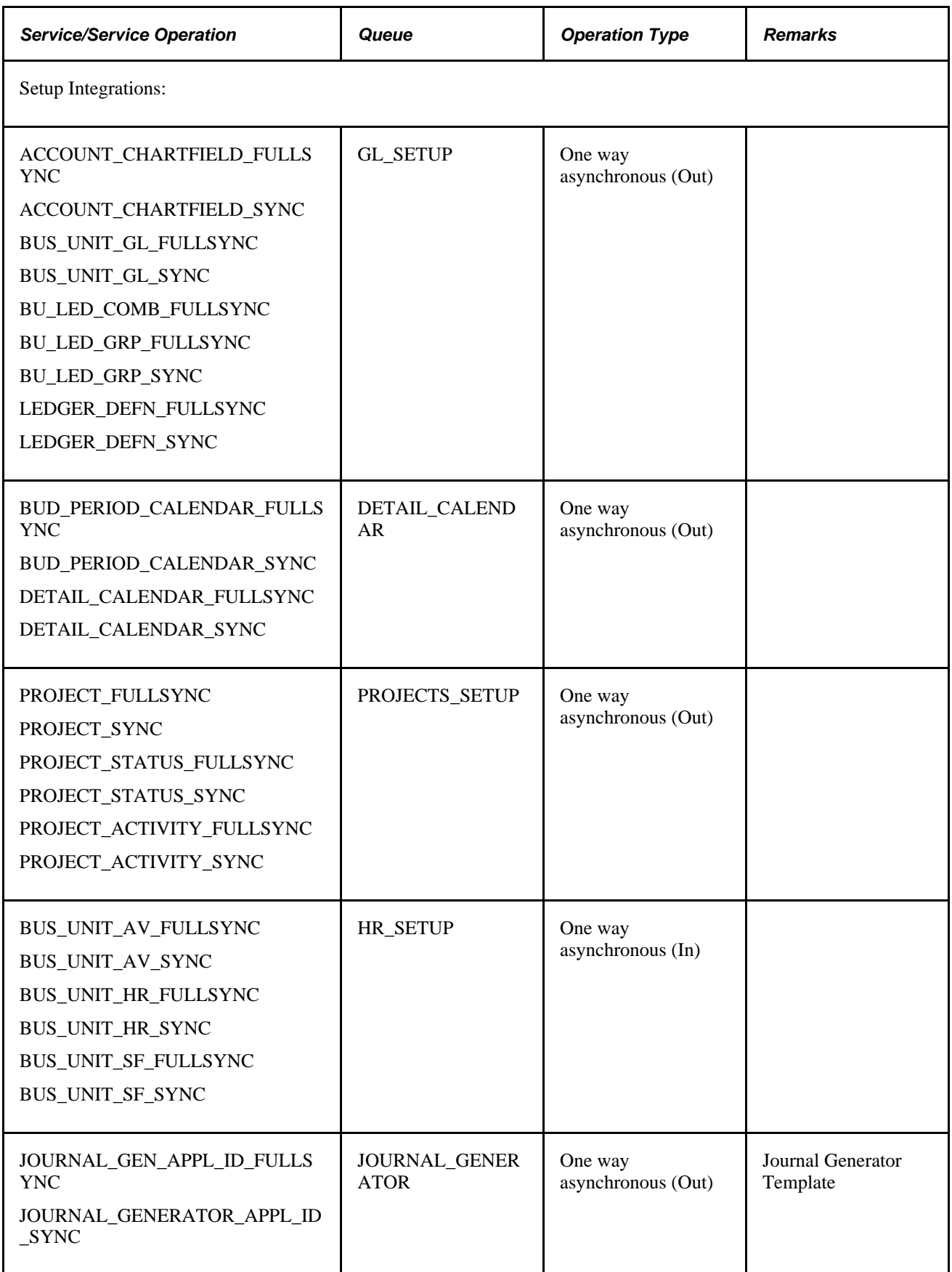

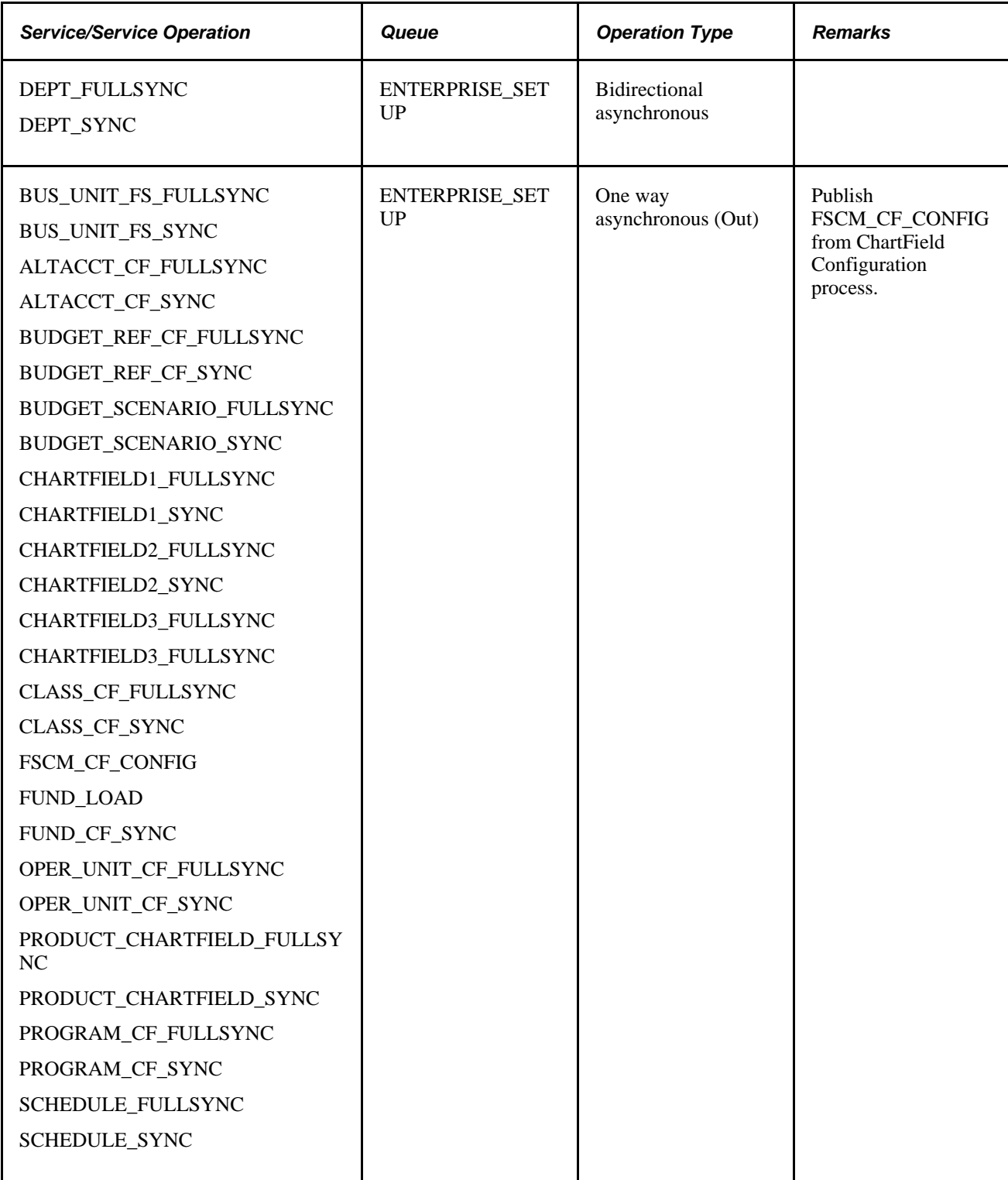

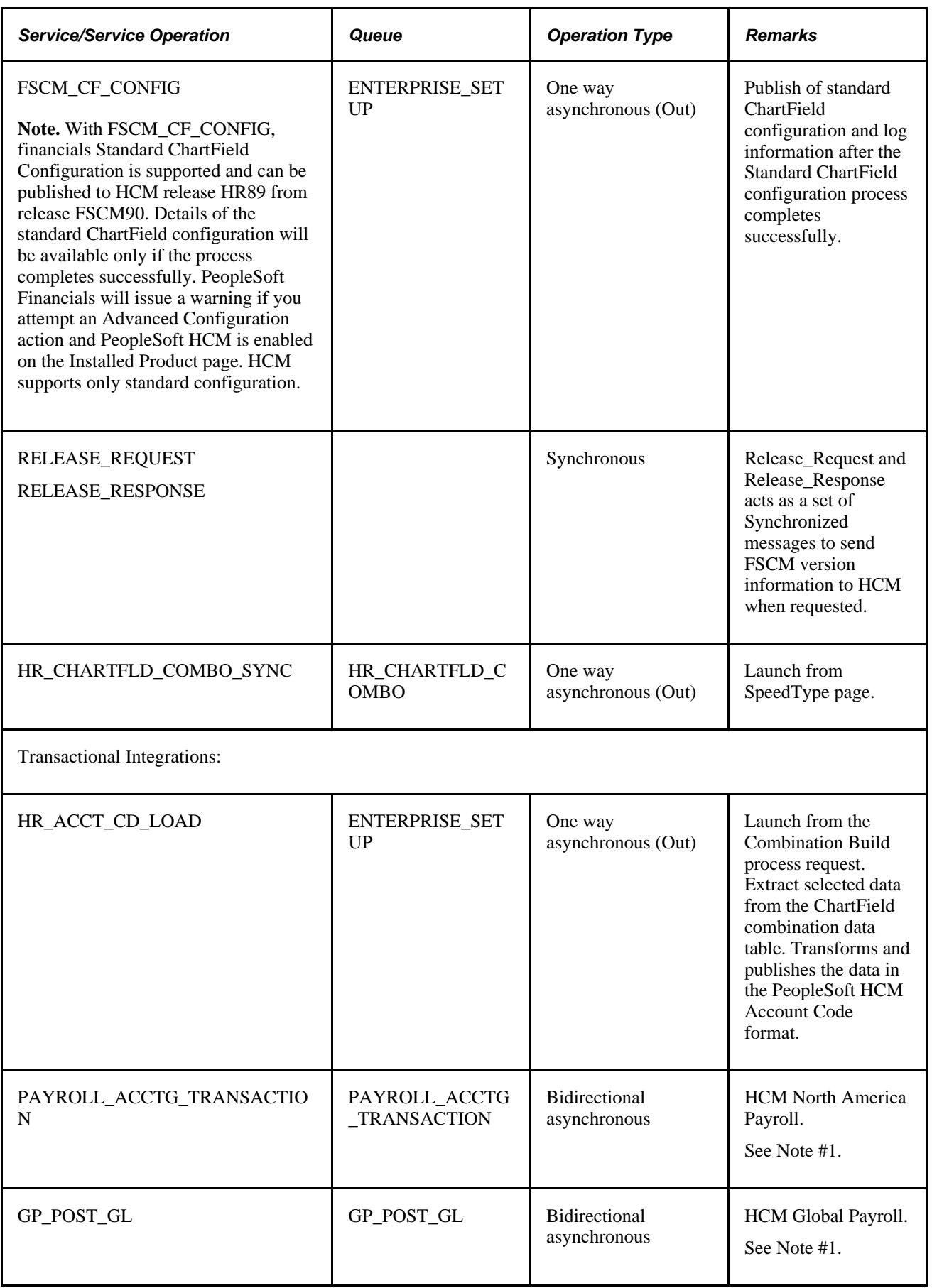

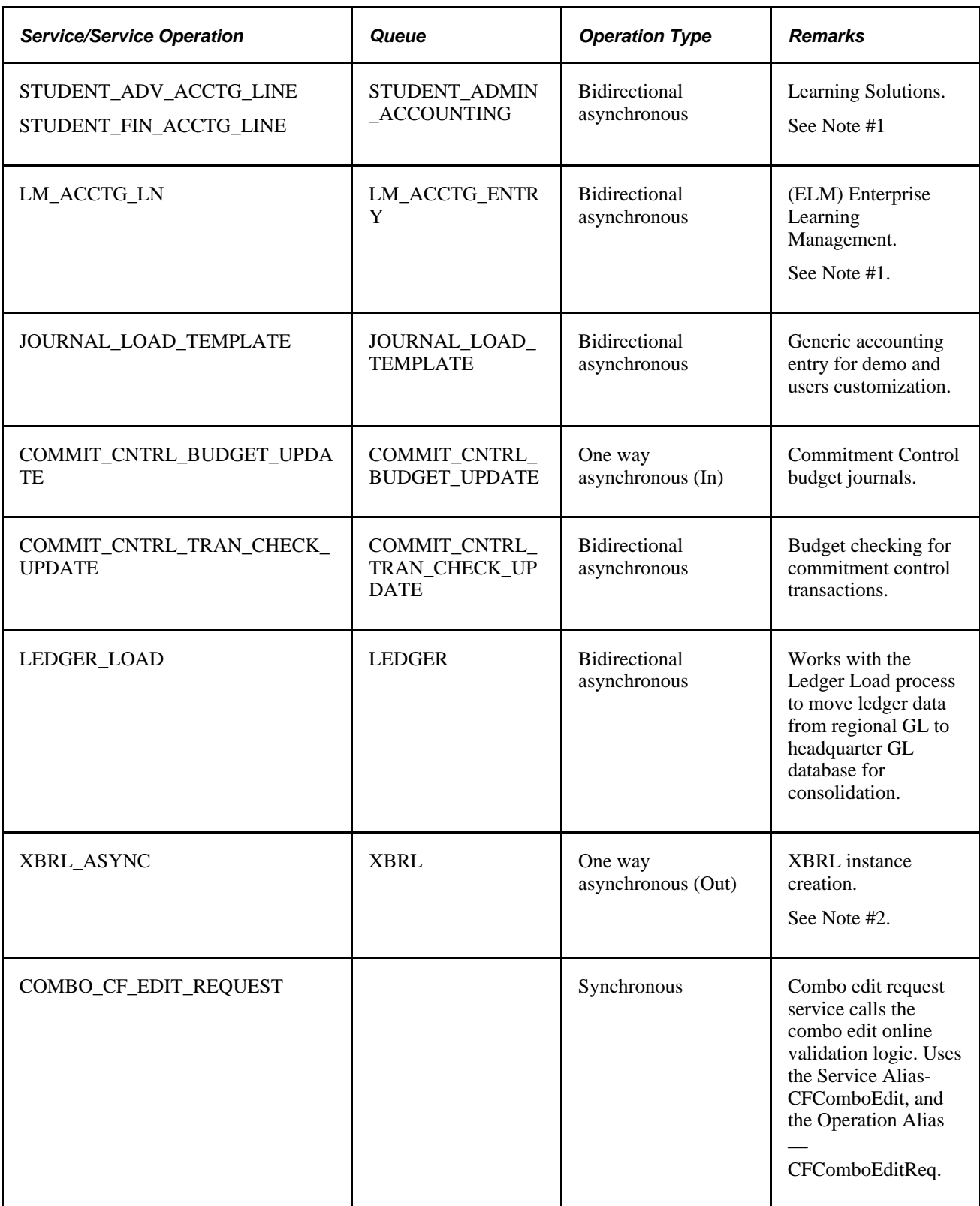

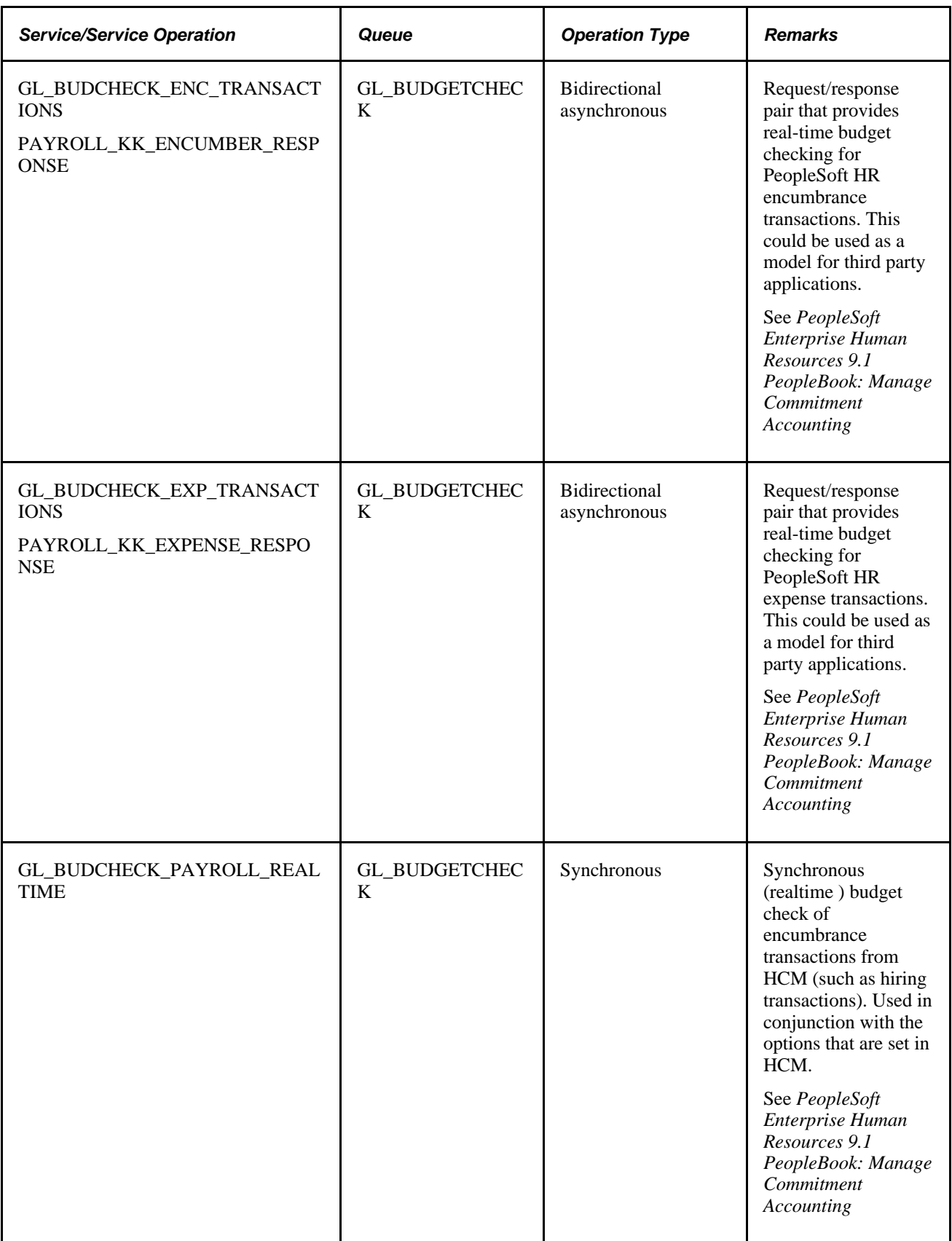

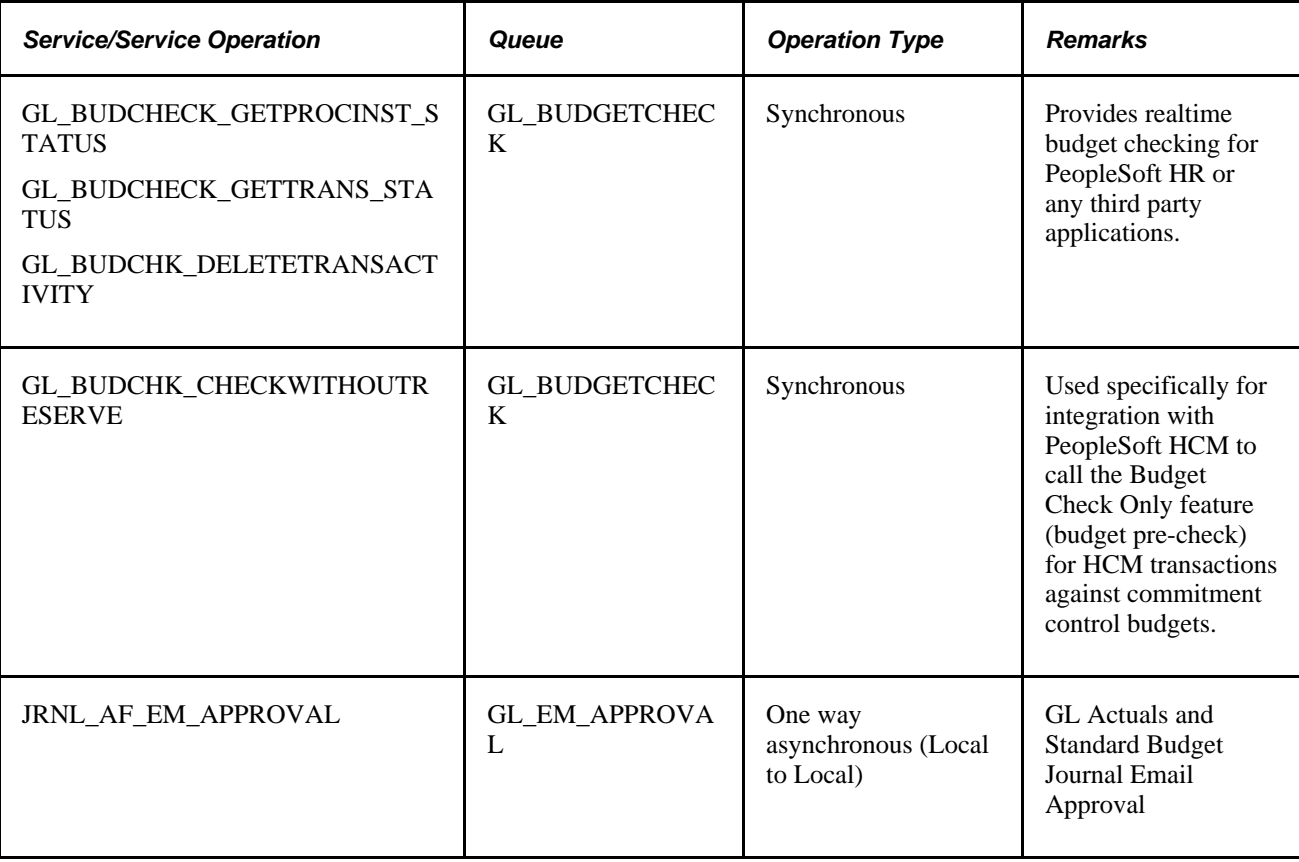

**Note.** #1—General Ledger subscribes to these accounting entries and writes the entries to their corresponding accounting tables. When you run Journal Generator, it sends back the accounting message with the updated fields. Please check with the individual products to determine whether they use this service from General Ledger.

Note.  $#2$ —The target node is typically an external node that accepts and handles XBRL documents.

#### **See Also**

*Enterprise PeopleTools 8.50 PeopleBook: Integration Broker, "Sending and Receiving Messages"*

*PeopleSoft Enterprise Commitment Control 9.1 PeopleBook*, "Understanding PeopleSoft Commitment Control"

[Chapter 20, "Using XBRL to Produce Balance Sheets and Income Statements," page 493](#page-522-0)

# **Publishing Initial Setup (FullSync) Data**

Use to initialize setup tables.

 This is typically a one time setup using service operations with the \_FULLSYNC suffix and the FUND\_LOAD service operation. Use the Full Table Publish utility to publish the entire setup table. The subscribing database erases its setup table and synchronizes itself by supplying and populating data from the service operation. Make sure that you have activated the full publish rules before you run this process. Navigation to the Full Data Publish utility is Enterprise Components, Integration Definitions, Initiate Processes, Full Data Publish.

# **Publishing Incremental Setup (Sync) Data**

Use to synchronize incremental changes of setup tables.

Setup service operations with a \_SYNC suffix are associated with Setup pages. When you make changes to corresponding setup data, such as ChartFields and Detail Calendars, a service operation is published automatically when you save the page.

# **Using Transactional and Other Services**

This section discusses:

- Accounting entry service.
- Commitment control budget update service.
- Realtime budget checking for HCM and third party applications.
- HCM account code integration.

#### **Accounting Entry Service**

Accounting entries are generated in each PeopleSoft subsystem application and then published to General Ledger. Some of them use the Batch Data Publish utility while others have their specific procedures to publish. Please refer to the application PeopleBooks on how to publish data from the subsystems.

After receiving the accounting entries, you run Journal Generator to create journal entries in General Ledger. Journal Generator updates the accounting table and publishes the updated data back to PeopleSoft subsystem applications over the same IP on which it receives accounting entries. Fields that are updated by Journal Generator include Journal ID, Journal date, Journal line number, Fiscal year, Accounting period, and GL distrib status.

Please check with the individual PeopleSoft subsystem products to determine whether they use this update service from General Ledger.

#### **Commitment Control Budget Update Service**

These steps describe how commitment control budget update messaging works.

- 1. For example, HCM Northern Payroll enters and generates commitment control budget data and sends it to General Ledger using the COMMIT\_CNTRL\_BUDGET\_UPDATE service.
- 2. Upon receiving the request message, the subscription process runs automatically and updates the budget journal tables, and then initiates the FS\_BP budget posting process to update the commitment control ledgers.
See *PeopleSoft Enterprise Commitment Control 9.1 PeopleBook*, "Entering and Posting Commitment Control Budget Journals."

#### **Realtime Budget Checking for HCM and Third Party Applications**

The main purpose of realtime budget checking is to alert the user at transaction time within the HCM application whether there are sufficient funds available (for example, at the time of hiring, transfer, or salary changes). The option to enforce the valid budget check prior to saving a transaction resides within HCM setup.

General Ledger provides realtime budget checking of position data from PeopleSoft HCM. Requisitions for positions are validated against budgetary rules in the Financials database and recorded as Pre-Encumbrances. Position offers are booked as Encumbrances. Position data changes, such as bonuses and salary changes, are validated and booked against the budget appropriately. Request services invoke the budget processor and response services send validation or error messages to HCM, which can be viewed (and corrected or overridden) through the HR Enc Exceptions page or the HR Exp Exceptions page. This provides immediate feedback to the user with a link from HCM directly into the Commitment Control Inquiry or Exceptions (if setup and security is enabled).

To implement realtime budget checking, complete the following:

1. Activate the services that are listed for the GL\_BUDGETCHECK queue.

See [Chapter 6, "Integrating and Transferring Information Among Applications," Activating Integrations,](#page-99-0)  [page 70.](#page-99-0)

- 2. For non-PeopleSoft applications, complete the Service Configuration page (Integration Broker, Configuration, Service Configuration).
- 3. Make sure that the application server is active (Integration Broker, Configuration, Quick Configuration).
- 4. Add the HR node to the single sign-on for FMS (PeopleTools, Security, Security Objects, Single Signon).
- 5. Specify for each source transaction type whether overrides are allowed , disallowed, or automatic. You can, therefore, enable or disable the automatic overrides in payroll and other transactions.

See *PeopleSoft Enterprise Human Capital Management PeopleBook: Manage Commitment Accounting*

#### **HCM Account Code Integration**

HCM maintains its account code table with data from the Financials ChartField combination data table and the Financials SpeedTypes. HCM uses account codes extensively in its systems to represent a combination of ChartField values. Do not confuse these account codes with the account ChartField in Financials.

Financial users access the Build Combination Data page to initiate the build process and to publish ChartField combination data to HCM and Learning Solutions using the HR\_ACCT\_CD\_LOAD service. A service operation publishes data from a selected process group and sends it to HCM to convert it into its account codes. For further details, please read the HCM documentation on account codes.

See *PeopleSoft Enterprise Human Resources 9.1 PeopleBook: Manage Commitment Accounting, "Setting Up Commitment Accounting Processing Control Tables"*

When you add or update a user SpeedType and you selected the Publish check box, the ChartField combinations of that SpeedType publish to HCM and convert to their account code.

**Note.** You use the Publish Data check box to control whether to send the ChartField values of the new or updated SpeedType to PeopleSoft HRMS, which uses the SpeedType to update its Account Code table. The check box is visible and available if the SpeedType is a *user* SpeedType and the HCM installation option is selected. If the check box is visible but unavailable for entry on the page, the service HR\_CHARTFIELD\_COMBO\_SYNC is not activated. When available, this check box is always deselected by default. This option is not part of the SpeedType data and thus is not saved with your SpeedType definition.

#### **See Also**

*PeopleSoft Enterprise Application Fundamentals 9.1 PeopleBook*, "Editing ChartField Combinations," Understanding ChartField Combination Editing

*PeopleSoft Enterprise Commitment Control 9.1 PeopleBook*, "Understanding PeopleSoft Commitment Control," Understanding PeopleSoft Commitment Control

# **Integrating General Ledger with PeopleSoft EPM Budgeting**

EPM defines and initiates the General Ledger to PeopleSoft Enterprise Management Budgeting integration using the ETL tool. This process is initiated from the PeopleSoft Budgeting application.

**Note.** Refer to the PeopleSoft Budgeting PeopleBook for details concerning how to use this feature.

This section discusses how to import data from EPM Budgeting.

#### **See Also**

*PeopleSoft Budgeting PeopleBook, "Integrating with PeopleSoft Financial Management Applications," Using Imformatica Powermart ETL and Data Loader Utility, and Importing Data Into General Ledger*

# **Page Used to Integrate General Ledger with PeopleSoft EPM Budgeting**

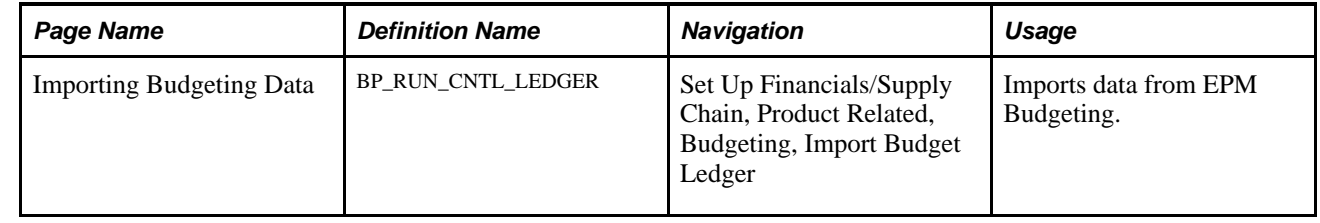

# **Importing Data from EPM Budgeting**

Access the Importing Budgeting Data page.

**Note.** Refer to the PeopleSoft Budgeting PeopleBook for details concerning how to use this feature.

See *PeopleSoft Enterprise Planning and Budgeting PeopleBook, "Integrating With Other Applications"*

# **Importing Journal Entries**

This section discusses how to:

- Import journals from flat files using GL\_JRNL\_IMP.
- Use Spreadsheet Journal Import (GL\_EXCL\_JRNL).
- Import Commitment Control budget journals using flat files.

### **Importing Journals from Flat Files Using GL\_JRNL\_IMP**

Use the following references for details concerning how to use GL\_JRNL\_IMP.

#### **See Also**

[Chapter 8, "Making General Ledger Journal Entries," Using the Flat File Journal Import Process, page 180](#page-209-0)

*Enterprise PeopleTools 8.50 PeopleBook: PeopleSoft Application Designer Developer's Guide, "Constructing File Layouts and Performing Data Interchanges"*

# **Using Spreadsheet Journal Import (GL\_EXCL\_JRNL)**

Use the Spreadsheet Journal Import process to streamline the journal import and simplify journal data entry using Microsoft Excel. Spreadsheet Journal Import uses a front-end interface that provides you with an easyto-follow menu for entering data, specifying defaults, and importing journals. With Spreadsheet Journal Import, you can enter foreign, base, and statistical journals, as well as adjusting journal entries.

After you have created your spreadsheet, the Spreadsheet Journal Import utility uses one of the two import methods:

- The online import method uses XML link technology and sends data over the internet, processes the import request, and then replies to the Microsoft Excel interface.
- The batch import method requires that you write the data to a file, submit and upload one or more files through the browser, and then initiate the Spreadsheet Journal Batch Import process (GL\_EXCL\_JRNL) to process the import.

#### **See Also**

[Chapter 9, "Using Spreadsheet Journal Import," page 193](#page-222-0)

# **Importing Commitment Control Budget Journals Using Flat Files**

You can import Commitment Control budget journals using flat files.

See *PeopleSoft Enterprise Commitment Control 9.1 PeopleBook*, "Understanding PeopleSoft Commitment Control," Understanding PeopleSoft Commitment Control.

# **Transferring Ledgers for Consolidation**

The Ledger Load for Consolidation IP interfaces transfers both detail and summary ledger data from one database to another.

This section discusses how to:

- Publish and subscribe ledger data.
- Import information to a ledger using the flat file ledger import process (GL\_LED\_IMP).

# **Publishing and Subscribing Ledger Data**

General Ledger both publishes and subscribes using this IP on the service LEDGER\_LOAD. You can publish ledger data from a regional database to the corporate database for the purpose of consolidation. On the subscription side, summary ledger data is stored in the summary ledger tables directly, while detail ledger data is subscribed in a staging table for processing by the Ledger Load process (GL\_LED\_LOAD).

You initiate the ledger publish process (GL\_LED\_PUB) from General Ledger, Consolidate Financial Data, Publish Ledgers within the regional database. Ledgers are protected by the Allow Ledger Load Update option on the Ledgers For A Unit page.

#### **See Also**

[Chapter 17, "Performing Financial Consolidations," Using the Ledger Interface Utility, page 419](#page-448-0)

*PeopleSoft Enterprise Application Fundamentals 9.1 PeopleBook*, "Setting Up Ledgers," Defining Ledgers for a Business Unit

# **Importing Information to a Ledger Using the Flat File Ledger Process (GL\_LED\_IMP)**

In addition to using publish and subscribe to import ledgers, you can also import data using the Flat File Ledger Import process (GL\_LED\_IMP) to import standard detail ledgers and standard budgets ledgers.

#### **See Also**

*PeopleSoft Enterprise Application Fundamentals 9.1 PeopleBook*, "Setting Up Ledgers," Importing and Exporting Ledgers

### **Chapter 7**

# **Optimizing General Ledger Performance**

This chapter provides an overview of optimal PeopleSoft Enterprise General Ledger performance and discusses how to:

- Use non-shared tables.
- Use indexes.
- Use partition IDs.
- Use Average Daily Balance (ADB) incremental calculations.
- Update summary ledgers incrementally.
- Optimize PS/nVision performance.

# **Understanding Optimal General Ledger Performance**

Many functions in PeopleSoft Enterprise General Ledger are run as background processes. If more than one process tries to use the same database table at the same time, contention can occur for the same row of data. This can cause rollbacks. Data retrieval can be slowed by queries on non-indexed data. Some strategies for avoiding system slowdowns are covered in this chapter.

# **Prerequisites**

Begin enhancing the performance of your online pages, Application Engine, SQRs, and COBOL background processes only after you:

- Configure your ChartFields.
- Populate your records with data.
- Understand General Ledger background processing.

# **Using Non-Shared Tables**

This section discusses how to:

- Use PeopleTools temporary tables.
- Use GL non-shared tables.
- Set up GL non-shared tables.

### **Pages Used to Set Up GL Non-Shared Tables**

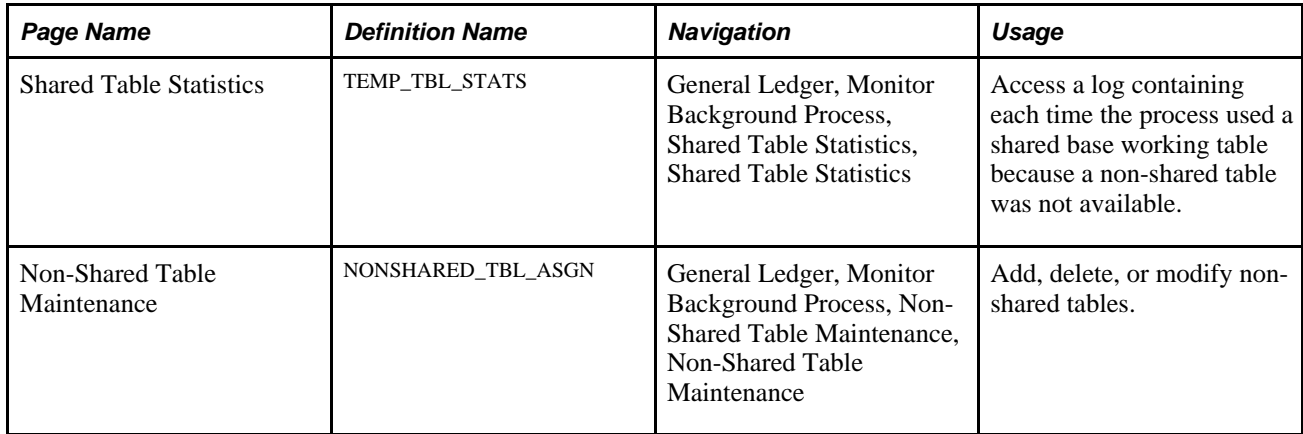

# **Using PeopleTools Temporary Tables**

PeopleTools provides a feature that allows applications to dedicate a specific instance of a PeopleTools temporary table for each GL Application Engine program run. This concept is similar to the GL non-shared table design in that it drastically reduces the risk of table contention. This feature is supported in some of the General Ledger Application Engine processes that use the PeopleTools temporary tables. These General Ledger Application Engine processes use the PeopleTools temporary tables:

- Journal Edit.
- Combination Editing.
- Allocation Copy Utility.
- Inter/IntraUnit Common Processor.
- Journal Generator.
- ADB Post and Calculation.
- Budget Processor.
- Allocations.
- Summary Ledger Build.

See *Enterprise PeopleTools 8.50 PeopleBook: PeopleSoft Application Engine, "Using Temporary Tables"* 

# **Using GL Non-Shared Tables**

Application Engine and COBOL SQL processes use GL non-shared tables to increase performance.

The records PS\_LEDGER (ledger) and PS\_JRNL\_LN (journal line), which include the PS\_JRNL\_HEADER (journal header) record are the most heavily accessed records. While these two records are the focus of this chapter, you can apply the same techniques to any record.

Several GL Application Engine and COBOL SQL processes use *base working tables* to process large volumes of temporary data. Base working tables are shared working temporary tables that can be used by more than one program to process temporary data. You can potentially hamper performance if you run concurrent processes that use the same base working table.

To increase performance, these processes use GL *non-shared tables* in place of the shared working tables:

- Closing.
- Journal Posting.
- Ledger Load.
- MultiCurrency.
- Open Item Accounting.

GL non-shared tables are defined by appending the non-shared table version number, TEMP\_TBL\_NUM, from table TEMP\_TBL\_ASGNM to the base working table TEMP\_TBL\_NAME. Only the process that reserves the non-shared table can process transactions against that table.

The General Ledger Application Engine and COBOL SQL processes use table TEMP\_TBL\_ASGNM to identify and reserve a non-shared table. This table defines the fields in the TEMP\_TBL\_ASGNM table.

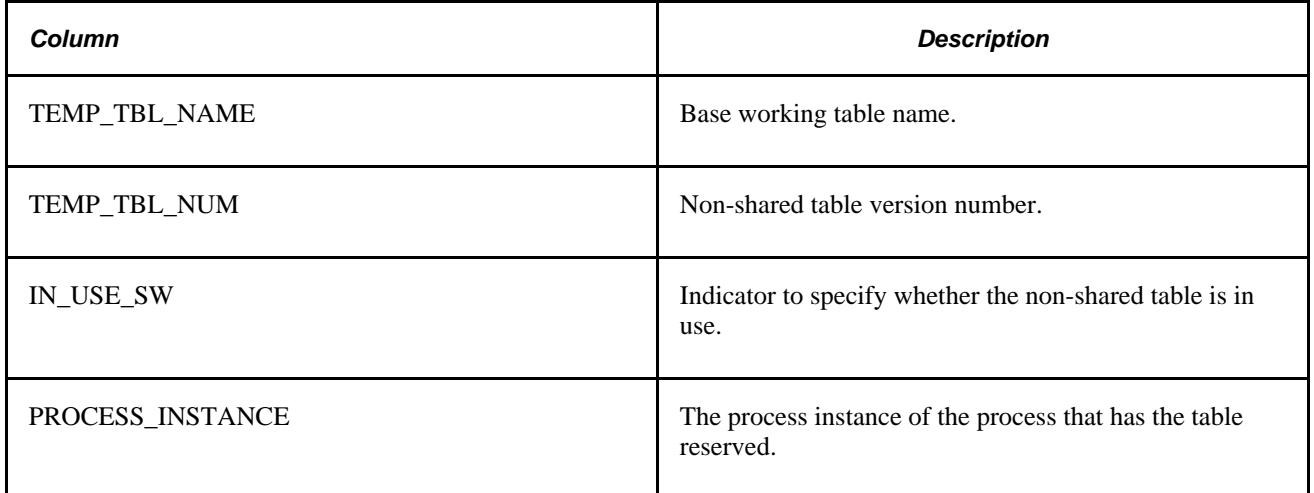

#### **Process for Assigning GL Non-Shared Tables**

The process first determines if a non-shared table exists by matching the base working table name (shared table) of the processes to the base working table name in TEMP\_TBL\_ASGNM that has the IN\_USE\_SW indicator set to *N:*

• If a non-shared table is available, it reserves it.

The process reserves the non-shared table by updating the IN\_USE\_SW indicator to *Y* in the TEMP\_TBL\_ASGNM table. No other process can use the non-shared table as long as the IN\_USE\_SW indicator is *Y*. The process updates the PROCESS INSTANCE to identify which process has the nonshared table reserved.

• If a non-shared table is not available, the process uses the base working table (instead of a non-shared table) and inserts a row into the TEMP\_TBL\_STATS table.

This table provides a way to monitor the load of base working tables. The statistics can be useful to decide whether more non-shared temp tables are needed. This table defines the fields in TEMP\_TBL\_STATS.

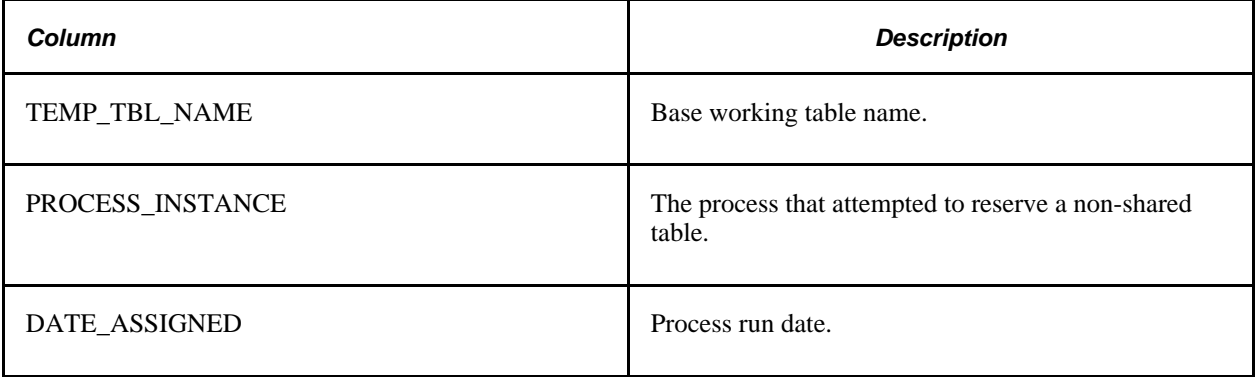

# **Setting Up GL Non-Shared Tables**

The TEMP\_TBL\_ASGNM table is delivered with four non-shared tables for each base working table. If these do not meet your processing requirements, use the GL Non-Shared Table Maintenance page to add more nonshared table entries to TEMP\_TBL\_ASGNM.

#### **Adding a Non-Shared Table**

To add a non-shared table:

1. Determine if you need to create a non-shared table entry in TEMP\_TBL\_ASGNM.

On the Shared Table Statistics page, check the TEMP\_TBL\_STATS table to determine if the usage of the base working table justifies creating additional non-shared tables.

2. Create the GL non-shared table in PeopleSoft Application Designer.

Save the record definition from an existing non-shared table or the base working table. You should create the non-shared table from existing non-share tables rather than the base working table. Non-shared tables usually have less fields in the index structure that the base working table.

- 3. Create a GL non-shared table entry in TEMP\_TBL\_ASGNM using the GL Non-Shared Tables page.
- 4. Add a non-shared table for a custom base working table.

If you have created your own base working tables, add non-shared table entries to your Base Working Tables entries (repeat steps 1 to 3). Note that most non-shared tables do not require any unique indexes.

#### **Viewing Shared Table Statistics**

Access the Shared Table Statistics page.

This log helps you to determine whether you need to create additional non-shared table entries in TEMP\_TBL\_ASGNM.

**Note.** The process inserts a log in TEMP\_TBL\_STATS only if the non-shared table entries exist for the base working table in TEMP\_TBL\_ASGNM.

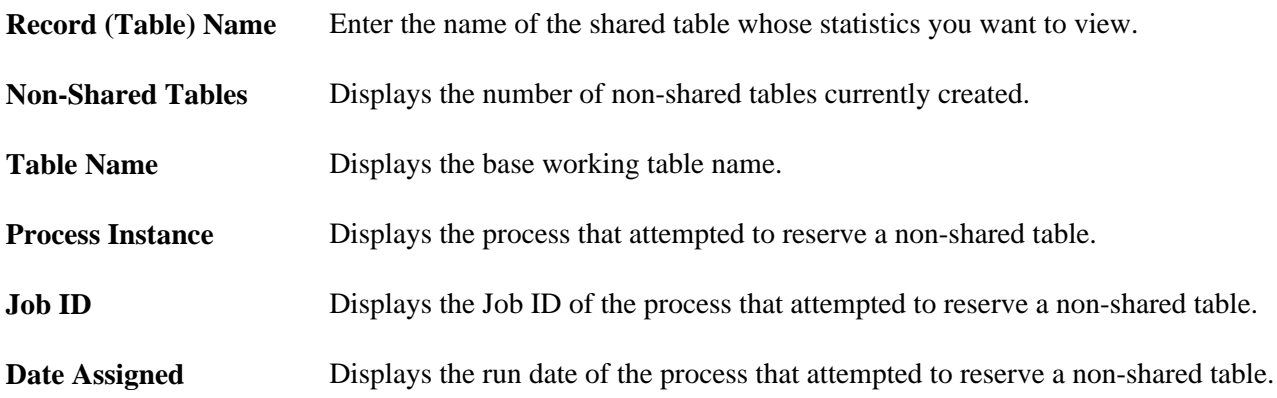

#### **Adding Instances of General Ledger Non-Shared Tables**

Access the Non-Shared Table Maintenance page.

You add instances of non-shared tables to the TEMP\_TBL\_ASGNM table so that the non-shared table is available for use by the batch processes.

To add a new instance of a GL non-shared table, enter its name in the Table Name field and click the Search button. All instances of that table are displayed. Click the Add icon to add a new instance.

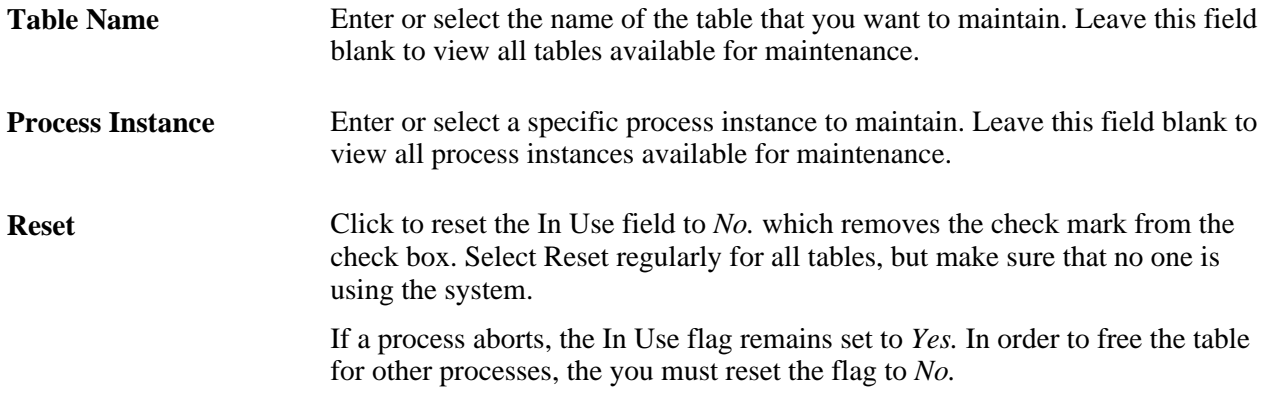

**Warning!** If you reset a process instance while it is running, it can cause data integrity problems.

Reset does not clear the contents from a table. However, the table is cleared the next time it is assigned.

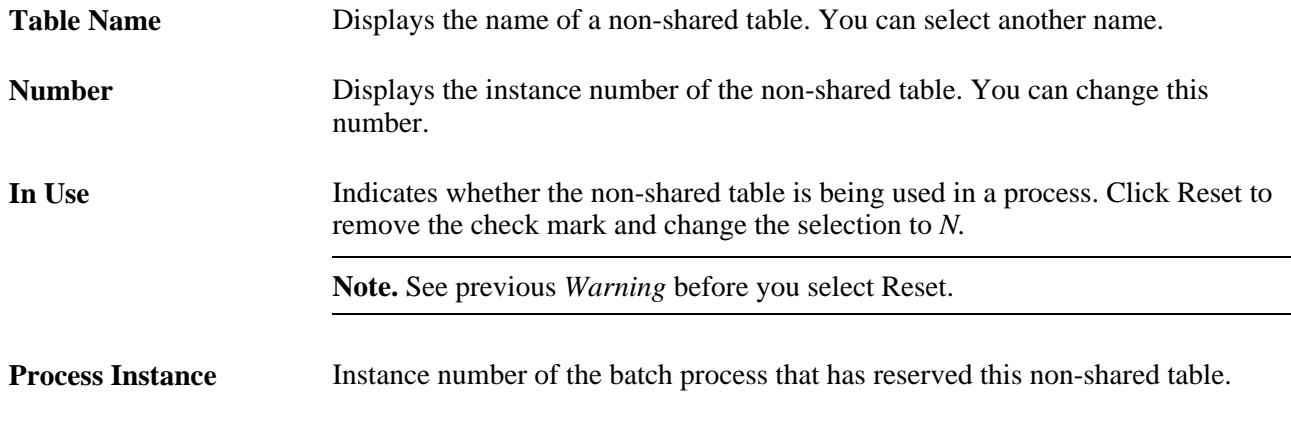

**Note.** If you are using your own customized base working table, make sure the table name does not exceed 12 characters. The total character length of a table cannot exceed 15 characters, so you must allow for three characters for the non-shared table instances.

The following table identifies some of the General Ledger COBOL processes that use the General Ledger Non-Shared tables. The menu paths identify where the base working tables are assigned to the processes that support the use of non-shared tables, as well as the temp tables whose base table names are fixed.

In this table, if the temporary table is specified in the ledger template or some definition pages, the record name is listed in the Dynamic Working Tables column below; otherwise the record name is listed under the Fixed Working Tables column:

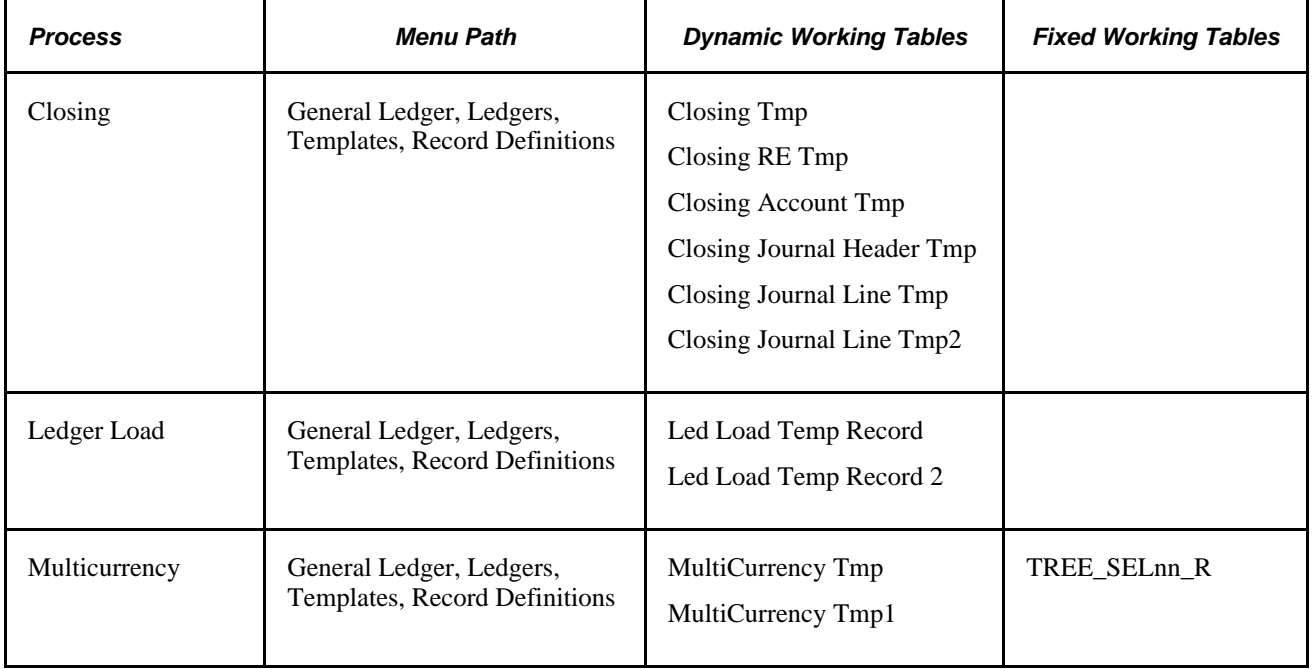

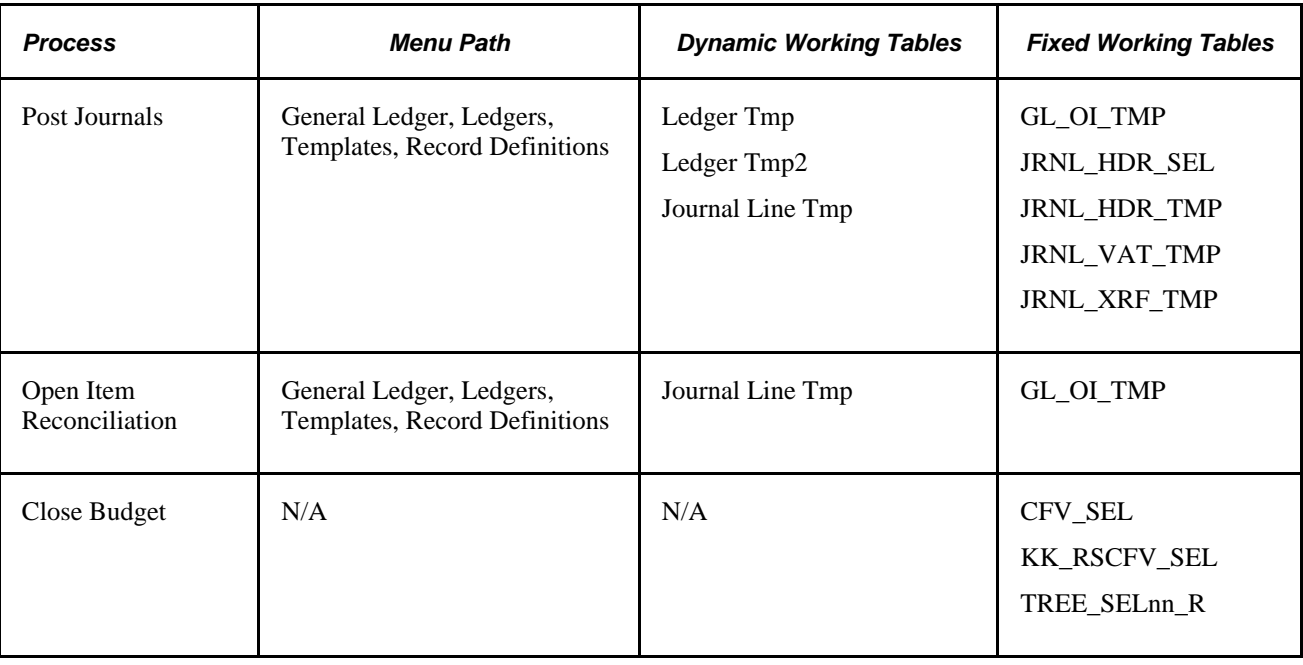

# **Using Indexes**

This section discusses how to:

- Identify appropriate indexes.
- Select indexes.
- Make the rules practical.
- Use indexes in the demo system.
- Optimize indexes.

Depending on the database platform, volume and distribution of data, the correct index can speed processing greatly. As the volume of data in your ledger and journal tables grows, periodically review the plan and indexes to ensure that they remain efficient.

The indexes delivered with the demonstration database were created for small amounts of data and are specific to the delivered sample ChartFields—these might be inappropriate for your situation. Develop indexes specific to your own data and configuration.

Indexes are sets of information used to access data in a record. They are stored separately from the records but updated simultaneously when records are updated, inserted, or deleted. Each of your records should have one unique index. This provides a valuable edit function by preventing duplicate rows of data from being added to the database. Add more indexes to improve performance when locating and accessing the data.

When you create a record in PeopleSoft Application Designer, the system automatically creates a unique index with the same name as the record. So, journal line record (PS\_JRNL\_LN) is created with a unique index, usually named PS\_JRNL\_LN. This unique index includes all the keys that were identified on the record. The combination of these keys should identify one unique row of information.

PeopleSoft Application Designer sometimes creates additional indexes when you add a record. These are generated from fields identified as alternate search keys on the record itself and are not included in the unique index mentioned above. For example, the GL\_ACCOUNT\_TBL has Alternate Search Keys designated on Account Type and Description fields. When the table is created in Application Designer, two additional indexes (PS0GL\_ACCOUNT\_TBL and PS1GL\_ACCOUNT\_TBL) is created with each of these fields listed. These additional indexes are always termed duplicate indexes, because they may not point to unique rows of data.

General Ledger includes system tables that enable you to view the created indexes and their columns.

### **Identifying Appropriate Indexes**

Here we discuss the system analysis you need to do before you implement special indexes.

Now that you know the indexes that General Ledger creates, determine whether the delivered indexes are suitable or you need additional indexes. Changes to the ChartFields, changes in configuration, and differences in data content all affect the indexes and their effectiveness.

#### **Capturing SQL Statements**

First, determine the indexes currently used by your system. Do this by capturing the SQL statements executed by the system, then running them in isolation to determine the database access path for retrieving the data. For either realtime online access or batch processes, you can identify the SQL statements that access the ledger and journal line tables and whose performance might be a concern. Refer to PeopleTools PeopleBooks for information about turning on the SQL trace for online and batch processes.

See *Enterprise PeopleTools PeopleBook: PeopleSoft Process Scheduler*

See *Enterprise PeopleTools PeopleBook: System and Server Administration*

#### **Establishing a Baseline**

Next, determine the efficiency of your current indexes; you need to establish a method for measuring progress as you make changes. A baseline timing is generally used for comparison when trying out different indexes. Time either the individual SQL statements or the entire process, so long as you have some way of determining progress as you proceed with the tuning.

#### **Determining Indexes Used**

You have a list of processes that access the primary records. You now need to determine which indexes each process currently uses. In other words, you need to determine the database access path that the system takes when the statement is actually executed. Because the database access path might change according to differing volumes of data, it is important to execute the plan on approximately the same amount of data that the table contains in a production environment. It might be appropriate to take a copy of your production database specifically for the purpose of tuning the indexes. Generally, when obtaining plan information, you are not actually executing the statements; check your database administrator documentation to be sure this is the case before executing any statements in your production environment.

Each platform has a process for determining the database access path that the engine uses to access data for the SQL statement. Below we present a brief outline of the DB2 approach.

**Note.** Refer to your database administration documentation for your platform and consult with your database administrator.

If your system is on DB2, create a PLAN\_TABLE if your database does not already have one. A sample CREATE statement is in your DB2 Performance Tuning documentation.

Include the SQL statement in the following and execute it:

```
DELETE FROM PLAN TABLE WHERE OUERYNO=nnn;
EXPLAIN PLAN SET QUERYNO=nnn FOR
statement;
```
In this statement, *nnn* is a number you assign to this statement.

Retrieve the plan from PLAN\_TABLE with the following SELECT:

SELECT QBLOCKNO, PLANNO, TNAME, ACCESSNAME, METHOD, ACCESSTYPE, MATCHCOLS, INDEXONLY, PREFETCH, SORTC\_GROUPBY FROM PLAN\_TABLE WHERE QUERYNO=nnn ORDER BY QBLOCKNO, PLANNO;

The table contains other plan information, but these are the most pertinent columns for your purposes.

**Note.** If your system is running Oracle, consult with your database administrator to create a plan\_table if your database does not already have one.

#### **Selecting Indexes**

Before determining whether the index is appropriate, you need to know how the database engine selects indexes. In general, consider these basic rules:

The columns in the "where" clause are used when deciding on an index.

On most platforms, the database engine takes equality statements, "like" statements, and less-than and greater-than statements into consideration. For example, in the statement "where business\_unit = 'NEWGN' and accounting period  $>= 1$  and  $<= 12$ ." the application engine uses both the business unit and accounting period when it accesses the data. With a "like" statement, if a specific value is passed, the system uses it to select an index; however, if the field contains a wild card ('%'), the system ranks the column lower in priority when it determines an index.

Each platform has specific index limitations.

For example, SQLServer and Oracle platform indexes do not perform well with "NOT = " or "!=" statements. In DB2, any column after a range  $(>, <)$  is not used when the system selects an index. Consult your platform system administration documentation for the specific index limitations on your system.

The system looks at cardinality, which refers to the number of unique values in a column.

For example, if you only have one business unit in your organization, the business\_unit column in the ledger record only has one value in it—very low cardinality. In the demo database, the account column is always entered and has many unique values, so the cardinality is fairly high.

To determine cardinality on a particular ChartField, issue a SQL statement that selects count(\*) from the table in question. The value returned is the number of entries in the record. In general, high cardinality fields should be included in the index.

The columns that are used to join records should generally be included in an index.

These are the fields in a "where" statement used to join one record to another. These columns tend toward low cardinality, and the optimizers do not rate equality to another column nearly as high as equality to a bind variable. For these reasons, columns used to join tables are usually in the unique index but generally are not included in all other indexes.

• The system only uses an index up to the point that a column in the index is not included in the "where" clause.

For example, if the Journal Line record has an index that includes business unit, journal ID, and journal date, but the "where" clause includes only business unit and journal date, the index is only effective for the business unit. The journal date provided is ignored because the journal ID information is not included in the "where" clause. For this reason, the sequence of the fields in the index is very important.

The system uses the size of the record and the selectiveness of the index to determine whether the index or full-table scan is more efficient.

This is sometimes referred to as the filter factor. The effective filter factor for an index is the combined cardinalities for the index columns *actually used* in a particular access.

For example, if an index is built over FISCAL\_YEAR, LEDGER and ACCOUNT, and the table contains four years, five ledgers, and 800 accounts, the potential filter factor is 1/(4\*5\*800), or 1/16000, or 0.0000625. (In a real-world data distribution, the filter factor would not be this good, but it would still be quite good unless the data is very skewed.) However, if the ACCOUNT field in the index could not be used because of the nature of the criteria for it, the filter factor would be only 1/20, which is not very selective. In general, an index should point to around 10% - 15% of a record in order to be efficient.

### **Making the Rules Practical**

To put these rules to practical use, you need to identify SQL statements that performed badly, and examine each "where" clause in those SQL statements. What you are trying to obtain from each SQL statement are the columns, accessed in the "where" clause, that you believe are acceptable to the system for index selection. In other words, you get to count all the columns that use an equal value, but none of the columns using "between" logic, and so on. To logically view this huge amount of information, it is best to make a chart with the columns in the "where" clause across the top and the origin of the SQL statement down the left side. As you go through each SQL statement, place an X in the box under the column that the index is likely to use. Create a chart for each record that concerns you.

#### **Viewing a Sample "Where" Clause Chart**

The following is a sample "where" clause chart for the ledger record with SQL statements generated from the demo database:

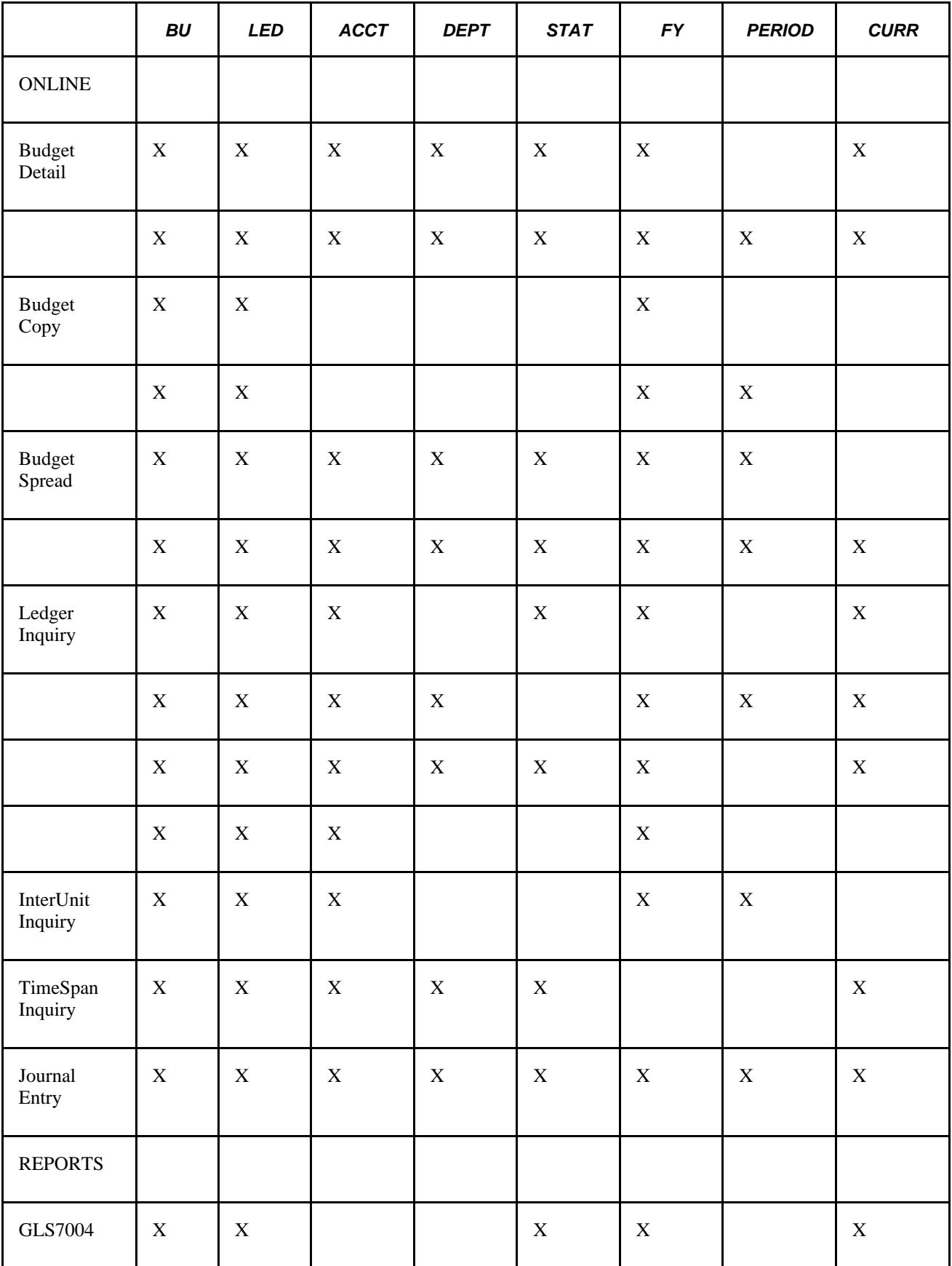

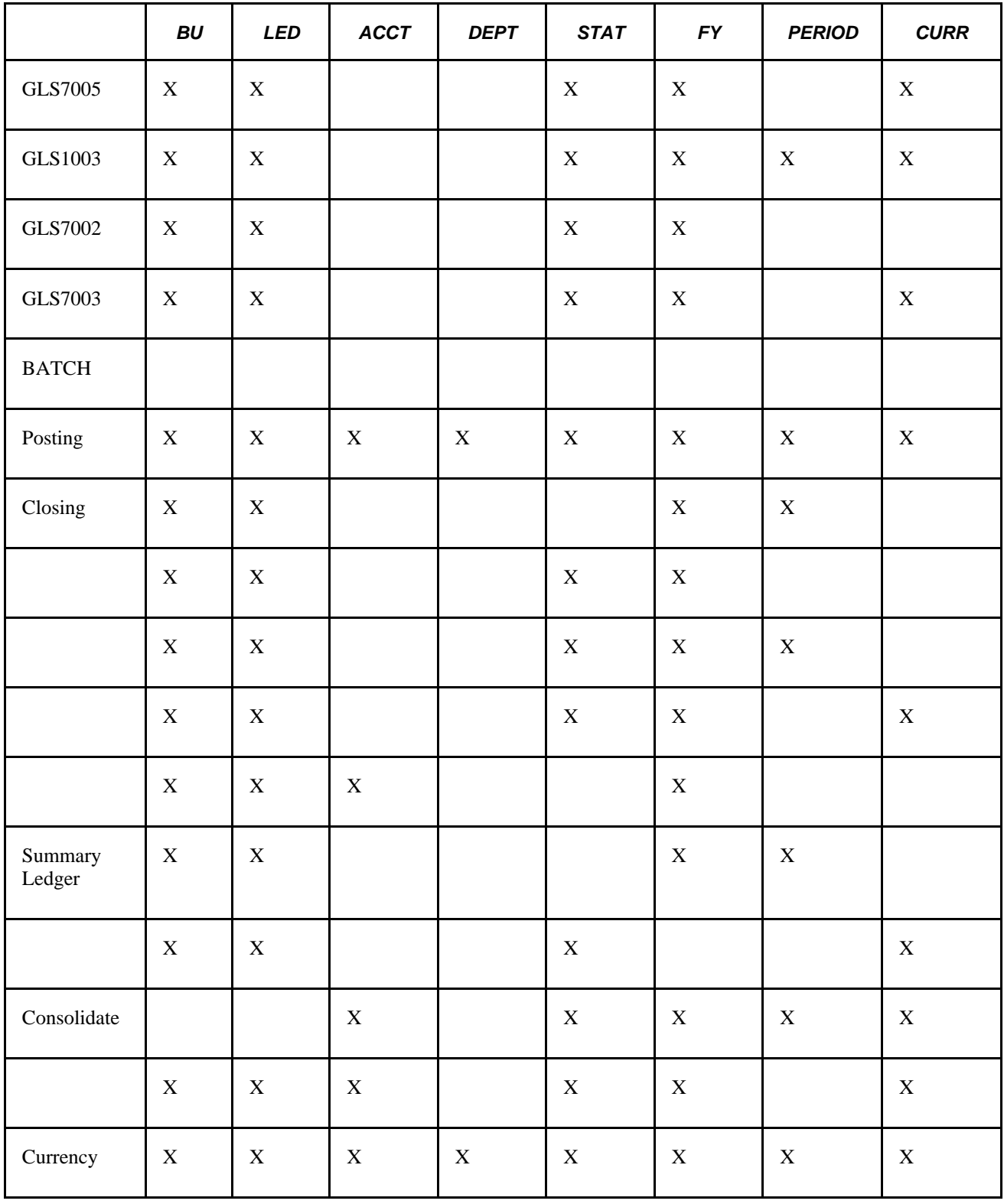

Armed with these charts and the rules of indexing, now work to create indexes that access the records more quickly. Looking across the columns used in ledger "where" clauses, assess the viability of each column.

Business unit is included in every "where" clause, but in the demo database there are only 79 of them. One of these, US001, is used much more frequently than in the others, so the cardinality is relatively low. Because it is always used, you will probably include it in indexes.

The ledger column is also included in each clause, but the cardinality is low (three are used in the LEDGER table and one used the majority of the time).

Account is used in a good percentage of the "where" clauses and is required in most of the online inquiry transactions. The cardinality is also high (735 unique values of account in the ledger table in the demo database), so this is a good possibility in an index.

Other ChartFields, including DEPTID, PRODUCT, and PROJECT, are lumped together because the demo database does not require them and accepts a wildcard in their place on the inquiry pages. This wildcard generates a "like" SQL statement that works well if you supply the field with a value; it is less efficient if the field is left as a wildcard ('%'). If you have ChartFields that you always enter, you should include these in the index in the same way the account field is included. You might also want to consider making any "always enter" fields *required* on the inquiry pages to make the select statements more efficient.

Fiscal year is included on nearly every "where" clause. At present the cardinality is relatively low (3 - 4 different values); however, expect it to increase as time goes by. Accounting period is used on a good number of "where" clauses, again with limited cardinality.

Currency code is included in many of the "where" clauses. There are many values in the currency code record, but in practice the vast majority of transactions in the ledger record have a currency code of USD, so the cardinality of this field is also relatively low. Therefore, this column might not be included in most indexes.

#### **Hints for Indexing**

The following hints can help you create better indexes:

- Strive for the minimum number of indexes to accomplish the processes.
	- Each index has to be updated every time an update, insert, or delete is performed on the underlying table; so each index has an overhead cost associated with it.

In considering the right number of indexes for a table, be sure to consider the use of the table. Fairly static tables (like Chartfield tables) can have numerous indexes with relatively little negative impact because they are frequently accessed and rarely updated. Other tables, however, are updated continually and each additional index could make quite a difference in the amount of time it takes to perform these functions.

• These extra indexes on fairly static tables (like Chartfield tables) are not a problem.

However, if there are list items designated on records that are never used as edit (prompt) tables and the index generated is not assisting any processing, you have actually created additional overhead during record updates and inserts without any benefit. The bottom line is that you should carefully consider designating fields as alternate search key fields.

• Because the vast majority of "where" clauses that access the PS\_LEDGER table begin with equality checks on business unit and ledger, these common fields are included at the beginning of most of the Oracle indexes.

- Sometimes it is beneficial to put a column in the index that would not usually be included in a "where" clause but is usually retrieved from the table when the table is accessed.
	- An example of this is the account type on the GL\_ACCOUNT\_TBL.

This column is generally accessed when the table is queried, and adding this column to the index might prevent table access when only the account type is needed. The Alternative Search Key indexes actually do this for us in most cases, because these indexes generally contain descriptions, and this information is frequently accessed when a code table is accessed. This approach is only useful if it prevents table access in some instances and does not interfere with the normal operation of the index in other situations.

• For this reason, these columns are generally at the end of the indexes.

Some customers have experienced an improvement in background processing against the ledger record when the posted total amount field is added to the end of the duplicate indexes, because it results in an index-only scan. During testing on the demo database, there was some negative impact on the online performance, so this field was not added to the delivered indexes. But it might be worth testing in your production environment.

The system is specific about the indexes chosen.

Sometimes the most well thought-out index does not get used as expected or does not yield the expected results. Test the new index, taking a look at the plan to be sure it is used, then take another timing to compare the new index access with the original baseline timing. Based on the results, you might need to adjust the sequence of the columns in the index or the columns included in the index to find the optimal combination.

Once you find the best combination for the SQL statements under review, run through all the processes again. Sometimes one new index can cause changes in the indexes used by other processes. Often the change is good, but sometimes it is worse, and more evaluation is required.

# **Using Indexes in the Demo System**

PeopleSoft software provides the sample database with the indexes listed below. The columns in the indexes have been noted, followed by a brief explanation of why each index is included and how it affects performance. These indexes are included in PeopleSoft Application Designer and are created when indexes are created for the record.

**Note.** It might be beneficial to drop these indexes before performing a large load or update. Loading data into a table means that each of the indexes on the table need to be updated; this can amount to considerable overhead when many rows are inserted. It might be beneficial to drop these indexes, load the data or perform the background process, and then run the script again to recreate the indexes on the tables.

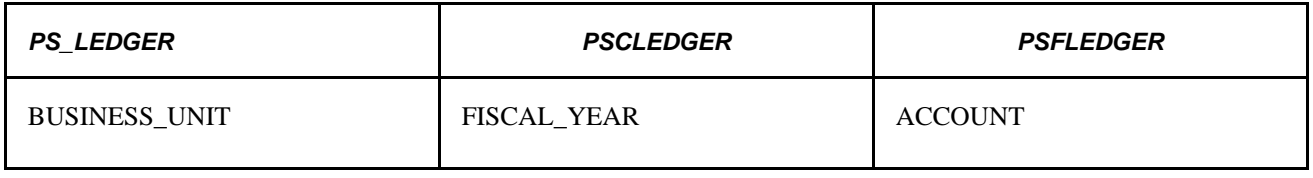

#### **PS\_LEDGER: (All Platforms)**

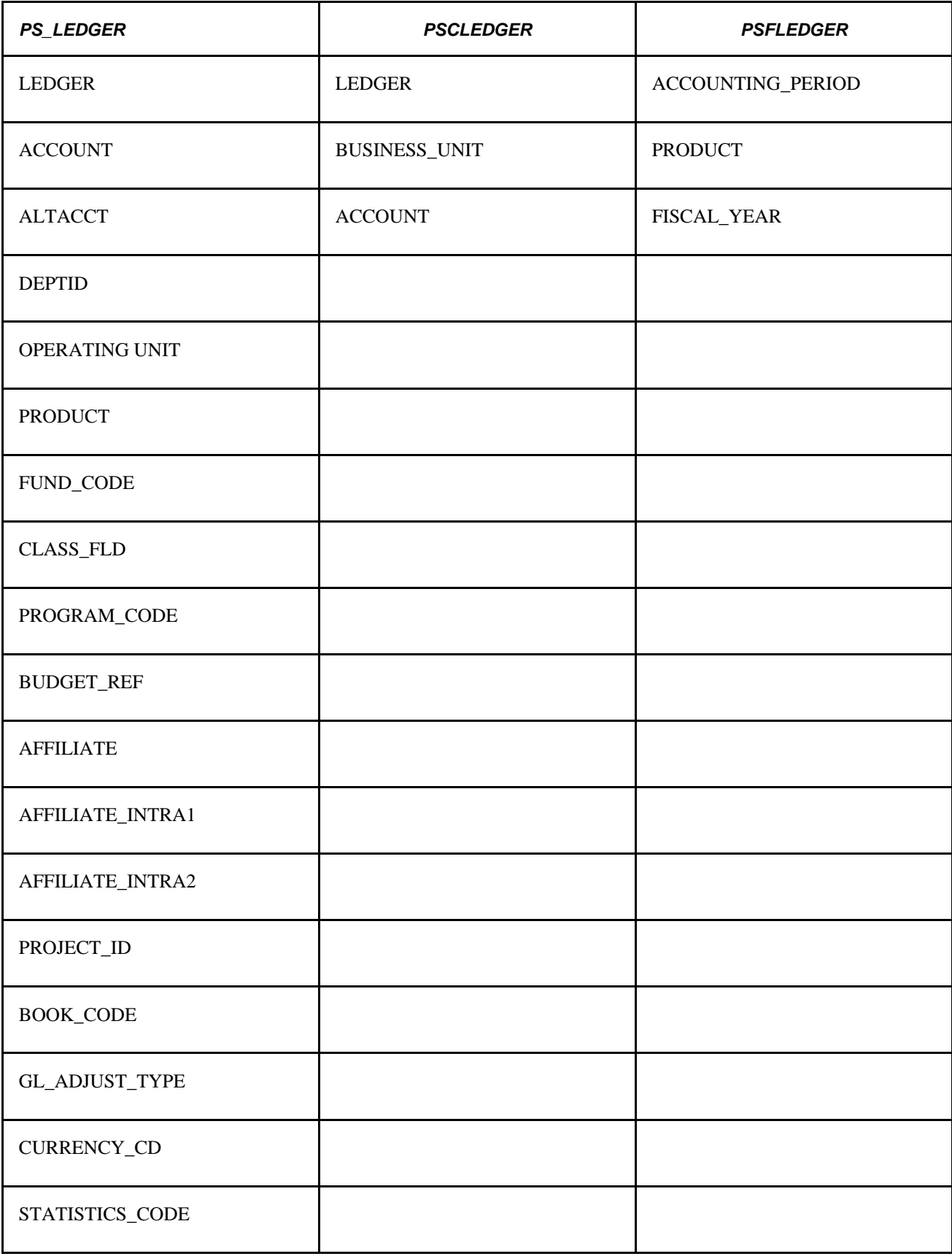

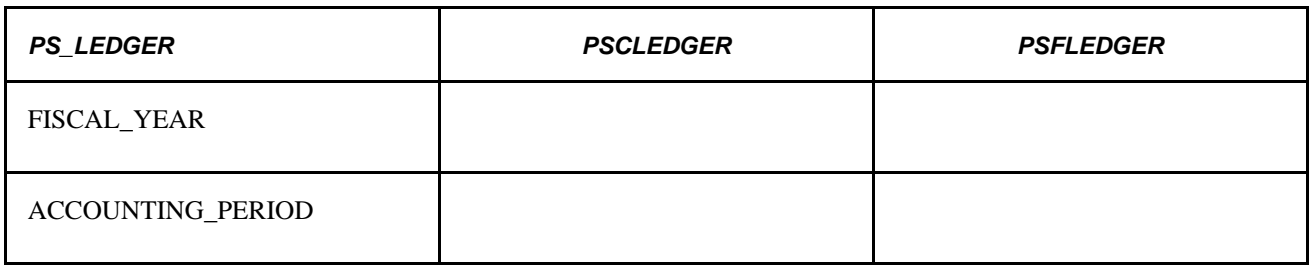

#### **PS\_LEDGER**

This is the original, unique index from PeopleSoft Application Designer, which was left in place as the unique index. Change this index to reflect your own ChartField configuration. Because it is generated from Application Designer, making the record changes to the LEDGER record should produce the correct index for you.

Some platforms have a 16-column limit for indexes and this index already has 21 columns, and is not supported for some platforms (namely Microsoft SQL Server, DB2/Unix, and Informix). PeopleSoft software resolves this by creating 'Functional Indexes' behind the scene with index based on a field which is the concatenation of all the key fields.

While no PeopleSoft processes rely on the presence of the unique index on a table, your database manager should carefully consider any decision not to have one. A unique index is a data safeguard enforced by your database engine. It guards against duplicate data resulting from a process that does not work correctly or from invalid data in an SQL script.

**Note.** If you are a DB2 customer and you want to partition the dataset based on fiscal year, you might want to delete this index and replace it with a unique index that has Fiscal Year as the leading field.

See *Enterprise PeopleTools 8.50 PeopleBook: PeopleSoft Application Designer Developer's Guide, "Understanding Functional Indexes"*

See *Enterprise PeopleTools 8.50 PeopleBook: PeopleSoft Application Designer Developer's Guide, "Planning Records, Control Tables, and TableSets"*

#### **PSALEDGER (All Platforms Except Oracle)**

Experienced General Ledger customers recognize this index. This is the most efficient index for PS/nVision reporting and also helps out the Closing and Summary ledger COBOL processes. Note that it is similar to the PSBLEDGER index except that it starts with Fiscal Year (so those processes that do have an equality for accounting period choose the "B" version over this one). The index also includes the Account field, thereby adding efficiency for any "where" clause selecting specific account values. This is an index you probably have to modify to reflect your own ChartField configuration. The last fields of this index should include the ChartFields with the highest cardinality that are usually entered and used in "where" clauses. Avoid adding all your ChartFields because that would create a great deal of overhead when any of the ChartFields are added or changed in the ledger. It is usually best to include the minimum number of fields to do the job in an index.

**Note.** If you are doing PS/nVision reporting on your summary ledger, be sure to create this index for the summary ledger record. See the notes under the PSBLEDGER index for additional thoughts on this topic.

#### **PS\_LEDGER (All Platforms Except Oracle)**

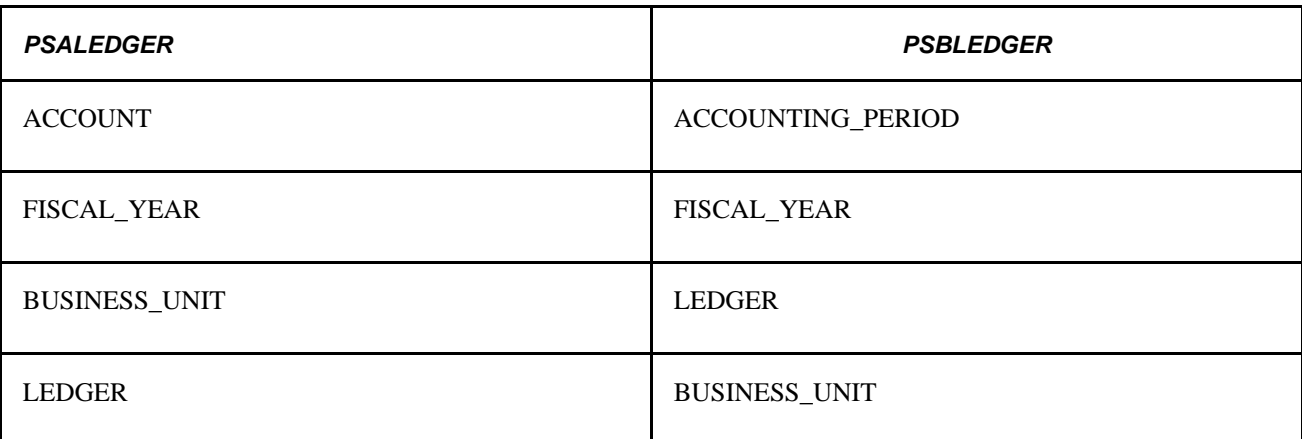

The leading field on this index is the Account field. This index helps speed performance on all processes that access the ledger using a specific account selection. This includes the Trial Balance and General Ledger Activity SQRs, as well as the COBOL processes of Closing and Consolidations. Online, this index helps in the budget entry process and the ledger inquiry pages. You need to modify this index for your own ChartField configuration. The leading fields on the index should be the ChartFields that are always entered and have the greatest cardinality. Because the Fiscal Year, Business Unit, and Ledger fields are consistently requested with the Account field, they are also on the index and should be appropriate on your version of the index.

#### **PSBLEDGER**

This index begins with the Accounting Period field and is called into use when the accounting period and fiscal year are specified without specific ChartField references. This enhances performance in the Closing Trial Balance SQR, Closing and Summary Ledger processes, and the online budget copy process. You should be able to use this index as is without modifications.

**Note.** The summary ledgers delivered with the demo database (PS\_S\_LEDGER\_ACCTS, S\_LEDGER\_ACTDEP, and PS\_S\_LEDGER\_SUM) realized performance gains in the summary ledger background process when this index was created for them. The "B" type of index might be beneficial for your own summary ledgers. Because this index is similar to the PSCLEDGER index, you might want to do some timings and analysis before deciding if the additional indexes on your own summary ledgers are worth the additional overhead during inserts and updates.

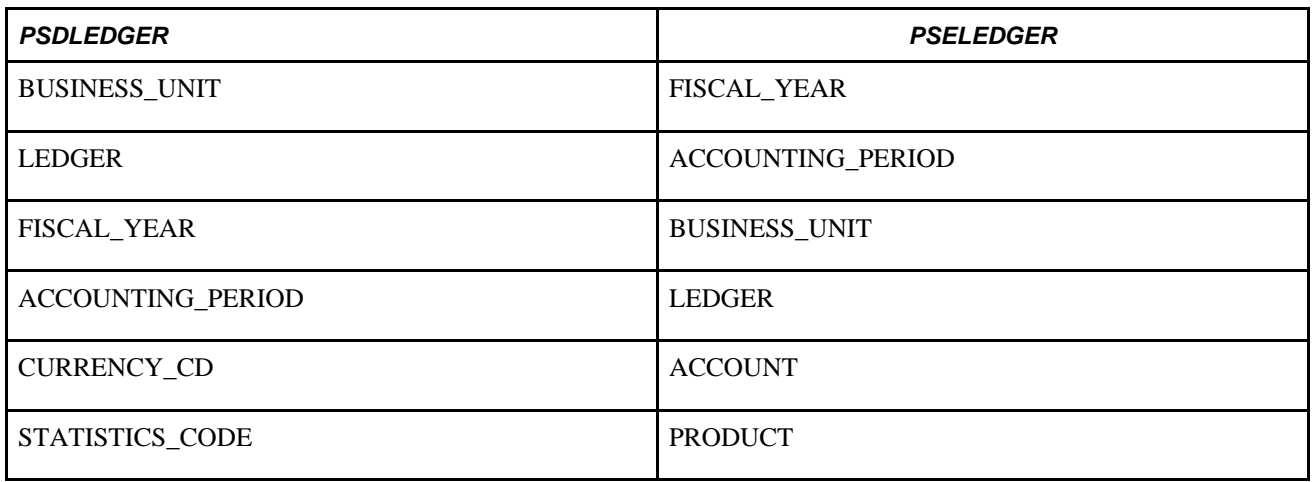

#### **PS\_LEDGER: (Oracle Only)**

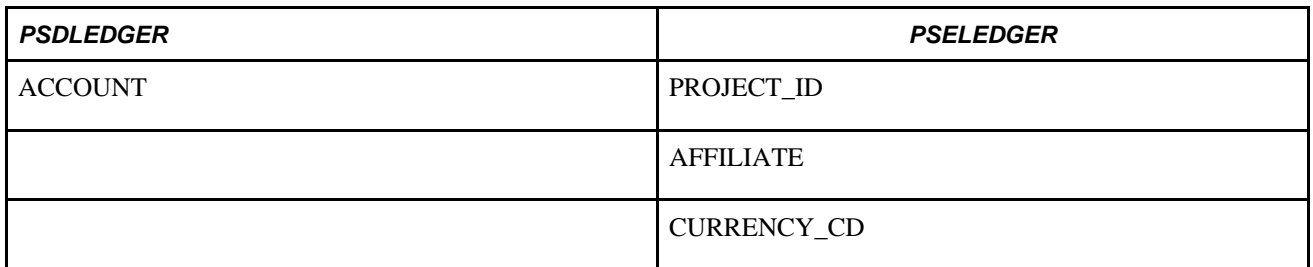

#### **PSDLEDGER (Oracle Only)**

This index is used in the same way the PSALEDGER index is used on the other platforms—to optimize performance in online processes, SQRs, and COBOL processes when the entire ledger key is not specified. Specifically, the Trial Balance and General Ledger Activity SQRs, the Closing and Consolidations COBOL processes, and the budget and ledger inquiry online pages use it. The index leads off with the common fields of Business Unit and Ledger and includes more of the "where" clause columns than its PSALEDGER counterpart. As in the PSALEDGER version, when building this index on your production system you should change the Account field in the demo database to be the ChartFields you always enter that have the highest cardinality.

#### **PSELEDGER (Oracle Only)**

The closing process Closing Trial Balance SQR and the closing COBOL process primarily use this index. The summary ledger COBOL process also favors it. If you do not run either of those processes (or run them infrequently), you might not need this index. To modify the index, replace the demo ChartFields with your own. The leading ChartFields should be those you always enter that have the highest cardinality.

#### **PSWLEDGER (Sql Server, DB2/UDB for Linux, Unix, and Windows, Informix)**

The PSW<record name> index is used to build the search index for database platforms that have the 16– column limit on indexes. This index will not be a unique index, instead, the concatenated 'Functional Index' plays the role of the unique index.

This index will be created with the first 16 key fields of the functional index. The recommendation is to customize the index to your need as followed: The first 5 columns of the PSW<record name> index should be: Business\_unit, Ledger, Fiscal\_year, Accounting\_period, Account. The subsequent 11 columns should consist of the other ChartFields that are always entered and have the greatest cardinality. This index is very crucial to the performance of Post Journals and Post Budget Journals processes.

#### **PS\_JRNL\_HEADER (All Platforms)**

The same analysis processes were applied to the JRNL\_LN and JRNL\_HEADER records, and the following indexes are delivered with your demo database as a result of this study:

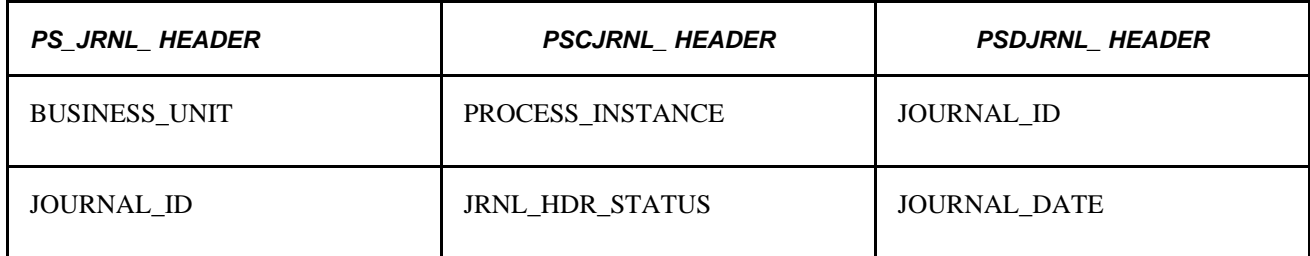

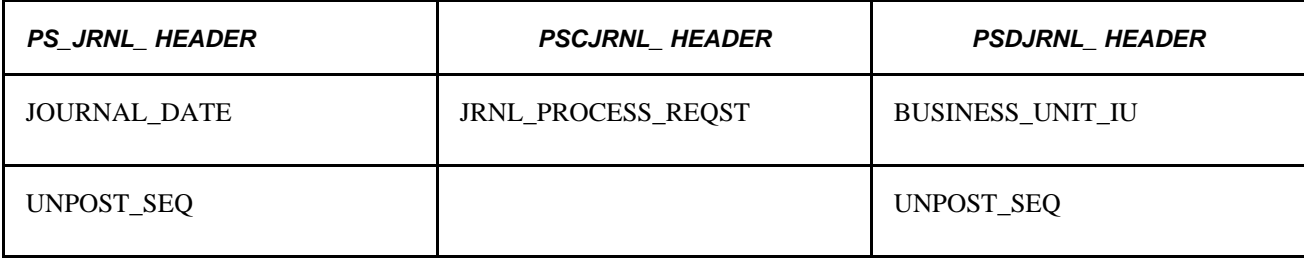

#### **PS\_JRNL\_HEADER (All Platforms** — **Continued)**

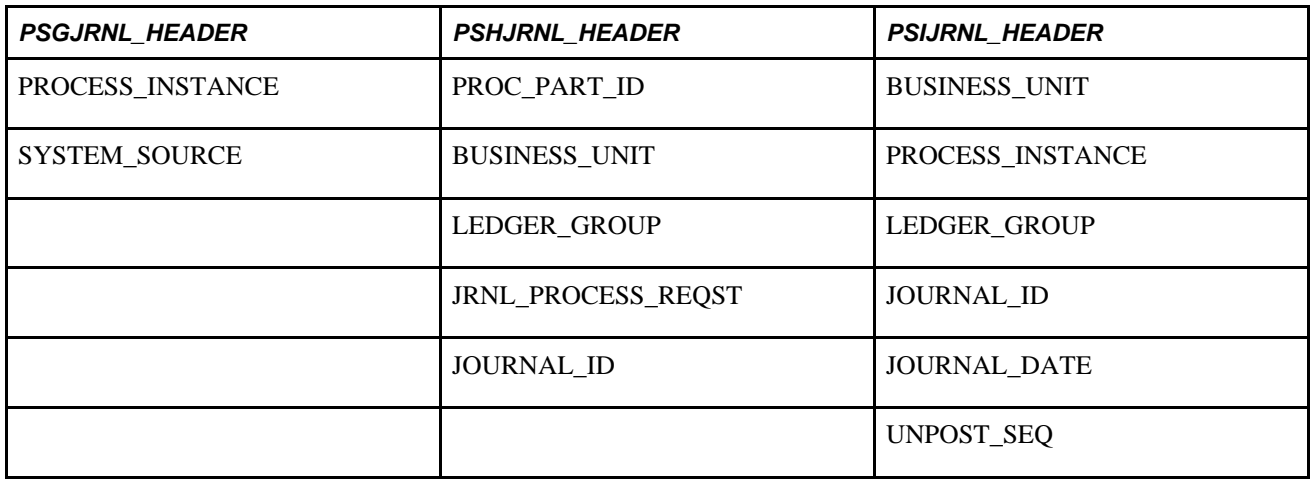

#### **PS\_JRNL\_HEADER**

This is the unique index created by PeopleSoft Application Designer. It is used each time the journal is referenced by the key values. This includes the OpenItem and SJE Status SQRs, posting and journal edit processes, and online journal inquiry and entry processes. You should not need to change this index for any ChartField configuration.

#### **PSCJRNL\_HEADER**

Because the leading field on this index is PROCESS\_INSTANCE, the index helped speed processing in the journal posting and journal edit jobs where the statements select from the journal header based on PROCESS\_INSTANCE. If you run those jobs, you want this index. You should not need to change it for any ChartField configuration.

#### **PSDJRNL\_HEADER**

This index is used by the online system to obtain the journal headers and journal lines for InterUnit subjournals.

#### **PS\_JRNL\_HEADER (All Platforms Except Oracle)**

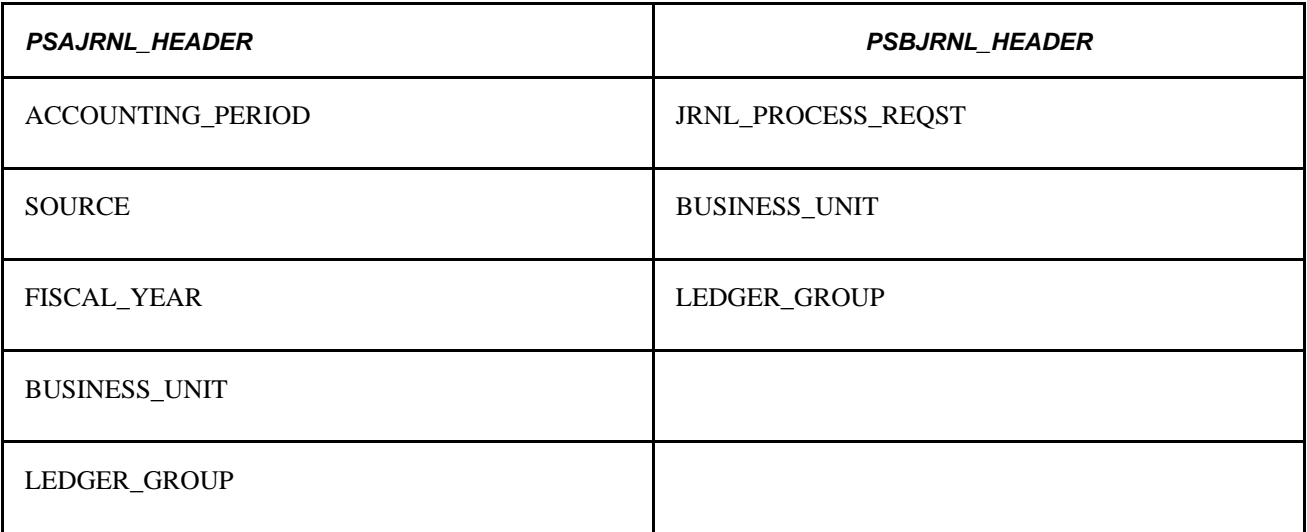

#### **PSAJRNL\_HEADER**

This index is selected when the accounting period, source, and fiscal year are specified in the "where" clause. The sequence of the columns was chosen by cardinality for the demo database (source has seven unique values and accounting period has 12). You need to analyze your own system to determine which column should come first—source or accounting period. Choose the column with the greatest cardinality (unique values). This index helps speed processing in the Trial Balance and General Ledger Activity SQRs and in the online inquiry and journal unpost functions.

#### **PSBJRNL\_HEADER**

This index helped the Posting process by indexing on the JRNL\_PROCESS\_REQST field. You should not need to change this index for ChartField configuration.

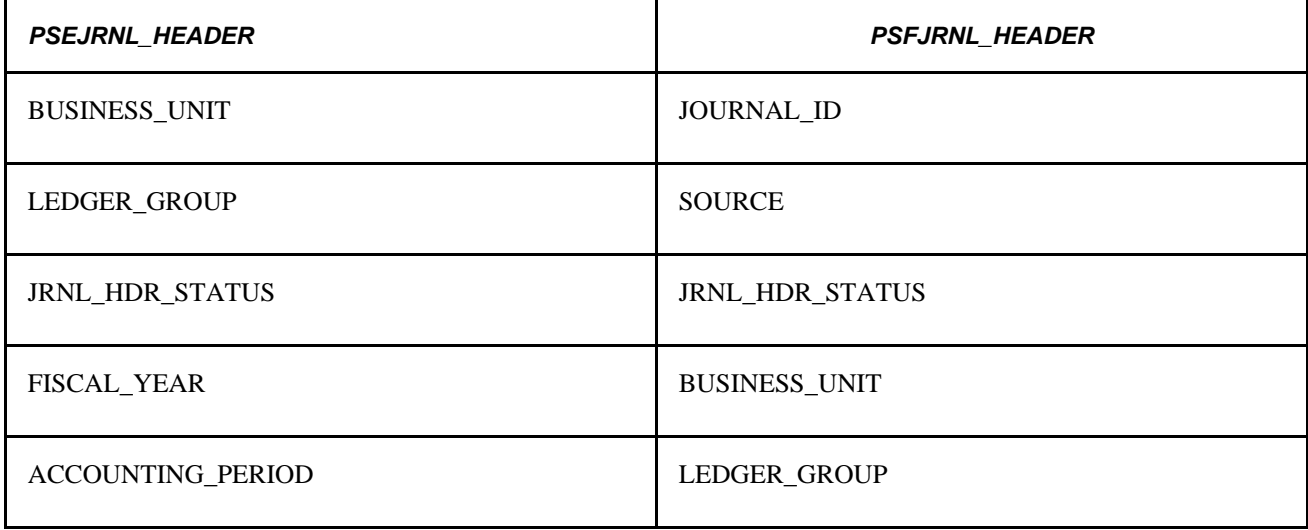

#### **PS\_JRNL\_HEADER (Oracle Only)**

#### **PSEJRNL\_HEADER (Oracle Only)**

This index assists the processing of the SJE Status SQR and the Journal Post and Allocations processes. No modifications should be necessary for ChartField changes.

#### **PSFJRNL\_HEADER (Oracle Only)**

The only process that uses this index is the Allocations process. If you do not run that job, you should not need the index.

#### **PS\_JRNL\_LN (All Platforms)**

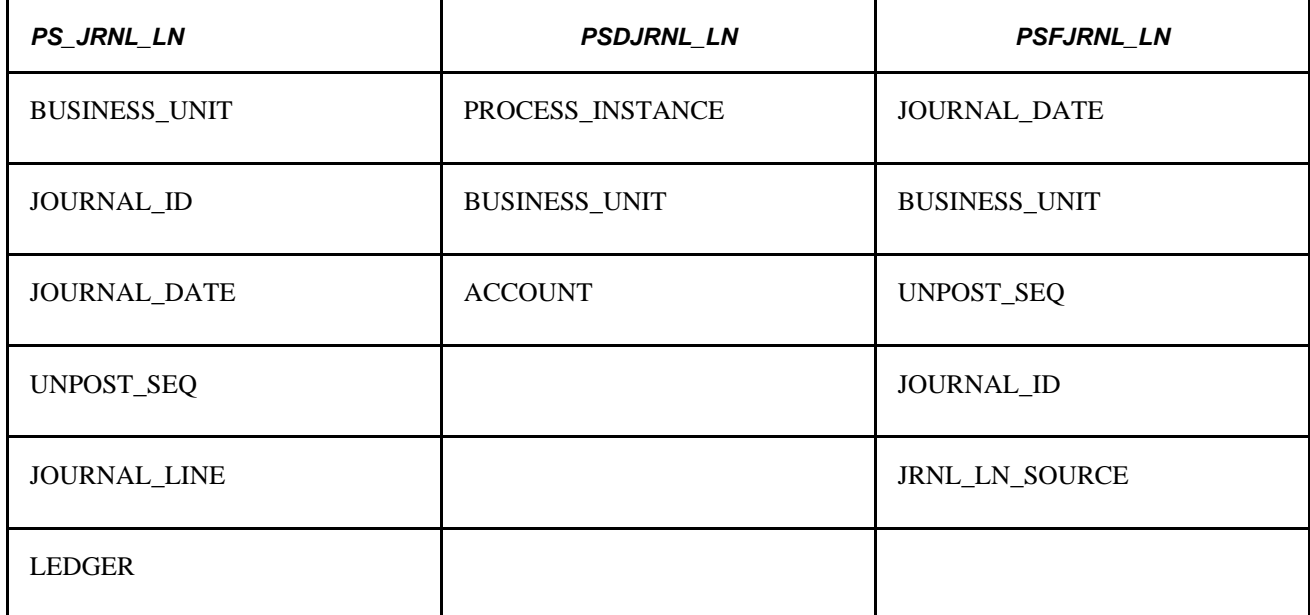

#### **PS\_JRNL\_LN**

This is the unique index created by PeopleSoft Application Designer. It matches the keys on the parent record (PS\_JRNL\_HEADER) with the addition of the Journal Line field. This is used in processing when you update the journal line in the Posting and Journal Edit programs, and online Posting and Journal Update processes.

#### **PSDJRNL\_LN**

This index assists the batch processes in accessing the journal line information. It is used in the Journal Edit and Journal Combo Edit processes, and should not require modification for ChartField changes. If the index is not chosen by the optimizer, update statistics for the table with histogram information.

For Oracle run the following command: Analyze table PS\_JRNL\_LN compute statistics for columns (process\_instance).

For DB2/Unix, run the following command: Runstats on table <owner>.PS\_JRNL\_LN with distribution and indexes all.

#### **PSFJRNL\_LN**

This index is used by the GLAJES SQR report, Posting, Consolidations, Currency Translation, and Allocations processes, as well as the online inquiry and posting pages.

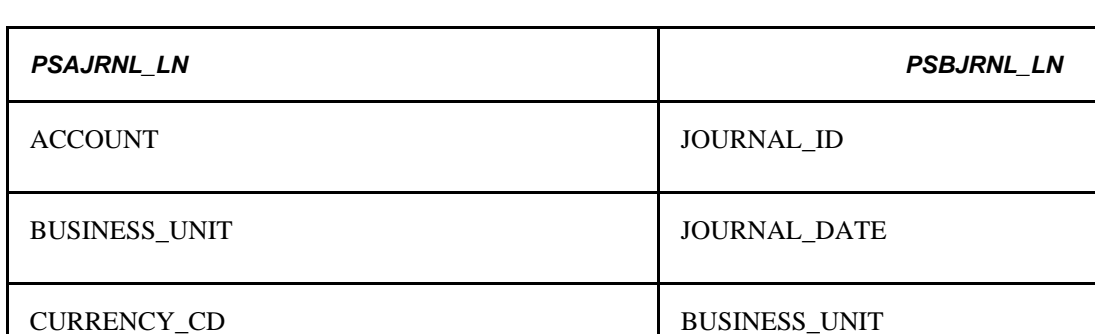

#### **PS\_JRNL\_LN (All Platforms Except Oracle)**

#### **PSAJRNL\_LN**

This index facilitates those queries that look for a specific match on the Account ChartField. It includes the additional fields of Business Unit and Currency Code, because those fields are consistently included in the "where" clauses of these statements. It enhances performance in the GLAOITEM SQR, Journal Posting COBOL process, and the online Journal Inquiry and Unposting processes. If changes are made to the ChartFields, you need to modify this. You should include the ChartField that is always entered and has the greatest cardinality in this index.

UNPOST\_SEQ

#### **PSBJRNL\_LN**

The items in this index are similar to the unique index except that the sequence is different and the JOURNAL\_LINE field is left off. The JOURNAL\_LINE field was eliminated because it is almost never referenced in "where" clauses. The sequence was changed because JOURNAL\_ID is a high-cardinality field and is frequently referenced in select statements. In the select statements that specify JOURNAL\_ID, the BUSINESS\_UNIT, JOURNAL\_DATE, and UNPOST\_SEQ fields are also referenced; so these were included on this index in order of cardinality.

This index is frequently used: in the GLALEDGD, GLALEDGS and GLAJES SQRs as well as the Posting, Consolidations, Currency Translation, and Journal Edit background processes. Online, it is used on the inquiry and posting pages. This index should not require changes for ChartField configuration.

**Note.** Consider adding the JOURNAL\_LINE and LEDGER to the end of the PSBJRNL\_LN index and making it the unique index (eliminating the existing PS\_JRNL\_LN index). This is an option because the order of the index columns can differ from PeopleSoft Application Designer field sequence.

**PS\_JRNL\_LN (Oracle Only)**

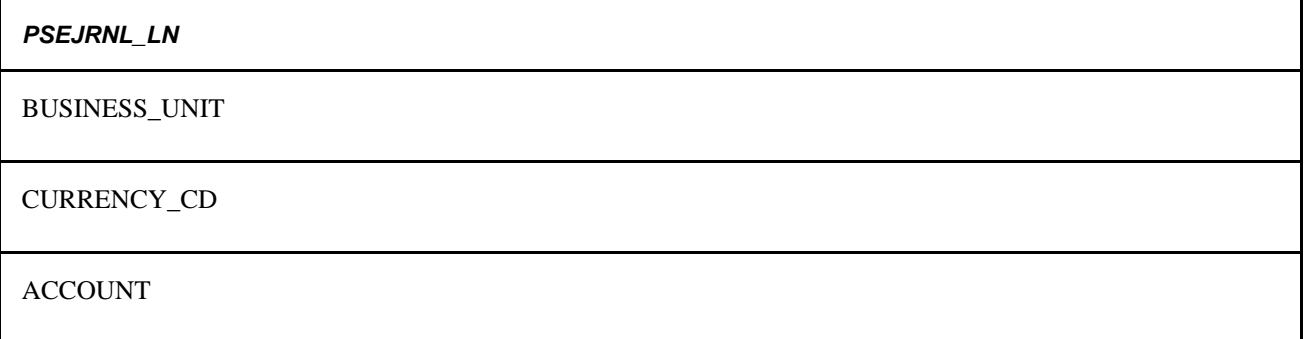

#### **PSEJRNL\_LN (Oracle Only)**

This index is comparable to the PSAJRNL\_LN index, except that the sequence is different. Consistent with the cost-based optimizer approach, the more common fields (Business Unit and Currency Code) are included at the beginning of the index. The SQR processes of Trial Balance, General Ledger Activity, and OpenItem Status use this index.

# **Optimizing Indexes**

This section discusses how to optimize indexes.

#### **Updating Statistics**

Once the indexes are created, you must tell the system to use these new indexes by "updating statistics." The specifics vary by platform (described in the following chart). After new indexes are created, or after inserting or deleting substantial rows of data from existing tables, you should run the update statistics procedure. The purpose of this procedure is to update the system tables with index and table information to assist the optimizer in choosing the most efficient index for an operation. If this procedure is not performed frequently, your system performance could suffer.

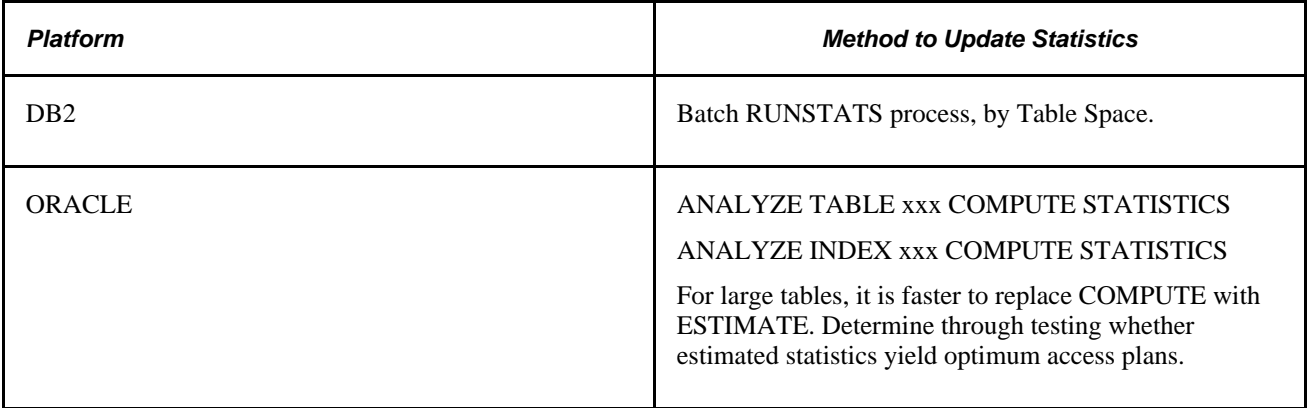

#### **Table Seeding**

Indexes are delivered for several temporary tables. These include tables such as LEDGER\_TMP, which hold data only for the duration of a specific process. Because the tables are generally empty, running update statistics on the empty version of the table causes the optimizer to think that the table is always empty and to favor a full-table scan instead of using the index. For this reason, a script is available to seed these temporary tables with 100 rows of data for the purpose of updating the statistics on the index.

The script is delivered in your SQL subdirectory and is called SEEDGL with the SQL extension appropriate to your database platform. The script inserts 101 rows of data into the temporary tables and runs the update statistics command on the seeded table. The tables that are seeded are the and PSTREESELECT05, PSREESELECT06, PSTREESELECT08, and PSTREESELECT10 to correspond to the length of the ChartFields delivered with the demo system.

If rows currently exist in your PSTREESELECTxx tables, you should not delete this data. The system populates these rows when you execute a PS/nVision report. These rows correspond to a control table named PSTREESELCTL, and if removed by them, result in incorrect data or no data in your PS/nVision report the next time you execute it.

Review each script before running to ensure that the key values loaded do not conflict with any that would be used by the existing system, and to determine if changes are needed for any specific modifications you might have done. When running the scripts in your production environment, be sure that you seed the PSTREESELECT tables that correspond to the field length of your ChartFields; these are the PSTREESELECT tables that are used in your environment.

**Note.** If you are a DB2 customer, you can maximize the benefits of seeding these tables, by seeding them with the cardinality that is correct for your particular environment. A script named SEEDMULT.DMS is an example of seeding the PSTREESELECT06 table with correct cardinality. Use this version, rather than the above versions, when seeding the PSTREESELECT tables.

Table seeding is also needed for temp tables that are being reserved for Application Engine processes called from PeopleCode. The AE processes have a logic to update statistics of these temporary tables after each Insert. But each %UpdateStats requires an explicit commit, and since the commit is not allowed within an Application Engine program called from PeopleCode, therefore the %UpdateStats is not executed. To ensure that Sql statements referring to those temporary tables run well, we can try 2 things:

1– To leave the temporary tables with no statistics. That means never do any update statistics on these tables. If you had updated statistics of these tables when they were empty, you need to drop and recreate them. For Oracle, you can run the analyze table command with the option to delete the statistics. You then need to test the process to see if the performance is acceptable for you.

If having no statistics on the temporary table does not yield the performance required (like the case of table PS\_COMB\_EXP\_TAOx of Journal Combination Edit process), then you need to seed the table by running an Application Engine trace of level 131, extract all the "insert into PS\_COMB\_EXP\_TAOx" Sql statements, and run them outside from the program to seed the table. Then run the update statistics command on the seeded table.

#### **Physical Performance Considerations**

Even the best index planning and execution cannot overcome performance problems caused by disk and index fragmentation. Fragmentation happens over time as records are deleted, updated, and added to the database. When new records are inserted, the system places the new information wherever space is available—not necessarily in the same location as the rest of the physical table. As records are deleted, gaps might be left in the physical space that the record occupied which can or cannot be filled in with new information. As the physical locations of these records become more spread out, the system must work harder to find the specific record you requested, and response time suffers. Both indexes and tables can become fragmented and hamper performance, so it is important to take the steps outlined in your database administration documentation to eliminate database fragmentation.

# **Using Partition IDs**

When you have a large volume of transactions to process in a limited run-time, use partition IDs to enable the journal posting processes (GLPPPOST) to run in parallel. Partition IDs enable you to group your transaction data into mutually exclusive sets, ending contention between processes for the same row of data during posting. This eliminates possible delays due to halted processes and database rollbacks.

Only after your system has been in production for several months is it practical to implement partition IDs. It requires reevaluation at regular periods to ensure your system stays within the limits of your batch run-time window.

It is crucial that you understand your data structure before attempting to use partition IDs. Analyze the volume of your transactions by business unit and ChartField, and divide them into transaction groups with roughly equal numbers of transactions. Using your analysis, create a business unit/ChartField combination scheme to classify the transactions into mutually exclusive data sets. Then, create a partition ID for each a business unit/ChartField combination.

You might want to monitor the duration of batch processing to ensure your partition IDs remain effective over time. This can provide advance warning of changes in your system's batch processing requirements, as well as changes in your business.

To use partition IDs, first, define them using the Partition ChartField Entry Process Partition page. Then, specify your partition IDs in the request pages for the Journal Edit (GL\_JEDIT) and Journal Post (GLPPPOST) processes.

#### **See Also**

*PeopleSoft Enterprise Application Fundamentals 9.1 PeopleBook*, "Defining Financials and Supply Chain Management Common Definitions," Defining Process Partitions

# **Using ADB Incremental Calculations**

The ADB Calculation process (GL\_ADB\_CALCX) supports these optimizing features:

• Incremental calculations to compute the average daily balance.

This method leverages from prior period aggregate and ending balances to calculate the requested period average. All adjustments are automatically applied to the average balances before calculation of the requested period averages.

- Nonshared tables to process temporary data, including the tree selector tables.
- Archiving ledger data.

This includes the ADB ledger and the ADB target ledger which holds the calculated averages.

Other ways that the ADB Calculation process supports system optimization is that it enables customers to:

- Filter transactions posted the ADB ledger to control the volume of data.
- Partition the calculated averages to different target ledgers.

The process also enables the customer to specify a calendar ID to the target ledger. For example, customers can specify a monthly calendar to store the MTD balances.

#### **See Also**

[Chapter 15, "Calculating Average Balances," Understanding Average Balance Calculation, page 297](#page-326-0)

# **Updating Summary Ledgers Incrementally**

Summary ledgers can be updated incrementally in either of these ways:

- From Process schedule run option Increment.
- During posting to the detail ledger, thus keeping summary ledger synchronized with its detail ledger.

The objects and fields needed to support this feature are the following:

• The Summary Ledger Stage Tbl (table).

This table is defined on the Ledger Template page. It is a copy of posted detail ledger transactions.

• The Status table (accessed from the Summary Ledger Status page).

This table contains a row for each business unit, summary ledger, fiscal year and accounting period (summary). The Status table also includes a date time stamp with the date and time when the system writes the row into the status table.

The Ledger Tmp (a summary ledger temporary table).

This table is defined on the Ledger Template page. It is a copy of the summary ledger table and is used when you specify incremental updating.

• The Enable Incremental Sum Ledger option on the Ledgers for a Unit Journal Post Options page.

This option indicates whether rows for business unit/detail ledger are staged.

If this option is not selected, the staging process is bypassed. When staging is bypassed, no summary ledger for this business unit/detail ledger can be incrementally updated.

The Skip Summary Ledger Update option.

This option is located on both the Journal Post Request page and the User Preferences General Ledger page. It specifies whether to update summary ledgers during a specific run of a posting process.

• The Post to Summary Ledger option on the Ledger Set page.

This option enables a specific business unit/summary ledger to be incremented from posting.

The incremental summary ledger update process flow is as follows:

- 1. Summary Ledger process (initial summary ledger creation ):
	- On the Summary Ledger process request page, if the Request Type is *Create,* the process creates initial summary ledger data for the given business unit/summary ledger/accounting periods.
	- The process inserts a row into the Status table for each business unit/summary ledger/accounting period processed.
- 2. The Journal Post process:
	- If the Enable Incremental Summary Ledger option is selected on the Ledger for a Unit Posting Options page, the process inserts rows into the Staging table with data posted to the detail ledger.
	- If the Post to Summary Ledger option on the Ledger Set page is selected, the process incrementally updates the summary ledger from the Staging table. (See step 3 for details.)
- 3. Summary Ledger Process (incremental update ):
	- For a given business unit and detail ledger, the process determines the summary ledgers and accounting periods to process based on the ledger set, the Post to Summary Ledger option, and the Status table.

Only combinations with status entries and with the Post to Summary Ledger option selected are processed.

- If the ledger has not yet been created, the process performs the creation directly from the ledger tables. Otherwise, it updates the ledger incrementally from the staging table.
- For each business unit/summary ledger/accounting period processed, the process inserts a row in the Status table.
- The process cleans up the Staging table by deleting rows with dttm\_stamp earlier than the minute stamp of related status rows.

**Note.** If the incremental update is initiated from the Summary Ledger Process Request page, the Request Type must be Increment.

#### **See Also**

*PeopleSoft Enterprise Application Fundamentals 9.1 PeopleBook*, "Setting Up Ledgers," Combining Accounts Using Summary Ledgers

# **Optimizing PS/nVision Performance**

This section discusses:

- Tree joins.
- Combination rules.
- Capturing SQL.

PS/nVision is a complex tool, capable of producing a great variety of reports from a variety of database tables. The SQL statements it generates are not necessarily complex, but they are very sensitive to the performance of the underlying database, especially in the following areas:

- Large tables (ledgers often have millions of rows) make efficient use of indexes essential.
- The use of trees and reporting (security) views cause multiple tables to be joined.

The efficiency with which the database processes these JOIN statements dictates most of the performance of PS/nVision.

Unlike traditional background reporting tools, PS/nVision supports interactive, focused reporting with a probing or querying approach to accessing the database. PS/nVision queries tend to be more numerous than traditional report writers are, but also more focused on the specific data that you want to see.

### **Tree Joins**

PS/nVision relates tree node criteria to data tables by joining the data table to a tree selector table. This selector table contains a row for every detail range defined for the tree in the Tree Manager, and is keyed by PROCESS\_INSTANCE (a system-generated constant number for all the rows representing a particular tree) and tree node number. Because some database platforms only join tables efficiently if the field sizes match, the system uses up to 30 selector tables, one for each supported ChartField length. Each selector table has RANGE\_FROM\_nn and RANGE\_TO\_nn columns matching the corresponding ChartField size.

The following code is a typical SELECT for selection via nodes on a single tree:

```
SELECT L.TREE NODE NUM, SUM(POSTED TOTAL AMT)
FROM PS_LEDGER A, PSTREESELECT06 L
WHERE A.LEDGER='ACTUALS'
 AND A.FISCAL_YEAR=1991
 AND A.ACCOUNTING_PERIOD BETWEEN 1 AND 9
AND A.ACCOUNT>=L.RANGE_FROM_06
 AND A.ACCOUNT<=L.RANGE_TO_06
 AND L.PROCESS_INSTANCE=198
 AND (L.TREE_NODE_NUM BETWEEN 16 AND 30
 OR L.TREE_NODE_NUM BETWEEN 35 AND 40)
GROUP BY TREE_NODE_NUM
```
The parts of this statement in boldface accomplish the tree criteria selection. The GROUP BY clause returns an answer row for each node that has a detail range attached to it; these node numbers are used to post amounts from the answer set into the appropriate rows of the report.

# **Combination Rules**

PS/nVision endeavors to retrieve the data for each report instance with as few SELECTs as possible. It examines all row criteria to determine which can be combined, and does the same for column criteria. It then builds a Select statement to retrieve each intersection of a combined group of rows with a combined group of columns. You should understand the following built-in rules when designing indexes:

- Different ledgers cannot be combined.
- Different TimeSpans cannot be combined.
- nPloded rows or columns cannot be combined with non-nPloded rows or columns.
- To be combined, two or more rows or columns must have criteria for the same set of ChartFields, and each ChartField's criteria must be of the same type (selected tree nodes cannot be combined with selected detail values).
- If criteria for a ChartField are specified by tree node, they can only be combined if they use the same tree.
- If the combined rows or columns have identical criteria for a particular ChartField, the criteria are included in the "where" clause but no "group by" on that field is required.

If different rows/columns in the group have different criteria, PS/nVision adds this field (or the corresponding tree node number) to the "group by" clause to retrieve a value for use in posting the answer set to the report.

- A single Select statement can retrieve amounts for multiple combined rows and columns.
- Different scope instances are retrieved with separate Select statements.

# **Capturing SQL**

To examine the SQL produced by PS/nVision, capture the statements in one of two ways:

• Use the Options Trace option on the Excel menu.

This causes PS/nVision to display each Select statement used for retrieving labels or amounts in a dialog. Select the text with the mouse, copy it to the clipboard, and paste the text into another application such as Notepad or a text editor. Then save the text to a file or work with it within the application.

**Note.** If you want to capture the SQL but do not want to wait for it to execute, select the Excel Options Simulated Run option. PS/nVision generates all the SQL, but will not execute SELECTs for amounts.

Select the PeopleTools SOL trace through the Utilities menu.

This causes all SQL statements executed by PeopleTools to be written to a file called ~DBG0001.TMP in the Windows TEMP directory (often C:\TEMP). This trace shows timings, but does not include SQL that was not executed due to the Simulated Run option.
### **Chapter 8**

# **Making General Ledger Journal Entries**

This chapter provides an overview of Oracle's PeopleSoft Enterprise General Ledger journal entries and discusses how to:

- Create journal entries.
- Create interunit and intraunit journal entries.
- Post to the Summary Ledger table and the Summary Ledger Staging table.
- Create standard journal entries.
- Edit journal entries.
- Copy journal entries.
- Delete journal entries not yet posted.
- Use the Flat File Journal Import process (GL\_JRNL\_IMP).
- Use the Spreadsheet Journal Import process (GL\_EXCL\_JRNL).

### **Understanding General Ledger Journal Entries**

This section discusses:

- Prerequisites.
- Journal components and processing.
- Journal entry identification and masks.
- Journal entry processing.

### **Prerequisites**

You may want to set up security for your profiles and users for General Ledger:

• PeopleTools Security

Anyone who uses or accesses the general ledger must have a user ID. User IDs are defined in PeopleTools, Security, User Profiles. Several pages require a user ID and validate against the user profile before admitting a user to the page.

### • ChartField Security

Consider securing data access based on a user's role in the organization. ChartField Security is designed to work in conjunction with other security features, such as business unit and ledger security. ChartField security allows you to choose the ChartFields by which you want to configure access and rules that are specific to one or more products. It may further be used to configure access based on job function and activity. Restrict access to unauthorized ChartField values during journal entry or inquiry based on user, role or permission list.

See *PeopleSoft Enterprise Application Fundamentals 9.1 PeopleBook*, "Securing ChartFields."

• User Preferences

Many applications have application-specific preferences. In PeopleSoft General Ledger, these preferences are defined on the User Preferences - General Ledger page. Many of the preferences that are specified on this page apply to entering, editing, and processing journals. While you can restrict users to specific business units, tablesets, ledgers, and so forth, the user preferences pages define only default settings for pages and reports. They *do not* necessarily define security.

• Enable Document Sequencing for each business unit if you use document sequence numbers to number your journals sequentially and open item journals.

### **See Also**

*PeopleSoft Enterprise Application Fundamentals 9.1 PeopleBook*, "Defining User Preferences"

*PeopleSoft Enterprise Application Fundamentals 9.1 PeopleBook*, "Securing Your System"

### **Journal Components and Processing**

At a minimum, a journal in PeopleSoft General Ledger consists of a header and journal entry lines. The header contains the information that uniquely identifies the journal (business unit, journal ID, and journal date) and options that enable you to quickly set up adjusting and reversing entries and foreign currencies. Journal entry lines record the monetary and statistical amounts and the ChartField values associated with each transaction.

Once you enter the header and line information, your journals are ready for processing. However, if you want a greater degree of control over the journal entry process, you can incorporate:

- Control totals that ensure accuracy and are particularly helpful when you enter a large number of lines.
- Journal approval, based on rules that you define, to ensure that only those journals within the limits that you specify are approved for further processing.
- Document sequencing to track journal IDs sequentially.

In General Ledger, standard journal entries (SJEs) enable you to automate the entry of similar or identical journals. There are three types of SJEs: recurring, template, and spread. A *recurring* journal entry is any entry that is periodically generated according to a schedule, such as monthly rent, lease payments, and depreciation expenses. A *template* journal entry is a data-entry model for other journals that you can automatically reproduce on a fixed schedule—like recurring SJEs—or use on request. A *spread* journal entry is an entry in which the entire journal's amount is spread proportionately across the different periods.

#### **See Also**

[Chapter 10, "Processing Journals," page 215](#page-244-0)

 *Enterprise PeopleTools 8.50 PeopleBooks: PeopleSoft Process Scheduler*

### **Journal Entry Identification and Masks**

When you create a new journal, the system prompts you with three keys that uniquely identify that journal: business unit, journal ID, and journal date. You can enter your own ID or let the system assign one. You can reuse the same journal ID throughout the year, or even within the same accounting period, changing only the date for each instance.

After you create a journal, you can search by document sequence number on these pages:

- Create Journal Entries Find an Existing Value search criteria.
- Review Journal Status Find an Existing Value search criteria.
- Open Item Maintenance.
- Review Open Item Status.
- Review Financial Information Journals Journal Inquiry Criteria.

The document sequence number for a journal also appears on:

- The Journal Entry Detail Report (FIN2001).
- The General Ledger Activity Report (GLS7002).

This table demonstrates an example where your subsidiaries and parent organizations can record monthly payroll transactions using the journal ID PAYROLL, because each journal is uniquely identified by business unit, journal ID, and date.

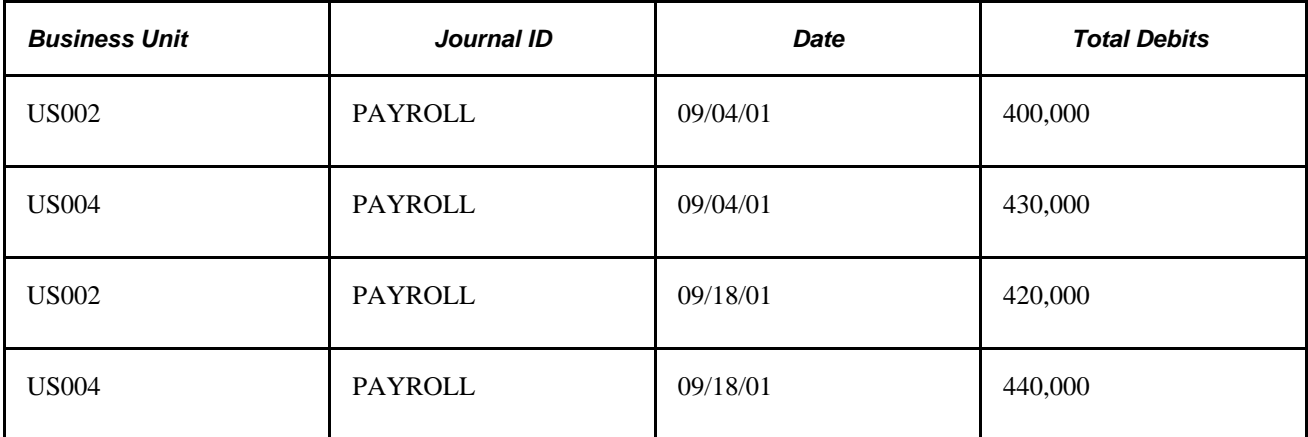

 Using these three keys to identify a journal makes finding, tracking, and organizing journals much easier. It also makes it possible to copy related journals and group them by ID. You can use the same journal IDs and dates across business units.

The *journal ID mask* enables you to specify a prefix for naming journals when you are using NEXT to generate journal IDs. A 10-character alphanumeric ID identifies journals. The system automatically appends the prefix that you specify to the journal IDs. For example, if you specify ALLOC as the journal ID mask, and your journal ID on the flat file is NEXT, your allocation journal IDs might be ALLOC00001, ALLOC00002, and so on.

**Warning!** If you plan to use journal ID masks, reserve a unique mask value for the regular journal entry process. Ensure that your regular journal entry users communicate with users who perform other processes, such as consolidations and allocations, so that no other process creates the same mask value as that used in regular journal entry.

### **Journal Entry Processing**

General Ledger offers several ways to process journals. After completing the header and line entries, save the journal from any of the journal entry pages or do one of the following on the Journal Entry - Lines page:

- Request to edit.
- Request to budget check.
- Request to post.

Most users enter and save journals, leaving editing, budget checking, and posting for later.

#### **See Also**

[Chapter 10, "Processing Journals," page 215](#page-244-0)

## **Creating Journal Entries**

This section discusses how to:

- Enter journal header information.
- Specify journal entry currency defaults.
- Specify exchange rate.
- Specify journal entry reversal options.
- Specify commitment control options.
- Enter journal line information.
- Specify journal search criteria.
- Initiate the calculate amount process.
- Use separate debit and credit.
- Retrieve a system rate.
- Enter an exchange rate manually.
- Calculate using the calculate rules.
- Select a journal entry template and journal line copy down options.
- View the journal audit log.
- Enter projects information.
- Access the secondary ledger lines.
- Use statistics codes.
- Specify journal entry totals.
- View journal entry errors.
- Specify journal entry approval options.

### **Pages Used to Create Journal Entries**

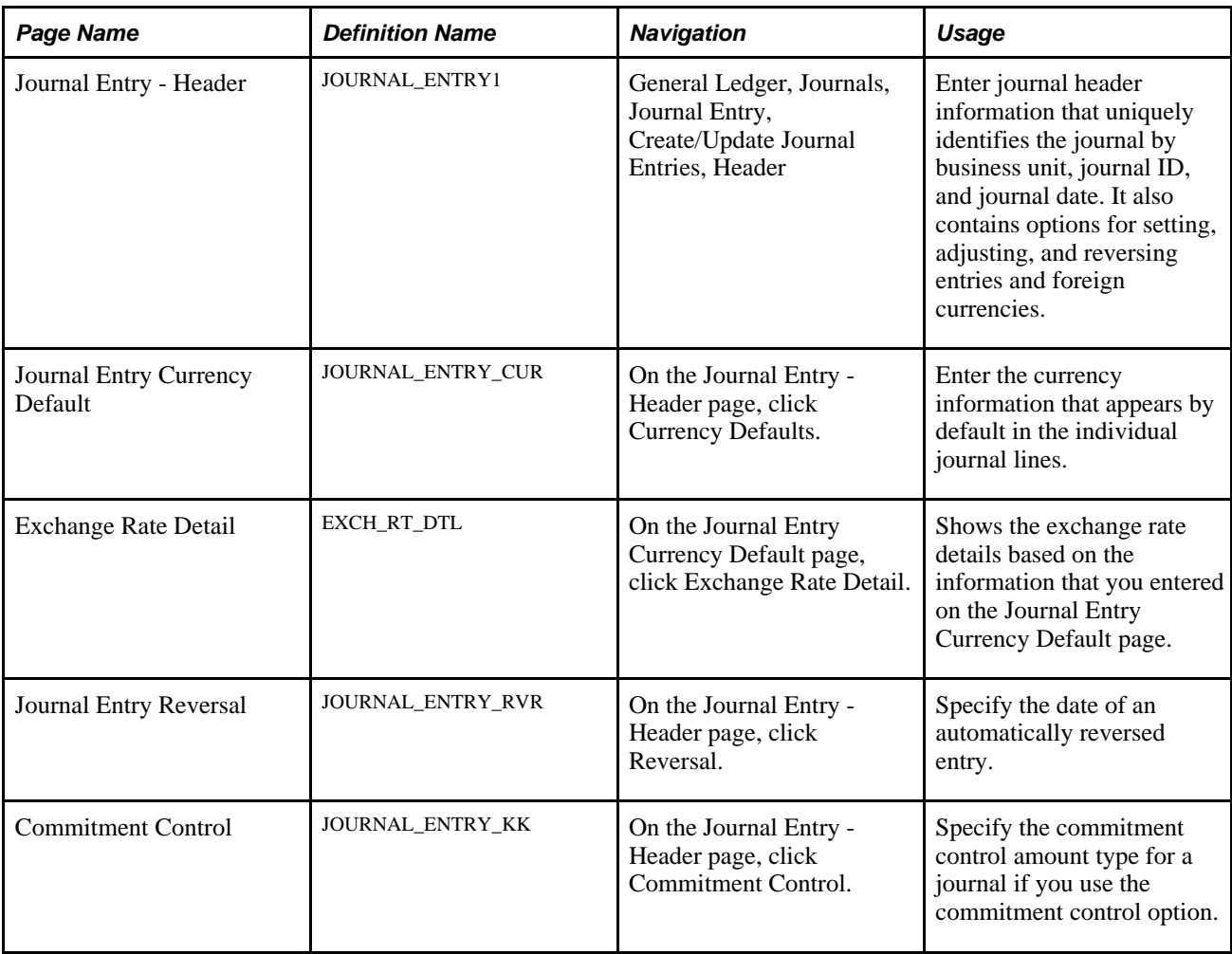

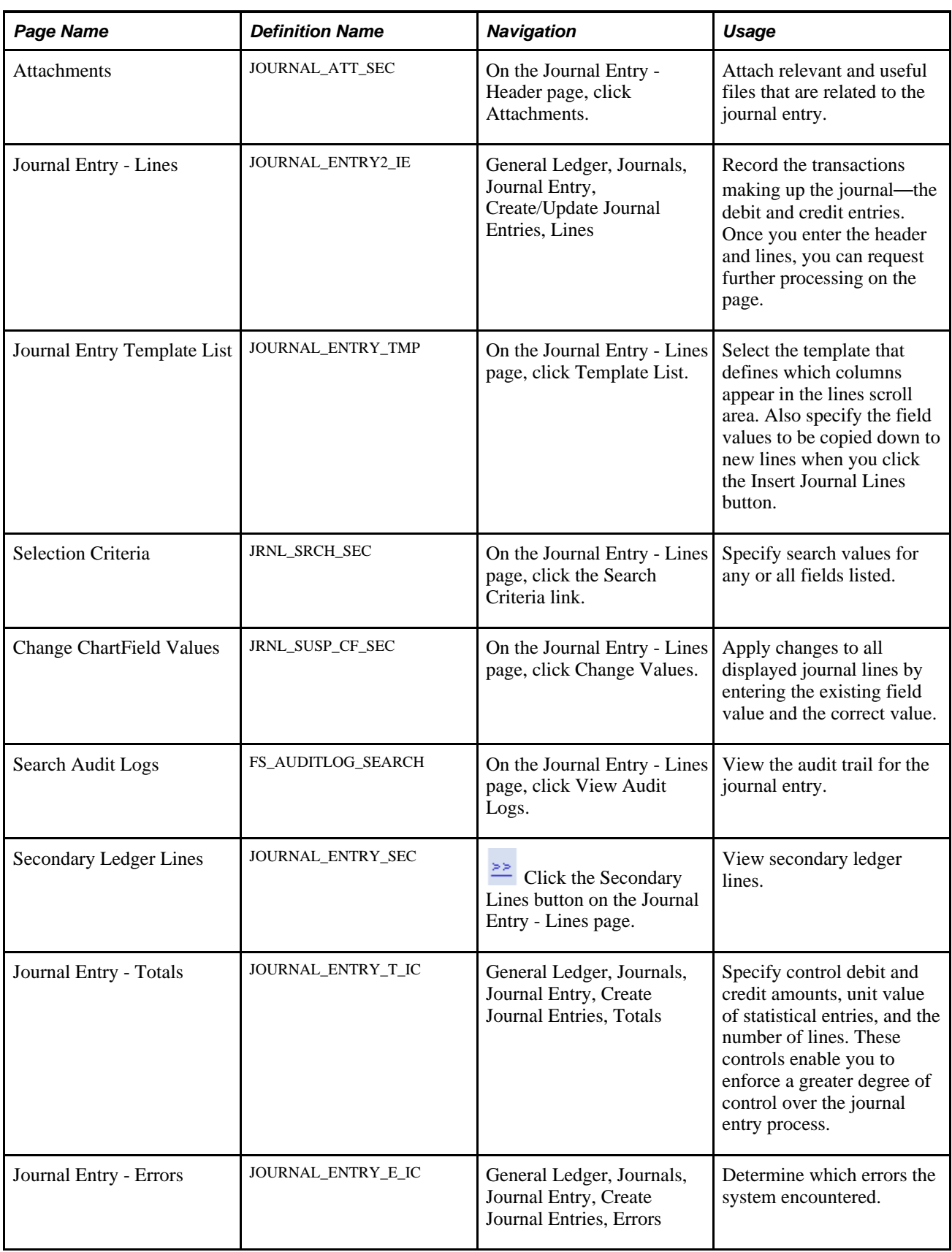

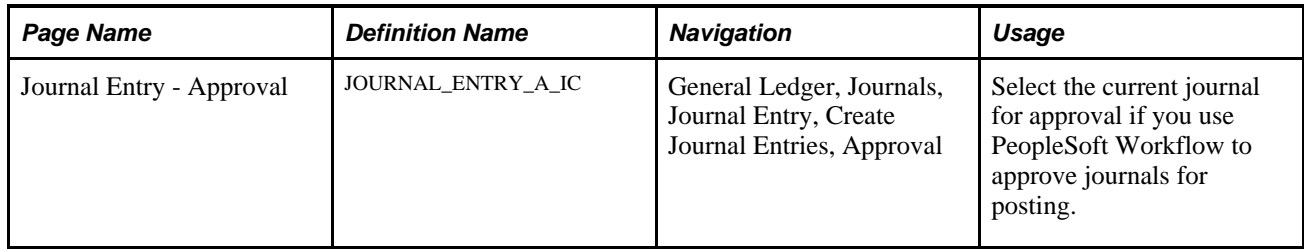

### **Entering Journal Header Information**

Access the Journal Entry - Header page (General Ledger, Journals, Journal Entry, Create/Update Journal Entries, Header).

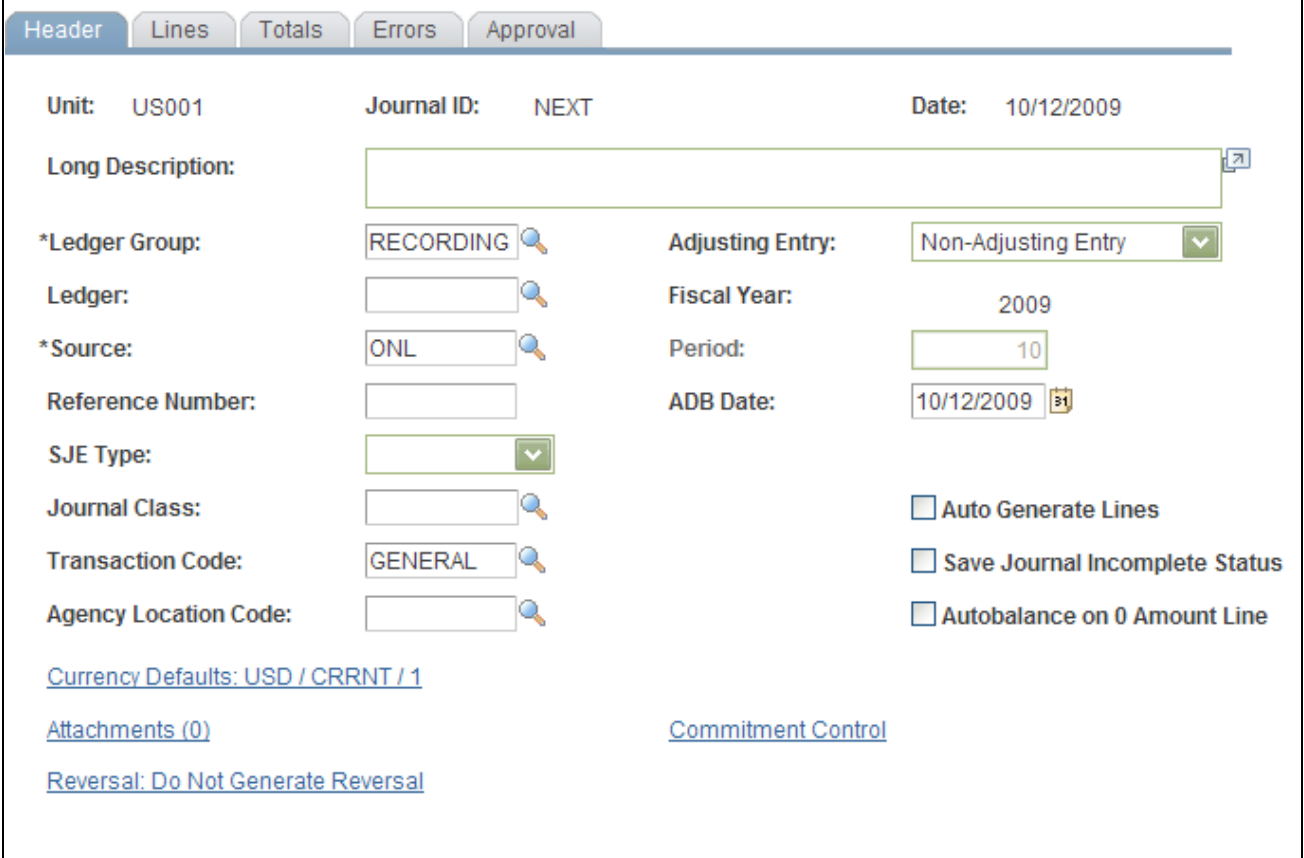

#### Journal Entry - Header page

**Note.** This page or related pages operate in deferred processing mode. Most fields are not updated or validated until you save the page or refresh it by clicking a button, link, or selecting a tab. This delayed processing has various implications for the field values on the page—for example, if a field contains a default value, any value that you enter before the system updates the page overrides the default. The system updates quantity balances or totals only when you save or click the Calculate Amount button.

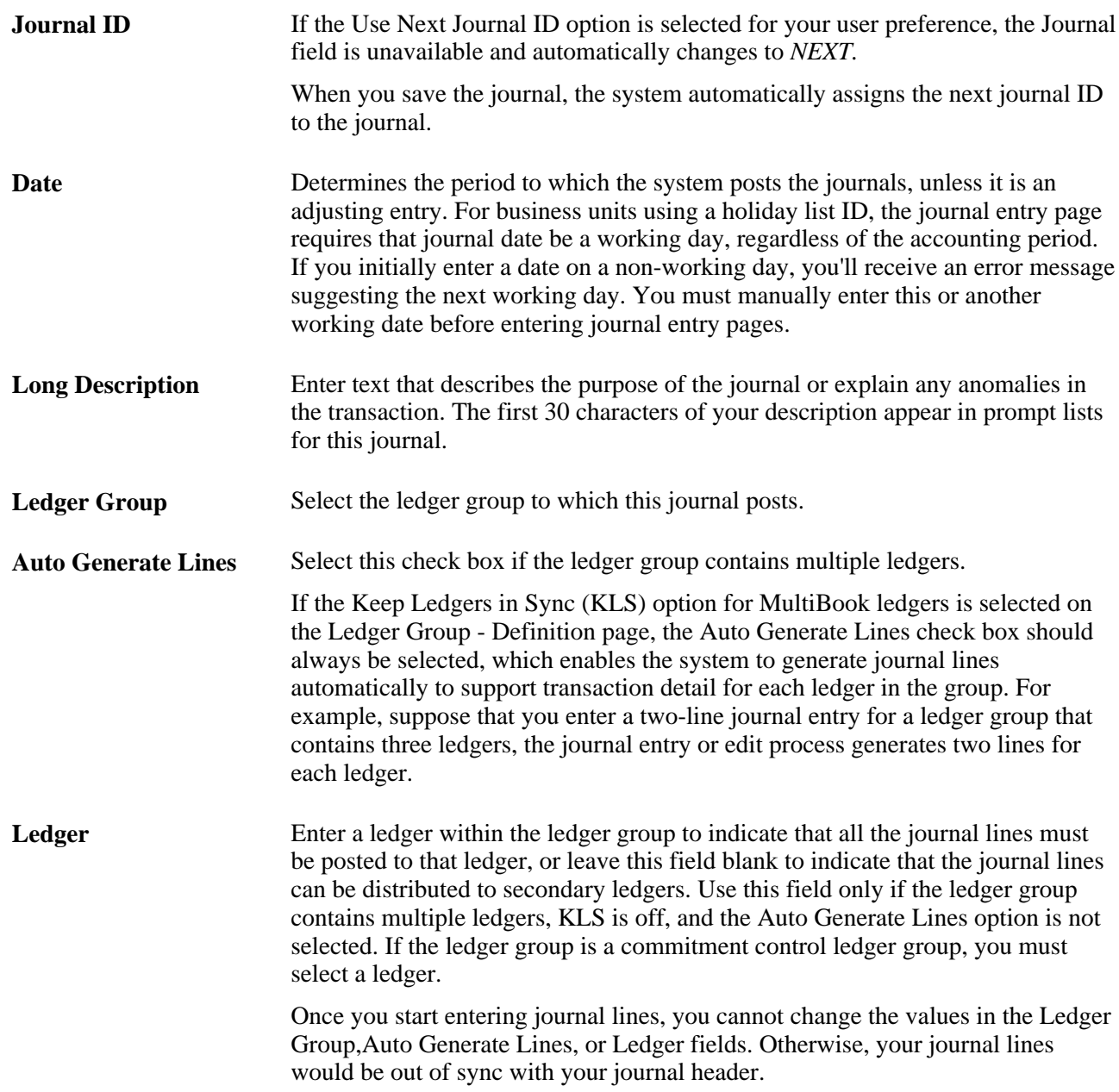

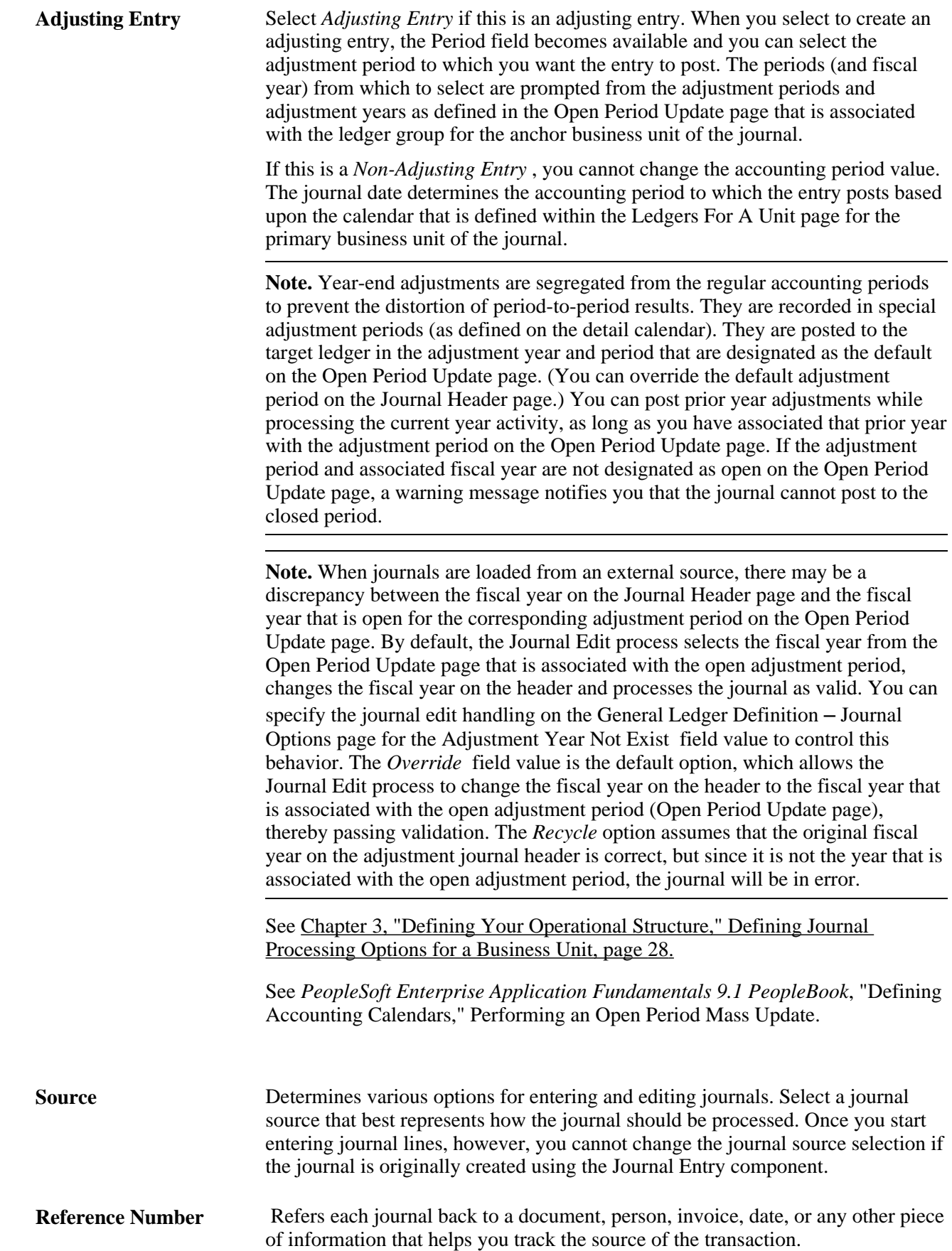

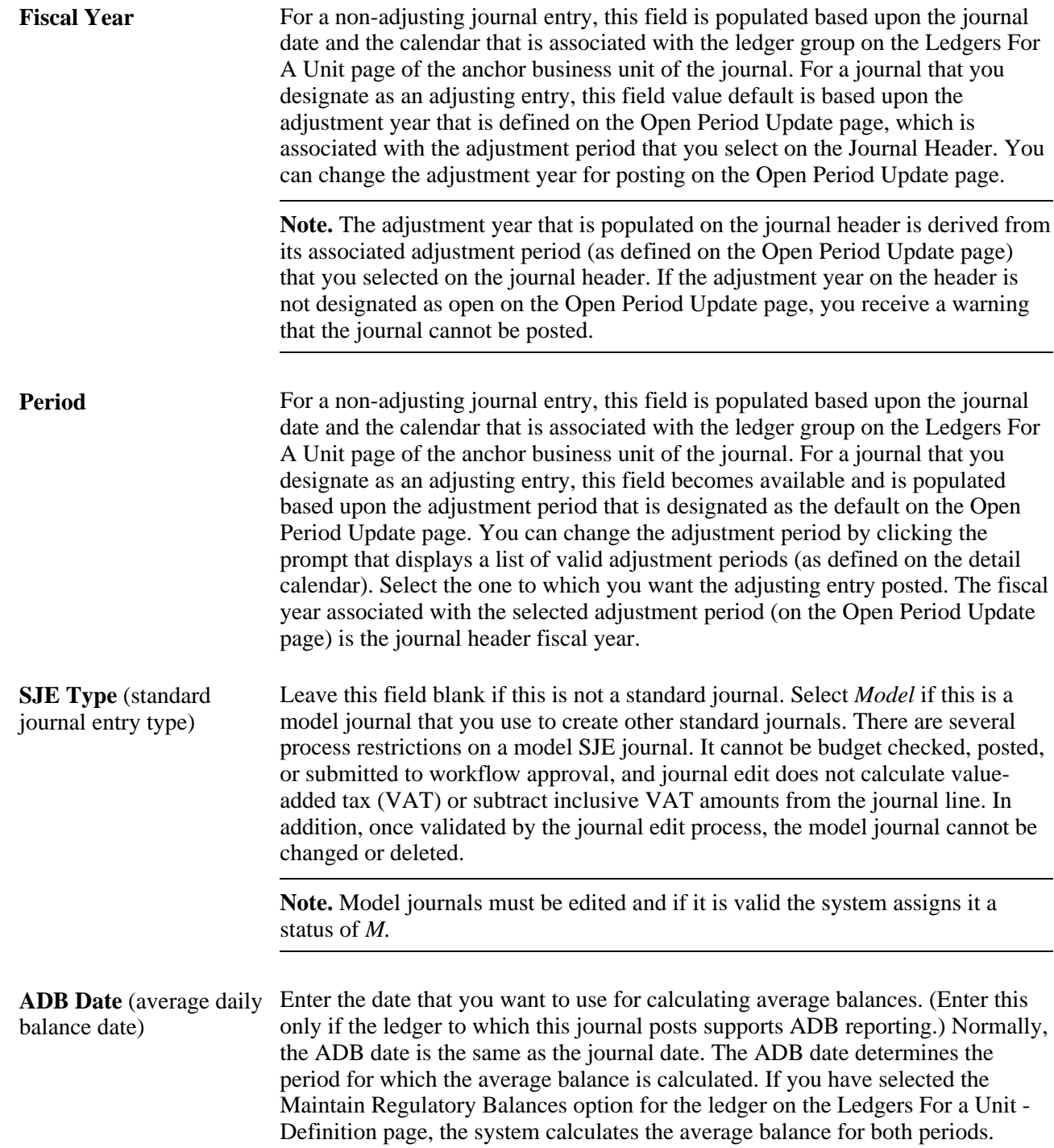

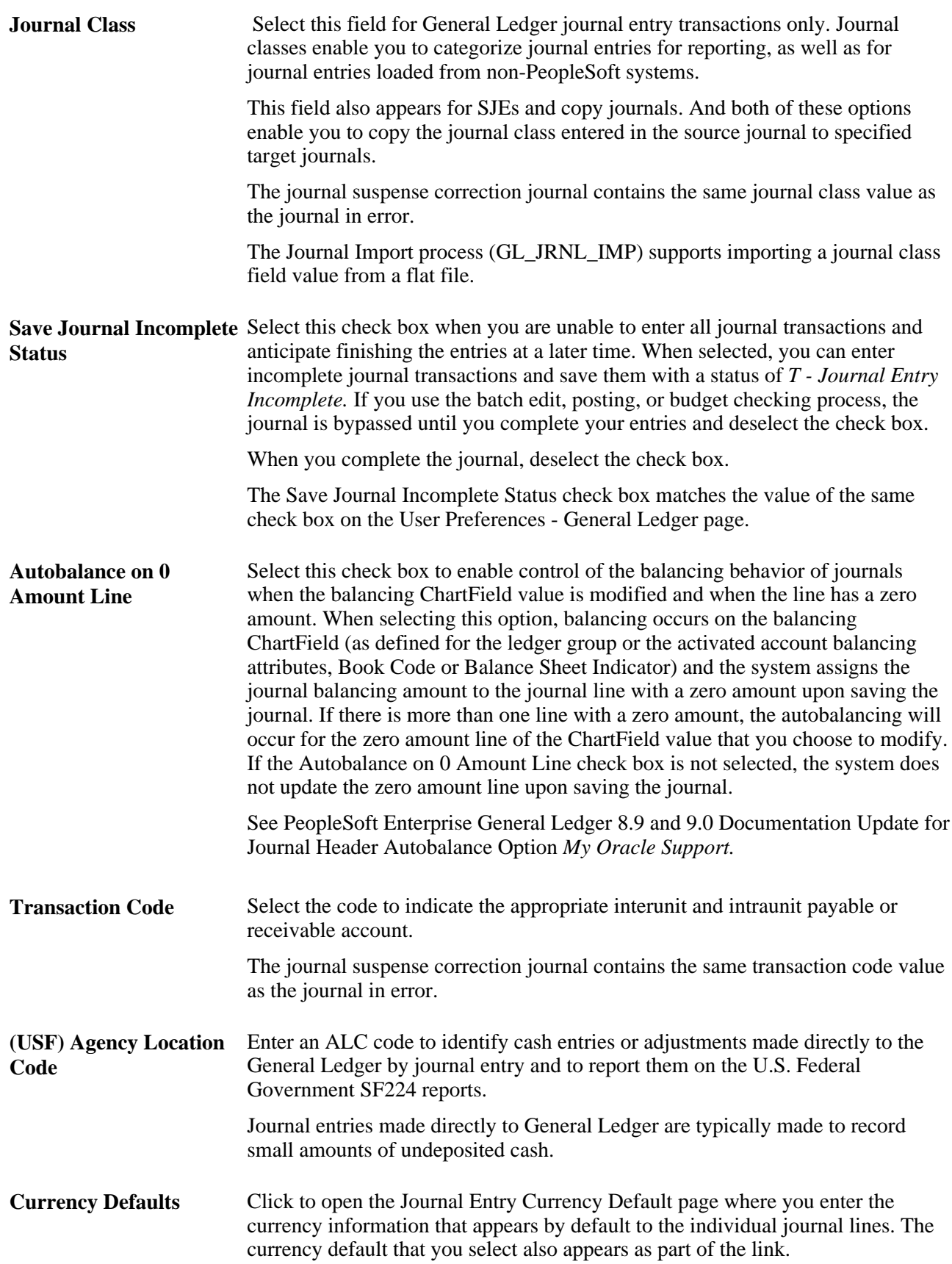

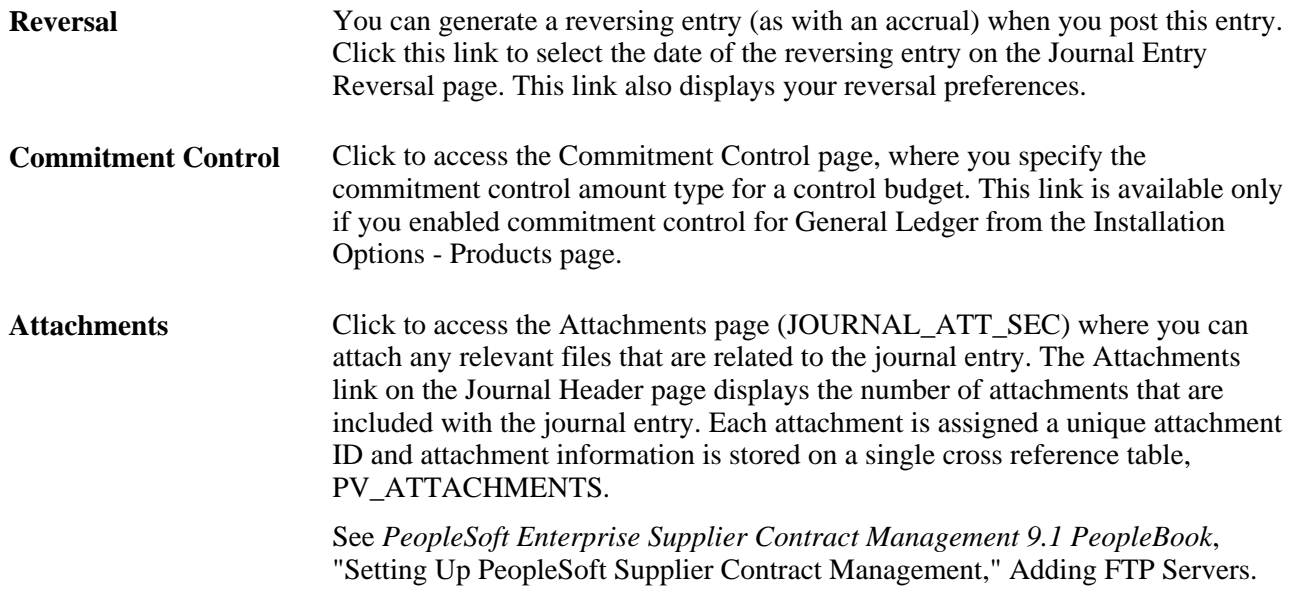

#### **See Also**

[Chapter 15, "Calculating Average Balances," page 297](#page-326-0)

*PeopleSoft Enterprise Application Fundamentals 9.1 PeopleBook*, "Defining User Preferences"

*PeopleSoft Enterprise Application Fundamentals 9.1 PeopleBook*, "Defining Financials and Supply Chain Management Common Definitions," Defining Journal Class

### **Specifying Journal Entry Currency Defaults**

Access the Journal Entry Currency Default page (On the Journal Entry - Header page, click Currency Defaultslink).

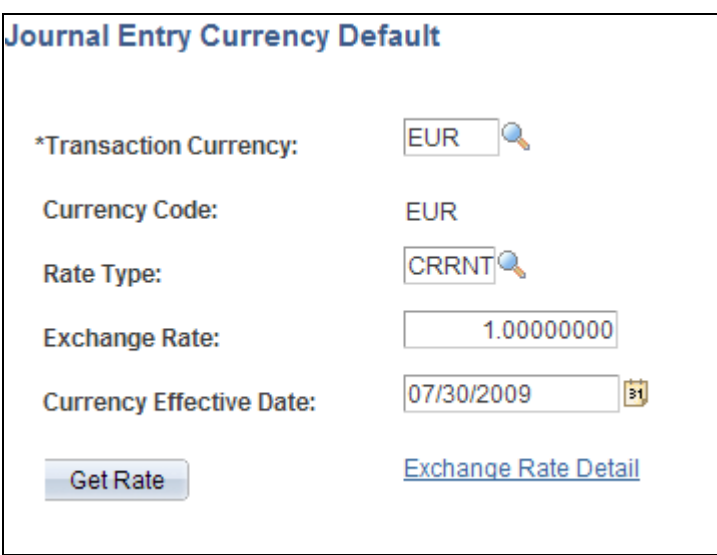

Journal Entry Currency Default page

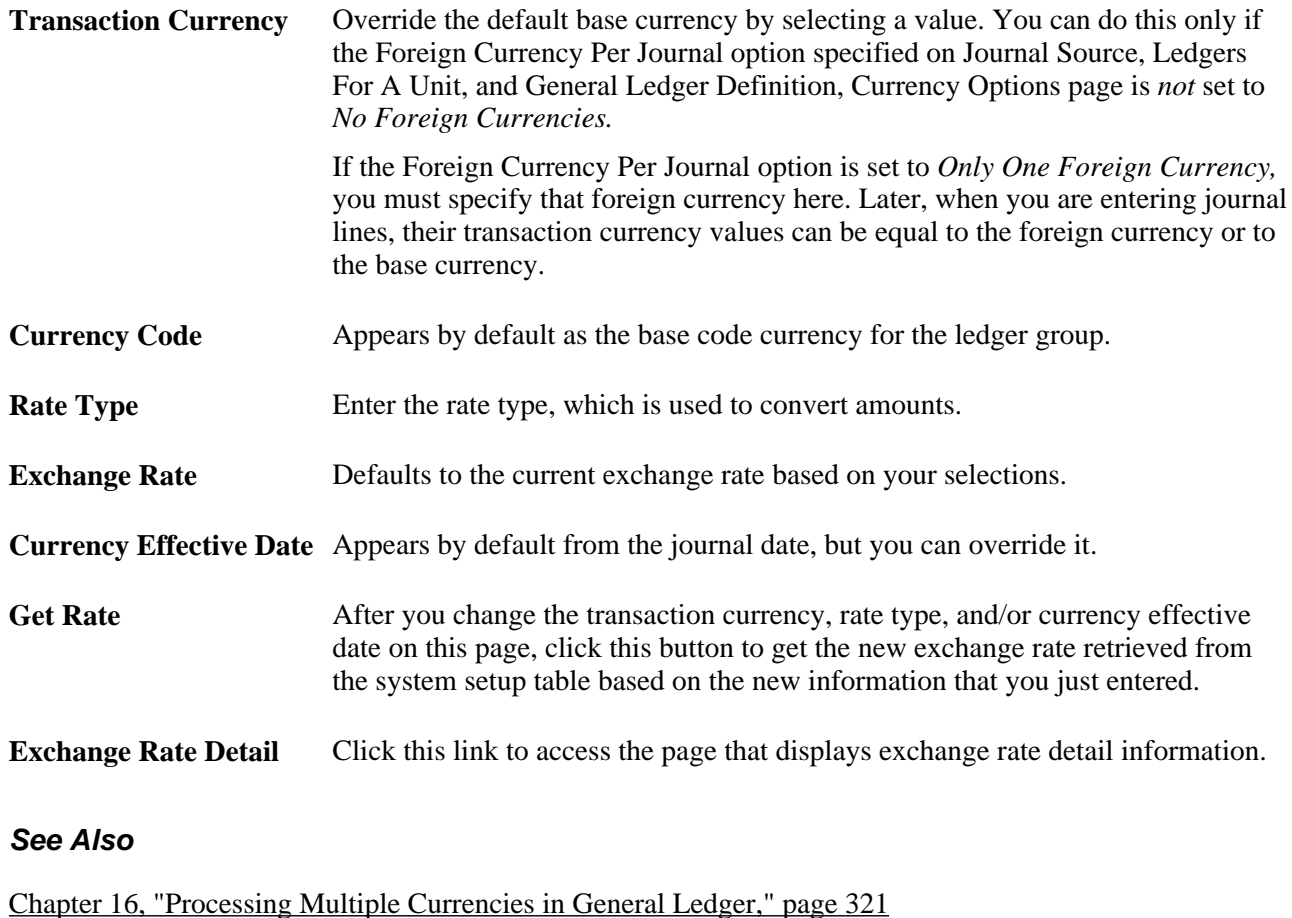

### **Specifying Exchange Rate Detail**

Access the Exchange Rate Detail page (On the Journal Entry Currency Default page, click the Exchange Rate Detail link).

See *PeopleSoft Enterprise Global Options and Reports 9.1 PeopleBook*, "Processing Multiple Currencies," Establishing Market Rates.

### **Specifying Journal Entry Reversal Options**

Access the Journal Entry Reversal page (On the Journal Entry - Header page, click the Reversal link).

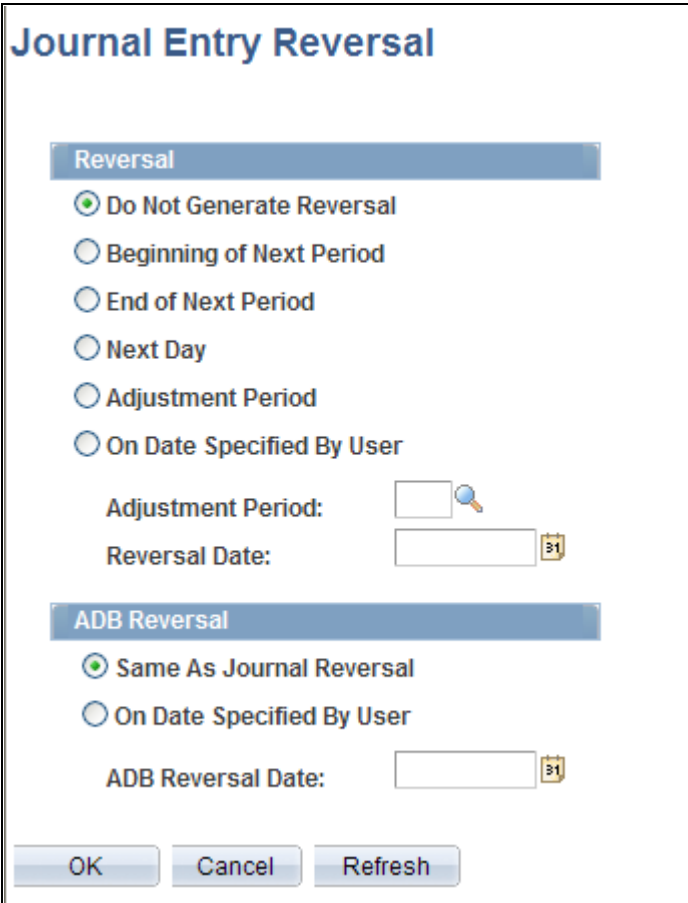

Journal Entry Reversal page

Select the appropriate reversal option:

**Do Not Generate Reversal** Assumes no automatic reversal of this entry. This is the default.

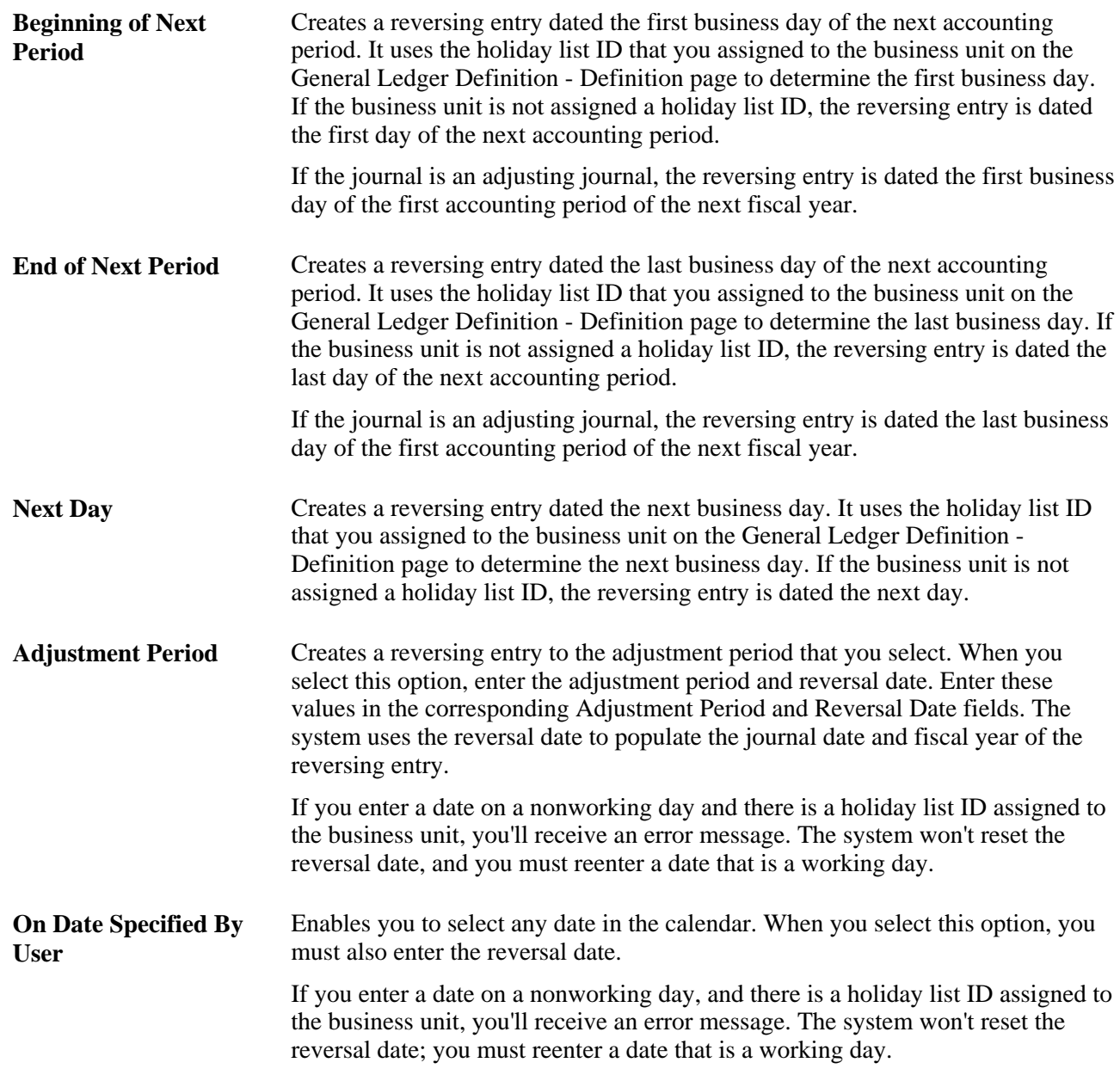

### **ADB Reversal**

If the ledger group supports average daily balance reporting, you must select the method that is used to populate the ADB date of the reversing entry.

**Same as Journal Reversal** Creates a reversing entry with the same ADB date as the one selected in the Reversal group box, so that the journal date and ADB date of the reversing entry are the same.

**On Date Specified by User** Enables you to select any date in the calendar. When you select this option, you must also enter a value in theADB Reversal Date field. If you enter a date on a nonworking day, and there is a holiday list ID assigned to the business unit, you'll receive an error message. The system won't reset the ADB reversal date for you; you must reenter a date that is a working day. If you specify an ADB reversal date that is on or before the ADB date, you will receive an error message.

**Important!** Reversals are identified as valid and ready to post when the Post process creates them, and you do not need to edit them. When the journal date falls within the journal dates, fiscal year, and open periods specified on the Journal Post page, the system posts reversals as soon as they are created.

#### **See Also**

*PeopleSoft Enterprise Global Options and Reports 9.1 PeopleBook*, "Managing Multiple GAAPs and Prior Period Adjustments," Understanding Multiple GAAPs and Prior Period Adjustments

*PeopleSoft Enterprise Application Fundamentals 9.1 PeopleBook*, "Defining Accounting Calendars"

*PeopleSoft Enterprise Application Fundamentals 9.1 PeopleBook*, "Defining Accounting Calendars," Adjustments and Other Special Periods

*PeopleSoft Enterprise Application Fundamentals 9.1 PeopleBook*, "Setting Up Ledgers," Setting Up and Using Multibook Ledgers

### **Specifying Commitment Control Options**

Access the Commitment Control page (On the Journal Entry - Header page, click the Commitment Control link).

See [Chapter 24, "Using Commitment Control in General Ledger," Entering and Processing Commitment](#page-599-0)  [Control Journal Entries in General Ledger, page 570.](#page-599-0)

#### **See Also**

*PeopleSoft Enterprise Commitment Control 9.1 PeopleBook*, "Getting Started With PeopleSoft Enterprise Commitment Control"

*PeopleSoft Enterprise Application Fundamentals 9.1 PeopleBook*, "Defining Accounting Calendars"

*PeopleSoft Enterprise Application Fundamentals 9.1 PeopleBook*, "Defining Accounting Calendars," Adjustments and Other Special Periods

*PeopleSoft Enterprise Global Options and Reports 9.1 PeopleBook*, "Managing Multiple GAAPs and Prior Period Adjustments"

[Chapter 15, "Calculating Average Balances," Understanding Average Balance Calculation, page 297](#page-326-1)

### **Entering Journal Line Information**

Access the Journal Entry - Lines page (General Ledger, Journals, Journal Entry, Create/Update Journal Entries, Lines).

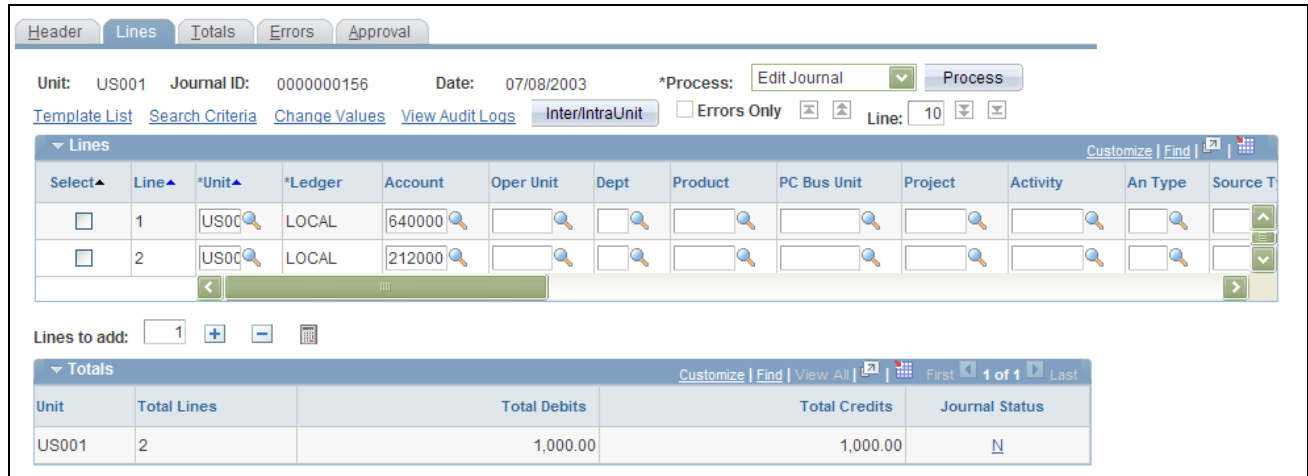

Journal Entry - Lines page (1 of 3)

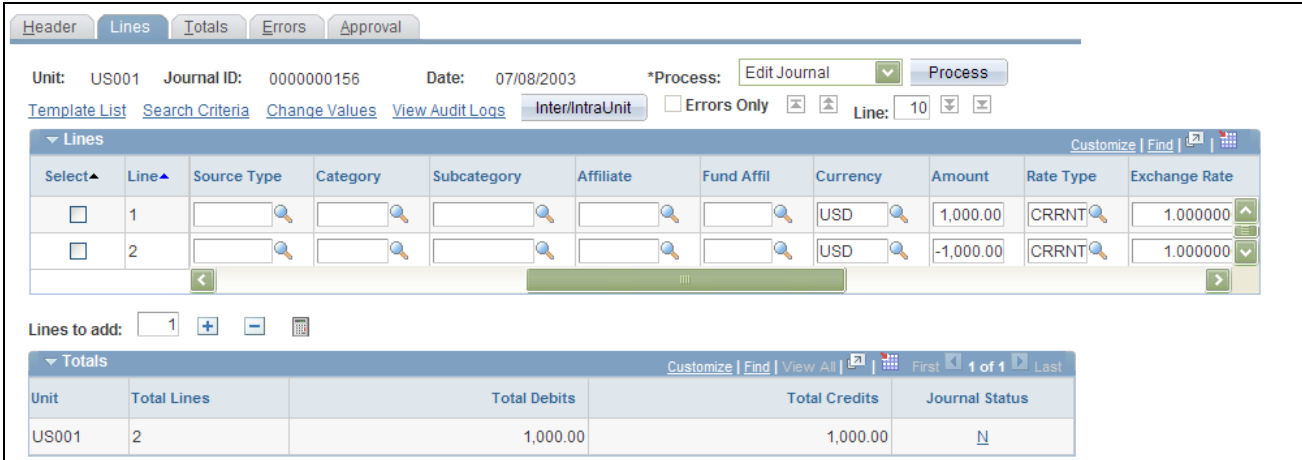

Journal Entry - Lines page (2 of 3)

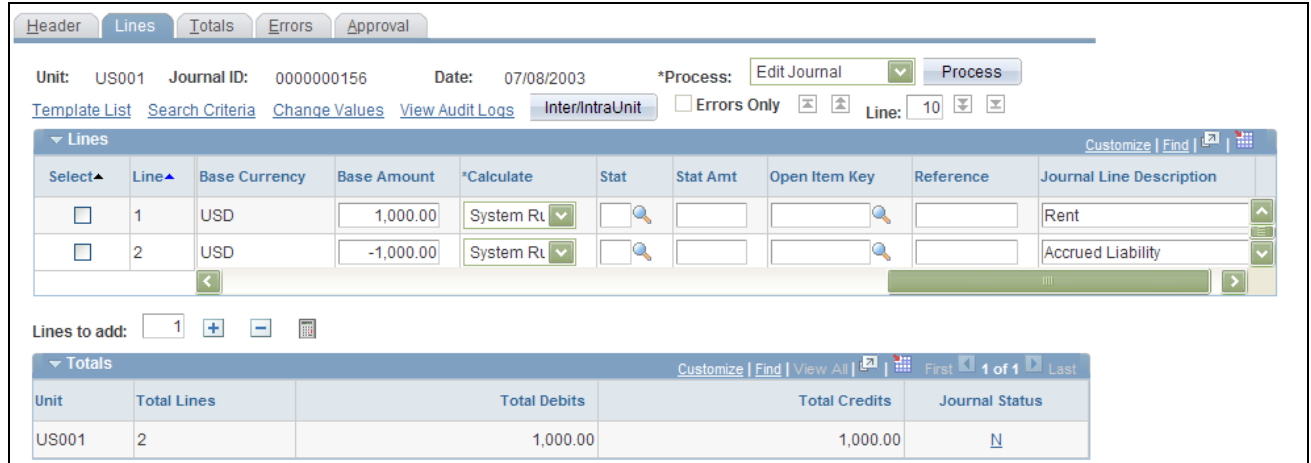

Journal Entry - Lines page (3 of 3)

**Note.** The columns that appear on this page are controlled by your choices on the journal entry template (click Template List link), as well as by clicking the Customize link to hide or sort columns.

**Note.** This page or related pages operate in deferred-processing mode. Most fields are not updated or validated until you save the page or refresh it by clicking a button or link or selecting a tab. This delayed processing has various implications for the field values on the page. For example, if a field contains a default value, any value that you enter before the system updates the page overrides the default. Another implication to keep in mind is that the system updates quantity balances or totals only when you save or when you click the Calculate Amount button.

**Process** To perform a task, select the task that you want to perform and click this button. Values are:

> *Budget Check Journal:* Select to run the Commitment Control Budget Processor process (FS\_BP) to check the journal lines for the control budget. The journal edit process must validate the journal before it can be budget checked.

*Copy Journal:* Select and click the Process button to access the Journal Entry Copy page. Enter changes in journal information for the newly copied journal.

This is an online copy journal version of the journal copy process that is done using PeopleSoft Process Scheduler. Descriptions for the fields on this page are the same as those described in the section for the copy journal using PeopleSoft Process Scheduler.

See [Chapter 8, "Making General Ledger Journal Entries," Copying Journal](#page-204-0)  [Entries, page 175.](#page-204-0)

*Delete Journal:* Deletes the current journal.

*Edit Chartfield:* Initiates the journal ChartField Edit process (GL\_JEDIT\_CF0) to verify whether the journal has any ChartField-related errors, including ChartField edit, combo ChartField edit, and alternate account edit.

*Edit Journal:* Initiates the Journal Edit process (GL\_JEDIT\_0) immediately.

*Post Journal:* Initiates the Journal Post COBOL process (GLPPPOST) immediately. If the journal requires validation, the Journal Edit process automatically initiates prior to posting. If you are using PeopleSoft Workflow and require approval, you'll receive an error message if you select this option for unapproved journals.

*Print Journal (Crystal):* When you choose this option and click the Process button, the system creates the Journal Entry Detail report (GLC7501, or GLC7502 for separate debit and credit), which is a printed copy of the journal.

*Print Journal (XMLP):* When you choose this option and click the Process button, the system creates the Journal Entry Detail report (GLX7501, or GLX7502 for separate debit and credit), which is a printed copy of the journal.

**Note.** When you select *Print Journal* in the Process field and click the Process button, Report Manager and Process Monitor links become available on the Journal Entry - Lines page.

*Refresh Journal:* Retrieves this journal from the database to the page again. You can do this when you think others may have changed the journal after you originally retrieved it.

*Submit Journal:* Initiates journal approval through workflow processing. If you are not using PeopleSoft Workflow, you'll receive an error message when you select this option. When submitted, the worklist items for the user who submitted the journal is marked as *worked.*

**Note.** For the sake of efficiency, you can edit journals and post later using background processing. If you want to edit and post more quickly, however, you can select the options listed on this page.

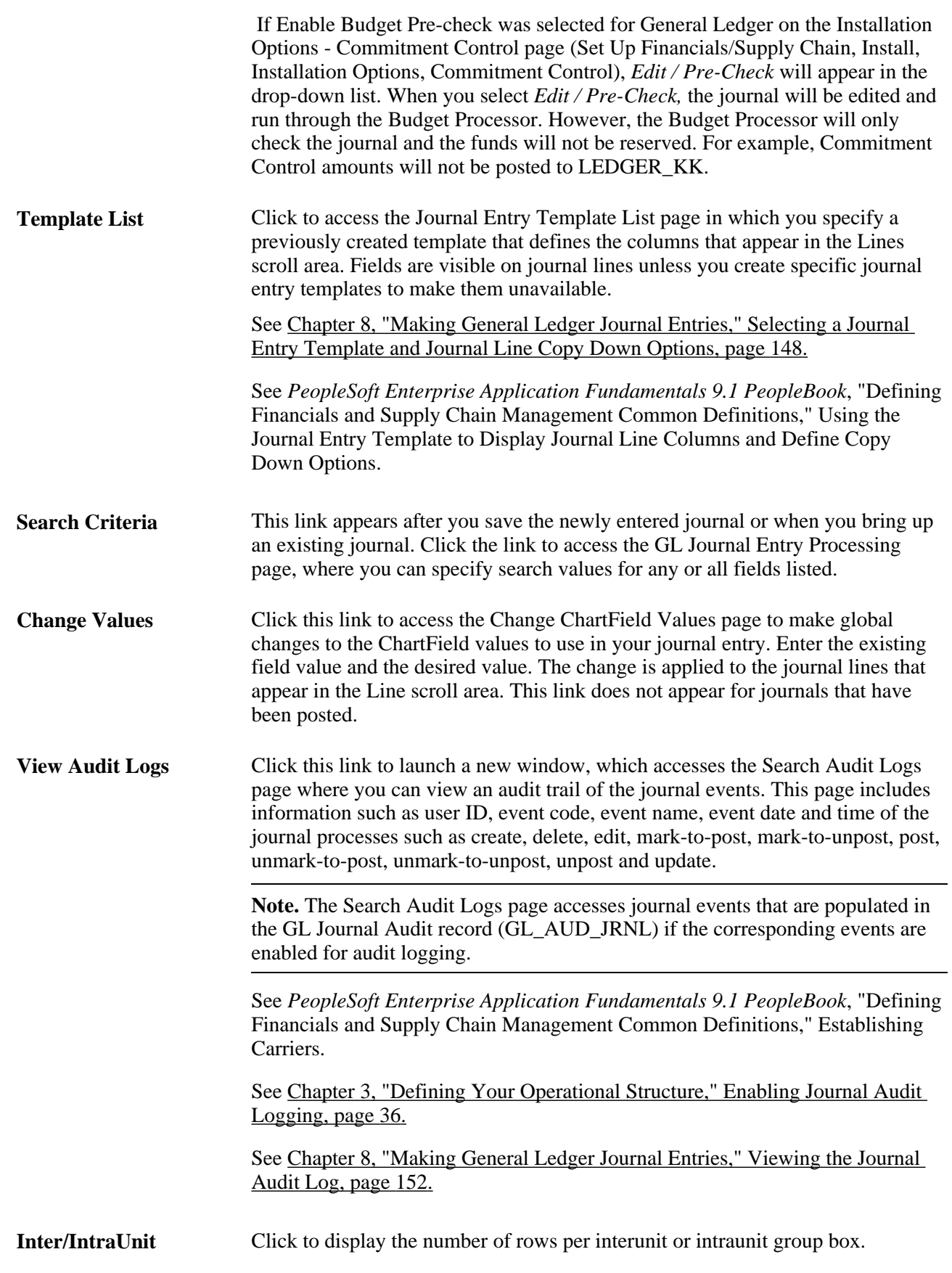

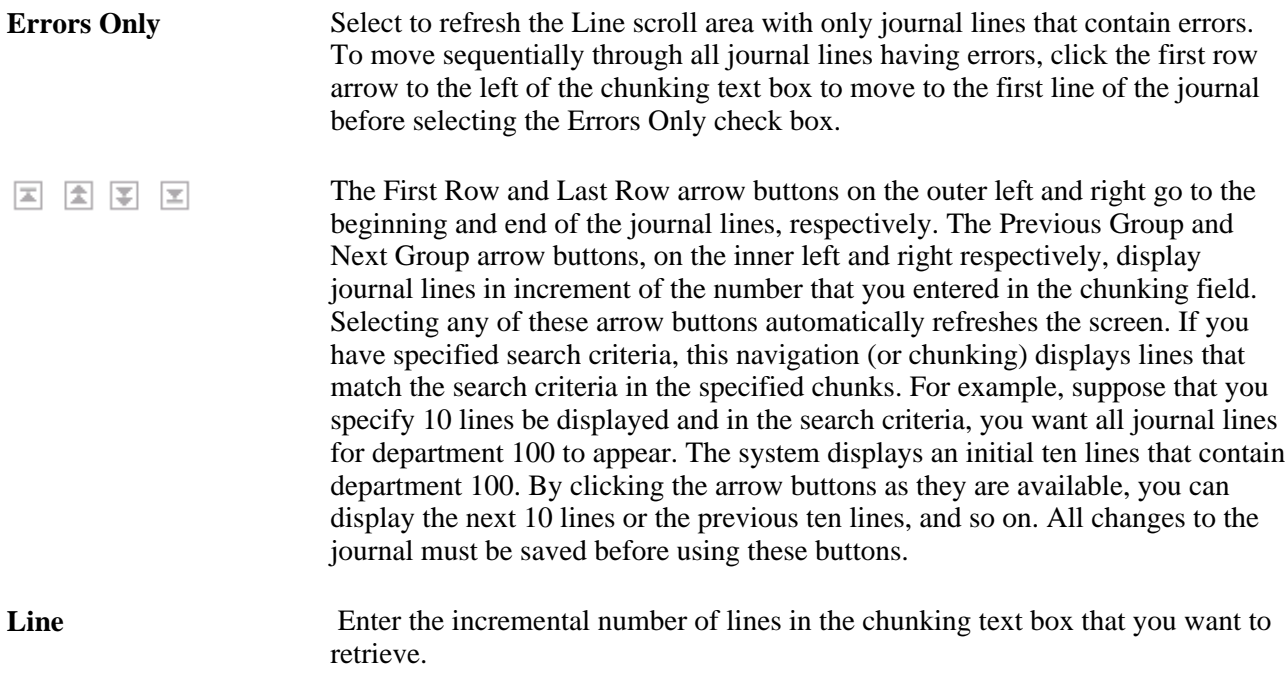

### **Journal Lines Chunking**

Lines are displayed in chunks as determined by the number of lines you enter in the chunking text box, starting from the current top line in the journal lines grid. All changes must be saved before changing this number.

#### **Journal Lines Additions, Deletions, and Calculations**

You can add journal lines, delete journal lines, and use the journal line calculator.

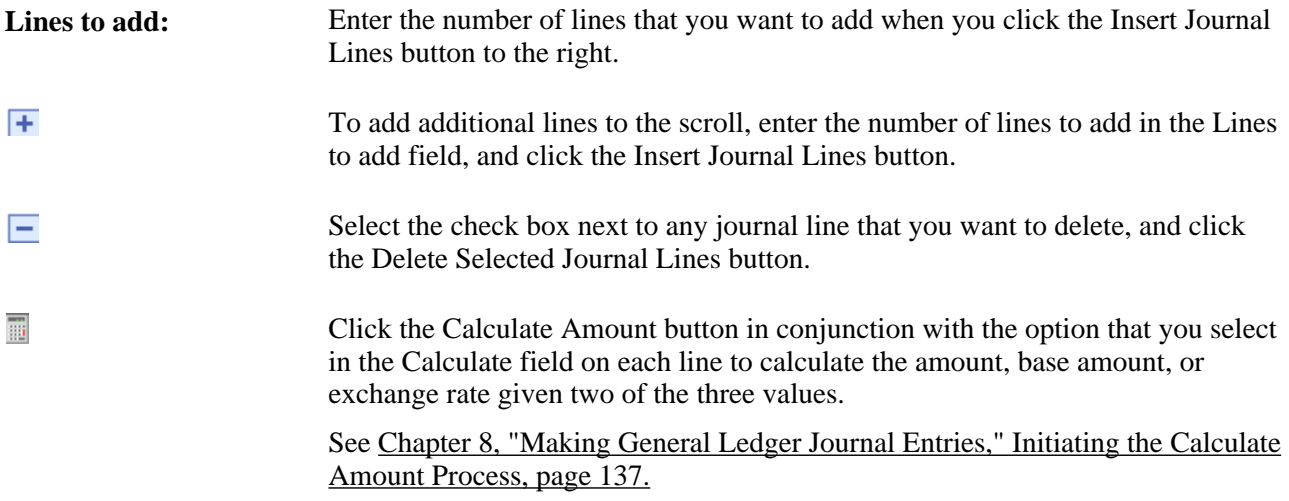

#### **See Also**

*PeopleSoft Enterprise Application Fundamentals 9.1 PeopleBook*, "Defining and Using ChartFields" *PeopleSoft Enterprise Application Fundamentals 9.1 PeopleBook*, "Using Entry Events"

### **Specifying Journal Search Criteria**

Click the Search Criteria link from the Journal Entry - Lines page to access the Selection Criteria page.

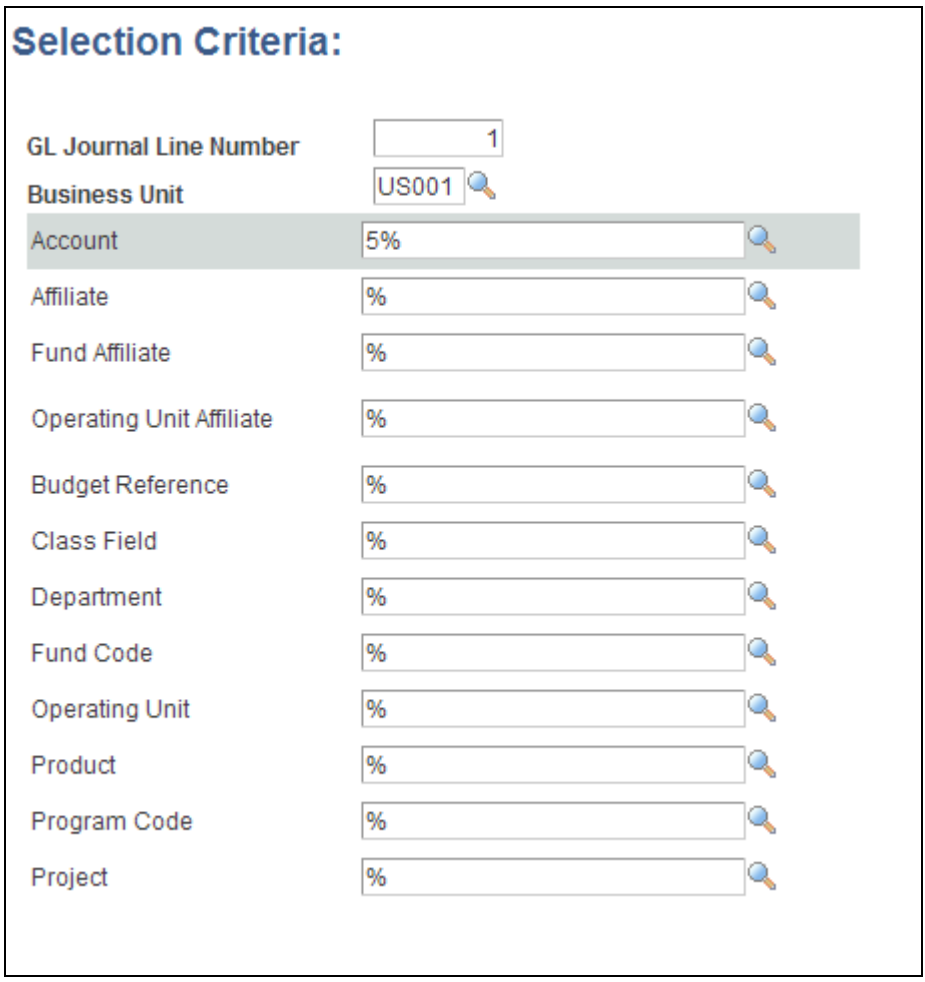

#### Selection Criteria page

When you enter the search criteria, the GL Journal Line Numberfield displays the starting line number for your search. For example, if you enter *1* here and *10* in the number of lines text box next to the Errors Only check box on the Journal Entry - Lines page, the system retrieves journal lines 1 through 10. Enter the selection criteria, including any wildcards. These wildcards assist you in finding the exact information that you need. Unless you enter one of the following wildcards, General Ledger assumes that you want an exact match:

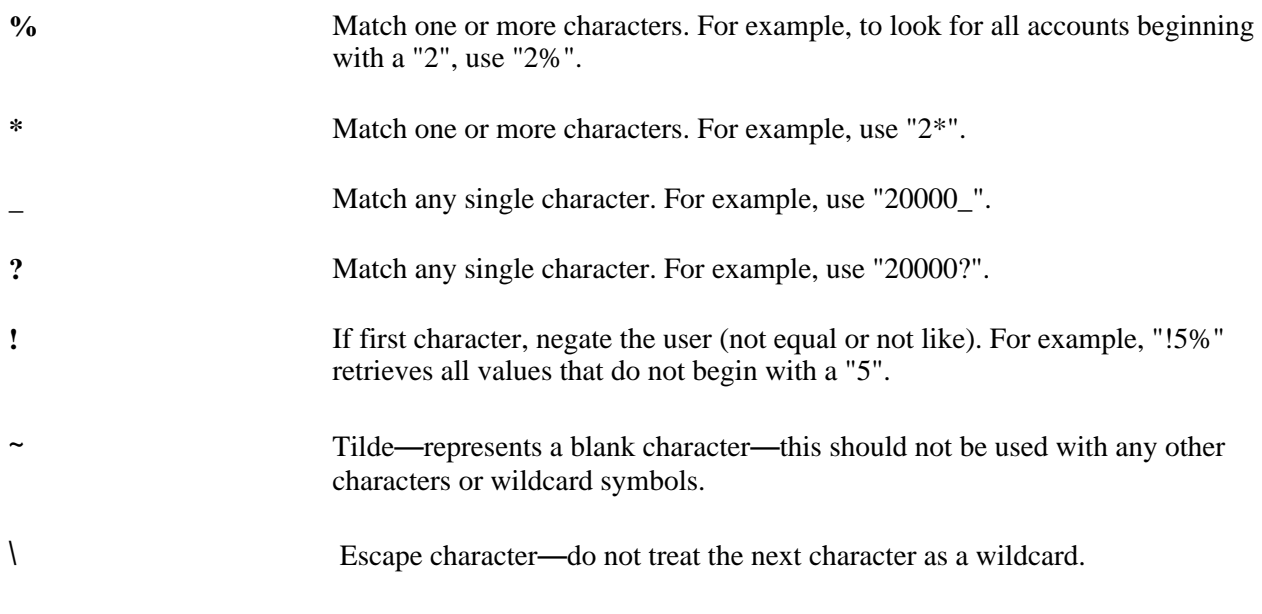

For example, you could search for a blank in the Account, Operating Unit Department, Product, Project ID, Affiliate and Foreign Currency Code fields by entering a tilde (~) in each field.

Return to the journal Lines page.

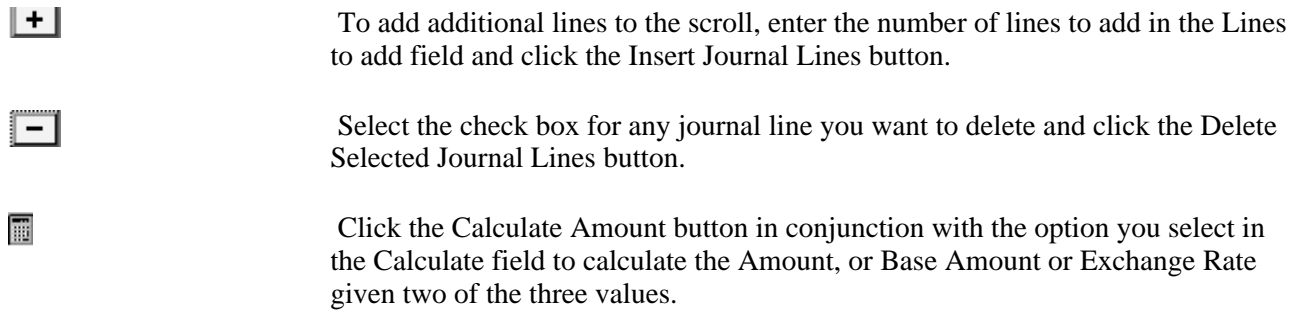

### <span id="page-166-0"></span>**Initiating the Calculate Amount Process**

The Calculate Amount process examines changes in the amount-related fields (such as foreign currency, foreign amount, rate type, exchange rate, base currency, and monetary base amount). It calculates the unchanged field based on the system rule or the specified rule in the Calculate field. If none of the amountrelated fields are changed on a particular line, no calculation process is initiated on that line even if you click the Calculate Amount button. After the value is calculated, the journal totals and balancing ChartFields totals are updated to reflect the new totals.

The Calculate Amount process is automatically initiated in the following situations:

- When you save the journal, including when you click the Save button, run remote journal edit, run remote journal ChartField edit, run remote call journal post, run remote call budget checking, select copy journal, or submit the journal to workflow.
- When you click the Insert Journal Lines button to insert new lines.
- When you click the Delete Selected Journal Lines button to delete lines.
- When you click the Secondary Lines ( $\gg$ ) button to access the Secondary Lines page.
- When you click the Exchange Rate Detail ( $\gg$ ) button to view the exchange rate detail.
- When you click the VAT link to access the VAT page.
- When you change the business unit or ledger value on the line.
- When you use the SpeedType page to select a speed type.

The Calculate Amount process performs the following steps:

- 1. For each journal line on the journal line grid, the system compares all field values with the prior values stored in the buffer to determine whether there are any changes.
- 2. If there are any changes on foreign currency, rate type, exchange rate, or base currency, the system determines the new exchange rate.

This also initiates exchange rate checking before the new exchange rate can be accepted. The new exchange rate is then converted to rate multiplier and rate divisor values.

- 3. If there are any changes in foreign amount, exchange rate, or base amount, the system calculates the unchanged amount based on the system rule or the rule that you specify in the Calculate field.
- 4. The system then adjusts the journal totals and balancing ChartField totals to reflect the new totals.

Even if there is no amount field change, but there is a ChartField value changed, the system adjusts the balancing ChartFields totals accordingly.

- 5. If it is a MultiBook ledger group with auto-generate lines turned on, the system also reflects the changes to the corresponding secondary ledger lines.
- 6. If the account is a VAT-applicable or VAT account, the journal VAT rows reflect the new values.

**Note.** Online Journal Entry uses deferred processing, which reduces the number of trips to the server. However, the Business Unit and Ledger fields on the journal line grid use non-deferred processing. The main reason is because changes to these two fields can change the base currency value. Without refreshing the base currency value immediately, it could become confusing. The Business Unit field value usually remains the same unless it is an interunit journal. You can change the ledger value only when it involves a KLS-off MultiBook ledger group with auto-generate lines turned off and when a blank ledger value is on the journal header. Because both are rare occurrences, server trips should not be an issue in most instances.

#### **Encountering Errors in the Calculate Amount Process**

The Calculate Amount process performs various checks, including separate debit and credit amount checking, as well as exchange rate checking. When the process encounters an error, an error message appears and the Error field changes to red. The process does not necessarily stop on an error. If the Calculate Amount process has been automatically initiated, the process may behave differently. In some instances, the process stops, and in other instances, it continues. Here are various scenarios:

- When you save a journal, the save process stops, an error message appears, and the journal cannot be saved until you correct the error.
- When you click the Insert Journal Lines button to insert new lines, the insert process stops, an error message appears, and new lines cannot be inserted until you correct the error.
- When you click the Delete Selected Journal Lines button, the lines identified as deleted are first deleted and then the Calculate Amount process is initiated. If the process encounters an error, those identified lines are deleted.
- When you click the Secondary Lines ( $\gg$ ) button to access a secondary lines page, the Exchange Rate Detail  $(\gg)$  button to view the exchange rate detail, or the VAT link to access the VAT page, you cannot transfer to the pages until you correct the error.

When you change the business unit or ledger, or use the SpeedType page to select a speed type, the changes on the Business Unit,Ledger, and ChartField field values are processed and the Calculate Amount process is initiated. Even if the calculation process encounters an error, the line changes.

Enter the business unit or ledger for the journal line in the corresponding fields. Click the button next to the Ledger field to access the Secondary Journal Lines page to view the lines for the secondary ledger if you have a ledger group with multiple ledgers.

If you are using a speed type key to enter frequently used ChartField combinations automatically, click the SpeedType button and select the appropriate speed type code. For example, to record revenue from product sales , you can enter an *S* or *SR.* Select the speed type, *SREV,* that you previously defined to populate the account number, sales department, and product code.

To record the transaction, you must enter the account number and ChartField values for operator unit, department ID, product, and affiliate. Use the bottom scroll bar to view more fields on the grid.

**Note.** Control accounts and control alternate accounts are not available for online entry in General Ledger. However, you can choose to use an account that rolls up in the same line item or that is open to online entry in General Ledger. General Ledger also reserves four accounts for system-generated balancing lines: suspense, interunit from/to, base currency rounding adjustment, and currency position. You never need to enter these accounts directly. When the journal is edited, the system automatically generates the account and amount.

The Currency, Foreign Amount, Rate Type, Exchange Rate, Exchange Rate Detail, and Base Amount fields appear even if the transaction item is a base currency line.

For amount fields where you enter both debits and credits to the same field, you enter debits as positive values (without a plus sign); however, you must enter credits using the negative sign.

### **See Also**

*PeopleSoft Enterprise Application Fundamentals 9.1 PeopleBook*, "Defining and Using ChartFields," Defining and Using SpeedTypes

### **Using Separate Debit and Credit**

If you enabled the Separate DR/CR Amount Fields option on the Ledgers for a Unit - Definition page for a detail ledger, amounts appear in the separate debit and credit for both foreign Amount and Base Amount fields.

If you enter a foreign debit and credit amounts on the same journal line, an error message appears, and you must remove one of the amounts. The same is true if you enter a base amount.

**Note.** The N/R movement field is available only if you have performed the separate debit and credit configuration.

The N/R movement field supports reversing-debit and reversing-credit entries for error correction for the separate debit and credit configuration if you chose this option. You can offset a reversing debit or credit by a natural debit or credit to create a balanced journal entry. For example, suppose that cash is overstated by 1,000 and accounts receivable is understated by 1,000 due to an improper posting. Here are the correcting entries:

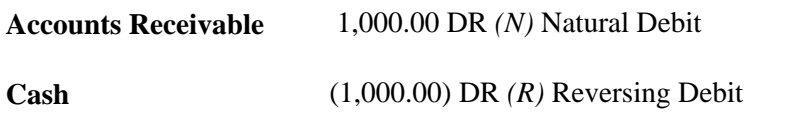

These are the sign meanings:

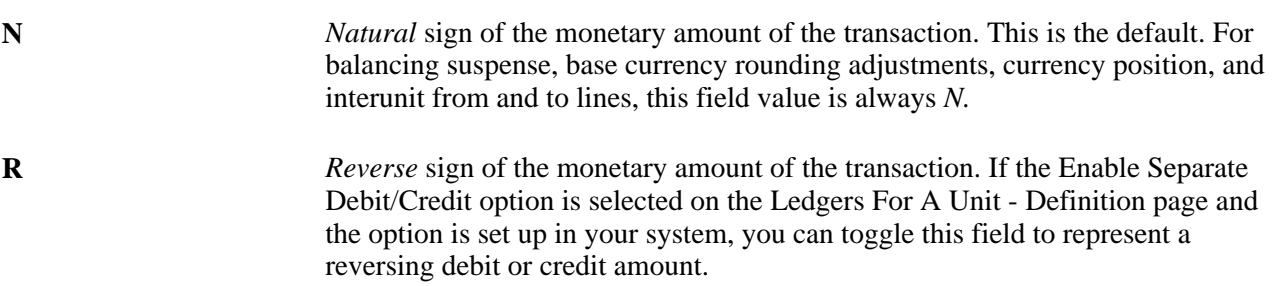

Edit error suspense lines have the same value as the suspended line. Accrual reversals populate the movement with  $R$  if the original line was  $N$ , and vice versa. This works the same way for journals that are not posted.

If the base currency for the business unit differs from your entry transaction currency (foreign currency), enter the rate type and/or the exchange rate to convert to the appropriate base amount. If you want the system to retrieve a defined exchange rate, enter only the rate type. As a result, the system automatically populates the exchange rate, base amount (or base DR amount and base CR amount if using the Separate DR/CR option) fields.

The Exchange Rate field value must always be *1,* and the foreign Amount field must equal the base amount when the journal line is a base currency line.

**Note.** Journal entries loaded to your system using spreadsheet journals import or flat file journal import must be edited using batch edit only. Imported journals do not yet have all values populated and should not be edited online. After importing journals if you open them online you get a warning message stating that they must be edited first. It is only after the batch edit that the journals display complete and correct information regarding separate debit credit reversals and the appropriate monetary amount sign.

### **See Also**

*PeopleSoft Enterprise Application Fundamentals 9.1 PeopleBook*, "Setting Up Ledgers," Modifying Tables to Store Separate Debit and Credit Balances

### **Retrieving a System Rate**

To retrieve a system rate, the from currency, to currency, rate type, and currency effective date values are all required. Without any one of them, the system-derived exchange rate cannot be retrieved. Usually, the from currency is the foreign currency, the to currency is the base currency, and the currency effective date is specified as the currency default on the Journal Header page.

The system uses the following rules when retrieving the system rate to be used as the exchange rate for the journal line:

The system uses the rate type value specified on the line to retrieve the system rate.

However, this does not ensure successful retrieval of a system rate. If there is no market rate defined for the transaction currency, the retrieved system rate may be zero. In this case, a message is issued to alert you to the zero exchange rate value.

If there is no rate type specified on the line, the system rate is zero.

See *PeopleSoft Enterprise Global Options and Reports 9.1 PeopleBook*, "Processing Multiple Currencies," Defining Market Rates.

### **Entering an Exchange Rate Manually**

When you manually enter an exchange rate on a foreign currency line, the rate that you enter overrides any automatically generated system rate. This occurs even if you enter a rate type.

The Rate Type field is clear when you manually enter values. However, the manual rate may not be accepted by the system.

The system performs the following two tests for manually entered exchange rates:

- The system checks the currency quotation method. If the method is defined as *Triangulation, Cross Rate as the Primary Visual Rate,* and *Do Not Allow Cross Rate Override,* you cannot enter a manual rate. If you try to enter a manual rate, an error message appears, and the system ignores the manual rate. This currency quotation method requires the rate type to retrieve the system rate and issues an error message requiring you to enter a rate type to continue.
- The variance between the system rate and the manual rate is calculated, and if it is over the tolerance that you defined for maximum variance on the Rate Definition page, a stop error type or a warning message appear, depending on the setting. You cannot enter a manual rate if you receive a stop error type. A warning message allows you to continue.

The system must use slightly different rules to retrieve the system rate when it is to be used as the base rate for variance checking. The reason is because if the rate type specified on the line is blank, the system cannot use a zero value for variance checking.

The system must find a nonblank rate type to retrieve the system rate to use as the base rate for variance checking. The system is subject the following hierarchy of rules:

- Use the rate type specified on the journal line if it is not blank.
- Use the rate type specified on the journal header if it is not blank.
- Use the rate type specified for the ledger on the Detail Ledger Group Definition page.

Use the required default rate type specified for the ledger on the Detail Ledger Group Definition page.

**Note.** To use exchange rate variance checking functionality, define the market rates.

#### **Manual Rates and Deriving the Rate Multiplier and Rate Divisor**

If the manually entered exchange rate passes the two tests for currency quotation method and variance, the system can accept the manual rate. However, because the exchange rate is entered manually as one value, the system has to convert it to two values—rate multiplier and rate divisor, depending on whether the currency quotation method is direct or indirect and if currency triangulation is specified.

The following conditions hold if true:

- If the quote method is direct and there is no triangulation, the rate multiplier equals the exchange rate, and the rate divisor is *1.*
- If the quote method is indirect and there is no triangulation, the rate multiplier is *1,* while the rate divisor equals the exchange rate.
- If there is triangulation, the system uses the cross rate entered to recalculate either the rate multiplier or rate divisor based on the recalculate option defined for the currency quotation method.

For example, if the currency quotation method defined for USD to a non participating euro currency (NPC) is Direct, Triangulate through EUR, Allow Override Cross-Rate, and Cross-Rate Recalculate is USD -> EUR, the system recalculates the USD -> EUR rate and leaves the EUR -> NPC rate as is. This means the rate divisor is recalculated while the rate multiplier is left unchanged.

The following table lists the combinations of currency, rate type, and exchange rate changes and shows which exchange rate, for a particular scenario, that the system uses for the foreign currency journal line:

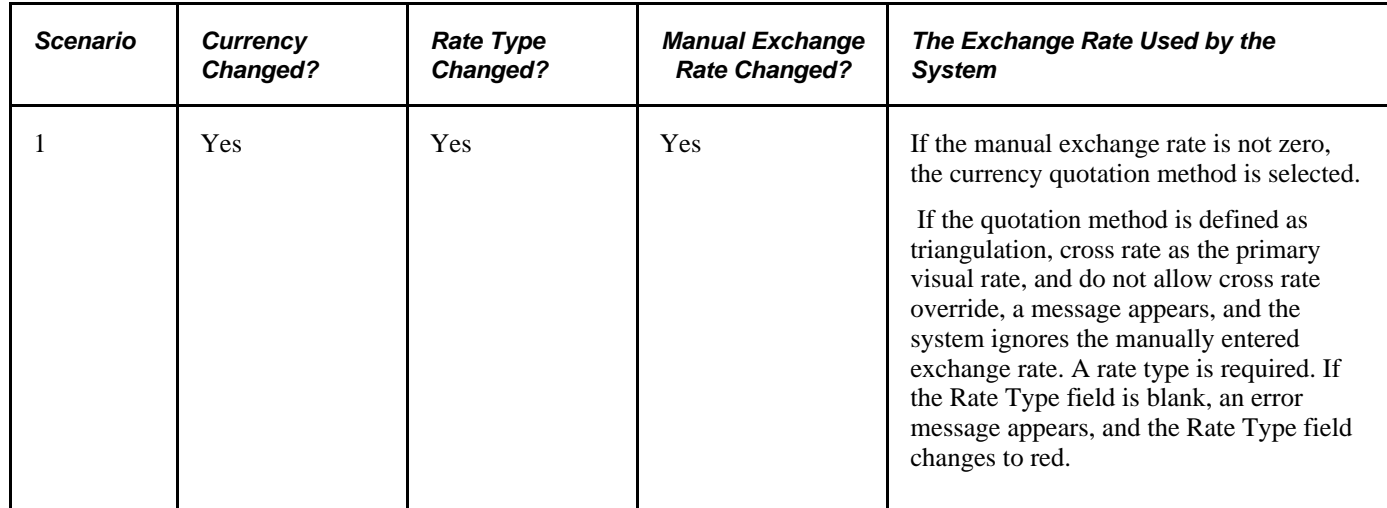

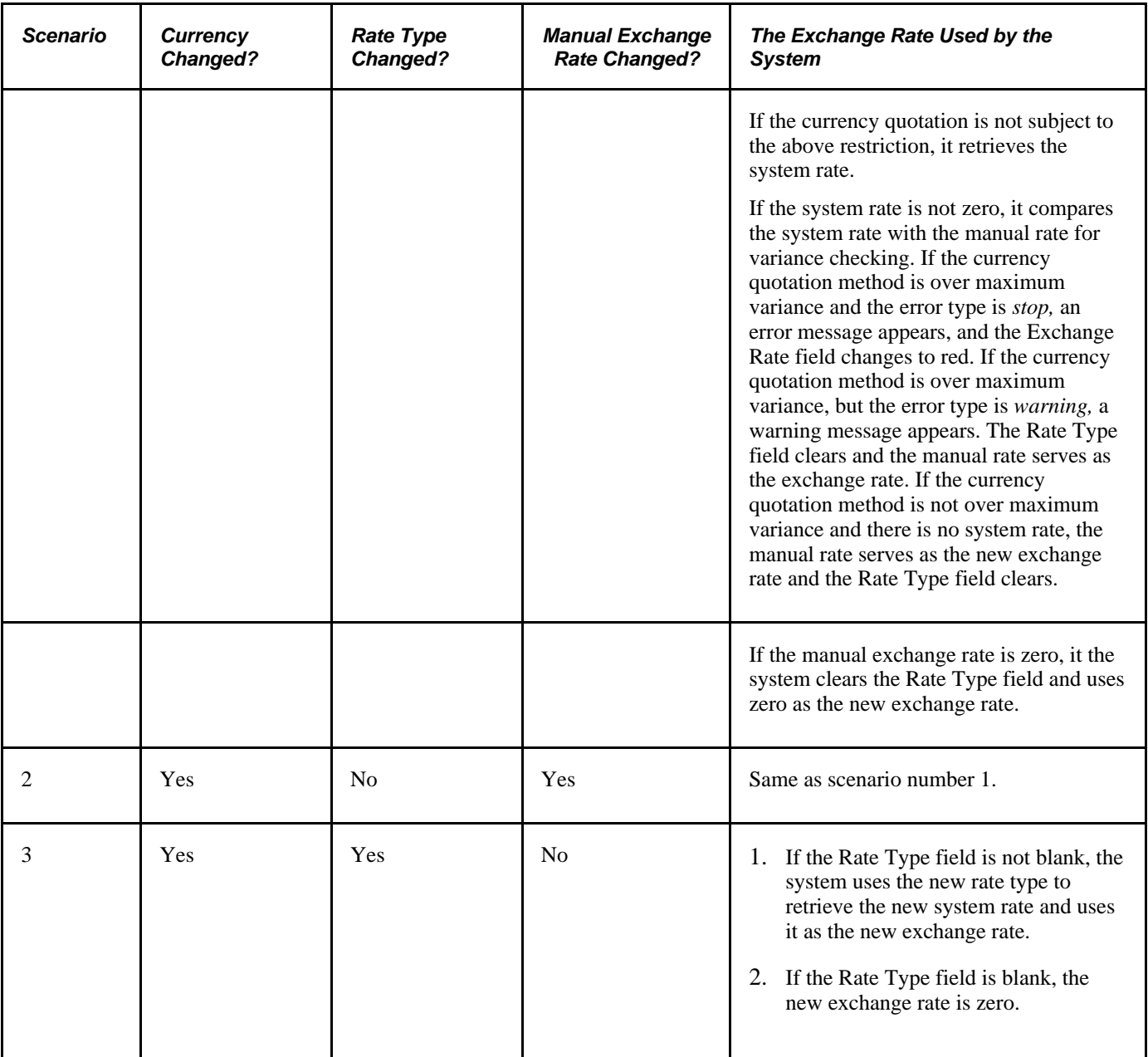

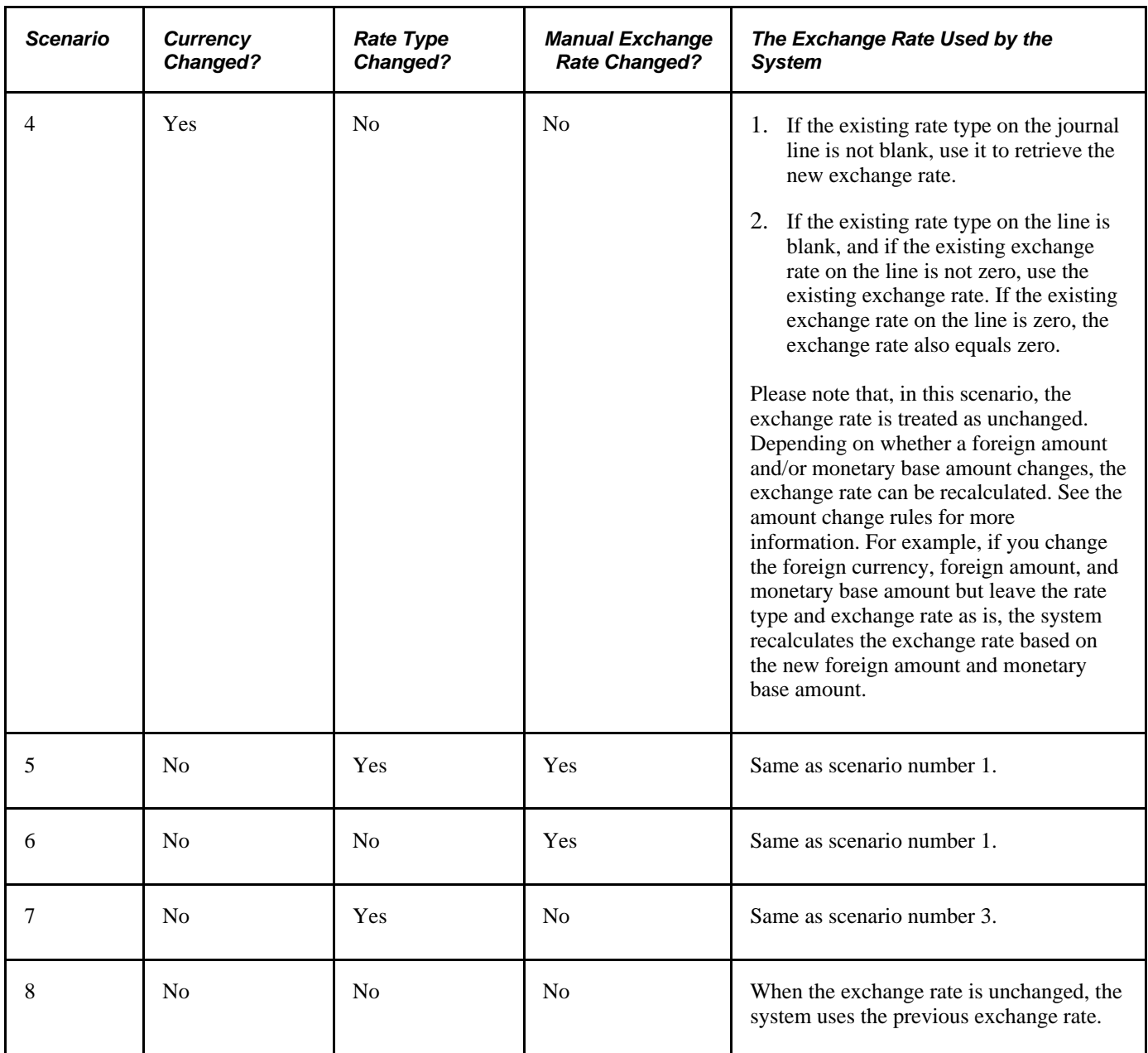

### **Calculating Using the Calculate Rules**

The calculate value determines how and which of the foreign amount, exchange rate, and base amount fields are calculated for the line item. The default calculation rule is system rule.

If the values generated for foreign amount, exchange rate, or base amount by the system rule are different from those that you want, you can change them using other calculate rules.

When you change any of these values, you must be aware of the possible actions and select the correct calculate value to achieve your proposed change. For example, if you want to change the foreign amount and not the base amount, but you expect the system to calculate and change the exchange rate to result in the original base amount, the system rule does not calculate the exchange rate but does calculate the base amount. **Note.** *Changed* means the new value is different from the prior value. The new value can be zero or nonzero. The prior value can also be zero or nonzero. If you change a field to a new value but then change it back to the prior value before you initiate the calculation process, the field is treated as unchanged. The system tracks changes by comparing the prior value stored in the buffer with the new value when the calculation process is initiated.

Here are the calculate rules and their actions:

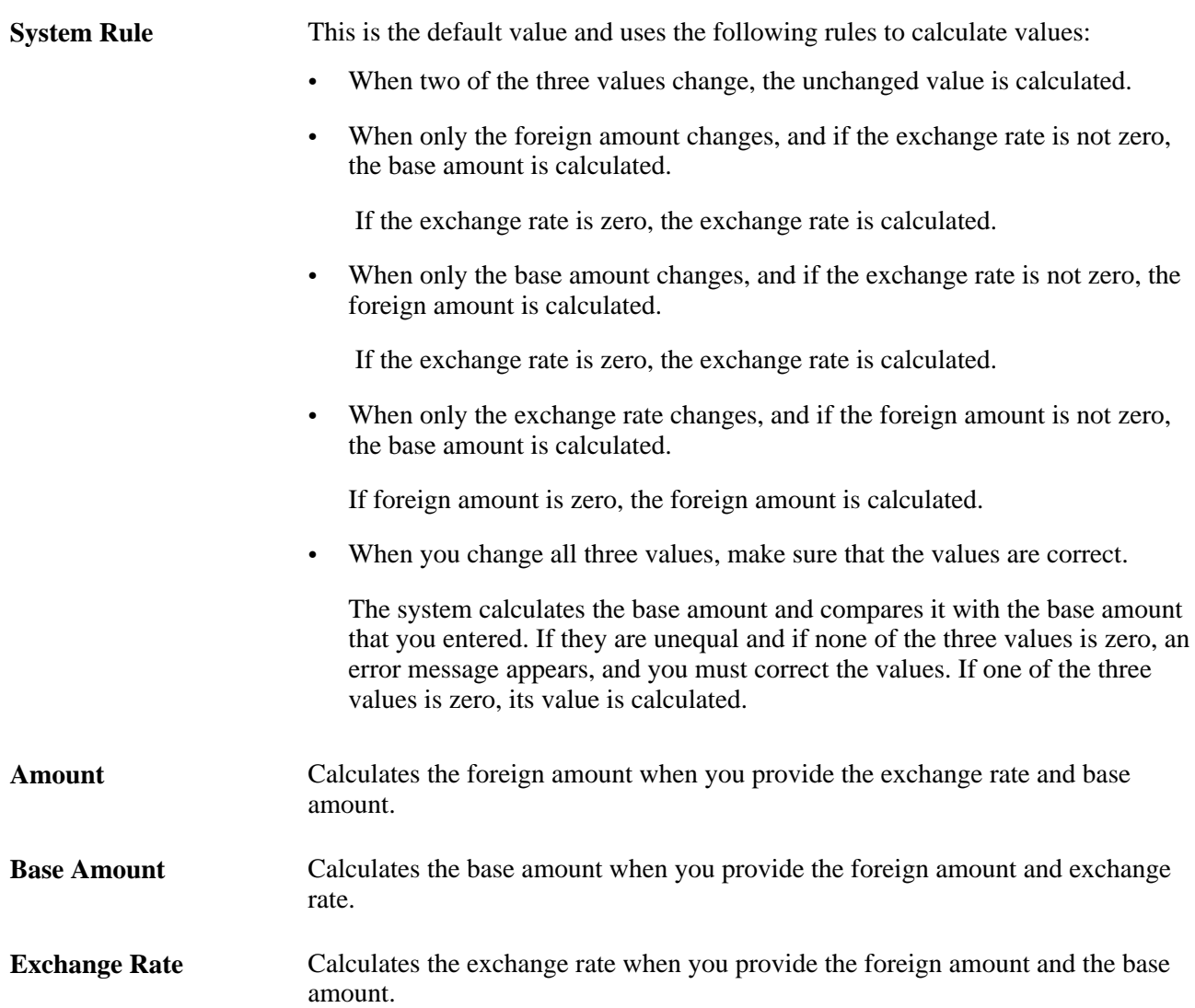

 You can use the journal entry template to make the Calculate field unavailable just as you can do this with other fields. For example, you can define a base currency journal entry template that can be used for entering base currency lines only.

### **Checking When the Exchange Rate is Calculated**

The exchange rate is calculated based on the foreign amount and monetary base amount when the following are true:

• The Calculate field value on each journal line is set to *Exchange Rate.*

- The Calculate field value on each journal line is set to *System Rule,* and both the foreign amount and monetary base amount change.
- The Calculate field value on each journal line is set to *System Rule,* the foreign amount (or monetary base amount) changes, the exchange rate doesn't change, and the exchange rate value is zero.
- The Calculate field value on each journal line is set to *System Rule;* the foreign amount, monetary base amount, and exchange rate all change; the monetary base amount is not equal to foreign amount multiplied by exchange rate; and the exchange rate value is zero.

The system also performs two exchange rate tests to:

Check the currency quotation method.

 If it is defined as *Triangulation, Cross Rate as the Primary Visual Rate,* and *Do Not Allow Cross Rate Override,* a system rate must be used, because the exchange rate cannot be calculated.

• Check the variance between the system rate and the calculated exchange rate to determine whether its over tolerance.

The calculated exchange rate cannot exceed the tolerance if the error type is *stop.*

**Note.** The Journal Entry process uses deferred processing, which reduces the number of trips to the server. For example, when you enter a department ID, the system won't validate your entry until the next trip to the server is requested.

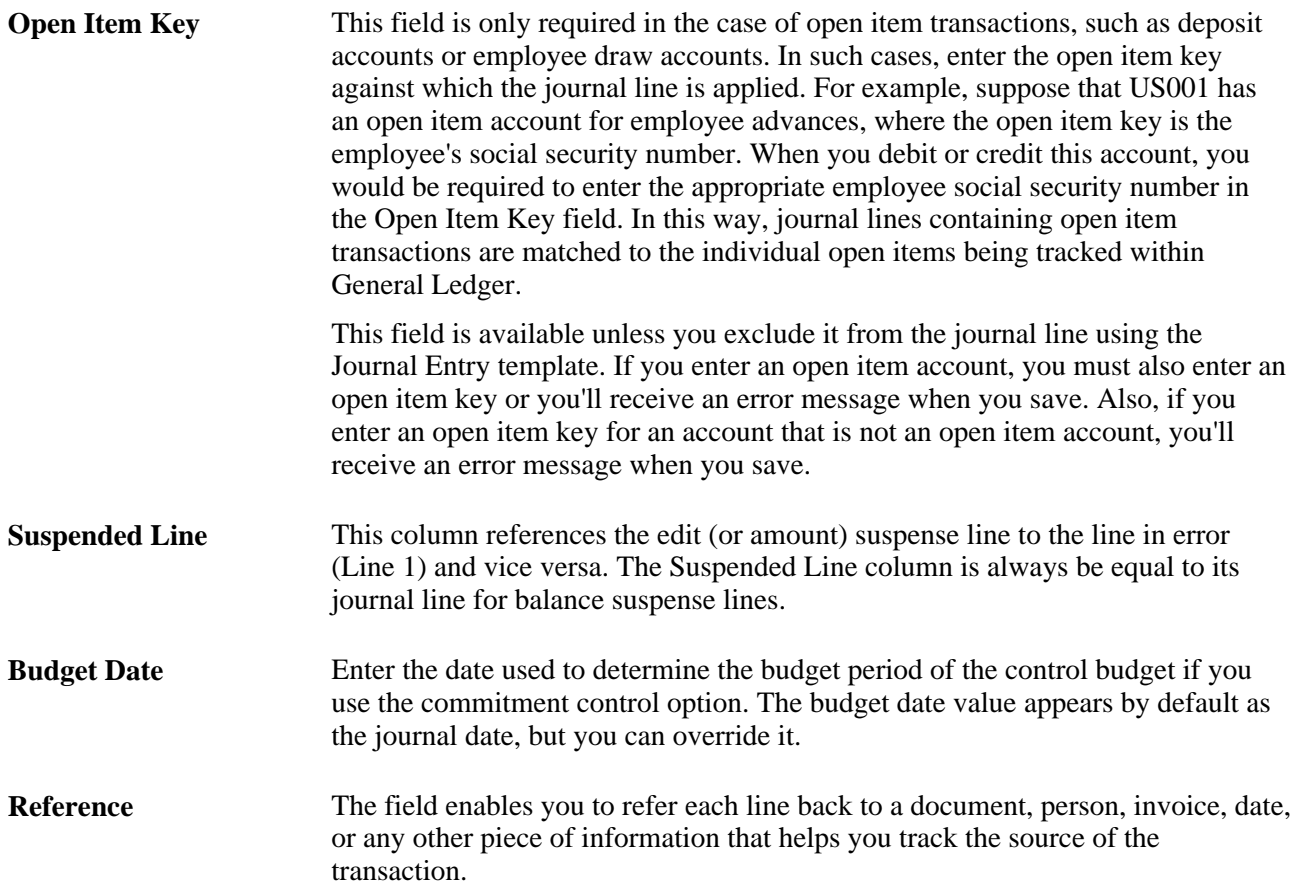

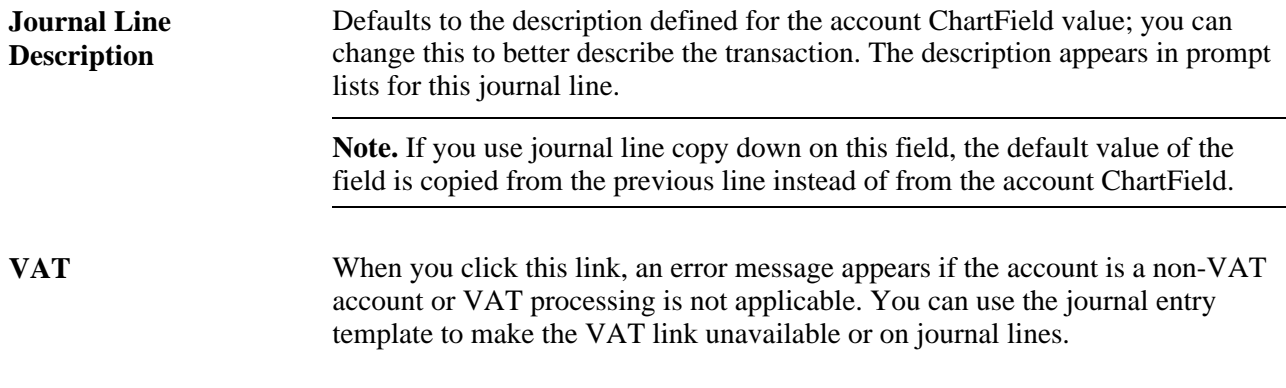

**Note.** The Journal Entry process uses the columns selected in the journal entry template to display the values in the line scroll area. If any columns listed above do not appear in your journal line, it is likely that these columns are not selected in your journal entry template. You must modify your journal entry template to select these columns or choose another journal entry template that has these columns selected.

### **Totals**

To aid in balancing the journal, a running total of the number of lines, the total debits, total credits, journal status, and budget status of the journal appear at the bottom of the Journal Entry - Lines page. Only balanced entries can post to balanced ledgers.

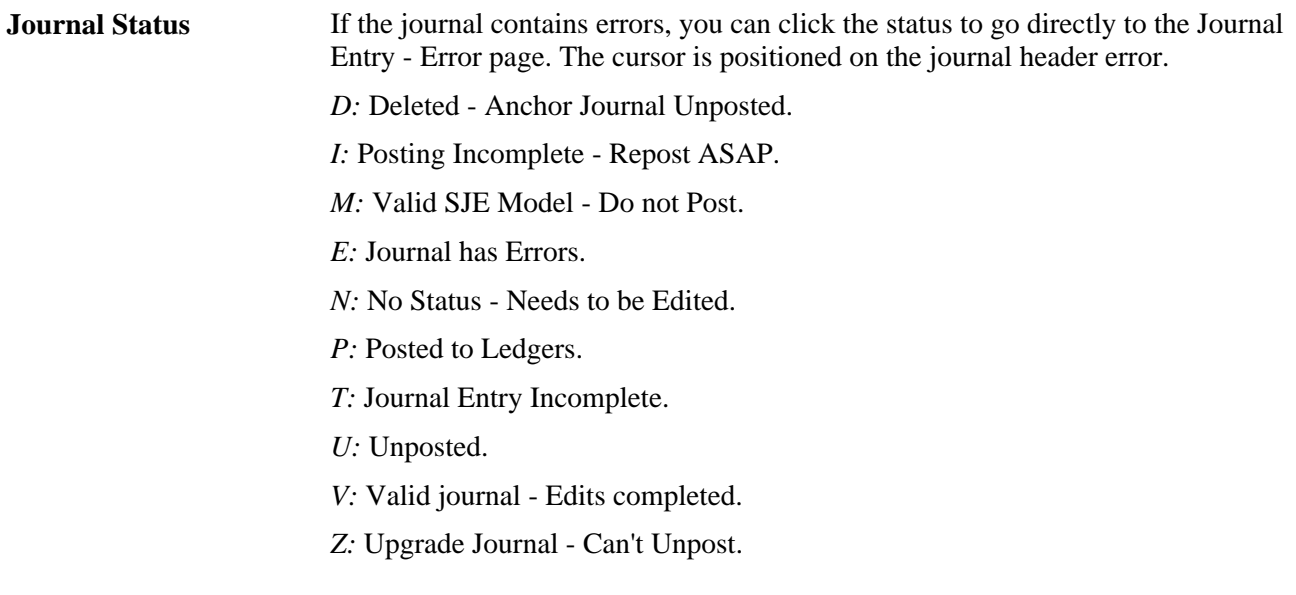

- **Budget Status** Click this link if the budget status is *Error* or *Valid* (with warning), to access the Commitment Control page, where you can view the error or warning messages. You can also flag the journal to make it pass budget checking, even though it exceeds the budgeted amount. Values include:
	- *E:* Error The entry failed budget checking.
	- *N:* Not Processed The Budget Processor has not processed the entry.
	- *P:* Provisionally Valid The entry passed budget checking but the Budget Processor has not committed the changes to the control budget (LEDGER\_KK). This results when selecting the Budget Check Only option when processing the journal.
	- *V:* Valid The entry passed budget checking with or without warnings and the Budget Processor has updated the control budget (LEDGER\_KK).

#### **See Also**

[Chapter 10, "Processing Journals," page 215](#page-244-0)

### <span id="page-177-0"></span>**Selecting a Journal Entry Template and Journal Line Copy Down Options**

Access the Journal Entry Template List page (Click the Template List link from the Journal Entry - Lines page).

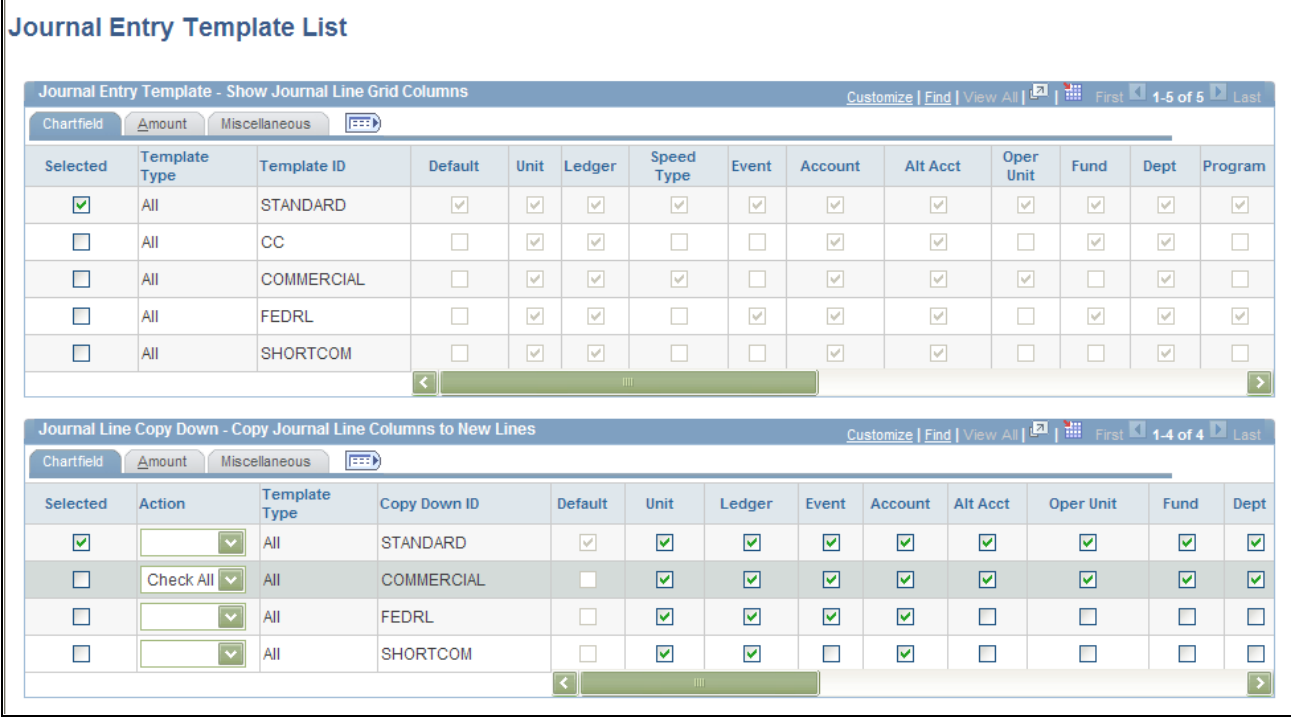

Journal Entry Template List page: Chartfield tab

Select the template that includes the columns that you want to appear in the Journal Entry - Lines page scroll area.

Also specify the field values to be copied down to new lines when you click the Insert Journal Lines button on the Journal Lines page. The journal line copy-down settings for templates appear in Journal Line Copy Down group box at the bottom of the same page as the Journal Entry Template grid.

### **Chartfield Tab - Journal Entry Template**

Select the Chartfield tab.

**Note.** If a particular ChartField column is selected, it does not necessarily appear on the journal line grid. It appears only if the column is selected and it is one of the ChartFields for the current journal's ledger. For example, if *scenario* is not a ChartField for the current journal's ledger, it is not shown on the journal line grid even if it is selected on the template. Active project ChartFields, such as PC Business unit, Activity, Source Type, Category, Subcategory, and Analysis Type are available if Project ID is selected in the template.

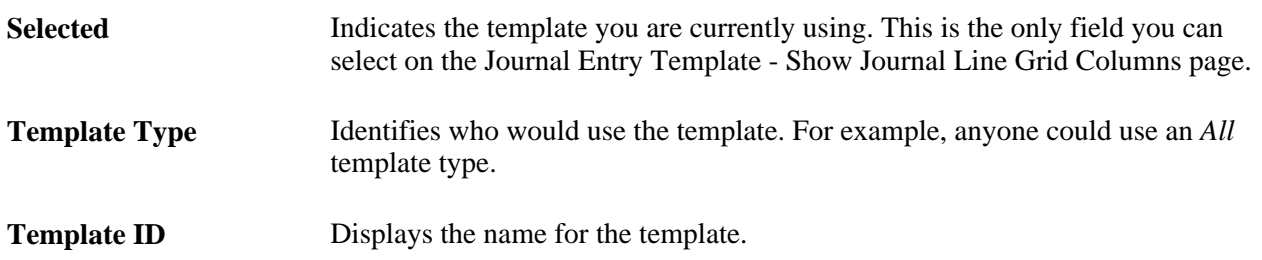

**Default** This check box is selected if the template was designated as the default template on the Journal Entry Template - Template page. You can change the default only on the Journal Entry Template - Template page.

**Note.** If you want to add or change a template definition, you must do so on the Journal Entry Template page (Set Up Financials/Supply Chain, Common Definitions, Journals).

See *PeopleSoft Enterprise Application Fundamentals 9.1 PeopleBook*, "Defining Financials and Supply Chain Management Common Definitions," Using the Journal Entry Template to Display Journal Line Columns and Define Copy Down Options.

#### **Chartfield Tab - Journal Line Copy Down**

When you add a journal line on the Journal Entry - Lines page, the fields that you selected on the Journal Entry Template - Journal Line Copy Down page are copied from the preceding line.

You define a variety of copy down templates on the Journal Entry Template page. You can select any of these copy down templates for your journal when you click the Template List link from the Journal Entry - Lines page. These predefined templates copy down the values for the fields that are selected on the template when you enter journals. For example, you can define one template to copy down all fields and another to copy down all fields except the amount fields.

**Note.** You can temporarily change your copy down selections on the Journal Entry Template List page for the current journal. However, these changes are ignored after you exit the current journal. To save the changes, you must do so on the Journal Entry Template page, which is accessed under Set Up Financials/Supply Chain, Common Definitions, Journals, Journal Entry Template.

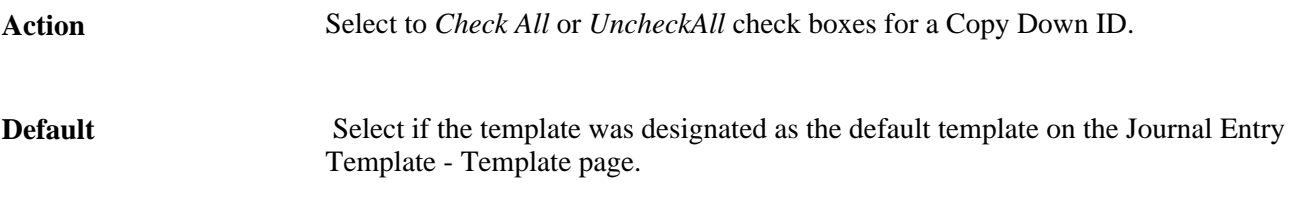

**Amount Tab**

Select the Amount tab.
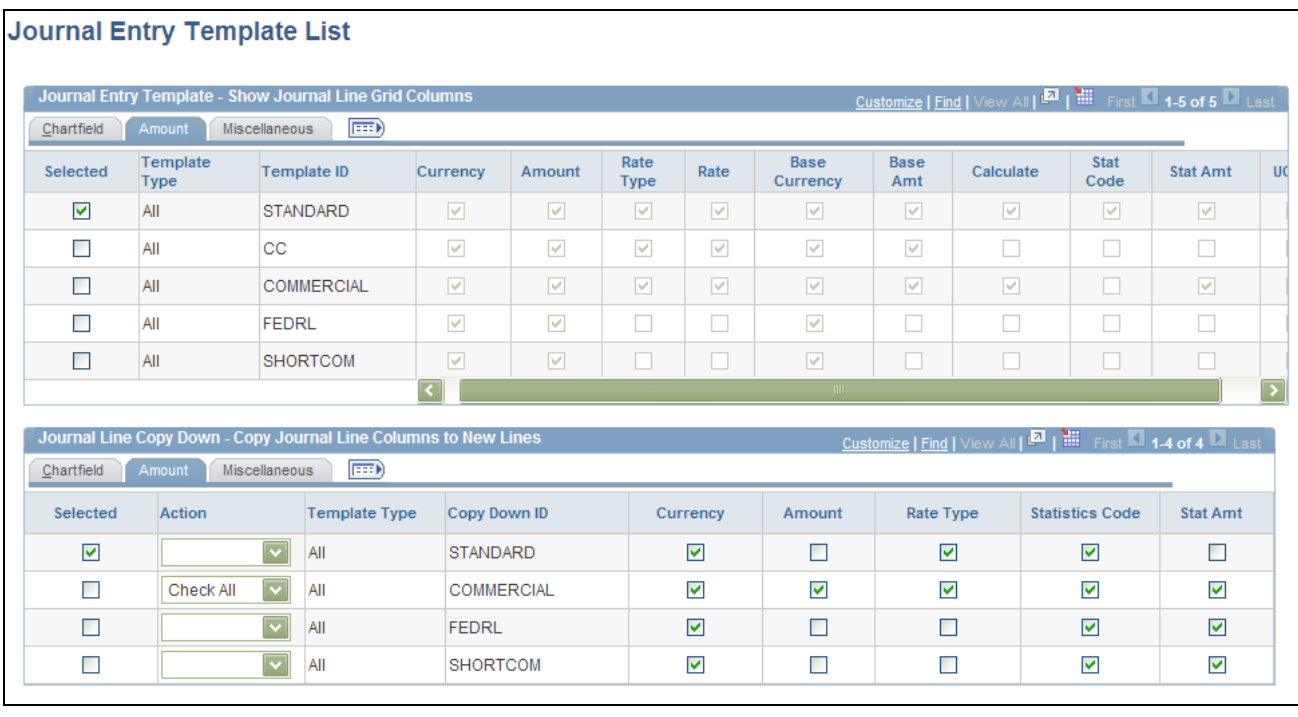

Journal Entry Template List page: Amount tab

This tab displays the amount-related columns that will appear on your journal for the Template ID that you select. From the Journal Line Copy Down group box, select the amount-related columns that you want to be copied down when you add a journal line.

#### **Miscellaneous Tab**

Select the Miscellaneous tab.

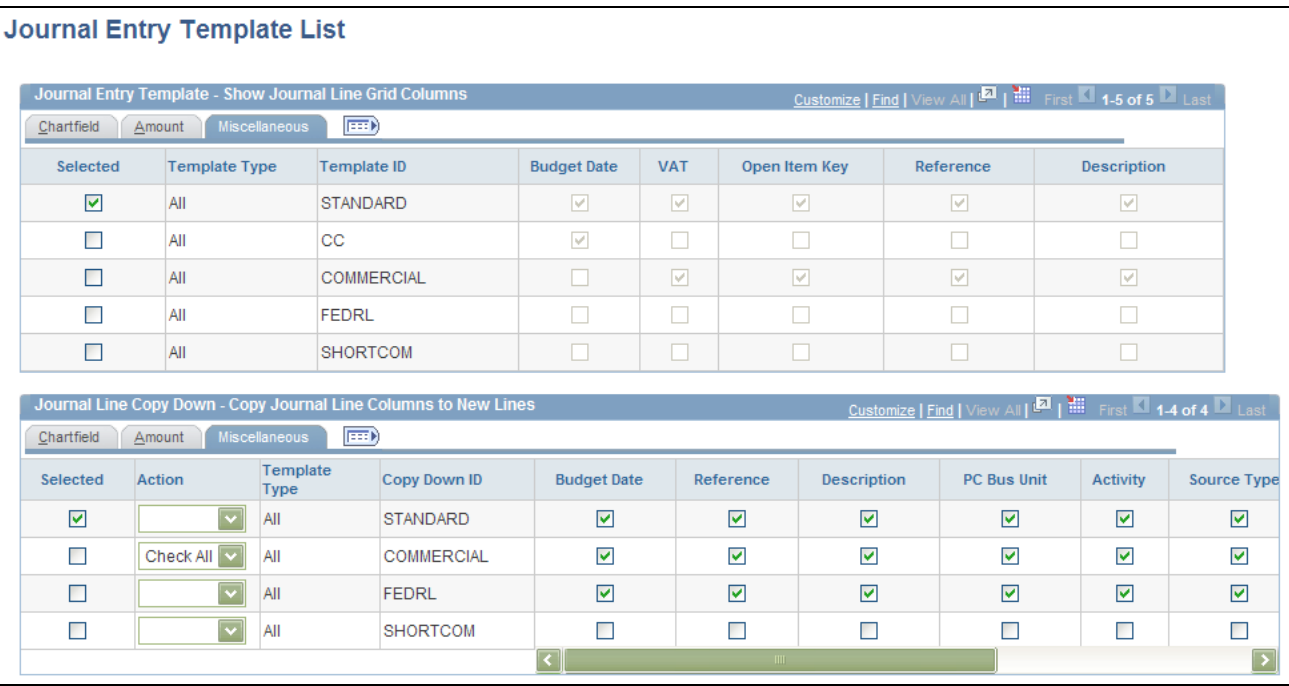

Journal Entry Template List page: Miscellaneous tab

The Journal Entry Template List - Miscellaneous tab displays the miscellaneous columns that will appear on your journal for the Template ID that you select. From the Journal Line Copy Down group box, select the miscellaneous fields that you want to be copied down when you add a journal line.

**Note.** Even if the Budget Date check box is selected, it does not necessarily appear as a column on the journal line grid. It appears only if you select it here *and* the current journal line has the Commitment Control process enabled. Similarly, if you select the VAT column here, it appears as a column on the journal line grid only if you select it here *and* the business unit of the current journal line has the VAT process enabled.

#### **See Also**

[Chapter 14, "Processing Value-Added Tax Transactions in General Ledger," page 277](#page-306-0)

#### **Viewing the Journal Audit Log**

Access the Search Audit Logs page (Click the View Audit Logs link from the Journal Entry - Lines page).

Upon clicking the View Audit Logs link, a new window launches with the Search Audit Logs page, which displays the audit log data for the journal. You can enter search criteria and view audit log information for other journals as well.

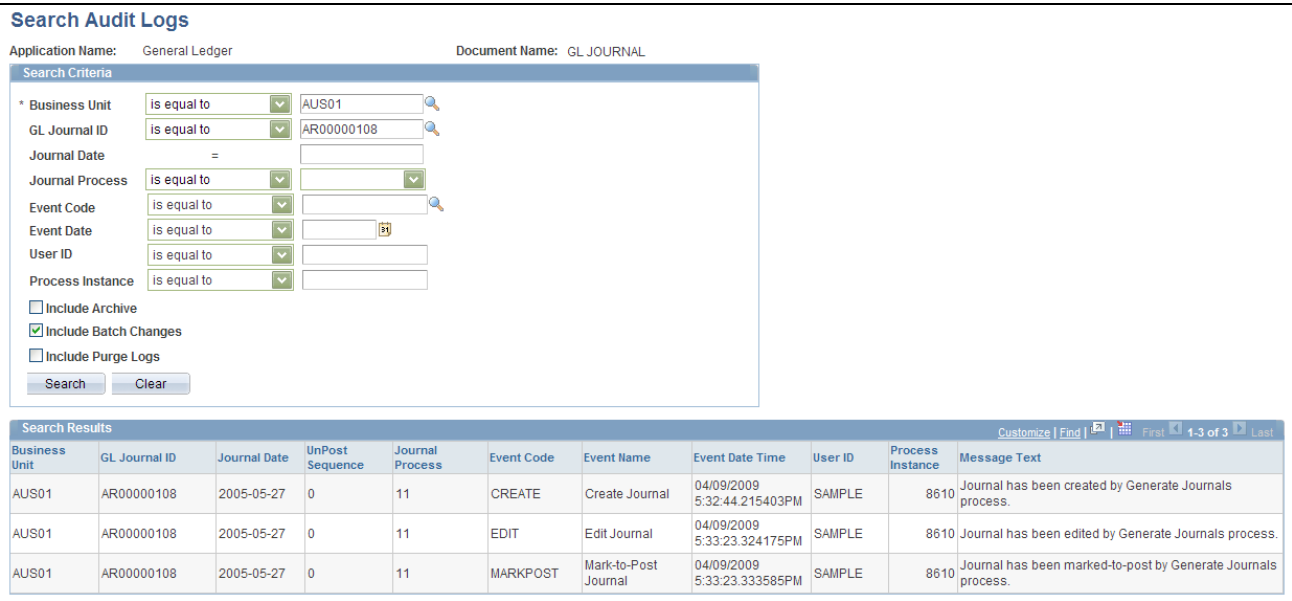

#### Search Audit Log page

The search results display journal audit data by event code, which is defined on the Register for Audit Logging page (this page cannot be accessed through the menu).

See *PeopleSoft Enterprise Application Fundamentals 9.1 PeopleBook*, "Defining Financials and Supply Chain Management Common Definitions," Establishing Carriers.

### **Entering Projects Information**

Access the Journal Entry - Lines page.

**Note.** Active project ChartFields, such as PC Business unit, Activity, Source Type, Category, Subcategory, and Analysis Type are available if Project ID is selected in the journal entry template.

PC Bus Unit (PeopleSoft Select the business unit assigned to the project in PeopleSoft Projects. Project Cost business unit)

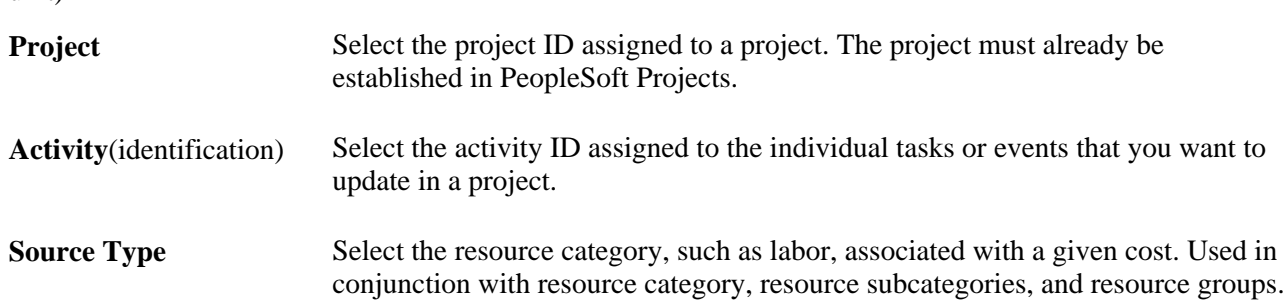

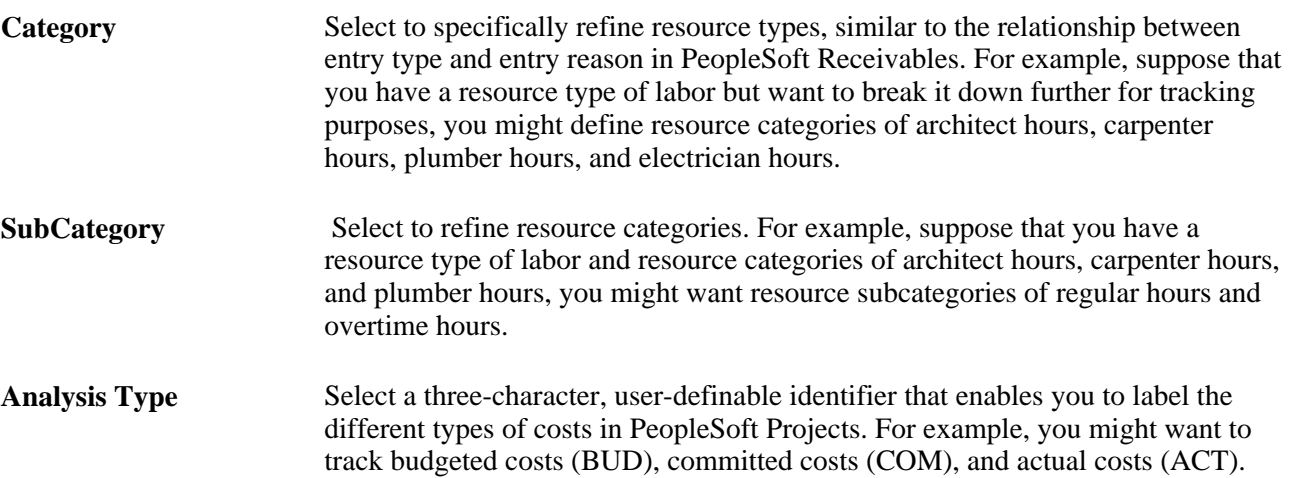

#### **Accessing the Secondary Ledger Lines**

Access the Secondary Ledger Lines page.

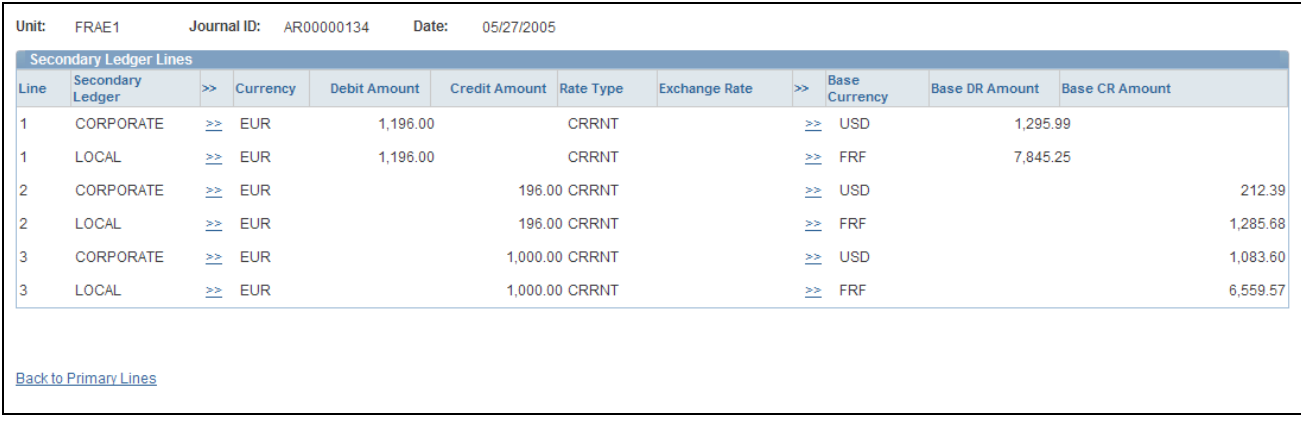

Secondary Ledger Lines page

**Note.** This page or related pages operate in deferred processing mode. Most fields are not updated or validated until you save the page, refresh it by clicking a button or link, or selecting a tab. This delayed processing has various implications for the field values on the page. For example, if a field contains a default value, any value that you enter before the system updates the page overrides the default. Another implication to keep in mind is that the system updates quantity balances or totals only when you save or click the Calculate Amount button.

**Secondary Ledger Lines** Displays the secondary ledger for the journal lines when they exist, as well as the other journal details. When you enter a primary journal line, the system automatically populates the secondary journal line's rate type, retrieves the exchange rate, and calculates the base amount.

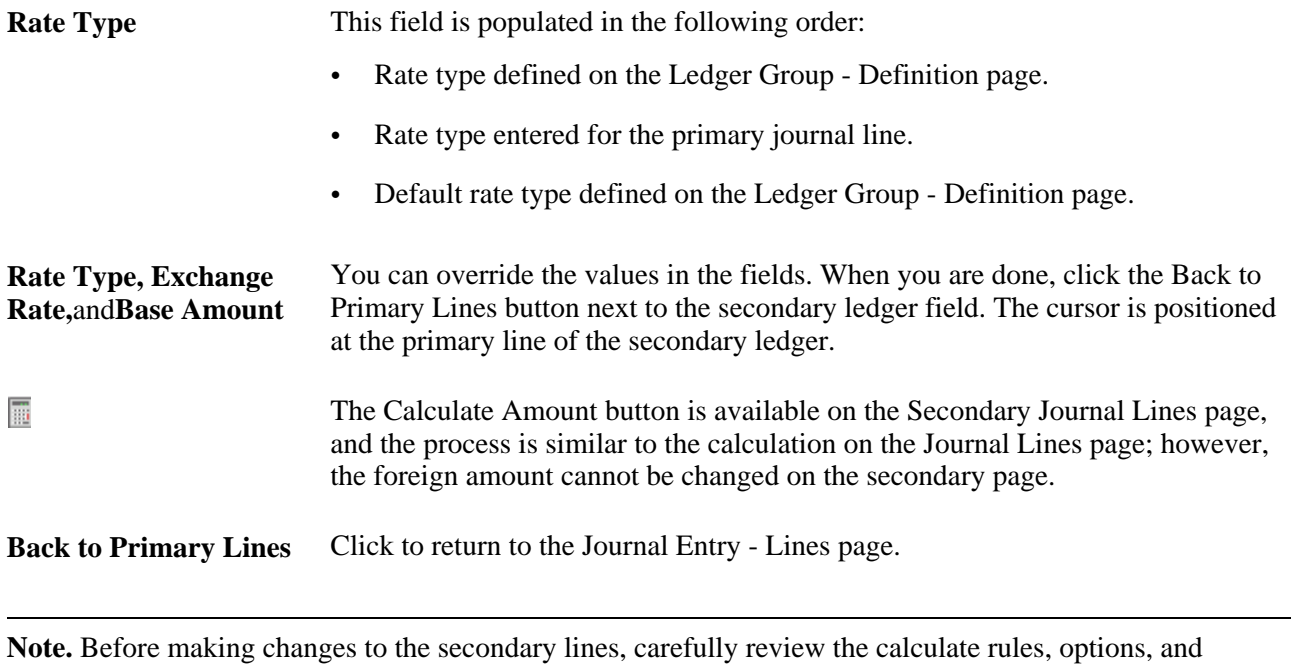

requirements for various changes that are detailed in the documentation for the Journal Entry - Lines page.

### **Using Statistics Codes**

Statistics codes, like statistical accounts, are used to identify nonmonetary amounts. They are associated with a specific unit of measure. To enter a statistical amount on the same journal line with a related monetary amount, you can select a statistics code in the Stat (statistics) field on the Journal Entry - Lines page. When you select a statistics code, also enter the statistical amount for a unit and the corresponding UOM (unit of measure) for that statistics code.

Because all statistical and monetary fields are potentially available on the journal line depending on your selection of templates, error messages may appear during the save process when you have entered inconsistent data. Error messages are issued if any of the following occurs:

- The account is a statistical account, but the statistic code, foreign amount, monetary amount, foreign currency, rate type, or exchange rate is not blank.
- The account is a statistical account, but the statistic amount is blank.
- The account is a monetary account and the statistic code is blank, but the statistic amount is not blank.

When you receive an error message, the cursor moves to the error field of the journal line in error. If the field was originally unavailable because of the Journal Entry template definition, the column is shown so that the cursor can be positioned.

#### **See Also**

[Chapter 14, "Processing Value-Added Tax Transactions in General Ledger," page 277](#page-306-0)

[Chapter 24, "Using Commitment Control in General Ledger," page 567](#page-596-0)

[Chapter 12, "Using Open Item Accounting," page 261](#page-290-0)

[Chapter 4, "Using Statistics," page 41](#page-70-0)

### **Specifying Journal Entry Totals**

Access the Journal Entry - Totals page (General Ledger, Journals, Journal Entry, Create/Update Journal Entries, Totals).

| <b>Lines</b><br>Header | Totals     | Errors<br>Approval        |                  |                      |            |            |                    |                                   |
|------------------------|------------|---------------------------|------------------|----------------------|------------|------------|--------------------|-----------------------------------|
| Unit:<br>FRAE1         |            | Journal ID:<br>AR00000135 |                  | Date:                | 06/01/2005 |            |                    |                                   |
| <b>Totals</b>          |            |                           |                  |                      |            |            |                    | Find   View All First 1 of 3 Last |
| Unit                   | Ledger     |                           | <b>Book Code</b> |                      |            | Adjustment |                    | $+$ $-$                           |
| FRAE1                  |            | CORPORATE                 |                  |                      |            |            |                    |                                   |
|                        |            | <b>Control Totals</b>     |                  | <b>Actual Totals</b> |            |            | <b>Differences</b> |                                   |
| Currency:              | <b>EUR</b> | Debits:                   |                  | Debits:              |            | 2,392.00   | Debits:            |                                   |
|                        |            | <b>Credits:</b>           |                  | <b>Credits:</b>      |            | 2,392.00   | <b>Credits:</b>    |                                   |
|                        |            |                           |                  | Net:                 |            | 0.00       |                    |                                   |
| Base Currency: USD     |            | Debits:                   |                  | Debits:              |            | 2,591.97   | Debits:            |                                   |
|                        |            | <b>Credits:</b>           |                  | <b>Credits:</b>      |            | 2,591.97   | <b>Credits:</b>    |                                   |
|                        |            |                           |                  | Net:                 |            | 0.00       |                    |                                   |
|                        |            | Units:                    |                  | Units:               |            | 0.00       | Units:             |                                   |
|                        |            | Lines:                    |                  | Lines:               |            | 3          | Lines:             |                                   |
|                        |            |                           |                  |                      |            |            |                    |                                   |

Journal Entry - Totals page

**Note.** This page or related pages operate in deferred processing mode. Most fields aren't updated or validated until you save the page, refresh the page by clicking a button or link, or selecting a tab. This delayed processing has various implications for the field values on the page—for example, if a field contains a default value, any value that you enter before the system updates the page overrides the default. Another implication to keep in mind is that the system updates quantity balances or totals only when you save or otherwise refresh the page.

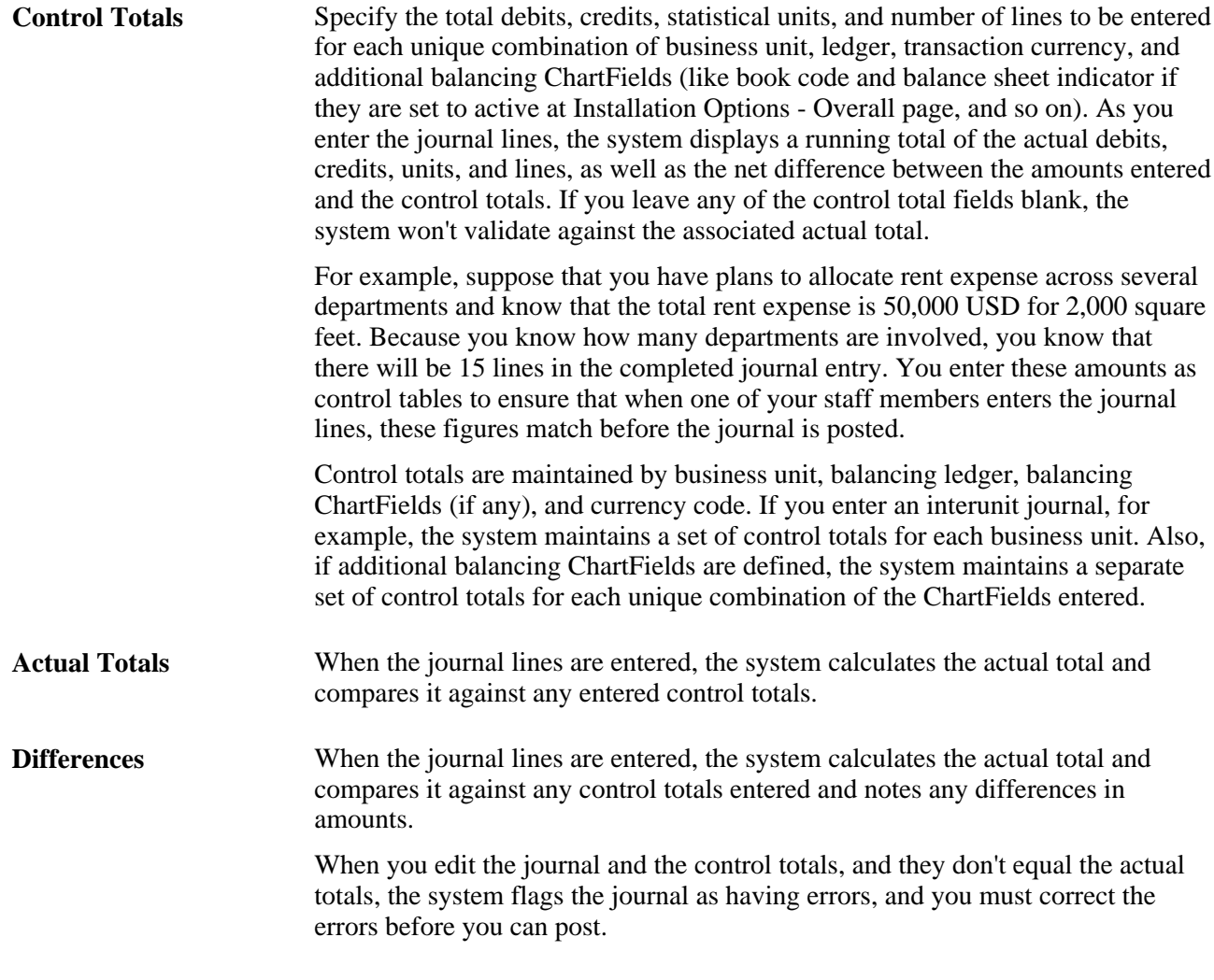

**Note.** Refresh the page after any changes.

#### **See Also**

*PeopleSoft Enterprise Application Fundamentals 9.1 PeopleBook*, "Defining and Using ChartFields"

## **Viewing Journal Entry Errors**

Access the Journal Entry - Errors page.

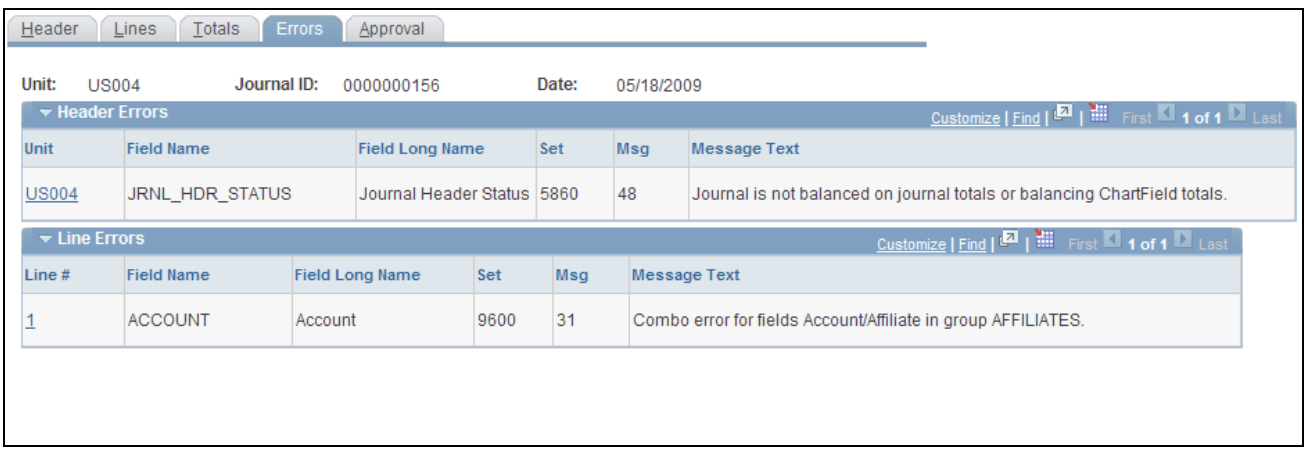

Journal Entry - Errors page

You can view journal entry errors on the Journal Entry - Errors page by clicking the *X* in the Error column on the Journal Entry - Lines page. When General Ledger encounters errors during editing, it marks the journal lines and either recycles or suspends the journal. It saves recycled journals but won't post them until you correct the errors. You can post entries to your suspense account that have invalid ChartFields, different signs on the transaction and base amount, or unbalanced debit and credit amounts. You define error-processing options at the business unit, ledger group, and journal source level. Access the Journal Entry - Errors page to determine which errors the system encountered. When you are finished, click the line number in error. This enables you to access the Journal Entry - Lines page. The cursor is positioned on the line and field in error, so that you can make corrections.

**Note.** This page or related pages operate in deferred processing mode. Most fields are not updated or validated until you save the page or refresh it by clicking a button, link, or selecting a tab. This delayed processing has various implications for the field values on the page. For example, if a field contains a default value, any value that you enter before the system updates the page overrides the default. Another implication to keep in mind is that the system updates quantity balances or totals only when you save or otherwise refresh the page.

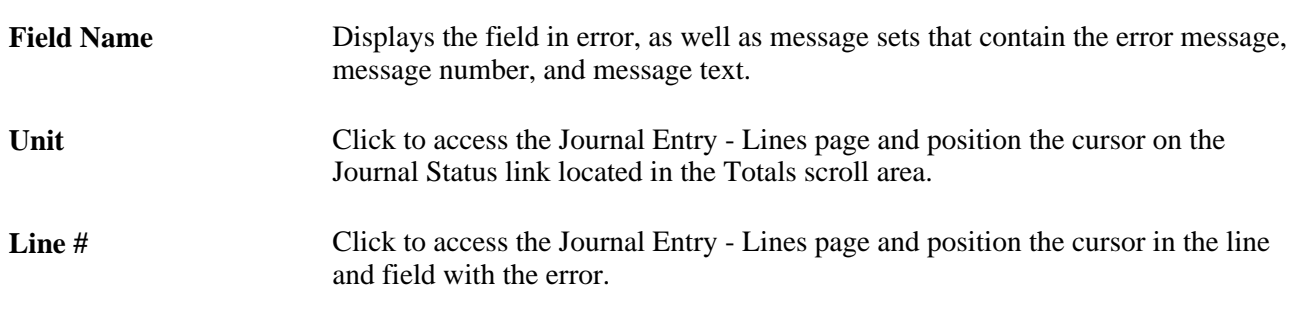

See [Chapter 10, "Processing Journals," Journal Error Processing, page 222.](#page-251-0)

### **Specifying Journal Entry Approval Options**

Access the Journal Entry - Approval page (General Ledger, Journals, Journal Entry, Create Journal Entries, Approval).

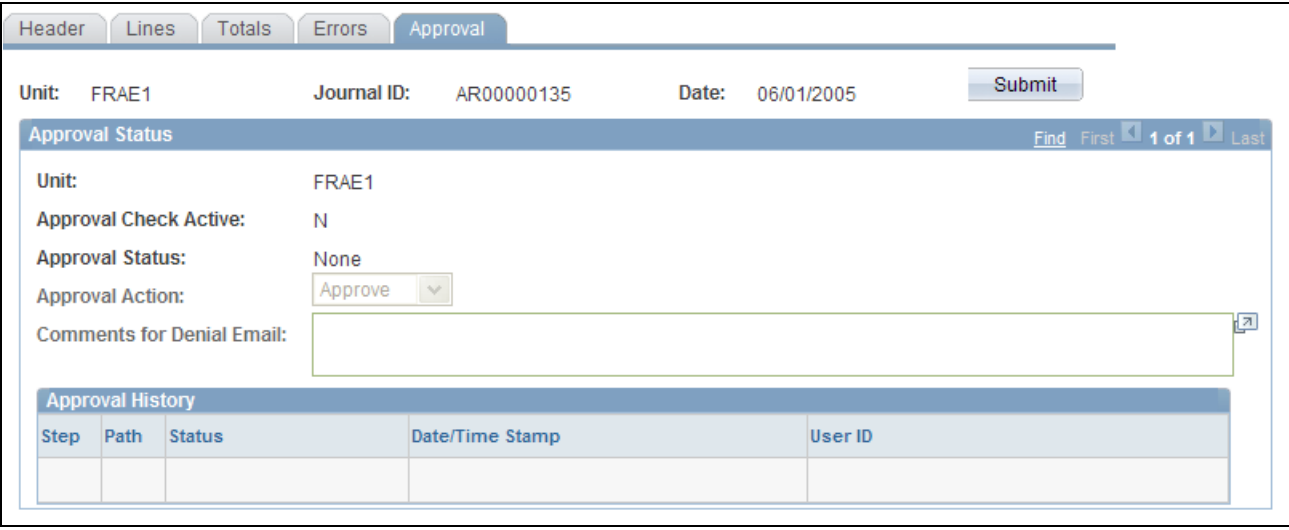

Journal Entry - Approval page

**Note.** This page or related pages operate in deferred processing mode. Most fields are not updated or validated until you save the page or refresh it by clicking a button, link, or selecting a tab. This delayed processing has various implications for the field values on the page. For example, if a field contains a default value, any value that you enter before the system updates the page overrides the default. Another implication to keep in mind is that the system updates quantity balances or totals only when you save or otherwise refresh the page.

#### **Approval Status**

The Approval Check Active field indicates whether there is an approval workflow process required for the journal.

This page displays the current approval status:

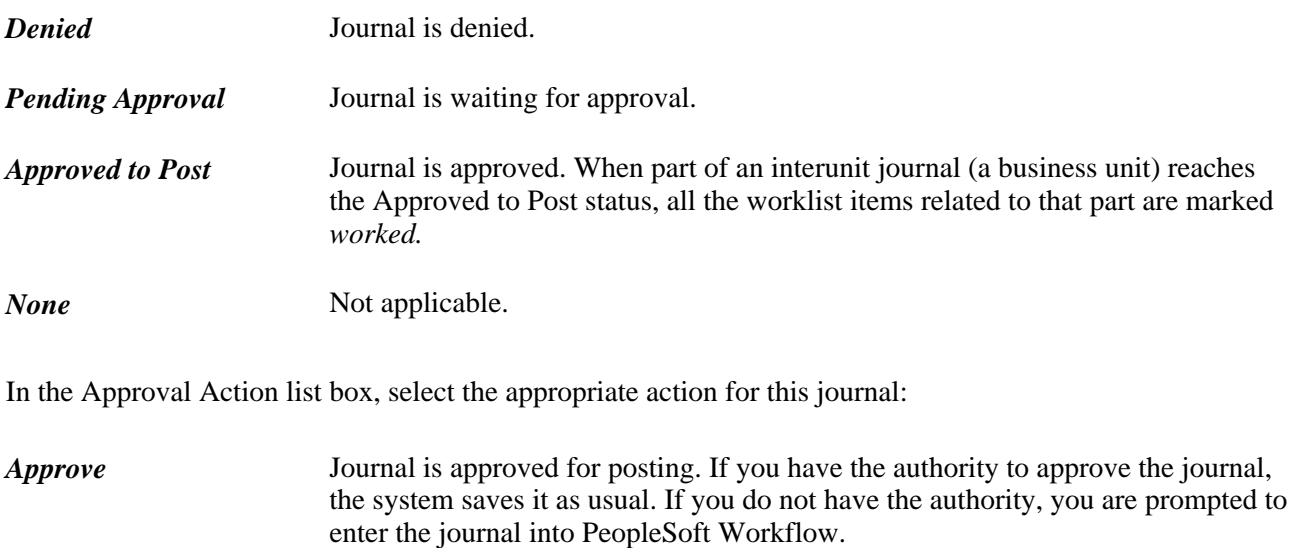

The Comments for Denial Email field contains the reason for the denial.

#### **Approval History**

The Approval History group box lists the step and path, with the status and applicable date and time stamp and user ID for the various activities in the approval process.

#### **See Also**

[Chapter 26, "Setting Up and Using Configurable Workflow," page 597](#page-626-0)

[Chapter 25, "Approving Journal Entry," page 585](#page-614-0)

*PeopleSoft Enterprise Components PeopleBook.*

# **Creating Interunit and Intraunit Journal Entries**

This section describes interunit and intraunit entries and discusses how to:

- Set ledger group balancing options for interunit and intraunit journal entries.
- Create intraunit journal entries.
- Create interunit journal entries.

## **Understanding Interunit and Intraunit Journal Entries**

Interunit entries automate the process of accounting for related-party transactions between two or more business units or entities concurrently.

Intraunit entries automate the process of accounting for related-party transactions within the same business unit or entity and involve more than one value in a lower level balancing ChartField, such as Fund or Department.

The primary function of the PeopleSoft interunit and intraunit process is the automatic creation of the balancing payable or receivable between related parties (Due-To or Due-From journal lines). The system distinguishes an interunit or an intraunit journal entry from other entries when balancing field values other than the originating balancing field value (anchor value) are entered in the same journal. Before attempting to create interunit or intraunit journal entries, you must carefully consider your organization's reporting requirements and set up the following during implementation:

- Select Interunit options on the Installation Options Overall page:
	- Interunit balancing method: Direct, Indirect or Pairs.
	- Legal entity and summarization options.
- Set balancing options for the ledger groups.
- Define the interunit and intraunit ChartField values.
- Define InterUnit, IntraUnit or Pairs Templates according to the decisions made in the previous steps.
- Select the InterUnit Template, IntraUnit Template, and Inheritance Defaults to be used by each business unit (Business Unit Definition - Inter/IntraUnit page.
- Define financial consolidations setup, if required (elimination sets, consolidation tree(s), equitization and so on).

See *PeopleSoft Enterprise Application Fundamentals 9.1 PeopleBook*, "Using Interunit and Intraunit Accounting and ChartField Inheritance."

See [Chapter 13, "Using Inter/Intraunit Processing in General Ledger," page 273.](#page-302-0)

See [Chapter 17, "Performing Financial Consolidations," Selecting an Approach to Intercompany and](#page-396-0)  [Intracompany Transactions, page 367.](#page-396-0)

### **Pages Used to Make Interunit and Intraunit Journal Entries**

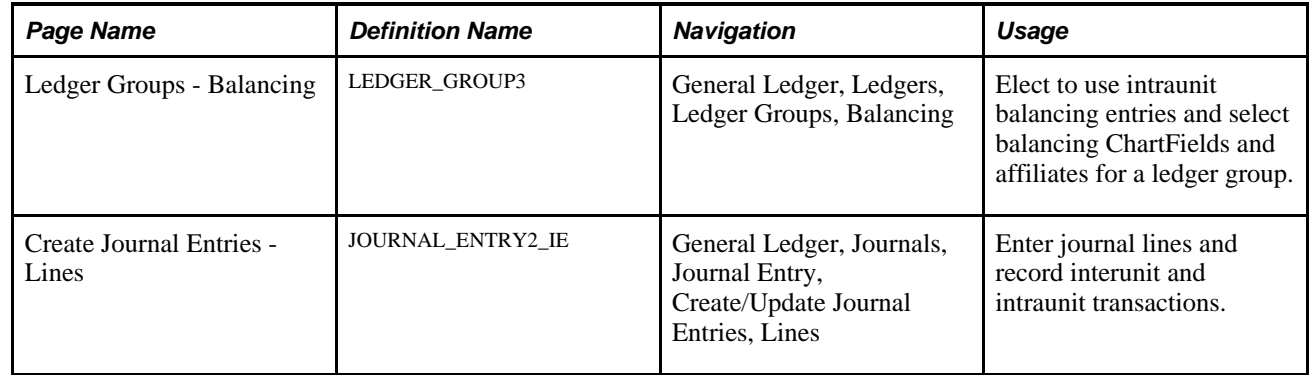

## **Setting Up for Interunit and Intraunit Journal Entries**

Access the Ledger Groups - Balancing page (General Ledger, Ledgers, Ledger Groups, Balancing).

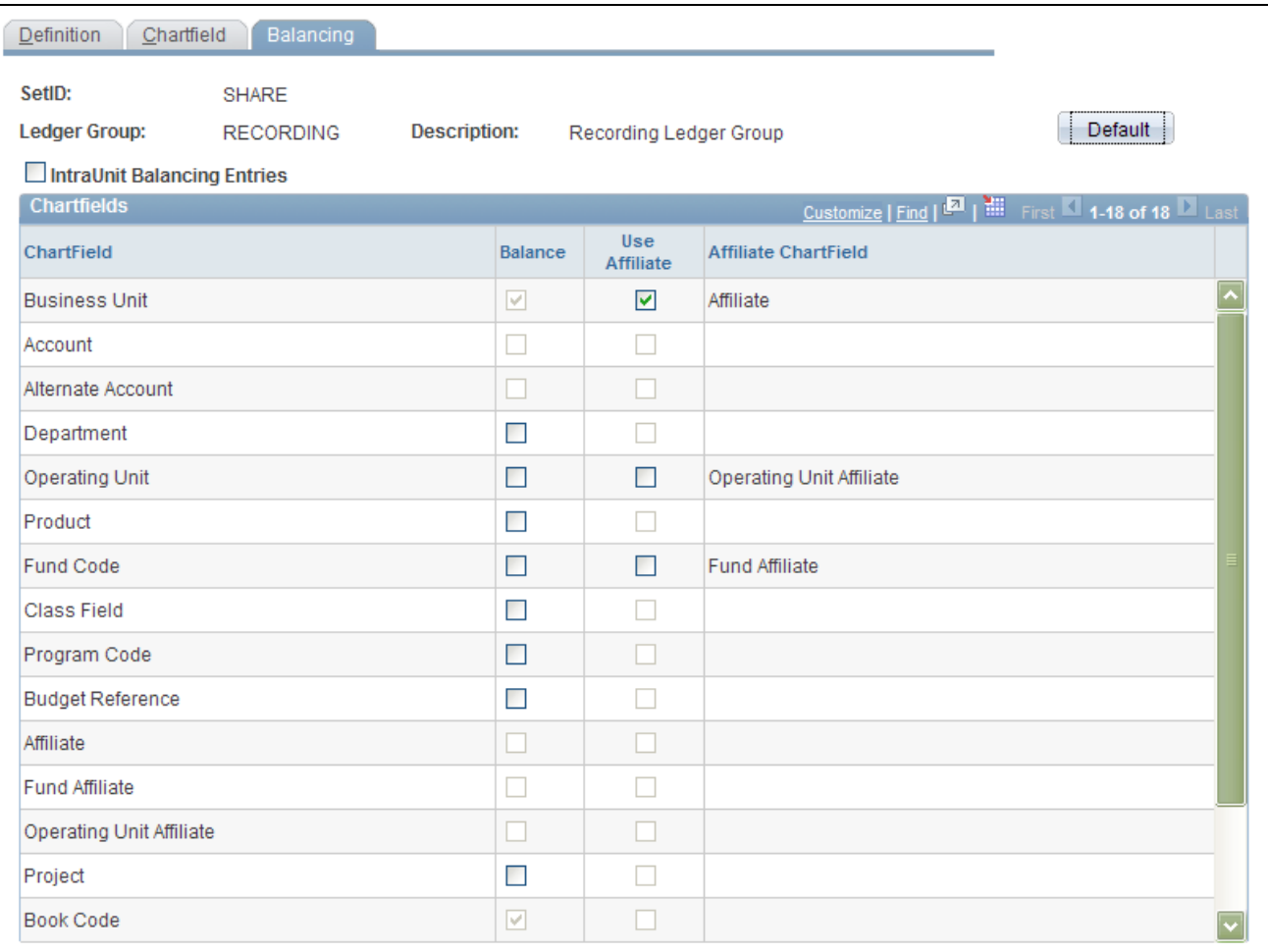

Ledger Groups - Balancing page

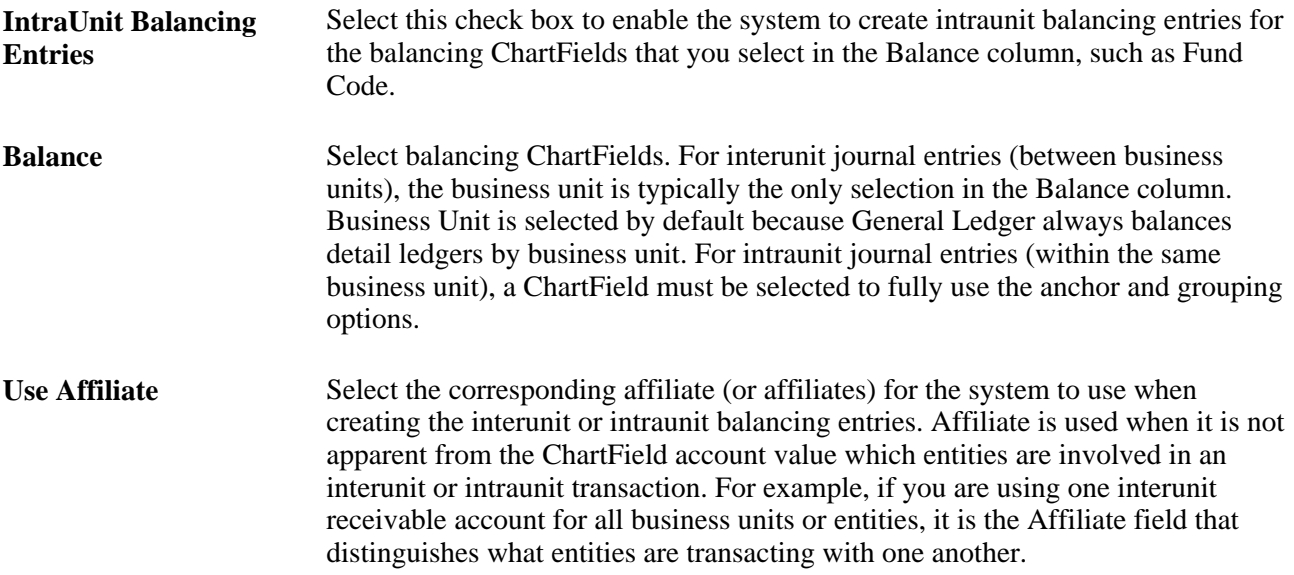

### **Creating Interunit Journal Entries**

For interunit journal entries, the anchor is the business unit that is entered on the Journal Entry - Header page. The system distinguishes an interunit journal entry from other journal entries when you enter a business unit value in the journal lines other than the anchor business unit. The journal edit process then creates the interunit balancing journal lines according to your interunit setup and selections. The balancing lines that are created by the edit process are grayed out so you cannot modify them directly. However, you can modify the interunit setup if necessary (InterUnit Templates, interunit options within Installation Options, ledger group balancing options , and so on) and re-edit the journal entry.

Access the Journal Entry - Lines page (General Ledger, Journals, Journal Entry, Create/Update Journal Entries, Lines).

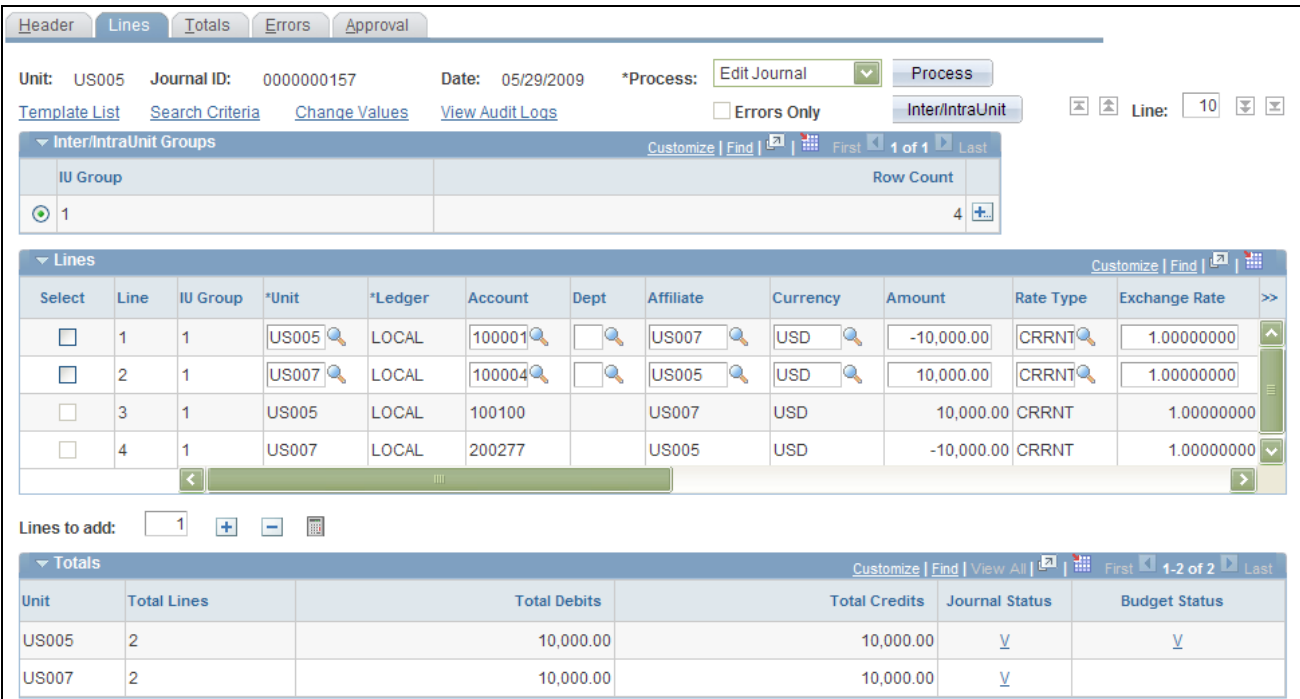

Journal Entry - Lines page (Interunit Entry)

#### **See Also**

*PeopleSoft Enterprise Application Fundamentals 9.1 PeopleBook*, "Using Interunit and Intraunit Accounting and ChartField Inheritance," Using ChartField Inheritance

[Chapter 13, "Using Inter/Intraunit Processing in General Ledger," page 273](#page-302-0)

### **Creating Intraunit Journal Entries**

Access the Journal Entry - Lines page (General Ledger, Journals, Journal Entry, Create/Update Journal Entries, Lines).

 $\overline{\text{Header}}$ 

Unit: EGV01

**Template List** 

 $\odot$  1  $\bigcirc$  2  $\overline{\phantom{a}}$  Line Select

 $\Box$ 

 $\Box$ 

 $\Box$ 

 $\Box$ 

 $\Box$ 

 $\Box$ 

 $\Box$ 

 $\Box$ 

 $\Box$ 

 $\Box$ 

Lines to add:

 $\blacktriangleright$  Totals

न

Unit

EGV01

Inter/IntraUnit Group **IU Group** 

Line

 $\overline{1}$ 

 $\overline{2}$ 

 $\overline{3}$ 

 $\overline{4}$ 

9

 $10$ 

11

 $12$ 

 $13$ 

 $14$ 

 $15$ 

 $16$ 

**IU**  $\overline{1}$ 

1

 $\overline{1}$ 

 $\overline{1}$ 

 $\overline{\mathbf{r}}$ 

 $\overline{2}$  $\overline{1}$ 

1

 $\overline{1}$ 

 $\overline{1}$ 

 $\overline{2}$ 

 $\overline{2}$ 

 $\blacktriangleleft$ 

**Total Lines** 

 $12$ 

 $+$ 

EGV01

EGV01

EGV01

EGV01

 $\blacksquare$ 

LOCAL

LOCAL

LOCAL

LOCAL

1030

2030

1030

2030

F510

F133

F500

0103

**Total Debits** 

3,000.00

F133

F510

0103

F500

Search

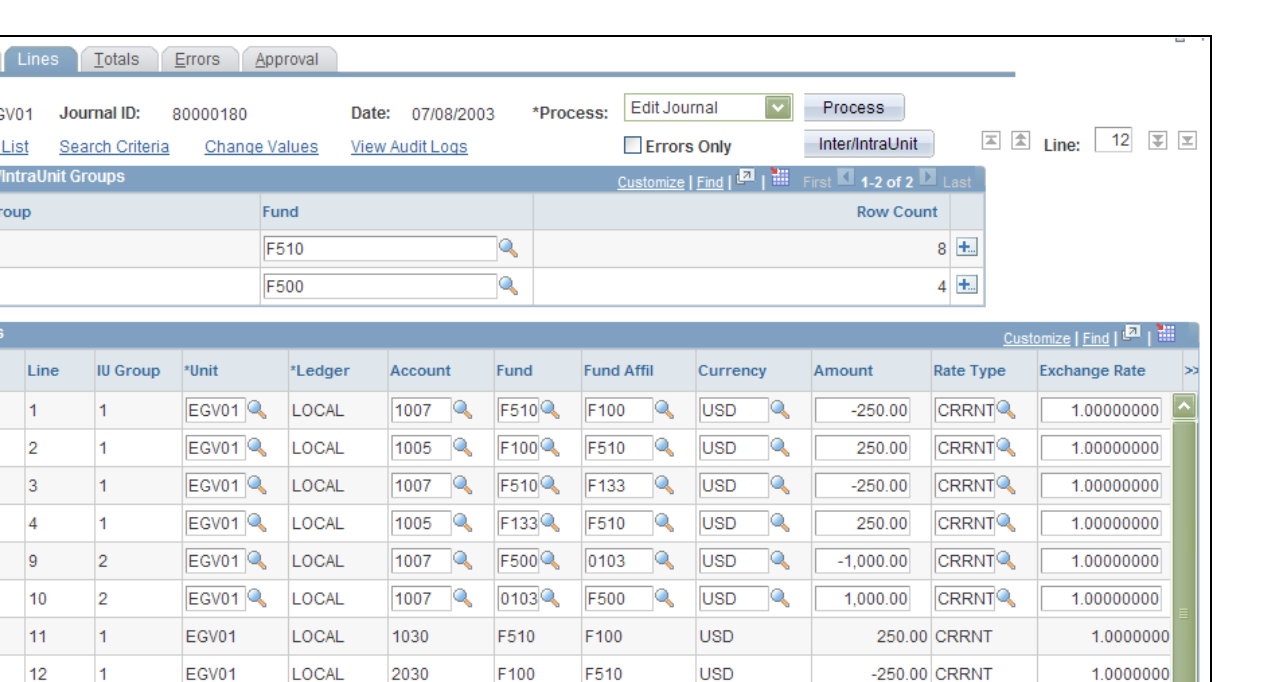

**USD** 

**USD** 

**USD** 

**USD** 

**Total Credits** 

3,000.00

Journal Entry - Lines page (Intraunit Entry)

#### **Inter/IntraUnit Groups**

If you select additional balancing ChartFields beyond those delivered as balancing ChartFields, those ChartFields appear in the Inter/IntraUnit Groups group box. In this example, Fund has been selected as an additional balancing ChartField on the Ledger Groups - Balancing page.

An entry can be both interunit and intraunit, but multiple anchor is available only for the intraunit portion of that entry. The business unit on the journal header is the anchor unit for interunit journal entries.

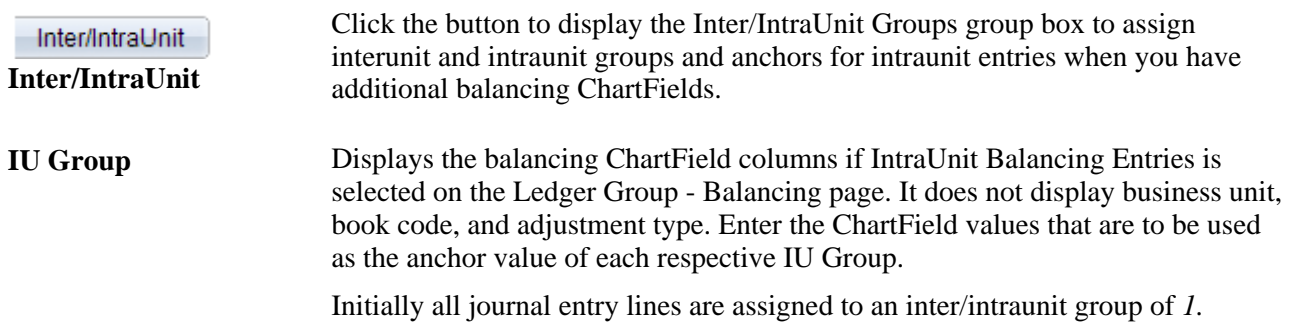

1.0000000

1.0000000

1.0000000

 $1$  of 1 $\overline{\phantom{a}}$ 

**Budget Status** 

 $\underline{\mathsf{V}}$ 

 $1.0000000$ 

250.00 CRRNT

-250.00 CRRNT

1,000.00 CRRNT

-1,000.00 CRRNT

**Journal Status** 

 $\underline{\mathsf{V}}$ 

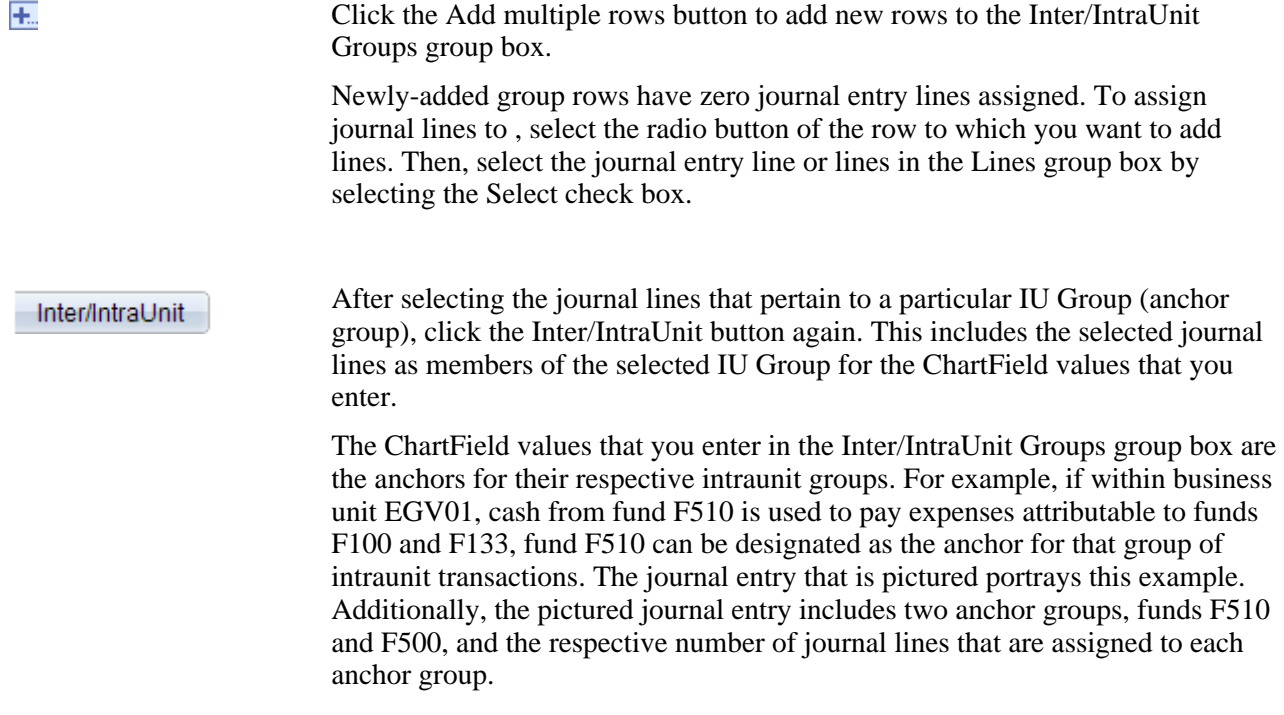

**Note.** The Journal Edit process performs ChartField combination editing prior to generating the interunit and intraunit lines. Therefore, the system-generated lines are not edited for ChartField combinations. For this reason, it is important to remember to assign the respective journal lines to the appropriate anchor group; otherwise, the system-generated balancing lines may retrieve incorrect balancing ChartField values. In the event that you forget to assign journal lines to the proper IU Group, the Journal Edit process retrieves the default balancing values that you define as the Inheritance Defaults in the General Ledger Definition - Inter/IntraUnit page. Therefore, it is equally important to define the Inheritance Defaults for business units that are to be involved in these transactions.

#### See *PeopleSoft Enterprise Application Fundamentals 9.1 PeopleBook*, "Using Interunit and Intraunit Accounting and ChartField Inheritance," Using ChartField Inheritance.

If interunit and intraunit journals must be created that require you to manually enter specific exchange rates for the primary and secondary ledgers, you can clear the rate type and manually enter the rate for each ledger on the journal line. For example, this might be required where there are different contractual exchanged rates involved for different customers. You may manually change exchange rates if the secondary ledger is not a translate ledger. However, if there is a secondary translate ledger, you must group the lines having the same exchange rates by making use of the Inter/Intraunit Group button. This is necessary, because translate ledgers behave differently from non-translate secondary ledgers. In any particular interunit journal, the anchor business unit lines of the same translate ledger will always have the same foreign/base currency pair. For this reason, the InterUnit Processor is designed to pick up the exchange rate from the original transaction line for the translate ledger and assumes its exchange rate is to be the same throughout the journal. if different exchange rates are manually entered for the anchor business unit translate lines, the InterUnit Processor does not know how to group the corresponding anchor and non-anchor lines and hence picks up only the one exchange rate and assign it to all the InterUnit generated anchor translate lines.

When batch edit is performed on the journal, the InterUnit Processor creates the interunit balancing lines with the correct rates on the primary ledger but the rates are not correct on the secondary translation ledger. The incorrect rates create different amounts between the Interunit payable and receivable and if you are using it, this leads to unnecessary charges to the currency rounding adjustment account. To use grouping, click the Inter/Intraunit group button on the Journal Lines page to open the Inter/IntraUnit Groups group box to assign interunit and intraunit groups and anchors for interunit entries. In the following example groups 1, 2, and 3 have been created. In the general ledger Journal the offsetting entries are grouped, with lines 1 and 4 in group 1, lines 2 and 5 grouped in 2, and lines 3 and 6 grouped in group 3 so that the appropriate exchange rate are paired and the generated lines are populated correctly.

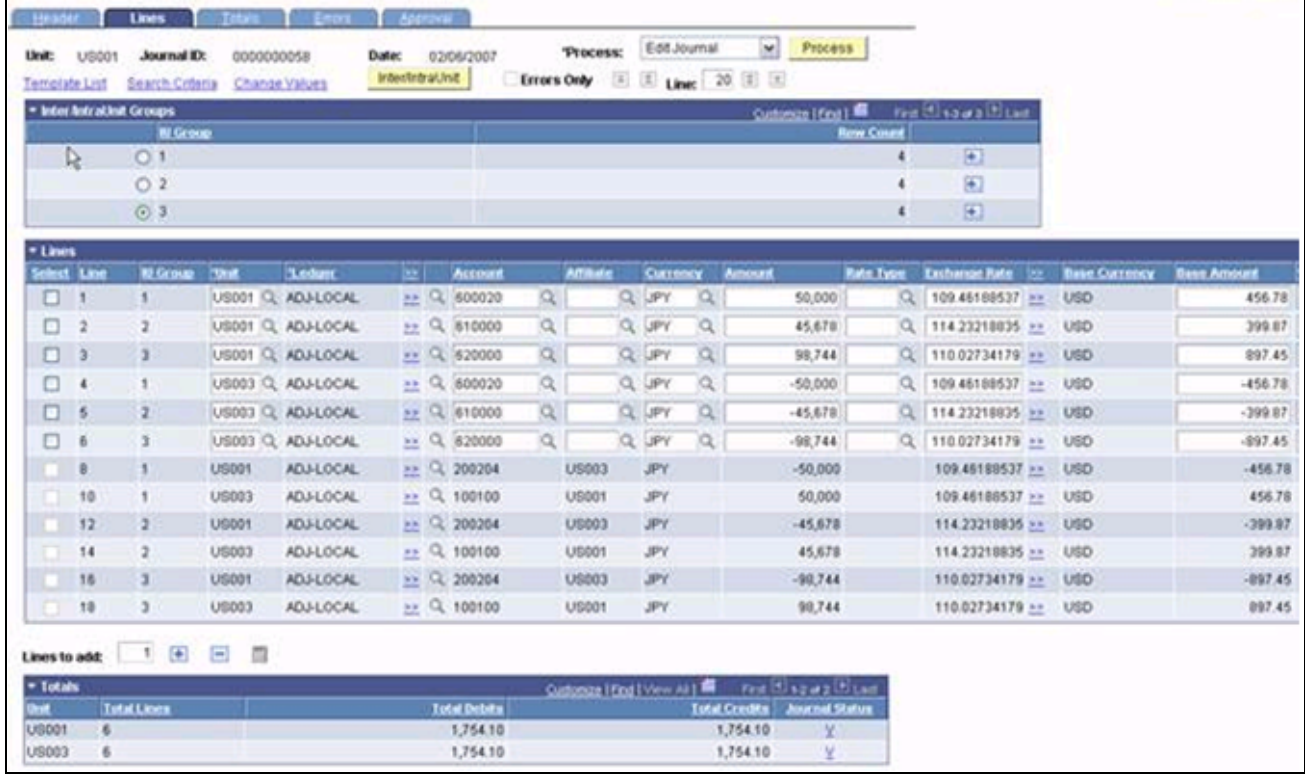

Interunit and Intraunit Groups and Anchors for Interunit Entries

#### **See Also**

*PeopleSoft Enterprise Application Fundamentals 9.1 PeopleBook*, "Using Interunit and Intraunit Accounting and ChartField Inheritance," Anchor Entity

# **Posting to the Summary Ledgers Table and the Summary Ledger Staging Table**

You can update your summary ledgers at the same time that you post changes to the detail ledgers as part of the posting process by selecting the Post to Summary Ledgers check box on the Ledger Set page. The journal post calls the Summary Ledger Application Engine process (GL\_SUML) at the end of processing for each business unit, passing the business unit, and the staging table name. The staging table is a copy of the ledger table. The Journal Post process populates this table.

The summary ledger compares the rows in the staging table with the rows in the status table to determine which ledgers to increment. It then compares those with the ledger set definition to determine whether the increment is allowed. Summary ledgers that have not yet been created when called from the Posting process are not created.

**Note.** To run an incremental summary ledger request, you must create a particular summary ledger and accounting period before it can be incremented through posting. Once you run the request, the rows in the staging table are compared with those in the status table, so that the system can determine which ledgers to increment.

See *PeopleSoft Enterprise Application Fundamentals 9.1 PeopleBook*, "Setting Up Ledgers," Combining Accounts Using Summary Ledgers.

#### **See Also**

[Chapter 21, "Reviewing Financial Information," Viewing Journal Information, page 503](#page-532-0)

# **Creating Standard Journal Entries (SJEs)**

To create standard journal entries, use the Standard journals component (SJE\_TABLE).

This section provides an overview of SJEs and discusses how to:

- Define SJEs.
- Set up schedules.
- Create a standard journal entry.
- View the status of standard journal entries.
- View the amount spread.
- Run the standard journal entry process.

#### **Understanding SJEs**

With SJEs, you can automate the entry of similar or identical journals. You can define three types of standard journal entries:

Recurring: Use Recurring journal entries for repetitive transactions that use the same accounting information and amounts.

Monthly rent, automobile lease payments, and amortization expenses are examples of recurring items for which you might charge constant amounts to the same ChartField combinations each period.

• Template: Use Template journal entries for regular, periodic transactions that you charge to the same ChartField combinations using varying amounts.

Examples include monthly payroll, utility, and telephone expenses. You can schedule regular, recurring postings for standard journals, such as weekly postings, or schedule postings for selected dates.

You can schedule journal entries automatically on predetermined dates using template SJEs. Examples include bonus payments and accrued interest. You can also create template SJEs for known ChartField combinations without specific dates or schedules. You can set up schedules that determine when SJEs post, and you can enter recurring schedules, such as weekly closings, or individual dates and times to help pinpoint specific events.

• Spread: Use Spread journal entries for transactions for which the entire cost is spread proportionately throughout the year.

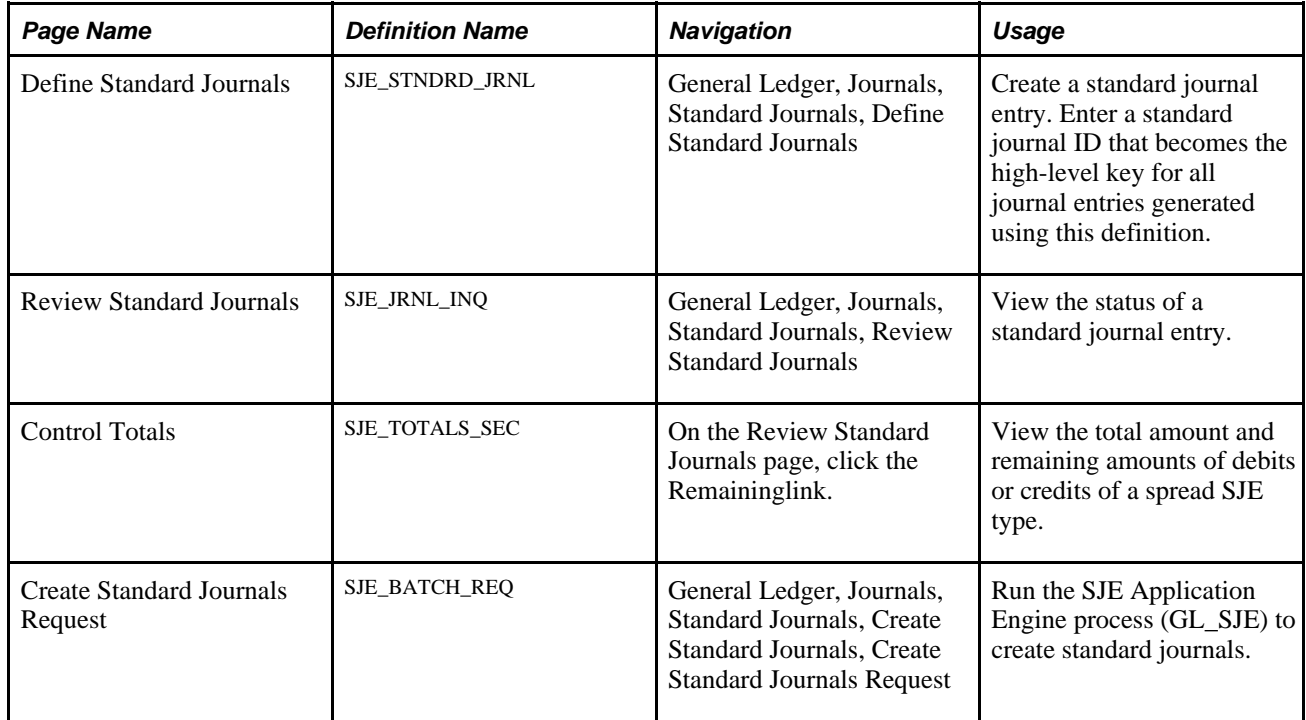

### **Pages Used for Creating SJEs**

### **Defining SJEs**

Before you can define recurring, template, or spread journals, first create model journal entries using the Journal Entry pages. The SJEs and their models must be from the same business unit.

The following graphic shows the steps required to set up a SJE from the creation of a new entry or the identification of an existing model SJE to be modified for current use and includes the selection of type and frequency through the editing and posting of the SJE:

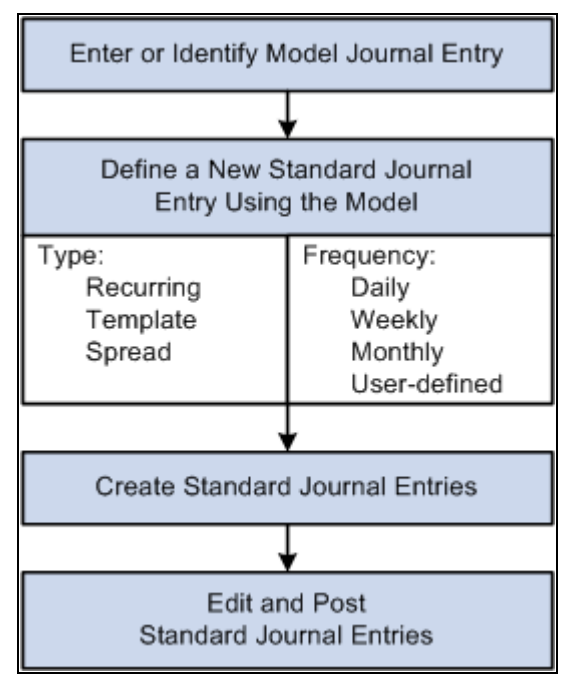

Process flow for the creation and posting of SJEs to the General Ledger

### **Setting Up Schedules**

Recurring journal entries require processing schedules. In General Ledger, you can create schedules that automate and control the generation of standard or recurring journal entries. You can define daily, weekly, monthly, or annual schedules for recurring transactions such as closing schedules, or you can schedule specific user-defined events such as expense report due dates.

Schedules control the frequency of processing. For example, if you pay your rent on the 15th of each month, select a monthly schedule that specifies the day of the month as the 15th. By defining schedules that are tailored to your accounting environment, you can easily automate the creation of an SJE or a group of SJEs. You can set up daily, weekly, monthly, annual, or user-defined schedules. User-defined schedules enable you to specify particular dates and times.

#### **See Also**

*PeopleSoft Enterprise Application Fundamentals 9.1 PeopleBook*, "Defining Financials and Supply Chain Management Common Definitions," Setting Up Schedules

## **Creating Standard Journal Entries (SJE)**

Access the Define Standard Journals page (General Ledger, Journals, Standard Journals, Define Standard Journals).

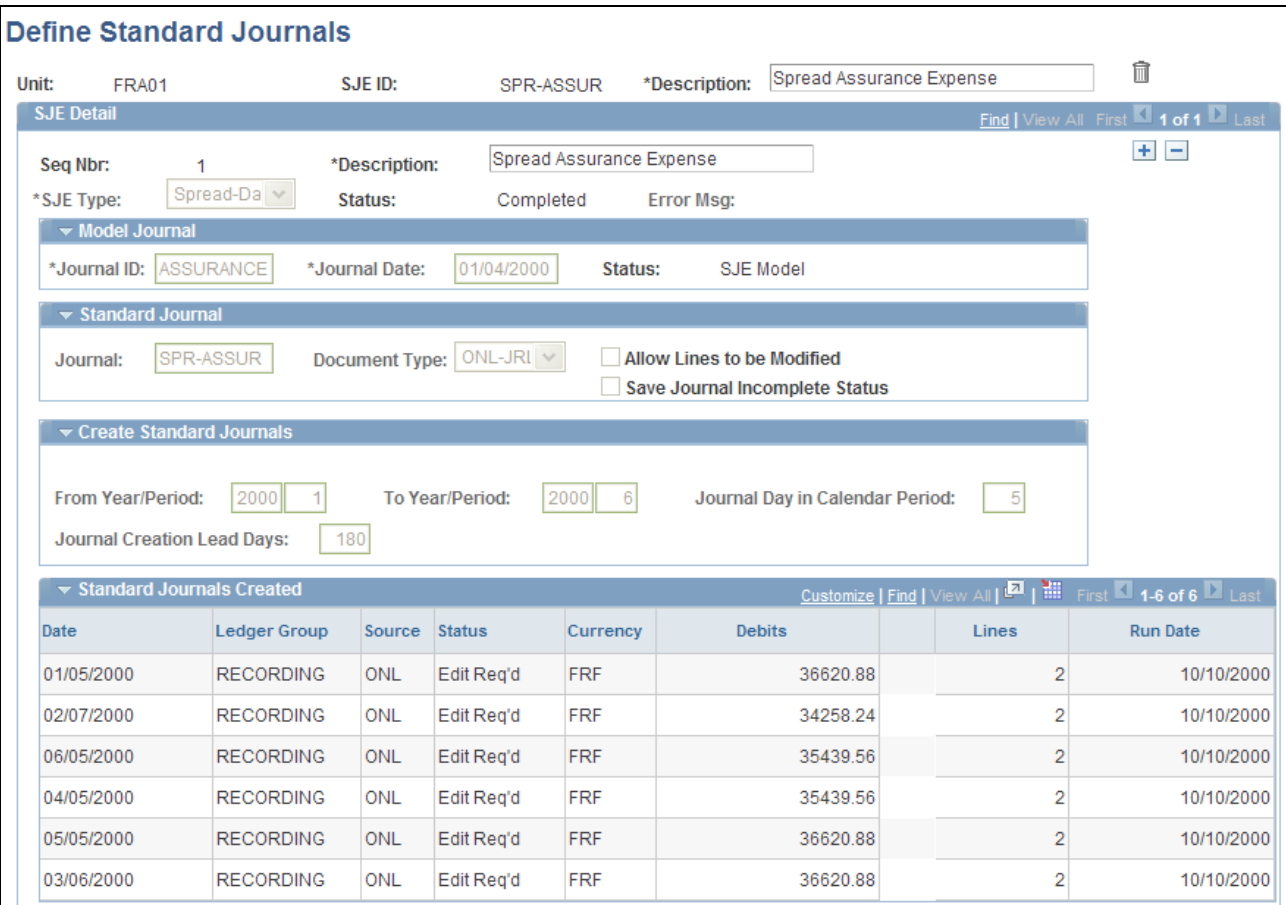

Define Standard Journals page

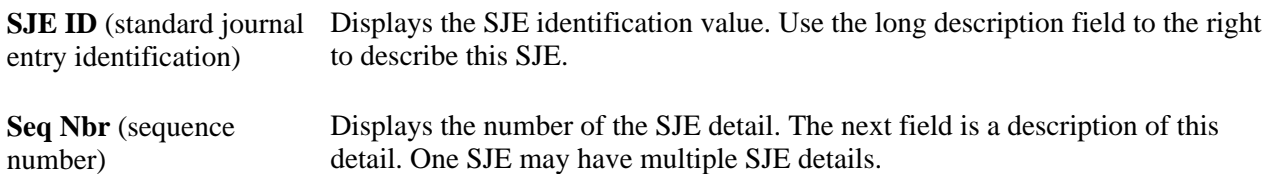

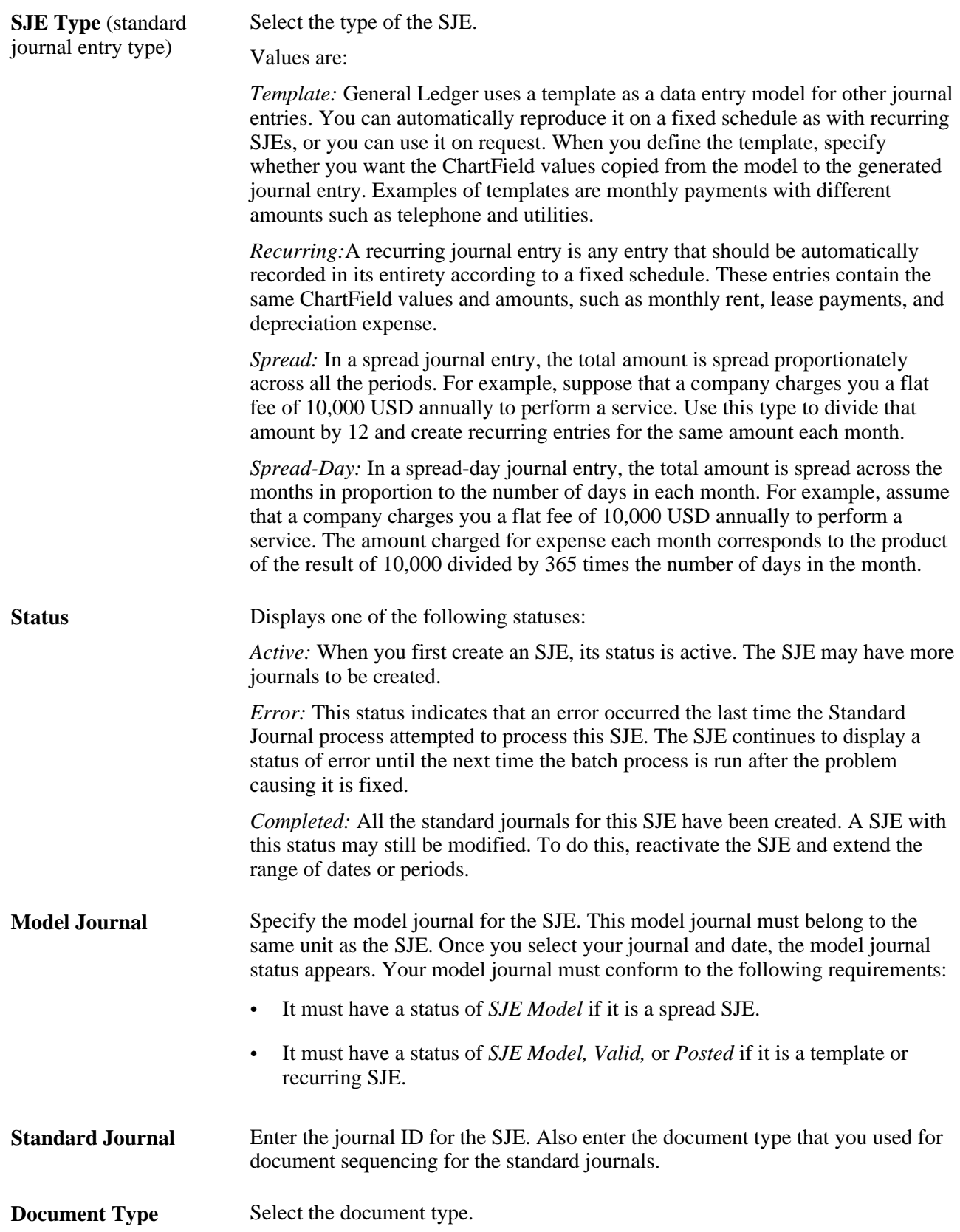

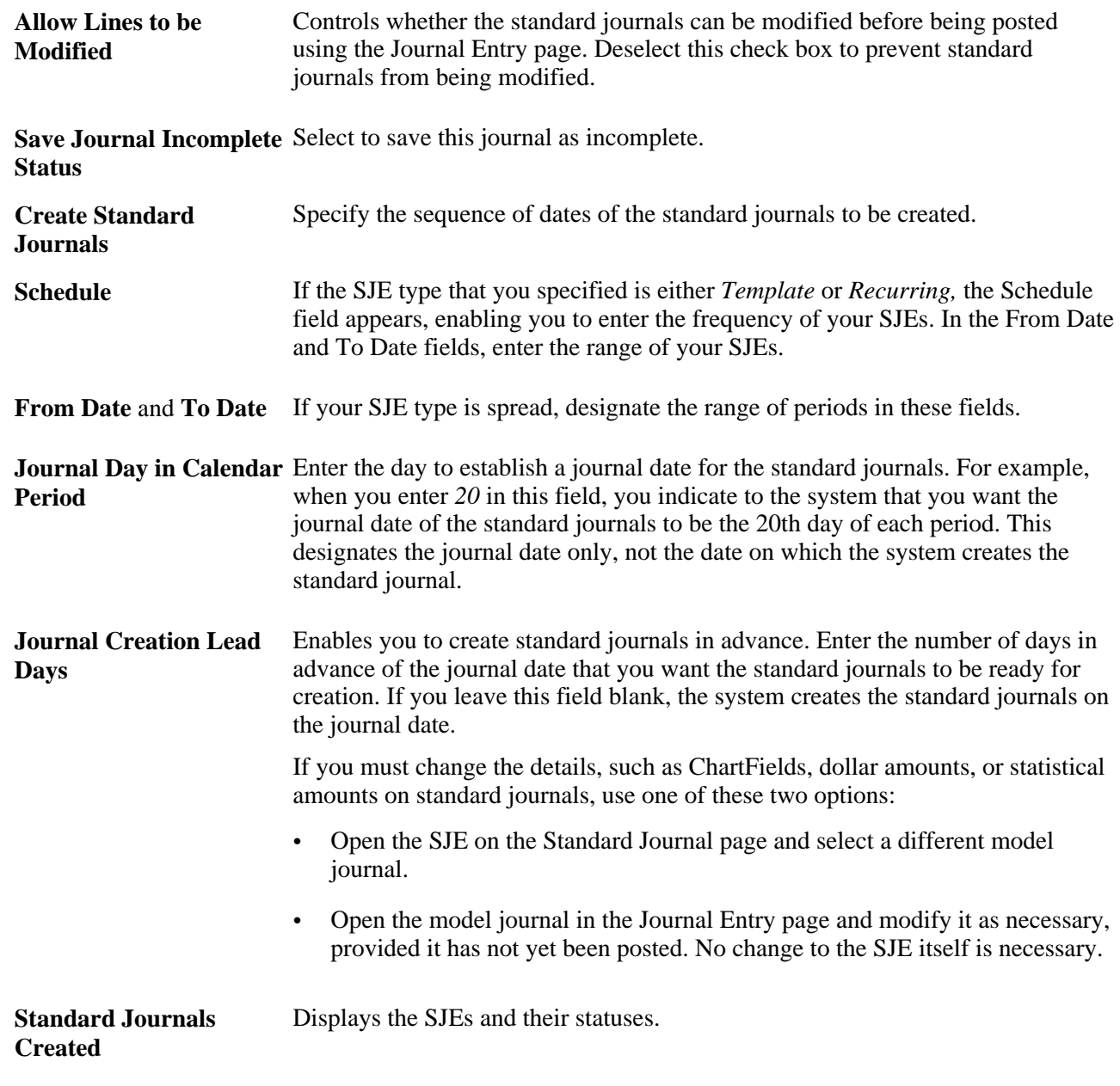

#### **See Also**

[Chapter 10, "Processing Journals," page 215](#page-244-0)

*PeopleSoft Enterprise Application Fundamentals 9.1 PeopleBook*, "Defining Financials and Supply Chain Management Common Definitions," Setting Up Schedules

### **Viewing the Status of Standard Journal Entries**

Access the Review Standard Journals page (General Ledger, Journals, Standard Journals, Review Standard Journals).

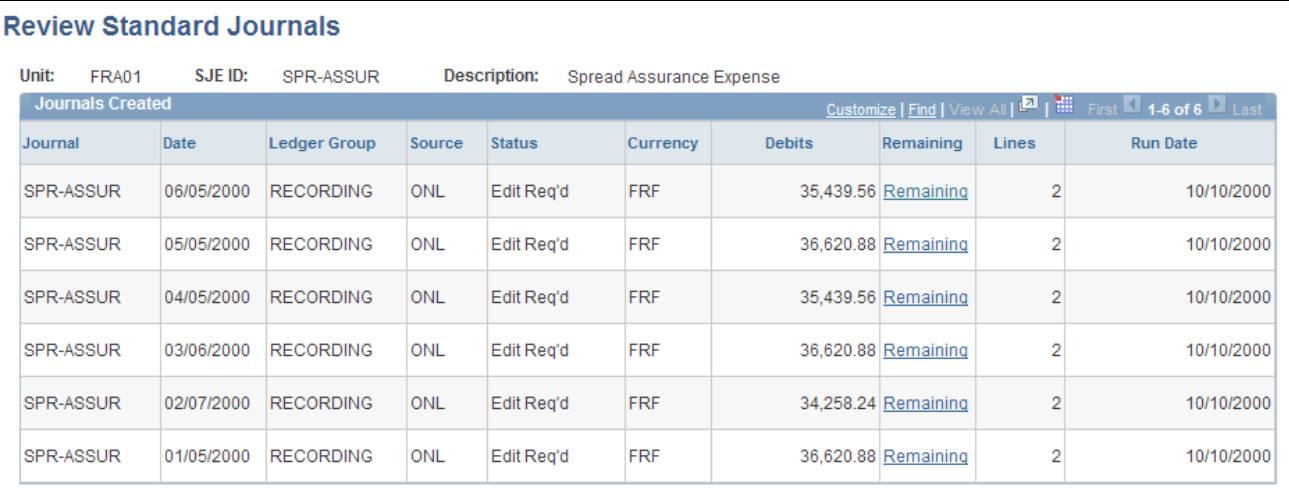

Review Standard Journals page

### **Viewing the Amount Spread**

Access the Control Totals page (click the Remaining link on the Review Standard Journals page).

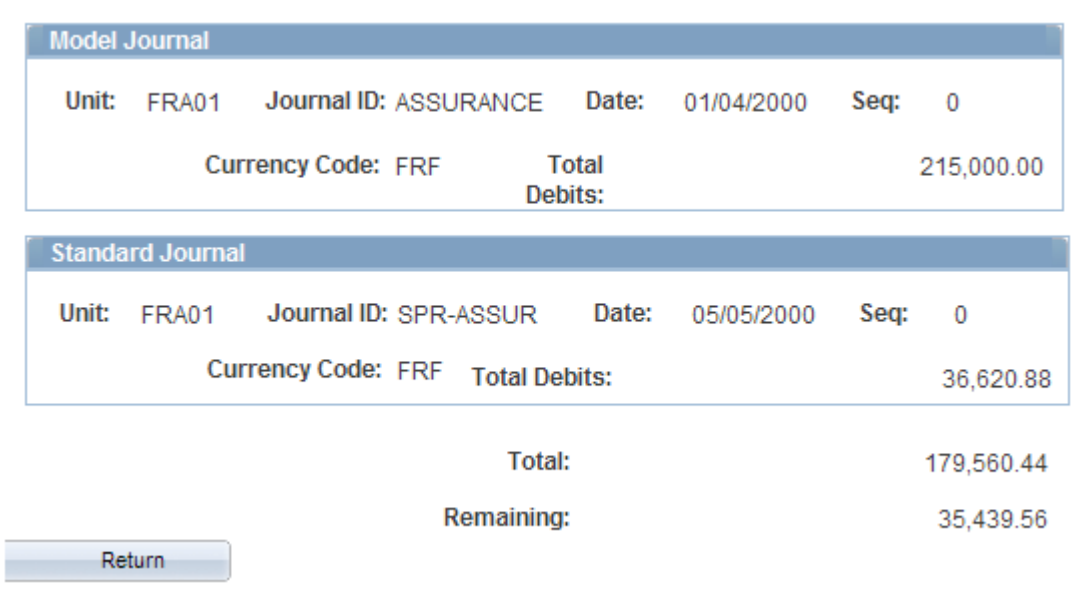

Review Standard Journals - Control Totals page

**Total** Displays the amount spread in this journal.

**Remaining** Displays the amount yet to be spread.

### **Running the Standard Journal Entry Process**

Access the Create Standard Journals Request page (General Ledger, Journals, Standard Journals, Create Standard Journals, Create Standard Journals Request).

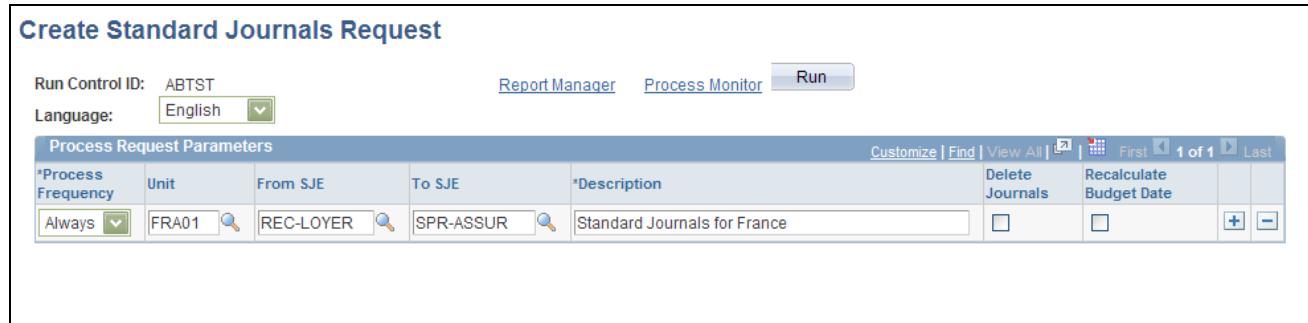

Create Standard Journals Request page

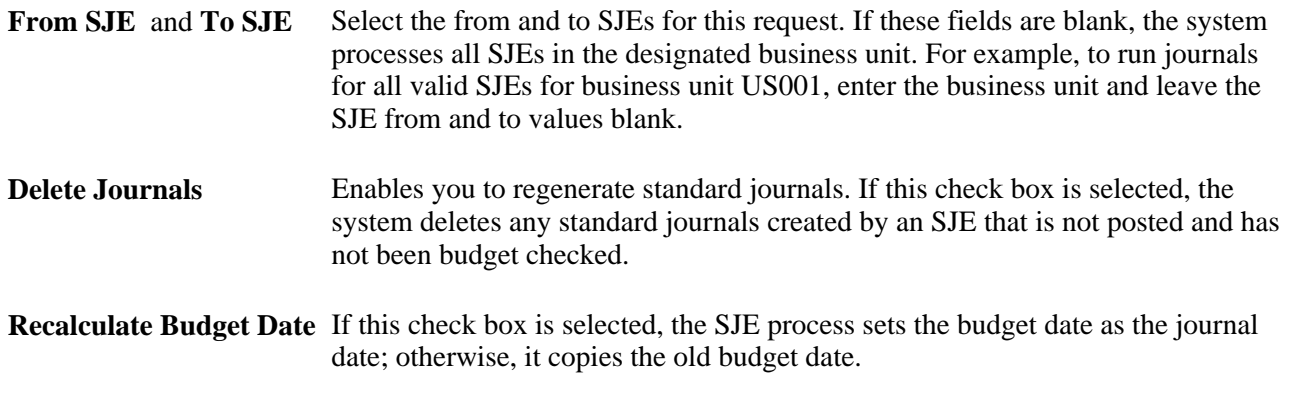

**Note.** Run Journal Edit after processing standard journal entries to obtain the correct journal ID.

# **Editing Journal Entries**

When you edit a journal entry, General Ledger runs several checks and warns you if the journal entry cannot be posted. A journal entry cannot be posted if one or more of the following conditions are true:

- The accounting period (determined by the journal date) is not currently open.
- Total debits do not equal total credits, and the ledger is defined as a balanced ledger.
- Any control totals entered with the journal header do not match the actual totals for the journal (debits, credits, statistical units, number of lines).
- One or more journal lines use inactive or invalid ChartFields as of the journal date.

#### **See Also**

[Chapter 10, "Processing Journals," Requesting Journal Edits, page 228](#page-257-0)

# **Copying Journal Entries**

This section provides an overview of coping journals and discusses how to:

- Run the copy journals process.
- Define copy journal dates.
- Copy journals online.

## **Understanding Copying Journals**

You might find that similar or identical journals recur with some frequency. To avoid having to retype the same information, you can use an existing journal as the basis for a new journal entry. Do this by using the Copy Journal page for the batch process, or you can also use the Copy Journal Entry page to make an online copy.

You can copy posted or unposted journals and then change the header or detail lines, as desired. The copied journal must have a new journal number. You can specify the following:

**Note.** Journal Copy does not copy system created lines, which are normally recreated when you run an edit against a journal. If you copy an interunit journal with the reverse amount option, the interunit lines of the newly copied journal will be created according to interunit accounts of the resulting copied journal. To completely reverse a previous journal, use the reversal option on the journal before it is posted, or unpost it if it is already posted.

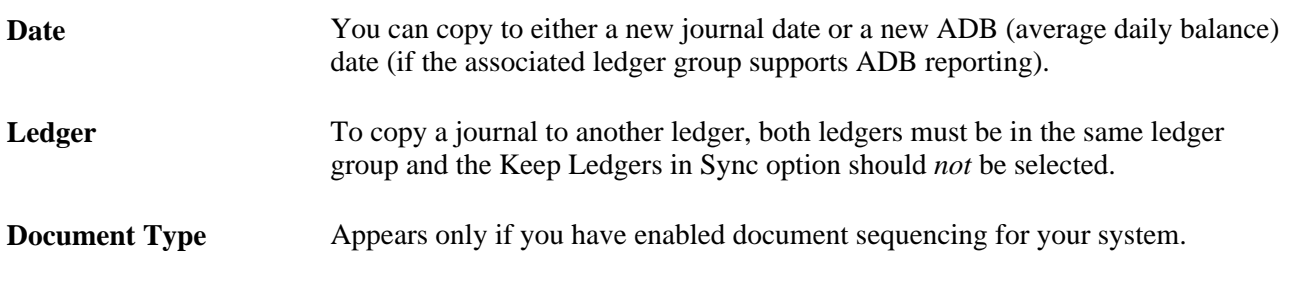

Additionally, you can create reversals for the copied journal regardless of whether the original journal had reversals. You can also change the signs of the copied journal.

**Note.** If the source journal you copied was imported using the Flat File Journal Import process (GL\_JRNL\_IMP) and had VAT information, the source journal's system source is either EXT or EXV. The copied journal retains VAT amounts only if the source journal has an EXV system source. The new journal's system source is SCP regardless of the source journal.

See [Chapter 14, "Processing Value-Added Tax Transactions in General Ledger," Importing VAT Journals](#page-323-0)  [Using GL\\_JRNL\\_IMP, page 294.](#page-323-0)

# **Pages Used to Copy Journals**

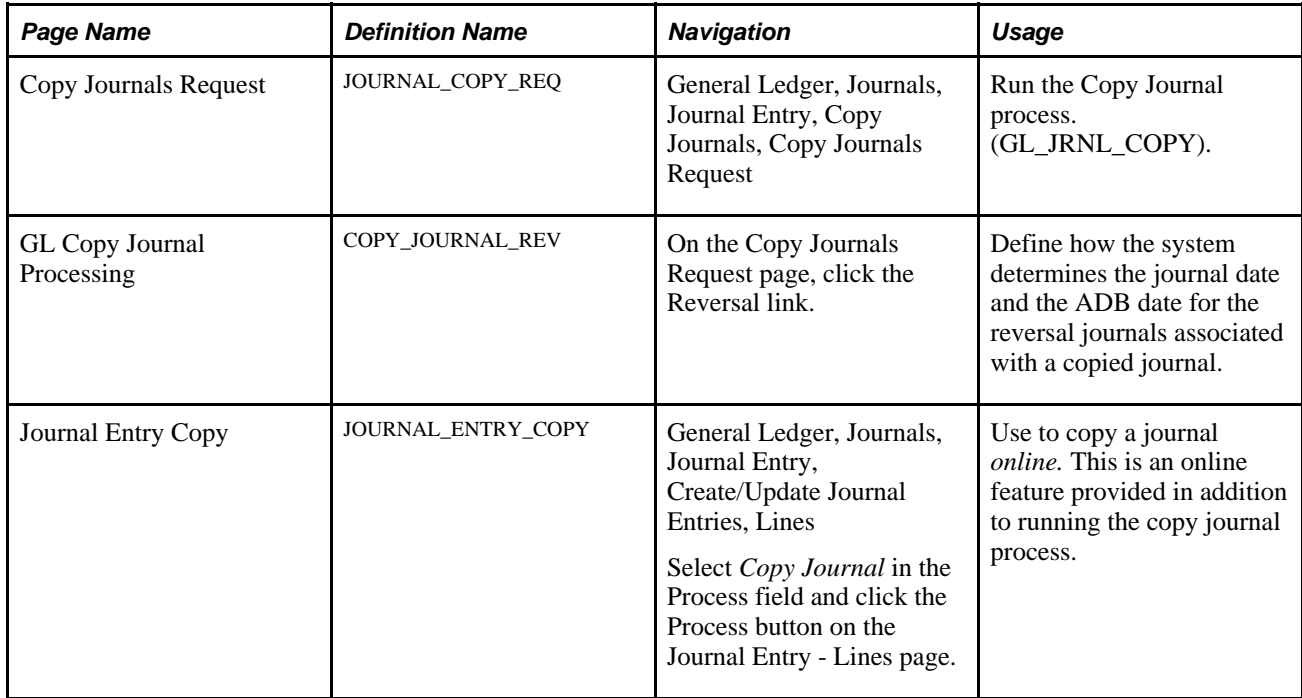

## **Running the Copy Journals Process**

Access the Copy Journals Request page (General Ledger, Journals, Journal Entry, Copy Journals, Copy Journals Request).

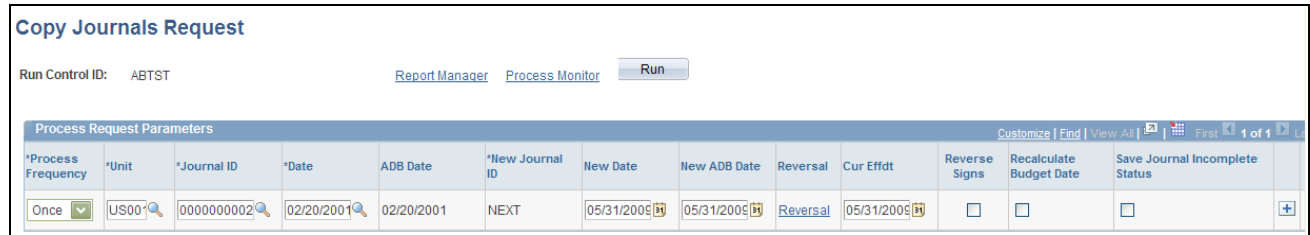

Copy Journals Request page

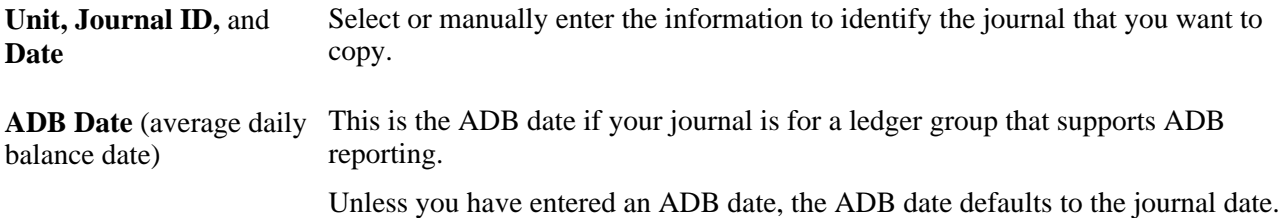

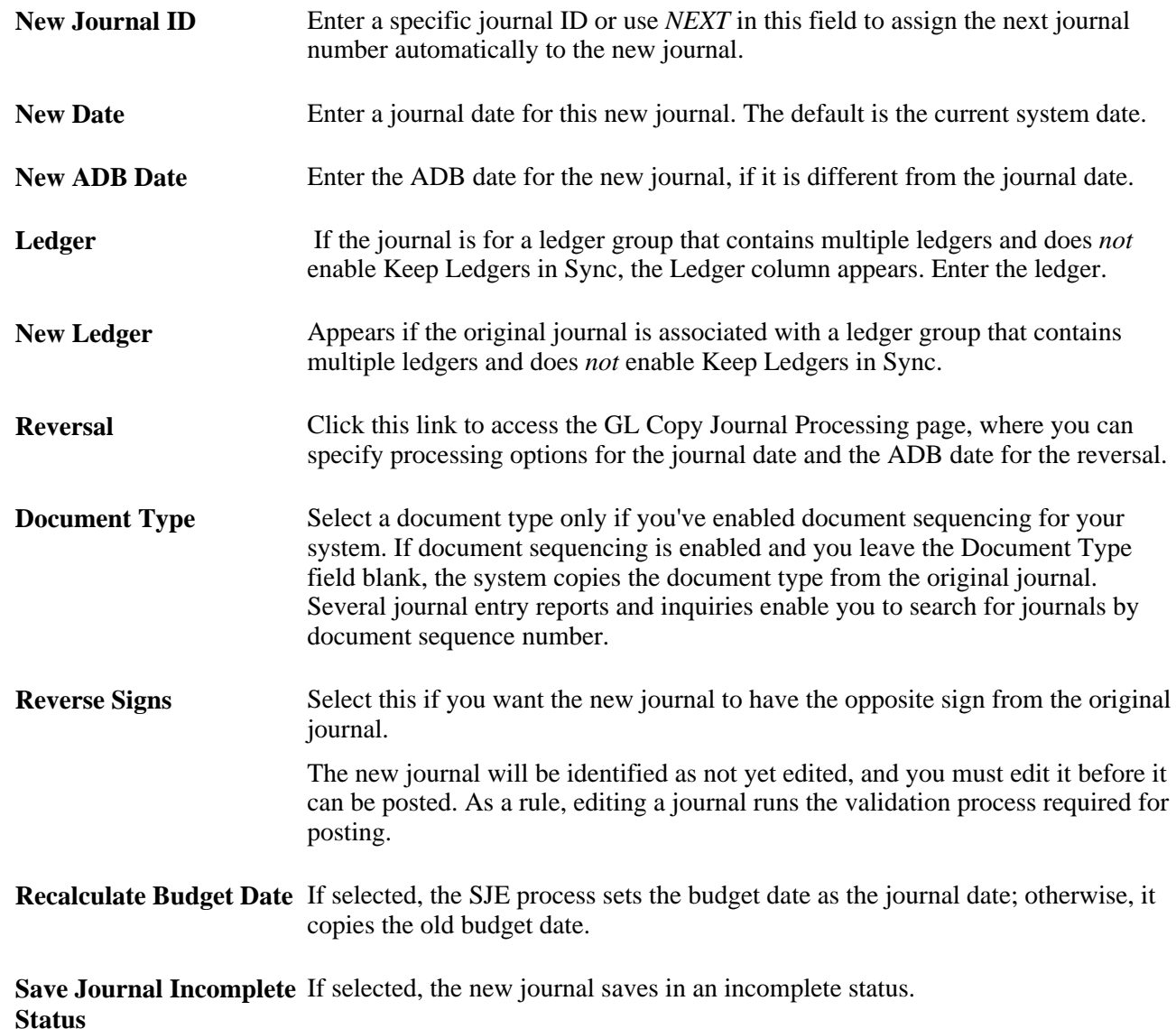

**Note.** You must run Journal Edit after running the Copy Journals process to obtain the correct journal ID.

**Note.** You can allow journals with control accounts to be copied if you enable the option Allow Copy Journal with Control Accounts on the User Preferences - General Ledger page. Be aware, however, that if you allow posting to control accounts in General Ledger by selecting this option, the control account balance in the subledger no longer matches the control account balance in the general ledger.

See *PeopleSoft Enterprise Application Fundamentals 9.1 PeopleBook*, "Defining User Preferences," Defining General Ledger User Preferences.

## **Defining Copy Journal Dates**

Access the GL Copy Journal Processing page (Click theReversal link on the Copy Journals Request page).

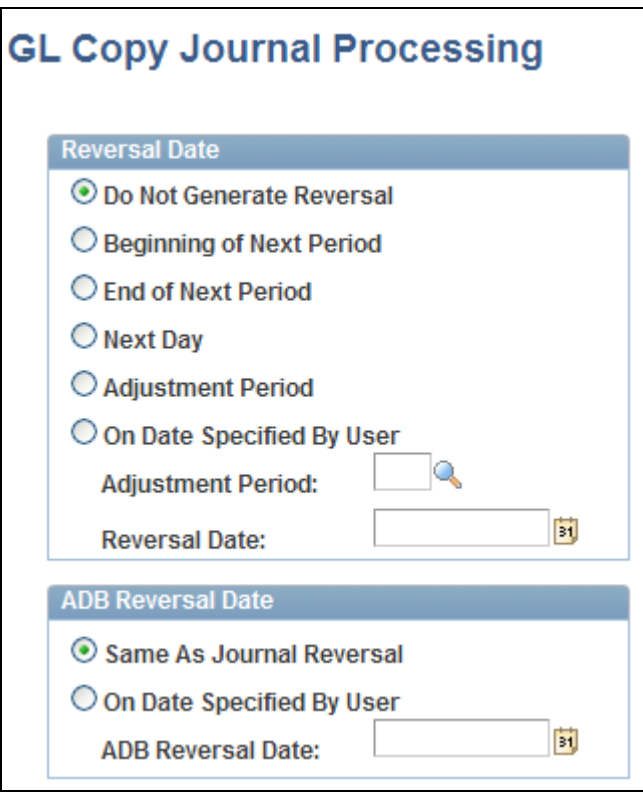

GL Copy Journal Processing page

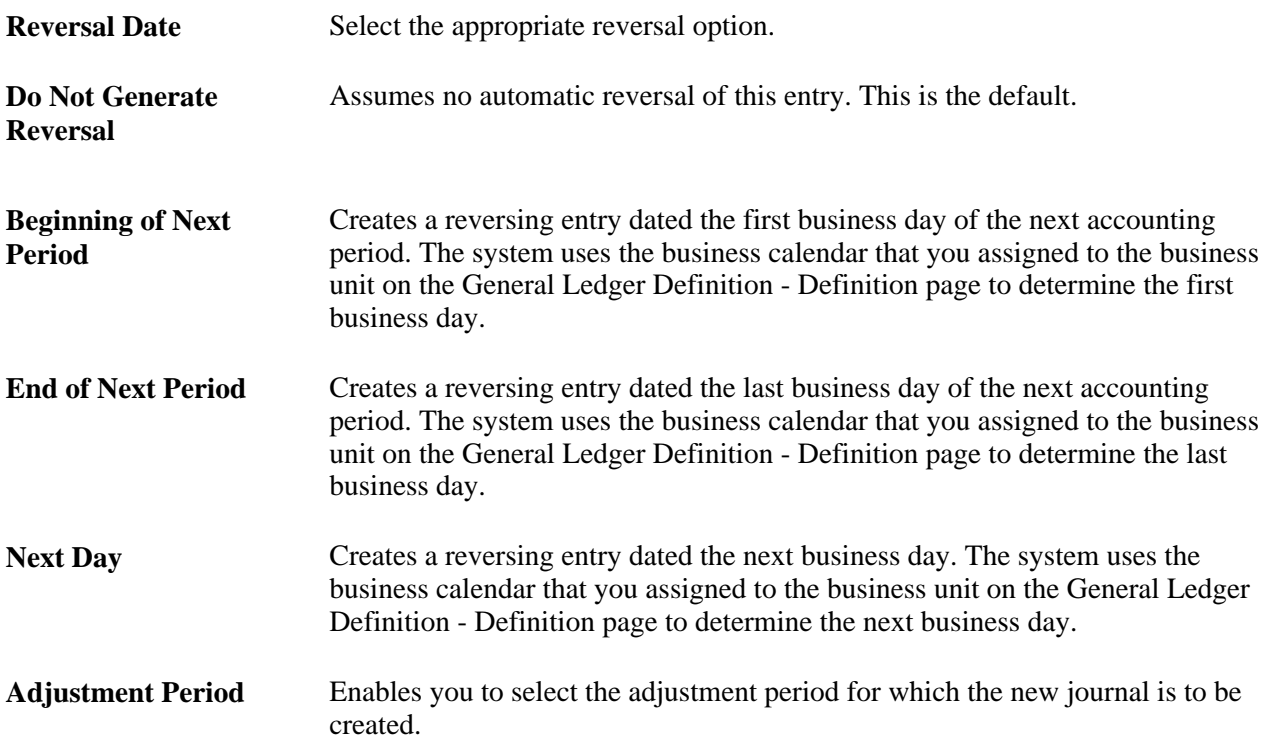

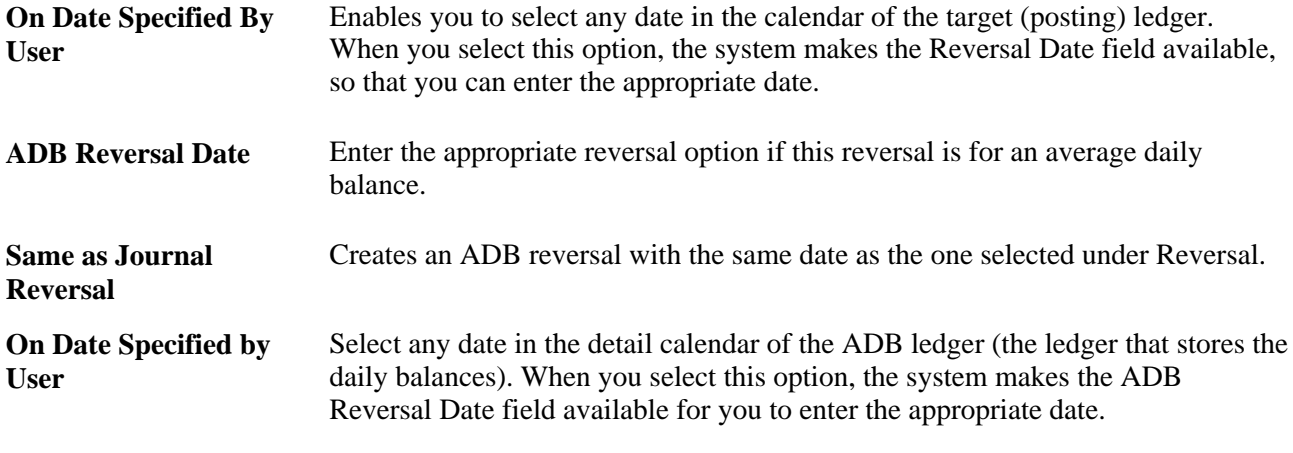

**Note.** Reversals are identified as valid and ready to post when created; they do not need to be edited. When the journal date falls within the journal dates, fiscal year, and open periods specified on the Journal Post page, the system posts reversals as soon as they are created.

**Note.** You can also copy a journal by selecting *Copy Journal* in the Process field on the Journal Entry - Lines page. Click Process, and the system prompts you with a message before copying the journal.

### **Copying Journals Online**

Access the Journal Entry Copy page (General Ledger, Journals, Journal Entry, Create/Update Journal Entries, Lines).

You can copy journals online using this page rather than using the copy journal batch process.

Open the journal that you want to copy. Access the Journal Entry Copy online page from the Journal Entry - Entry Lines page by entering *Copy Journal* in the Process field and clicking the Process button.

Use the field descriptions provided for the pages used in the batch process to understand and complete the fields on the Journal Entry Copy online page.

When you have completed entering any changes necessary for the new copy of the journal using the Journal Entry Copy online page, click the OK button and the system creates the new copy of the journal.

## **Deleting Journal Entries Not Yet Posted**

To delete a journal, select *Delete Journal* in the Process field on the Journal Entry - Lines page and click Process. The system prompts you with a message before deleting the journal.

**Note.** You can delete only journals that have not yet posted. The system creates an audit trail of the deletion, along with other enabled journal events. You can view the audit log by accessing the Search Audit Logs page (Set Up Financials/Supply Chain, Common Definitions, Audit Logging, Search Audit Logs).

See *PeopleSoft Enterprise Application Fundamentals 9.1 PeopleBook*, "Defining Financials and Supply Chain Management Common Definitions," Establishing Carriers.

You can delete a journal that has not been posted.

If the journal has been budget checked, one of several things can happen:

• You can delete a journal that is not yet posted after it successfully passes budget checking.

Delete it by accessing the Journal Entry - Lines page. In the Process field, select *Delete Journal.* This process calls the budget checking module, which reverses the budget entries.

• Depending upon the budget setup, the budget checking process runs before the journal is deleted.

 If deleting the journal violates the budget checking rules, the journal fails budget checking and cannot be deleted.

• If an error occurs during the budget checking process (for example, budget on hold or closed), the journal is not deleted.

**Note.** You can also *unpost* journal entries that have been posted. This is a distinct process from deleting journals that have never been posted and is described in the Processing Journals chapter.

**Note.** You can allow journals with control accounts to be deleted or unposted if you enable the options Allow Delete Journal with Control Accounts or Allow Unpost Journal with control accounts on the User Preferences - General Ledger page. Be aware, however, that if you allow posting to control accounts in General Ledger by selecting these options, the control account balance in the subledger no longer matches the control account balance in the general ledger.

See *PeopleSoft Enterprise Application Fundamentals 9.1 PeopleBook*, "Defining User Preferences," Defining General Ledger User Preferences.

#### **See Also**

[Chapter 10, "Processing Journals," Unposting Journals, page 238](#page-267-0)

# **Using the Flat File Journal Import Process**

This section provides an overview of the flat file format and discusses how to import journal entries from flat files.

**Note.** Journal entries loaded to your system using flat file journal import must be edited using batch edit only. This is important because, imported journals do not yet have all journal lines and values populated by the various automatic features associated with batch edit. Imported journals should not be edited online. After importing journals, if you open them online you get a warning message stating that they must be edited first. It is only after the batch edit that the journals display the final entries for such things as interunit journals, separate debit credit reversals, and multibook lines.

### **Understanding File Format in the Flat File Journal Import Process**

The file format is determined by the File Layout Object (GL\_JRNL\_IMPORT). The following is the file format for the Flat File Journal Import process. PeopleSoft delivers a sample flat file named journal.dat under the "data" folder. The layout varies depending on the first column with the following meaning:

- $# =$  Comments.
- $H =$  Journal header.
- $L =$  Journal line.
- V = Journal VAT line.
- $C =$  Journal control totals.

#### **Comments**

This information describes the flat file's comments format:

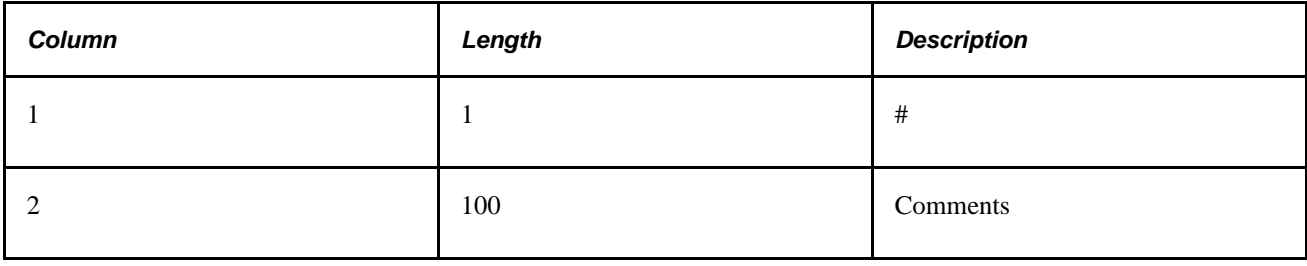

#### **File Format for Journal Header**

This information describes the flat file's journal header format:

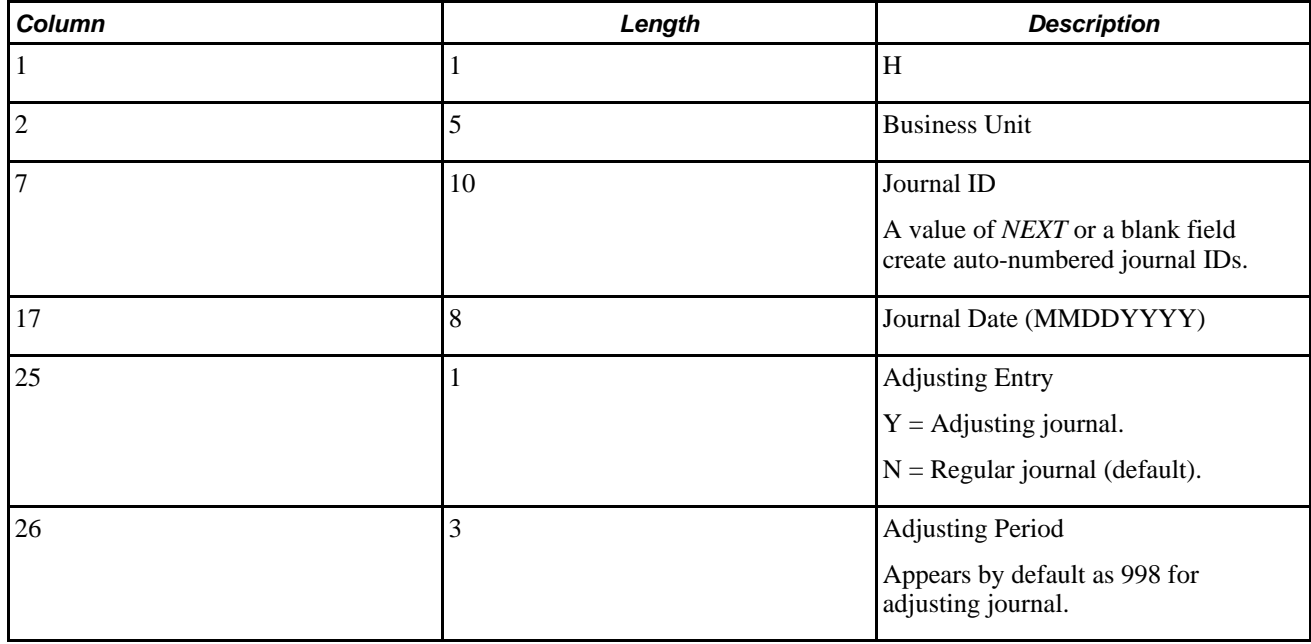

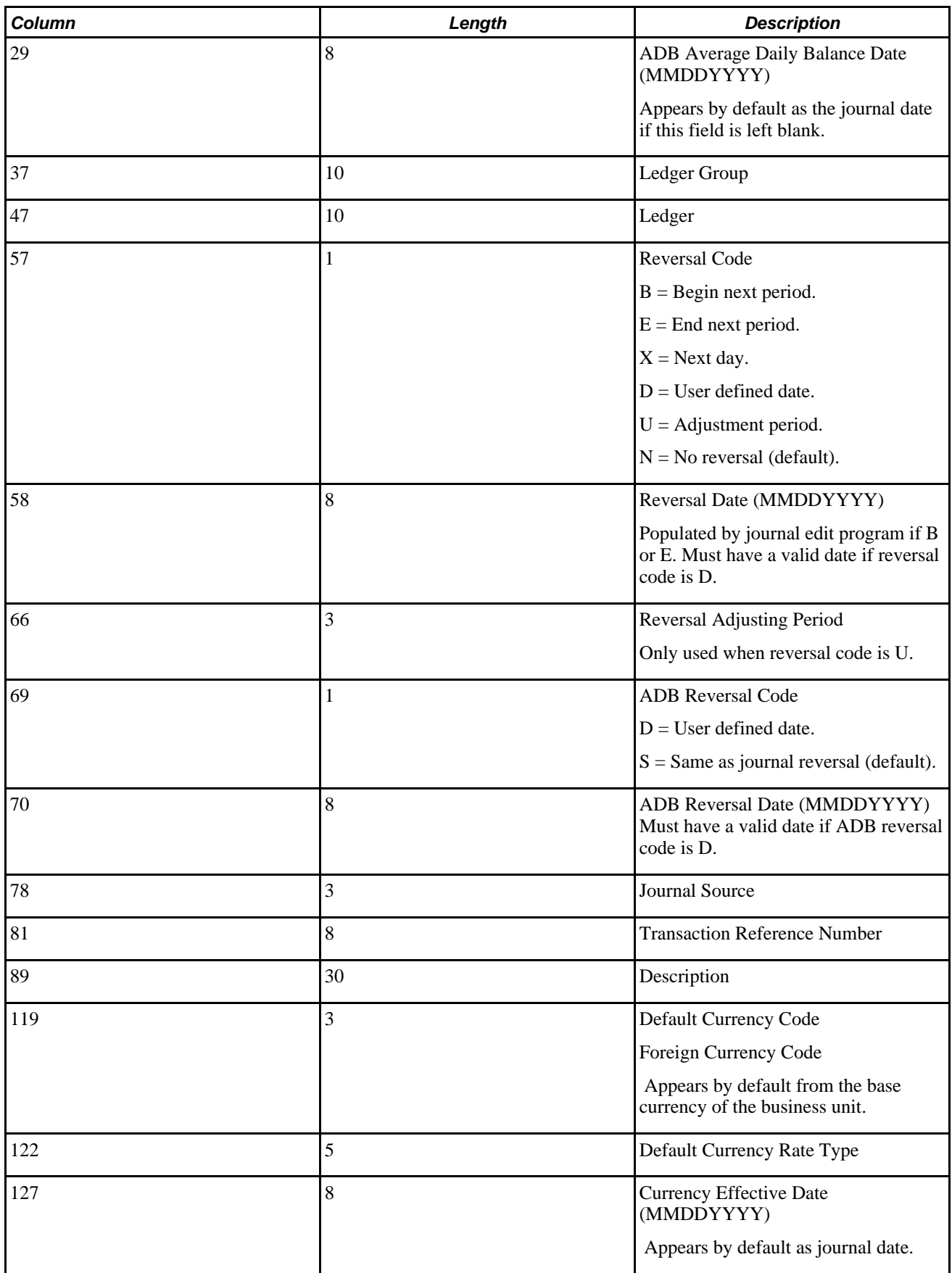

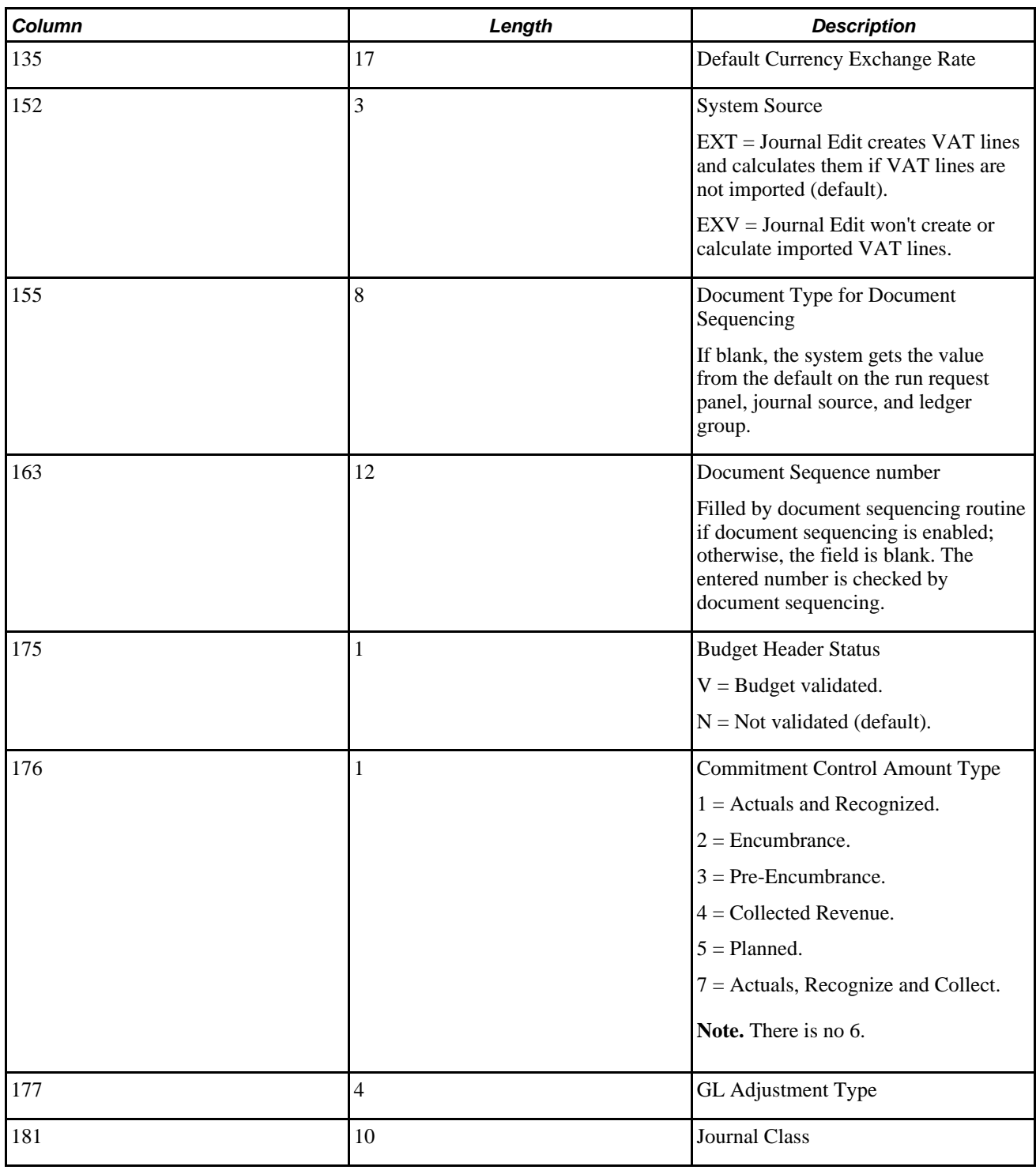

#### **File Format for Journal Line**

Flat file's journal line format. Journal line data follows immediately after its header data in the file.

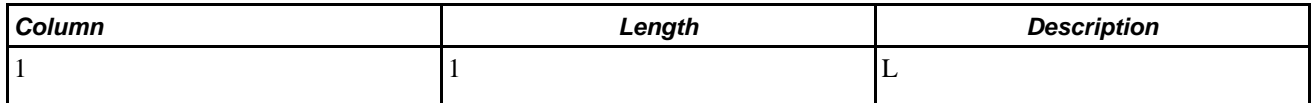

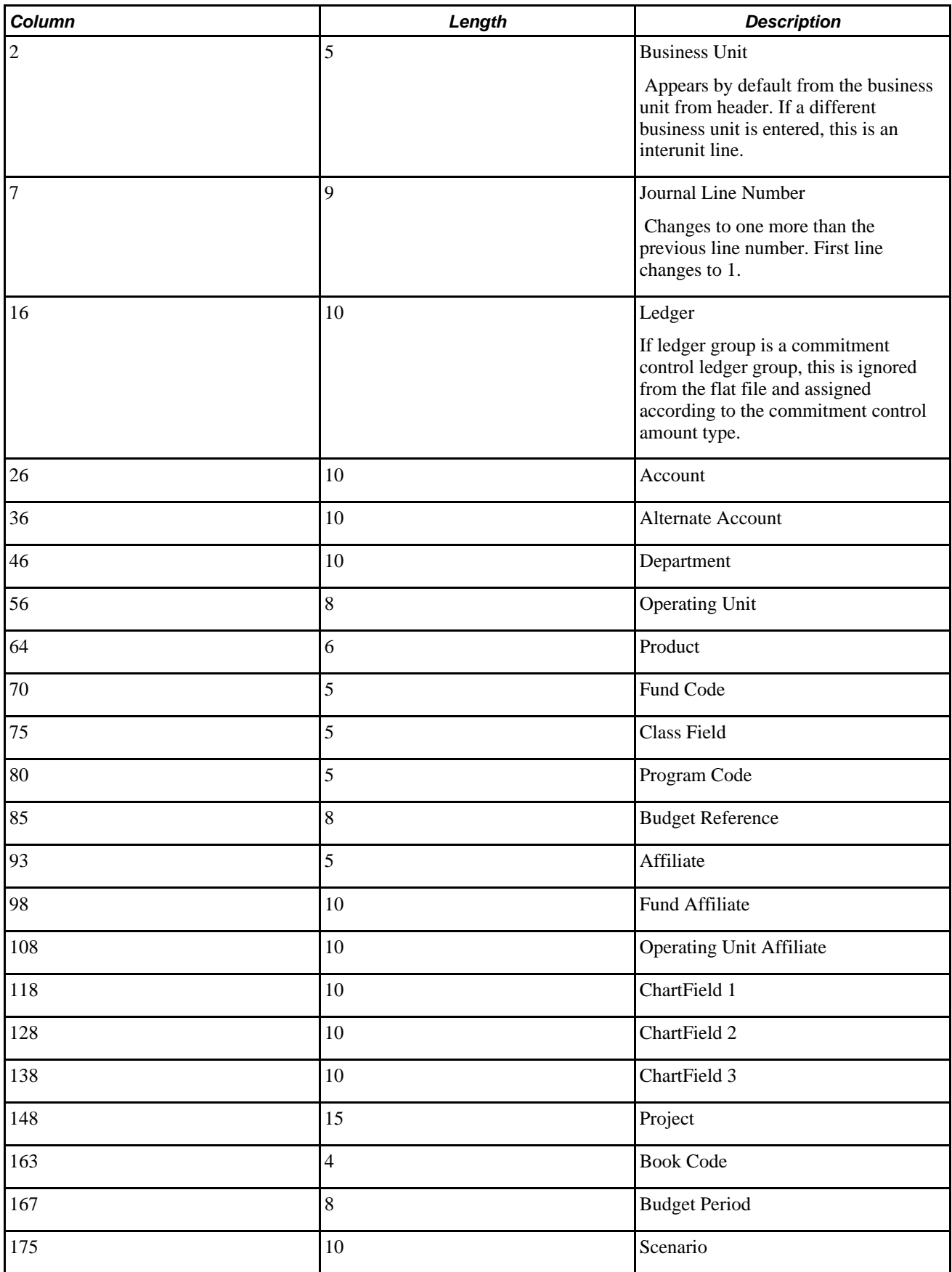

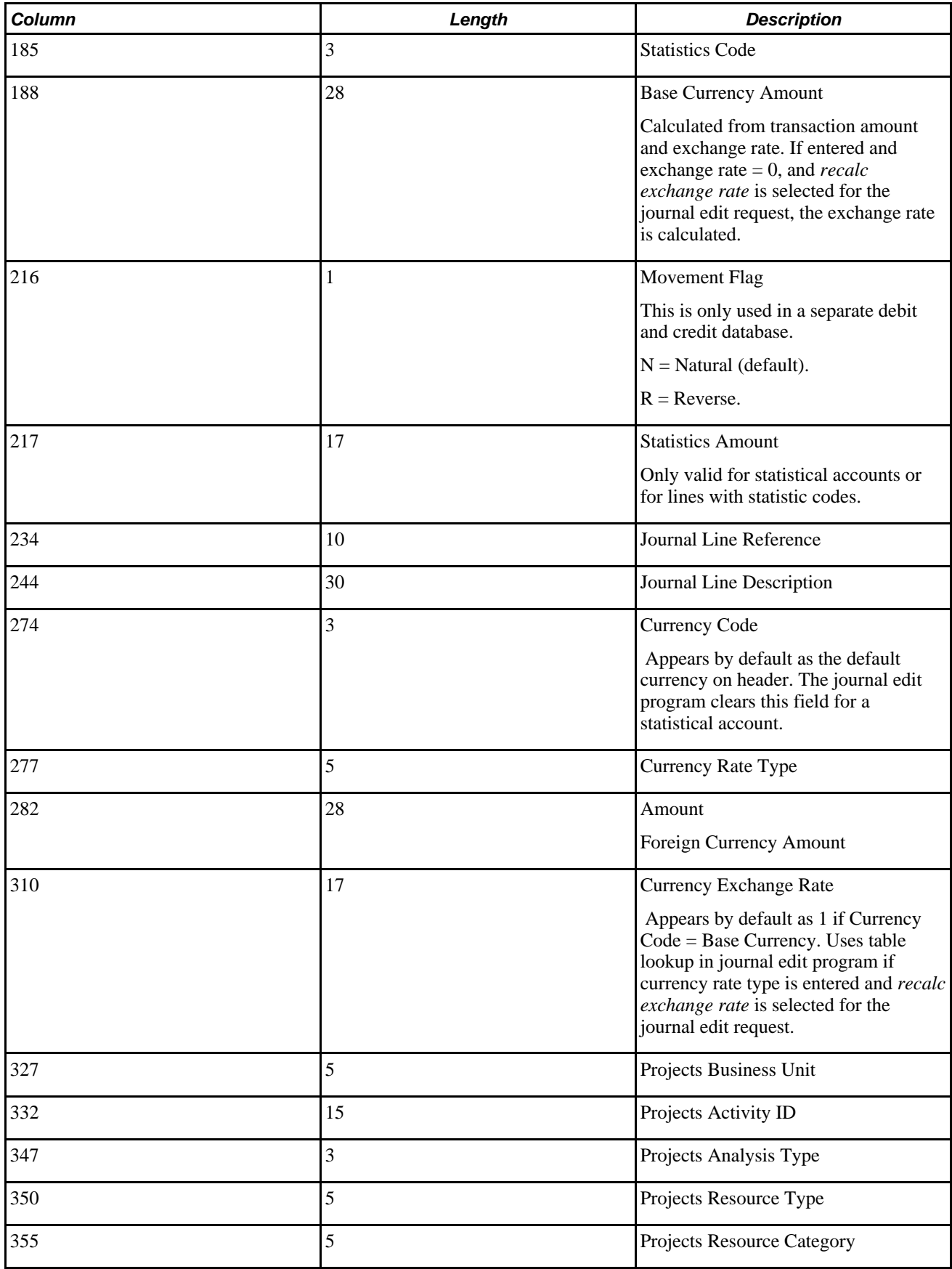

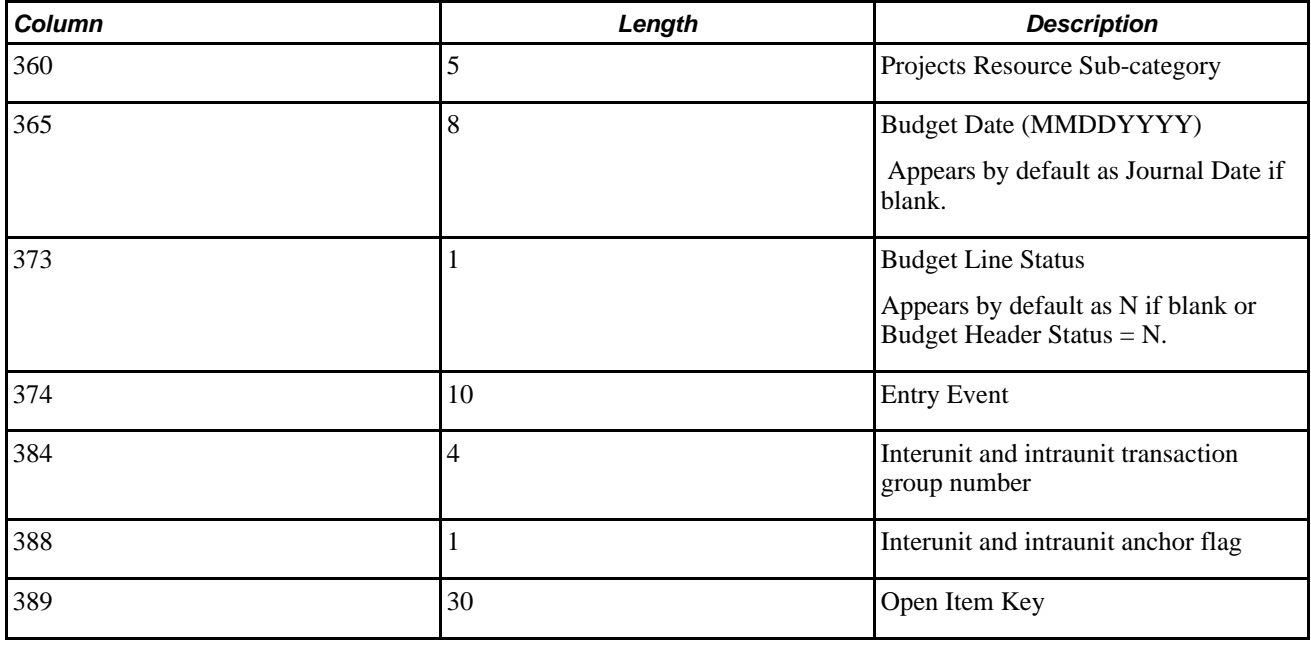

**Note.** After importing a journal using the flat file journal import process, you must run the Journal Edit process on the journal before you make corrections using the Create Journal Entries page.

Flat file journal import does not allow the use of control accounts. However, you can remove this restriction by changing the JIMP\_LN\_WRK record to set the prompt table edit for the Account field to GL\_ACCOUNT\_TBL and the prompt table edit for Alternate Account field to ALTACCT\_TBL.

#### **File Format for Journal VAT Line**

Flat file's journal VAT line format. Journal VAT data follows immediately after its journal line data in the file.

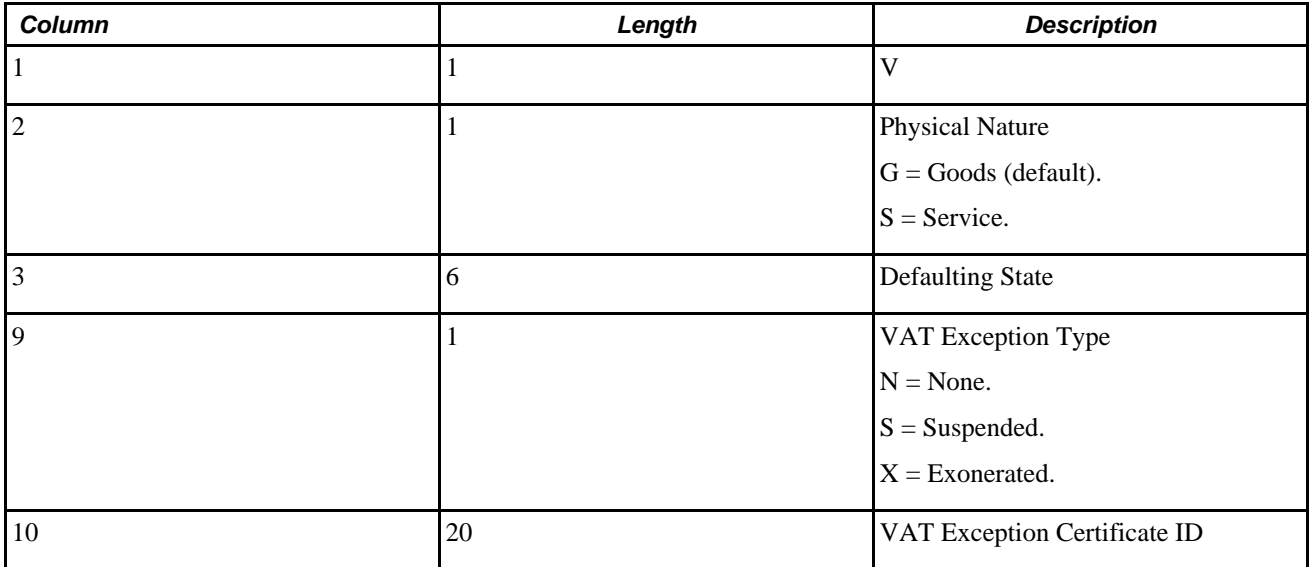
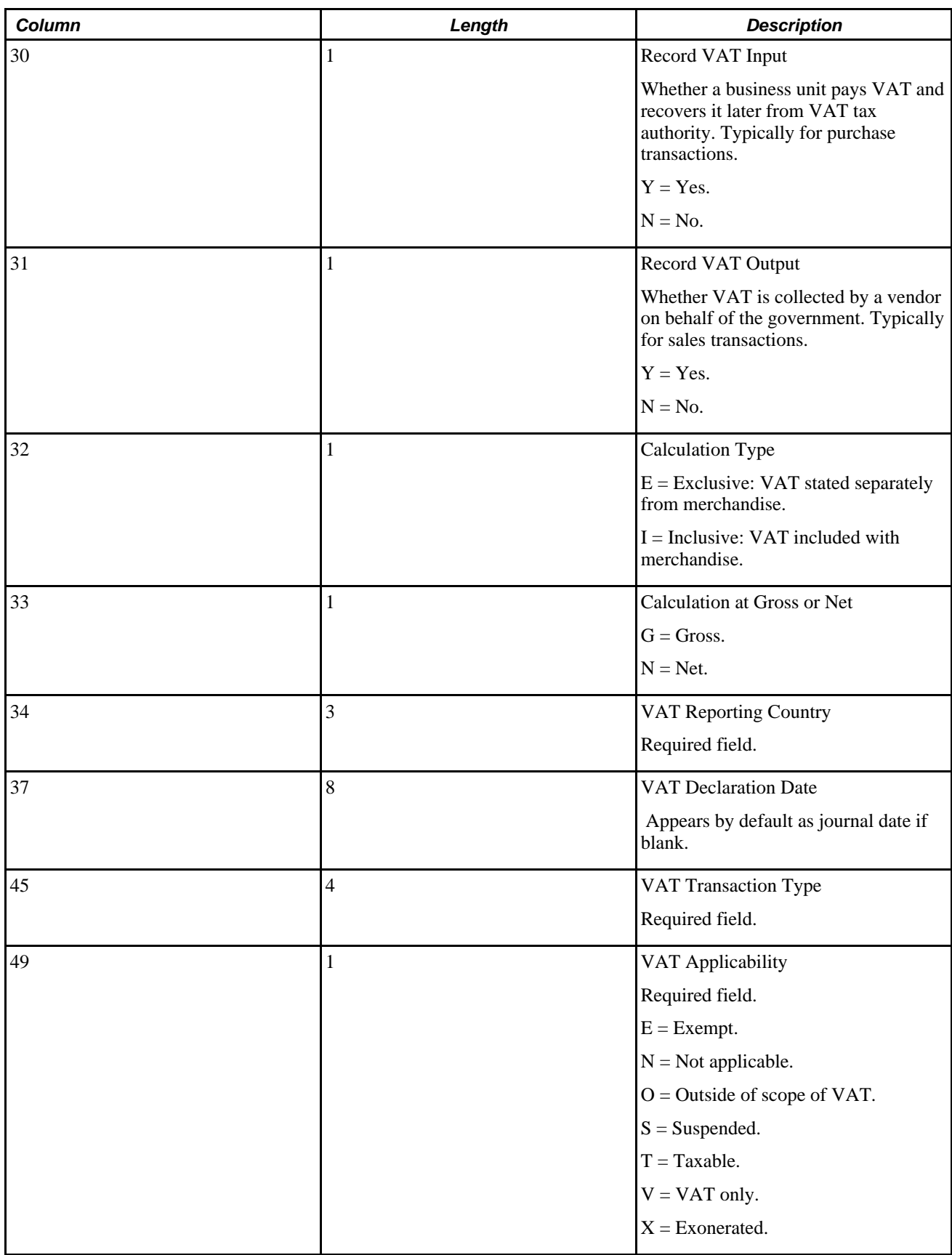

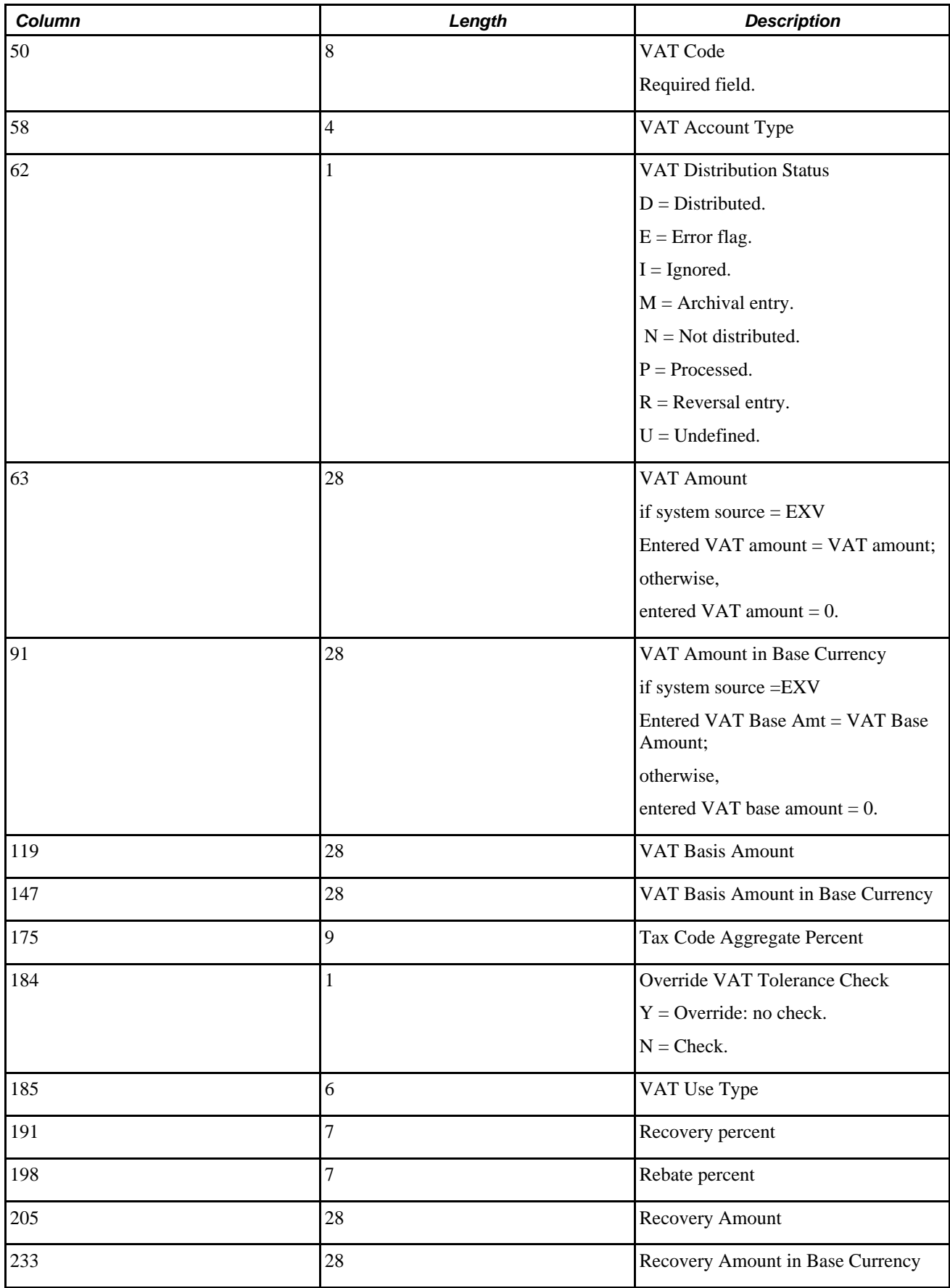

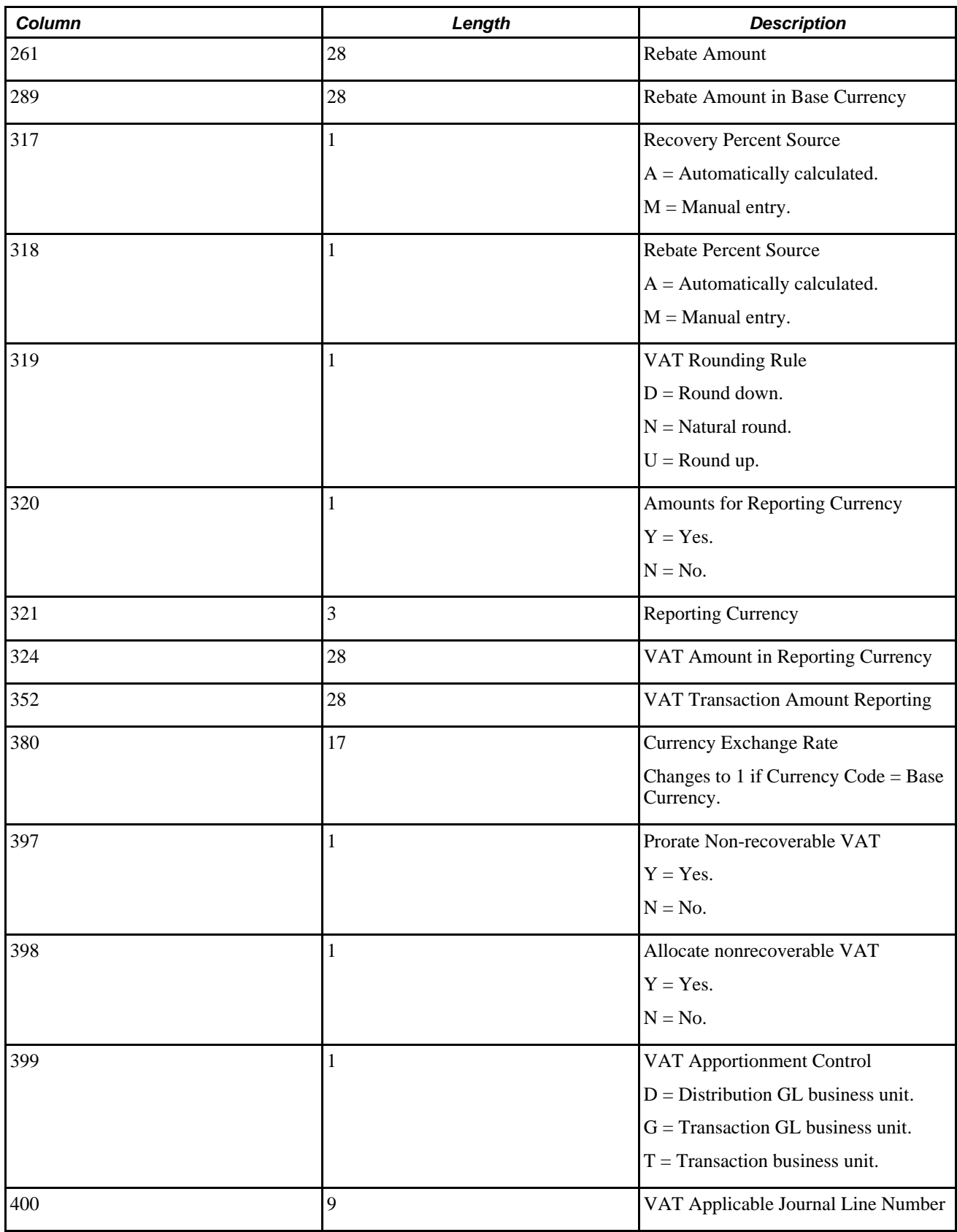

#### **File Format for Journal Control Total**

Flat file's journal control total data format. Control total data follows its header data but comes after journal line and journal VAT.

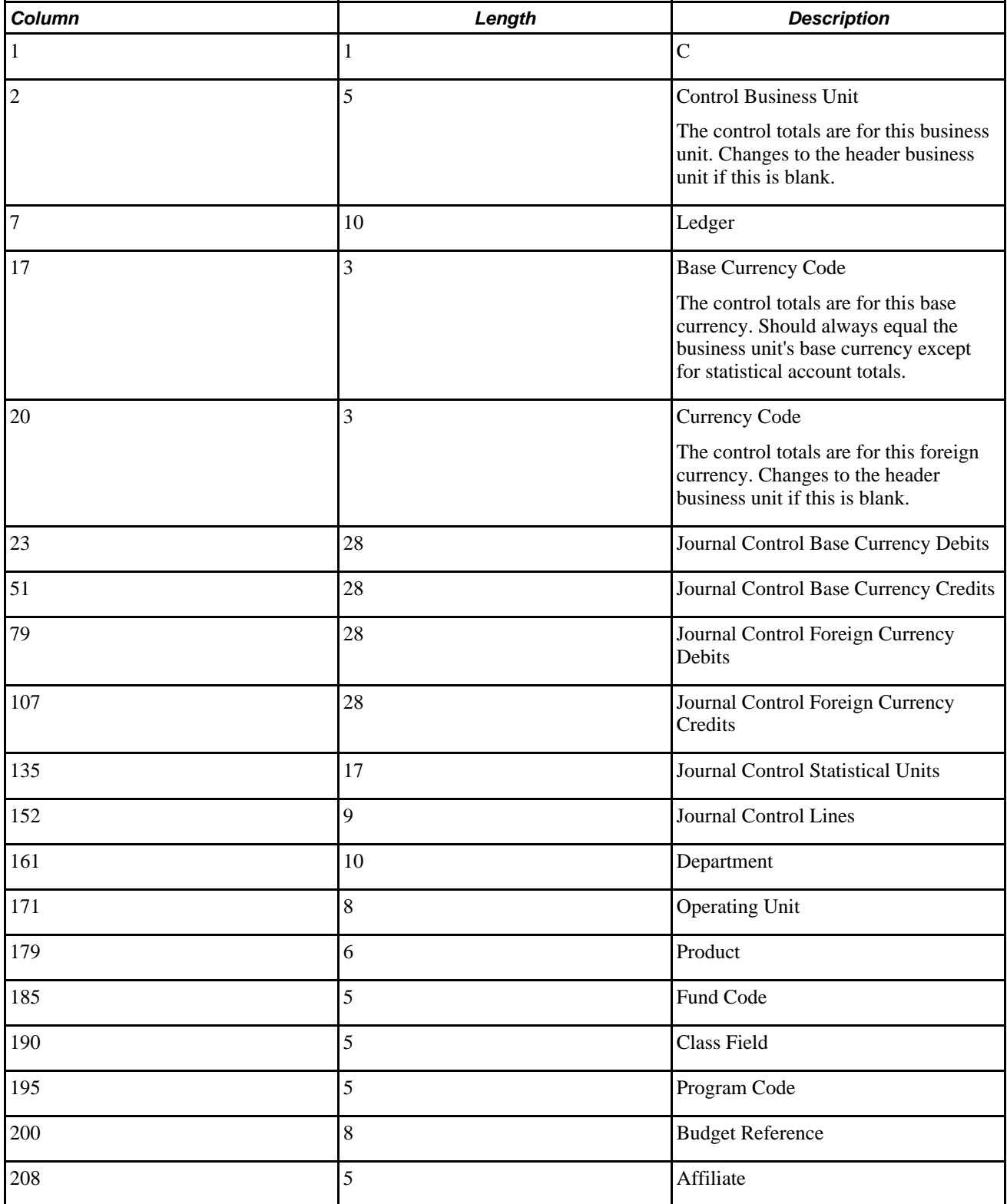

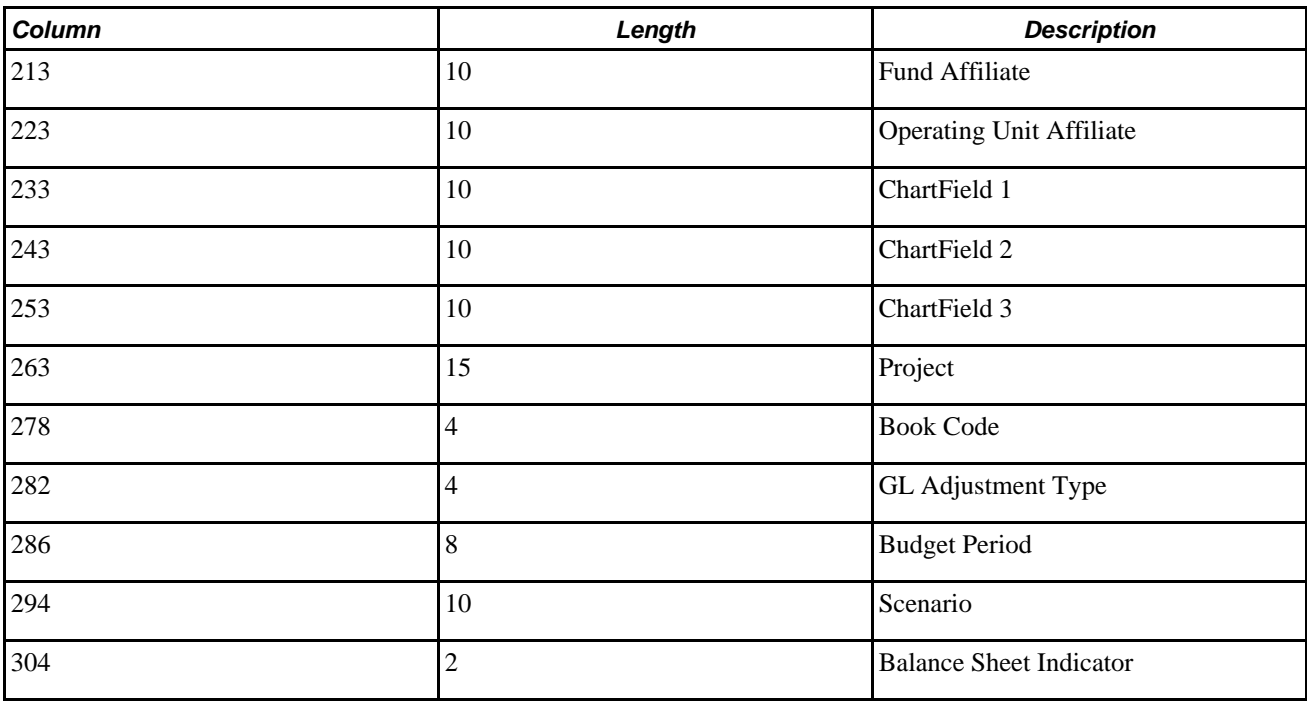

**Note.** The file layout object GL\_JRNL\_IMPORT for flat file journal import is delivered in fixed column format as shown in the previous table. You can change this to CSV format and also adjust the date format if necessary.

# **Page Used to Import Journals from Flat Files**

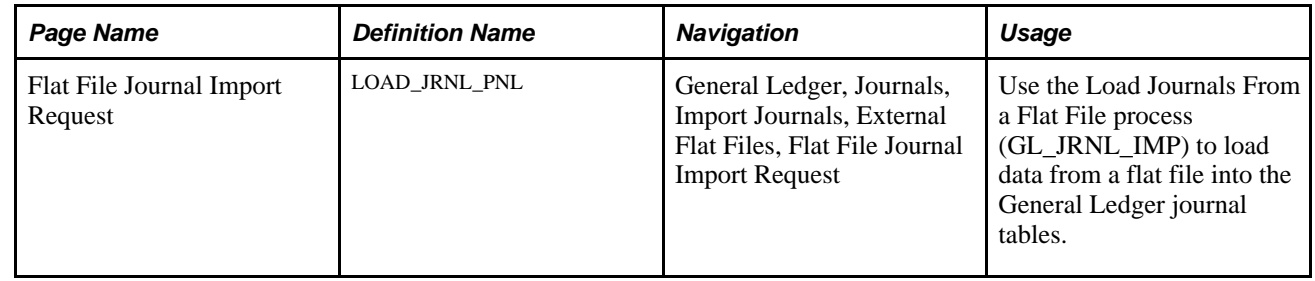

# **Importing Journals from Flat Files**

Access the Flat File Journal Import Request page (General Ledger, Journals, Import Journals, External Flat Files, Flat File Journal Import Request).

**Character Set** Select the appropriate character set for the flat file being processed. When you create a request, the character set changes to the character set that is associated with the default language code of the user that is creating the run control request. You can change this value, but you must have a UNICODE database if the character set of the file being processed requires UNICODE.

UNICODE is important when your database must function in other than the Latin alphabet, such as Japanese Kanji.

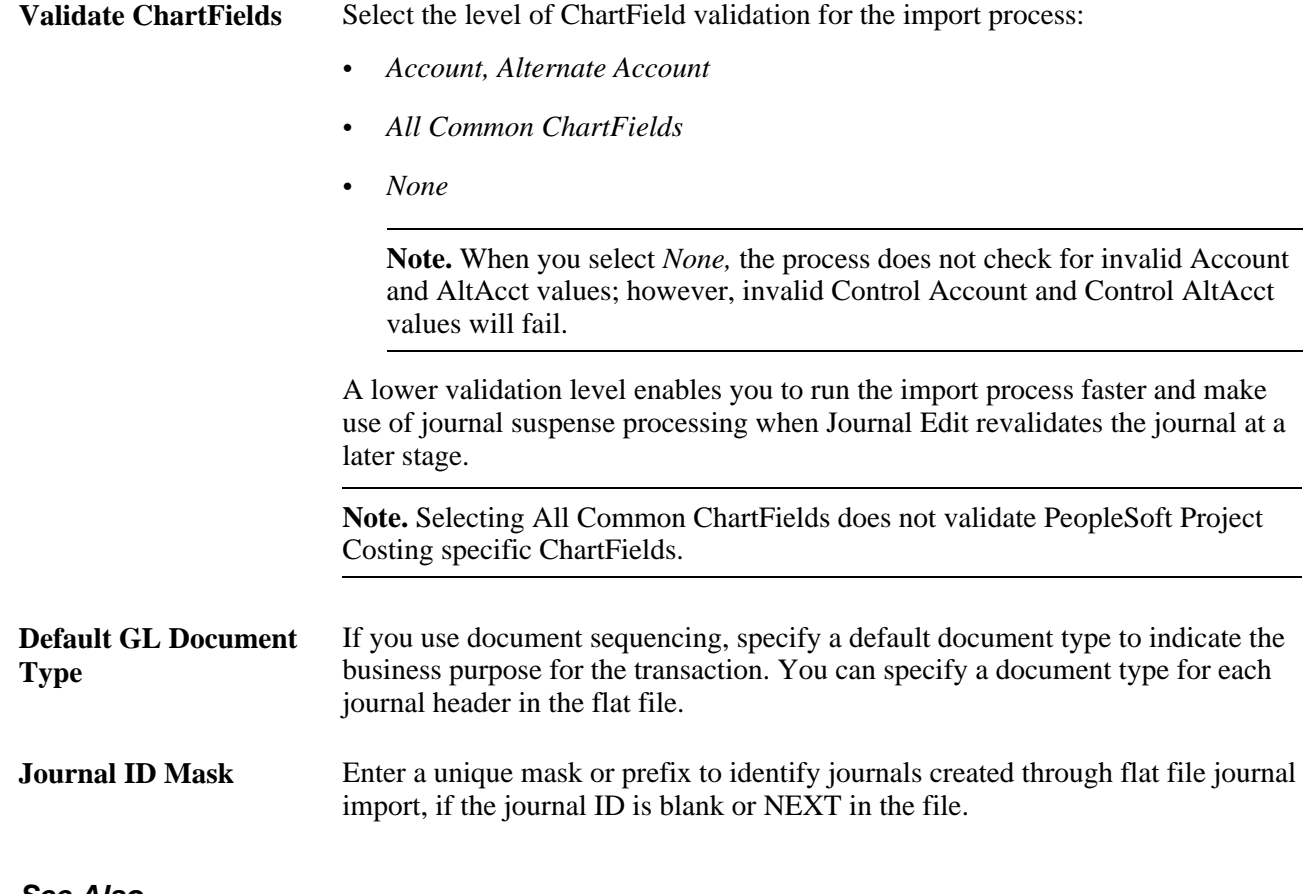

#### **See Also**

[Chapter 6, "Integrating and Transferring Information Among Applications," page 65](#page-94-0)

[Chapter 9, "Using Spreadsheet Journal Import," page 193](#page-222-0)

*PeopleSoft Enterprise Global Options and Reports 9.1 PeopleBook*, "Defining Document Sequencing"

# **Using the Spreadsheet Journal Import Process**

General Ledger has a spreadsheet journal import user interface. Use it to prepare and enter journals offline without database connection. You can then import them into your PeopleSoft database directly over the internet or via files. Please see the following reference for full details on using this utility.

See [Chapter 9, "Using Spreadsheet Journal Import," page 193.](#page-222-0)

# **Chapter 9**

# <span id="page-222-0"></span>**Using Spreadsheet Journal Import**

This chapter provides an overview of spreadsheet journal import and discusses how to set up and import spreadsheet journals.

# **Understanding Spreadsheet Journal Import**

This section describes the prerequisites for importing spreadsheet journals into General Ledger and presents an overview of the spreadsheet journal import process.

### **Prerequisites**

This table lists three files that PeopleSoft software provides for the spreadsheet journal import user interface. Copy all three files to the same folder on your workstation.

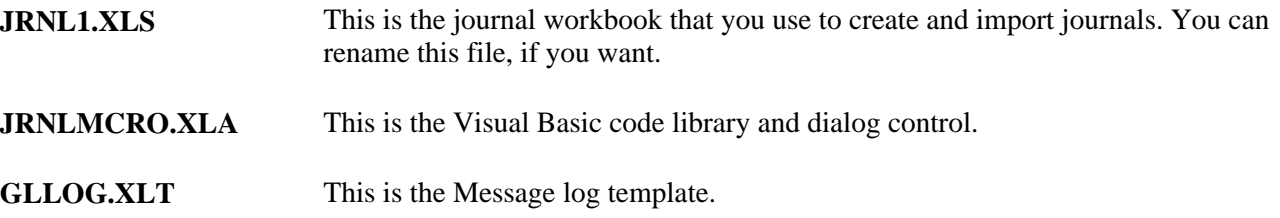

In addition to these three files, Spreadsheet Journal online import mode expects the Microsoft delivered XML library file MSXML6.DLL to be installed on your workstation.

You work on the JRNL1.XLS workbook, or a copy of it, to create and import journals. You must set up Microsoft Excel to accept macros, by navigating to Tools, Macro, Security, and selecting Medium or Low on the Security Level tab.

To import journals in online mode from the spreadsheet, your system administrator must grant you permission to the following web libraries:

- WEBLIB\_XMLLINK
- WEBLIB\_GL

To import journals in batch mode, your system administrator must set up the correct environmental variable (PS\_FILEDIR) on the process scheduler server.

See [Chapter 6, "Integrating and Transferring Information Among Applications," Importing Journal Entries,](#page-110-0)  [page 81.](#page-110-0)

# <span id="page-223-0"></span>**Spreadsheet Journal Import Overview**

The Spreadsheet Journal workbook enables you to enter journals offline using Microsoft Excel and then import the journals into your PeopleSoft database. It supports regular journals and standard budget journals. Spreadsheet journal import also supports commitment control adjustments for each of the commitment control amount types:

- Actuals and Recognized
- Actuals, Recognize, and Collect
- Collected Revenue
- **Encumbrance**
- Planned
- Pre-encumbrance

When a journal with a commitment control ledger group and an invalid commitment control amount type is imported, the system assigns the correct commitment control amount type during import and issues a warning message.

Spreadsheet journal entry does not support commitment control budget journals.

**Note.** Commitment control budget journals can be imported using the flat file feature.

See *PeopleSoft Enterprise Commitment Control 9.1 PeopleBook*, "Entering and Posting Commitment Control Budget Journals," Importing Budget Journals from a Flat File.

Spreadsheet Journal Import does not support user entered value-added tax (VAT) information. After you import the journals from the spreadsheet, the Journal Edit process creates VAT defaults and amounts based on the country code, if VAT is enabled.

Spreadsheet Journal Import partially supports multibook journals. You can specify a primary or secondary ledger on the multibook journal lines, but you cannot enter multiple ledger information (multibook) for the same line. When you run the Journal Edit process, it creates the additional multibook lines.

Spreadsheet Journal Import does not allow the use of control accounts. By definition, control accounts originate in the subsystems, such as accounts receivable and accounts payable. Spreadsheet Journal Import rejects control accounts during the import process.

**Note.** After importing a journal from a spreadsheet, you must run the Journal Edit batch process on the journal before you make corrections using the Create Journal Entries pages. Journal entries loaded to your system using spreadsheet journals import (or for that matter, flat file journal import) must be edited using batch edit only. This is important because imported journals do not yet have all journal lines and values populated by the various automatic features. They should not be edited online. After importing journals if you open them online you get a warning message stating that they must be edited first. It is only after the batch edit that the journals display the final entries for such things as interunit, separate debit credit reversals, and multibook lines.

#### **PeopleSoft Journal Workbook: JRNL1.XLS**

The JRNL1.XLS workbook is the PeopleSoft Spreadsheet Journal Import user interface. You use it to prepare and enter journals, group and manage journals in journal sheets, and import them into your PeopleSoft database using various pages, dialog boxes, and buttons. There is a built-in utility that you can use to move ChartFields and rearrange columns in your journal workbook. The workbook contains one or more journal sheets, and each journal sheet can contain one or more journals.

When you open the file JRNL1.XLS, you begin with the Control page. The Control page contains three sets of buttons that enable you to:

- Set workbook defaults, configure ChartFields, and rearrange columns.
- Maintain the journal sheets in the workbook.
- Import the journal sheets from the workbook.

You use the journal sheet page to prepare journals. There are buttons and dialog boxes for you to add, delete, and copy journals. Because you are entering data offline in the spreadsheet, there is no validation of the values that you are entering. Validation of journals takes place when you import the journal and during the Journal Edit process.

However, while there is no data validation, spreadsheet journal import provides offline validation in that journal IDs cannot contain an apostrophe and open item key values cannot contain spaces.

#### **User ID**

When the User ID is blank on the spreadsheet journal header it defaults to the import process User ID. For online import the User ID defaults to the Import Now login user ID, and for batch import, it defaults to the user ID of the run control. The user ID is not a required field for the spreadsheet journal header, so the check against user preferences for the user ID is at load time when the system derives the user ID according to the following rules:

- If a user ID is populated on the spreadsheet journal header, the system considers that user ID to check for user preferences.
- If the user ID field is not populated on the spreadsheet journal header, the system considers the user ID of the individual loading the spreadsheet journal to check for user preferences.

#### **Business Unit**

The business unit that you specify on the spreadsheet journal header is defaulted to those spreadsheet lines for which you have left the business Unit blank when you import the spreadsheet.

However, just as with Ledger, SpeedType, and ChartFields, if you select the check box that is located below the Unit field on the spreadsheet lines page, the system copies to the next line the business unit that you entered on the previous spreadsheet line. That is to say, if the copy down check box is selected for Unit, the system immediately copies the business unit from the previous line and does not default the business unit entered on the spreadsheet journal header to the new line that you are adding.

In either instance you can manually add and change the business unit on spreadsheet lines.

#### **NEXT Journal ID**

When you create a new journal spreadsheet header, the default is to the value *NEXT* for the Journal ID field and if your user ID preference is not set up to always use *NEXT,* you can change the value by manually entering a journal ID value in the opening dialog box for a new spreadsheet header.

If your user ID is designated on the User Preference page to always use *NEXT,* the Journal ID field is always populated with *NEXT* and the field is unavailable for change or for the entry of a manual Journal ID in the add mode.

The user ID is not a required field for the spreadsheet journal header, so the check against user preferences for the user ID is at load time when the system derives the user ID according to the following rules:

- If a user ID is populated on the spreadsheet journal header, the system considers that user ID to check for user preferences.
- If the user ID field is not populated on the spreadsheet journal header, the system considers the user ID of the individual loading the spreadsheet journal to check for user preferences.

You can load a journal using *NEXT* as the journal ID through online import and batch import:

- Batch Import: If you choose to use *NEXT* as the journal ID and write the journal data to a file, the text file in XML format has *NEXT* as the journal ID for each journal header.
- Online Import: If you choose to import the spreadsheet journal online using the Import Now functionality, the *NEXT* journal ID on the spreadsheet is updated with an actual system generated journal ID number.

#### **System ID**

 The system ID is a sequential number that is unique to each journal created across all journal sheets within a spreadsheet journal workbook file. System ID starts with a value of 1001 and recycles when it reached 9999.

The purpose of system ID is to avoid confusion when using *NEXT* as the journal ID where there are multiple journal headers in a journal spreadsheet with each showing the value NEXT. The system generates a separate system ID for each journal header as a visual indicator that makes it possible to identify different journal headers both while they are all showing *NEXT* and after the various journal IDs are generated. The system ID is called a visual indicator because it is not stored in the journal tables but is available to differentiate the journals within the spreadsheet interface and when performing various spreadsheet functions, such as:

- Copy Journal
- Delete Journal
- Change Import Status
- Edit Journal Header
- Select Journal Header

 The system ID is also included in error messages in addition to reference, business unit, journal ID, and date to more easily identify problem journals.

#### **Journal Header Reference**

The journal header reference ID enables you to enter reference information for each journal header on the spreadsheet. The Journal Header Reference field on the journal header is updated with the spreadsheet value at upload.

The Journal Header Reference field identifies a document, person, invoice, date, or any other piece of information that is associated with a journal entry and is helpful when you need to trace back to the source of a transaction.

Error messages that are logged contain the journal header reference because it is helpful in researching the source of a transaction.

#### **SpeedTypes**

You can specify a speedtype for a spreadsheet journal entry line. You can also copy the speedtype to subsequent journal lines that you insert by selecting the copy down check box below SpeedType on the spreadsheet lines interface.

A spreadsheet journal user might specify a SpeedType, to which the user does not have access. At load time the SpeedType that is entered on the Spreadsheet Journal is validated against the valid list of SpeedTypes available for the user ID specified in the Spreadsheet Journal Header.

If the user ID is not specified on the spreadsheet journal header then the SpeedType is validated against the valid list of SpeedTypes available for the user ID of the user that loads the spreadsheet journal.

An error message is logged if an invalid SpeedType is specified on the Spreadsheet Journal. The error message is logged at load time whether upload is in batch or online.

At import the system first populates the ChartField values based on the SpeedType but then can override a generated ChartField value a ChartField value specified in the spreadsheet. For example, consider the SpeedType *Peripheral* available in the demo data that is defined to specify account *500000,* department *212000,* and product *Config.* If you populate a spreadsheet journal line using this SpeedType *Peripheral,* but enter a department *10000,* at import time the system populates the ChartFields with account 500000, department *10000,* product *Config.*

#### **Validation**

Spreadsheet journal validation is limited and it is not intended to be as broad as the validation provided with journal entry using the Journal Entry page.

For example, validations can be done for Project ID and other project costing ChartFields for journals entered online using the Journal Entry page. However, the spreadsheet load process is not considered a replacement for online journal entry but is supplemental and is not recommended for journals where there is a need for broad project costing ChartField validation.

In addition, after importing a journal from a spreadsheet, you must run the Journal Edit batch process on the journal before you make corrections using the Create Journal Entries pages. Journal entries loaded to your system using spreadsheet journals import (or for that matter, flat file journal import) must be edited using batch edit only. This is important because imported journals do not yet have all journal lines and values populated by the various automatic features. After importing journals, if you then open them online you get a warning message stating that they must be edited first. It is only after the batch edit that the journals display the final entries for such things as interunit, separate debit credit reversals, and multibook lines.

Spreadsheet journal entry provides consistent error messages across batch import and online import. For batch import the messages are provided in a separate log file and are not part of the message log. However the message log provides reference to the log file and incorporates the *Reference ID* field value in all the messages logged.

The system indicates in the process monitor if any error or warning message are written to the log file. The following are examples of error and warning messages that might be logged by the system:

- Logs error if *NEXT* is not used where only *NEXT* should be used.
- Logs journal header validation errors.
- Logs journal line validation errors.
- Logs message for skipped journal headers.
- Logs message for skipped invalid journals.
- Logs error message if specified SpeedType value does not exist.
- Logs error message if a commitment control ledger group is used and the business unit is not set up for commitment control.
- Logs error messages if the validation of the commitment control ledger against the commitment control ledger group is not valid.
- Logs error if commitment control is not enabled for General Ledger.

#### **Online Versus Batch Mode Import**

You can import data into your PeopleSoft database using Spreadsheet Journal Import in either online mode or batch mode. The logical unit of work for a batch load is a file and the logical unit of work for an online load is a journal sheet.

• Using online mode, you open a journal sheet, enter data, and use the Import Journals Now button to import the data into your PeopleSoft database.

Data is sent as XML documents over the internet and immediately imported into the PeopleSoft database.

Using batch mode, you can store your journal sheets by using the Write Journals to a File button, and then running the Batch Import Process (GL\_EXCL\_JRNL) to import one or more journal files to your PeopleSoft database.

If you want to use the batch import process but at the same time want to import one journal sheet at a time, create separate files for each journal sheet. The option to write one file can be used to create a separate file for each journal sheet while writing a file. When the option to write one file for each journal sheet is selected, the system generates one file for each journal sheet and an index file.

Batch import mode has a feature to import multiple journal files at a time using an index file that points to multiple data files. For example, assume you have a text file INDEX.TXT containing these four lines:

```
H:\helen\JRNL1.xml
H:\helen\JRNL2.xml
H:\david\JRNL1.xml
H:\Singapore\ProjectX.xml
```
You can attach INDEX.TXT to the Spreadsheet Journal Import page and select *Index file to other data files*  in the Number of Data Files field. The Spreadsheet Journal Import process searches for all four data files and imports them one by one. Be aware that the file paths are specified relative to the process scheduler where the import process runs. In this example, it is the *H* drive on the process scheduler.

If your process scheduler runs on a UNIX machine, then your index file may look like the following example. Remember, *UNIX file names are case sensitive.*

/tmp/usr/jrnl1.xml /tmp/usr/jrnl2.xml /tmp/usr/jrnl1.xml /tmp/singapore/projectx.xml

#### **Secondary Translation Lines**

Secondary translation lines default from primary lines for spreadsheet journal entry. This applies to translate lines where the secondary journal lines must be generated from the primary lines as in the case of an external import where only primary lines are entered. Changes were made so that when the foreign currency of the primary line is the same as that of the base currency of the translate line, then the rate, type, and exchange rate are defaulted from the corresponding primary line when editing imported journal entries from flat file or spreadsheet journal entry. That is to say, if the transaction currency of the primary ledger and base currency of the translate ledger are the same, then the system defaults the exchange rate from the primary journal lines in spreadsheet journal entry just as the system does in online journal entry. If the foreign currency of the primary line is not the same as that of the base currency of the translate line, the system uses the exchange rate from the rate type specified on the ledger group of the Translate ledger.

# **Setting Up and Importing Spreadsheet Journals**

To set up and import spreadsheet journals, use the JRNL1.XLS file delivered with your PeopleSoft products.

This section discusses how to:

- Use the Spreadsheet Journal Import Control page.
- Set up workbook defaults.
- Create a new journal worksheet.
- Enter journals using journal sheets.
- Import journal sheets in online mode.
- Import journal sheets in batch mode.

# **Pages Used to Set Up and Import Spreadsheet Journals**

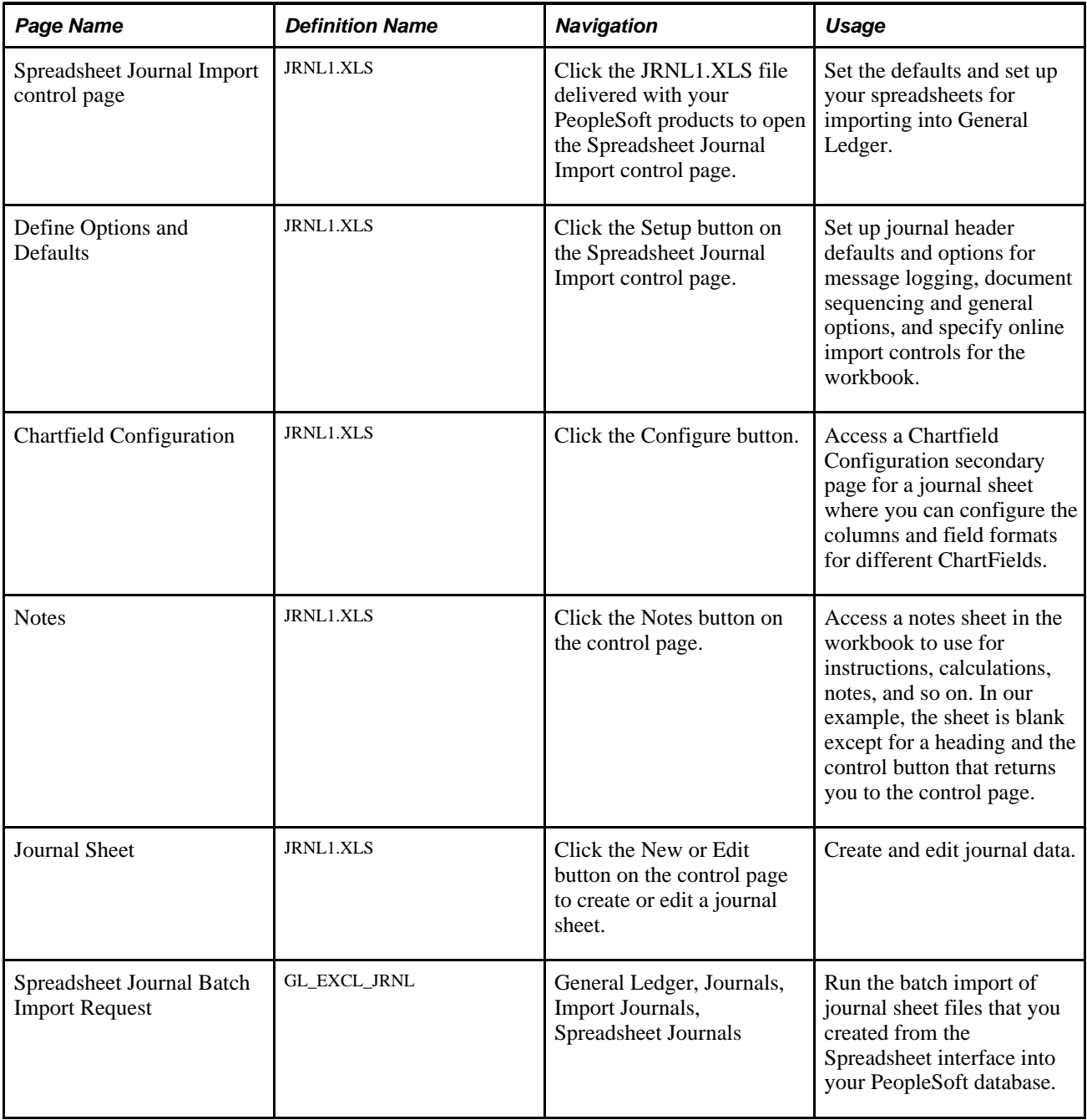

# **Using the Spreadsheet Journal Import Control Page**

Access the Spreadsheet Journal Import control page by opening JRNL1.XLS. If prompted, choose to Enable Macros.

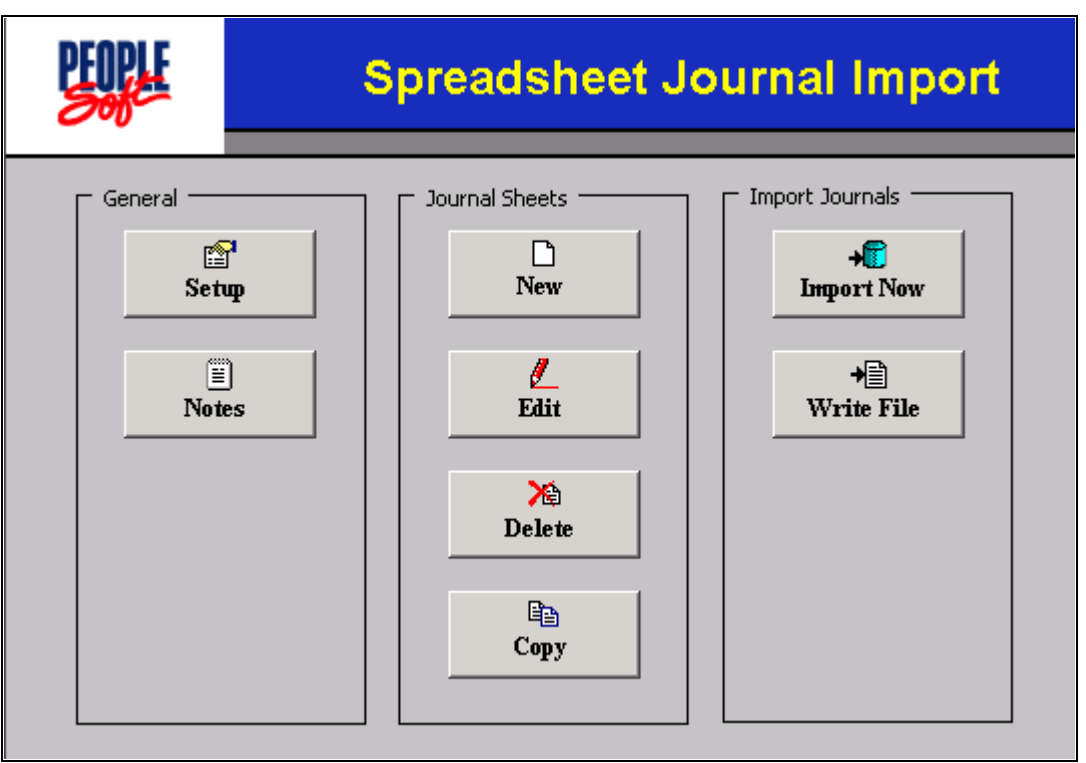

Spreadsheet Journal Import control page

The control buttons on the Control page are grouped into three group boxes:

- General
- Journal Sheet
- Import Journals

#### **Control Page: General**

The General group box enables you to define options and defaults for this workbook and to enter any notes or calculations concerning this import.

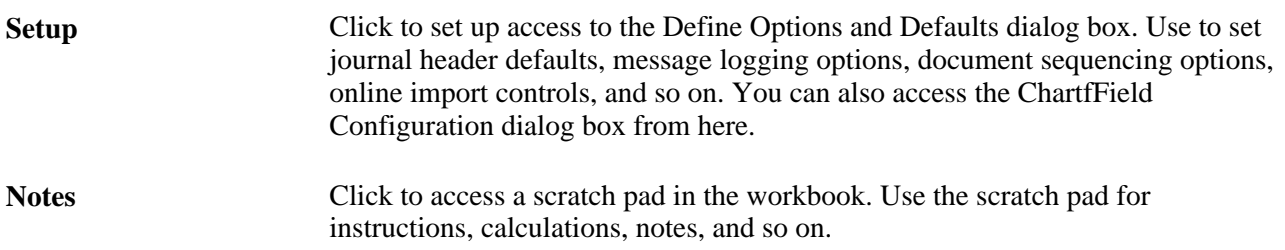

#### **Control Page: Journal Sheets**

The Journal Sheets group box enables you to insert a new journal sheet, or edit, delete, or copy an existing journal sheet.

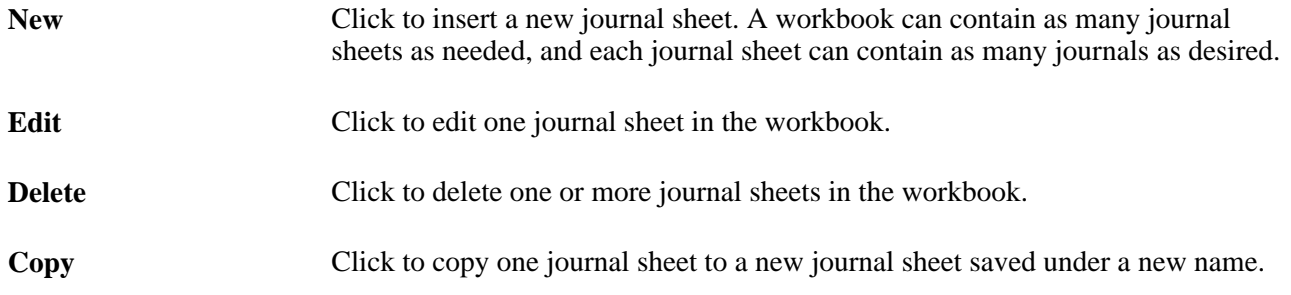

#### **Control Page: Import Journals**

The Import Journals group box enables you to import one or more of the journal sheets and save journal sheets to a file.

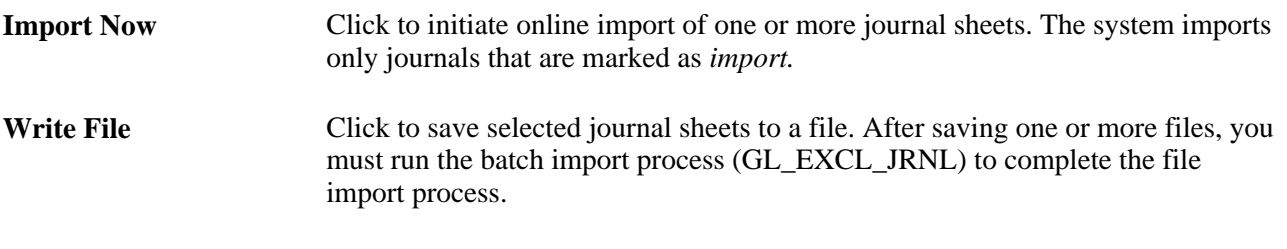

**Note.** You can use Shift and Ctrl keys to select multiple journal sheets.

# **Setting Up Workbook Defaults**

Before you start entering journals, you must specify the options, defaults, and settings for the journal sheets in your workbook. From the Spreadsheet Journal Import control page, click the Setup button to display the Define Options and Defaults dialog box.

#### **Define Options and Defaults: Header Defaults**

Enter default values for the Business Unit,Date,Ledger Group,Source fields, and the following fields as necessary.

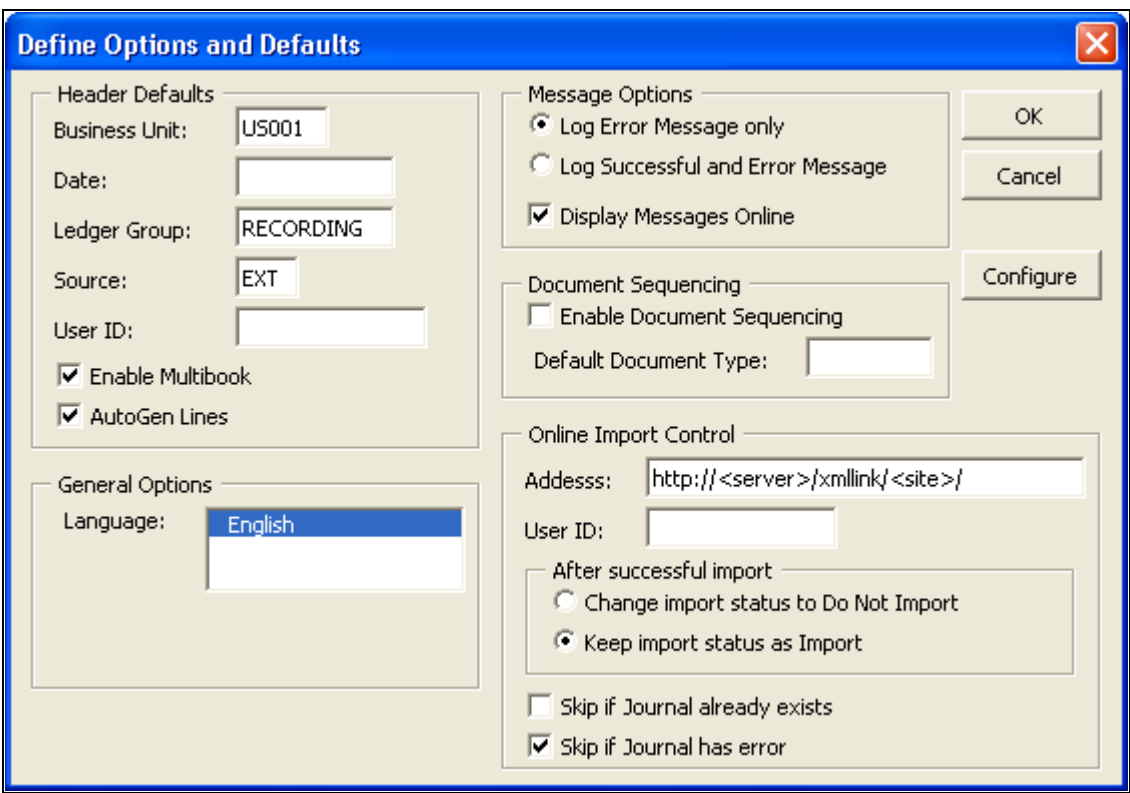

Define Options and Defaults page

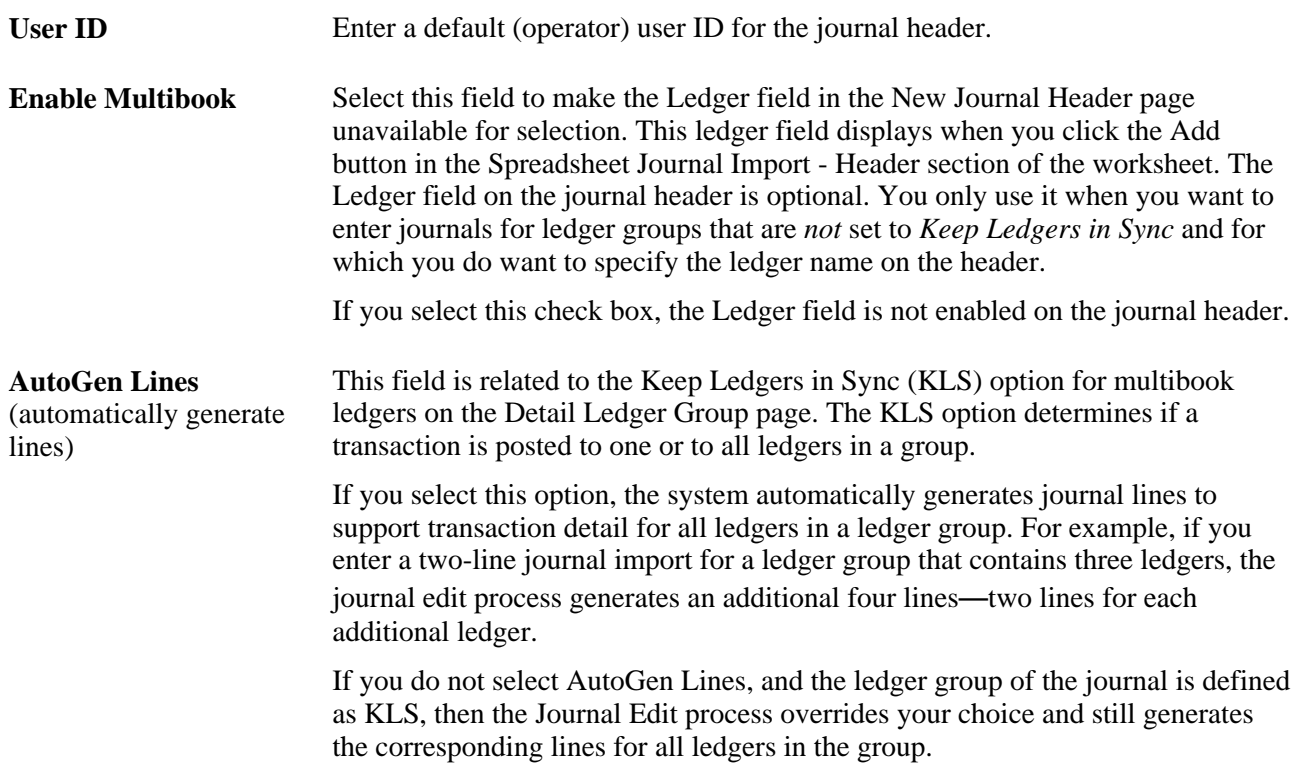

#### **Define Options and Defaults: Message Options**

Define the message log options based on the following information:

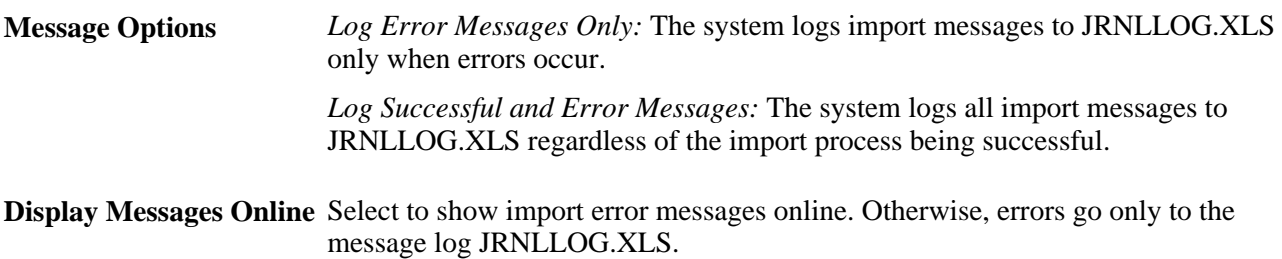

#### **Define Options and Defaults: Document Sequencing**

Define document sequencing options based on the following information:

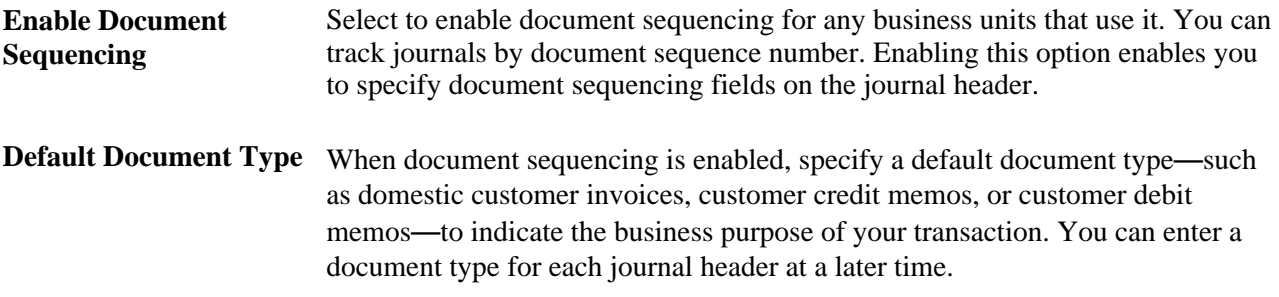

#### **Define Options and Defaults: Online Import Control**

Define options and behavior of online import mode based on the following information:

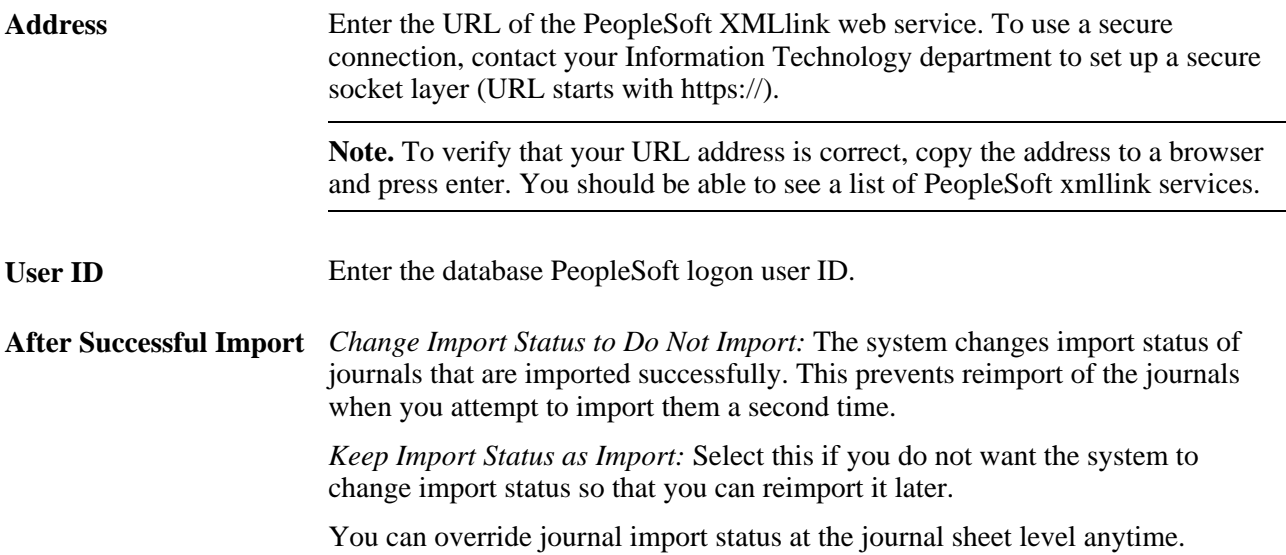

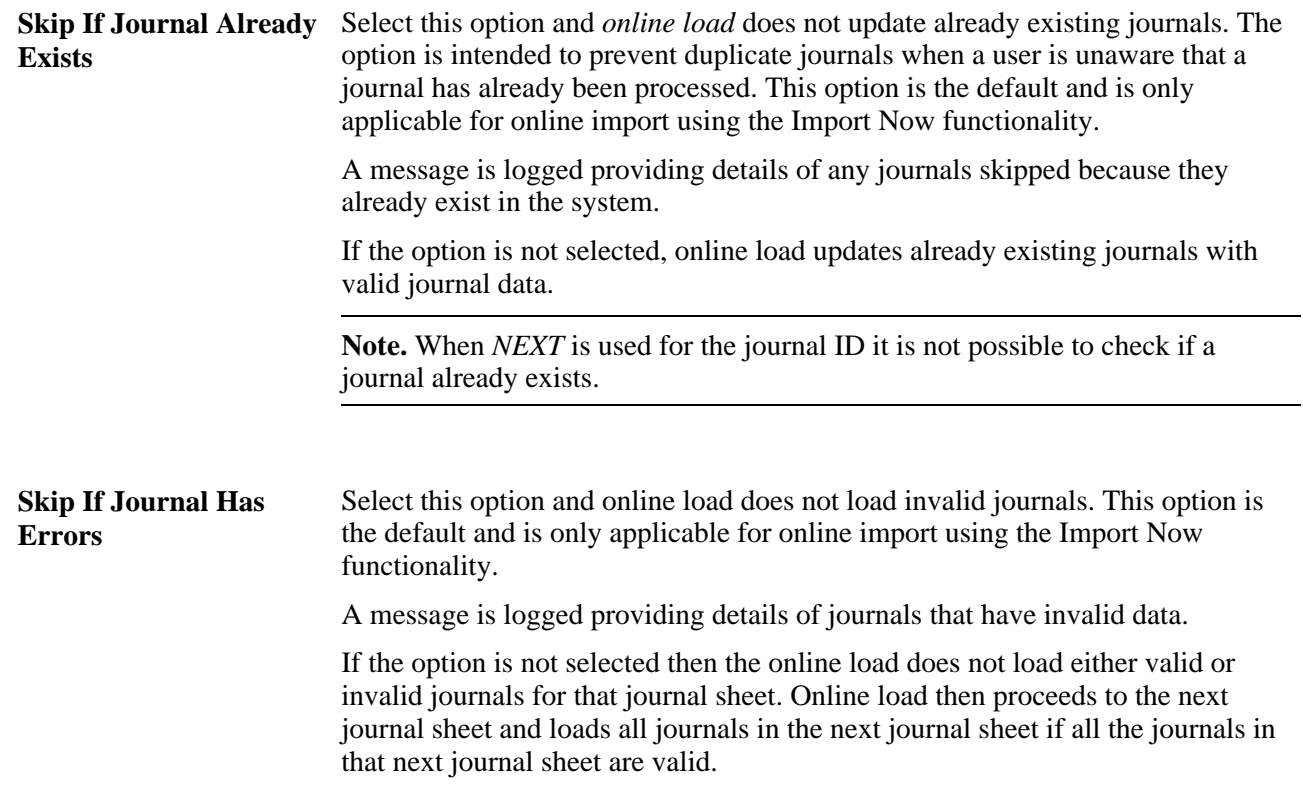

See Validation topic.

#### **Chartfield Configuration in Spreadsheet Journal Import**

Click the Configure button on the Define Options and Defaults page to access the Chartfield Configuration dialog box, in which you can include, exclude, or rearrange columns, as well as alter field labels and column formats for a worksheet.

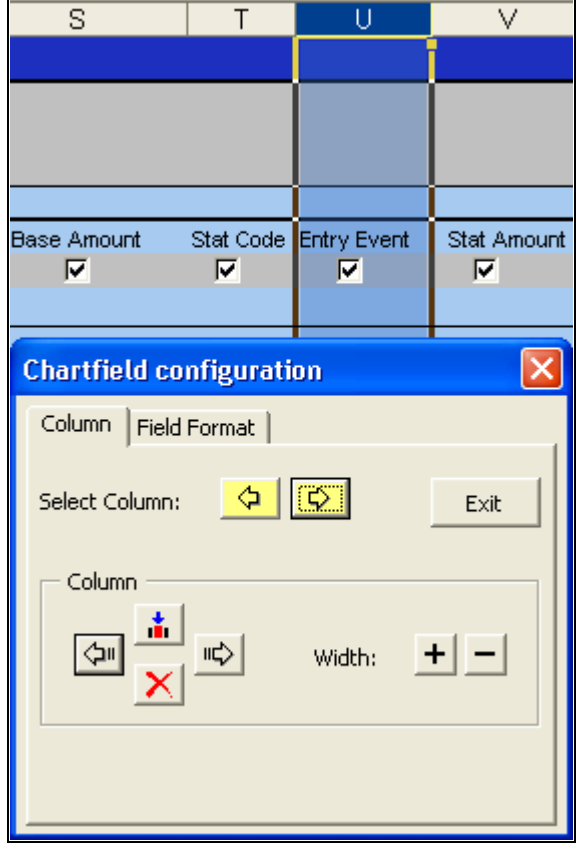

Spreadsheet Journal Import - Chartfield Configuration page

You can alter the contents of your spreadsheet one column at a time. The column that you intend to edit is highlighted in blue. The Chartfield Configuration - Column page enables you to select a column and control its appearance.

#### **Chartfield Configuration - Column Tab**

Use this dialog box to change the format, ChartFields, and column layout of your spreadsheet.

Click the buttons in the Chartfield Configuration dialog box based on the following information:

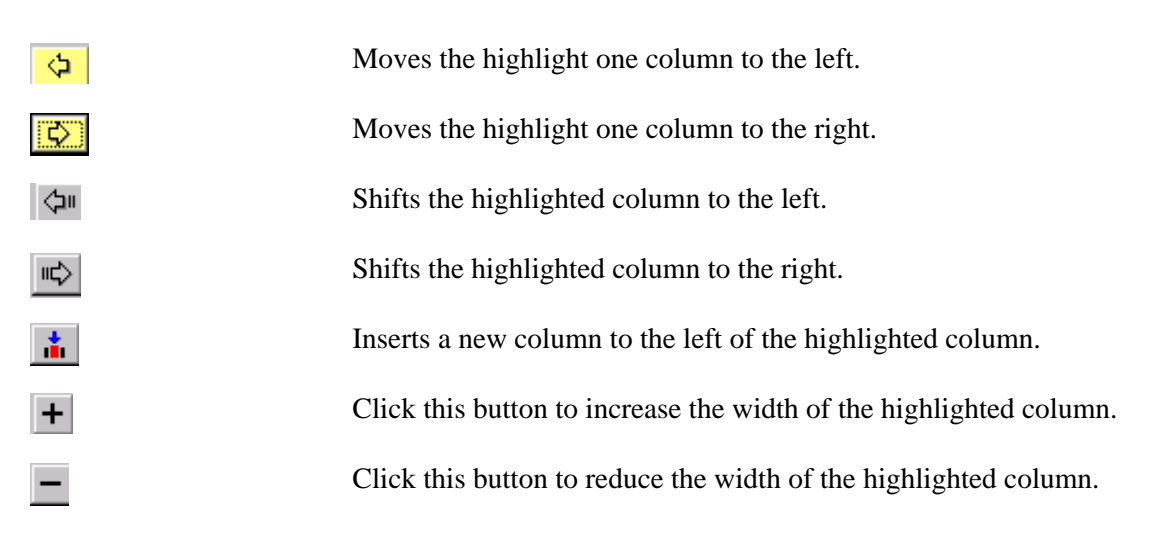

**Note.** The configuration dialog box prevents you from deleting or modifying certain system required fields.

#### **Chartfield Configuration - Field Format Tab**

Use the Chartfield Configuration - Field Format dialog box to control the content and format of the columns on your spreadsheet.

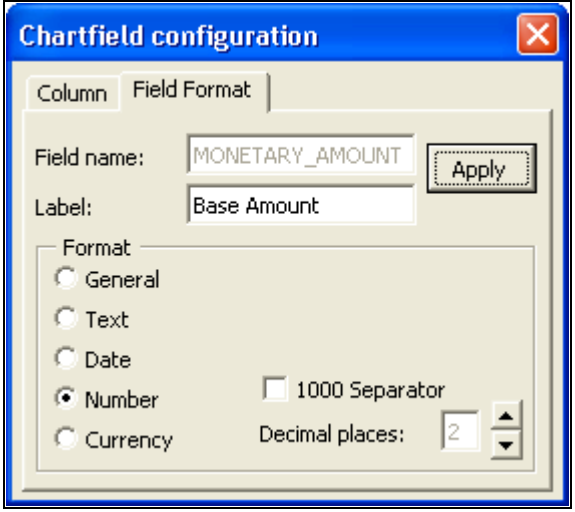

Chartfield Configuration - Field Format page

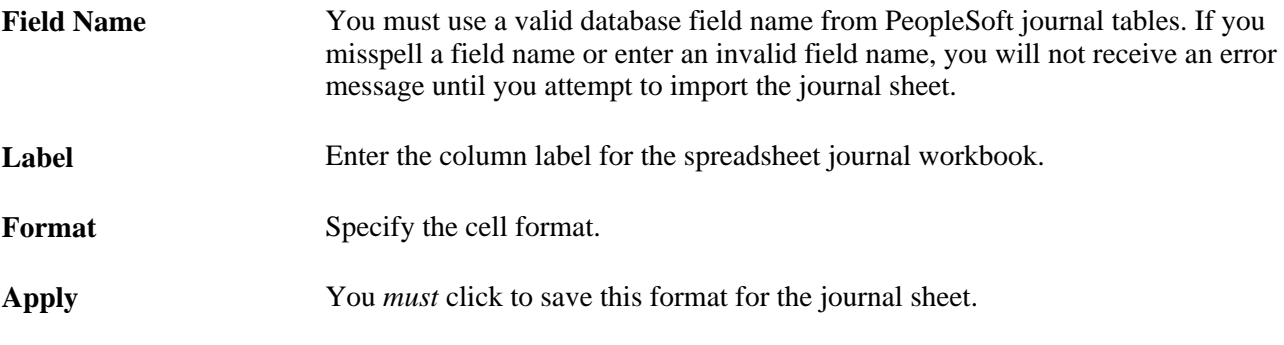

#### **See Also**

*PeopleSoft Enterprise Application Fundamentals 9.1 PeopleBook*, "Setting Up Ledgers"

*PeopleSoft Enterprise Application Fundamentals 9.1 PeopleBook*, "Configuring ChartFields"

*PeopleSoft Enterprise Global Options and Reports 9.1 PeopleBook*, "Defining Document Sequencing," Defining Document Types

# **Creating a New Journal Worksheet**

Click the New button on the Spreadsheet Journal Import control page to access the New Journal Header page.

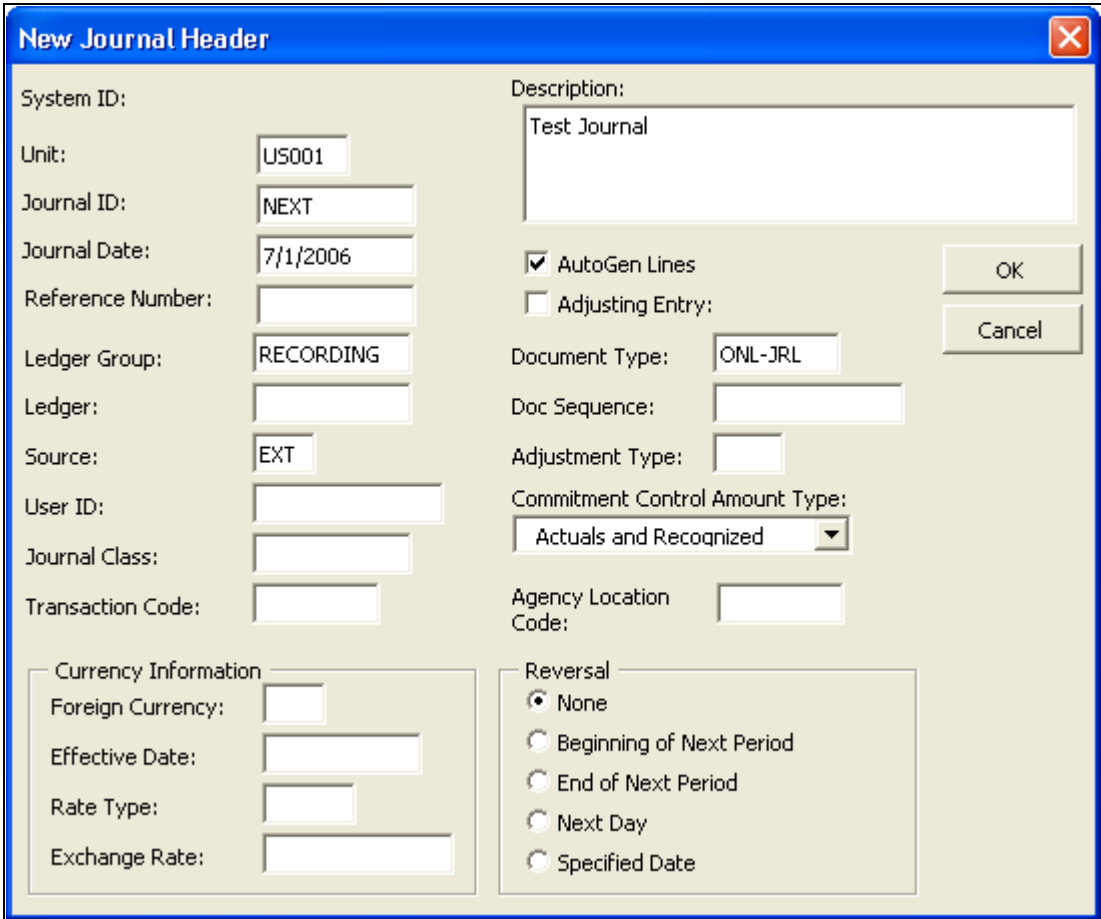

New Journal Header page

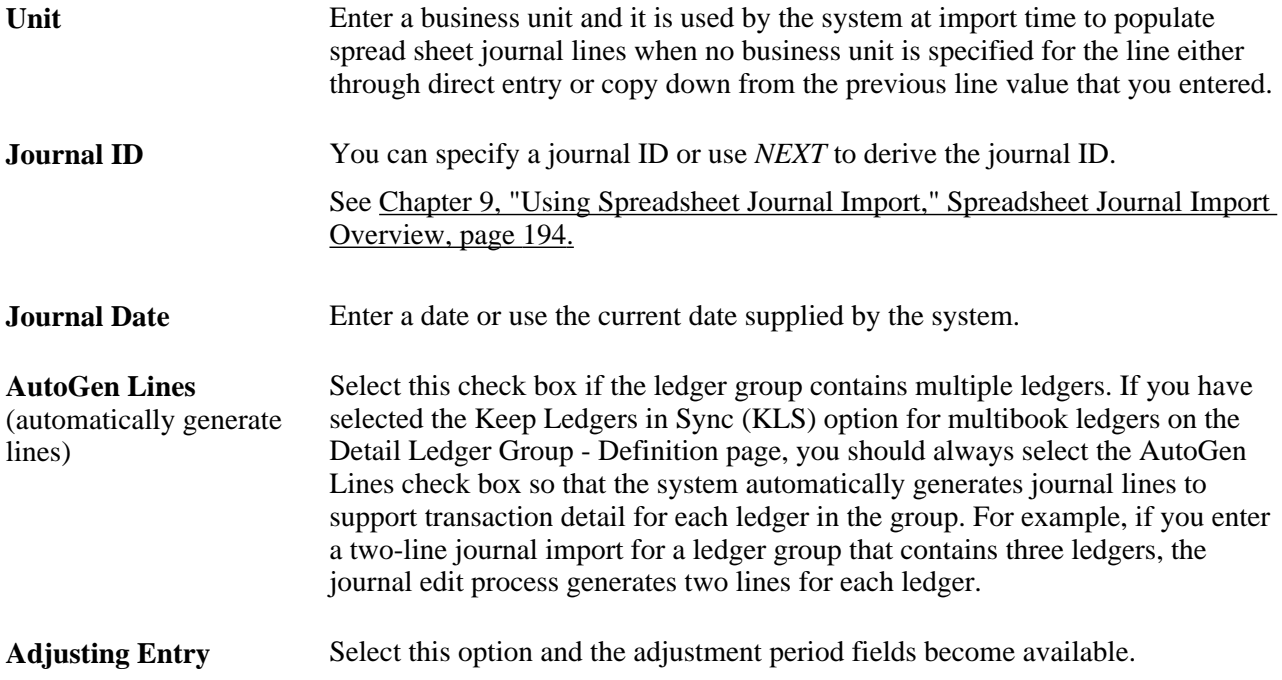

**Note.** Fields associated with functionality that your organization chooses not to implement are unavailable. For example, if you choose not to implement document sequencing, those fields are unavailable. A field may also be unavailable depending on the settings on the Define Options and Defaults page.

#### **Currency Information**

Do not enter values for both the rate type and the exchange rate. If you do, you receive an error message. Enter one or the other, but not both.

# **Entering Journals Using Journal Sheets**

Access a new journal sheet.

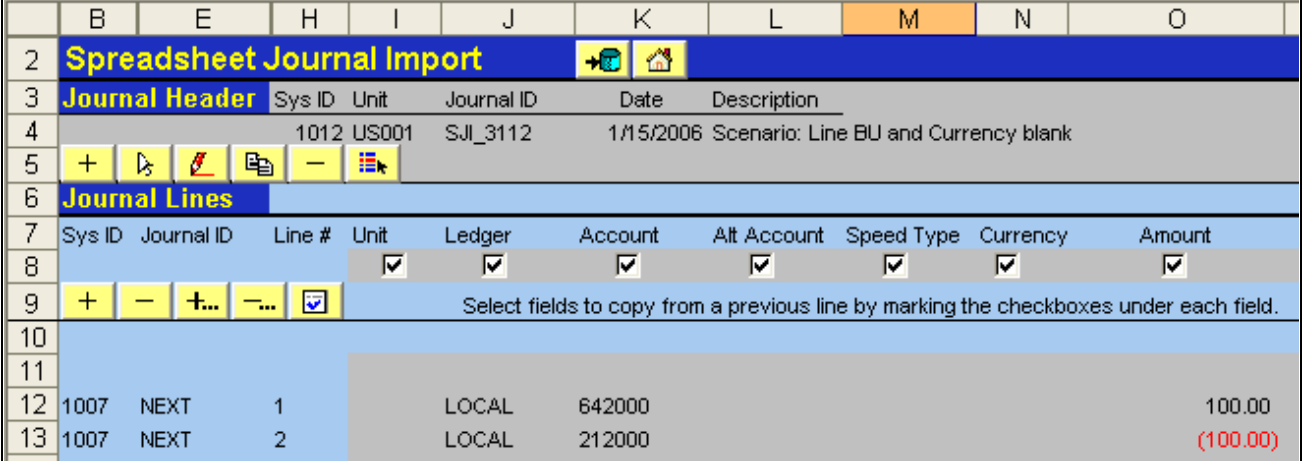

New Spreadsheet Journal Sheet

Imports this journal sheet immediately using online import mode.

都

+চী

Returns to the Spreadsheet Journal Import control page.

#### **Spreadsheet Journal Import - Header Buttons**

The buttons in the header section of the spreadsheet are:

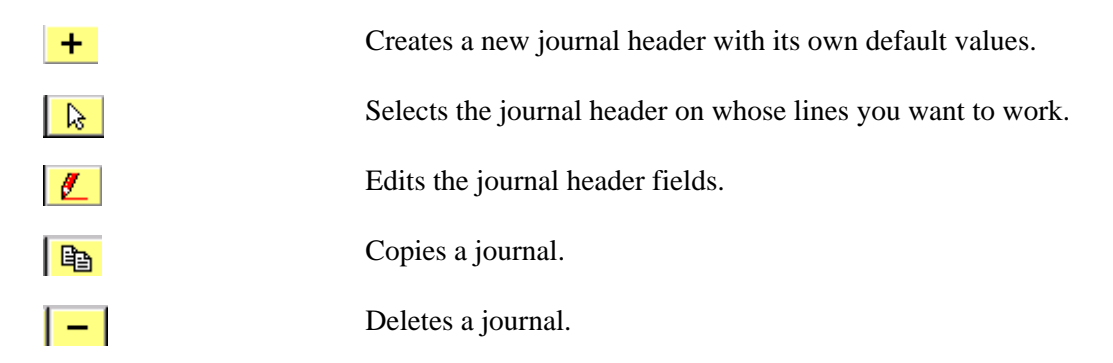

E.

Changes import status of a journal.

#### **Spreadsheet Journal Import - Lines Buttons**

The buttons in the lines section of the spreadsheet are:

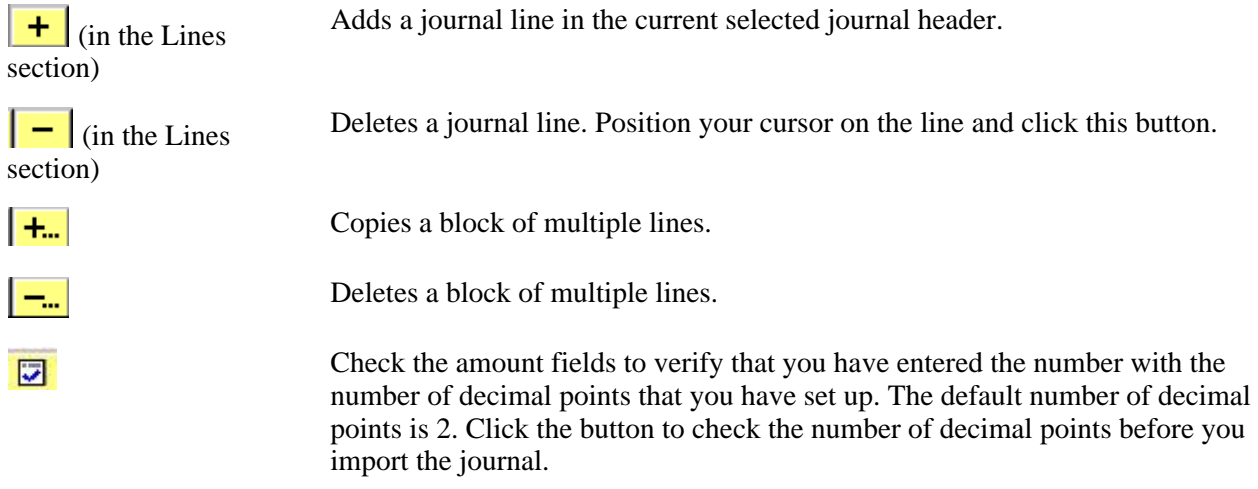

#### **Adding Journal Lines**

Click the Add button in the line section to access and add a journal line.

- 1. Populate the journal line data using the Tab key or arrow keys to advance from one cell to another.
- 2. Insert additional lines by clicking the Add sign again to insert a line and automatically reposition your cursor in the first active cell of the new line.

Scrolling left is unnecessary.

3. Select the check box for a field where you want the value of the field on that journal line repeated in the journal line that is added next.

Otherwise, the value for that field on the succeeding line is blank.

**Note.** Use as many journals in a spreadsheet as you like. Note that when you insert lines, they carry the header displayed at the top of the sheet.

# **Importing Journal Sheets in Online Mode**

You can import journal sheets online from either the control page or the journal sheet page.

#### **Import Journals Online from the Spreadsheet Journal Control Page**

Access the Import Journals Now dialog box by clicking Import Now on the Spreadsheet Journal Import control page.

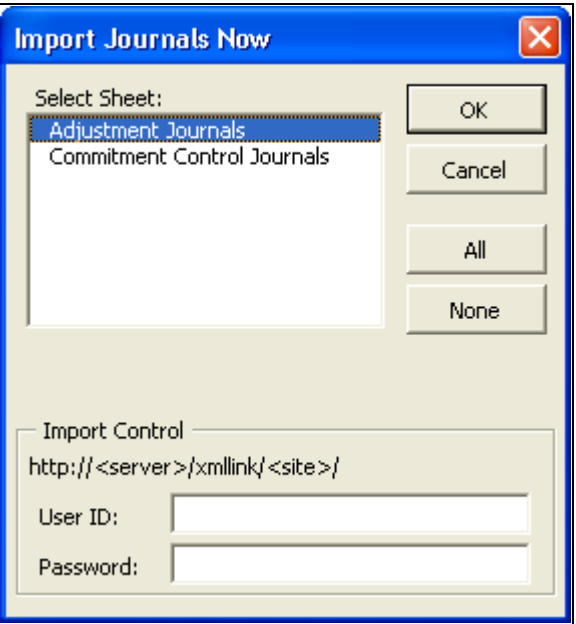

Import Journals Now page

Select the sheets that you want to import to the General Ledger database. Enter your PeopleSoft database user ID and password and click OK.

#### **Import Journals Online from a Spreadsheet Journal Worksheet**

Access a Spreadsheet Journal Import journal sheet.

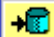

Click this button to display the Import Journals Now page.

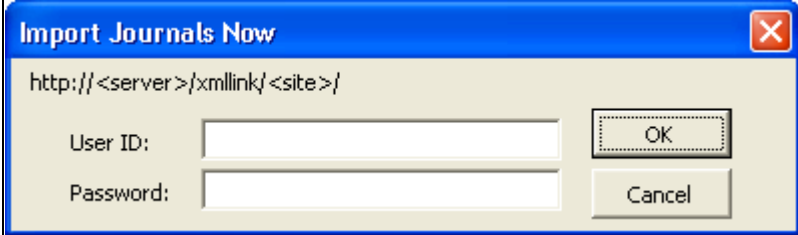

Import Journals Now page

The URL to your PeopleSoft database appears automatically. Enter your user ID and password and click OK to import the journals.

### **Importing Journal Sheets in Batch Mode**

Some organizations create numerous journal sheets, which they store in flat files for processing at a later time. To do this, you must write the journal sheets to the individual flat files. When you are ready, you run the GL\_EXCL\_JRNL batch import process.

#### **Writing Journals to a File**

After completing your journal sheet activity, navigate to the Control page and click Write File to access the Write Journals to File dialog box.

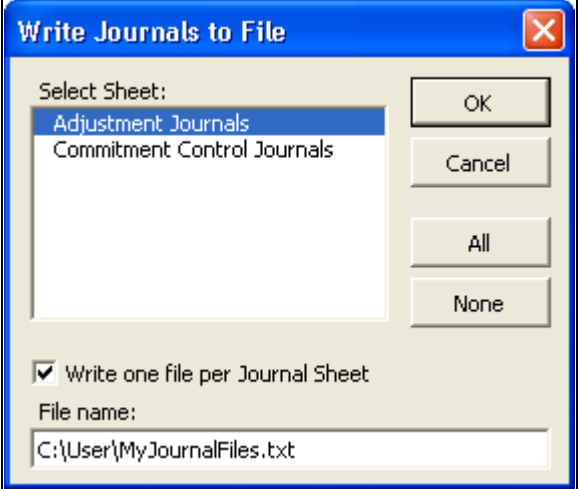

Write Journals to File page

The default for batch mode is for only one file to be generated for all journal sheets. However, you can create a separate XML file for each journal sheet.

 To import one journal sheet at a time, you create a separate XML files for each journal sheet by selecting the Write One File per Journal Sheet check box on the Write Journals to File page. The system generates:

- One file for each journal sheet.
- An index file.

Select some or all journal sheets that you want to save and click OK.

This stores the journal sheet data in the file that you specify in theFile Namefield.

To import the journal file into the PeopleSoft database, you must run the PeopleSoft Spreadsheet Journal batch import process (GL\_EXCL\_JRNL).

#### **Running the Spreadsheet Journal Import Batch Process (GL\_EXCL\_JRNL)**

Access the Spreadsheet Journal Import Request page in General Ledger (General Ledger, Journals, Import Journals, Spreadsheet Journals, Spreadsheet Journal Import Request).

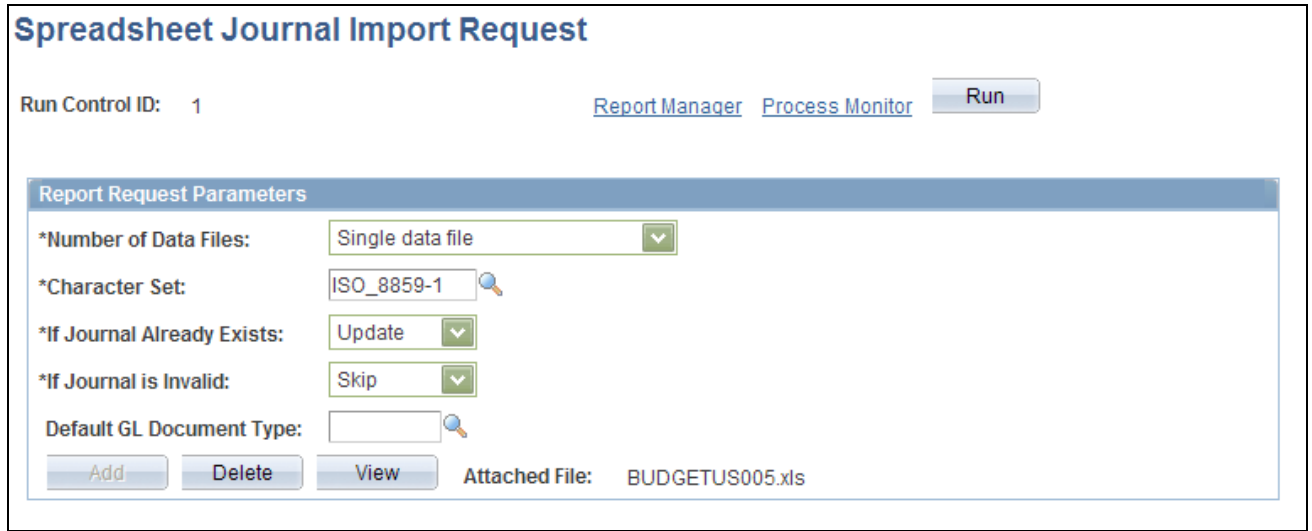

Spreadsheet Journal Import Request page

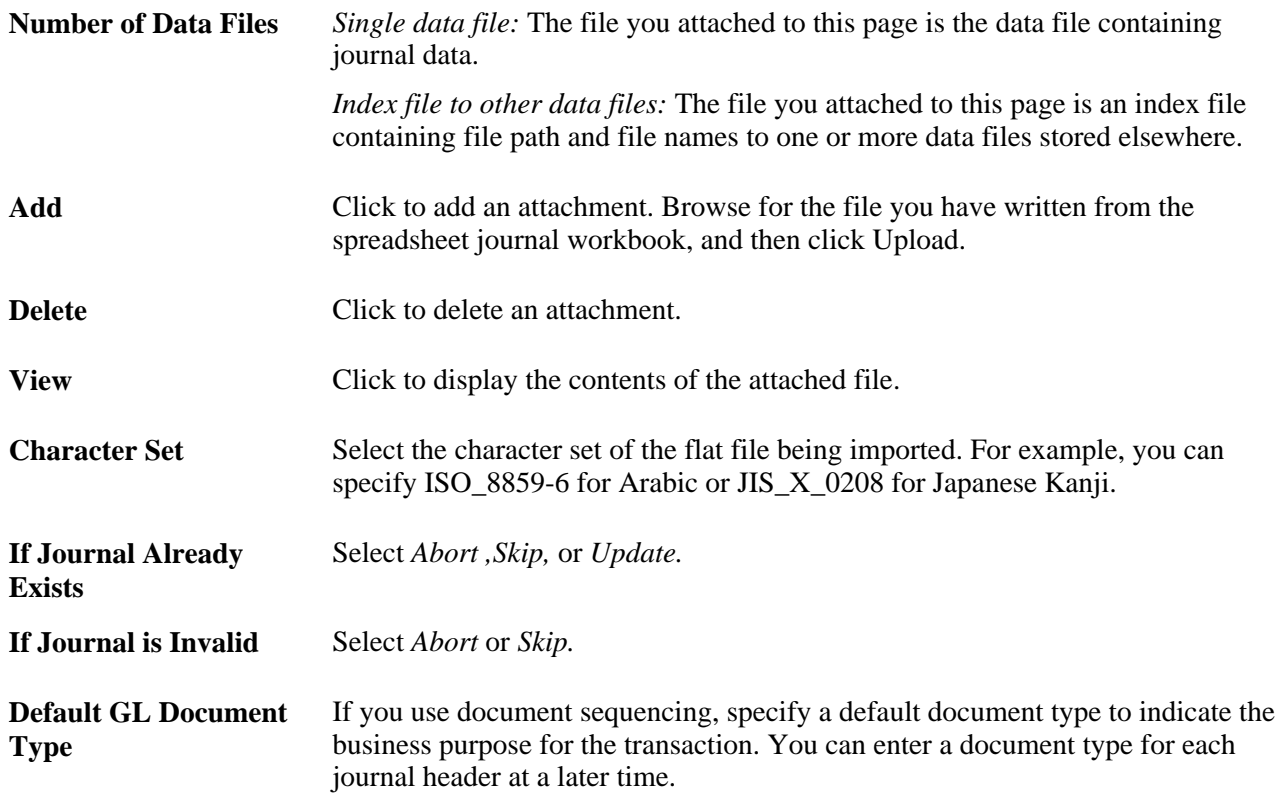

# **Chapter 10**

# **Processing Journals**

This chapter provides an overview of processing journal entries and discusses how to:

- Determine the status of journals.
- Request journal edits.
- Post journals.
- Unpost journals.
- Correct journal errors.
- Produce journal reports.

# **Understanding Journal Processing**

PeopleSoft Enterprise General Ledger offers several ways to process journals to ensure control and maximize efficiency without losing flexibility. You decide when and by whom journals are validated and posted. Allow one user to only enter the journal entries and allow another user to post these journal entries.

When you select and inquire or process, you often have the opportunity to specifically identify characteristics of the data that you want to use to inquire upon or process.

This selection criteria might include the following terminology:

# **Common Elements Used in This Chapter**

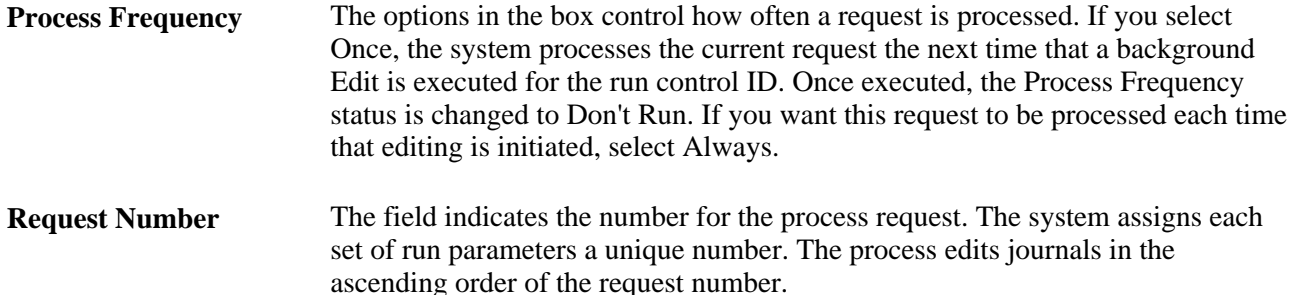

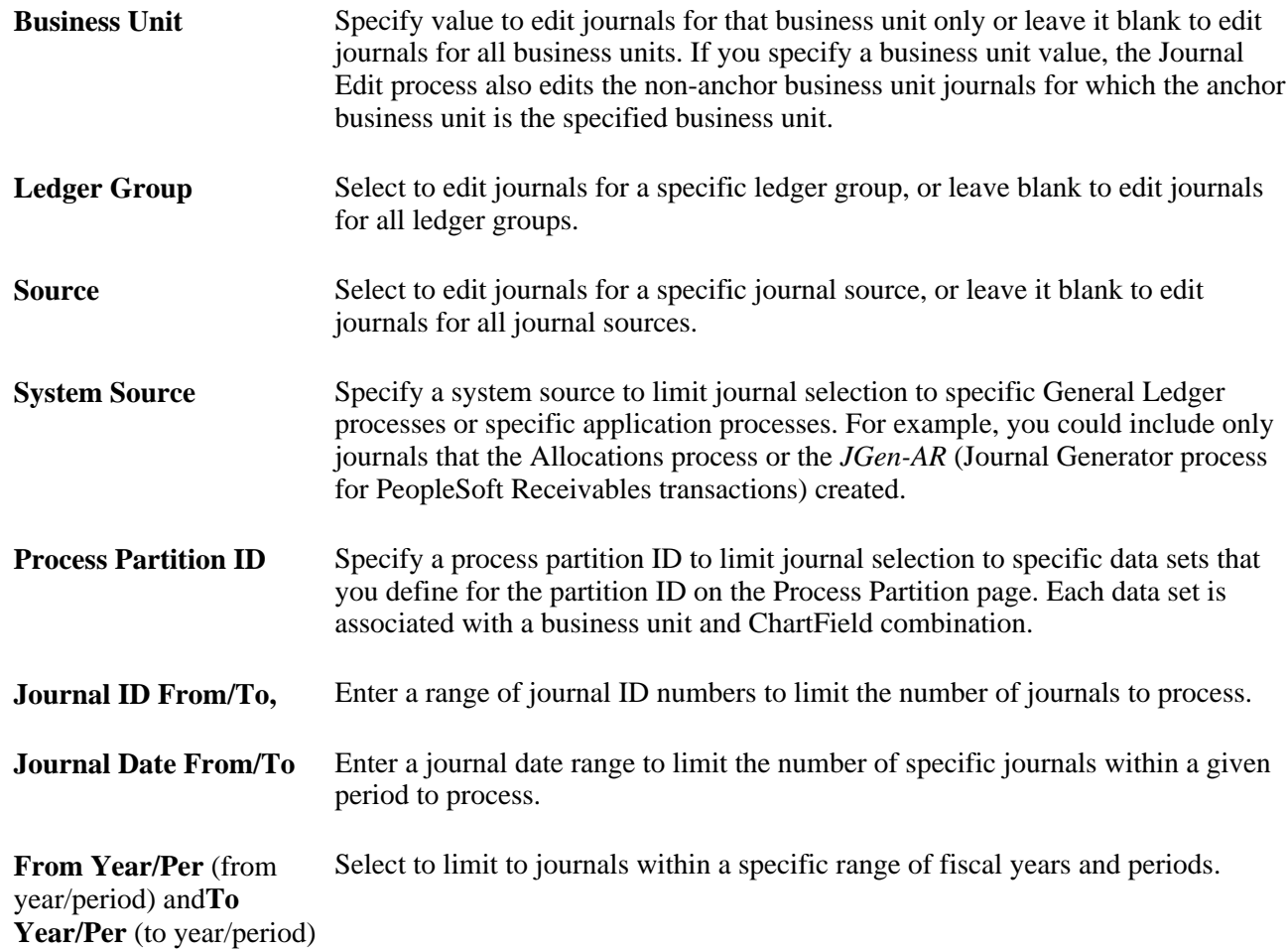

# **Journal Processing**

Before you can post journals to General Ledger you must edit them to verify that:

- ChartField values are valid.
- Debits equal credits.
- Journal entries are flagged for posting to the target ledger.
- Interunit and intraunit balancing entries are generated.

If the Journal Edit (GL\_JEDIT) process encounters any errors, General Ledger responds based on whether you indicated that you want to recycle the journals with errors, correct the errors, and then post them, or whether you indicated that you want to post the journals with invalid ChartFields or unbalanced debit and credit amounts to your suspense accounts.

There are two methods to edit and post journals:

- Select the Journal Edit and Journal Post options from the menu.
- Select *Edit Journal* and *Post Journal* during journal entry.

When you edit or post while making journal entries, the system initiates the processes on the server. When the process is complete, the system automatically updates the Journal Entry pages with the results of the edit or post.

To streamline the Journal Edit (GL\_JEDIT) and Journal Post (GLPPPOST) processes, you can combine and run the processes by selecting both Edit and Post on the Journal Edit - Request page. The system posts all journals without errors that pass the Journal Edit process.

The Journal Post process:

- Posts on valid, edited journals.
- Posts each journal line in the appropriate target detail ledger.
- Changes the journal's status to posted.

**Note.** General Ledger does *not* post unbalanced journals to balanced ledgers.

After posting, the system retains the original journal entries for analysis and an audit trail. You can reverse posted journal entries with a full audit trail, and you can also *unpost* a journal. Unposting is a *one time only* event for any one journal, and there are restrictions—you cannot edit the journals.

The Review Journal Status component provides a summarized display of journal entries. Once all critical entries are processed, you can schedule closing and reporting tasks.

#### **See Also**

*PeopleSoft Enterprise Application Fundamentals 9.1 PeopleBook*, "Setting Up Ledgers," Defining Ledgers for a Business Unit

*PeopleSoft Enterprise Application Fundamentals 9.1 PeopleBook*, "Defining Financials and Supply Chain Management Common Definitions," Specifying Journal Source Error Processing

*PeopleSoft Enterprise Application Fundamentals 9.1 PeopleBook*, "Defining Financials and Supply Chain Management Common Definitions," Defining Common Journal Definitions

### **Journal Editing**

The Edit Journals Request page enables you to specify selectively which journals to edit, based on the business unit, ledger group, journal source, system source, process partition ID, journal ID, and journal date. General Ledger edits only those journals that match your request criteria. If you leave one criterion blank, General Ledger ignores that criterion and edits journals that match the other criteria. For example, you can edit all business units by leaving the Business Unit field blank.

**Note.** To initiate a journal edit without going to the Edit Journals Request page, use the Edit Journal option in the Process field on the Journal Lines page.

You can combine the Journal Edit (GL\_JEDIT) and Budget Checking (FS\_BP) processes in a single run by selecting both Edit and Budget Check on the Edit Journals Request page. The system budget checks the journals that pass edit. You can also combine the Journal Edit (GL\_JEDIT), Budget Checking (FS\_BP), and Journal Post (GLPPPST2) processes in a single run by selecting Edit, Budget Check, and Post on the Edit Journals Request page. The system posts the journals that pass editing and budget checking. If you do not use the commitment control optional functionality, you can ignore the Budget Checking option.

When you run the process, you can run the Journal Edit process exclusively or you can run a Journal Edit and Error Rpt (report) multiprocess job (GLJEDERR) that runs the Journal Edit process and generates an error report.

**Note.** During the Journal Edit process, the fiscal year of adjusting journals are updated with the fiscal year associated with the adjustment period defined on the open period update page. Make sure that the adjustment periods in the open period update page are set up correctly with adjustment years. Also, when changing the fiscal year associated with the adjustment period, make sure that all the relevant adjusting journals are posted before the change.

# **Journal Posting**

You can request posting at the time you enter journal entries or at a later time.

Most journal entries generated by a company will be posted in a background process that typically occurs on a daily or weekly basis. In this case, you mark journals for posting so that all pending journals are processed together the next time that you run the Journal Post (GLPPPOST) process.

When you mark a journal for posting, General Ledger verifies that there are no edit errors that would render the journal invalid for posting.

There are times, however, when an immediate request to post is warranted. Posting from the Journal Entry - Lines page provides you with that flexibility. To initiate a journal post without going to the Post Journals Request page, select *Post Journal* in the Process field on the Journal Lines page.

For special types of requests, such as posting groups of journals, use the Journal Post (GLPPPOST) process. Posting performs the following:

- Selects all journals that have been marked for posting and that meet the criteria specified on the posting request.
- Posts the lines of each selected journal to the ledger.
- Creates a reversal journal if so requested on the journal header.
- Changes the Status indicator for each of the journals from *Valid* to *Posted.*
- Changes the status of the sibling rows in the Open Item table to *Open* and subjects the rows to reconciliation if the journals contain Open Item accounts.

General Ledger then posts the individual journal lines to the target ledger. Journal Post also performs one or more of the following jobs if you select the options when you run the process:

- Reconciles Open Items for transactions related to currently posted journals.
- Updates Average Daily Balance (ADB) information.
- Updates Summary Ledgers incrementally.

• Updates ledger balances incrementally for ledgers that are loaded from external sources.

The process populates the Posting Date on the journal header using the Journal Process Date that you define for each business unit on the General Ledger Definition - Journal Options page for the post date for all journals in the batch. It can be the date at the time the Journal Post process begins or a date of your choosing. If you prefer to maintain a user-specified date for posting date, you can automatically update the date for a single business unit, a range of business units, or all business units by running the Maintain GL BU Process Date process (GLPROCESSDT).

You can also run the Post Daily Balances process (GL\_ADB\_POST) after you post journals from the Post Journals Request page. The Journal Post process posts daily balances to an intermediate holding table. The ADB Post process posts daily balances from the intermediate holding table to the ADB ledger (also known as the daily ledger or ADB source ledger). After it posts the daily balances to the ADB ledger, it deletes the rows in the holding table. Or you can run the Journal and ADB Post (journal and average daily balance post) multiprocess job (GLADBPST) to post the journals and update the ADB ledger with the daily balances.

**Note.** Journals cannot be posted or unposted to a closed period. The closed period must first be opened before any journal activity can be processed in that period. The transaction type, UNP, on the Open Period Update page should be opened as well to allow unposting.

#### **See Also**

*PeopleSoft Enterprise Application Fundamentals 9.1 PeopleBook*, "Setting Up Ledgers," Defining Default Journal Post Options for a Ledger

[Chapter 15, "Calculating Average Balances," page 297](#page-326-0)

[Chapter 10, "Processing Journals," Setting the Process Date, page 234](#page-263-0)

# **Unposting Journals**

You can unpost a journal only once, and you cannot edit a journal that you have unposted. If you want to post a journal that has been unposted, copy the journal to a new journal and then post the new journal. General Ledger automatically creates an unpost audit trail for you.

When you unpost a journal with related journal entries, the process automatically unposts the related journal entries too. For example, when you unpost an accrual journal entry, the accrual reversal journal entry is automatically unposted at the same time. The same is true for unposting interunit journals and suspense journals.

The original journal entry is the anchor journal entry and the journal entries that the system generates for accrued reversals, interunit entries, and for suspense journal lines are non-anchor journal entries.

**Note.** The unpost periods must be open for related journals when an anchor journal is unposted. If you select an anchor journal for unposting that has related journals, such as a reversal, interunit, or suspense correction journal that might fall in a closed period, make sure that both the original and related journals are associated with an open period. Unposting to closed periods can have out of balance issues causing differences in journal and ledger balances when there are related journals. In addition, if you enter a different unpost date, the date entered must not be the same as the journal date for the related journals. This can cause duplicate entries which can then cause the unpost process to fail. To assist in preventing reversal problems, a message is issued from the Mark to Unpost page warning that any unposting of an anchor journal with related journals should have appropriate periods open for both the original anchor journal as well as its related journals.

The Journal Post process (GLPPPOST) searches for anchor journals that are to be unposted. The process identifies non-anchor journal entries by looking for the following:

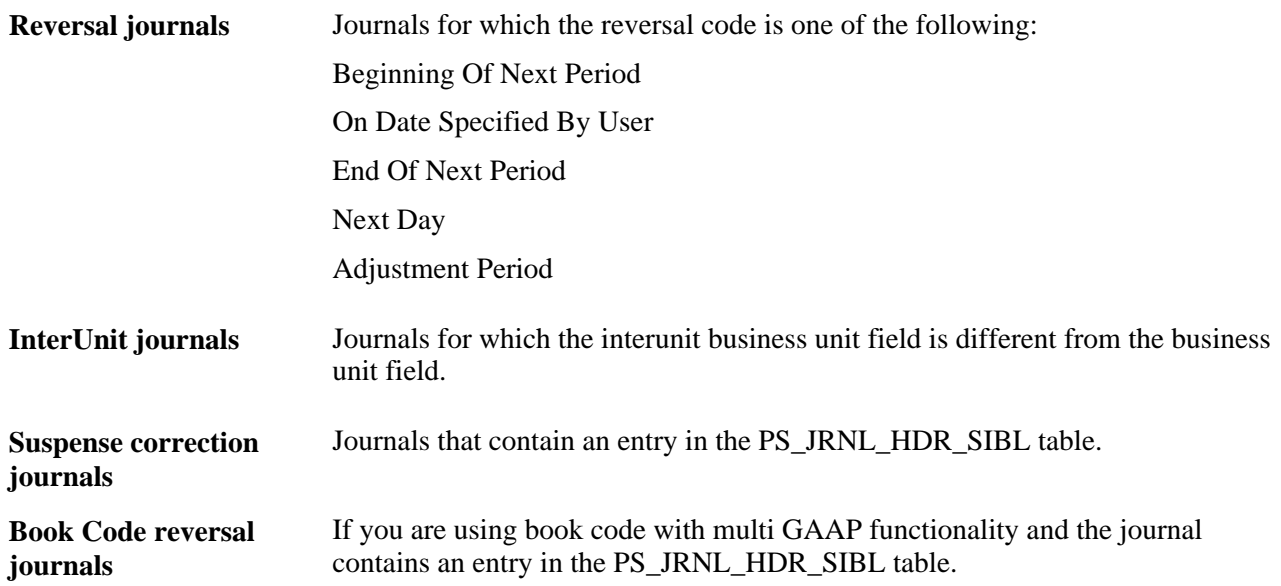

Reversal journals are selected by their anchor journal and can be marked for unpost based on business unit, ledger group, journal source, fiscal year and accounting period (including adjustment periods), specific journal ID (optional), ChartField criteria, journal class criteria, and journal date range (optional). Entry event lines generated with the journals are reversed (unposted) along with their associated journals.

**Note.** The capability to mark journals for unposting by ChartField criteria and journal class criteria is important to the processing of reversals performed by the federal government. The government requires the capability to perform reversals on transactions involving trading partners. Because Trading Partner is set up as a ChartField by the federal government, the government can easily perform these reversals using unposting. The federal government also sets up journal classes to categorize types of journals. Processing reversals by journal class using the unpost feature enables the government to process together a large number of reversals falling within a specific category.

The Journal Post process (GLPPPOST) then tries to unpost the related non-anchor journals. The process does one of the following:

- If the non-anchor journals are posted, the process unposts them with the anchor journals.
- If the non-anchor journals are not posted, the process creates the unpost journals to offset the non-anchor journals, and then the process marks both the anchor and non-anchor journals for posting and posts them.

This creates an audit trail for the non-anchor journals.

**Note.** Journals cannot be posted or unposted to a closed period. The closed period must first be opened before any journal activity can be processed in that period. The transaction type on the Open Period Update page should be UNP.

The Automatically Unpost options are selected by the system for both non-anchor interunit and non-anchor reversal journals. The system always unposts non-anchor journals entries with the anchor journal entry. You can query and display the non-anchor journals on the Mark Journal for Unposting page, but they are unposted only when you unpost the anchor journals.

 General Ledger can unpost journals that contain Control Accounts in General Ledger; however, it does not automatically keep the feeder system for which the control account exists in sync. This must be done in the feeder application or in the feeder system (PeopleSoft Enterprise Payables, Receivables, Treasury, and others).

**Note.** Deleting a journal entry that has never been posted is a distinct process from unposting a journal entry that has been posted. Deleting an unposted journal entry is described in the chapter "Making General Ledger Journal Entries."

#### **See Also**

[Chapter 8, "Making General Ledger Journal Entries," Deleting Journal Entries Not Yet Posted, page 179](#page-208-0)

# **Unposting of Anchor and Non-anchor Journals**

If an anchor journal is posted and is then unposted, any associated non-anchor journal will be either (U) unposted (if the status of the non-anchor was (P) posted) or (D) deleted if the status was (V) Valid but not yet posted. The unposting of a posted anchor journal and the subsequent unposting of the related posted nonanchor reversal journal is straightforward. There is a posting and unposting of both journals that is recorded in the general ledger. However, the unposting of a posted anchor journal and the treatment of an associated notyet-posted non-anchor journal is different. For example, assume you have created an accrual journal called J1, which is the anchor, that is dated and posted for March 15 with a system generated reversal (a non-anchor J1 journal) on April 1. Also, assume that you discover after posting the accrual on March 15 that it is in error and that you immediately unpost this accrual journal. Because the non-anchor journal was never posted to the general ledger, an audit trail is created by the system by creating a non-anchor reversal journal, which is given a status of D (deleted) by the system. Both the original non-anchor journal and the reversal non-anchor journal then exist in the system with a header status of D.

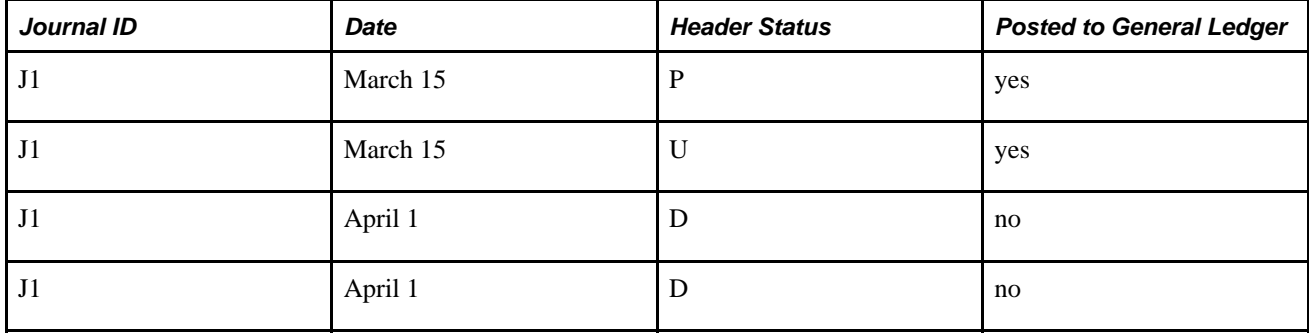

The final results are:

# **Changing the Unpost Journal Date for Business Units**

When you want the flexibility to change the unpost date for a journal entry, access the Journal Options page for the business unit and select the Allow Different Unpost Date option. This makes the Unpost Date field available on the Mark Journals for Unposting page.

The date in the Unpost Journal Date field is used as the journal date for the unposting entry. By default, this is the same as the original journal date; however, if you have selected the Allow Different Unpost Date option, the field is available on the Mark Journals for Unpost page and can be changed to a new or different date.

If there are related journals, the date entered must not be the same as the journal date for related journals, such as reversal, interunit, or suspense correction journals. This can cause duplicate entries which can then cause the unpost process to fail.

**Note.** For interunit journals, all business units must have the Allow Different Unpost Date option selected on the General Ledger Definition - Journal Options page if you want to change the journal unpost date. If one business unit does not have this option selected, you receive an error message.

#### **See Also**

[Chapter 3, "Defining Your Operational Structure," Defining Journal Processing Options for a Business Unit,](#page-57-0)  [page 28](#page-57-0)

[Chapter 21, "Reviewing Financial Information," Viewing Journal Information, page 503](#page-532-0)

# **Journal Error Processing**

Journal error processing options are available at the business unit, ledger for a unit, and source levels. Error processing options that are defined at the ledger level (Ledgers For A Unit component) override those defined at the business unit level; error-processing options defined at the source level override options defined at both the business unit and ledger levels.

This diagram illustrates the override hierarchy for journal error processing:

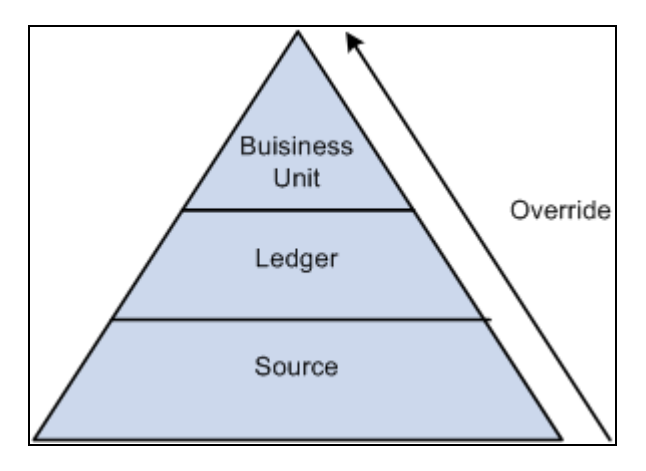

Journal error processing override

The Suspend journal error processing option can be set for these errors:

**Journal Balance Errors** A journal balance error occurs when an unbalanced journal is created with a ledger that is defined as a balanced ledger. If the Suspense option is set, the system generates a suspense line to bring the journal into balance. This suspense line is referred to as a balance suspense line.
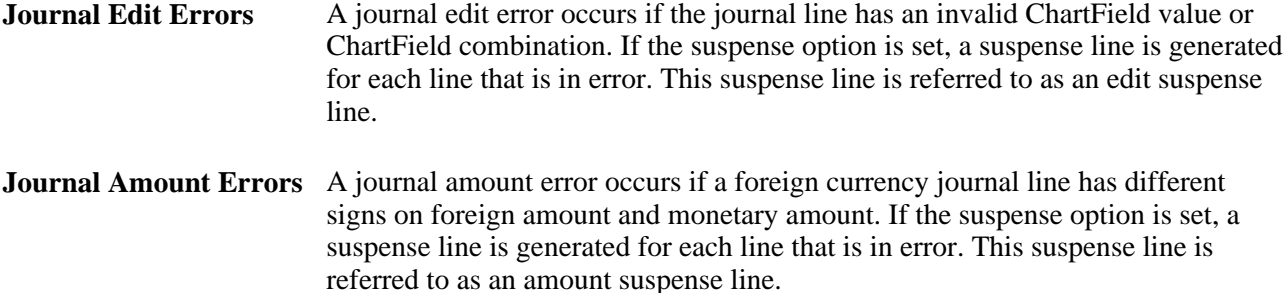

At any level, you can select the ChartFields and ChartField values for your amount, balance, and edit suspense. The Journal Edit process creates the suspense lines with the ChartFields and ChartField values you selected.

#### **See Also**

[Chapter 3, "Defining Your Operational Structure," Defining Journal Processing Options for a Business Unit,](#page-57-0)  [page 28](#page-57-0)

*PeopleSoft Enterprise Application Fundamentals 9.1 PeopleBook*, "Defining Financials and Supply Chain Management Common Definitions," Specifying Journal Source Error Processing

#### **Journal Error and Suspense Journal Terminology**

General Ledger gives you the option to suspend unbalanced amounts and amounts from lines with edit or amount errors. The Journal Suspense Correction process makes it easy for you to identify and correct journals that have transactions posted to suspense accounts.

To understand journal suspense correction, you should be familiar with this terminology:

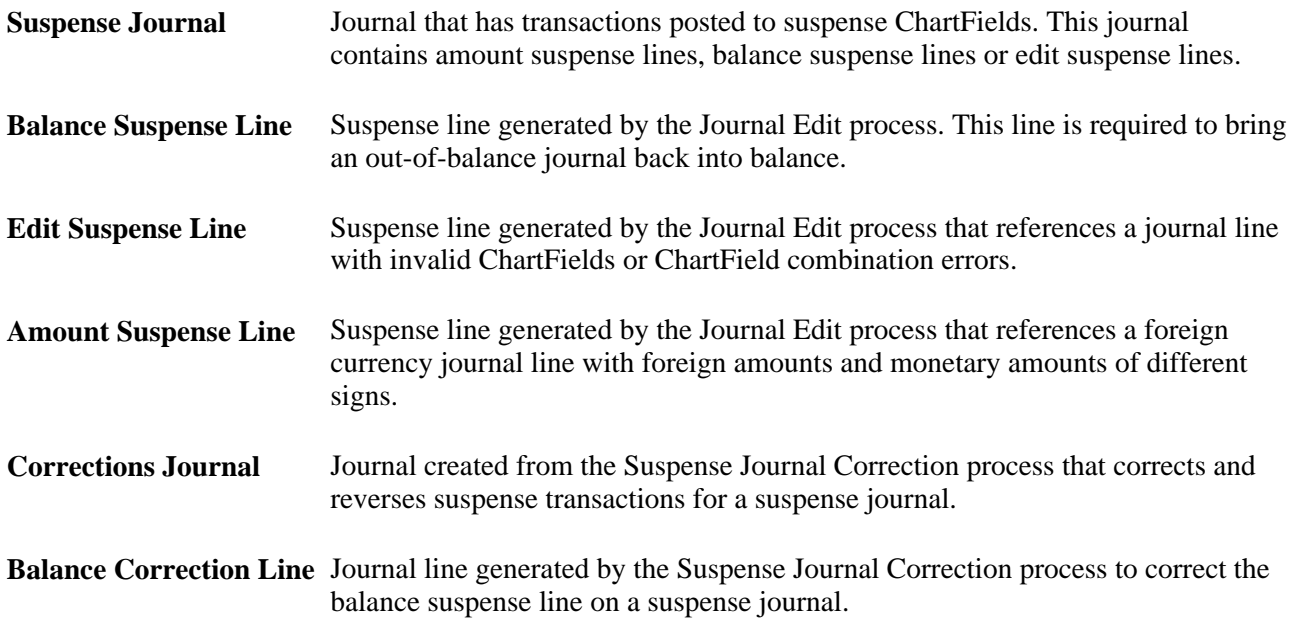

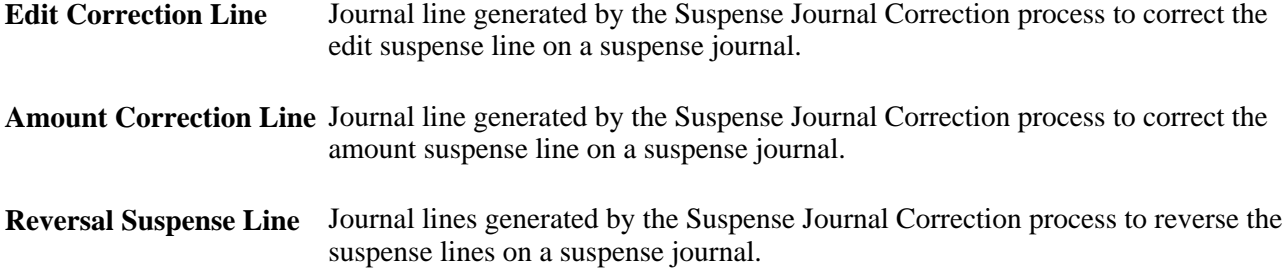

#### **Suspense Journals**

A suspense journal contains suspense lines that are generated from the Journal Edit process.

Journal processing uses a suspense status flag (SUSP\_RECON\_STATUS) on the journal header record (JRNL\_HEADER) to determine the life cycle of a suspense journal.

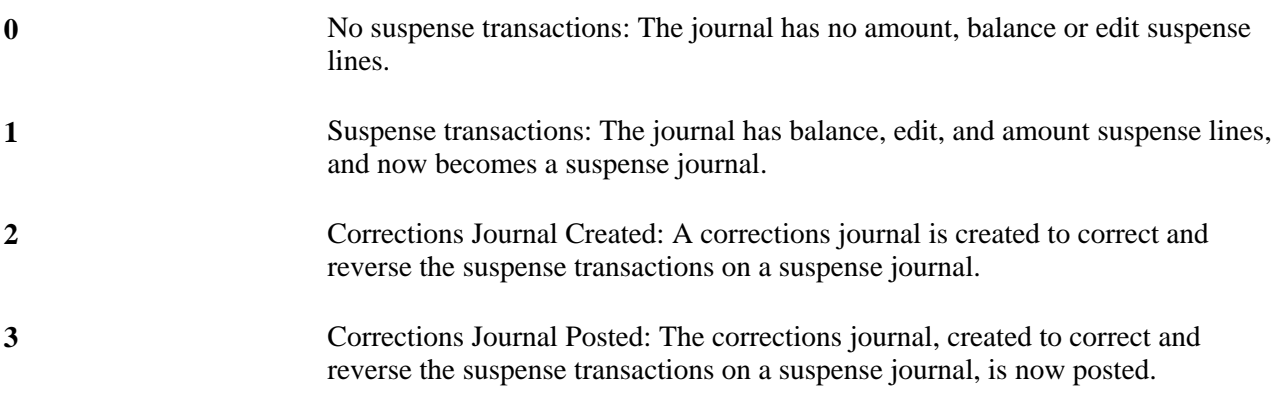

**Warning!** It is possible for a corrections journal to contain suspense lines caused by amount errors, edit errors, or out of balance conditions. If the corrections journal has suspense lines, it becomes a suspense journal with the status of *1* and the suspense cycle starts again.

# <span id="page-253-0"></span>**Determining the Status of Journals**

At any time during journal processing, you can view the status of journals and the journal line details on the Review Journal Status pages.

This section discusses how to:

- View the journal header information.
- View journal line details.

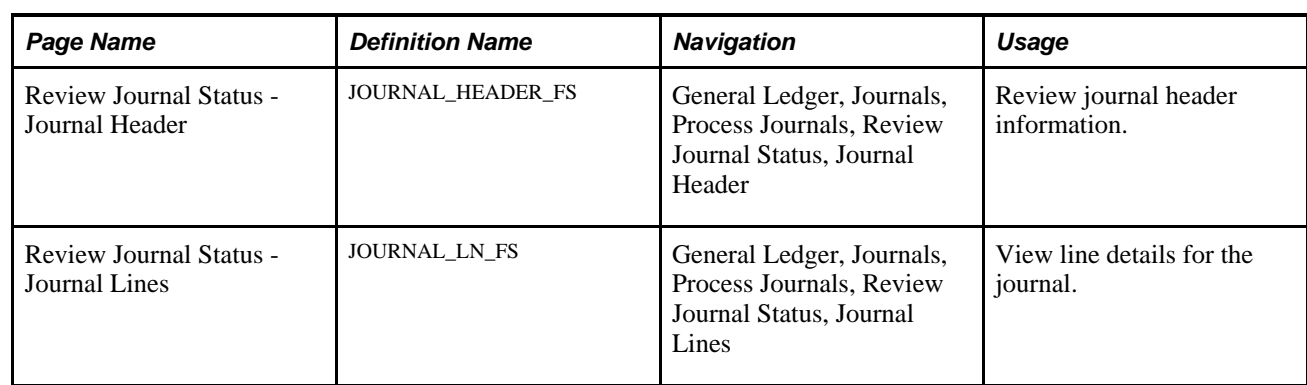

### **Pages Used to View the Status of Journals**

### **Viewing the Journal Header Information**

Access the Review Journal Status - Journal Header page (General Ledger, Journals, Process Journals, Review Journal Status, Journal Header).

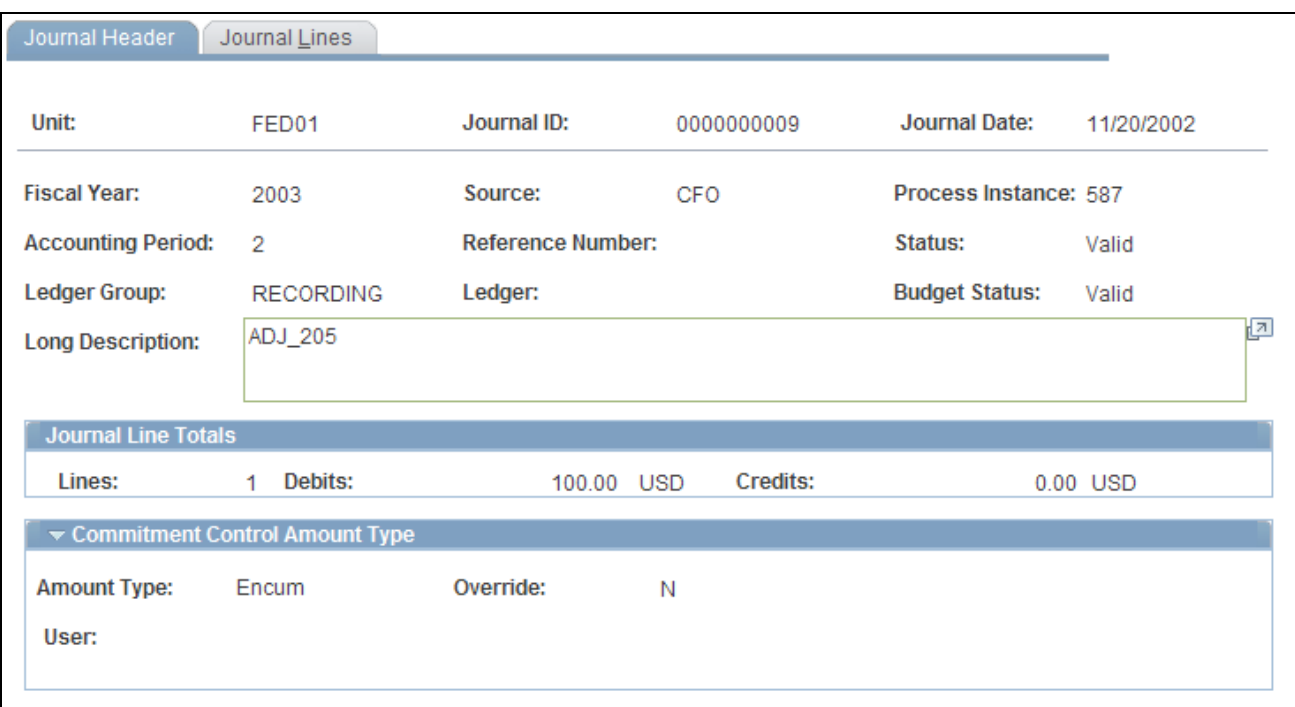

#### Review Journal Status - Journal Header page

The top of the page displays the journal header information that you entered on the Journal Entry - Header page.

It also displays the status for the journal, which can be one of the following:

• *Error:* Journal has been edited and has errors. The journal has been recycled by the system and you must correct errors before it can be posted.

- *Post Incom:* (posting Incomplete) Posting is incomplete because of posting problems. For example, the system might have crashed after the reversal journal is created but before the original journal is actually posted. Repost as soon as possible.
- *SJE Model:* (standard journal entry model) This is a valid standard journal entry model used to generate standard journal entries; this journal cannot be posted. It is not picked up by the journal posting process.
- *Edit Req'd:* (edit required) Journal entry has been saved but is not yet edited. You must edit the journal before it can be posted.
- *Posted:* The journal entry has successfully been edited and posted by the system to the ledger or ledgers. Although the journal entry is posted, there might be errors in disbursements to accounts that are temporarily posted to default balancing accounts that you must reclassify to make your intended entry complete. Check the default balancing account if you have chosen to use a default balancing account rather than the option to recycle journal entries with errors.
- *Incomplete:* You have chosen the option not to complete the journal entry and saved it as incomplete, perhaps to be completed at a later time.
- *Unposted:* You have unposted the journal entry from the ledger or ledgers where it was originally posted. Unposted journal entries cannot be reposted.

(You can cancel journal entries that have not yet been posted.)

- *Valid:* The journal entry has been edited and is ready to be posted.
- *Can't Unpst:* (cannot unpost) This is a journal entry created as part of an upgrade from one education and government PeopleSoft release to another release and as such will not be encountered in the usual day-today processing of journal entries.

An upgrade journal entry cannot be unposted.

• *Deleted:* A non-anchor journal that previously had a Valid journal status is deleted when the anchor journal is unposted. If an anchor journal is posted and is then unposted, any associated non-anchor journal is either (U) unposted (if the status of the non-anchor was (P) posted) or (D) deleted if the status was (V) Valid but not yet posted.

The Journal Line Totals group box displays the number of lines in the journal entry and the total amount of the debits and credits.

The Commitment Control Amount Type group box displays your settings for the control budget if you use the commitment control option.

The amount type can be one of the following:

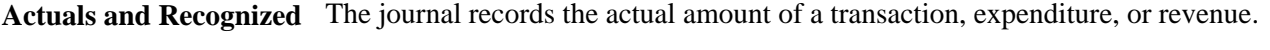

- **Encumbrance** The journal is not an actual transaction yet. Instead, it records the amount that you can legally spend. This usually occurs when you create a contract or a purchase order.
- **Pre-Encumbrance** The journal is not an actual transaction yet. Instead, it records the amount that you will spend. This usually occurs when you create a requisition.
- **Collected Revenue** The journal records the collected amount from a prior revenue transaction.

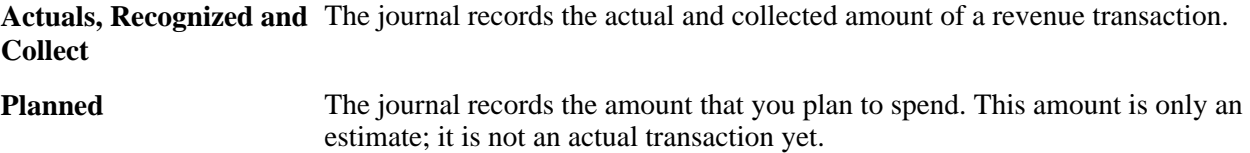

**Note.** If you select Override, the journals can exceed their budgeted amount. The user ID identifies the individual who enabled the override.

# **Viewing Journal Line Details**

Access the Review Journal Status - Journal Lines page (General Ledger, Journals, Process Journals, Review Journal Status, Journal Header).

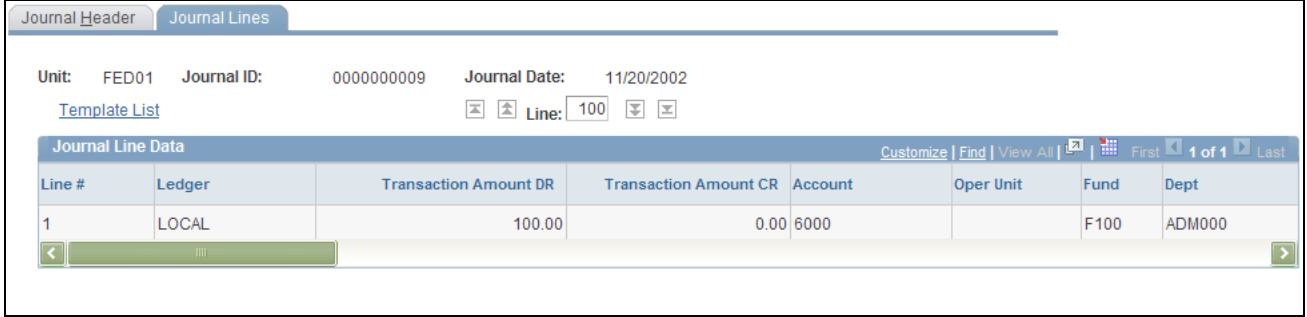

Review Journal Status - Journal Lines page

**Journal Line Data** This group box lists the journal line data, including your template's ChartFields, the Transaction Amount DR field, the Transaction Amount CR field, budget date, for Commitment Control transactions, is the date that is checked against the Commitment Control budget ledger to ensure that it falls within an open Commitment Control budget period. The rate type and exchange rate that the system used to convert amounts from the transaction currency to the base currency displays on the line.

> The budget status is displayed for the control budget ledger if you use the Commitment Control option and can be:

• Error

The entry failed to pass budget checking.

Not Chk'd (not checked)

The Budget Processor has not processed the entry.

• Valid

The entry passed budget checking and the process updated the control budget.

• Warning

The Budget Processor issued a warning. This means the control budget did not have sufficient funds. However, it passed budget checking because the Commitment Control option for the control budget is set to Tracking with Budget or Tracking without Budget on the Control Budget Definitions page. It may also be over the budget amount, but less than the tolerance amount.

• Provisionally Valid

The entry passed budget checking but the Budget Processor has not committed the changes to the control budget (LEDGER\_KK). This results when selecting the Budget Check Only option when processing the journal.

The last field that displays on the journal line is N/R, which indicates:

- *N* if the line amount is a normal debit or credit.
- *R* if the line amount is a reversed debit or credit.

### **Requesting Journal Edits**

This section discusses how to:

- Run the journal edit process.
- Check the status of edit requests.
- Correct journal edit errors.
- Find journal entry errors.

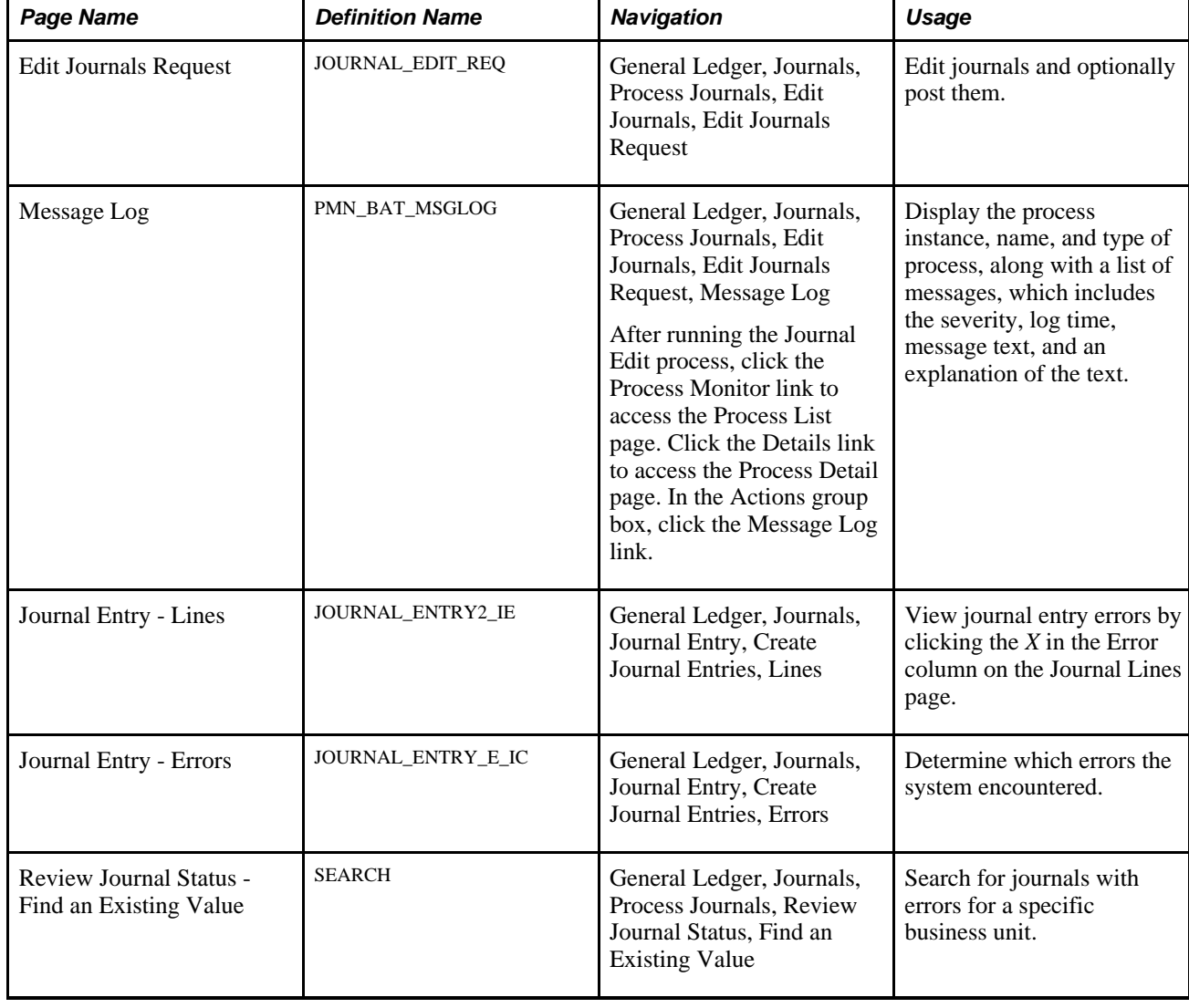

# **Pages Used to Perform Journal Edit**

# **Running the Journal Edit Process**

Access the Edit Journals Request page (General Ledger, Journals, Process Journals, Edit Journals, Edit Journals Request).

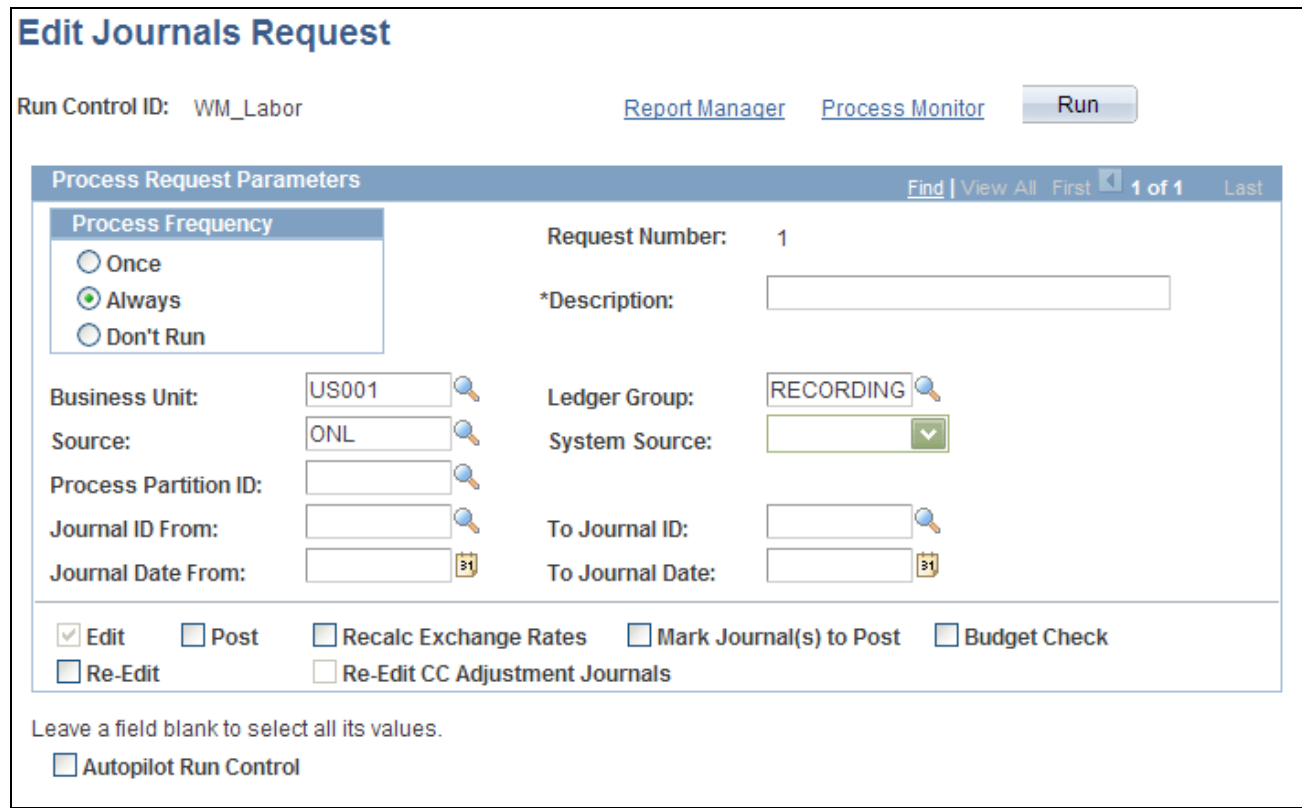

#### Edit Journals Request page

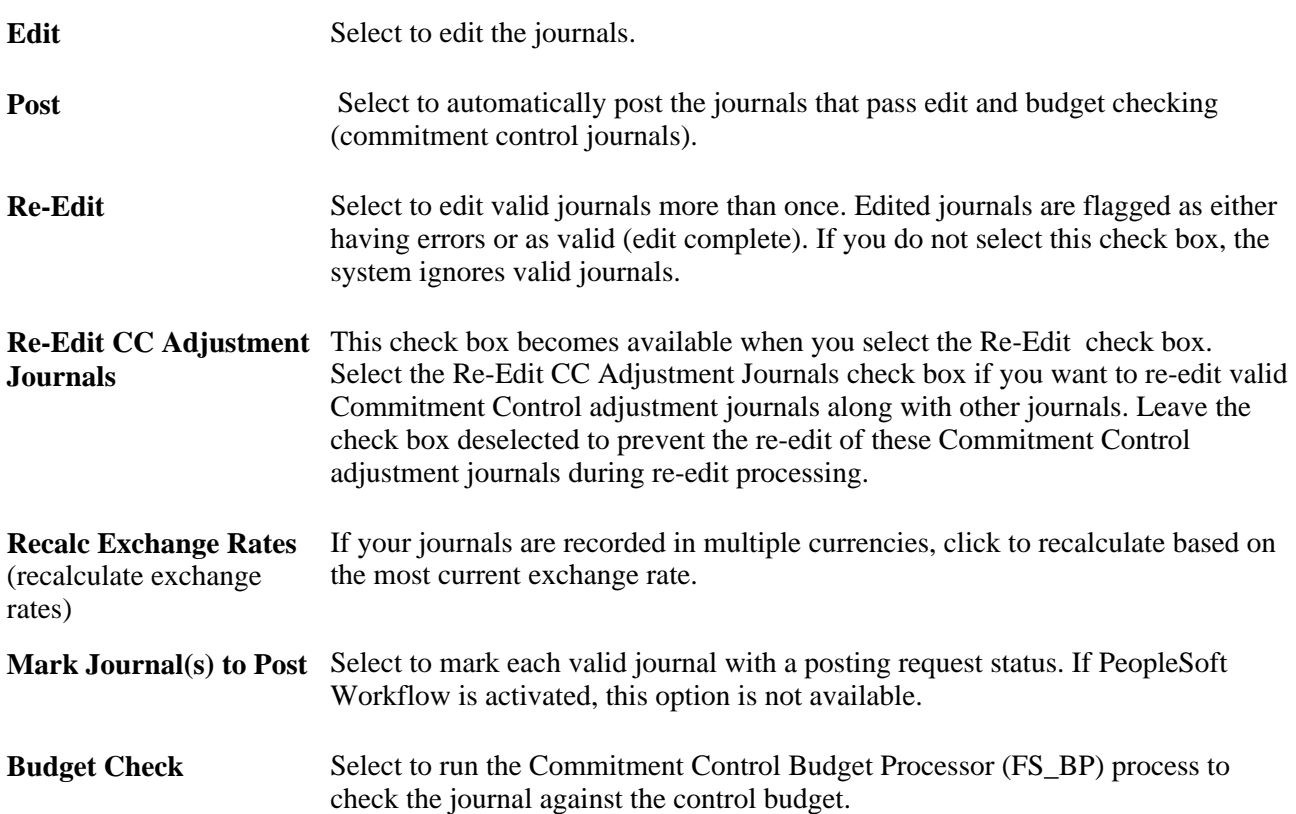

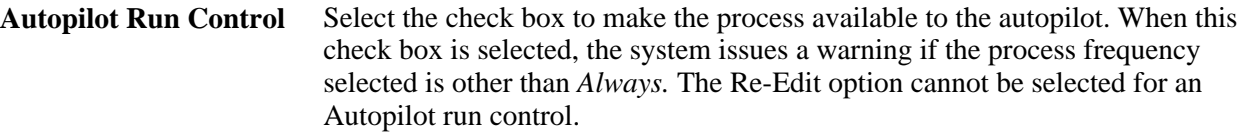

See [Chapter 11, "Using Autopilot to Process Journals," page 253.](#page-282-0)

#### **See Also**

*PeopleSoft Enterprise Commitment Control 9.1 PeopleBook*, "Processing Source Transactions Against Control Budgets"

*Enterprise PeopleTools 8.50 PeopleBook: PeopleSoft Process Scheduler, "Understanding PeopleSoft Process Scheduler"*

*PeopleSoft Enterprise Application Fundamentals 9.1 PeopleBook*, "Defining User Preferences"

[Chapter 7, "Optimizing General Ledger Performance," Using Partition IDs, page 109](#page-138-0)

### **Checking the Status of Edit Requests**

Access the Message Log page (General Ledger, Journals, Process Journals, Edit Journals, Edit Journals Request, Message Log).

After you run a batch process, you may want to review any messages that were produced to ensure that the process completed without errors. Use Message Log Search and Results to check the status of the current request or of past processing requests.

### **Correcting Journal Edit Errors**

Access the Journal Entry - Lines page.

When you encounter errors during editing, General Ledger marks the journal and either recycles or suspends it. The system saves recycled journals but does not post them until you have corrected the errors. You can post entries with invalid ChartFields or unbalanced debit and credit amounts to your Suspense account. You define error-processing options at the business unit, ledger for a unit, and journal source level.

To view journal entry errors, click the *X* in the Errors column on the Journal Entry - Lines page to go to the Errors page.

Click the Line number for the line in error on the Journal Entry - Errors page to go directly to the Journal Entry - Lines page, where you can view one or all of the lines in error. The cursor is positioned on the line and field in error.

#### **See Also**

[Chapter 8, "Making General Ledger Journal Entries," Viewing Journal Entry Errors, page 157](#page-186-0)

### **Finding Journal Entry Errors**

Access the Review Journal Status - Find an Existing Value page (General Ledger, Journals, Process Journals, Review Journal Status, Find an Existing Value).

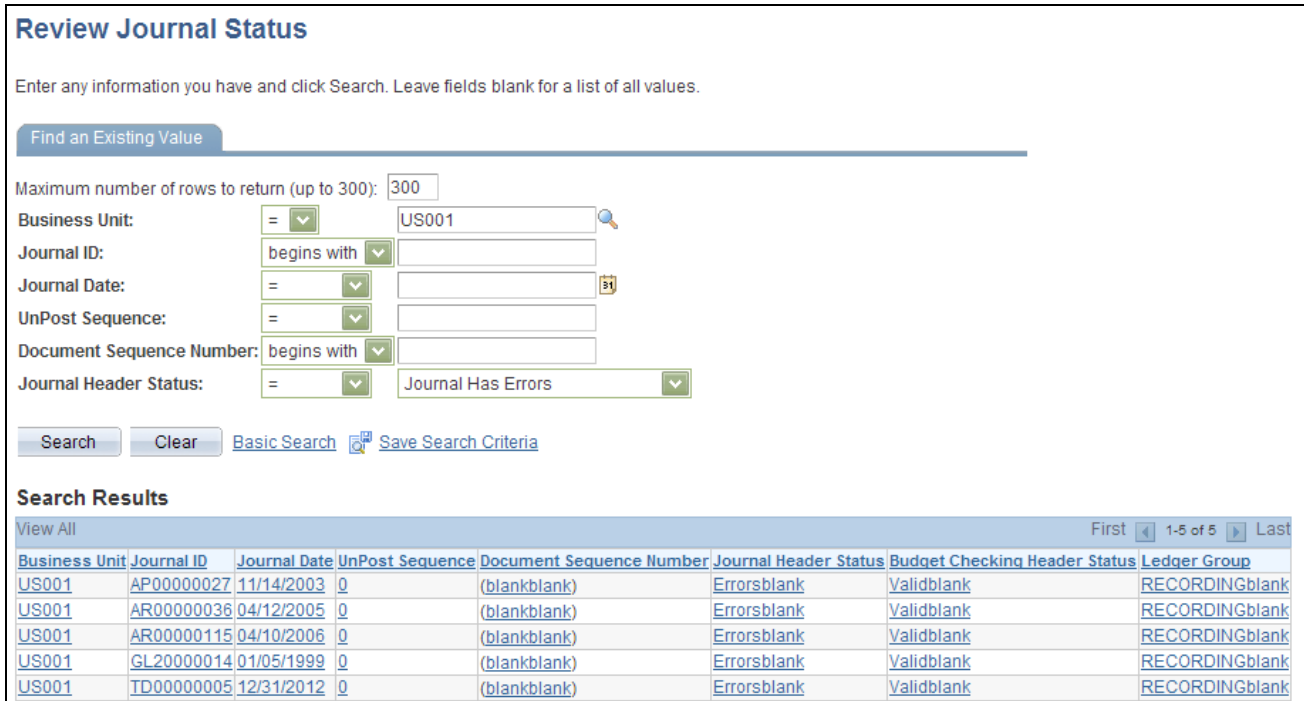

Review Journal Status - Find an Existing Value page

Use the Review Journal Status - Find an Existing Value page to find journal entries with errors. When you enter your search criteria on the page, select *Journal Has Errors* in the Journal Header Status field to display a list of journal entries with errors.

**Note.** If you track journals by document sequence number, you can enter that number on this page.

#### **See Also**

[Chapter 10, "Processing Journals," Determining the Status of Journals, page 224](#page-253-0)

# **Posting Journals**

This section discusses how to:

- Set the process date.
- Mark journals for posting.
- Run the journal post process.

• Check the status of posting requests.

# **Pages Used to Post Journals**

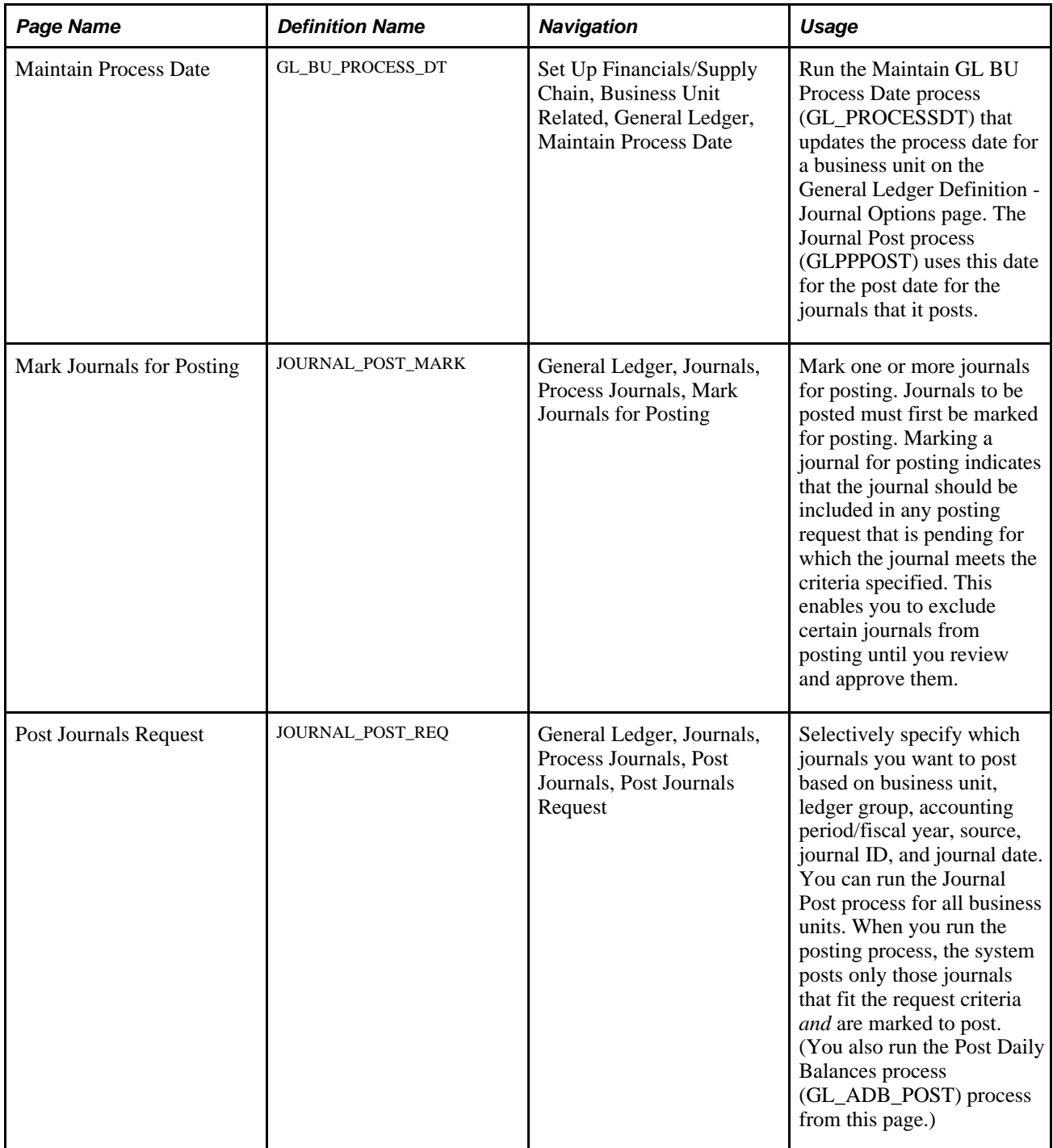

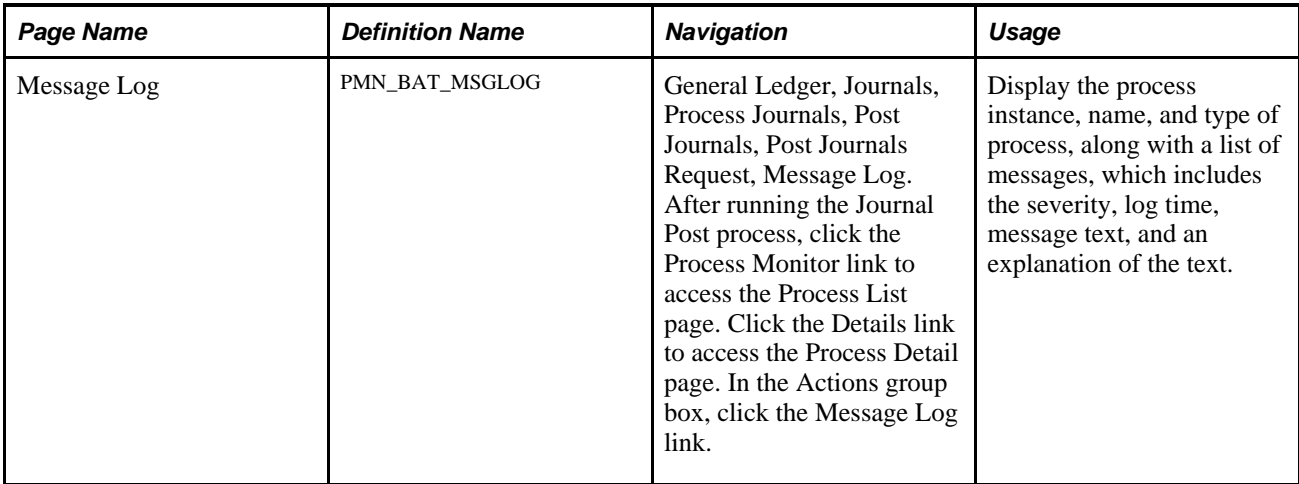

### **Setting the Process Date**

Access the Maintain Process Date page (Set Up Financials/Supply Chain, Business Unit Related, General Ledger, Maintain Process Date).

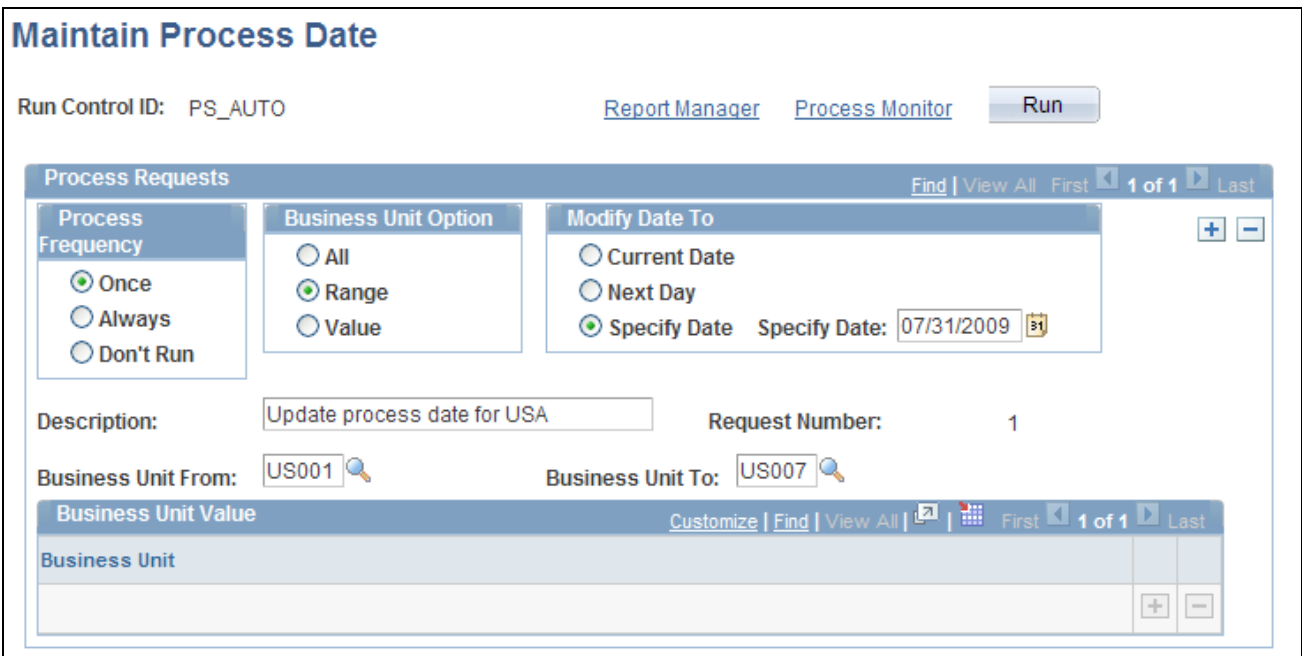

#### Maintain Process Date page

The Business Unit Option group box controls for which business units the journal process date is to be updated.

**All** Updates all business units.

**Range** Updates a range of business units that you specify in the Business Unit From and Business Unit To fields.

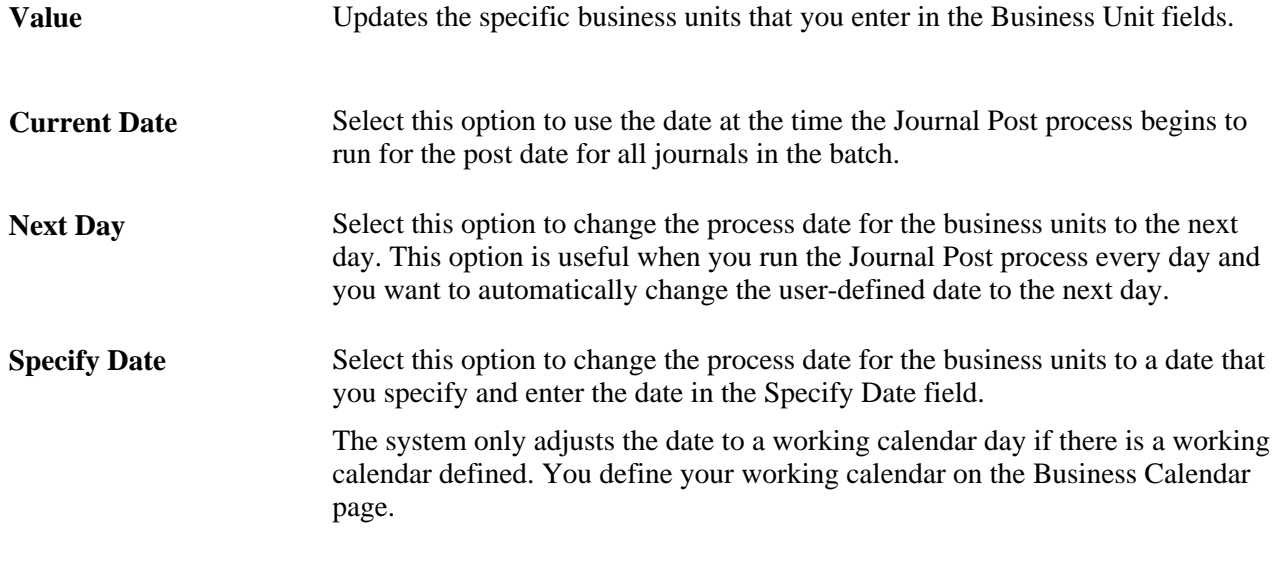

#### **See Also**

*PeopleSoft Enterprise Application Fundamentals 9.1 PeopleBook*, "Defining Accounting Calendars," Defining Business Calendars

### **Marking Journals for Posting**

Access the Mark Journals for Posting page (General Ledger, Journals, Process Journals, Mark Journals for Posting).

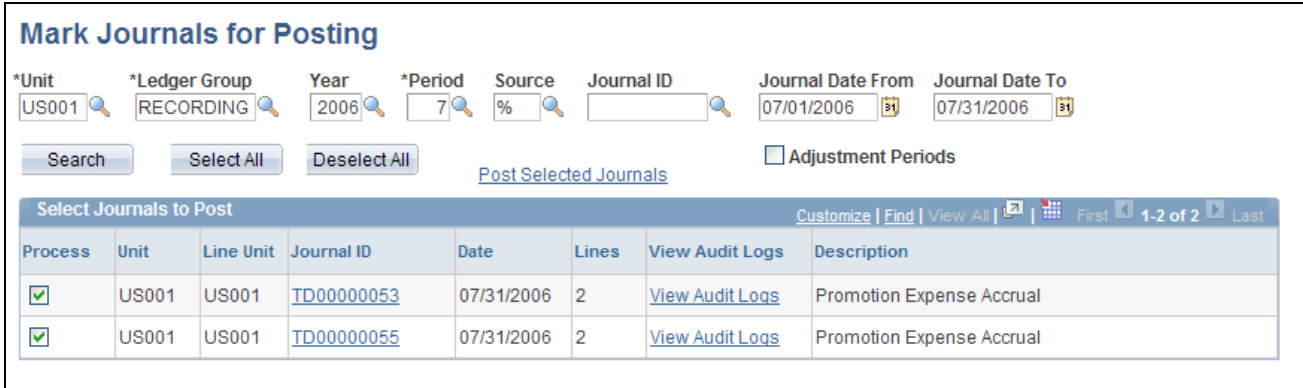

Mark Journals for Posting page

Select the criteria for the journals that you want to post and click the Search button. The system returns only the valid journals (valid for both journal header and budget checking status) that meet the criteria. Select business unit, ledger group, accounting year, period, and source. The system supplies the Journal Date From, and Journal Date To depending upon the values you select for year and period. You can leave the Journal ID and Source fields blank or use a wildcard *(%)* value. You can also use the wildcard % for the Unit field.

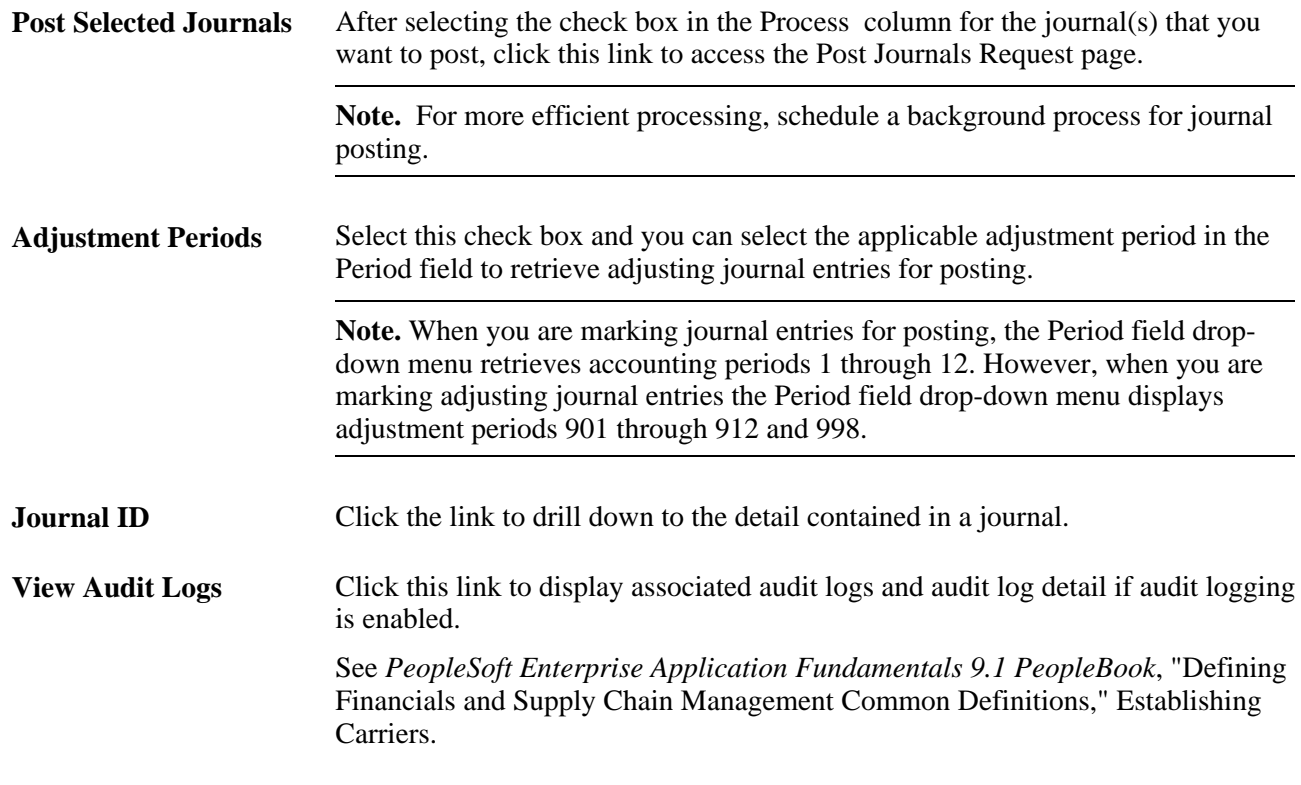

#### **See Also**

[Chapter 21, "Reviewing Financial Information," Viewing Journal Information, page 503](#page-532-0)

# **Running the Journal Post Process**

Access the Post Journals Request page (click the Post Selected Journals link on the Mark Journals for Posting page).

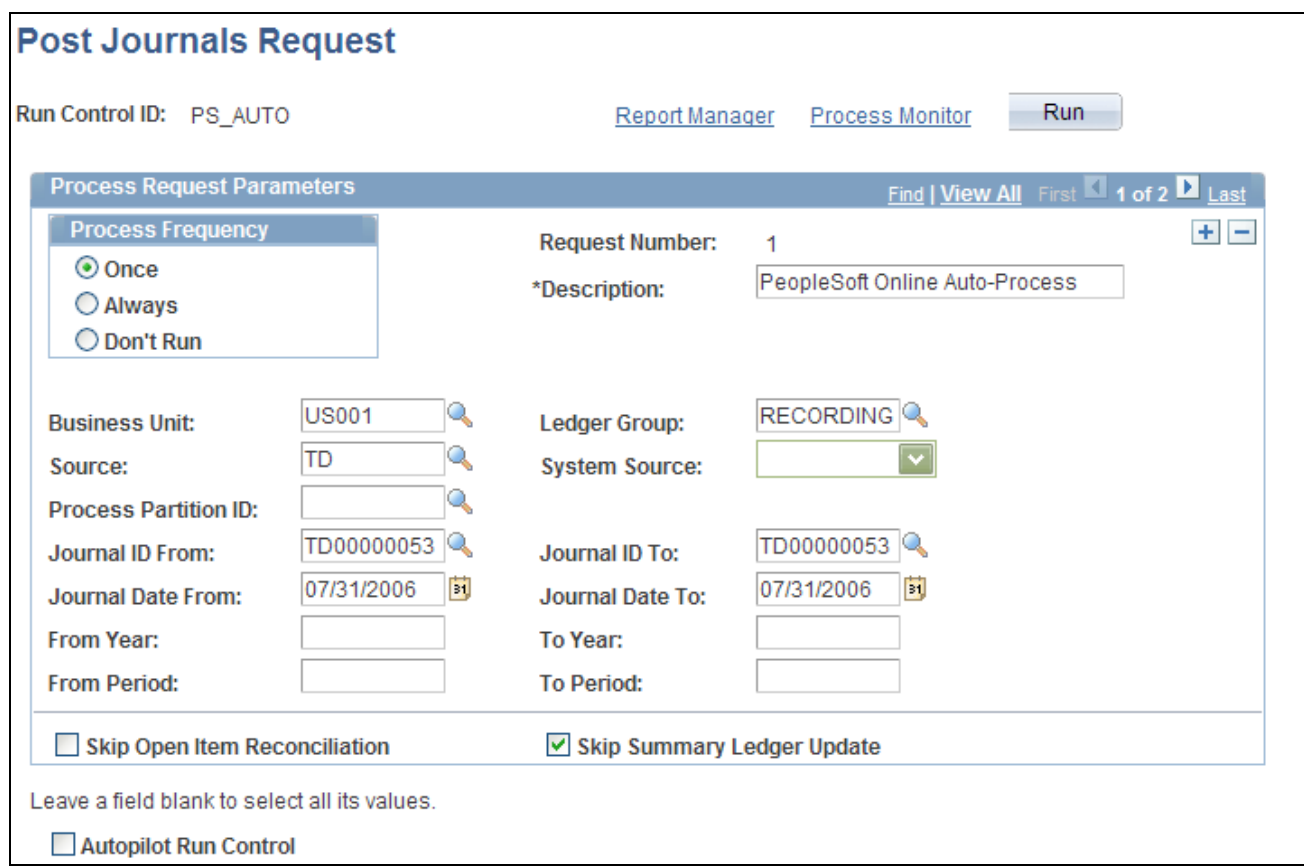

Post Journals Request page

Click the View All link or scroll through the requests (if applicable) to make sure that the process frequency and information is correct for each journal before clicking the Run button.

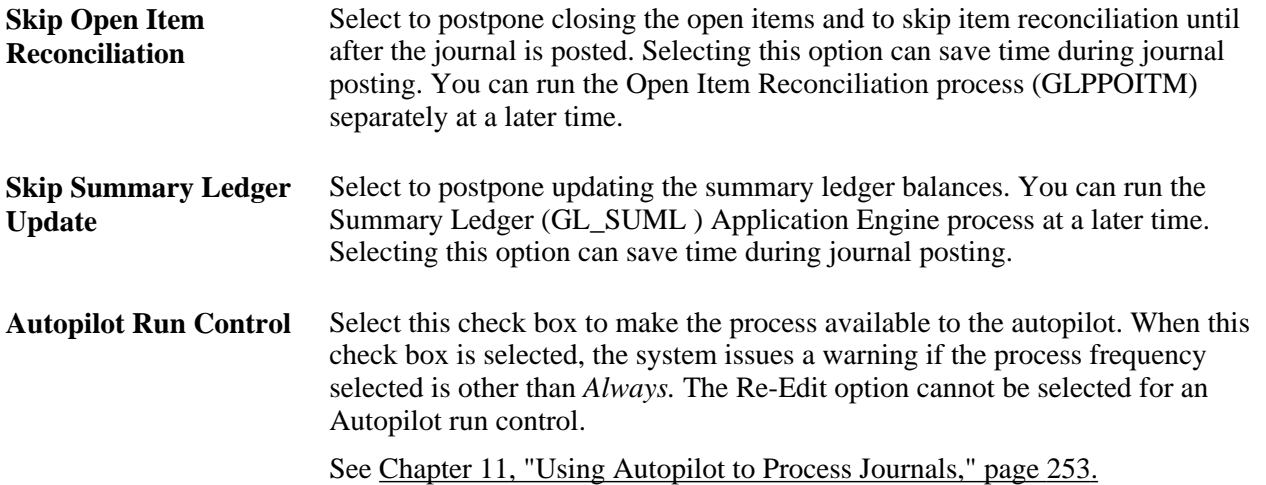

#### **See Also**

[Chapter 12, "Using Open Item Accounting," page 261](#page-290-0)

[Chapter 7, "Optimizing General Ledger Performance," page 85](#page-114-0)

*PeopleSoft Enterprise Application Fundamentals 9.1 PeopleBook*, "Setting Up Ledgers," Generating or Updating a Summary Ledger

### **Checking the Status of Posting Requests**

Access the Message Log page (General Ledger, Journals, Process Journals, Post Journals, Post Journals Request, Message Log).

This page enables you to view the status of the posting request and details of any messages that occur during the processing.

# **Unposting Journals**

This section discusses how to mark journals for unposting.

### **Page Used to Unpost Journals**

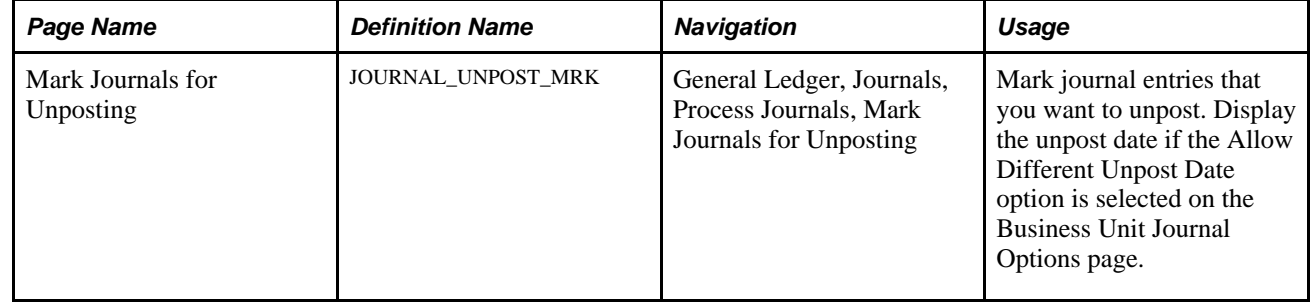

### **Marking Journals for Unposting**

Access the Mark Journals for Unposting page (General Ledger, Journals, Process Journals, Mark Journals for Unposting).

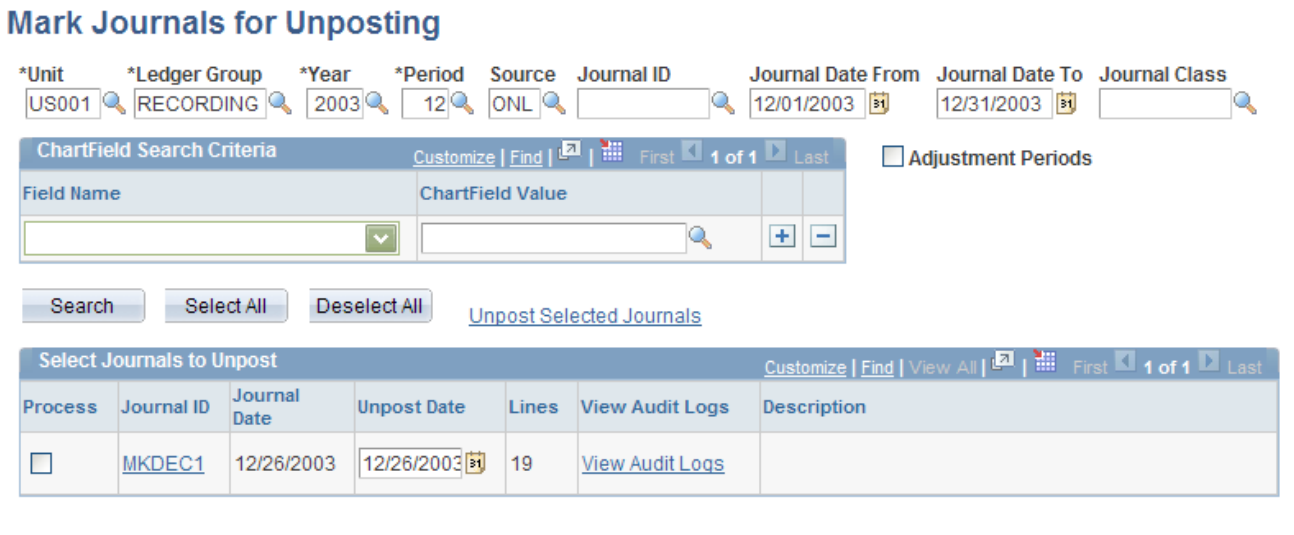

Mark Journals for Unposting page

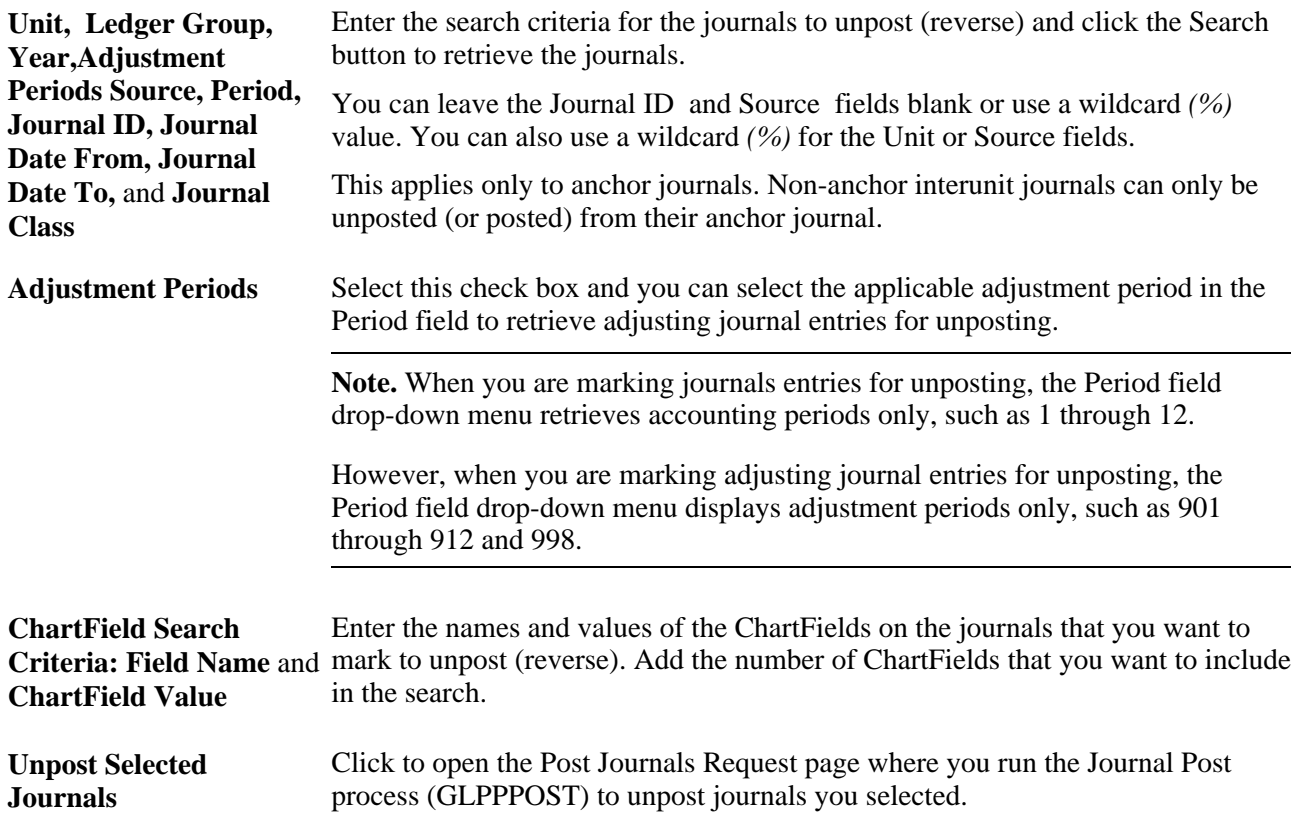

#### **Select Journals to Unpost**

Select the Process check box for the journals that you want to unpost and click the Unpost Selected Journals link.

If the unpost period (transaction type UNP) is not open for the business unit, the Process check box will be unavailable for selection.

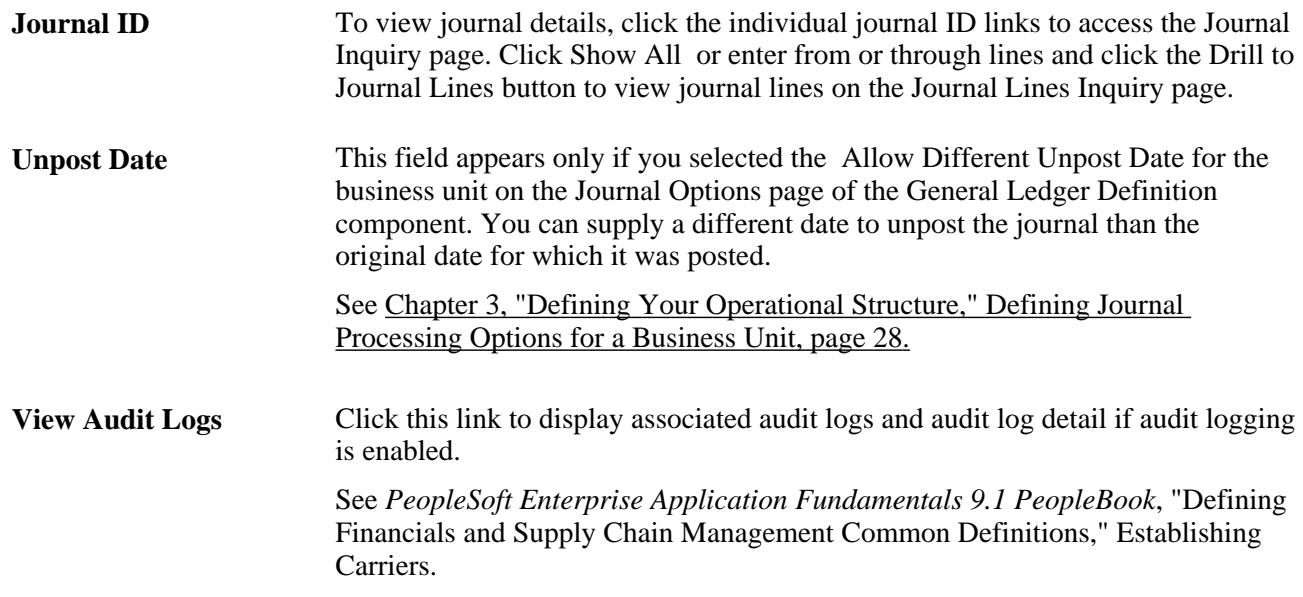

# **Correcting Journal Errors**

This section discusses how to:

- Use the journal suspense correction option.
- Select a journal line display.
- Review journal ChartField errors.
- Change ChartField values.
- Change reversal information for correction journals.
- View errors for suspense journal correction lines.
- Inquire on suspense cross-references.
- Post and unpost suspense and correction journals.
- Unlock a journal process instance.

#### **See Also**

#### [Chapter 3, "Defining Your Operational Structure," Defining Journal Processing Options for a Business Unit,](#page-57-0)  [page 28](#page-57-0)

*PeopleSoft Enterprise Application Fundamentals 9.1 PeopleBook*, "Defining Financials and Supply Chain Management Common Definitions," Specifying Journal Source Error Processing

# **Pages Used to Correct Journal Errors**

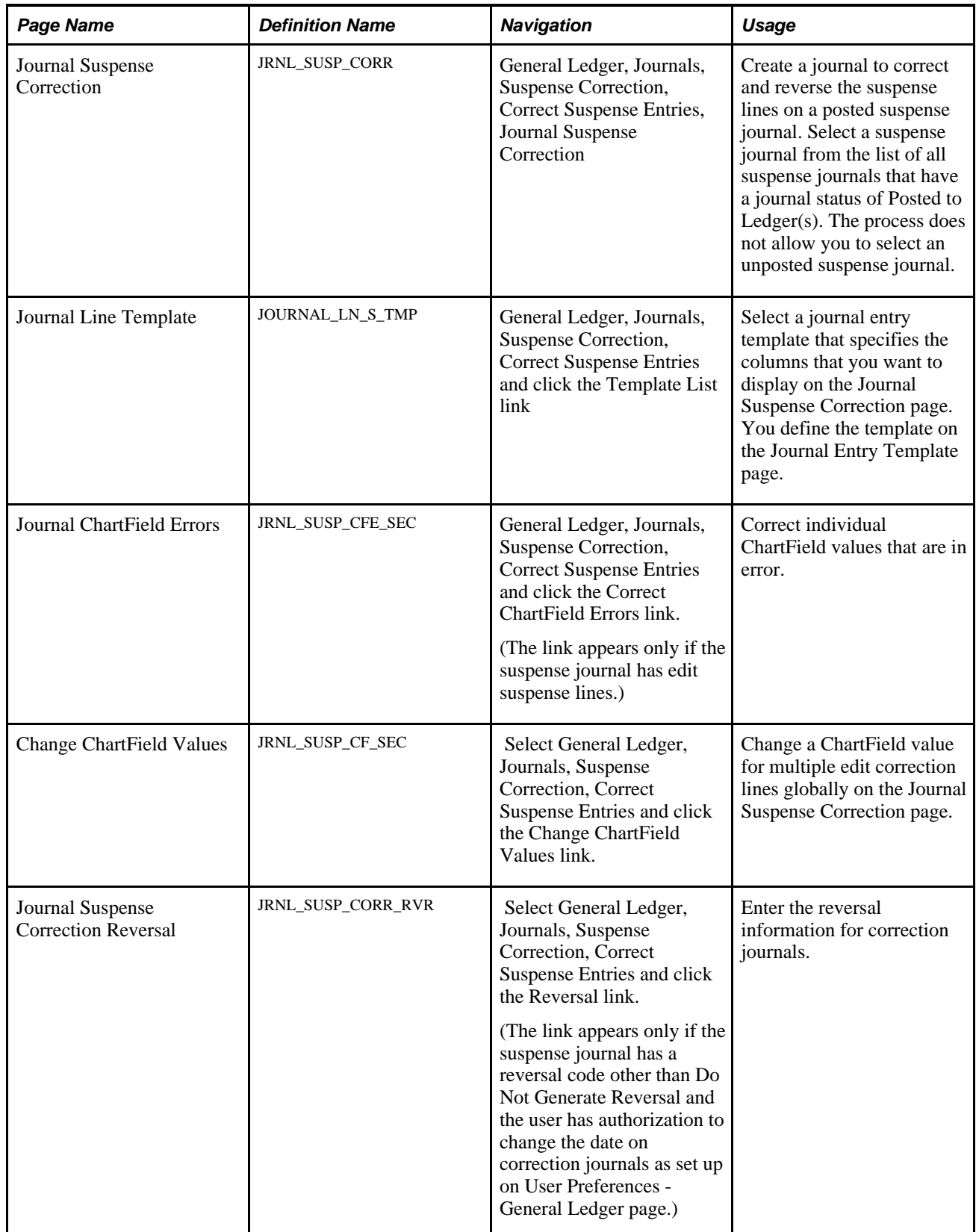

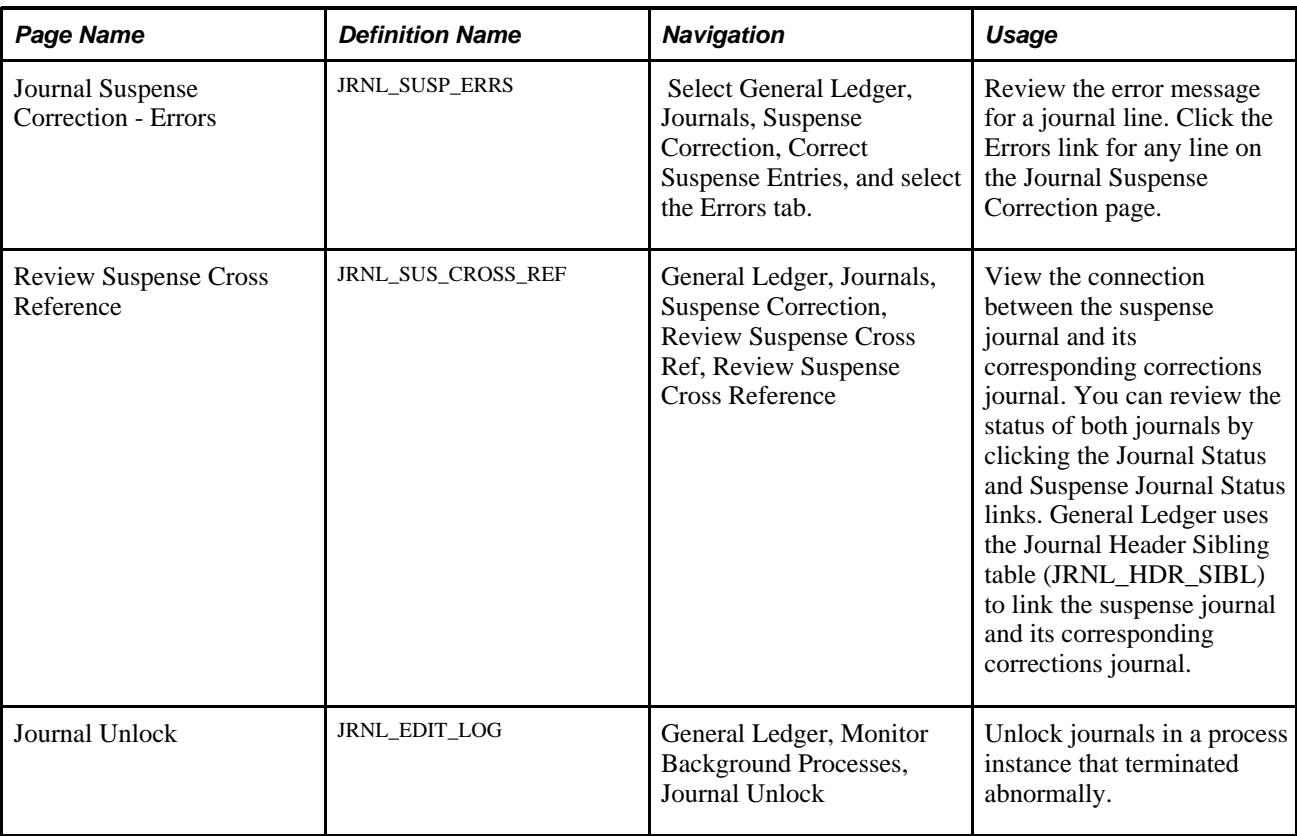

### **Using the Journal Suspense Correction Option**

Access the Journal Suspense Correction page (General Ledger, Journals, Suspense Correction, Correct Suspense Entries, Journal Suspense Correction).

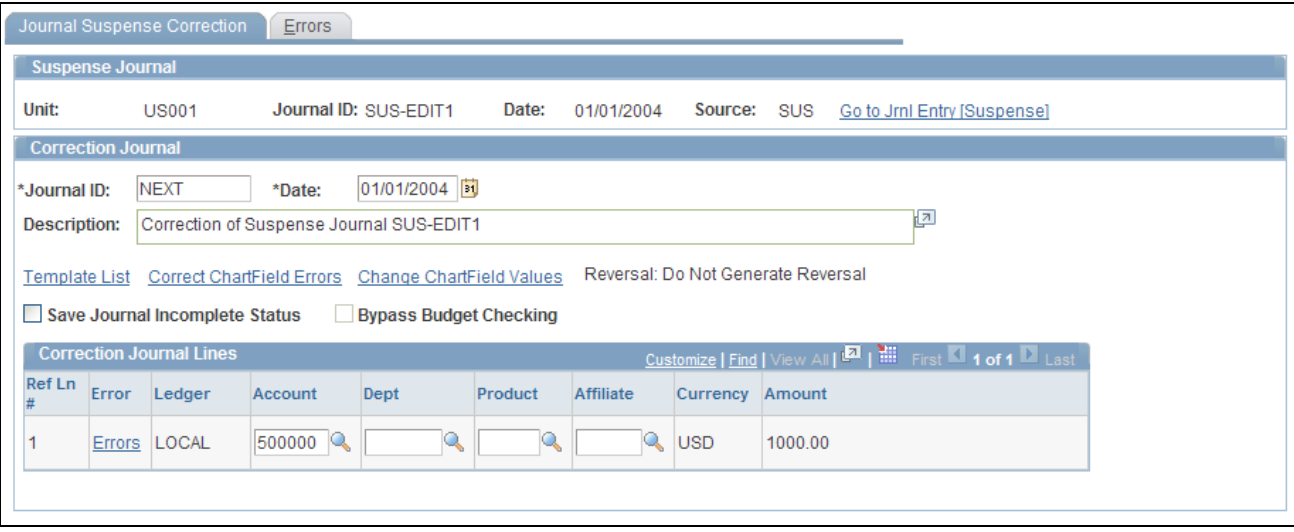

Journal Suspense Correction page

Select the suspense journal that you want to correct. Click the Go to Jrnl Entry [Suspense] link, which opens a new window where you can review the original Journal Entry - Lines page of the posted journal entry.

To correct the suspense journal, complete the following fields in the Correction Journal group box:

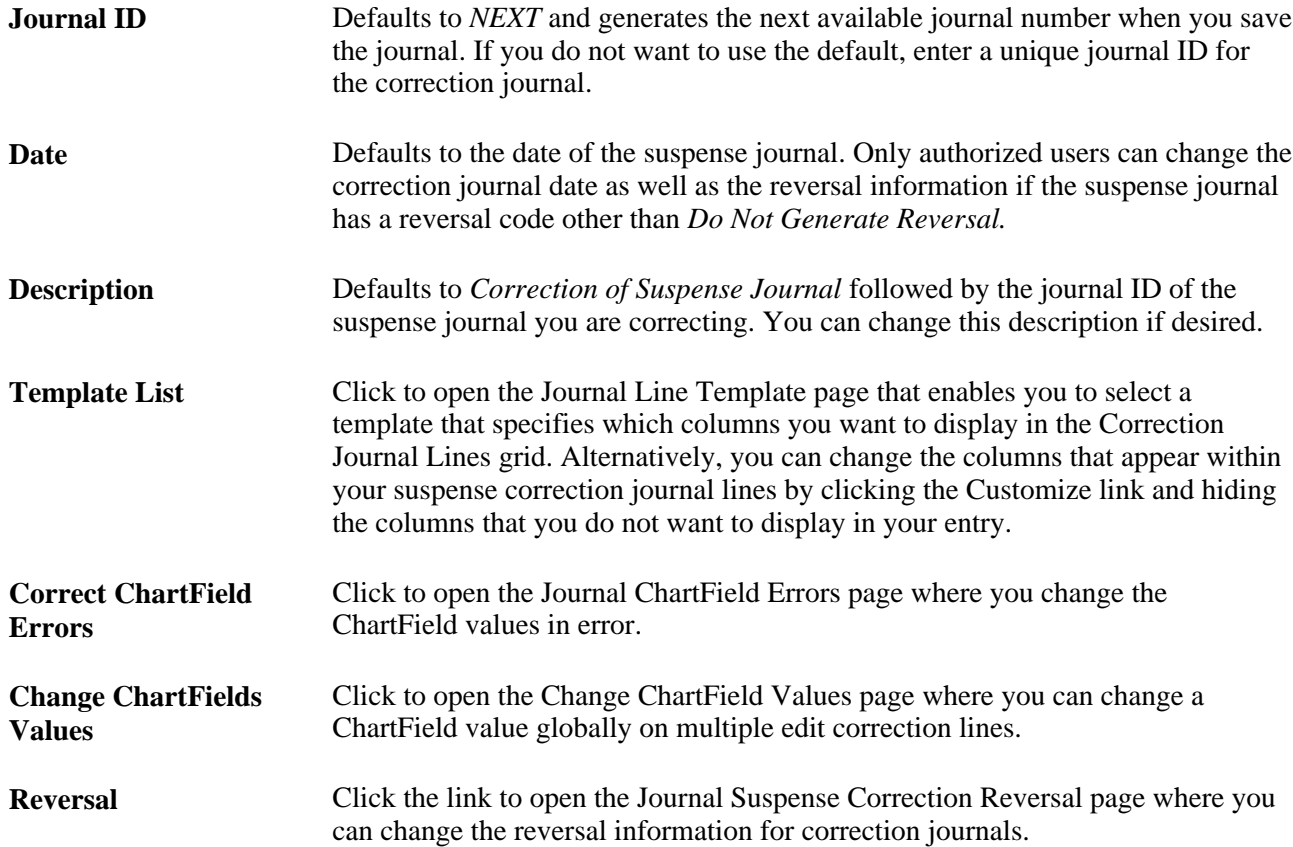

#### **Correction Journal Lines**

The Correction Journal Lines grid displays the journal lines for the suspense journal that need to be corrected. The system generates edit and amount correction lines with the ChartFields and amounts from the journal lines marked in error. Use these correction lines to correct ChartField and amount errors.

**Note.** Correction journal lines for secondary ledgers are *not* displayed in the grid if the suspense journal is created with the KLS (Keep Ledgers in Sync) option selected.

When you first open the Journal Suspense Correction page, one or more amount correction lines are at the top of the scroll area, followed by one or more balance correction lines and edit correction lines. No references exist in the suspense journal for the balance correction lines.

Ref Ln # (reference line number)displays the line number that contains an amount error or an edit error in the suspense journal. The reference line number is always blank for the balance correction lines.

Click the Errors link for any line to open the Journal Suspense Correction - Errors page that shows the error log for the line.

When you save your work, the system creates a correction journal that contains the new correction lines. The system also generates the reversing suspense lines for the suspense journal. You won't see these lines in the grid.

**Important!** When you create a correction journal, you must determine whether the lines are correct or incorrect. If necessary, you can make further changes to the corrected journal before you run the Journal Edit process (Application Engine process GL\_JEDIT) and the Journal Post process (GLPPPOST). But, you must make these changes from the Journal Entry - Lines page because the system changes the suspense status of the suspense journal to 2 when you save your correction journal. The Journal Suspense Correction page does not let you reenter the page for a suspense journal if its correction journal already exists.

If you have not run the Journal Post process (GLPPPOST) for the correction journal, and you decide that you want to start over, select the Delete Journal option in the Process field on the Journal Entry - Lines page to delete this correction journal. The system updates the suspense status of the suspense journal back to *1,* and you can return to the Journal Suspense Correction page to create a new correction journal for the same suspense journal.

**Note.** A correction journal is a non-interunit journal when created. Like journals created by the Journal Entry - Lines page, the system still populates correction journal's IU System Transaction Code (IU\_SYS\_TRAN\_CD) and IU Transaction Code (IU\_TRAN\_CD) but based on the suspense journal's values. If the suspense journal does not have these two values, interunit lines are not generated for the correction journal even if it is modified using the Journal Entry - Lines page to an interunit journal.

### **Selecting a Journal Line Display**

Access the Journal Line Template page (click the Template List link on the Journal Suspense Correction page).

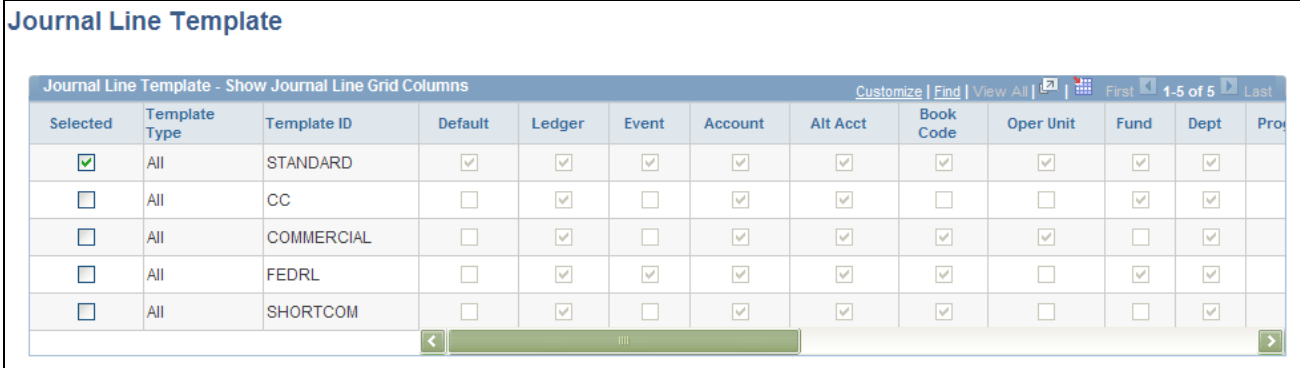

#### Journal Line Template page

You can select a Journal Entry Template from a list of those that have been created in order to format your suspense correction entry.

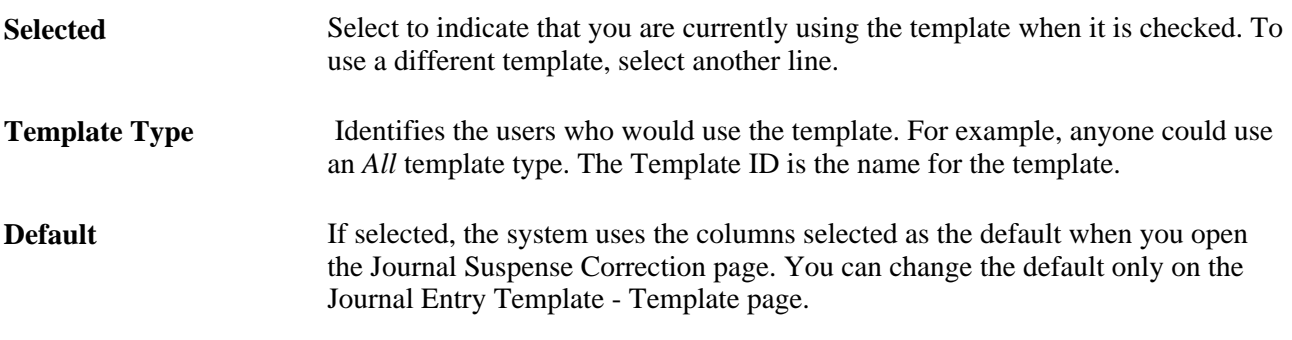

**Note.** Journal entry templates are previously defined using the Journal Entry Template component. For this reason, the ChartField column check boxes that display on the Journal Line Template page are automatically selected and cannot be changed. If you want to display different columns, select the template that meets your requirements or create a new journal entry template.

See *PeopleSoft Enterprise Application Fundamentals 9.1 PeopleBook*, "Defining Financials and Supply Chain Management Common Definitions," Using the Journal Entry Template to Display Journal Line Columns and Define Copy Down Options.

#### **Reviewing Journal ChartField Errors**

Access the Journal ChartField Errors page (click the Correct ChartField Errors link on the Journal Suspense Correction page).

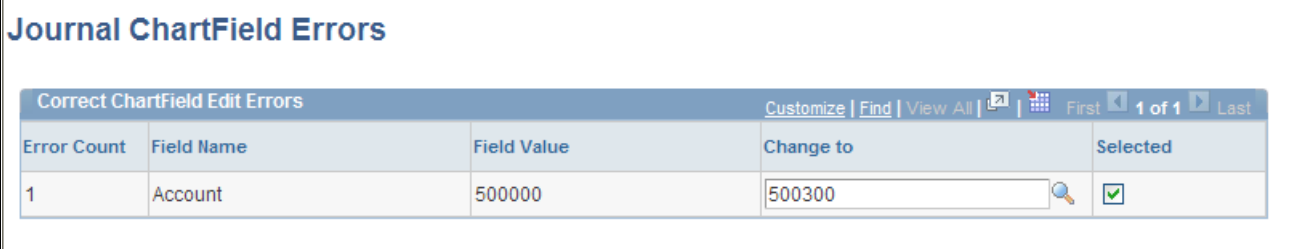

Journal ChartField Errors page

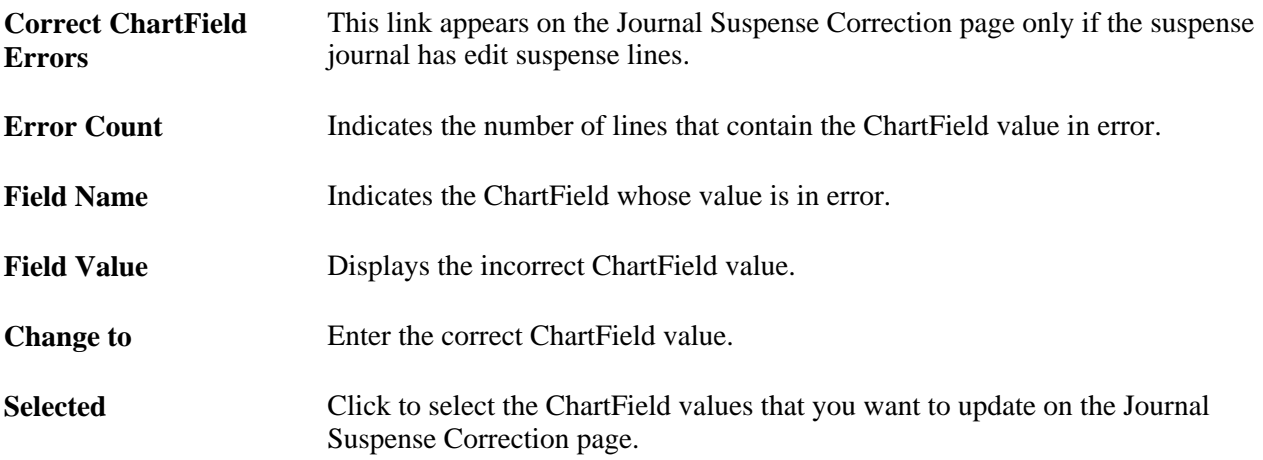

# **Changing ChartField Values**

Access the Change ChartField Values page (click the Change ChartField Values link on the Journal Suspense Correction page).

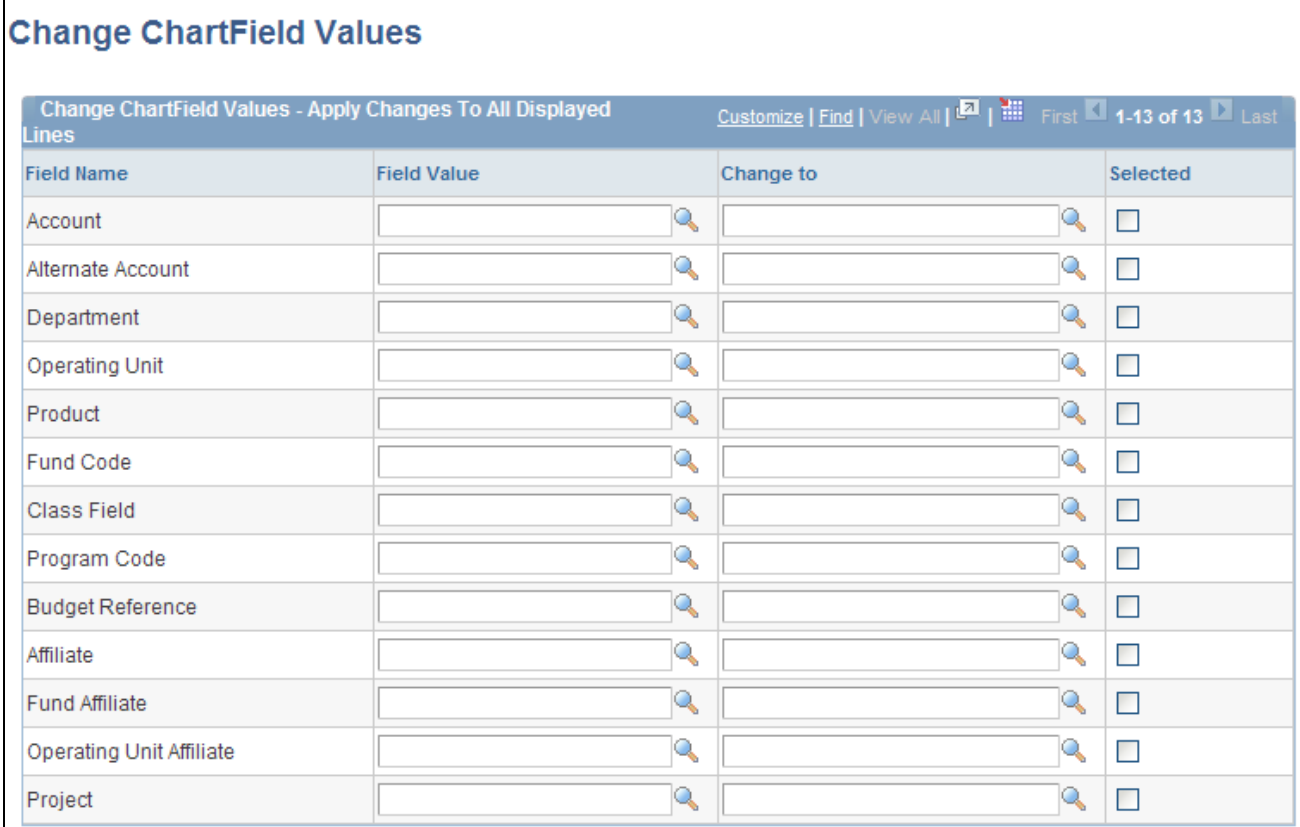

Change ChartField Values page

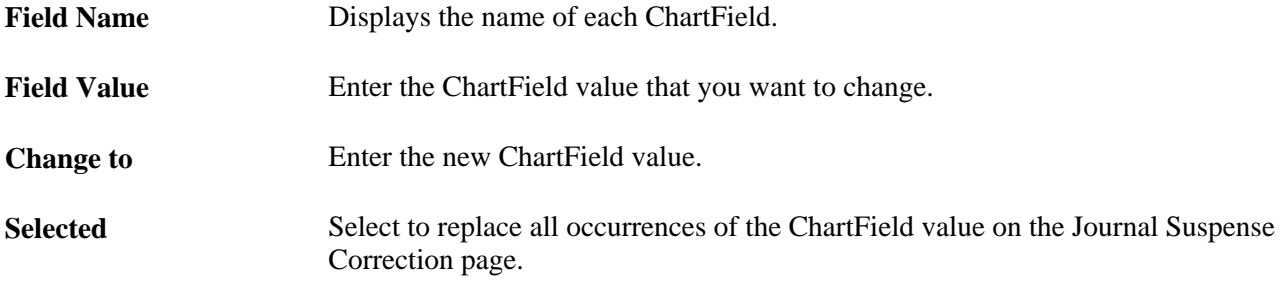

# **Changing Reversal Information for Correction Journals**

Access the Journal Suspense Correction Reversal page (General Ledger, Journals, Suspense Correction, Correct Suspense Entries and click the Reversal link).

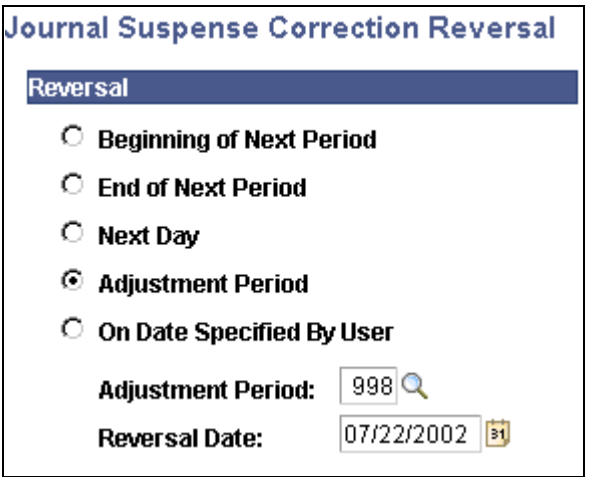

Journal Suspense Correction Reversal page

The Reversal link appears only if the suspense journal has a reversal code other than Do Not Generate Reversal and the user has authorization to change the date on correction journals as set up on the User Preferences - General Ledger page. Enter reversal information for a correction journal when the suspense journal reversal code is not *Do Not Generate Reversal.* A reversal journal for a suspense journal never goes to suspense, so you need only to correct the suspense journal.

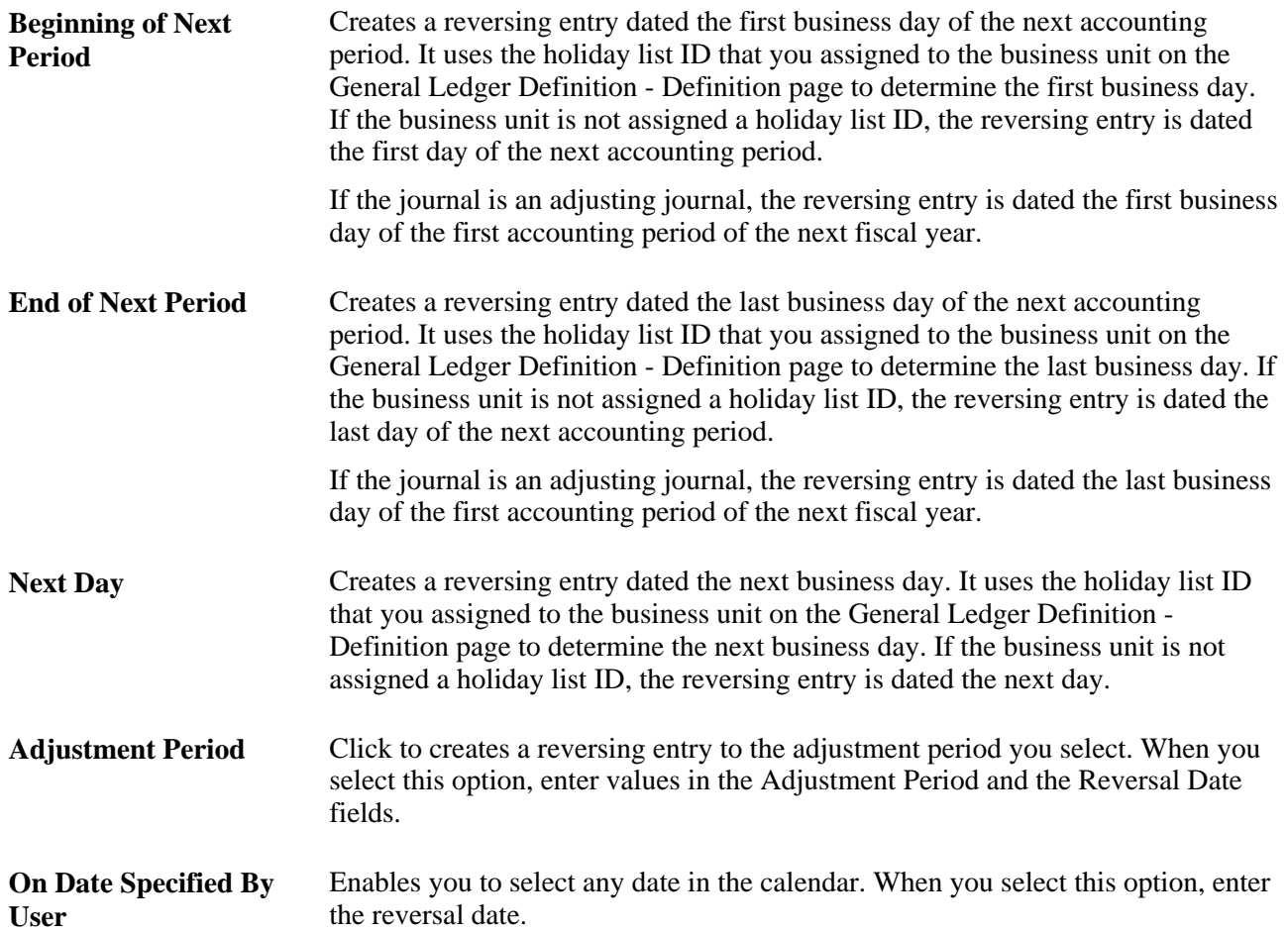

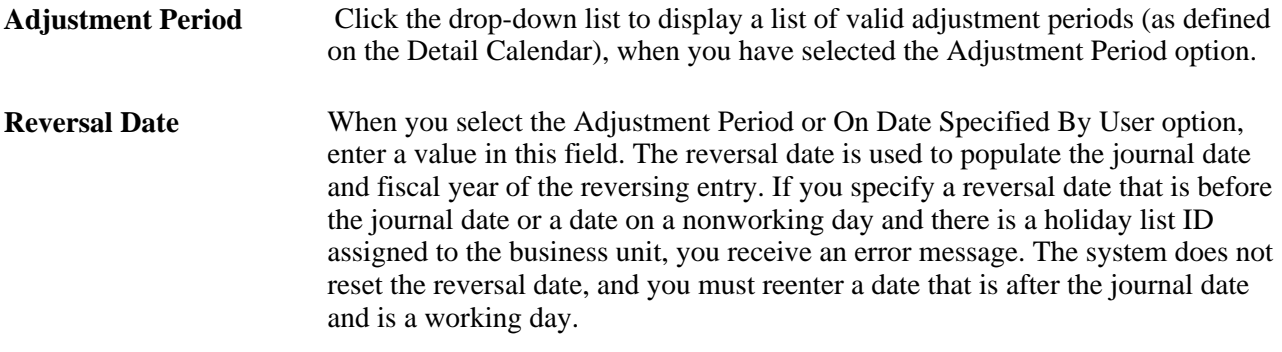

**Note.** During the Journal Edit process, the fiscal year of adjusting journals are updated with the fiscal year associated with the adjustment period defined on the open period update page. Make sure that the adjustment periods in the open period update page are set up correctly with adjustment years. Also, when changing the fiscal year associated with the adjustment period, make sure that all the relevant adjusting journals are posted before the change.

### **Viewing Errors for Suspense Journal Correction Lines**

Access the Journal Suspense Correction - Errors page (General Ledger, Journals, Suspense Correction, Correct Suspense Entries, Errors).

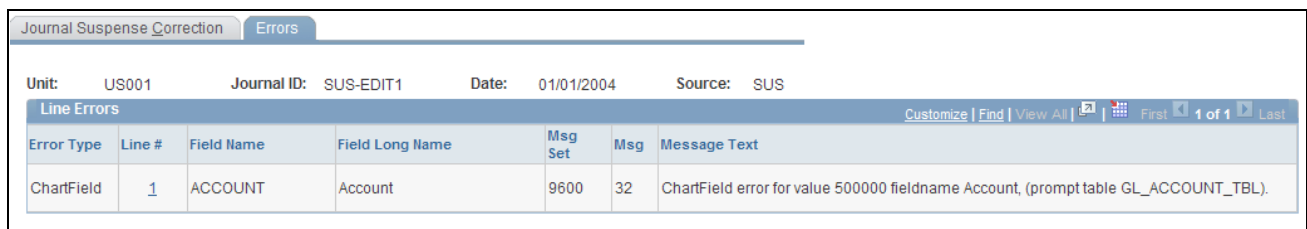

Journal Suspense Correction - Errors page

This page displays information about the ChartFields and Amount errors on the suspense journal.

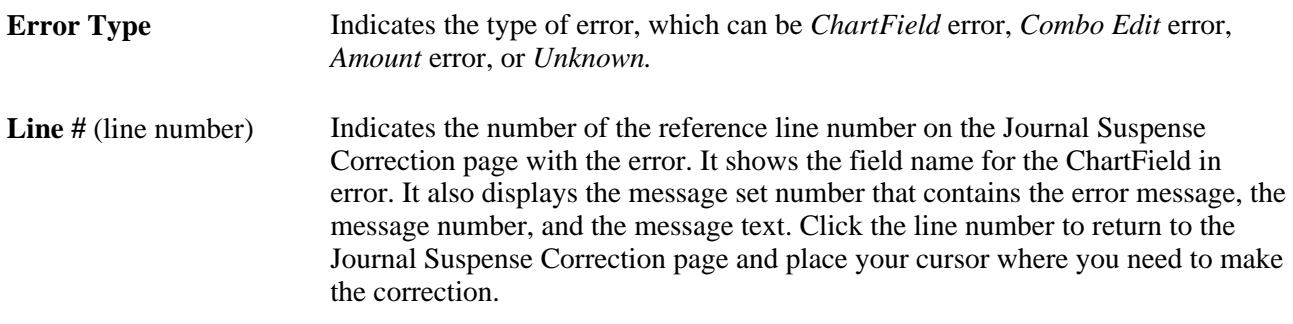

#### **Inquiring on Suspense Cross-References**

Access the Review Suspense Cross Reference page (General Ledger, Journals, Suspense Correction, Review Suspense Cross Ref, Review Suspense Cross Reference).

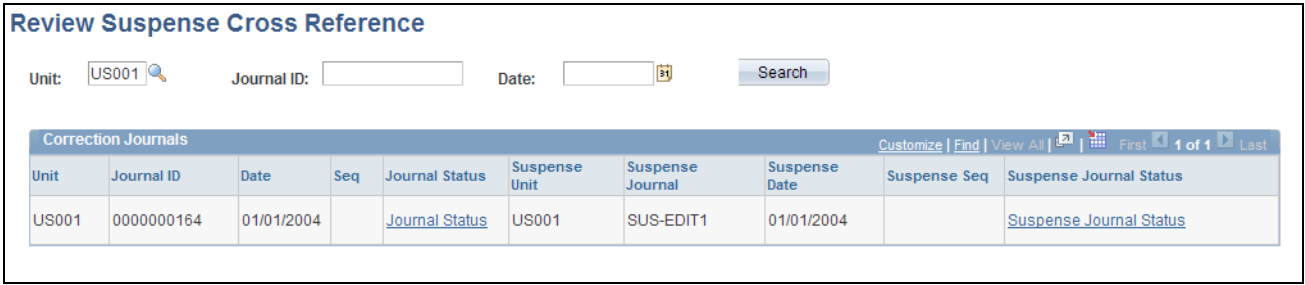

Review Suspense Cross Reference page

Specify a combination of unit, journal ID, and date for the correction journal search criteria or just search on a unit.

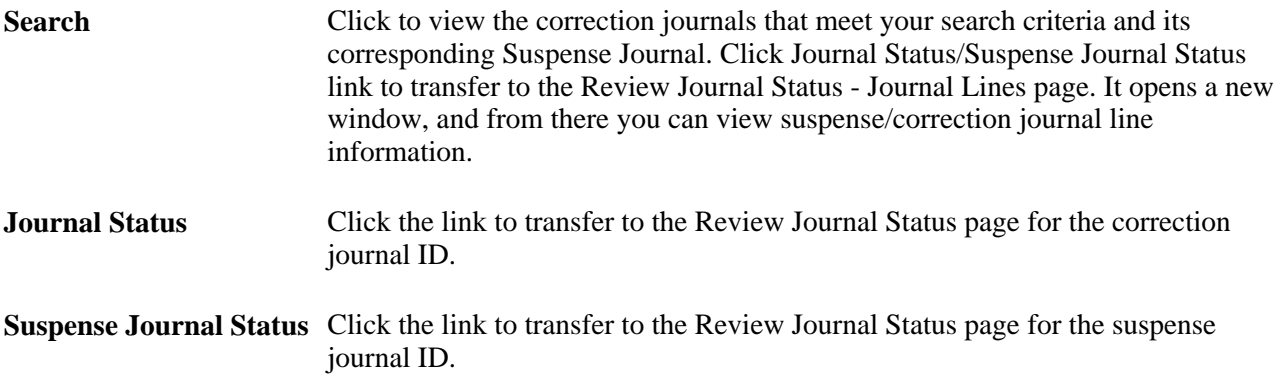

#### **Posting and Unposting Suspense and Correction Journals**

Because a link exists between a suspense journal and a correction journal, it is important to understand the rules for posting and unposting these journals.

#### **Suspense Journals**

The Journal Post process (GLPPPOST) uses the suspense journal status to determine how to process the journals:

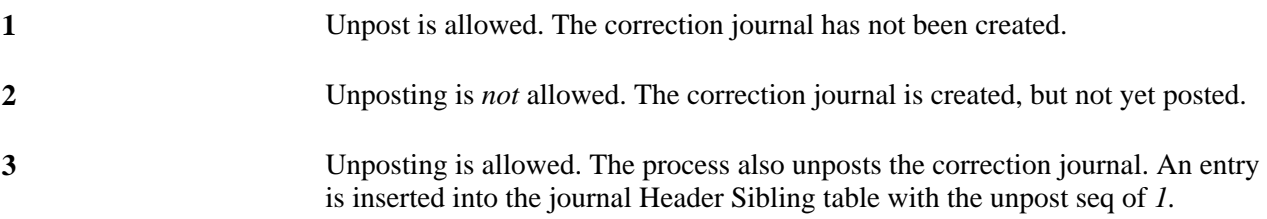

#### **Correction Journals**

When you post a correction journal, the system updates the suspense status to 3 on the suspense journal. You *cannot* unpost a correction journal. Instead, you unpost the suspense journal, thereby unposting both journals. If the original journal had a reversal journal, the correction journal also includes a reversal that is created when posting the correction journal. All four journals are unposted together.

### **Unlocking a Journal Process Instance**

Access the Journal Unlock page (General Ledger, Monitor Background Processes, Journal Unlock).

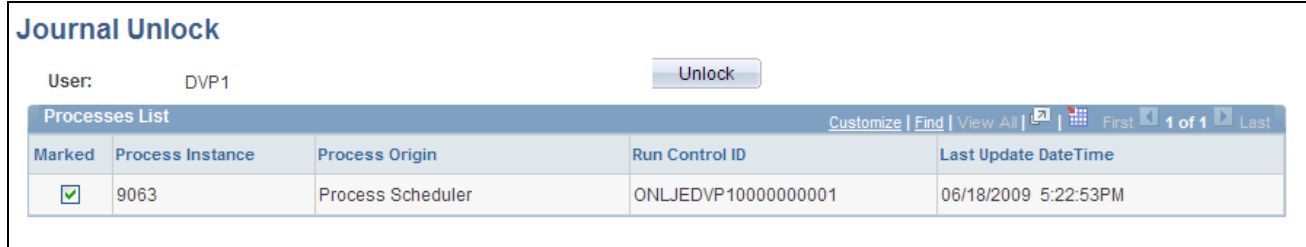

Journal Unlock page

General Ledger uses application locking when you run batch processes. When a general ledger process is processing a journal, it locks the journal so that no other process can access it. A process automatically turns the journal lock flag on and off to lock and unlock the journal during the process. If a process terminates abnormally, the journal may remain locked. We enable you to unlock journals in a process that failed by using the Journal Unlock page.

The page displays the ID of the user who ran the process that terminated abnormally.

The Processes List grid displays a list of processes that the user has run.

For each run of a process, it displays the process instance number and the run control ID. The Process Origin column indicates how the process was initiated, and it has the following possible values:

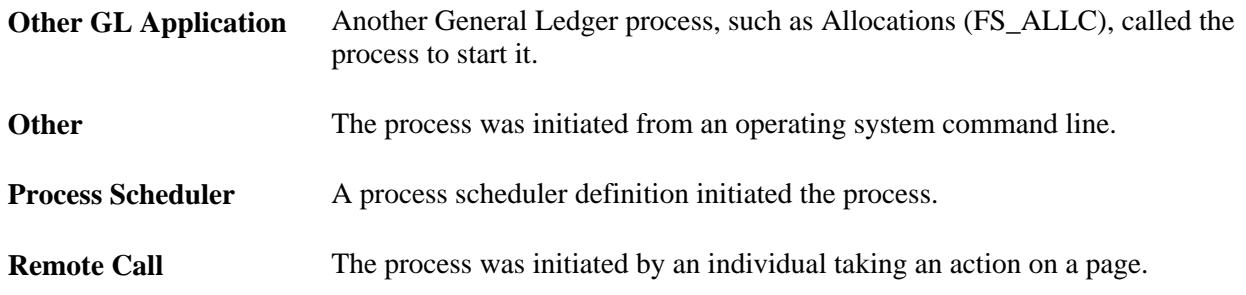

The Last Update DateTime column indicates the last date and time that the process made an update to the message log.

Select Marked for each process instance whose journals you want to unlock, and click the Unlock button.

# **Producing Journal Reports**

To run a report, select it from its menu and enter the necessary parameters. After entering the report parameters, you use Process Scheduler to actually run the report. Process Scheduler manages the processes, tracks the status, and generates the report.

To modify standard reports, create your own reports, or change the report output format, a variety of reporting tools are available.

This section lists the pages used to produce journal reports.

# **Pages Used to Produce Journal Reports**

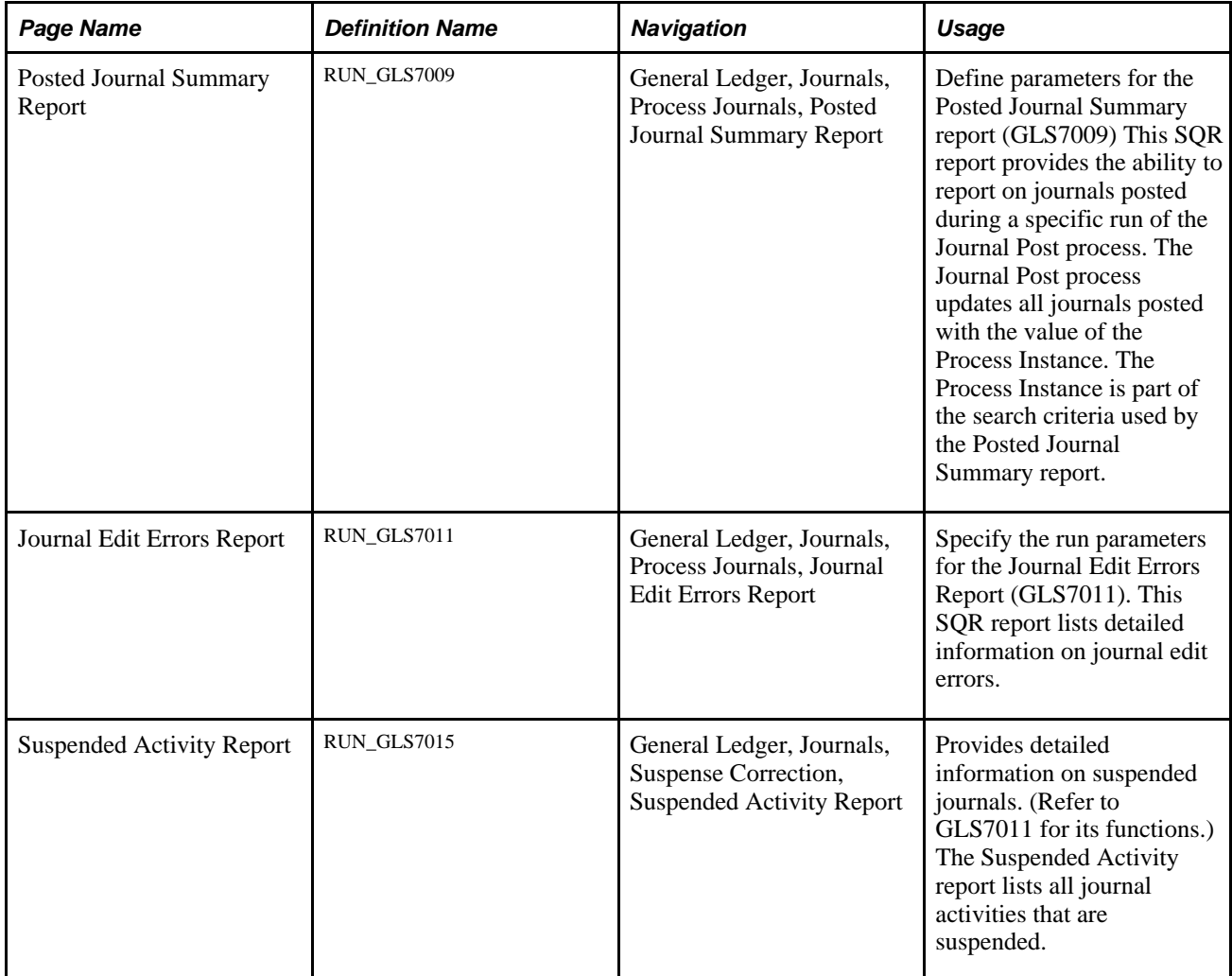

#### **See Also**

[Appendix D, "General Ledger Reports," page 775](#page-804-0)

### **Chapter 11**

# <span id="page-282-0"></span>**Using Autopilot to Process Journals**

This chapter provides an overview of the Financial Management System (FMS) Autopilot Application Engine process (FMSAUTOPILOT) and discusses how to:

- Configure journal edit and post requests for autopilot.
- Configure a recurrence definition for the autopilot process.
- Request and run the autopilot process.

# **Understanding Autopilot**

The following provides an overview and discusses:

- Auto pilot batch processing setup.
- Automating journal edit and post.

The Auto pilot feature provides added flexibility to the PeopleSoft Process Scheduler, which is used for performing batch processing. While PeopleSoft Process Scheduler provides a means of scheduling processes using a *batch window,* for example, scheduling a specific batch process to run daily at a given time, Autopilot allows you to set up *recurring processing* based on the user-defined range of transaction count for transactions that are ready to be processed.

Recurring processing enables you to run processes at scheduled intervals throughout the day if certain criteria are met. The criteria includes minimum and maximum wait times, and minimum and maximum ready transaction counts.

In addition, the Autopilot can run multiple instances of a process in parallel. For example, you can set up a process to run multiple times to process transactions for different business units simultaneously.

By replacing batch-window processing with recurring parallel processing, you have the benefits of a more robust, near real-time data processing environment.

In addition, processes and their run control records can still be used in the same way for regular batch processing. If you currently use multiple run controls for parallel processing of partitioned data, you are still able to maintain these techniques and also use the Autopilot.

### **Autopilot Batch Processing Setup**

The four main steps to set up autopilot batch processing are:

1. Specify the process request parameters on the run control page for each process to run on Autopilot.

- 2. In PeopleSoft Process Scheduler, create a recurrence definition for scheduling the Autopilot process.
- 3. Add and define processes for Autopilot to run on the FMS Process Autopilot Request page using the run control you created in step 1, and click *Run.*
- 4. On the Process Scheduler Request page, initiate a request to run the Autopilot process that you created in step 3 using the recurrence defined in step 2.

### **Automating Journal Edit and Post**

General Ledger leverages the FMS Autopilot feature to automate the batch scheduling of journal edit and post processing according to your specific business parameters. You specify the minimum and maximum wait time and the minimum and maximum transaction counts based on your assessment of the capacity of your system and the number of transactions that your system is likely to experience. For example, you can set the maximum transactions count to prevent a job from being processed during the times when it might overload your system and then run that job overnight and during hours when there is less demand on the system.

Transaction count logic is process-specific and is provided to the FMS Process Autopilot through Application Class PeopleCode specific to the process.

For Journal Edit, the transaction count is the number of journal lines with journals that meet your run control selection criteria and for which the journal header status is, "No Status – Needs to be Edited."

Journals in error (status is E) must be dealt with to resolve the cause and then be edited either by the Autopilot run journal edit process or by a manually submitted job.

For journal post, the transaction count is the number of journal lines with journals that meet your run control selection criteria and for which the journal header status is, V and are marked to be posted.

The transaction count logic for journals to be edited or posted in the Autopilot process might not result in the same numbers as the actual numbers of journal lines being processed in journal edit or journal post. This is because the actual processes have more complex logic than the Autopilot count. The transaction count for journals to be posted does not take into consideration the closed periods, so the journals that are actually posted might be fewer than those counted by the Autopilot process. These differences should not be material, but be aware that the counts can vary.

The Autopilot process submits batch processes when the conditions for wait time and transaction count are met. The following explains how the four parameters that you specify are used by the system.

- Minimum wait time: the minimum amount of time between each scheduling of the process.
- Maximum wait time: the maximum amount of time between each scheduling of the process.

It is ignored if maximum transaction count is exceeded.

• Minimum transaction count: the minimum number of transactions lines that must be ready to process.

It is ignored if the maximum wait time is exceeded.

• Maximum transaction count: the maximum number of transaction lines that you want to be processed using this scheduling technique .

The process ignores this parameter if it is set to 0 and looks only at the minimum transaction count.

The shaded area labeled *Submit the Job* in the following chart graphically shows the conditions under which the application processes are automatically submitted by the system for processing.

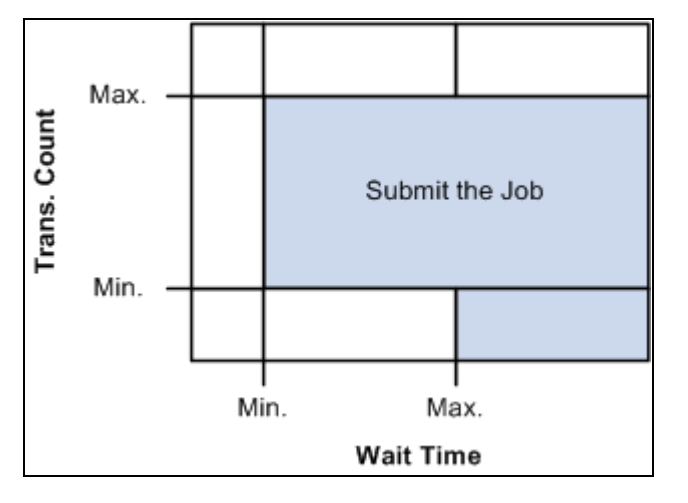

Conditions for submitting a job

The process first looks at the minimum (Min.) specified *Wait Time* and if it is met or exceeded, the process then looks at the Transaction Count (Trans. Count).

If the journal line transaction count meets or exceeds the minimum, the application batch process is initiated unless the maximum (Max.) transaction count is exceeded.

Attaining the maximum Wait Time initiates the process unless the transaction count maximum is exceeded.

Maximum Transaction Count provides a ceiling to prevent jobs that are too big to be processed at certain times from being processed using the Autopilot.

When the transaction count exceeds the maximum, user intervention is necessary to make the application process recur again. You can manually process the journals or alter the journal to reduce the count so that it is under the maximum transaction count, or increase the maximum transaction count if practical.

When the maximum count is exceeded, the FMS Autopilot issues a message that is available in the Process Monitor. Check the monitor regularly when using the Autopilot.

The process also checks to see if a previously scheduled job is still running. If it is, the system does not submit the same job again even if the criteria are met.

You can also set predefined recurrence to avoid time frames when you know the system is going to be busy.

# **Configuring Journal Edit and Post Requests for Autopilot**

To configure the journal edit and post requests for Autopilot, use the Edit Journal Request (JOURNAL\_EDIT\_REQ), and Post Journals Request (JOURNAL\_POST\_REQ) components.

The following discusses how to:

- Configure the journal edit request for autopilot.
- Configure the journal post request for autopilot.

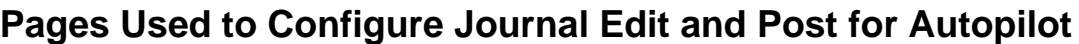

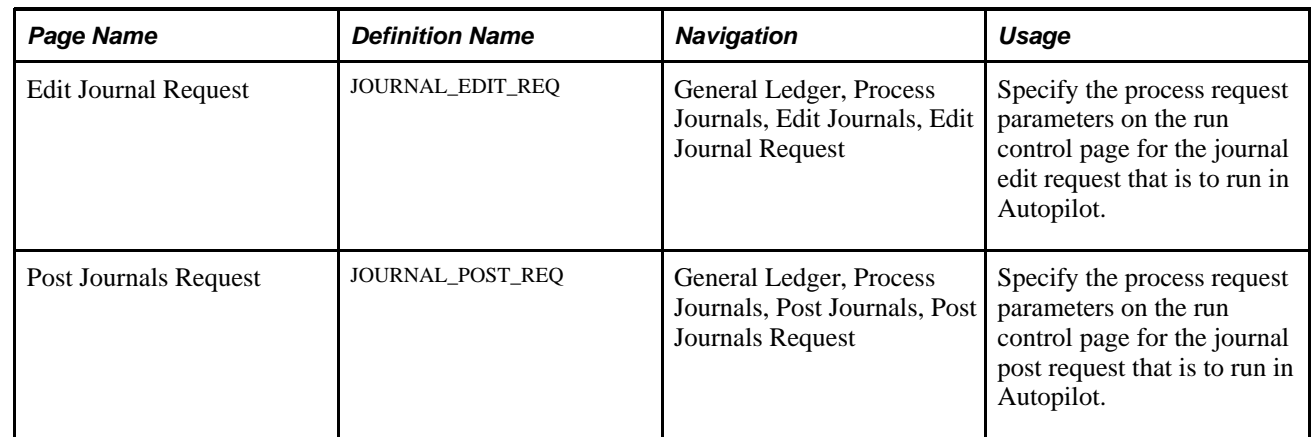

### **Configuring the Journal Edit Request for Autopilot**

Access the Edit Journals Request page (General Ledger, Process Journals, Edit Journals, Edit Journal Request).

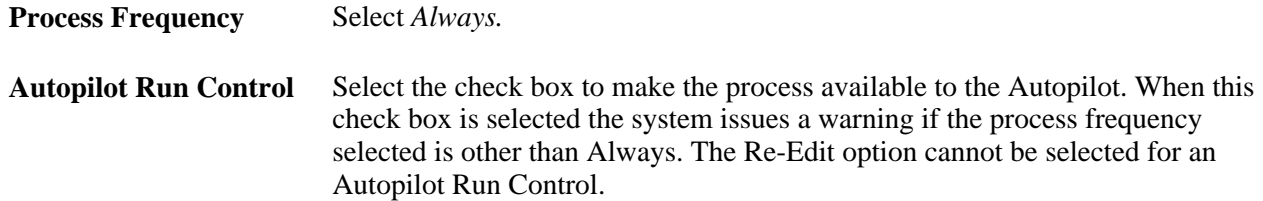

### **Configuring the Journal Post Request for Autopilot**

Access the Post Journals Request page (General Ledger, Process Journals, Post Journals, Post Journals Request).

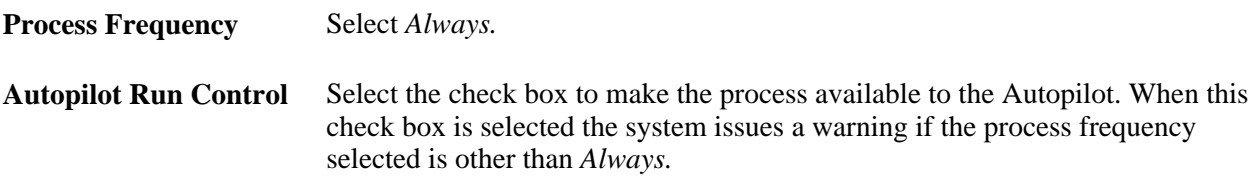

# **Configuring a Recurrence Definition for the Autopilot Process**

To configure a recurrence definition for the Autopilot process, use the Recurrence Definition component (PRCSRECURDEFN).

The following discusses how to schedule the Autopilot process.

### **Page Used to Configure a Recurrence Definition for the Autopilot Process**

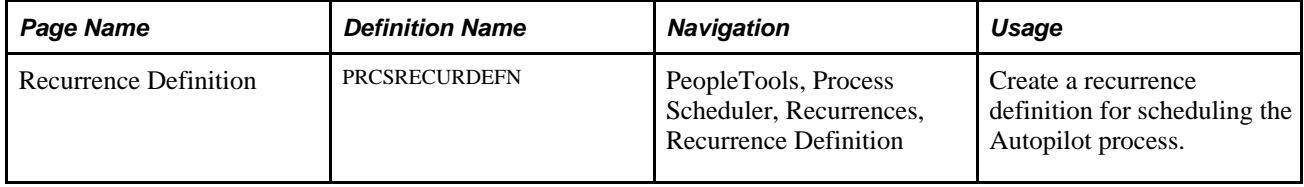

### **Scheduling the Autopilot Process**

Access the Recurrence Definition page (PeopleTools, Process Scheduler, Recurrences, Recurrence Definition).

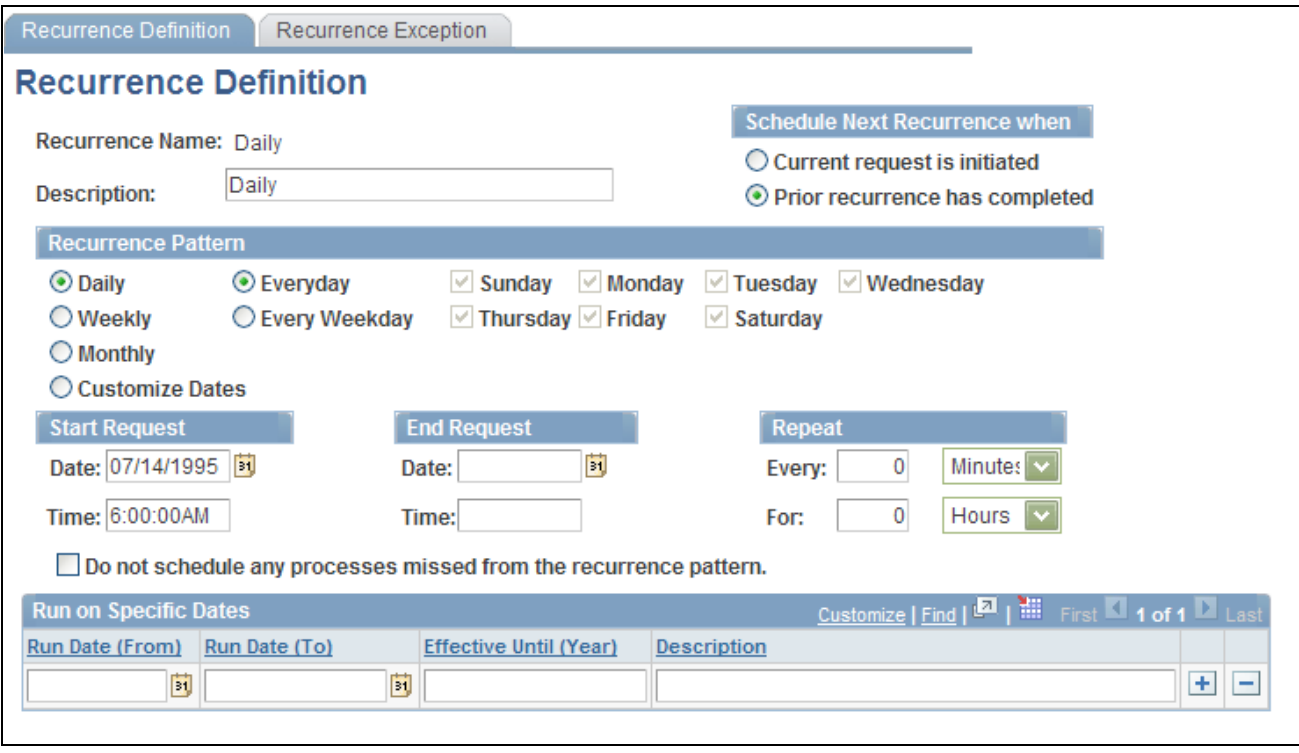

#### Recurrence Definition page

The Autopilot process must be scheduled as a recurring process in the Process Scheduler and the wait time for recurrence must be equal to or less than the minimum wait time specified for the batch process. If there is more than one row in the run control, the recurrence time for the Autopilot process must be equal to or less than the smallest minimum wait time in the run control.

See *Enterprise PeopleTools 8.50 PeopleBook: PeopleSoft Process Scheduler, "Defining PeopleSoft Process Scheduler Support Information," Defining Recurrence Definitions*

# **Requesting and Running the Autopilot Process**

To request and run the Autopilot process, use the FMS Process Autopilot Request (FMSAUTOPILOT\_REQ), Process Scheduler Request (PRCSRQSTDLG) components.

The following discusses how to:

- Configure the Autopilot request.
- Run the Autopilot process.

## **Pages Used to Request and Run the Autopilot Process**

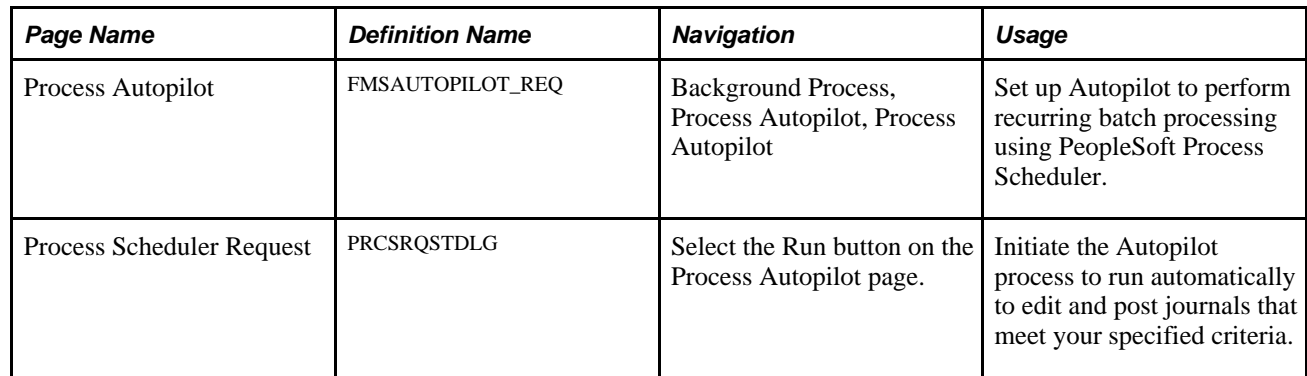

### **Configuring the Autopilot request**

Access the FMS Process Autopilot Request (Background Process, Process Autopilot, Process Autopilot).

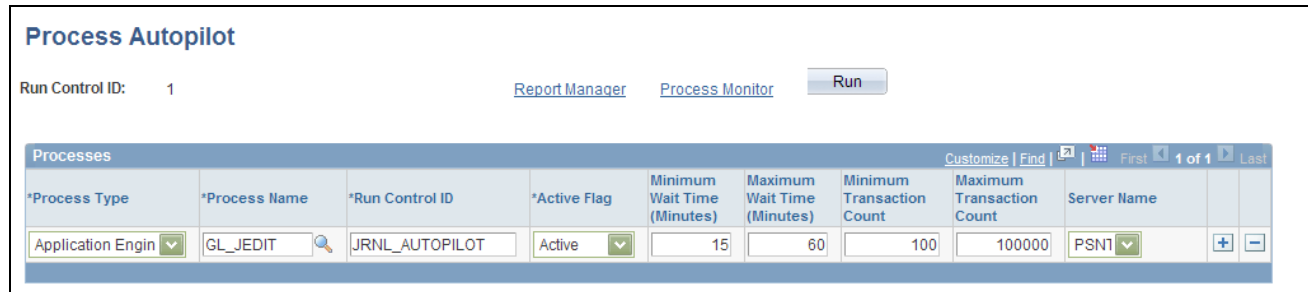

Process Autopilot page

**Process Type** Select *Application Engine* for journal edit and COBOL SQL for journal post. **Process Name** Enter the process to run. Journal edit and journal post are available for general ledger.
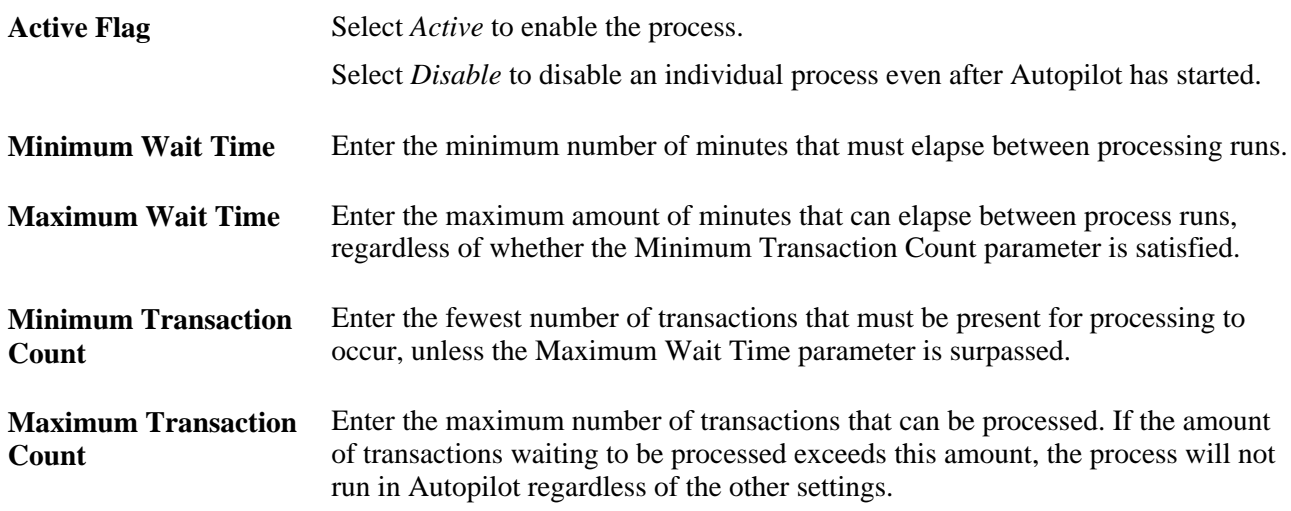

## **Running the Autopilot process**

Access the Process Scheduler Page (Select the Run button on the Process Autopilot page).

**Recurrence** Select your predefined recurrence.

**Note.** You can also specify the Recurrence by making it part of the process definition for the FMS Autopilot process (FMSAUTOPILOT). The Autopilot process then submits the application batch processes when the conditions for wait time and transaction count are met.

## **Chapter 12**

# **Using Open Item Accounting**

This chapter provides an overview of open item accounting and discusses how to:

- Set up an open item prompt table.
- Enter and process open item transactions.
- Reconcile and close open item balances.

# **Understanding Open Item Accounting**

Open item accounting in Oracle's PeopleSoft Enterprise General Ledger enables you to define, control, and maintain subledger detail for selected balance sheet accounts used in open item transactions. You can track these open item transactions until they are resolved and the balance of the open item account is zero. A common example of open item accounting is the tracking of employee draw account transactions. This section lists prerequisites and discusses:

- Open item accounting in General Ledger.
- Common open item terminology.
- Open item prompt tables.
- Reconciliation and closing of open item balances.

## **Prerequisites**

Before you can use open item accounting you must:

- Identify open item accounts.
- Specify an open item ledger.

#### **See Also**

*PeopleSoft Enterprise Application Fundamentals 9.1 PeopleBook*, "Defining and Using ChartFields," Entering and Maintaining ChartField Values

*PeopleSoft Enterprise Application Fundamentals 9.1 PeopleBook*, "Setting Up Ledgers," Defining a Detail Ledger

## **Open Item Accounting in General Ledger**

Use General Ledger open item accounting to:

- Create one or more open item accounts to track numerous open items.
- Reconcile open item balances either by using the Open Item page or by using the PS/GL Open Item Reconciliation (GLPPOITM) process.
- Display open item balances for each open item account online in the Open Item Status page.
- Generate reports on each open item's status and transaction detail.

## **Common Open Item Terminology**

These terms are common to open item accounting in General Ledger:

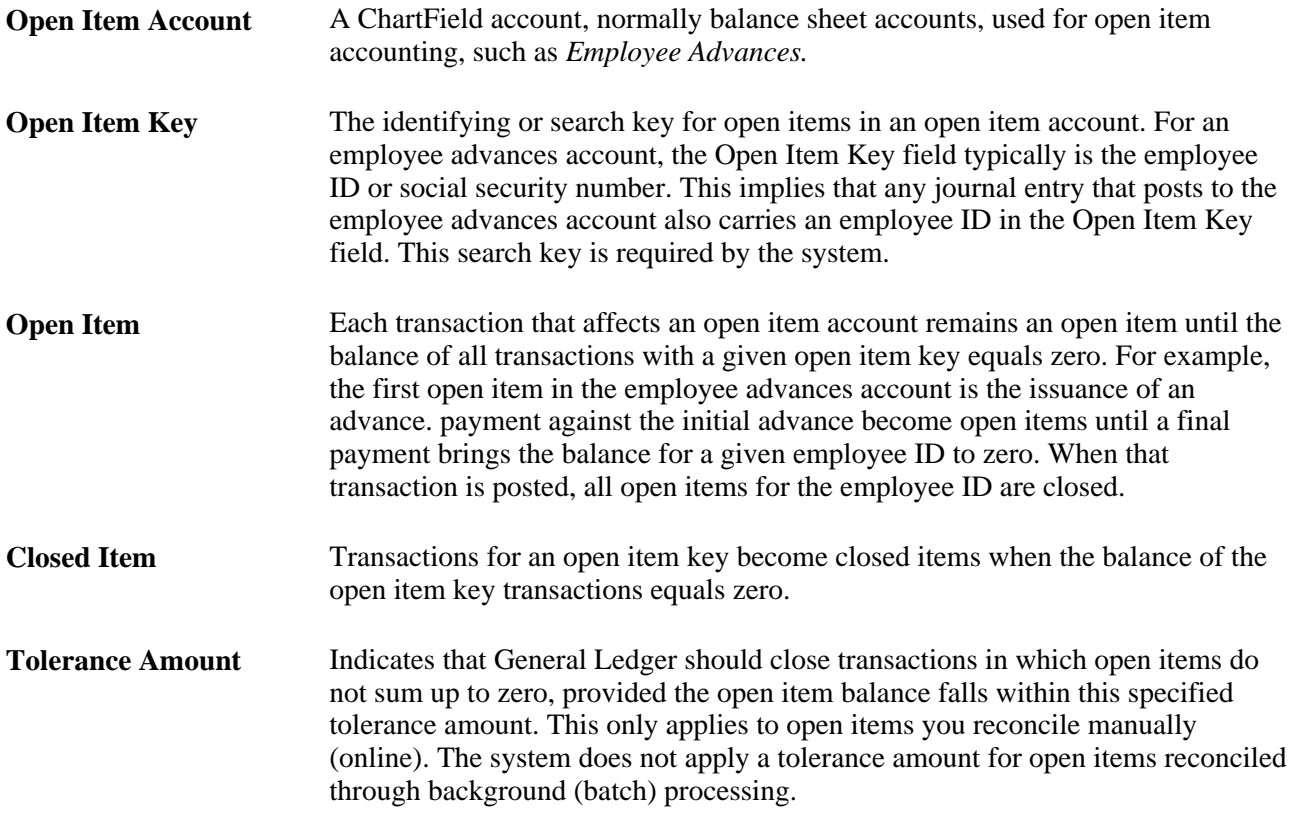

## **Open Item Prompt Tables**

You can add an Open Item Prompt Table to perform an online lookup of valid open item keys.

The prompt table is a SQL view that you create by selecting two fields from the Open Item Edit Record, as defined with the Open Item Account, in PeopleTools Application Designer. The two fields are:

- The Open Item Edit Field that you must rename to OPEN\_ITEM\_KEY in your new SQL view.
- A description field that is informational only.

**Note.** Before performing modifications, complete the PeopleTools classes to learn to use the PeopleTools Application Designer and its associated database tools. Completion of the PeopleCode and SQL/SQR classes is recommended.

#### **See Also**

*Enterprise PeopleTools 8.50 PeopleBook: PeopleSoft Application Designer Developer's Guide*

## **Reconciliation and Closing of Open Item Balances**

You can reconcile and close open item balances using one of the following methods:

- When you leave the Skip Open Item Reconciliation check box on the User Preferences General Ledger page blank and post your open item transaction online, the transactions are reconciled and closed during the posting process.
- When you do not select the Skip Open Item Reconciliation check box on the Request Posting Run Journal Post page, the transactions are reconciled and closed during the posting process.
- When you access the Reconcile Open Items Open Item Recon (reconciliation) page and run the PS/GL Open Item Reconciliation process as a background (batch) process.
- When you access the Update Open Items Open Item page, you can select, reconcile, and close open item transactions manually.

This option is normally used for open items with balances that do not equal zero. The entries you close must still balance or meet the reconciliation tolerance amount.

# **Setting Up an Open Item Prompt Table**

This section describes how to create an open item prompt table.

## **Creating an Open Item Prompt Table**

To create an Open Item Prompt Table:

- 1. Create a new record using the Application Designer.
- 2. Change the record type to SQL View.
- 3. Insert OPEN\_ITEM\_KEY field into the record.

Make it a key, search key, and list box item.

4. Insert a DESCR or NAME field to the record.

Make it an alternate search key and list box item.

5. Enter the View text:

select [open item edit field], [description or name field] from [open item edit record]

- 6. Save the View.
- 7. Use Build menu option to create the view.

Access the Account page for the open item account and enter the SQL view name in the Prompt Table field for this account.

#### **See Also**

*Enterprise PeopleTools 8.50 PeopleBook: PeopleSoft Application Designer Developer's Guide*

# **Entering and Processing Open Item Transactions**

This section discusses how to:

- Create open item transactions.
- Process open item transactions.

Use the Create Journal Entries menu option to enter and process open item transactions. Edit and post the transactions online or use the Process Posting option on the Process Journals menu.

**Note.** You cannot use open items with accounts that are value-added tax (VAT) enabled.

#### **See Also**

[Chapter 8, "Making General Ledger Journal Entries," Creating Journal Entries, page 118](#page-147-0)

[Chapter 10, "Processing Journals," Understanding Journal Processing, page 215](#page-244-0)

## **Pages Used to Enter and Process Open Item Transactions**

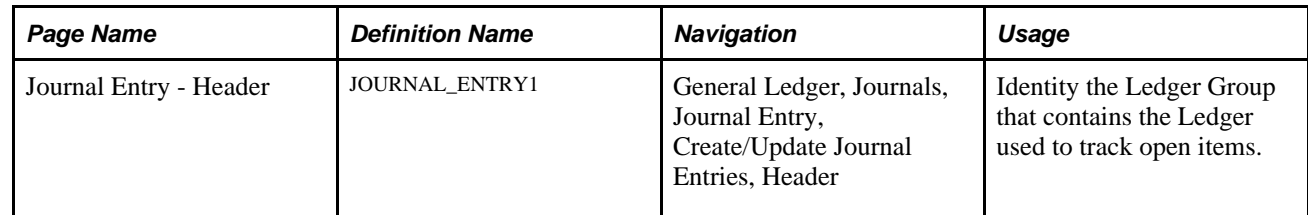

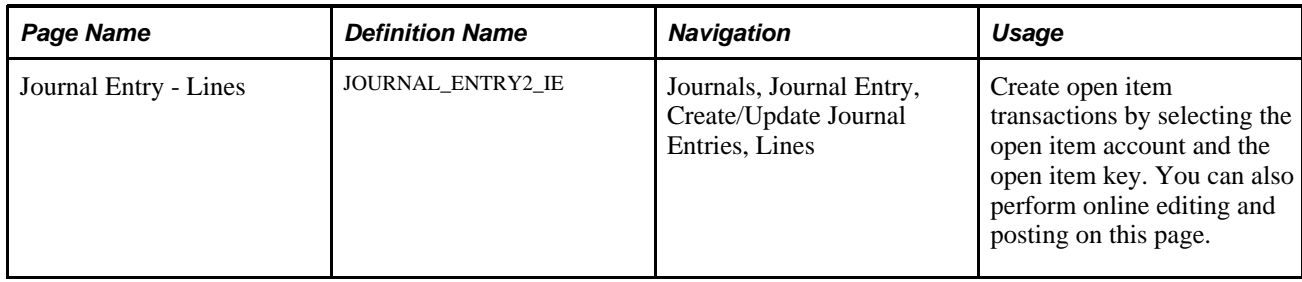

## **Creating Open Item Transactions**

Access the Create Journal Entries - Header page.

To create open item transactions:

- 1. Select the ledger group that contains the open item ledger.
- 2. Access the Journal Entry Lines page.
- 3. On line 1 enter or select the open item transaction parameters including the open item account, the amount, and the open item key.
- 4. Add line 2 of the transaction.
- 5. Save the transaction.

**Note.** If you did not enter or if you entered an incorrect open item key, a message appears when you add another line or attempt to save the transaction. Also, an open item account cannot be VAT enabled. If you have an existing open item account that is VAT enabled, access the account in Define ChartFields, Define Values - ChartField Values and remove the check mark from the Open Item Account check box, or change this account from a VAT Account to a Non-VAT Related account.

## **Processing Open Item Transactions**

You can edit or post open item transactions online or in batches.

**Note.** If you select the Post Journal Process on the Creating Journal Entries - Lines page, the system checks the User Preferences - General Ledger page and uses the value specified for the Skip Open Item Reconciliation flag. If the check box is selected, the Open Item Reconciliation process is bypassed during the posting process and the open items are posted but not reconciled. However, if you run the Journal Post process (GLPPPOST) from the Journal Post - Request page, you must select the Skip Open Item Reconciliation field on the page.

#### **See Also**

[Chapter 10, "Processing Journals," Posting Journals, page 232](#page-261-0)

# **Reconciling and Closing Open Item Balances**

This section describes how to:

- Use the PS/GL open item reconciliation process (GLPPOITM).
- Use the manual open item reconciliation and close process.
- Review reconciled open items.

# **Pages Used to Enter Open Item Transactions**

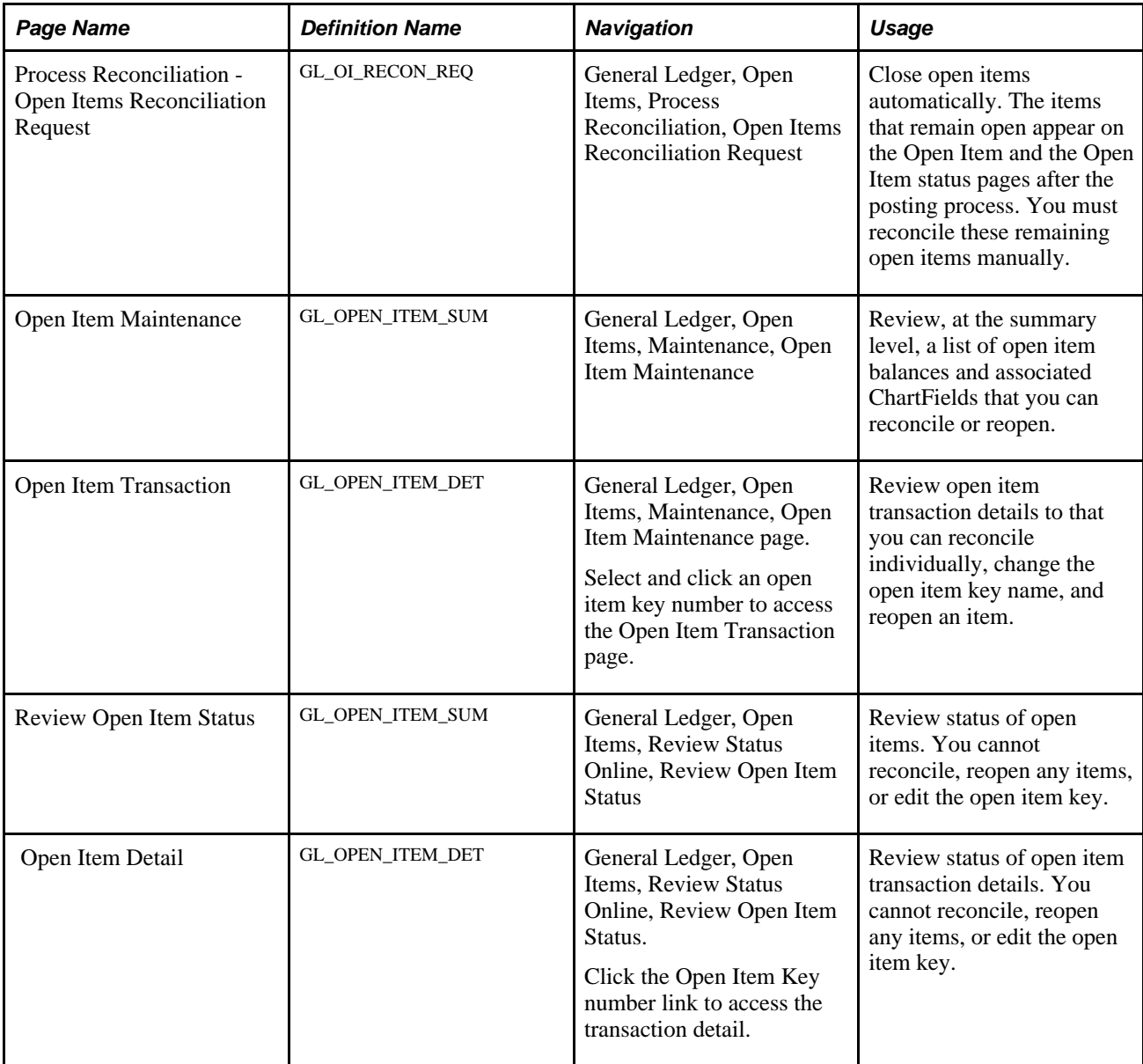

## **Using the PS/GL Open Item Reconciliation Process (GLPPOITM)**

Access the Process Reconciliation - Open Item Reconciliation Request page (General Ledger, Open Items, Process Reconciliation, Open Items Reconciliation Request).

To reconcile and close open items using the PS/GL Open Item Reconciliation process:

- 1. Enter the run parameters.
- 2. Run the PS/GL Open Item Reconciliation process.

**Note.** The system uses Reconciliation Tolerance amounts solely for manual reconciliation. The PS/GL Open Item Reconciliation process only closes open item transactions with a zero balance.

## **Using the Manual Open Item Reconciliation and Close Process**

Access the Open Item Maintenance page (General Ledger, Open Items, Maintenance, Open Item Maintenance).

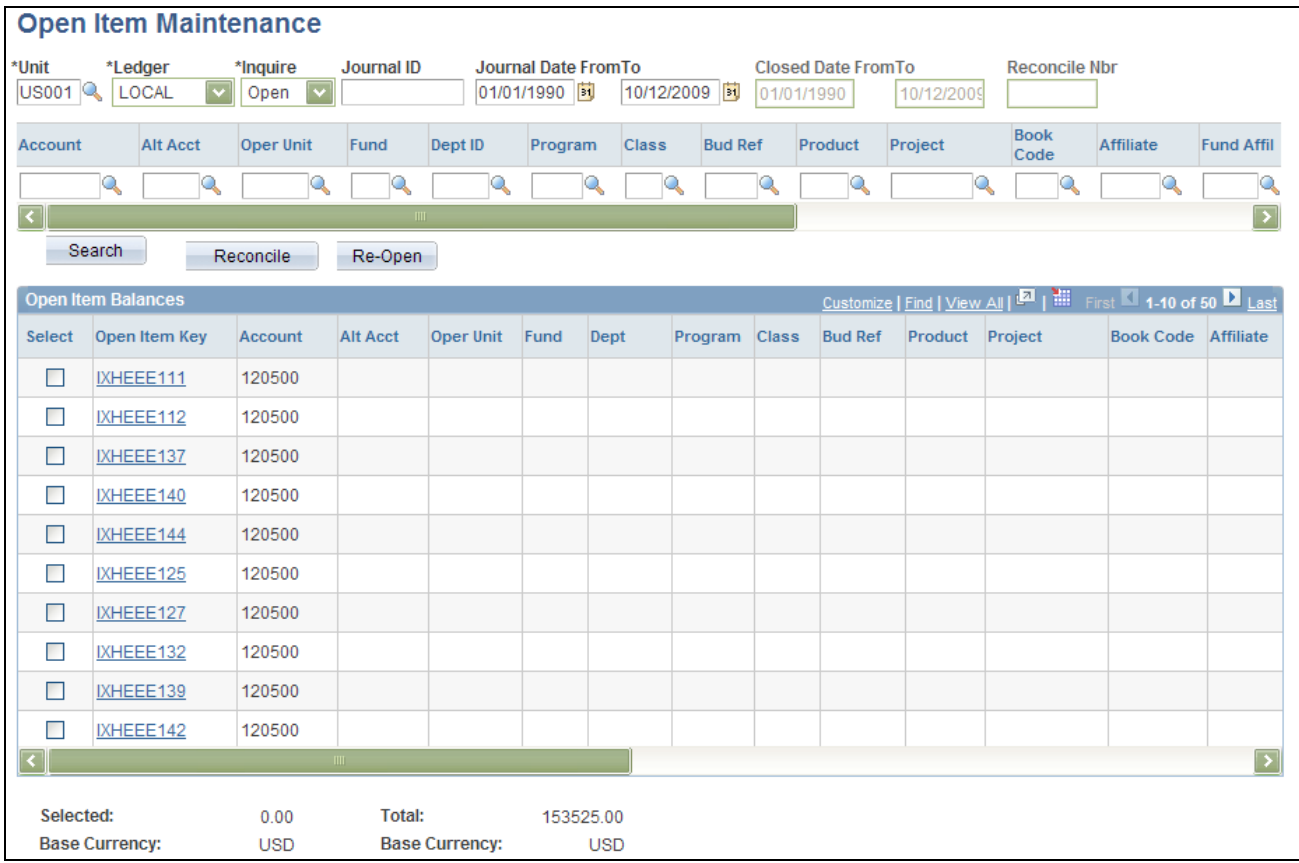

Open Item Maintenance page (1 of 2)

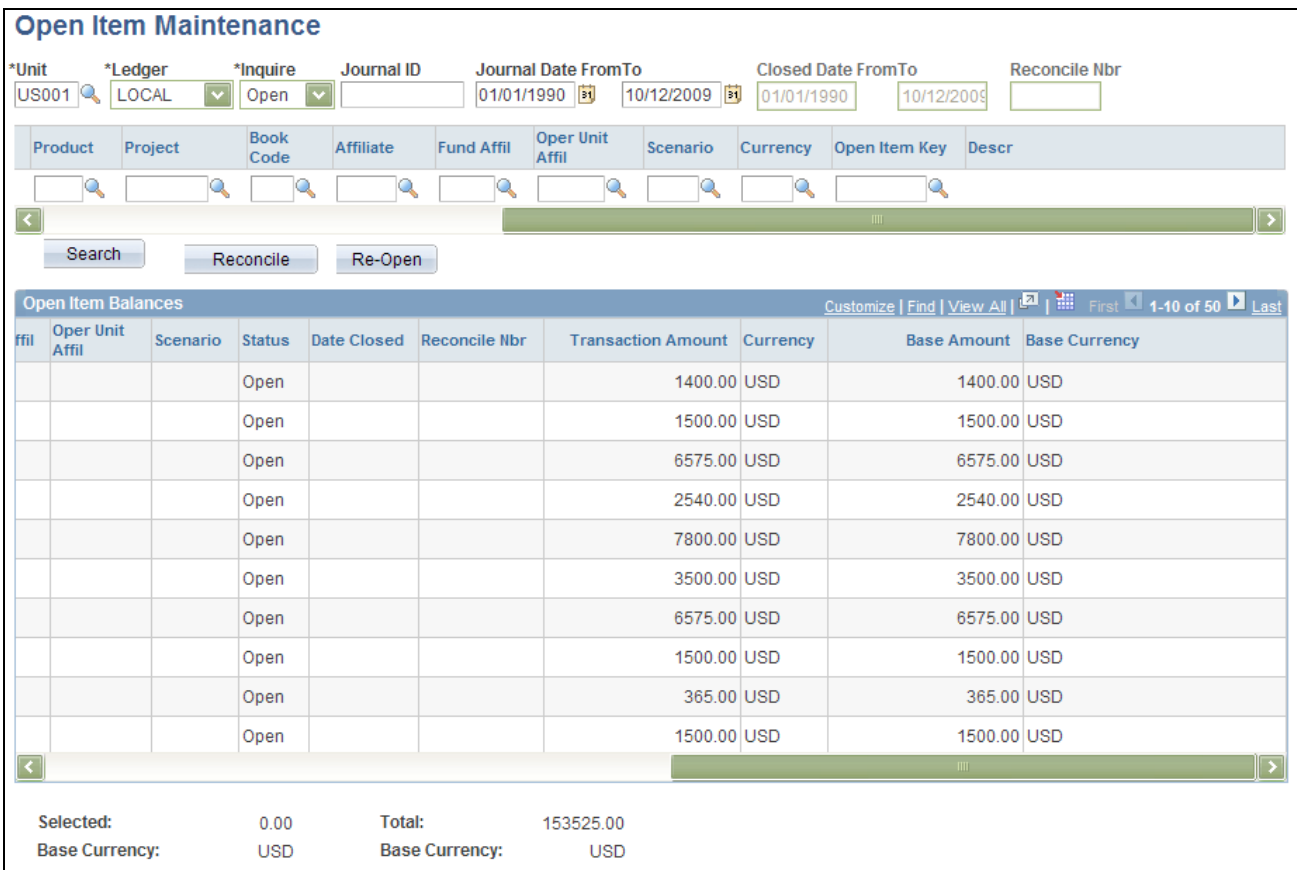

Open Item Maintenance page (2 of 2)

This Maintenance option enables you to:

- 1. Enter open item criteria.
- 2. Reconcile and close open items at the summary level.
- 3. Reconcile and close open items at the detail level.
- 4. Reconcile and close multiple currency rows with the same Open Item Key.
- 5. Reopen reconciled and closed items.

#### **Entering Open Item Criteria**

Enter the criteria to list your open item balances. In the Inquire field, select *open,closed,* or *both* to display the status of Open Item Balances at the summary level.

**Note.** If you do not know the open item key or want to select all open items for the ChartFields you specify, leave the Open Item Key field blank and the system selects all open items.

#### **Reconciling and Closing Open Items at the Summary Level**

Click Reconcile to reconcile and close open item balances at the summary level.

If the summary rows net to a zero balance or meet your tolerance amount test, the system closes all open item detail lines contained within the selected summary rows and issues reconcile numbers and dates closed values for the selected rows and their detail lines.

**Note.** To reconcile multiple summary rows simultaneously, all the summary rows must have the *same* open item key and ChartField values

#### **Two Read-Only Fields**

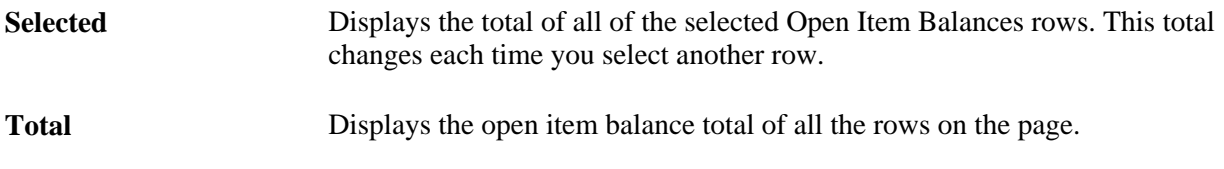

**Note.** Tolerance amounts are used solely for manual reconciliation. The background process closes only open item transactions that have a zero balance.

#### **Reconciling and Closing Open Items at the Detail Level**

You can close detail lines as a group or you can select specific detail lines to close for an open item key. The total balance of the detail lines you want to close must have a zero sum balance or fall within the reconcile tolerance amount specified when you set up your open item accounts.

To reconcile and close detail lines as a group:

- 1. Click the Open Item Key field to display the open item transaction detail lines.
- 2. If the open item key has more than one transaction detail line, you can select each of the lines and reconcile them as a group.

If all the detail lines have a sum balance of zero or meet the tolerance amount, the system closes all open items for that key and issues a reconcile number for all detail lines. The reconcile number identifies the reconciled open item, distinguishing it from all other closed items. The system also assigns a closed date value to all detail lines, which is the most recent journal date among the detail lines of the open item key.

To reconcile and close selected detail lines, select the specific detail lines that you want to close and click Reconcile.

The system closes only the selected open items and assigns these lines the same reconcile number and date closed value. When you close the remaining detail lines, the system assigns them a new reconcile number and date closed value. Both reconcile numbers and date closed values display on the corresponding summary row.

**Note.** You can make corrections to open item key values even after you have posted the journal because you are changing a key related specifically to the open item line and not to the journal line.

#### **Reconciling and Closing Multiple Currency Rows with the Same Open Item Key**

Two options are available when open item transactions within the same key value have different transaction currencies. If there are two currencies, there are two rows, and you can choose to reconcile individual currency separately, or use base currency amount to reconcile across currencies.

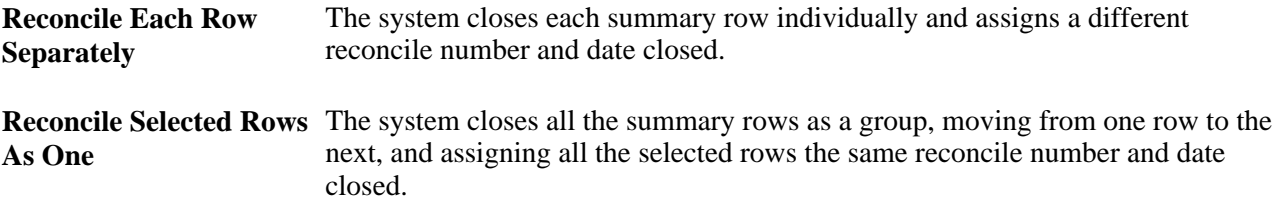

You can close multiple rows with different transaction currencies and the same open item key at the same time. The system groups open item lines for each currency as separate rows at the summary level. If all ChartFields are the same and the selected summary rows have either a zero sum balance or meet the reconcile tolerance amount, you can select and close these rows as a group.

#### **Reopening Reconciled and Closed Items**

You can reopen reconciled and closed items by:

- Selecting the individual open item lines with the same reconcile number and clicking Re-Open.
- Clicking Select All and then Re-Open to reopen all the lines.

#### **Reviewing Reconciled Open Items**

Access the Review Open Item Status page (General Ledger, Open Items, Review Status Online, Review Open Item Status).

Where you can:

- Review open item balances or review closed open item transactions.
- Search by ChartField values, open item keys, reconciliation number, or document sequence number.
- Change the Inquire option to *Closed* to display reconciled items.
- Specify Closed From and Closed To date range.

If you do not specify these dates, the system uses the current system date.

• Use the Reconcile Nbr (number) field to search for all reconciled open items closed by this reconcile number.

## **Chapter 13**

# **Using Inter/Intraunit Processing in General Ledger**

This chapter provides an overview of interunit and intraunit processing in Oracle's PeopleSoft Enterprise General Ledger and discusses how to:

- Use the Journal Edit Application Engine process (GL\_JEDIT) to initiate the Inter/Intraunit Processor Application Engine process (IU\_PROCESSOR).
- Generate suspense correction journal lines for inter/intraunit transactions.
- Copy inter/intraunit journals.
- Create inter/intraunit journal entries.
- Create inter/intraunit allocation journals.
- Perform inter/intraunit consolidations.
- Import inter/intraunit transactions using a flat-file journal import.
- Import inter/intraunit transactions using a spreadsheet journal import.

# **Understanding Inter/Intraunit Processing in General Ledger**

PeopleSoft Enterprise General Ledger enables you to use a minimal number of journal entry lines to record a transaction between related entities. You do not have to enter all the lines that are required to fully balance the entry. Several processes handle unbalanced entries, such as:

- Journal entry.
- Spreadsheet journal entry.
- Flat-file journal import.
- Inter/Intraunit allocations.

For each of these processes, the Journal Edit process initiates the Inter/Intraunit Processor to complete the entries automatically.

Inter/Intraunit accounting occurs at the general ledger business unit level, independent of the individual product or feeder system business unit definitions.

Inter/Intraunit transactions are balanced by general ledger business unit and are also balanced by any of the ChartFields that can be designated as balancing ChartFields, such as the Fund ChartField or the Department ChartField. Use the Ledger Groups - Balancing page to determine which of these ChartFields are balancing ChartFields according to your accounting requirements.

You can use inheritance or due-to and due-from balancing to achieve inter/intraunit balancing.

Inter/Intraunit due-to and due-from entries are generated with respect to an anchor value. You determine the anchor ChartField value when making intraunit journal entries. The anchor value for interunit entries is the business unit entered on the journal header.

General Ledger also supports interunit accounting among general ledger business units with different base currencies.

You can set up direct interunit accounting or indirect interunit accounting. If you use direct interunit accounting, the general ledger business units use their own intercompany accounts to record the interunit transaction. If you use indirect interunit accounting, the general ledger business units use the intercompany accounts of the other business units involved.

**Note.** If you are using alternate accounts, you must use direct interunit accounting.

#### **See Also**

*PeopleSoft Enterprise Application Fundamentals 9.1 PeopleBook*, "Using Interunit and Intraunit Accounting and ChartField Inheritance"

[Chapter 8, "Making General Ledger Journal Entries," Creating Interunit and Intraunit Journal Entries, page](#page-189-0)  [160](#page-189-0)

## **Using the Journal Edit Application Engine Process to Initiate the Inter/Intraunit Processor Application Engine Process**

The Journal Edit process calls the Inter/Intraunit Processor process to generate balancing due-to and due-from journal lines after secondary ledger lines are created, currency is translated, value-added tax (VAT) is maintained, the Transaction Set Editor has completed validating the transactions, and edit and amount suspense processing is performed. After calling the Inter/Intraunit Processor process, the Journal Edit process calls Entry Event Processor Application Engine process (FS\_EVENTGEN) to process the entry events. It then checks the balancing of the journal and performs balance suspense related processing.

**Note.** The Journal Edit process performs ChartField combination editing prior to generating the interunit and intraunit lines. Therefore, the system-generated lines are not edited for ChartField combinations. For this reason, it is important to remember to assign the respective journal lines to the appropriate anchor group; otherwise, the system-generated balancing lines may retrieve incorrect balancing ChartField values. In the event that you forget to assign journal lines to the proper IU Group, the Journal Edit process retrieves the default balancing values that you define as the Inheritance Defaults in the General Ledger Definition - Inter/IntraUnit page. Therefore, it is equally important to define the Inheritance Defaults for business units that are to be involved in these transactions.

See *PeopleSoft Enterprise Application Fundamentals 9.1 PeopleBook*, "Using Interunit and Intraunit Accounting and ChartField Inheritance," Using ChartField Inheritance.

#### **See Also**

[Chapter 10, "Processing Journals," Requesting Journal Edits, page 228](#page-257-0)

#### **Generating Suspense Correction Journal Lines for Inter/Intraunit Transactions**

The Journal Edit process creates edit and amount suspense correction journal lines before calling the Inter/Intraunit Processor process. Edit and amount suspense correction lines are created before the Inter/Intraunit Processor process creates balancing entries.

#### **See Also**

[Chapter 10, "Processing Journals," Using the Journal Suspense Correction Option, page 242](#page-271-0)

## **Copying Inter/Intraunit Journals**

PeopleSoft functionality supports copying of inter/intraunit journal entries.

#### **See Also**

[Chapter 8, "Making General Ledger Journal Entries," Copying Journal Entries, page 175](#page-204-0)

## **Creating Inter/Intraunit Journal Entries**

The predefined General Ledger system transaction definition GLJ (general ledger journal) enables you to enter and process entry events with inter/intraunit transactions.

The definition GLJ enables you to map multiple transaction fields to create additional subsets or categorizations of an inter/intraunit transaction. The transaction code value appears by default from the system transaction map for GLJ. You can override the default by entering transaction codes on the Journal Entry - Header page.

You can organize inter/intraunit journal entries in inter/intraunit groups and assign anchor business unit and anchor ChartField values that the system uses to create balancing entries.

The PeopleSoft functionality provides several balancing methods, and you can assign affiliate ChartFields to manage inter/intraunit entries.

#### **See Also**

*PeopleSoft Enterprise Application Fundamentals 9.1 PeopleBook*, "Configuring ChartFields," Using Standard ChartField Configuration

*PeopleSoft Enterprise Application Fundamentals 9.1 PeopleBook*, "Defining and Using ChartFields," Choosing Affiliate ChartField Values

[Chapter 8, "Making General Ledger Journal Entries," Creating Interunit and Intraunit Journal Entries, page](#page-189-0)  [160](#page-189-0)

[Chapter 27, "Using Entry Events in General Ledger," page 627](#page-656-0)

## **Creating Inter/Intraunit Allocation Journals**

When you allocate business units in the pool to other business units, the Allocation process creates interunit journals and calls the Journal Edit process to create the balancing due-to and due-from journal lines.

See *PeopleSoft Enterprise Application Fundamentals 9.1 PeopleBook*, "Processing Allocations," Setting Up Interunit and Intraunit Allocations.

## **Performing Inter/Intraunit Consolidations**

PeopleSoft functionality supports inter/intraunit consolidations and the use of affiliate ChartFields.

See [Chapter 17, "Performing Financial Consolidations," Selecting an Approach to Intercompany and](#page-396-0)  [Intracompany Transactions, page 367.](#page-396-0)

## **Importing Inter/intraunit Journals Using a Flat-File Journal Import**

PeopleSoft functionality supports inter/intraunit flat-file journal import.

#### **See Also**

[Chapter 8, "Making General Ledger Journal Entries," Using the Flat File Journal Import Process, page 180](#page-209-0)

## **Importing Inter/Intraunit Journals Using a Spreadsheet Journal Import**

PeopleSoft functionality supports inter/intraunit spreadsheet journal import by including the IU Group (inter/intraunit group) field and the IU Anchor (inter/intraunit anchor) field.

#### **See Also**

[Chapter 9, "Using Spreadsheet Journal Import," page 193](#page-222-0)

## **Chapter 14**

# **Processing Value-Added Tax Transactions in General Ledger**

This chapter provides an overview of Oracle's PeopleSoft Enterprise General Ledger VAT setup and processing, lists prerequisites, and discusses how to:

- Set up value-added tax (VAT) options and defaults for General Ledger processing.
- Create and process journals with VAT.
- Import VAT data from third-party systems.

# **Understanding General Ledger VAT Setup and Processing**

This section provides an overview of VAT in PeopleSoft General Ledger and discusses:

- VAT default and override relationships in General Ledger.
- VAT setup and defaults for General Ledger.
- VAT transaction entry and processing in General Ledger.

This PeopleSoft application accommodates a number of methods for calculating VAT based on either the countries where your organization is located or the countries with which you conduct business. You can set up all of your VAT defaults and other VAT information in Setup Financials/Supply Chain, Common Definitions, VAT and Intrastat, Value Added Tax for each of your PeopleSoft applications. You must set up VAT for PeopleSoft General Ledger at the business unit, journal source, and account ChartField levels. Each of these levels is represented by a VAT driver, which is provided with the PeopleSoft application. You can set up the VAT defaults for PeopleSoft General Ledger in a central VAT location by selecting the appropriate VAT driver:

- Account ChartField
- Journal Source
- GL Business Unit

When you click the VAT Defaults link on the General Ledger Business Unit Definition - VAT Defaults page, the appropriate page (Journal Source Definition page, Account ChartField page, VAT Defaults Setup page) appears, based on one of the VAT drivers for PeopleSoft General Ledger.

For example, when you click the VAT link on the General Ledger Business Unit - VAT Defaults page, the VAT driver for the VAT Defaults page is BUS\_UNIT\_TBL. When you click the VAT link on the Account page, the VAT driver for the VAT Defaults page is GL\_ACCOUNT\_TBL. Finally, if you click the VAT link on the Journal Source Definition page for Online Journal Entries (ONL), the VAT driver is SOURCE\_TBL for the VAT Default page. Each VAT driver determines the appearance of the VAT Defaults page.

To process PeopleSoft General Ledger transactions, you must set the defaults and parameter controls that apply to VAT at the business unit, journal source, and account levels. The objective is to calculate and create a variety of VAT accounting entries to record not only the tax on goods and services, but also simultaneously—record the recoverable, nonrecoverable, and rebate portions of the VAT at the journal line level.

## **VAT Default and Override Relationships in General Ledger**

The hierarchy for VAT default options for PeopleSoft General Ledger is:

- 1. VAT Entity and VAT Country
- 2. Business Unit
- 3. Journal Source
- 4. Account

Therefore, VAT default options set up for the VAT entity or VAT country override the VAT default options set up for a business unit, journal source, or account level.

If there are no VAT default options set at the VAT entity or VAT country levels, then any VAT default options set up at the business unit level override any VAT defaults set up a the journal source or account levels.

If no VAT defaults are set at the VAT entity, VAT country, or VAT business unit level, then the VAT default options set at the journal source level override the VAT default options set at the account level.

When you enter a journal line, however, overriding of VAT default options works in the reverse order:

- 1. Account
- 2. Journal Source
- 3. Business Unit

When entering VAT at the journal line, if you established an option value at the account level, that value overrides a value set at the journal source and business unit levels. Likewise, if you have not established values at the account or journal source level, PeopleSoft General Ledger calculates VAT using the options set for the business unit, VAT entity registration, or VAT country levels.

## **VAT Setup and Defaults for General Ledger**

The VAT defaults are controlled by VAT drivers at various levels of the hierarchy, and they are stored in a common set of tables provided by default. Depending on the driver, you can set certain fields and override them in a lower level of the hierarchy.

Two main components control the VAT defaults: the VAT Defaults Setup component and the Services VAT Treatment Setup component. For PeopleSoft General Ledger, only the VAT Defaults Setup component is applicable. You can access this component from the common VAT menu (Set Up Financials/Supply Chain, Common Definition, VAT and Intrastat, Value Added Tax) or from the applicable general ledger pages. If you access it from the VAT menu, the driver you select determines the fields that appear. If you access it from the application pages, the component from which you are accessing determines the fields that appear. For example, if you access the VAT Defaults Setup page from the VAT and IntraStat Common Definitions menu, and you select the GL Business Units (BUS\_UNIT\_TBL\_GL) driver, then you see the same fields as you do when you click the VAT Default link on the GL Business Unit Definition - VAT page.

These VAT user overrides are set:

- Service Type, Place of Supply Driver, or both—a change to either protects both.
- Reporting Country, Defaulting State, or both—a change to either protects both.
- Bank/Customer/Vendor Registration Country.
- Calc on Advance Payments.
- Place of Supply Country, Place of Supply State, or both—a change to either, where applicable, protects both.
- Applicability.

User overrides are reset to blank when the user:

- Clicks Change Physical Nature.
- Clicks Reset All VAT Defaults.
- Leaves the component and comes back in again.

See *PeopleSoft Enterprise Global Options and Reports 9.1 PeopleBook*, "Working with VAT," Accessing the Service VAT Treatment Defaults Setup Page.

#### **VAT Drivers, VAT Driver Keys, and the Defaulting Hierarchy for VAT Defaults**

The following table lists the VAT drivers and associated VAT driver keys in the VAT default hierarchy sequence from most specific to least specific for the VAT Defaults component. No general ledger drivers apply to the Services VAT Treatment Defaults.

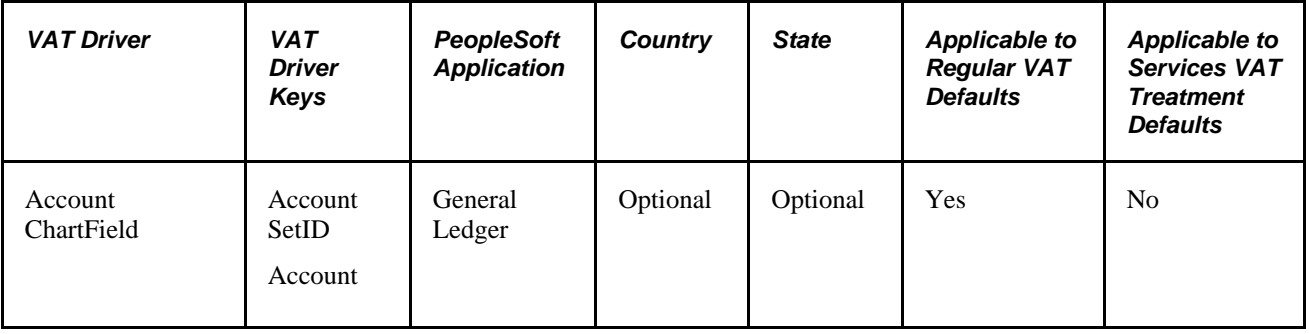

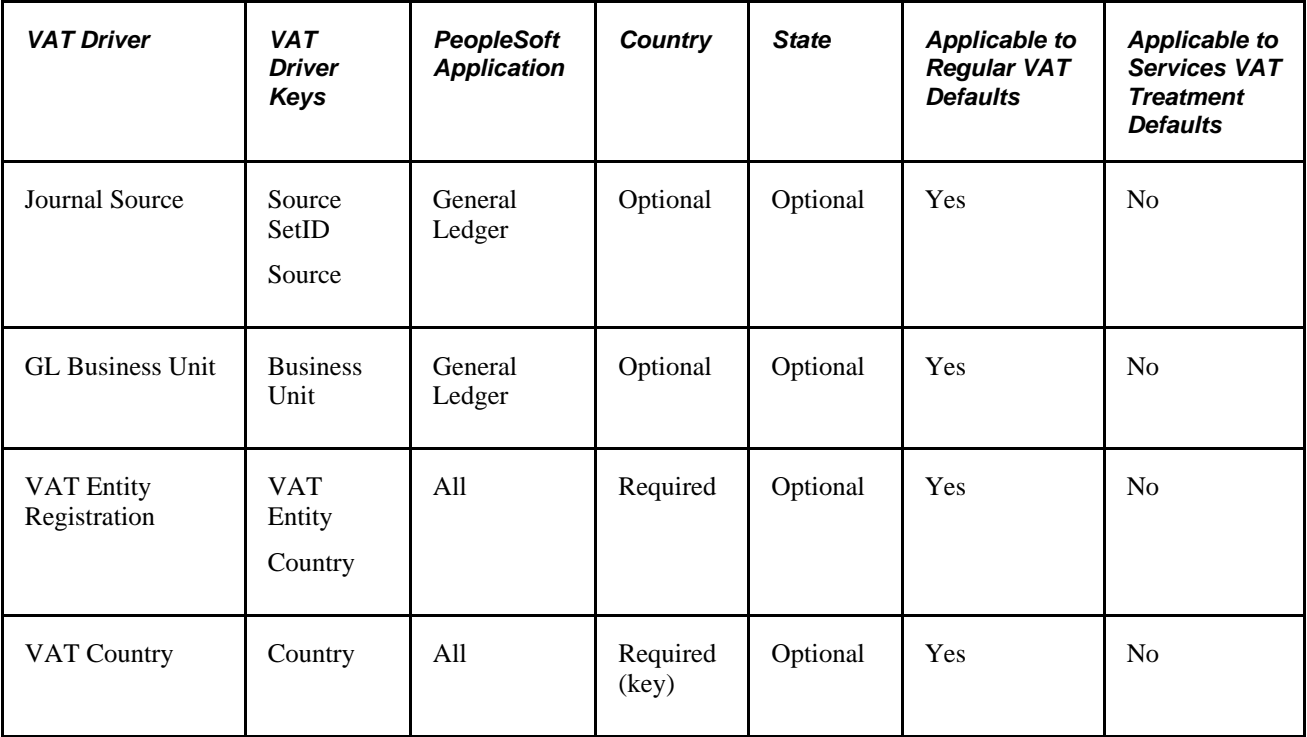

## **VAT Transaction Entry and Processing in General Ledger**

PeopleSoft General Ledger processes VAT transactions originating from the following sources:

- PeopleSoft subsystems
- PeopleSoft General Ledger
- External systems

**Note.** Commitment control functionality does not support VAT.

This diagram illustrates VAT processing in PeopleSoft General Ledger:

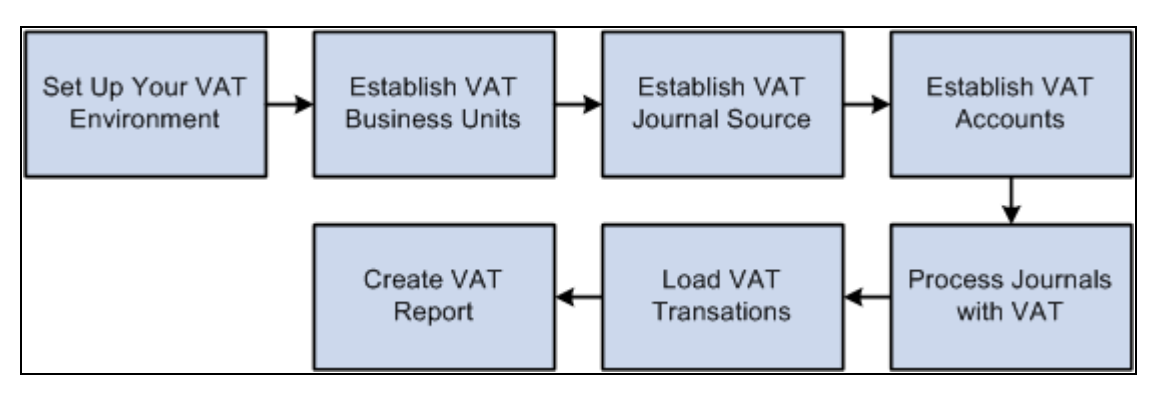

VAT processing in PeopleSoft General Ledger

When you create a journal entry with VAT, the Journal Edit process calculates VAT, spreads the VAT amounts, if necessary, and, for an inclusive VAT transaction, subtracts the VAT amount from the journal line and then adds it back in for the journal balances.

You can also create a Standard Journal Entry (SJE) Model journal for VAT. However, Journal Edit does not perform any of the processes mentioned on the model journal. Instead, the SJE process copies the VAT lines to retain any user-entered information and Journal Edit processes VAT on standard journals created from the SJE process.

After creating general ledger journal entries, you can edit and post them online or you can process them in batches. You must run the VAT Transaction Loader process to load data into the VAT Transaction Table before you can run the VAT Report Extract process to enable you to print VAT reports. You run the VAT Transaction Loader process based on your organization's volume of VAT data. For example, you may only need to run this process once each week. You can select this process each time you produce reports or schedule it to run automatically. You then can run the VAT Report Extract process based on when you need to produce reports.

PeopleSoft delivers the General Ledger AE program, GL\_JRNL\_IMP, that you use to import VAT data to Journal tables from third-party systems. Since this program directly modifies and loads data into transaction tables, a database administrator or someone with detailed knowledge of the physical layout of the tables should run them. You must be aware which tables are affected by these programs and run the programs at the appropriate times.

#### **The Effects of Changing VAT Defaults**

The system displays VAT defaults in descending order of effect. When you change multiple VAT defaults and click Adjust Affected VAT Defaults, specific fields will or will not be adjusted. Work from the top to the bottom of the list, clicking Adjust Affected VAT Defaults at the appropriate times to avoid adjustments to VAT defaults that you overrode but did not memorize.

For example, if you override Calculate at Gross or Net and click Adjust Affected VAT Defaults, nothing happens because the Calculate at Gross or Net field does not affect any other VAT defaults. If you then override Vendor Registration Country and click Adjust Affected VAT Defaults again, the system adjusts all VAT defaults except Vendor Registration Country. This time, Calculate at Gross or Net was overridden, which means that you must override this VAT default again to undo the adjustment.

In another example, if you override Vendor Registration Country and click Adjust Affected VAT Defaults, the system adjusts all VAT defaults except Vendor Registration Country and Vendor Registration ID. If you then override Place of Supply Driver and click Adjust Affected VAT Defaults again, the system adjusts all VAT defaults except Service Type,Place of Supply Driver,Vendor Registration Country, and Vendor Registration ID.

#### **See Also**

[Chapter 8, "Making General Ledger Journal Entries," Creating Standard Journal Entries \(SJEs\), page 167](#page-196-0)

[Chapter 10, "Processing Journals," page 215](#page-244-1)

*PeopleSoft Enterprise Global Options and Reports 9.1 PeopleBook*, "Working with VAT," Understanding VAT

# **Prerequisites**

Before you process VAT transactions in PeopleSoft General Ledger:

- Read *Setting Up Global Options and Reports,* "Understanding Value Added Taxes."
- Set up your VAT environment.
- If you intend to create an allocation journal that includes VAT processing in the journal edit, deselect the ByPass Vat Processing check box on the Output Options page. The system then recognizes the VAT Account flag, calculates VAT, and generates additional VAT accounting lines where appropriate. Be careful when using this feature in a multilevel allocation because the system may generate accounting entries more than once for the same expense to recover VAT. To avoid this situation, deselect the Bypass VAT check box for only one step in a multilevel allocation.

**Note.** Refer to the individual PeopleBooks for the subsystems that feed VAT transactions to the PeopleSoft General Ledger, for VAT information applicable to that application, and to access the setup information for the various applications.

PeopleSoft Commitment Control does not support VAT.

#### **See Also**

*PeopleSoft Enterprise Global Options and Reports 9.1 PeopleBook*, "Working with VAT"

*PeopleSoft Enterprise Application Fundamentals 9.1 PeopleBook*, "Processing Allocations," Selecting Output Options

# **Setting Up VAT Options and Defaults for General Ledger Processing**

To set up VAT options and defaults, use the following components:

- VAT Defaults (VAT\_DEFAULT\_SEARCH)
- General Ledger Definition (BUS\_UNIT\_TBL\_GL)
- Journal Source (SOURCE)
- Account (GL\_ACCOUNT)

Use the ACCOUNT\_CF component interface to load data into the tables for the Account component.

This section discusses how to:

- Set up VAT defaults for the General Ledger VAT drivers.
- Set up General Ledger Business Unit VAT Default options.
- Set up VAT default options for Journal Source.

• Set up VAT defaults for an account.

# **Pages Used to Set Up VAT Options and Defaults for General Ledger Processing**

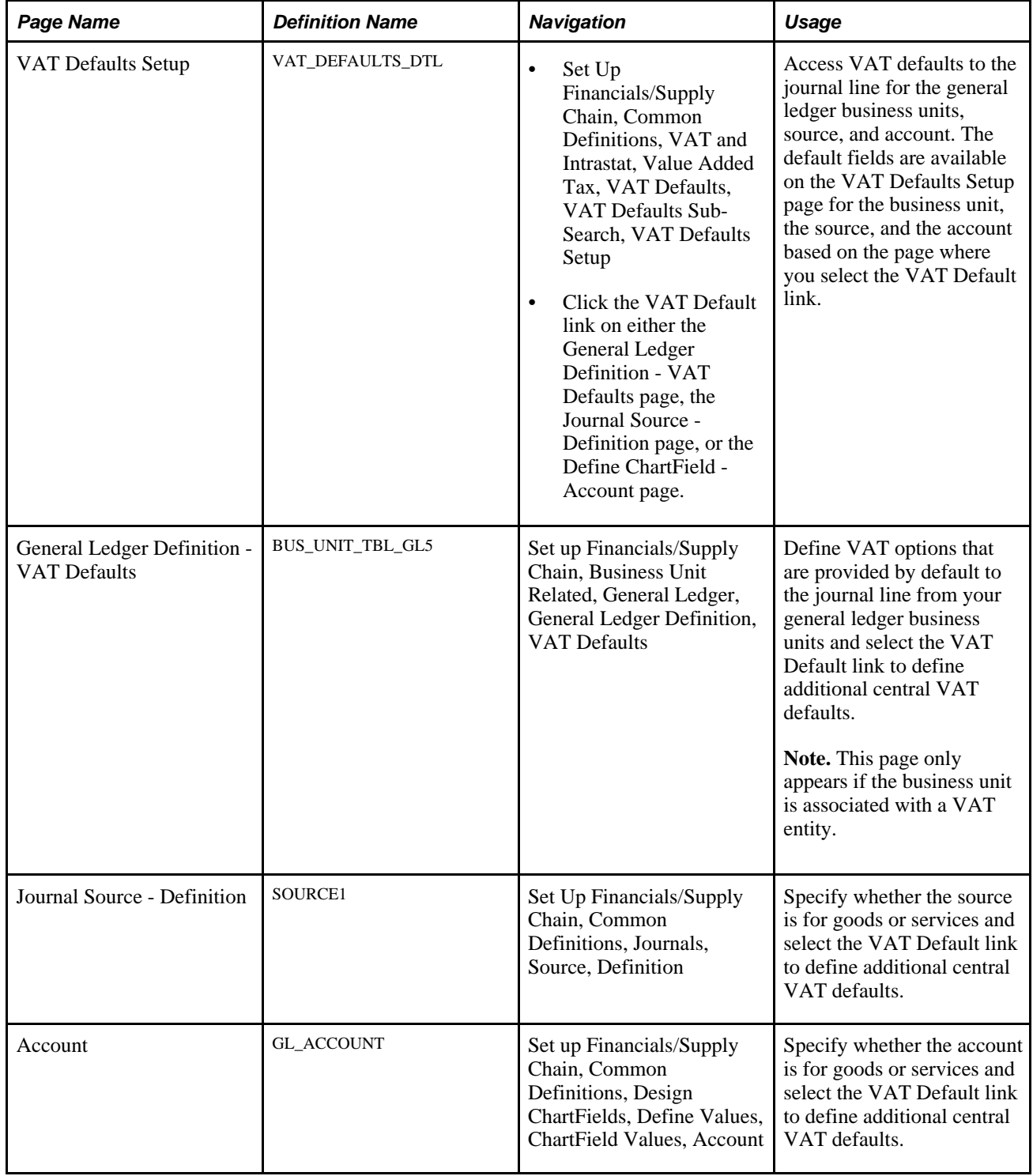

## **Setting Up VAT Defaults for the General Ledger VAT Drivers**

Access the VAT Defaults Setup page (Click the VAT Default link on either the General Ledger Definition - VAT Defaults page, the Journal Source - Definition page, or the Define ChartField - Account page).

**Note.** The default values on this page are dependent on the VAT driver that you select. This example uses the BUS\_UNIT\_TBL\_GL VAT driver.

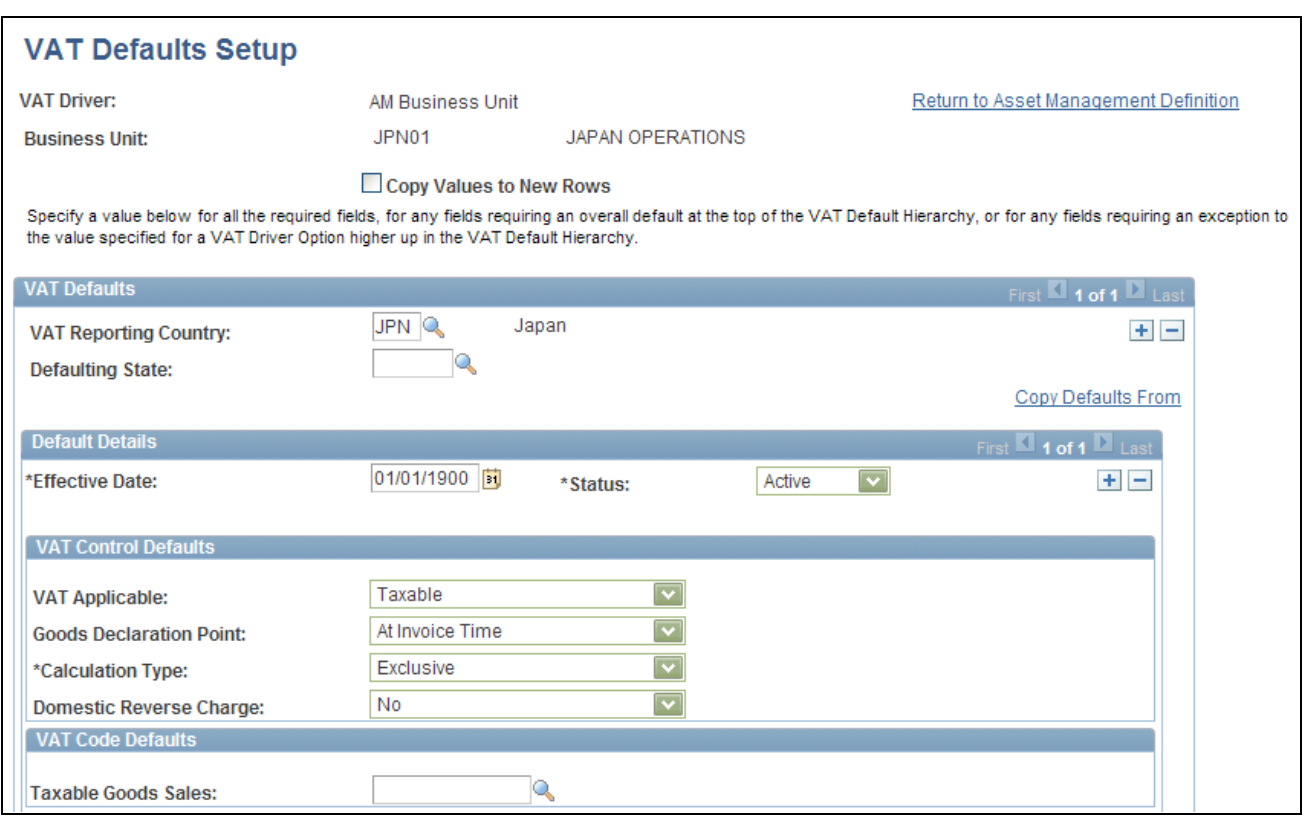

VAT Defaults Setup page (1 of 2)

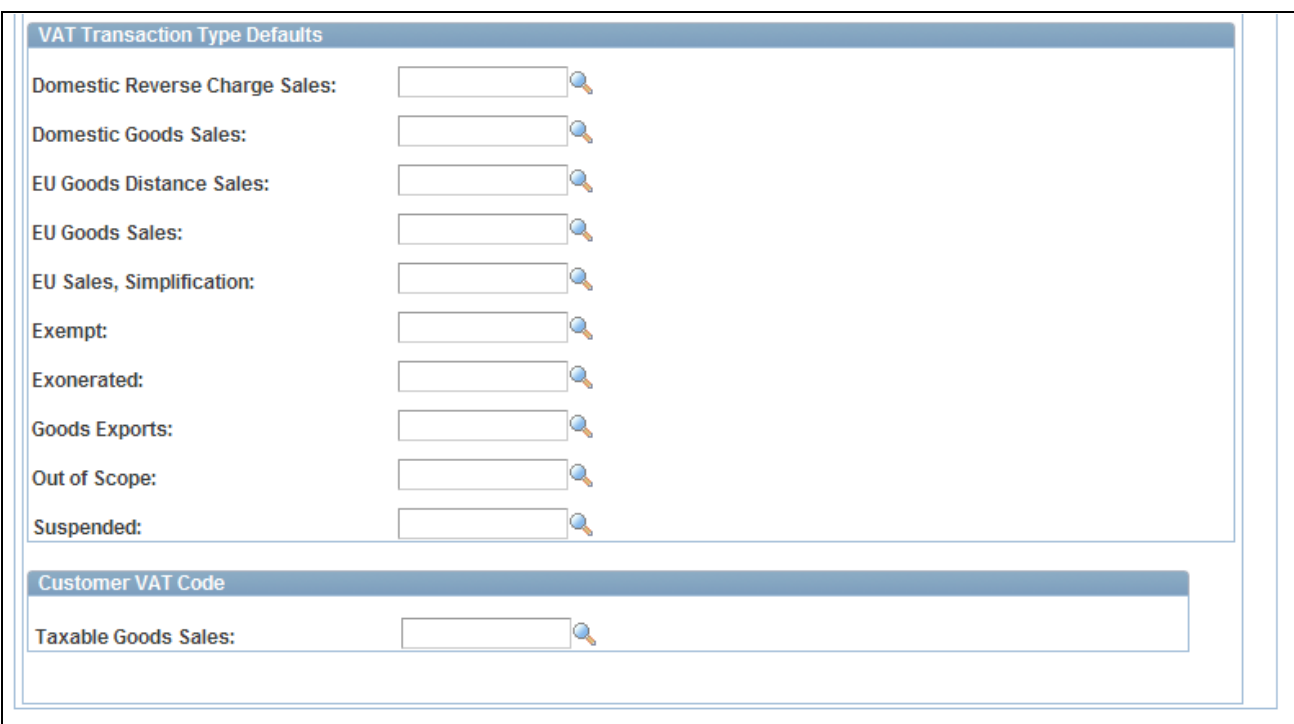

VAT Defaults Setup page (2 of 2)

**VAT Driver** The VAT Defaults Setup page is a common page used to set up VAT defaults for all PeopleSoft applications that process VAT transactions. You can define general ledger defaults as applicable for each PeopleSoft-defined General Ledger VAT driver.

The PeopleSoft General Ledger VAT drivers are:

- Account ChartField
- Journal Source
- GL Business Unit
- VAT Entity Registration
- VAT Country

**Note.** If you select the VAT Defaults link on the General Ledger Business Unit Definition - VAT Defaults page, the Journal Source - Definition page, or the Account page, then you access the VAT Defaults Setup page for the selected driver. All VAT defaults are set up on these central VAT pages.

**Note.** The VAT Defaults Setup pages are described in detail in the *PeopleSoft Enterprise Global Options and Reports 9.1 PeopleBook, "Working with VAT."*

See *PeopleSoft Enterprise Global Options and Reports 9.1 PeopleBook*, "Working with VAT," Establishing VAT Defaults.

## **Setting Up General Ledger Business Unit VAT Default Options**

Access the General Ledger Definition - VAT Defaults page (Set Up Financials/Supply Chain, Business Unit Related, General Ledger, General Ledger Definition, VAT Defaults).

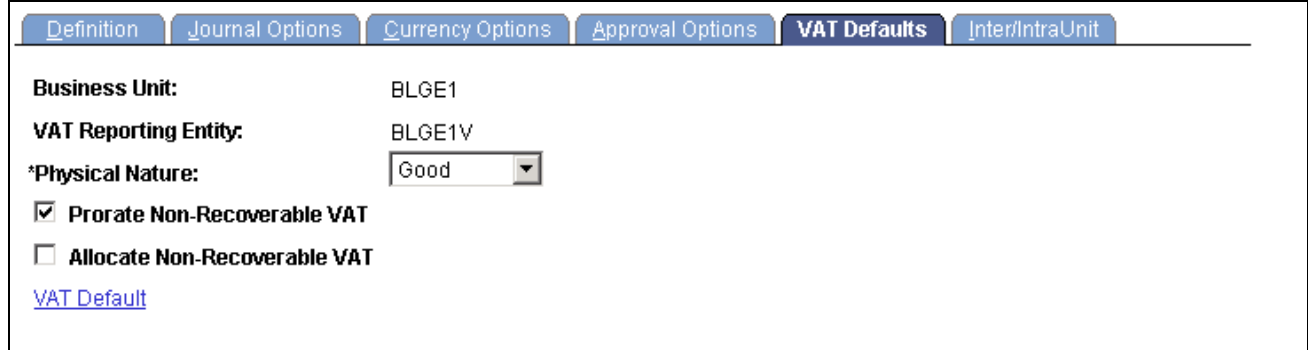

General Ledger Business Unit Definition - VAT Defaults page

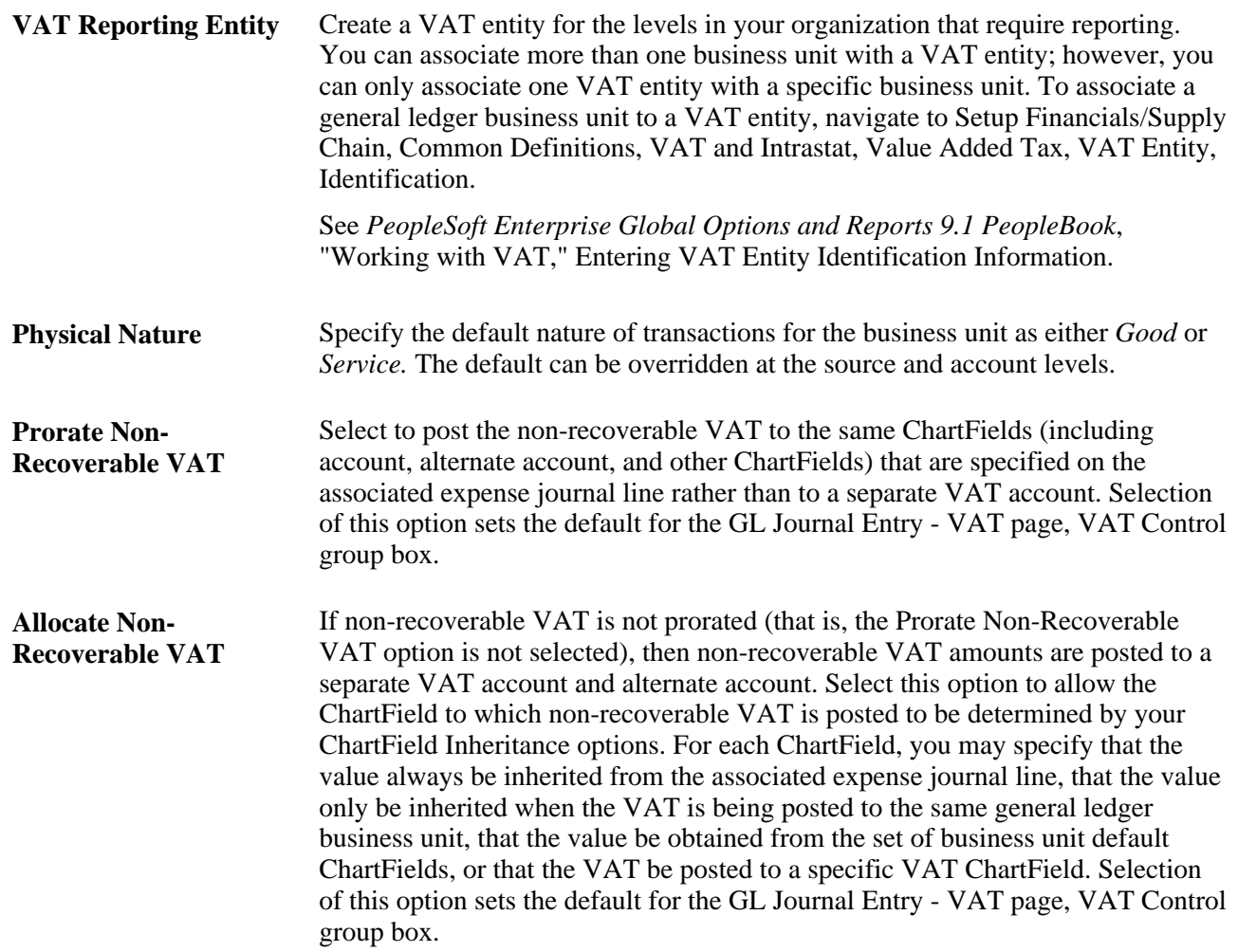

**VAT Default** Click this link to access the general ledger business unit driver's VAT Defaults page and define additional defaults for the business unit.

> See *PeopleSoft Enterprise Global Options and Reports 9.1 PeopleBook*, "Working with VAT," Establishing VAT Defaults.

**Note.** Although the VAT amount may be zero or the VAT may be 100 percent non-recoverable, the system generates a 0 (zero) Recoverable VAT entry. This action is necessary because the VAT Transaction Loader always uses the Recoverable VAT entry as the basis for generating the VAT\_TXN\_TBL entries.

#### **See Also**

[Chapter 3, "Defining Your Operational Structure," Defining General Ledger Business Units, page 24](#page-53-0)

## **Setting Up VAT Default Options for Journal Source**

Access the Journal Source - Definition page (Set Up Financials/Supply Chain, Common Definitions, Journals, Source, Definition).

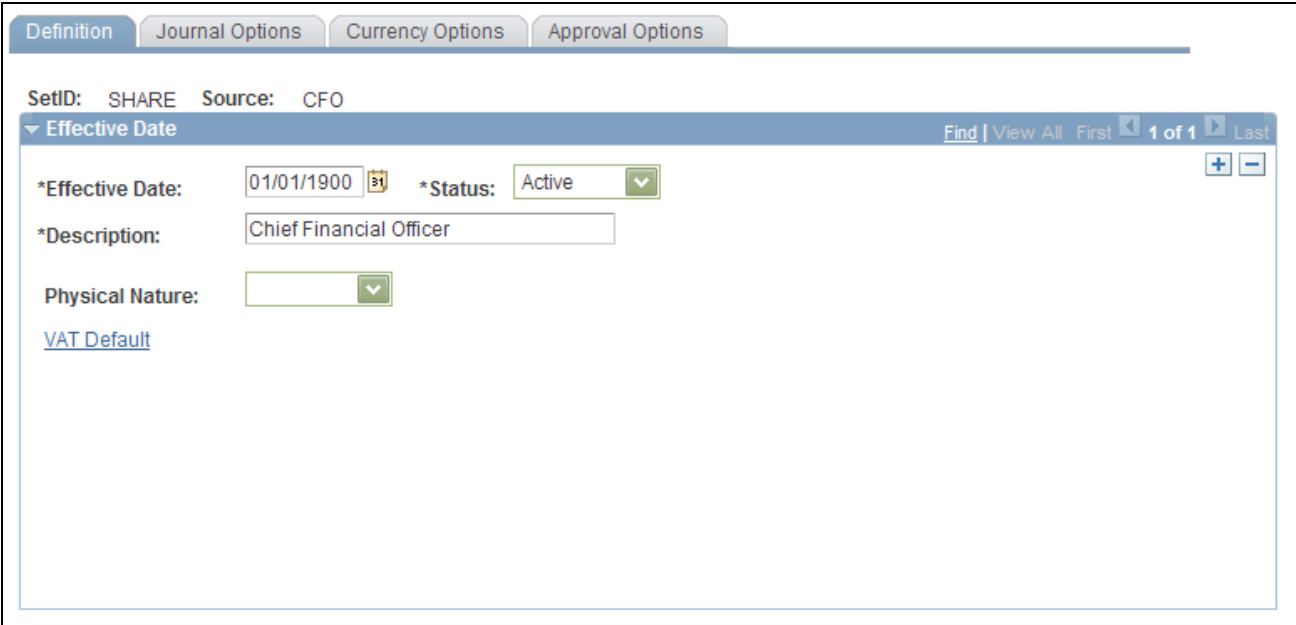

Journal Source - Definition page

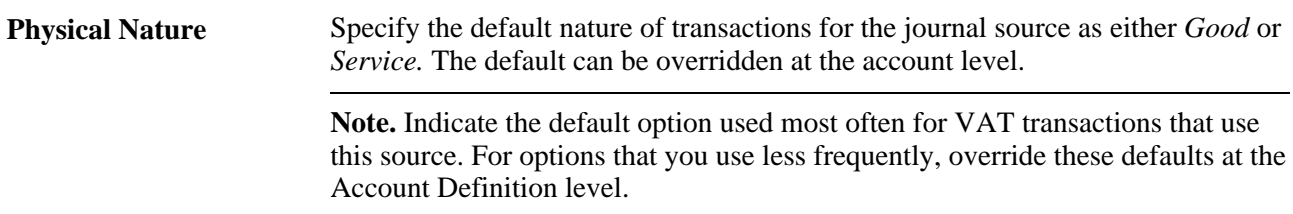

**VAT Default** Click this link to access the central VAT Defaults Setup page of the source for the Journal Source VAT driver.

> **Note.** The VAT Defaults Setup page appears based on the specific Journal Source you select, such as ONL, AP, and AR.

See *PeopleSoft Enterprise Global Options and Reports 9.1 PeopleBook*, "Working with VAT," Establishing VAT Defaults.

#### **See Also**

*PeopleSoft Enterprise Global Options and Reports 9.1 PeopleBook*, "Working with VAT," Understanding VAT

*PeopleSoft Enterprise Application Fundamentals 9.1 PeopleBook*, "Defining Financials and Supply Chain Management Common Definitions," Defining Common Journal Definitions

## **Setting Up VAT Defaults for an Account**

Access the Account page (Set Up Financials/Supply Chain, Common Definitions, Design ChartFields, Define Values, ChartField Values, Account, Account).

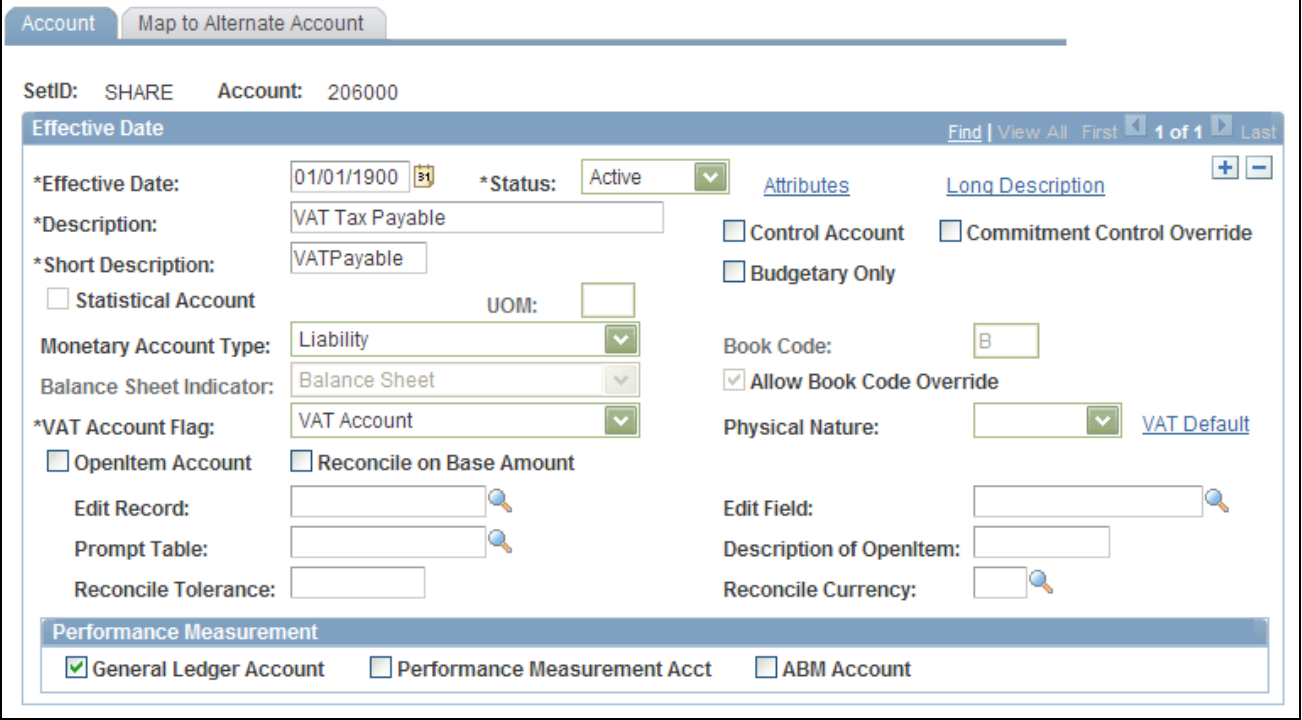

Account page

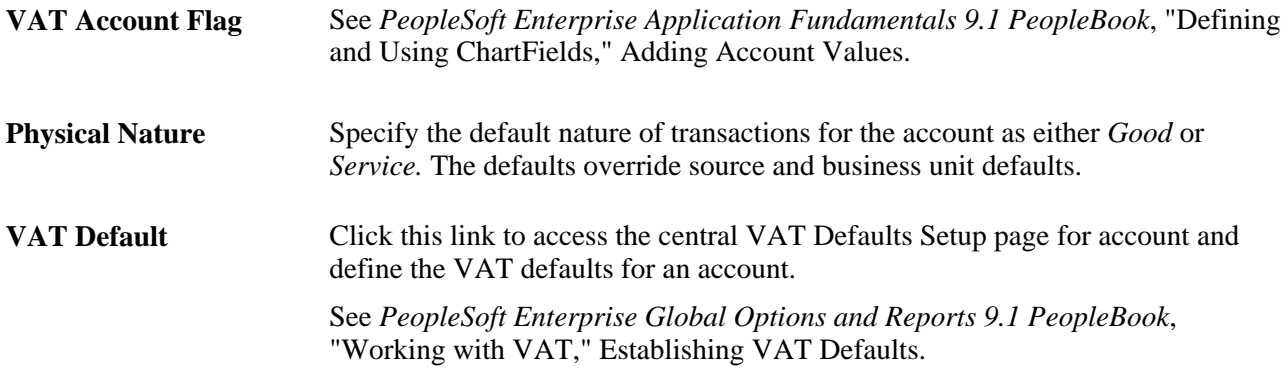

#### **See Also**

*PeopleSoft Enterprise Global Options and Reports 9.1 PeopleBook*, "Working with VAT," Understanding VAT

*PeopleSoft Enterprise Application Fundamentals 9.1 PeopleBook*, "Defining and Using ChartFields," Adding Account Values

# **Creating and Processing Journals with VAT**

This section discusses how to:

- Enter VAT in the General Ledger journal lines.
- Update VAT data in the General Ledger journal VAT lines.

You normally enter VAT data as part of a PeopleSoft subsystem transaction. VAT is calculated within the transaction, the transaction is edited, the VAT Transaction Loader is run, and the transaction is posted. Use general ledger to enter adjustments, corrections, or miscellaneous transactions that either include VAT or affect only the VAT portion of a transaction.

#### **See Also**

*PeopleSoft Enterprise Global Options and Reports 9.1 PeopleBook*, "Working with VAT," Understanding VAT

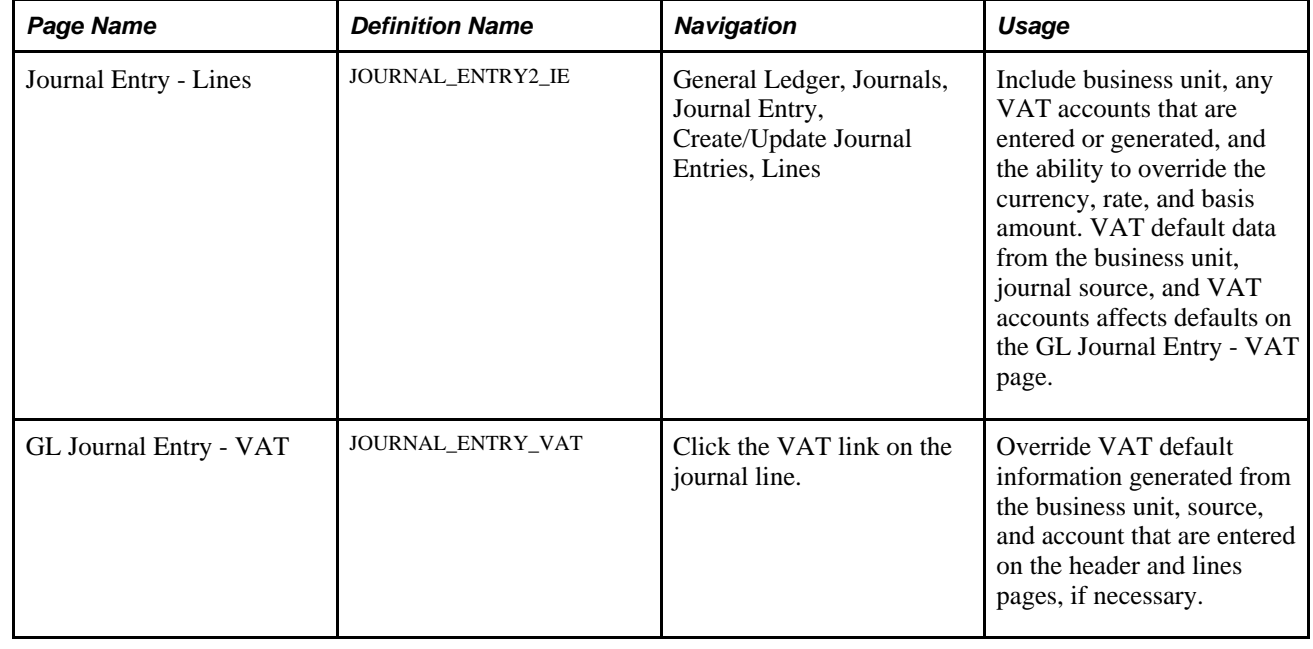

## **Pages Used to Create and Process Journals with VAT**

## **Entering VAT in the General Ledger Journal Lines**

Access the Journal Entry - Lines page (General Ledger, Journals, Journal Entry, Create/Update Journal Entries, Lines).

- 1. You can override the business Unit on the journal line; however, the selected business unit must have VAT functionality enabled.
- 2. If you enter a transaction with its associated ChartFields for a VAT-applicable account, the system generates the VAT journal lines.

You can also enter a journal line directly against a VAT account as an adjustment to a VAT transaction, along with the appropriate ChartFields.

3. You can override the default Currency and Rate Type.

The exchange rate that appears is based on these two values.

- 4. Enter the amount.
- 5. Click the VAT link to access the GL Journal Entry VAT page.

**Note.** The Lines page operates in deferred processing mode. Most fields are not updated or validated until you save the page or refresh it by clicking a button, link, or tab. This delayed processing has various implications for the field values on the page. For example, if a field contains a default value, then any value you enter before the system updates the page overrides the default. Also, the system updates quantity balances or totals only when you save or click the Calculate Amounts button.

#### **See Also**

[Chapter 8, "Making General Ledger Journal Entries," Entering Journal Line Information, page 131](#page-160-0)

## **Updating VAT Data in the General Ledger Journal VAT Lines**

Access the GL Journal Entry - VAT page (click the VAT link on the Journal Entry - Lines page).

The VAT link appears on a journal line for which the ChartField is a VAT ChartField and the business unit is VAT-enabled.

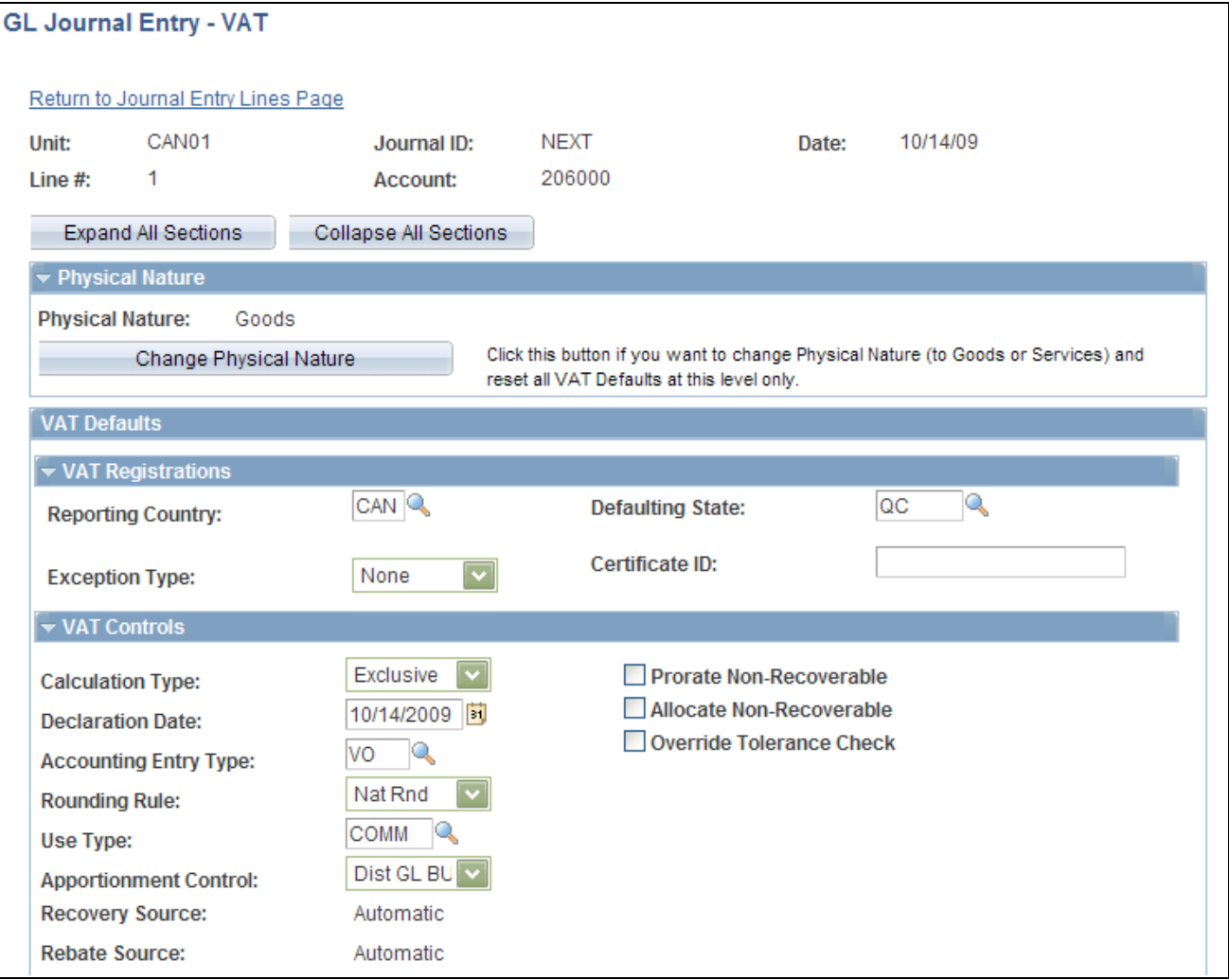

GL Journal Entry - VAT page (1 of 2)

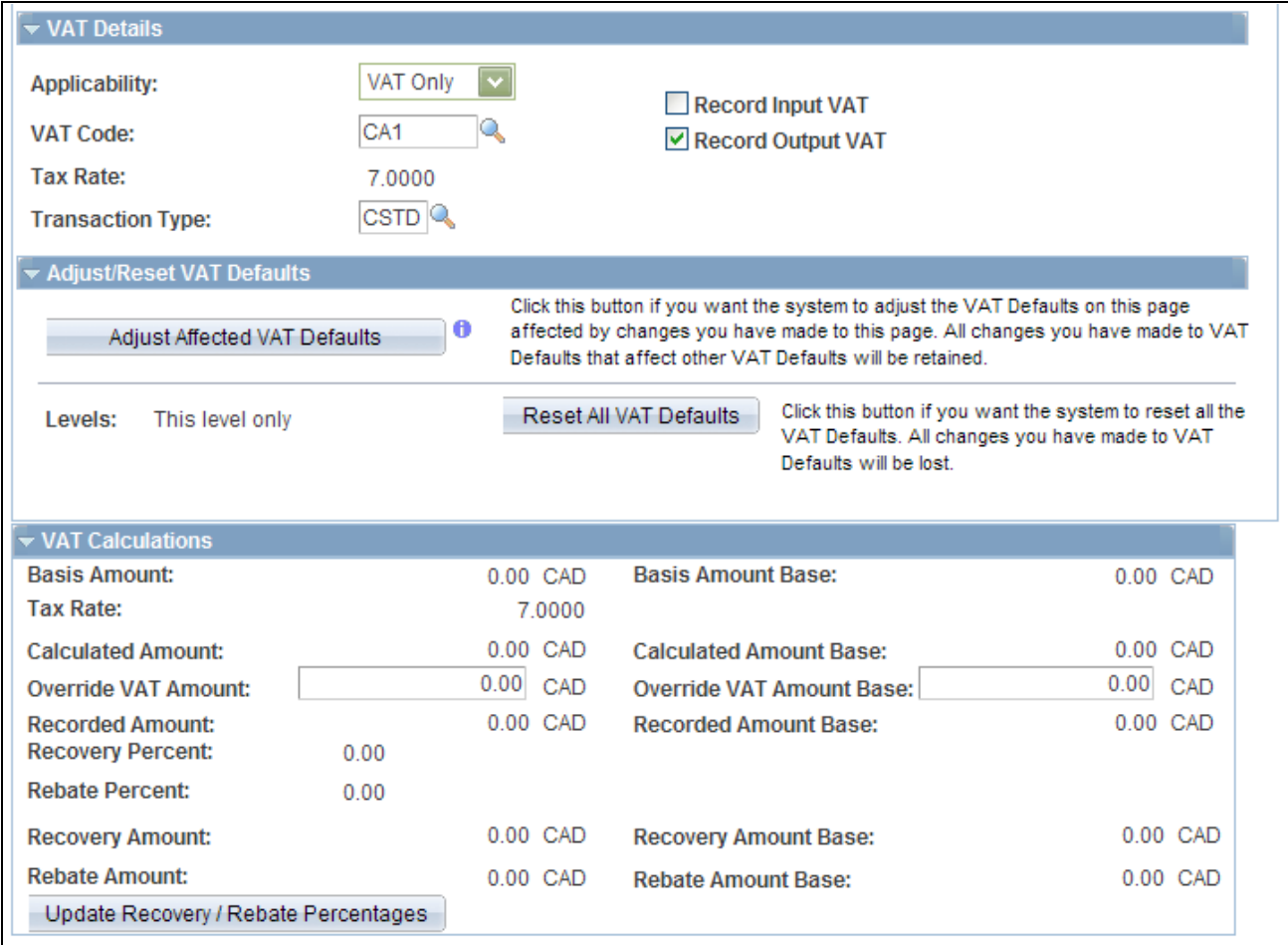

GL Journal Entry - VAT page (2 of 2)

#### **Expanding and Collapsing Sections**

To manage your VAT data more efficiently, you can expand and collapse sections of this VAT page.

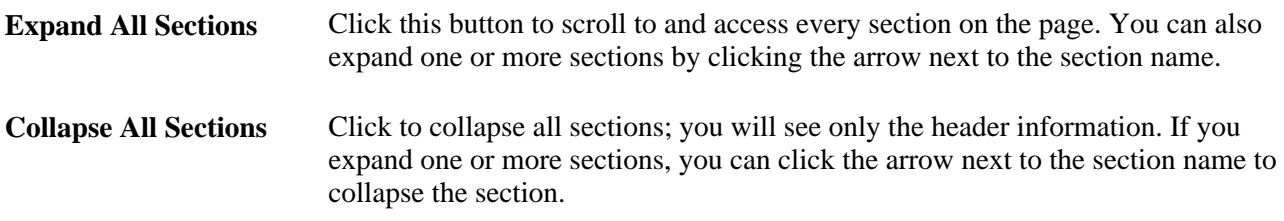

#### **Updating VAT Values**

You can modify any of the accessible fields on this page. These are the VAT default values that you defined in the VAT Default Setup page for Account ChartField ,Journal Source,GL Business Unit,VAT Entity Registration, and VAT Country VAT Driver.

See *PeopleSoft Enterprise Global Options and Reports 9.1 PeopleBook*, "Working with VAT," Establishing VAT Defaults.

**Note.** If you modify any of the VAT values on this page, be sure and use the options in the Adjust/Reset VAT Defaults group box.

#### **VAT Defaults**

Adjusting or resetting VAT defaults only affects the fields within this VAT Defaults group box:

**Adjust/Reset VAT Defaults**

• Adjust Affected VAT Defaults

If you changed any fields on this page, these changes may VAT defaults on this page. For accuracy and consistency, click this button if you want the system to adjust the VAT defaults that are affected by your changes. All changes you have made to VAT defaults on this page that affect other VAT defaults on this page are retained.

Click the "i" button to list the fields that will be adjusted.

**Note.** Always click the Adjust Affected VAT Defaults button after changing any defaults on the VAT page.

• Levels

The levels affected when you click the Reset All VAT Defaults button may be different, depending which application you are working with and the type of VAT page you are working on.

**Note.** Reset completely redetermines the VAT defaults, but they are not necessarily reset to their original values. For example, the user may not have changed any VAT default values but if a VAT driver field was changed, then clicking Reset redetermines all defaults based on the new driver value.

• *All lower levels*

Do not select this option for general ledger VAT because it only has one level.

• *This and all lower levels*

Do not select this option for general ledger VAT because it only has one level.

• *This level only*

Select this field value to reset all VAT defaults on this VAT page.

Reset All VAT Defaults

Click this button if you want the system to reset the VAT defaults based on the Levels value you selected. All changes you made to VAT defaults will be lost.

# **Importing VAT Data from Third-Party Systems**

This section discusses how to import VAT journals using GL\_JRNL\_IMP.

## **Page Used to Import VAT Data from Third-Party Systems**

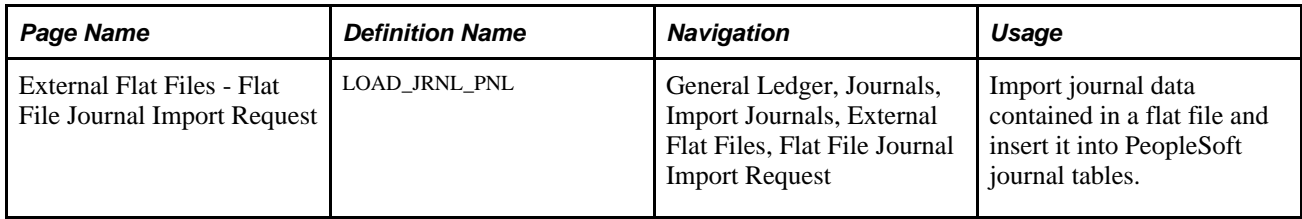

#### **See Also**

[Chapter 6, "Integrating and Transferring Information Among Applications," Importing Journals from Flat](#page-110-0)  [Files Using GL\\_JRNL\\_IMP, page 81](#page-110-0)

## **Importing VAT Journals Using GL\_JRNL\_IMP**

Access the Flat File Journal Import Request page.

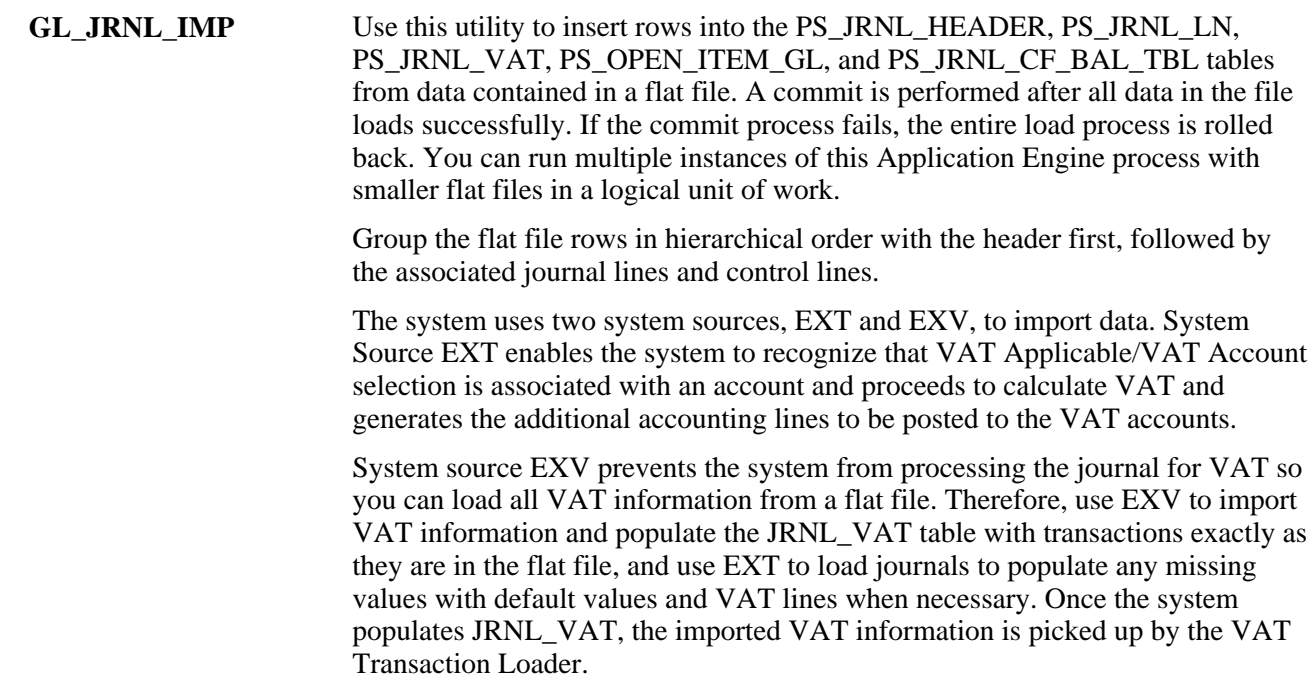
### **See Also**

[Chapter 8, "Making General Ledger Journal Entries," Using the Flat File Journal Import Process, page 180](#page-209-0)

## **Chapter 15**

# **Calculating Average Balances**

This chapter provides an overview of average balance calculation and discusses how to:

- Prepare your system for average daily balancing (ADB).
- Process average daily balances.
- Produce average daily balance reports.

# <span id="page-326-1"></span>**Understanding Average Balance Calculation**

This section lists prerequisites, common elements and discusses:

- Average daily balance setup.
- Summary of capabilities.
- Ledgers used by ADB.
- Average balance calculations.
- How ADB determines calculation method.
- Incremental calculations.
- Ad hoc calculations.
- Adjustments in ADB.
- Journal adjustments (998, 901, 902...) in ADB.
- Management and regulatory ADB reporting.

### <span id="page-326-0"></span>**Prerequisites**

Perform activities to set up ADB for the detail ledger that will be used to maintain the standard balances and daily balances when calculating the averages.

Before you can use the ADB feature, you must set up your business units and ledgers for ADB processing:

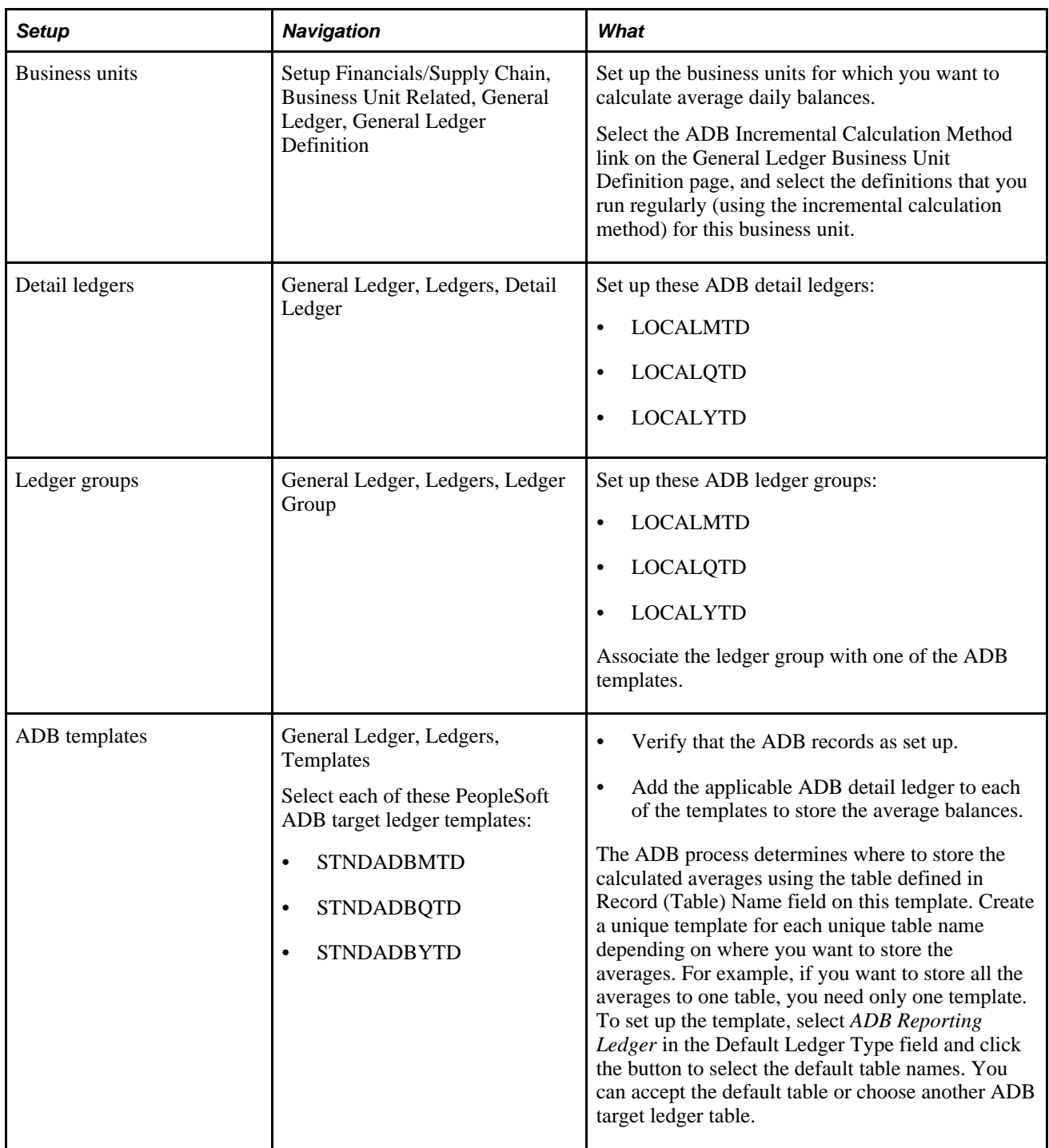

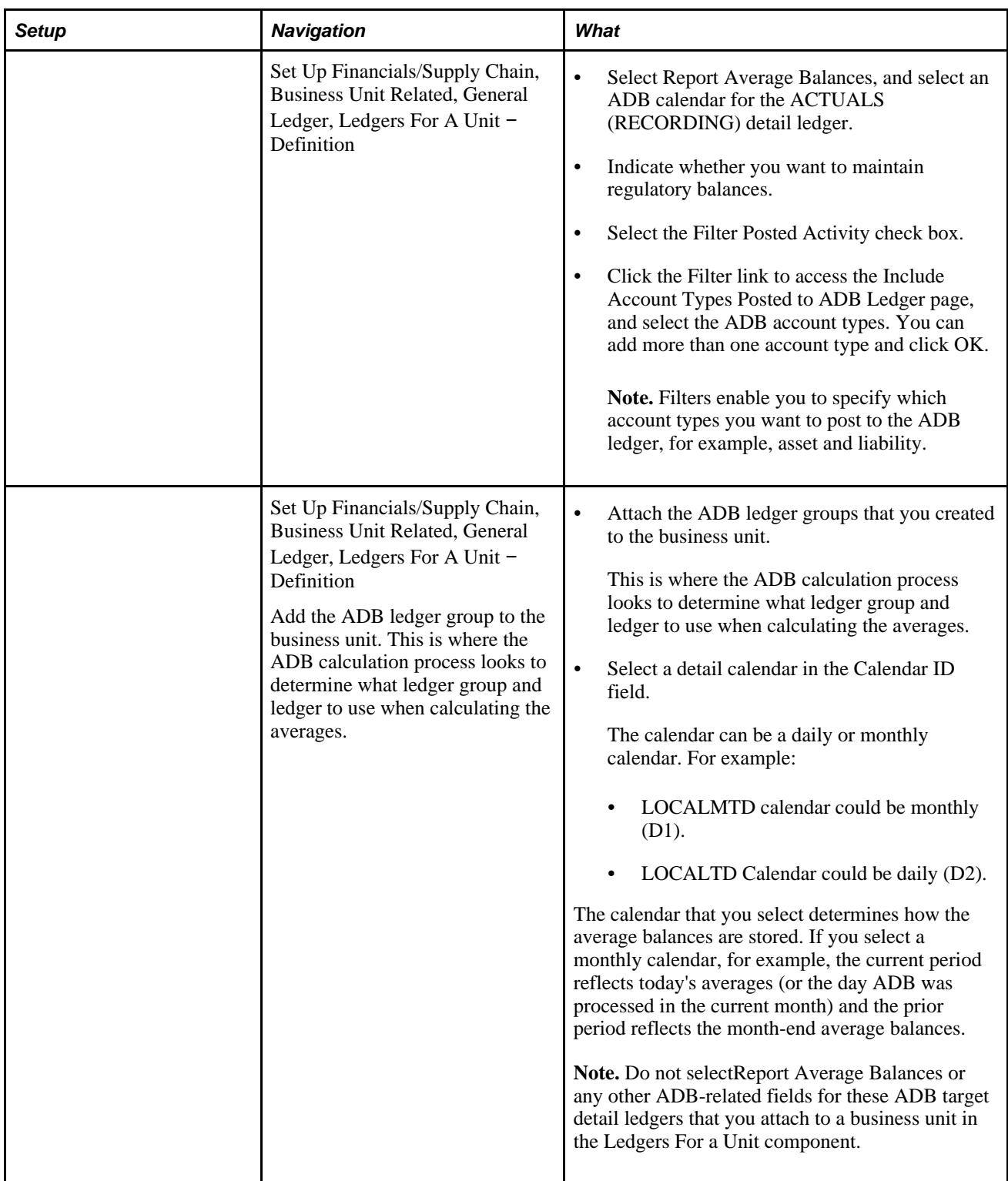

### **Common Elements Used in This Chapter**

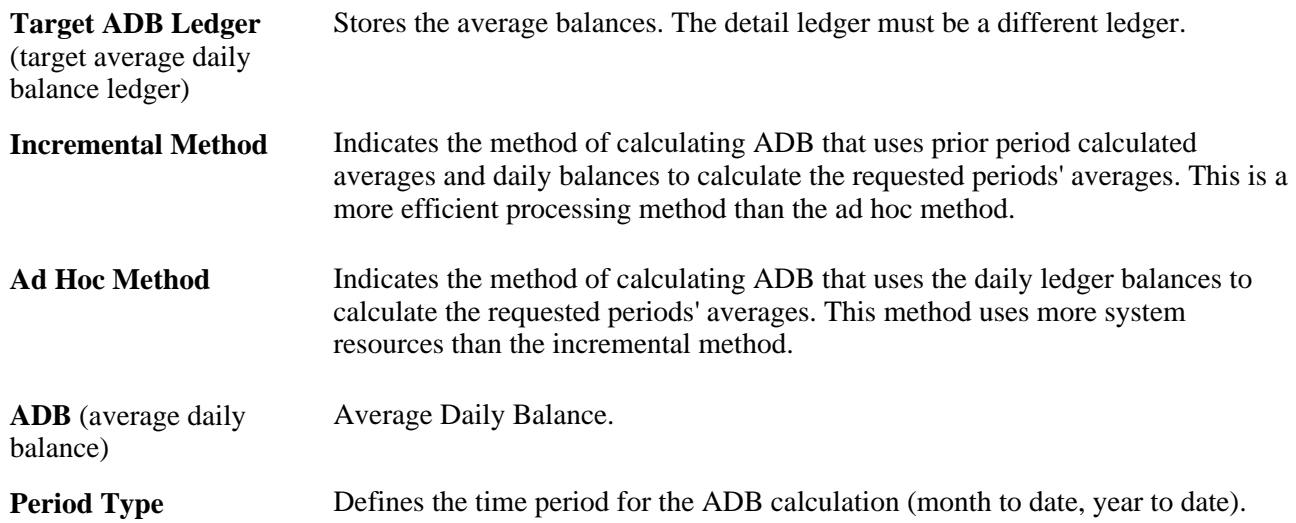

# **Average Daily Balance Setup**

After you complete the ADB prerequisites, you must perform the following activities before you can process average balances for a business unit:

- Define the interrelationship of ledgers and ChartFields used in ADB on the ADB Definition page:
	- Define the ledgers and amount fields to be used in the ADB calculations and the interrelationship between the ADB ledger and target ADB ledger's amount fields (Definition page).
	- Define the ChartField and value that is used to store the ADB rounding adjustment (Rounding Adjustment page).
	- Define the association between the ADB and target ADB ledgers' ChartFields (ChartFields page).
- Select the ADB Incremental Calculation Method link on the General Ledger Business Unit Definition page and select the definitions that you run regularly (using the incremental calculation method) for this business unit.
- Access the ADB Process Request page to run the ADB Calculation process (GL\_ADB\_CALCX).

See [Chapter 15, "Calculating Average Balances," Pages Used to Set Up Average Balances, page 309.](#page-338-0)

### **Summary of Capabilities**

The Calculating Average Balances feature enables you to report your organization's financial position using average, rather than period-end, balances. You can:

• Select which ChartField values are included in average balances.

- Select the time periods for ADB calculations from month-to-date, quarter-to-date, and year-to-date options—or define your own time periods.
- Report prior day and current average balances.
- Summarize ADB target ledgers for summary ledgers.

## **Ledgers Used by ADB**

There are two ledgers involved in ADB processing: the ADB ledger and the target ADB ledger.

- The source ADB ledger (also known as the ADB ledger) stores the daily ledger activity that is used by the ADB process to calculate the average daily balances.
- The target ADB ledger stores the calculated averages from the ADB process.

You can have as many target ADB ledgers as you need.

This design has several advantages:

- Flexibility to maintain the average balances in different ledger tables:
	- Partition your averages to different target ledger tables, such as period type (MTD—month-to-date, YTD—year-to-date, and QTD—quarter-to-date), which can improve processing performance.
	- You can maintain all the averages in a single table.
- Flexibility to define a calendar ID to maintain the calculated average daily balance history:
	- To maintain month-end balances, use only the monthly calendar ID, which represents the current day's averages.
	- To maintain daily balances, use the daily calendar ID.

#### **See Also**

[Chapter 15, "Calculating Average Balances," Prerequisites, page 297](#page-326-0)

### **Average Balance Calculations**

Choose either the incremental or the ad hoc calculation method.

ADB uses either the incremental method or the ad hoc method to calculate average balances. This table summarizes the differences between the two methods:

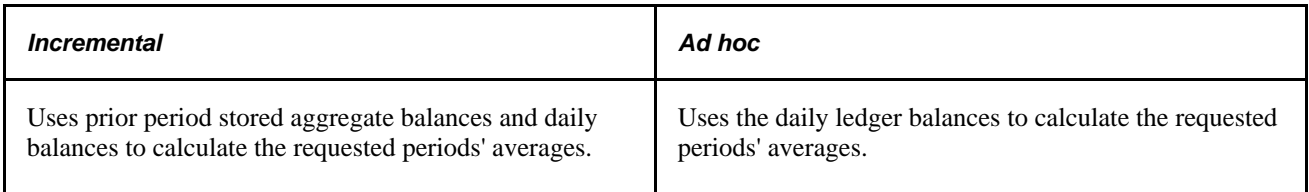

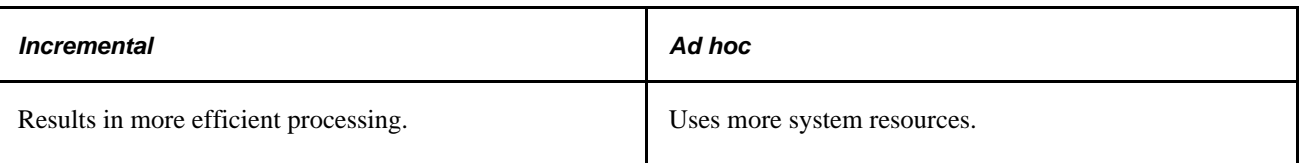

## <span id="page-331-0"></span>**How ADB Determines Calculation Method**

By default, the ADB Calculation process uses the ad hoc method to calculate average balances.

In order to use the incremental calculation, you must define the ADB definitions and period type on the General Ledger Definition − Incremental Calculation Method page. Here's how period types relate to the ADB definition on that page:

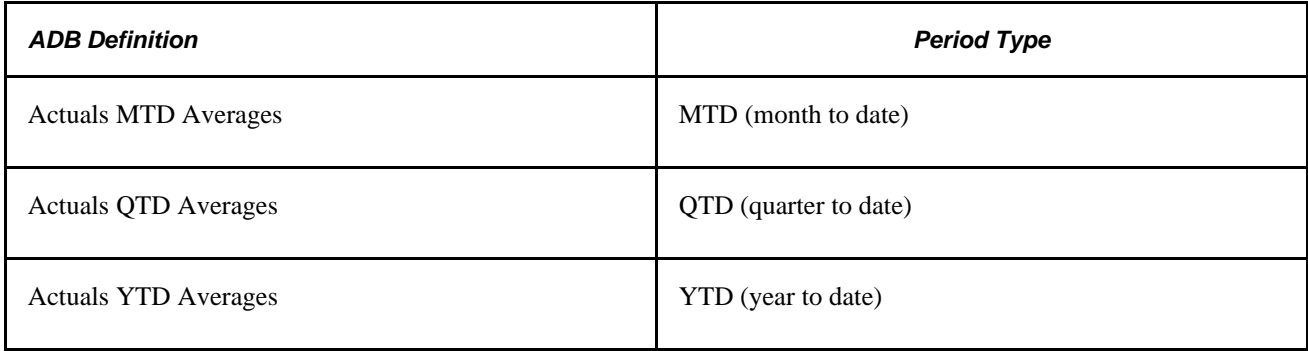

In the sections that follow, there are examples of how these period types are used in calculations.

### **Incremental Calculations**

Incremental calculations are the most efficient way to calculate average balances. Each time that the system processes ADB calculations, it extracts only the daily balances that have been posted since the last time that it ran the ADB Calculation process. The process uses the prior period averages as the starting point to calculate the current period's average.

The ADB incremental calculation method determines average balance by dividing the aggregate amount by the number of days within the requested period type:

Average balance equals the aggregate amount divided by the number of accumulated days in the requested period type.

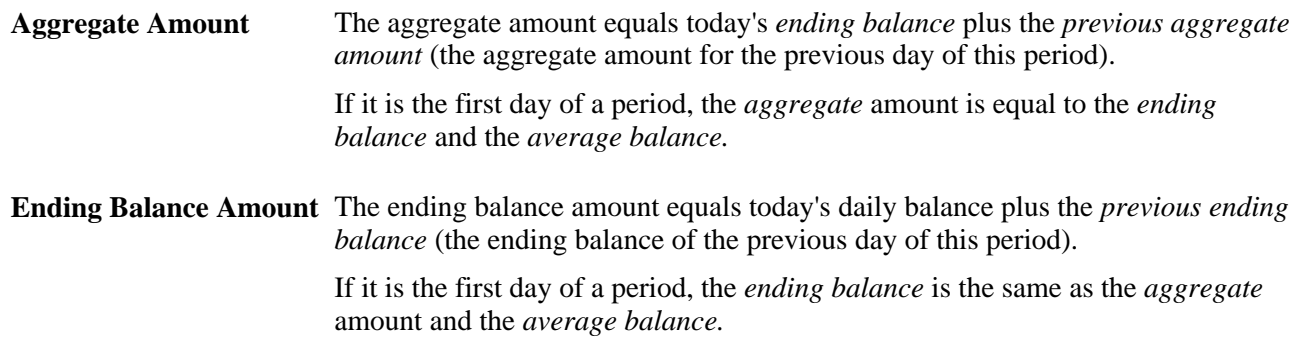

The following two tables illustrate incremental calculation by showing how February 1 is calculated using two different time periods (period types): year to date and month to date.

This table shows how the system calculates February 1 for a YTD (year to date) period.

#### **Incremental Calculation for YTD**

The following table shows how the system performs incremental year to date calculations:

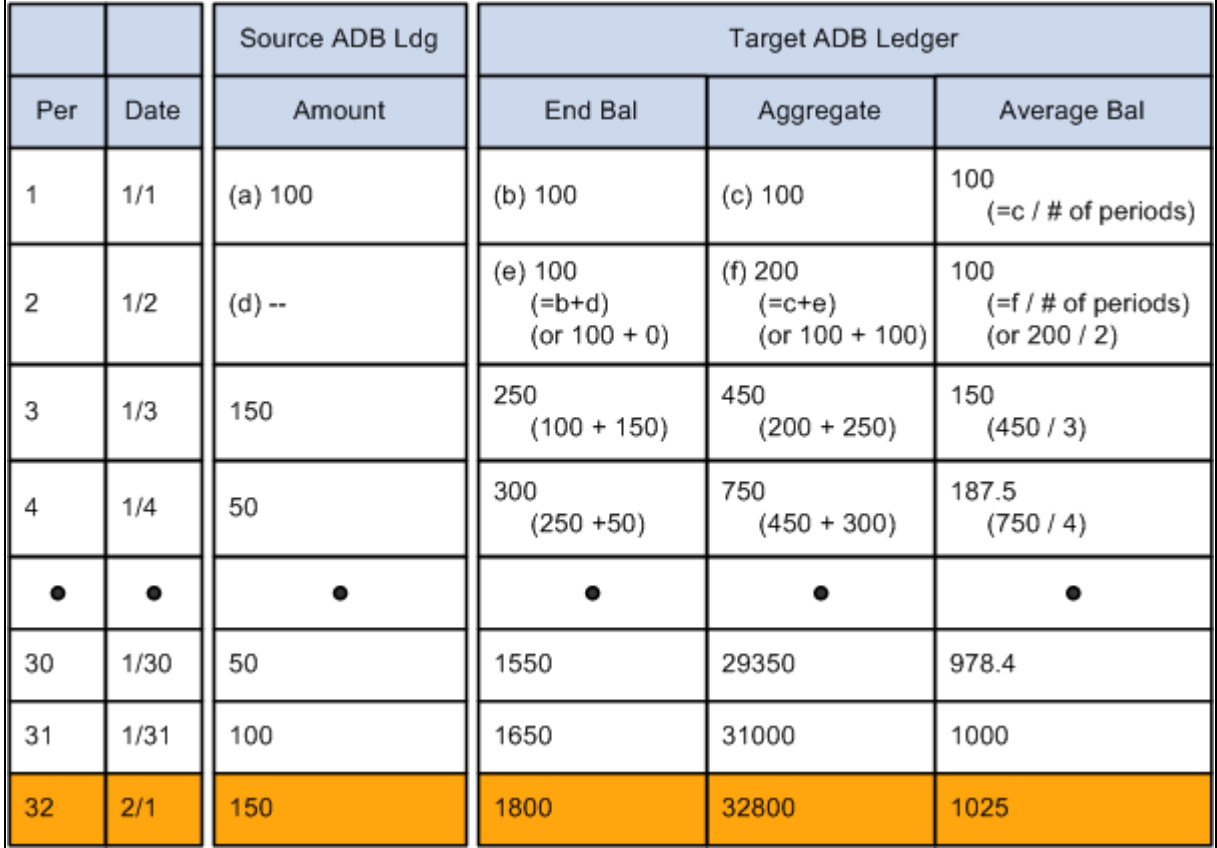

Year to date example: February 1 is the 32nd day of the period

### **Incremental Calculation for MTD**

ADB for the month-to-date (MTD) should not include the ending balance for the prior period as the beginning balance for the current period. MTD is for the month only and the calculation does not include any amounts from any other period.

The following table shows how the system calculates February 1 for a MTD (month to date) period:

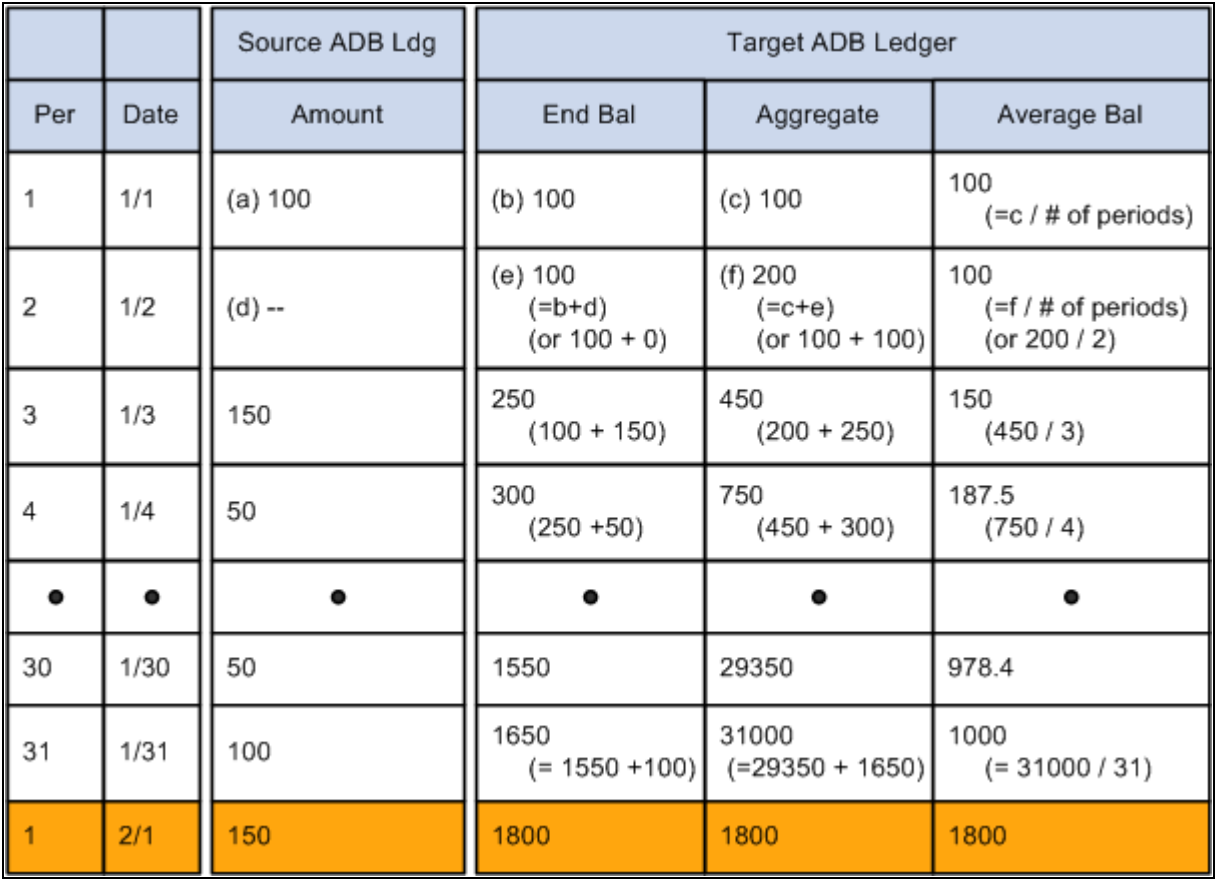

Month to date example: February 1 is the first day of the second period

### **Ad Hoc Calculations**

Ad hoc calculations require more system resources. Each time that the system processes ADB calculations, it extracts data for *all* the days within the period type from the ADB ledger. Therefore, you usually want the system to use the incremental calculation method for regularly scheduled averages (MTD, YTD, and QTD). Otherwise, you can use the ad hoc method.

The *ad hoc* calculation for average balance is the same as the incremental calculation:

Average Balance  $=$  Aggregate / number of days with in the requested period type

The difference is that the ad hoc method does not use prior period balances. Instead, it requires *all* the daily balances needed to calculate the requested period type. (The incremental process requires only the daily balances from the previous period.)

This table shows how the system calculates average daily balances for a date-to-date period type (DTD), starting January 5 through the request date of February 1. The ADB ledger uses a monthly calendar.

### **Calculation Using a DTD Period Type**

This table shows incremental day-to-day calculations:

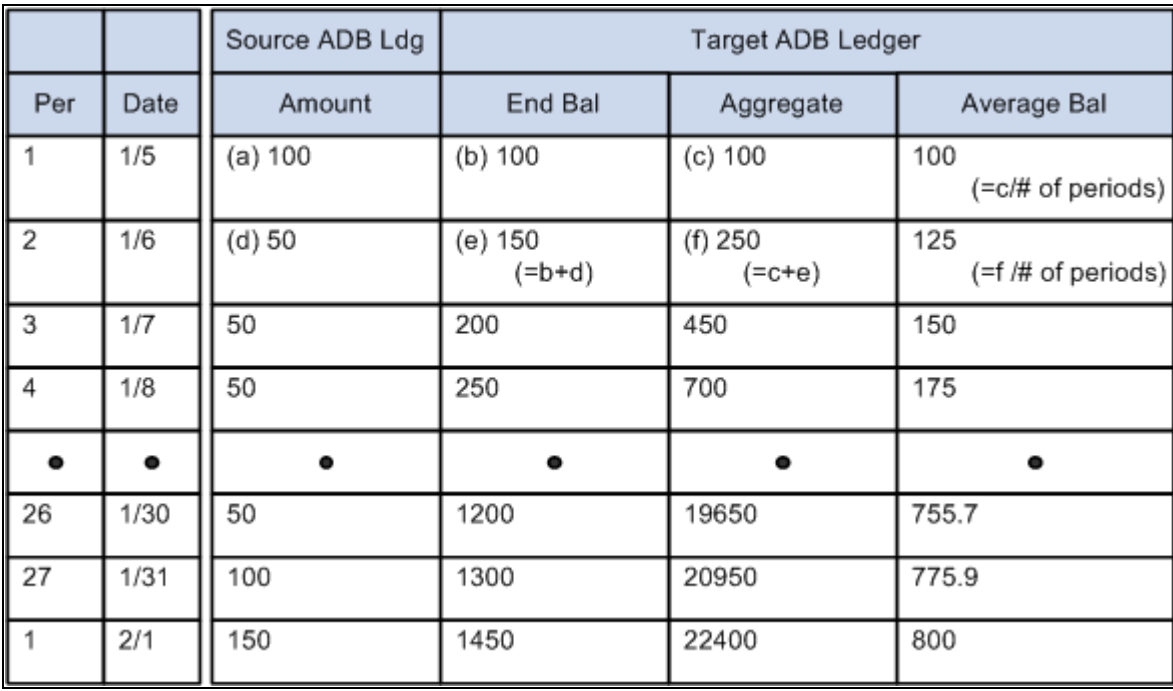

Incremental day to day calculations

In this case, even though February 1 is in the next period, the system still uses the previous day's ending balance and aggregate amount in the calculation.

In the sections that follow, there are examples of how these period types are used in calculations.

### <span id="page-334-0"></span>**Adjustments in ADB**

ADB adjustments are any transactions for a specific period that have been posted to the ADB ledger after ADB calculations have been run, which includes that period in the average balances.

For example, suppose average balances are calculated at 8:30 a.m. on Monday as of period 1. Additional transactions are posted to the ADB ledger at 9:00 a.m. that same day. These new transactions are considered ADB adjustments.

If the ADB process is using the incremental calculation method, the process automatically adjusts prior period balances before it calculates the requested period averages because the incremental calculation method uses prior period balances to calculate the current period averages (thus the adjustments must first be applied to those prior balances).

**Note.** The ADB process does not require you to go back and rerun prior month balances for the same fiscal year in order to adjust prior period balances. For example, if you have adjustments in May and June and the averages are already calculated up to July 31, you do not have to rerun the ADB Calculation process for the month end of May and June. You can rerun the ADB calculation process as of July 31 or as of August 1. The ADB process automatically adjust the prior months balances, for May and June, as long as the adjustments are within the same fiscal year. If you were to rerun the balances as of May 31, the process would not properly adjust the balances in June and July.

If the ADB process is *not* using the incremental calculation method, then the process does *not* have ending balances.

The ADB process adjusts all average balances starting from the minimum accounting period of the ADB adjustments, as long as that accounting period is within the same fiscal year as that of the requested period.

Keep in mind the distinction between ADB adjustments and adjusting journals (which are posted to special adjustment periods). They are different and are processed by ADB differently.

## <span id="page-335-0"></span>**Journal Adjustments (998, 901, 902...) in ADB**

Adjustment journals are those journals that have been marked as adjustments in the journal header record. General Ledger posts these journals to special adjustment periods, which are defined on the Calendar Periods page. They are *not* posted to the period of the journal date. This prevents period-to-period reporting from being distorted by the adjustments.

ADB calculations support *all* adjustment periods.

For the most part, you will probably *not* want to include adjustment periods in ADB calculations, with the possible exception of year-to-date daily averages.

If you do choose to include journal adjustments, you have two points in the period that you can include the adjustments. You can include them at the beginning of the period, in which case the adjustment period (period 998, 901, 902) is considered the first day of the period, or you can include them at the end of the period, in which case the adjustment period is considered the last day of the period. For ADB definitions using the incremental calculation method, the process calculates the journal adjustments as of the last day of the period, regardless of the option selected. However, you can choose to run the ADB process using the ad hoc method on the ADB request if you want to include the adjustments as of the first day of the period. It is recommended that you use the ad hoc calculation method when including adjustment journals in the average balances. The impact of the journal adjustment period on average balances is illustrated in the following table.

This example assumes that Account 100000 has a zero beginning balance. During the course of the month, only two transactions were posted: one on December 1 and one on December 31 :

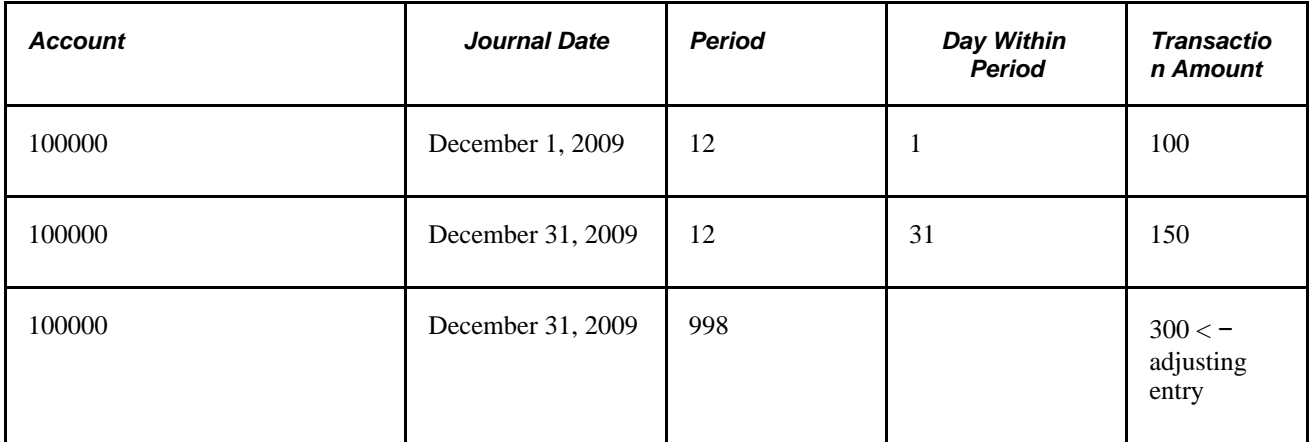

The following table shows the results of not including period 998, including it at the beginning of the period or including it at the end of the period:

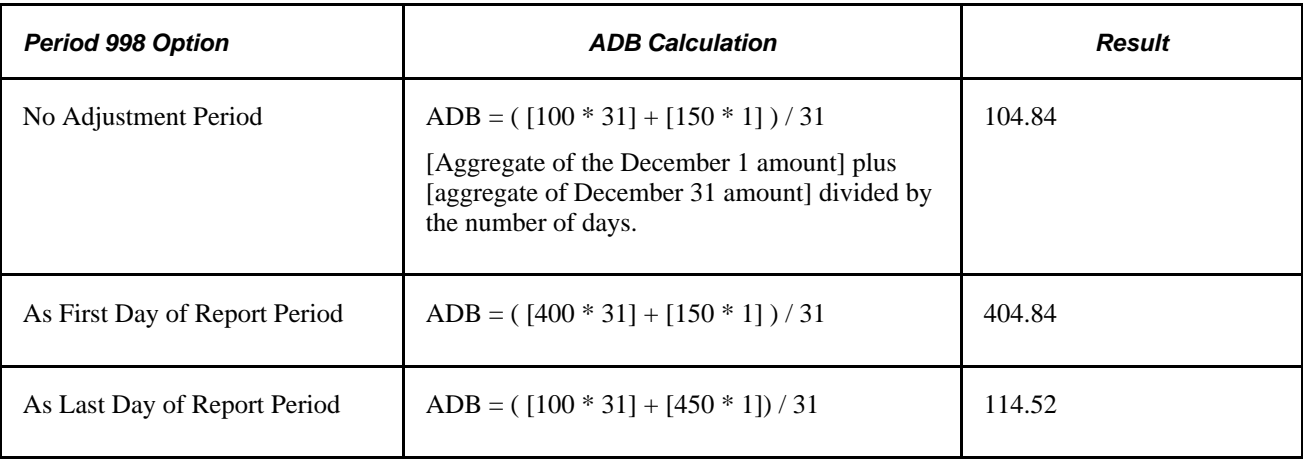

### **See Also**

*PeopleSoft Enterprise Application Fundamentals 9.1 PeopleBook*, "Defining Accounting Calendars"

## **Management and Regulatory ADB Reporting**

When you enter journals, you identify an ADB date. The ADB date is the date that the system uses to determine in which accounting period the transaction is posted to the ADB ledger. Usually the ADB date and the journal date are the same, but in some cases they might differ.

General Ledger can maintain separate daily balances for the period, one that reflects the journal date and one that reflects the ADB date. You specify this requirement by selecting Maintain Regulatory Balances on the Ledgers For A Unit − Definition page.

When you select maintaining regulatory balances, for every journal that has an ADB date that differs from the journal date, the system creates two additional entries: an entry for the period based on the journal date and a reversal for the period based on the ADB date.

The following tables illustrate how ADB maintains regulatory balances. This first table identifies a journal with an ADB date different from the journal date on lines 3 and 4:

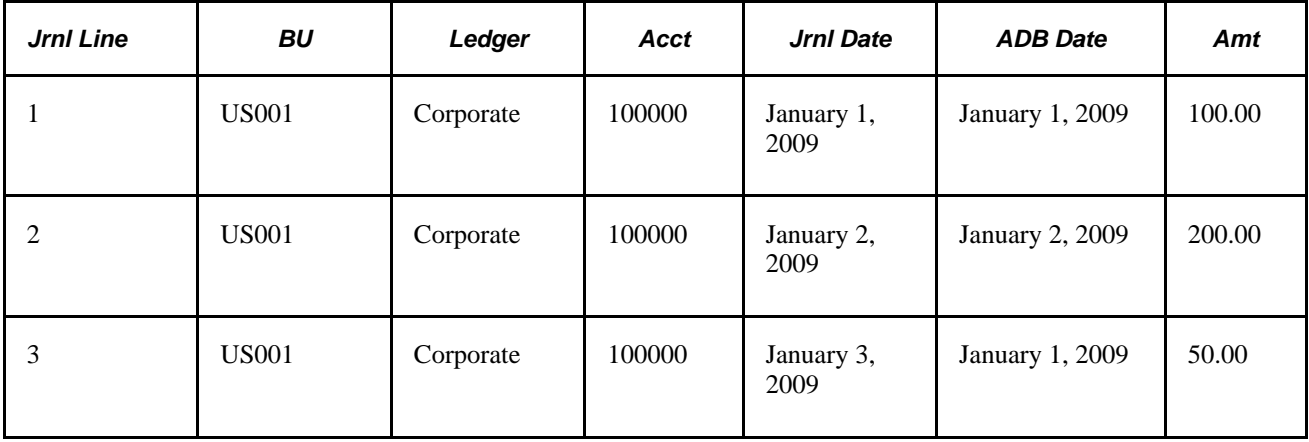

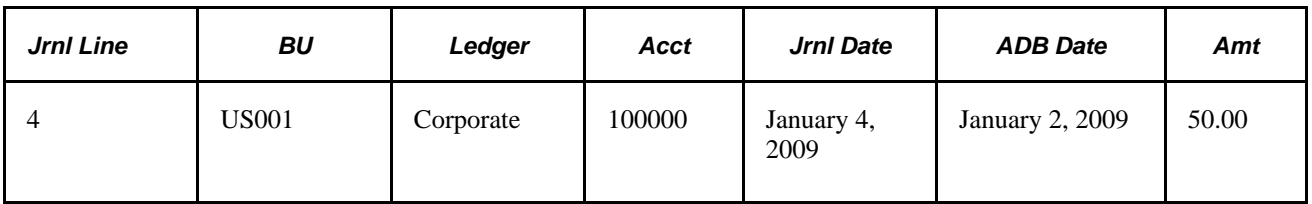

This second table illustrates the daily balance stored only for the ADB date. This table shows the transactions as they are posted to the ADB ledger based on ADB date only:

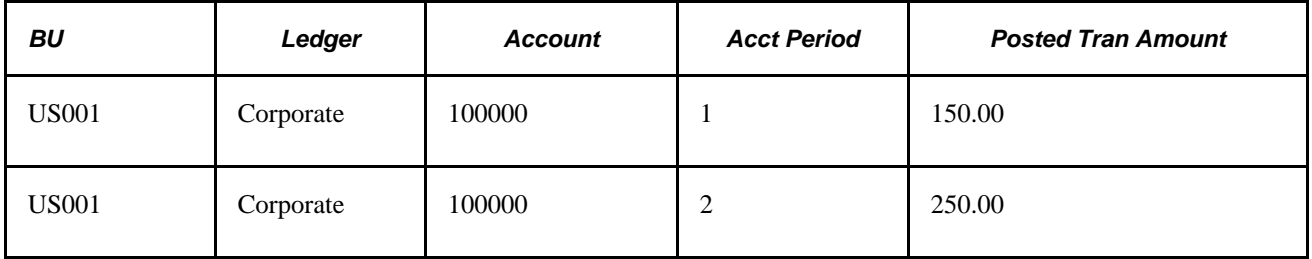

This last table illustrates the daily balances stored based on both dates:

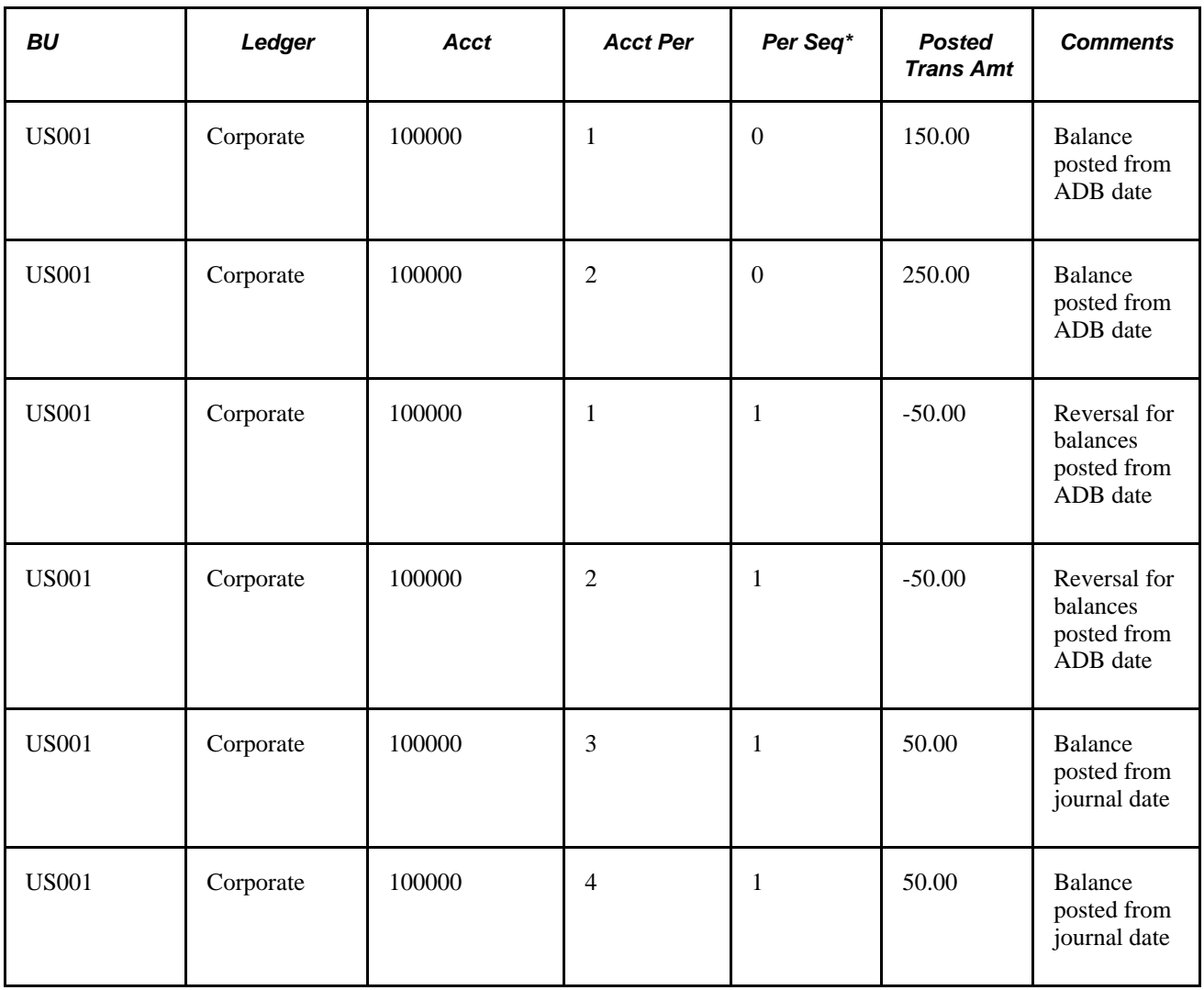

\* The Period Seq (period sequence) field distinguishes the balance types: 0–balances posted from ADB date,

1−balances posted from journal date, and reversals for balances posted from the ADB date.

#### **See Also**

*PeopleSoft Enterprise Application Fundamentals 9.1 PeopleBook*, "Setting Up Ledgers," Defining Ledgers for a Business Unit

# **Preparing Your System for Average Daily Balancing**

To prepare your system for average daily balancing, use the ADB Definition component (ADB\_DEFN).

This section discusses how to:

- Identify the ledgers.
- Identify rounding adjustments.
- Identify the ChartFields.

### <span id="page-338-0"></span>**Pages Used to Set Up Average Balances**

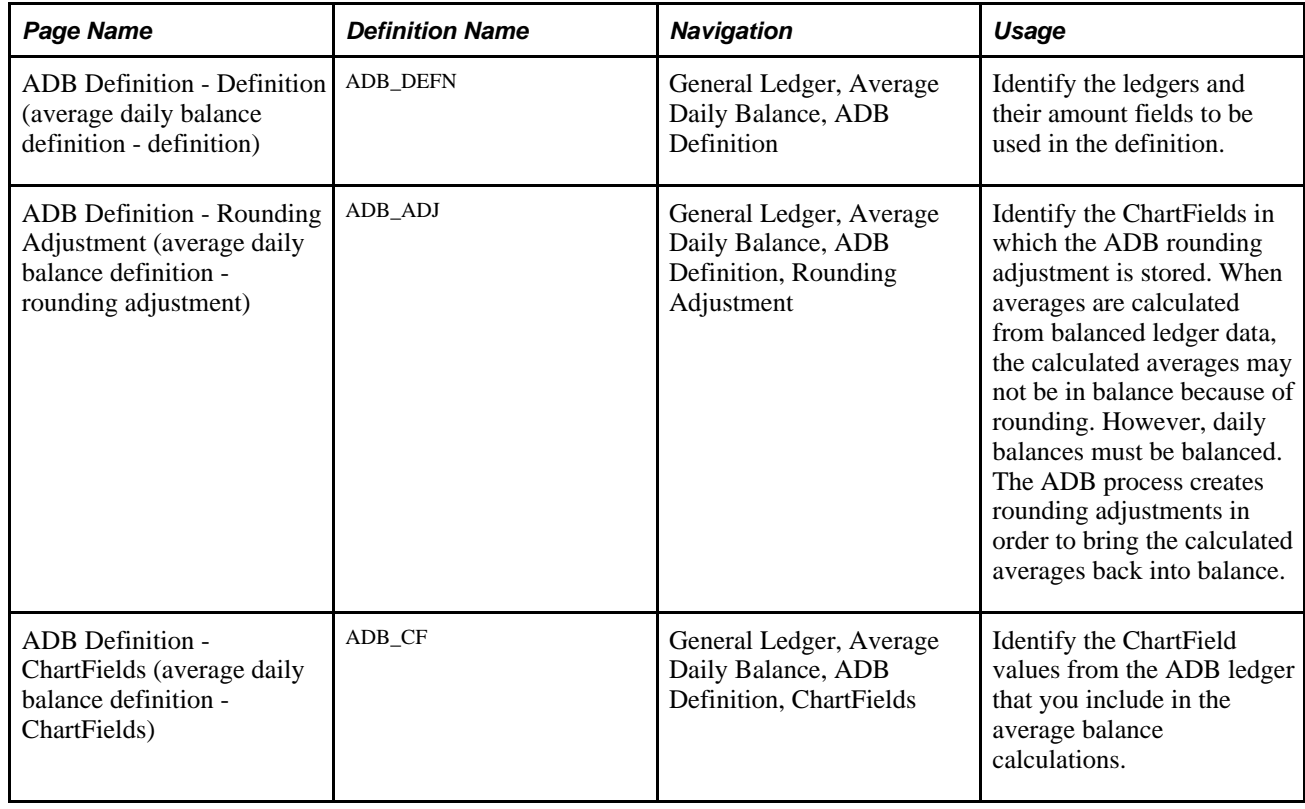

# **Identifying the Ledgers**

Access the ADB Definition - Definition page (General Ledger, Average Daily Balance, ADB Definition).

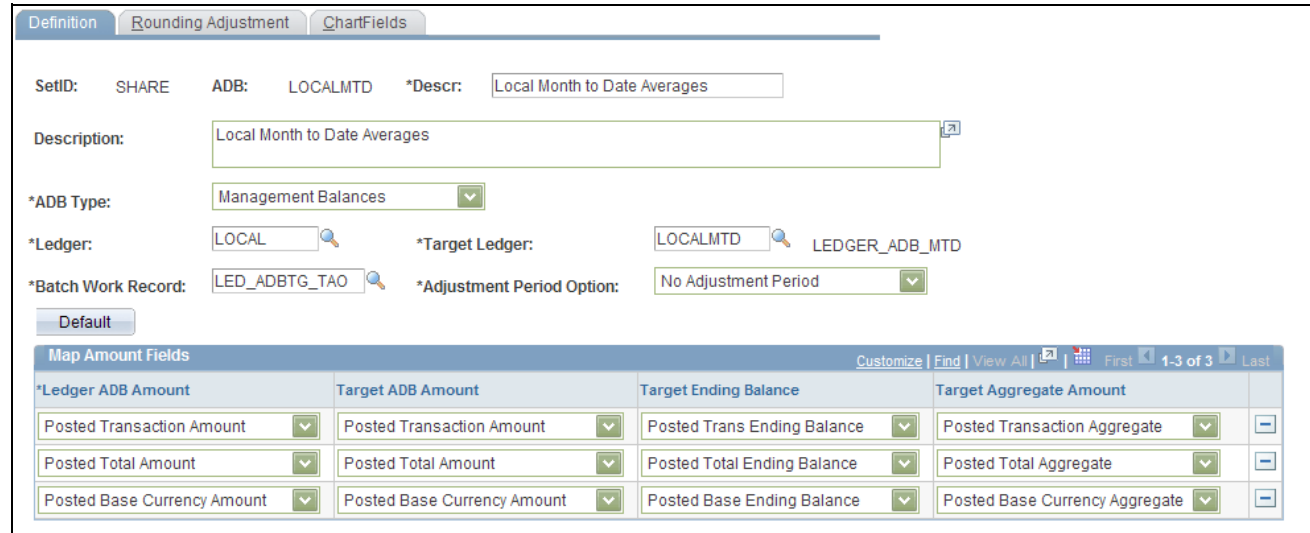

#### ADB Definition page

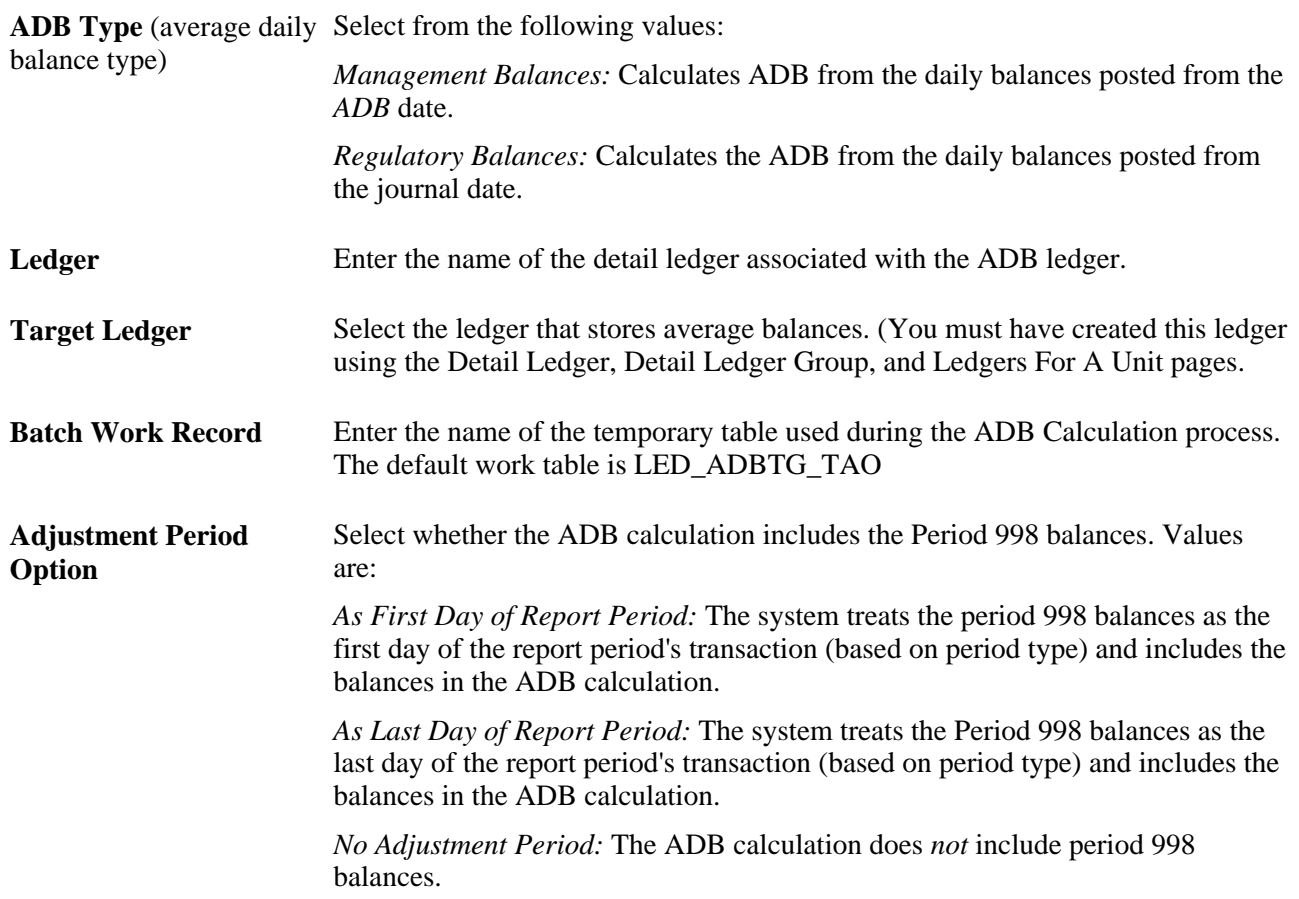

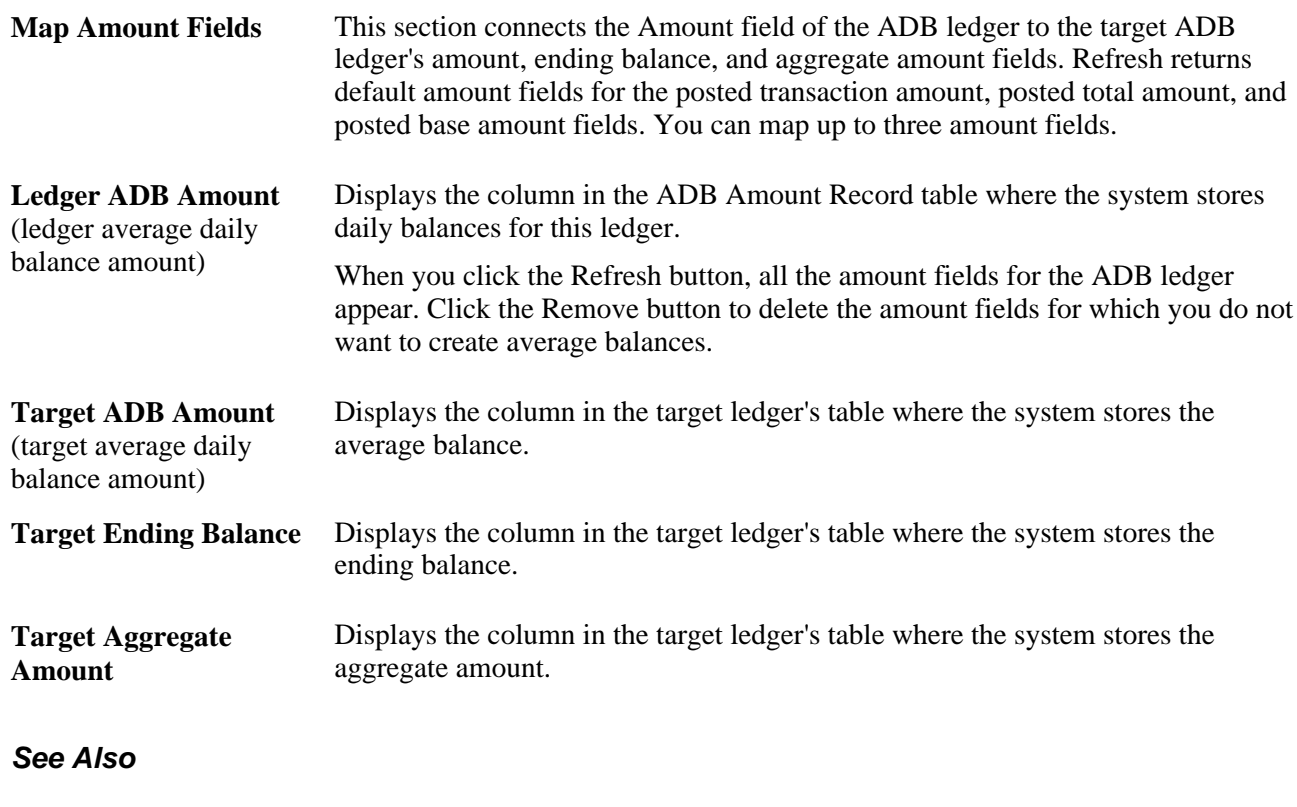

[Chapter 15, "Calculating Average Balances," Prerequisites, page 297](#page-326-0)

[Chapter 15, "Calculating Average Balances," Understanding Processing of ADB, page 315](#page-344-0)

[Chapter 15, "Calculating Average Balances," Journal Adjustments \(998, 901, 902...\) in ADB, page 306](#page-335-0)

### **Identifying Rounding Adjustments**

Access the ADB Definition - Rounding Adjustment page (General Ledger, Average Daily Balance, ADB Definition, Rounding Adjustment).

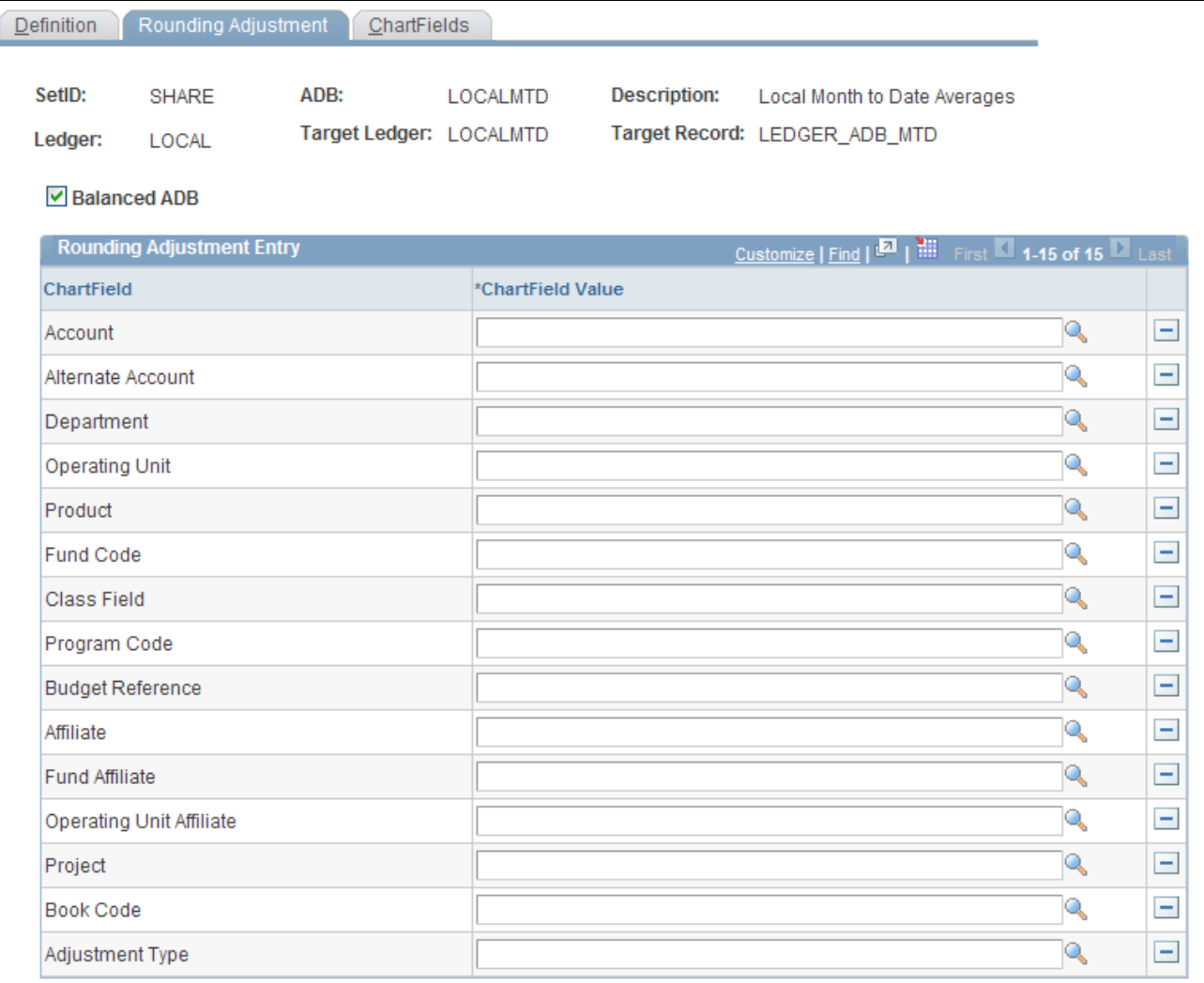

ADB Rounding Adjustment page

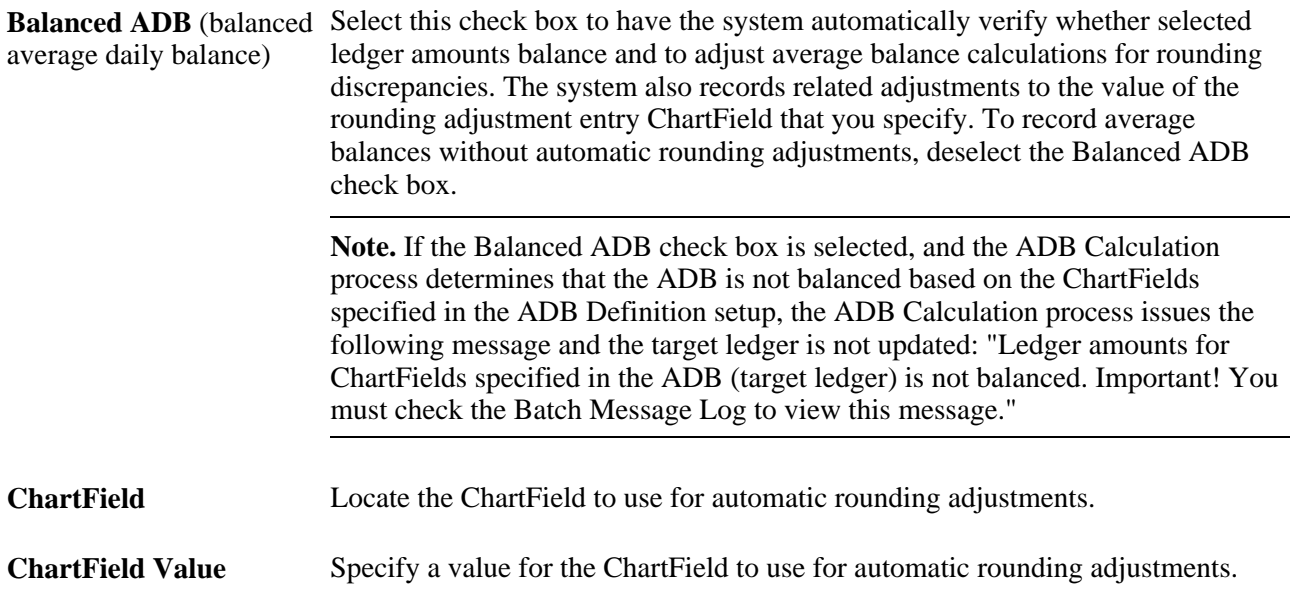

### **Identifying the ChartFields**

Access the ADB Definition - ChartFields page (General Ledger, Average Daily Balance, ADB Definition, ChartFields).

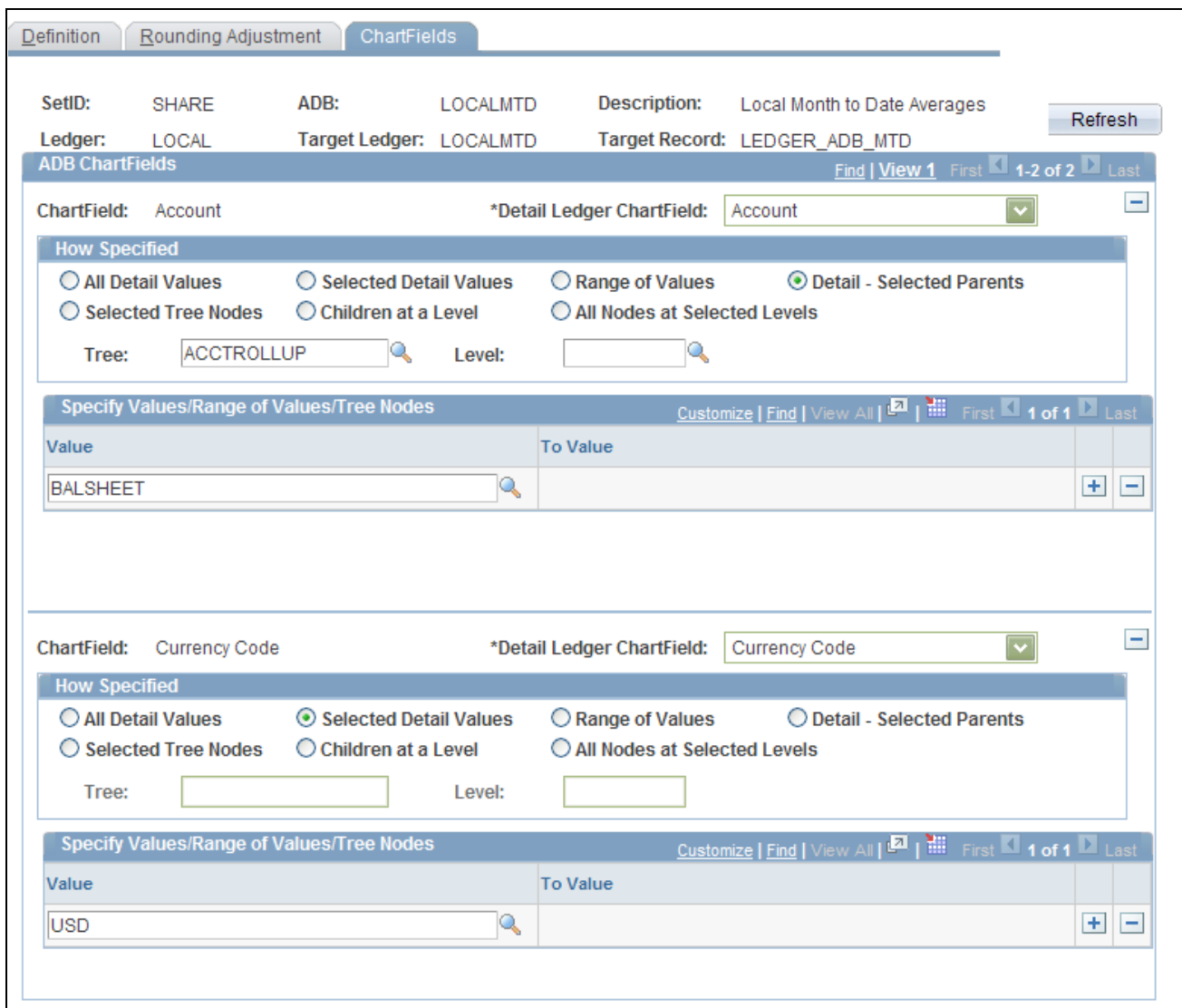

#### ADB ChartFields page

Refresh

Click this button to retrieve all the ChartFields defined for the ADB ledger (the source ledger). Click View All to display all of the ChartFields.

The ADB calculation process creates an average balance for every ChartField combination listed. Click the Remove button (next to the Detail Ledger ChartField field) to delete unwanted ChartFields.

For example, if your ledger has Account, Department, Product, Program, and Project ChartFields, but you want to have only average balances for Account/Department/Product ChartField combinations, delete the Program and Project ChartFields.

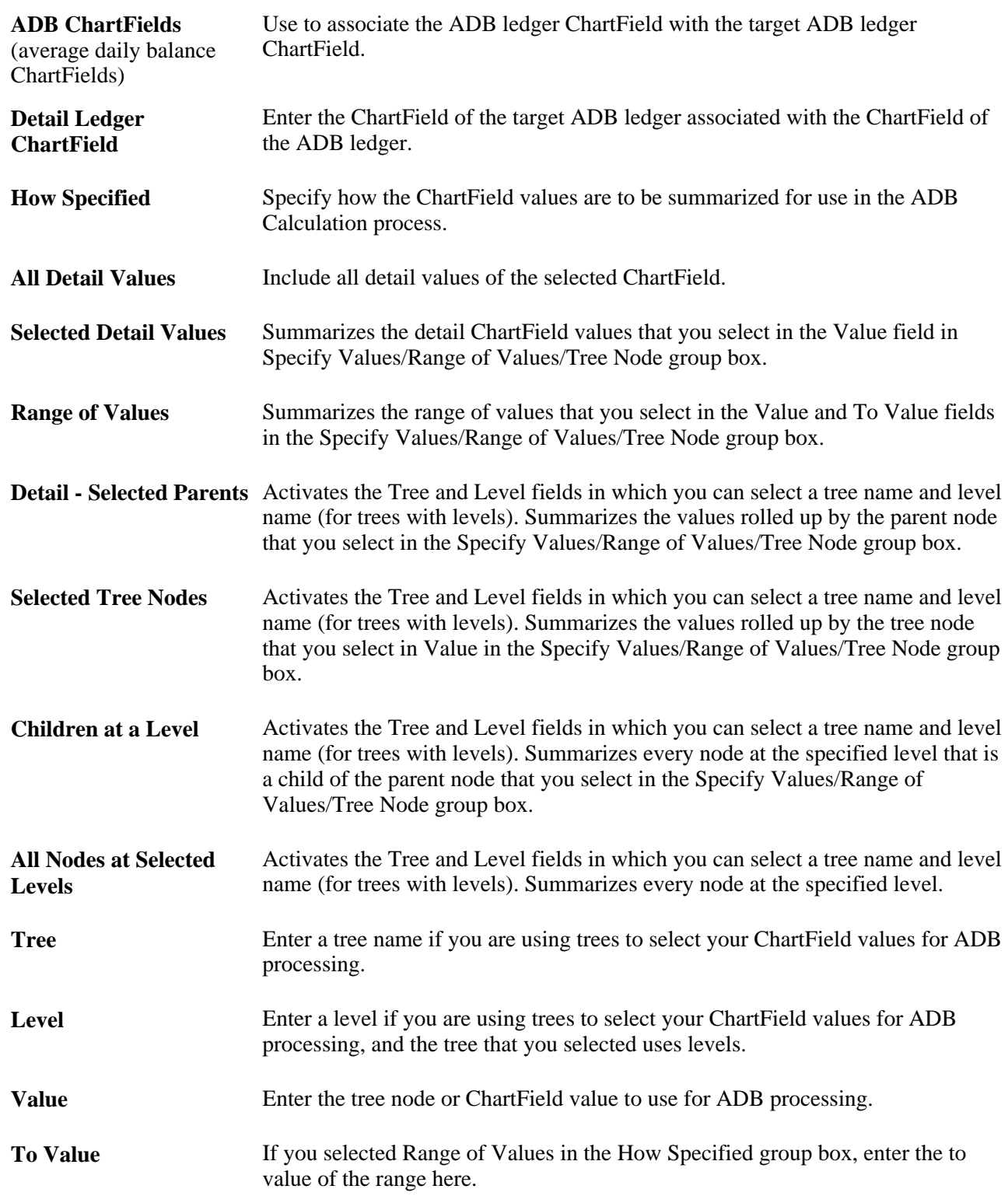

# **Processing Average Daily Balances**

This section provides an overview of processing of ADB and discusses how to request the ADB process.

### <span id="page-344-0"></span>**Understanding Processing of ADB**

Once you establish the basis for average balance calculations, then initiate the background process that calculates the balances and updates the target ledger. If you want to run average balances for a ledger that has already been archived, you must restore the ledger and then run the ADB process.

ADB processing includes the following activities:

• Journal Post (GLPPPOST).

The Journal Post process posts the daily balances into a holding table.

• Post Daily Balances (GL\_ADB\_POST).

The ADB post process (GL\_ADB\_POST) posts the daily balances from the holding table into the ADB ledger (the *source* ledger containing the daily balances).

The ADB post process also posts ADB adjustments to the adjustment holding tables. (ADB adjustments are daily balances for a period that was posted after the ADB calculation process was run for that period.)

**Note.** Although the ADB post process is run from the journal post request, the ADB post process criteria is different from the journal post process for the posting of interunit journals. When posting interunit journals, the journal post process posts all of the non-anchor business units when posting the requested anchor business unit. The ADB post process only posts the anchor business unit. The non-anchor business units must be posted in separate requests.

**Note.** Instead of running the Journal Post process and the Post Daily Balances process separately, you can run the PS/GL Journal and ADB Post multiprocess job (GLADBPST) to post the journals and update the ADB ledger with the daily balances.

**Note.** The system prevents double posting in the event that two ADB post processes (GL\_ADB\_POST) are running concurrently for the same business unit. The ADB\_PROCESS\_STATUS field on the ADB ledger holding table (LEDGER-ADB\_HLD) locks the rows that are being posted to the ADB ledger.

If an abnormal termination or failure occurs on a step in the ADB post process, perform the following steps before rerunning the process:

• Run the delivered DMS script ADBSTATUS.DMS in Data Mover to unlock the rows in the ADB ledger holding table. You must modify the script to include the process instance of the process that failed.

• Delete the failed request from the process monitor by selecting the Delete Request radio button in the Update Process section of the Process Detail page. This step is necessary to clean up data in the application engine state records.

ADB Calculation (GL\_ADB\_CALCX).

The ADB Calculation process calculates average balances using transactions from the ADB ledger and the adjustment holding table and places the results (average balances) in the ADB target ledger.

The ADB Calculation process creates an ADB log entry. The ADB log is used by the ADB process to determine when the average balances (for a given definition, period type, and requested period) were calculated.

### **See Also**

[Chapter 15, "Calculating Average Balances," Adjustments in ADB, page 305](#page-334-0)

[Chapter 15, "Calculating Average Balances," Understanding Average Balance Calculation, page 297](#page-326-1)

[Chapter 23, "Archiving for Ledgers and Journals," page 555](#page-584-0)

## **Page Used to Process Average Daily Balances**

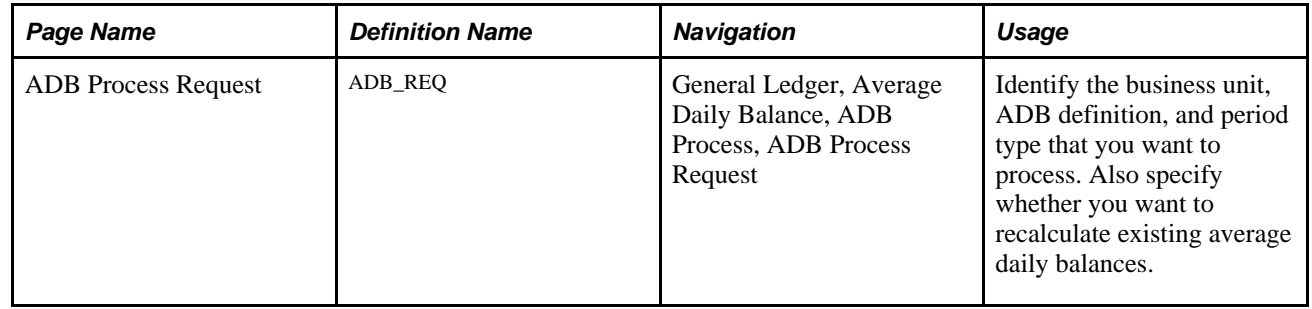

# **Requesting the ADB Process**

Access the ADB Process Request page (General Ledger, Average Daily Balance, ADB Process, ADB Process Request).

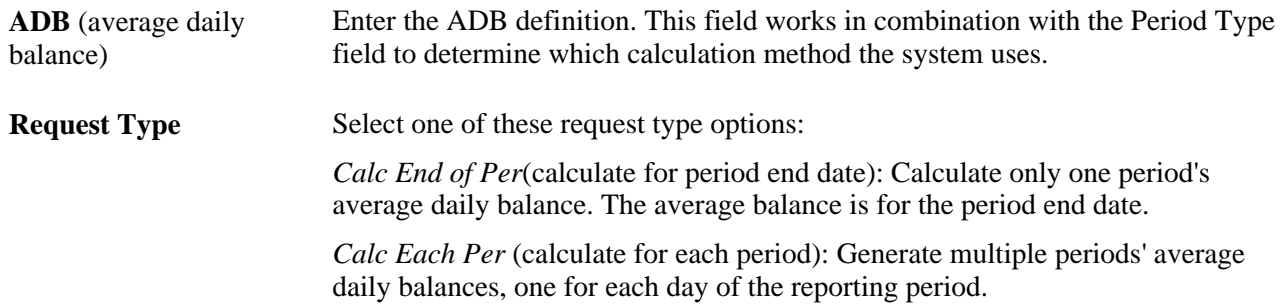

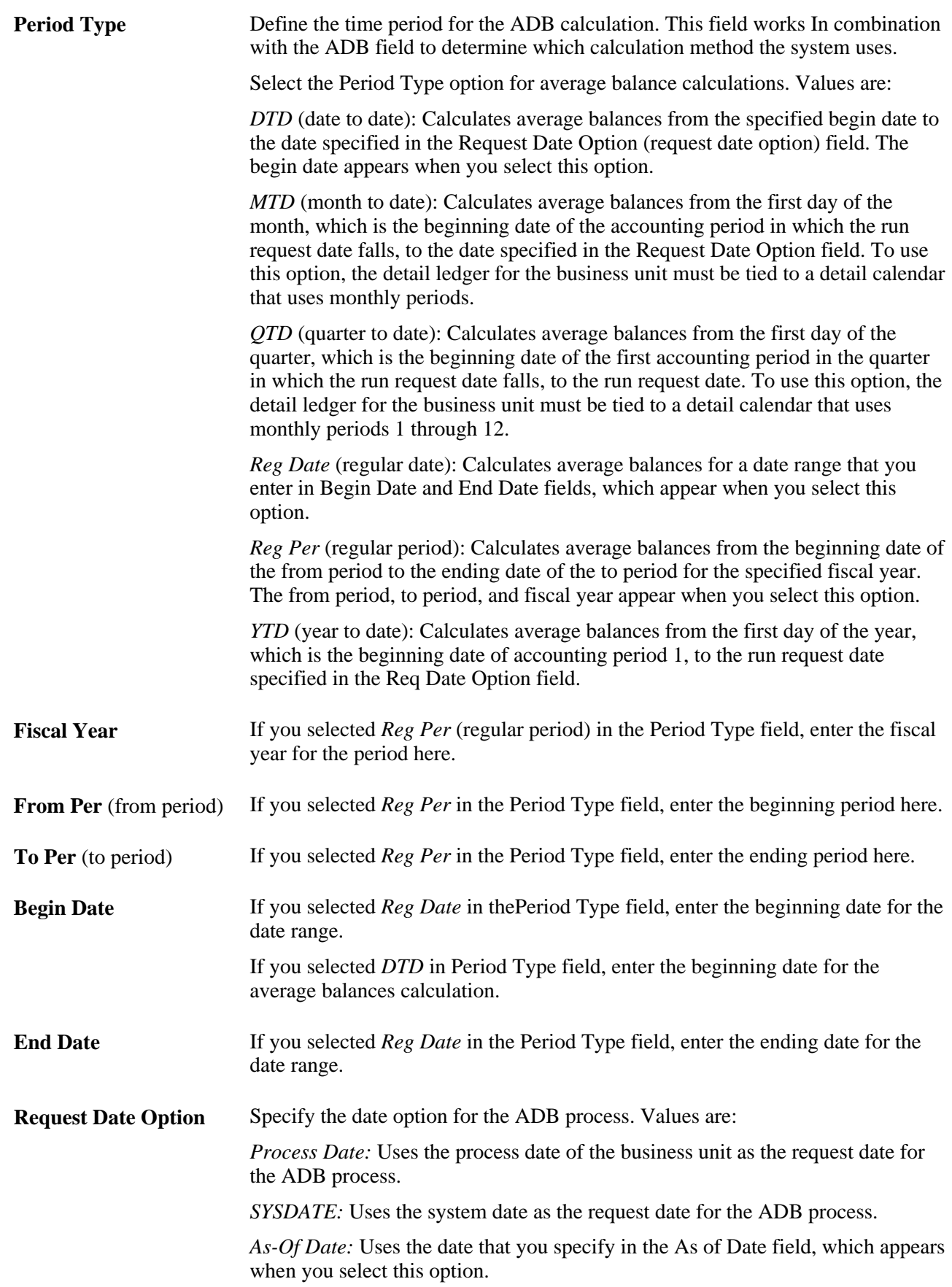

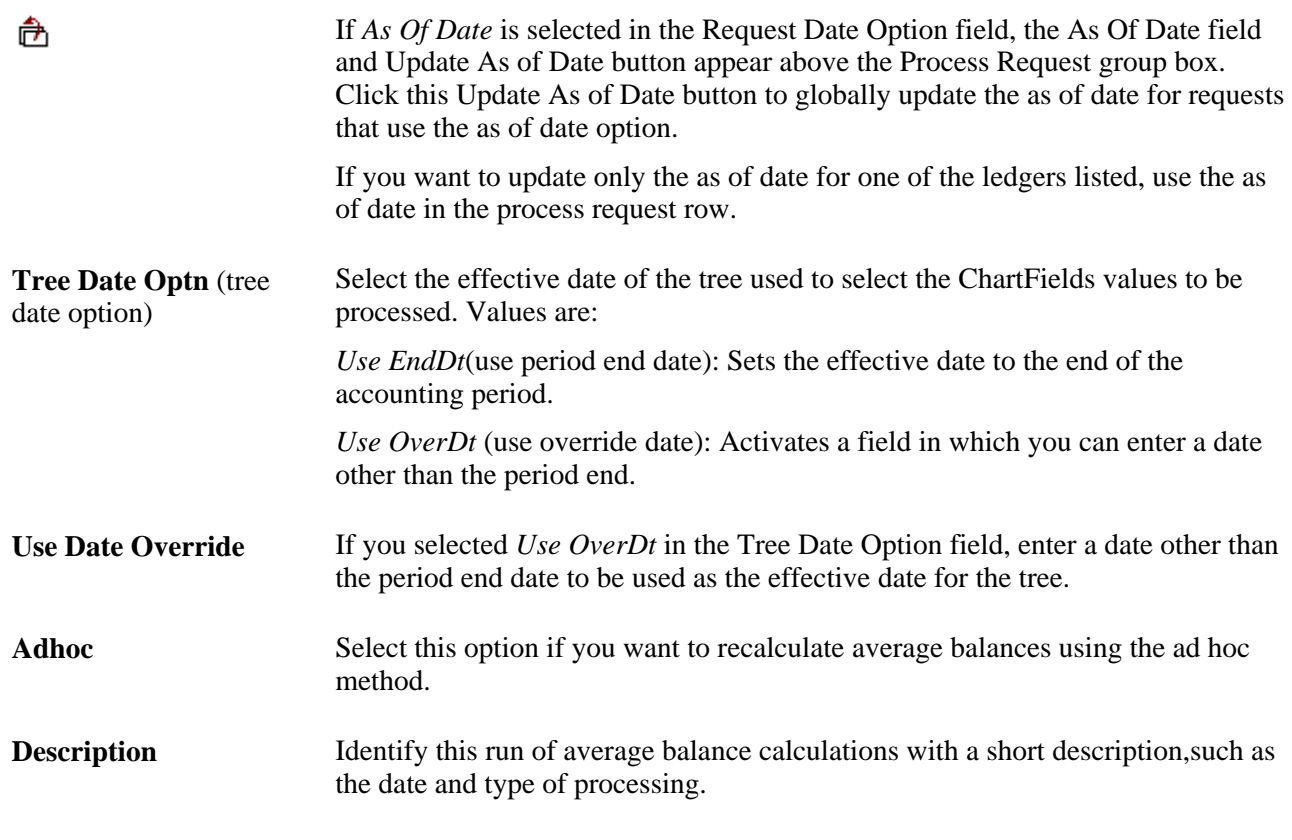

#### **See Also**

[Chapter 15, "Calculating Average Balances," How ADB Determines Calculation Method, page 302](#page-331-0)

*Enterprise PeopleTools 8.50 PeopleBook: PeopleSoft Process Scheduler, "Understanding PeopleSoft Process Scheduler"*

# **Producing Average Daily Balance Reports**

This section provides an overview of ADB report processing and discusses how to:

- Run the ADB definition report.
- Run the ADB calculation report.

### **Understanding ADB Report Processing**

To run a report, select it from a menu and enter the necessary parameters. Once you enter the report parameters, you use PeopleSoft Process Scheduler to actually run the report. PeopleSoft Process Scheduler manages the processes, tracks the status, and generates the report behind the scenes while you continue to work on something else.

You can create your own reports or reformat report output. PeopleSoft offers a variety of reporting tools.

**Note.** Summary ledgers support summarization of ADB target ledgers. However, summarizing daily ledgers is not supported.

### **Pages Used to Produce ADB Reports**

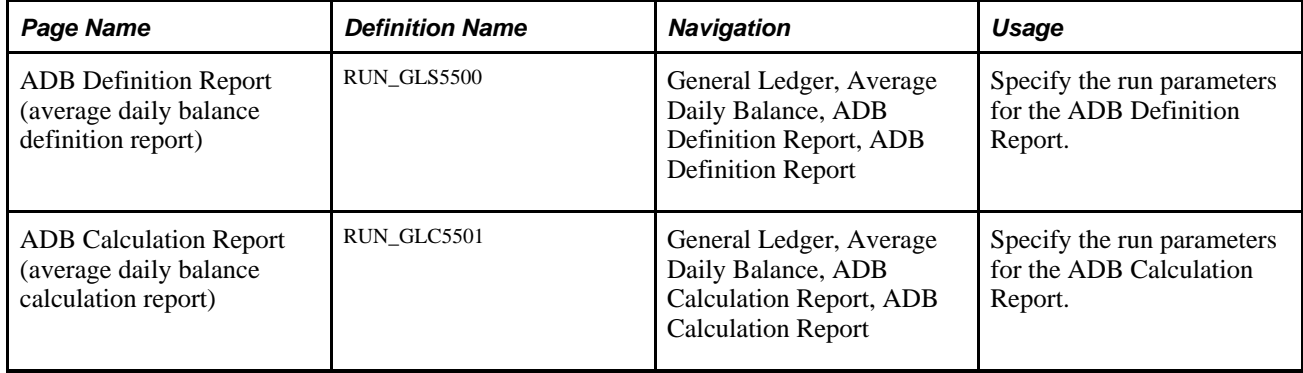

### **Running the ADB Definition Report**

Access the ADB Definition Report page, supply the setID and ADB definition and run the report.

The following data is reported:

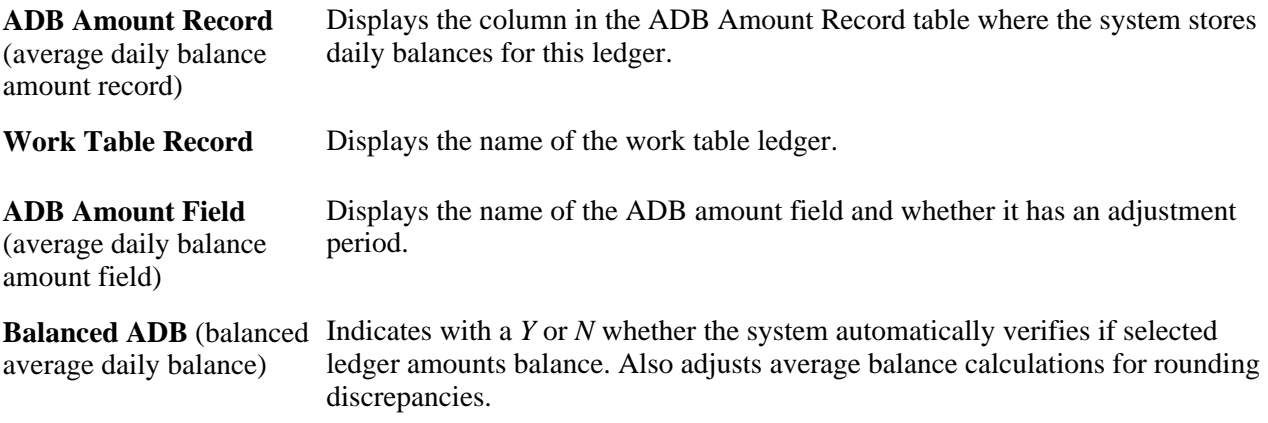

### **Running the ADB Calculation Report**

Access the ADB Calculation Report page and complete the Report Request Parameters.

### **Chapter 16**

# **Processing Multiple Currencies in General Ledger**

This chapter provides an overview of multiple currency processing in Oracle's PeopleSoft Enterprise General Ledger and discusses how to:

- Prepare to revalue account balances.
- Define revaluation steps.
- Prepare to translate ledger balances.
- Set up translation rules.
- Define translation steps.
- Prepare for the translate within ledger process.
- Combine steps into a multicurrency group.
- Initiate multicurrency processing.
- Use multicurrency processing.
- Produce revaluation and translation reports.

# **Understanding Multiple Currency Processing in General Ledger**

PeopleSoft's uniquely flexible structure enables you to manage financial information in multiple currencies. You can use a ChartField to designate different currency codes within a ledger or, as required, store each currency in a different ledger.

PeopleSoft General Ledger provides specific input, processing, and reporting features that satisfy the most demanding requirements of multinational financial management. PeopleSoft GL supports the European common currency (Euro), as well as currency conversions, remeasurement, revaluation, translation and a complete audit trail of all multicurrency processing.

PeopleSoft also includes position accounting, which enables you to identify and track the risks associated with holding financial assets in currencies other than your base currency.

### **See Also**

*PeopleSoft Enterprise Global Options and Reports 9.1 PeopleBook*, "Processing Multiple Currencies," Setting Up Position Accounting

# **Preparing to Revalue Account Balances**

Periodically, you may need to revalue the base currency of the balance sheet accounts that you maintain in foreign currencies to reflect changes in value due to fluctuations in exchange rates. The General Ledger Revaluation process (FSPCCURR) *adjusts the base currency value* of the account balances by creating adjusting entries for the accounts being revalued. It creates corresponding entries for any gain or loss that results from the revaluation. Revaluation typically takes place at the end of each accounting period prior to translation.

For example, suppose that a company whose base currency is U.S. dollars (USD) made the following cash deposits in Swiss francs (CHF):

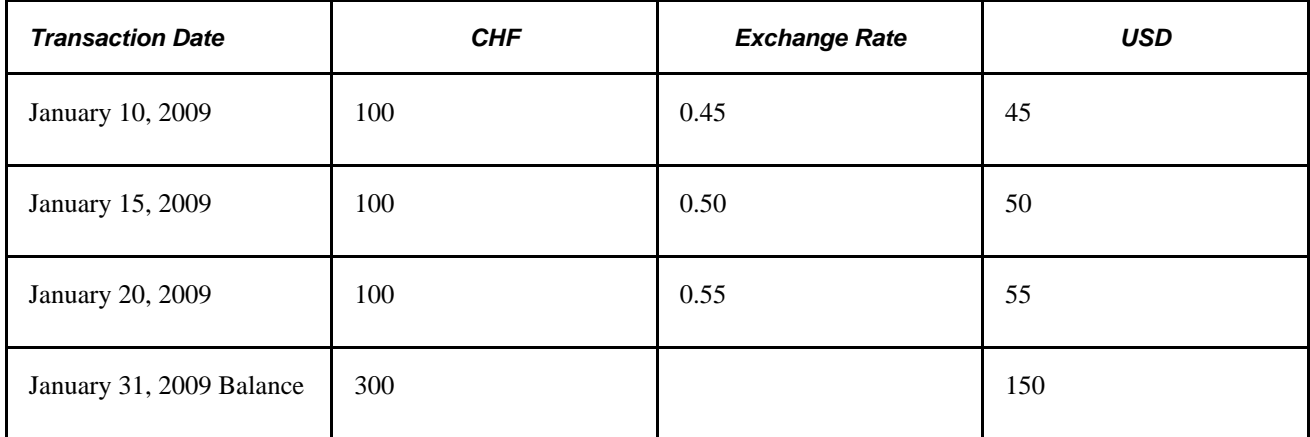

At month end, revaluation takes place at the CHF to USD exchange rate of 0.55. The account is revalued at 165 USD (300 \* 0.55 = 165). The following journal entry recognizes the increase in value with a debit of 15 USD to the asset account and a corresponding credit to the revaluation gain account:

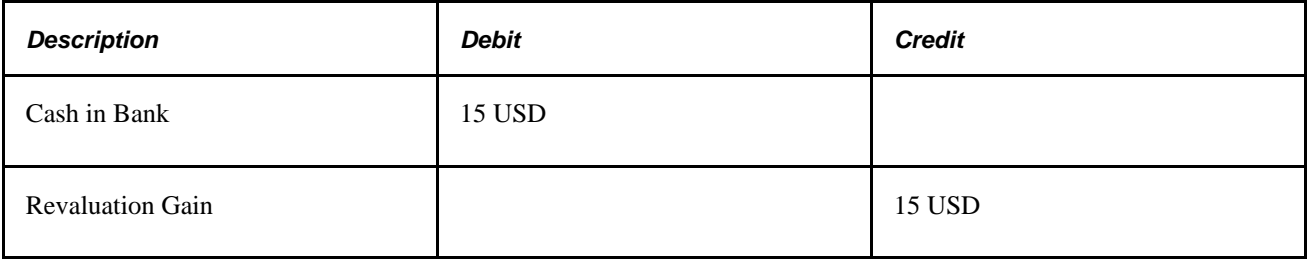

**Note.** General Ledger revalues ledger balances for all foreign currencies.

When you want the results of revaluation to go into accounts that are different from the source accounts, use the Target ChartField Entry page, on which you can indicate target unrealized gain and loss accounts.

### **Setting Up Revaluation**

In General Ledger, the following processing takes place when you revalue accounts:

- Revaluation gains and losses are calculated for accounts maintained in foreign currencies.
- Balances of affected accounts are adjusted to the new value.

The system generates an adjusting entry to the base currency balance plus a corresponding entry to the revaluation gain/loss account.

You can choose to:

- Create journal entries to reverse the revaluation results in the following period.
- Create journal entries to provide an audit trail of revaluations automatically.
- Report revaluation gains and losses using PS/nVision.

# **Defining Revaluation Steps**

To define revaluation steps, use the Revaluation Step component (REVAL\_STEP).

This section discusses how to:

- Specify a ledger and TimeSpan for revaluation.
- Specify source ChartFields for revaluation.
- Specify output and journal options for revaluation.
- Specify gain and loss ChartFields for revaluation.

### **Pages Used to Define Revaluation Steps**

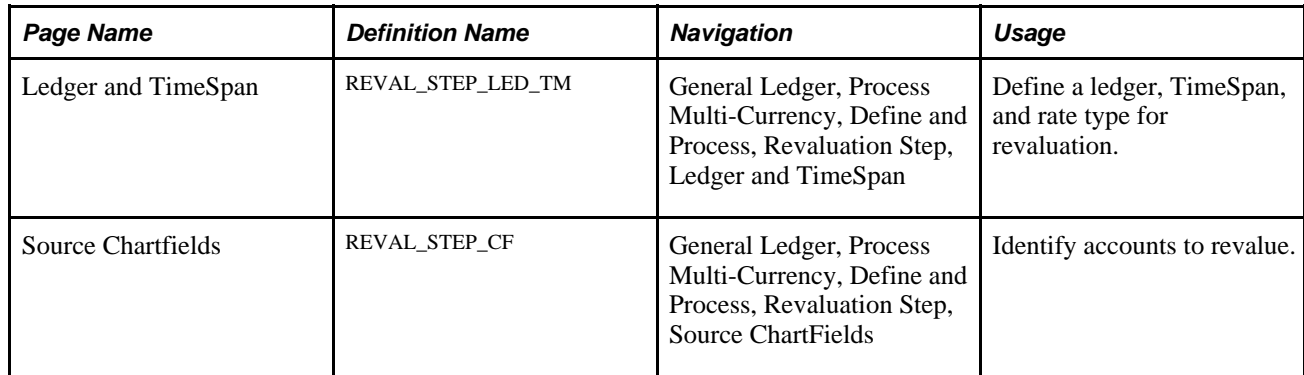

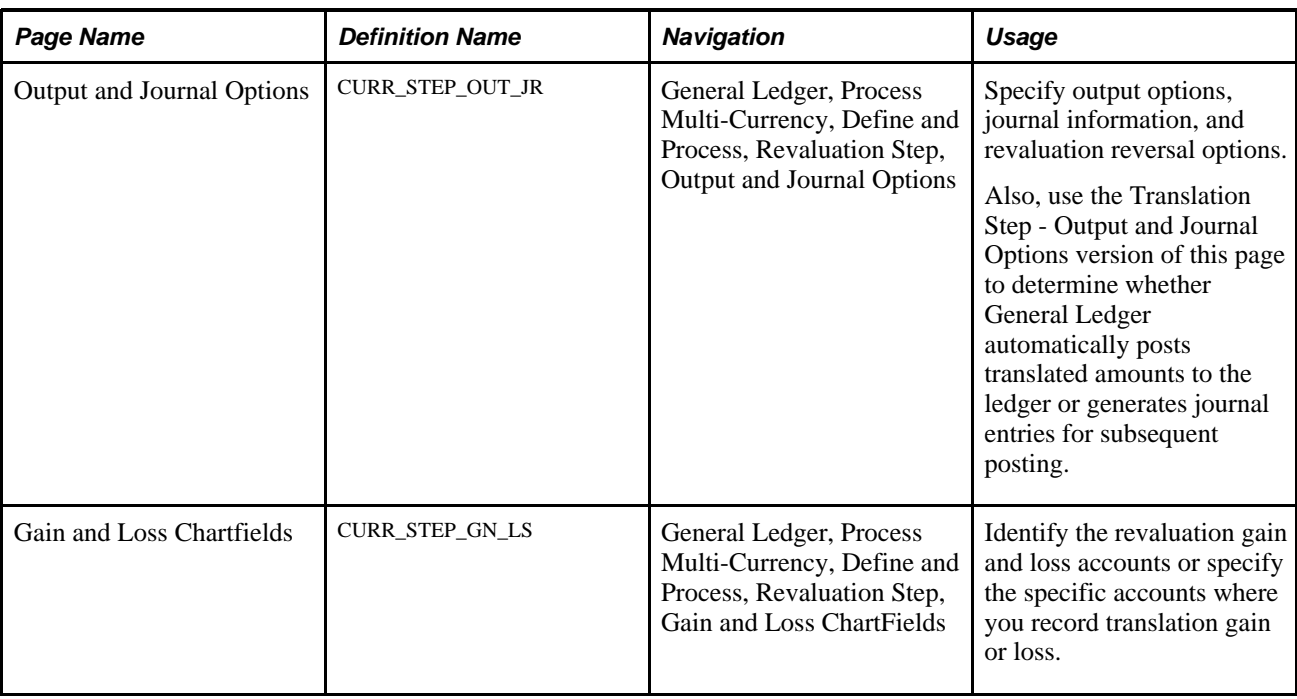

# **Specifying a Ledger and TimeSpan for Revaluation**

Access the Ledger and TimeSpan page (General Ledger, Process Multi-Currency, Define and Process, Revaluation Step, Ledger and TimeSpan).

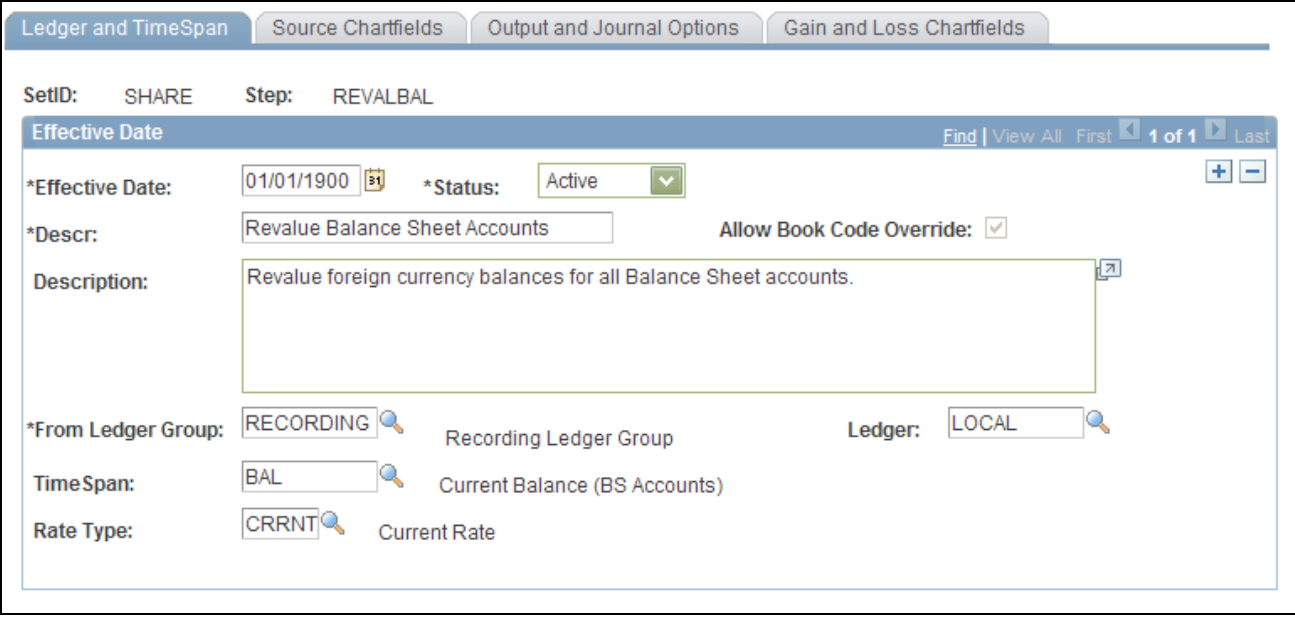

Revaluation Step - Ledger and TimeSpan page

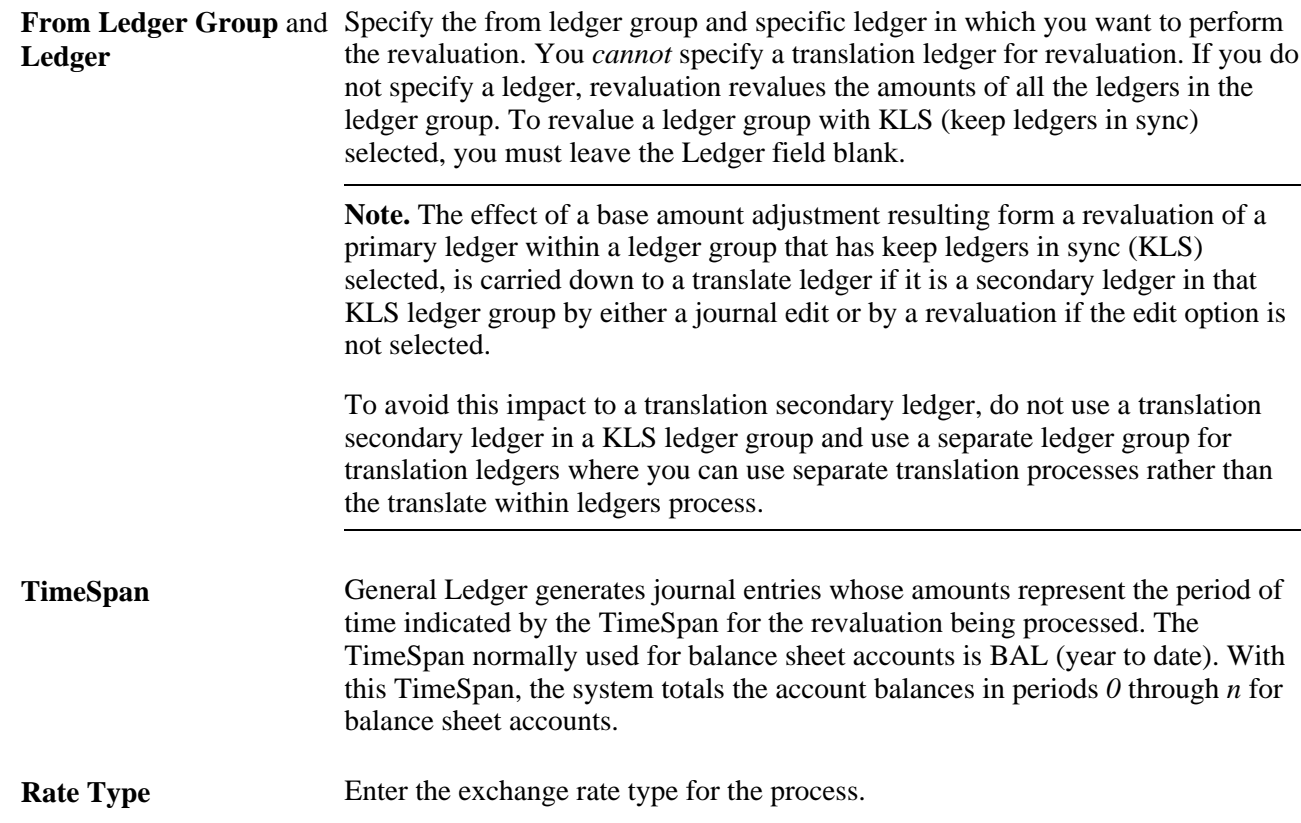

# **Specifying Source ChartFields for Revaluation**

Access the Source Chartfields page (General Ledger, Process Multi-Currency, Define and Process, Revaluation Step, Source Chartfields).

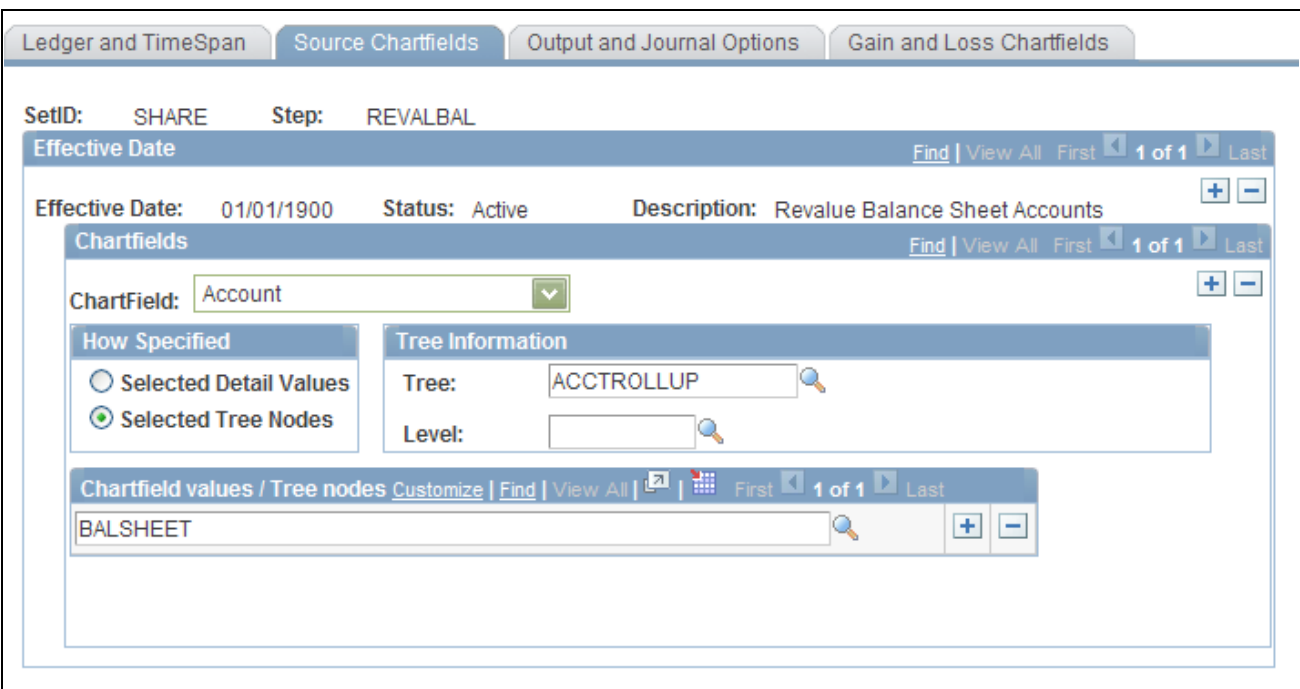

Revaluation Step - Source Chartfields page

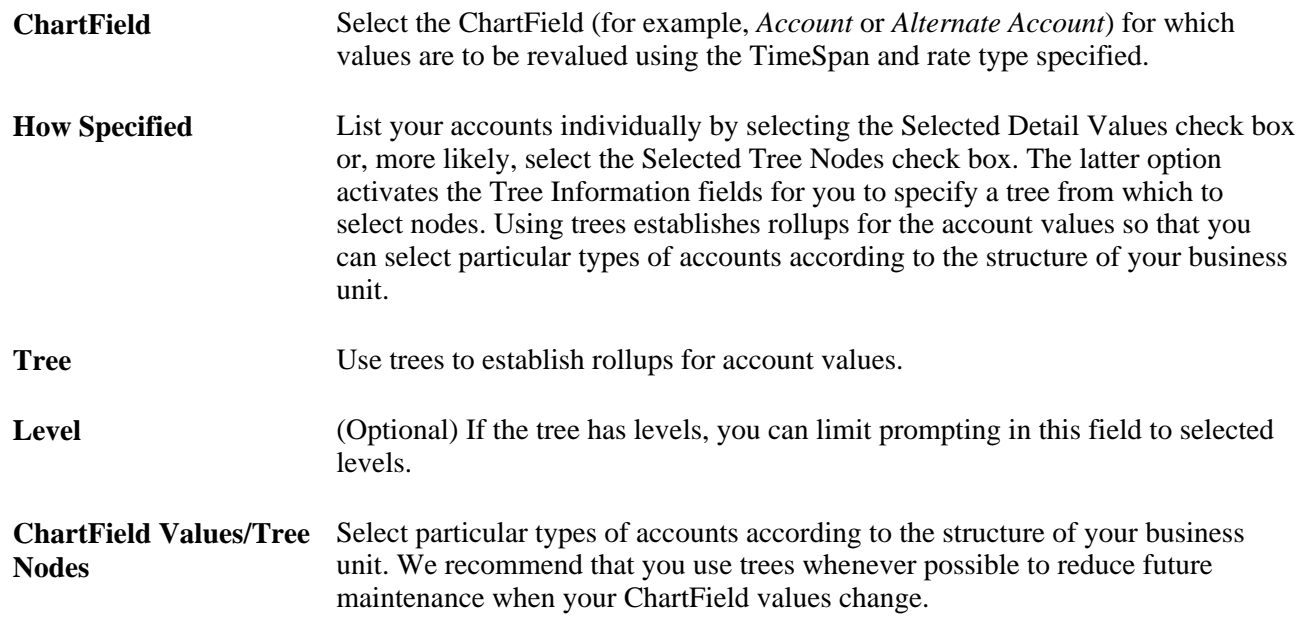

# **Specifying Output and Journal Options for Revaluation**

Access the Output and Journal Options page (General Ledger, Process Multi-Currency, Define and Process, Revaluation Step, Output and Journal Options).

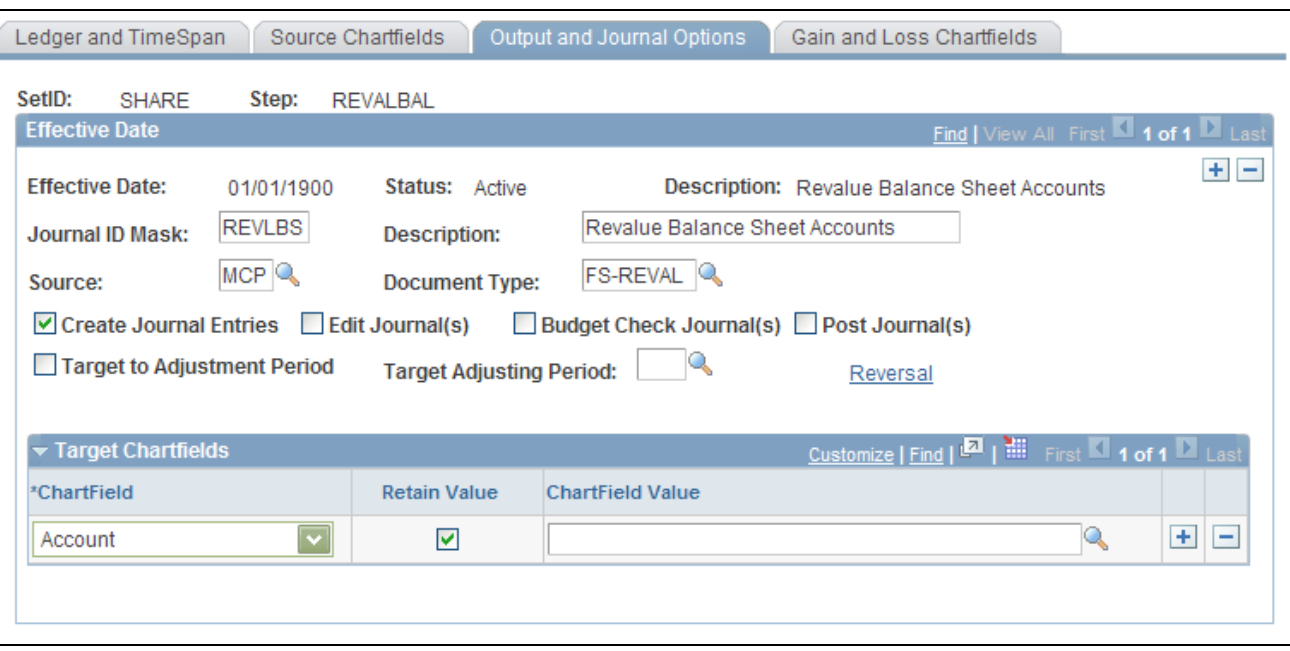

Revaluation Step - Output and Journal Options page

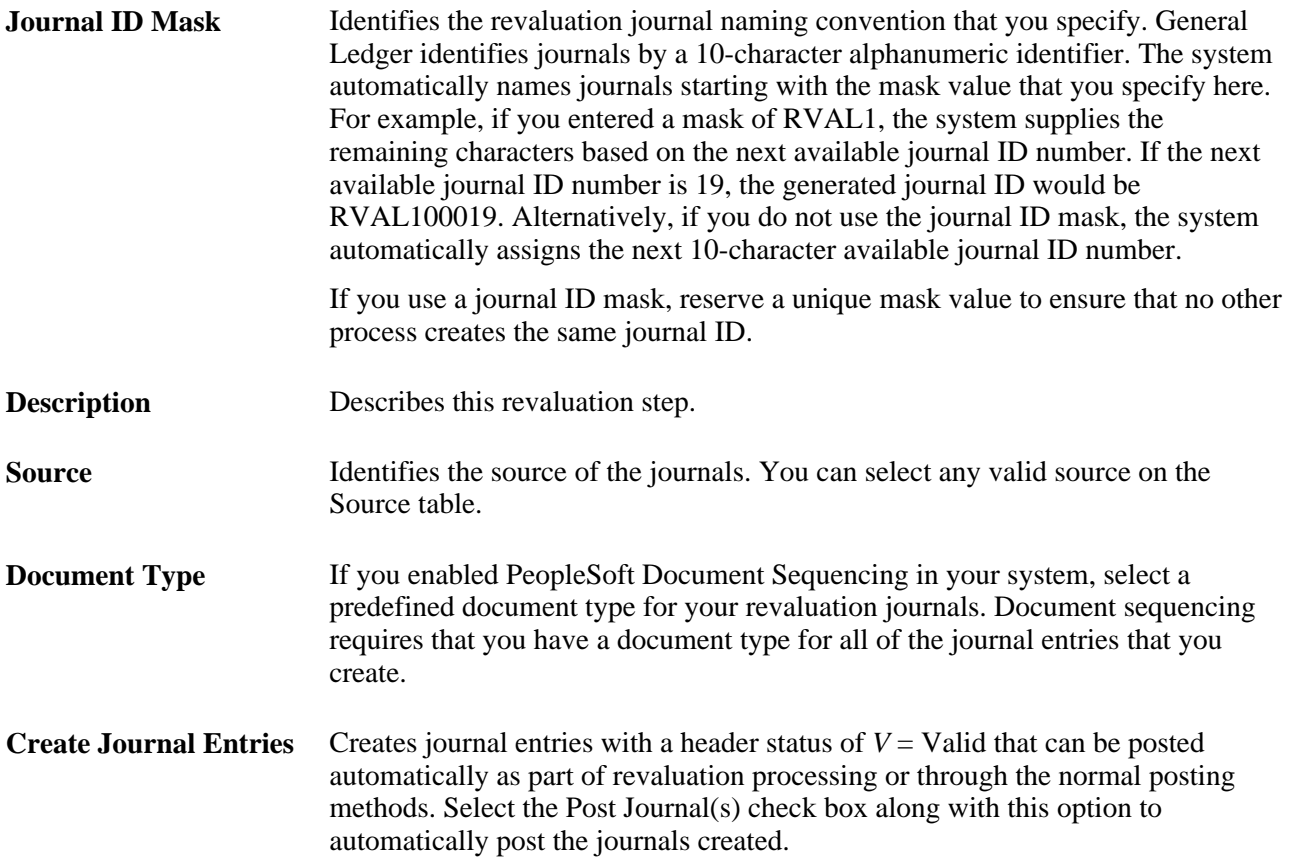

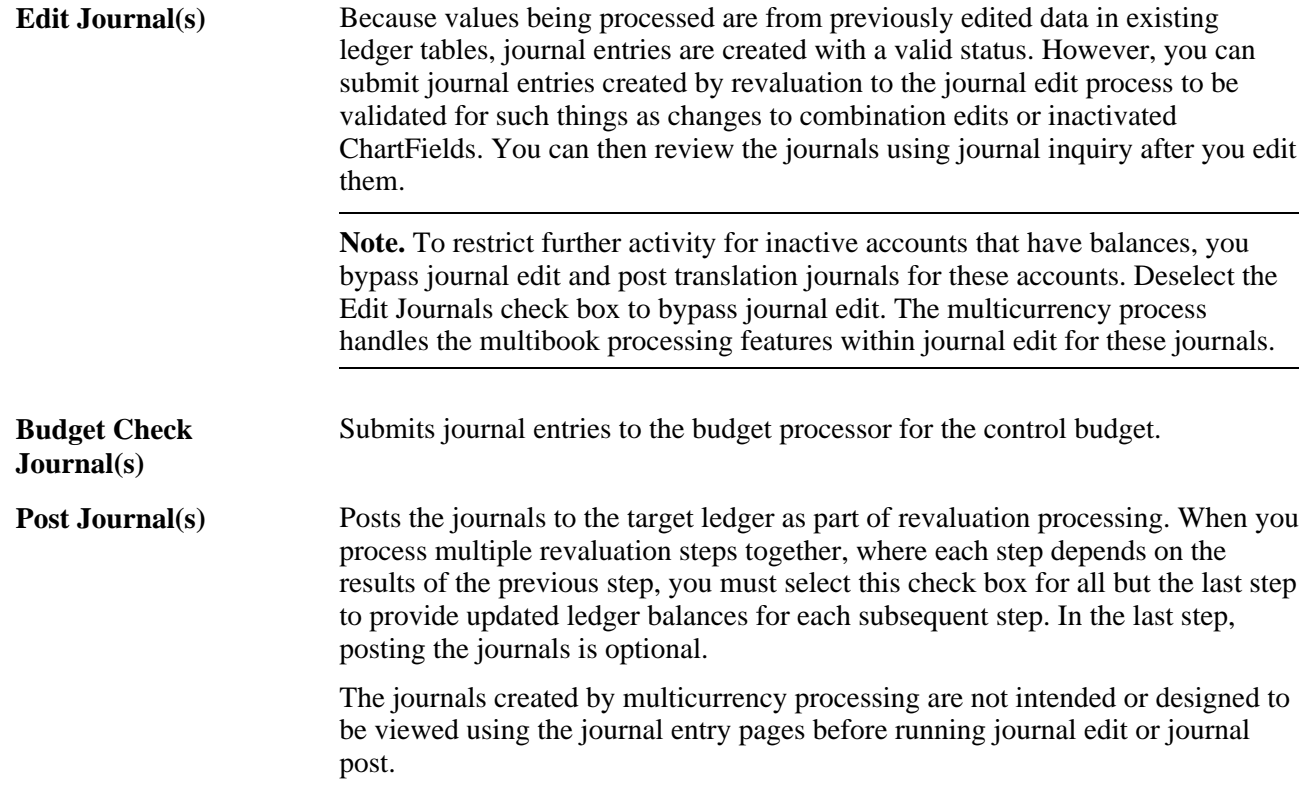

**Note.** When you run revaluation on secondary ledgers in a multibook ledger group, the revaluation version of this page produces a journal with a journal header and journal lines for the secondary ledgers only. This action optimizes performance. If you attempt to view these journals using the Journal Entry pages, this type of journal may appear corrupt because no primary ledger lines exist for the ledger group. If you want to view the primary ledger lines from the Journal Entry pages, the recommended procedure is to run the Journal Edit process on all multicurrency journals. The journal editing process creates the missing primary ledger lines needed to view the complete journal.

See *PeopleSoft Enterprise Global Options and Reports 9.1 PeopleBook*, "Processing Multiple Currencies," Setting Up Multicurrency Processing.

#### **Adjustment Period**

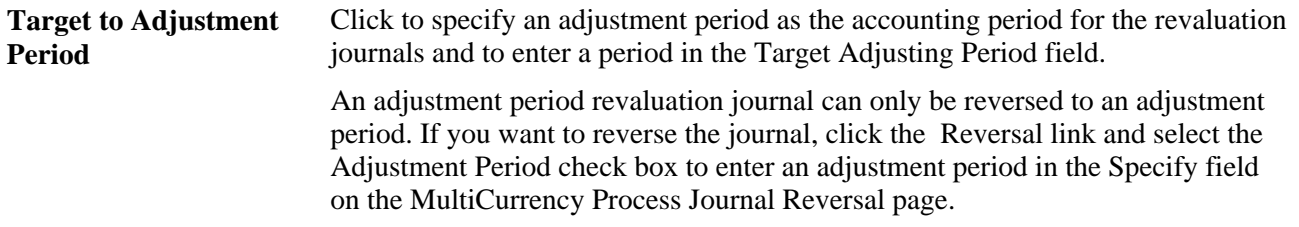

#### **Reversal**

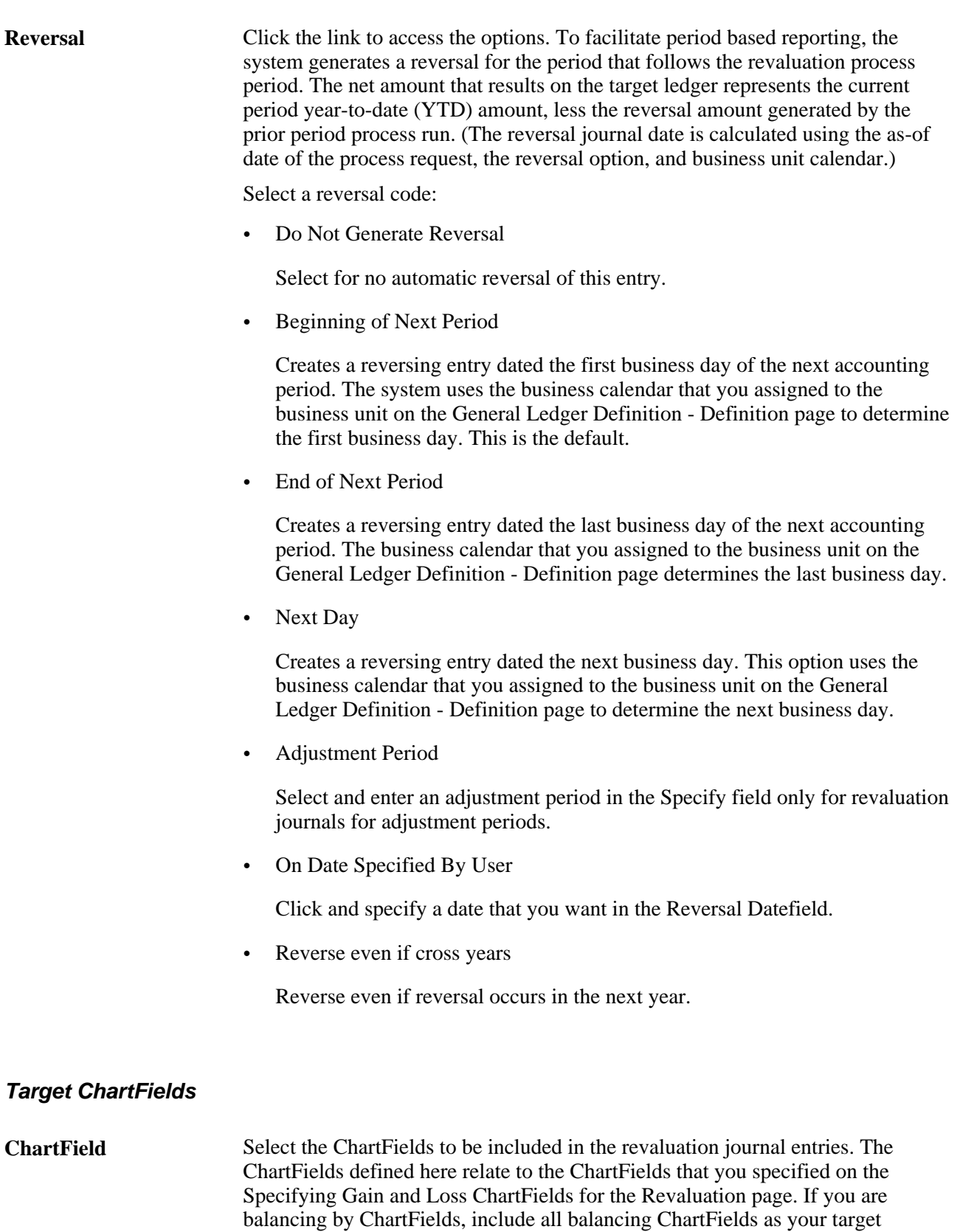

ChartFields.

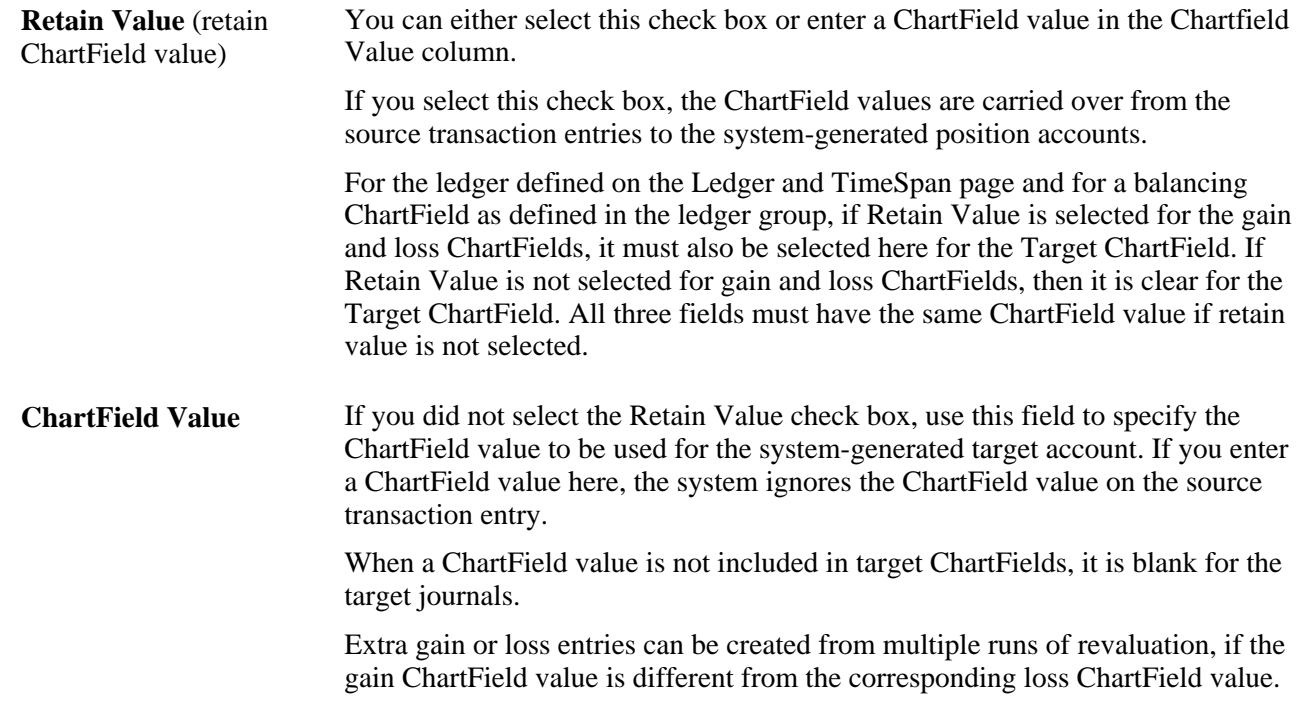

### **Specifying Gain and Loss ChartFields for Revaluation**

Access the Gain and Loss Chartfields page (General Ledger, Process Multi-Currency, Define and Process, Revaluation Step, Gain and Loss Chartfields).

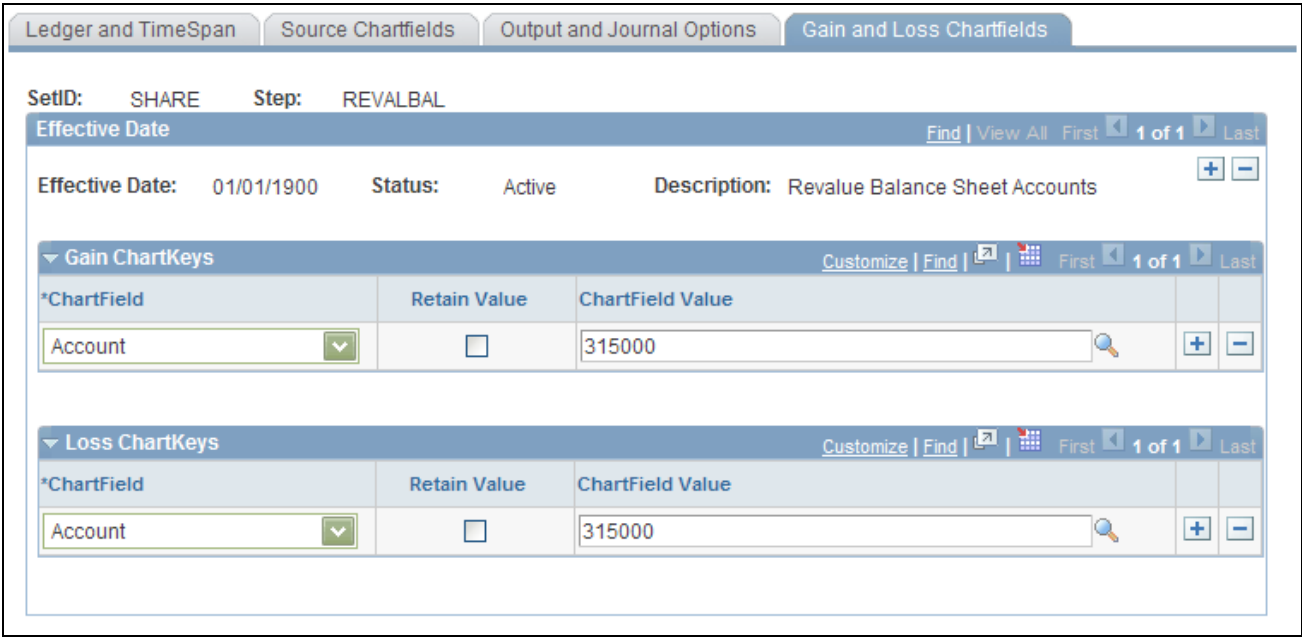

Revaluation Step - Gain and Loss Chartfields page

General ledger posts the offsetting entries that correspond to the adjusting entries created during revaluation to the accounts specified as follows—credits to the gain ChartFields, debits to the loss ChartFields.
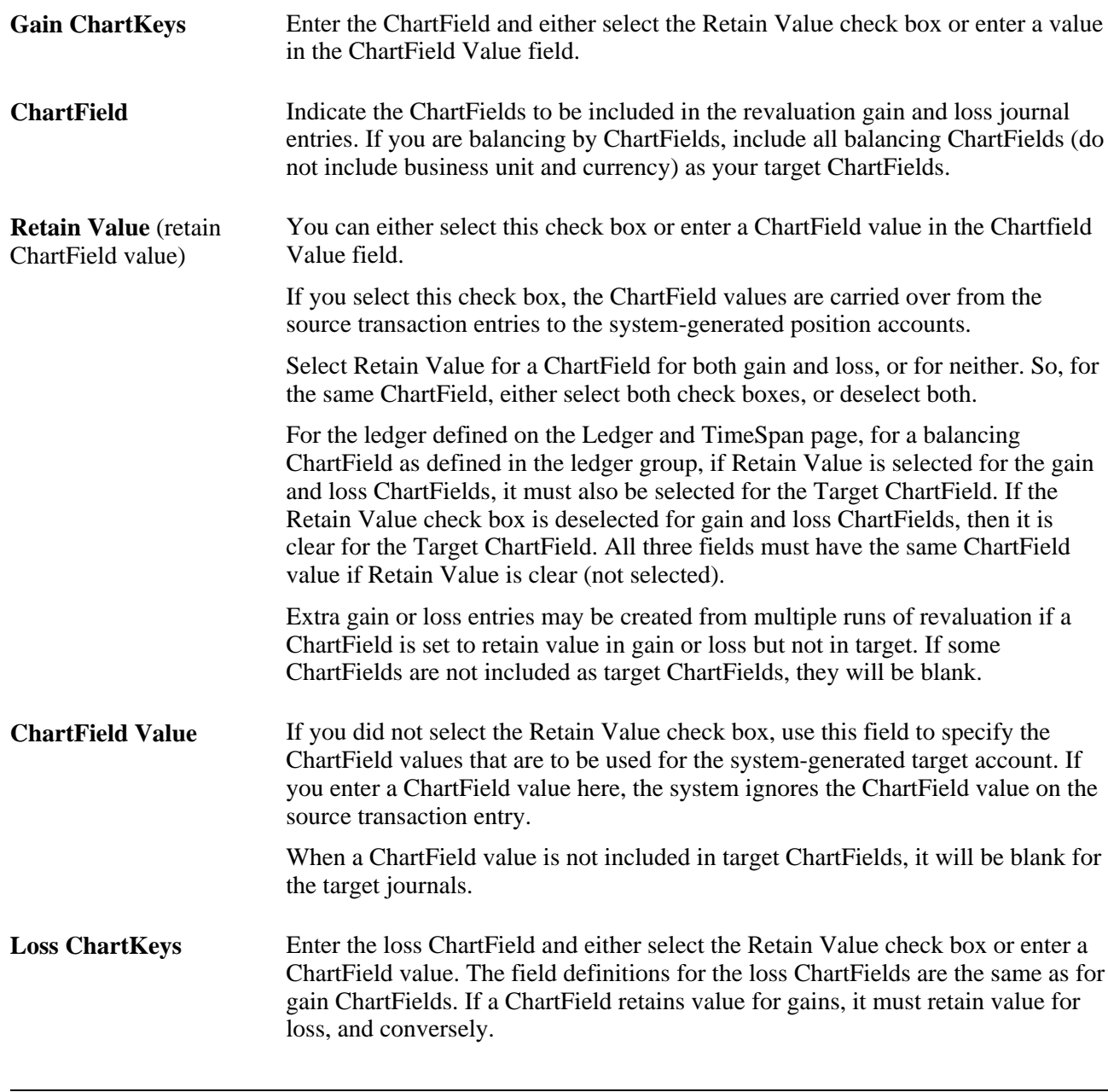

**Note.** When you balance by ChartFields, if a balancing ChartField is designated as a gain or loss ChartField, then the balancing ChartField overrides the value specified on this page.

# **Preparing to Translate Ledger Balances**

General Ledger translates posted balances into different currencies according to the rules you define, and calculates gains or losses due to restatement. You can run translation at any time because it is a background process. General Ledger can perform regular translation on any type of ledger.

If you perform multiple translations for each business unit—such as a remeasurement followed by translation— General Ledger enables you to define a separate set of processing rules for each translation. It considers each translation as a *translation step.*You can process as many translation steps as you require at one time.

**Note.** Although *remeasurement* is considered a separate process to precede translation under FASB 52, it is defined in General Ledger as a translation step with different exchange rates. To perform a remeasurement, set up a translation step as described in this section to translate your base currency balances to functional currency balances. You can also use the multibook feature to maintain a secondary ledger in your functional currency.

#### **See Also**

*PeopleSoft Enterprise Application Fundamentals 9.1 PeopleBook*, "Setting Up Ledgers," Understanding Ledgers

# **Setting Up Translation Rules**

Because different accounts are translated according to different exchange rate rules, you can use the Translation Rule pages to define which accounts are processed with which conversion rate types. This information defines your approach to translating types of accounts. For example, you can translate your asset and liability accounts at the current rate, but use historical rates to translate equity accounts. You refer to these rules when you define your translation steps.

To set up translation rules, use the Translation Rule component (TRANS\_RULE).

This section discusses how to:

- Define TimeSpans and rates for a translation rule.
- Define ChartFields for a translation rule.

### **Pages Used to Set Up Translation Rules**

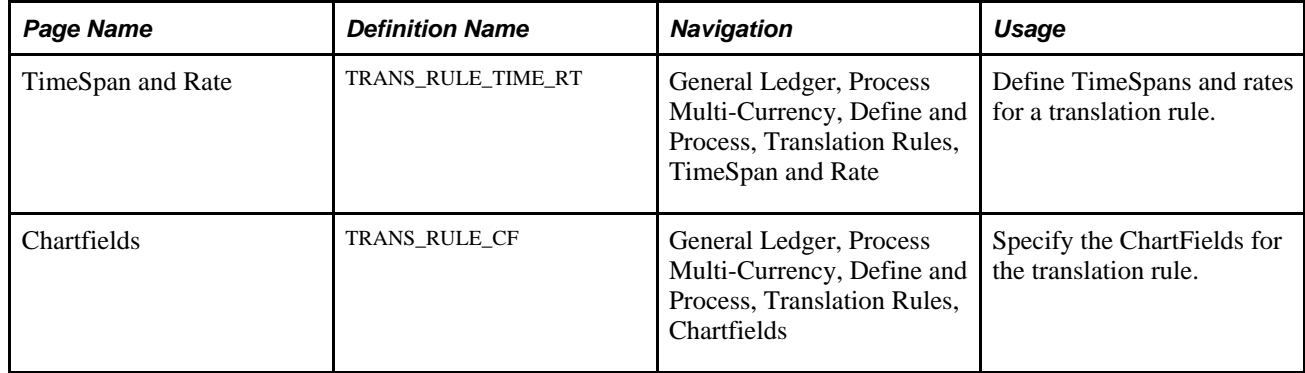

### **Defining TimeSpans and Rates for a Translation Rule**

Access the Translation Rules - TimeSpan and Rate page (General Ledger, Process Multi-Currency, Define and Process, Translation Rules, TimeSpan and Rate).

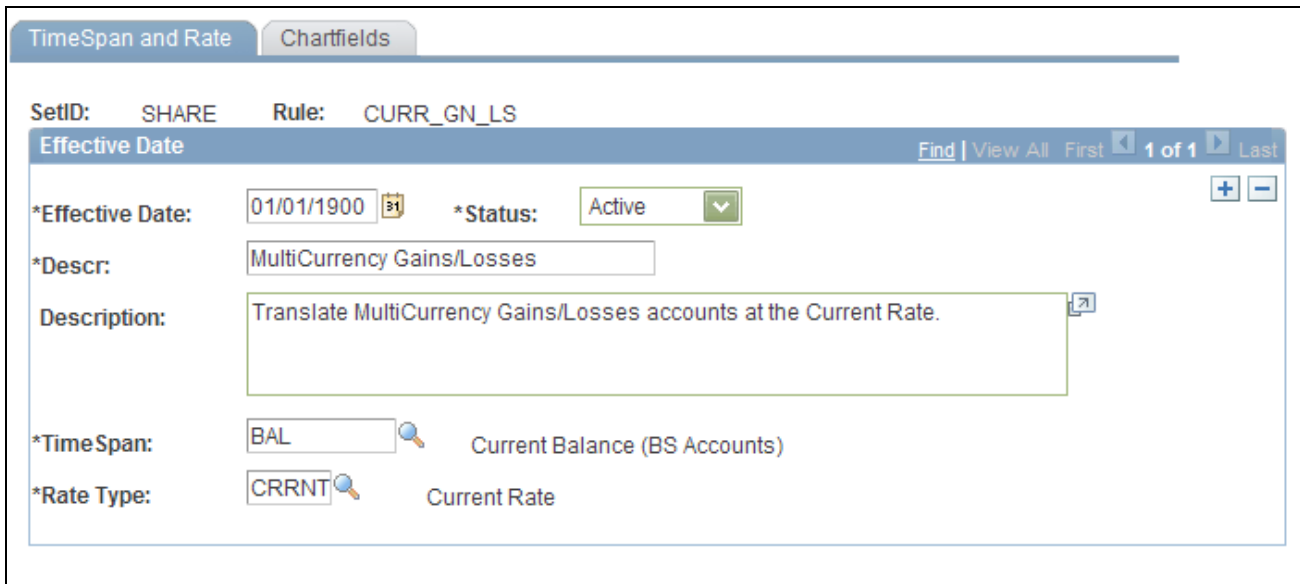

Translation Rule - TimeSpan and Rate page

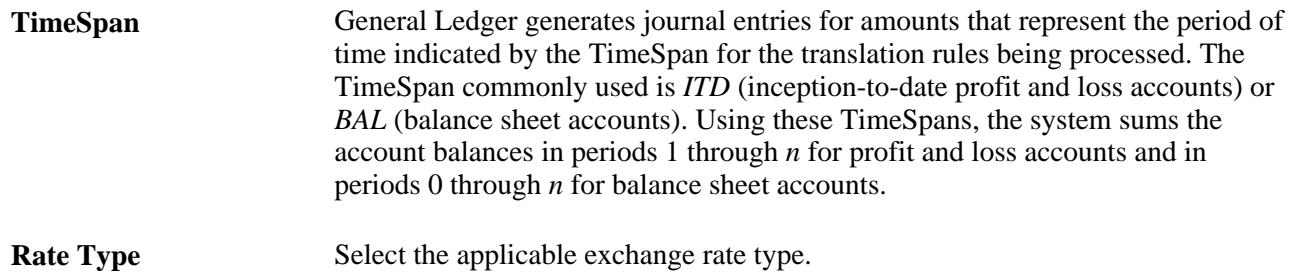

### **Defining ChartFields for a Translation Rule**

Access the Chartfields page (General Ledger, Process Multi-Currency, Define and Process, Translation Rules, Chartfields).

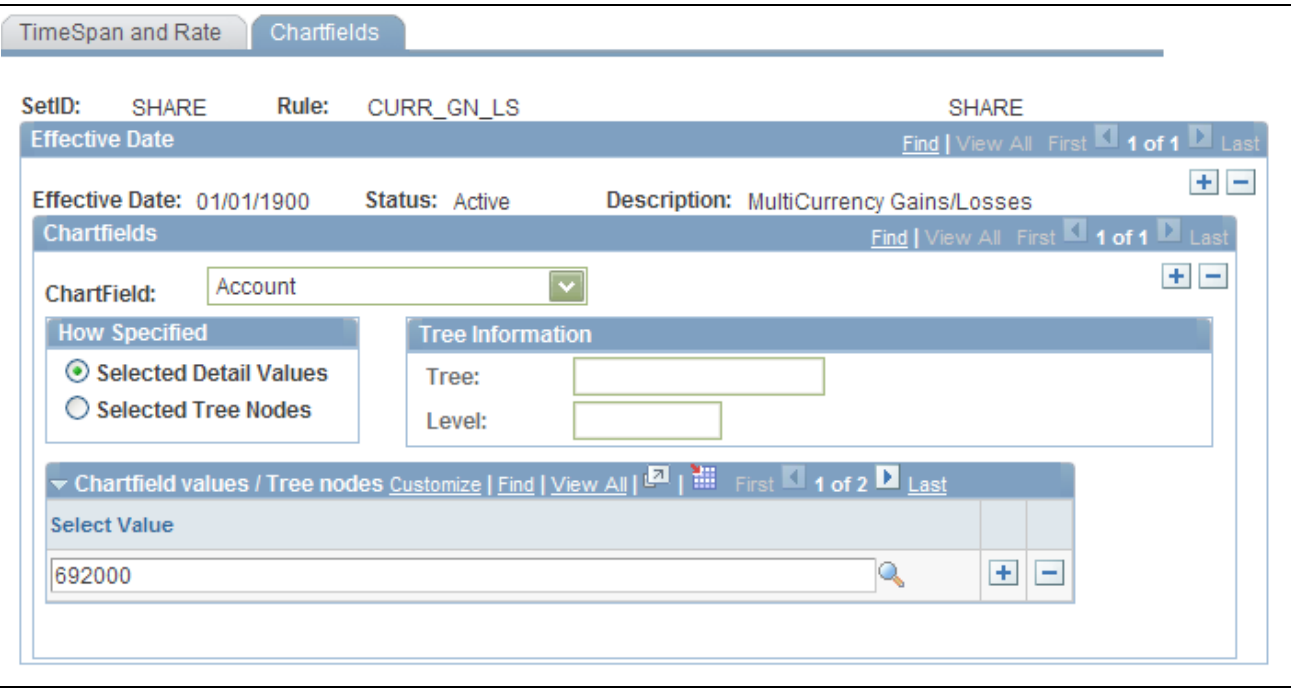

Translation Rule - Chartfields page

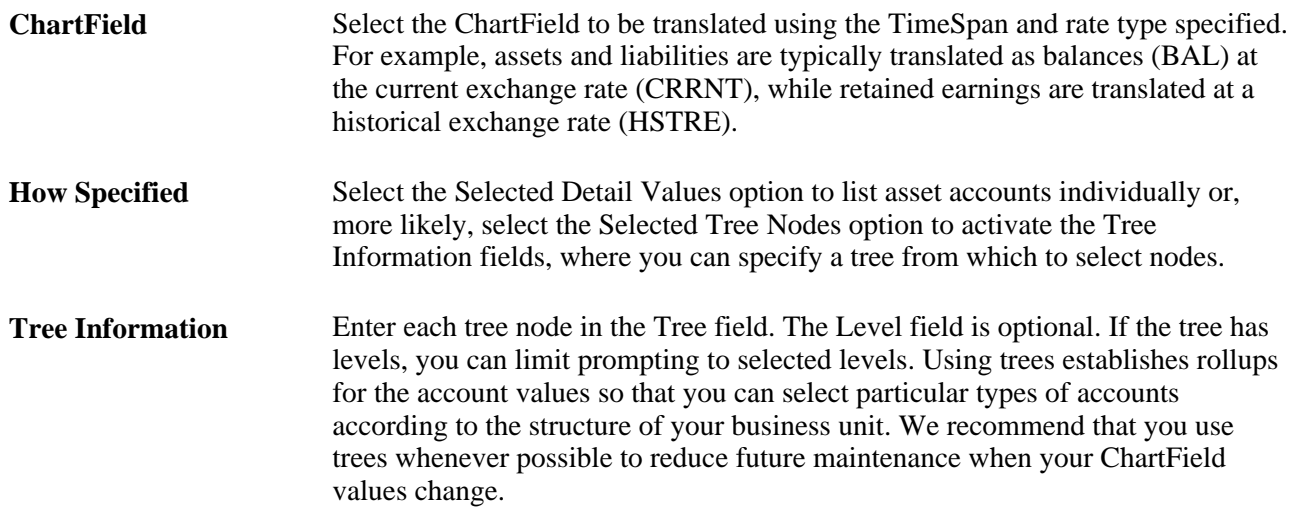

# **Defining Translation Steps**

Use the Translation Step pages to define how a specific translation is to be processed.

To define translation steps, use the Translation Step component (TRANS\_STEP).

This section discusses how to:

- Specify ledgers for translation.
- Specify rules for translation.
- Specify output and journal options for translation.
- Specify gain and loss ChartFields for translation.

### **Pages Used to Define Translation Steps**

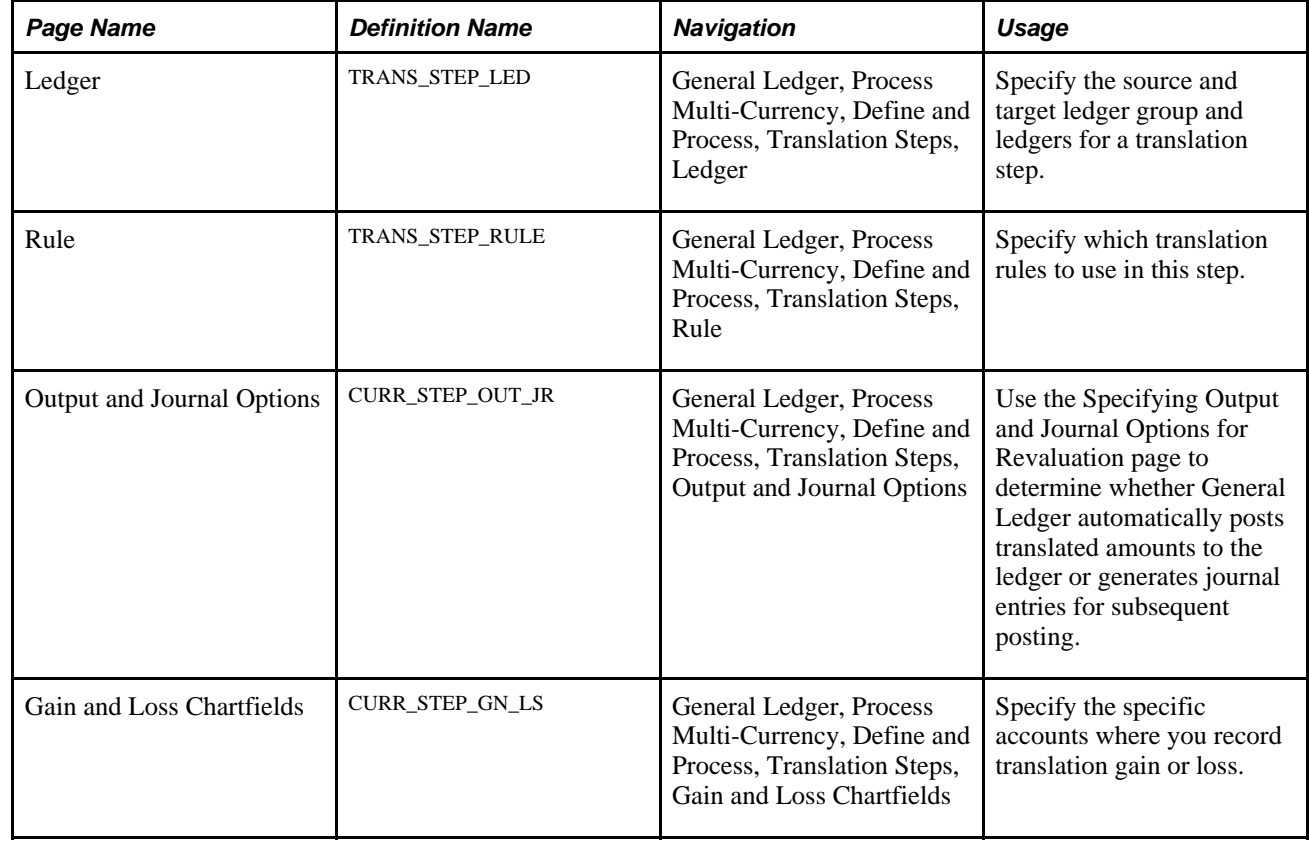

### **Specifying Ledgers for Translation**

Access the Ledger page (General Ledger, Process Multi-Currency, Define and Process, Translation Steps, Ledger).

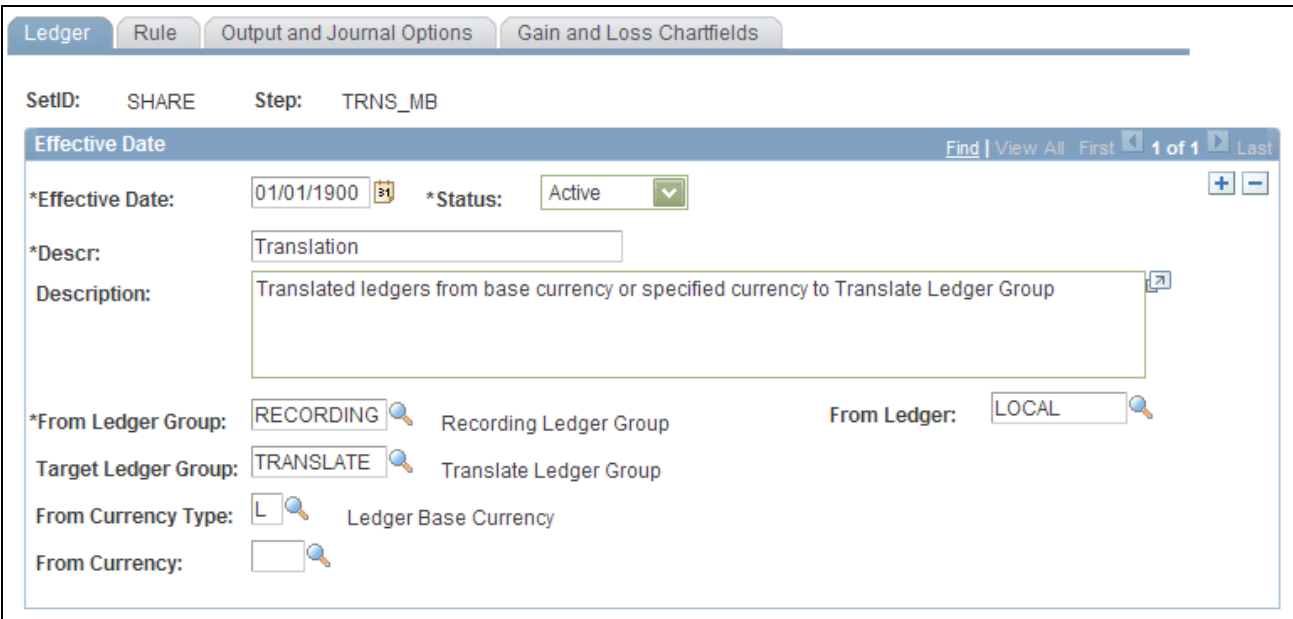

Translation Step - Ledger page

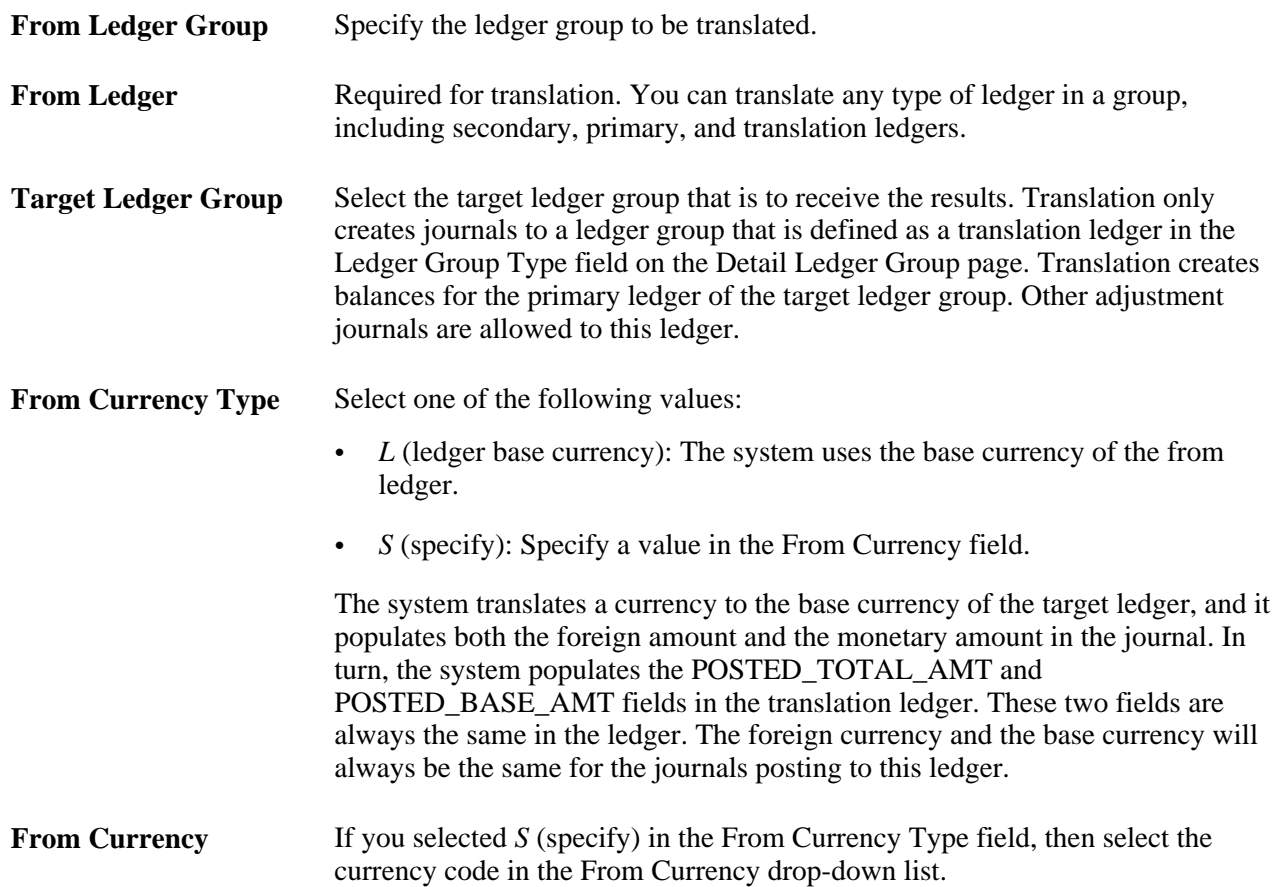

### **Specifying Rules for Translation**

Access the Rule page (General Ledger, Process Multi-Currency, Define and Process, Translation Steps, Rule).

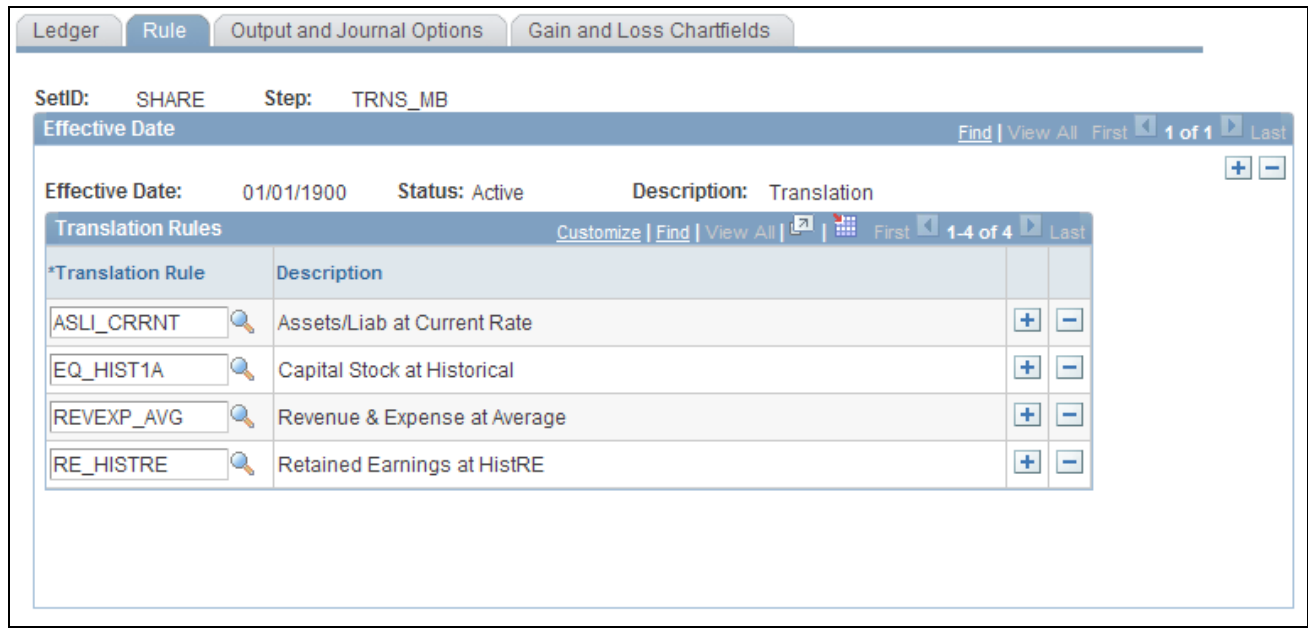

Translation Step - Rule page

**Translation Rule** Select the translation rules. Remember that any translation rules that you select here must already be defined in the Translation Rules table.

### **Specifying Output and Journal Options for Translation**

Access the Output and Journal Options page (General Ledger, Process Multi-Currency, Define and Process, Translation Steps, Output and Journal Options).

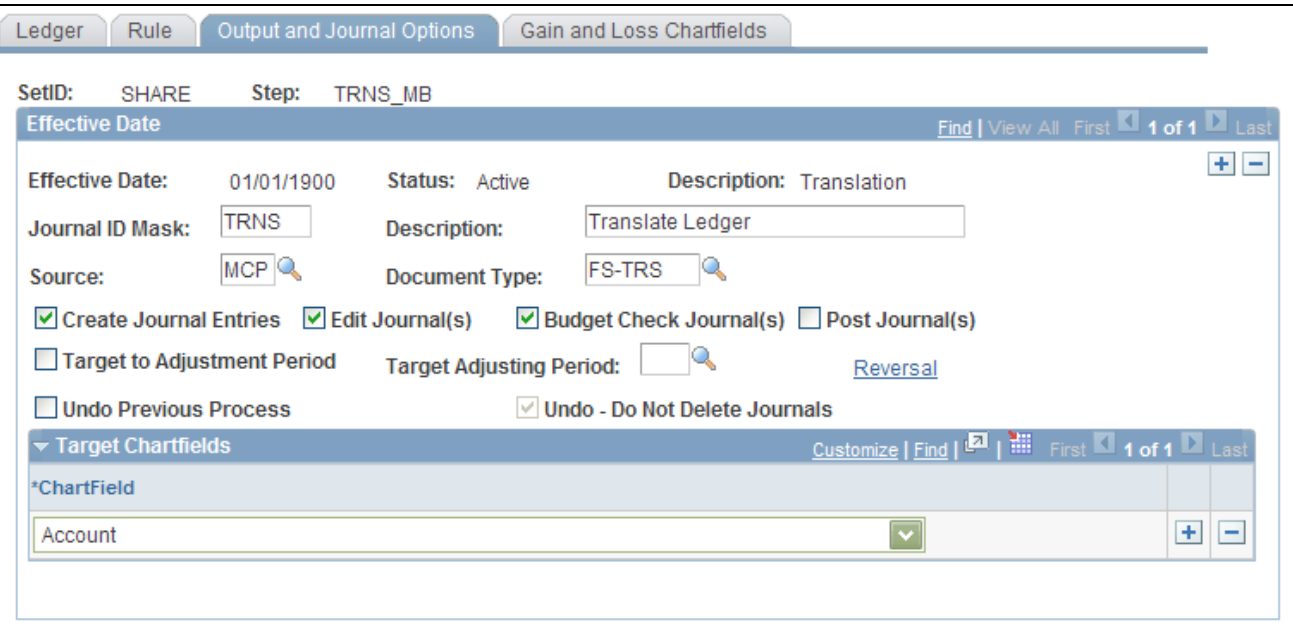

Translation Step - Output and Journal Options page

Refer to the Specifying Output and Journal Options for Revaluation topic to complete this page. General Ledger can generate journal entries for subsequent posting.

#### **See Also**

[Chapter 16, "Processing Multiple Currencies in General Ledger," Specifying Output and Journal Options for](#page-372-0)  [Translation Within Ledger, page 343](#page-372-0)

### **Specifying Gain and Loss ChartFields for Translation**

Access the Gain and Loss Chartfields page (General Ledger, Process Multi-Currency, Define and Process, Translation Steps, Gain and Loss Chartfields).

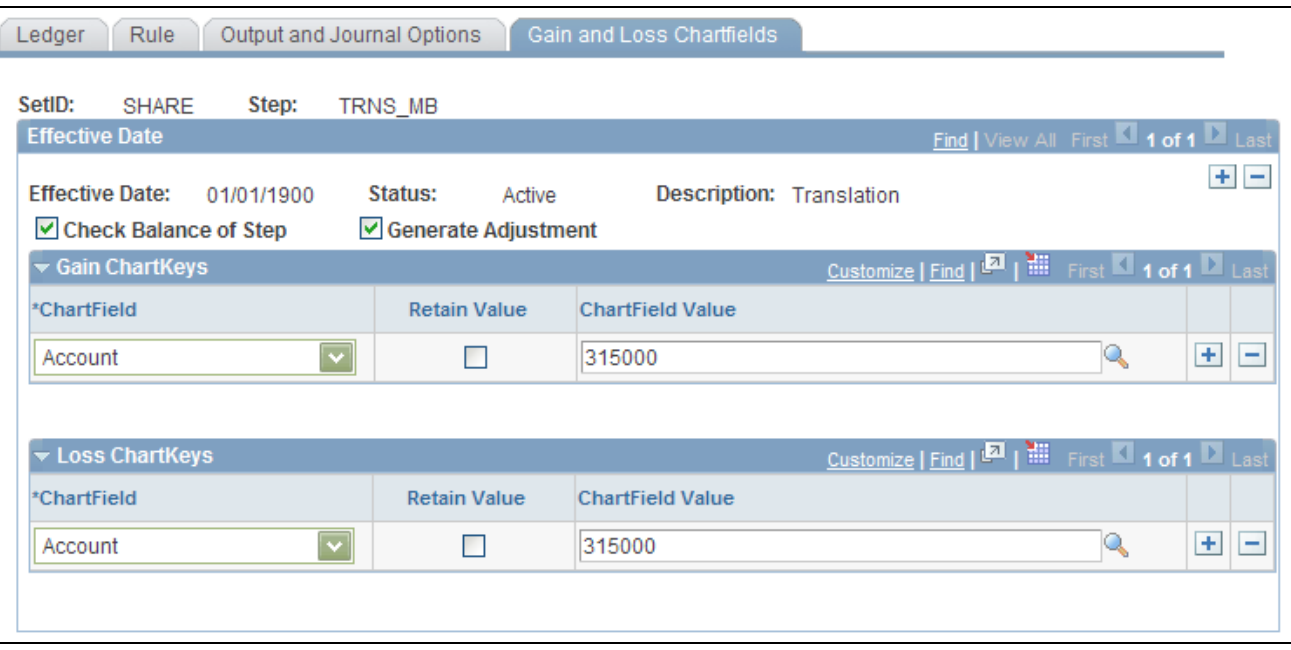

Translation Step - Gain and Loss Chartfields page

Refer to the Specifying Gain and Loss Chartfields for Translation Within Ledger topic to complete this page. On this page, you specify the accounts for which you will record translation gain or loss.

The following check boxes appear only on the translation step version of this page:

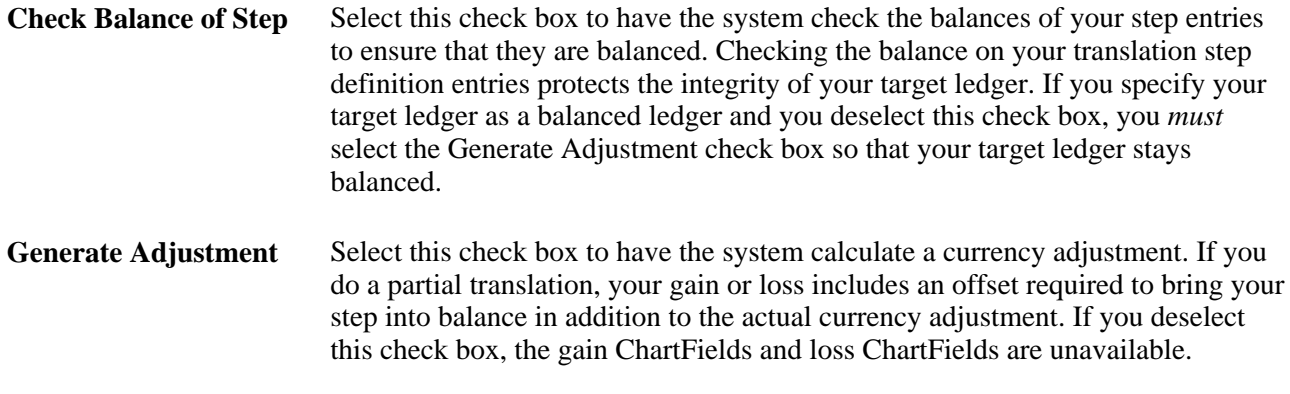

#### **See Also**

[Chapter 16, "Processing Multiple Currencies in General Ledger," Specifying Gain and Loss ChartFields for](#page-373-0)  [Translation Within Ledger, page 344](#page-373-0)

# **Preparing for the Translate Within Ledger Process**

To prepare for the Translate Within Ledger process, use the Translation Within Ledger component (MBXLAT).

This section provides an overview of the Translate Within Ledger translation process and discusses how to:

- Specify a ledger and TimeSpan for translation within ledger.
- Specify ChartFields for translation within ledger.
- Specify output and journal options for translation within ledger.
- Specify gain and loss ChartFields for translation within ledger.

### **Understanding the Translate Within Ledger Translation Process**

At the end of the accounting period, you can run the Translate Within Ledger translation process against the translation ledger to produce the appropriate gain or loss adjustment. This process handles the translation ledger in the same manner as revaluation processing. The Translate Within Ledger process only processes translation ledgers. (Revaluation processes regular secondary ledgers but not translation ledgers.)

Prepare for this process on the Detail Ledger Group - Definition page by establishing a particular ledger as a translation ledger.

When journal lines are generated online for the secondary ledgers of a multibook ledger group, the base currency is calculated differently for currency (multibook) translation ledgers than for normal secondary ledgers. Normal secondary ledger lines contain a foreign currency and foreign amount equal to the transaction currency and transaction amount of the primary ledger. For multibook translation ledgers, lines are generated with the foreign currency and foreign amount equal to that of the base currency and base amount of the primary ledger. As a result, multibook translation ledgers have no more than one foreign currency at any time. This foreign currency will always be the base currency of the primary ledger of the ledger group.

The Translation Within Ledger process generates a translation adjustment with the multibook translation ledger for specified accounts in order to maintain a real-time balance for the accounts. Use the Translate Within Ledger Group pages to define the criteria for running this process.

To prepare for the Translate Within Ledger process, use the Translation Within Ledger component (MBXLAT).

#### **See Also**

*PeopleSoft Enterprise Application Fundamentals 9.1 PeopleBook*, "Setting Up Ledgers," Linking Ledgers to a Ledger Group

### **Pages Used for the Translate Within Ledger Process**

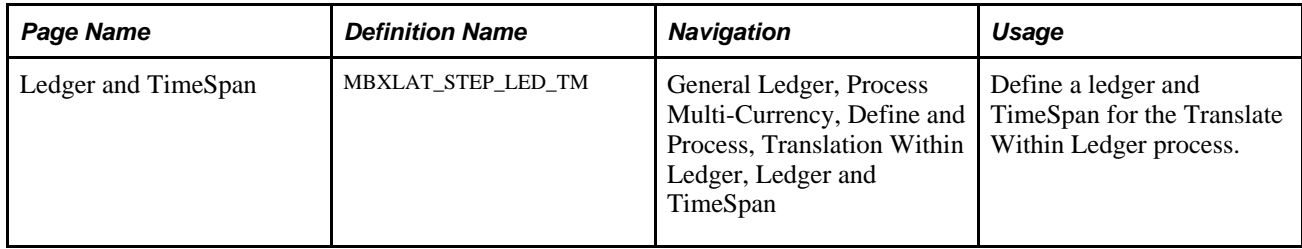

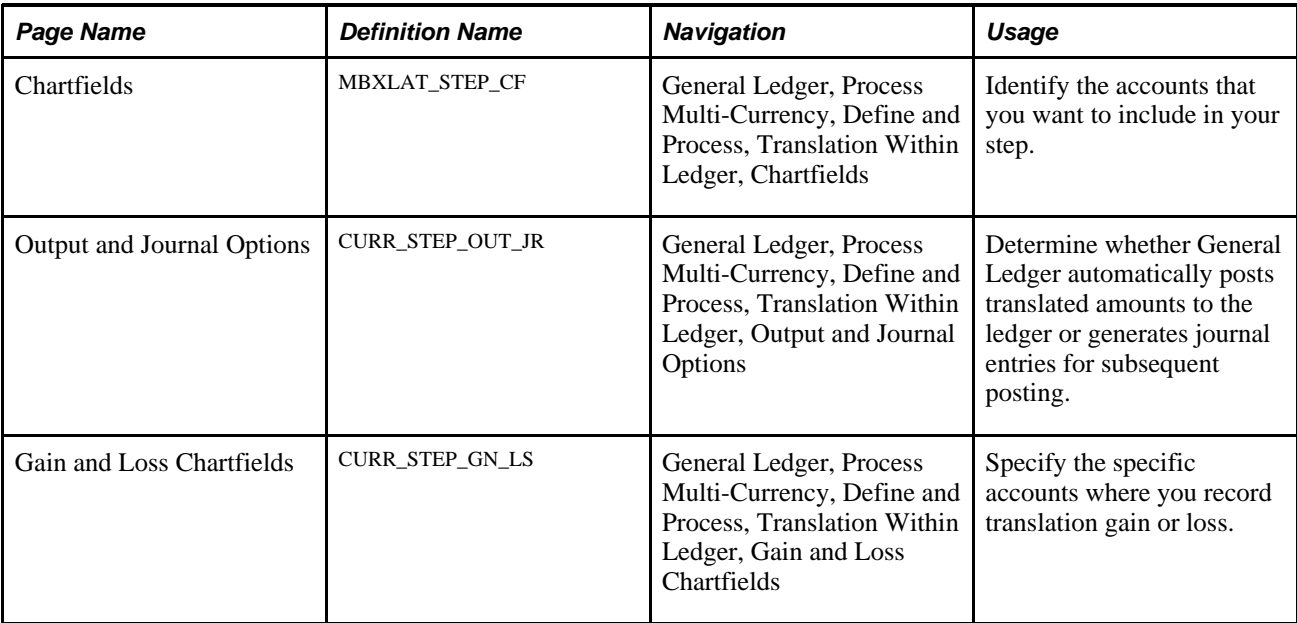

### <span id="page-370-0"></span>**Specifying a Ledger and TimeSpan for Translation Within Ledger**

Access the Ledger and Timespan page (General Ledger, Process Multi-Currency, Define and Process, Translation Within Ledger, Ledger and TimeSpan).

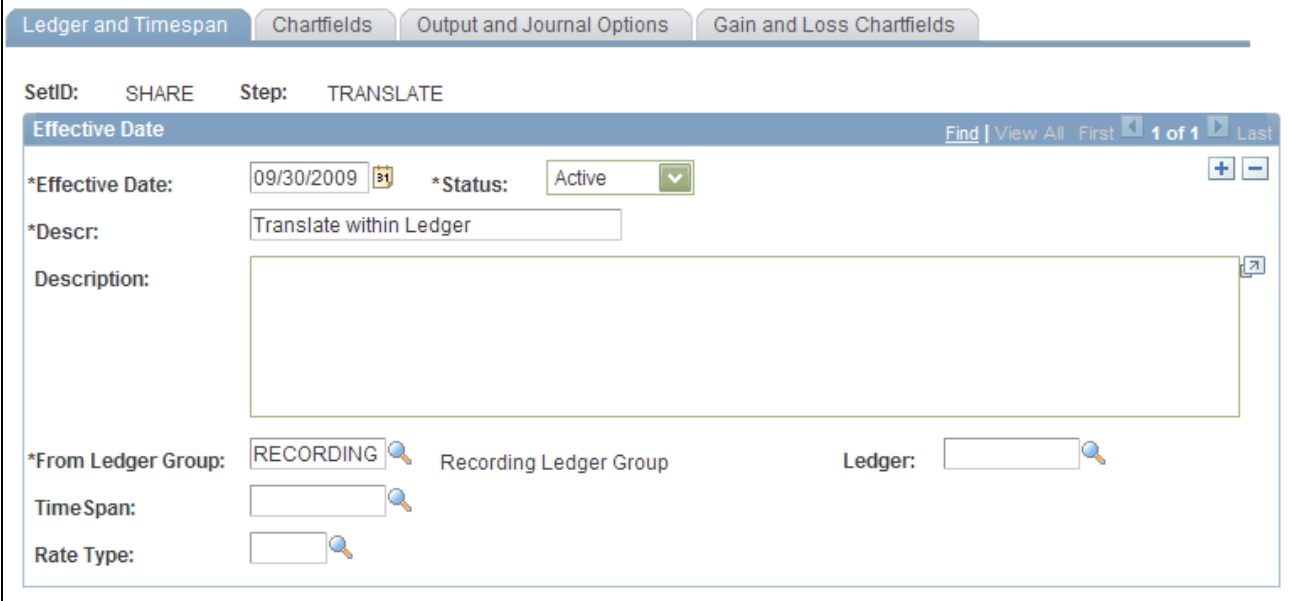

Translate Within Ledger - Ledger and TimeSpan page

Although the Translation Within Ledger - Ledger and TimeSpan page is a different object than the Revaluation - Ledger and TimeSpan page, the fields are common to both pages.

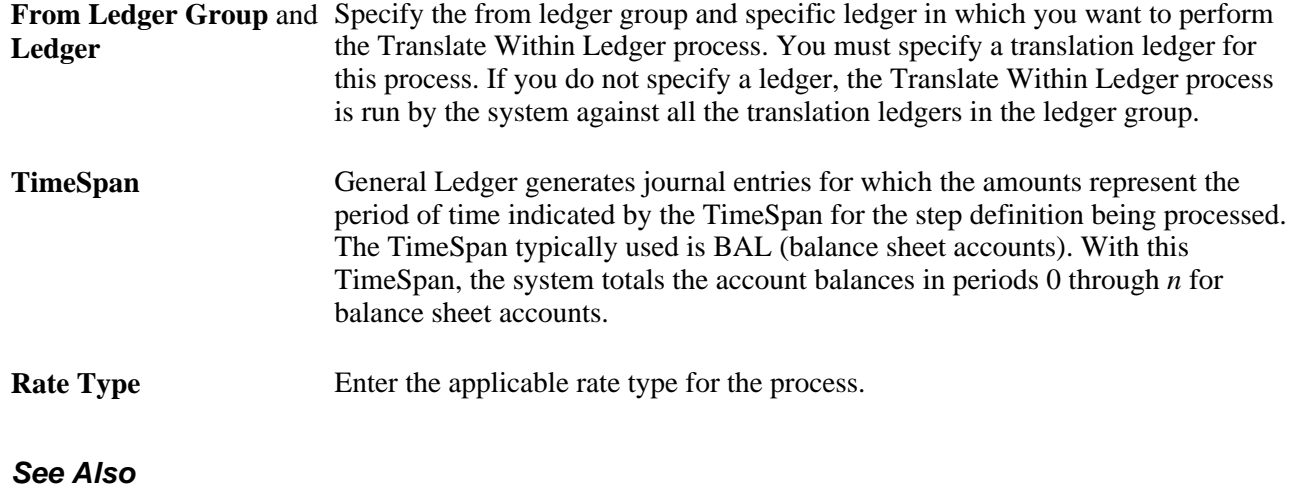

[Chapter 16, "Processing Multiple Currencies in General Ledger," Specifying a Ledger and TimeSpan for](#page-370-0)  [Translation Within Ledger, page 341](#page-370-0)

### **Specifying ChartFields for Translation Within Ledger**

Access the Chartfields page (General Ledger, Process Multi-Currency, Define and Process, Translation Within Ledger, Chartfields).

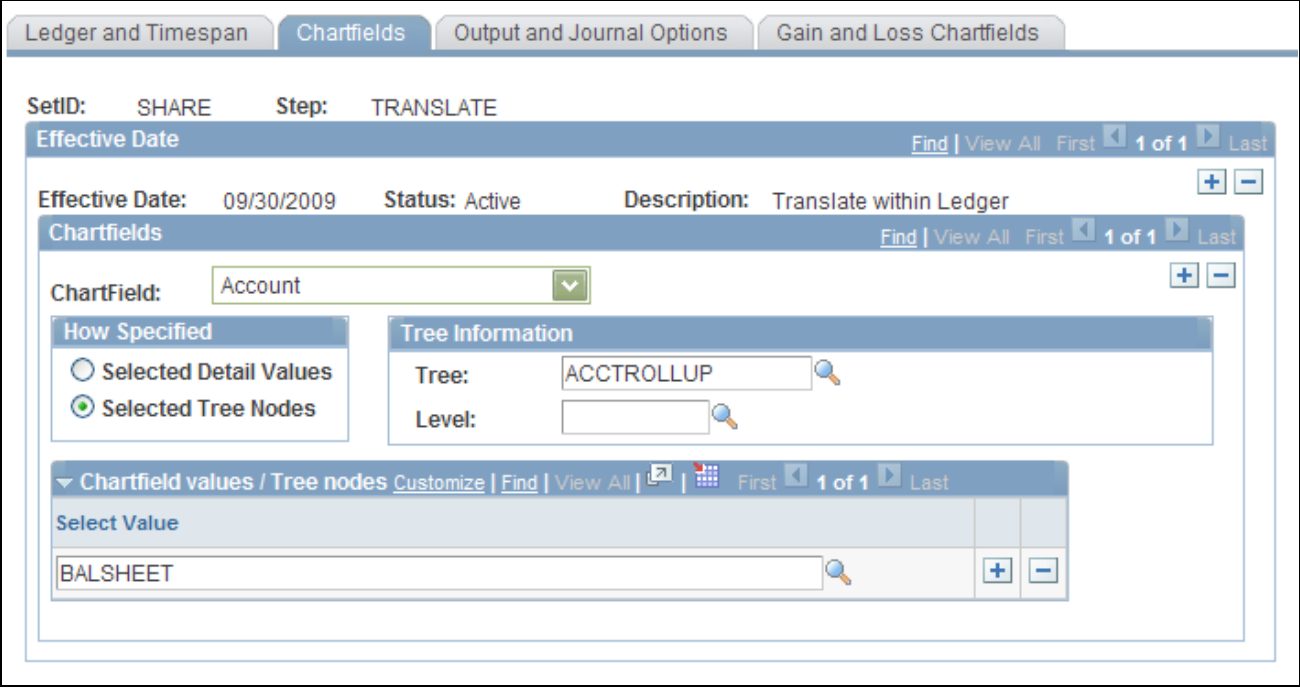

Translate Within Ledger - Chartfields page

Although this ChartField page has a different object name than the Revaluation - Source Chartfields page, the fields are common to both pages. See the Specifying Source ChartFields for Revaluation topic.

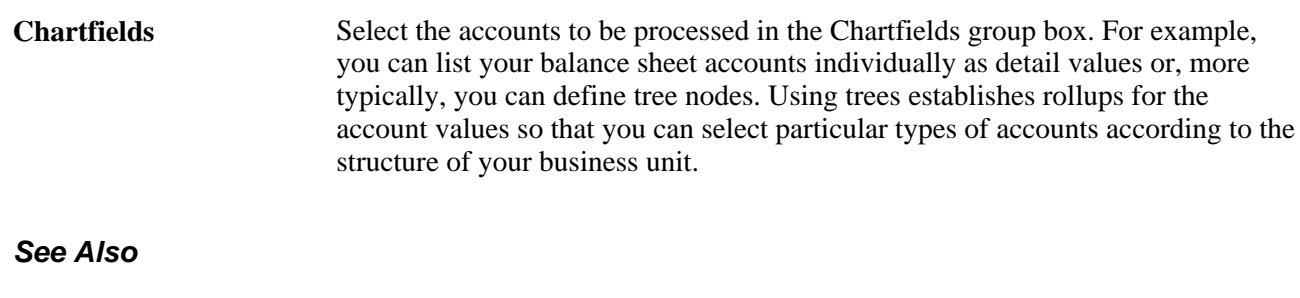

[Chapter 16, "Processing Multiple Currencies in General Ledger," Specifying Source ChartFields for](#page-354-0)  [Revaluation, page 325](#page-354-0)

### <span id="page-372-0"></span>**Specifying Output and Journal Options for Translation Within Ledger**

Access the Output and Journal Options page (General Ledger, Process Multi-Currency, Define and Process, Translation Within Ledger, Output and Journal Options).

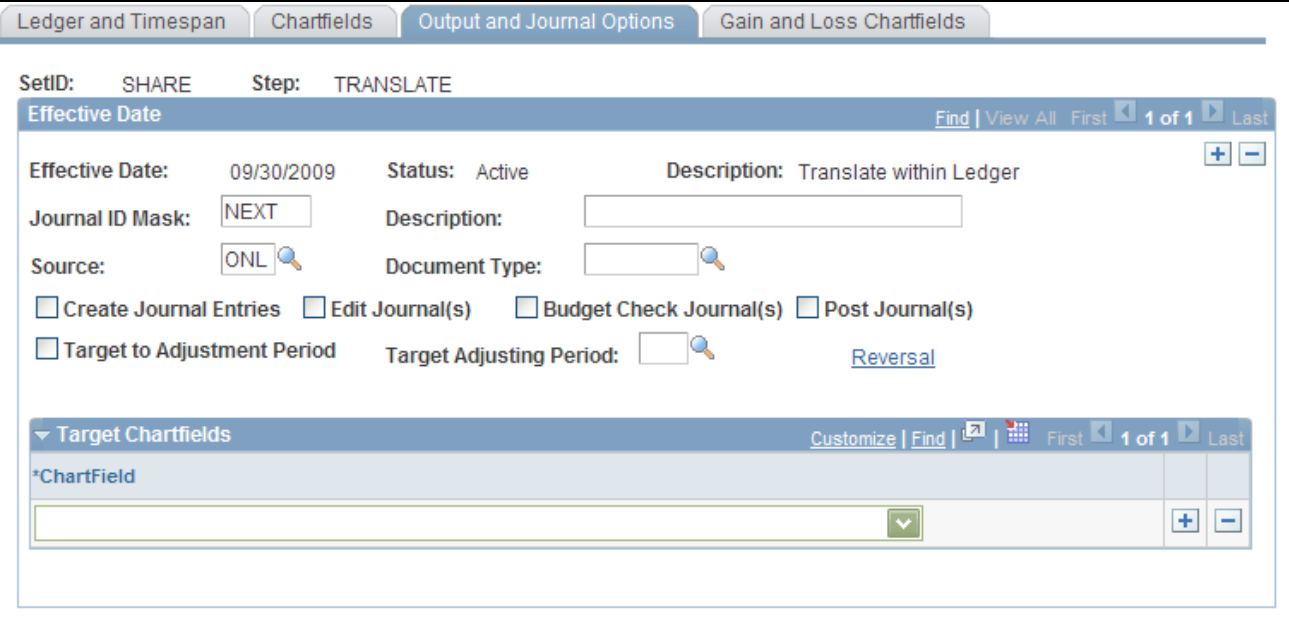

Translate Within Ledger - Output and Journal Options page

Refer to the Specifying Output and Journal Options for Revaluation topic for information about specifying output options, journal information, and revaluation reversal options for the Translation Within Ledger process.

#### **See Also**

[Chapter 16, "Processing Multiple Currencies in General Ledger," Specifying Output and Journal Options for](#page-355-0)  [Revaluation, page 326](#page-355-0)

### <span id="page-373-0"></span>**Specifying Gain and Loss ChartFields for Translation Within Ledger**

Access the Gain and Loss Chartfields page (General Ledger, Process Multi-Currency, Define and Process, Translation Within Ledger, Gain and Loss Chartfields).

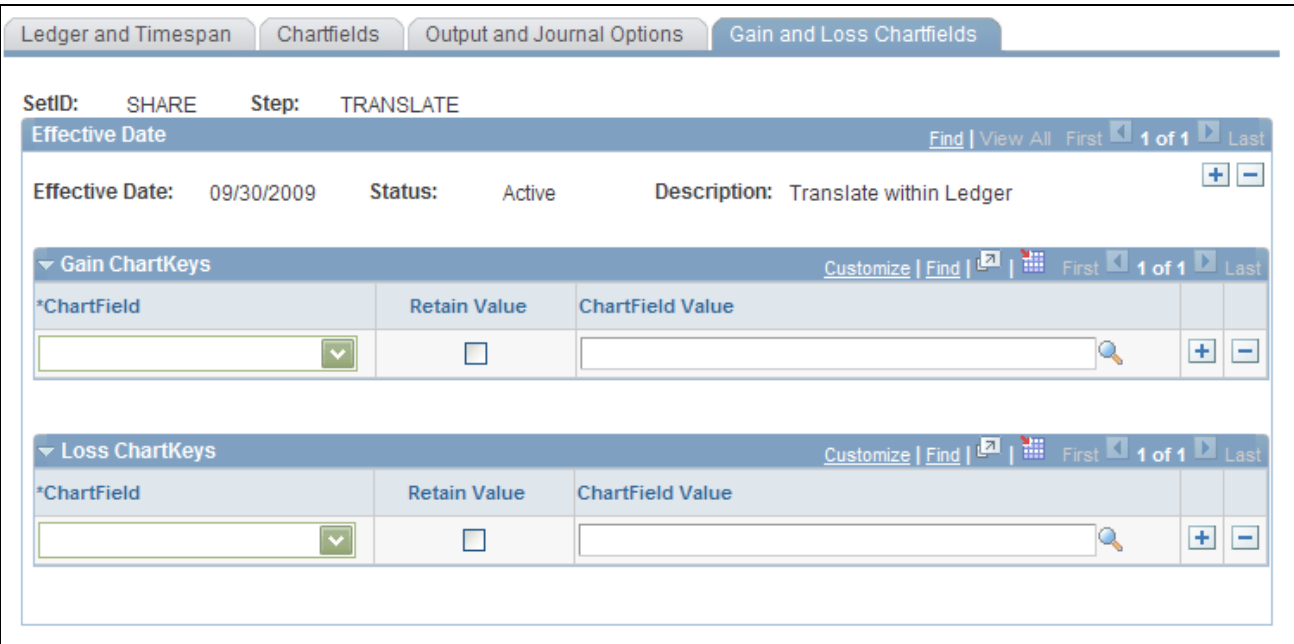

Translate Within Ledger - Gain and Loss Chartfields page

Refer to the Specifying Gain and Loss Chartfields for Revaluation topic when specifying Translate Within Ledger gain and loss accounts.

#### **See Also**

[Chapter 16, "Processing Multiple Currencies in General Ledger," Specifying Gain and Loss ChartFields for](#page-359-0)  [Revaluation, page 330](#page-359-0)

# **Combining Steps into a Multicurrency Group**

Once you have defined the steps necessary to accomplish your desired revaluation, translation, or Translate Within Ledger process, you define a multicurrency group that specifies the processing sequence for these steps.

To combine steps into a multicurrency group, use the Currency Group component (CURR\_GROUP).

This section discusses how to combine steps in a multicurrency group.

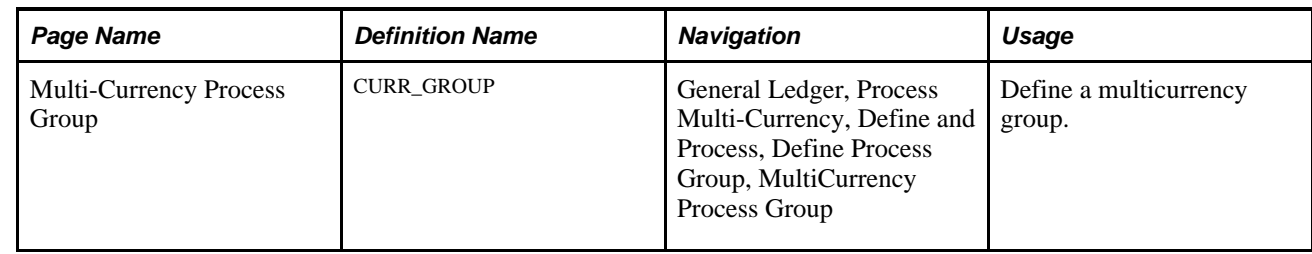

### **Page Used to Combine Steps in a Multicurrency Group**

### **Combining Steps in a Multicurrency Group**

Access the MultiCurrency Process Group page (General Ledger, Process Multi-Currency, Define and Process, Define Process Group, MultiCurrency Process Group).

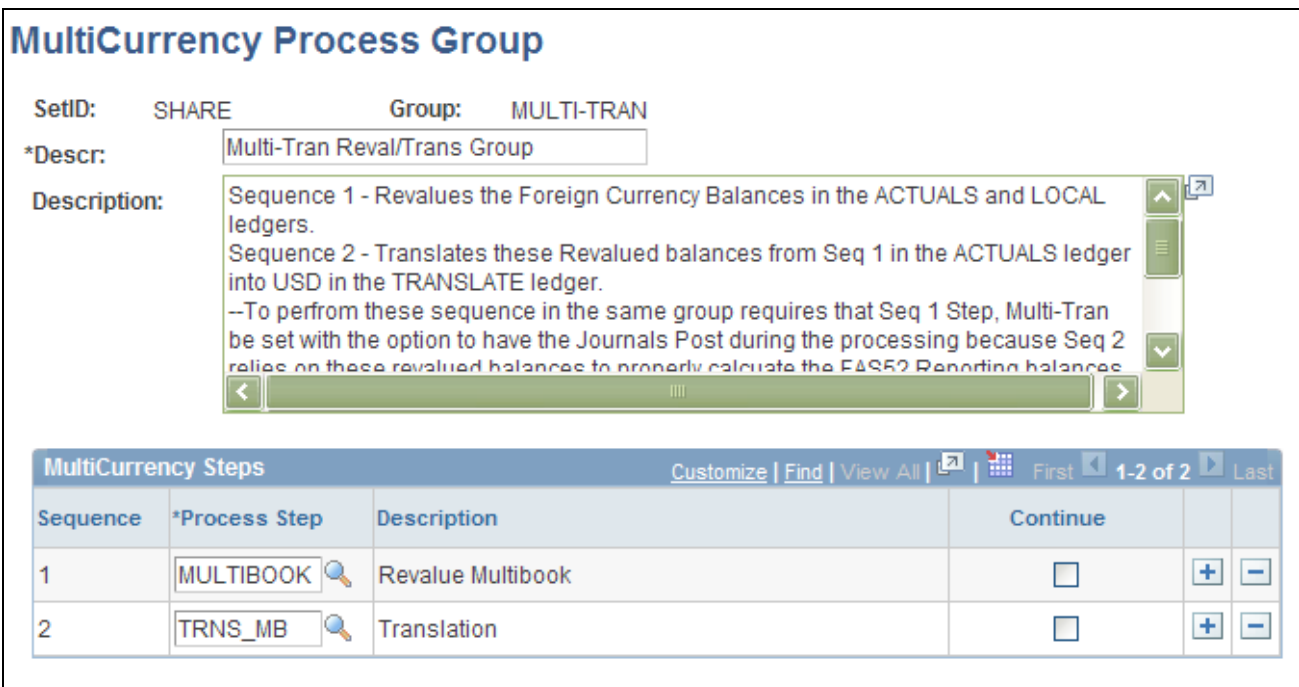

#### MultiCurrency Process Group page

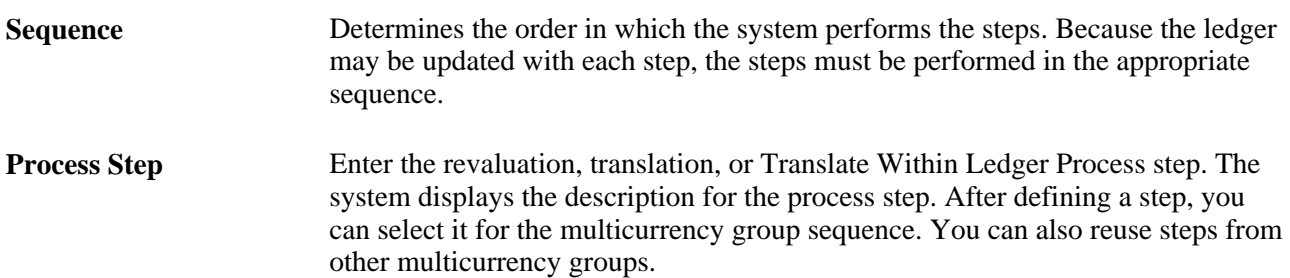

**Continue** Click this link to indicate that even if this step fails, processing should continue to the next step.

# **Initiating Multicurrency Processing**

This section discusses how to request multicurrency processing.

### **Page Used to Initiate Multicurrency Processing**

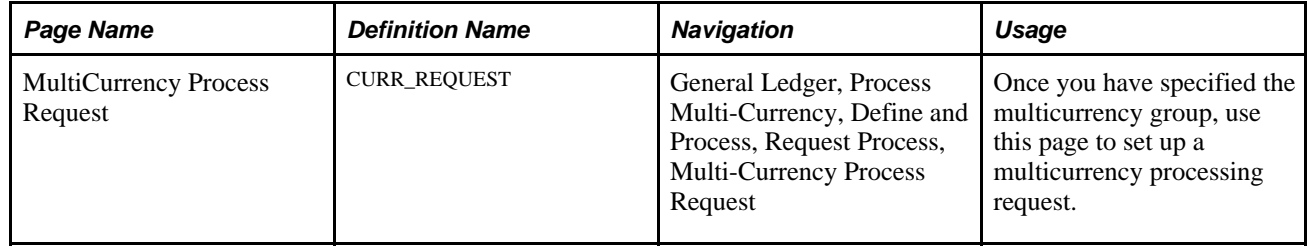

### **Requesting Multicurrency Processing**

Access the MultiCurrency Process Request page (General Ledger, Process Multi-Currency, Define and Process, Request Process, Multi-Currency Process Request).

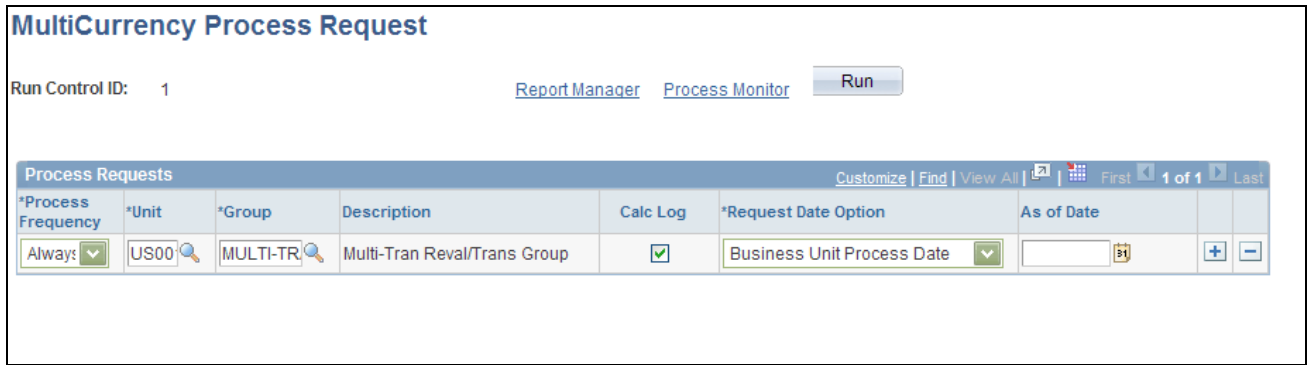

MultiCurrency Process Request page

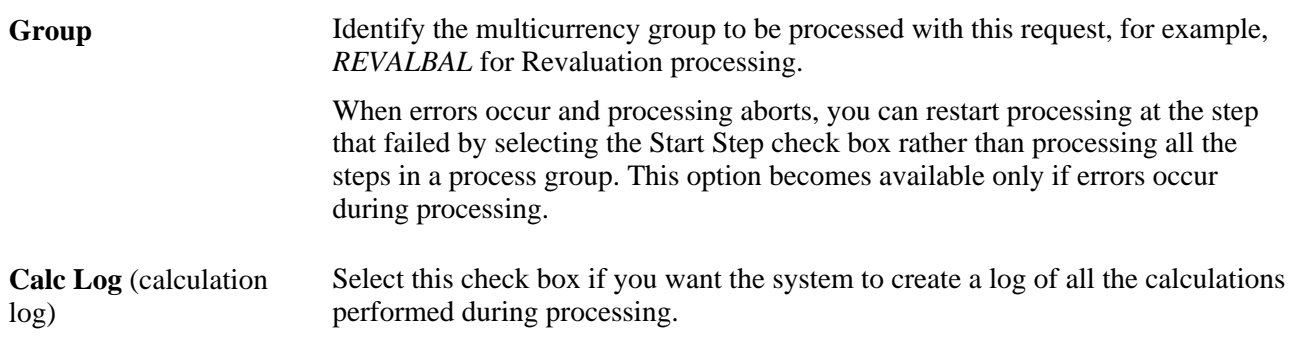

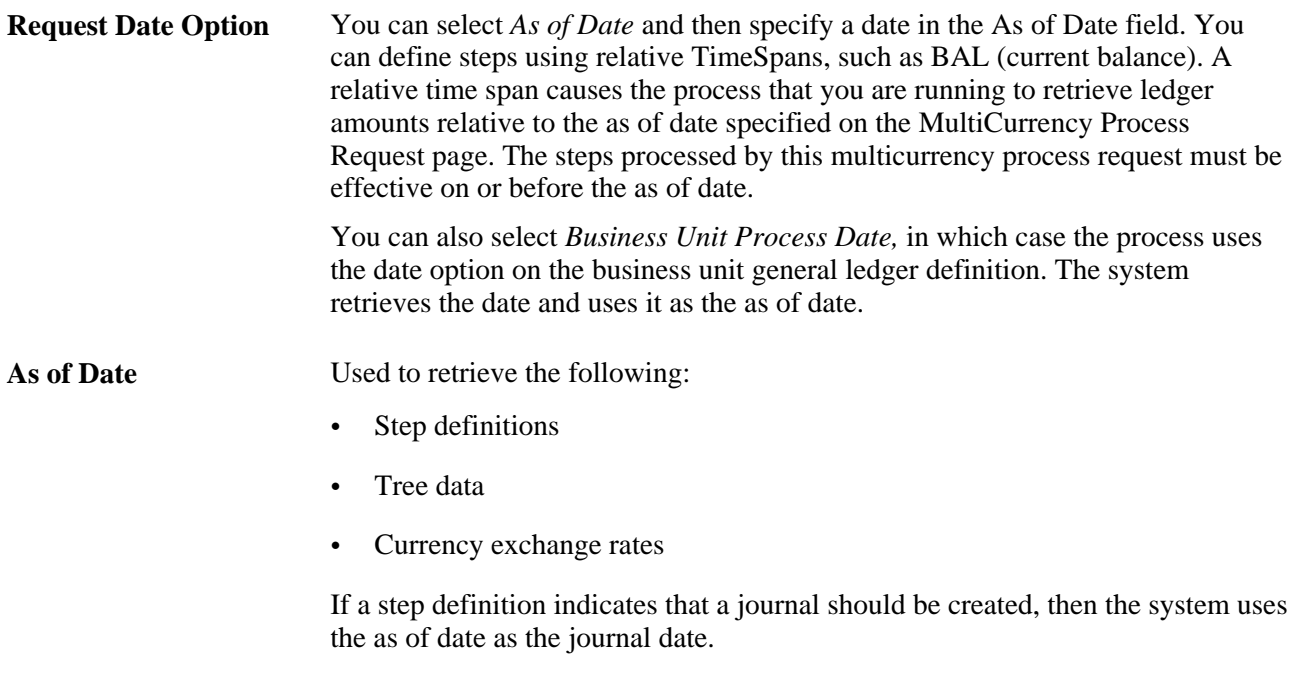

**Note.** The journals created by multicurrency processing were not designed for viewing with the Journal Entry pages. Run the Journal Edit process against these journals before you attempt to view them.

# **Using Multicurrency Processing**

Let us look at two multicurrency processing scenarios. The first scenario shows how you maintain multiple books using all multicurrency processes; the second scenario compares the single book translation to the results of maintaining a translation ledger within a multibook environment.

This section discusses how to:

- Use multicurrency processing in a multibook environment.
- Compare multibook translation ledger results to translation in a single book environment.

**Note.** General Ledger must be installed and the Create MultiBook Accounting Entries in Subsystems check box must be selected on the Installed Products page for multibook functionality to be available in subsystems, such as PeopleSoft Accounts Payable.

### **Using Multicurrency Processing in a Multibook Environment**

In the following example, we demonstrate multicurrency processes in a multibook environment. Suppose that your company uses the following ledger structure:

**Business Unit:** C007 (CHF)

#### **Ledger Group:** MULTI-TRAN

#### **Ledgers:** • Actuals primary ledger (CHF - inherited from C007).

- Local (EUR).
- Report (USD) translation ledger.

Also assume the following currency transactions:

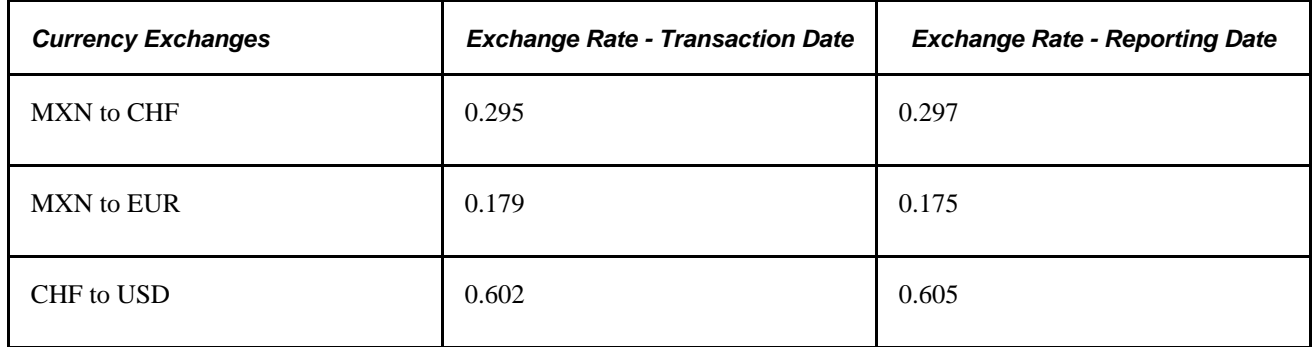

The results of using revaluation in a multibook environment is explained in the next section.

#### **Using Revaluation in a Multibook Environment**

The following topics discuss various aspects of revaluation processing in a multibook environment.

#### **Beginning Ledger**

This table shows the results of revaluation in a multibook environment. Assume that the following balances exist in the ledger. Account 2001 is a balance sheet account; 8001 is a profit and loss account. The base amount calculations are shown to exhibit the derivation of the base currency balance:

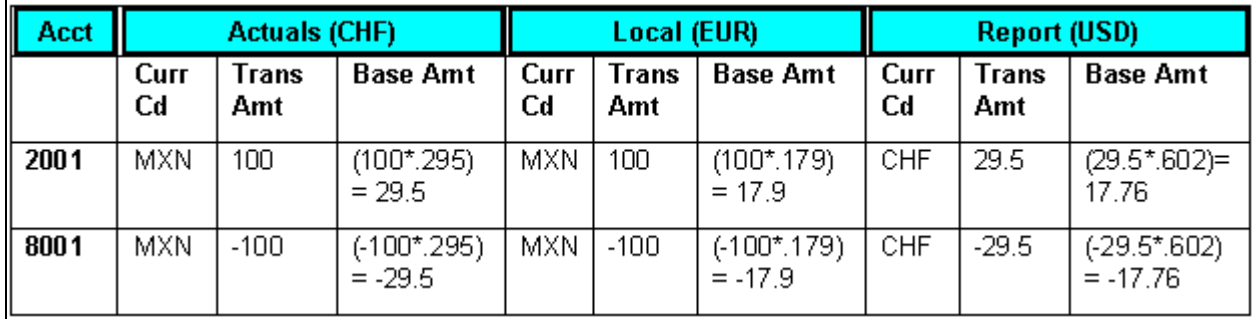

Example of assumed beginning ledger balances

#### **Month End Revaluation Journal (Only Revalue Balance Sheet Accounts)**

This journal results from running revaluation on the entire ledger group. The revaluation process skips the report ledger because it is specified as a translation ledger. The actuals and local ledgers are revalued. Running journal edit on this ledger carries the adjustments to the base currency of the actuals ledger down to the report ledger.

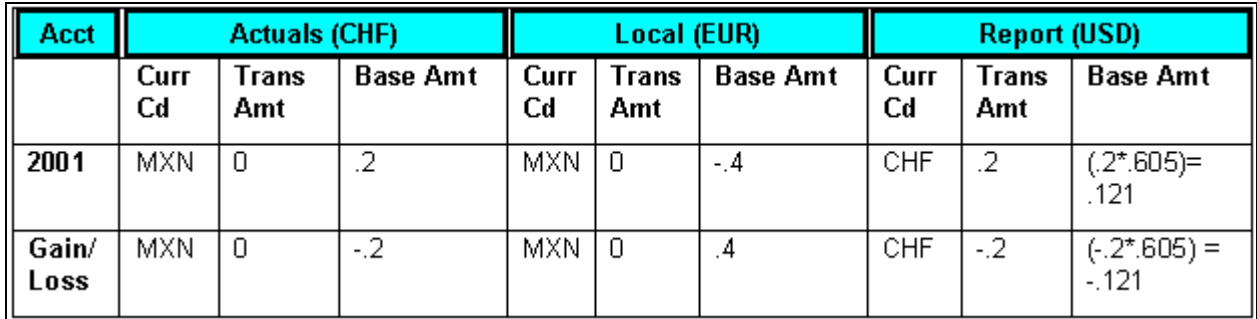

Example of month end revaluation

#### **Ending Ledger**

The following table contains the ending ledger amounts after the revaluation:

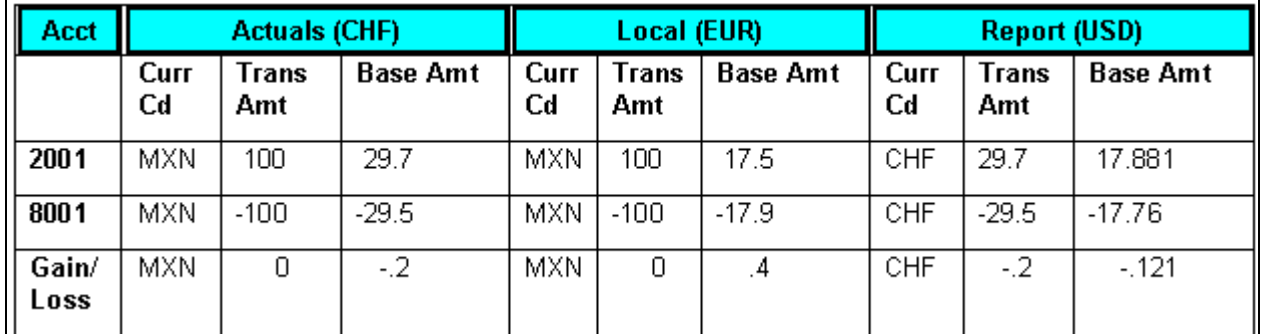

Example of ending ledger amounts

#### **Translate Within Ledger Process**

After revaluation, you run the Translate Within Ledger process, which generates the translation adjustment. Only the report translation ledger are processed. Continuing with the previous example, the report ledger balances are shown as follows.

#### **Beginning Ledger (Report Only)**

The following table contains the beginning ledger amounts to appear on the translation ledger for reports only:

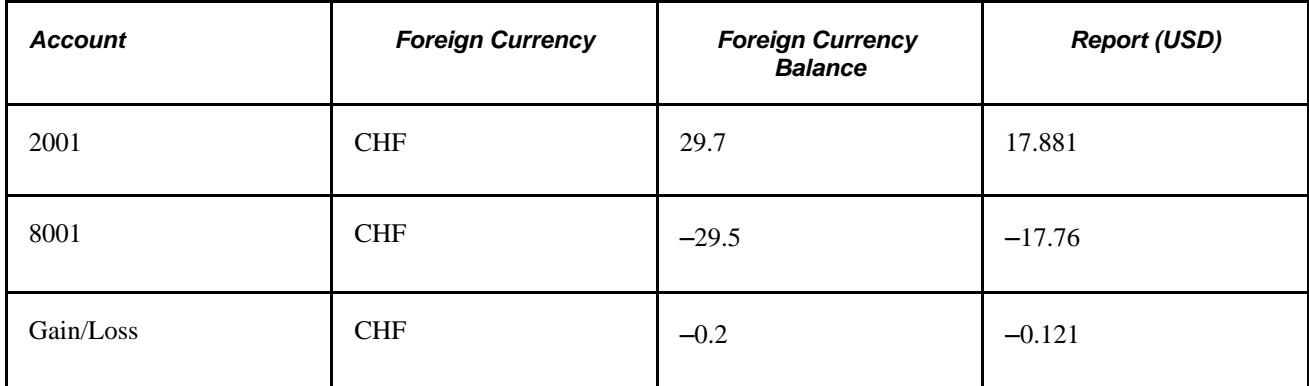

#### **Month End Translation Journal**

The output journal that results from the Translate Within Ledger process is shown in this example. This example assumes that the translate within ledger step is defined for balance sheet accounts only, but this need not be the case. You can, for example, define your translate within ledger step definition to include profit and loss, or income statement, accounts to be processed at an average rate.

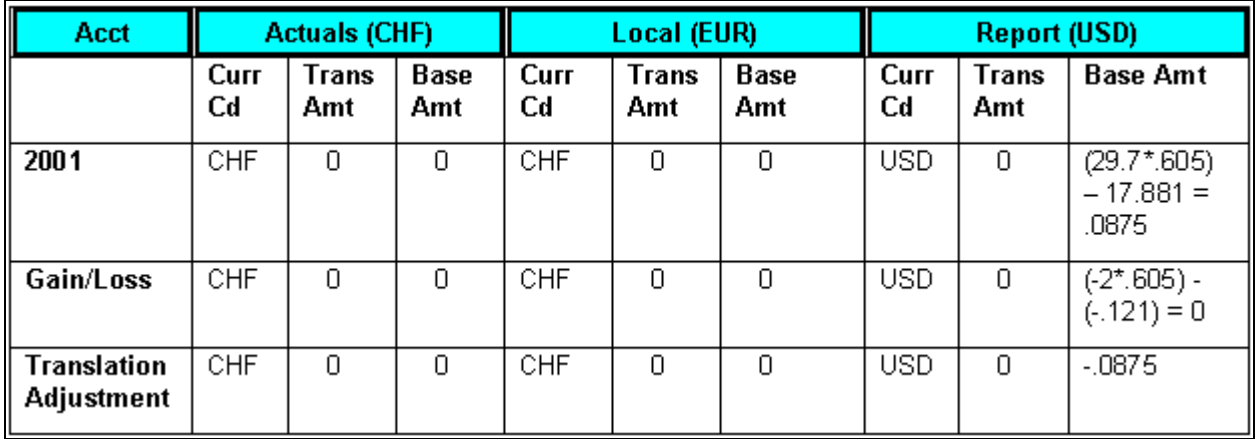

Example of month end translation journal

#### **Ending Ledger**

The following table shows the ending ledger amounts after you run the translate process for reports:

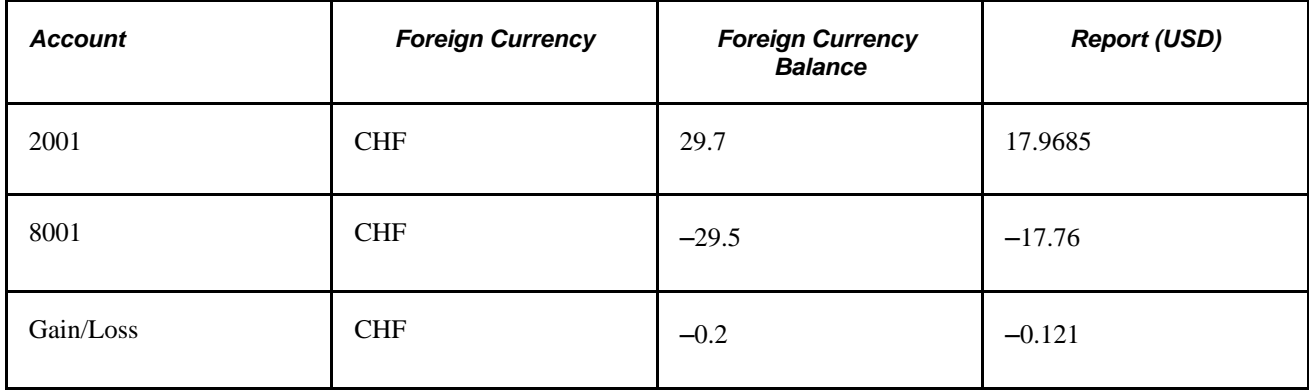

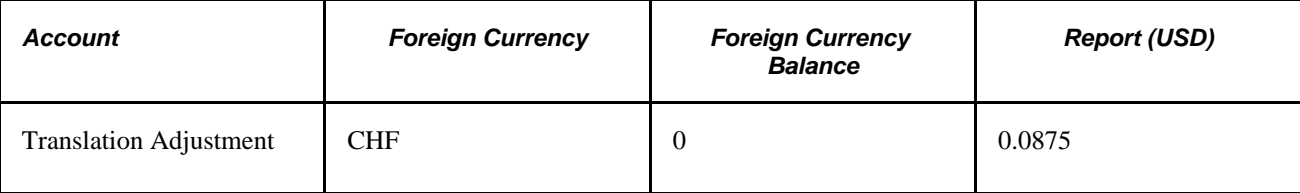

### **Comparing Multibook Translation Ledger Results to Translation in a Single Book Environment**

Maintaining a translation ledger within a multibook ledger group results in the same ledger balances as performing a period-end translation on the actuals ledger. To show this, we start with the ledger balances for actuals from the example above, after revaluation is run on the ledger group. We perform a single book translation: actuals (CHF) to ledger group (USD).

#### **Beginning Ledger**

The following table shows the ledger balances for actuals ledger after the revaluation is run on the ledger group:

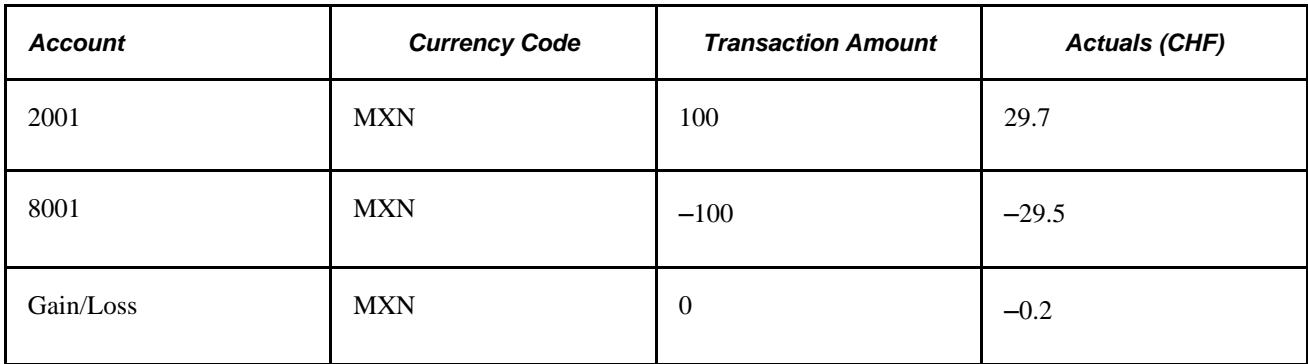

#### **Translation Journal**

The following table shows the results of running the translation process on the actuals ledger. The translation is simplified for clarity in this example. The balance sheet accounts are translated at the CRRNT exchange rate and the profit and loss, or income statement, accounts are translated at an average rate.

Assume that these are the currency exchange rates:

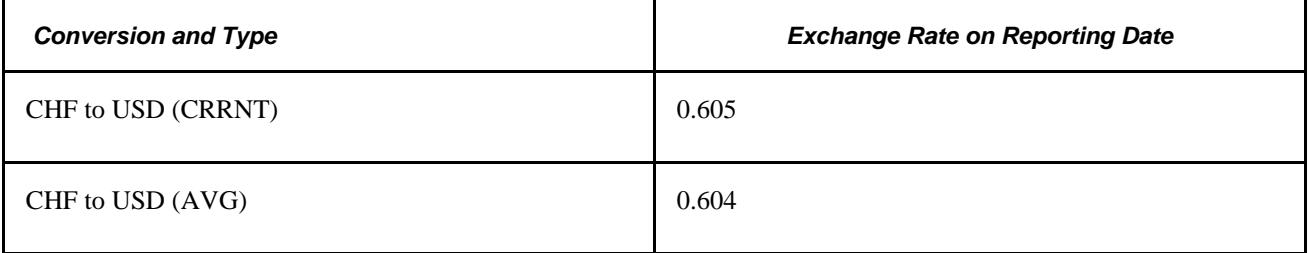

#### **Ending Ledger**

The following table shows the resulting balances of this single book ledger:

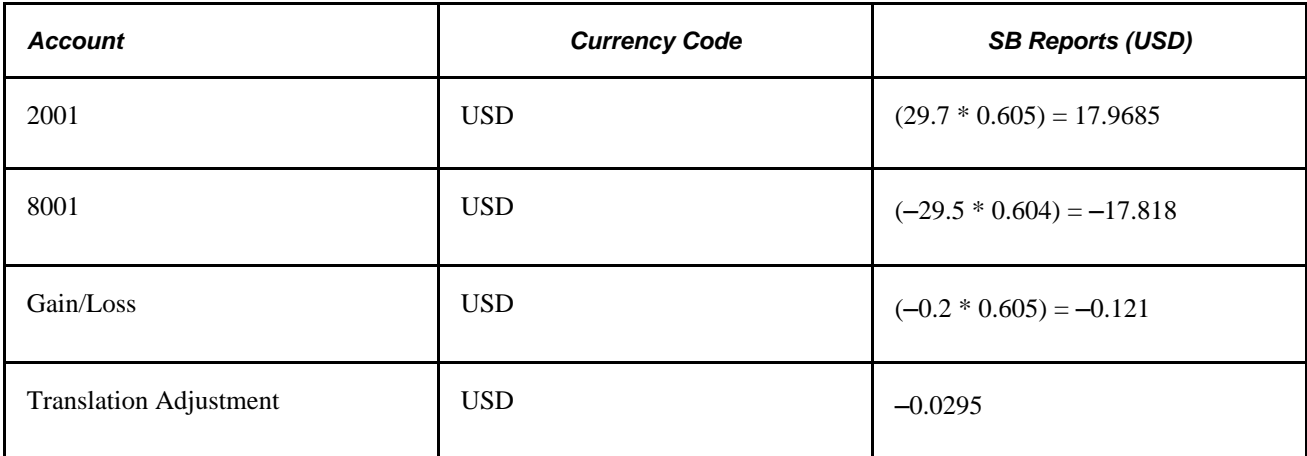

Compare the resulting balances of this single book translation to the balances in the report ledger of the ledger group MULTI-TRAN. The difference of .058 between the translation adjustment and the value for account 8001 is because the profit and loss, or income statement, account 8001 was translated at the AVG rate, and its offset is included in the translation adjustment. If we had defined an additional translate within ledger step earlier to process this account at the AVG rate type, the balances would be identical.

# **Producing Revaluation and Translation Reports**

This section lists the pages used to run standard revaluation and translation reports. To run a report, select it from a menu and enter any necessary parameters. Once you enter the report parameters, use PeopleSoft Process Scheduler to run the report. PeopleSoft Process Scheduler manages the processes, tracks the status, and generates the report in the background while you can continue to work on something else.

For those who want to modify our standard reports, create your own reports, or reformat report output, we offer a variety of reporting tools.

### **Pages Used to Produce Revaluation and Translation Reports**

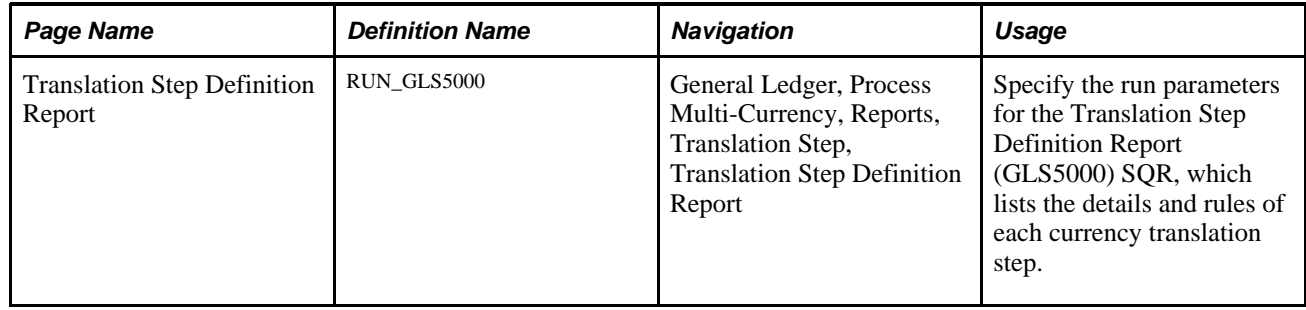

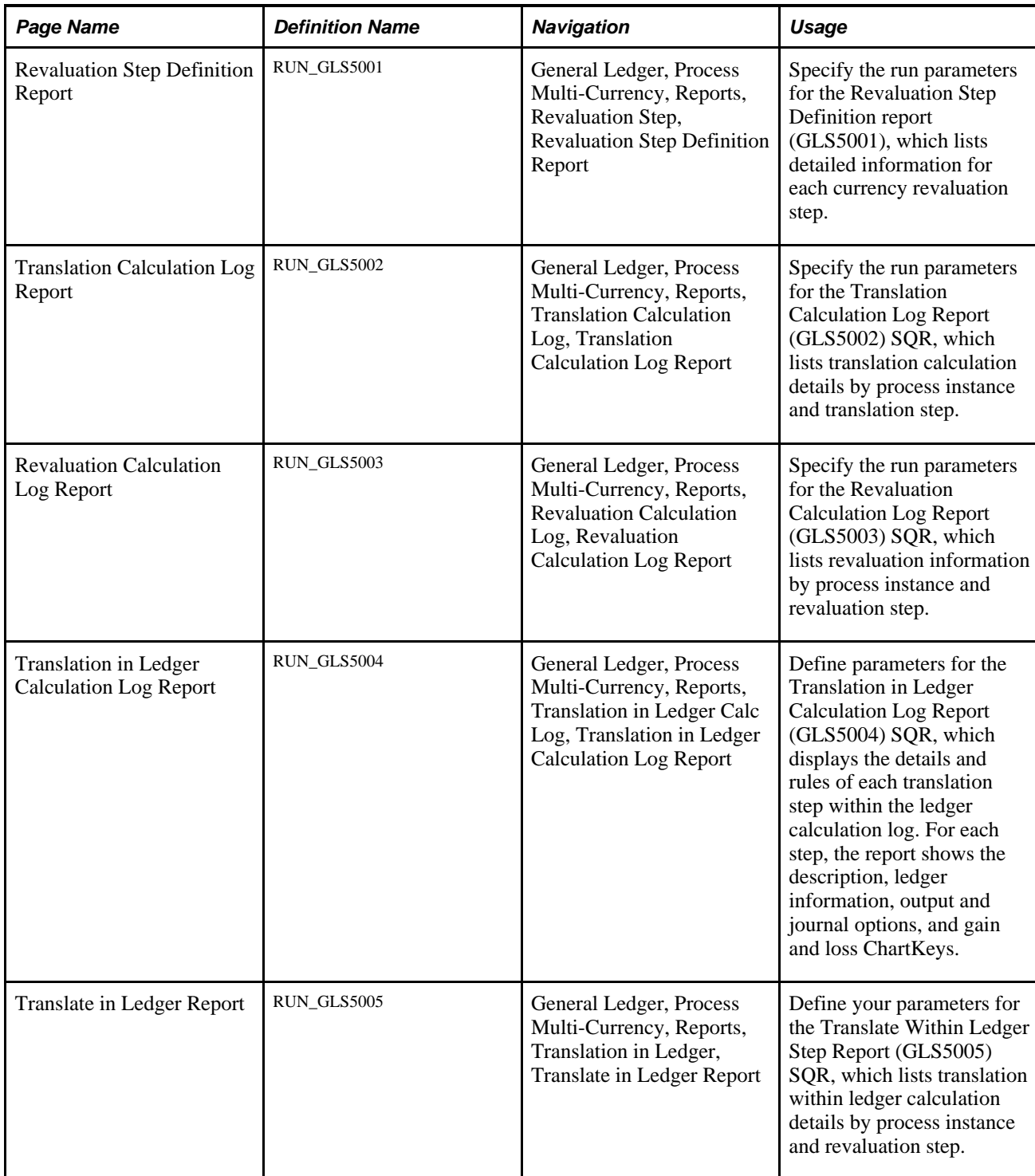

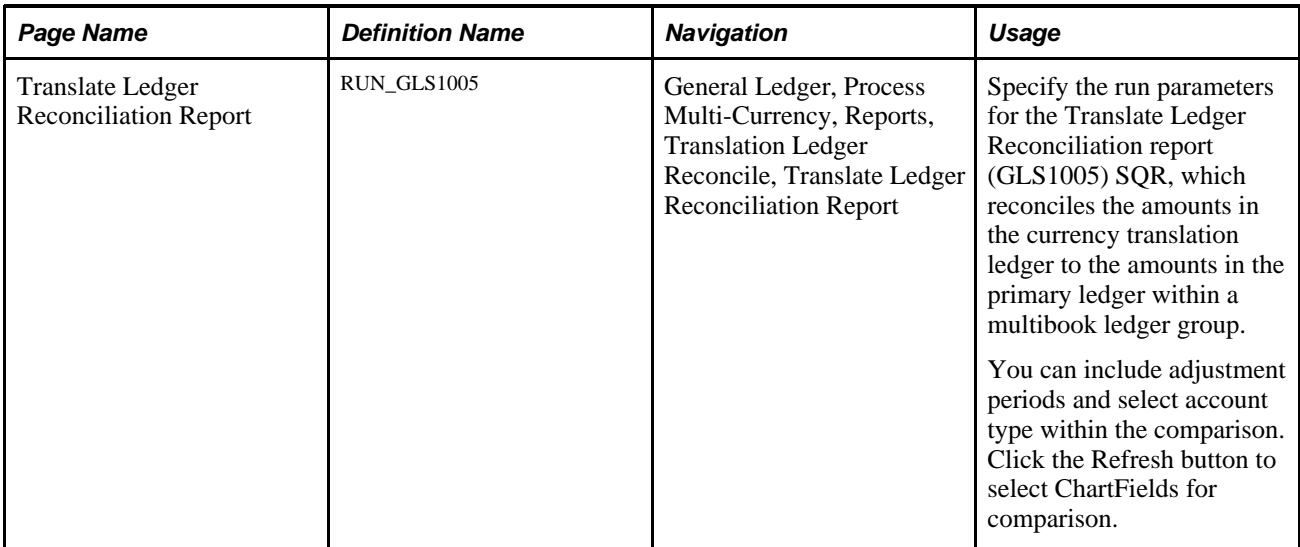

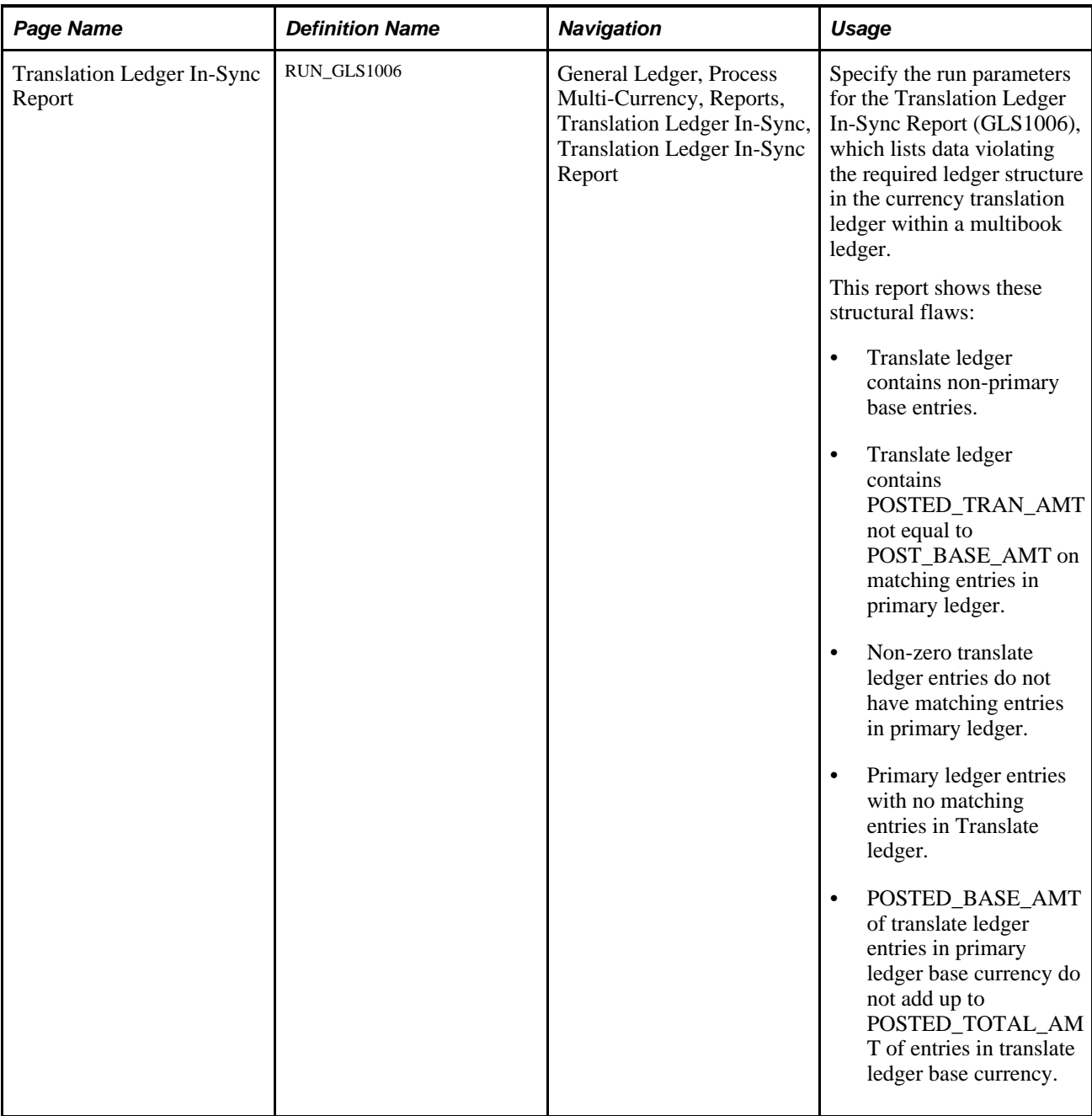

#### **See Also**

*Enterprise PeopleTools 8.50 PeopleBook: PeopleSoft Process Scheduler, "Understanding Process Scheduler"*

[Appendix D, "General Ledger Reports," page 775](#page-804-0)

### **Chapter 17**

# **Performing Financial Consolidations**

This chapter provides an overview of consolidations with related equitization functionality and discusses how to:

- Determine consolidation ChartFields.
- Select an approach to intercompany and intracompany transactions.
- Define consolidation trees.
- Set up elimination units.
- Specify consolidation ledgers.
- Define elimination sets.
- Define subsidiary ownership and minority interest sets.
- Set up consolidation sets.
- Use ChartField value sets.
- Perform consolidation.
- Consolidate across summary ledgers.
- Map dissimilar charts of accounts.
- Use equitization.
- Define business unit trees and elimination units for equitization.
- Specify ledgers for each business unit in an equitization.
- Define ownership sets for equitization.
- Define equitization rules.
- Define an equitization group and journal options.
- Perform equitization.
- Produce consolidation and equitization reports.
- Use the ledger interface utility.

# **Understanding Consolidation and Equitization**

This section discusses:

- Organizational structure and consolidations.
- Elimination of intercompany transactions.
- Elimination of intercompany investments and calculating minority interests.
- Components of the consolidation process.
- Incremental processing of Consolidations.
- Equitization and Changes in Subsidiary Ownership.
- TimeSpans in the Consolidation and Equitization Processes.
- Effective Dates and Ownership Sets in Consolidation and Equitization.

### **Organizational Structure and Consolidations**

Organizations often have complex structures with multiple business or operating units and legal entities with varying degrees of ownership. If your organization comprises more than one business unit or operating entity, you can consolidate these organizations when you report on overall operations, presenting financial statements that accurately describe your financial status.

For example, assume Consolidated Manufacturing is a multinational company that has a controlling interest in a United States business, as well as numerous other subsidiaries worldwide. The balance sheet for Consolidated Manufacturing lists its United States investment as an asset. Consolidated Manufacturing also owns several buildings used by subsidiaries that record the payment of rent to corporate headquarters through intercompany accounts. While these companies are separate legal entities, they represent one unified economic entity. To gain a complete picture of the entire organization, you combine (consolidate) all the assets and liabilities of each business unit, eliminating intercompany transactions and minority interest relationships by creating consolidation elimination journal entries.

You use trees to define the relationships among business units in a consolidation, creating a separate consolidation tree for each configuration. Included in each consolidation tree are the business units being consolidated and the *elimination units* to which eliminating journal entries are directed.

In the following example operating business units 1 and 2 are consolidated in consolidated business entity B and operating business units 3 and 4 are consolidated in business entity D. Consolidated entity D is further consolidated with an additional operating business unit not directly related to business unit 3 and 4 to consolidated business entity C. Finally, the consolidated business entities B and C are combined in the overall consolidation business entity A.

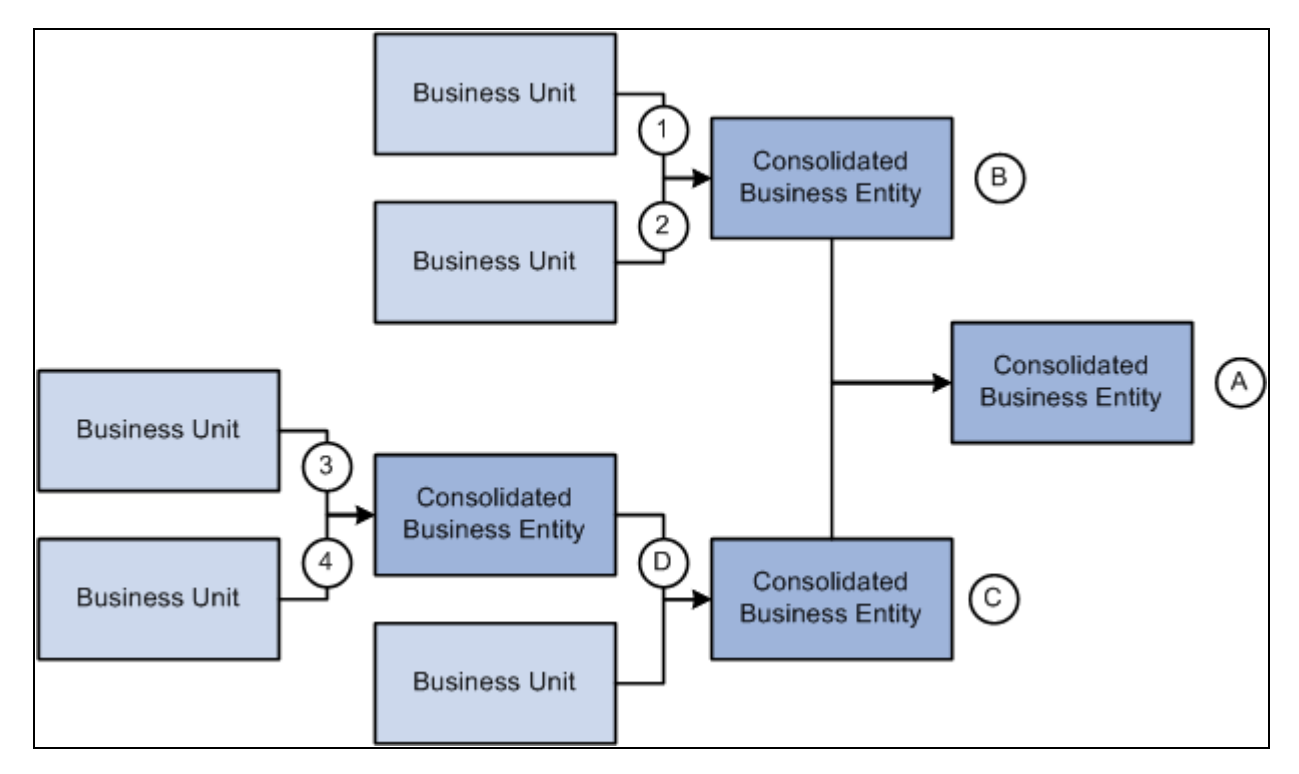

Consolidate any combination of business units

### <span id="page-388-0"></span>**Elimination of Intercompany Transactions**

While there may be situations that require you to report gross consolidations (combining business unit ledger balances without eliminations), in most cases, you want to eliminate or cancel out the effect of intercompany transactions.

In General Ledger, you can track intercompany transactions using Due From and Due To accounts that are automatically created by the Journal Edit process, which calls the Inter/IntraUnit Processor. These Due From and Due To rows in the ledger are candidates for elimination when you run the Consolidations process. The following example shows such a transaction when company B0002 buys software for company B0001:

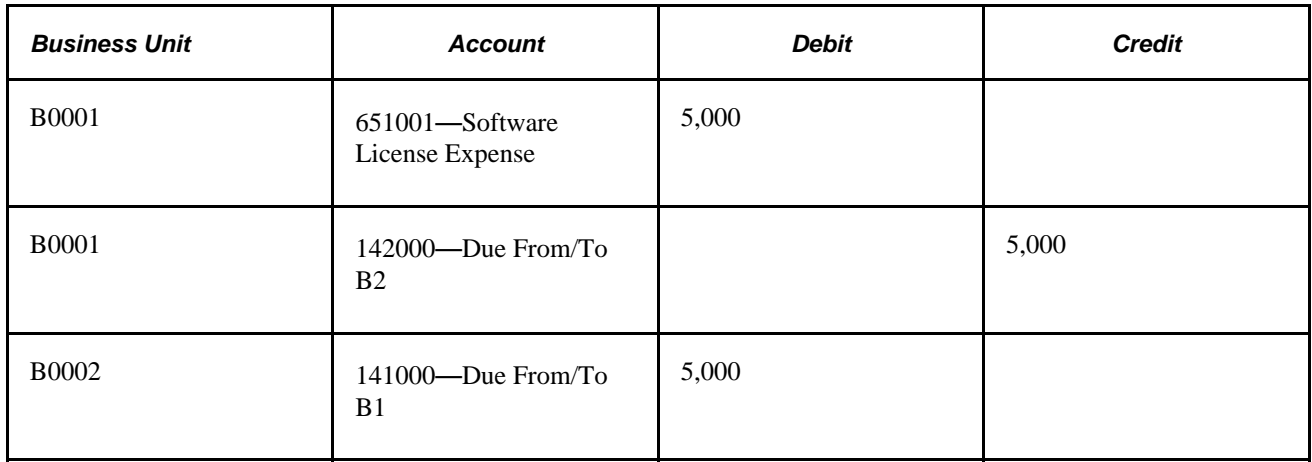

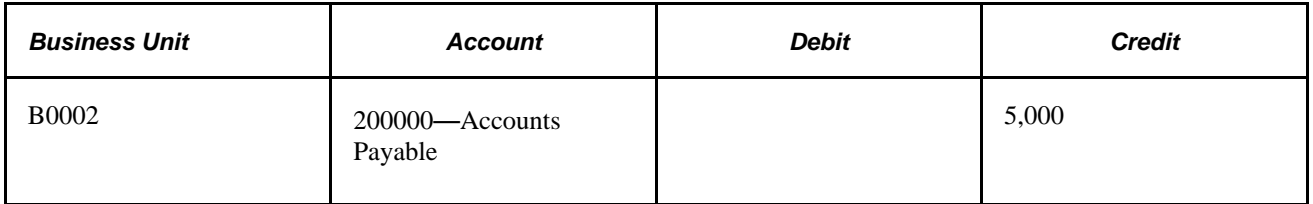

When the transactions are exclusively within the organization, you can eliminate the whole transaction when you set up your Consolidations process. In the following example, Company B0001 sold services to Company B0002. The Revenue and Expense accounts need to be eliminated in addition to the Due From and Due To accounts:

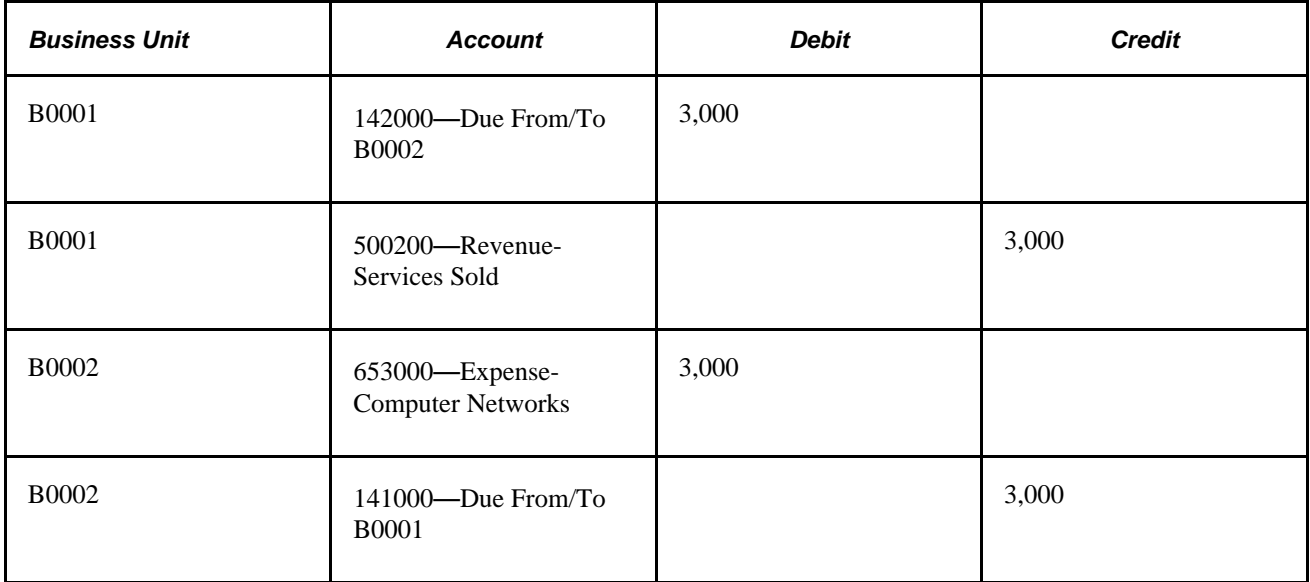

#### **Using the Affiliate ChartField with a Single Due From/To Account**

The Affiliate ChartField is specifically reserved to map transactions between business units when using a single intercompany account. This table provides an example of intercompany payables and receivables among three business units that each use the Affiliate ChartField:

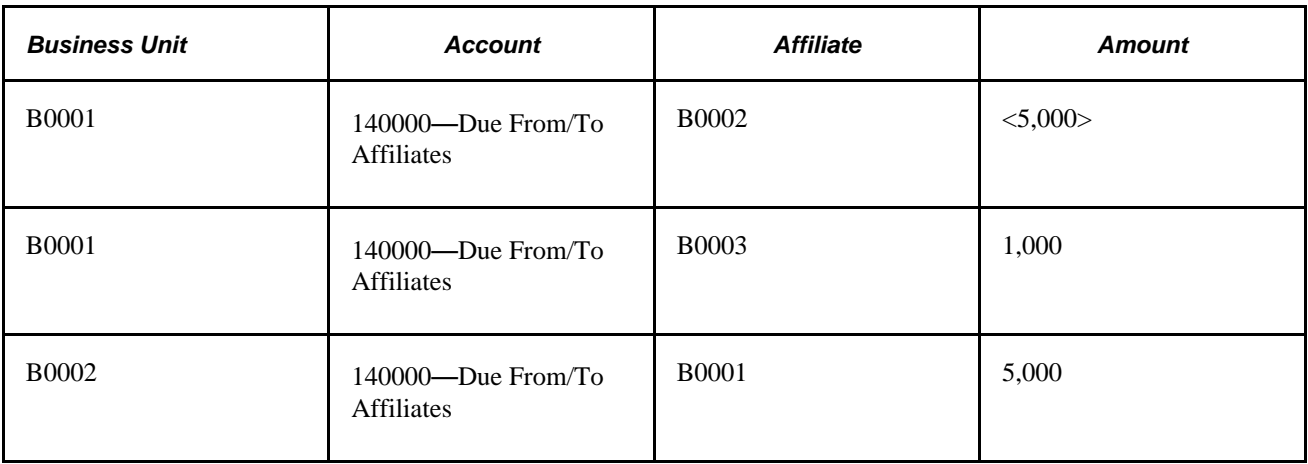

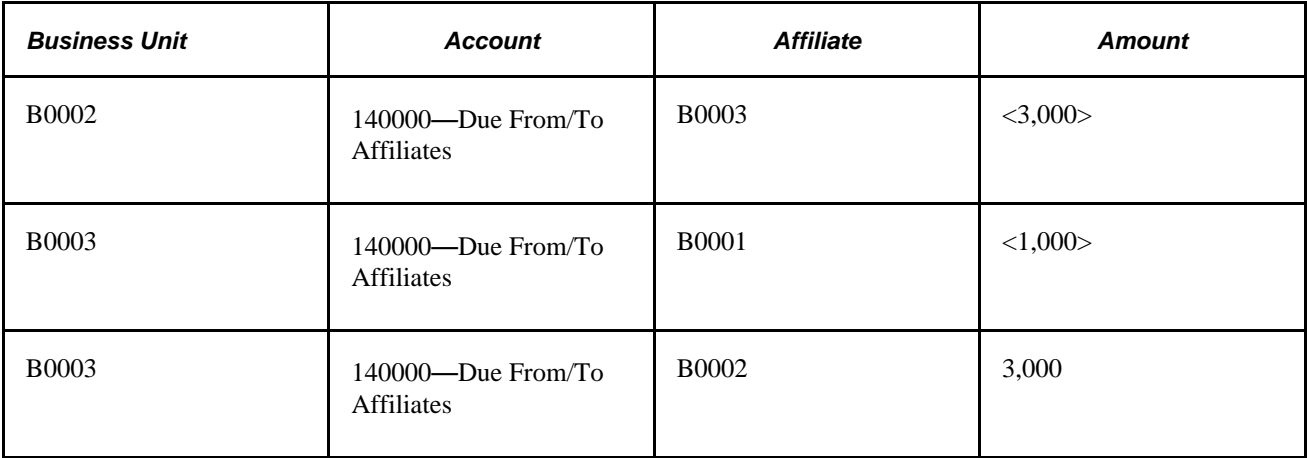

#### **Using Different Due From/To Account Values**

Another method of tracking activity between business units is to use different ChartField values—typically different accounts—for intercompany transactions. Instead of using the Affiliate ChartField, you could use the following accounts to identify the same transactions that were shown in the previous exhibit:

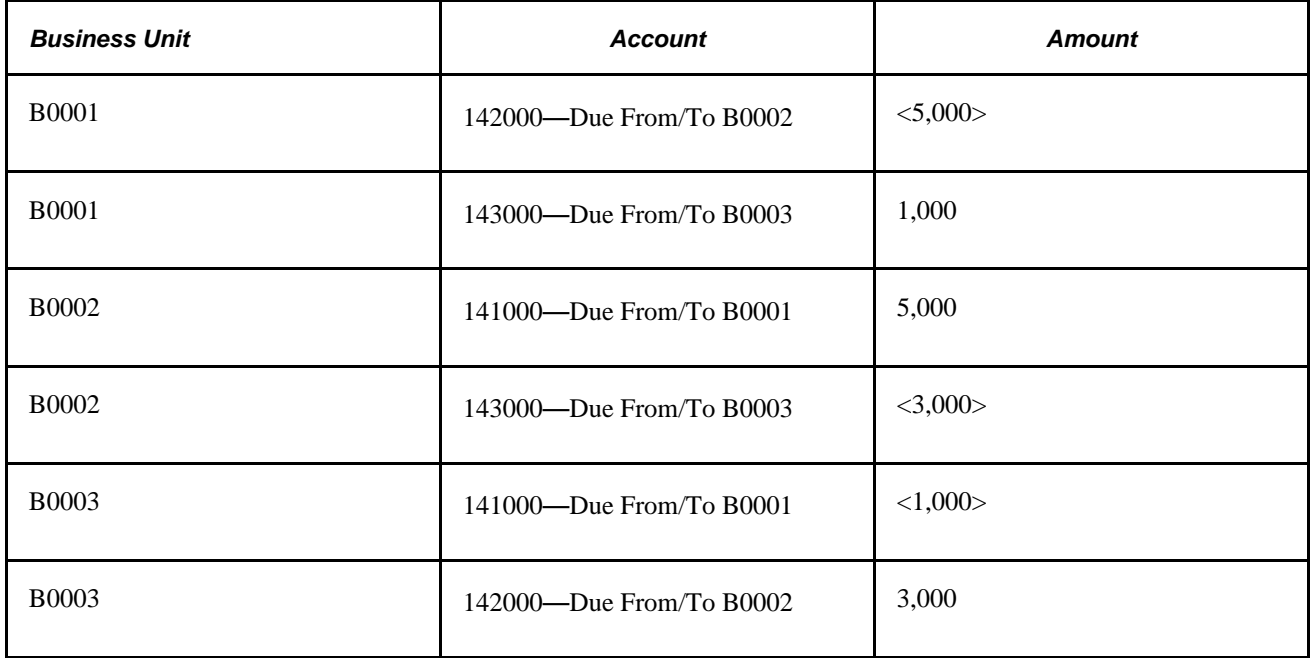

In both examples, the same accounting information is present, but fewer account numbers are required when the Affiliate ChartField is populated. This also means that you need to define fewer *elimination sets.* An elimination set represents a related group of intercompany accounts that record both sides of each transaction between units.

In the case of the following intercompany receivable and payable relationship, you require only one elimination set if you use the Affiliate ChartField:

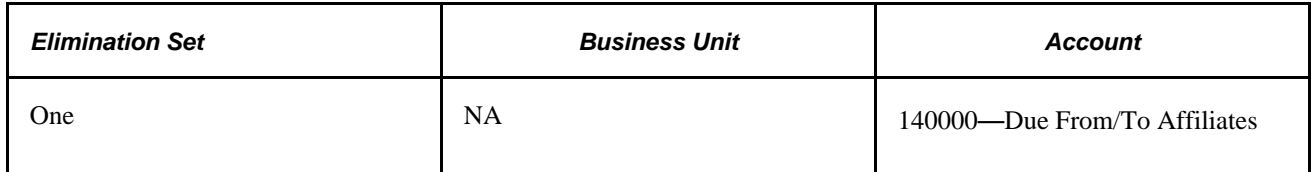

If you do not use the Affiliate ChartField, three elimination sets are required:

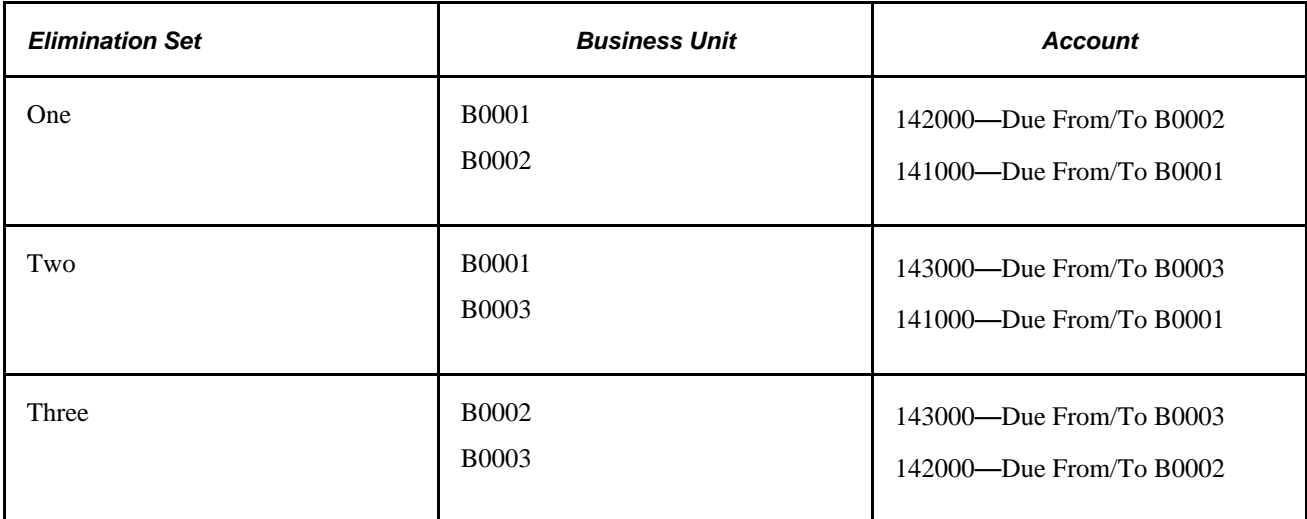

#### **See Also**

[Chapter 17, "Performing Financial Consolidations," Defining Elimination Sets, page 373](#page-402-0)

[Chapter 13, "Using Inter/Intraunit Processing in General Ledger," page 273](#page-302-0)

*PeopleSoft Enterprise Application Fundamentals 9.1 PeopleBook*, "Using Interunit and Intraunit Accounting and ChartField Inheritance"

### **Elimination of Intercompany Investments and Calculating Minority Interests**

In consolidating the books of a subsidiary with those of the parent company, you credit the parent with the portion of the subsidiary that it actually owns and exclude what outside investors own. The value of minority interests is reported in terms of the aggregate net assets (equity) rather than in terms of a fractional equity in each of the assets and liabilities of the subsidiary.

To reflect minority interest, General Ledger generates an adjustments entry that debits the investment of the parent in the subsidiary account and credits a minority interest account. The system calculates the adjustment by multiplying the percentage of minority interest in the subsidiary by the total equity of the subsidiary.

Effectively, the combined result of the adjustments and eliminations entries is to express the value of the parent investment in terms of the assets and liabilities of the subsidiary offset by a minority interest liability. The equity ownership for each subsidiary in the consolidation is eliminated, with only the parent company's equity accounts and minority interest account remaining. Consolidated capital stock and retained earnings is equal to the balances of the parent.

### **Components of the Consolidation Process**

Consolidations are made up of four elements: data, scopes, rules, and process.

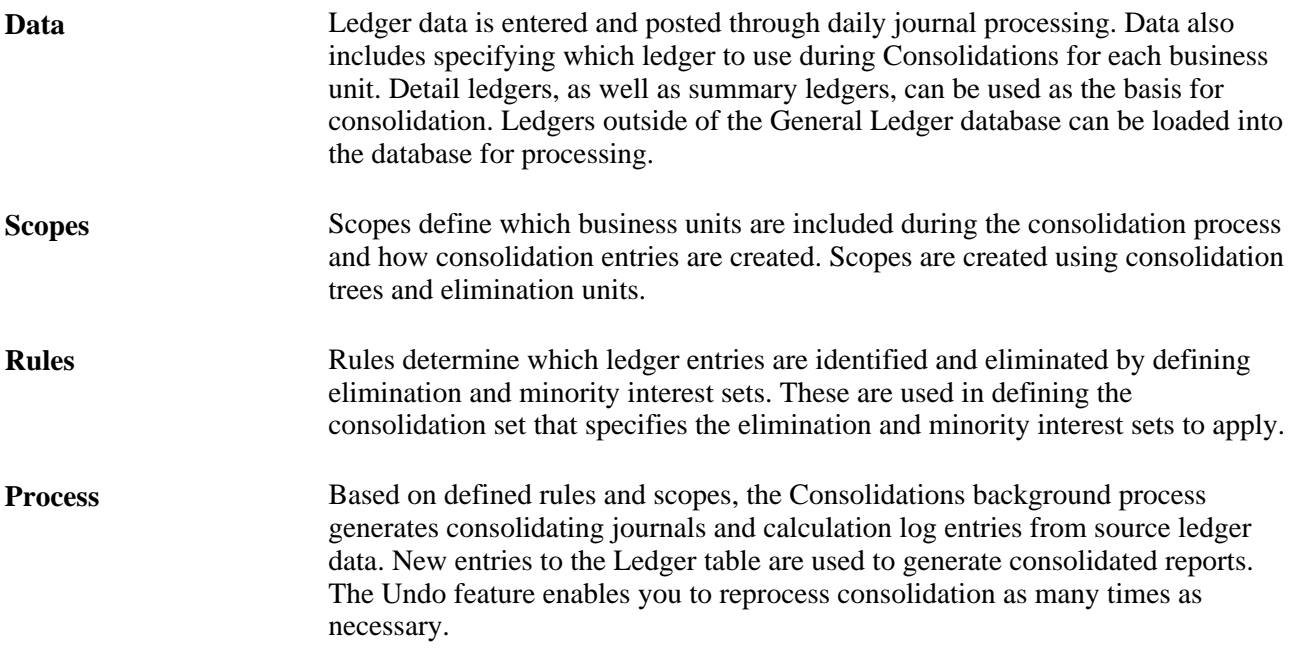

### **Incremental Processing of Consolidations**

PeopleSoft Enterprise General Ledger provides incremental processing of consolidations by recognizing lower level tree nodes that were previously processed when running the current consolidation. The Consolidation process uses the Consolidation Set, As Of Date, currency, and tree name of the process request to identify the tree nodes that have been processed, thereby enabling processing of only the nodes under a specified higher-level tree node that have not yet been processed. Incremental processing of consolidations enables you to consolidate in stages while avoiding reprocessing of portions of the overall organization that have already been successfully consolidated.

When reprocessing a consolidation that was previously run (commonly done for late transactions or discovery of errors) and you need to reprocess lower-level nodes, you can select the Undo Previous Process and the Include All Lower Level Nodes check boxes on the Consolidation Request page. When you select the Include All Lower Level Nodes check box, the undo process identifies all previously processed lower-level nodes and reverses them. If this option is not selected, the undo process only reverses the entries that were created from a single process by matching Consolidation Set, As Of Date, currency, tree name, tree level, and tree node as indicated on the current run control.

### **Equitization and Changes in Subsidiary Ownership**

The Equitization process generates the entries to reflect the equity pickup of subsidiary earnings on the parent's books. It updates the value of the parent's investment and equity income accounts for changes in the subsidiary's value. When the value of an investment in a subsidiary changes for a parent company during the fiscal year, often it is without a physical event (transaction) having been recorded; however, the value of the investment of the parent in the subsidiary must be modified. You can use the PeopleSoft Equitization process when no physical accounting event will have occurred, but the value of the parent investment in the subsidiary has changed.

For example, net income or net loss of a subsidiary increases or decreases the investment value and affects the equity of the parent in that subsidiary.

PeopleSoft General Ledger enables you to set up multiple equitization rules for multiple business units that have complex parent-subsidiary relationships and create journal entries to record the changes within a single process. A ledger for a parent entity can be different from that of its subsidiary but you have the option to generate elimination entries for consolidated reporting.

 Equitization can be run alone or in conjunction with consolidation and can share the consolidation tree with the Consolidations process, as well as the ownership sets.

**Note.** Equitization supports only the Business Unit field as the processing entity. This is unlike the Consolidation process, which allows consolidation of fields other than business unit, such as the Operating Unit field.

### **TimeSpans in the Consolidation and Equitization Processes**

You can specify a TimeSpan on the Consolidation Set and the Equitization Group to indicate the type of balances to be posted for consolidation and equitization. If the TimeSpan is a year-to-date type of TimeSpan (for example, BAL), then a valid Journal Reversal Option should be selected; otherwise, there should be no reversal of the consolidation or equitization entries if they are intermediate periods. This is because distinct periods are consolidated that do not include prior periods in the current process. A warning message is issued by the system if the reversal option is selected with a TimeSpan option other than BAL.

Using intermediate TimeSpans (other than year-to-date types) is generally more efficient for processing consolidation and equitization; however, exercise caution when using non-year-to-date type TimeSpans. If changes have been made in ledgers for accounting periods that were previously processed for intermediate periods, it will be necessary to reprocess consolidation and equitization for those periods.

The following conditions must be met to have valid TimeSpans for Consolidation or Equitization:

- The TimeSpan calendar must be the same as the Calendar for the Business Unit and Ledger Group to be processed.
- The TimeSpan must be for the current year, that is, the Start Year and End Year must be 0, with Type defined as Relate to Current Year.
- If the Time Span is a year to date time span for the Consolidation Set and the Equtization Group, then the reversal option must be either the Beginning of Next Period or the End of Next Period. For any TimeSpan other than BAL or YTD, the reversal option must be Do Not Generate Reversal.

**Note.** Incremental processing of consolidations occurs regardless of what TimeSpan is selected for processing. Incremental processing is *not* available for the equitization process.

### **Effective Dates and Ownership Sets in Consolidation and Equitization**

Consolidation and Equitization support the use of multiple effective-dated subsidiary ownership sets. Effective dates dictate to which period of the fiscal year a certain ownership set is applied. There are two options for selecting the dates within the Consolidations Set and Equitization Group:

- By Period End Dates.
- By Process Request as of Date.

If you choose to select ownership sets by Period End Dates, the process selects the effective ownership date to use based on each accounting period being processed.

Adjustment Periods are processed with the current (latest) accounting period.

The effective ownership date can also be determined By Process Request As of Date and only the most recent Ownership Set definition is used. Regardless of the option selected, the journals that are created by the consolidation process are dated as of the process request date.

When changing parents and percentages, always add a new effective dated row for the new ownership set so as not to change history. That is to say, do not change the effective date on an existing ownership set that has been used in a previous run if you want to retain the consolidated information, nor should you change the subsidiary entity on an existing ownership set.

### **Common Elements Used in This Chapter**

**View Detail** Link that accesses another page for more detailed information.

**Ledger Template** The ledger template name is used to prompt correct ChartField names. If you specify a summary ledger template as the ledger template in setting up consolidations, the system displays the Ledger field, where you enter the summary ledger name.

# **Determining Consolidation ChartFields**

You can base your consolidations on the business unit or another ChartField.

This section discusses how to:

- Consolidate on business unit.
- Consolidate on a ChartField other than business unit.

### **Consolidating on Business Unit**

Although you can consolidate based on any ChartField, General Ledger is delivered with consolidations enabled for the business unit. If you use a different ChartField for your consolidations, substitute that ChartField name when you see a reference to business unit.

### **Consolidating on a ChartField Other Than Business Unit**

For some organizations, the system is set up to use ChartFields such as operating unit or department instead of business unit to function as separate units. Because they are all conducting the same or similar business practice and have the same structure, all the units are under one PeopleSoft business unit setup. Transactions between these operational units are recorded and need to be eliminated for financial reporting of the business unit. General Ledger enables you to set up the consolidation among the operational units the same way you would to consolidate among business units.

For example, to consolidate on the operating unit ChartField:

- 1. If you are using an affiliate field to mark interoperating unit transactions, activate the Operating Unit Affiliate field on the Standard ChartField Configuration page, and associate the Operating Unit field to it.
- 2. Add operating units that function as the elimination operating units to the operating unit definition.

Assign the attribute ELIM\_UNIT equal to Y for these elimination units.

- 3. Build a consolidation tree that rolls up operating unit values, including regular and elimination operating units.
- 4. Set up elimination sets.

When you define an elimination set using the Affiliate approach, do not include the ChartField on which you are consolidating.

5. Set up the consolidation set.

Specify *Operating Unit* in the Entity field, and enter the business unit for the operating units.

- 6. Define and process a consolidation request.
- 7. Create reports that are based on the consolidation tree to show consolidated results.

#### **See Also**

[Chapter 17, "Performing Financial Consolidations," Elimination of Intercompany Transactions, page 359](#page-388-0)

*PeopleSoft Enterprise Application Fundamentals 9.1 PeopleBook*, "Summarizing ChartFields Using Trees"

*Enterprise PeopleTools 8.50 PeopleBook: PeopleSoft Application Engine, "Using Meta-SQL and PeopleCode"*

*Enterprise PeopleTools 8.50 PeopleBook: PeopleSoft Tree Manager, "Creating Trees"*
## **Selecting an Approach to Intercompany and Intracompany Transactions**

You can record activity between business units with the use of the Affiliate ChartField or with separate accounts. The Affiliate ChartField maps transactions between business units while using a single intercompany account. Alternatively, you can use different ChartField values, typically different accounts, for intercompany transactions.

If the consolidation is on business unit, the consolidation process assumes that it is an intercompany consolidation, and the affiliate is the Affiliate field name.

If the consolidation is on anything other than business unit, the process assumes that it is an intracompany consolidation within a single business unit. For intracompany elimination when the Affiliate method is used or where the Affiliate field is required for querying the ledger data, the field name is the associated affiliate field for that ChartField, as defined on the Standard ChartField Configuration page.

#### **See Also**

*PeopleSoft Enterprise Application Fundamentals 9.1 PeopleBook*, "Using Interunit and Intraunit Accounting and ChartField Inheritance"

[Chapter 13, "Using Inter/Intraunit Processing in General Ledger," page 273](#page-302-0)

[Chapter 17, "Performing Financial Consolidations," Elimination of Intercompany Transactions, page 359](#page-388-0)

### **Defining Consolidation Trees**

You define a consolidation based on relationships among the business units and their related elimination units (units to which eliminating journal entries are directed). Each consolidation hierarchy uses a separate consolidation tree. You can consolidate an unlimited number of business units within each tree, and you can define an unlimited number of consolidation trees.

This section discusses how to:

- Define consolidation scopes with trees.
- Add detail values.

### **Defining Consolidation Scopes With Trees**

Because you likely have several consolidation configurations to accommodate management and statutory requirements, General Ledger enables you to set up any number of consolidation trees. Consolidated business entities appear as nodes, and business units and eliminations units appear as detail values on the tree.

For example, World Wide Consolidation comprises 22 business units in Europe, Asia Pacific, and North America. For financial reporting requirements, the company created a tree that defines the legal entity relationships among these business units, as well as those located elsewhere (Tree Manager, Tree Manager).

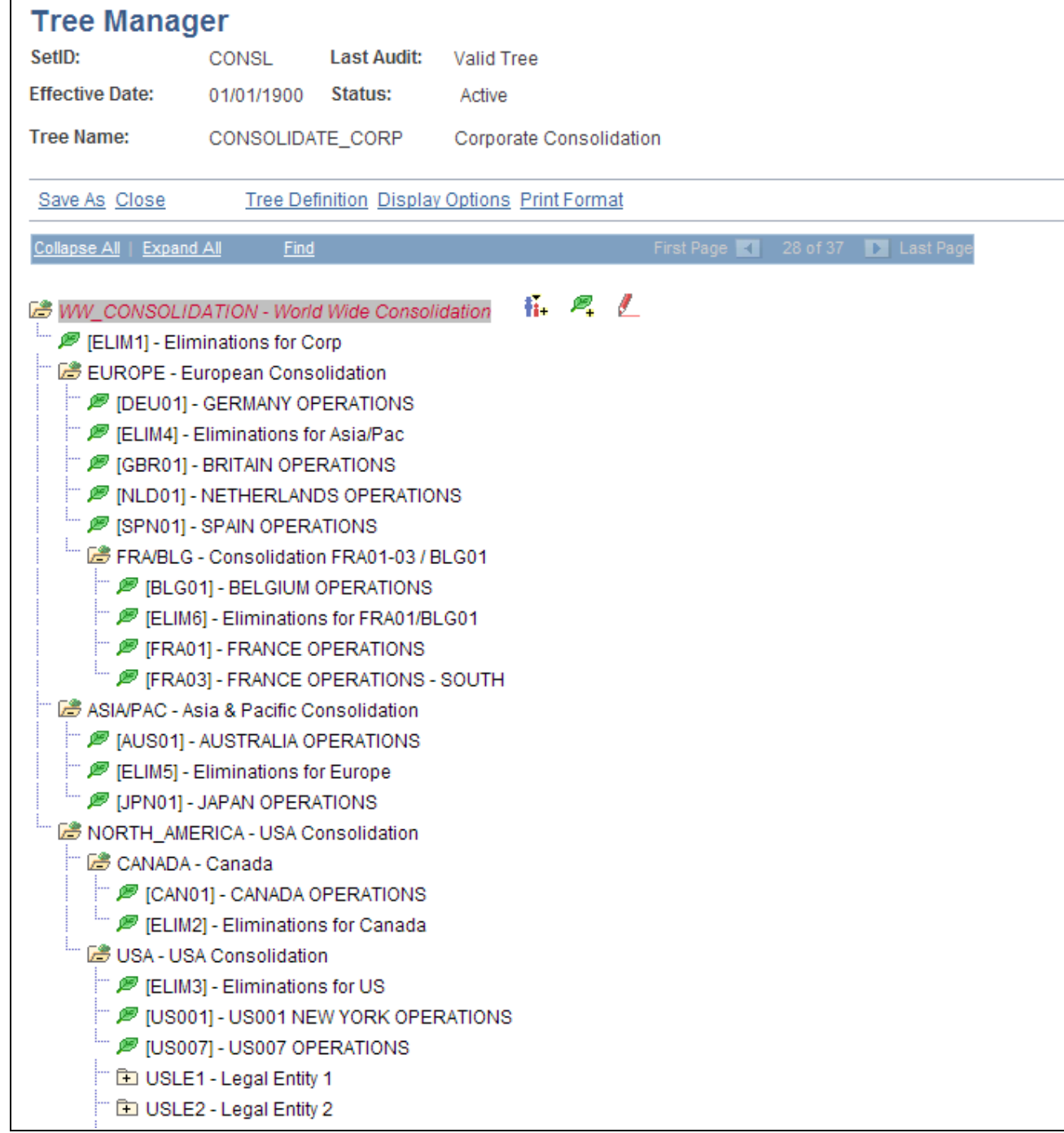

#### Consolidation tree for World Wide Consolidation

The World Wide Consolidation node (WW\_Consolidation) represents the final point of consolidation and the relationship among consolidated entities—Europe, ASIA/PAC, and NORTH\_AMERICA—and the corporate level elimination unit, ELIM1.

### **Adding Detail Values**

The detail values in a Consolidations tree always consist of the ChartField values that form the basis for consolidation and elimination units. Elimination units are stored in the same table as consolidating ChartField values because they share identical attributes; that is to say, if your consolidating ChartField values are business units, the elimination entities are also defined as business units.

In such a case, the system maintains all your detail values in the general ledger Business Unit table. You can, however, set up consolidations based on any other ChartField.

#### **See Also**

*PeopleSoft Enterprise Application Fundamentals 9.1 PeopleBook*, "Summarizing ChartFields Using Trees"

### **Setting Up Elimination Units**

With Consolidations, you can automate intercompany eliminations and more accurately analyze consolidated results. When you consolidate business units, the system creates eliminating journal entries. Eliminating journals are directed to an *elimination unit,* a type of business unit that is designed specifically to support consolidated reporting.

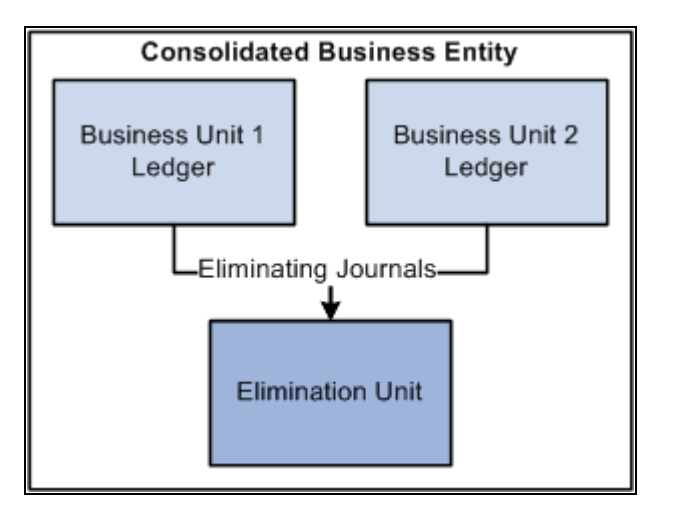

Eliminating journal entries are directed to the elimination unit

The consolidated business entity does not have its own ledger. It is actually a reporting construct made up of the combined ledger balances of the selected business units and the intercompany offset amounts posted to the ledger for the elimination unit.

This section discusses how to:

- Add an elimination unit.
- Assign ledgers to elimination units.

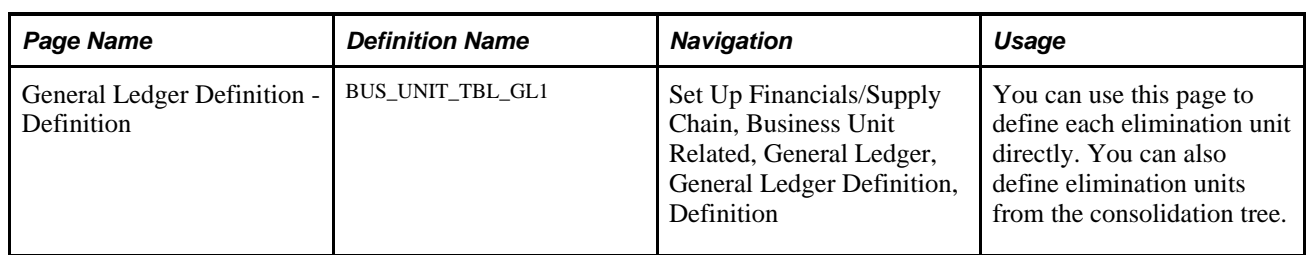

### **Page Used to Add an Elimination Unit**

### **Adding an Elimination Unit**

Access the General Ledger Definition - Definition page (Set Up Financials/Supply Chain, Business Unit Related, General Ledger, General Ledger Definition, Definition).

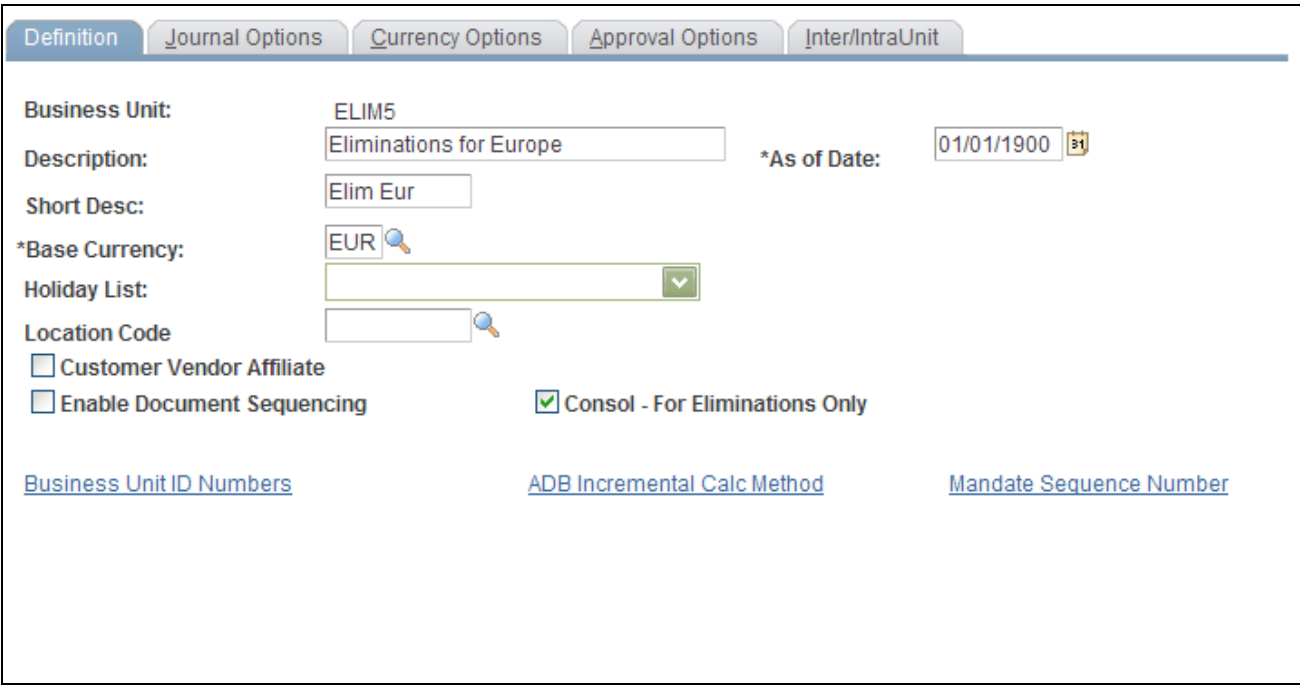

Eliminations Business Unit Definition page

Add and maintain elimination business units the same as you would add any business unit on the General Ledger Definition page. Make sure to select the Consol - For Elimination Only check box, as this is what distinguishes an elimination unit from other units and its treatment for the consolidation process. You can also add elimination units to the consolidation tree in the same way that you add any detail ChartField value.

The placement of the elimination units on the tree tells the consolidation process what business units' intercompany activity is eliminated within the elimination unit. For example, the ELIM5 elimination unit in the consolidated management reporting tree, CONSOLIDATE\_CORP, is defined as the elimination unit for the ASIA/PAC consolidation; therefore, intercompany activity between Japan and Australia are eliminated within ELIM5 .

### **Assigning Ledgers to Elimination Units**

Assigning a ledger to an elimination unit is done the same way that you handle regular business units. The base currency of the ledger must be the same currency used for consolidation.

#### **See Also**

*PeopleSoft Enterprise Application Fundamentals 9.1 PeopleBook*, "Setting Up Ledgers," Defining Ledgers for a Business Unit

[Chapter 3, "Defining Your Operational Structure," page 21](#page-50-0)

### **Specifying Consolidation Ledgers**

To specify a consolidation ledger, use the Consolidation Ledger Sets component (LEDGER\_SET).

For each business unit involved in Consolidations, you can specify one ledger as the Consolidation ledger. The Consolidations process uses this ledger as the source and identifies transactions to be eliminated. Consolidation journals reference this ledger for elimination units.

In cases where business units have different base currencies in their primary ledgers, and translation ledgers are maintained for reporting on a single currency, you can use Translation ledgers as Consolidation ledgers. Consolidation does not perform any currency translation. The currency that you specify must have complete balances in place resulting from regular journal posting or from the Currency Translation process.

You specify a ledger for a business unit on the Ledger Sets page. With a common Consolidation chart of accounts, you can also consolidate at a summary level.

# **Page Used to Define Ledger Sets**

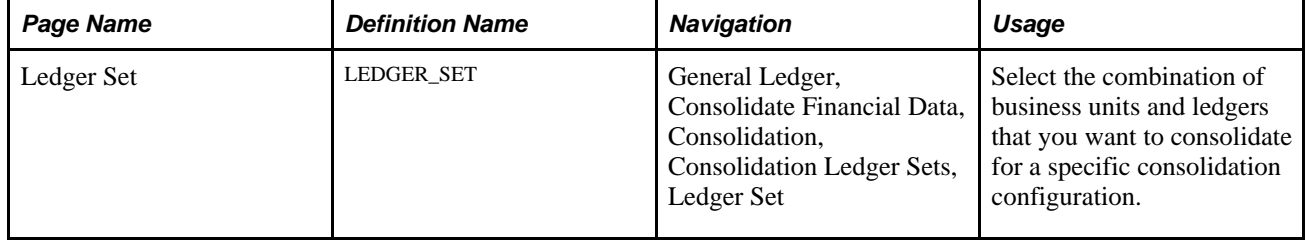

### **Defining a Ledger Set**

Access the Ledger Set page (General Ledger, Consolidate Financial Data, Consolidation, Consolidation Ledger Sets, Ledger Set).

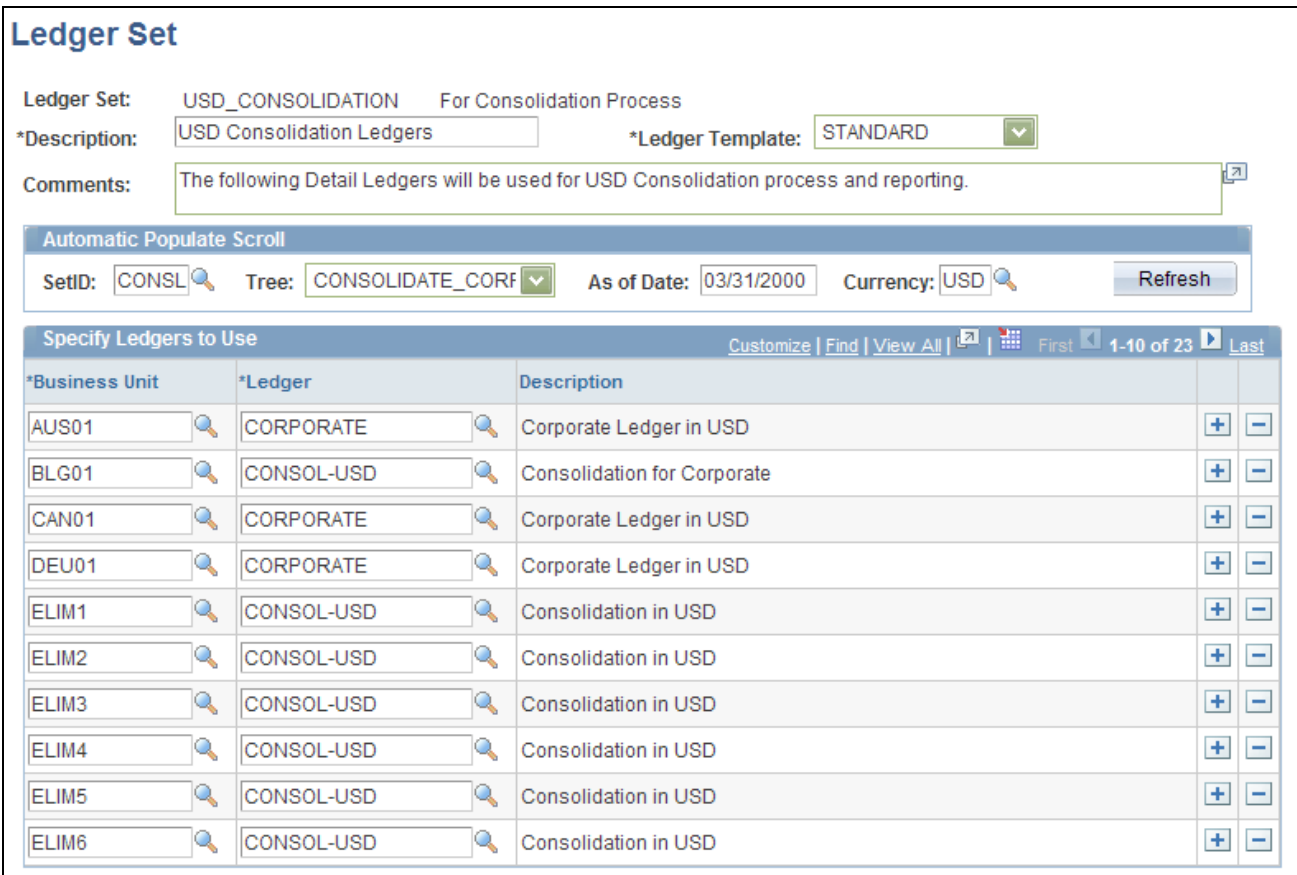

Consolidation - Ledger Set page

#### **Automatic Populate Scroll**

The Automatic Populate Scroll section enables you to select the parameters that will populate the scroll with the ledgers that you can use. After you choose parameters, click the Refresh button to populate the page.

**Note.** When you click the Refresh button, the system provides you with only the *best guess* of ledger names. Review the ledger names populated by the system . and select the ledger that you want to use in the consolidation.

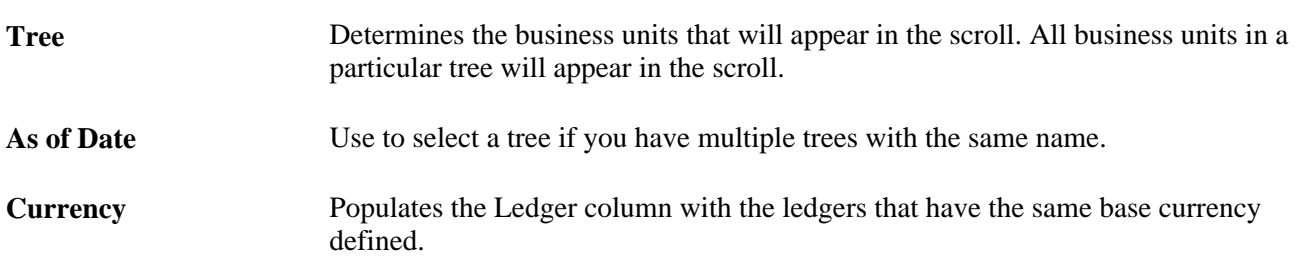

#### **Specify Ledgers to Use**

When you click Refresh, the system populates the scroll area with the following:

**Business Unit** Populates the valid values in the selected tree for the specified ledger template.

**Ledger** Displays a ledger associated with each business unit that has the specified currency as its base currency. You can associate a different ledger with the business unit by selecting a new one in the drop-down list box.

You can also enter business units and their associated ledgers individually by adding a row. The new business unit does not have to be part of the earlier specified tree.

**Note.** All business units involved in the consolidation process must have a row defined on the Ledger Set page so that the system knows which ledger to use for each business unit during the consolidation process.

#### **See Also**

[Chapter 17, "Performing Financial Consolidations," Specifying Consolidation Journal Options, page 382](#page-411-0)

### **Defining Elimination Sets**

The elimination set defines a related group of intercompany accounts. When eliminated, the balances of this group of accounts should normally net to zero. To maintain a balanced journal entry, the system posts any amounts that remain after the elimination to a user-defined out-of-balance ChartField. When you run the consolidation, the system processes each elimination set specified in your consolidation definition.

To define elimination sets, use the Elimination Sets component (ELIMINATION\_SET).

This section discusses how to:

- Define an elimination set.
- Enter an elimination set.
- Audit elimination sets.

### **Pages Used to Define Elimination Sets**

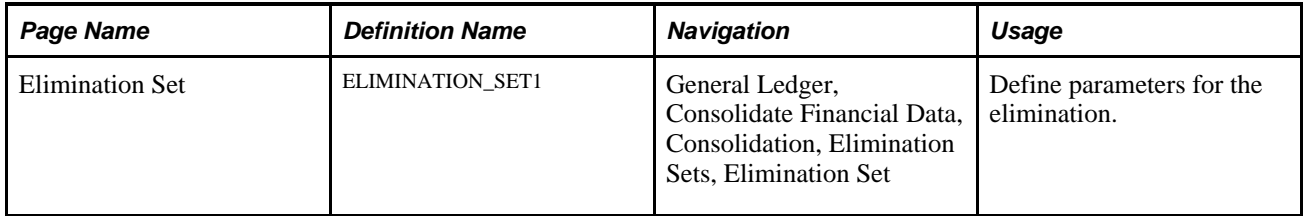

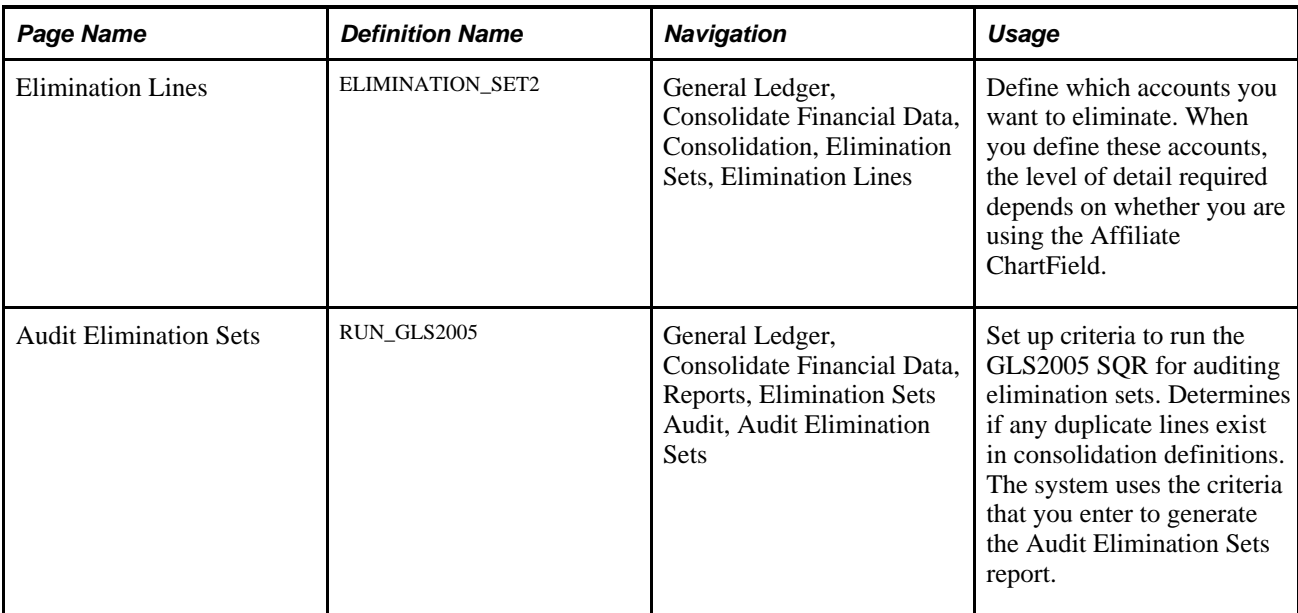

### **Defining an Elimination Set**

Access the Elimination Set page (General Ledger, Consolidate Financial Data, Consolidation, Elimination Sets, Elimination Set).

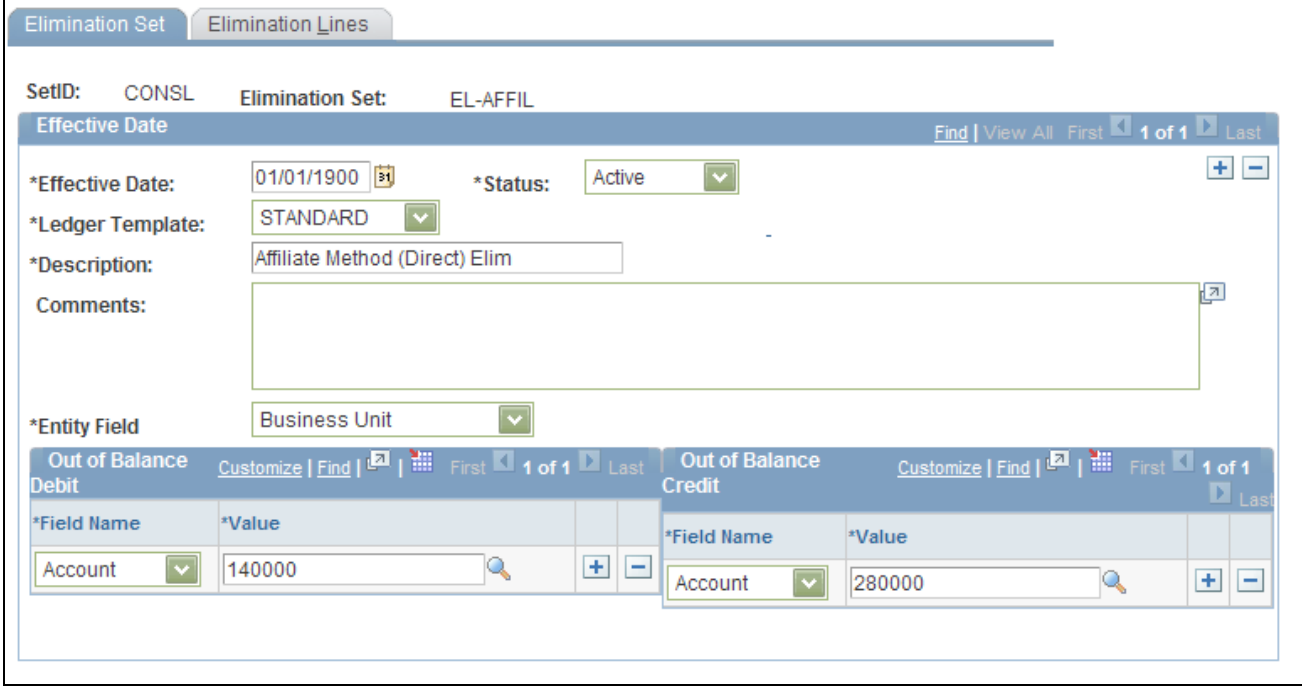

Elimination Set page

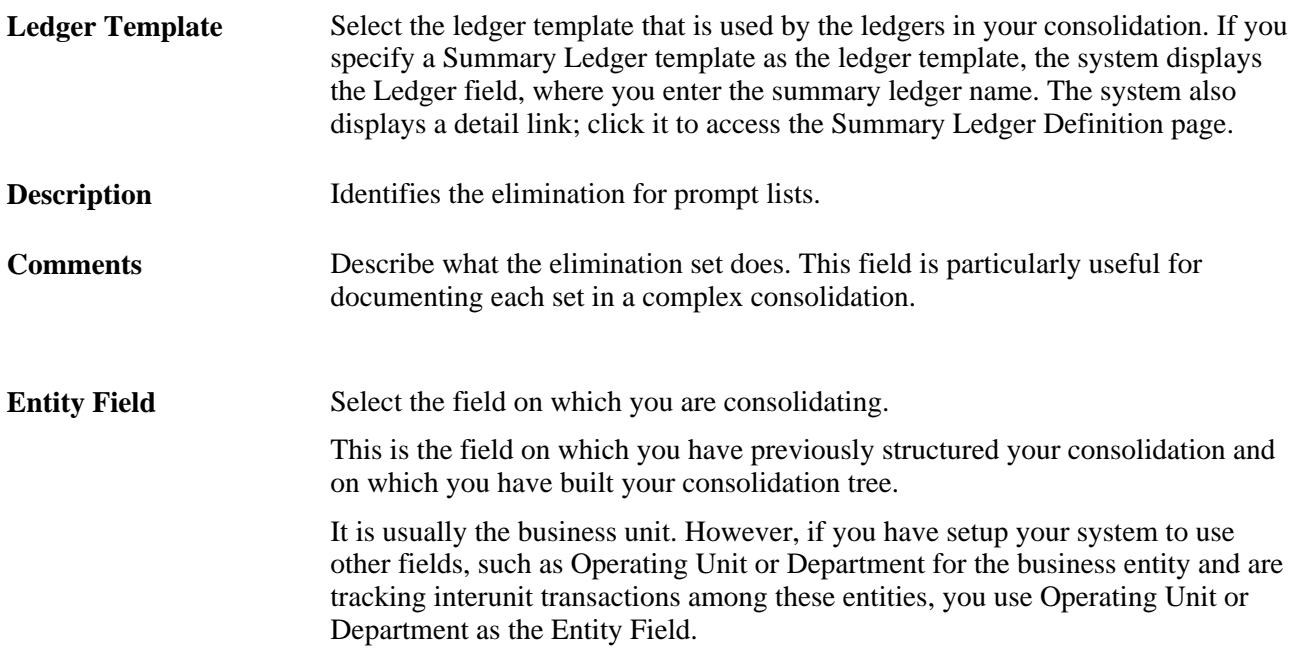

#### **Out of Balance Debit and Out of Balance Credit**

If the activity within a given elimination set does not net to zero, PeopleSoft General Ledger directs the outof-balance amount to the Out of Balance field values that you specify on this page.

Field Name Specify special ChartFields for the out-of-balance amounts. For example, you can enter a department for both the debit and credit field name in addition to an account Value. For summary ledger templates, the Field Name prompt lists all the ChartFields for the summary ledger template, and the Value prompt is based on how the summary ledger is defined.

### **Entering an Elimination Set**

Access the Elimination Lines page (General Ledger, Consolidate Financial Data, Consolidation, Elimination Sets, Elimination Lines).

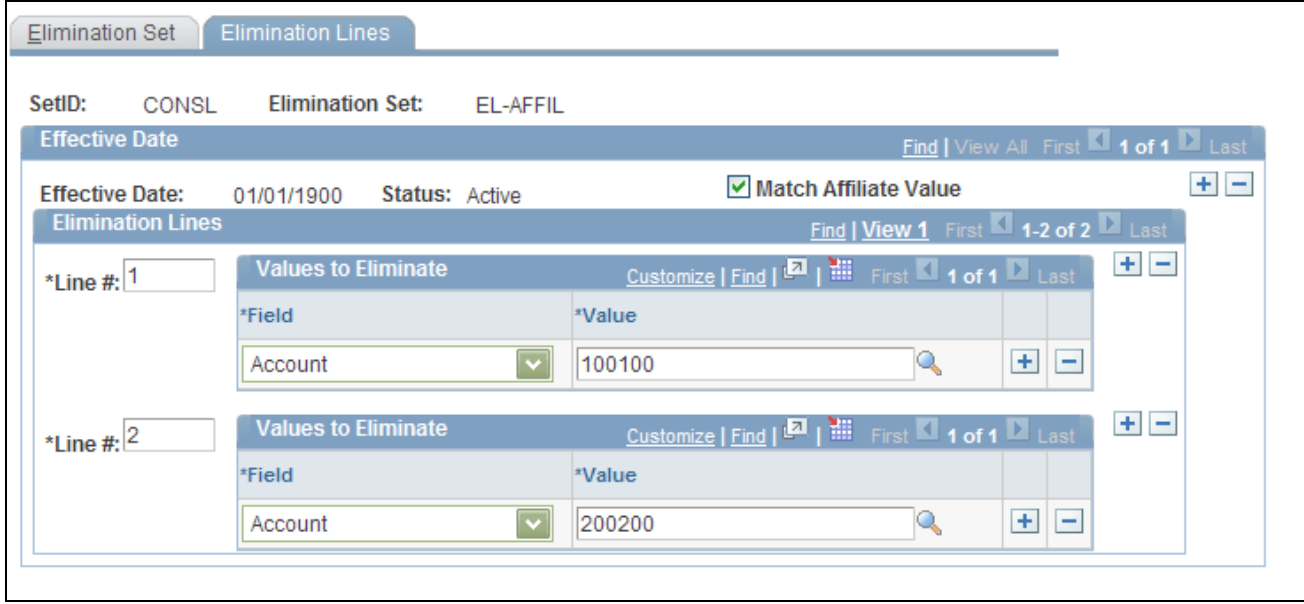

Elimination Lines page

**Match Affiliate Value** Select the check box if you use the Affiliate approach for elimination. For a summary ledger that does not have an Affiliate ChartField, the Match Affiliate Value check box is deselected and display-only.

#### **Values to Eliminate**

**Field and Value** When each intercompany transaction is recorded in a unique account, the *Business Unit* and the *Account* or *ALTACCT* ChartField and their respective values are required. If you use the Affiliate ChartField, and its respective value is already a business unit, do not enter the Business Unit ChartField. The system evaluates business unit and affiliate relationships when you perform the consolidation based on data in the ledger. In addition to the *Account* or *ALTACCT* ChartField, you can specify other ChartFields to further narrow the scope of the transaction being eliminated. This applies regardless of which method you use for tracking intercompany activity. To prevent duplication, the system does not allow you to enter the same ChartFields and ChartField values within the same elimination line.

### **Auditing Elimination Sets**

Access the Audit Elimination Sets page (General Ledger, Consolidate Financial Data, Reports, Elimination Sets Audit, Audit Elimination Sets).

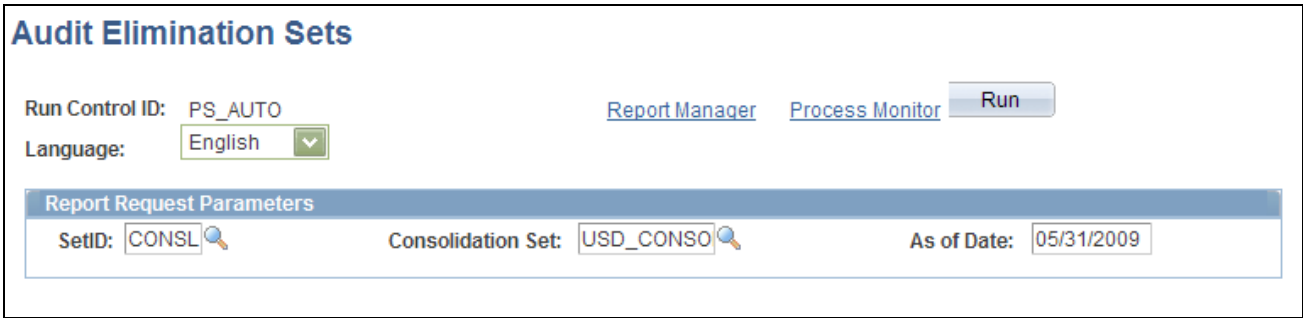

Audit Elimination Sets page

#### **Report Request Parameters**

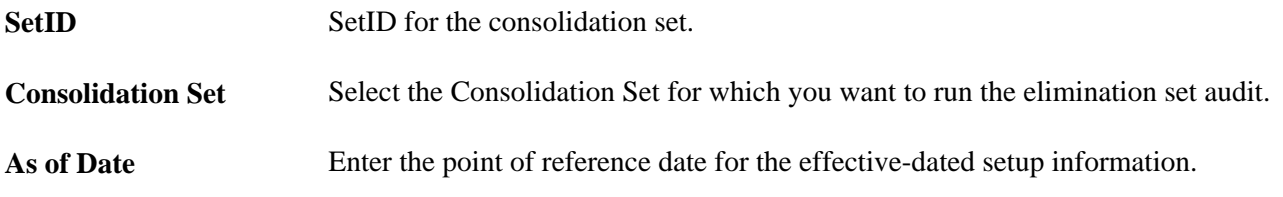

### **Defining Subsidiary Ownership and Minority Interest Sets**

General Ledger evaluates minority interest relationships at the time a consolidation is run, based on the data in the minority interest sets and Ownership table. It calculates the adjustment prior to generating elimination entries.

You define the relationship for the subsidiary business unit, the parent company that owns the majority of that subsidiary, and any other minority owners. You do not specify minority owners that exist outside your organization.

If a minority parent exists in the same consolidation tree as a majority parent, General Ledger makes a second adjustment to reflect the minority parent's ownership percentage. Because the original adjustment creates a liability for the minority interest, the second adjustment effectively reduces that liability because a minority parent is included in the consolidated results. This means that you do not overstate your minority interest liability.

General Ledger supports any number of minority parents and generates the adjustment entry at the appropriate point in the consolidation according to the consolidation tree level.

To define subsidiary ownership and minority interest sets, use the Subsidiary Ownership component (CONSOL\_OWNERSHIP) and the Minority Interest Sets component (MINORITY\_INTEREST).

This section discusses how to:

- Define subsidiary ownership.
- Define the minority interest source.
- Define a minority interest target.

### **Pages Used to Define Subsidiary Ownership and Minority Interest Sets**

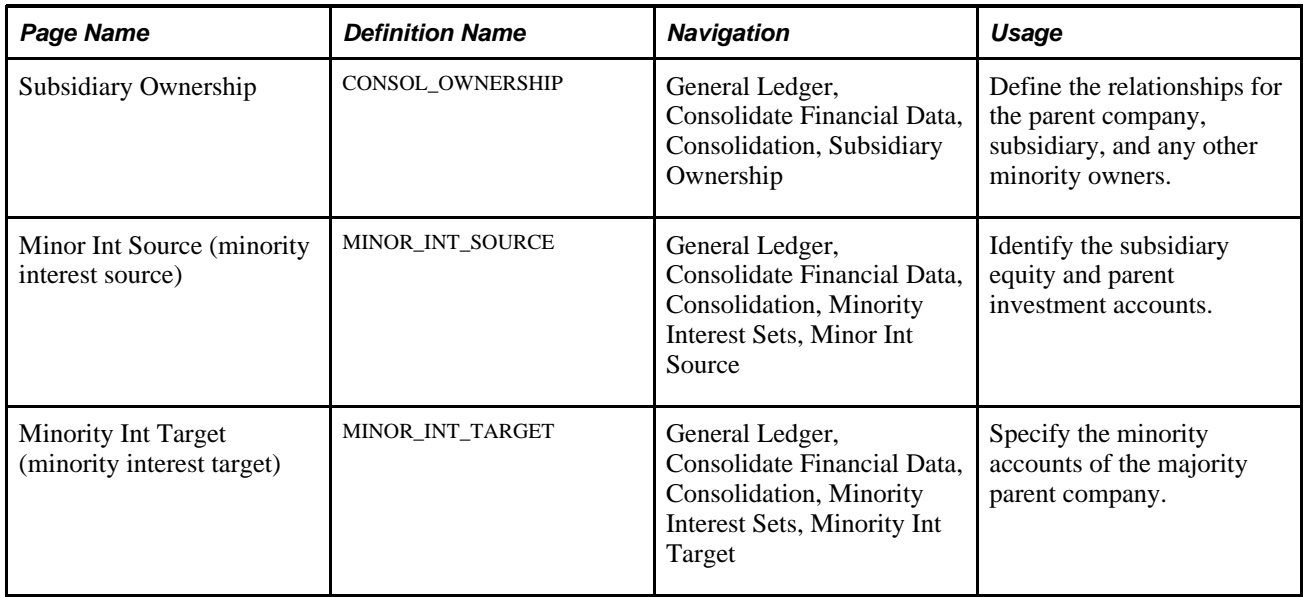

### **Defining Subsidiary Ownership**

Access the Subsidiary Ownership page (General Ledger, Consolidate Financial Data, Consolidation, Subsidiary Ownership).

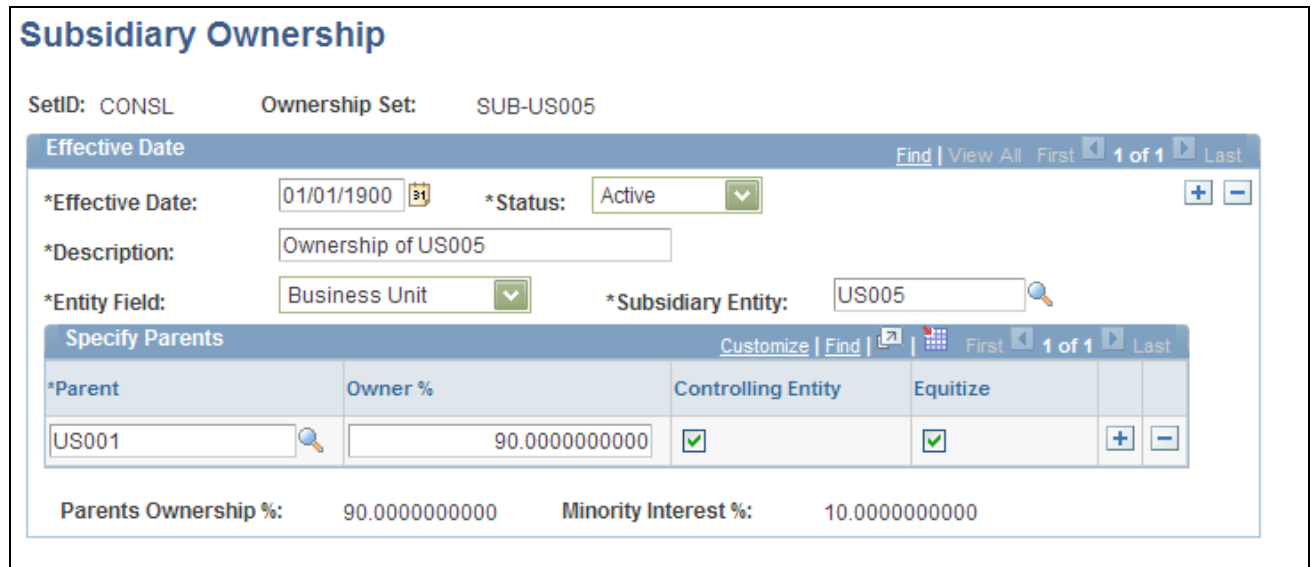

Subsidiary Ownership page

**Entity Field** Select the consolidating entity field. This is usually the business unit, but you can consolidate based upon other fields, like Operating Unit. This field should be the same field upon which your consolidation tree is based.

**Subsidiary Entity** Organizational unit owned by the parent.

**Note.** Add a new effective-dated row to reflect valid changes in subsidiary ownership. When adding new effective-dated rows, make changes only to the Specify Parents group box. The Subsidiary Entity field must stay constant, as that is the subsidiary for which you are defining ownership.

#### **Specify Parents**

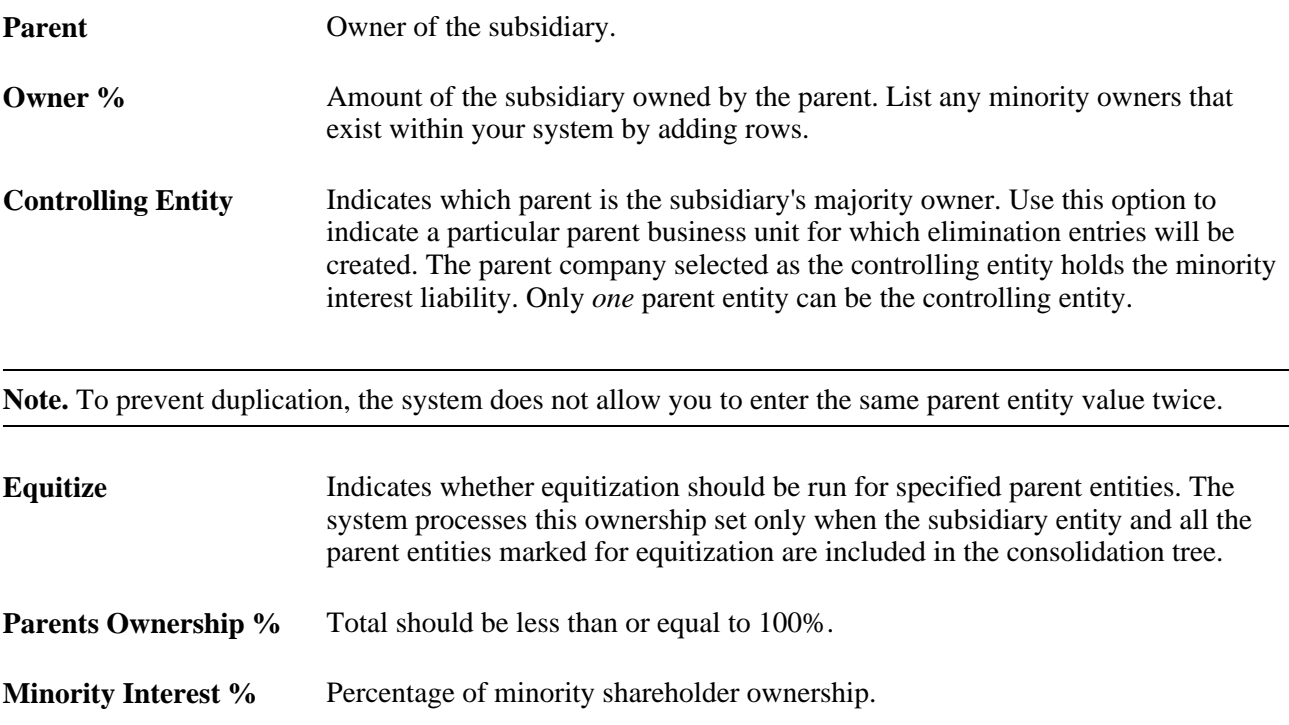

### **Defining the Minority Interest Source**

Access the Minor Int Source (minority interest source) page (General Ledger, Consolidate Financial Data, Consolidation, Minority Interest Sets, Minor Int Source).

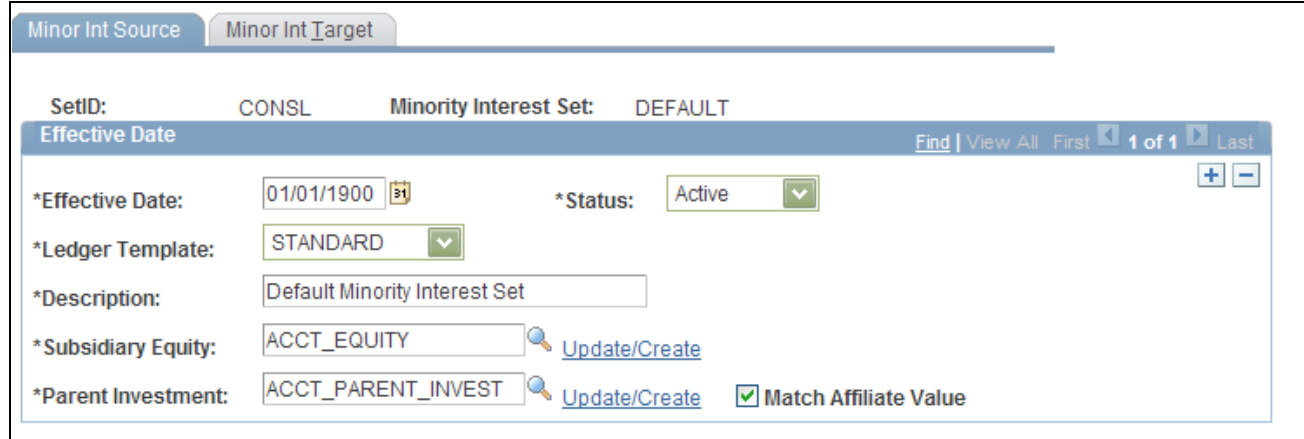

Minor Int Source (minority interest source) page

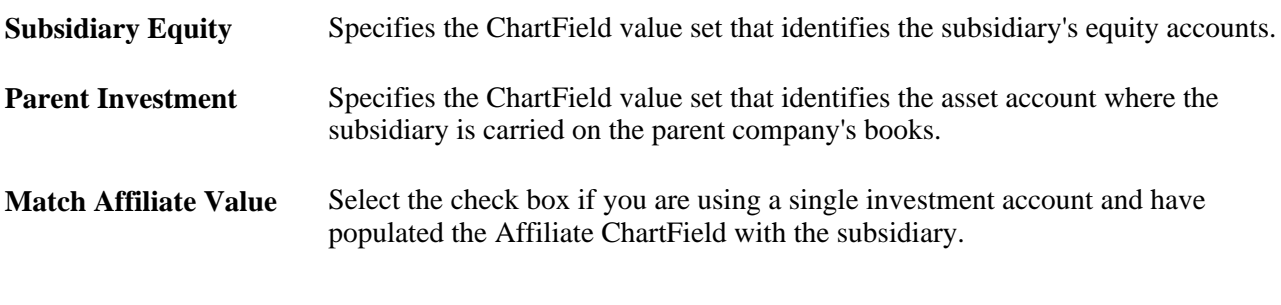

#### **See Also**

[Chapter 17, "Performing Financial Consolidations," Using ChartField Value Sets, page 386](#page-415-0)

### **Defining a Minority Interest Target**

Access the Minor Int Target (minority interest target) page (General Ledger, Consolidate Financial Data, Consolidation, Minority Interest Sets, Minority Int Target).

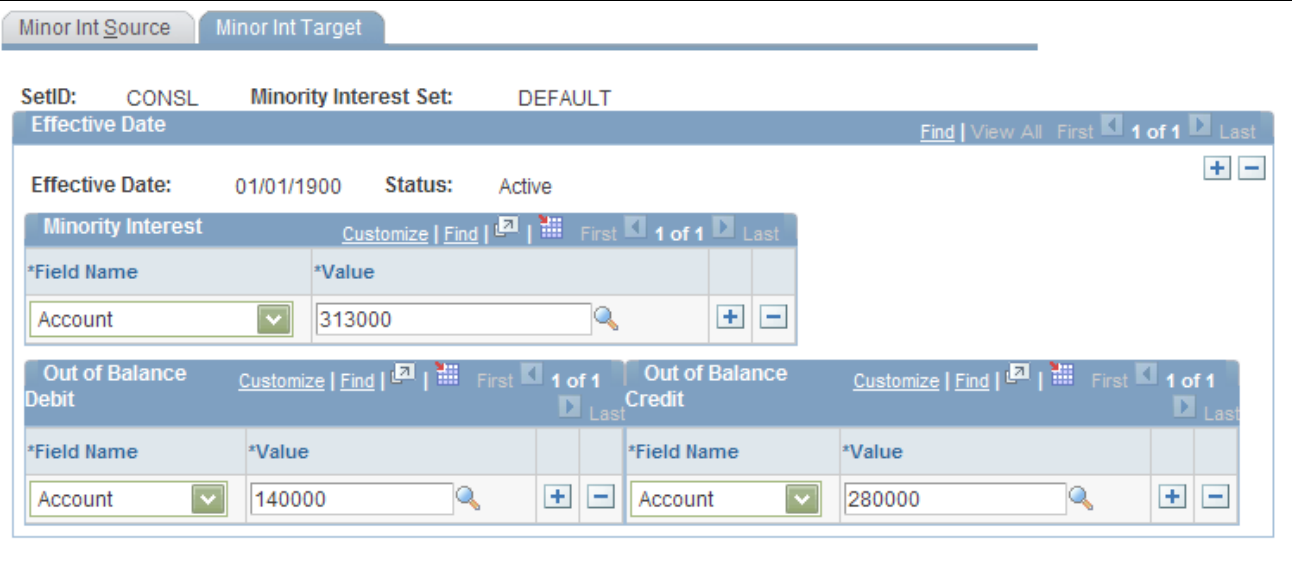

Minor Int Target (minority interest target) page

#### **Minority Interest**

**Field Name and Value** Identifies the parent's equity or liability account for minority ownership in the subsidiary. After General Ledger generates the minority interest adjustment, it eliminates the majority parent's investment account against the subsidiary's equity accounts.

#### **Out of Balance Debit and Out of Balance Credit**

**Field Name and Value** If the elimination does not balance, the system directs the remaining amount to the appropriate out-of-balance account or ChartFields. You can specify special ChartFields for the out-of-balance amounts. For example, you can enter a department for both the Debit and Credit ChartFields in addition to an account.

### **Setting Up Consolidation Sets**

After you define consolidation relationships in your tree and specify intercompany elimination and minority interest sets, you are ready to define the options and controls that tell General Ledger how to process the consolidation.

To set up consolidation sets, use the Consolidation Set component (CONSOL\_DEFINITION).

This section discusses how to:

• Specify consolidation journal options.

• Specify set options.

### **Pages Used to Set Up Consolidation Sets**

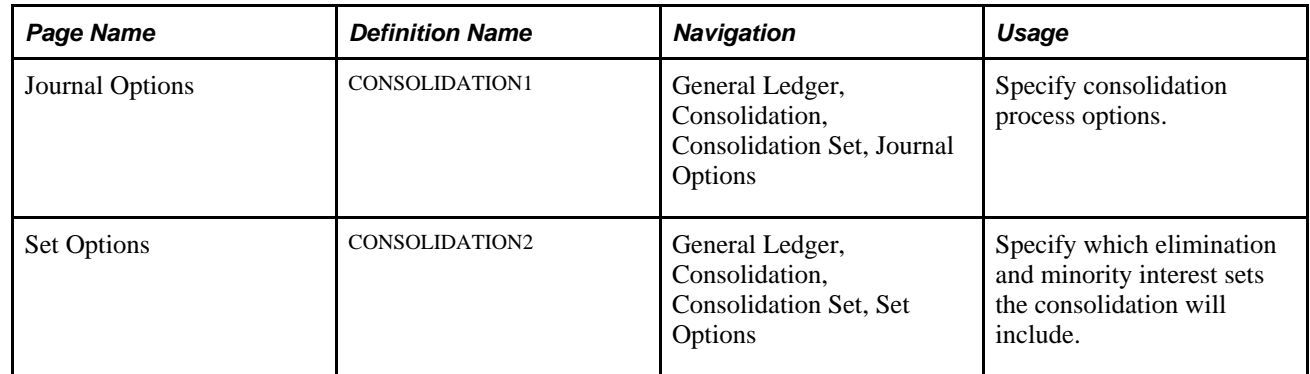

### <span id="page-411-0"></span>**Specifying Consolidation Journal Options**

Access the Journal Options page (General Ledger, Consolidate Financial Data, Consolidation, Consolidation Set, Journal Options).

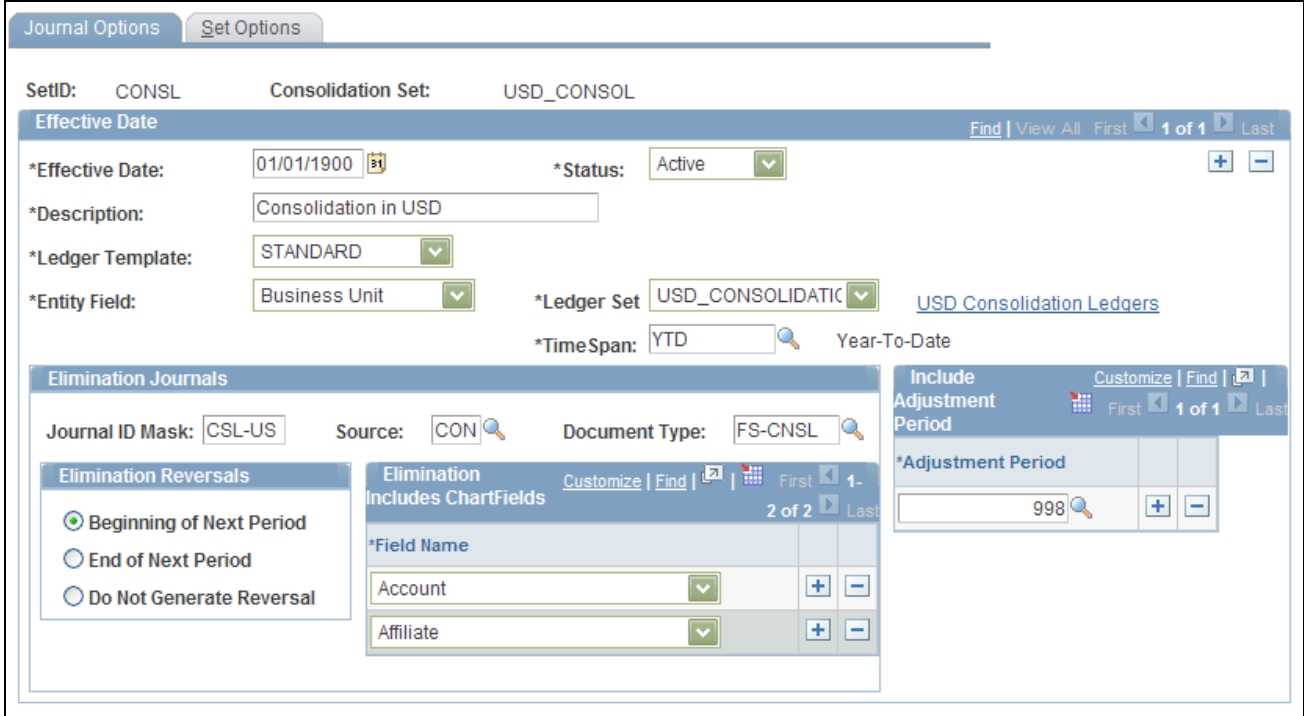

Consolidation Set - Journal Options page

**Entity Field** Select the consolidating entity field. This is usually the business unit, but you can consolidate based upon other fields, like Operating Unit. This field should be the same field upon which your consolidation tree is based.

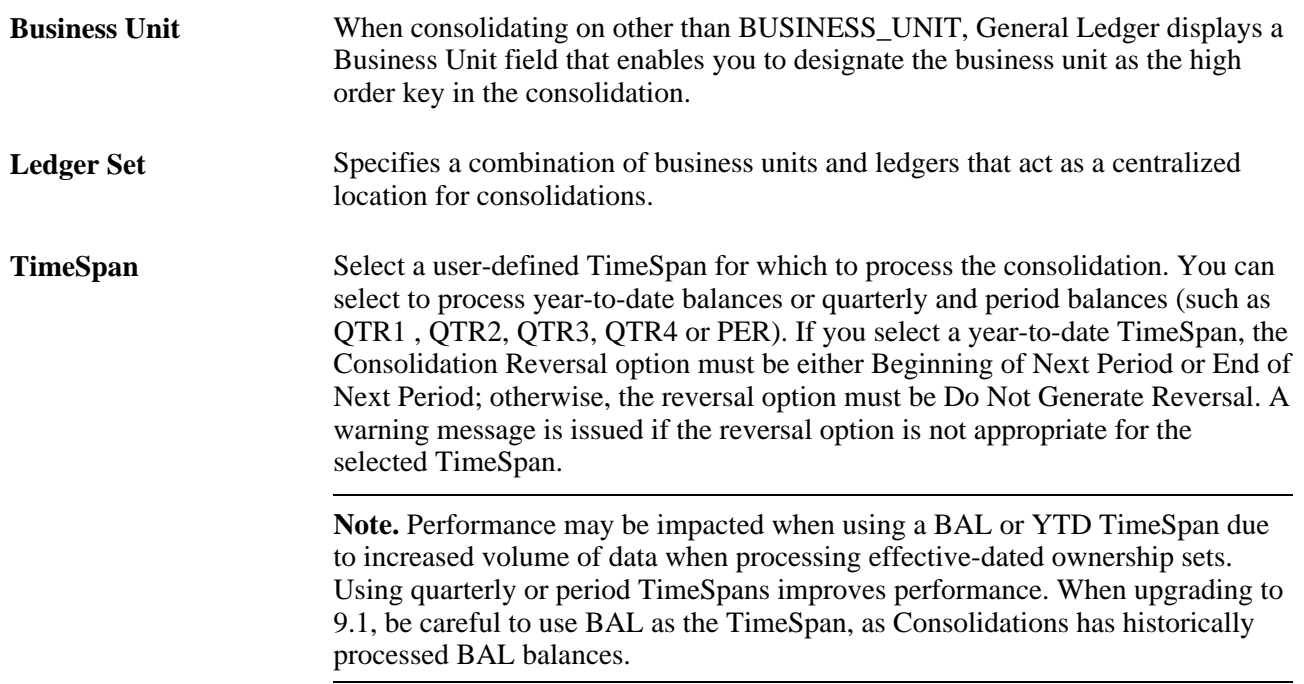

### **Elimination Journals**

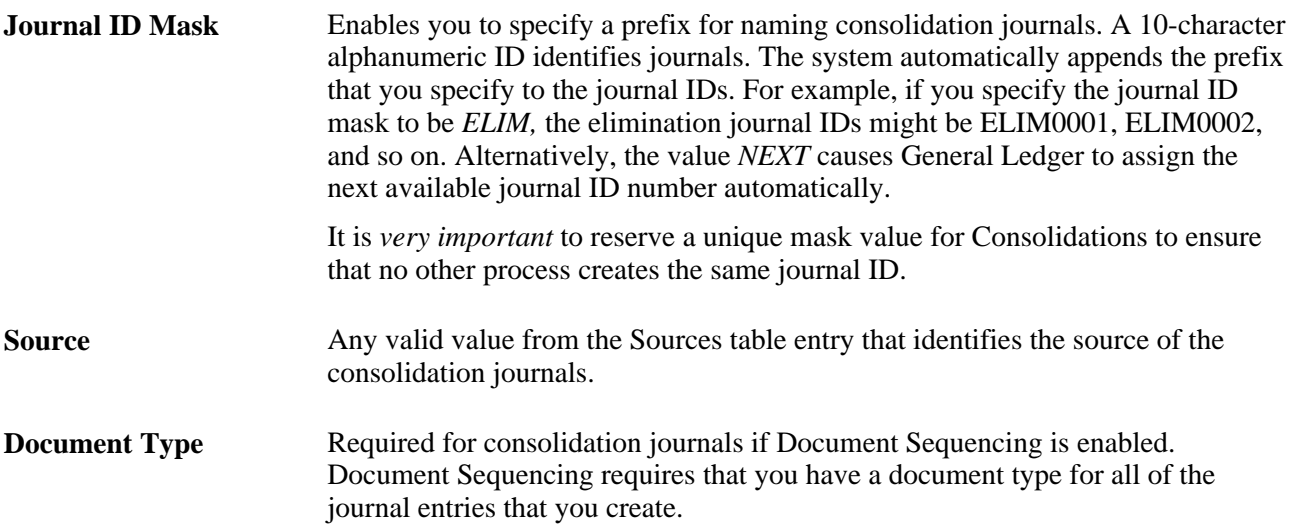

In the following example, Department is the additional ChartField, and the elimination lines contain the following amounts:

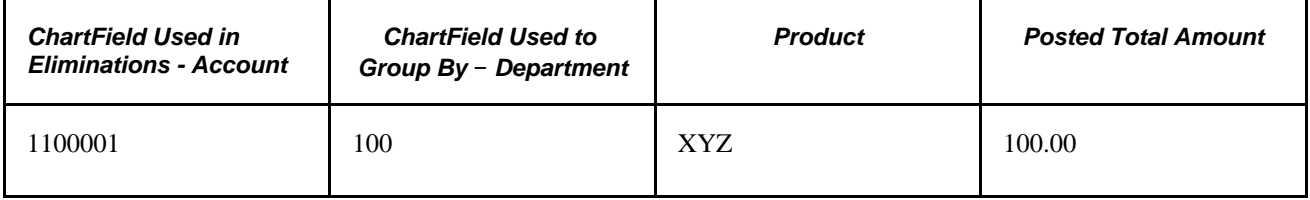

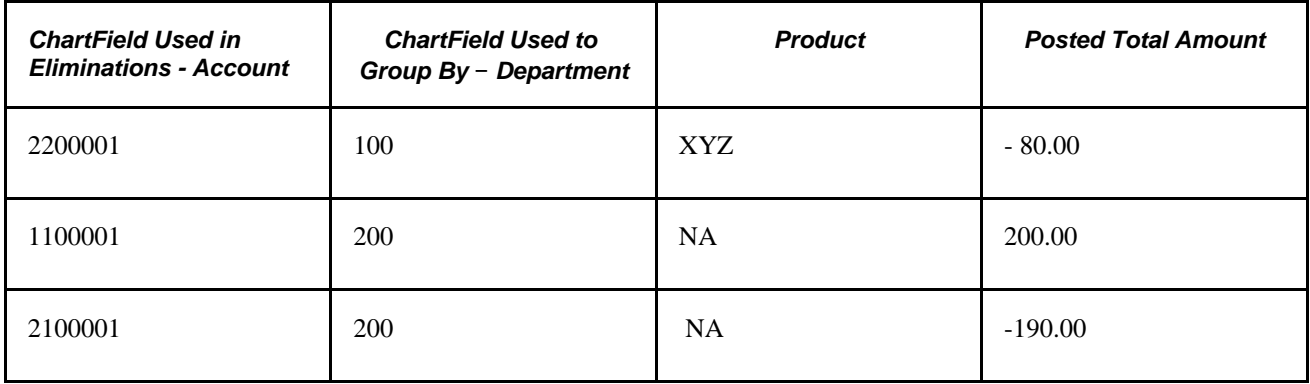

During Consolidations, the system generates journal entries that represent year-to-date (YTD) elimination amounts based on the type of account specified in the elimination set. For profit and loss accounts, the system totals the YTD amount based on the sum of periods 1 through *n,* and for balance sheet accounts periods 0 through *n.* To facilitate period-based reporting, General Ledger generates a reversing journal for the subsequent period. The resulting net amount on the elimination unit ledger represents the current period YTD amount less the reversal amount generated by the eliminations for the prior period.

#### **Elimination Reversals**

**Beginning of Next Period,End of Next Period** or**Do Not Generate Reversal**

Indicate whether you want to generate elimination reversal entries for the beginning of the next period, the end of the next period, or not generate a reversal at all. The system directs the journal entries to the respective elimination units as specified in the consolidation tree.

#### **Elimination Includes ChartFields**

Select the ChartFields that you want to include in elimination. The ChartFields that are defined for a consolidation definition relate to the ChartFields that are specified for the elimination set:

• If elimination set ChartFields provide more detail than consolidation definition ChartFields, the system summarizes the elimination journal entries at the level of detail defined by the elimination set.

For example, if you specify *Account* as the consolidation definition and *Account* and *Project* for your elimination set, the system includes account and project detail when it summarizes elimination journal entries.

• If consolidation definition ChartFields provide more detail than elimination set ChartFields, the system expands the elimination journal entries, summarizing at the level of detail defined by the consolidation definition.

For example, if you specify *Account,Department,* and *Product* as the consolidation definition and *Account* and *Project* as the elimination set, the system expands the elimination journal entries to include account, department, and product detail when it summarizes them.

#### **See Also**

*PeopleSoft Enterprise Global Options and Reports 9.1 PeopleBook*, "Defining Document Sequencing," Defining Document Types

*PeopleSoft Enterprise Application Fundamentals 9.1 PeopleBook*, "Defining Financials and Supply Chain Management Common Definitions," Defining Journal Source

### **Specifying Set Options**

Access the Set Options page (General Ledger, Consolidation, Consolidation Set, Set Options).

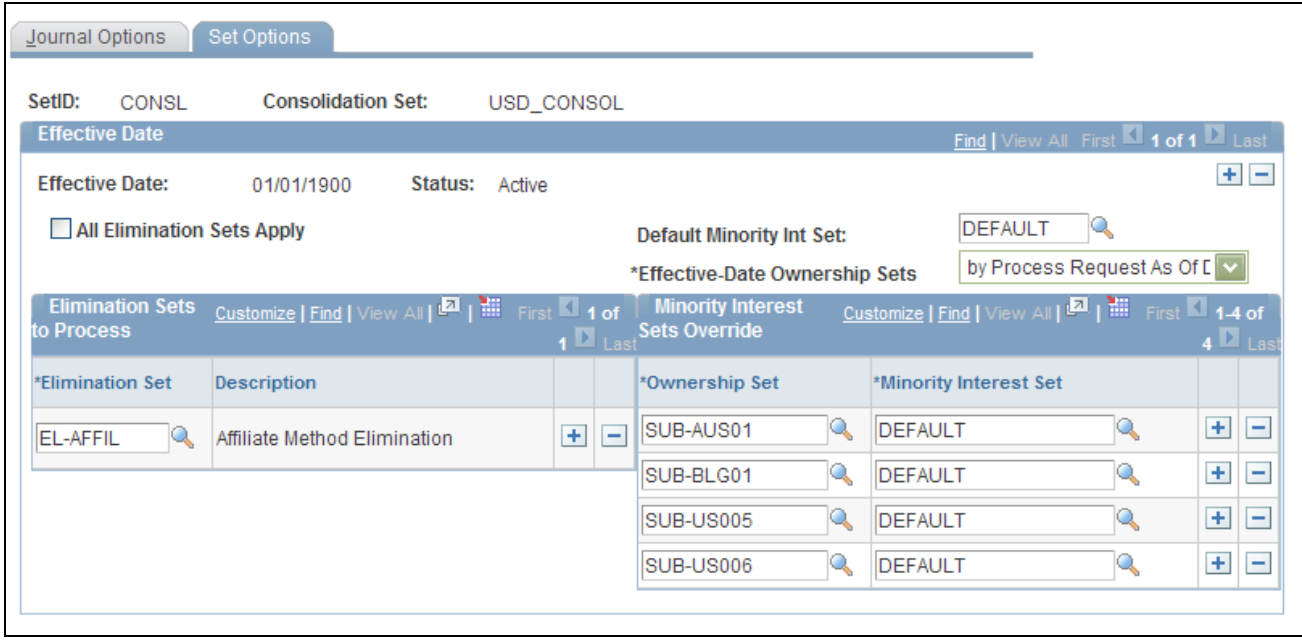

Consolidation Set - Set Options page

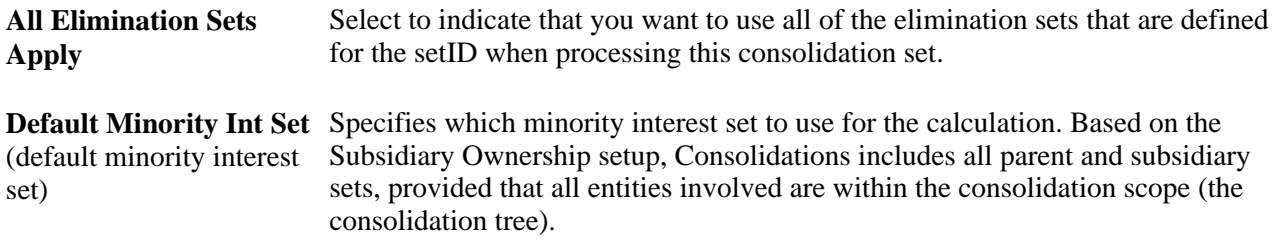

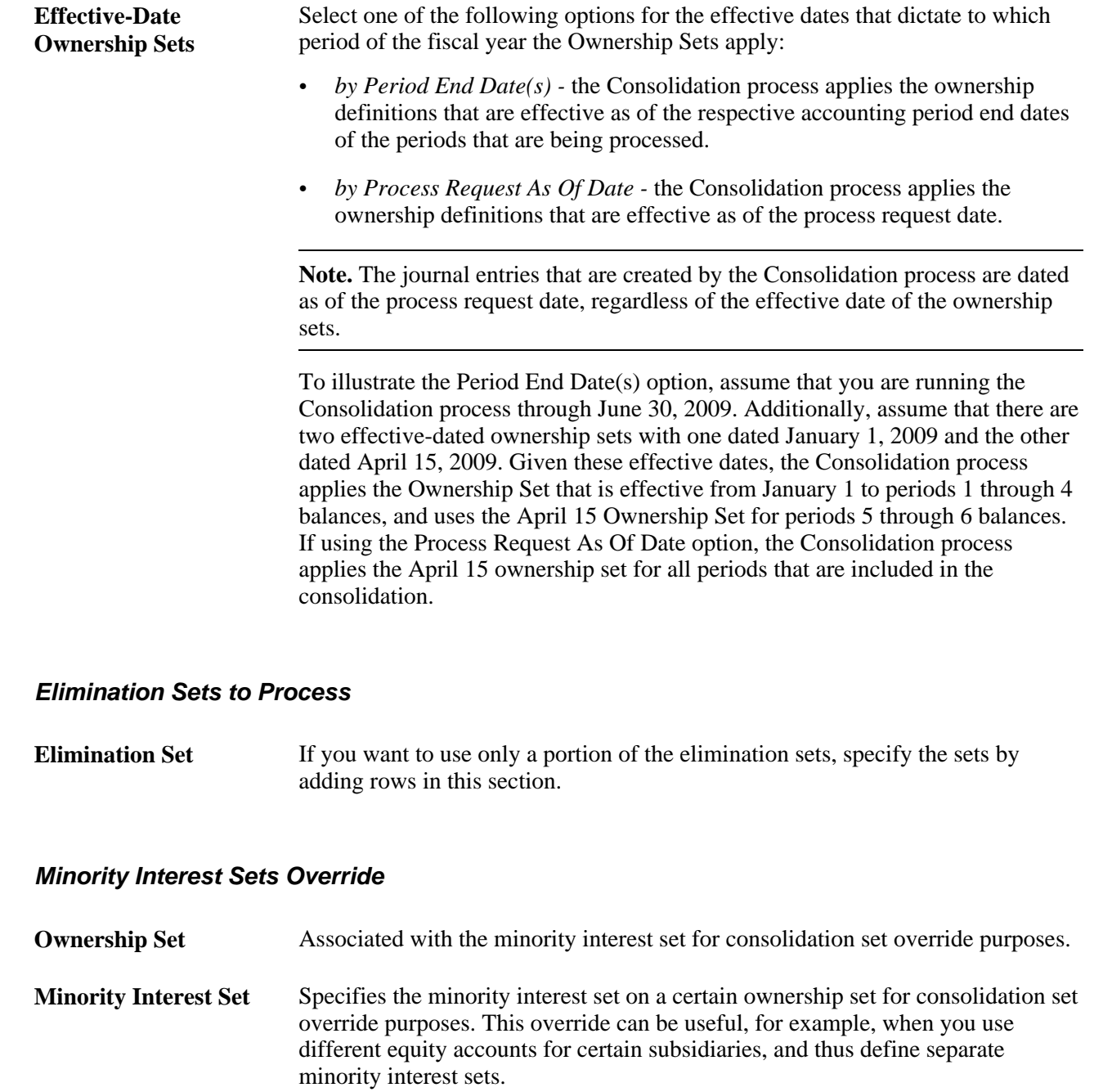

### <span id="page-415-0"></span>**Using ChartField Value Sets**

Use ChartField value sets to define sets of ChartFields used in consolidation and equitization processes. You can specify individual values, select values from specified tree levels and nodes, or use ranges of detail values. You should use trees or ranges whenever possible to reduce future maintenance if ChartField values change.

You can set up ChartField value sets with the same name but different setIDs for different groups of business units, if ChartField values as part of the consolidation rules are different by business units. For example, *Parent Investment* on the Minority Interest Set Definition page is specified as a ChartField value set entry. You can define two ChartField value sets both named ACCT\_INVESTMENT, but one under setID SHARE and one under SET01 with each having its own set of accounts specified. The setID for the ChartField value set is resolved at runtime, based on the TableSet Control for Record Group FS\_12, for each business unit processed.

You can set up ChartField value sets for either detail ledgers or summary ledgers. Specify the summary ledger name, as well as the ledger template. You cannot use a tree to select values for summary ledgers.

#### **See Also**

*PeopleSoft Enterprise Application Fundamentals 9.1 PeopleBook*, "Defining and Using ChartFields," Defining and Using ChartField Value Sets

## **Performing Consolidation**

This section discusses how to:

- Initiate consolidation processing.
- View the consolidation process log.
- Use the consolidation dashboard.

### **Pages Used to Perform a Consolidation**

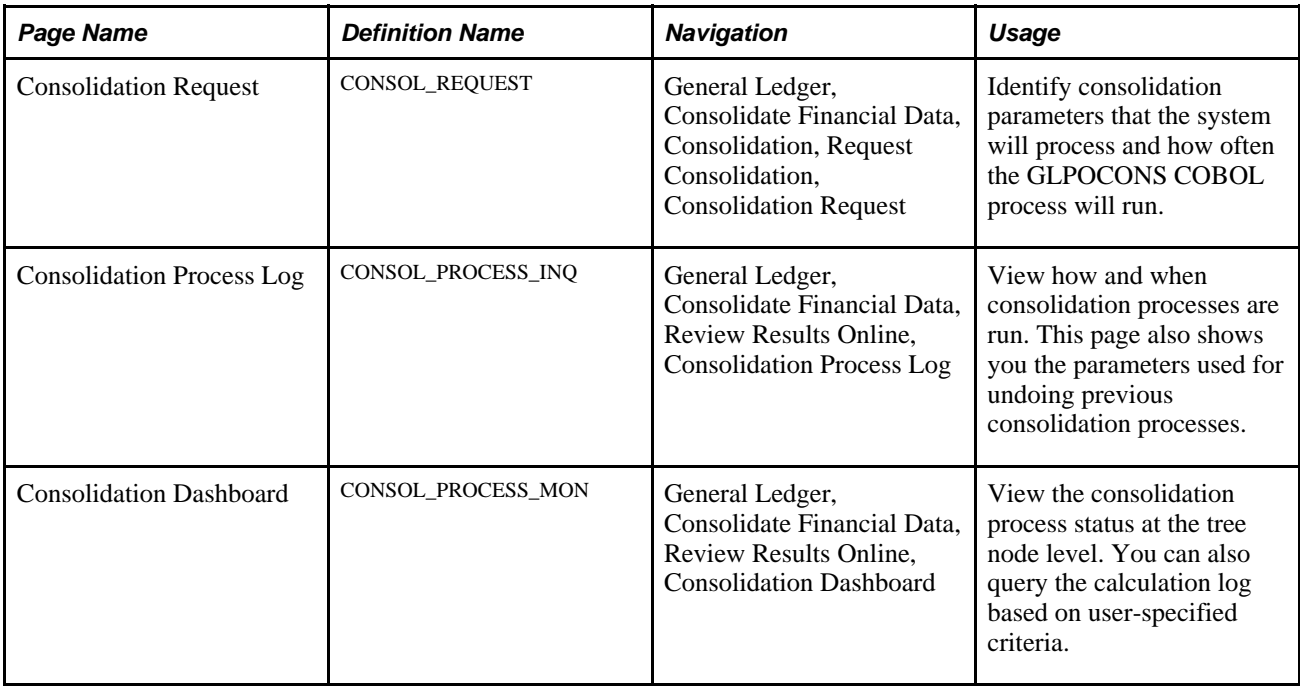

### <span id="page-417-0"></span>**Initiating Consolidation Processing**

Access the Consolidation Request page (General Ledger, Consolidate Financial Data, Consolidation, Request Consolidation, Consolidation Request).

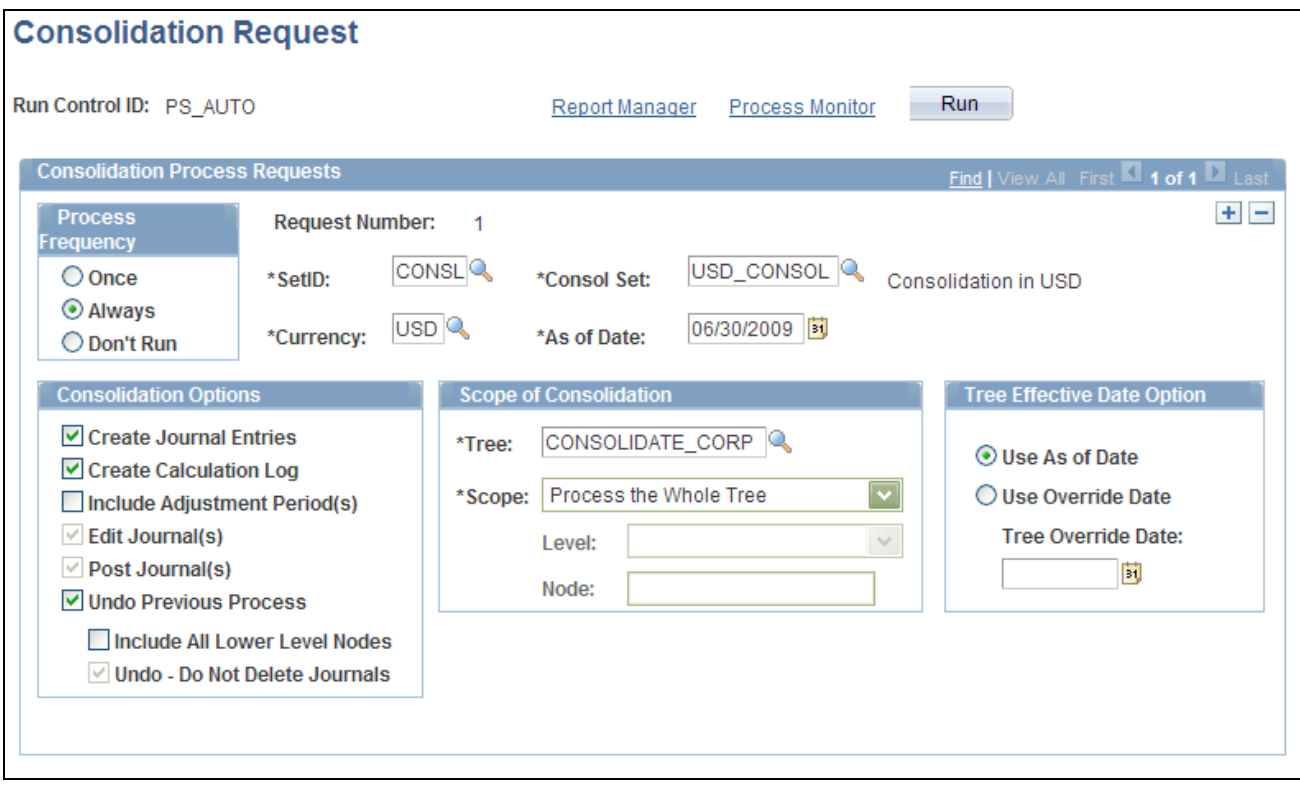

Consolidation Request page

#### **Request Parameters**

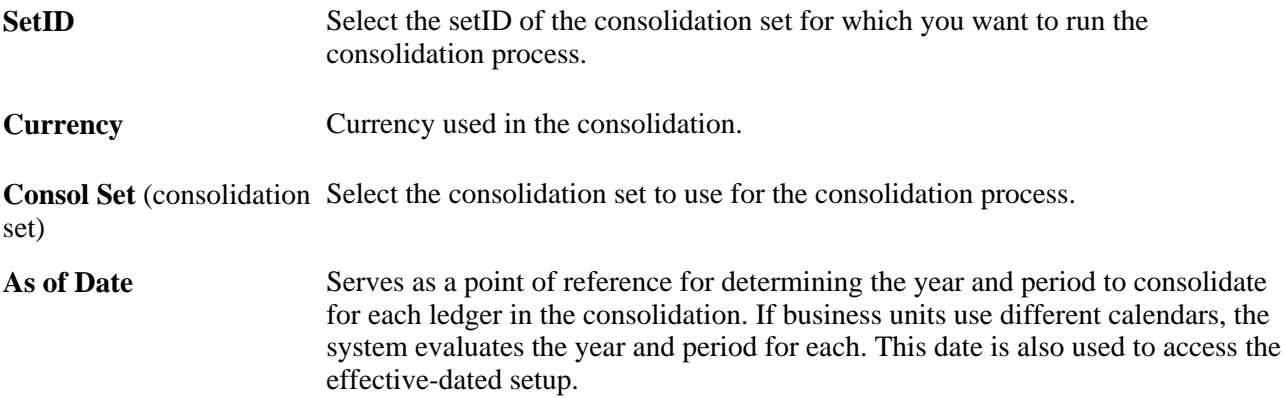

### **Consolidation Options**

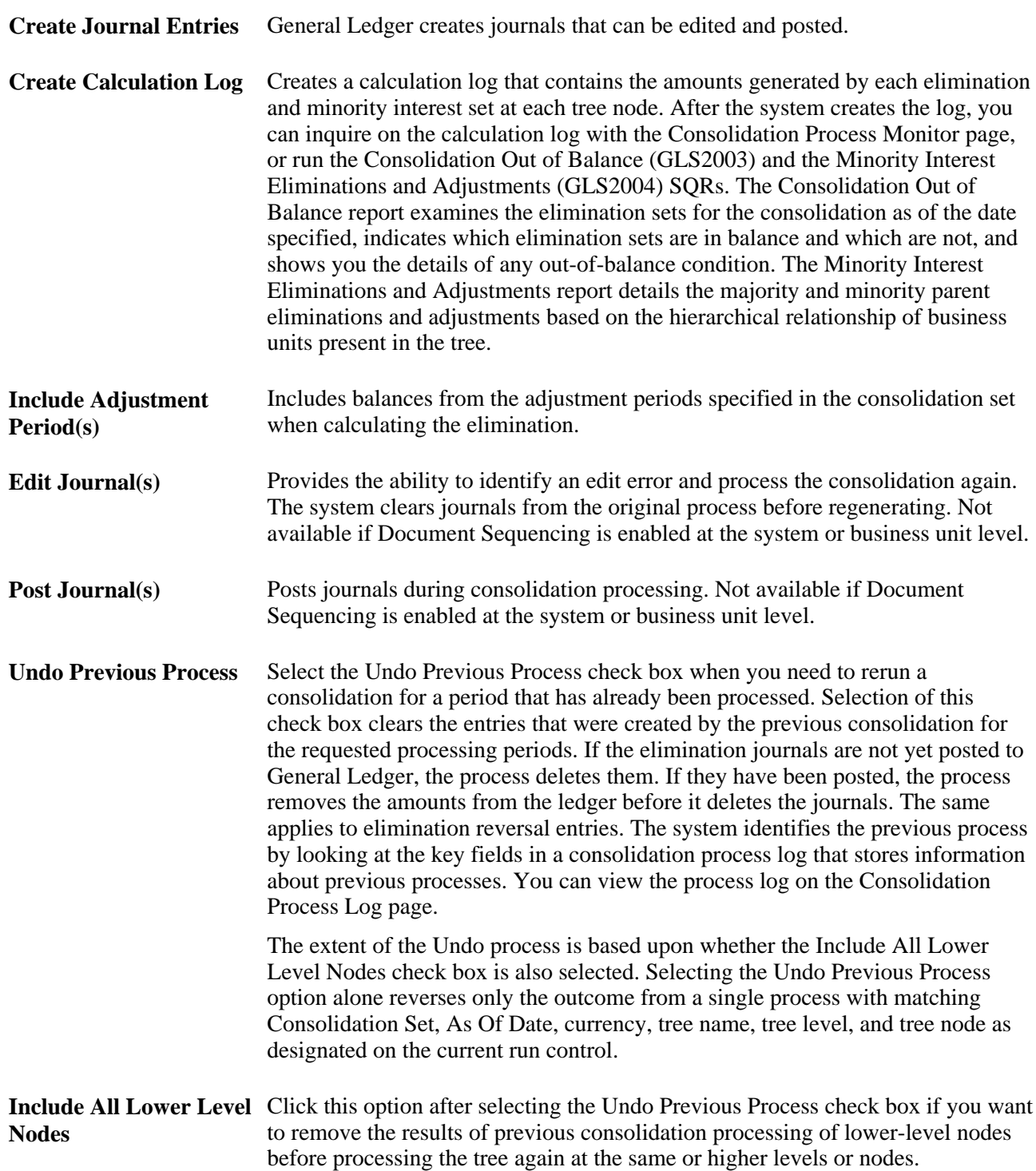

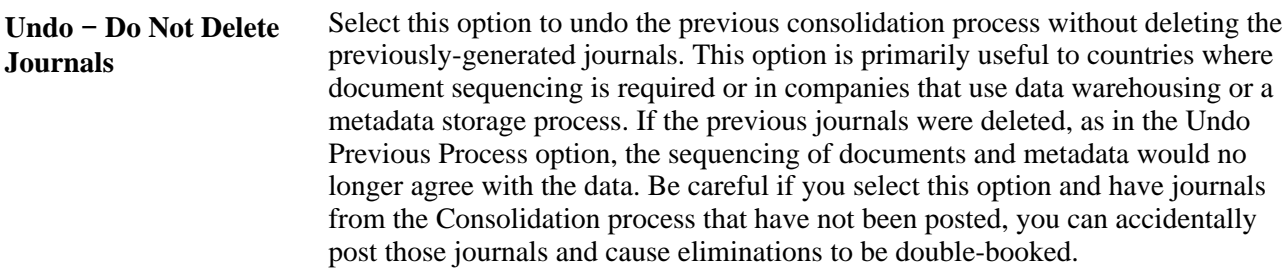

**Note.** If the process ends prematurely during an Undo process, unlock the journals for the process instance before rerunning the Undo process.

#### **Scope of Consolidation**

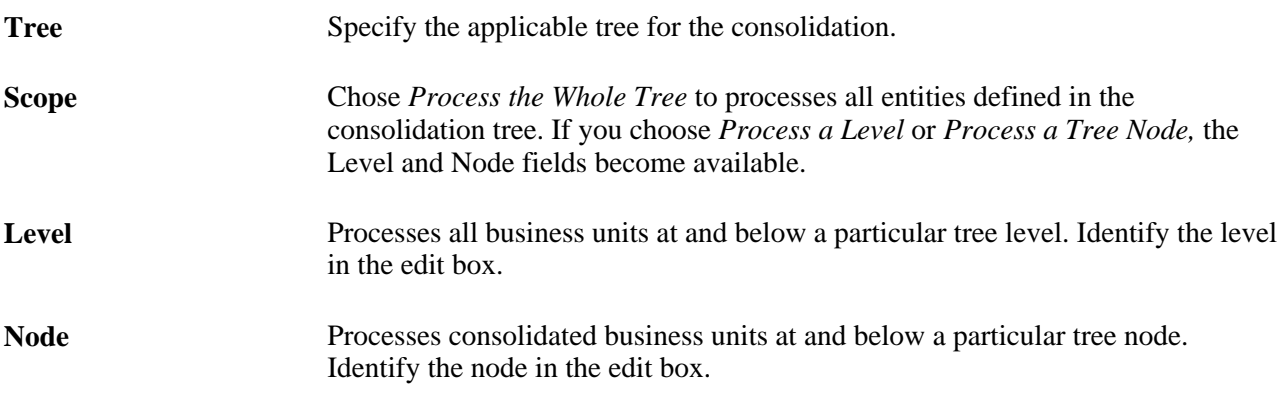

#### **Tree Effective Date Option**

Use As of Date Uses the date defined for the consolidation. **Use Override Date** Select and use any date that you define in the Tree Override Date field. For example, you may want to consolidate based on a tree that is not yet active to test (using current figures) its effect on future consolidations.

#### **See Also**

[Chapter 24, "Using Commitment Control in General Ledger," page 567](#page-596-0)

*PeopleSoft Enterprise Global Options and Reports 9.1 PeopleBook*, "Defining Document Sequencing"

### **Viewing the Consolidation Process Log**

Access the Consolidation Process Log page (General Ledger, Consolidate Financial Data, Review Results Online, Consolidation Process Log).

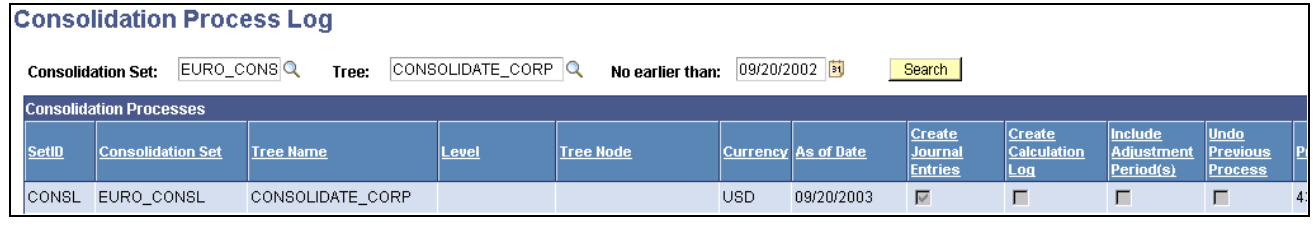

Consolidation Process Log page

This information is useful if you want to undo a previous consolidation process, but have forgotten what parameters were used for that process.

The fields on this page are the same as those found on the Consolidation Request page.

#### **See Also**

[Chapter 17, "Performing Financial Consolidations," Initiating Consolidation Processing, page 388](#page-417-0)

### **Using the Consolidation Dashboard**

Access the Consolidation Dashboard page (General Ledger, Consolidate Financial Data, Review Results Online, Consolidation Dashboard).

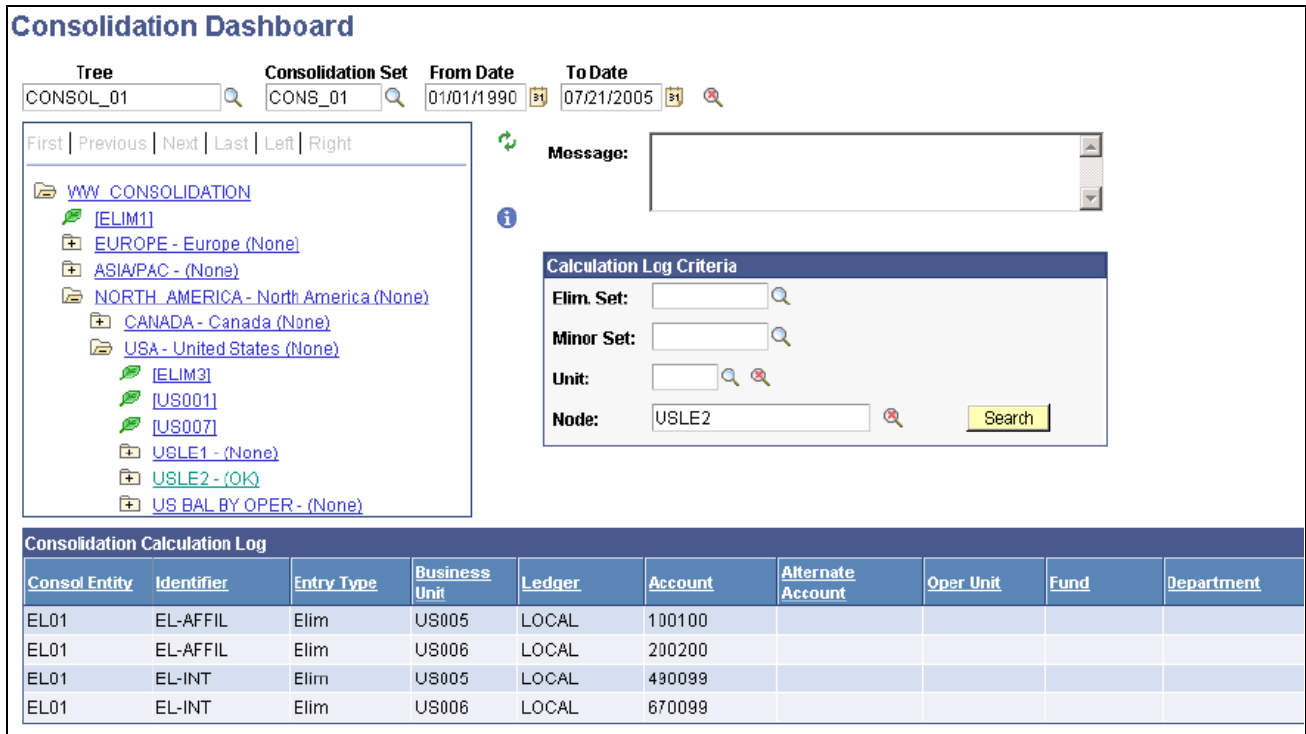

#### Consolidation Dashboard page

The Consolidation Dashboard provides an easy way to view and analyze the results of a given consolidation set by date.

**Tree** The Tree Control area displays the consolidation process status of a given Consolidation Set and Tree, between a certain From Date and To Date.

#### **Calculation Log Criteria**

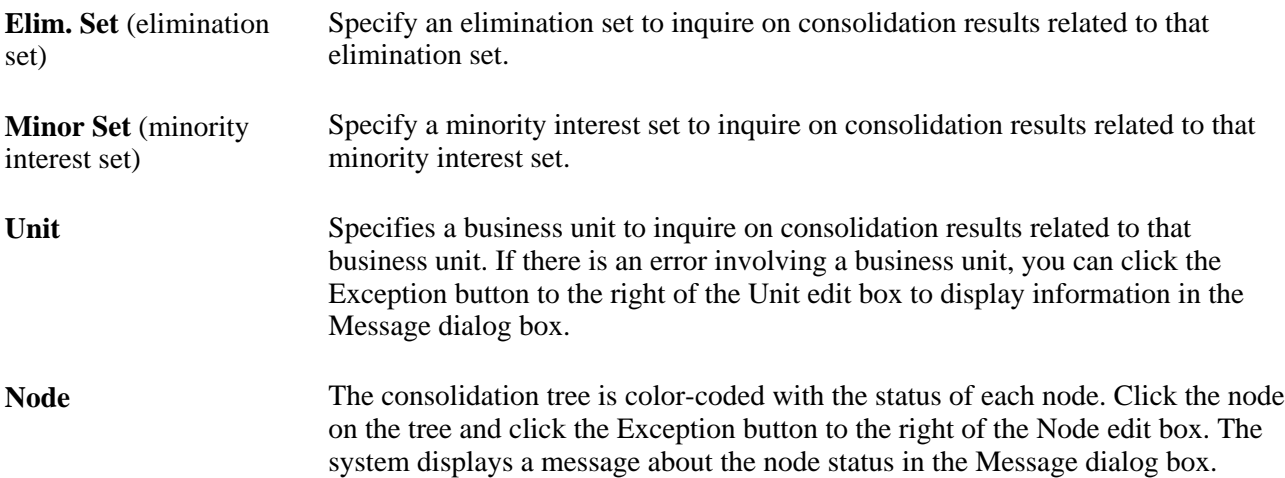

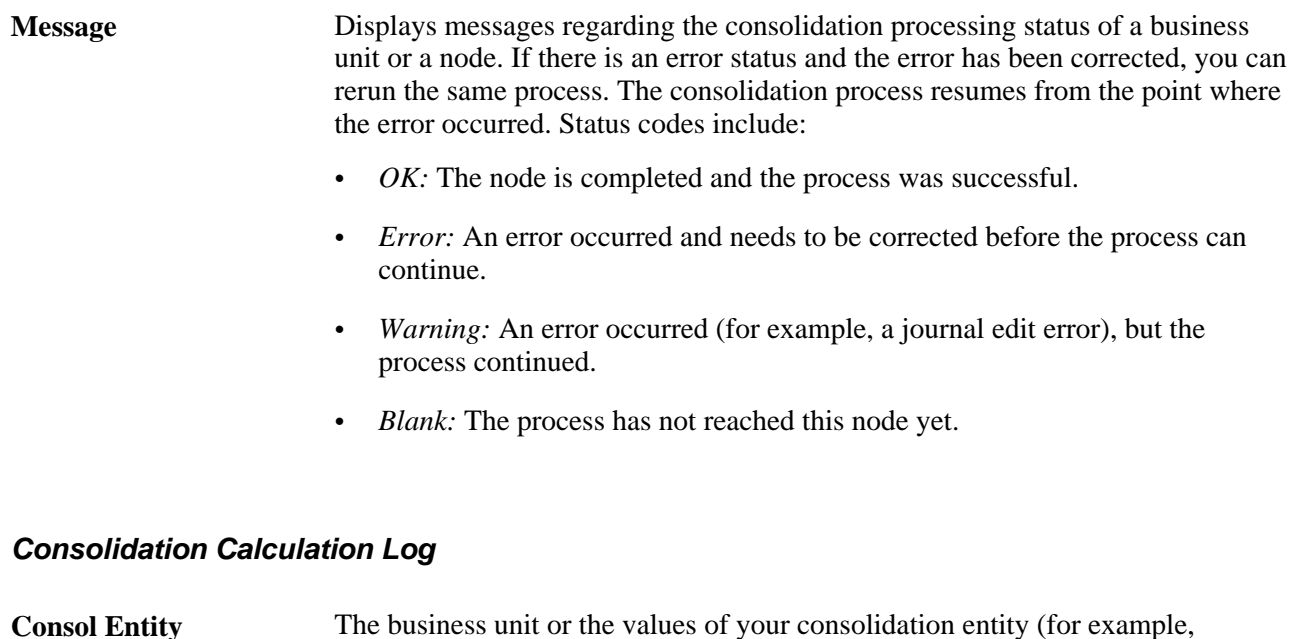

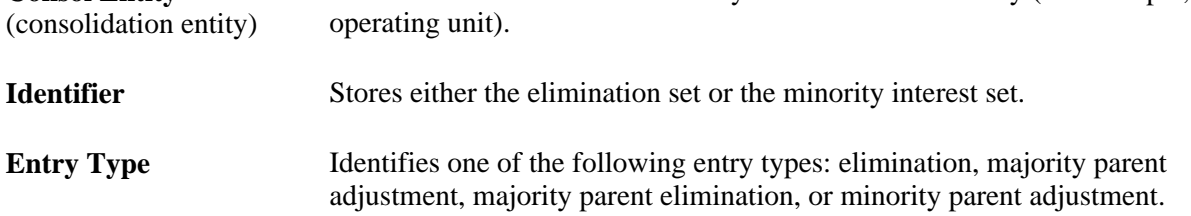

### **Consolidating Across Summary Ledgers**

Processing consolidation on summary ledgers offers the following advantages:

The process time is reduced because the volume of summary ledgers usually is much smaller than detail ledgers.

This is especially true if you are using existing summary ledgers that you are already maintaining.

• You can achieve the purpose of consolidating business units with dissimilar charts of accounts through summarizing detail ledgers using trees.

The following are the main differences when setting up or running the consolidation process using summary ledgers:

• Whenever a ledger template needs to be specified, instead of using a detail ledger template (for example, STANDARD), use the summary ledger template of your choice (for example, S\_ACTDIV).

This includes your elimination set, minority interest set, consolidation ledger set, and consolidation set.

• Because detail ledgers are not involved, the system does create journals.

The consolidation calculation log holds the information about how summary ledgers are updated.

• Summary ledgers used for consolidation must be up-to-date before you process the consolidation so that, for example, any last-minute journals are rolled up to the summary ledgers properly when posted to its detail ledgers.

Summary ledgers can be incrementally updated either through journal posting or by running a separate Summary Ledger process.

### **Specifying Summary Ledger Consolidations**

To set up consolidation on summary ledgers:

1. Specify the summary ledger template.

For all the summary ledgers that are used for consolidation, you must specify the consolidation log and consolidation equity temporary records for summary ledger templates on the Ledger Template − Record Definitions page. If you plan to use the Affiliate field to identify intercompany transaction balances in summary ledger, your summary ledger must retain the affiliate values.

2. Define elimination sets on the summary ledger.

To consolidate on the summary ledger, use the Elimination Sets page to define elimination sets based on a summary ledger. You must specify both a ledger template and the name of the summary ledger so that the system knows how to prompt for ChartField and ChartField values.

If the affiliate value is kept in the summary ledger table, and you want to use the Affiliate method of elimination, check the Match Affiliate Value option on the Elimination Lines page. If the Affiliate field is not one of the fields in the summary ledger template, you must specify the business unit value in the elimination set.

3. Define minority interest sets on the summary ledger.

Specify the appropriate ledger template and ledger for the summary ledger on the Minor Int Source (minority interest source) page.

On the Minor Int Target (minority interest target) page, ensure that the Subsidiary Equity and Parent Investment values are ChartField value sets based on the same summary ledger.

4. Define consolidation ledger set.

Use the Consolidation Ledger Set page to specify the summary ledger names to be used for each business unit for consolidation.

5. Define consolidation sets on the summary ledger.

Use the Journal Options page to specify the appropriate ledger template and ledger for the summary ledger. The ledger set used for consolidation processing should be based on the same summary ledger.

6. On the Set Options page, ensure that elimination sets are based on the same summary ledger.

#### **See Also**

*PeopleSoft Enterprise Application Fundamentals 9.1 PeopleBook*, "Setting Up Ledgers," Defining a Ledger Template

## **Mapping Dissimilar Charts of Accounts**

You can perform consolidations across an organization's ledger balances when entities have different ChartField structures. This is important when consolidations must be performed over entities that are not maintained in PeopleSoft General Ledger.

Create a Consolidation chart of accounts that represents a single, common reporting structure. This Consolidation chart of accounts must be mapped to each business unit's different chart of accounts to be included in the consolidation rules.

The Consolidation chart of accounts can be structured at any level of summarization. This flexibility enables you to define a Consolidation chart of accounts at a lower level of detail than is required for reporting, but at a higher level than the individual business unit chart of accounts. Using trees over the Consolidation account, you can summarize up to the required level of external reporting.

The real value of consolidations functionality is the ability to bring in data from many disparate ledger systems and map to a common parent company chart of accounts.

To map dissimilar charts of accounts, use the ChartField Mapping Set component (CF\_MAPPING\_SET) and the ChartField Value Mapping component (CF\_VALUE\_MAPPING).

This section provides an overview of a consolidation and discusses how to:

- Define a ChartField mapping set.
- Map ChartField values.

### **Understanding a Consolidation**

Consider this example of three mutually exclusive and disparate charts of accounts. Assume that all business units are set up in General Ledger, and there is a different chart of accounts for each setID.

SetID *MFG* represents a manufacturing company, *FS* is a financial institution, and *HC* is a healthcare facility.

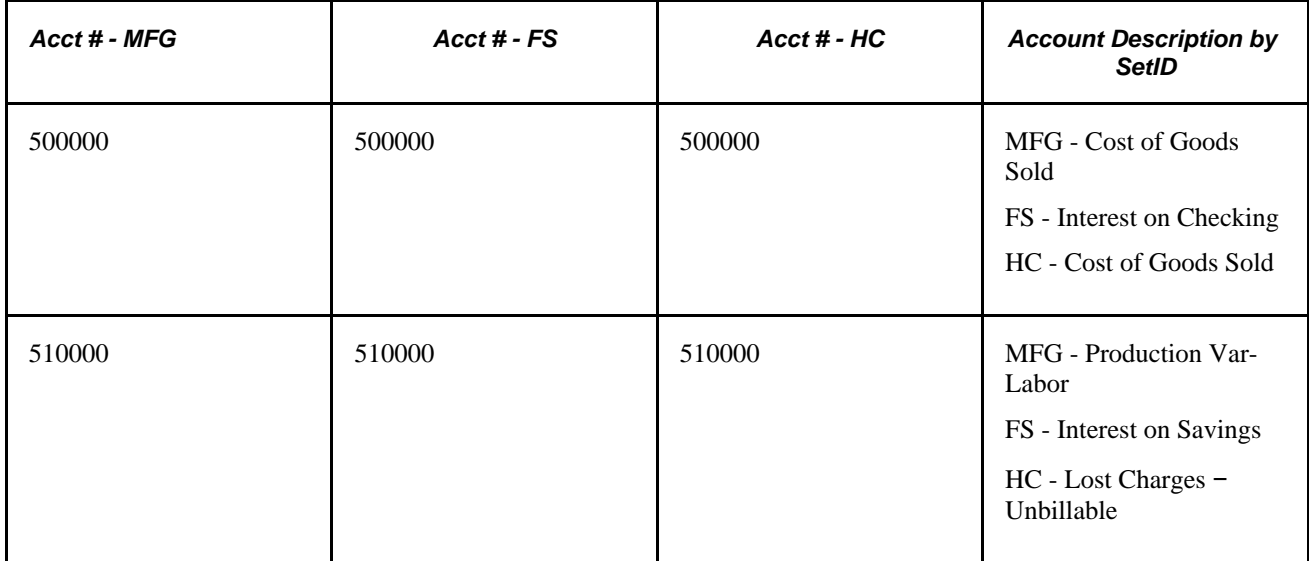

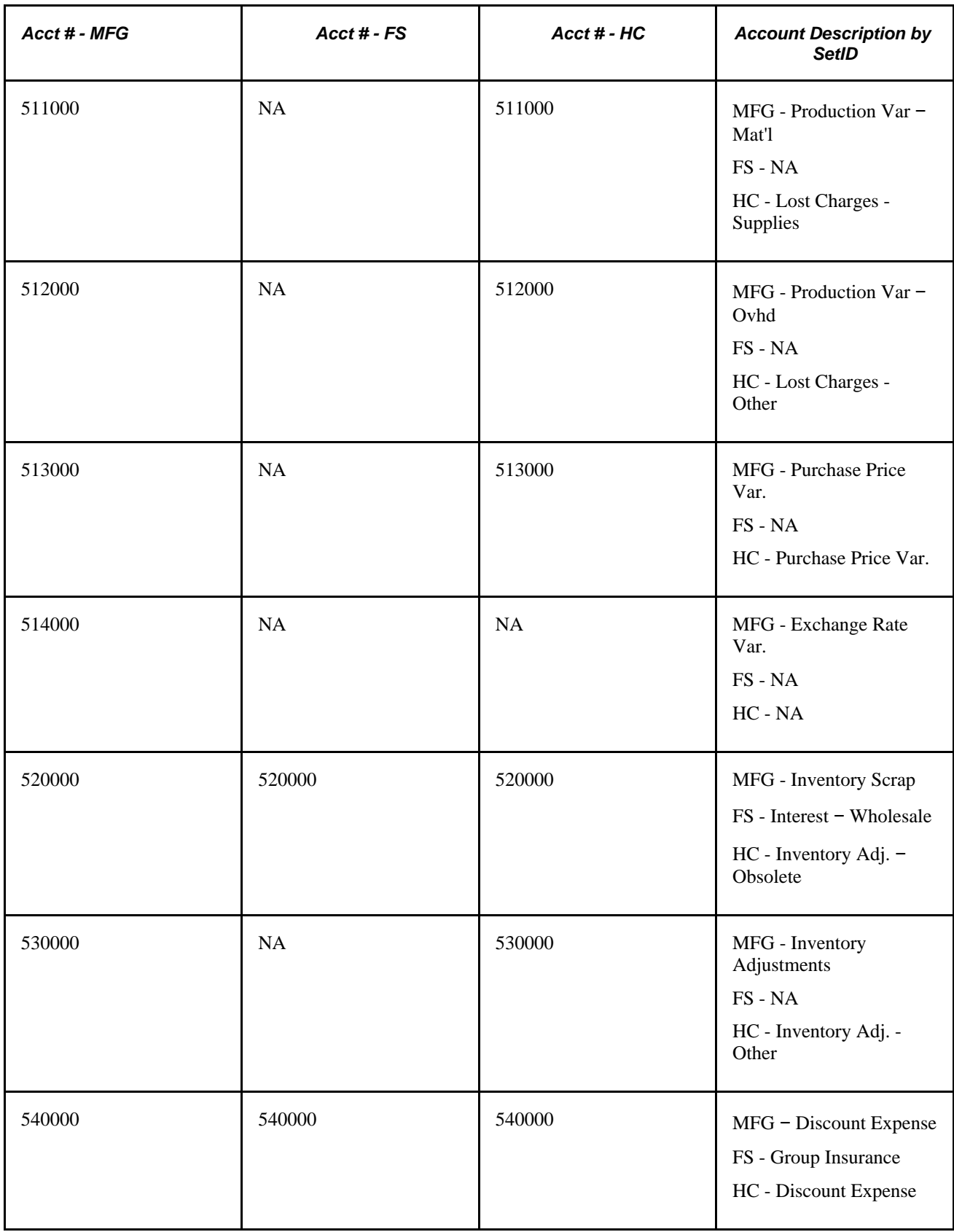

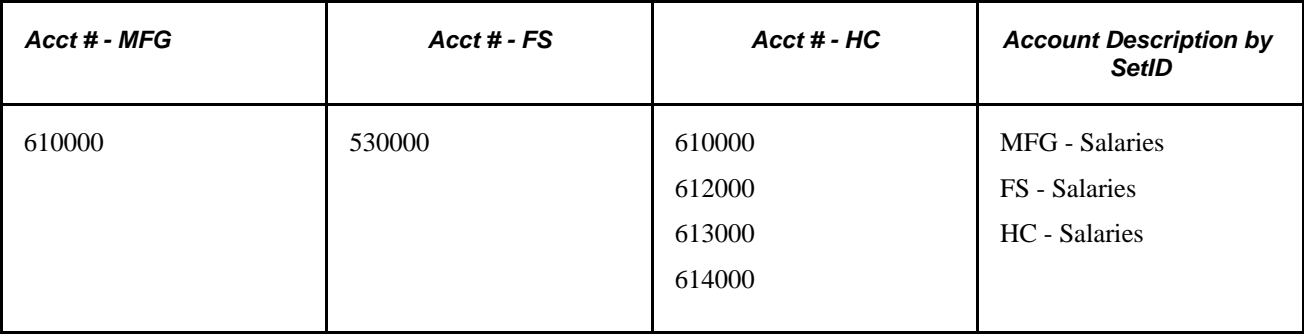

Notice the difference in the numbering of accounts and the account descriptions. For example, account number 500000 is used for a different purpose in each setID. For purposes of consolidation, we must map each set of accounts to a single, common Consolidation chart of accounts.

This table illustrates a subset of a Consolidation chart of accounts to which individual accounts by setID must be mapped:

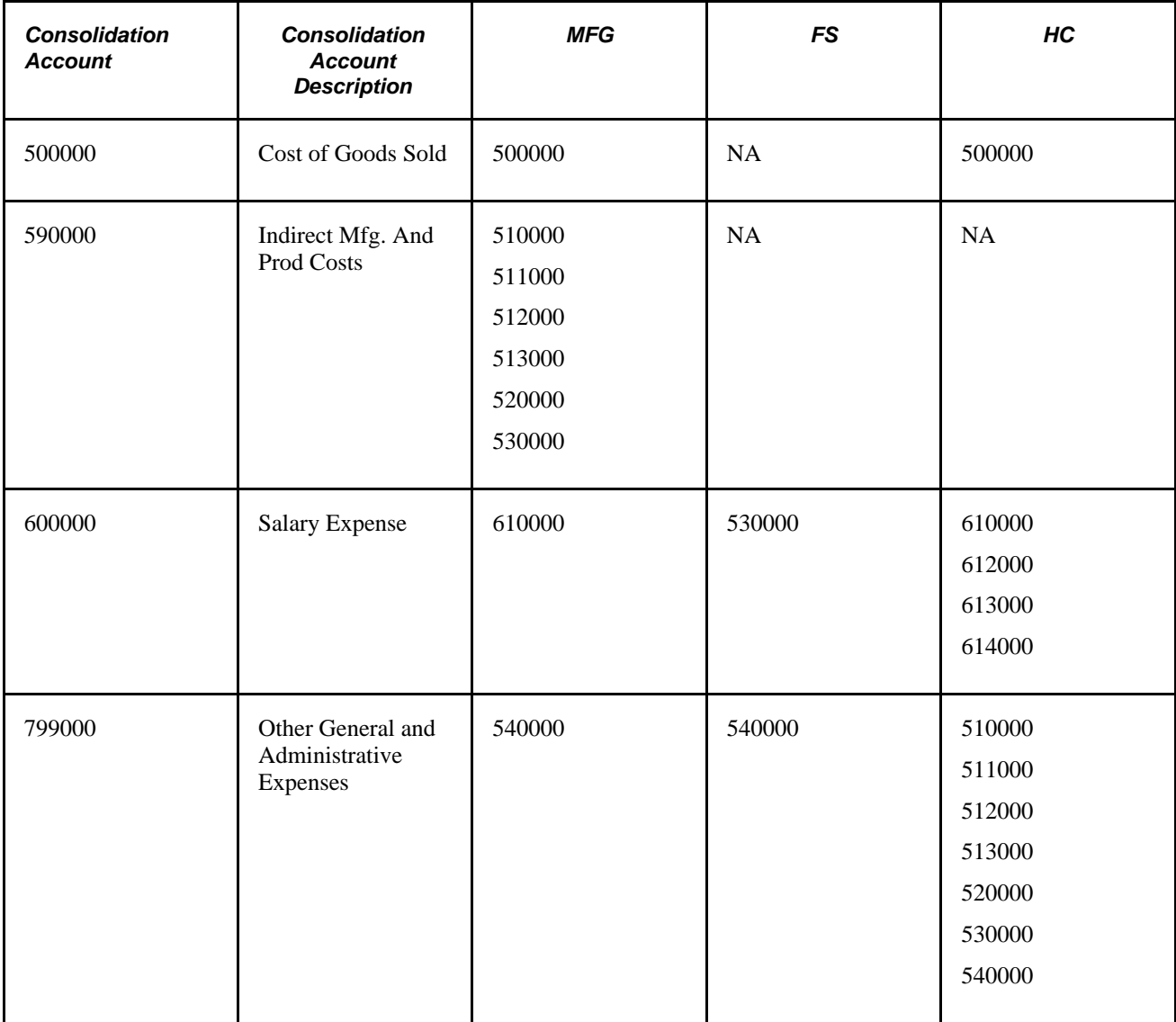

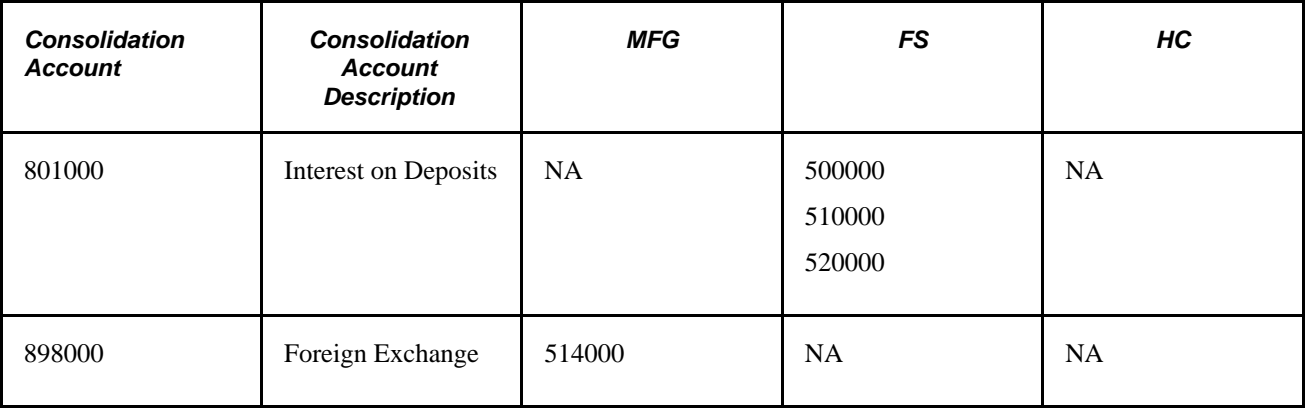

As a result of the mappings, each setID has been correlated to a single, common Consolidation chart of accounts.

The example illustrates mapping at the setID level, which presumes that there are one or more business units that share a common chart of accounts under a specific setID.

### **Pages Used to Map Dissimilar Charts of Accounts**

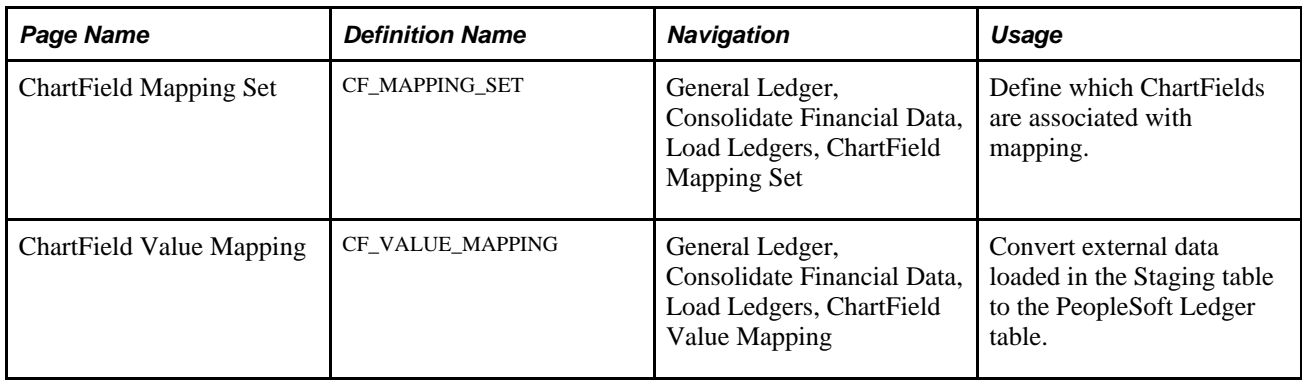

### **Defining a ChartField Mapping Set**

Access the ChartField Mapping Set page (General Ledger, Consolidate Financial Data, Load Ledgers, ChartField Mapping Set).

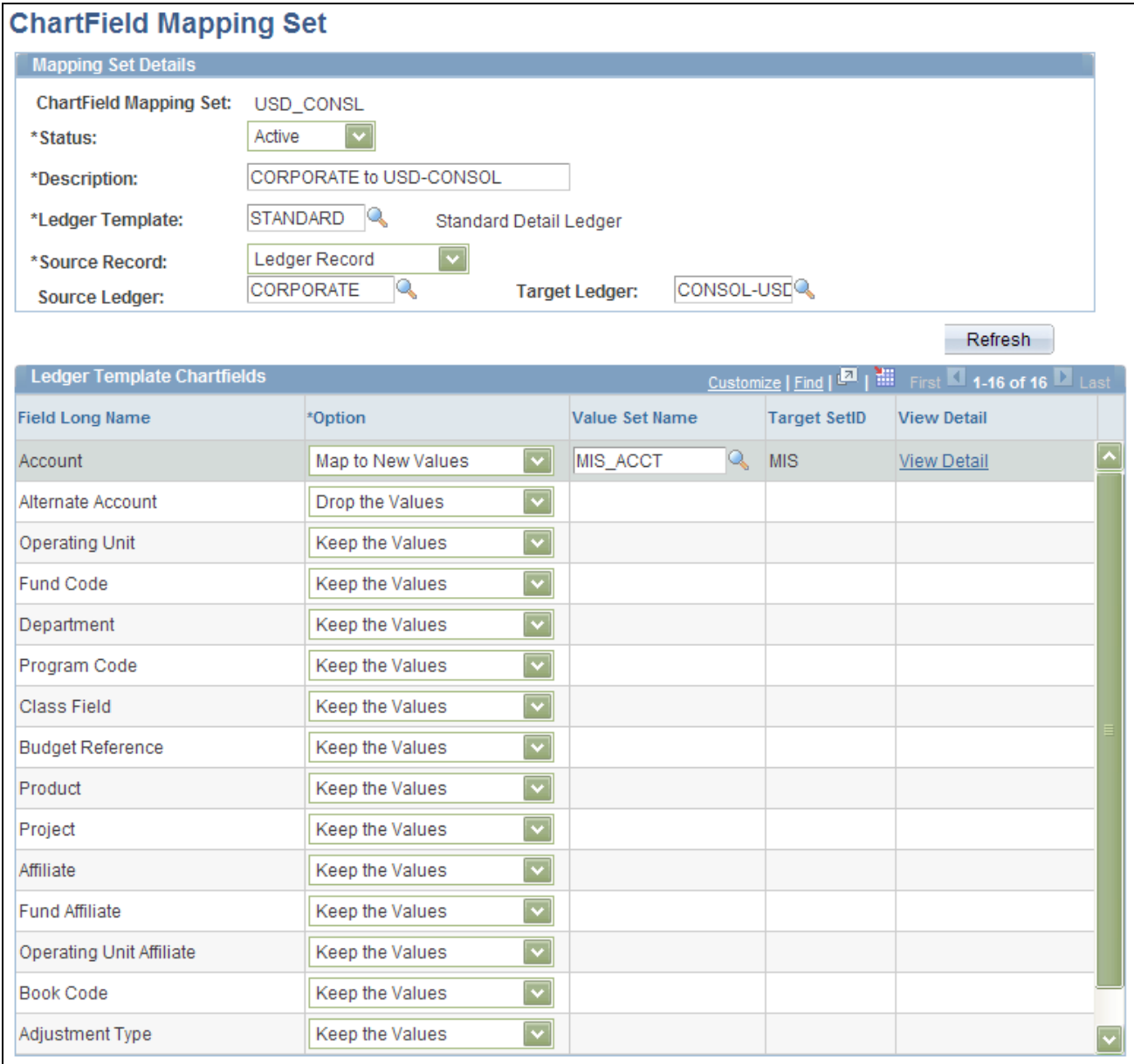

#### Chartfield Mapping Set page

#### **Mapping Set Details**

Ledger Template Populates the ledger template ChartFields area when a ledger template is specified.

#### **Ledger Template ChartFields**

When you specify a ledger template, the system populates this area with the ledger template ChartFields. You can select which ChartFields are associated with mapping.

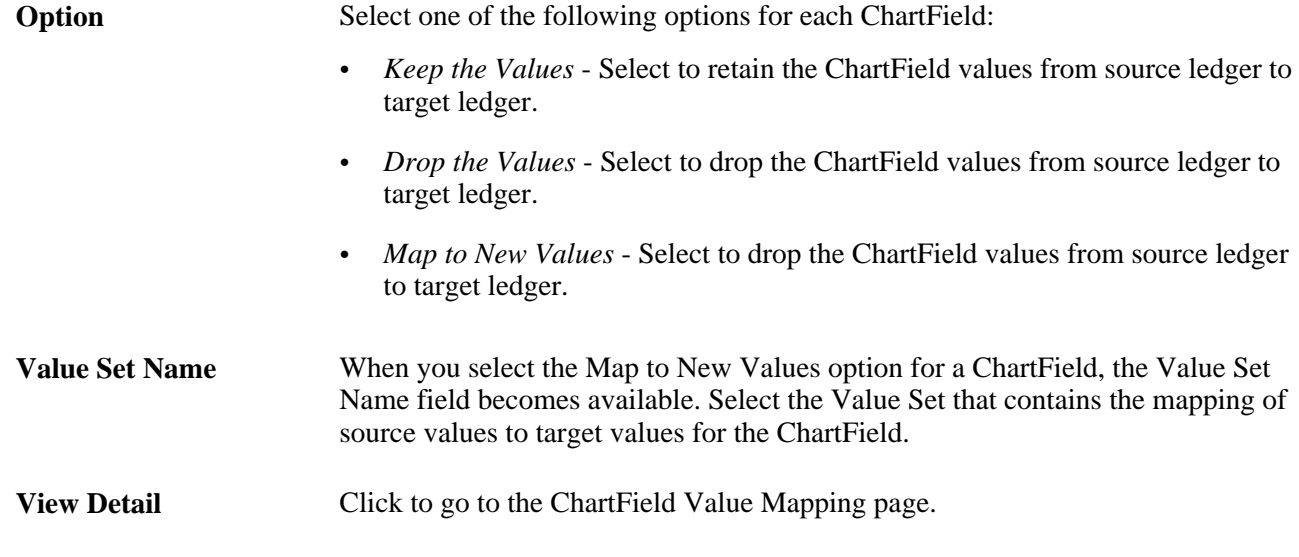

### **Mapping ChartField Values**

Access the ChartField Value Mapping page (General Ledger, Consolidate Financial Data, Load Ledgers, ChartField Value Mapping).

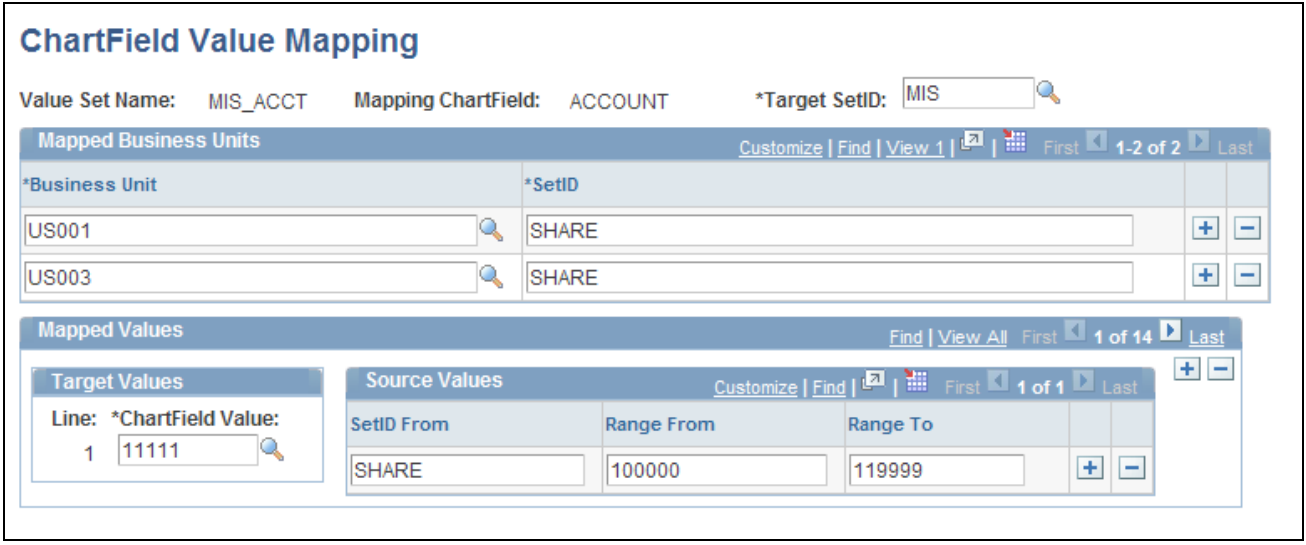

ChartField Value Mapping page

**Target SetID** Select value to indicate the setID to which you are mapping.

#### **Mapped Business Units**

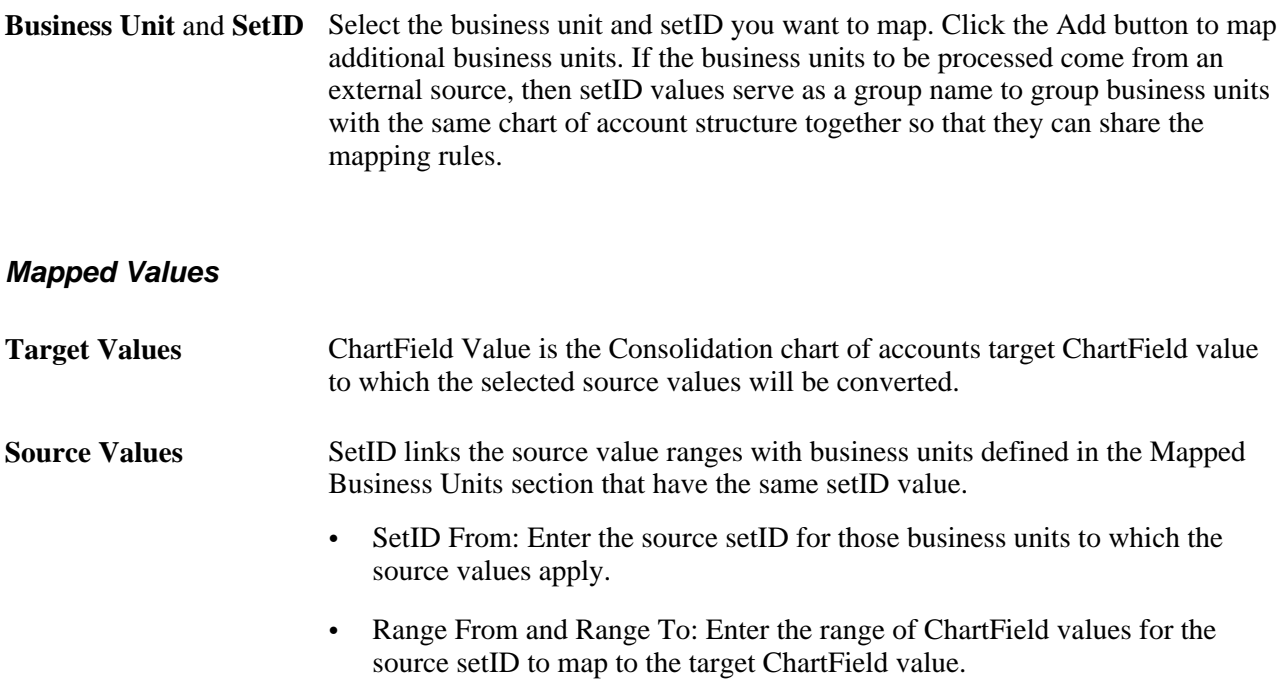

A conversion process reads the mapping setup and converts external data that is either loaded to the Staging table, or to the Ledger table itself but under certain ledger names, and populates the PeopleSoft Ledger table. Consolidation is then performed on the Ledger table.

### **Using Equitization**

During the accounting year the equity of a subsidiary can change affecting the ownership value of a parent in that subsidiary. For example, net income or losses of a subsidiary increases or decreases the investment and owner equity of the parent. General Ledger enables you to set up multiple equitization rules for multiple business units that have complex parent-subsidiary relationships and create journal entries within a single process. A ledger for a parent entity can be different from that of its subsidiary and, as one of the options, you can generate elimination entries for consolidated reporting.

**Note.** Equitization supports only the Business Unit field as the processing entity. This is unlike the Consolidation process, which allows consolidation of fields other than business unit, such as the Operating Unit field.

This section discusses a:

- Review of an equitization example.
- Review of components of the Equitization process.

### **Reviewing of an Equitization Example**

In this example, Company M0004 owns 70% of company M0002. In January of 2003, M0002 had a net income of 100 in period 1. An equitization rule is set up to select expense and revenue accounts as the equitization source, and investment and equity income as the target (debit and credit, respectively). The Equitization process creates journals to book 70 to the M0004 ledger investment account and −70 to its equity income account, as indicated by the entries in this table:

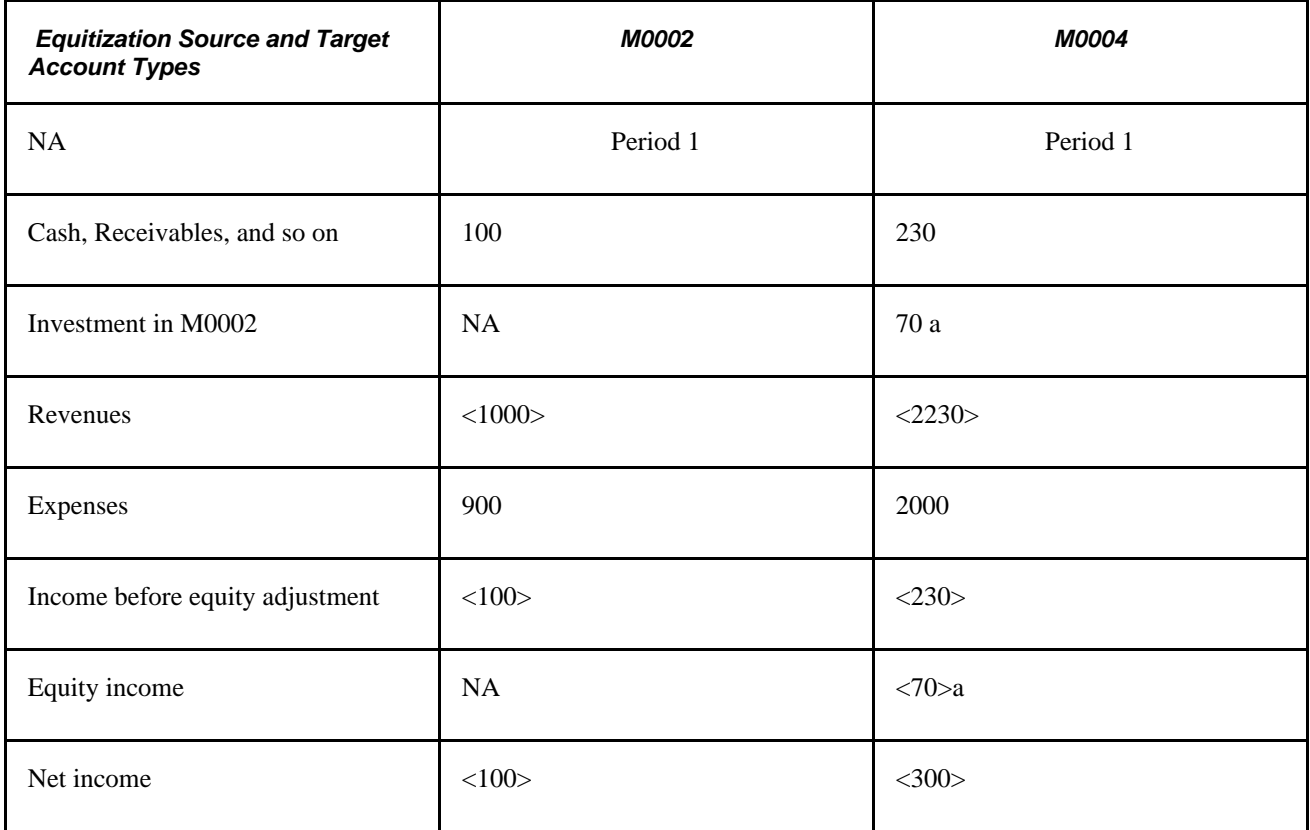

#### **Viewing an Example of Multiple Parent/Subsidiary Ownership**

If, in addition to the M0002 to M0004 relationship, F0001 owns 20% of M0002 and 60% of M0004, the equity income from subsidiaries for F0001 is 200, with 20 from M0002 and 180 from M0004, as indicated by the *b* entries:

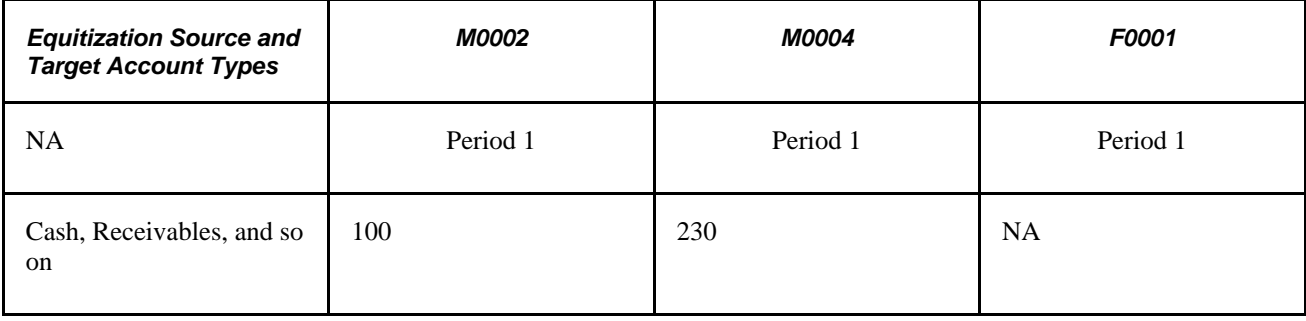
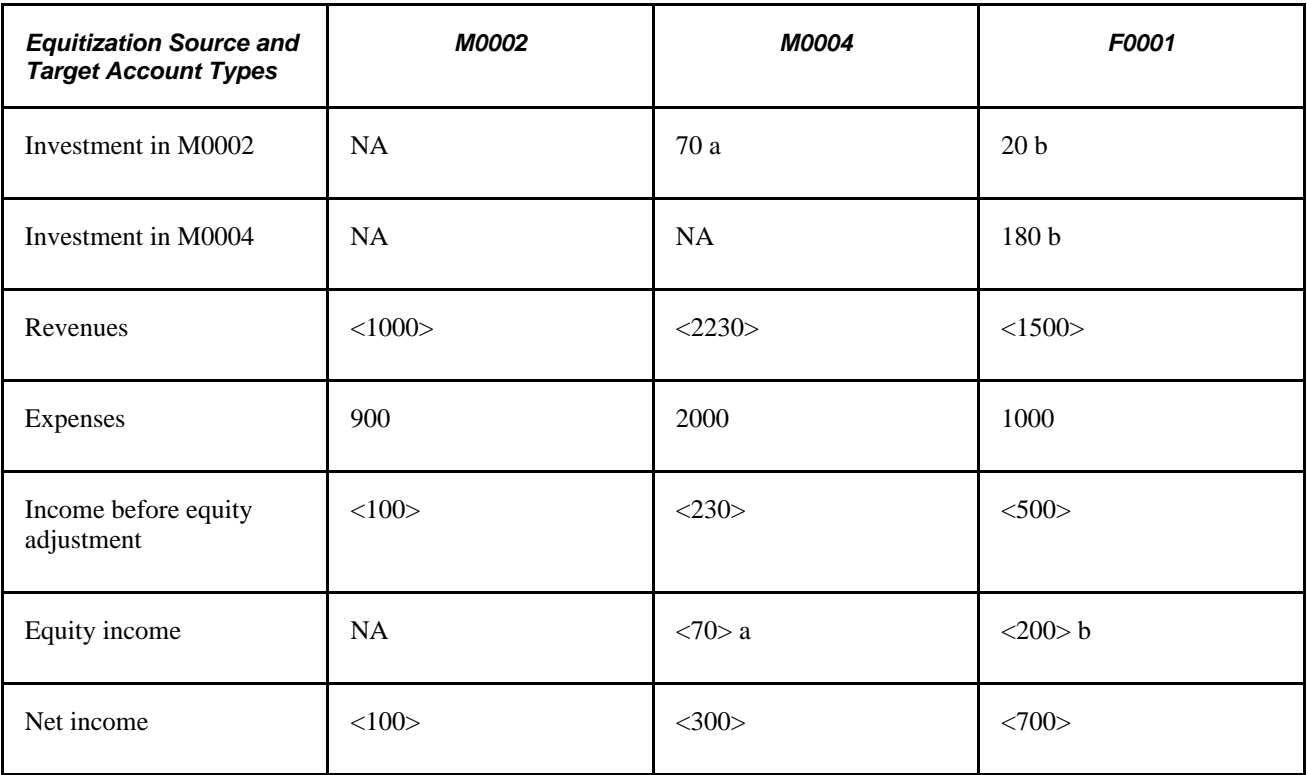

The Equitization process determines the correct sequence to process. It equitizes from M0002 to M0004 and F0001 first, and then M0004 to F0001, so that the 70 from the first step is included as part of the net income in the second.

#### **Creating Elimination and Minority Interest Entries**

An option of the Equitization process enables you to generate elimination and minority interest entries as byproducts. If specified, the Equitization process creates the elimination entries that reverse target amounts. As in the Consolidations process, these entries go to the proper elimination business units in the consolidation tree and are used in consolidated reporting. In the following example, elimination entries are generated for elimination business unit ME001:

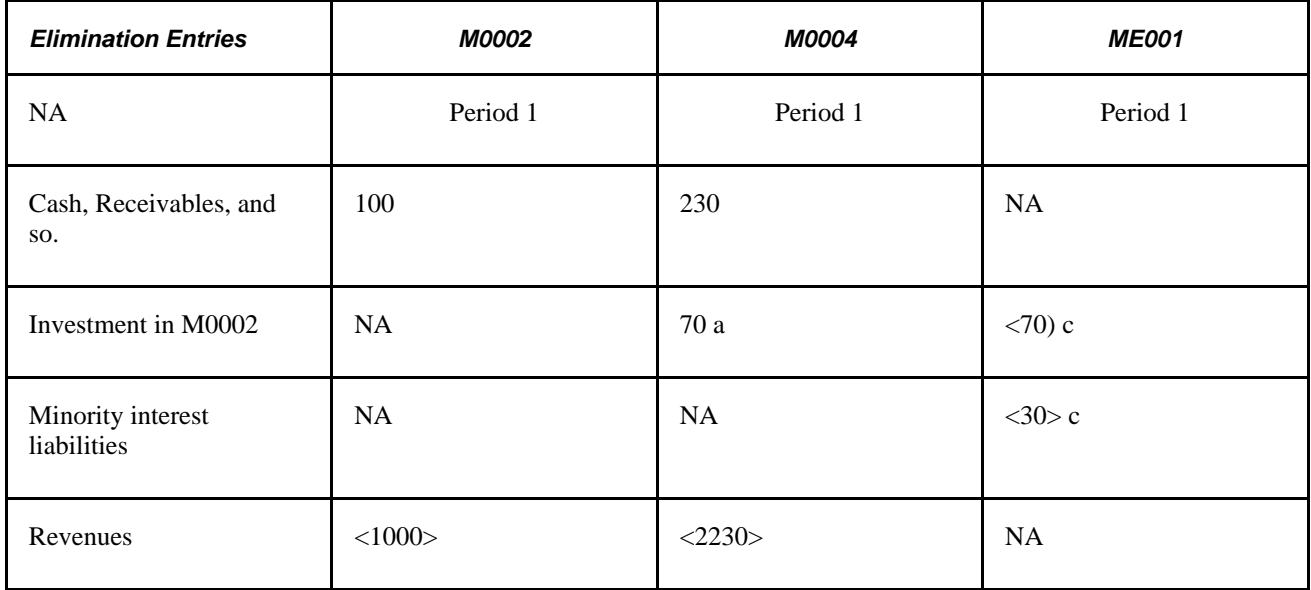

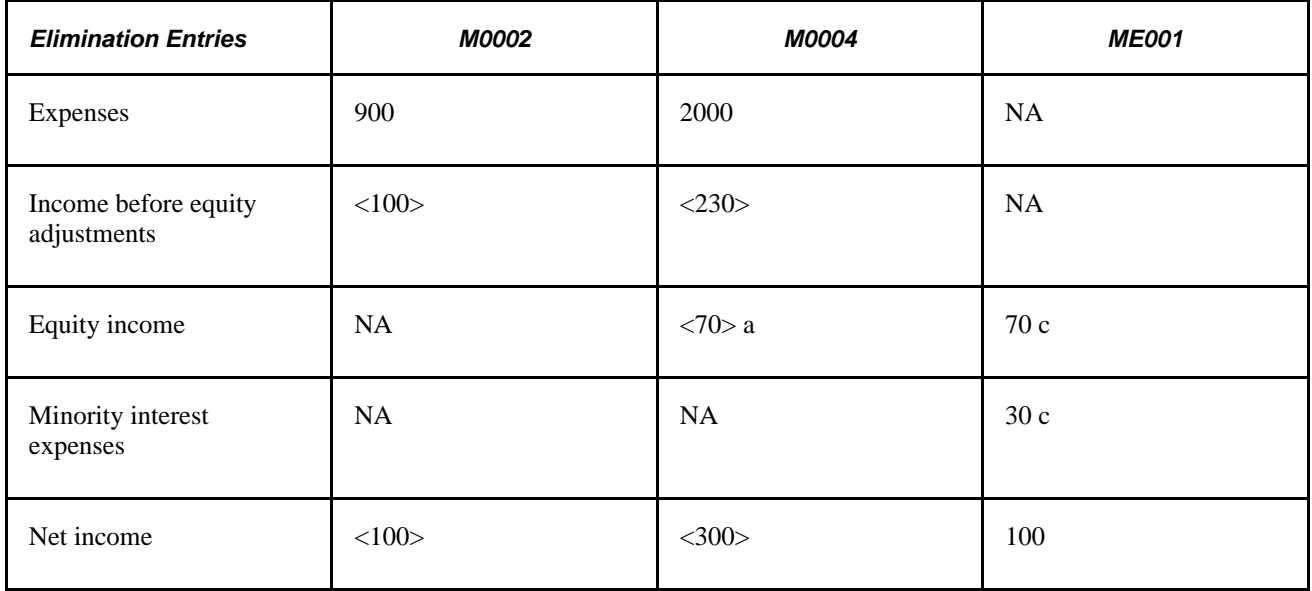

If year-to-date elimination for investment is handled in the Equitization process, the Consolidations process should not generate eliminations again.

#### **Offsetting the Source**

This option creates entries to offset the equitized source amount for subsidiary entities. It may be useful for special reporting purposes:

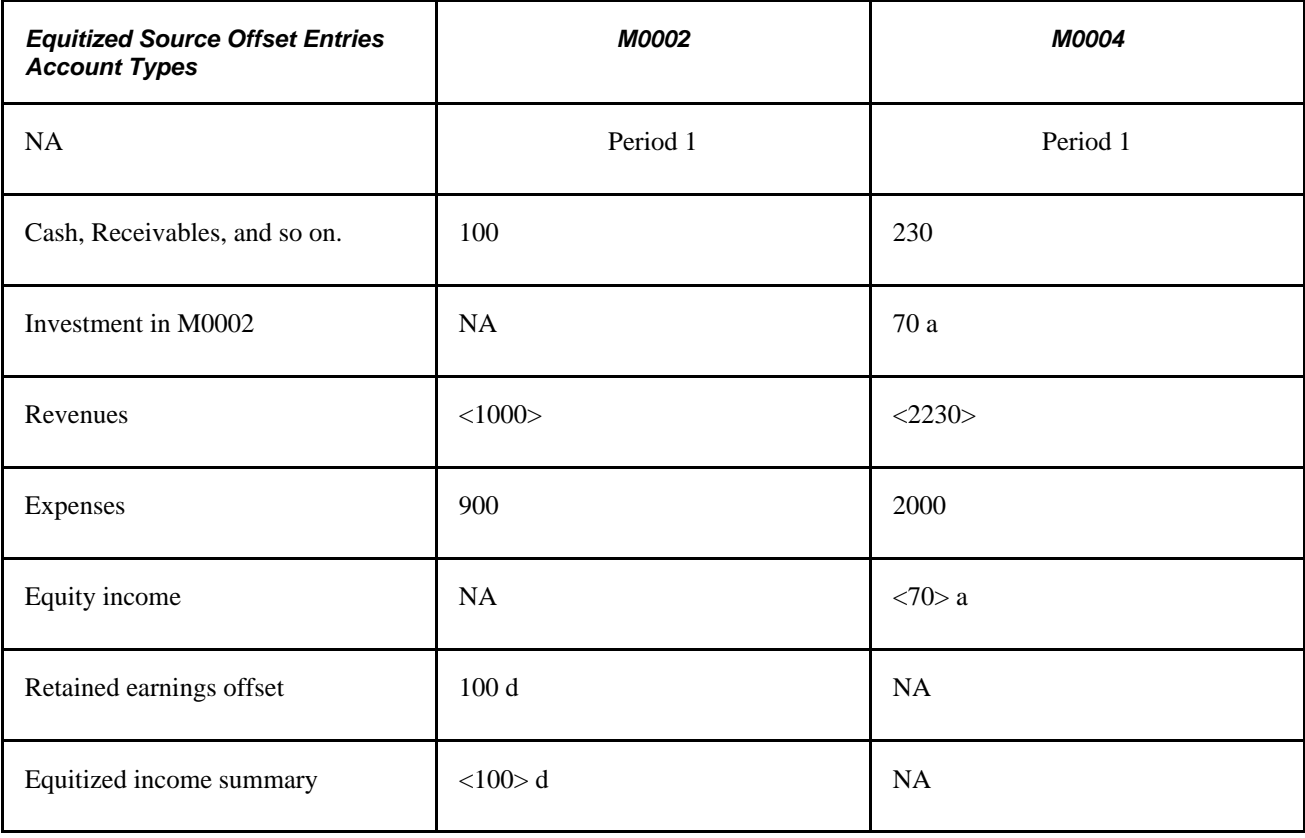

### **Reviewing of Components of the Equitization Process**

The Equitization process includes the following components:

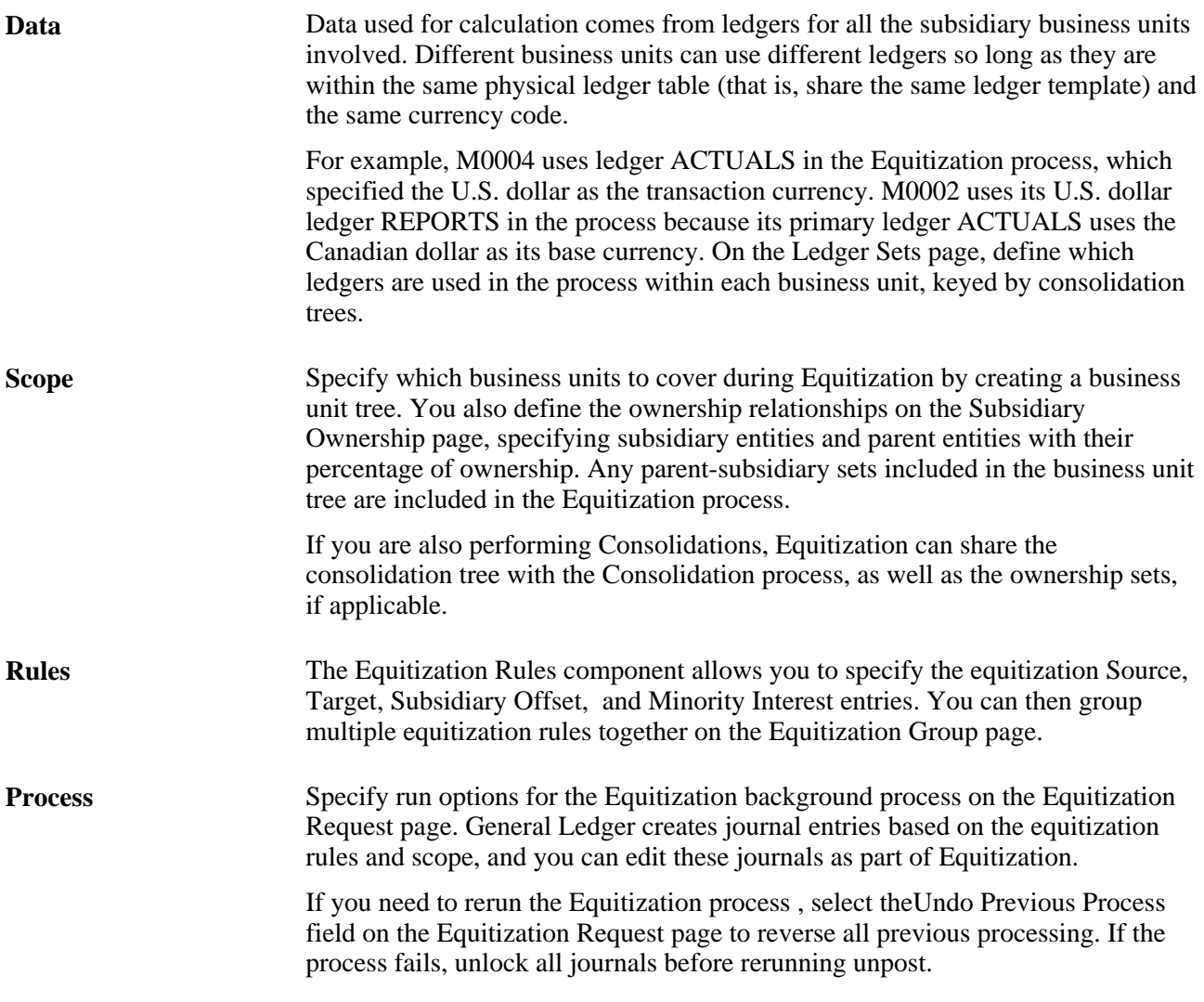

#### **See Also**

[Chapter 17, "Performing Financial Consolidations," Defining Equitization Rules, page 406](#page-435-0)

## **Defining Business Unit Trees and Elimination Units for Equitization**

If you are running the consolidations process as well as Equitization, you can use the consolidations business unit tree to specify which business units to include in the Equitization process. Elimination business units must be part of the tree for elimination entries to be generated. Unlike Consolidations, the order in which Equitization business units are processed is determined by ownership sets (that is, who owns whom) and not by their location in the tree.

#### **See Also**

[Chapter 17, "Performing Financial Consolidations," Defining Consolidation Trees, page 367](#page-396-0)

[Chapter 17, "Performing Financial Consolidations," Setting Up Elimination Units, page 369](#page-398-0)

## **Specifying Ledgers for Each Business Unit in an Equitization**

For each business unit involved in the Equitization process, you can specify one ledger as the source or target ledger, the same as you would for the consolidation process. You specify the ledger for a business unit on the Ledger Sets page.

#### **See Also**

[Chapter 17, "Performing Financial Consolidations," Specifying Consolidation Ledgers, page 371](#page-400-0)

## **Defining Ownership Sets for Equitization**

Use the Subsidiary Ownership page to define ownership sets, which indicate relationships among the parent company, subsidiary business unit, and any other minority owners.

Use the Equitize check box on this page to indicate whether Equitization should be run for specified parent entities.

#### **See Also**

[Chapter 17, "Performing Financial Consolidations," Defining Subsidiary Ownership and Minority Interest](#page-406-0)  [Sets, page 377](#page-406-0)

## <span id="page-435-0"></span>**Defining Equitization Rules**

You can define multiple equitization rules for a process. For example, you can define one rule for subsidiary net income and another rule for unrealized gain and loss. Equitization processes all the rules in one ownership set and then proceeds to the next set.

To define equitization rules, use the Equitization Rules component (EQUITIZATION\_RULE).

This section discusses how to:

- Specify the equitization source.
- Specify the equitization target.
- Specify the subsidiary offset.
- Specify minority interest.

## **Pages Used to Define Equitization Rules**

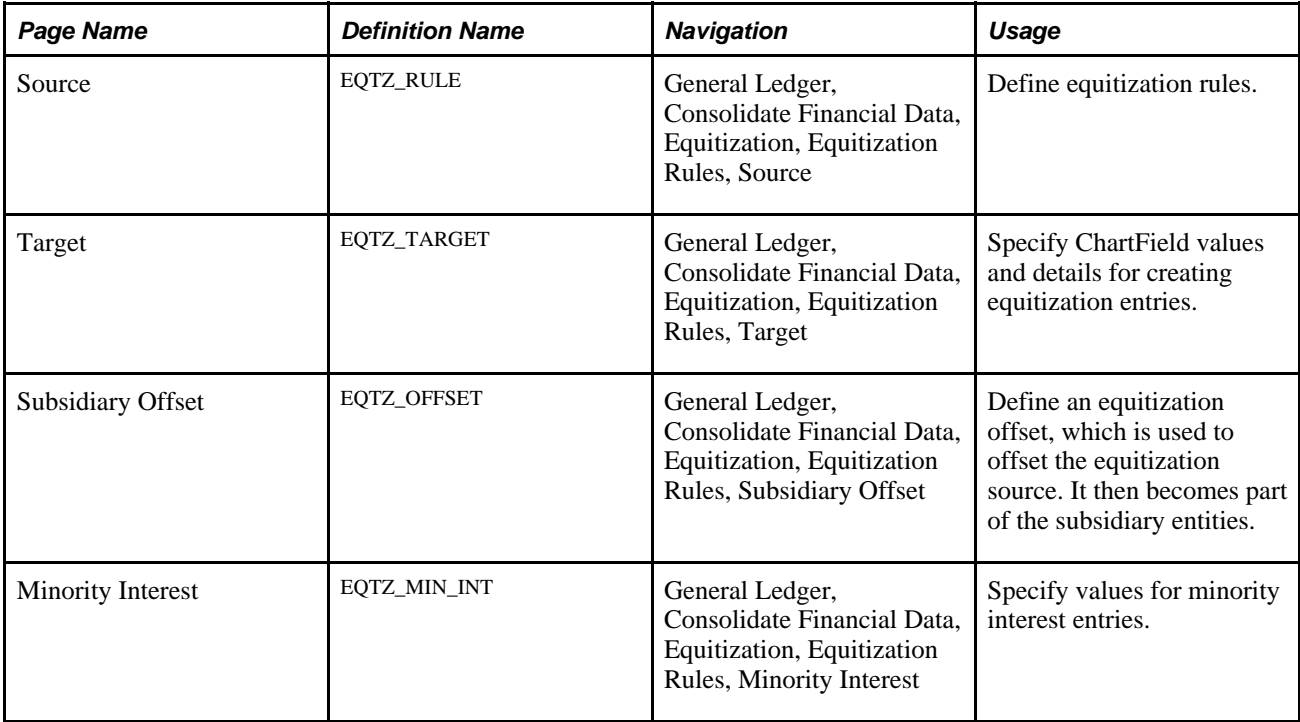

## **Specifying the Equitization Source**

Access the Source page (General Ledger, Consolidate Financial Data, Equitization, Equitization Rules, Source).

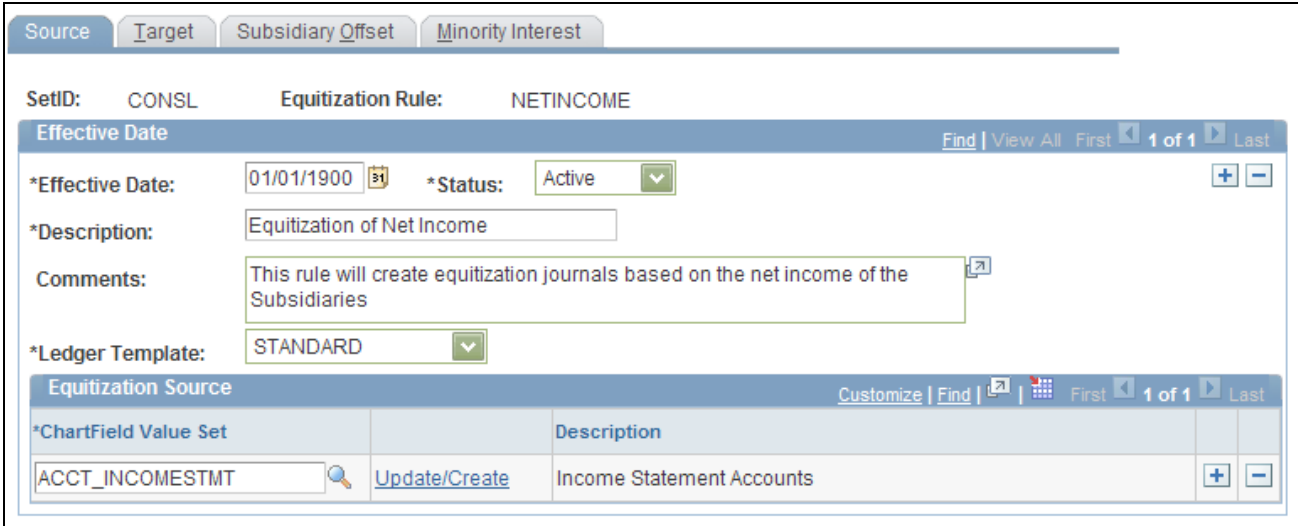

Equitization Rule - Source page

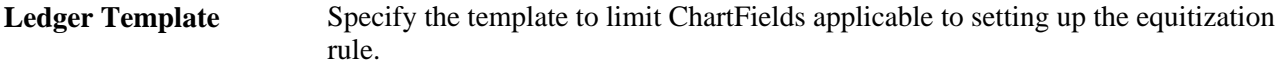

#### **Equitization Source**

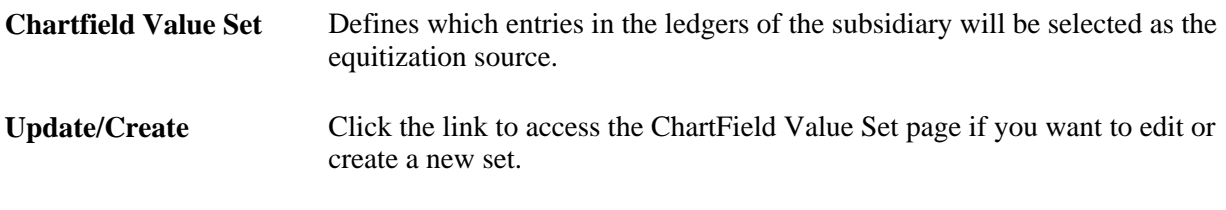

#### **See Also**

*PeopleSoft Enterprise Application Fundamentals 9.1 PeopleBook*, "Defining and Using ChartFields"

### <span id="page-437-0"></span>**Specifying the Equitization Target**

Access the Target page (General Ledger, Consolidate Financial Data, Equitization, Equitization Rules, Target).

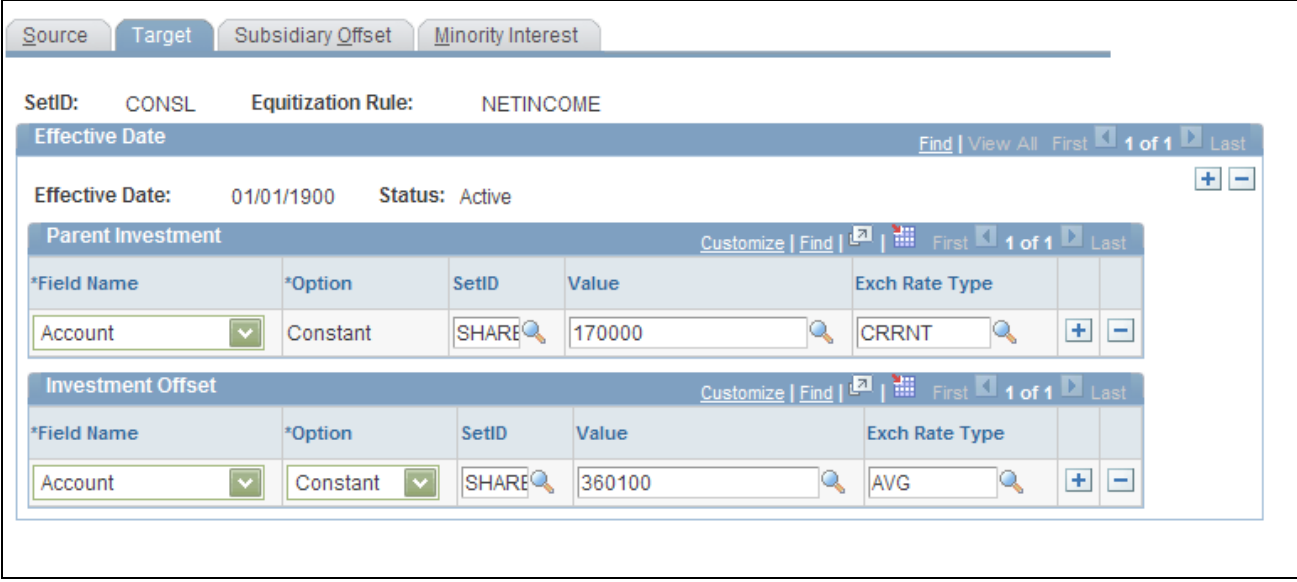

Equitization Rule - Target page

#### **Parent Investment and Investment Offset**

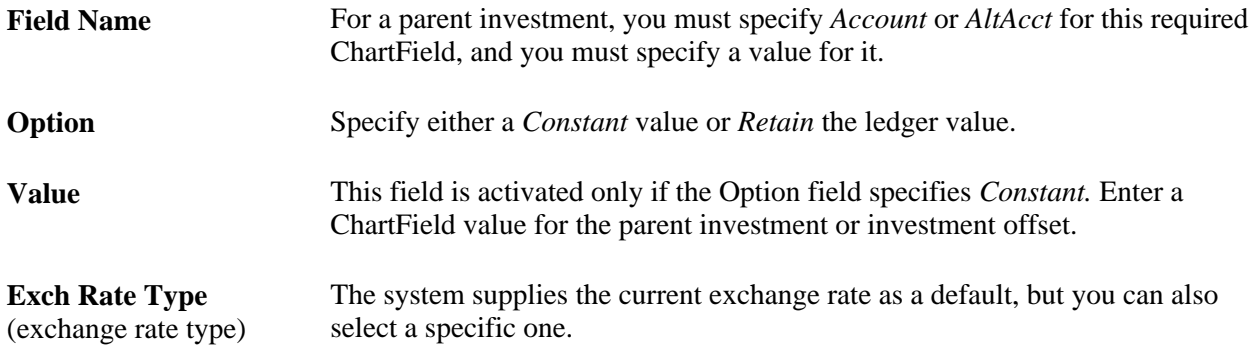

The system summarizes source amounts (debits) at the level specified by the parent investment ChartField and books them to the account specified in the Value field. However, it creates only one row (with the investment offset Value field) for the credit side.

If the Affiliate ChartField is used in the ledger, the system populates the target entries with the subsidiary business unit value.

When creating an equitization rule, you can establish one or more investment and equity offsets by setID and business unit.

## **Specifying the Subsidiary Offset**

Access the Subsidiary Offset page (General Ledger, Consolidate Financial Data, Equitization, Equitization Rules, Subsidiary Offset).

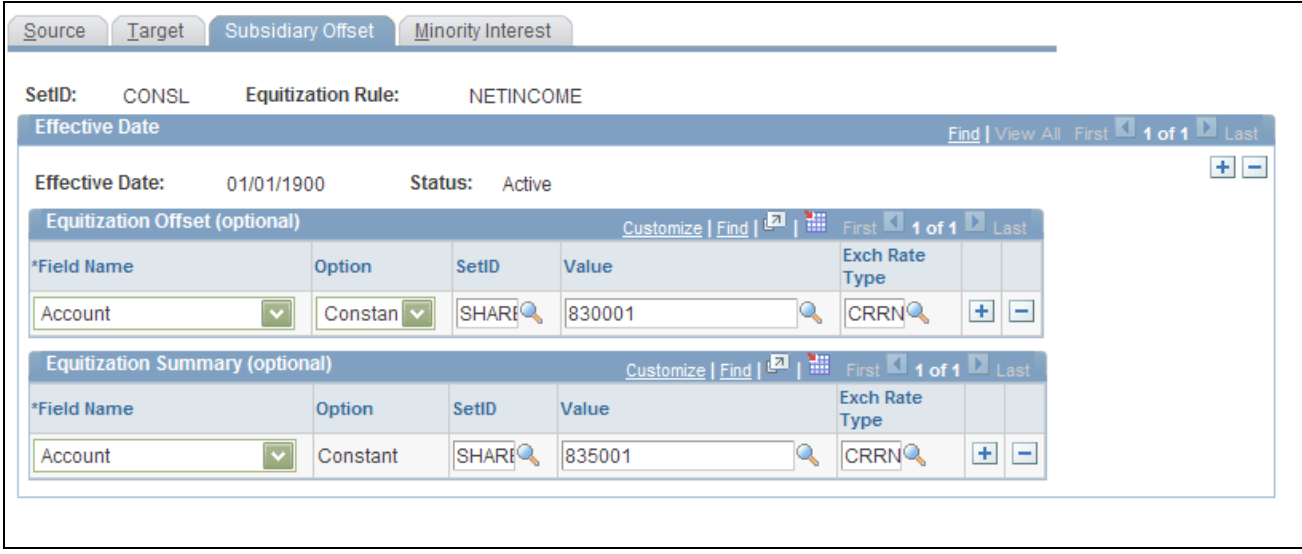

Equitization Rule- Subsidiary Offset page

You can use these accounts as an income summary on the subsidiary. The equitization summary represents the gross change in an individual subsidiary's value. In the case of net income, you can place the value in the minority interest definition for equity. In this way, you avoid a minority interest elimination entry for each detail value in the net income node.

#### **See Also**

[Chapter 17, "Performing Financial Consolidations," Specifying the Equitization Target, page 408](#page-437-0)

### **Specifying Minority Interest**

Access the Minority Interest page (General Ledger, Consolidate Financial Data, Equitization, Equitization Rules, Minority Interest).

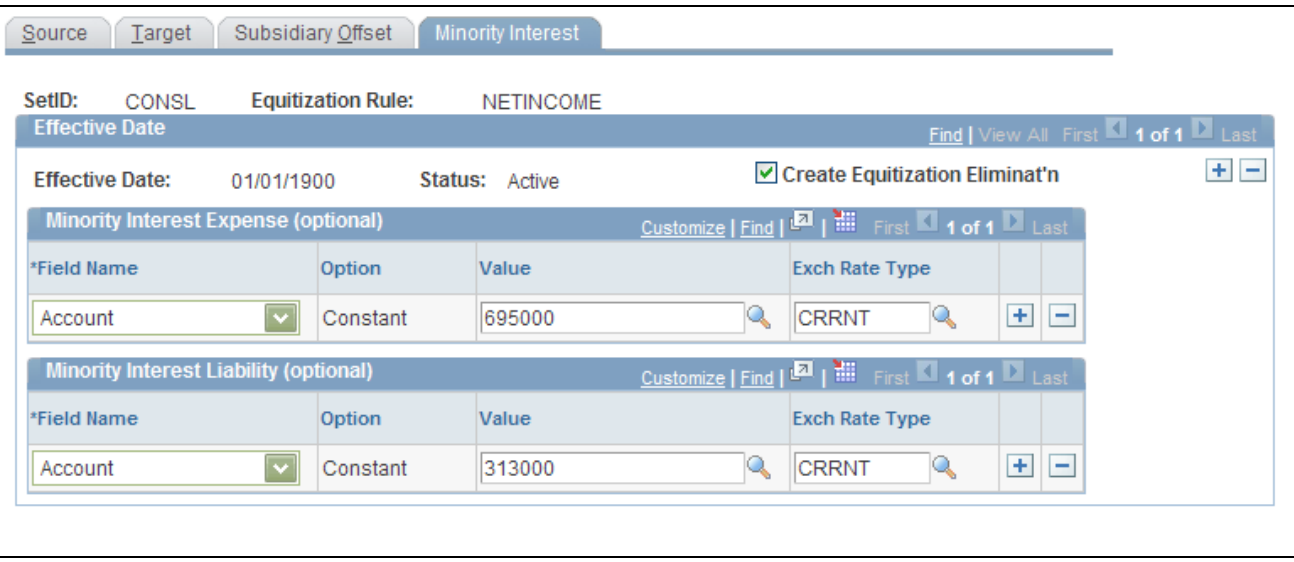

Equitization Rule - Minority Interest page

If you select Create Equitization Eliminat'n (create equitization elimination), the system generates elimination entries to eliminate the equitization target entries. If you want to generate minority interest entries, specify their value, and the system generates minority interest as part of the elimination. Elimination entries are booked to elimination business units in the consolidation tree.

#### **See Also**

[Chapter 17, "Performing Financial Consolidations," Specifying the Equitization Target, page 408](#page-437-0)

## **Defining an Equitization Group and Journal Options**

Within an ownership set, the consolidation process creates one journal for each business unit involved. If rounding errors occur, Equitization adjusts the amount of the last journal line of each journal to make the total debit amount equal to the total credit amount.

To define equitization group and journal options, use the Equitization Group component (EQUITIZATION\_GROUP).

This section discusses how to create an equitization group.

### **Page Used to Define an Equitization Group and Journal Options**

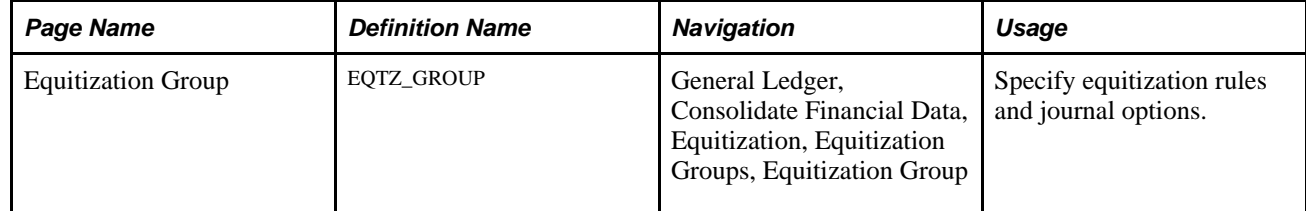

## **Creating an Equitization Group**

Access the Equitization Group page (General Ledger, Consolidate Financial Data, Equitization, Equitization Groups, Equitization Group).

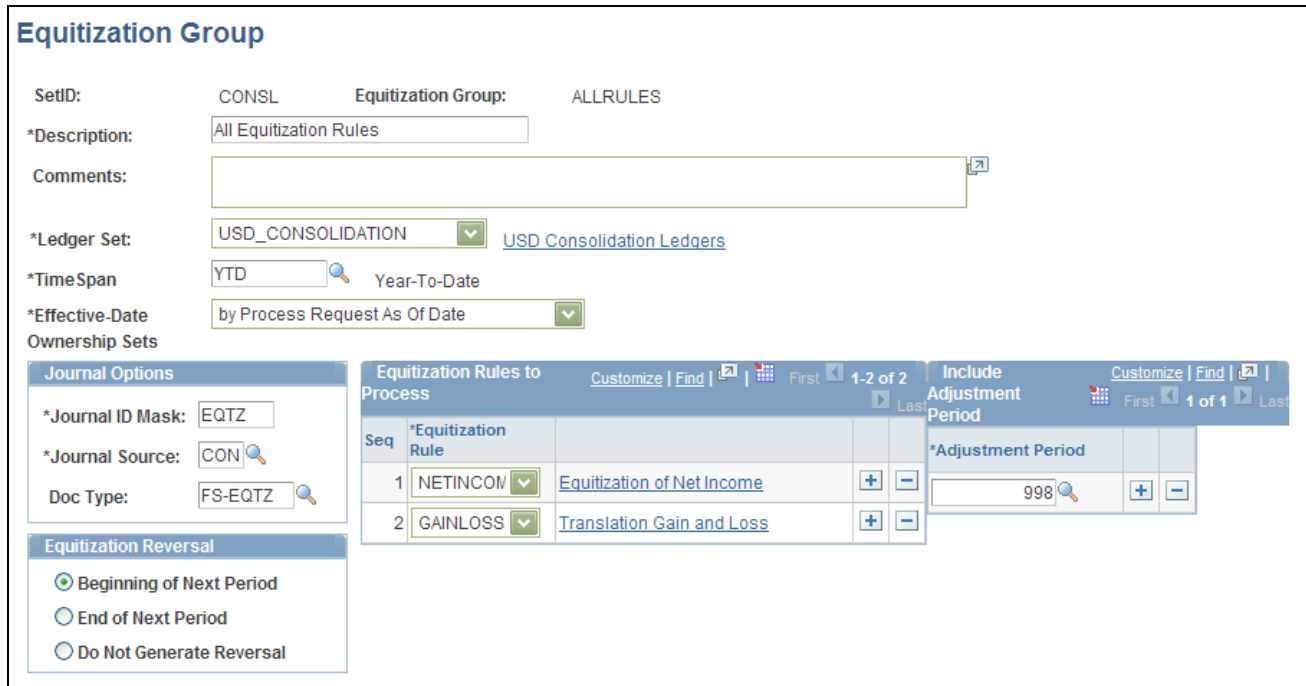

#### Equitization Group page

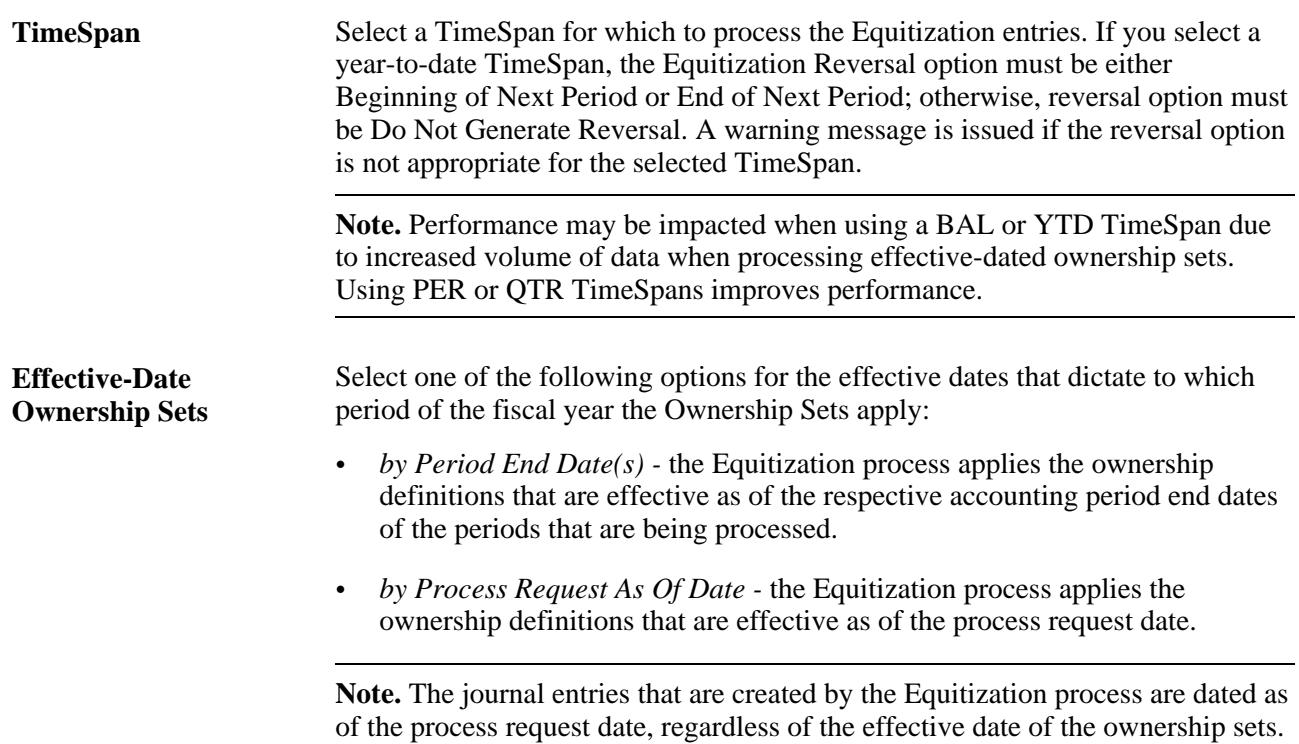

#### **Journal Options**

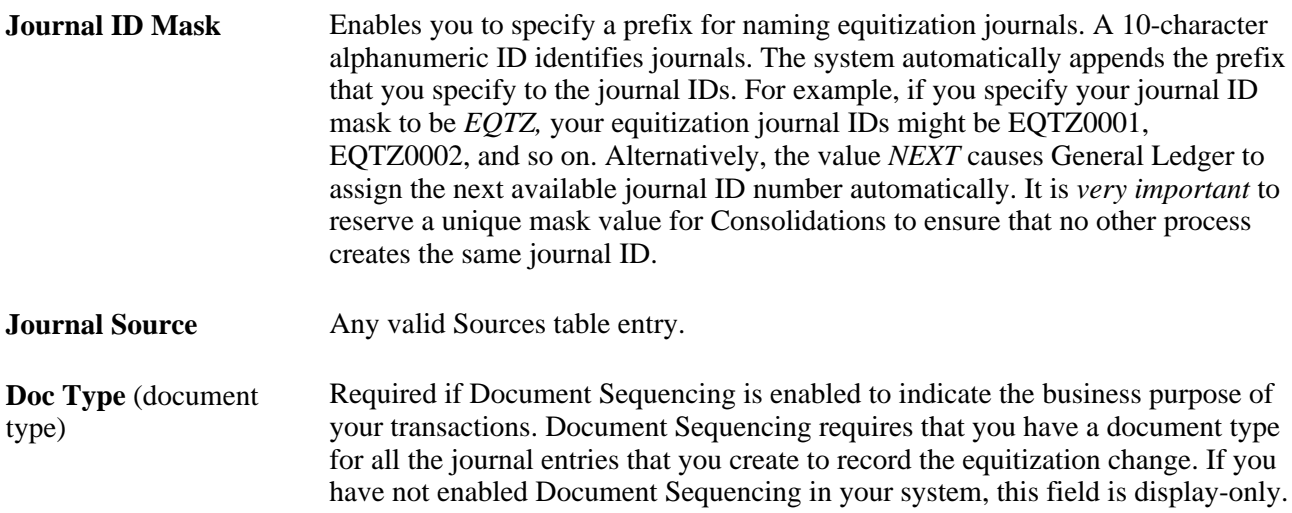

#### **Equitization Rules**

Select one or more rules from those that you defined previously in the Equitization Rules component to include in your equitization.

#### **Equitization Reversal**

Select either the Beginning of Next Period or End of Next Period for reversal journal entries if processing year- to-date balances.

Select Do Not Generate Reversal if you are using TimeSpan to process for intermediate periods (QTR, PER, and so on).

#### **See Also**

*PeopleSoft Enterprise Global Options and Reports 9.1 PeopleBook*, "Defining Document Sequencing"

## <span id="page-442-0"></span>**Performing Equitization**

After you define equitization rules, an equitization group, and related options, you can proceed to perform an equitization.

This section discusses how to:

- Initiate equitization processing.
- View the equitization process log.

## **Pages Used to Perform Equitization**

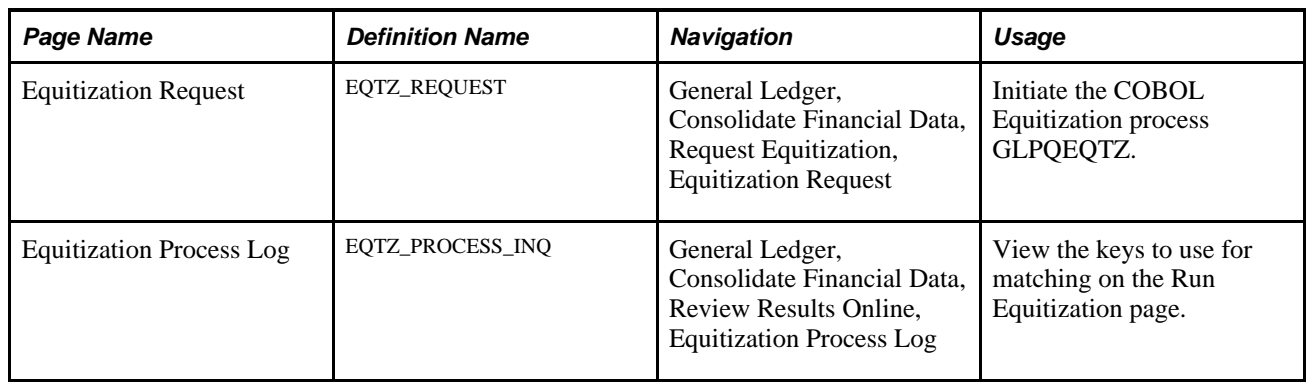

## **Initiating Equitization Processing**

Access the Equitization Request page (General Ledger, Consolidate Financial Data, Equitization, Request Equitization).

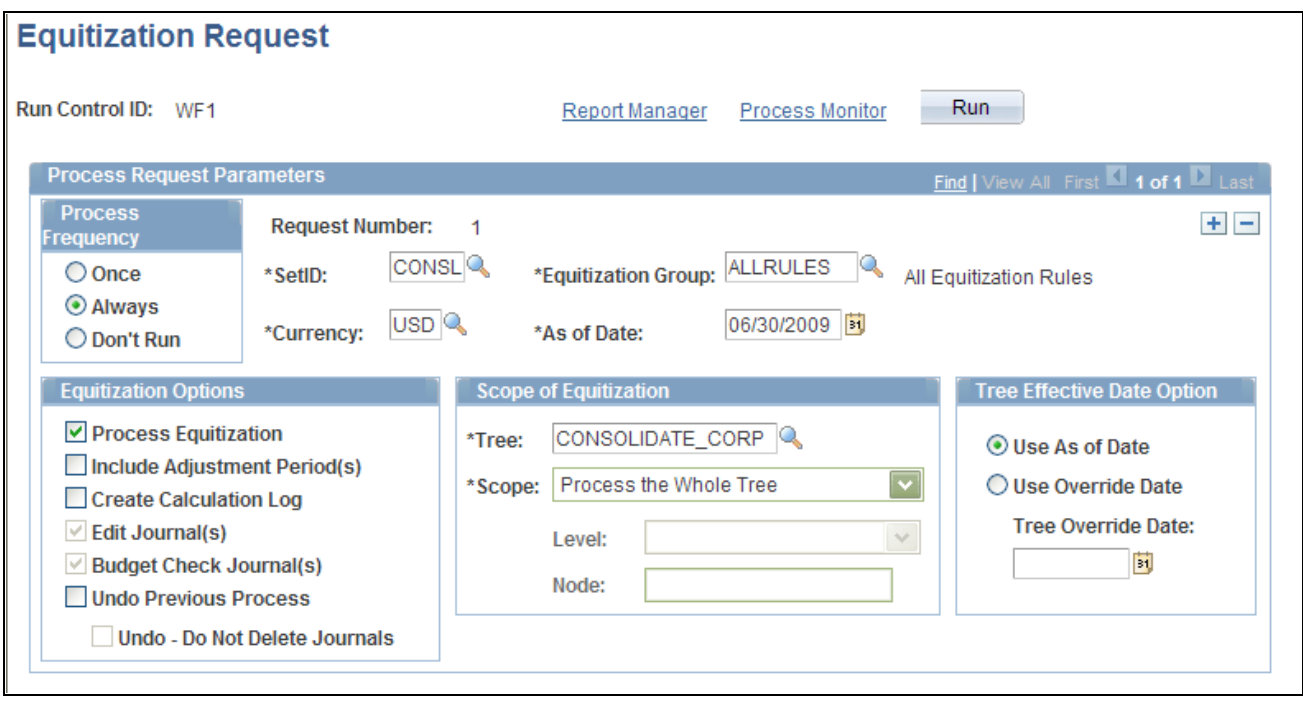

Equitization Request page

#### **Equitization Parameters**

- **SetID** SetID for the equitization.
- **Currency** Currency used in the equitization.

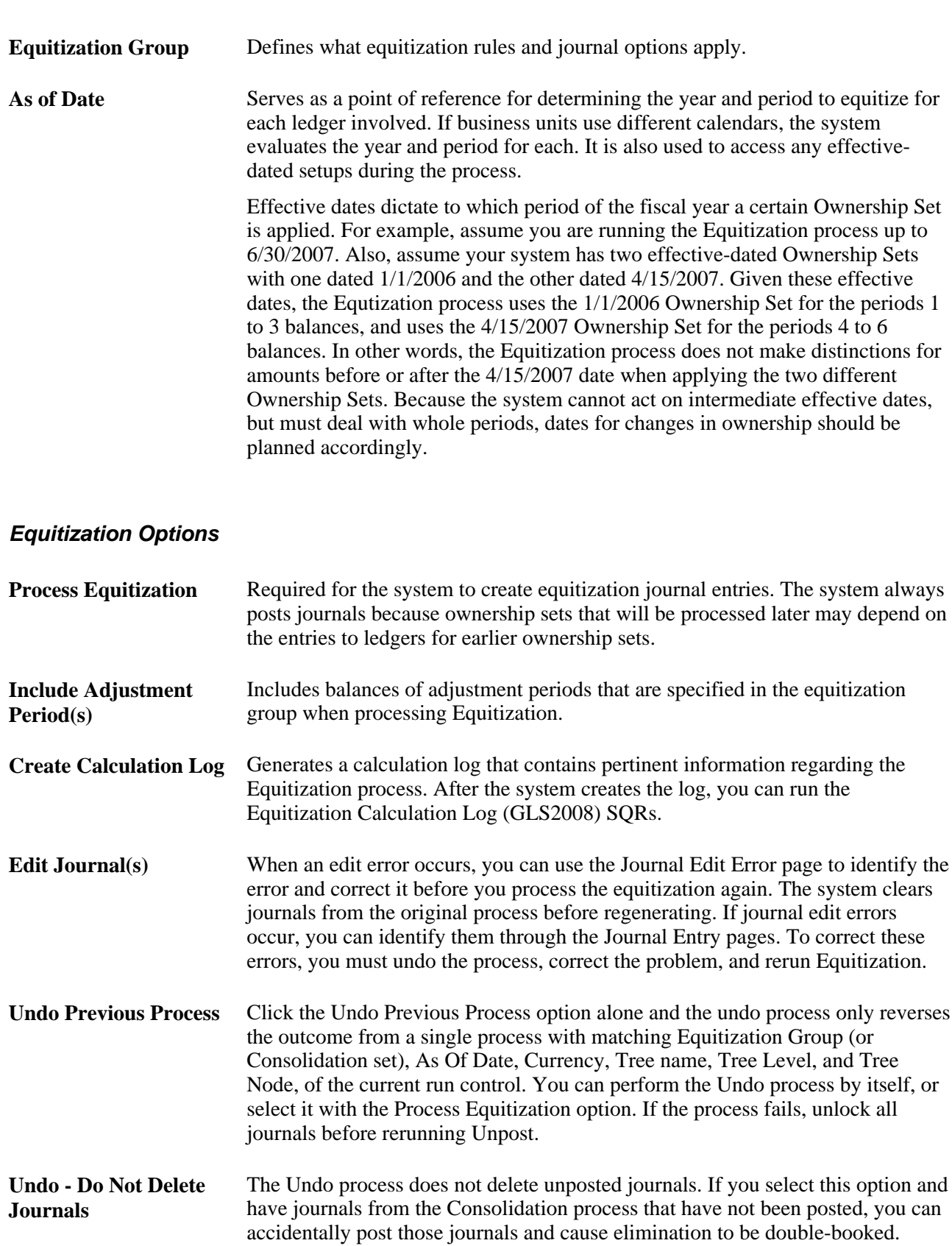

**Note.** If the process ends prematurely during an undo, unlock the journals for the process instance before rerunning the undo process.

#### **Scope of Equitization**

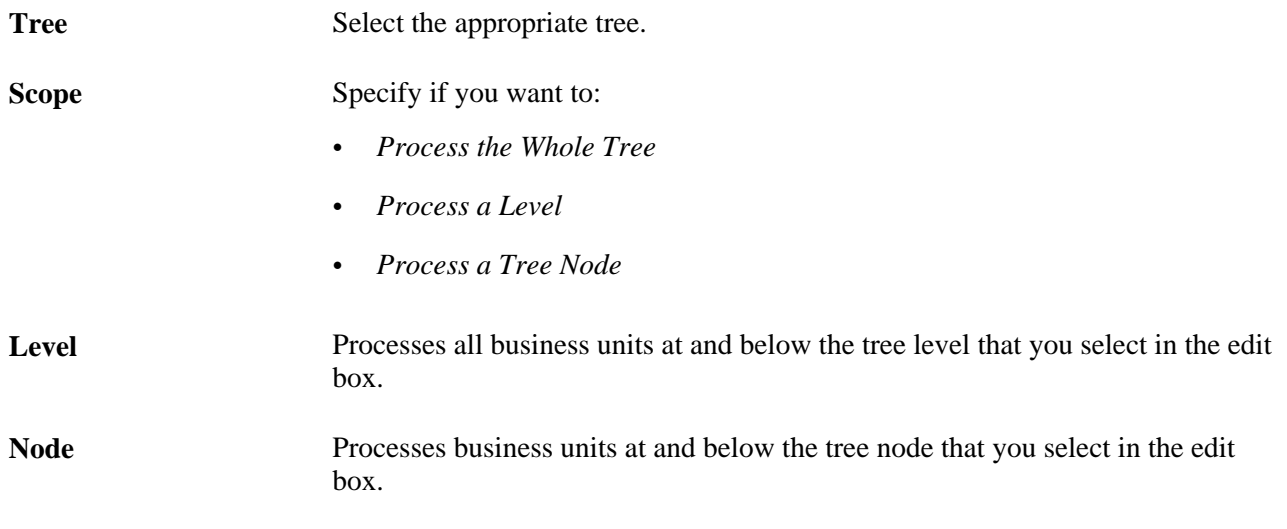

#### **Tree Effective Date Option**

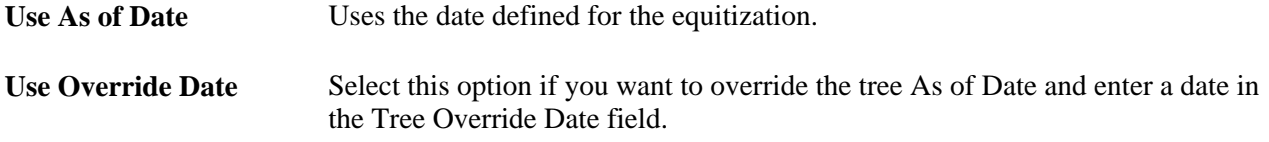

For the Equitization process to identify the correct journals to unpost and delete, information on the Run Equitization page must match the information specified for a previous process. The items that you must match are setID, currency, equitization group, As of Date, and scope of consolidation. This information is stored in a process log.

#### **See Also**

[Chapter 24, "Using Commitment Control in General Ledger," page 567](#page-596-0)

[Chapter 17, "Performing Financial Consolidations," Viewing the Equitization Process Log, page 416](#page-445-0)

[Chapter 17, "Performing Financial Consolidations," Initiating Consolidation Processing, page 388](#page-417-0)

### <span id="page-445-0"></span>**Viewing the Equitization Process Log**

Access the Equitization Process Log page (General Ledger, Consolidate Financial Data, Review Results Online, Equitization Process Log).

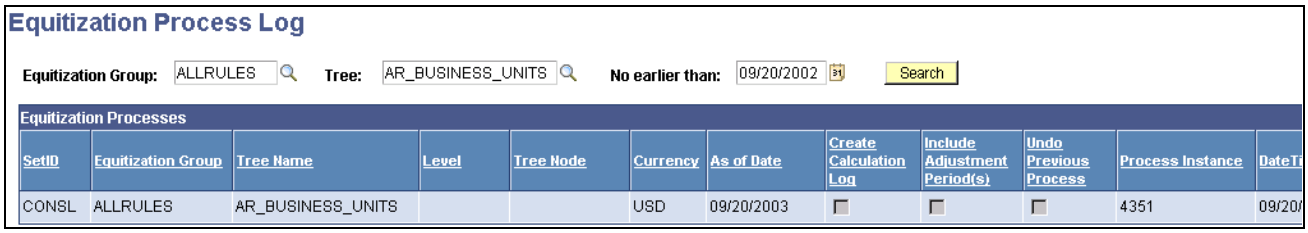

Equitization Process Log page

Select an Equitization Group,Tree, and the start date for the list of processes as Search criteria. The first row of each process contains the keys that you use for matching on the Run Equitization page. The fields on this page are the same as those found on the Run Equitization page, with the addition of Instance,DateTime, and Request No. These fields are created after the process is completed.

#### **See Also**

[Chapter 17, "Performing Financial Consolidations," Performing Equitization, page 413](#page-442-0)

## **Producing Consolidation and Equitization Reports**

General Ledger delivers standard consolidation and equitization reports designed to provide the kind of business information many companies need. Running a report entails selecting it from a menu and entering any necessary parameters. After you have entered the report parameters, you use Process Scheduler to manage the processes, track the status, and generate the report.

### **Pages Used to Produce Consolidation and Equitization Reports**

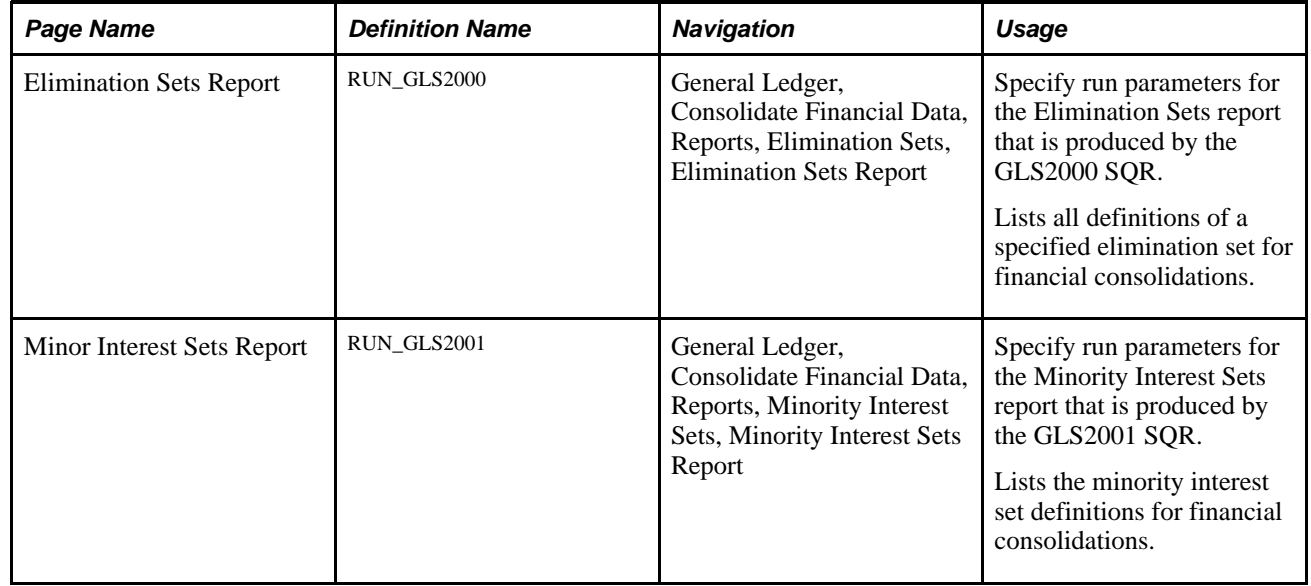

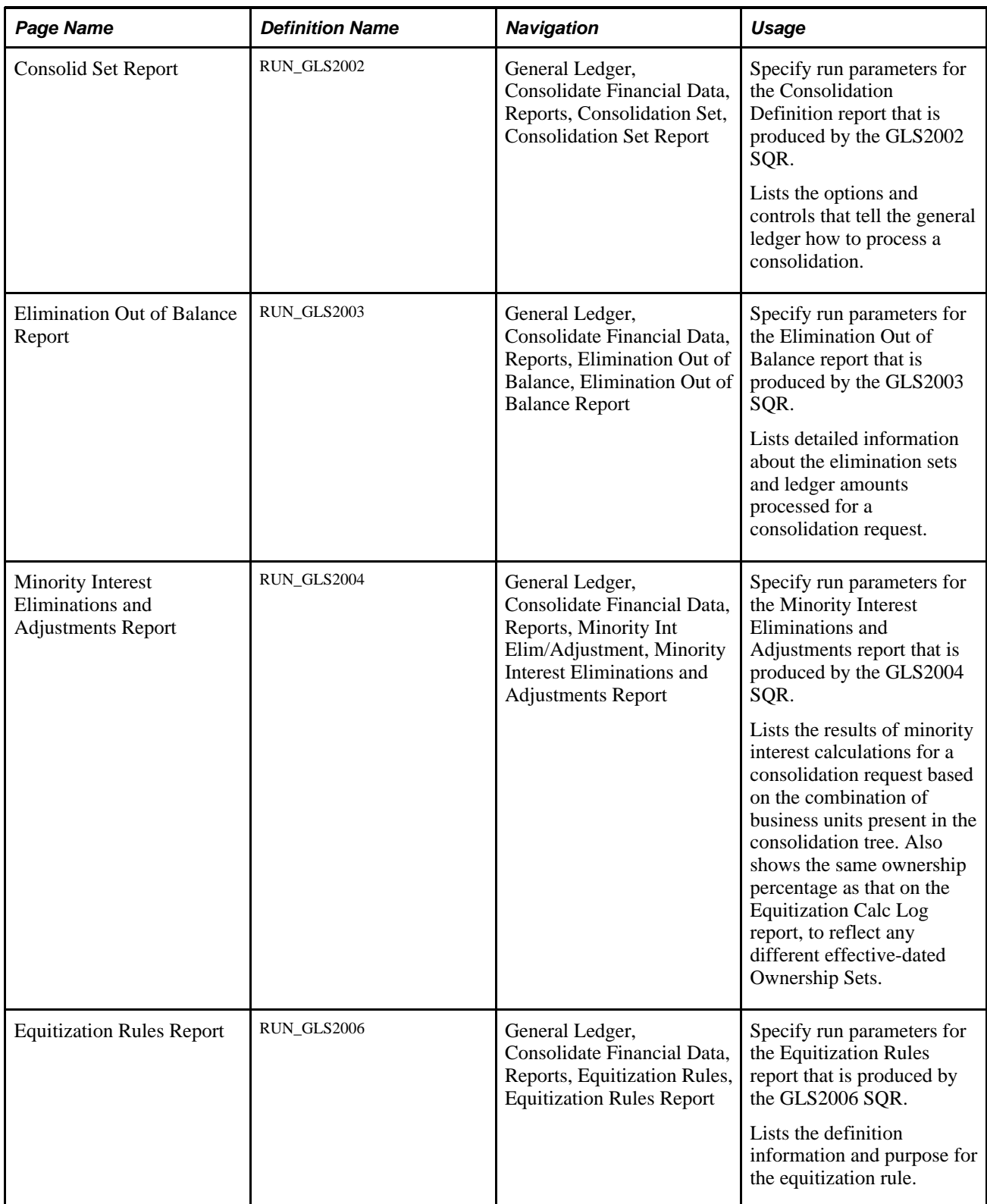

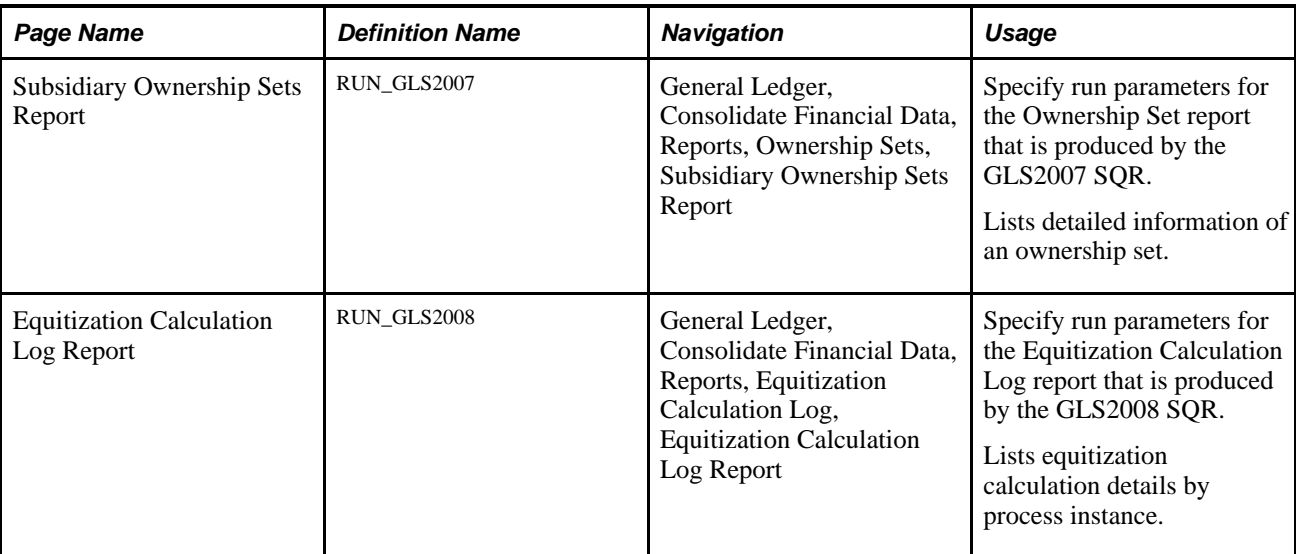

#### **See Also**

[Appendix D, "General Ledger Reports," page 775](#page-804-0)

## **Using the Ledger Interface Utility**

General Ledger users often need to send the contents of their regional databases to a corporate location where the data is consolidated into a single database. Using PeopleSoft Application Messaging, the Ledger Interface Utility can send data from either PeopleSoft or non-PeopleSoft databases. The Ledger Interface Utility is delivered with General Ledger.

This section discusses how to:

- Set up the Ledger Interface Utility.
- Publish ledger data.
- Load external ledger data.
- Review the process.

**Note.** Review the PeopleTools Integration Broker PeopleBook. The backporting utility enables you to backport PeopleTools 8.5 message queues to message channels used in previous PeopleTools 8.4x releases. It also enables you to backport PeopleTools 8.5 handlers to integration PeopleCode constructs used in previous PeopleTools 8.4x releases.

#### **See Also**

[Appendix D, "General Ledger Reports," page 775](#page-804-0)

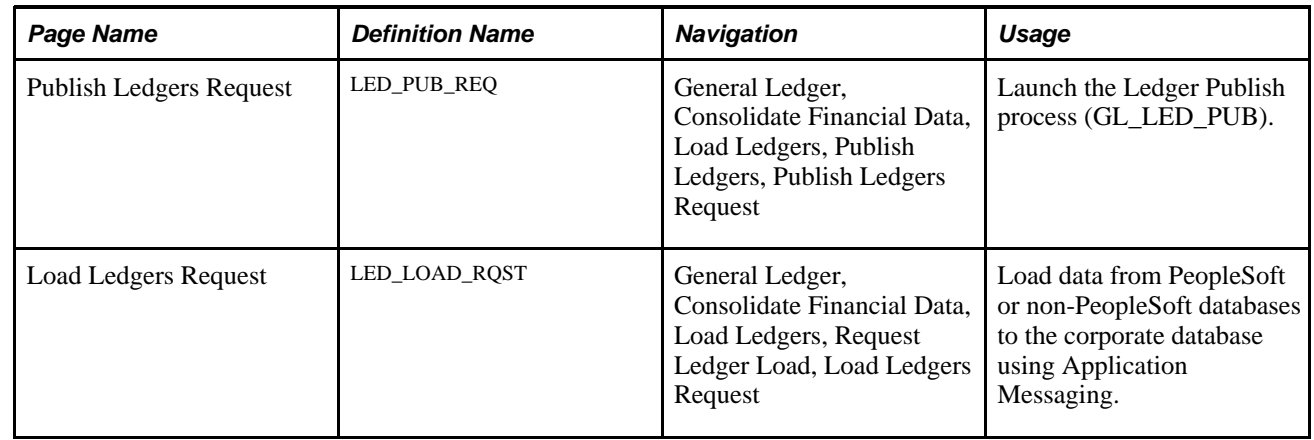

### **Pages Used to Set Up the Ledger Interface Utility**

## **Setting Up the Ledger Interface Utility**

The Ledger Interface Utility transfers both detail and summary ledgers from one database to another. The utility extracts multiple ledger data from a regional database, sends it to the corporate location, and provides for ChartField mapping of detail ledgers. This is done for each regional database in preparation for consolidating all regional data into one corporate database.

PeopleSoft Application Messaging requires that the source and target databases have identical ledger table structures to communicate. This is true for all publish and subscribe application messages. Ledger ChartFields must be the same for summary ledgers. The scope of the Ledger Interface Utility is limited to the transfer of data.

Setting up the utility to send regional databases to a corporate location requires completing several tasks.

### **Task 1 - Define Message Nodes**

Message nodes represent publishing or subscribing entities such as databases or application servers, and they are most often associated with a database name. Both corporate and regional locations need to define message nodes. Corporate defines its own local node and one remote node for each regional location that sends data. Each regional location defines its own local node and defines one remote node for the corporate location.

To define the necessary message nodes:

1. Define a local message node.

As delivered, the Ledger Interface Utility publishes data to the standard PSFT\_EP message node. Rename the standard local node with a unique node name that is associated with your database.

2. Verify that the node, as you renamed it, is the local node.

There can be only one local node at a location. If you attempt to save a second local node, the system displays an error message.

3. Define remote message node locations.

A region defines one remote node for its corporate location, and the corporate location defines multiple remote nodes, one for each regional database to be consolidated. If the corporate list is missing a URL for one of the regional databases, the corporate location does not receive the data for that region.

#### **Task 2 - Define the Service Operation Queues**

A service operation queue is a logical group of messages. Each message must belong to one (and only one) queue, which specifies a routing. Both publishing and subscribing nodes use this service operation queue.

To define the necessary queue:

- 1. Use the delivered service operation named LEDGER.
- 2. As delivered, the Ledger service operation contains one routing rule for the standard PSFT\_EP message node.

You can delete the delivered routing rule and create rules that apply to your databases. Regional and corporate locations define different routing rules.

- 3. At the local regional location, define one routing rule with a message node name for your corporate location, with *Publish To* as the direction.
- 4. At the corporate location, define a routing rule with one message node name for each regional database that is involved in the consolidation.

All routing rule definitions must be *Subscribe From.* If the corporate list is missing a routing rule for one of the regional databases, corporate does not receive data for that region.

#### **Task 3 - Define the Message**

A Ledger Interface Utility message contains a general ledger database. The message is the vehicle of transport that carries the database from the regional entity at one URL to the corporate entity at another URL.

The system inserts application data into the message according to the records that you specify in the message definition. Regional message definitions must match corporate message definitions. If you change your table in the database, the changes are automatically inherited by the message definition as long as table names remain the same.

To define the message:

1. View the LEDGER\_LOAD message.

Because consolidation does not support PeopleSoft Projects or Commitment Control, no ledger record names for Projects or Commitment Control are listed under LED\_PUB\_REQ in the message definition.

2. Keep the delivered record names in the LEDGER\_LOAD message definition because changing them is considered a customization.

If you must use a different table name, the table name listed below LED\_PUB\_REQ must match the ledger table name on the ledger template. For detail ledgers, the record definitions of your new ledger table and your staging table must be identical.

3. Activate the LEDGER\_PUBLISH message at regional and corporate offices.

#### **Task 4 - Create Staging Tables**

Because summary account ChartField values are the same for regional and corporate summary ledgers, the summary ledger subscription process writes the subscribed data directly into the consolidated ledger table. Access the Setup Financials/Supply Chain, Business Unit Related, General Ledger, Definition page and select the Allow Ledger Load Updates check box.

Because detail ledgers frequently contain account ChartField values that differ between regional and corporate entities, the regional accounts need to be mapped to corporate accounts. To accomplish the mapping, detail ledger data is subscribed into staging tables. A ChartField mapping process reads the staging table, maps it, and writes the resultant data to the consolidated detail ledger table.

To create staging tables:

• Define staging table names at the corporate location.

For detail ledgers, create record definitions for the staging tables that are identical to the record definitions of their corresponding ledger tables.

• At the corporate location, create a message record alias for each staging table.

The alias names for the corporate node must match the alias names at the remote nodes.

#### **Task 5 - Publish the Ledger Data**

Publishing ledger data is done at regional locations. To publish a regional database, use the Publish Ledger page to select criteria and process options.

#### **Task 6 - Subscribe from the Ledger Data**

Using Application Messaging, data is published by initiating a process request on the regional general ledger database. At the corporate location, the subscription process is run automatically on the application server of the subscribing node.

Summary ledger data is written to the summary ledger file, and detail ledger data is written into the staging tables that are defined at the corporate location.

Before you run the ChartField mapping process (task 7), verify the detail ledger data. Add a view to the query tree for the staging table, and save it so that you can query the staging table to ensure that the data is written properly.

#### **Task 7 - Perform ChartField Mapping**

Regional detail and summary ledgers must have the same ChartFields and use the same calendar when you assign them to a business unit. Because account numbers often differ between detail and summary ledgers, run the ChartField Mapping process against the detail ledger data that is written to the staging tables. After mapping, run the consolidation process.

For detail ledgers, the system checks the staging table alias against the ledger template definition. If the staging table alias is pointing to the ledger template definition, it is possible for data to be written to an application table in error. To prevent such an error, the subscription process rejects any message whose staging table alias points to an application table that is defined in the ledger template.

If the staging table alias does not point to the ledger template definition, the system writes data into the staging table as specified by the alias.

To perform ChartField mapping:

1. Verify that the proper detail ledger data resides in the staging table (recommended).

Add views to the query tree for the staging tables, and save them only once. Query the staging tables to verify that the data is written properly.

2. Run the ChartField mapping process against the staging tables.

**Note.** For summary ledgers, the system writes data directly to the application table only if the Allow Ledger Load option on the ledger group is selected.

#### **Task 8 - Load Ledger Data**

Loading ledger data is done at the corporate location. To load ledger data, use the Load Ledgers Request page to select criteria and process options.

### **Publishing Ledger Data**

Access the Publish Ledger page (General Ledger, Consolidate Financial Data, Load Ledgers, Publish Ledgers, Publish Ledgers Request).

Select run criteria and processing options. An Application Engine process called GL\_LED\_PUB extracts ledger data from the selected ledger table and publishes an application message according to your request options.

### **Loading External Ledger Data**

Access the Load Ledgers Request page (General Ledger, Consolidate Financial Data, Load Ledgers, Request Ledger Load, Load Ledgers Request).

Select run criteria and processing options. An Application Engine process called GL\_LED\_LOAD loads external ledger data into the corporate database through Application Messaging.

Consolidation of ledger data is done at the corporate location.

**Note.** Consolidations does not support PeopleSoft Projects or Commitment Control.

See [Chapter 17, "Performing Financial Consolidations," Performing Consolidation, page 387.](#page-416-0)

### **Reviewing the Process**

This section describes important things to consider concerning your detail ledgers, summary ledgers, and the process setup before you use the Ledger Interface Utility process.

#### **Detail Ledgers**

Considerations:

• Detail ledger ChartField values from regional databases can differ from the corporate database because the data is transmitted to the staging table.

The ChartField mapping process reconciles these differences.

• For staging tables, add and save a view to the query tree.

Query the staging table to verify that the data loaded properly before performing ChartField mapping.

• Regional detail ledgers must use the same calendar when you assign them to a business unit.

Verify the calendar on the Ledgers for a Unit page.

• Regional detail ledgers must have the same ChartFields when you assign them to a business unit.

Verify detail ledger ChartFields by navigating to the Detail Ledger Group - ChartField page: General Ledger, Ledgers, Ledger Groups. Select the ChartField tab. The Detail Ledger Definition report (FIN0022) also shows the structure of the detail ledgers.

#### **Summary Ledgers**

Considerations:

- ChartField values must be valid in both corporate databases and regional databases for the summary ledger.
- Regional summary ledgers must use the same calendar when you assign them to a business unit.

Verify the calendar on the Ledgers for a Unit page.

• Regional summary ledgers must have the same ChartFields when you assign them to a business unit.

Verify summary ledger ChartFields using the Summary Ledger Definition report (GLC1000), which shows the ChartField structure of summary ledgers.

#### **Setup**

To complete setup and verify the publication and subscription of information, refer to the PeopleTools documentation for the PeopleSoft Integration Broker, and see the section on using the Service Operations Monitor.

### **Chapter 18**

# **Managing Interim and Year End Closing**

This chapter provides an overview of interim and year end closing and discusses how to:

- Perform interim closing.
- Perform year end closing.
- Define closing rules.
- Define closing process groups.
- Run the Close Application Engine process (GLPCLOSE).
- Process an undo close.
- Produce interim and year end closing reports.

## **Understanding Interim and Year End Closing**

This section discusses:

- Interim versus year end closings.
- Single versus multiple retained earnings accounts closings.
- Closings that use book codes and balance sheet indicators.
- Separate debit and credit options for opening and closing periods.

### <span id="page-454-0"></span>**Interim Versus Year End Closings**

Although most companies must close profit and loss accounts to retained earnings only once a year, some companies may close as often as once a day. General Ledger enables you to run closing as frequently as need through *interim* (net income) closings. The system also provides year end closing on the Account and Alternate Account (statutory) ChartFields.

Interim and year end closings are similar in that they both close profit and loss (P/L) accounts to retained earnings. However, there are differences in the capabilities of each type of closing. This section identifies the differences and similarities of the two types of closings.

This table describes the differences between interim and year end closing:

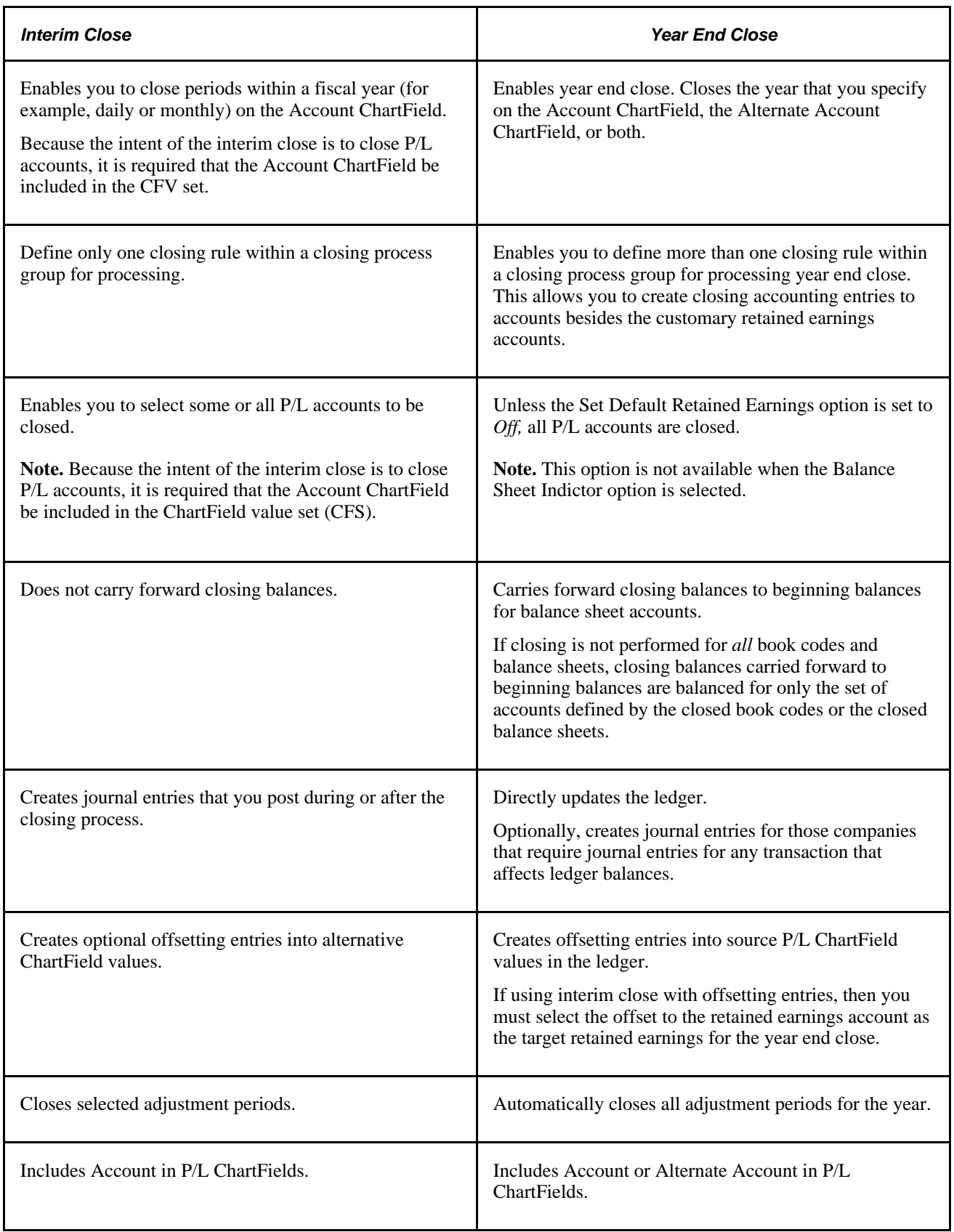

### **Single Versus Multiple Retained Earnings Account Closings**

In either interim or year end closings, General Ledger enables you to close P/L to a single retained earnings account or to multiple retained earnings accounts.

#### **Closing to a Single Retained Earnings Account**

When you close to a single retained earnings, you can close all P/L accounts to a single retained earnings account. You can also close the P/L accounts to a single retained earnings account and break the amount down by other ChartFields (for example, Project or Department). This flexibility enables you to track profit and loss more effectively.

All closing rules require the Account ChartField, the Alternate Account ChartField, or both. You can close only these ChartFields, or you can combine the Account ChartField with other ChartFields such as Department, Product, or Project ID. For example, if you want to track department-specific retained earnings, you combine the Account ChartField with the department ChartField. During the closing process, the department totals still close to a single retained earnings account, but the system generates separate ledger entries for each department.

#### **Closing to Multiple Retained Earnings Accounts**

When you close to multiple retained earnings, you distribute  $P/L$  to multiple retained earnings accounts based on appropriate criteria for the business. For example, you might distribute profit and loss based on specific P/L accounts or based on departments. You close a specific group of ChartField values to a single retained earnings account, but you close other specific groups of ChartField values to other single retained earnings accounts. ChartField value sets facilitate this process.

ChartField value sets enable you to define combined ChartField values that the system uses for source data during the General Ledger closing process. For example, you can create one ChartField value set for the income statement accounts used in interim closing and another set to use in year end closing. When you define closing rules for the interim close or the year end close, you select the appropriate ChartFields value sets.

Here is an example of closing to multiple retained earnings accounts. In this example, P/L accounts 41000 − 410010 and 410015 and 410016 close to retained earnings account 360100, and P/L accounts 410020 − 410029 close to retained earnings account 360200:

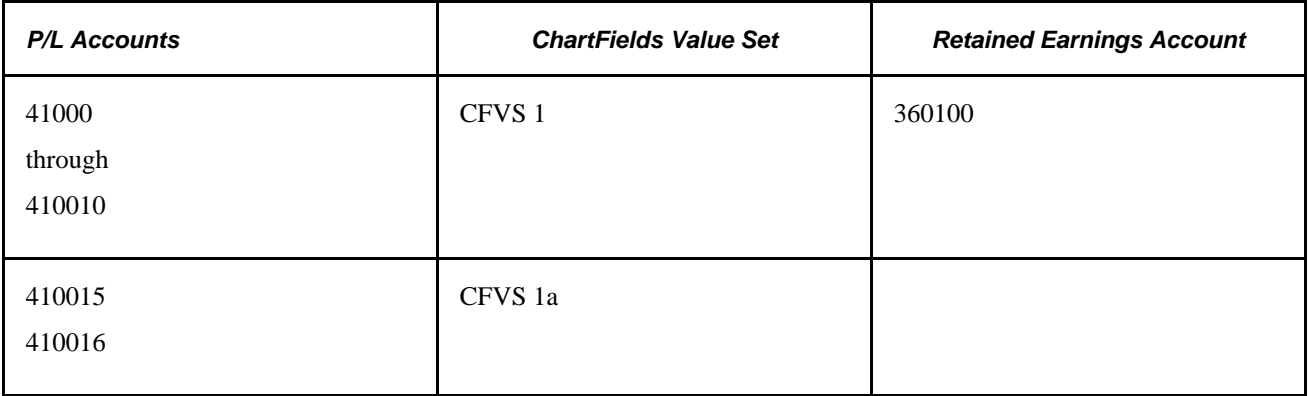

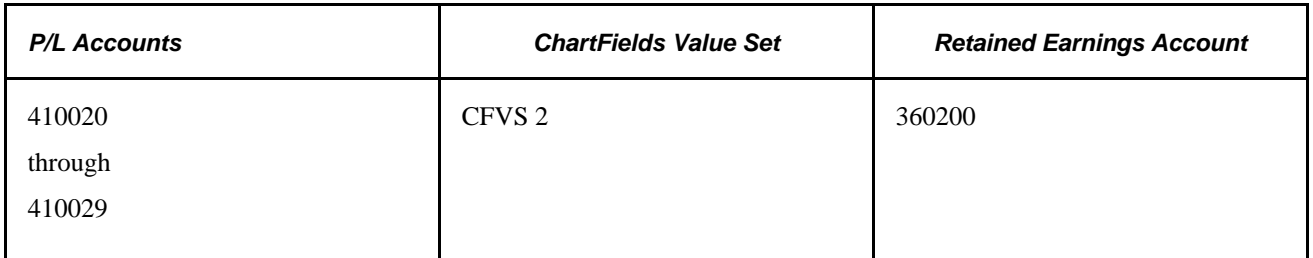

You can set up value sets that combine P/L account with the Department ChartField and the Product ChartField, or use whatever combination you need to track profit and loss.

#### **See Also**

*PeopleSoft Enterprise Application Fundamentals 9.1 PeopleBook*, "Defining and Using ChartFields," Defining and Using ChartField Value Sets

### **Closings With Book Codes and Balance Sheet Indicators**

Book codes are both an account attribute and balancing ChartField. You can use book codes to group Account ChartField values for the recording of transactions under different accounting rules in the same business unit and ledger. For example, you can use book codes to record corporate versus local transactions when different accounting rules apply. In this case, you might create the book codes *C,L,* and *B* to classify accounts as corporate  $(C)$ , local  $(L)$ , or both  $(B)$ .

For accounts with book code values that can be overridden, you must select a book code to avoid receiving a warning message. A book code is fixed for an account that cannot be overridden, and the system enters it automatically. If you retain a book code for the offset, you must also retain it for the retained earnings ChartFields, and it must be a book code that can be overridden. For the default retained earnings account, you can select only a book code that can be overridden.

In addition, the PeopleSoft system comes with standard balancing attributes for Account ChartField values to segregate and maintain separate transactions within a business unit and ledger for *BS* (balance sheet) and *OB* (off balance sheet) transactions.

Use book code and balance sheet indicators to create subsets or groups of accounts within a ledger that correspond to different accounting rules. When the closing edit is run, the system verifies the values of the book code and balance sheet indicator for the retained earnings account.

When a retained earnings book code is fixed, either the account cannot be overridden or a fixed book code is entered. Only the entries from the source with the same book code are closed. Similarly, only the entries with the same balance sheet indicator value as the retained earnings account are closed.

Consider the following example. To close subsets separately, you must create ChartField value sets that specify the accounts that the system closes together. You use a book code, a balance sheet indicator, or both:

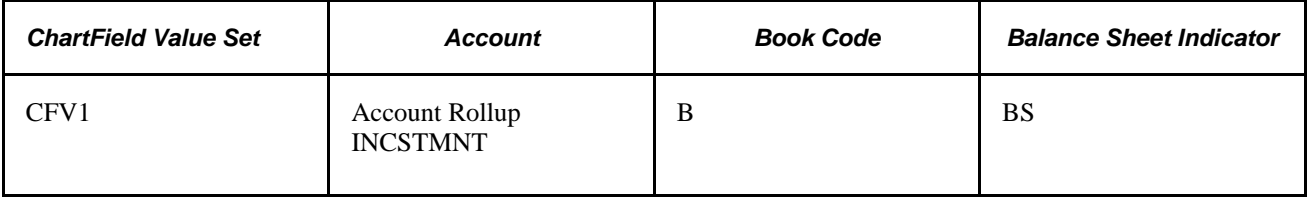

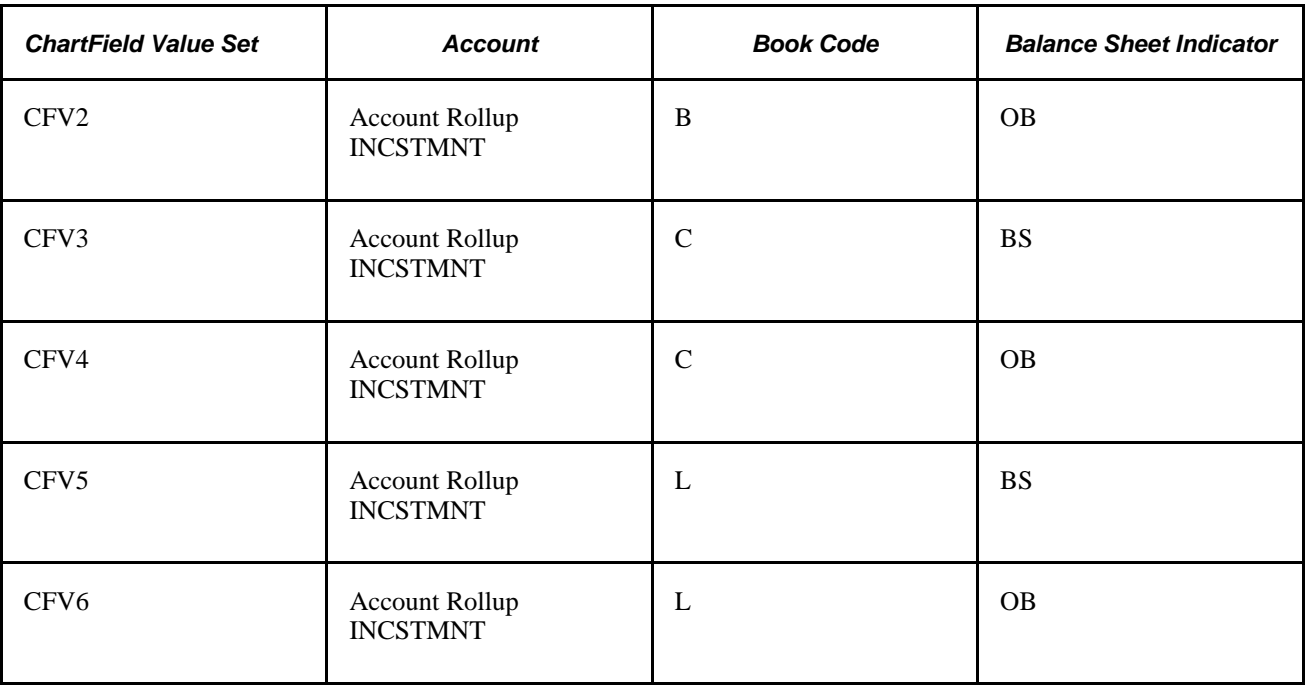

**Note.** Check balances by running a query on period *0* for the book codes used for year end close. Year end close carries forward all ending balances to beginning balances for balance sheet accounts, including balances for both closed and open book codes.

## **Separate Debit and Credit Options for Opening and Closing Periods**

On the Year End Close Options page, are two options that you can use for year end close only when your database is configured for separate debit and credit:

- Initialize DR/CR with Net Bal (initialize debit/credit with net balance): Select to populate account amounts in the opening period (0) for the year being opened with the net debit/credit balance from the year being closed.
- Close DR/CR with Net Balance: Select to populate account amounts in the closing period 999 for the year being closed with the net debit/credit balance.

If you do not select these options, the debit balances and credit balances are treated separately—they are not netted for period 999 and period 0.

See *PeopleSoft Enterprise Application Fundamentals 9.1 PeopleBook*, "Setting Up Ledgers," Modifying Tables to Store Separate Debit and Credit Balances.

#### **Setup for Opening and Closing Period Examples**

In the following examples the headings are:

- Total is the amount stored in POSTED\_TOTAL\_AMT.
- DR is the amount stored in POSTED\_TOTAL\_DR.
- CR is the amount stored in POSTED\_TOTAL\_CR.

Assume the following balances at the beginning of year 2006, which are rolled forward from the closing of year 2005:

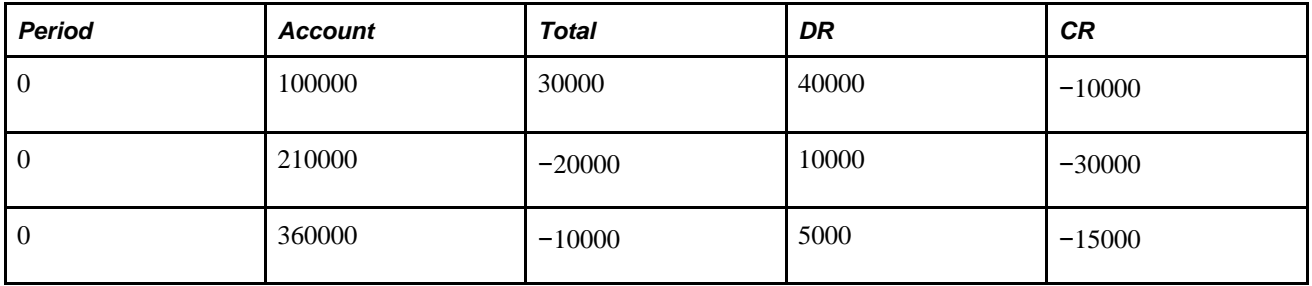

Assume the following transactions occurred during the year 2005:

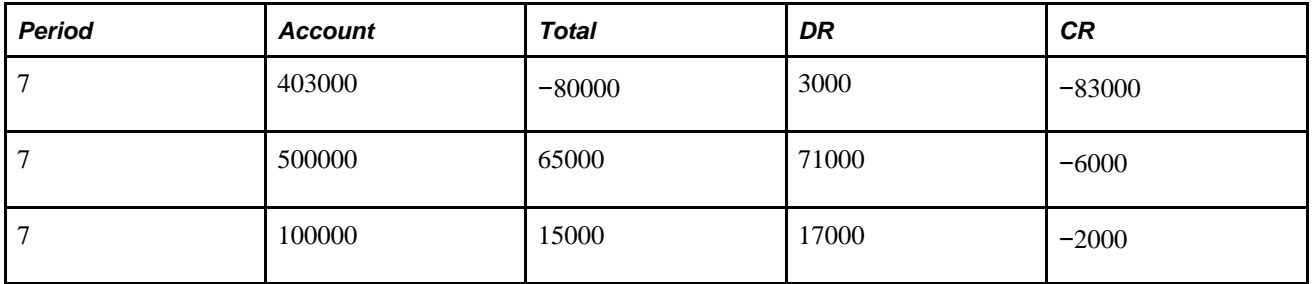

#### **Period 999 Amounts if the Close DR/CR with Net Balance Option is Checked**

Assume the equity account is 360000.

The close uses the total net amount. If the net amount is positive, it is recognized by the system as a debit and a negative offset amount (credit) is generated for period 999.

If the net amount is negative it is recognized by the system as a credit and a positive offset amount (debit) is generated for period 999.

The closing entries generated for period 999 for year 2005 are net amounts:

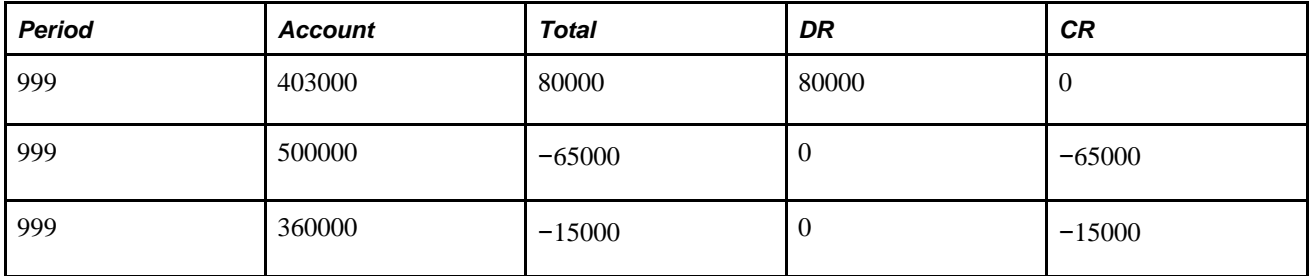

#### **Period 999 Amounts If the Close DR/CR with Net Balance Option is Not Checked**

If the Close DR/CR with Net Balance option is not checked, the system generates entries for the DR amount and CR amounts separately.

The system generates an amount with a numerical sign that results in the sum of the DR amounts for the P&L accounts from period 1 to 999 to equal 0, and also generates an amount so that the sum of CR amounts for the P&L accounts from period 1 to 999 also equal 0.

The closing entries generated with opposite numerical signs in period 999 for the year 2005 for the debit and credit columns are:

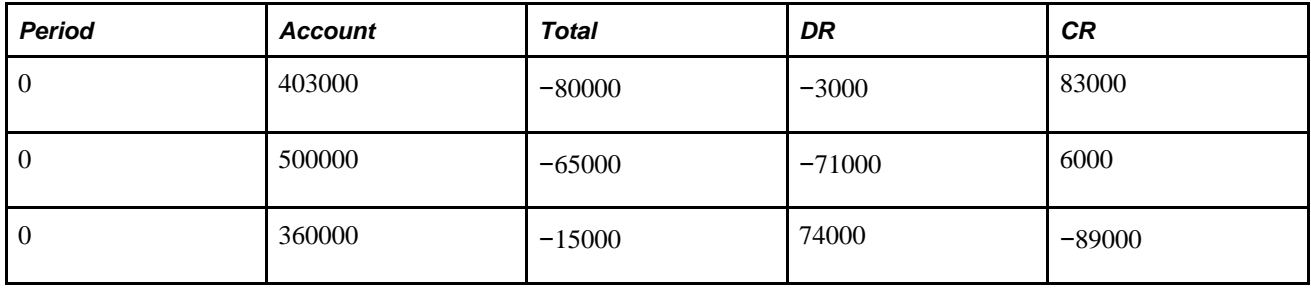

#### **Period 0 Amounts When the Initialize Dr/CR with Net Bal Option is Checked**

If the Initialize DR/CR with Net Bal option is checked, the opening entries in period 0 for year 2006 are:

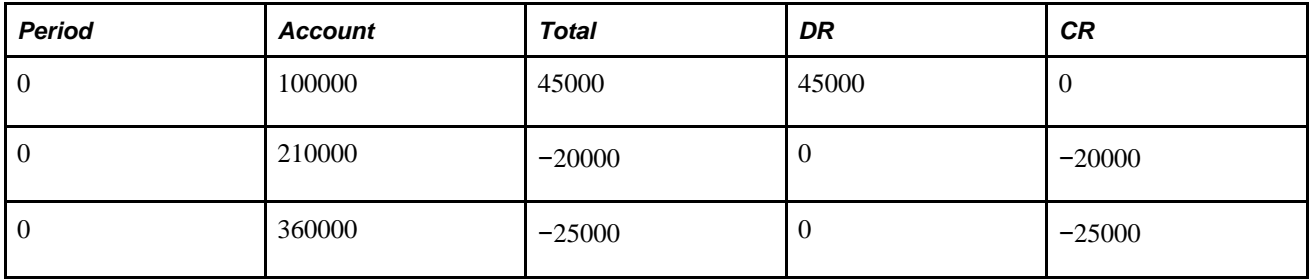

#### **Period 0 Amounts When the Initialize Dr/CR with Net Bal Option is Not Checked**

If Initialize DR/CR with Net Bal option is not checked, the opening entries in period 0 for year 2006 are:

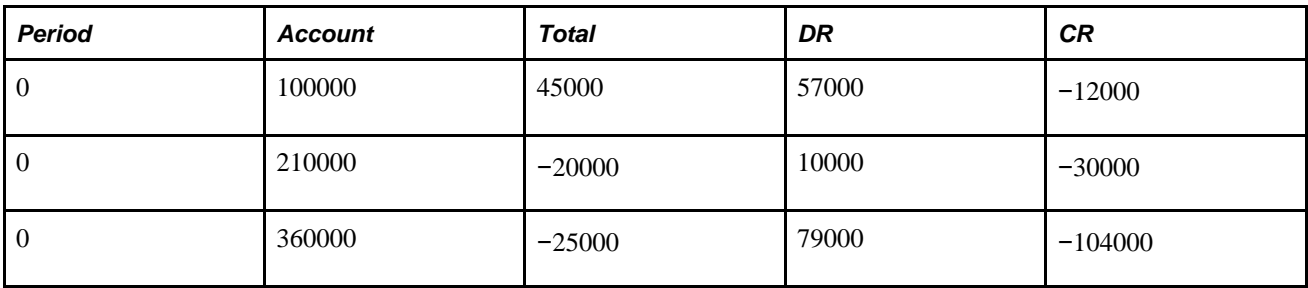

## **Performing Interim Closing**

This section provides an overview of interim closing and discusses how to:

- Perform interim closing procedures.
- Interpret the results of interim closing.

### **Understanding Interim Closing**

The only source for interim closings is journals. Interim closing is similar to year end closing except that it does not create carry-forward balances. Other differences are discussed earlier in this chapter.

See [Chapter 18, "Managing Interim and Year End Closing," Interim Versus Year End Closings, page 425.](#page-454-0)

The interim closing process provides flexibility in tracking profit and loss by enabling you to:

• Close frequently.

 You can transfer net income to retained earnings as often as needed. For example, financial institutions may need to close P/L to retained earnings daily, but other companies may close to retained earnings monthly. You include only the transactions that have been posted to the specified period since the last interim close.

• Maintain closing consistency.

 The interim closing process depends on a consistent use of periods for interim closing throughout the year. You must maintain daily, monthly, or quarterly interim closings on a consistent basis, or you must perform a closing undo after any ad hoc interim close. You must also complete all interim closes for the year. The year end close uses the specified interim close offset account as the target retained earnings account. The offset is a contra-equity account that is zeroed-out against the P/L accounts to arrive at the correct year end retained earnings amount.

• Integrate interim and year end close.

When you integrate the interim close into the year end close process, the offset account in interim close is similar to an income summary account (which is an intermediate account used to summarize revenue and expense accounts before posting net income to retained earnings). The interim close process is similar to posting net income to retained earnings. Use of the interim close offset account as the target account in year end close is similar to summarizing the revenue and expense accounts to the income summary account. The offset account must net to zero after the final interim close for the applicable period and the year end close processes are run. You verify the results when the year end close process results in a zero balance for the interim close offset account.

Identify specific P/L distribution accounts.

You can identify the specific accounts to close, as well as the retained earnings accounts to which they are distributed. These can be the same as the retained earnings accounts that you use for year end close. Furthermore, you can close only part of the chart of accounts (rather than the entire ledger) during an interim close.

• Maintain an audit trail.

You maintain the audit trail by creating alternative offsets to the retained earnings entries. In addition, you identify the offset account values.

Create supporting journal entries.

The system creates journals from the results of the interim close. Create a journal ID mask for these transactions to easily identify the closing journals.

Select target currency for retained earnings.

If you manage financial information in multiple currencies, you can select the currency for the retained earnings amounts.

**Note.** If you must undo a close, the system uses the journal entries to back out the changes made by the interim close.

**Important!** If you use multiple currencies, perform a revaluation of the currency balances before you run the interim closing process.

### **Performing Interim Closing Procedures**

Interim closing involves three major tasks.

To perform an interim close:

1. Define ChartField value sets.

You define the sets of values for the ChartFields that you want to use as the source for the interim closing. These can be the same value sets of ChartFields that you use for year end closing or different value sets. They can include some or all the values in your chart of accounts.

**Note.** Because the intent of the interim close is to close P/L accounts, it is required that the Account ChartField, be included in the ChartField value set (CVS).

Specifically, you create ChartField value sets for the ChartFields that are closed to retained earnings. (ChartField value sets are defined on the ChartField Value Set page.)

To enhance performance, use fewer ChartFields in the ChartField value set (CVS) whenever possible. Also, use fewer ChartField combinations. For example, if all other things are equal, it takes less time to close from five CVSs, *all* with ACCOUNT, DEPTID, and PRODUCT, than to close from three CVS with ACCOUNT, DEPTID, and PRODUCT and two CVSs with ACCOUNT, DEPTID, and OPERATING UNIT.

2. Define closing rules.

Define the rules for the interim close. You define closing rules using the Closing Rules component (CLOSE\_DEFN).

Specifically, you must identify:

- Which time frame to close (for example, beginning of year to current date).
- Which P/L accounts to close to the various retained earnings accounts.
- Which currency to use as the target currency.
- Which adjustment periods to close (or whether to exclude them at all).
- Which book codes and balance sheet indicators to close (or whether to close to an account that can be overridden and retain book codes).
- Whether to edit, budget-check, and post journals.
- Whether to create offset accounts.
- 3. Run a closing request.

You run interim close using the Close Request page. When you request that the interim close be processed, you identify:

- Which ledger group or ledger (or both) to close.
- Which closing rule to use.
- Which date to use as the as of date for the closing.
- Which business units to close.

You can undo a close, if necessary, by using the procedures described later in this chapter.

See [Chapter 18, "Managing Interim and Year End Closing," Processing an Undo Close, page 456.](#page-485-0)

#### **See Also**

[Chapter 18, "Managing Interim and Year End Closing," Running the Close Application Engine Process](#page-482-0)  [\(GLPCLOSE\), page 453](#page-482-0)

[Chapter 18, "Managing Interim and Year End Closing," Defining Closing Rules, page 439](#page-468-0)

*PeopleSoft Enterprise Application Fundamentals 9.1 PeopleBook*, "Defining and Using ChartFields," Defining and Using ChartField Value Sets

### **Interpreting the Results of Interim Closing**

Interim closing sums all transactions that affect the selected P/L accounts and closes them to retained earnings. The system creates journal entries to update ledgers.

The system also creates offsetting entries. You can create offsets with alternative ChartFields. If you offset to an account other than the source transaction, the audit trail remains intact. If the offset account is the same as the source account, you close the account and no audit trail exists for the closed accounts.

#### **Create Offset Transaction**

This table illustrates creating offsets with alternative chart keys:

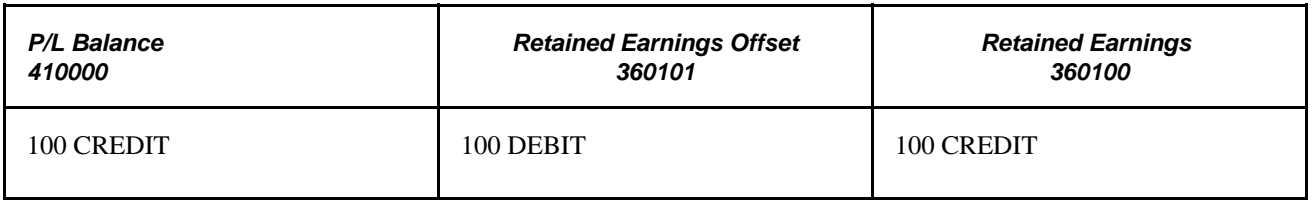

**Note.** When you use an offset for interim close, it must be the target for the subsequent year end close.

#### **Close Account**

This table illustrates creating offsets with the same account as the source document by selecting the Retain all CF Value for Offset (retain all ChartField value for offset ) option on the Net Income/Retained Earnings page:

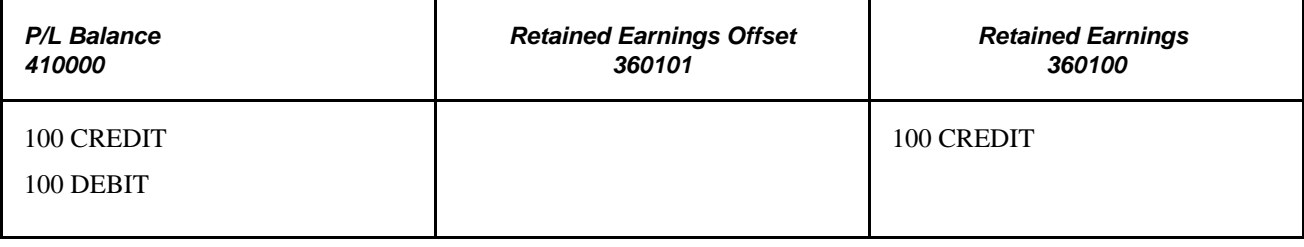

## **Performing Year End Closing**

This section provides an overview of year end closing and discusses how to:

- Complete a year end procedures checklist.
- Perform year end closing procedures.
- Interpret results of year end closing.
- Define the relationship of interim close to year end close.

### **Understanding Year End Closings**

Before year end close begins, the process uncloses the periods in the fiscal year that is processed. It then closes the P/L accounts to retained earnings (storing them in period 999) and generates the balance forward amounts (storing these balances in period 0). It directly updates the ledger and creates offsets to the retained earnings amounts.

### **Completing a Year End Procedures Checklist**

Because final adjustments may not be known for weeks after year end, closing a year and opening a new one is often an iterative process. General Ledger enables you to carry on normal accounting and reporting activities during year end, while maintaining control over the closing process. The following procedures are typical of most year end activities.

To complete the year end process:

- 1. Run revaluation (if you manage financial information in multiple currencies).
- 2. Stop processing accounting transactions for the old year.

As you would at the end of any accounting period, use the Open Period Update page or Open Periods Mass Update page to change the range of open fiscal years and accounting periods to prohibit the entry and posting of additional transactions to the old year.

3. Produce preliminary year end reports.

Produce the usual period-end reports and any other special year end reports.

4. Begin to process the new year.

As you do at other times of the year, you can use the Open Period Update page or Open Periods Mass Update page to open the first accounting period in the new year for entry and posting.

5. Record adjustments to the old year.

When you are ready to post adjusting entries to the old year:

- Enter them as adjusting journals.
- Alternatively, reopen the appropriate accounting period, enter and post the entries, and close the period again.
- 6. Close the old year.

To close revenue and expense accounts to retained earnings and roll forward beginning balances to the new year, use the Close Request page to initiate the background request. General Ledger performs closing according to the options selected in the closing rules.

7. Produce reports for the new year.

Until you run year end closing, reports for the next year do not include any results from prior years. Once you run the close process, balance sheet accounts and inception-to-date revenue and expense accounts are available for reporting.

8. Make additional adjustments to the old year.

When you must make additional adjustments for the old year, follow the same process that you use to record adjustments to the old year.

9. Reclose the old year.

Whenever you make adjustments to a closed year, you must run year end closing again to ensure that the opening balances for the new year reflect all activity for prior years.

## **Performing Year End Closing Procedures**

Year end closing involves three major tasks.

To perform a year end close:

1. Define ChartField value sets.

If you plan to close to multiple retained earnings accounts, you must define the sets of values for the ChartFields that the system uses as the source for the year end closing. These can be the same sets of ChartFields that you use for interim closing or different value sets.

Specifically, you must create ChartField value sets for the ChartFields to be closed to retained earnings. (You define ChartField value sets on the ChartField Value Set page.)

2. Define closing rules.

Define the rules for the year end close. Specifically, you must identify:

- Which P/L accounts are closed to the various retained earnings accounts.
- Whether to store P/L reversal entries.
- Whether to have beginning balances reflect separate debits or credits, or whether to reflect the net of the debits and credits.
- Whether to close the general ledger periods.
- Whether to create journal entries for the year end entries.
- Which ChartField value sets to use for the roll-forward amounts.
- 3. Run the closing request.

When you request that the year end close be processed, you identify:

- Which ledger to close.
- Which closing rule to use.
- Which date to use as the closing date.
- Which business units to close.

In addition, note the following points:

- If you perform interim closes using an offset to retained earnings, you must perform all interim closes for all the interim periods and use the offset account defined for the interim closes as the target retained earnings for the year end close.
- You run year end close using the Close Request page.
- You can undo a close, if necessary, using the undo procedure.

#### **See Also**

*PeopleSoft Enterprise Application Fundamentals 9.1 PeopleBook*, "Defining and Using ChartFields," Defining and Using ChartField Value Sets

[Chapter 18, "Managing Interim and Year End Closing," Selecting Closing Rules Closing Options, page 441](#page-470-0)

[Chapter 18, "Managing Interim and Year End Closing," Creating the Close Request, page 453](#page-482-1)

[Chapter 18, "Managing Interim and Year End Closing," Processing an Undo Close, page 456](#page-485-0)

## **Interpreting Year End Closing Results**

The process of year end closing closes the profit and loss (P/L) accounts to retained earnings and generates the balance forward amounts. To maintain the integrity of financial reporting, the entries generated by year end closing are stored in special system-defined periods. The year end closing entry to book the current year net income to retained earnings is stored in period 999, and the balance forward amounts are stored in period 0.

The following example illustrates how General Ledger stores amounts in a ledger after closing has been performed for the old year (998 is an adjustment period). This ledger uses a simplified calendar containing only four accounting periods:

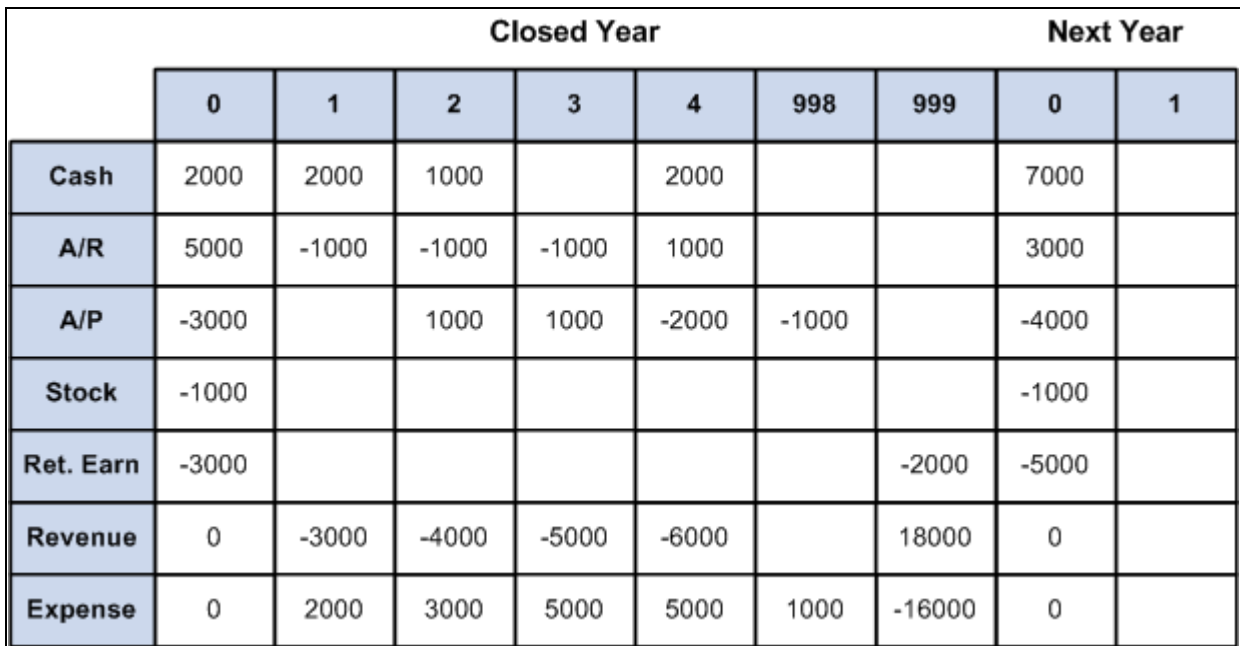

Storing amounts in a ledger after closing

**Note.** The General Ledger financial statement reports do not include beginning balances for profit and loss accounts.
#### **See Also**

*PeopleSoft Enterprise Application Fundamentals 9.1 PeopleBook*, "Defining Accounting Calendars," Adjustments and Other Special Periods

#### **Defining the Relationship of Interim Close to Year End Close**

Once you have determined to use interim close, you should run it consistently for the daily, monthly, or quarterly period chosen. If at any time you do an ad hoc interim close, you should subsequently perform an undo of that close.

If you do *not* use an offset to the retained earnings account when performing interim closes, the P/L accounts are closed and the balance is transferred to the retained earnings account as shown in the following example:

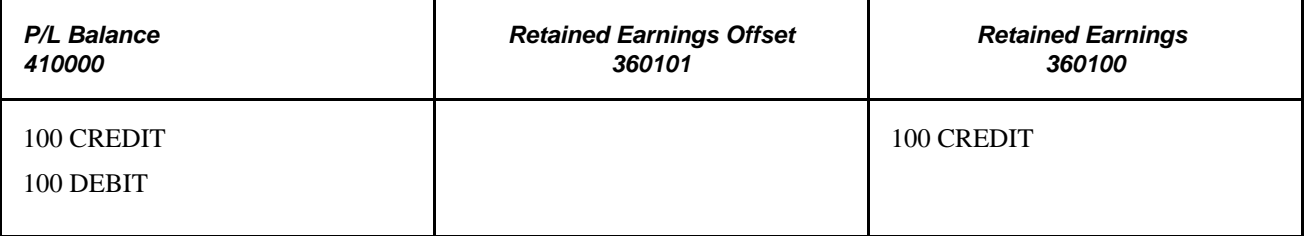

When the interim closes are performed consistently, the P/L accounts is correctly closed at year end and the correct amount is recorded in the applicable retained earnings account. Completing the year end close then involves closing any remaining unclosed P/L accounts to retained earnings.

If you use an offset to the retained earnings account when performing interim closes, the offset must be defined as the target for the year end close. All P/L accounts must be closed to the offset account rather than to the retained earnings.

This is because when using an offset account for interim close, the P/L accounts retain their balances—they are not zeroed out during interim close. The following example shows the results of an interim close in which account 360101 offsets the amount in the revenue account 410000 and the revenue is correctly reflected in the retained earnings account 360100:

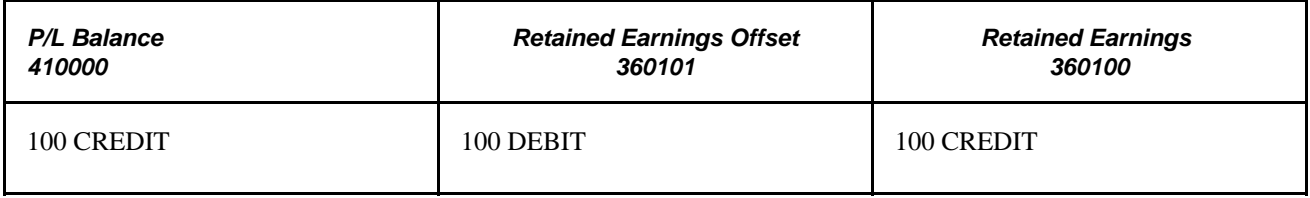

When the final interim close is performed, the year end closed must be performed with the P/L accounts closed to the offset account 360101.

## **Defining Closing Rules**

To define closing rules, you use the Closing Rules component.

This section provides an overview of closing rules and discusses how to:

- Select closing rules closing options.
- Specify net income and retained earnings ChartField values.
- Specify journal options.
- Specify roll-forward options.

#### **Understanding Closing Rules**

Closing rules define how General Ledger calculates retained earnings and carries forward balances to the new year. The PeopleSoft system provides flexibility in the determination of how retained earnings are calculated. Depending on your needs, you can:

- Close all profit and loss accounts to a single retained earnings account in total for a business unit.
- Close all profit and loss accounts to a single retained earnings account, but break down this amount by the Department ChartField, the Project ChartField, or any other ChartField that you select to track profit and loss.
- Close selected profit and loss accounts and ChartFields to multiple retained earnings accounts.
- Close by selected book code using accounts with a particular book code, or close to overridable accounts and retain the book code.

You can define any number of closing rules for different contingencies.

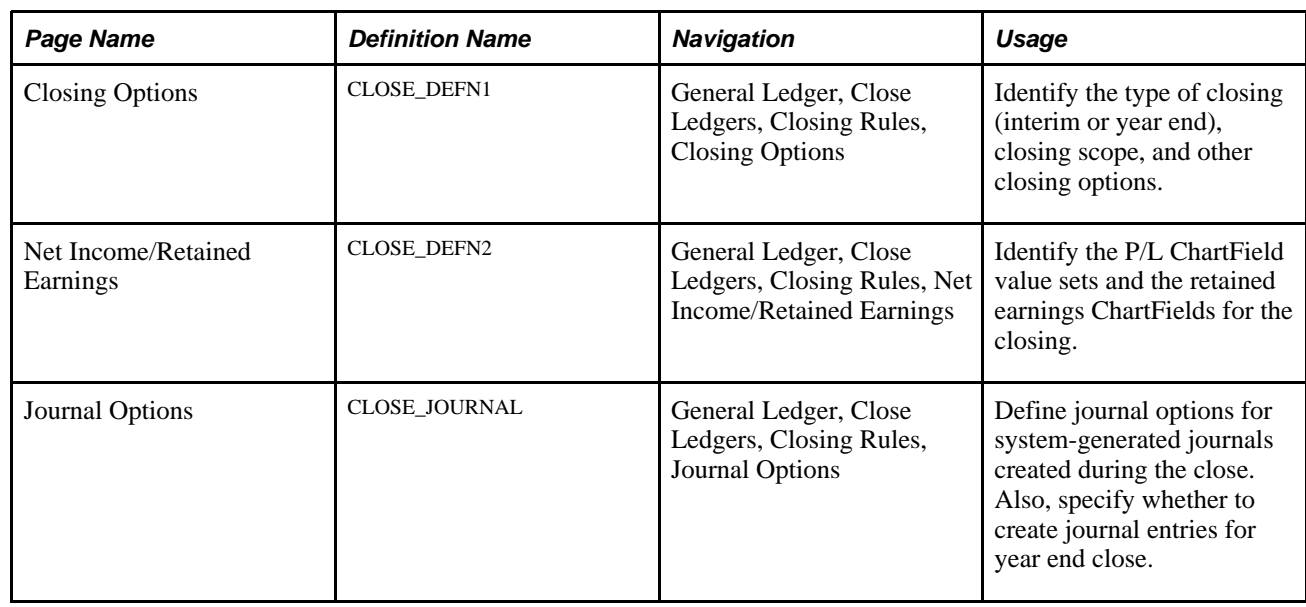

#### **Pages Used to Define Closing Rules**

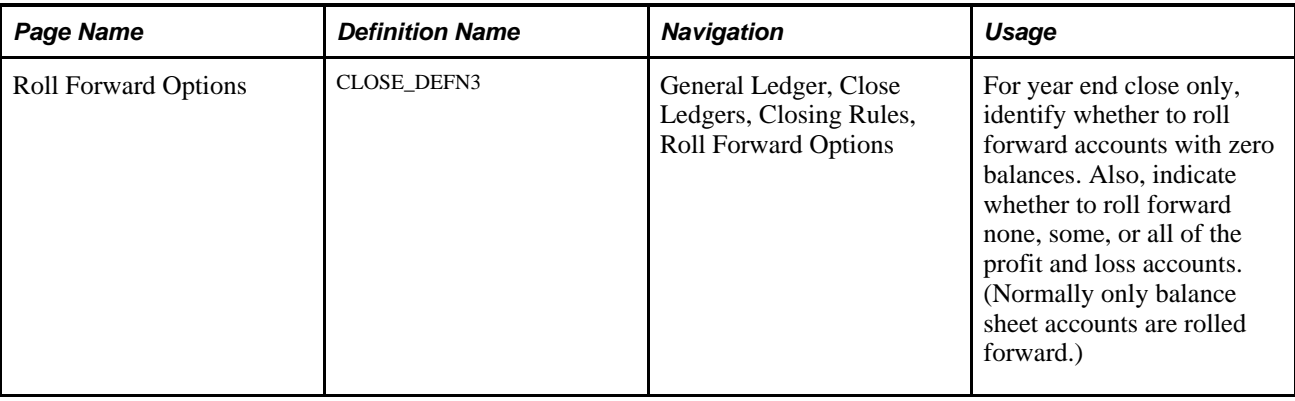

## **Selecting Closing Rules Closing Options**

Access the Closing Options page (General Ledger, Close Ledgers, Closing Rules, Closing Options).

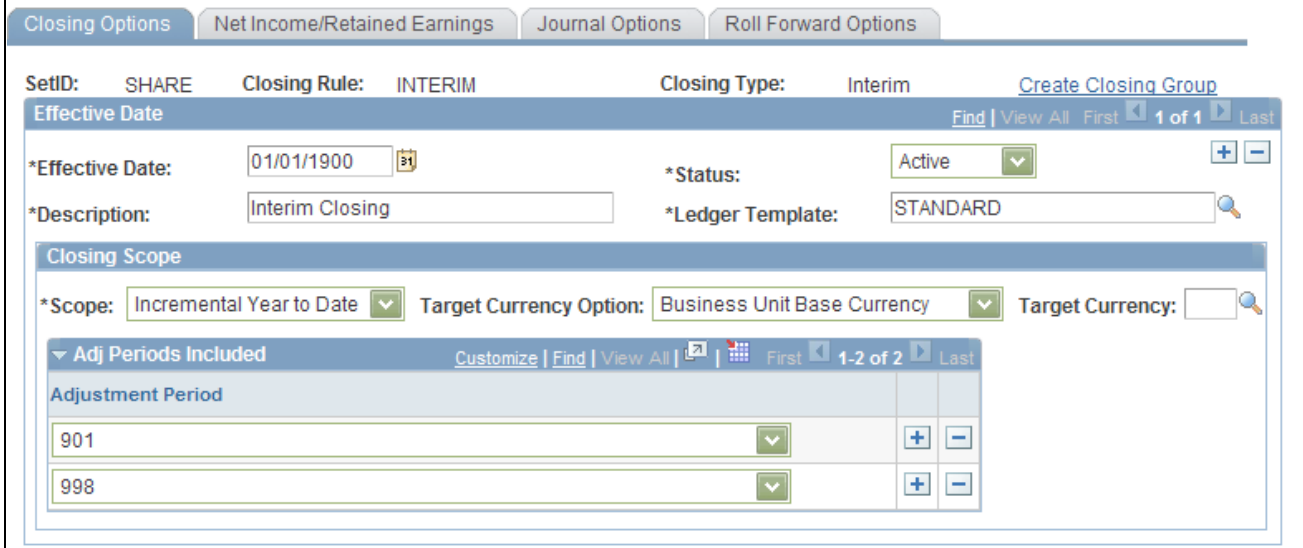

Closing Options page - (Interim Close)

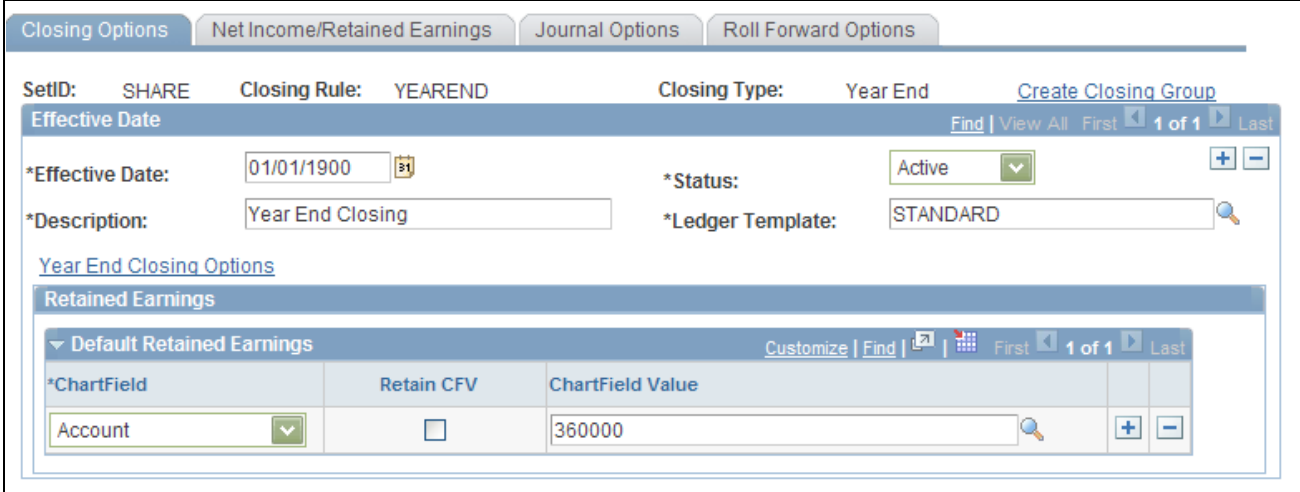

Closing Options page - (Year End Close)

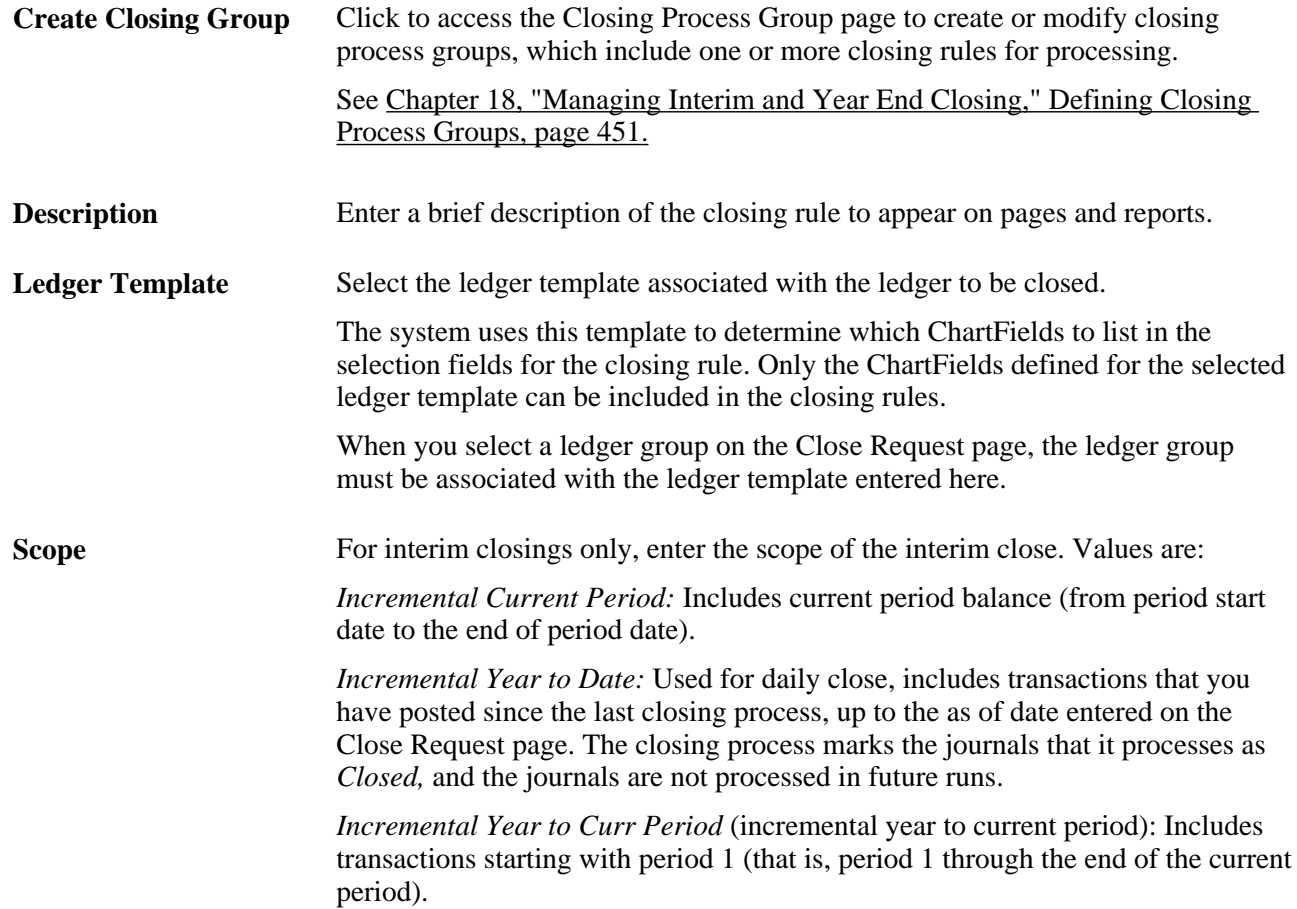

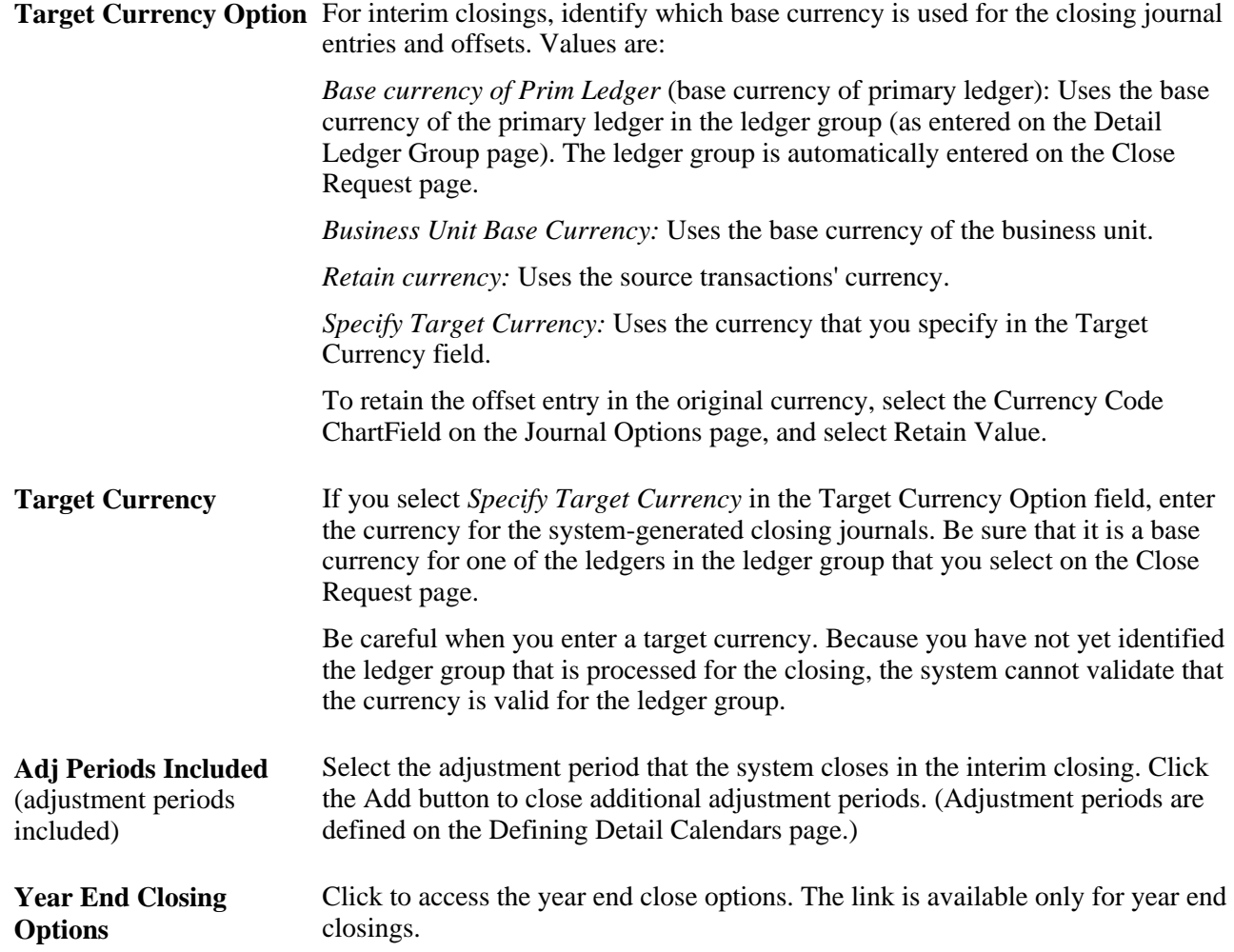

Click the Year End Closing Options link.

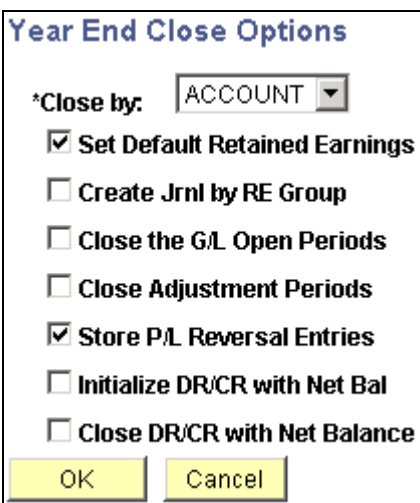

Year End Close Options page

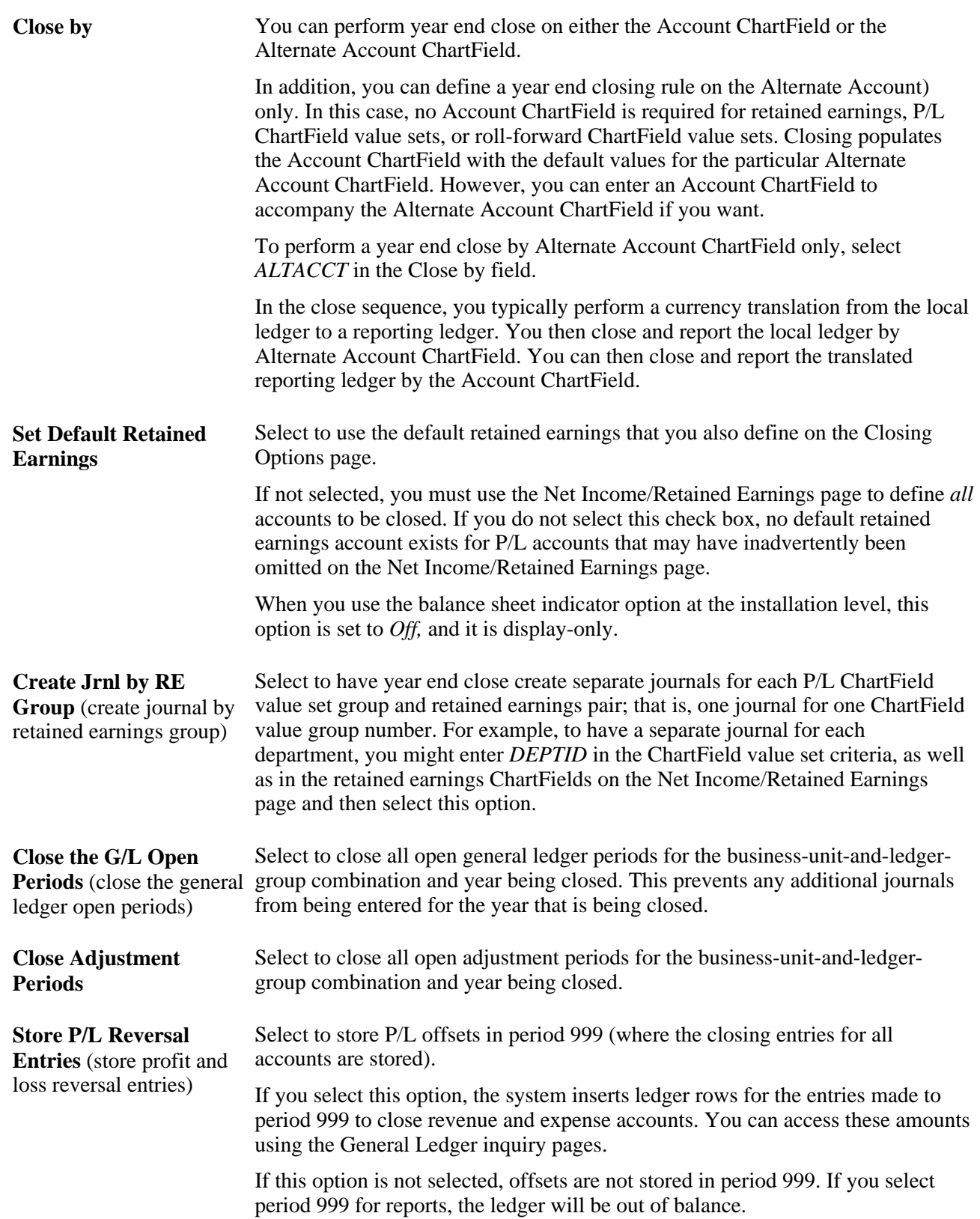

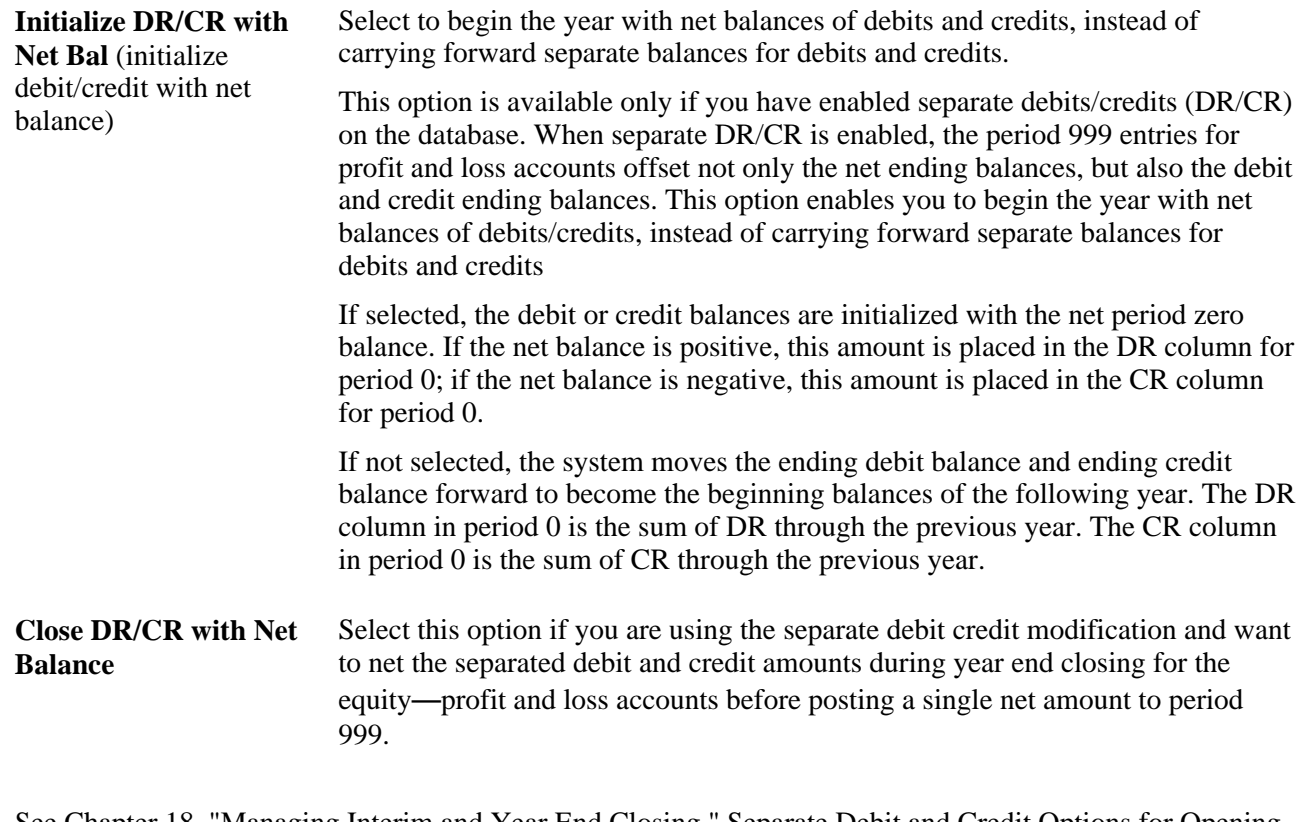

See [Chapter 18, "Managing Interim and Year End Closing," Separate Debit and Credit Options for Opening](#page-458-0)  [and Closing Periods, page 429.](#page-458-0)

## **Specifying Net Income and Retained Earnings ChartField Values**

Access the Net Income/Retained Earnings page (General Ledger, Close Ledgers, Closing Rules, Net Income/Retained Earnings).

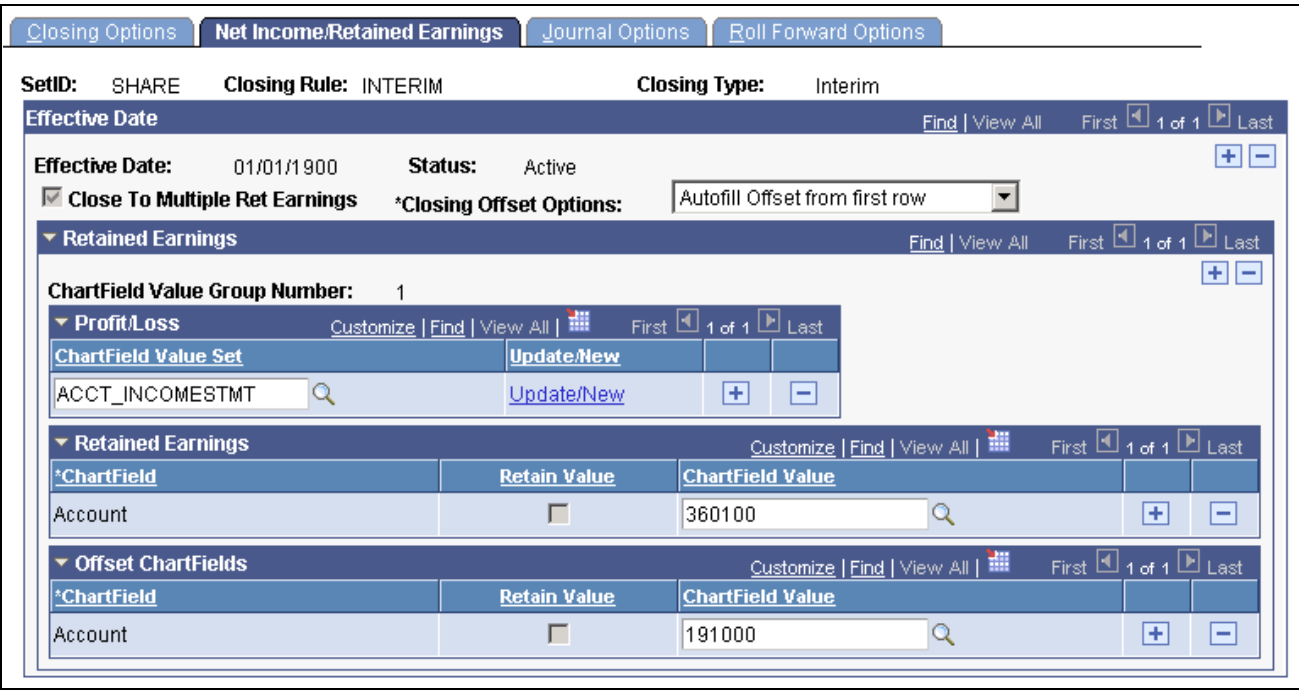

Net Income Retained Earnings page

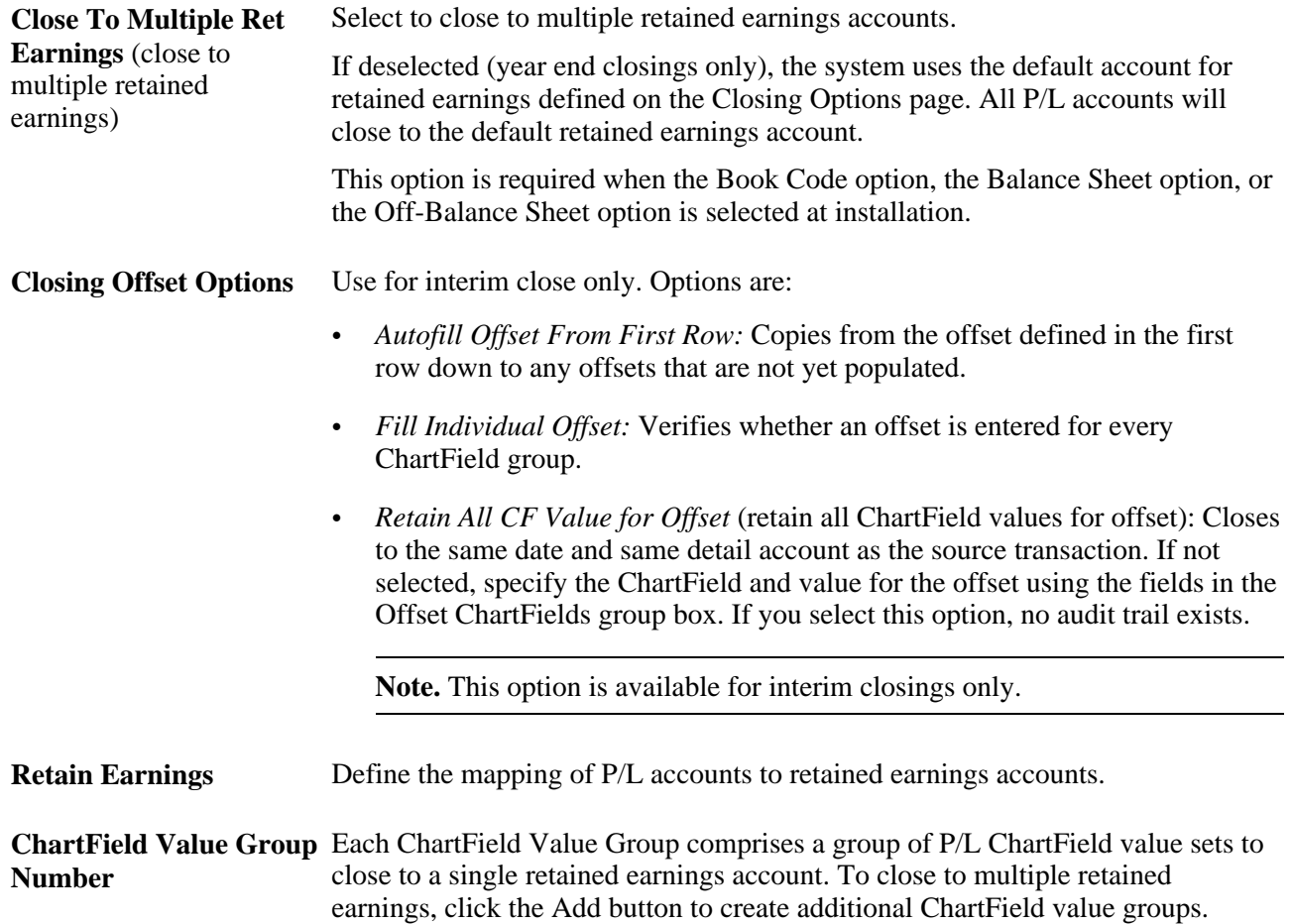

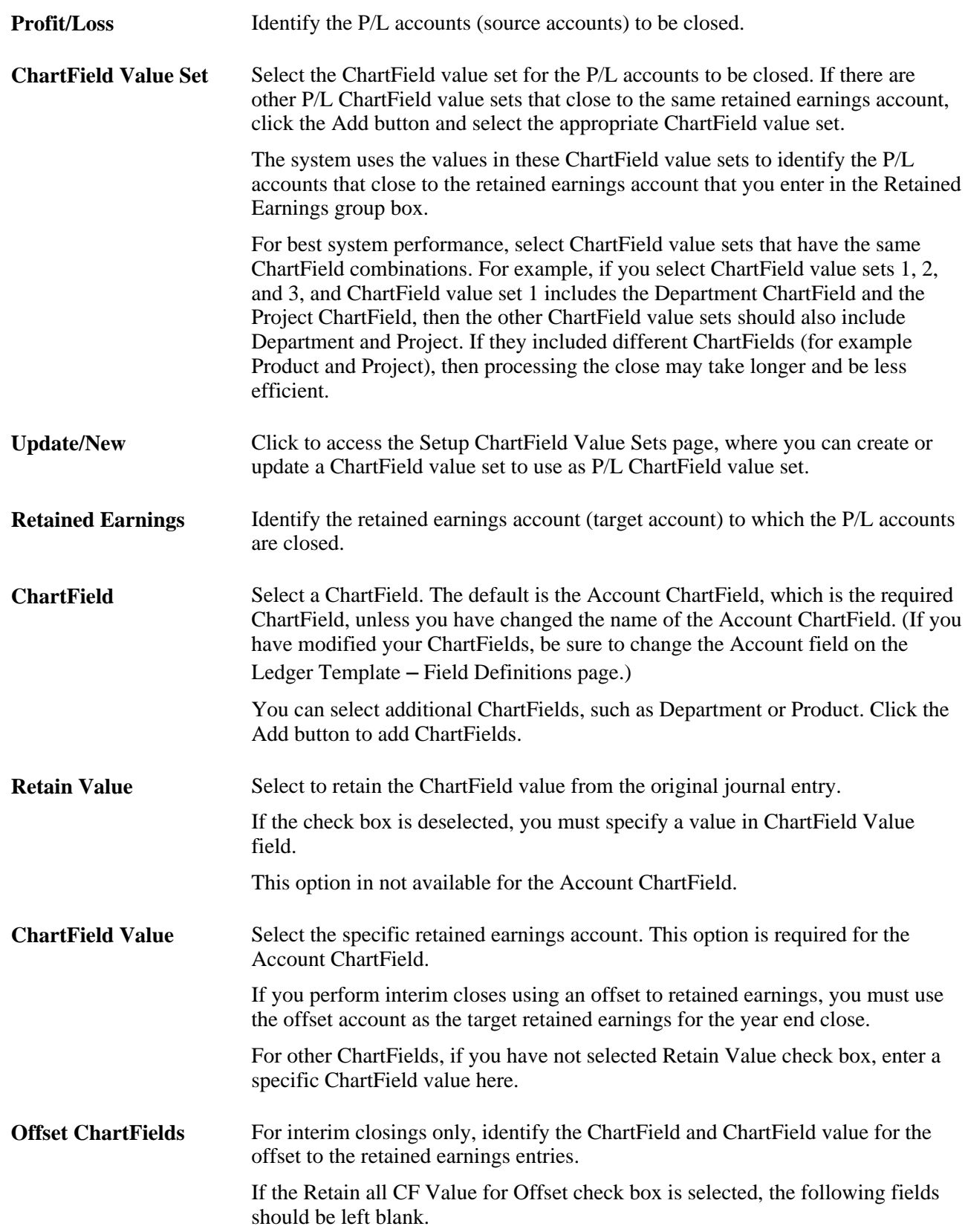

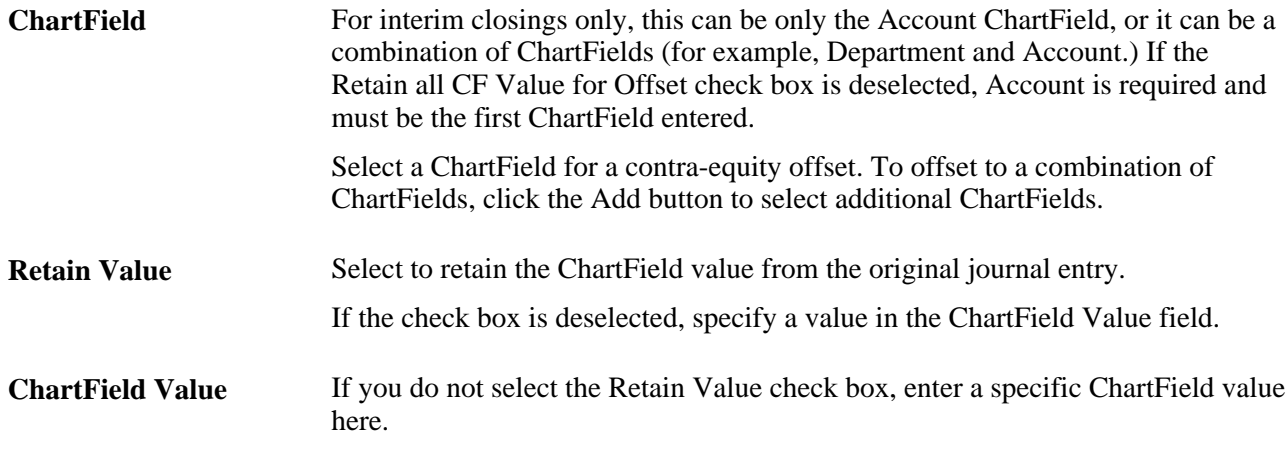

#### **See Also**

*PeopleSoft Enterprise Application Fundamentals 9.1 PeopleBook*, "Defining and Using ChartFields," Defining and Using Account Types and Attributes

*PeopleSoft Enterprise Application Fundamentals 9.1 PeopleBook*, "Defining and Using ChartFields," Using the Balance Sheet Indicator and Book Code

[Chapter 18, "Managing Interim and Year End Closing," Single Versus Multiple Retained Earnings Account](#page-456-0)  [Closings, page 427](#page-456-0)

*PeopleSoft Enterprise Global Options and Reports 9.1 PeopleBook*, "Managing Multiple GAAPs and Prior Period Adjustments"

#### **Specifying Journal Options**

Access the Journal Options page (General Ledger, Close Ledgers, Closing Rules, Journal Options).

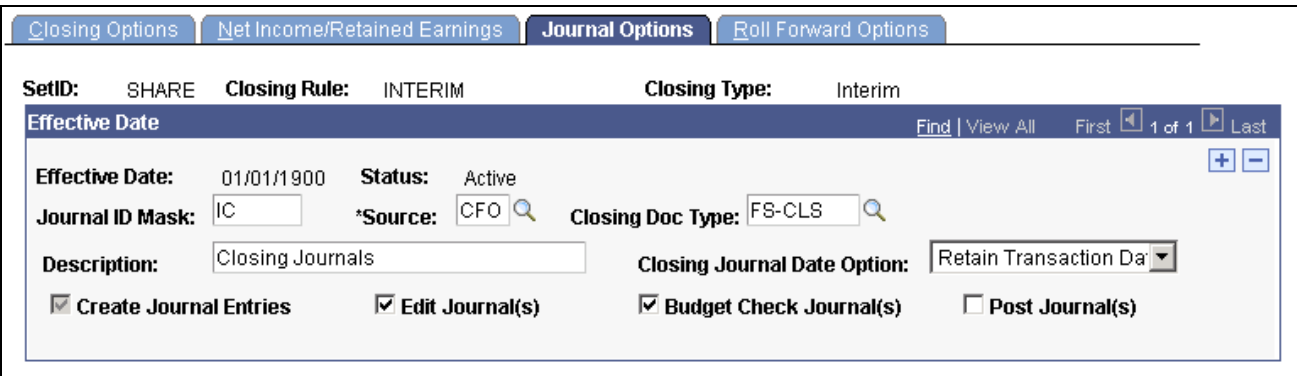

Journal Options page

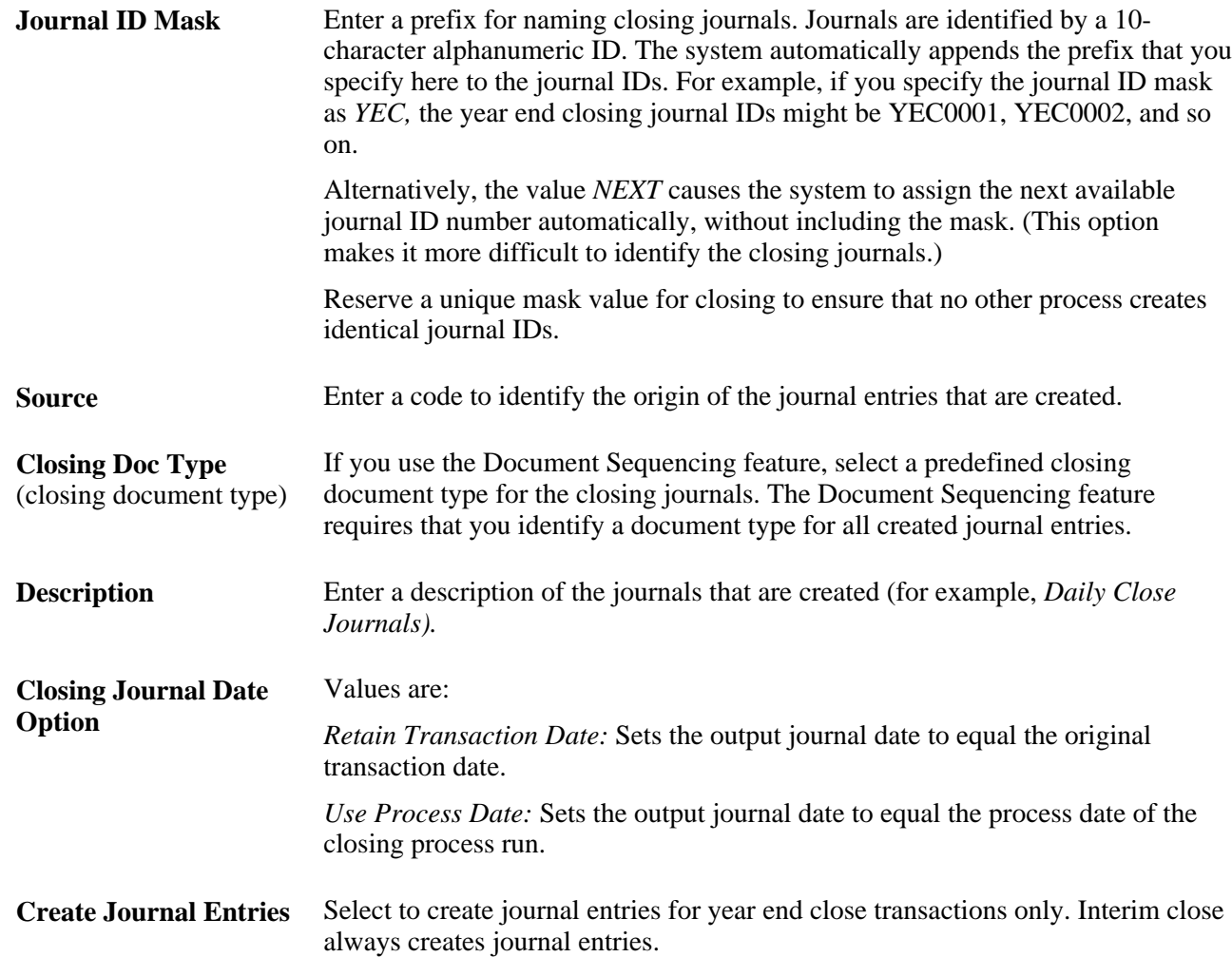

The following three fields are for interim close only (because year end close directly updates the ledgers and interim close does not). If you select these fields, the system processes the journals without any intervention by you. If you want to edit and post the journals through journal processing, do not select the fields.

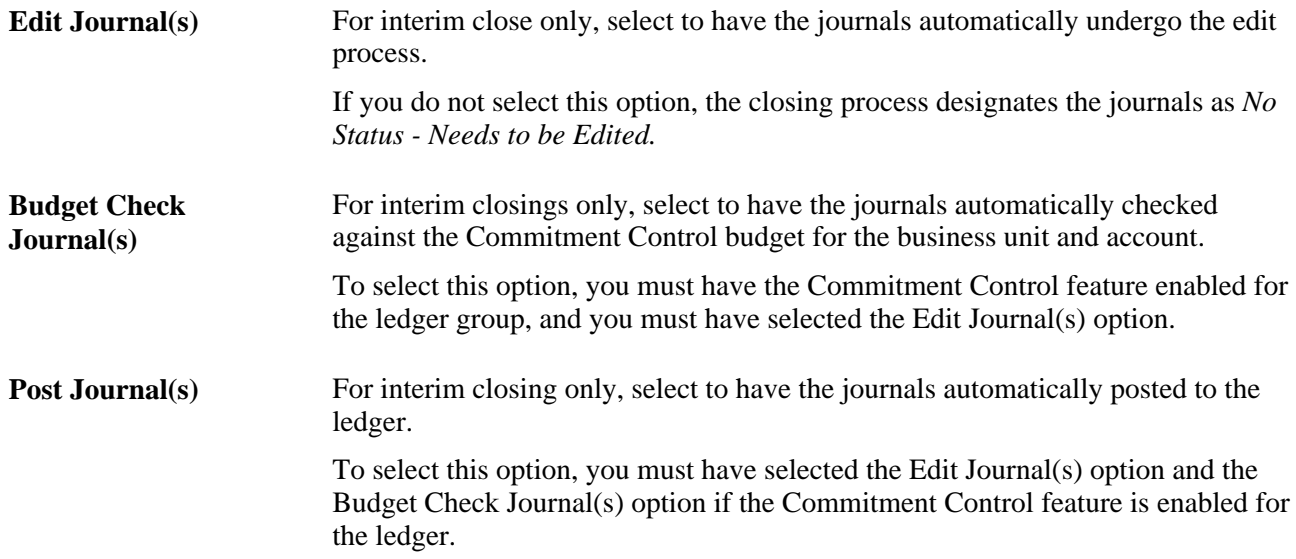

#### **See Also**

[Chapter 18, "Managing Interim and Year End Closing," Interpreting the Results of Interim Closing, page 434](#page-463-0)

*PeopleSoft Enterprise Commitment Control 9.1 PeopleBook*, "Setting Up Basic Commitment Control Options"

*PeopleSoft Enterprise Global Options and Reports 9.1 PeopleBook*, "Defining Document Sequencing"

## **Specifying Roll-Forward Options**

Access the Roll Forward Options page (General Ledger, Close Ledgers, Closing Rules, Roll Forward Options).

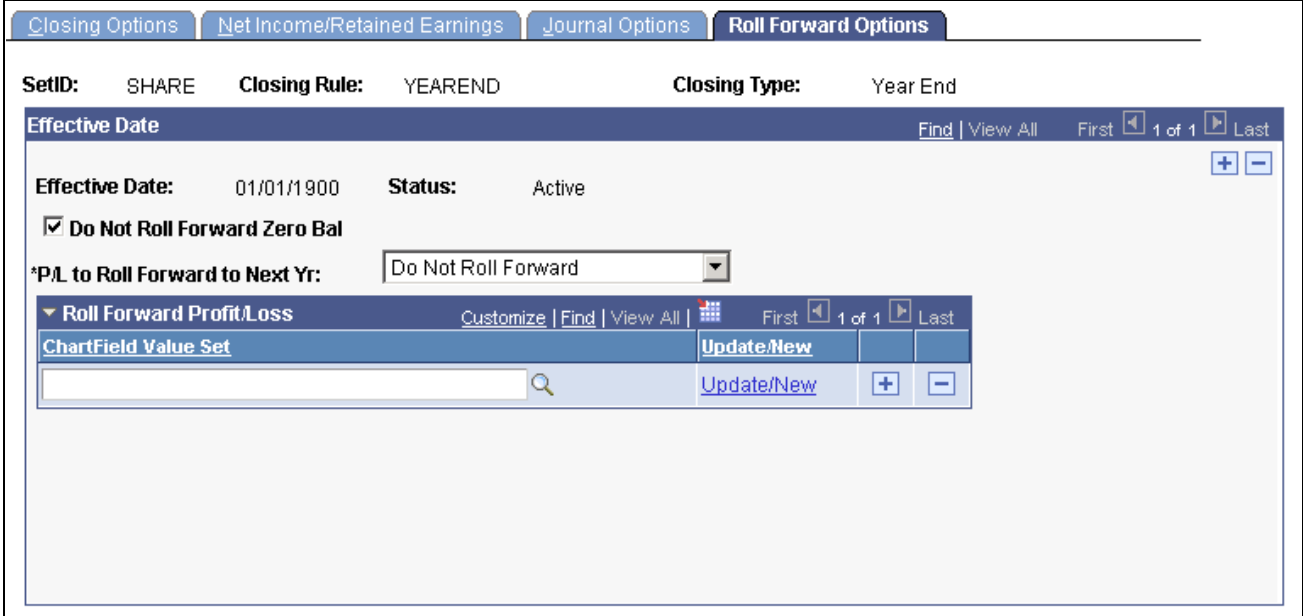

Roll Forward Options page

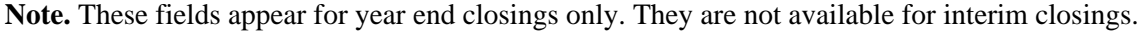

**Do Not Roll Forward Zero Bal** (do not roll forward zero balances) Prevents the system from creating balance-forward amounts (period 0) for accounts with a zero ending balance.

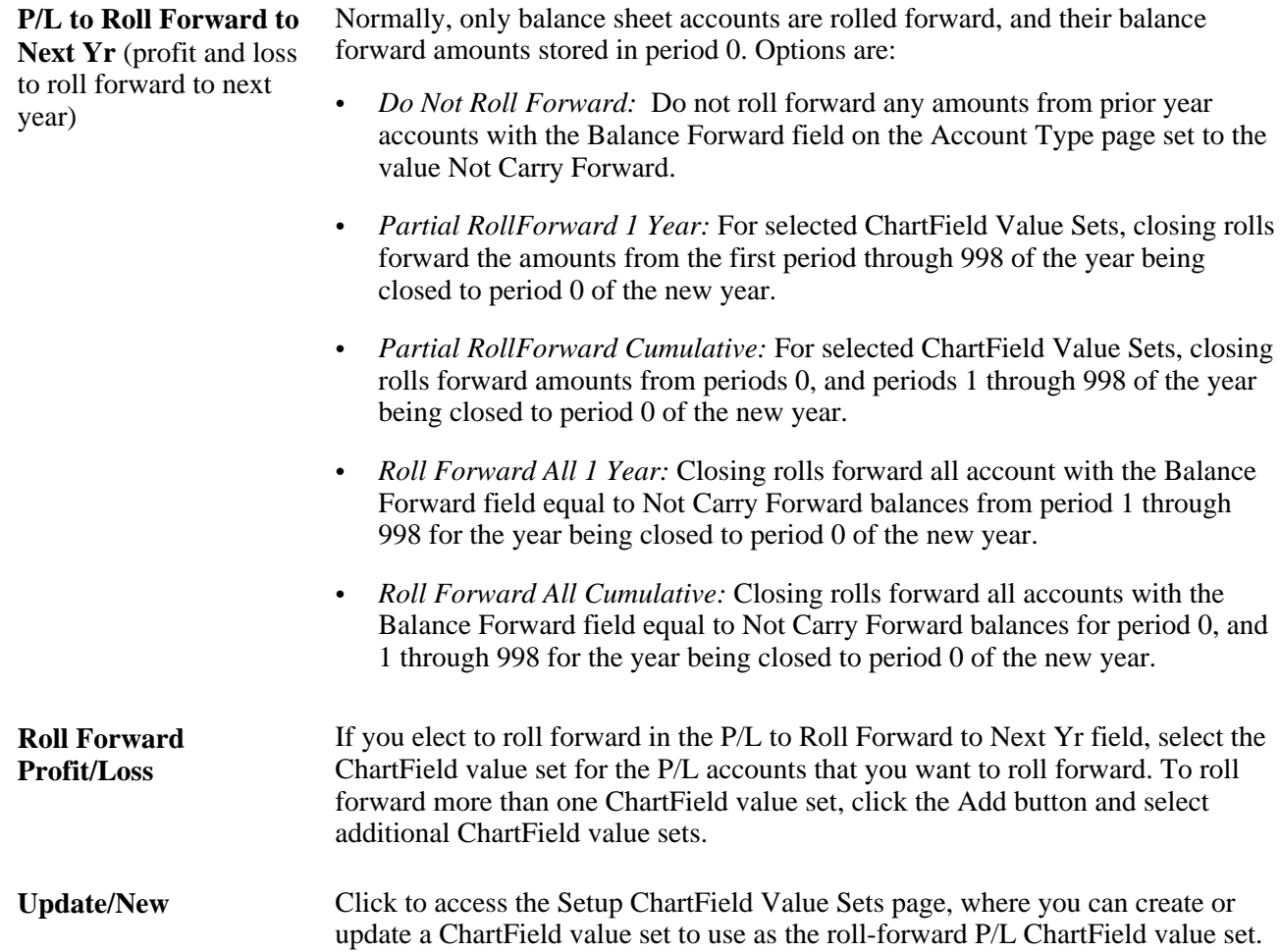

# <span id="page-480-0"></span>**Defining Closing Process Groups**

This section lists the standard closing reports. Running a report entails selecting it from a menu and entering any necessary parameters. Once you enter the report parameters, use PeopleSoft Process Scheduler to run the report.

This section discusses how to create the Closing Process Group.

## **Page Used to Define Closing Process Groups**

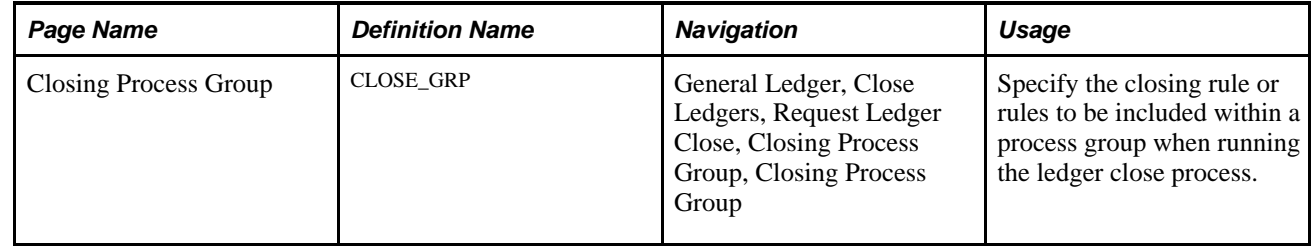

## **Defining the Closing Process Group**

Define a closing process group to be used for a given ledger close request. A closing process group includes one or more closing rules that you define. Whereas in accordance with GAAP, typically the profit and loss accounts are closed to earnings account directly, some countries require additional steps and entries for closing. The closing process group facilitates setup of rules to generate additional accounting entries for a given close request besides those made to retained earnings accounts.

Access the Closing Process Group page (General Ledger, Close Ledgers, Closing Process Group, Closing Process Group).

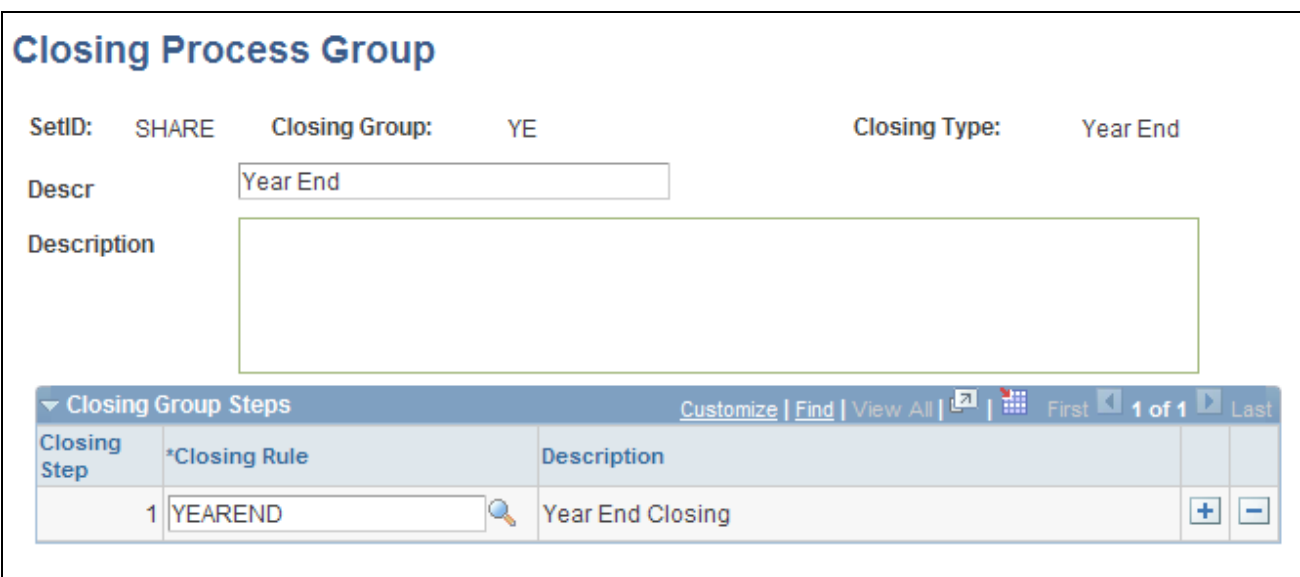

Closing Process Group page

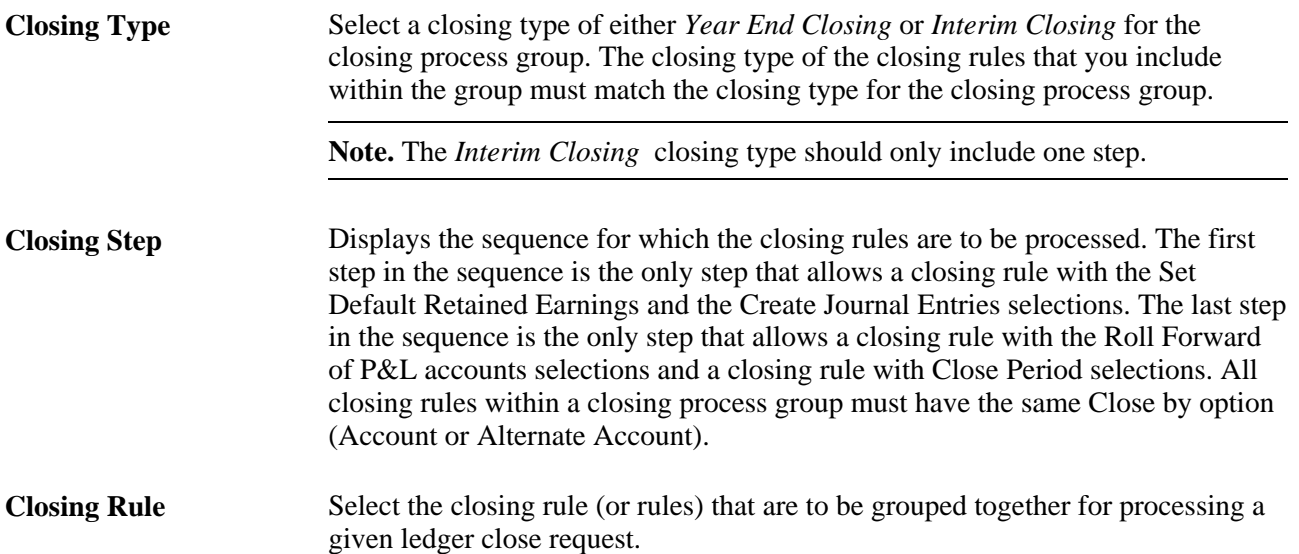

# **Running the Close Application Engine Process (GLPCLOSE)**

You use similar procedures to run the Close process for an interim closings and a year end closings. Both procedures use the Close Request page.

This section discusses how to:

- Create the close request.
- Monitor validation checking.

## **Pages Used to Run the Close Application Engine Process**

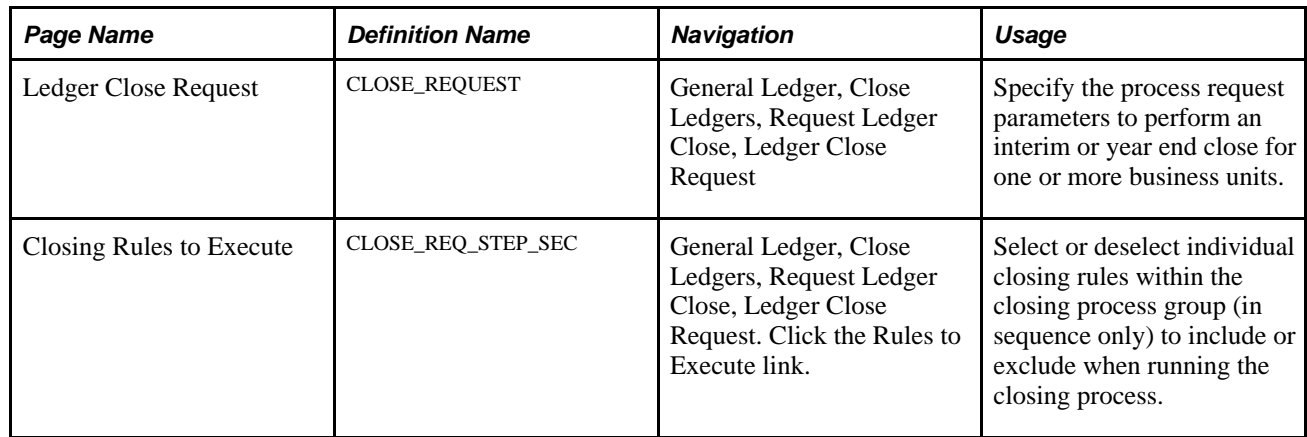

## **Creating the Close Request**

Access the Ledger Close Request page (General Ledger, Close Ledgers, Request Ledger Close, Ledger Close Request).

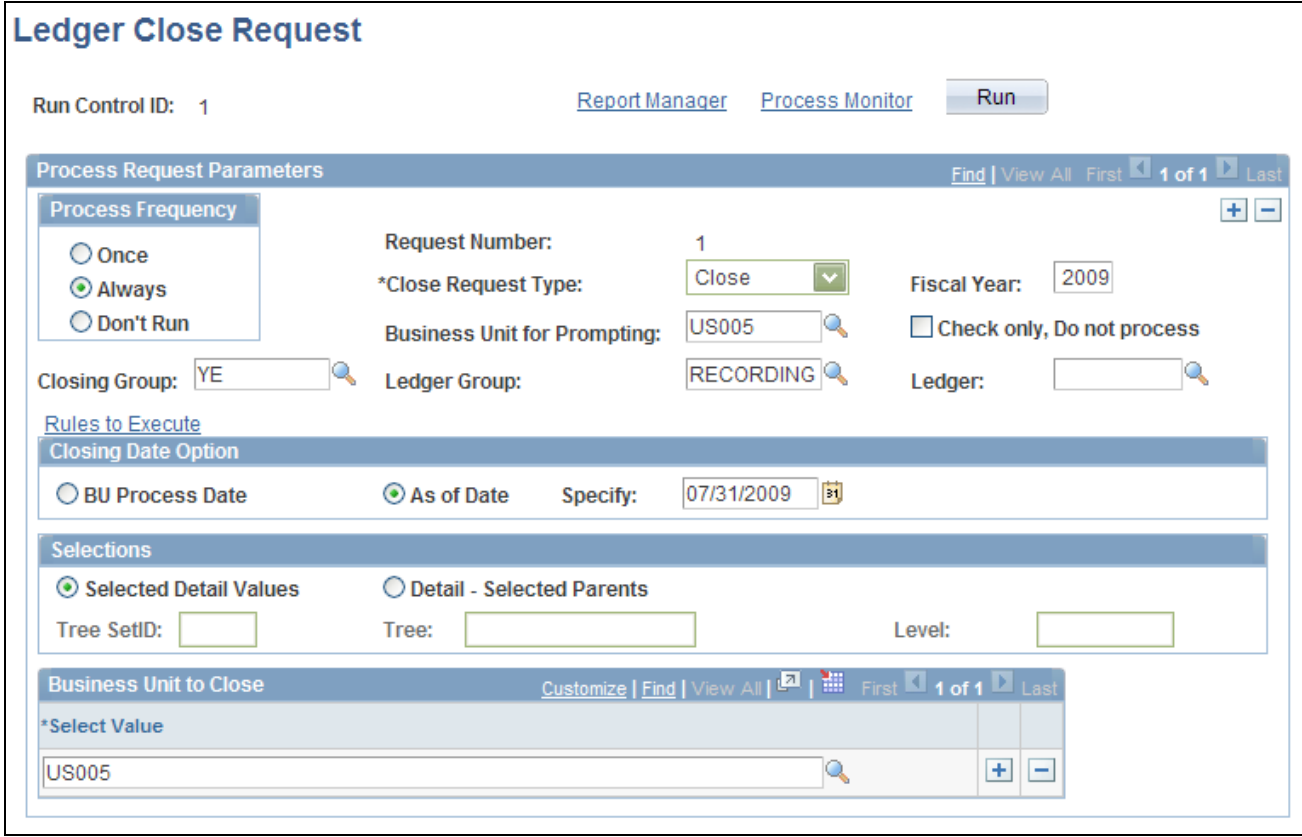

#### Ledger Close Request page

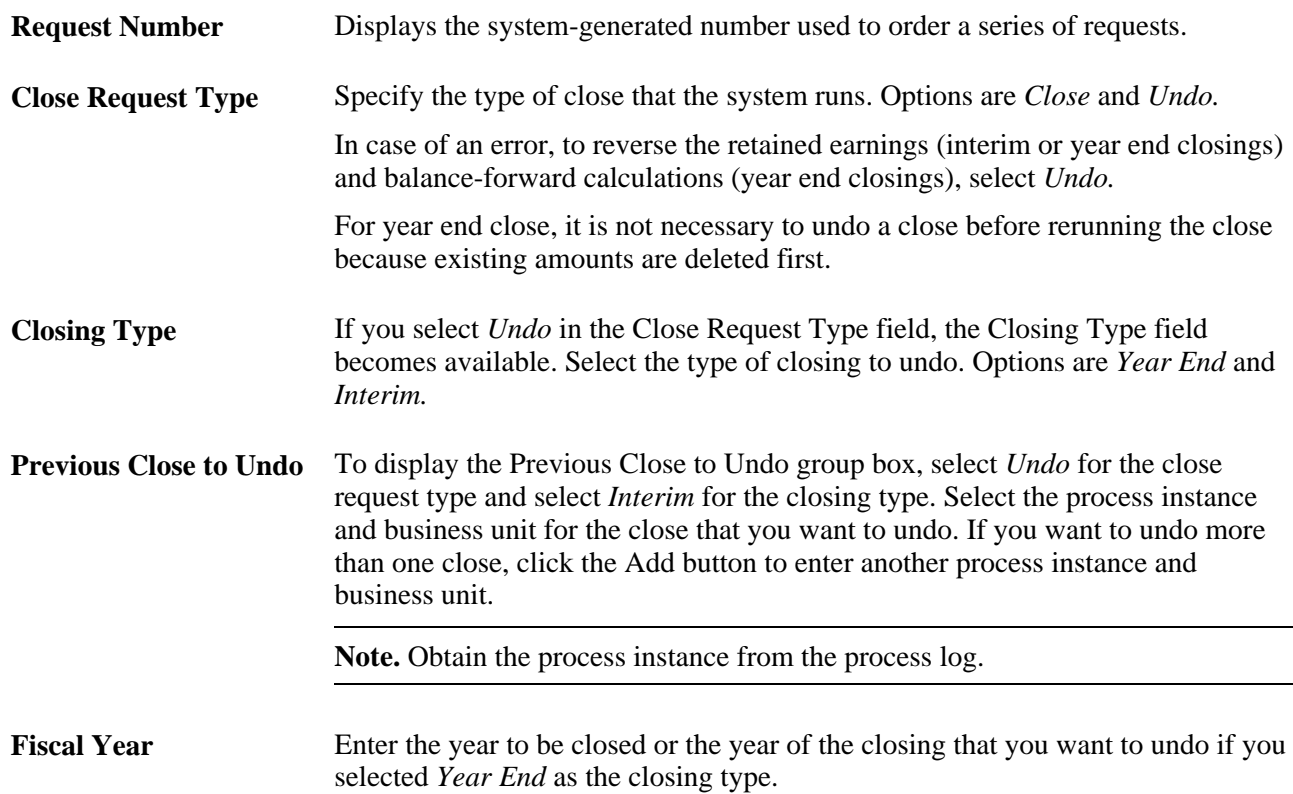

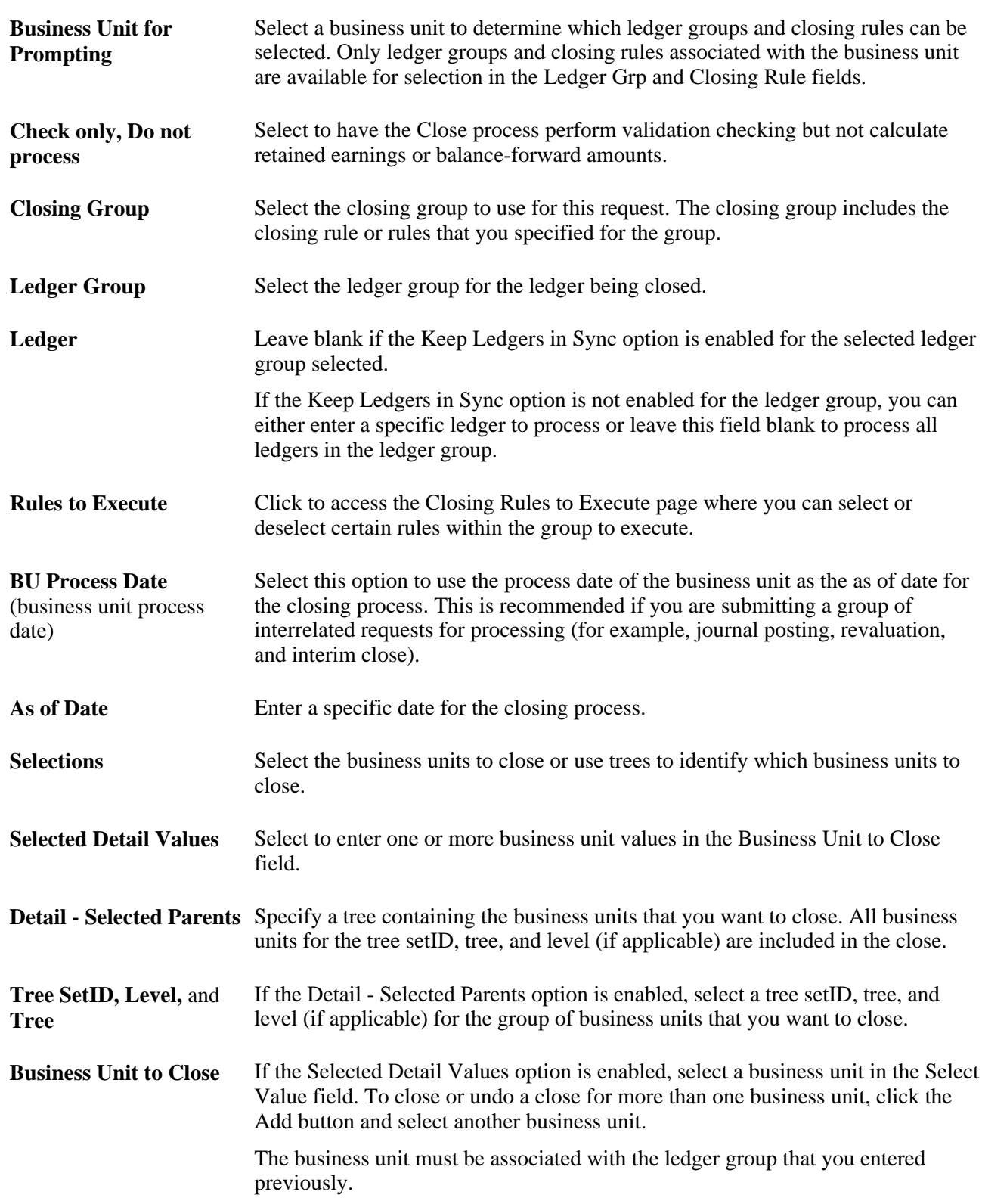

#### **Selecting Rules to Execute**

Access the Closing Rules to Execute page (click the Rules to Execute link from the Ledger Close Request page).

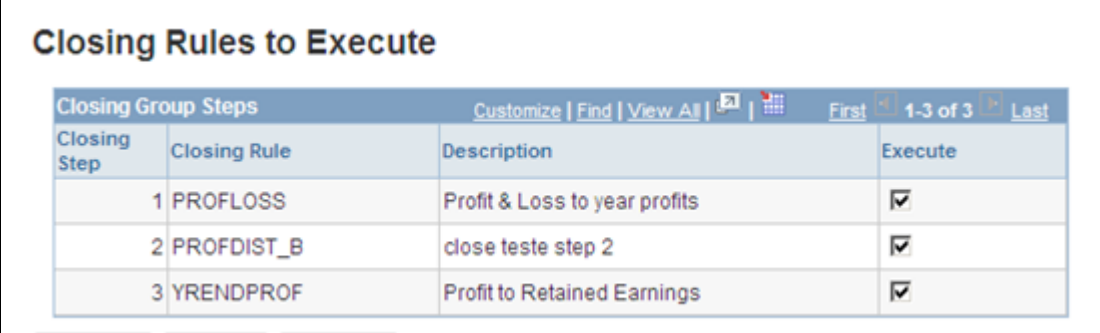

Closing Rules to Execute page

**Execute** Select to execute a given closing rule for the ledger close request process. The closing rules cannot be selected out of sequence. In other words, do not select closing step 1 and closing step 3 while deselecting closing step 2.

#### **See Also**

[Chapter 18, "Managing Interim and Year End Closing," Processing an Undo Close, page 456](#page-485-0)

 *Enterprise PeopleTools 8.50 PeopleBook: PeopleSoft Process Scheduler, "Understanding PeopleSoft Process Scheduler"*

#### **Monitoring Validation Checking**

During closing, General Ledger performs validation checking for the business unit and closing rule. Specifically, the system determines whether the following conditions exist:

- All ChartFields in the closing rule are valid for the business unit and ledger.
- All ChartField values are valid.
- All retained earnings accounts are valid for the business unit.
- Any duplication or overlapping in the P/L selection criteria occurred.

(This condition could cause double entries to retained earnings accounts.)

The system displays an error message if any of these validations fail.

### <span id="page-485-0"></span>**Processing an Undo Close**

If you must reverse the retained earnings (interim and year end closing) and balance-forward calculations (year end closing), you can run an undo process.

**Note.** For year end close, it is not necessary to run an undo close before rerunning a year end close because existing amounts are always deleted first.

The undo process differs depending on whether you undo an interim close or a year end close.

This section discusses how to:

- Undo an interim close.
- Undo a year end close.

#### **Undoing an Interim Close**

When you run the interim close process, the system creates an entry in the process log that includes:

- User ID.
- Closing rule.
- As of date.
- Date-time stamp.
- Source instance (which comprises process instance and request number).

To undo an interim close:

- 1. Obtain the process instance and business unit from the process log.
- 2. Enter the process instance and business unit on the Close Request process page.

The system calls the Journal Posting process to unpost or delete the journals, whichever is necessary.

#### **Undoing a Year End Close**

To undo a year end close, enter the ledger group, ledger (if necessary), fiscal year, and business units that you want to unclose.

When you run an undo for a year end close and you elect not to create journal entries, the system clears the period 999 (results of year end close) and period 0 (balance forward) rows from the ledger. To create journal entries, the system deletes the journal entries and clears the period 999 and period 0 rows.

## **Producing Interim and Year End Closing Reports**

This section lists the standard closing reports. Running a report entails selecting it from a menu and entering any necessary parameters. Once you enter the report parameters, use PeopleSoft Process Scheduler to run the report.

This section discusses how to generate the Journal Closing Status report.

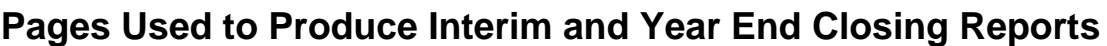

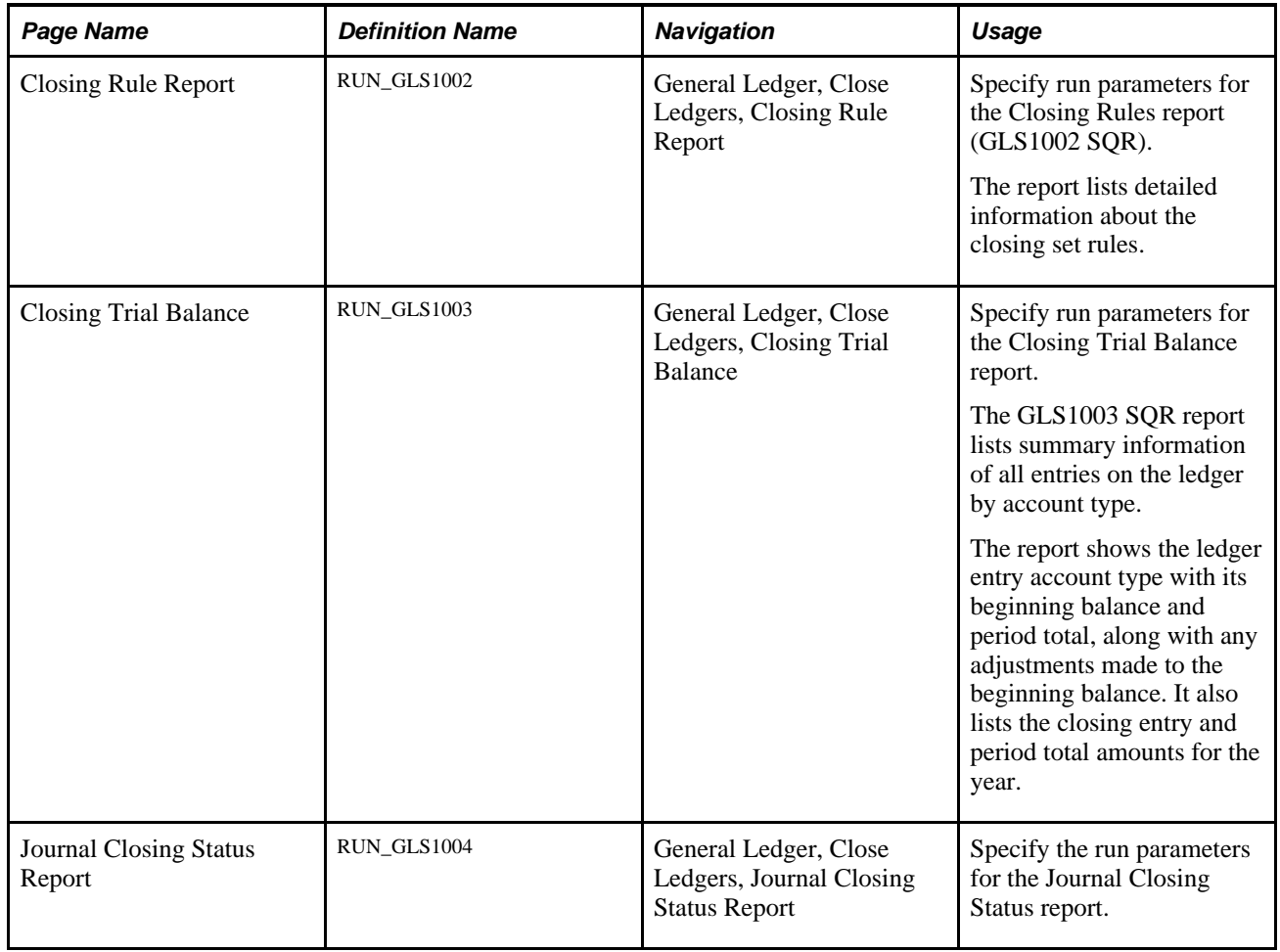

## **Generating the Journal Closing Status Report**

Access the Journal Closing Status Report page (General Ledger, Close Ledgers, Journal Closing Status Report).

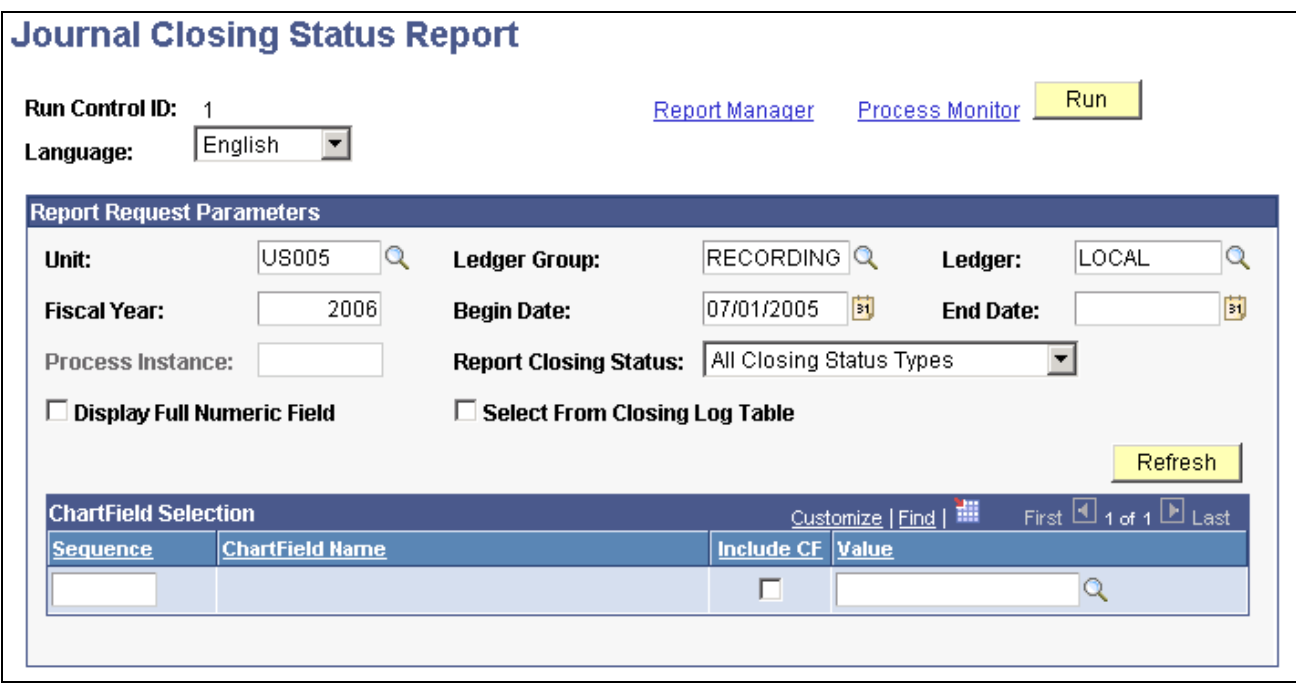

Journal Closing Status Report

**Note.** This page is discussed in detail because it involves more parameters than the system usually requires for generating reports.

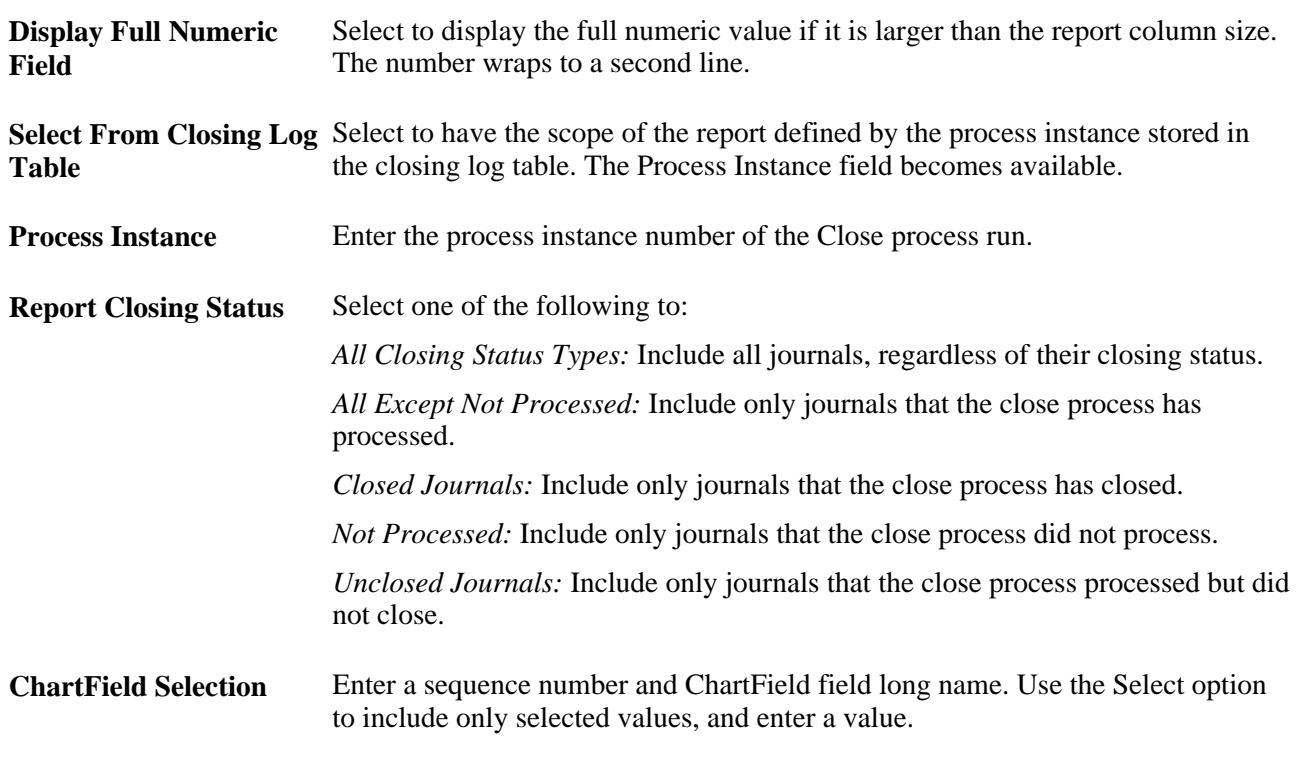

**Note.** To modify standard reports, create your own reports, or reformat report output, you can use a variety of reporting tools that the PeopleSoft system provides.

#### **Chapter 19**

# **Producing the Cash Flow Statement**

This chapter provides an overview of the GL Cash Flow Application Engine (FR\_CALCULATE) process and discusses how to:

- Set up and create the cash flow worksheet.
- Run the GL cash flow statement process.
- View the transition grid and meet audit requirements.

**Note.** This documentation deals with using the PeopleSoft Cash Flow process to create the cash flow statement and discusses the features provided to facilitate specific cash flow tasks. A thorough understanding of accounting theory and procedures that are necessary for the creation of the cash flow statement with all the associated implications of fiscal years, varying currencies, and your organization's consolidations is assumed.

## **Understanding the Cash Flow Statement Preparation**

This section discusses:

- Terms and functionality.
- Setup and processing flow.
- Cash flow worksheet.
- Transition grid.
- Reporting currency and the foreign exchange (Fx) adjustment.
- Data Source.
- Element.
- TimeSpans and calendars.
- Cash flow worksheet recalculation.
- Security.

## **Terms and Functionality**

General Ledger provides the GL Cash Flow Application Engine process and its associated functionality for use in the preparation of the cash flow statement using either the direct or indirect method.

This table lists functionality, concepts, and assumptions that are important in understanding and preparing the cash flow statement using the GL Cash Flow process:

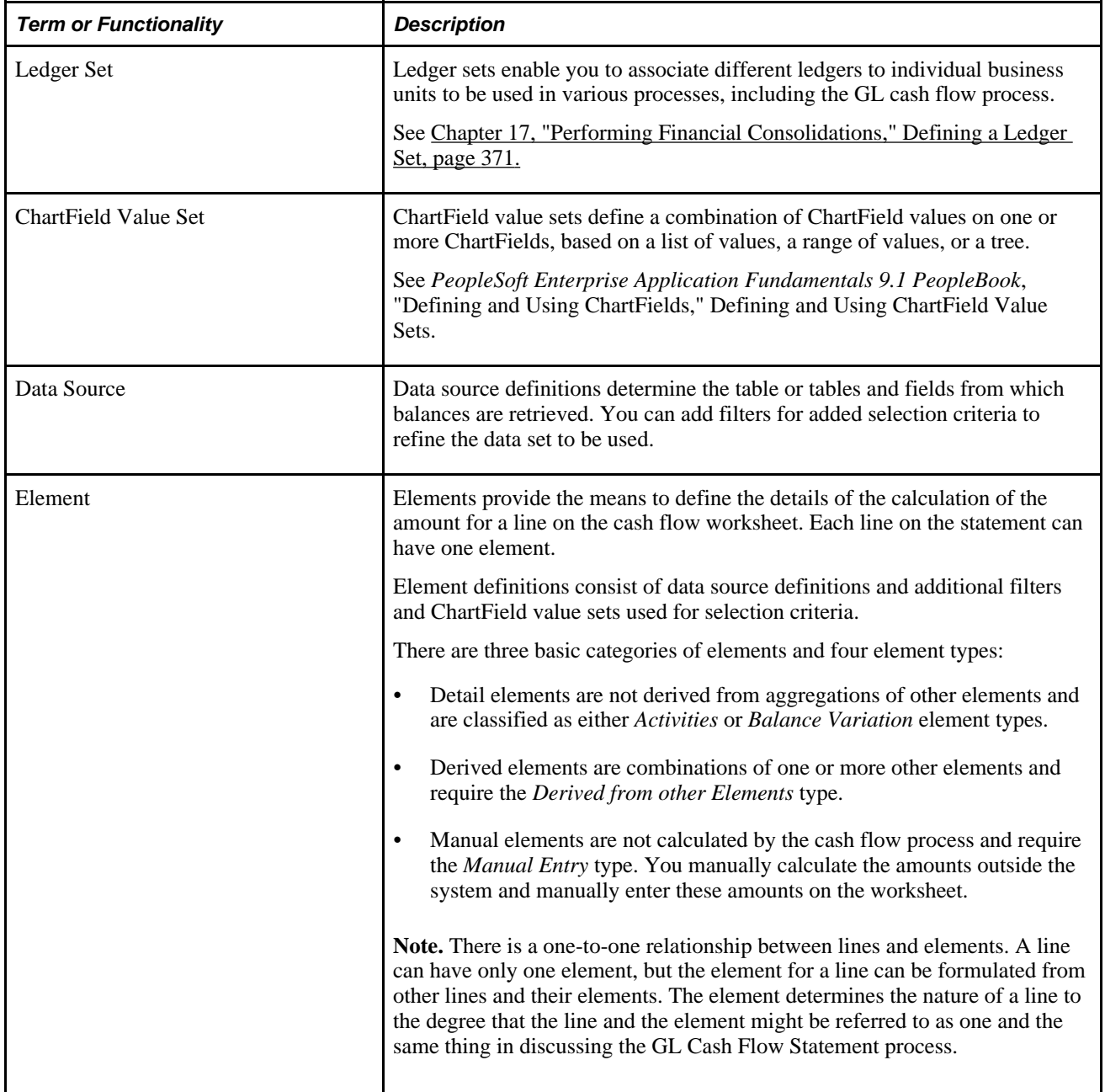

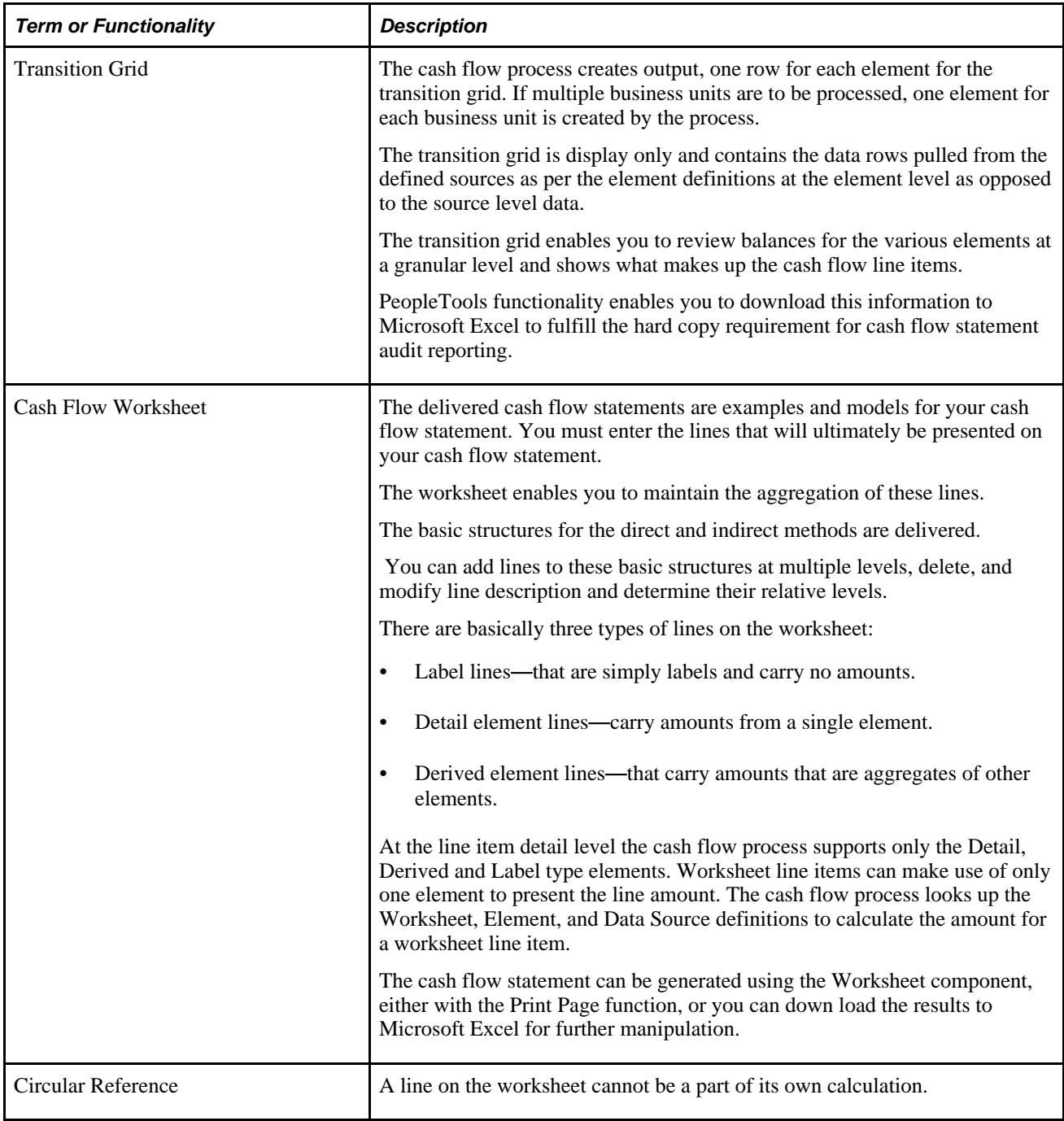

The cash flow process makes use of a worksheet template in which you define the lines required for your cash flow statement using the *element* definitions to specify the data and calculations behind the cash flow statement lines and using data *source* definitions to identify the source of cash flow data, such as transaction or ledger tables.

You create the cash flow worksheet in the format of the desired end result, which is your cash flow statement itself. You can add lines at multiple levels, delete or modify line descriptions, and determine the relative level for a line in the worksheet hierarchy.

Each line on the cash flow statement can be simply a label or use an element or a group of line items that you define for the cash flow statement for your particular organization. For example, a line labeled *Receipts from Customers* can have a definition for the line that includes details such as, its data source, if the line itself is derived from a combination of other elements, and its calculation sequence. When you add or modify lines and elements, you define the sequence for utilizing them as well as the calculations involved. You can also define summary lines for totals and subtotals. You can identify a line with a manual element to be used for information that you want to enter manually because it is not to be automatically generated from underlying transaction or ledger tables.

 You also define the data sources to be utilized for data collection. For example, the data source for the *Receipts from Customers* line might include a calculation using sales and the change in the accounts receivable balance for the year-to-date period that is being reported as determined from information derived from the ledger table.

As a further example, receipts from the sale of plant and equipment can be derived from the asset management accounting entry tables rather than ledgers because the fixed asset accounts contain both sales and payments for assets as separate amounts in PeopleSoft Enterprise Asset Management.

 Data sources are available based on existing PeopleSoft products and supported functionality. You can add additional data sources; however, PeopleSoft recommends use of the ledger, asset management, and treasury transaction tables. The use of transaction tables in other General Ledger feeder systems, such as payables and receivables, can cause performance problems as their volume grows throughout the reporting period.

After specifying the scope and timeline for the cash flow statement, you can run the cash flow statement process to pull data from the defined data sources and create a transition grid according to your element definitions. The cash flow statement process populates the transition grid at the element level, which is then summarized into the worksheet.

With the appropriate setup you can run the process to pull data from a consolidated position and using ledger sets and related functionality you can also accommodate multicurrency translations to produce a consolidated cash flow statement involving multinational divisions.

You can produce the cash flow statement by downloading the worksheet to MicroSoft Excel by executing the print command from the browser.

Also, using the Printable Options utility you can print statement details from the worksheet definition and see the statement from the perspective of the worksheet lines that shows the details as to how each line item has been defined and which elements the line item references.

## **Setup and Processing Flow**

This diagram shows cash flow statement creation and processing functionality at a high level:

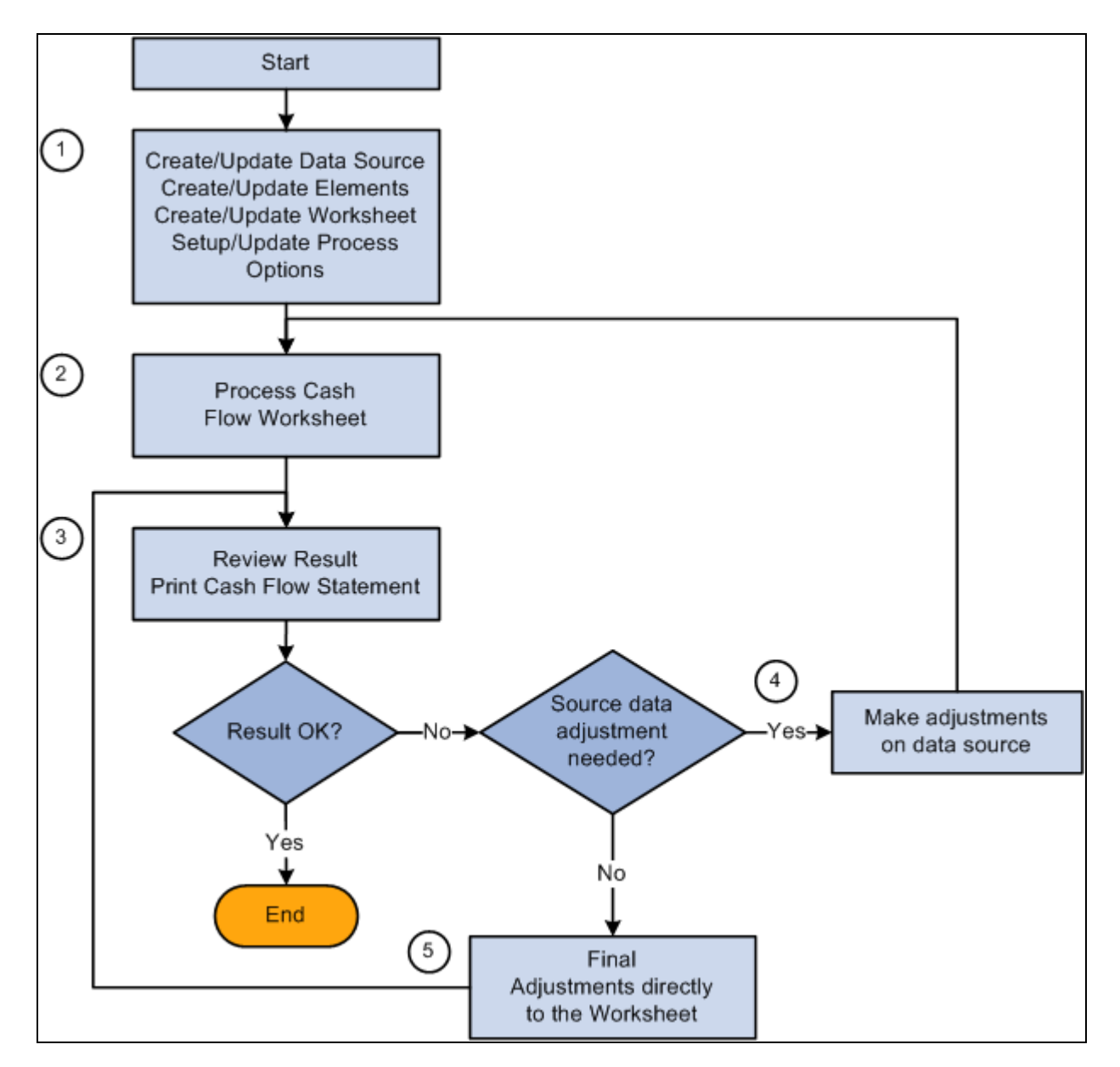

Cash flow statement setup and process flow

This list presents the basic setup and processing steps, the components used, brief descriptions, and associates these with the numbered steps in the preceding diagram:

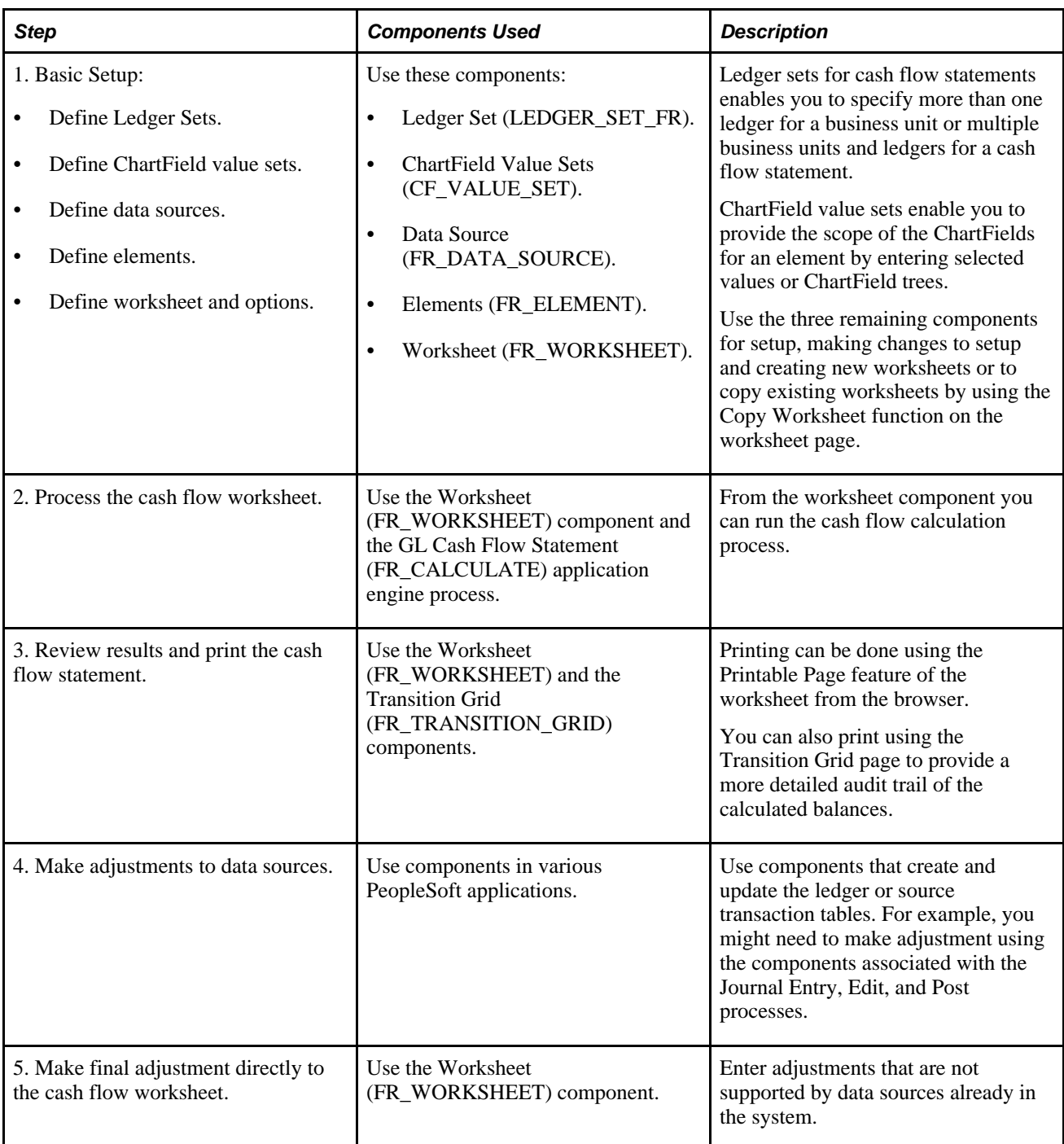

## **Cash Flow Worksheet**

Using the worksheet you can define, review, and print the cash flow statement.

You can create the structure of your worksheet by adding and modifying or deleting lines from the worksheets for the direct or indirect method that are delivered as sample data. The support of the two methods is inherent in the setup of the worksheet structure and the underlying setup that you create.

Use the basic worksheet template to create completely new worksheets. The basic template also includes heading label lines for balance sheet and profit and loss statement. You can retain these if you want to expand the worksheet with the additional lines required and included the information for the other financial statements, or you can delete them and show only the cash flow statement lines.

As you establish the structure of your cash flow statement, each line must be further defined by creating and associating an element with it, or by deriving its value from other line items, or by defining the line as a label that carries no value. In most cases you aggregate all detail line items to parent line items at higher levels, but there may be cases where you might choose to leave lines alone but hide them from the final report. When you save the worksheet the process issues a warning message to alert you if there are such line items to help prevent unintended orphan lines.

 The system automatically maintains line sequence as you add or delete lines on the worksheet and the system logically resequences lines after your changes. You use line numbers when setting up dependencies between lines. For example, if line 10 of the worksheet is defined as the sum of lines 5 through 9, these lines cannot be deleted until the definition of line 10 is modified.

 If you add a line between lines 5 and 9, the system automatically adjusts to include these changes in the derivation of line 10. However, the new line item added is not included in the derivation of line 10. When lines are added their relative relationship are not automatically retained. You must redefine the element relationships after making line additions, for any new line item added.

You can lock specific line amounts so that further processing of the statement does not recalculate that line. You can also unlock selected lines; however, if a dependency exists between line 10 and lines 5 through 9 as described in the previous example, the locking of line 10 also locks lines 5 through 9.

Continuing the example of the locking feature, if line 10 is included in the calculation of other lines, such as line 20 or 25 of a worksheet, these lines become dependent on line 10 and also on lines 5 through 9. Under these circumstance, unlocking any of the lines 5 through 9, not only unlocks line 10 but also lines 20 and 25. It also follows that locking line 20 or 25 locks line 10 and lines 5 trough 9. However unlocking line 20 or 25 does not unlock a previously locked line 10.

You can share cash flow statement formats across business units and use them for consolidated reporting by the units. Worksheet IDs identify specific cash flow worksheets. A worksheet can be copied utilizing the Copy Worksheet feature and supplying a new worksheet ID and then modify it to suit different accounting and reporting requirements. You can also create different versions or scenarios of a cash flow statement using the copy feature and specifying different worksheet IDs.

Multiple business units are specified in the form of a business unit tree, and the results can be presented by report entity, which can be one of the business units, or a tree node at any level on the worksheet. When the report entity is a tree node, the balances shown for the line items are summarized amounts of all the business units under that tree node.

#### **Transition Grid**

The transition grid enables you to view the results of the calculation of each element as you produce the cash flow statement, and when the statement is complete the transaction grid can be printed out using Microsoft Excel for a hard copy audit record.

## **Reporting Currency and the Foreign Exchange (Fx) Adjustment**

You can process the cash flow statement for one or more business units having different base currencies using one or more ledgers. PeopleSoft Asset Management and Treasury tables are also sources for the cash flow statement. The transaction amounts must be available in the base currency of the applicable business units. For example, when an Asset Management transaction occurs in GBP it is converted in the normal processing of the transaction to the base currency of the applicable business unit which in this instance is defined as EUR and then to the reporting currency USD for the cash flow statement. The base currency amounts are the basis or starting point for the cash flow statement.

Where the base currency of the source is not the same as the reporting currency, translation to the reporting currency is required using the *Fx Adjustment* function, which uses average rates as prescribed by FASB and IAS rules.

If the scope is one business unit and the cash flow statement is built on source data where the base currency equals the reporting currency, no Fx adjustment is necessary for the direct or indirect methods. If the scope is based on consolidated business units and the base currency of the ledgers or transaction tables is different than the reporting currency, then a translation is necessary.

When the system performs a translation, the following applies for all elements where the base currency does not equal the reporting currency:

- Calculate the opening balance utilizing the opening rate and populate the Beginning Balance field on the transition grid with the value.
- Calculate the closing balance utilizing the closing rate and populate the Ending Balance field on the transition grid with the value.
- Calculate the variation, which is the ending balance minus the beginning balance using the average rate and populate the Variation field on the transition grid with the value.
- Each element is translated if necessary and the Fx Adjustment value is only shown at the transition grid level for that element.

The Fx Adjustment is shown in composite at the worksheet level for the cash element because the Fx Adjustment is calculated for the cash element when preparing the actual cash flow statement. This composite Fx Adjustment is displayed on the worksheet with the difference between the beginning and ending cash position after the flows have been added and subtracted. The difference between the opening and closing cash balances is the composite, or sum of the flows and the individual element Fx Adjustment.

#### **Data Source**

You define data sources to be utilized for data collection in creating your statement.

For example, the data source for the cash receipts from customers line comes from a calculation using sales and the change in the accounts receivable balance. The source of information for these is the ledger.

 However, the receipts amounts from sale of plant assets is logically derived from the Asset Management accounting entry tables because the fixed asset accounts have a net number for sales and payments for assets in the ledger tables.

Sample data sources are delivered as sample data based on existing products and supported functionality.

#### **Element**

The element provides predefined calculation formats for the various types of cash flow calculations that are applied to particular data sources to arrive at cash flow information for the worksheet.

#### **TimeSpans and Calendars**

Cash flow worksheet reports year-to-date balances based on the As Of Date entered on the cash flow worksheet. When the GL Cash Flow process is run, the system determines the fiscal year based on the As of Date for a business unit. After determining the fiscal year, the system fetches data for the fiscal year up to the As of Date. For example, if the As of Date on the Cash flow worksheet is 12/31/2000. Data is fetched from the first period of the fiscal year up to 12/31/2000.

 Scenario 1: If the calendar for the business unit happens to be April to March, then data is fetched from April, 2000 to December 2000 in the above example.

 Scenario 2: If the calendar for the business unit is January to December, then data is fetched from January 2000 to December 2000 in the above example.

Use time span to include adjustment period data.

If business units do not share the same calendar years you must take this into consideration and make adjustments to the consolidated cash flow statement to compensate for the differences.

Adjustment period data is not reported if an appropriate time span is not defined and specified on the cash flow worksheet. Period 0 balances are always reported on the cash flow worksheet, you are not required to specify a time span on the worksheet for period 0 balances.

#### **Cash Flow Worksheet Recalculation**

Any of the following changes makes the calculated results obsolete or out of sync with the worksheet and some or all of the line items must be recalculated:

These conditions require recalculation of the worksheet:

- When anything other than the description is changed on a data source definition.
- When such things as the data source, reverse sign, filter, or ChartField value set are changed for an element.
- When new effective dated rows are added to an element.
- When changes are made to ChartField trees used in ChartField value sets.
- When business unit trees used in the process scope are changed.
- When source data is updated.

For all the above changes, you are responsible for keeping track of the changes and knowing the cash flow impact.

The following require recalculation but because any change is made within the worksheet component a warning message is issued if the changes affect rows that exist in the FR\_WORKSHT\_GRID and you are asked by the system if output data should be revised:

- When worksheet line items are deleted from the worksheet.
- When line items are changed to reference a different element.
- When a derived line item is changed for its deriving source.
- When the worksheet as of date is changed.
- When worksheet process options, such as ledger set, TimeSpan, rate type are changed.

#### **Security**

Worksheet and the Transition Grid are two different components and you can assign different access security to each component.

Business unit row level security is enforced by using a security view for the business unit prompt table for both the Worksheet Process Options page and on the Search Record for the Transition Grid component, when creating the cash flow statement you are not able to access data for business units for which you do not have access.

**Note.** From the outset, you must have security to all business units that are to be included in the creation of your cash flow statement. However, if your access to certain business units is restricted after the cash flow worksheet has been created, you will still be able to use that existing worksheet, created prior to the restriction of original access to any of the business units, to produce and see results from the restricted business units on the worksheet and transition grid.

The Cash Flow Process (FR\_CALCULATE) validates security based on the business unit security setup, so if a business unit tree is used in the process, an error message is issued and the data for the business units that the user does not have access to is not processed.

Process options for the Cash Flow Worksheet are stored by user ID and another user ID cannot see or use the setup. Also a user ID cannot see the cash flow worksheet results generated by another user ID. However, a user can use the cash flow worksheet created by another user to generate cash flow worksheet results.

User ID and date-time stamp are stored on the FR\_WORKSHT\_GRID table when any override or manual entries are made. The system calculated original amounts are maintained and are not modified by override or manual entries.

## **Setting Up and Creating the Cash Flow Worksheet**

To set up and create the cash flow worksheet use the Ledger Set (LEDGER\_SET\_FR), ChartField Value Sets (CF\_VALUE\_SET), Data Source (FR\_DATA\_SOURCE), Elements (FR\_ELEMENT), and Worksheet (FR\_WORKSHEET) components.

This section discusses how to:

• Define ledger sets.

- Define ChartField value sets.
- Define data sources.
- Define elements.
- Define the cash flows worksheet.
- Set display options for the worksheet.
- Set process options for the worksheet.
- View and print a cash flows worksheet to display definitions.
- Copy a cash flows worksheet.
- Add line items details.
- Add line items to derived elements.

### **Pages Used to Set Up and Create the Cash Flows Worksheet**

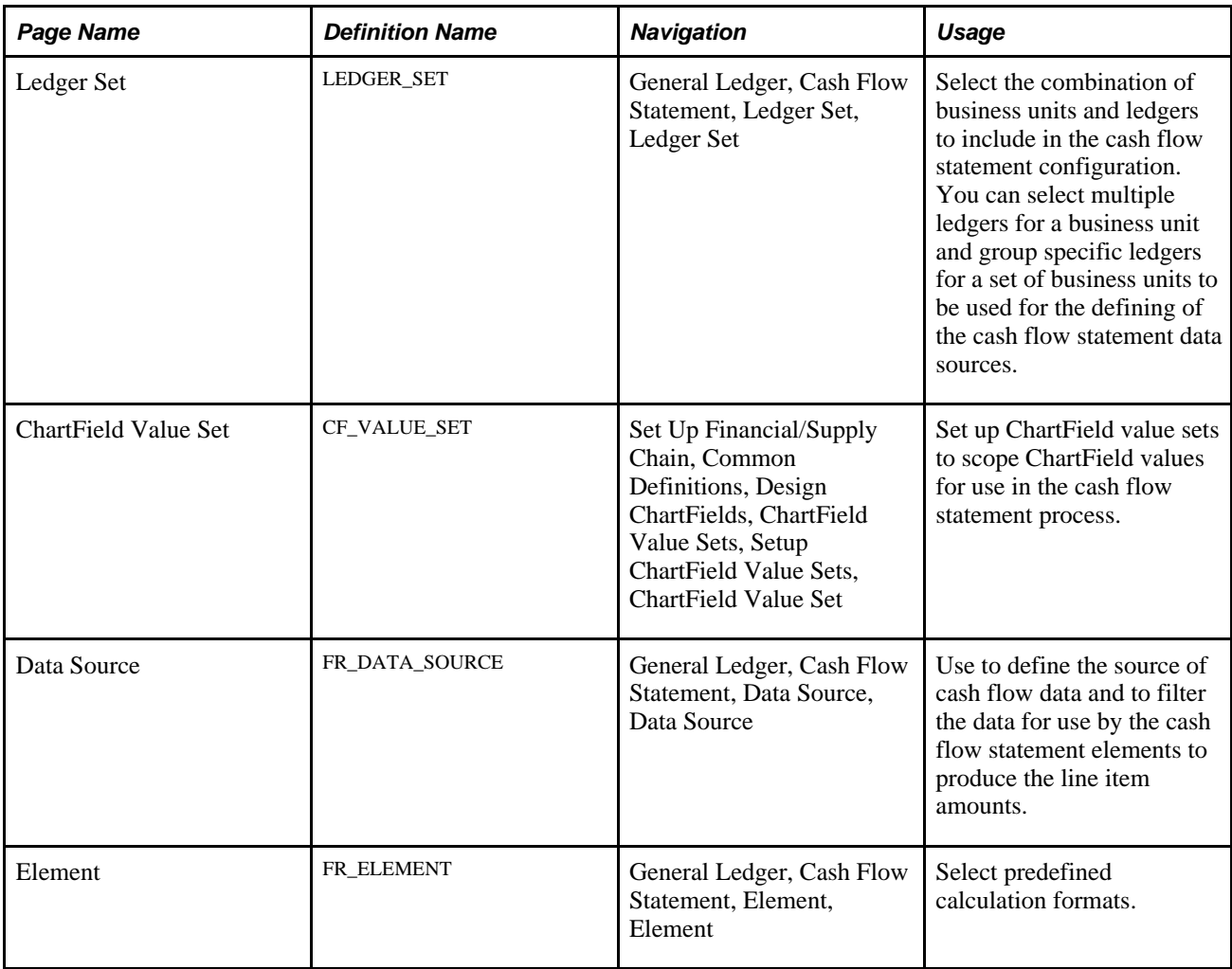

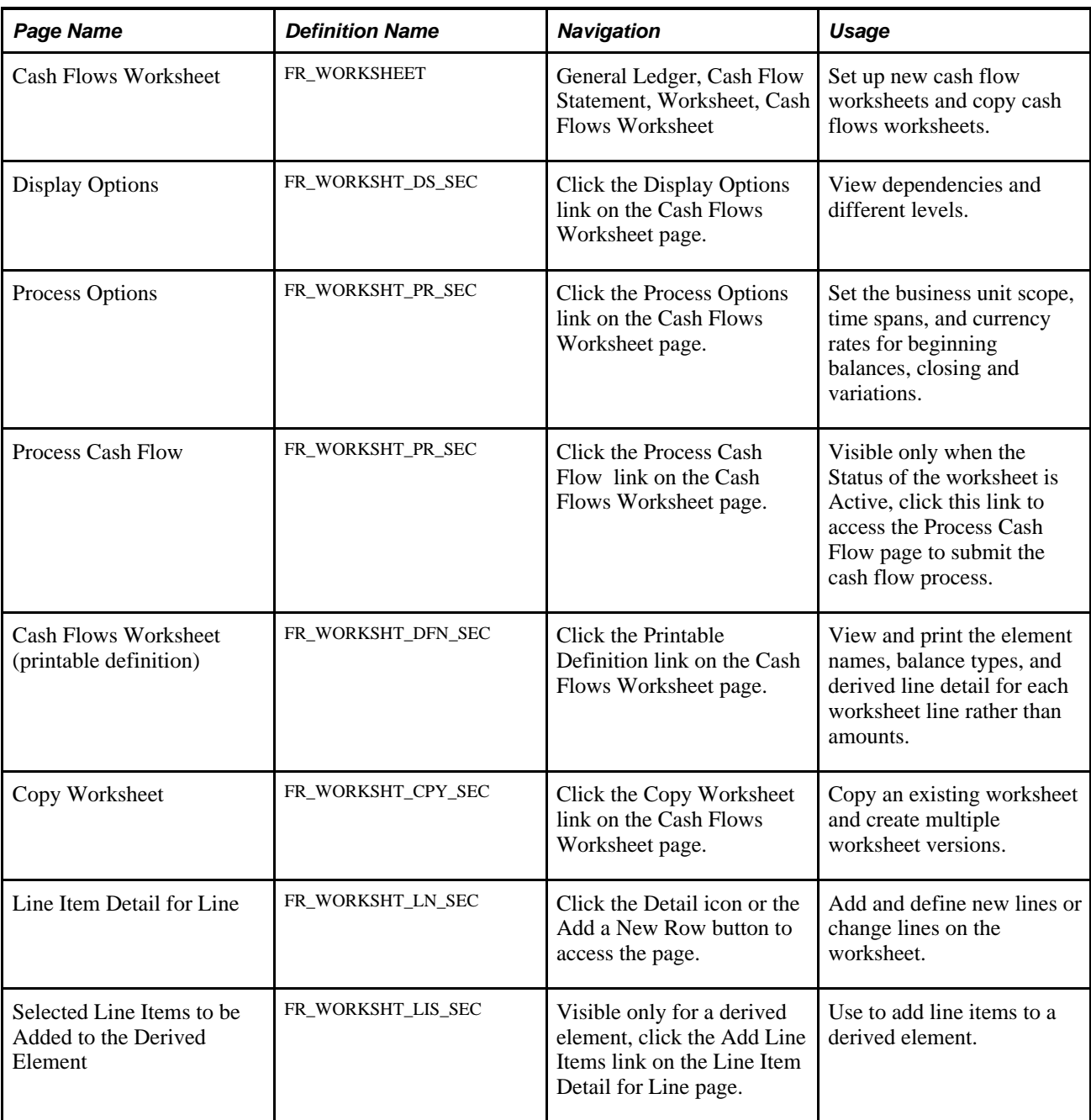

## **Defining Ledger Sets**

Access the Ledger Set page (General Ledger, Cash Flow Statement, Ledger Set, Ledger Set).

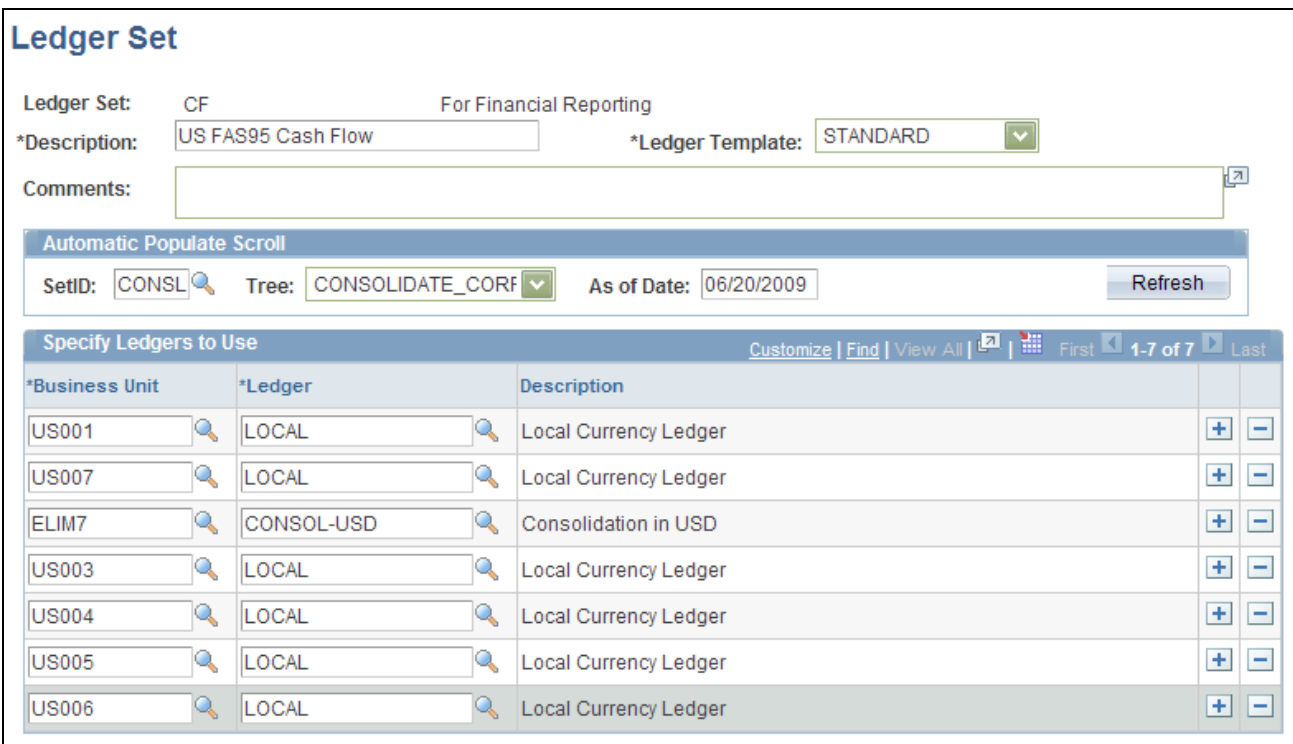

#### Ledger Set page

Ledger sets for cash flow statements are applicable to information that is to be derived from the ledger table for both balance sheet and profit and loss accounts. They differ from those prepared for consolidated balance sheet and income statements in that multiple ledgers can be associated with a business unit.

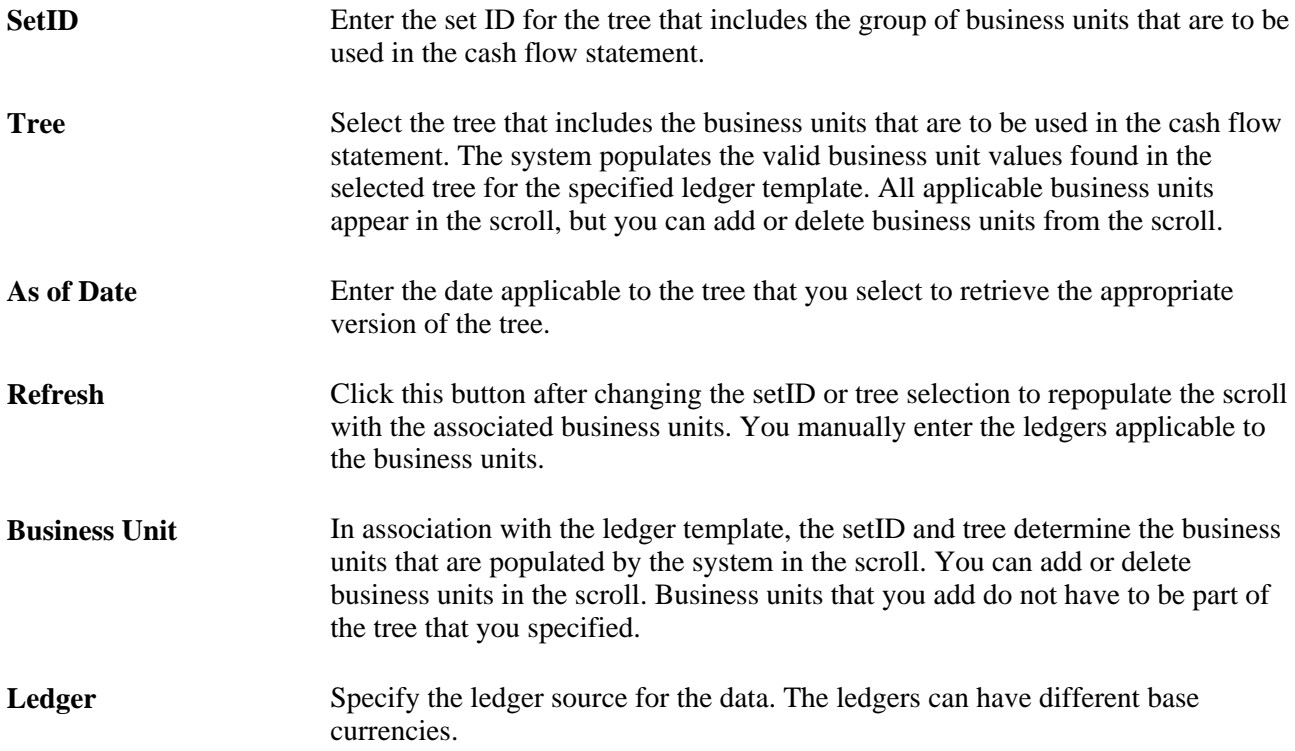

See [Chapter 17, "Performing Financial Consolidations," Defining a Ledger Set, page 371.](#page-400-0)

#### **Defining ChartField Value Sets**

Access the ChartField Value Set page (Set Up Financial/Supply Chain, Common Definitions, Design ChartFields, ChartField Value Sets, Setup ChartField Value Sets, ChartField Value Set ).

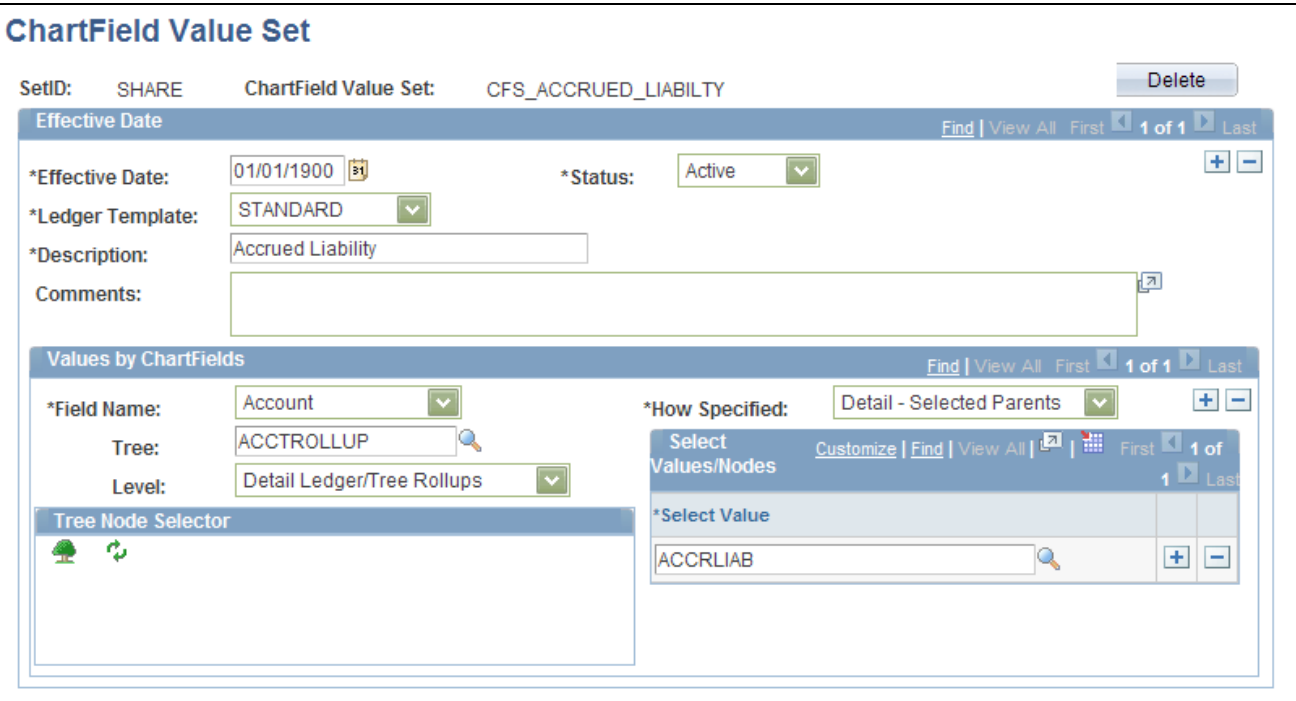

ChartField Value Set page

You can define ChartField value sets to provide the scope of accounts to be included in the calculation of an element.

See [Chapter 17, "Performing Financial Consolidations," Using ChartField Value Sets, page 386.](#page-415-0)

See *PeopleSoft Enterprise Application Fundamentals 9.1 PeopleBook*, "Defining and Using ChartFields," Defining and Using ChartField Value Sets.

#### **Defining Data Sources**

Access the Data Source page (General Ledger, Cash Flow Statement, Data Source, Data Source).
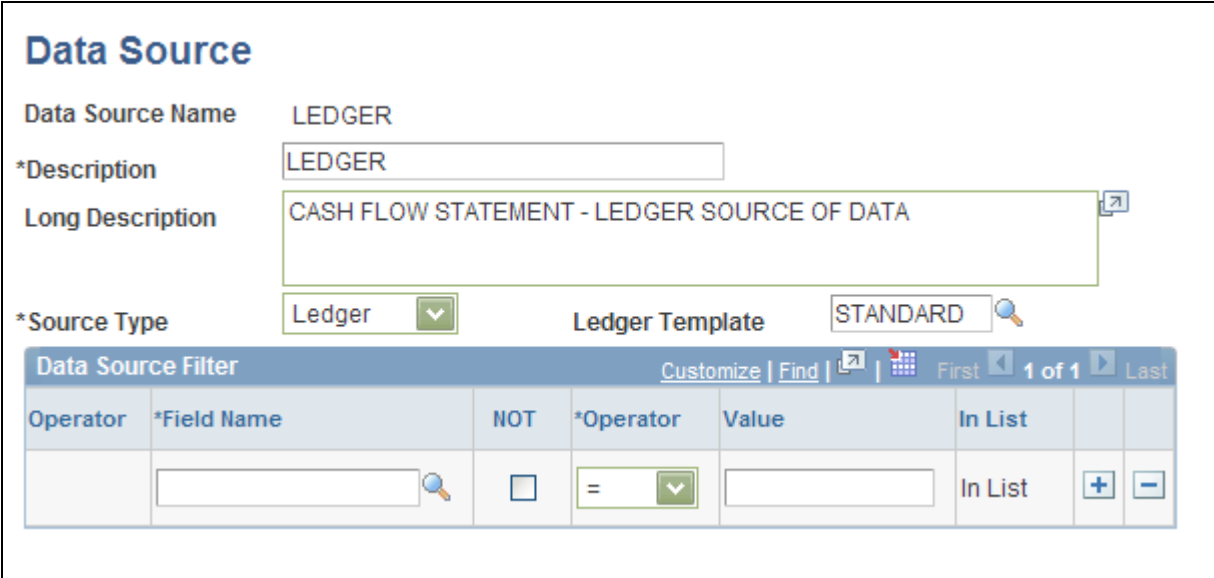

Data Source page - (Ledger source)

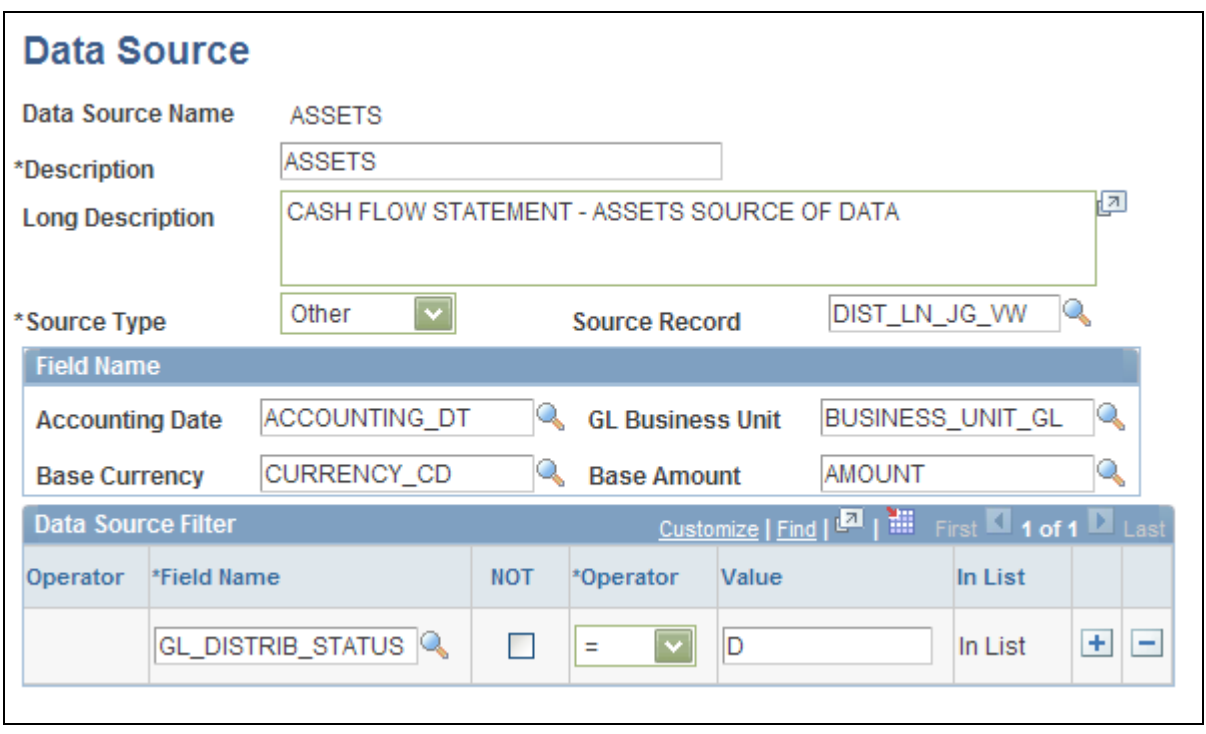

Data Source page (Assets source)

The ledger table, and the transaction tables from the Asset Management and Treasury applications are recommended sources. The latter two transaction tables only because consolidated amounts are carried in the ledger tables and details of the acquisition and disposition of assets are need for the cash flow statement. These necessary details are carried in the transaction tables only.

Other transaction tables are not recommended because they might grow extremely large during a year and might not be necessary on a detail level in the preparation of the cash flow statement.

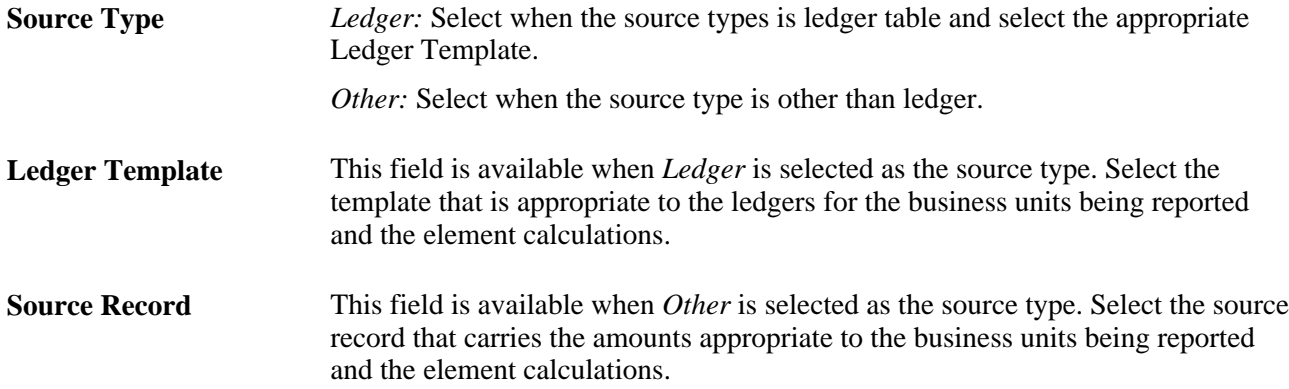

#### **Field Name**

If *Ledger* is specified as the source type, the ledger template defines the fields where necessary data is to be found and the field name group box is not available. However, if *Other* is specified as the source type, provide the field names where the necessary data is stored.

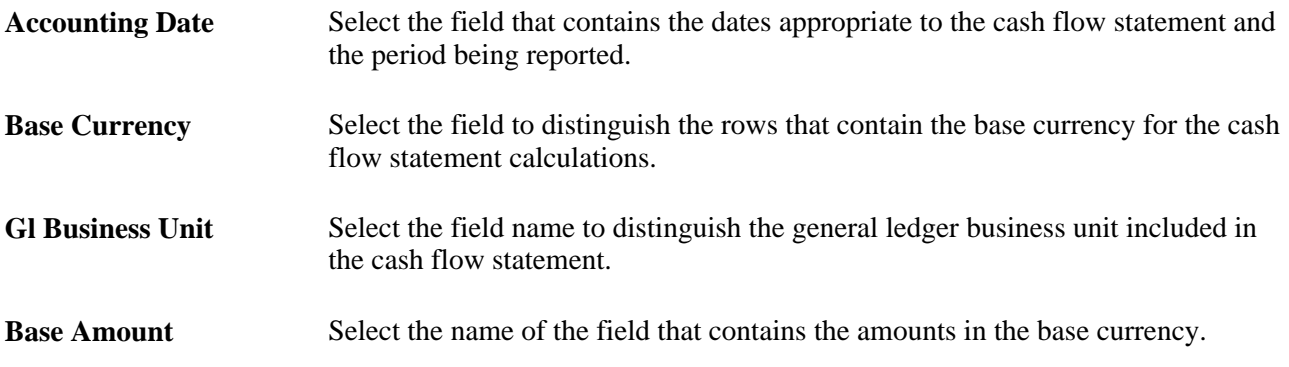

#### **Data Source Filter**

The Data Source Filter enables you to filter data derived from the source tables based on various operators applied to the specified field and its values.

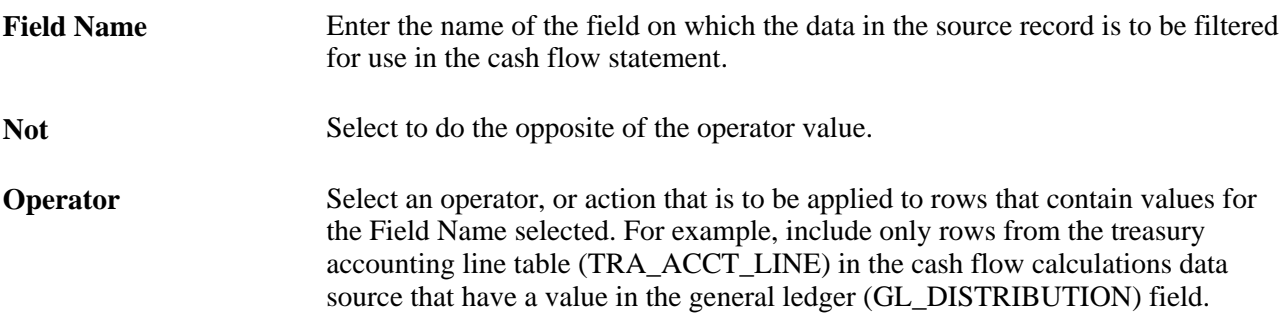

## **Defining Elements**

Access the Element page (General Ledger, Cash Flow Statement, Elements, Element).

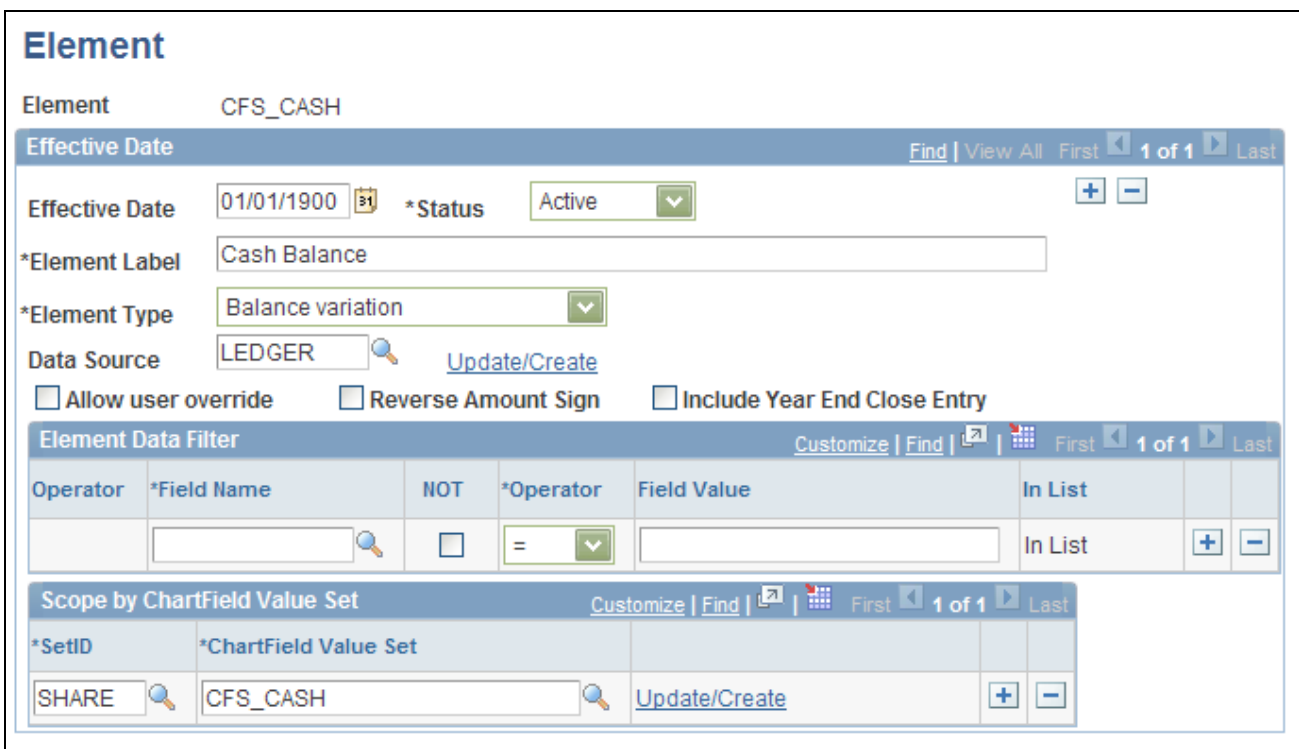

## Element page

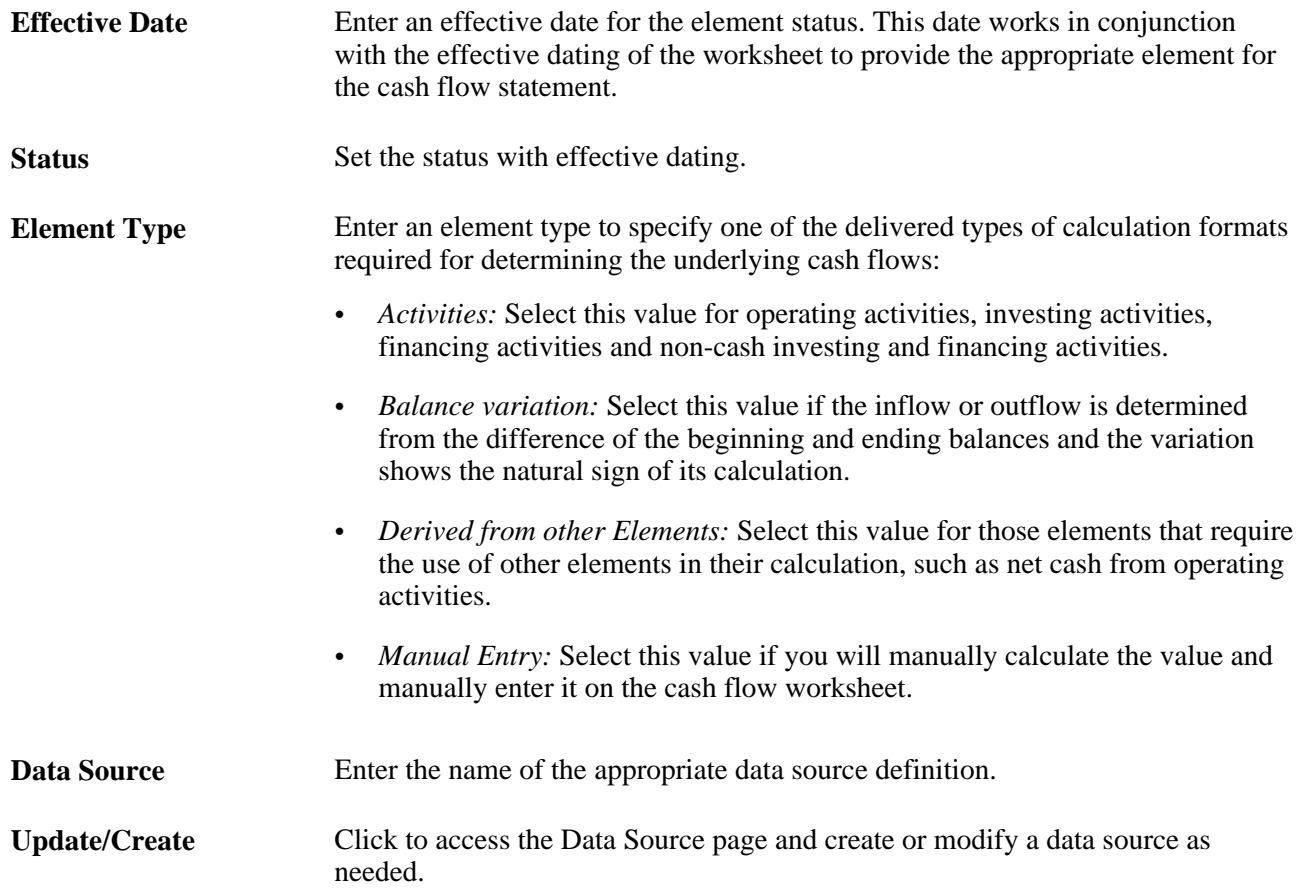

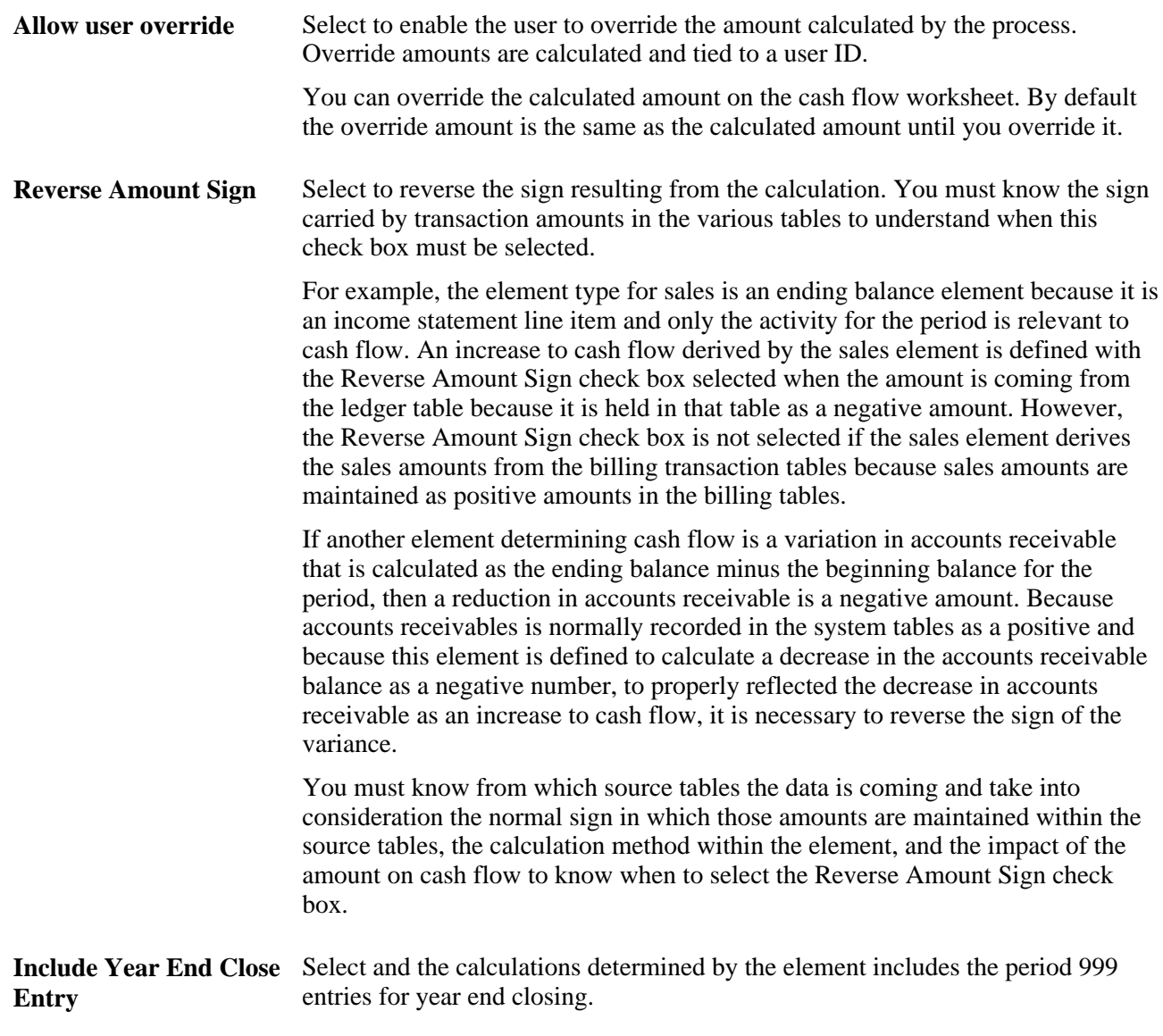

## **Defining the Cash Flows Worksheet**

Access the Cash Flows Worksheet page (General Ledger, Cash Flow Statement, Worksheet, Cash Flows Worksheet).

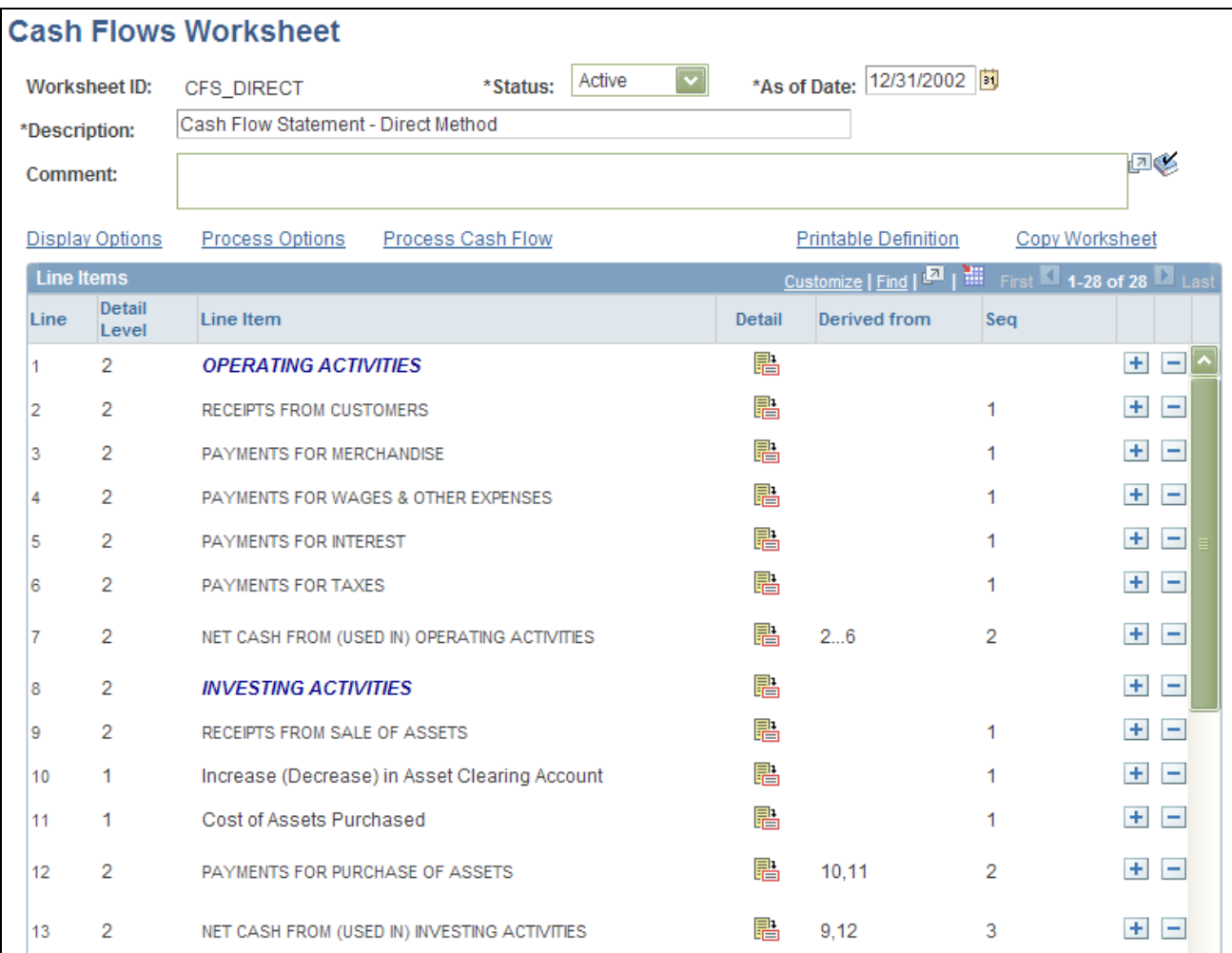

Cash Flows Worksheet page - direct method (1 of 2)

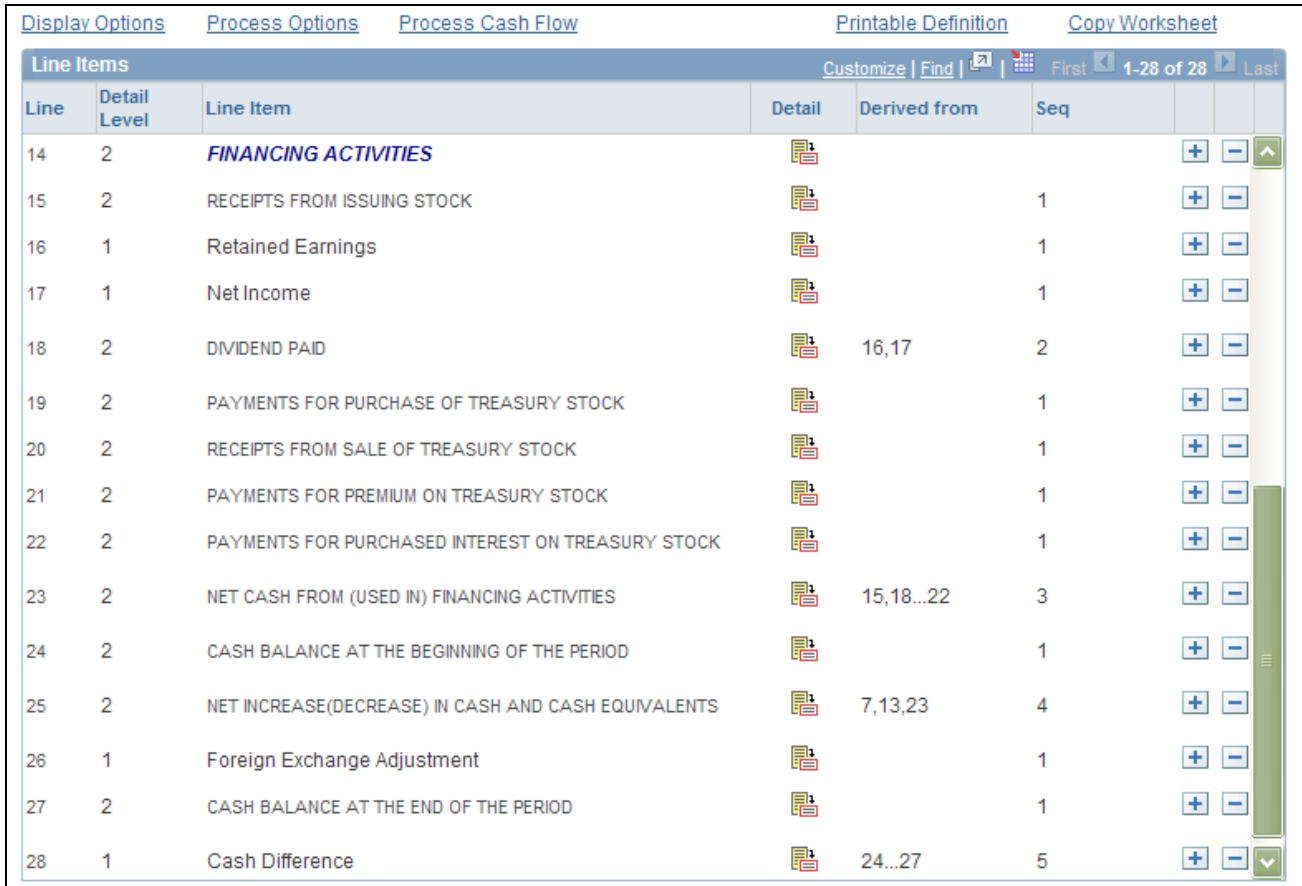

Cash Flows Worksheet page - direct method (2 of 2)

PeopleSoft delivers a direct method cash flow worksheet as well as an indirect method cash flow worksheet to use as a guideline for each calculation method. You can modify these to fit your organization's particular requirements. The cash flow worksheet previously pictured depicts the direct method, whereas the following presents the indirect cash flow method.

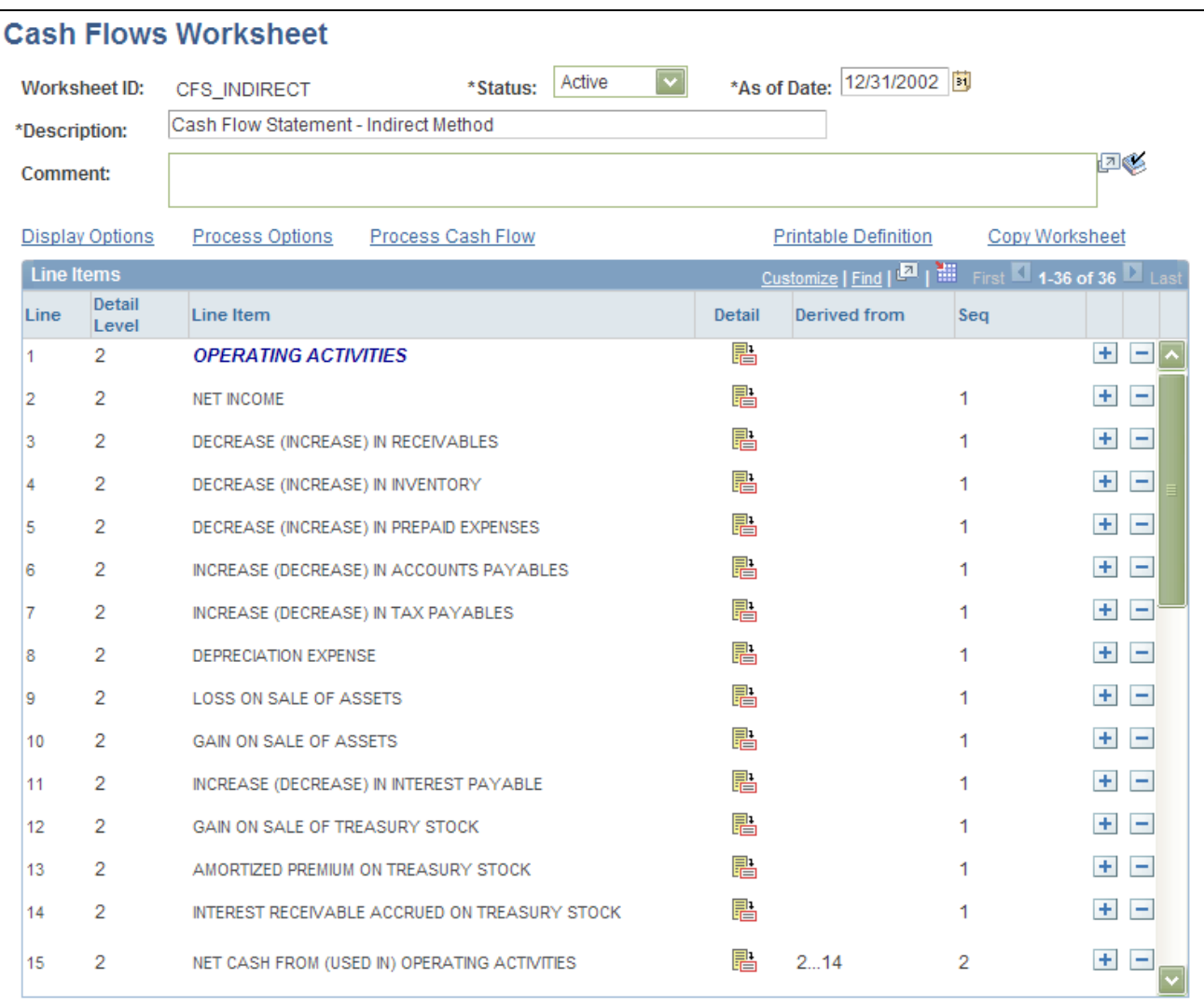

Cash Flows Worksheet page - indirect method (1 of 2)

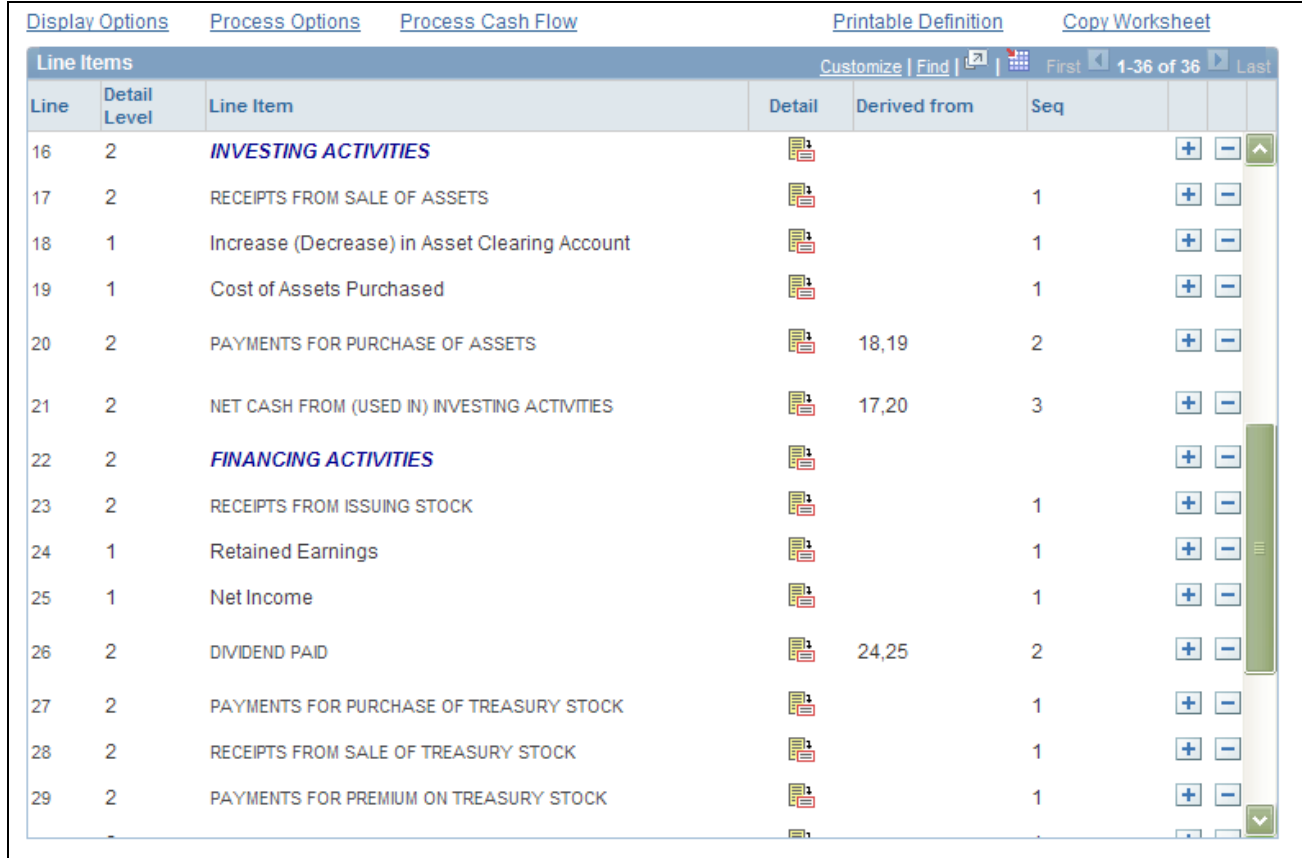

## Cash Flows Worksheet page - indirect method (2 of 2)

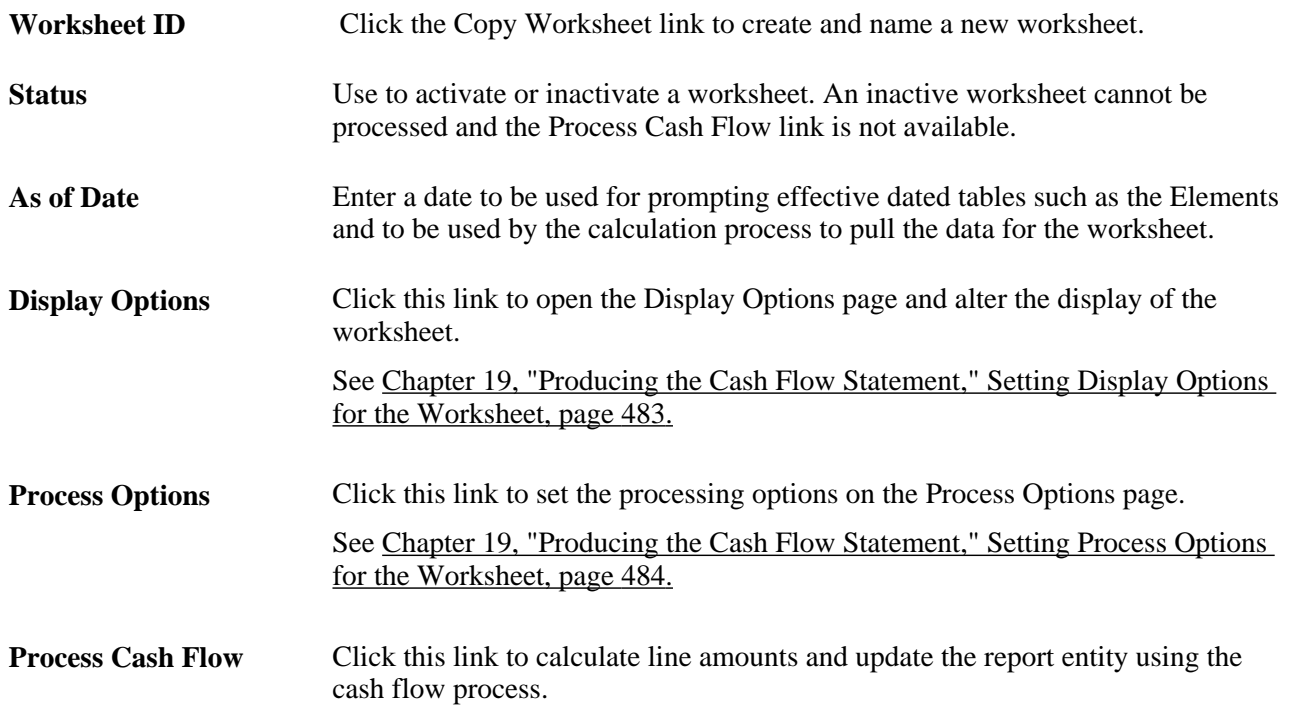

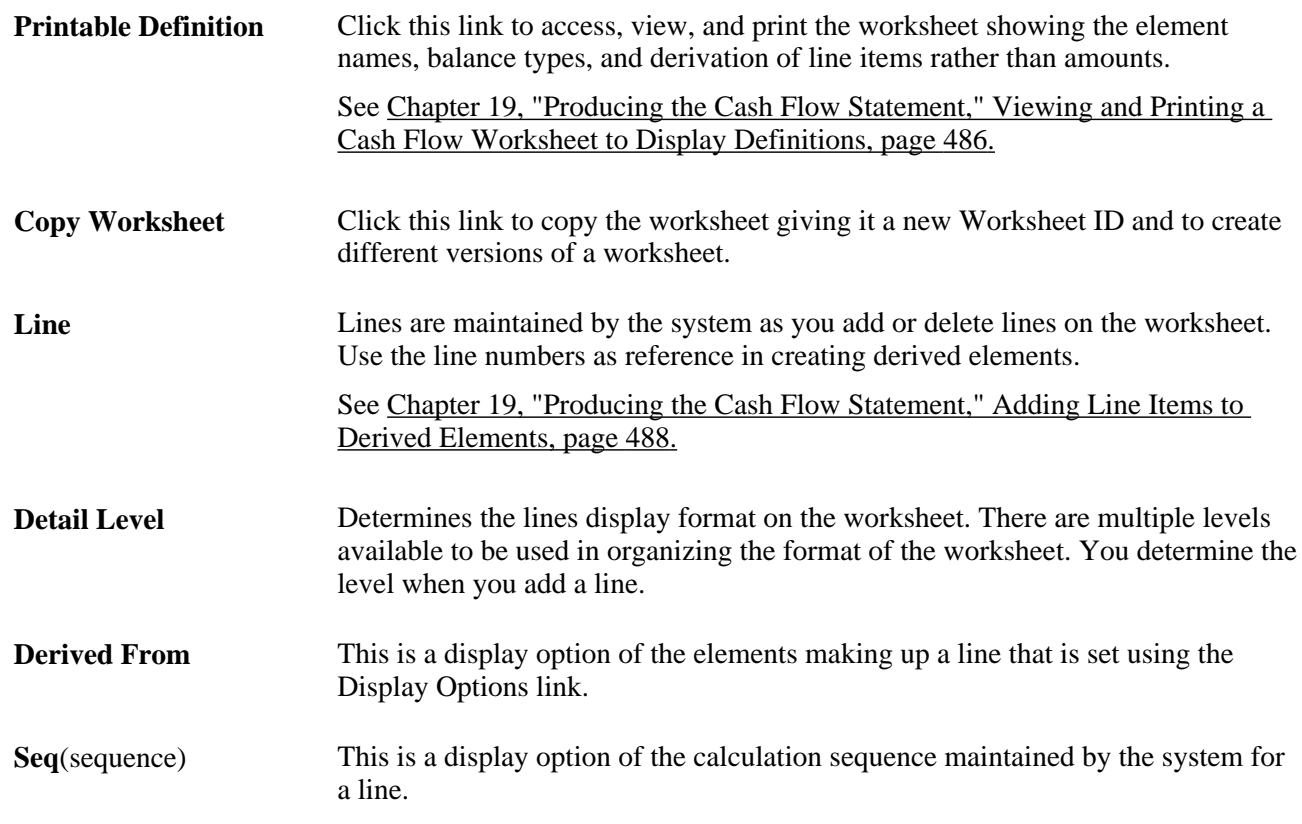

# <span id="page-512-0"></span>**Setting Display Options for the Worksheet**

Access the Display Options page (click the Display Options link from the Cash Flows Worksheet page).

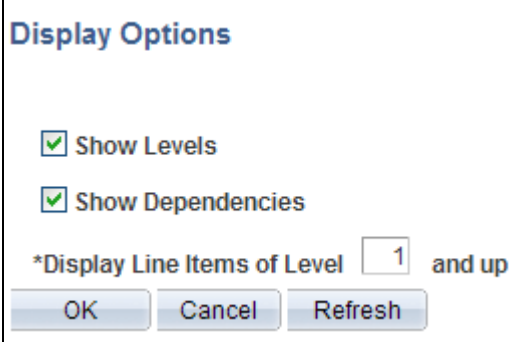

Display Options page

**Show Levels** Select to display the levels you have set for each line item on the worksheet.

**Show Dependencies** Select to display on the worksheet the lines that you determined to be used in calculating a particular line.

**Display Line Items of Level xx and up**

Select the line levels to be displayed on the worksheet. There are multiple levels that you can set for a line when you add or change the line. Levels control display only.

# <span id="page-513-0"></span>**Setting Process Options for the Worksheet**

Access the Process Options page (click the Process Options link on the Cash Flows Worksheet page).

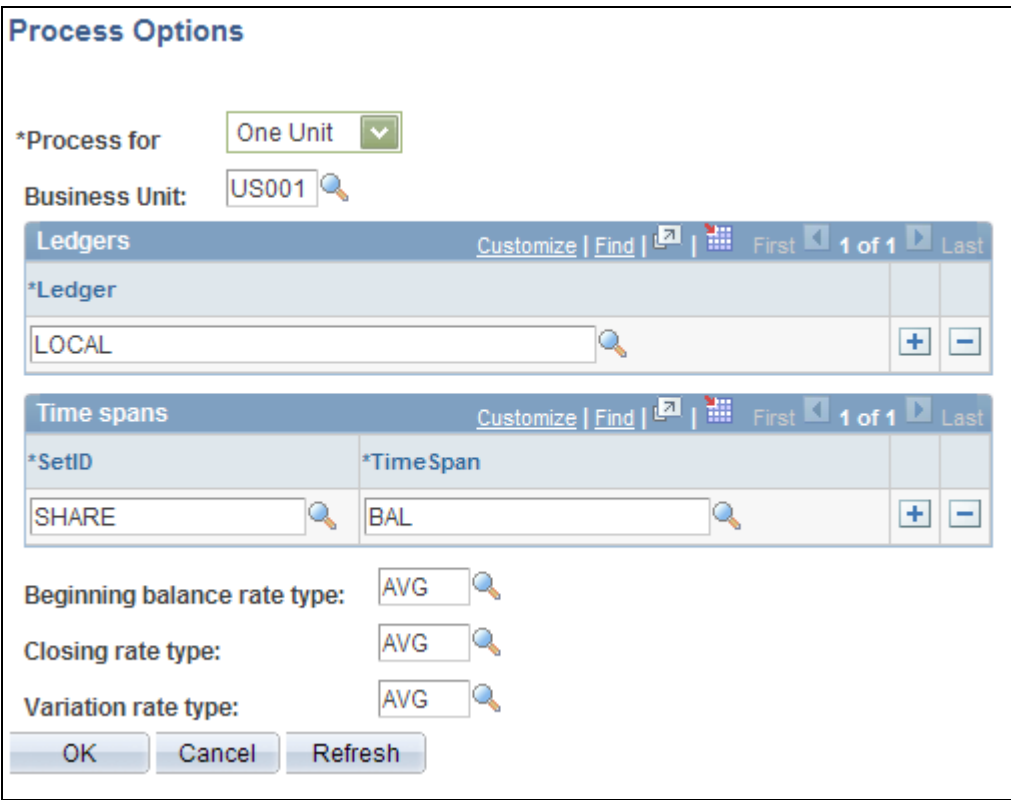

Process Options page - one business unit

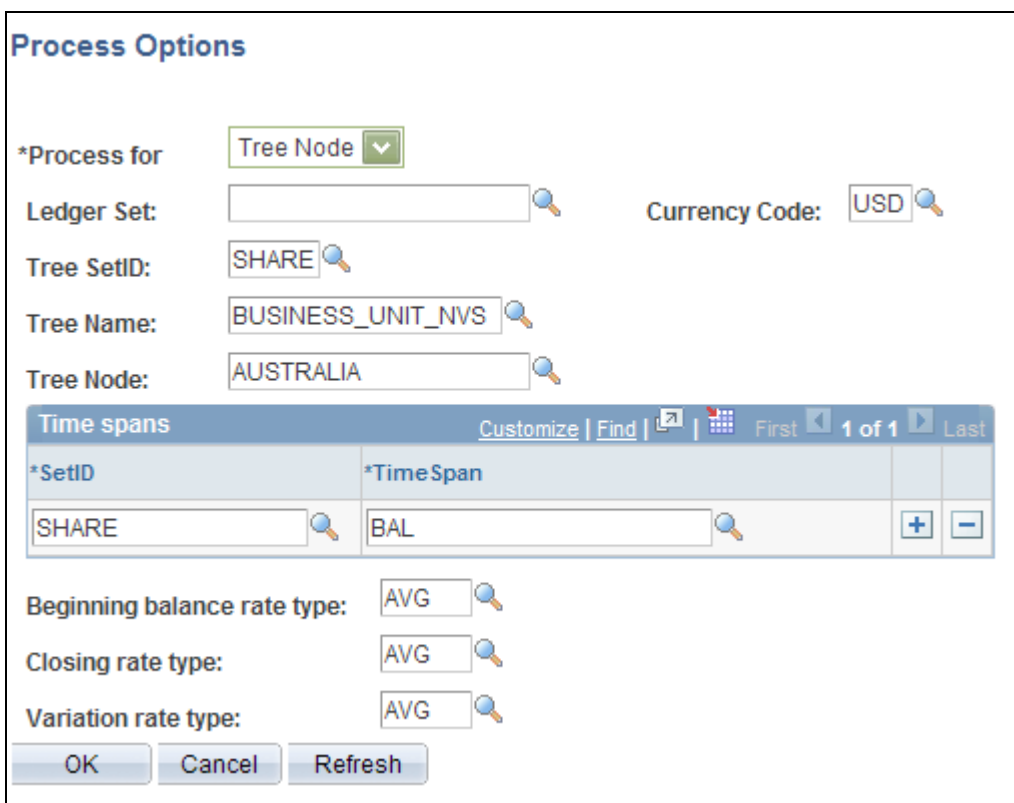

Process Options page - multiple business units

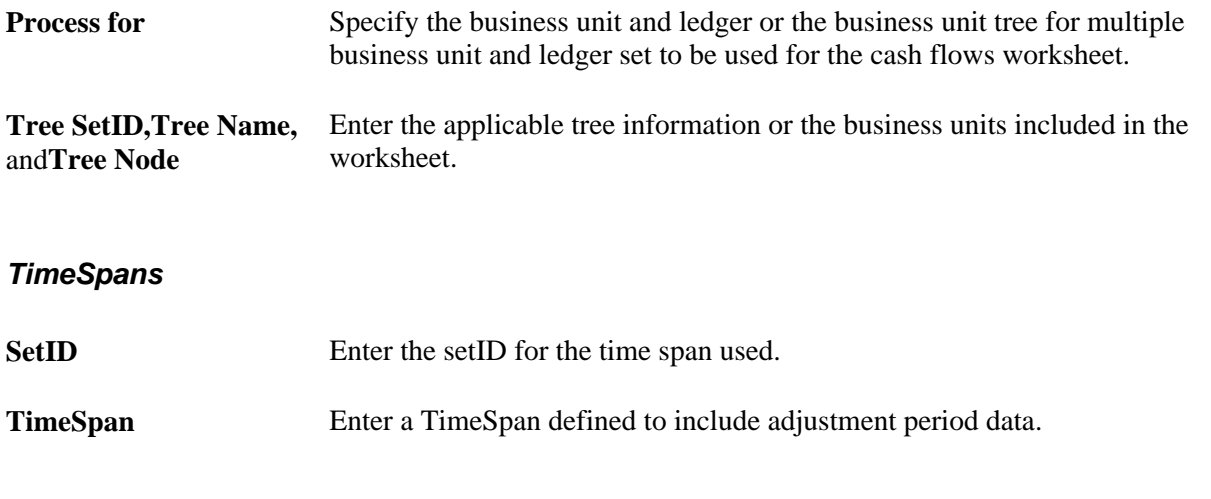

#### **Currency Rate Types**

**Beginning balance rate type,Closing rate type,** and **Variation rate type** Select the rate type to be applied to element calculations for beginning balances, ending balances, and the variations between the beginning and ending balances. These rates are applicable when presenting the cash variation due to currency rate changes in the conversion of base currency amounts to the reporting currency of the cash flow statement.

# <span id="page-515-0"></span>**Viewing and Printing a Cash Flow Worksheet to Display Definitions**

Access the Cash Flows Worksheet printable definition page (click the Printable Definition link on the Cash Flows Worksheet page).

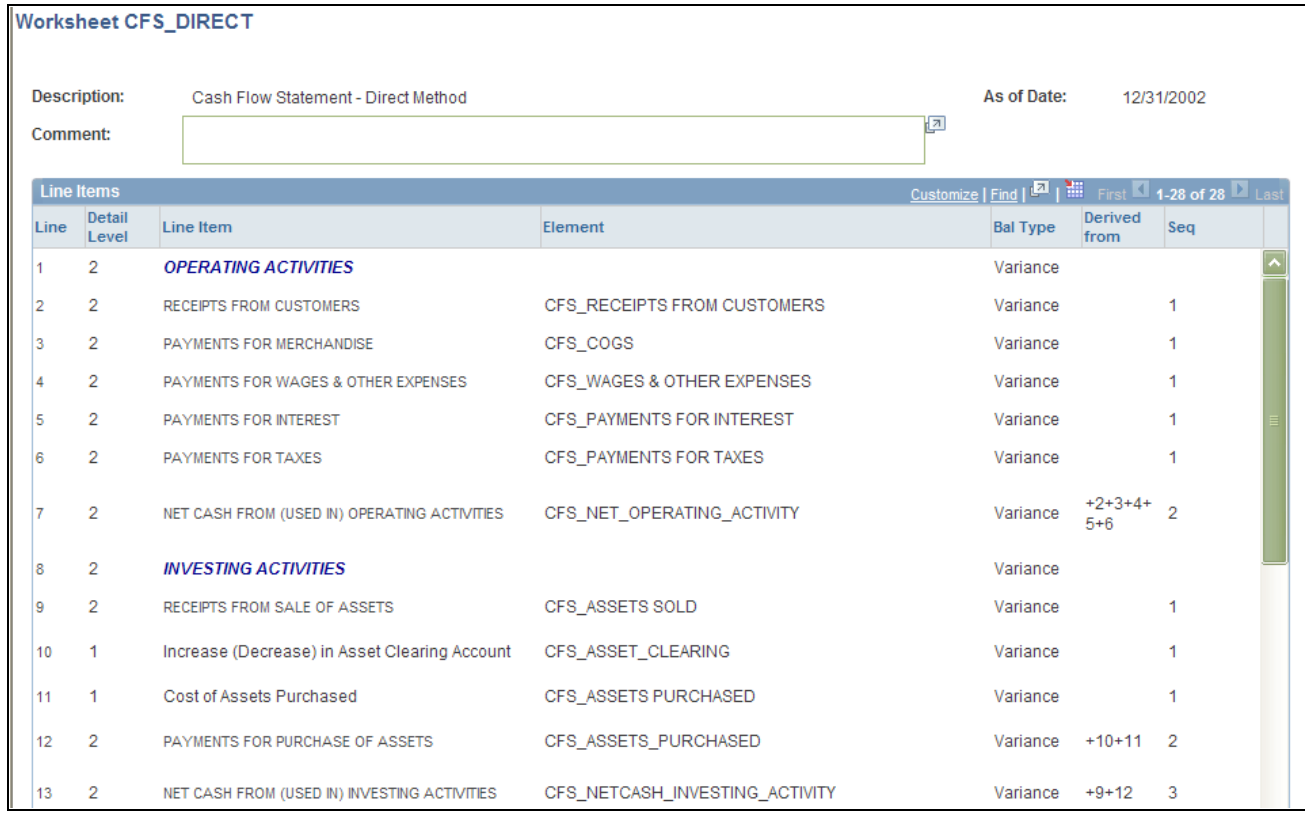

Cash Flows Worksheet printable definition page

This page provides a view of the elements with the balance types and line dependencies for derived line elements.

## **Copying a Cash Flow Worksheet**

Access the Copy Worksheet page (click the Copy Worksheet link on the Cash Flows Worksheet page).

**New Worksheet ID** Enter a new worksheet ID to make a copy of an existing worksheet and click OK. This will create a copy that you can access from the search page.

## **Adding Line Items Details**

Access the Line Item Detail for Line *nn* page (click the Detail icon from the Cash Flows Worksheet page).

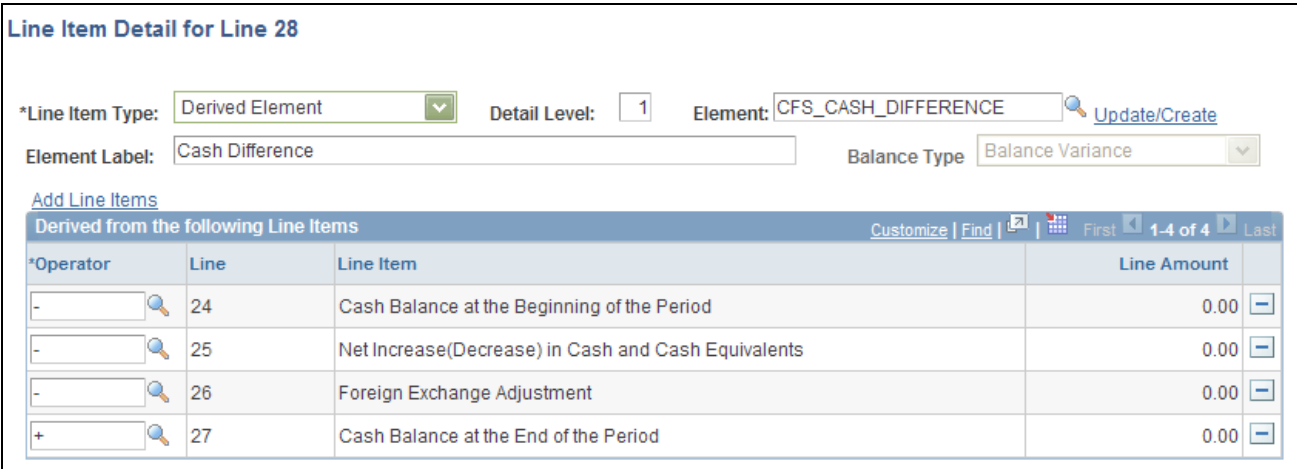

## Line Item Detail for Line nn page

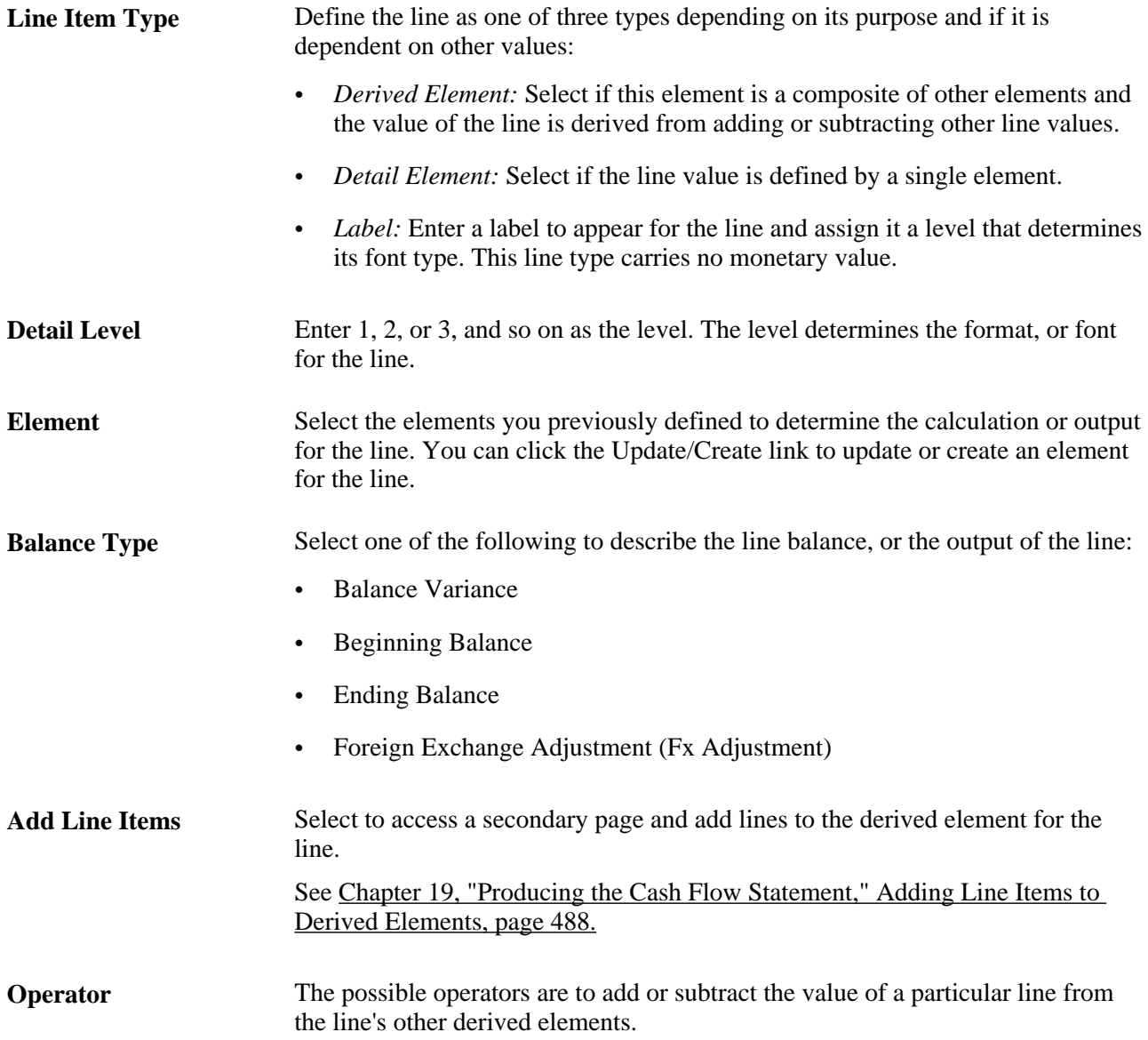

# <span id="page-517-0"></span>**Adding Line Items to Derived Elements**

Access the Selected Line Items to be Added to the Derived Element page (click the Add Line Items link from the Line Item Detail for Line nn page).

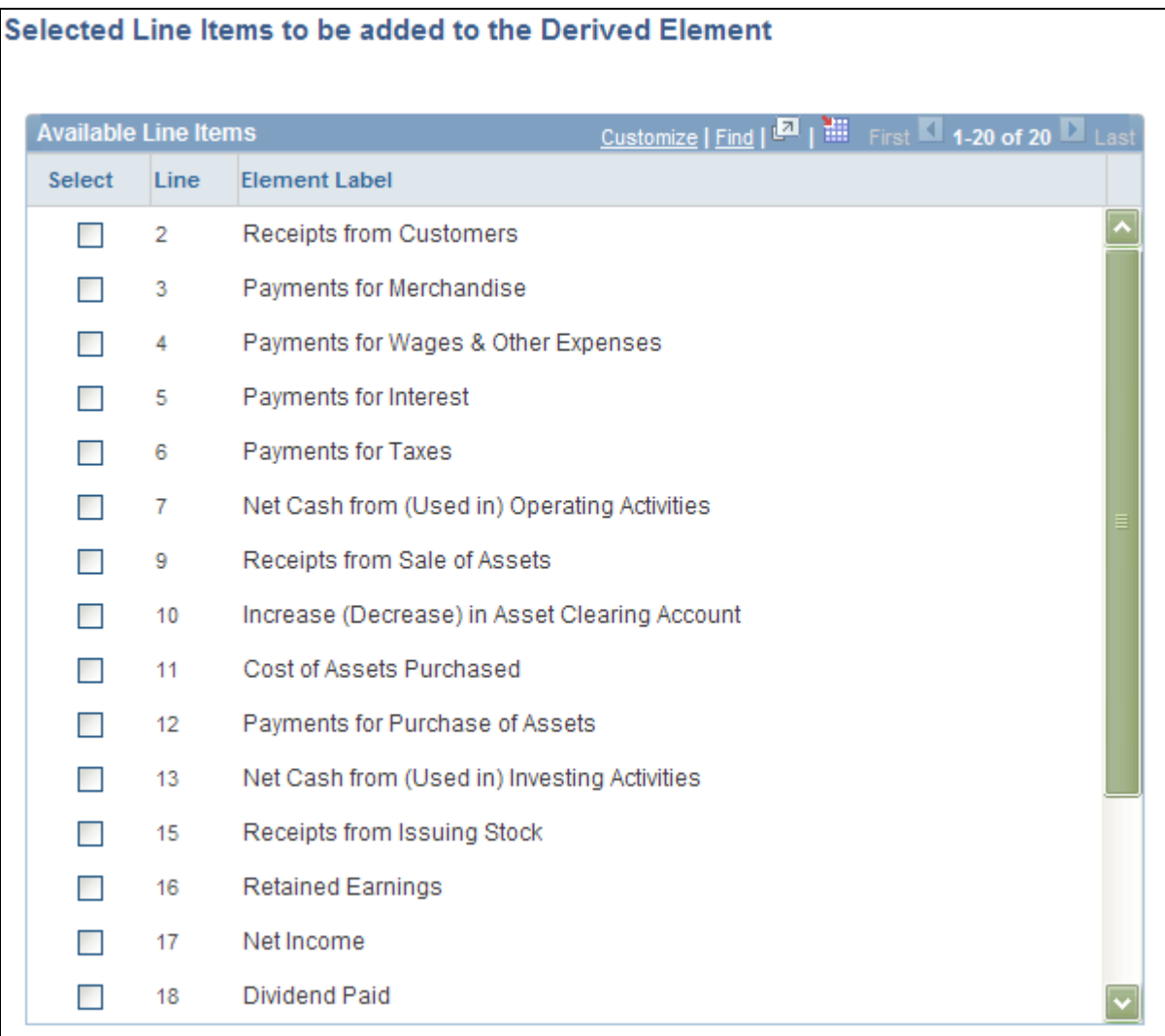

Selected Line Items to be added to the Derived Element page

Select Select from the available lines the line or lines to add to the derived element and click OK.

# **Running the Cash Flow Statement Process**

To run the Cash Flow Statement Process use the Process Cash Flow (FR\_WORKSHT\_RUN\_SEC) component.

The section discusses how to run the GL Cash Flow Statement process.

## **Page Used to Run the Cash Flow Statement Process**

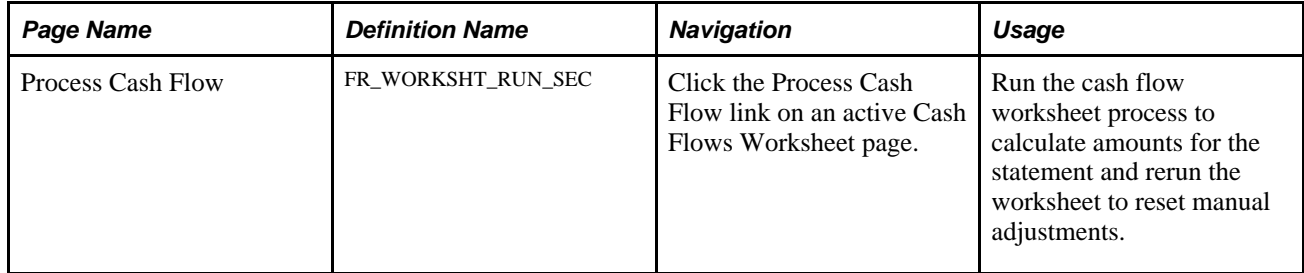

## **Processing the Cash Flow Worksheet**

Access the Process Cash Flow page (click the Process Cash Flow link on an active Cash Flows Worksheet page).

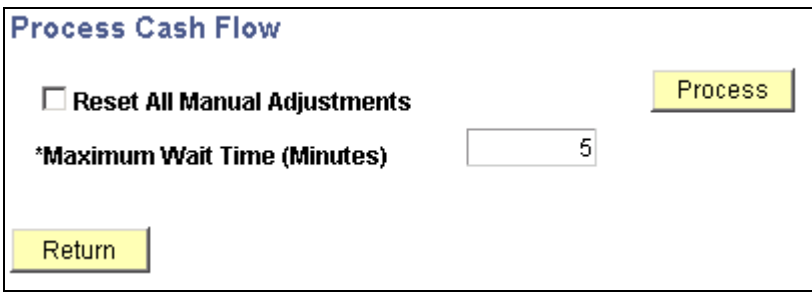

Process Cash Flow page

**Reset All Manual Adjustments** Select to deselect all manual adjustments when rerunning the worksheet. **Maximum Wait Time (Minutes)** Enter the maximum wait time before running the cash flow statement process. Maximum Wait Time determines how long the system waits for the process to be completed before returning to the Cash flow worksheet page.

# **Viewing the Transition Grid and Meeting Audit Requirements**

To view the transition grid and to meet audit requirements use the Transition Grid (FR\_TRANSITION\_GRID) component.

This section discusses how to view the transition grid and meet audit requirements.

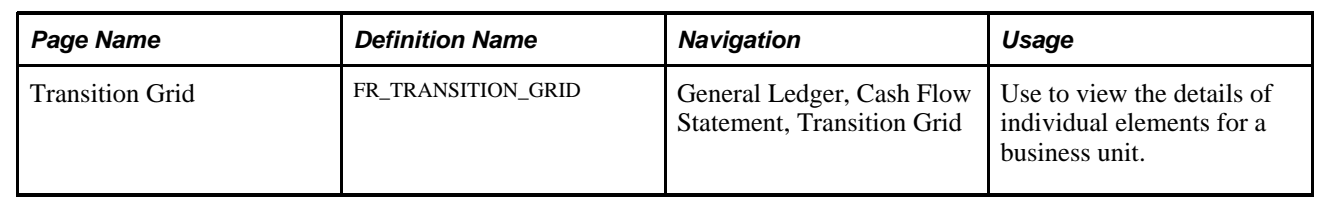

# **Page Used to View the Transition Grid and Meet Audit Requirements**

# **Viewing the Transition Grid and Meeting Audit Requirements**

Access the Transition Grid page (General Ledger, Cash Flow Statement, Transition Grid).

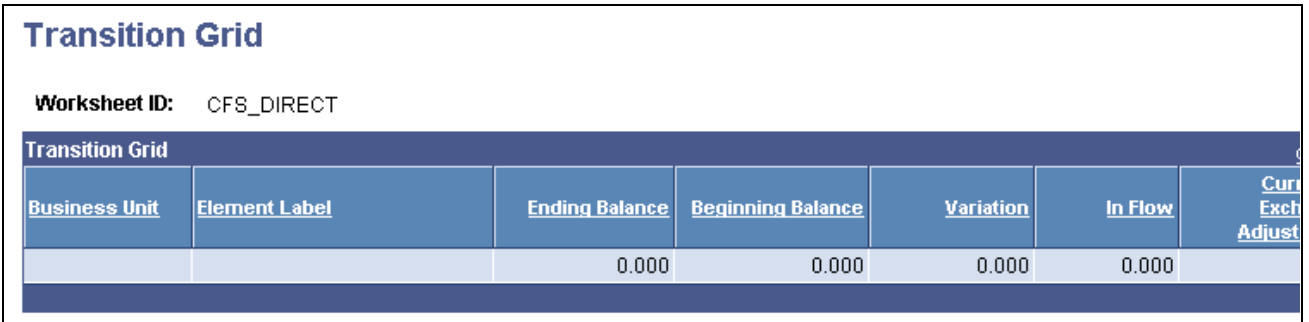

Transition Grid page

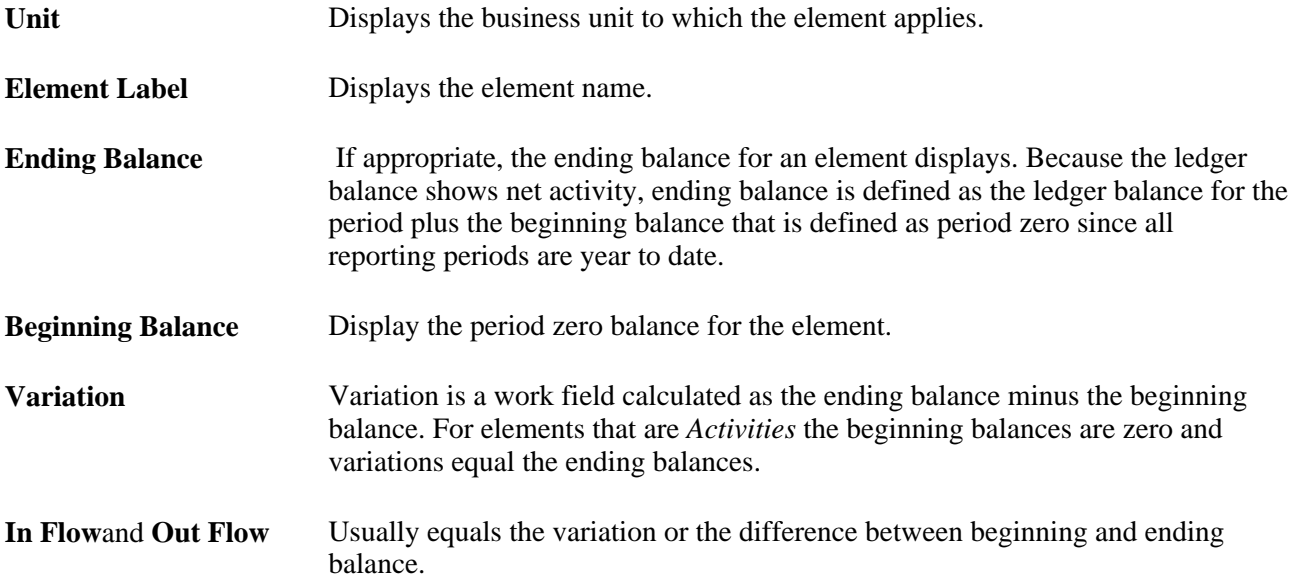

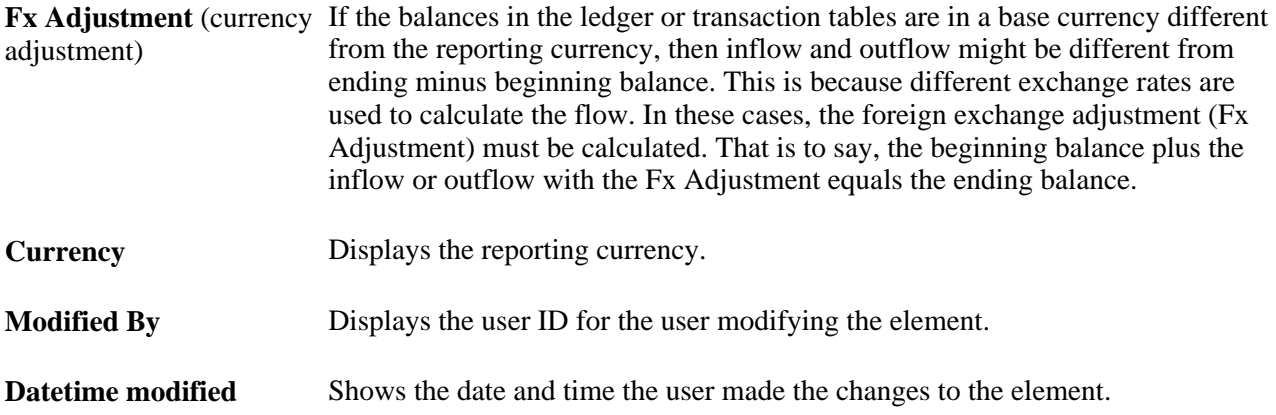

## **Meeting Audit Requirements**

Print the transition grid to provide hard copy for audit backup.

讍

Select Download to transfer the information to Microsoft Excel to provide a hard copy for audit purposes.

## **Chapter 20**

# **Using XBRL to Produce Balance Sheets and Income Statements**

This chapter provides an overview of using XBRL to produce balance sheets and income statements and discusses how to:

- Set up supporting trees and ChartField value sets.
- Specify the XBRL context.
- Specify a NameSpace Alias for the NameSpace URL.
- Define the XBRL elements.
- Set up the XBRL Instance template.
- Define the report elements for the instance template.
- Run XBRL reports.

# **Understanding XBRL Financial Statements**

XBRL is a royalty-free, open specification software application that uses XML data tags to prepare and publish information. PeopleSoft supports XBRL 2.1 specifications.

XBRL is particularly appropriate to the presentation of financial reports on the internet and across software products. XBRL reports also reduce the risk of data-entry error by eliminating the need to manually enter information for different venues and formats.

The PeopleSoft system enables you to create balance sheets and income statements in XBRL that conform to the XBRL schema and taxonomies for US GAAP.

An XBRL schema is the core low-level component of XBRL and consists of the physical XSD and DTD (Document Type Definition) files that express how instance documents (your financial statements and their taxonomies) are to be built.

An XBRL taxonomy is a vocabulary or dictionary of elements that are created by a regulatory group or governing body using XBRL specifications that enable the particular group to ensure the exchange of business information in a predefined consistent manner. Taxonomies are derived from accounting rules governing how financial data is disclosed in different countries or jurisdictions. The taxonomies that are discussed in this topic refer to the US GAAP taxonomies and the approximately 600 monetary elements that are used for the production of balance sheets and income statements. The documentation also assumes that you have a thorough working knowledge of XBRL.

The following are the general activities that are necessary to produce and distribute your reports using PeopleSoft functionality:

- Store the parts of taxonomies representing numeric facts in the database.
- Generate reports conforming to the taxonomies.
- Distribute the reports to the appropriate users.

You store taxonomies and their elements in PeopleSoft tables. After creating the elements, you populate the elements using ChartField Value Sets. You then create ChartField Value Sets to define the accounts that determine taxonomy element. PeopleSoft creates balance sheets and income statements with only the numeric facts of taxonomies.

Balance sheets and income statements are created as an XBRL instance (in the form of a message) for a business unit ledger group using PeopleSoft Application Engine (GL\_XBRL) and PeopleSoft XMLDOC.

When you run your balance sheet and income statement reports, you distribute them using PeopleSoft Integration Broker.

See [http://www.xbrl.org/.](http://www.xbrl.org/)

# **Components Used to Produce XBRL Balance Sheets and Income Statements**

To use XBRL to produce balance sheets and income statements, use the following components:

- XBRL Context (XBRL\_CONTEXT)
- XBRL NameSpace (XBRL\_SETUP\_NSPACE)
- XBRL Element (XBRL\_ELEMENT)
- XBRL Instance Template (XBRL\_SETUP)

## **Pages Used to Produce Financial Statements Using XBRL**

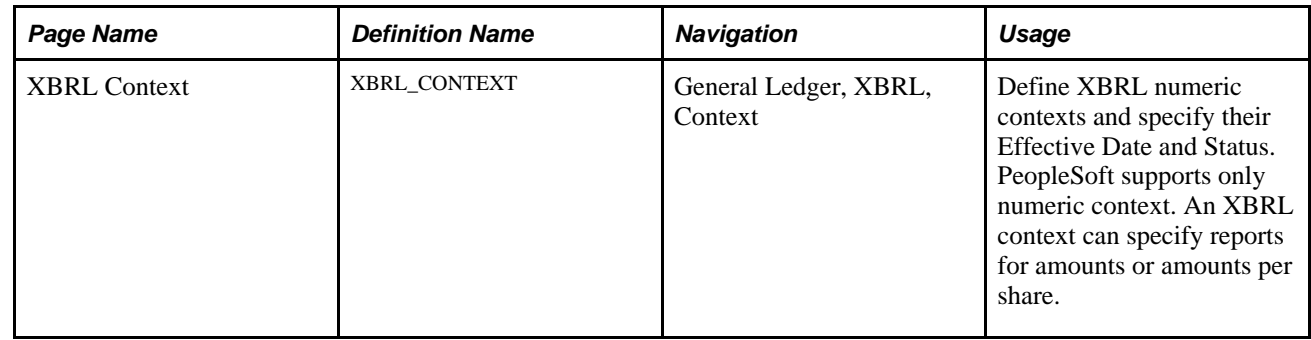

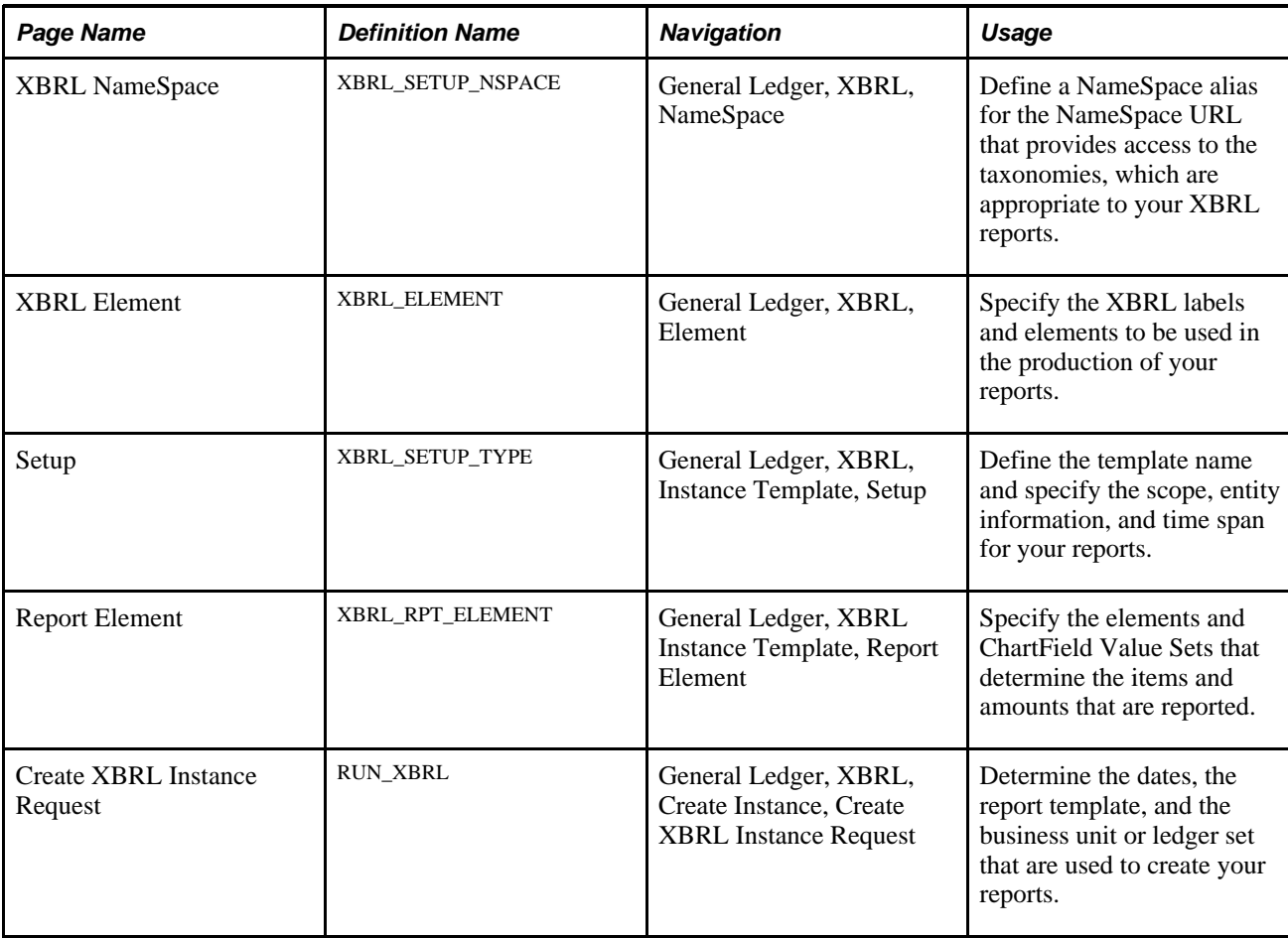

# **Setting Up Supporting Trees and ChartField Value Sets**

Initially, determine the XBRL taxonomies and elements that are necessary to produce the items that make up your reports. To supply the monetary values that are to be reported, create PeopleSoft trees and ChartField value sets.

You might be able use existing trees and associated ChartField value sets that you previously created for the closing of the books for your reporting entity.

See *PeopleSoft Enterprise Application Fundamentals 9.1 PeopleBook*, "Defining and Using ChartFields," Defining and Using ChartField Value Sets.

See *Enterprise PeopleTools 8.50 PeopleBook: PeopleSoft Tree Manager*

# **Specifying the XBRL Context**

Access the XBRL Context page (General Ledger, XBRL, Context).

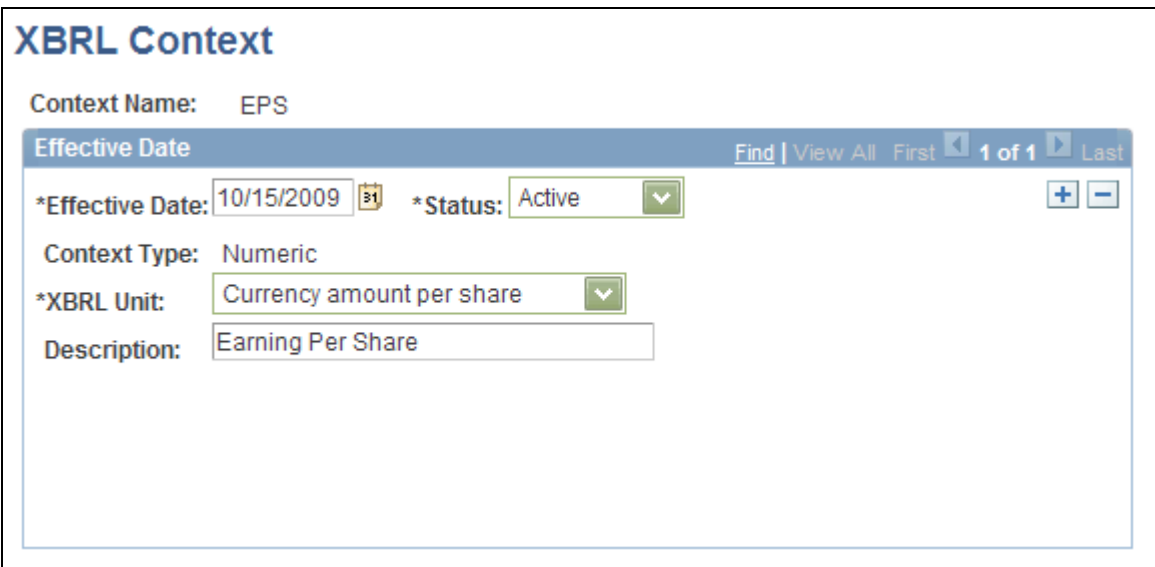

XBRL Context page

| <b>Context Name</b> | Enter one or more context IDs to be used by the XBRL elements to create<br>balance sheets and income statements or individual items constituting those<br>statements either for amount or amount per share. |
|---------------------|----------------------------------------------------------------------------------------------------|
| <b>Context Type</b> | This is a display-only field. PeopleSoft supports the Numeric parts of the<br>taxonomies.                                                                                                    |
| <b>XBRL Unit</b>    | Specify whether the XBRL Context is to be used to report for the currency<br>amount or amount per share.                                                                                                    |
| <b>Description</b>  | Provides a description of the context.                                                                                                    |

# **Specifying a NameSpace Alias for the NameSpace URL**

Access the XBRL NameSpace page (General Ledger, XBRL, NameSpace).

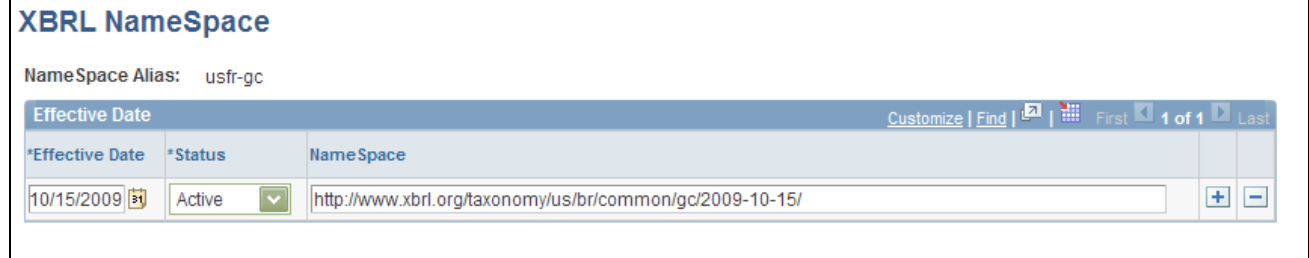

XBRL NameSpace page

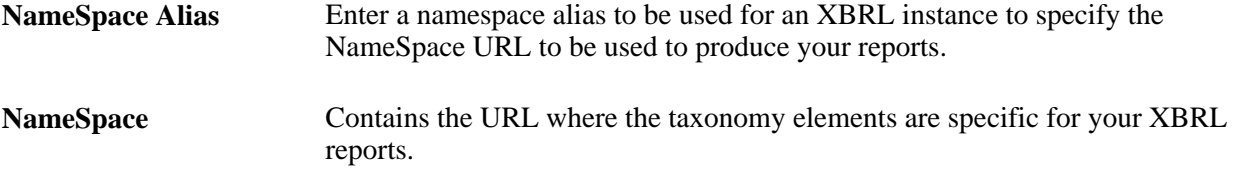

# **Defining the XBRL Elements**

Access the XBRL Element page (General Ledger, XBRL, Element).

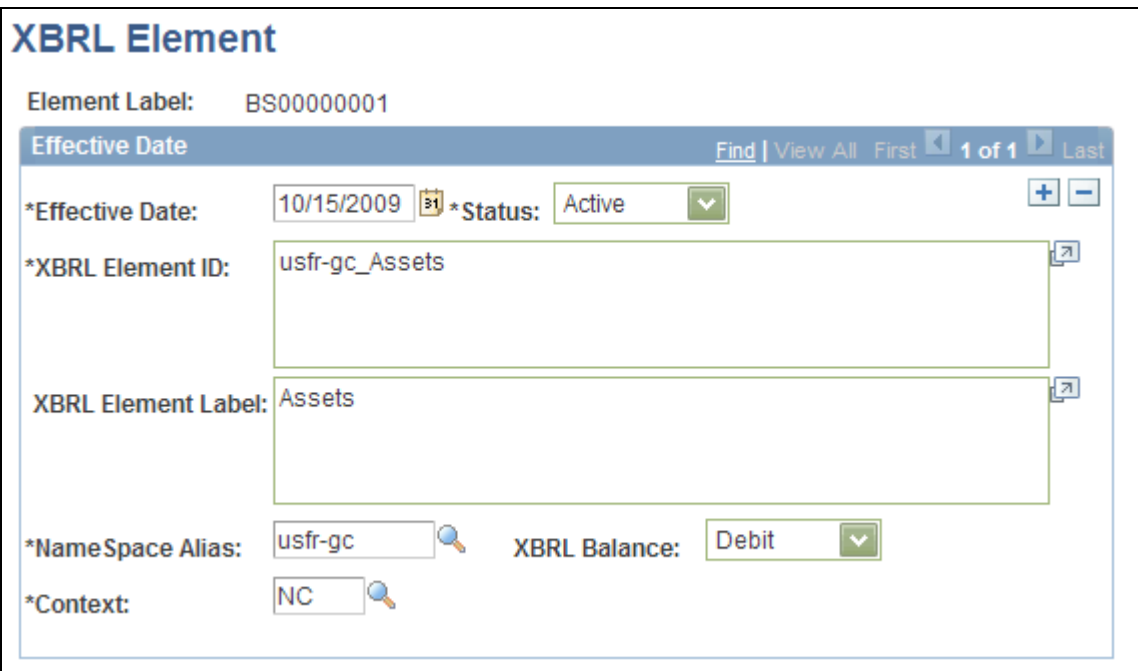

XBRL Element page

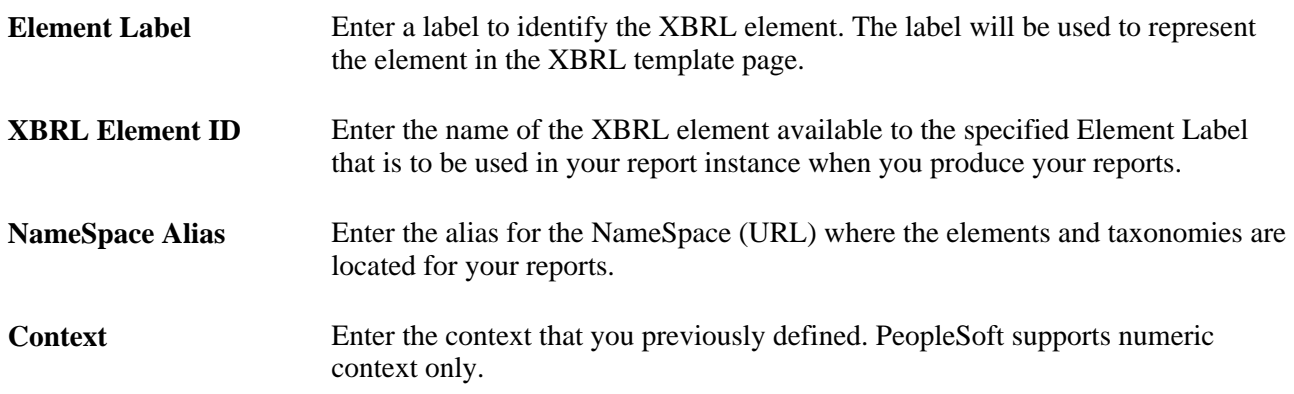

# **Setting Up the XBRL Instance Template**

Access the XBRL Report Template Setup page (General Ledger, XBRL, Instance Template, Setup).

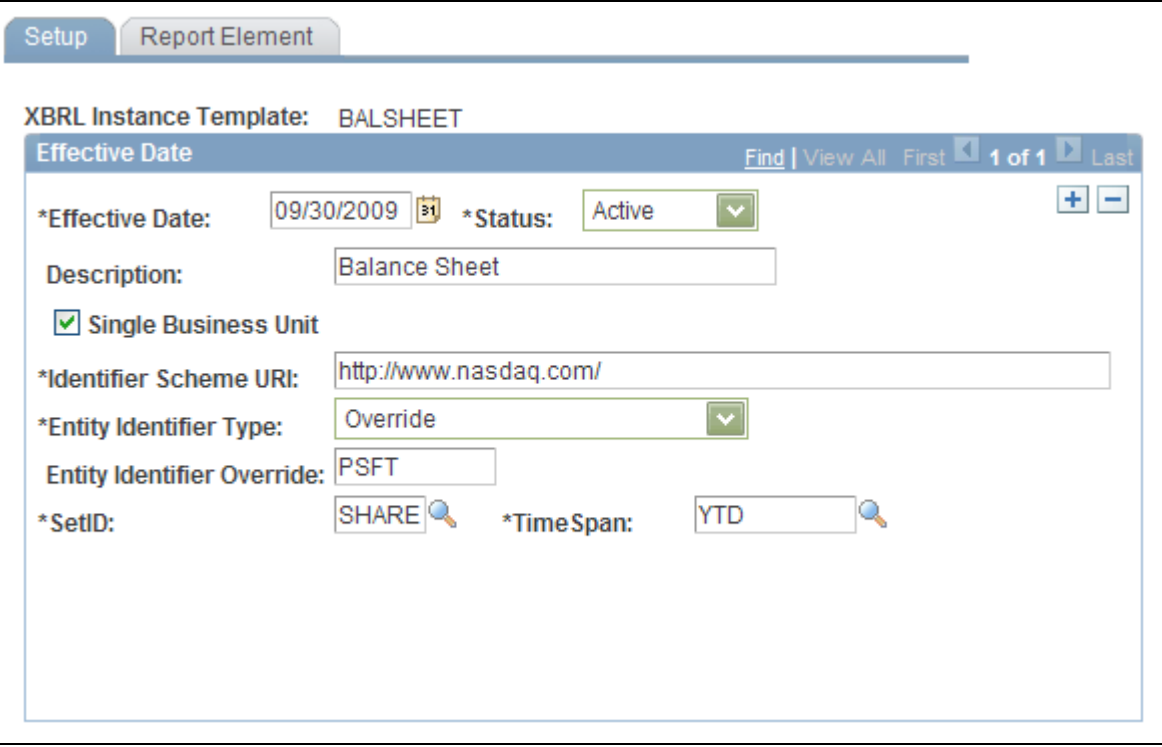

XBRL Instance Template - Setup page

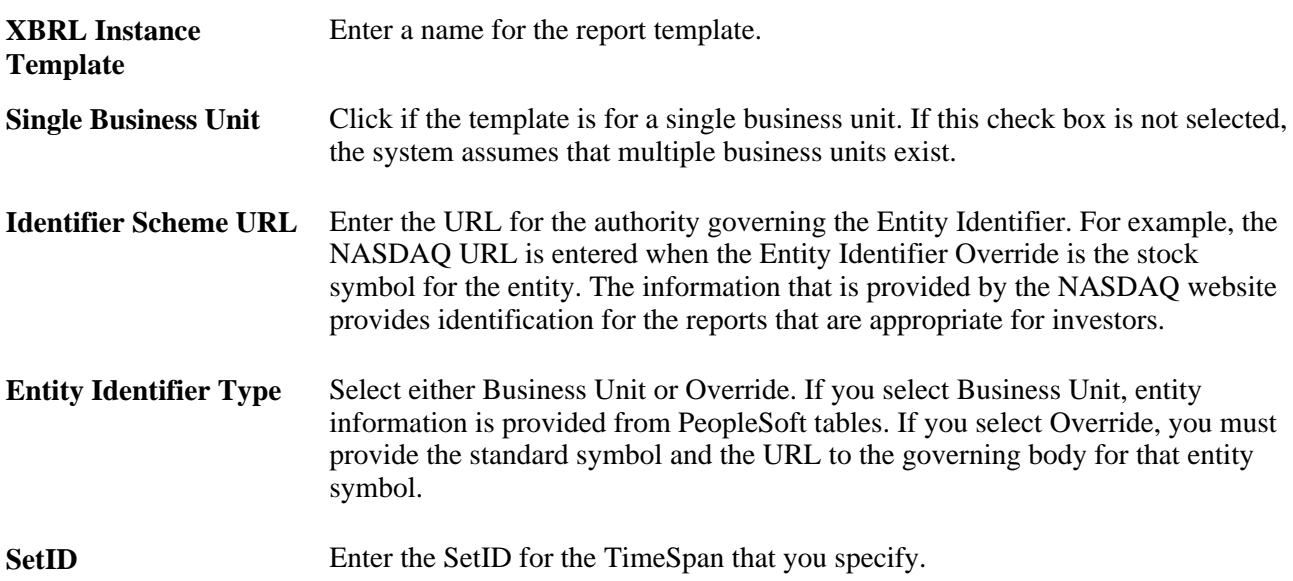

**TimeSpan** Enter the TimeSpan that is appropriate to the closed period for which you are reporting. The as of date that you enter on the report request is used to establish the time frame of the financial statements with the Time Span that you specify here. This means that the as of date on the report request page might not be the as of date on the balance sheet, which will be the end date of the last closed accounting period within the time frame.

# **Defining the Report Elements for the Instance Template**

Access the Report Element page (General Ledger, XBRL, Instance Template, Report Element).

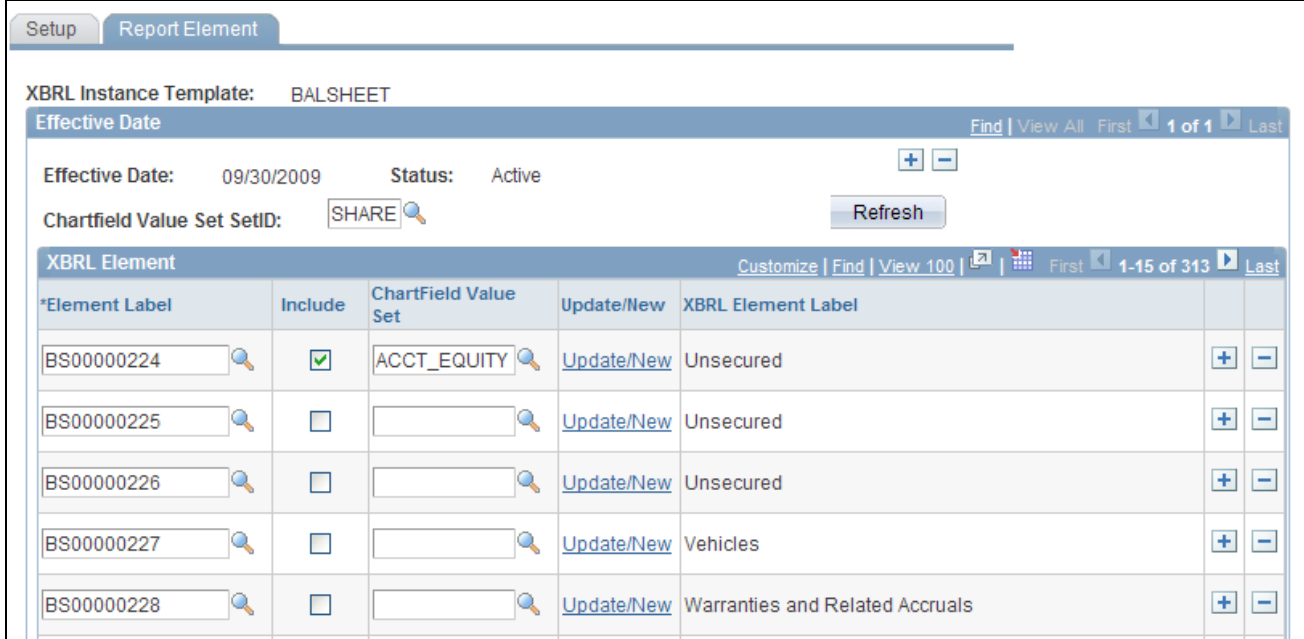

XBRL Instance Template - Report Element page

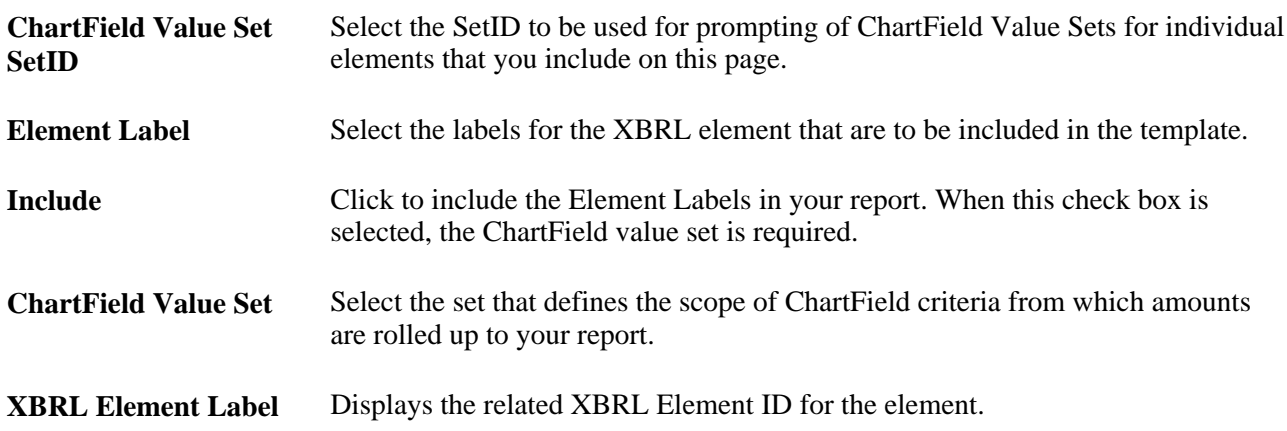

# **Running XBRL Reports**

Access the Create XBRL Report page (General Ledger, XBRL, Create Instance, Create XBRL Instance Request).

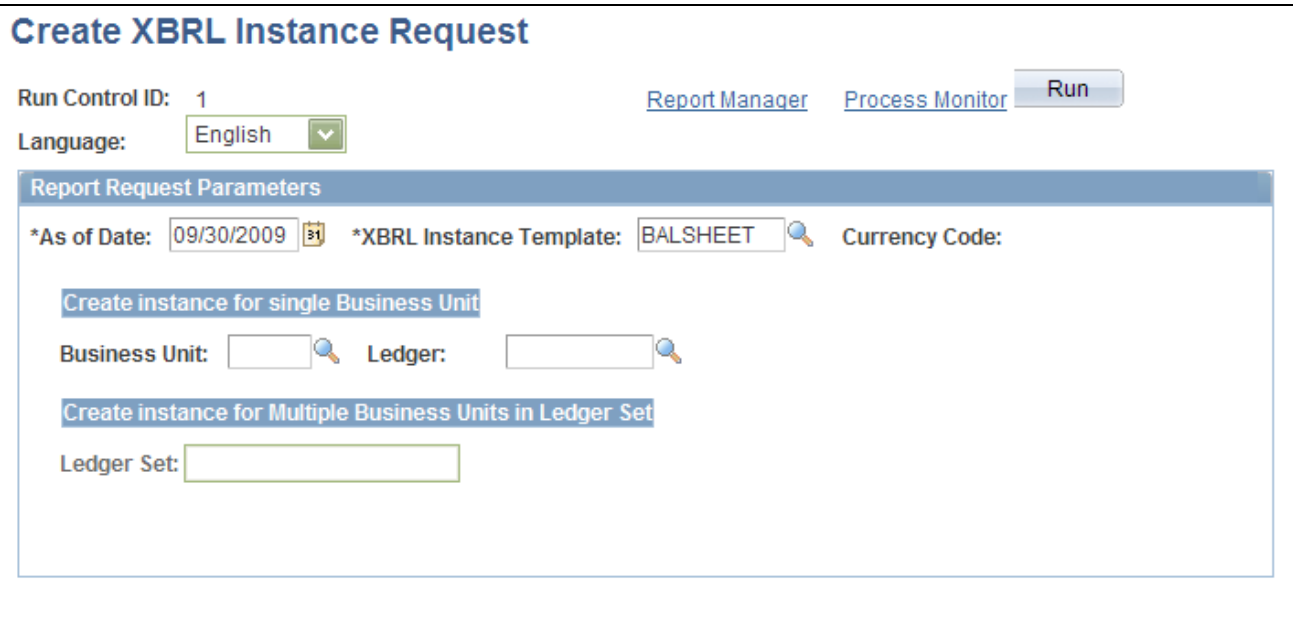

Create XBRL Instance Request page

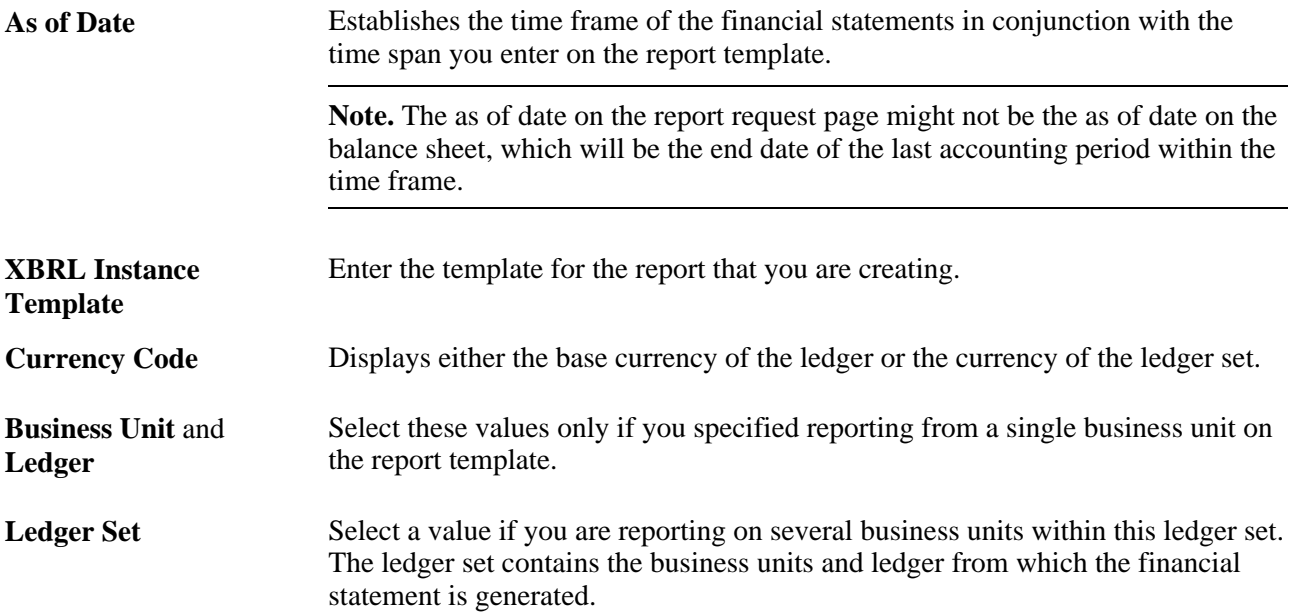

# **Chapter 21**

# **Reviewing Financial Information**

This chapter provides an overview of the resources to review Oracle's PeopleSoft Enterprise General Ledger financial information and discusses how to:

- View journal information.
- View ledger information.
- Inquire about ledger groups.
- Compare data by ledger periods.
- Compare across ledgers.
- Review imported accounting entries.
- Review entry event accounting.
- Review subsystem reconciliation data.

**Note.** This chapter does not include Commitment Control inquiries.

#### **See Also**

*PeopleSoft Enterprise Commitment Control 9.1 PeopleBook*, "Understanding PeopleSoft Commitment Control"

# **Understanding Ledger, Journal, and Financial Information Inquiries**

PeopleSoft Enterprise General Ledger provides a series of inquiries that enable you to review ledger summary and detail ledger information based on selected ChartField combinations. These inquiries use several successive views that take you down to journal line details. The ledger inquiry also enables you to drill down across products from account balances in General Ledger to specific transaction entries in other PeopleSoft Financials and Distribution products.

These terms are used in this chapter:

**Regular Balance** View a regular balance when you inquire on the balance of a ledger and you do not include any adjustment entries, balance forward entries, or closing entries. This balance only includes transactions posted during the specified period.

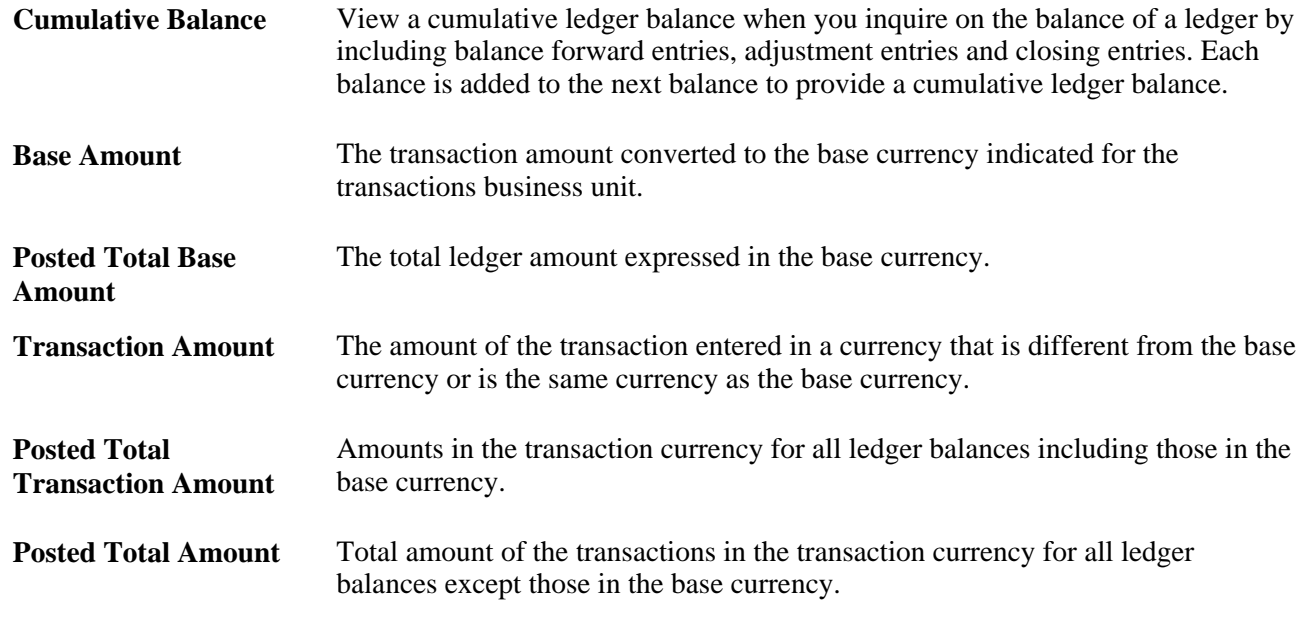

**Note.** Many of the following inquiry pages operate in deferred processing mode. Most fields are not updated or validated until you save the page or refresh it by clicking a button, link, or tab. This delayed processing has various implications for the field values on the page—for example, if a field contains a default value, any value you enter before the system updates the page overrides the default. Another implication is that the system updates quantity balances or totals only when you save or otherwise refresh the page.

#### **See Also**

[Chapter 6, "Integrating and Transferring Information Among Applications," page 65](#page-94-0)

*PeopleSoft Enterprise Application Fundamentals 9.1 PeopleBook*, "Editing ChartField Combinations"

*PeopleSoft Enterprise Application Fundamentals 9.1 PeopleBook*, "Setting Up Ledgers," Using TimeSpans

*PeopleSoft Enterprise Application Fundamentals 9.1 PeopleBook*, "Using Journal Generator," Convert Accounting Entries to PeopleSoft Journals

## **Inquiry Overview**

These inquiries are accessible in General Ledger:

• Journal Inquiry

Enables you to review a specific journal or multiple journals within a ledger for a business unit and accounting period. You can use a document sequence number as part of your search criteria to review journal data.

• Ledger Inquiry

Select a ledger to view based on selected ChartField values, including book codes, or ChartField value sets, which consist of a predefined set of selection criteria for a given ChartField. A ChartField value set can be obtained from a tree, a series of detail ChartField ranges, or a series of detail ChartField values. There are also various methods for displaying both summary and detail ledger information.

• Ledger Group Inquiry

Review all the journals within a ledger group along with their journal line details. Compare the posted transaction amount, posted base amount, or posted total amount balances between ledger periods.

• Ledger Comparisons

Compare one ledger by periods or compare one ledger with another within one or more ledger periods. Customize your comparison by selecting specific ChartFields or ChartField value sets. You can display comparisons for all thirteen periods or for selected periods, with or without adjustments.

• Analytic Charts

Display analytic bar charts of the comparison across ledgers amounts.

• Imported Accounting Entries Inquiries

Import PeopleSoft Payroll, Student Financial, Enterprise Learning Management, Contributor Relations and Global Consolidations transactions, as well as generic accounting line data into General Ledger and review this imported data before and after you run Journal Generator.

• Entry Event Budget and GL Adjustment Accounting Inquiries

Drill down to the accounting line detail for Budget and GL adjustment transactions that use entry events.

• Subsystem Reconciliation Inquiry

Drill back to the Payables and Receivables subsystems and review vital status fields for documents that have not been processed and posted to the general ledger.

# **Viewing Journal Information**

This section discusses how to:

- Enter journal criteria.
- View journal header details.

# **Pages Used to Review Journal Information**

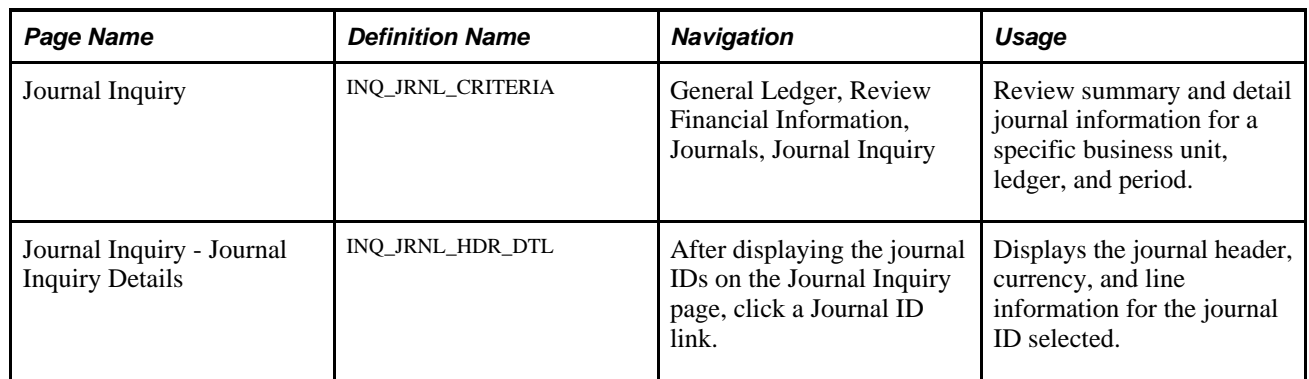

# **Entering Journal Criteria**

Access the Journal Inquiry page (General Ledger, Review Financial Information, Journals, Journal Inquiry).

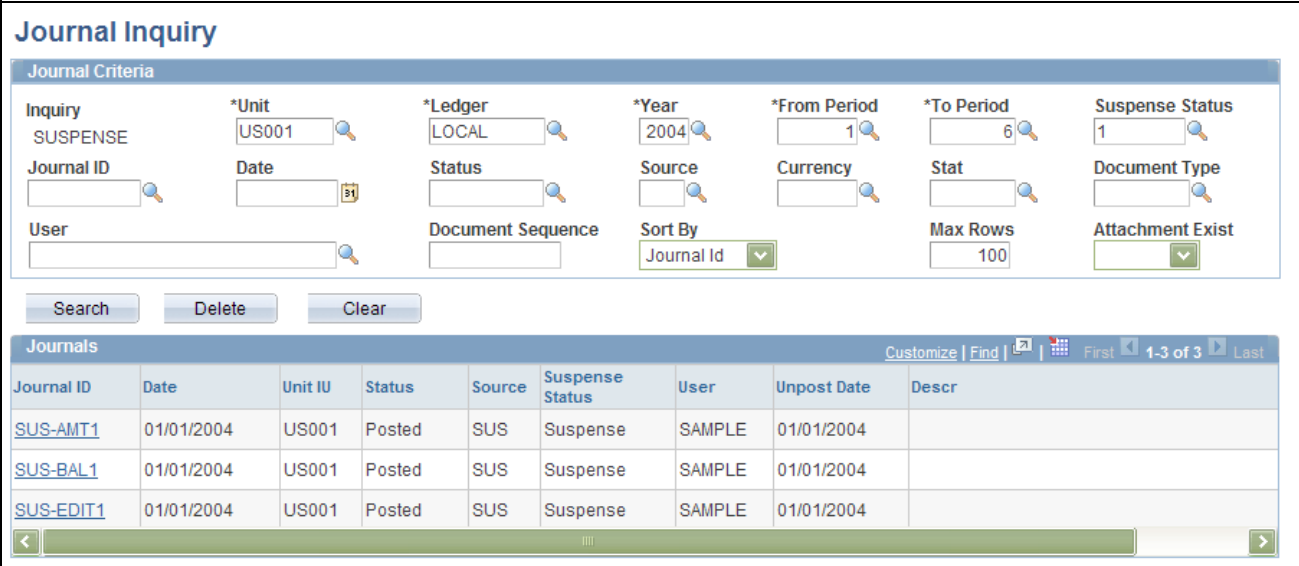

Journal Inquiry page

Enter required criteria and any additional criteria on the Journal Inquiry page and click the Search button to display Journal IDs based on your selections.

**Document Sequence** Enter a document sequence number to review journals that are tracked by document sequencing number. **Journal ID** Click a Journal ID link to review the journal header and line detail information.

**Note.** You can use the Customize link to hide or display specific journal column data.

# **Viewing Journal Header Details**

Access the Journal Inquiry - Journal Inquiry Details page (Click a Journal ID link from the journal results on the Journal Inquiry page).

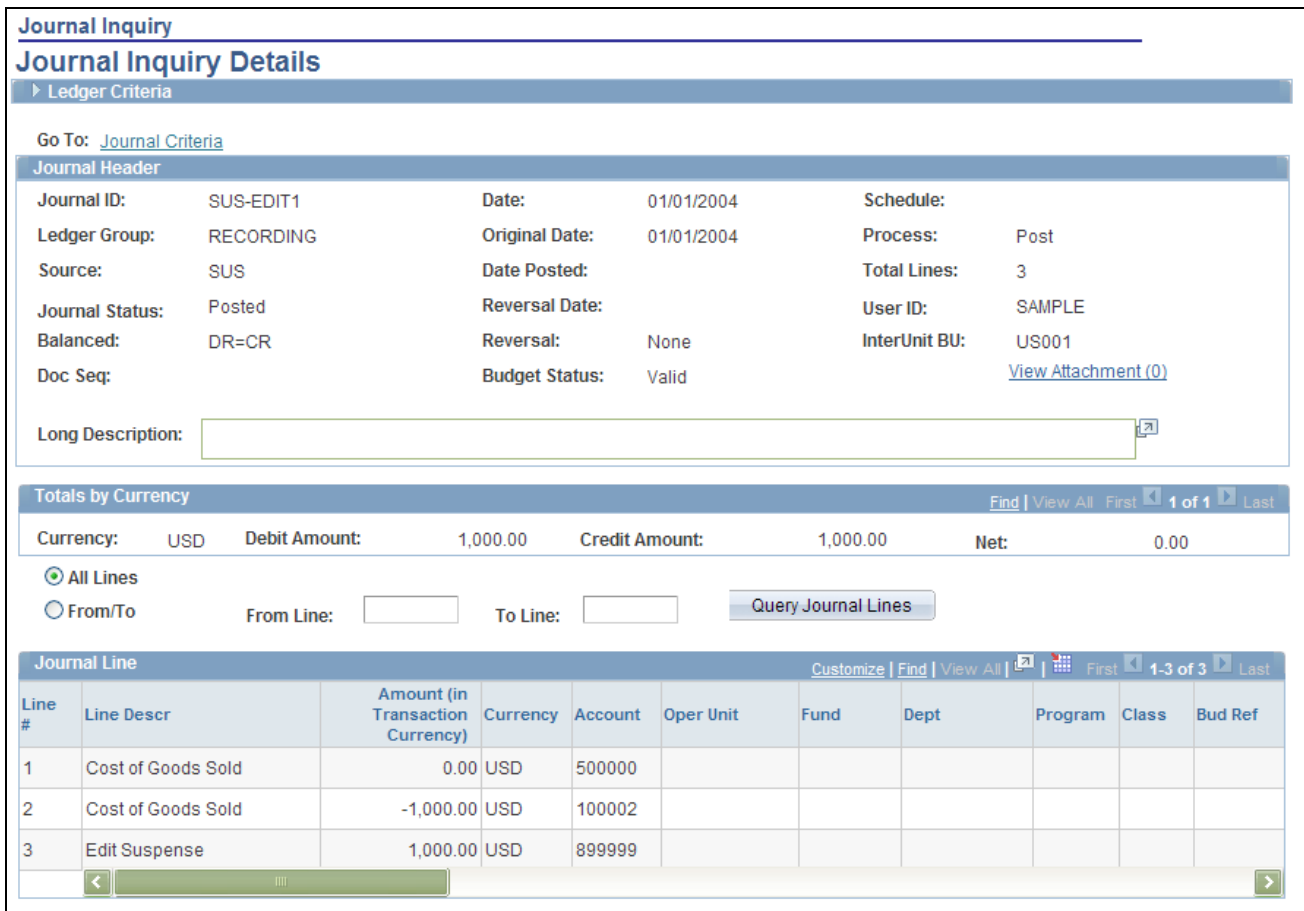

Journal Inquiry Details page

**All Lines**or**From/To** and Display all the journal lines for this journal, or enter a range of line numbers and enter values for**From Line**and**To Line** click the Query Journal Lines button.

#### **See Also**

[Chapter 8, "Making General Ledger Journal Entries," page 115](#page-144-0)

[Chapter 10, "Processing Journals," page 215](#page-244-0)

# **Viewing Ledger Information**

This section discusses how to:

- Specify ledger criteria to review summary and detail information.
- View ledger summary balances.
- View ledger transaction details.
- View detail journal header and journal lines.
- Drill down to the subsystem accounting entries.
- View the ledger details.

# **Pages Used to Review Ledger Information**

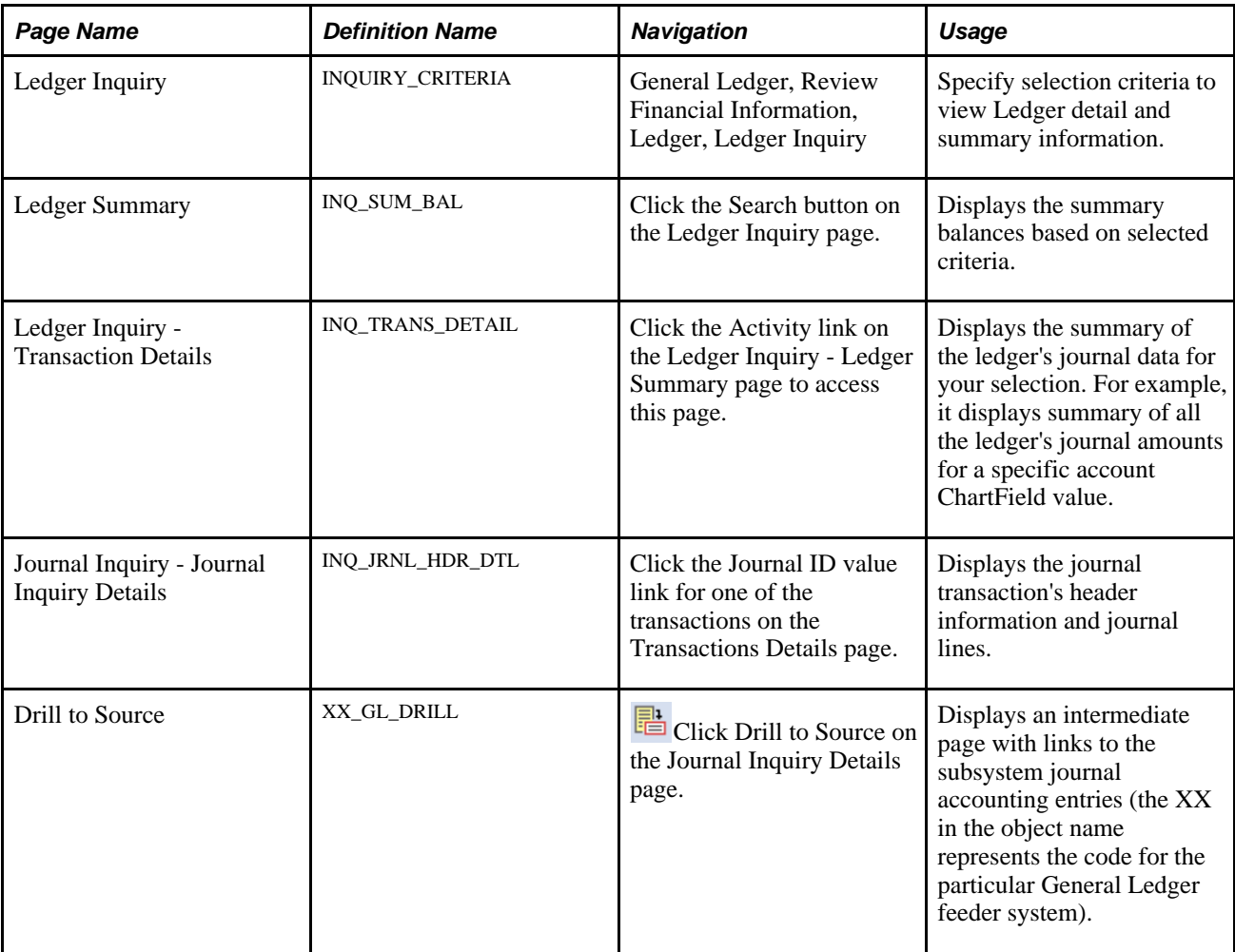

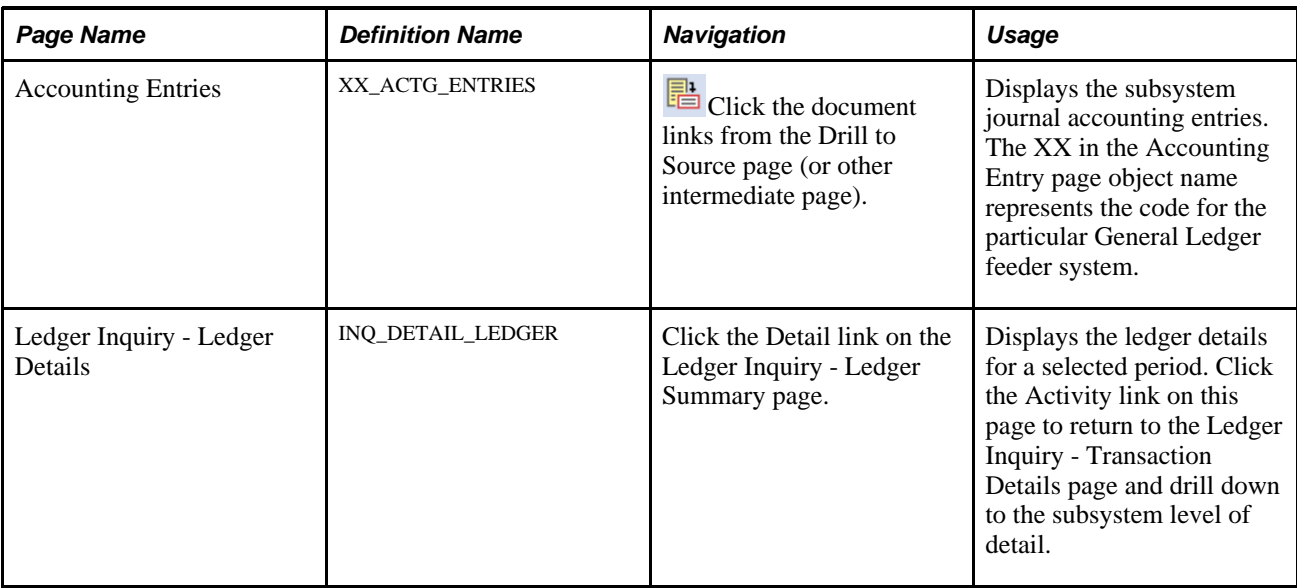

# **Specifying Ledger Criteria to Review Summary and Detail Information**

Access the Ledger Inquiry page (General Ledger, Review Financial Information, Ledger, Ledger Inquiry).

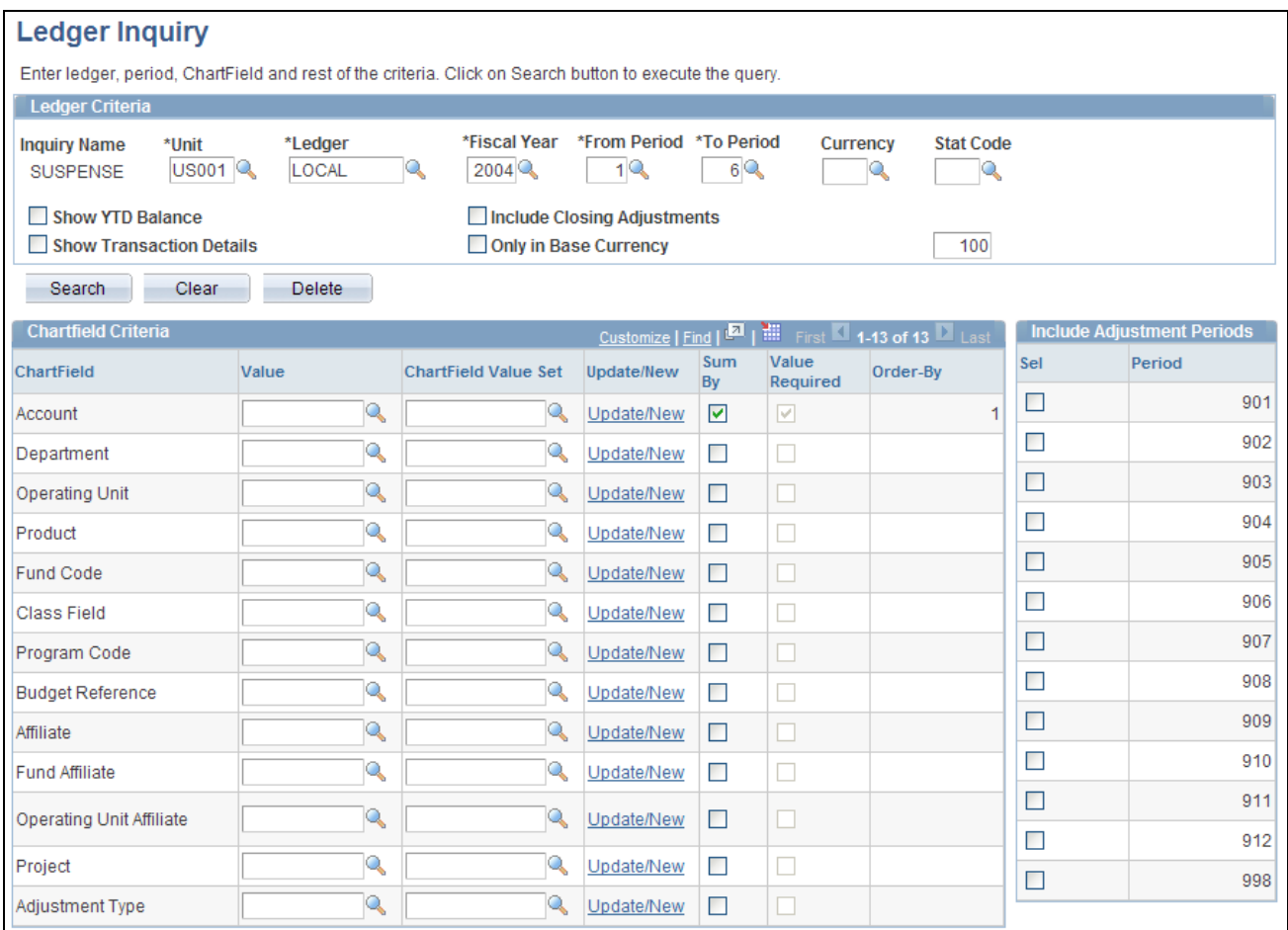

#### Ledger Inquiry page

Specify the ChartFields to view the summary by and also the order of the ChartFields to be viewed by the sequence that you select the Sum By check box. For example, if you click the Sum By check box for Account, and then Department, the*Account*ChartField has Order-By equal to 1, while *Department* has Order-By equal to 2. You can also specify adjustment periods to be included as part of the criteria by selecting the check box next to the Adjustment Periods.

#### **Ledger Criteria**

Enter or select at a minimum the required fields to establish ledger inquiry criteria. Select additional options to further refine your inquiry.

**Unit** Select the business unit for which you want to return ledger data.

Ledger **Commitment control and summary ledgers are not available for ledger inquiry.** 

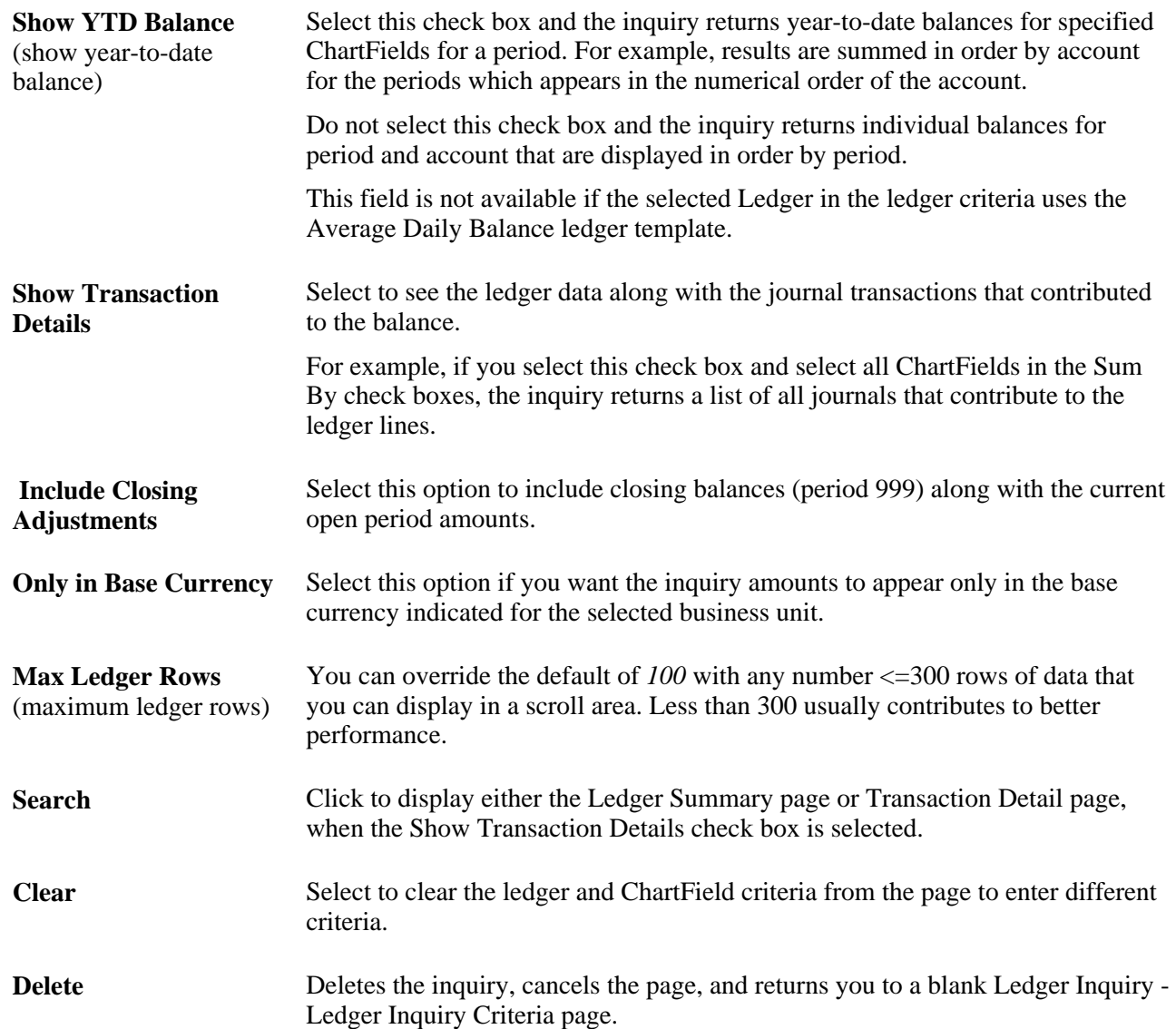

## **ChartField Criteria**

You can select one or more ChartField values or one or more ChartField value sets leave the fields blank and place a check mark next to each row to review all ChartField information based on the selected criteria.

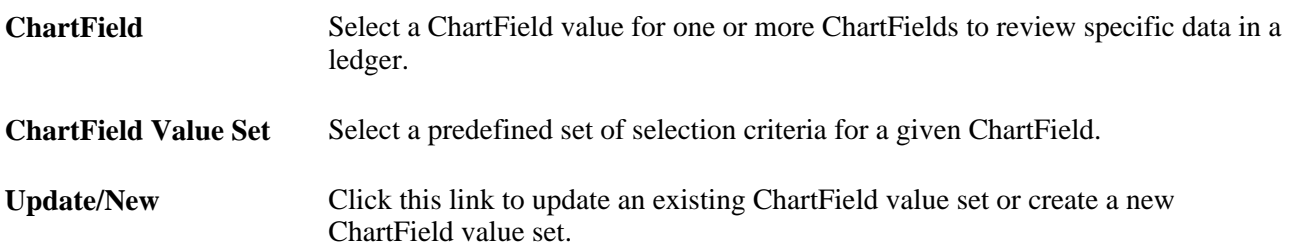

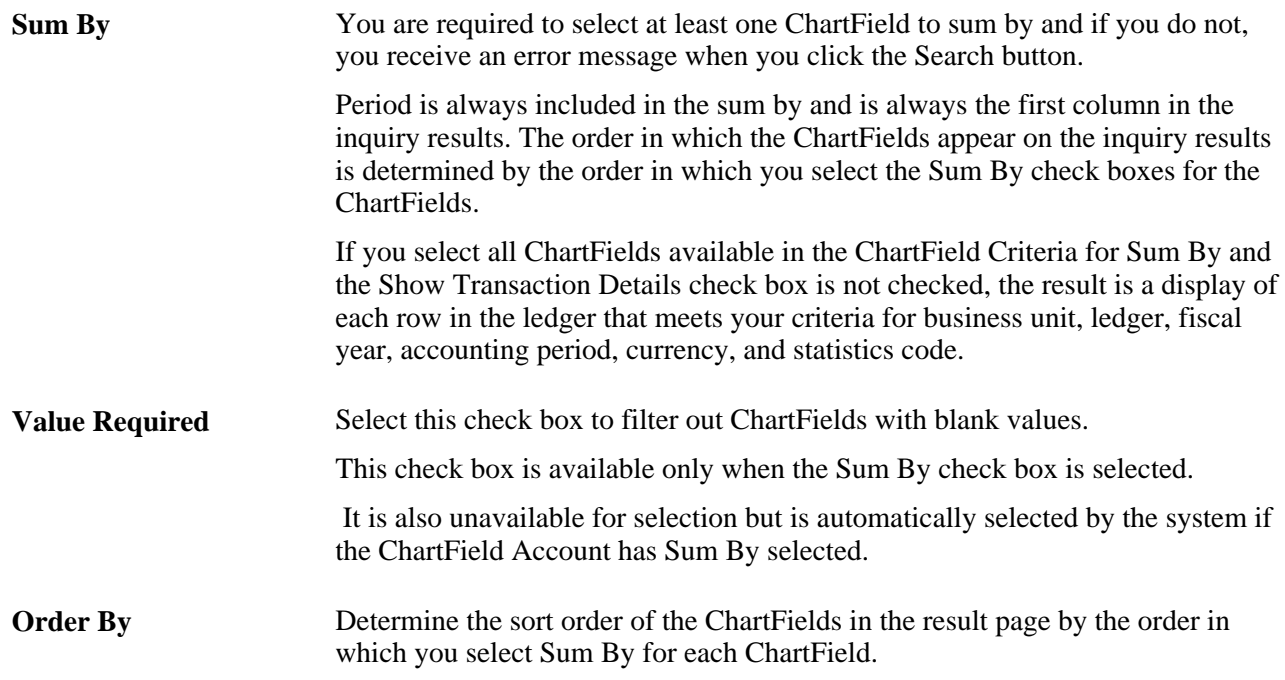

## **Include Adjustment Periods**

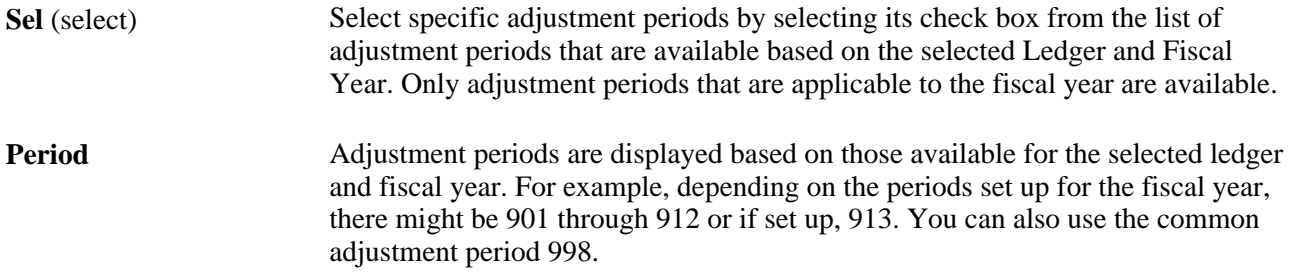

## **See Also**

*PeopleSoft Enterprise Application Fundamentals 9.1 PeopleBook*, "Defining and Using ChartFields," Defining and Using ChartField Value Sets

# **Viewing Ledger Summary Balances**

Access the Ledger Summary page (click the Search button on the Ledger Inquiry page).
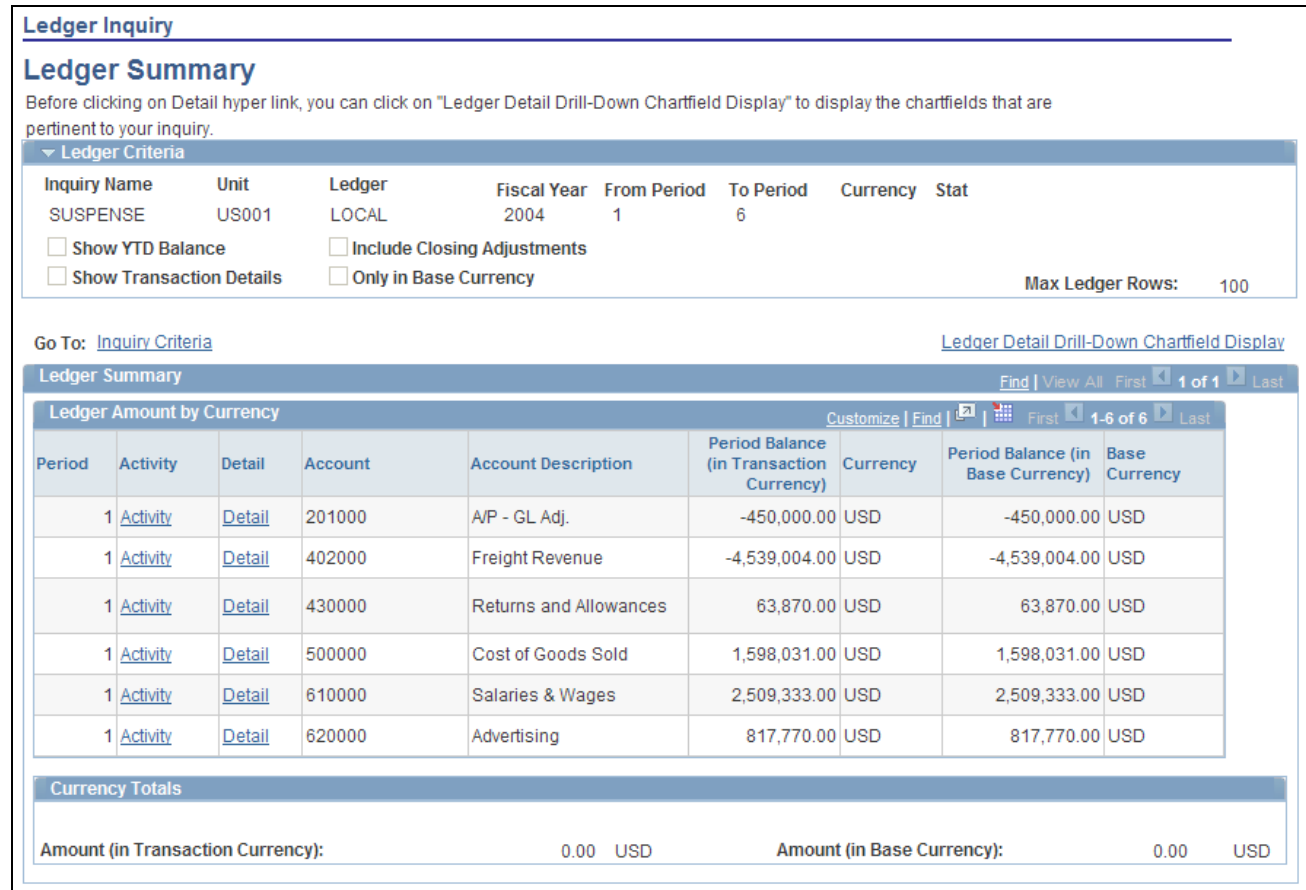

#### Ledger Summary page

From the Ledger Inquiry page, when clicking the Search button, you are directed to the Ledger Summary page. If you had selected the Show Transaction Details check box from the Ledger Inquiry page, you are directed to the Ledger Details page.

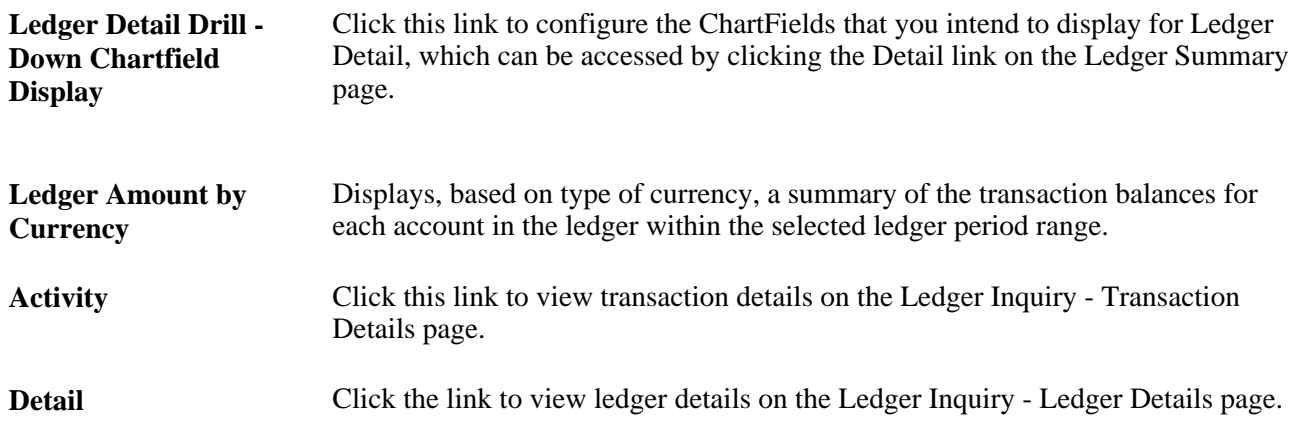

# **Viewing Ledger Transaction Details**

Access the Ledger Inquiry - Transaction Details page (Click the Activity link on the Ledger Inquiry - Ledger Summary page to access this page).

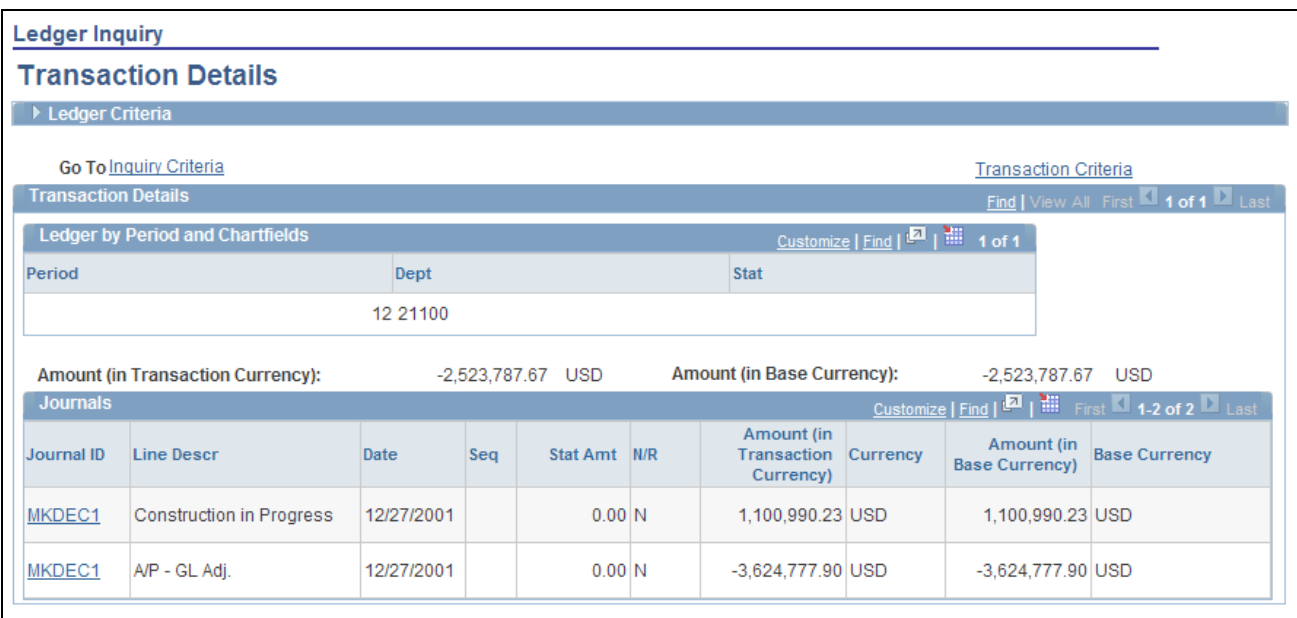

Ledger Inquiry - Transaction Details page

If the Show Transaction Details check box on the Ledger Inquiry page is selected, when you click the Search button, the Transaction Details page is displayed. Under this criteria, you see journal transactions for all ledger balances that match the criteria.

In the example on the page that is pictured, the Department ChartField value, 21100, was selected as the search criteria on the Ledger Inquiry page.

**Journal ID** Click this link to access the Journal Inquiry - Journal Inquiry Details page.

# **Viewing Detail Journal Header and Journal Lines**

Access the Journal Inquiry - Journal Inquiry Details page (Click the Journal ID value link for one of the transactions on the Transactions Details page).

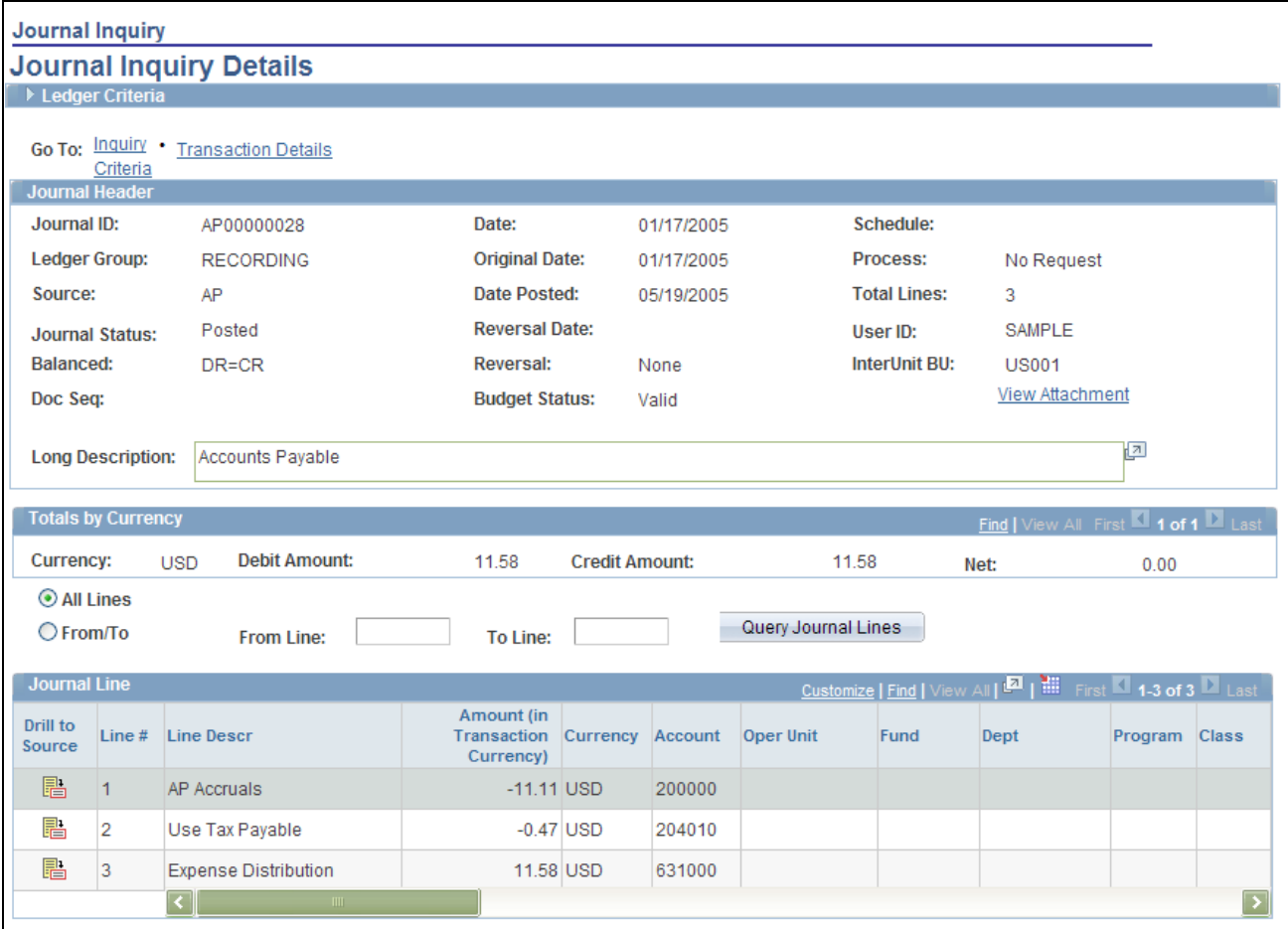

Journal Inquiry - Journal Inquiry Details page

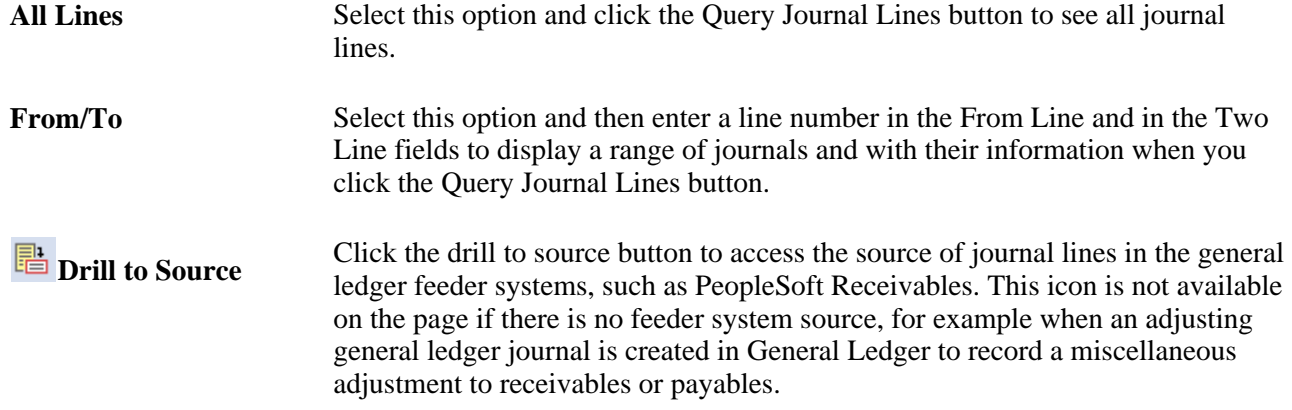

# **Drilling Down to the Subsystem Accounting Entries**

Access the Drill to Source page (Click the Drill to Source icon on the Journal Inquiry Details page).

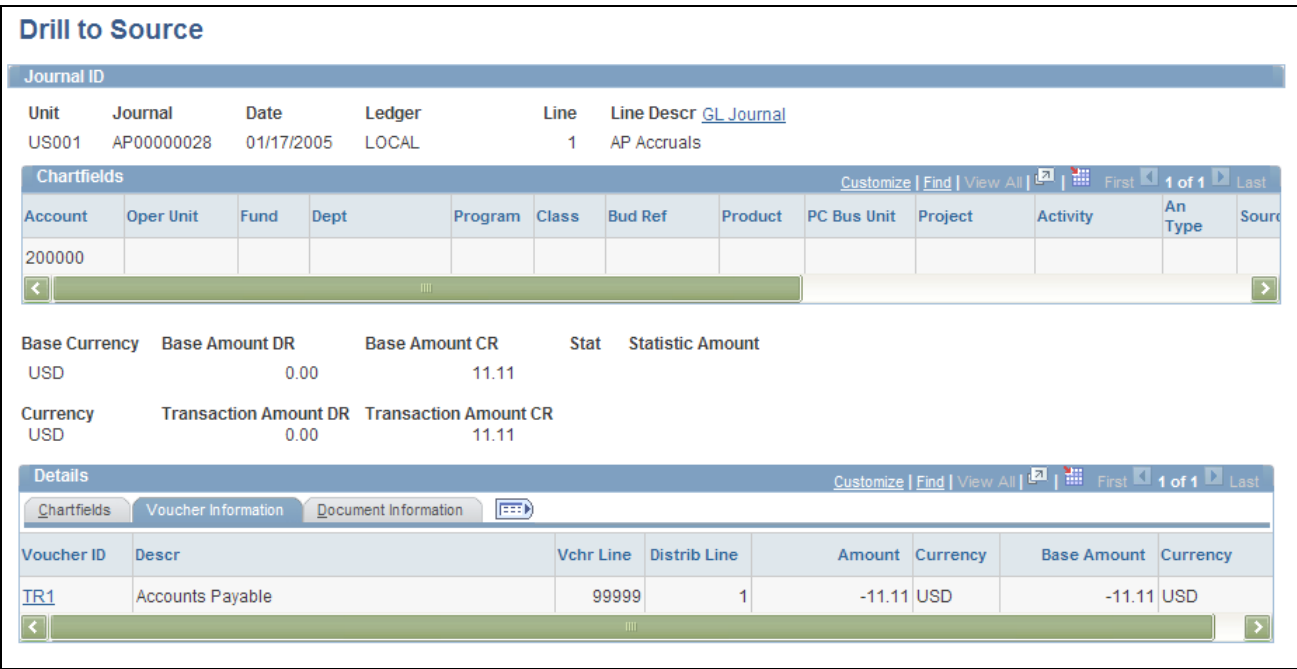

Drill to Source page

The Drill to Source page is an intermediate page that provides detail about the entry with links to drill further to the accounting lines. Some PeopleSoft applications provide a separate intermediate drill down page, such as the AR\_ITEM\_DRILL\_PNL provided by PeopleSoft Receivables. In this case, there are several related links for the purpose of drilling to the underlying data.

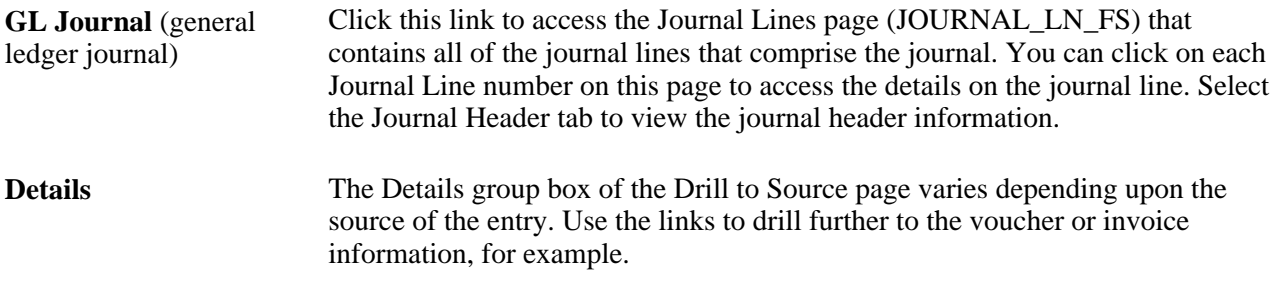

Access the Accounting Entries page (Click the document links from the Details group box of the Drill to Source page or any other intermediate page).

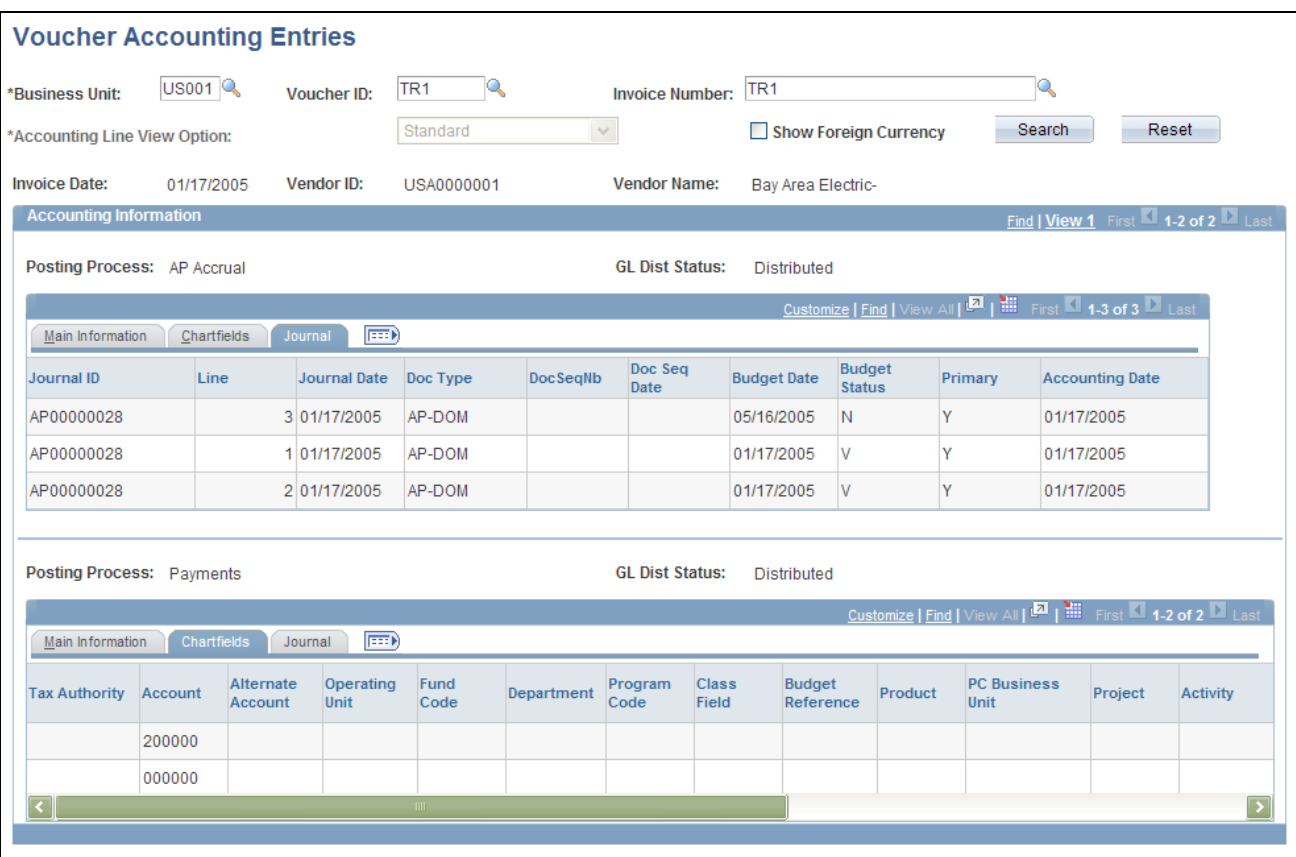

Voucher Accounting Entries page

This page name varies depending upon the subsystem. It can be Voucher Accounting Entries or Activity Accounting Entries, for example.

### **Viewing the Ledger Details**

Access the Ledger Inquiry - Ledger Details page (click the Detail link on the Ledger Inquiry - Ledger Summary page).

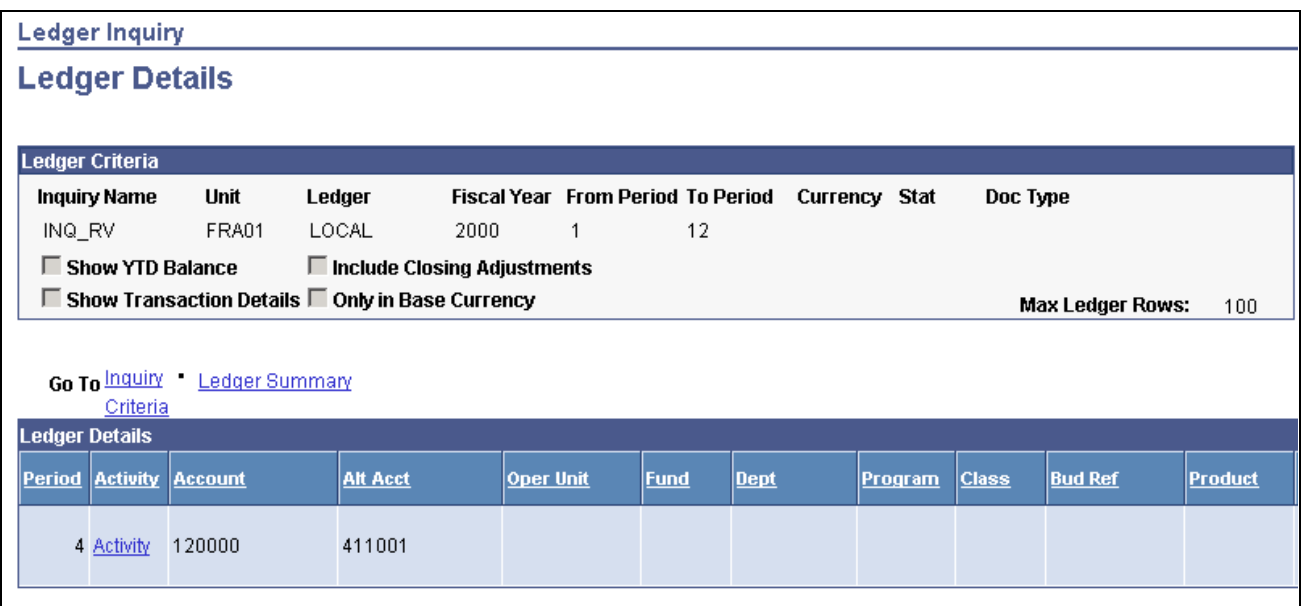

Ledger Inquiry - Ledger Details page

**Activity** Click this link to return to Ledger Inquiry - Transaction Details page. There you can again view each of the pages listed above until you reach the subsystem entry source document.

# **Inquiring About Ledger Groups**

This section discusses how to:

- Review ledger group information.
- View journal lines.

# **Pages Used to Review Ledger Information**

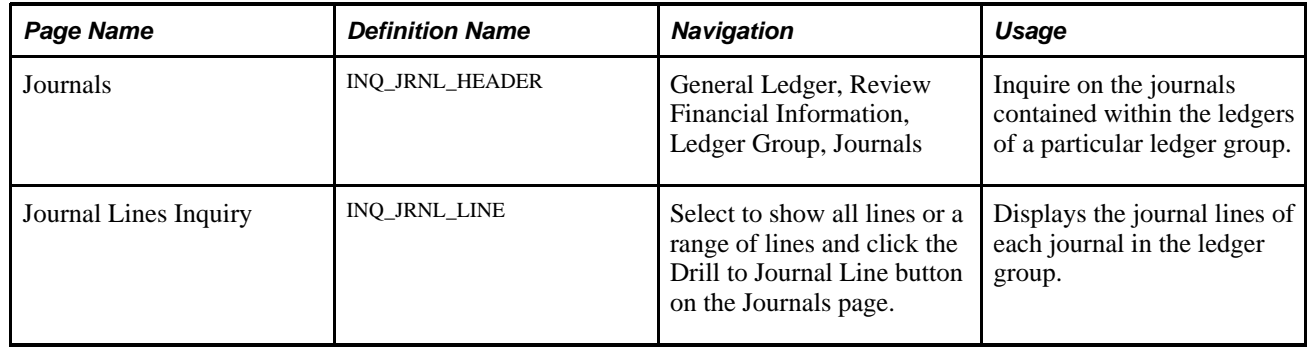

# **Reviewing Ledger Group Information**

Access the Journals page (General Ledger, Review Financial Information, Ledger Group, Journals).

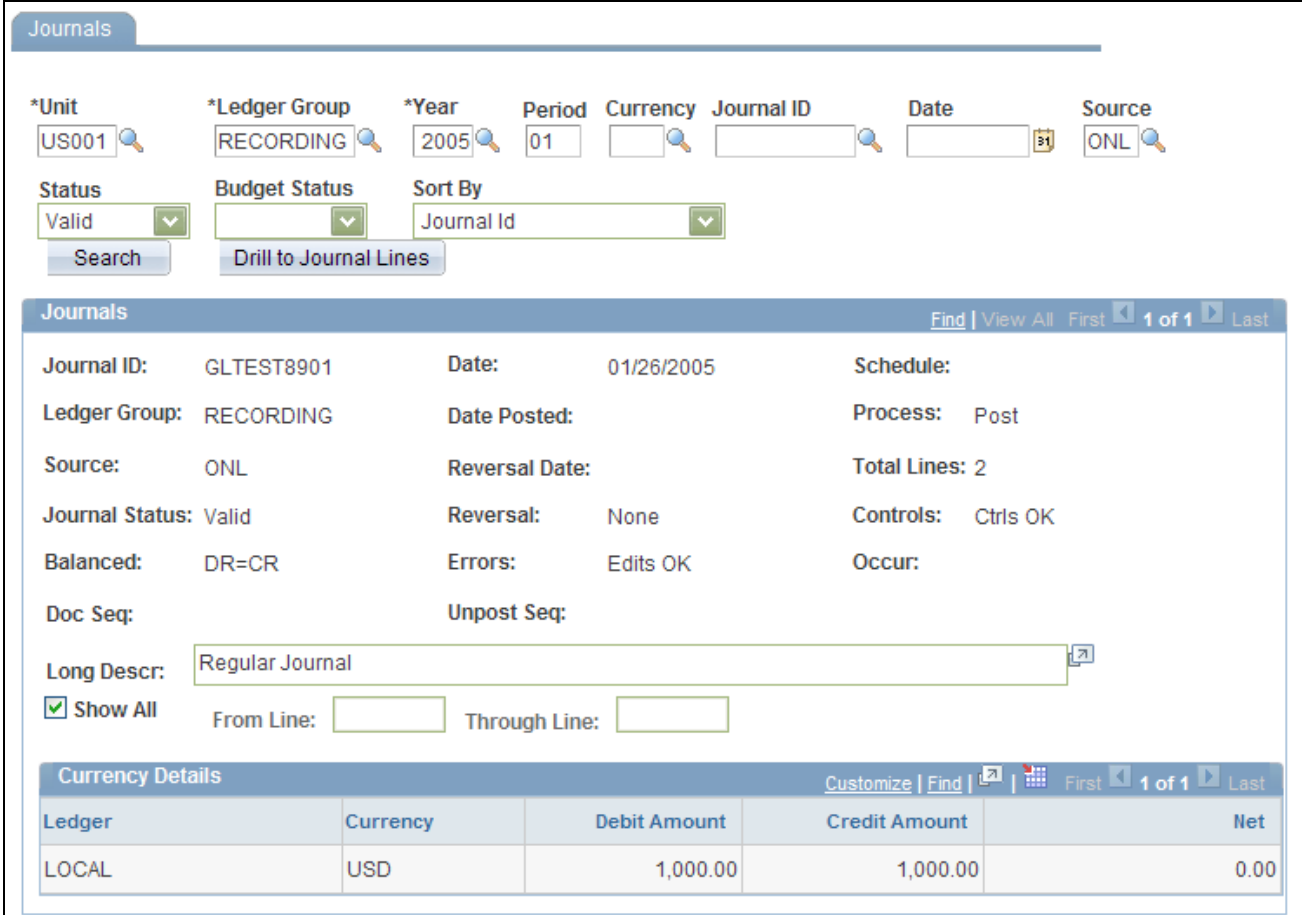

#### Ledger Group Inquiry – Journals page

Enter the criteria to access one or more journals in a selected ledger group.

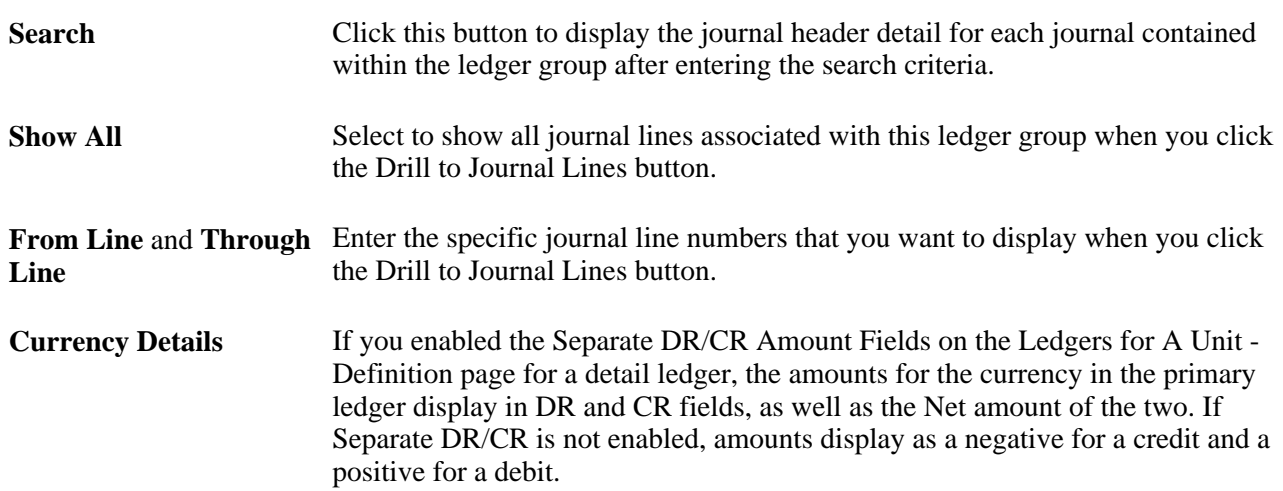

# **Viewing Journal Lines**

Access the Journal Lines Inquiry page (select to show all lines or a range of lines and click the Drill to Journal Line button on the Journals page).

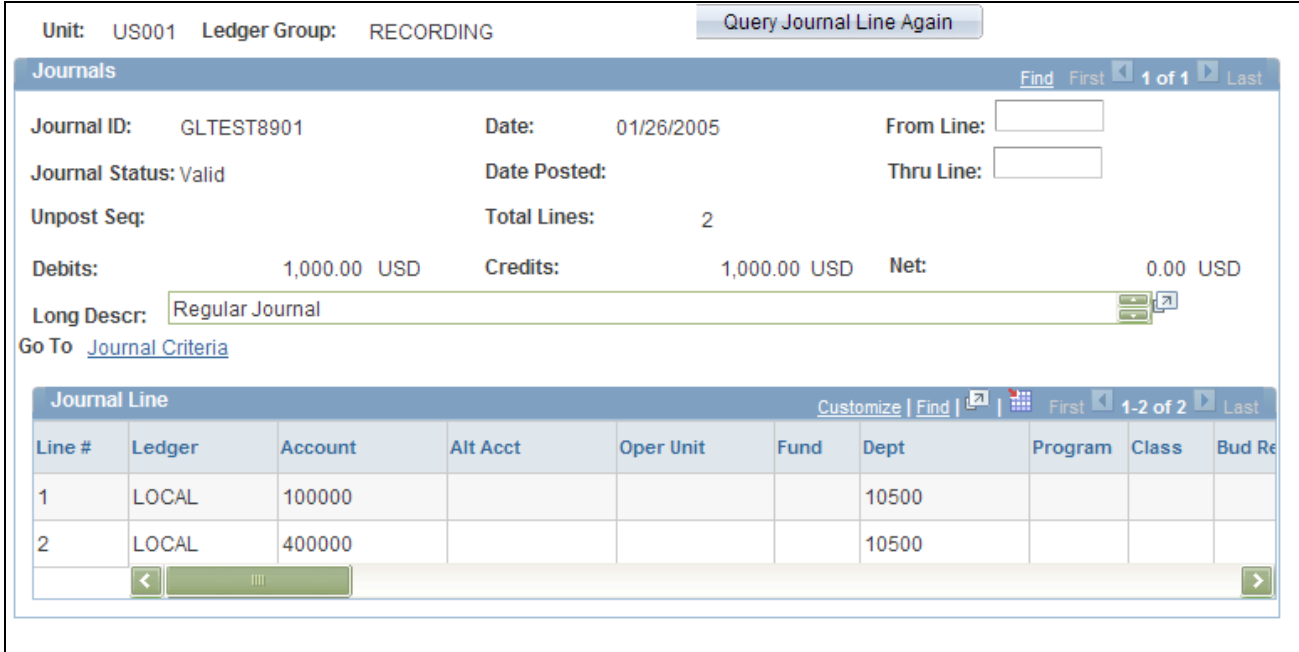

Journal Lines Inquiry page

**Query Journal Line Again** If you queried to display a specific number of journal lines to review on this page, you can enter one or more different journal line numbers and select this option to display them along with the journal lines that you displayed with your original query.

# **Comparing Data by Ledger Periods**

You can select and compare ChartFields of selected ledger entries based on selected accounting periods.

This section discusses how to:

- Enter search criteria.
- Compare ledger by period.

# **Pages Used to Compare Data by Ledger Period**

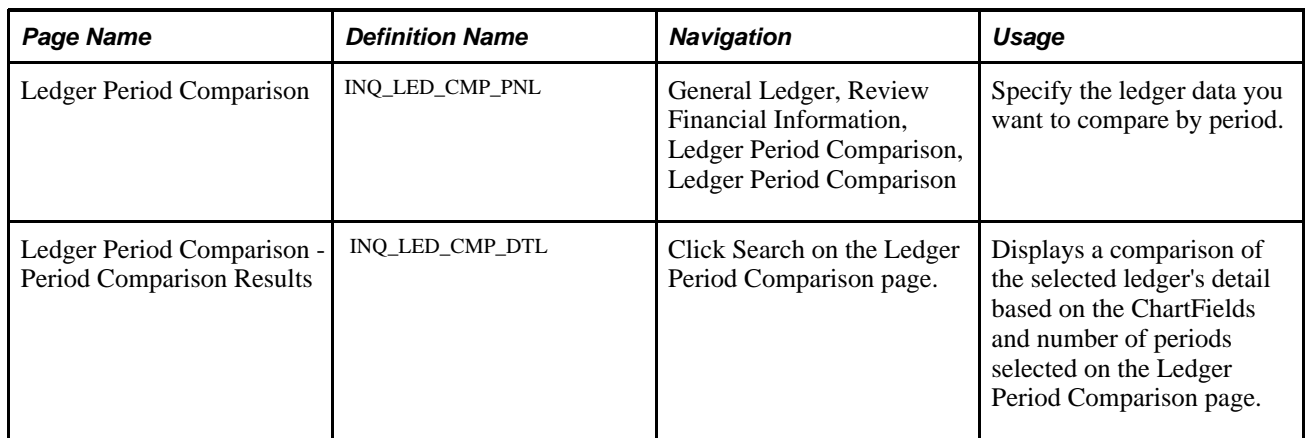

# **Entering Search Criteria**

Access the Ledger Period Comparison page (General Ledger, Review Financial Information, Ledger Period Comparison, Ledger Selection Criteria - Ledger Period Comparison).

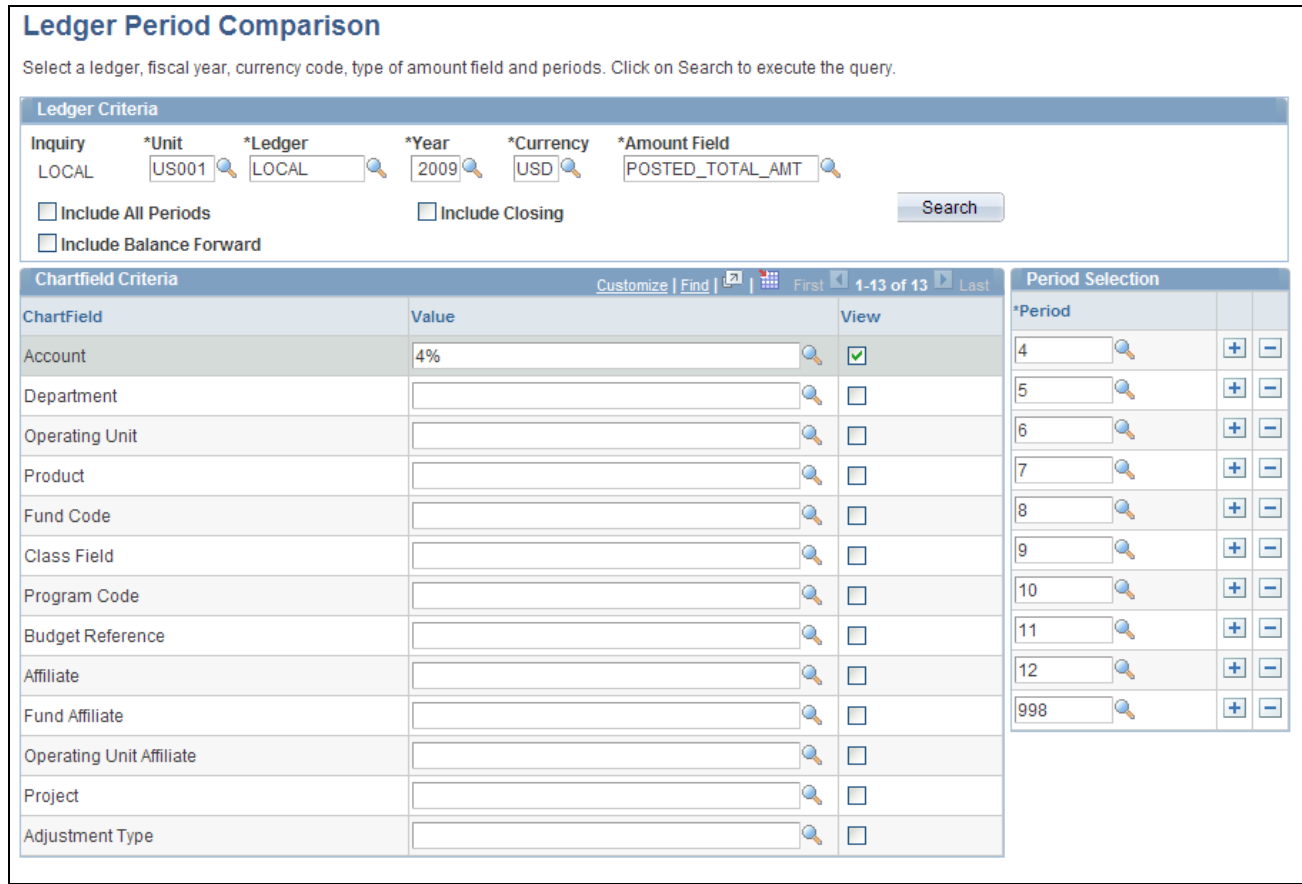

Ledger Period Comparison page

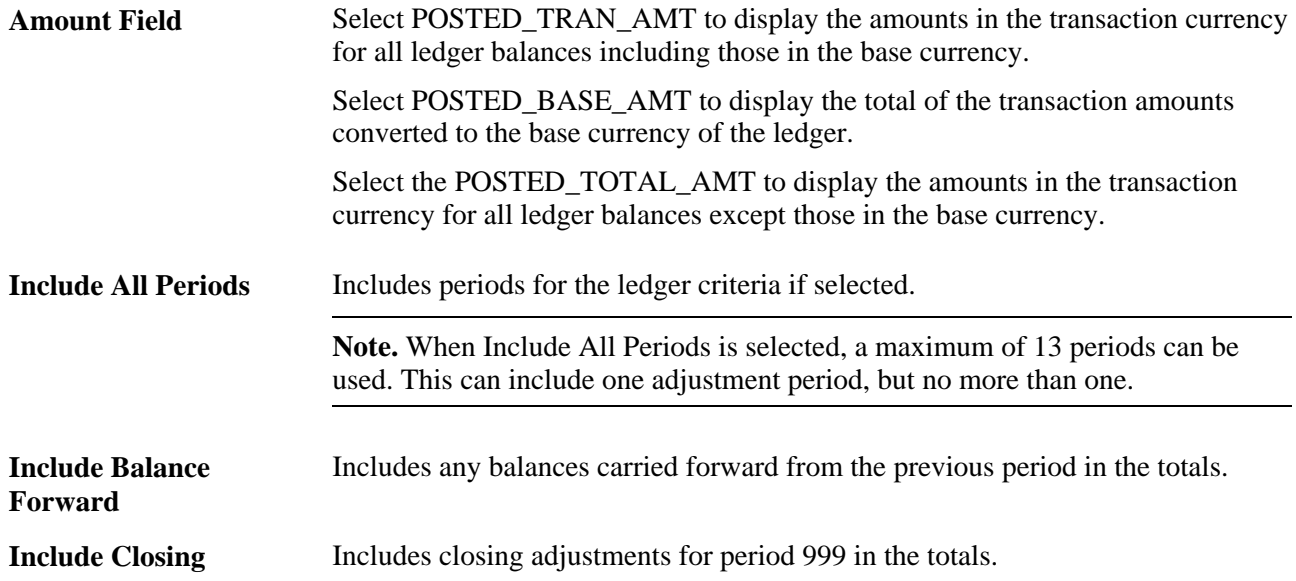

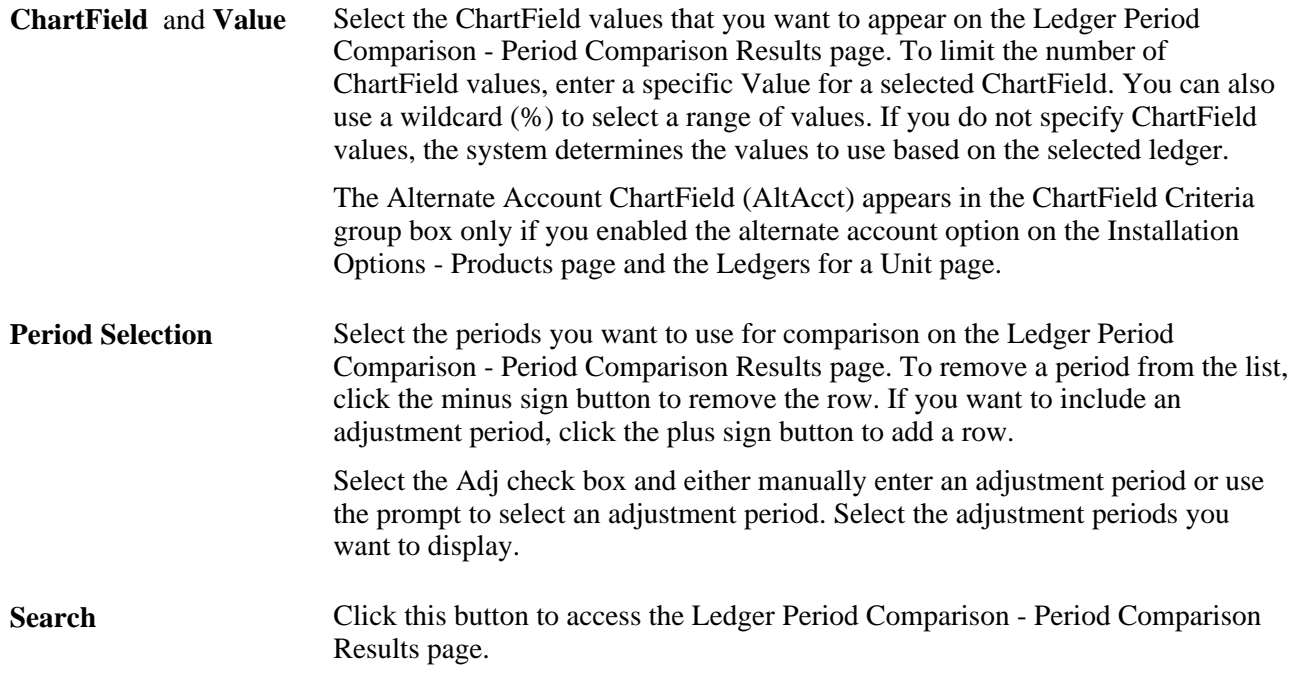

# **Comparing a Ledger by Period**

Access the Ledger Period Comparison - Period Comparison Results page (Click Search after selecting criteria on the Ledger Period Comparison page).

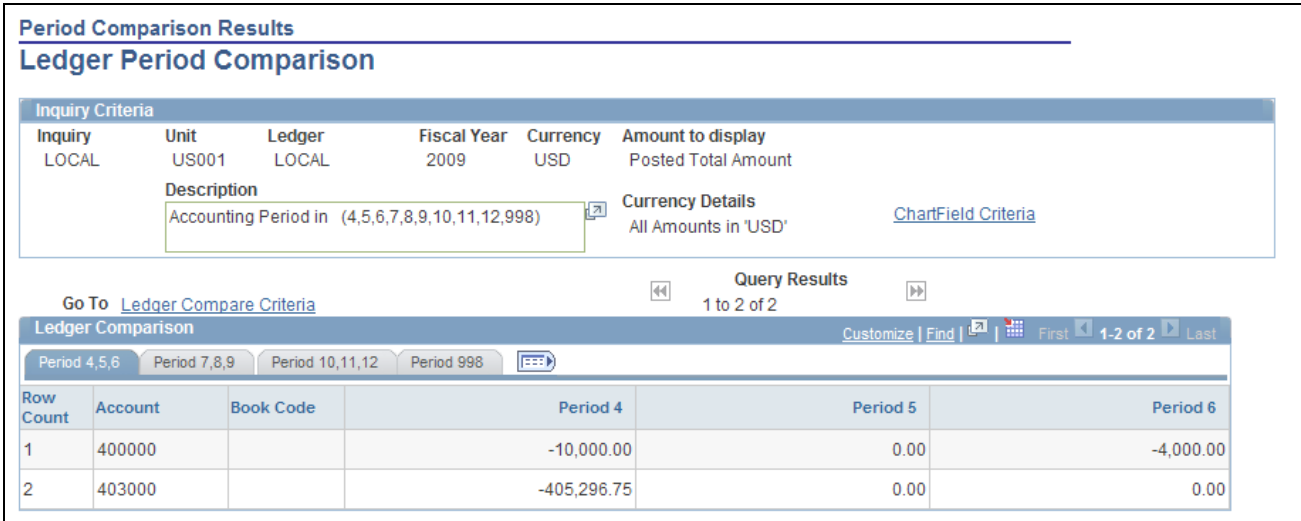

Ledger Period Comparison - Period Comparison Results page

**Period Bal Fwd** (period balance forward)

If you selected the Include Balance Forward option, this column appears on the first tab and displays the opening balance for the period in the Ledger Comparison grid.

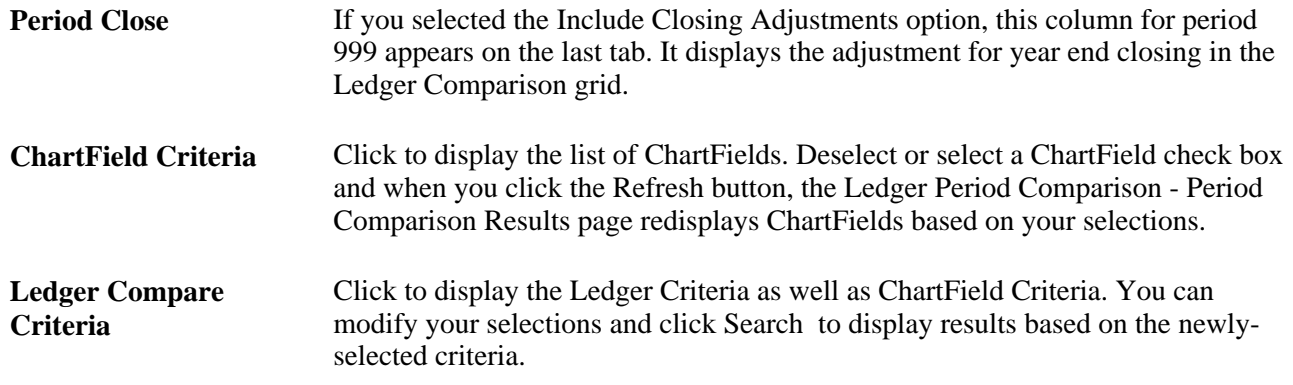

# **Comparing Across Ledgers**

This section discusses how to:

- Enter comparison criteria for two ledgers.
- Review comparison amounts between the ledgers by period.
- Use a bar chart to analyze the ledger comparison data.

# **Pages Used to Compare Ledgers Across Periods**

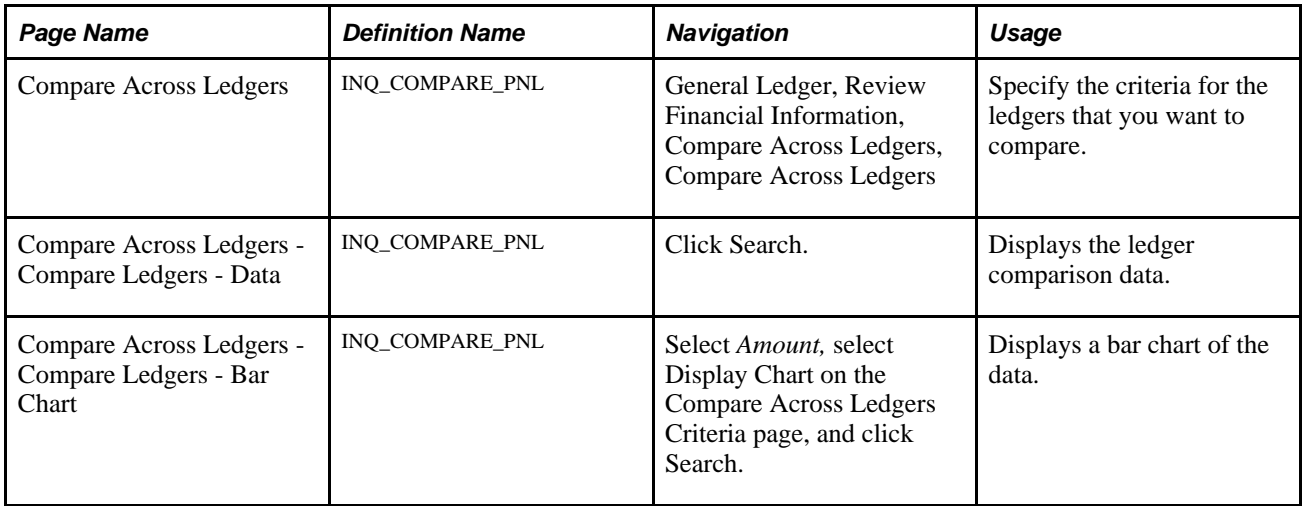

# **Entering Comparison Criteria for Two Ledgers**

Access the Compare Across Ledgers page (General Ledger, Review Financial Information, Compare Across Ledgers, Compare Across Ledgers).

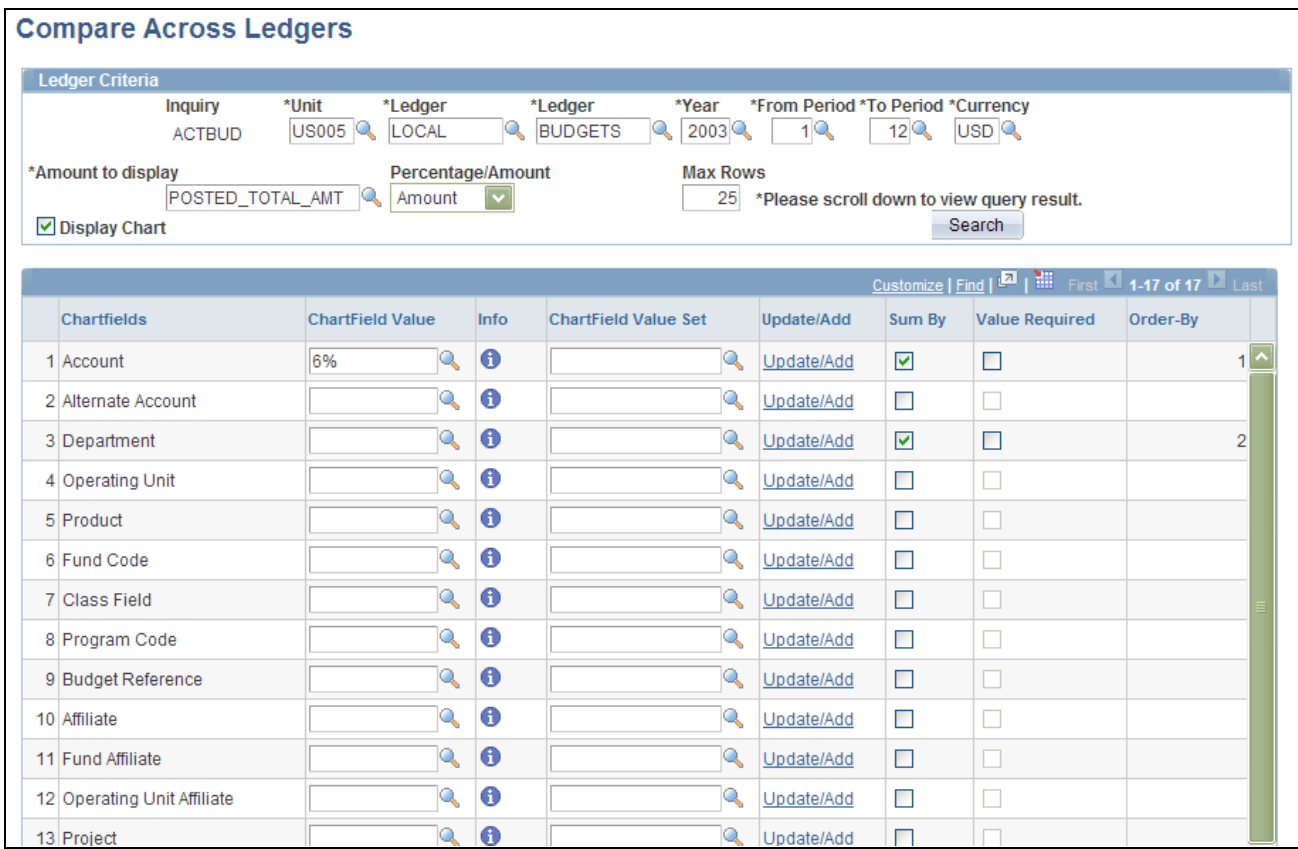

#### Compare Across Ledgers page

You can select and compare total amounts for selected ChartField criteria between two ledgers.

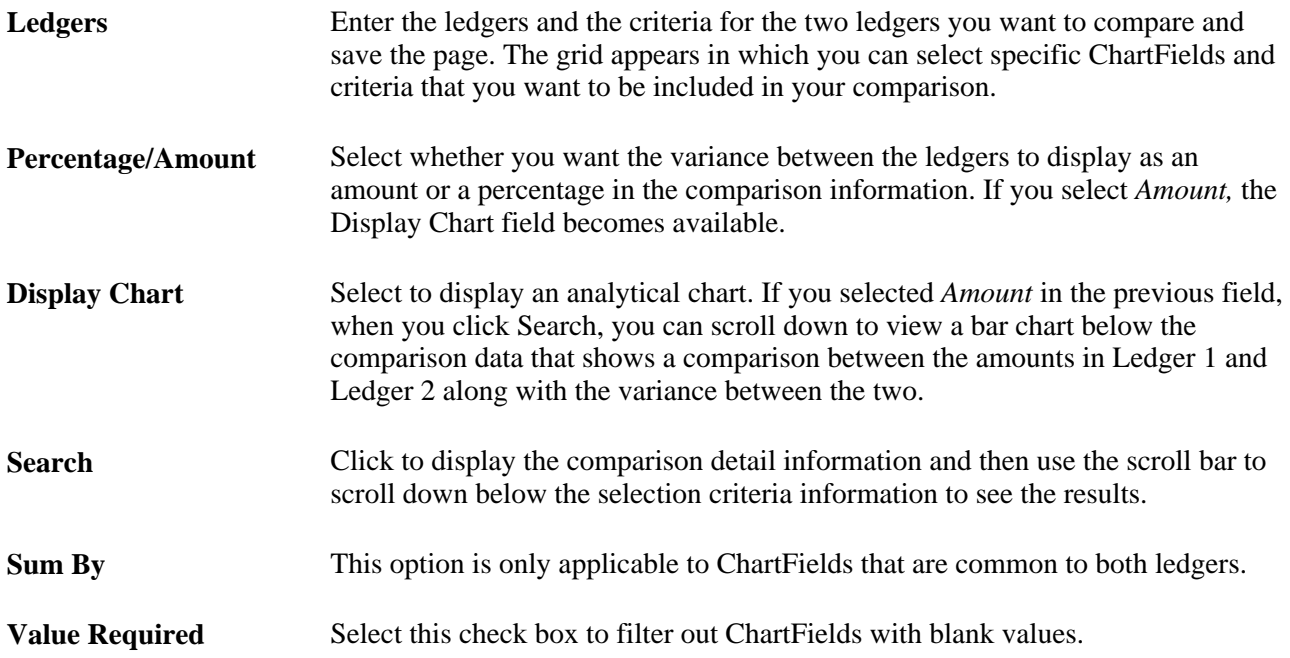

**Order By** When you select the Sum By check box for a ChartField, it automatically displays a number that determines the order in which the ChartField inquiry results are retrieved and displayed.

# **Reviewing Comparison Amounts Between The Ledgers by Period**

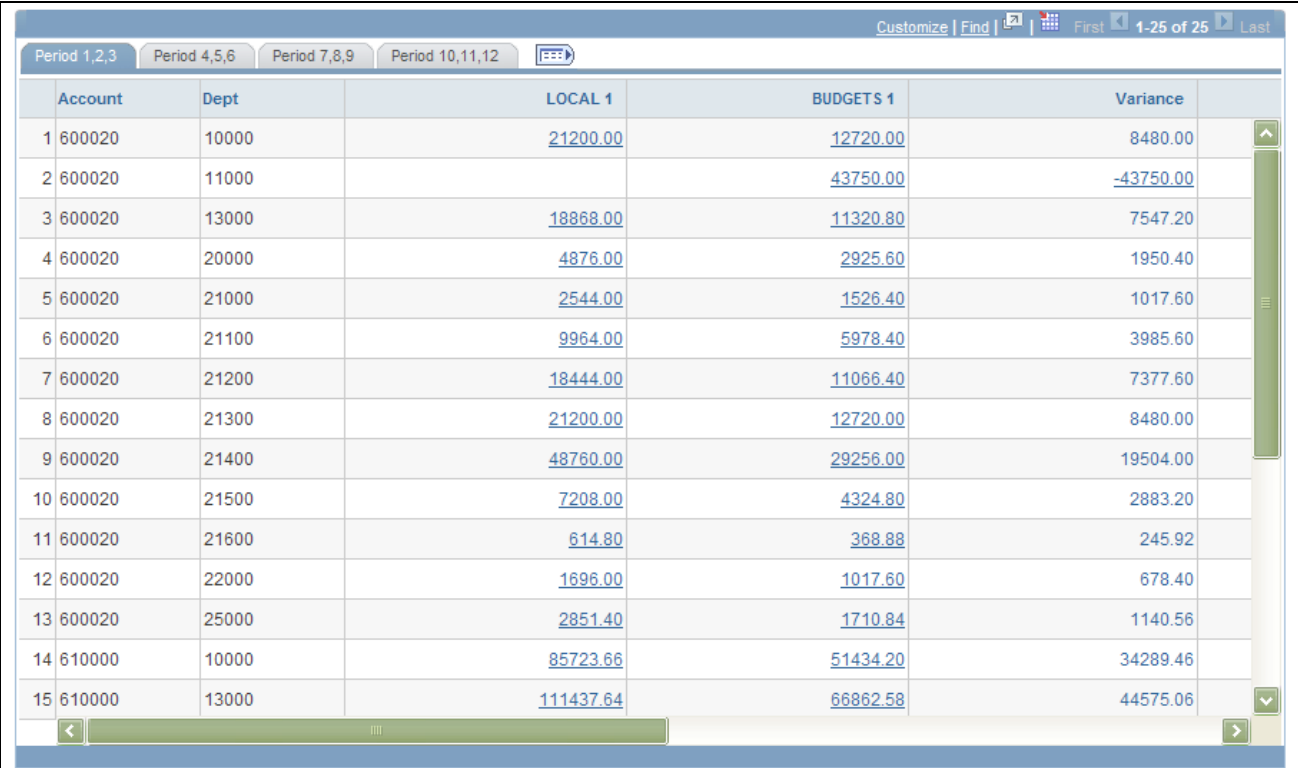

Click Search and scroll down to the comparison information.

Compare Across Ledgers - results page

Depending how you set up your criteria, the selected ledgers are compared to one another for each ledger period.

**Variance** May appear as an amount or a percentage depending on which field value you select for the Percentage/Amount field.

**Note.** This page is also integrated with the CFO Portal.

# **Using a Chart to Analyze the Ledger Comparison Data**

Access the Compare Ledgers page and scroll down to the chart.

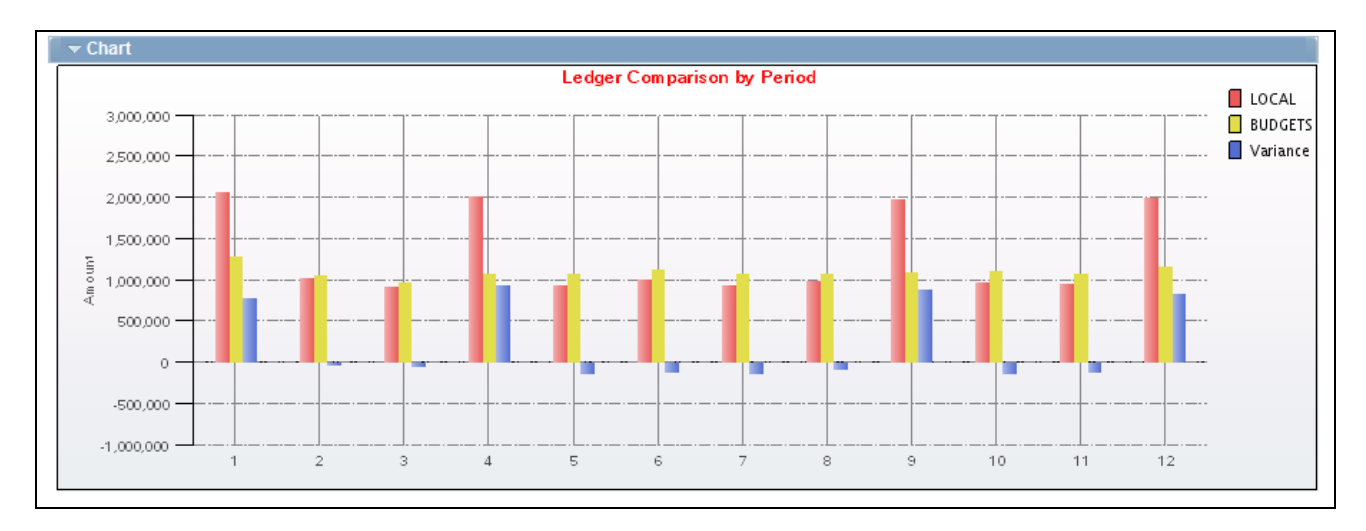

Compare Across Ledgers - Ledger Comparison by Period bar chart page

# **Reviewing Imported Accounting Entries**

You can inquire about PeopleSoft Payroll, Generic, Student Financial, and Contributor Relations accounting lines that you import into General Ledger.

This section discuss how to inquire on imported accounting entries.

#### **See Also**

[Chapter 6, "Integrating and Transferring Information Among Applications," page 65](#page-94-0)

# **Pages Used to Inquire on Accounting Lines**

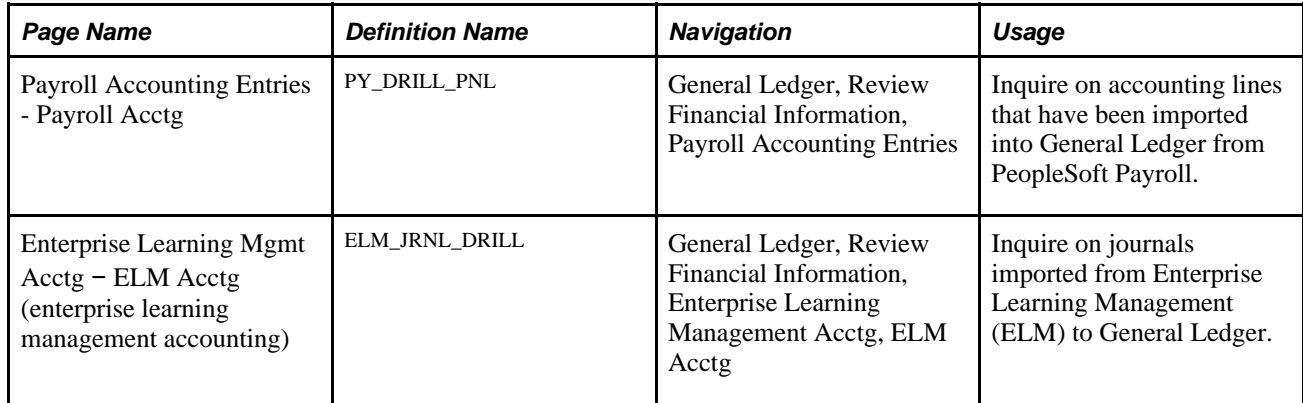

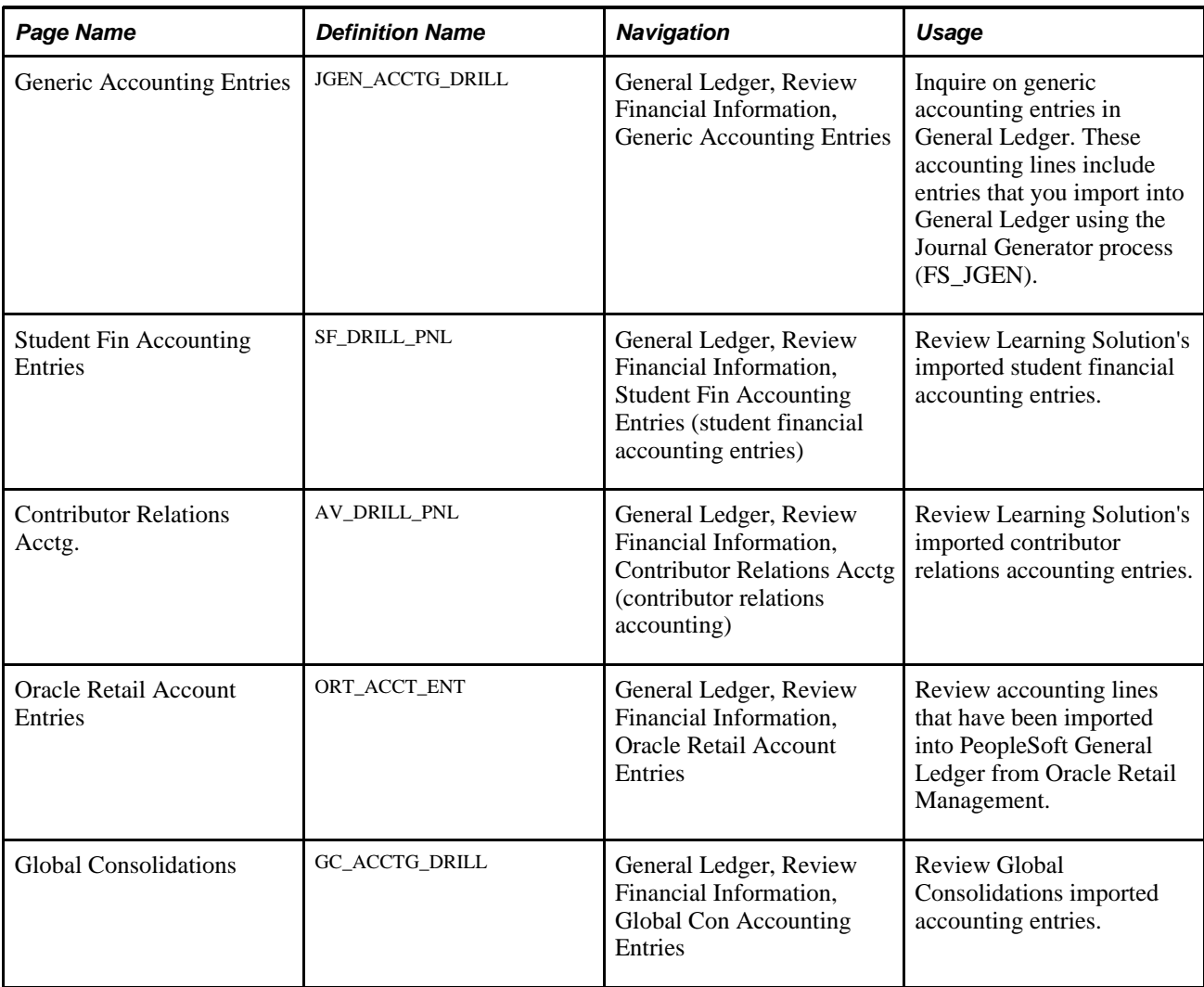

# **Inquiring on Imported Accounting Entries**

Before you can use any of these inquiry options, you must import the following into General Ledger:

- Payroll accounting lines.
- ELM accounting lines.
- Generic accounting entries.
- Student financial accounting entries.
- Contributor relations accounting entries.

**Note.** You use the same method to access the accounting entries for all of these Review Ledger/Journal options.

To access accounting entries that were imported to General Ledger:

1. Enter the Business Unit, Journal ID, Journal Date, GL Journal Line number, and Ledger.

The Payroll, Generic, ELM, Student Financial, or Contributor Relations accounting journal information appears at the top of the page.

- 2. Review the accounting entry data that appears in the lower portion of the page.
- 3. There are four pages of data concerning the selected Journal ID:
	- ChartFields
	- More ChartFields
	- **Currency Details**
	- Misc.

# **Reviewing Entry Event Accounting**

This section discusses how to:

- Drill down to entry event budget accounting details.
- Drill down to entry event GL adjustment accounting details.

# **Pages Used to Review Entry Event Accounting**

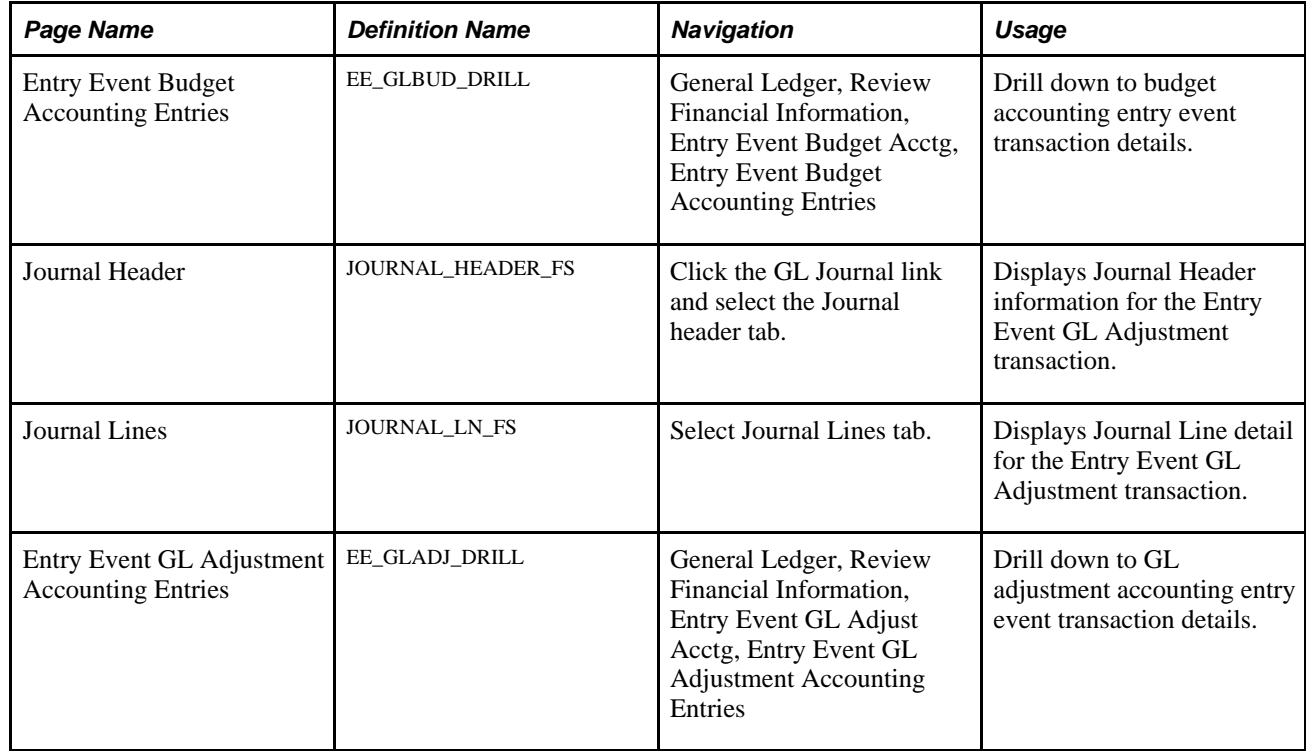

# **Drilling Down to Entry Event Budget Accounting Details**

Access the Entry Event Budget Accounting Details page (General Ledger, Review Financial Information, Entry Event Budget Acctg, Entry Event Budget Accounting Entries).

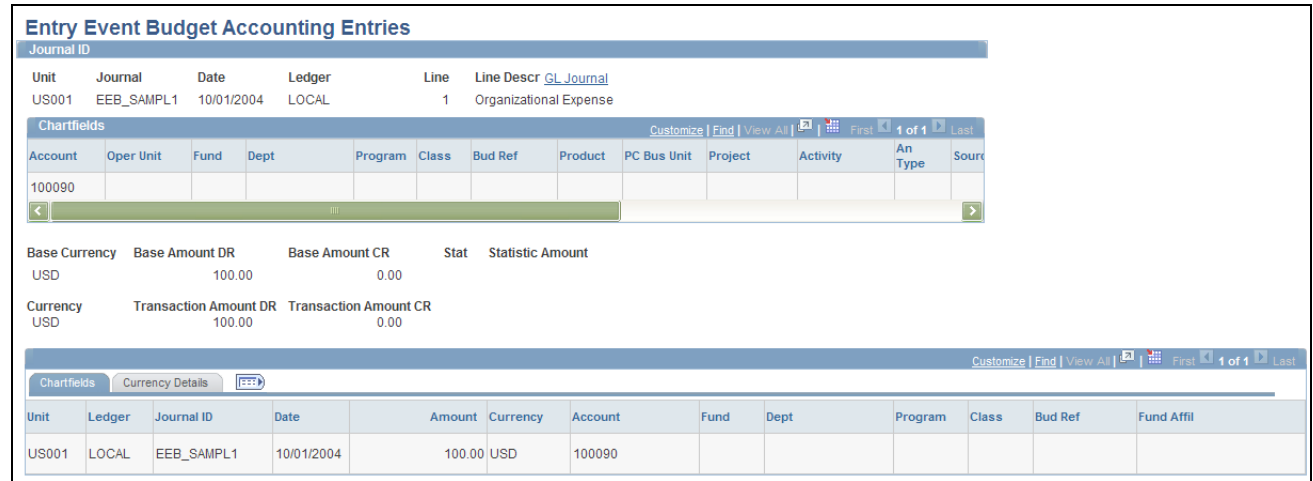

Entry Event Budget Accounting Entries page

**Account** Displays the accounts generated by the Entry Event processor that are posted to the budget.

**GL Journal** (go to general ledger journal) Click to review the Journal Header and Journal Lines page for this transaction.

# **Drilling Down to the Entry Event GL Adjustment Accounting Details**

Access the Entry Event GL Adjustment Accounting Entries page (General Ledger, Review Financial Information, Entry Event GL Adjust Acctg, Entry Event GL Adjustment Accounting Entries).

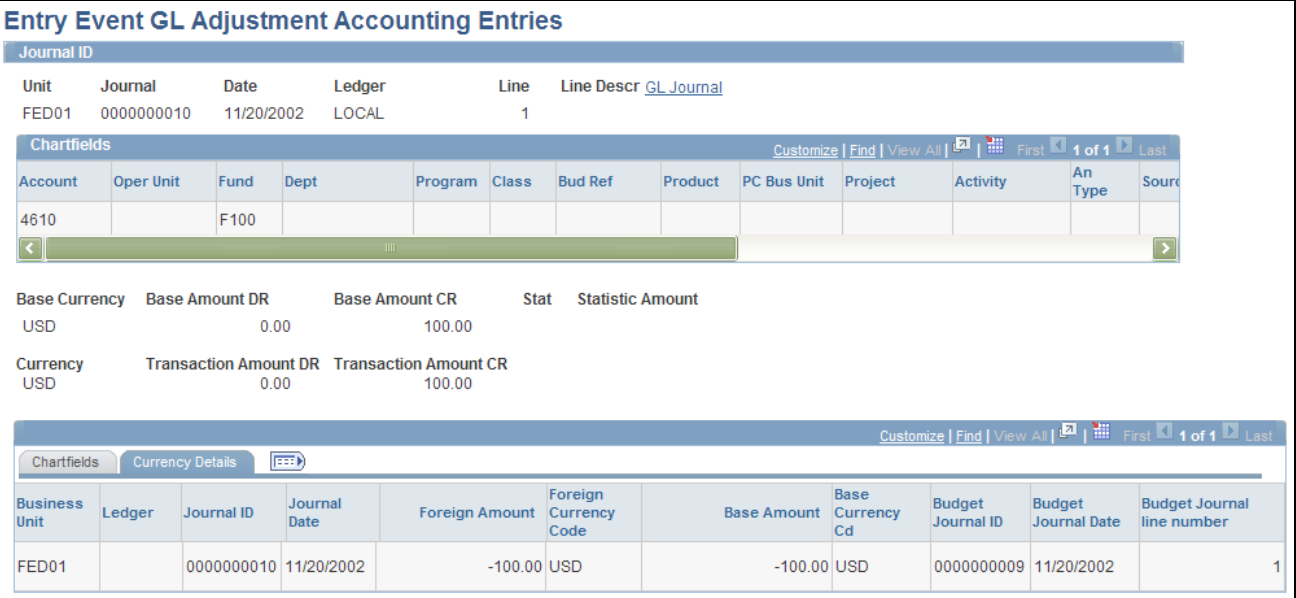

Entry Event GL Adjustment Accounting Entries page

**Account** Displays an entry event accounting line generated by the Entry Event Processor.

**GL Journal** (general ledger journal) Click this link to access Journal Header and Journal Lines page for this transaction.

# **Reviewing Subsystem Reconciliation Data**

Subsystem Reconciliation is a reporting and inquiry tool that provides insight into the Payables and Receivables subsystems for documents that have not been fully processed. Subsystem Reconciliation reporting allows you to report on individual documents within a subsystem and review vital status fields that may identify why a document has not been fully processed and posted to the general ledger. The inquiry is based upon data that is loaded through a process (GL\_RECN) that maintains a status table, which keeps a record of the date and time of last processing by Business Unit, System source, fiscal year, and accounting period.

The load process allows you to load data for selected business units, system sources, fiscal periods and ChartFields. You can also select to increment data from the last process. Allowing this flexibility in the data load process improves performance and reduces redundant output in the reconciliation reports.

See *PeopleSoft Enterprise Global Options and Reports 9.1 PeopleBook*, "Generating Subsystem Reconciliation Reports."

# **Pages Used to Load, Define and Review Subsystem Reconciliation Data**

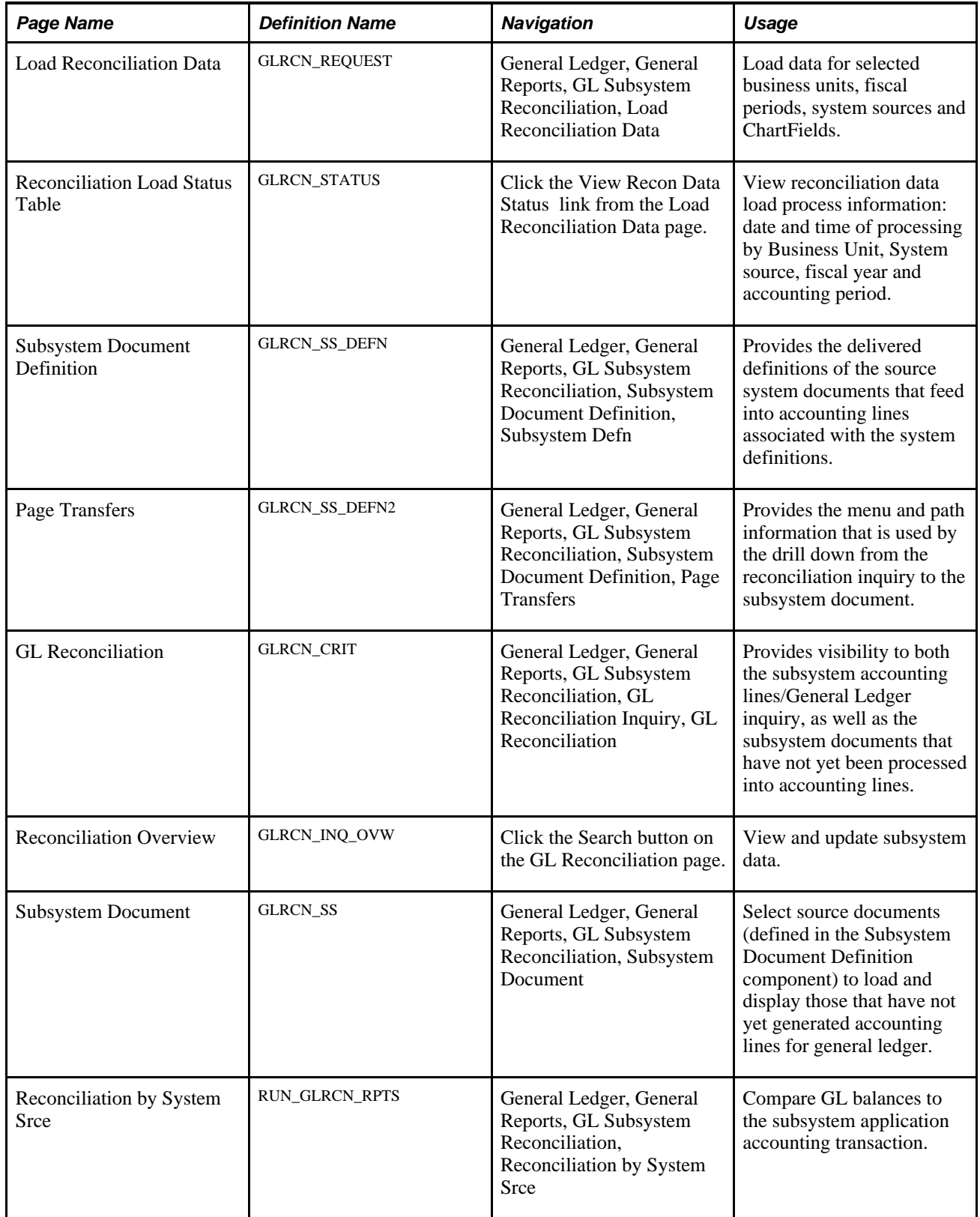

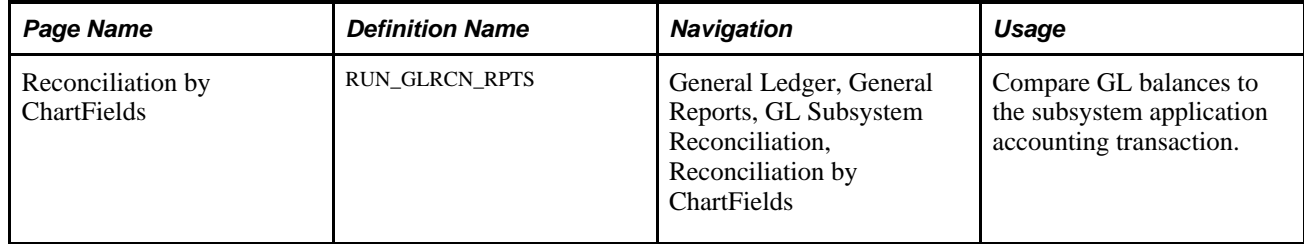

### **Subsystem to GL Reconciliation Inquiry**

Access the GL Reconciliation - Reconciliation Criteria page (General Ledger, General Reports, GL Subsystem Reconciliation, GL Reconciliation Inquiry, GL Reconciliation).

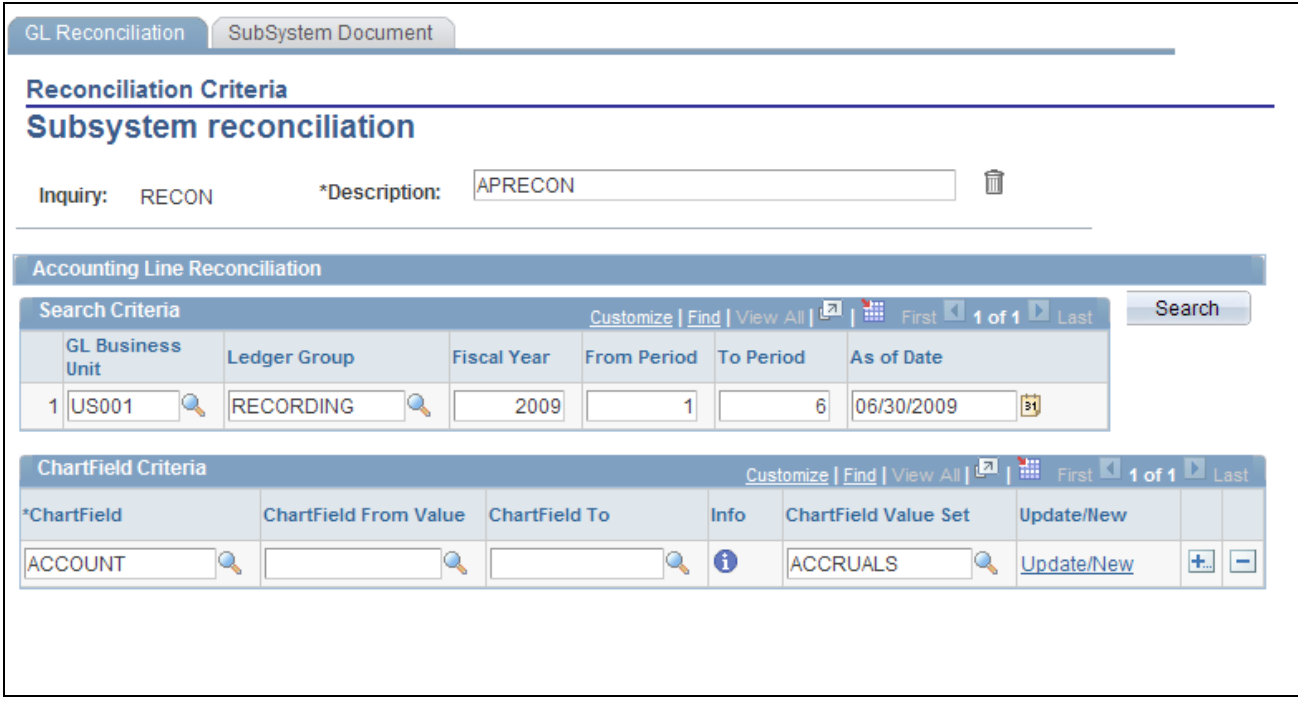

GL Reconciliation - Reconciliation Criteria page

Once you have completed the subsystem reconciliation definitions setup and you run the data load process (GL\_RECN) to populate the reconciliation data, search for the accounting line reconciliation data by GL business unit, ledger group, fiscal year and accounting period range for entries as of a given date.

Provide ChartField criteria for which to retrieve data by specifying ChartField value ranges or by using ChartField Value Sets.

**Note.** Account values are necessary. If no account values are chosen, then the inquiry will always sum to zero.

**Search** Once you supply the search criteria, click the Search button, which opens the Reconciliation Overview page with your search result details.

# **Reconciliation Overview**

Access the Reconciliation Overview page (click the Search button on the GL Reconciliation page).

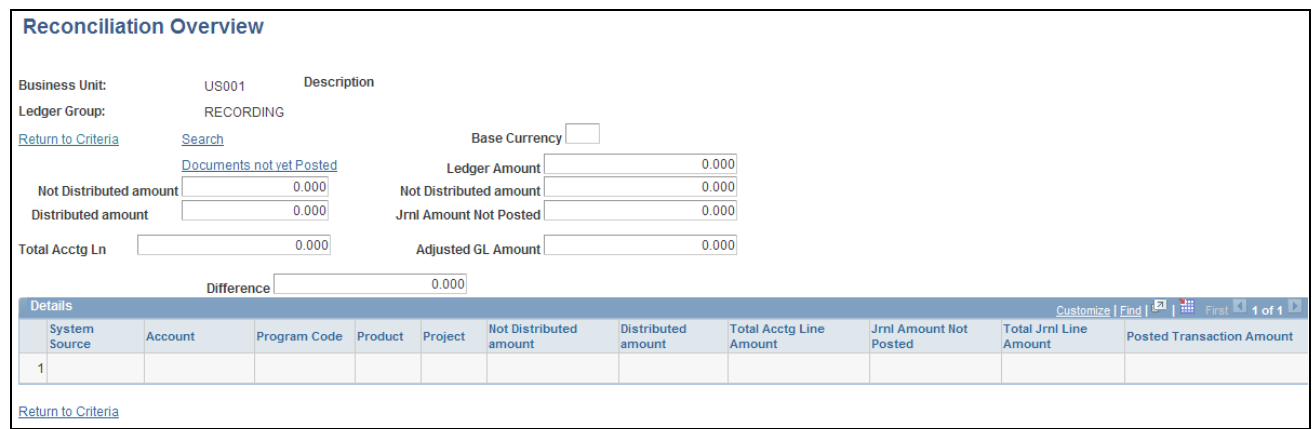

Reconciliation Overview page

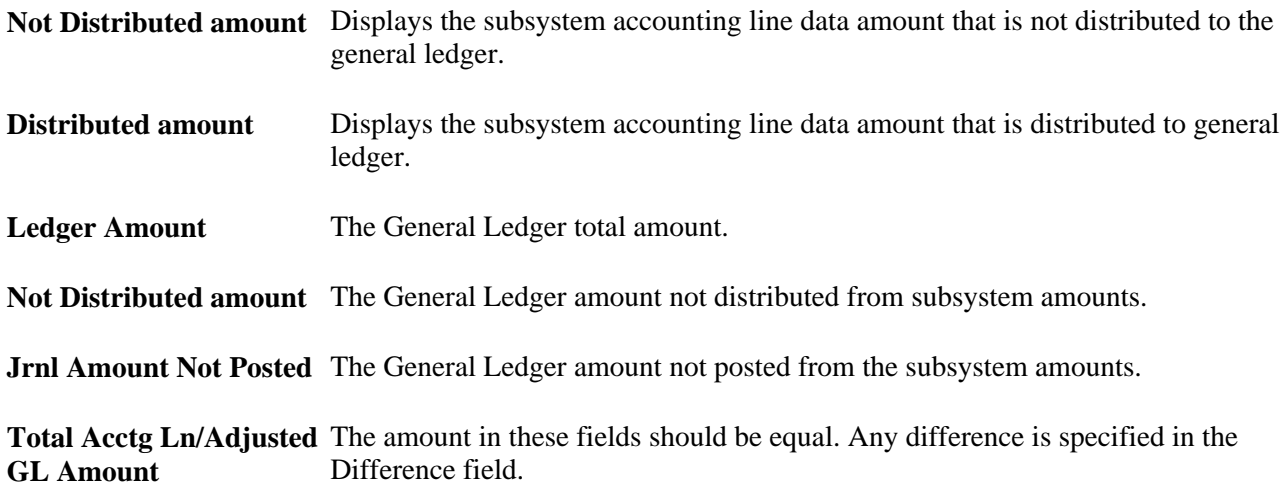

# **Reviewing the Subsystem Document**

Access the Subsystem Document page (General Ledger, General Reports, GL Subsystem Reconciliation, Subsystem Document).

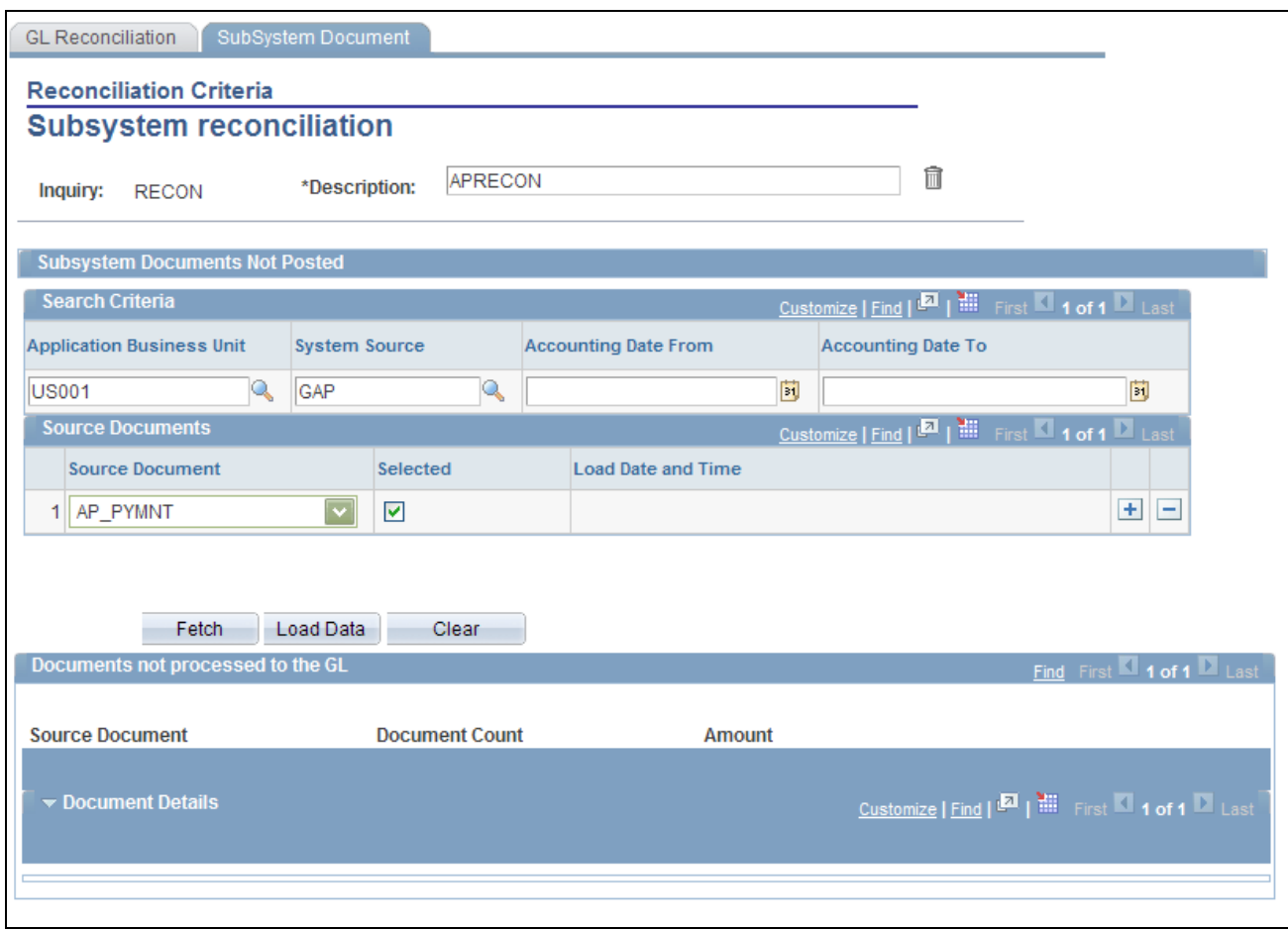

SubSystem Document page

| <b>Application Business</b><br>Unit                         | Select the Payables or Receivables business unit of the system source.                                                                        |
|-------------------------------------------------------------|----------------------------------------------------------------------------------------------------|
| <b>System Source</b>                                        | Select GAR or GAP.GAR represents the PeopleSoft Receivables system source<br>and <i>GAP</i> represents the PeopleSoft Payables system source. |
| <b>Accounting Data</b><br><b>From/Accounting Date</b><br>Tо | The accounting date range to be used for the data load and inquiry.                                                                           |
| <b>Source Document</b>                                      | Choose from the source documents defined in the Subsystem Document<br>Definition component.                                                   |
| <b>Selected</b>                                             | Specifies whether its source document is to be included in the current inquiry or<br>data load/delete.                                        |
| <b>Load Date and Time</b>                                   | Displays the date and time that the data was last loaded into the inquiry table.                                                              |
| Fetch                                                       | Click to display the data specified by the Search Criteria.                                                                                   |

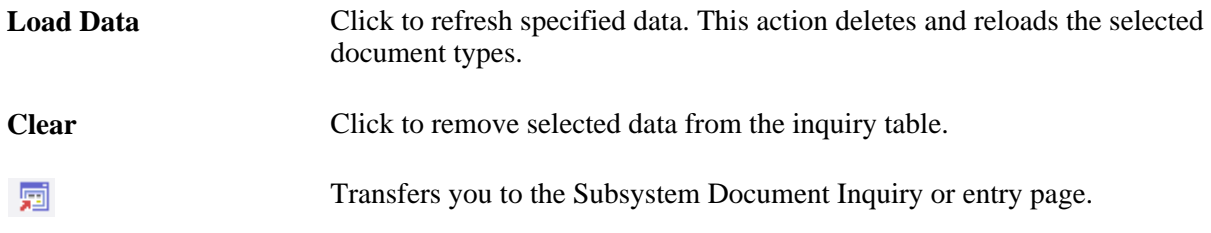

### **See Also**

*PeopleSoft Enterprise Global Options and Reports 9.1 PeopleBook*, "Generating Subsystem Reconciliation Reports"

### **Chapter 22**

# **Maintaining Standard Budgets in General Ledger**

This chapter provides an overview of Oracle's PeopleSoft Enterprise General Ledger standard budgets and discusses how to:

- Maintain detail budgets.
- Maintain project budgets.
- Copy budgets.
- Import budgets from flat files.
- Post budget journals.

# **Understanding General Ledger Standard Budgets**

PeopleSoft Enterprise General Ledger enables you to develop, maintain, and report on standard budgets, also referred to as static budgets. As with actual or statistical data, you maintain budgets in a ledger. You can create any number of separate ledgers to track various types of budgets, including high-level forecasts and budgets based on summary ChartField levels.

This section lists prerequisites and discusses:

- Methods for creating and maintaining standard budgets.
- Budget spreading, repeating, and percentage-increase processes.
- The Budget Copy process.
- The Budget Allocation process.

**Note.** Standard budgets do not include control budgets, which are set up and maintained using the Commitment Control feature.

### **Prerequisites**

Before you enter amounts in a budget ledger, you must:

1. Define a ledger template.

- 2. Link the template to a detail budget ledger.
- 3. Add the budget ledger to a budget ledger group.
- 4. Activate the budget ledger groups for business units.

**Note.** The scenario ChartField in the budget ledger and budget journal line records does not exist in the standard ledger definition. PeopleSoft Budgeting uses the scenario ChartField extensively because that ChartField facilitates an integration link between PeopleSoft Budgeting and General Ledger. Even if you do not currently use PeopleSoft Budgeting or populate values for this ChartField, retain the additional ChartField in the general ledger budget records. You cannot include a budget ledger in a budget ledger group with other types of ledgers. That is, you must not include budget ledgers with an actuals (recording) ledger or any other type of ledger in a ledger group. You do not have to use the same accounting calendar for a budget that you use for an actuals (recording) ledger. You create calendars on the Detail Calendar page, activate the budget ledger, and select the calendars that you want to use for the standard budgets.

#### **See Also**

*PeopleSoft Enterprise Application Fundamentals 9.1 PeopleBook*, "Setting Up Ledgers," Defining a Ledger Template

*PeopleSoft Enterprise Application Fundamentals 9.1 PeopleBook*, "Setting Up Ledgers," Defining a Ledger **Group** 

*PeopleSoft Enterprise Application Fundamentals 9.1 PeopleBook*, "Setting Up Ledgers," Defining a Detail Ledger

*PeopleSoft Enterprise Application Fundamentals 9.1 PeopleBook*, "Setting Up Ledgers," Defining Ledgers for a Business Unit

*PeopleSoft Enterprise Application Fundamentals 9.1 PeopleBook*, "Defining Accounting Calendars"

*PeopleSoft Enterprise Application Fundamentals 9.1 PeopleBook*, "Defining and Using ChartFields," Adding Scenario Values

# **Methods for Creating and Maintaining Standard Budgets**

You can set up standard budgets based on fixed amounts or percentages. In addition, you can set up standard budgets by:

- Copying amounts from other ledgers.
- Cloning existing budgets or loading data from spreadsheets.
- Using automatic replication and spreading.
- Creating an unlimited number of budget versions.
- Configuring budget worksheets with PS/nVision.

You can also set up standard budgets that:

• Budget at any level in the organization.

- Budget for any period of time.
- Reflect potential organizational changes in budget reports without affecting current financial reports.

You can use PeopleSoft Tree Manager to do this.

**Note.** General Ledger integrates with PeopleSoft Budgeting, which shares all of the functionality described in this section. If you use PeopleSoft Budgeting to manage the budget process and prepare budget ledger data, you have immediate access to that budget data for reporting and comparison with General Ledger actuals data. Many of the steps described in this section apply only if you *do not* use PeopleSoft Budgeting for budget preparation.

#### See *PeopleSoft Enterprise Planning and Budgeting PeopleBook*

Typically, you maintain budgets in an *unbalanced* ledger. With expense budgets and sales forecasts, for example, you are normally concerned with only one side of the accounting equation. Because you use most budgets for planning and analysis (and you continually modify and round them), you may not need to create an exact offset every time that you change a budgeted amount. The Detail Budget Maintenance pages that enable you to modify budget rows directly are supported against unbalanced ledgers only.

In General Ledger, you can:

- Enter and modify budget amounts by sets of ChartFields or by period.
- Enter a lump sum to be spread across multiple periods for a ChartField combination.
- Copy any combination of ledger rows from existing ledgers.
- Import budgets from spreadsheets.
- Allocate amounts to a budget ledger.
- Enter budget journals.

Except when entering allocations and budget journals, you update the ledger balances table directly with no audit trail. By entering journals and posting them to the budget ledger or selecting the Request Allocations option to create journals in allocations, you maintain the same audit trail as with actuals (recording) transactions.

- Create an all-encompassing and detailed budget by cloning the actuals ledger, and then you can generate a budget summary ledger to maintain higher-level information.
- Create a budget using an across-the-board percentage, such as a payroll increase based on a 4.5 percent cost-of-living index or a sales target forecast that is 10 percent higher the following year.

Simply copy the amounts from the actuals ledger and have General Ledger automatically adjust those amounts by the specified percentage.

- Spread a given amount (for example, 15 million USD budgeted for equipment) evenly across specific ChartFields or according to a basis (such as the statistics code for employee head count).
- Adjust budget amounts for each individual ChartField combination by period.

# **Budget Spreading, Repeating, and Percentage-Increase Processes**

The budget spreading and repeating processes provide an alternative to the often time-consuming job of specifying budget amounts on an amount-by-amount, period-by-period basis. You can enter a lump sum budget amount or a percentage of an existing amount for a ChartField combination.

General Ledger can automatically spread an amount or apply a percentage across the periods in a fiscal year. The amounts can be:

- Added by period.
- Repeated by period.
- Spread evenly across the periods.

You can also use percentage changes by period.

Spreading or repeating a fixed amount or percentage over a range of periods reduces data entry. Here is an example:

Suppose that you send a memo to the manager of the account management department indicating that the monthly office party expense for January through June will be 1,200.00 USD. The manager repeats the 1,200.00 USD amount for each month during that period.

When you review the sales department's budget, however, you realize that you have made a mistake, and you send another memo clarifying that 1,200.00 USD is the entire amount for the half-year period, and it must be divided evenly among the six months. The manager decides to spread a negative 6,000.00 USD evenly across the January through June time period. This leaves 200.00 USD in each monthly period and corrects the error.

Now suppose that after you consider the number of new employees, you decide to add 200.00 USD to each monthly period for a total expense of 2,400.00 USD. However, before the budget is finalized, you receive a memo from the budget committee directing you to reduce all nonessential sales and all general and administrative expenses by 50 percent. After you reduce the selected monthly expenses by the required 50 percent, you have 1200.00 USD for the final office party budget for the six months period.

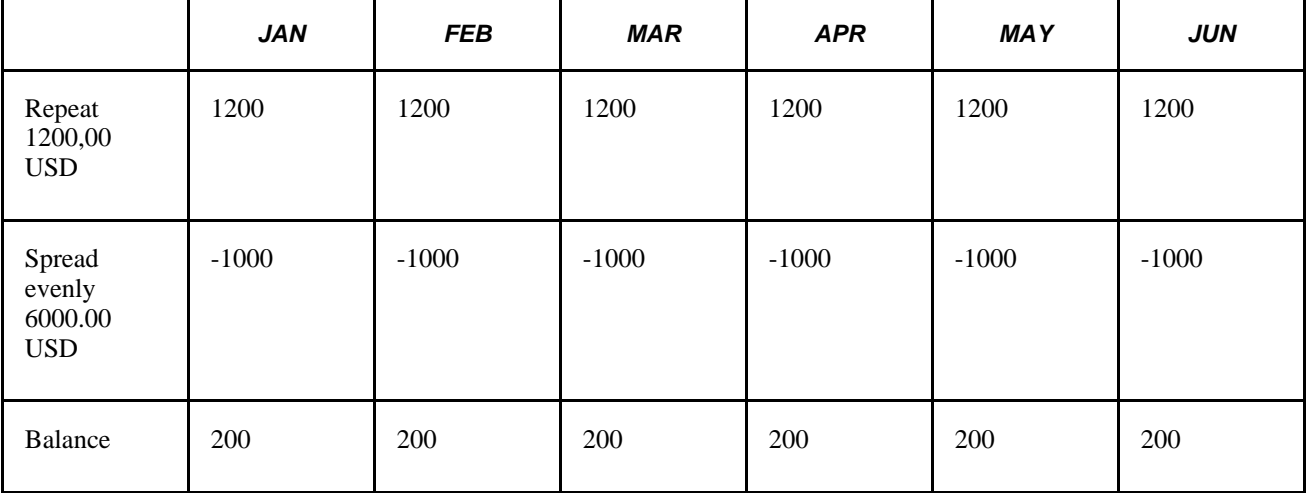

This table shows the transactions:

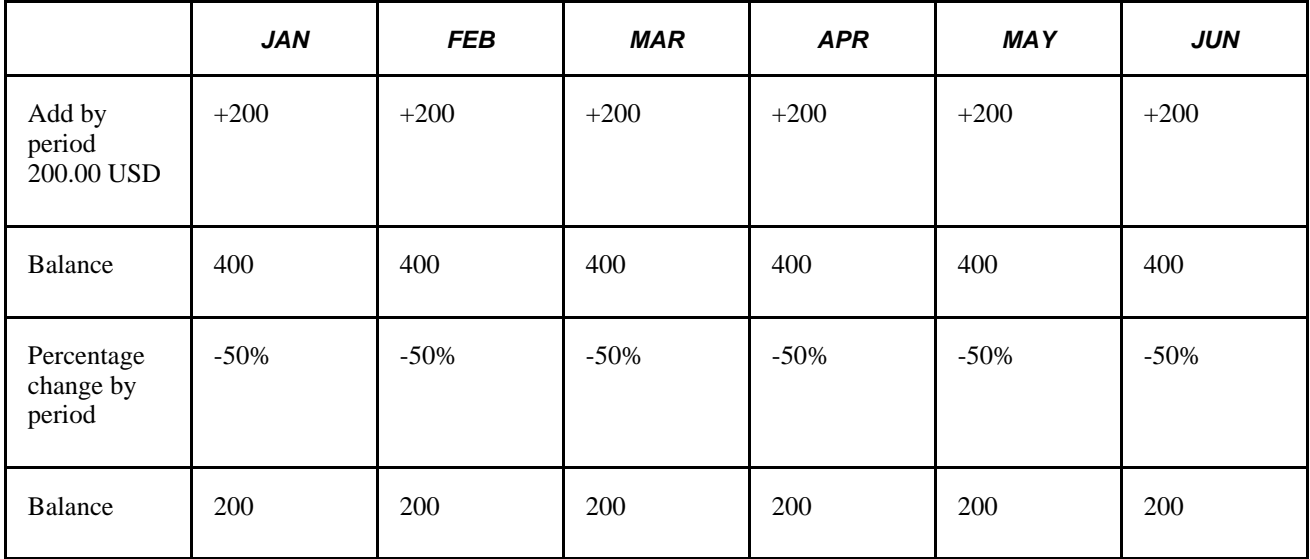

Remember the following points when you spread amounts:

- You *cannot* spread amounts to closed periods.
- You *cannot* spread amounts to balanced ledgers or to summary ledgers.
- You *can* spread positive or negative amounts.

### **Budget Copy Process**

The Budget Copy feature is ideal for creating multiple versions of a budget. You set up what-if scenarios or assess the impact of each level of review. You can use this feature to create a new budget based on an existing ledger or to update an existing budget and have General Ledger automatically increase or decrease the amounts copied by a percentage that you specify.

The Budget Copy process updates or inserts new rows of data into the selected target ledger. If data for the specified ChartField values in the pool (source) ledger already exists in the target ledger, the system updates (or overwrites) that data for the year and periods specified. If no data exists in the target ledger for the specified ChartFields, General Ledger adds those rows to the target ledger. Any rows that do not meet the pool ledger criteria remain unaffected.

Here is an example:

Suppose that the sales manager for corporate headquarters expects that the revenue for the eastern and central regions will increase by 128 percent in the year 2000. To create a sales projection for the year 2000, the manager copies the actuals amounts from 1999 to the budget ledger. From the actuals ledger, the manager selects a range of revenue accounts (400000–401000) and the appropriate sales departments (21200 and 21300). All products and services are included. The system copies only those account balances that match the ChartField values that the manager entered. Any other rows of data that already exist in the budgets ledgers are not affected. Next, the manager selects the appropriate value in the Factor % (factor percentage) field. In this case, it is 128 percent of the actuals balances.

To populate a year's worth of budgets with a one-to-one copy from the actuals ledger to the budgets ledger, you set up a period-to-period copy. Then you run it 12 times in the Budget Copy process request using a different as-of date for each request. You cannot use a multiperiod time span (such as *All Year*) in the pool definition because the Budget Copy process sums the entire year in one row rather than as period 1, period 2, and so on. You could spread that amount to one period at a time or over an entire year, but you would not perform a one-to-one copy.

# **Budget Allocation Process**

Allocations processing in General Ledger enables you to spread either fixed amounts or a pool of complex *pro rata* amounts from multiple ChartFields. You can use statistical and monetary accounts from any ledger (or combination of ledgers) as the basis. Allocations provide complete flexibility in mapping ledger amounts across the chart of accounts. You can use allocations to generate large volumes of budget entries quickly and easily. Allocations processing supports top-down budgeting and the dynamic generation of budgets based on any segment of the organization at any given time.

Allocations enable you to spread amounts from any ledger to the budget ledger so that you can devise budgets and forecasts based on the strategic information already stored in your database. Here is an example:

Suppose that your sales manager is preparing next year's monthly sales targets for the eastern sales division, as well as a budget for travel expenses. The sales manager bases the forecast on a number of factors:

- 2004 revenue should be 128 percent higher than 2003 amounts.
- Because of unusual market fluctuations in 2003, the manager wants the 2004 forecast to reflect the 2002 monthly sales trends.
- The travel expense budget will be 10 percent higher than last year, allocated using the new sales projections as a basis.

First, the sales manager uses the Budget Copy Definition pages to copy 2002 eastern sales region revenue figures from the actuals ledger into the budget ledger for 2004.

The manager uses the Factor (%) field to increase by 128 percent the 1998 actuals amounts. Then the sales manager does the same for the travel expense accounts, increasing them by 10 percent.

Next, the sales manager uses the Budget Allocation process to reallocate revenue amounts according to 2002 sales trends, using the 2002 amounts in the sales revenue account for all departments as the basis. In this way, sales figures for the eastern division are spread according to the general sales trends for 2002.

As the final step, the sales manager uses the new 2003 sales revenue forecast amounts as the basis for allocating the travel expenses.

#### **See Also**

[Chapter 22, "Maintaining Standard Budgets in General Ledger," Maintaining Detail Budgets, page 541](#page-570-0)

#### [Chapter 22, "Maintaining Standard Budgets in General Ledger," Copying Budgets, page 546](#page-575-0)

*PeopleSoft Enterprise Application Fundamentals 9.1 PeopleBook*, "Processing Allocations"

# <span id="page-570-0"></span>**Maintaining Detail Budgets**

You use the Detail Budget Maintenance page, the Data by Year page, and the Data by Period page to make adjustments and perform inquiries on budget ledgers. To access budget ledger data using these pages, the ledger definition must specify the ledger record as LEDGER\_BUDG, and the ledger must be unbalanced.

To maintain detail budgets, use the Detail Budget Maintenance component (DEPT\_ENTRY).

The Detail Budget Maintenance page is intended for use in making adjustments of existing data and performing inquiries on existing data. It is not intended for adding volumes of data, or, to provide the extensive validation functionality that the Journal Entry page provides. The Journal Entry page is the primary place to enter financial data with full validation functionality.

This section discusses how to:

- Select budget ChartField criteria.
- Adjust budget data by year.
- Adjust budget data by period.
- Use the Budget Calculator feature.

**Note.** To maintain transactions in different currencies, use allocations or budget journals rather than the Budgets pages described here.

### **Pages Used to Maintain Detail Budgets**

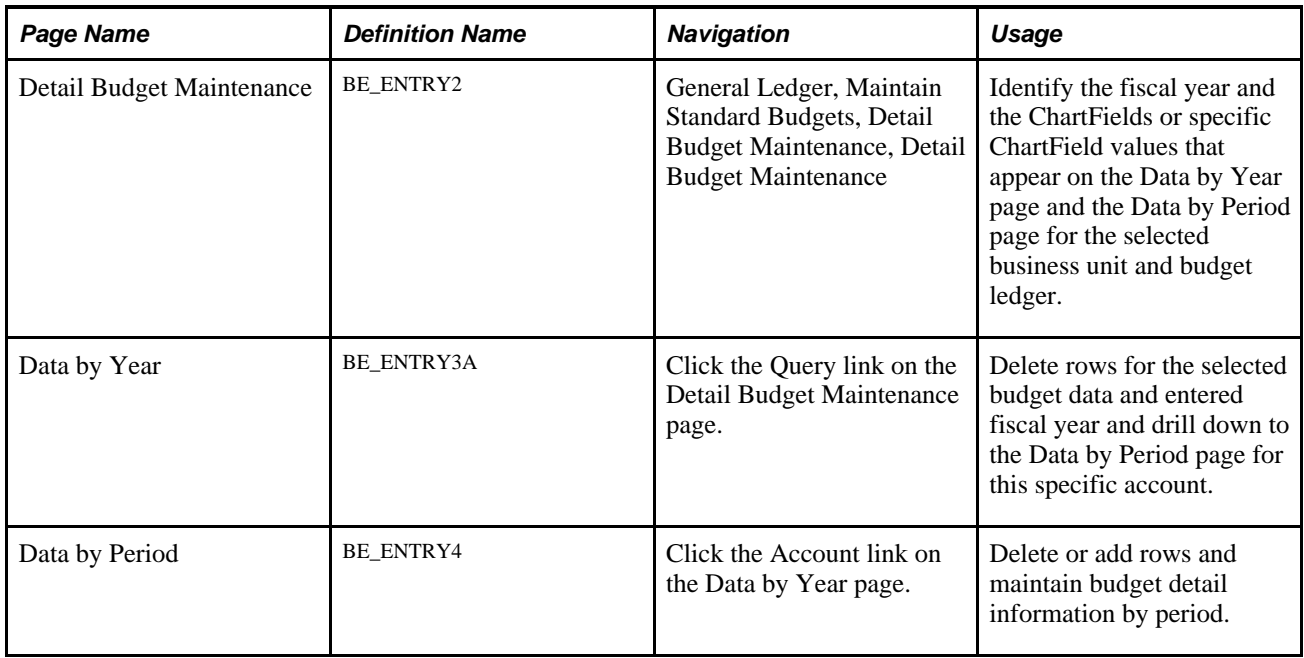

# **Selecting Budget ChartField Criteria**

Access the Detail Budget Maintenance page (General Ledger, Maintain Standard Budgets, Detail Budget Maintenance, Detail Budget Maintenance).

# **Detail Budget Maintenance**

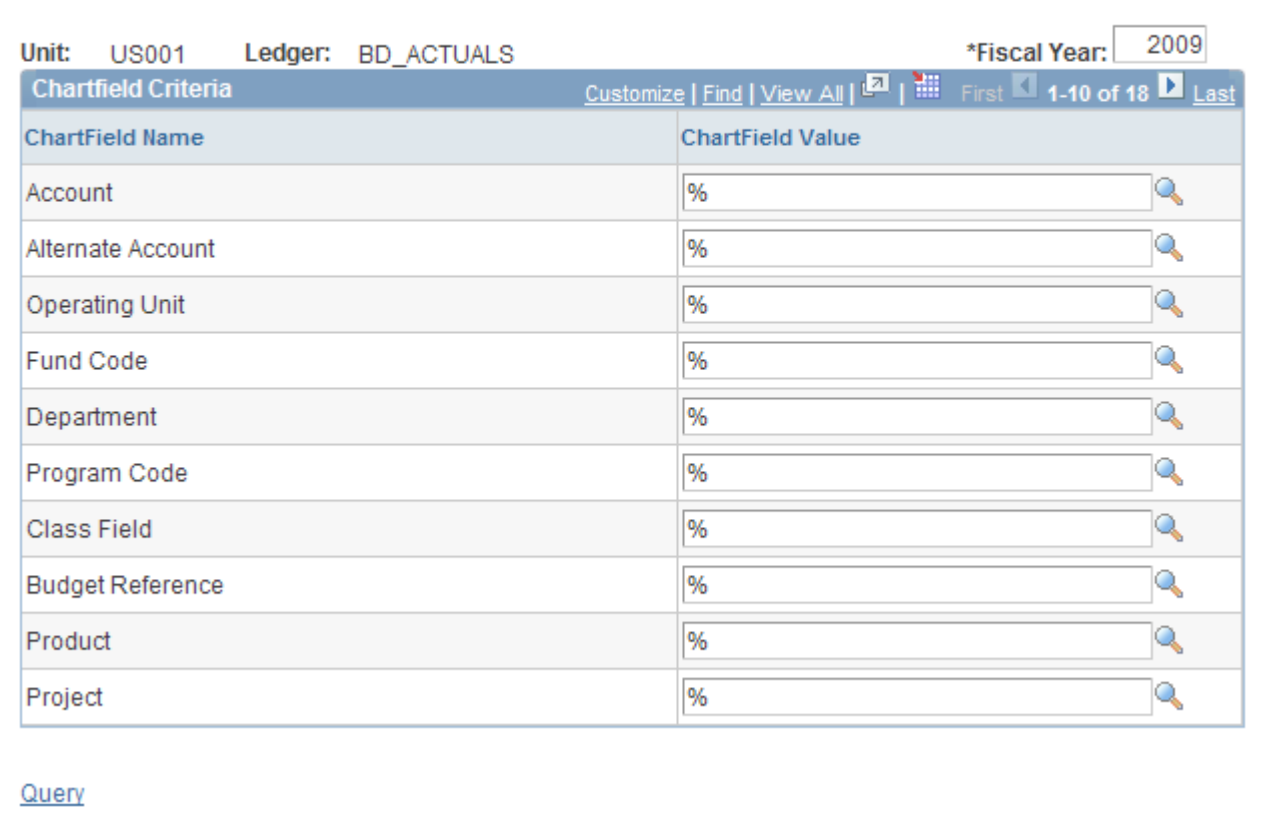

#### Detail Budget Maintenance page

To use the Detail Budget Maintenance page:

- 1. Enter the fiscal year that you want to review or modify for the business unit and budget ledger.
- 2. Enter or select ChartField values.

You can use wildcard characters to narrow your search of ChartFields.

3. Click the Query link at the bottom of the page.

The Data by Year page displays the data for each selected ChartField for the specified year.

### **Adjusting Budget Data by Year**

Access the Data by Year page (Click the Query link on the Detail Budget Maintenance page).

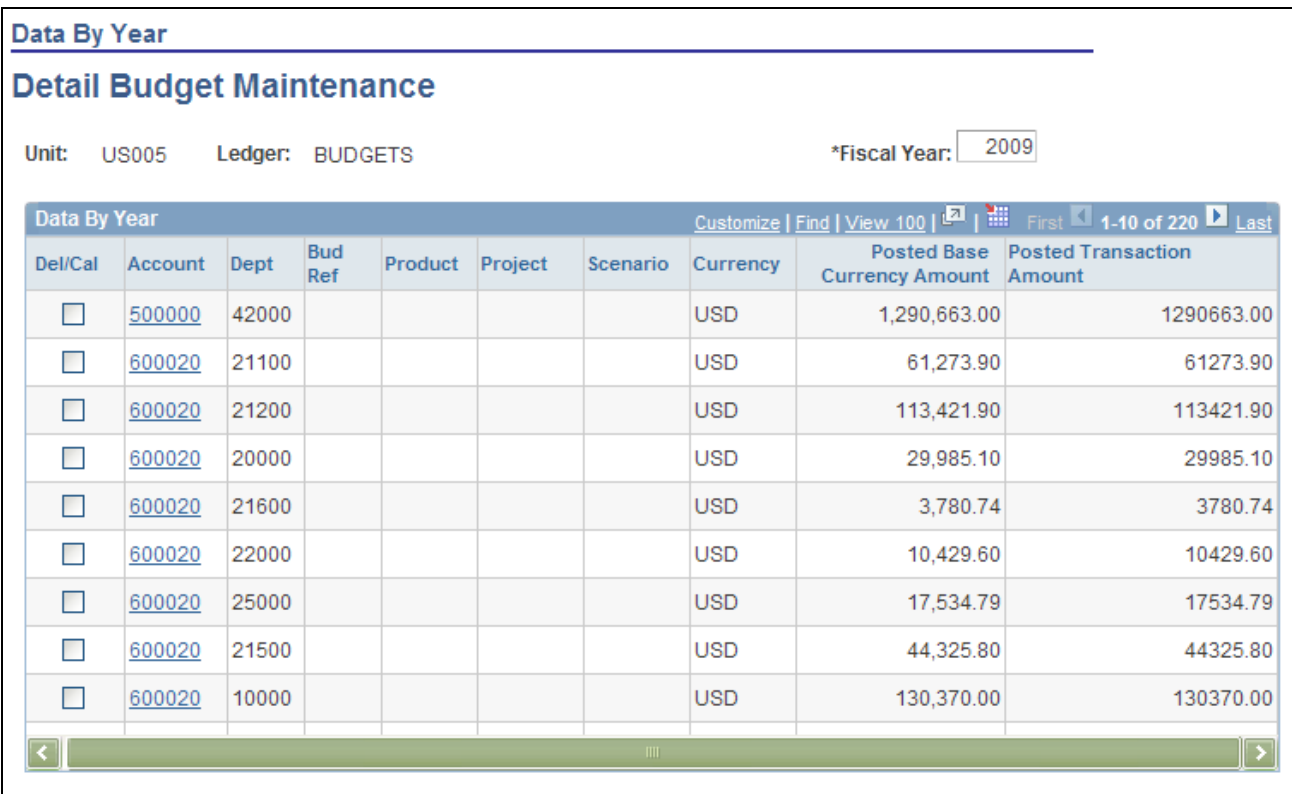

#### Data By Year page

To use the Data by Year page:

- 1. Select the Del/Cal (delete/calculate) check box next to the ChartField rows that you want to either recalculate (by clicking the Calculate link) or delete (by clicking the Delete Selected link).
- 2. To view the Data by Period page and adjust information for an account on a period-by-period basis, click the account value link in the Account field for a specific row.
- 3. To return to the Detail Budget Maintenance page, click the ChartFields link.

**Note.** You can enter data for ledgers only if the Ledgers For A Unit - Definition page specifies direct budget ledger updates.

See [Chapter 22, "Maintaining Standard Budgets in General Ledger," Using the Budget Calculator Feature,](#page-573-0)  [page 544.](#page-573-0)

#### **See Also**

*PeopleSoft Enterprise Application Fundamentals 9.1 PeopleBook*, "Setting Up Ledgers," Defining Ledgers for a Business Unit

# **Adjusting Budget Data by Period**

Access the Data by Period page (Click the Account link on the Data by Year page).

|                                  | <b>Data By Period</b> |                   |                                                         |              |          |              |                        |                                 |       |          |  |  |  |
|----------------------------------|-----------------------|-------------------|---------------------------------------------------------|--------------|----------|--------------|------------------------|---------------------------------|-------|----------|--|--|--|
| <b>Detail Budget Maintenance</b> |                       |                   |                                                         |              |          |              |                        |                                 |       |          |  |  |  |
| Unit:                            | <b>US005</b>          |                   | 2009<br>*Fiscal Year:<br>Ledger: BUDGETS                |              |          |              |                        |                                 |       |          |  |  |  |
|                                  | Data By Period        |                   | Times   Find   View All   M   First   1-12 of 12   Last |              |          |              |                        |                                 |       |          |  |  |  |
| *Per                             | Account               | Dept              | <b>Bud Ref</b>                                          | Project      | Scenario | Currency     | <b>Posted Base Amt</b> | Posted<br>Transaction<br>Amount |       |          |  |  |  |
| 1                                | 50000                 | 4200 <sup>2</sup> | Q                                                       | Q            | Q        | <b>USD</b>   | 125,928.00             | 125928.00                       | $\pm$ | $\equiv$ |  |  |  |
| $\overline{c}$                   | 50000 <sup>Q</sup>    | 4200Q             | Q                                                       | Q            | Q        | <b>USD</b>   | 102,910.50             | 102910.50                       | $+$   | Ξ        |  |  |  |
| 3                                | 50000                 | 4200Q             | Q                                                       | Q            | Q        | <b>USD</b>   | 94,990.50              | 94990.50                        | $+$   | Ξ        |  |  |  |
| 4                                | 50000                 | 4200Q             | Q                                                       | Q            | Q        | <b>USD</b>   | 105,019.20             | 105019.20                       | $+$   | $\equiv$ |  |  |  |
| 5                                | 50000                 | 4200Q             | Q                                                       | Q            | Q        | <b>USD</b>   | 105,019.20             | 105019.20                       | $+$   | Ξ        |  |  |  |
| 6                                | 50000Q                | 4200Q             | Q                                                       | Q            | Q        | <b>USD</b>   | 110,127.60             | 110127.60                       | $+$   | Ξ        |  |  |  |
| 7                                | 50000                 | 4200Q             | Q                                                       | Q            | Q        | <b>USD</b>   | 105,633.00             | 105633.00                       | $+$   | Ξ        |  |  |  |
| 8                                | 50000 <sup>Q</sup>    | 4200Q             | Q                                                       | Q            | Q        | <b>USD</b>   | 105,633.00             | 105633.00                       | $\pm$ | $\equiv$ |  |  |  |
| 9                                | 50000Q                | 4200Q             | Q                                                       | Q            | Q        | <b>USD</b>   | 107.692.20             | 107692.20                       | $+$   | $\equiv$ |  |  |  |
| 10                               | 50000Q                | 4200Q             | Q                                                       | Q            | Q        | <b>USD</b>   | 108,989.10             | 108989.10                       | $+$   | Ξ        |  |  |  |
| 11                               | 50000                 | 4200Q             | Q                                                       | Q            | Q        | <b>USD</b>   | 104,870.70             | 104870.70                       | $+$   | н        |  |  |  |
| 12                               | 50000 <sup>Q</sup>    | 4200Q             | Q                                                       | Q            | Q        | <b>USD</b>   | 113,850.00             | 113850.00                       | $+$   | L        |  |  |  |
| Ŧ                                |                       |                   |                                                         |              |          |              |                        |                                 |       |          |  |  |  |
|                                  | Current: 1,290,663.00 |                   | <b>Revised:</b>                                         | 1,290,663.00 |          | Change: 0.00 | % Change: 0.00         |                                 |       |          |  |  |  |
| ChartFields                      |                       | Data by Year      |                                                         | Calculator   |          |              |                        |                                 |       |          |  |  |  |

Data By Period page

To use the Data by Period page:

- 1. Modify values, add or delete selected rows of data, or perform calculations on specified periods.
- 2. Click the Calculator link to access the Budget Calculation page, where you can modify budget calculations for accounts by period.

### <span id="page-573-0"></span>**Using the Budget Calculator Feature**

Click the Calculator link on either the Data by Year page or the Data by Period page to access the Budget Calculation page.

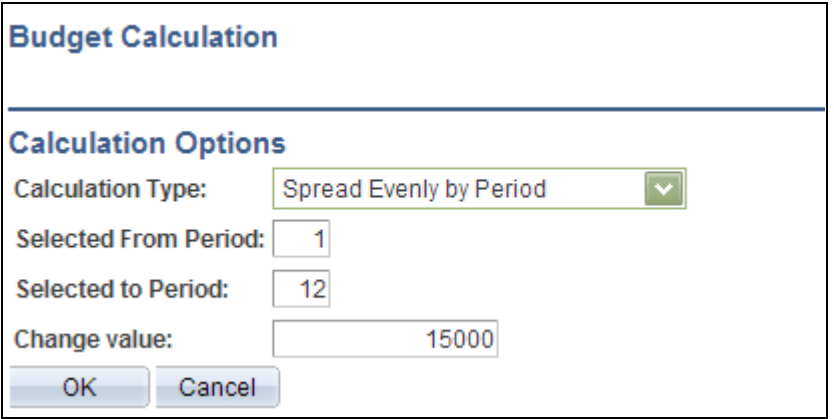

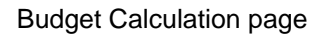

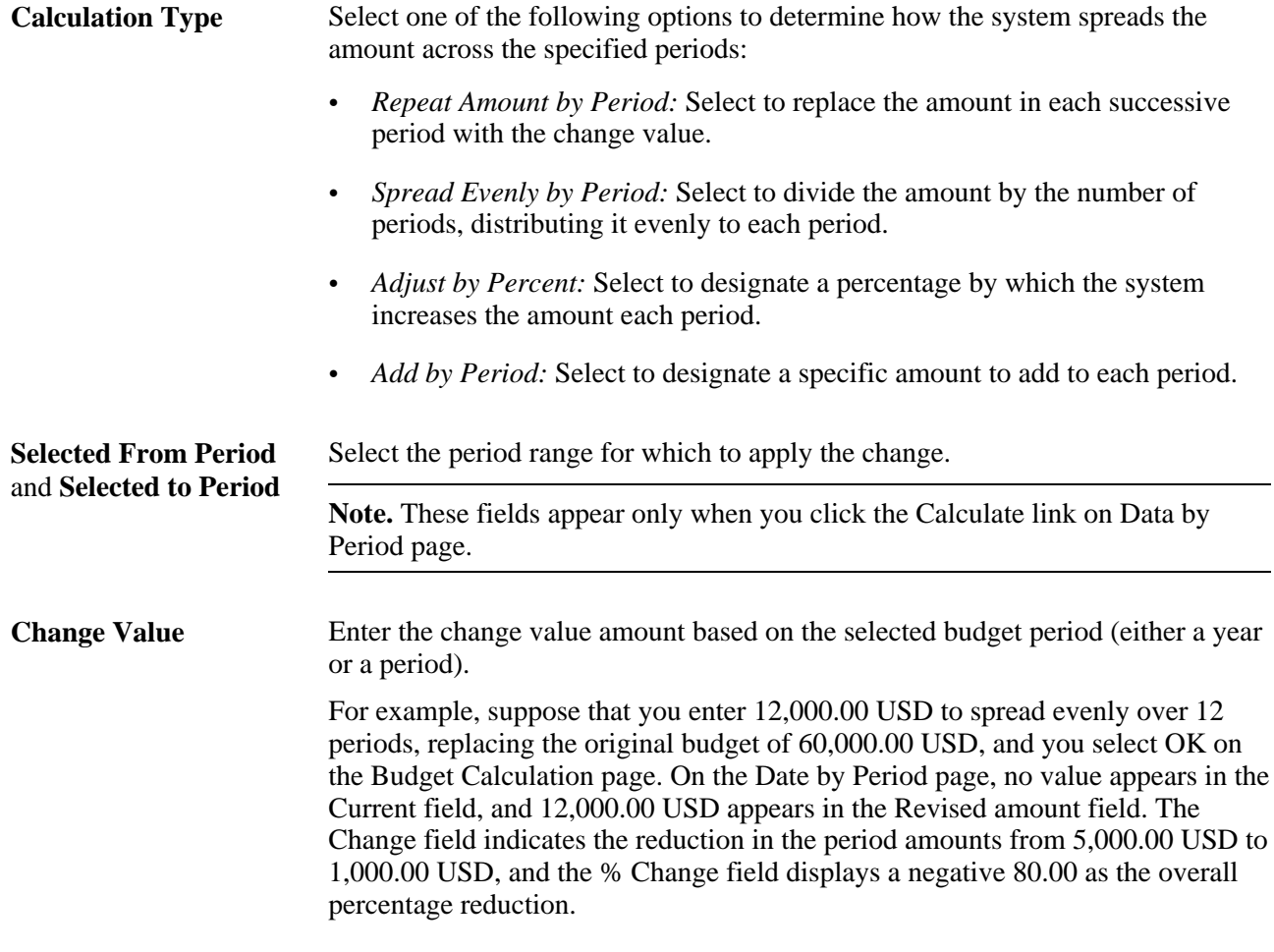

**Note.** If the percentage of change is more than 99999.99 percent, it appears as *99999.99%.*

# **Maintaining Project Budgets**

This section discusses how to review and modify project budgets.

To maintain project budgets, use the Detail Project Maintenance component (PROJ\_ENTRY).

# **Pages Used to Maintain Project Budgets**

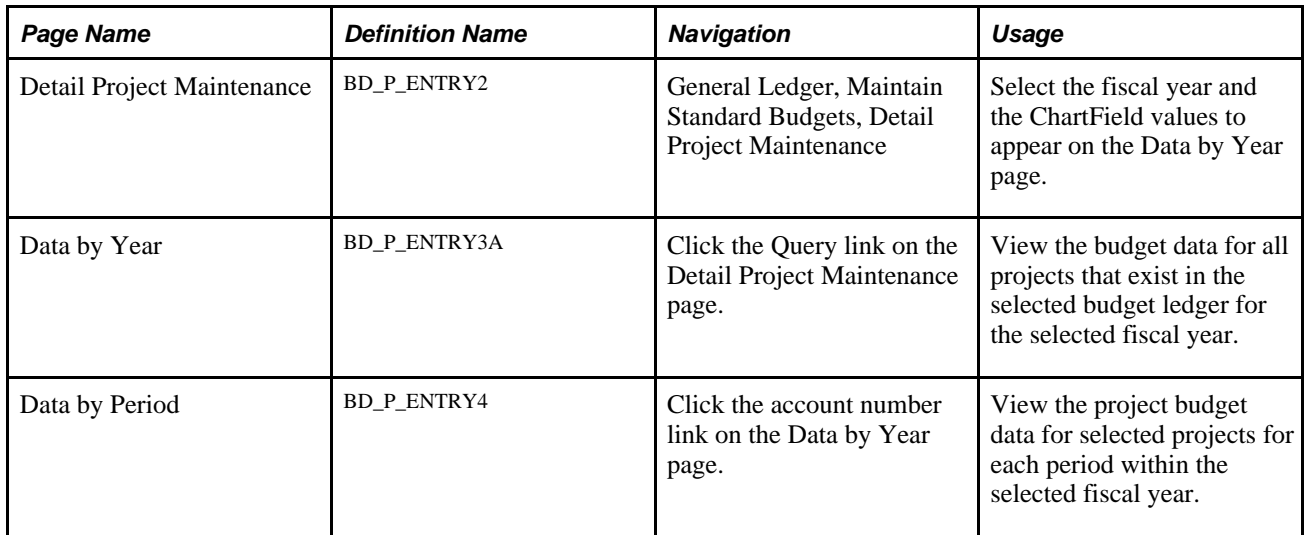

# **Reviewing and Modifying Project Budgets**

You maintain project budgets in the same way that you maintain standard budgets. Project budgets normally include project detail information, which you can modify.

#### **See Also**

*PeopleSoft Enterprise Project Costing 9.1 PeopleBook*, "Budgeting Project Costs and Revenue"

[Chapter 22, "Maintaining Standard Budgets in General Ledger," Maintaining Detail Budgets, page 541](#page-570-0)

# <span id="page-575-0"></span>**Copying Budgets**

To copy budgets, use the Budget Copy Definition component (ALLOC\_COPY\_LEDGER) and the Budget Copy Group component (ALLOC\_GROUP\_BD).

This section discusses how to:

• Set up the budget copy definition pool.
- Set up the budget copy definition target.
- Create a budget copy group.
- Initiate budget copy processing.

# **Pages Used to Copy Budgets**

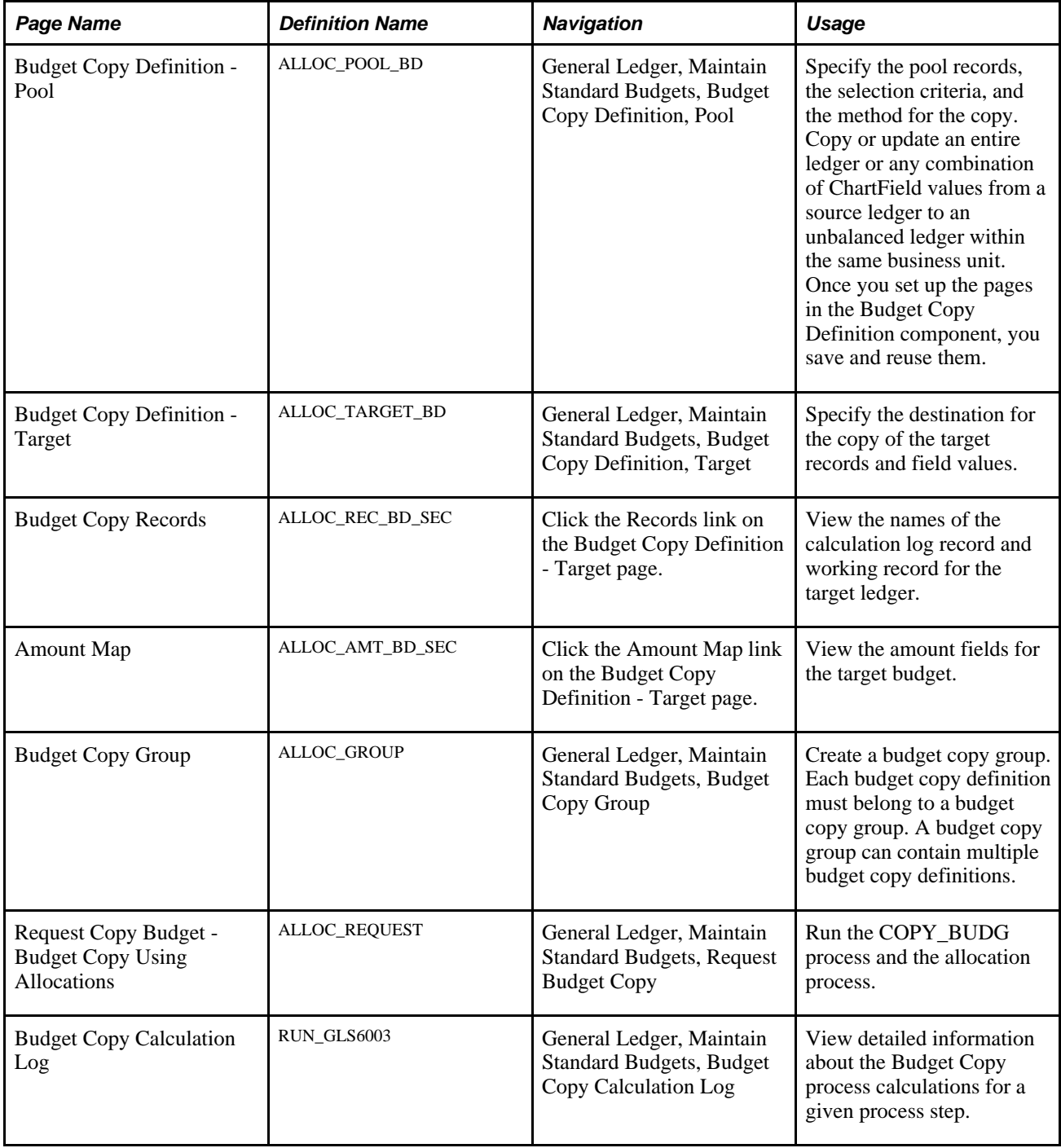

# **Setting Up the Budget Copy Definition Pool**

Access the Budget Copy Definition - Pool page (General Ledger, Maintain Standard Budgets, Budget Copy Definition, Pool).

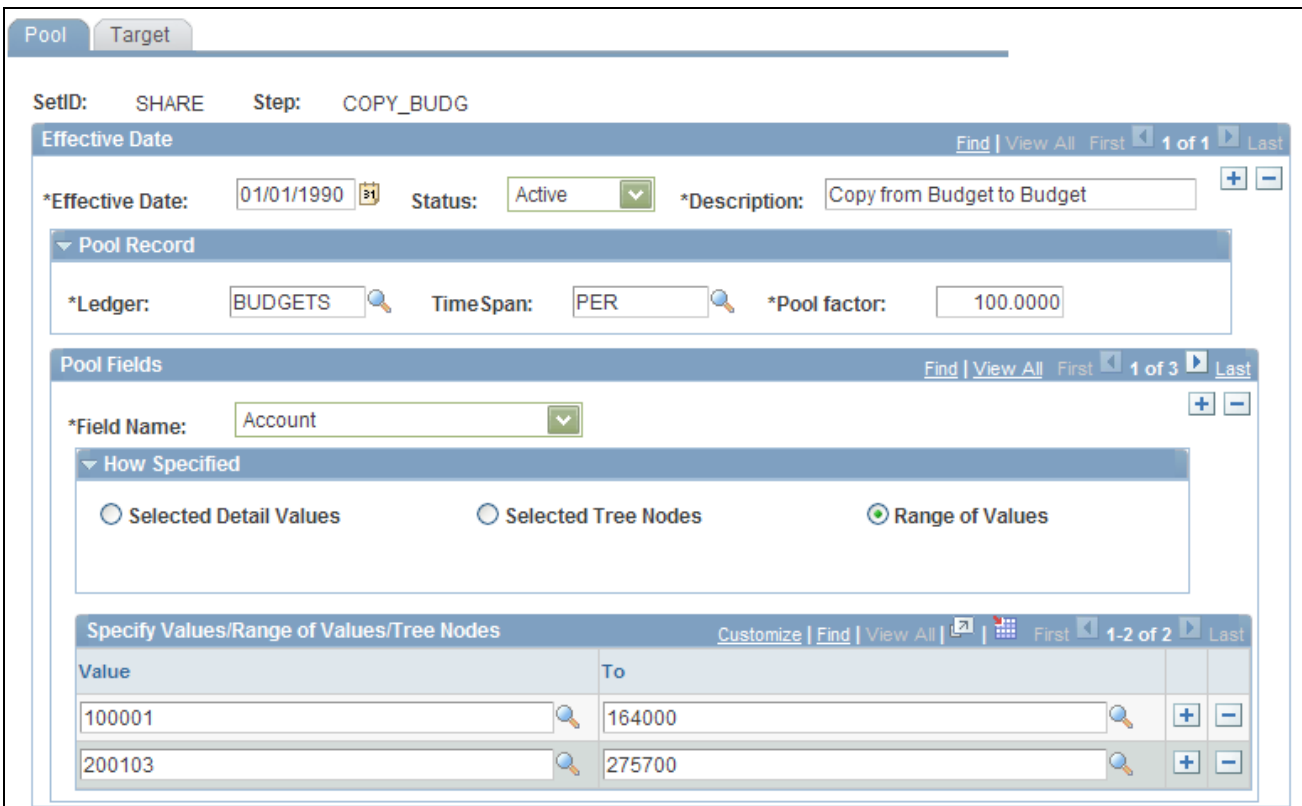

#### Budget Copy Definition – Pool page

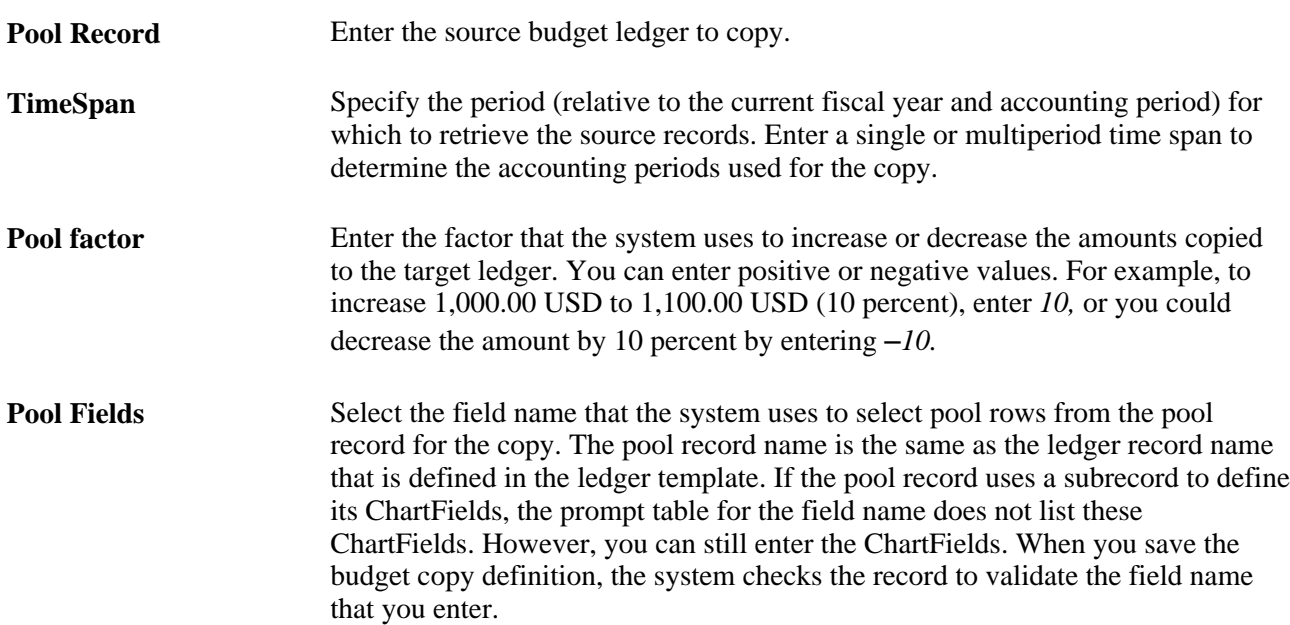

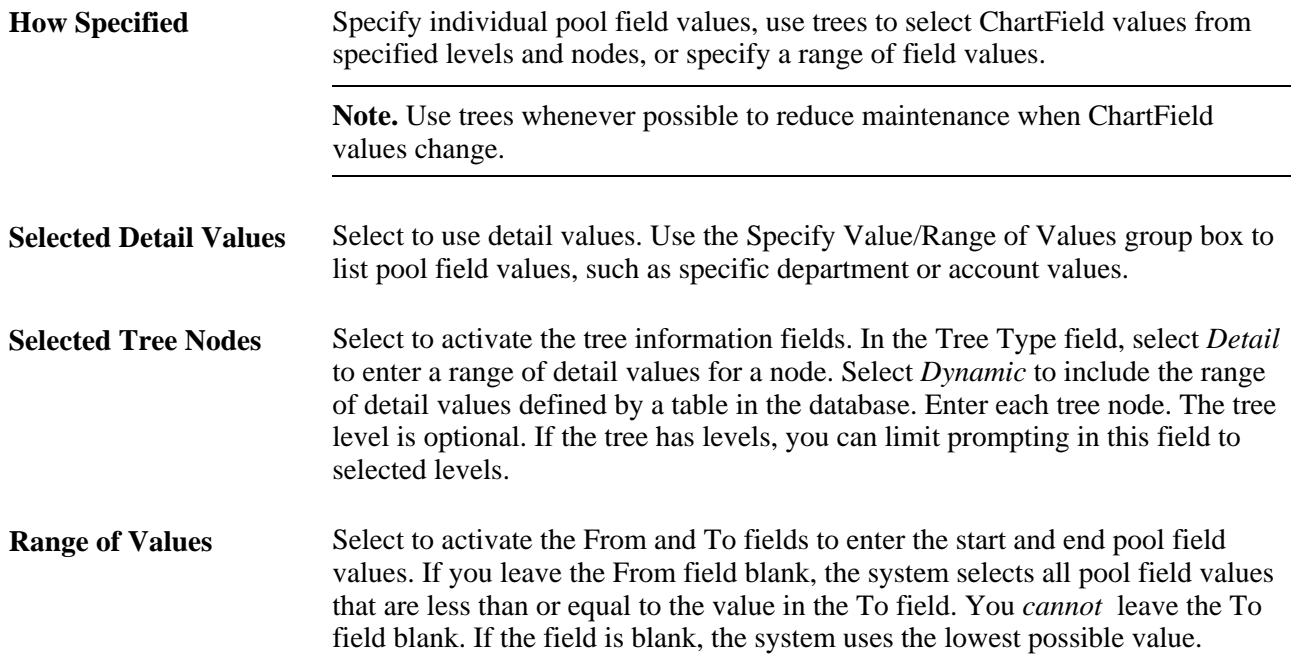

# **Setting Up the Budget Copy Definition Target**

Access the Budget Copy Definition - Target page (General Ledger, Maintain Standard Budgets, Budget Copy Definition, Target).

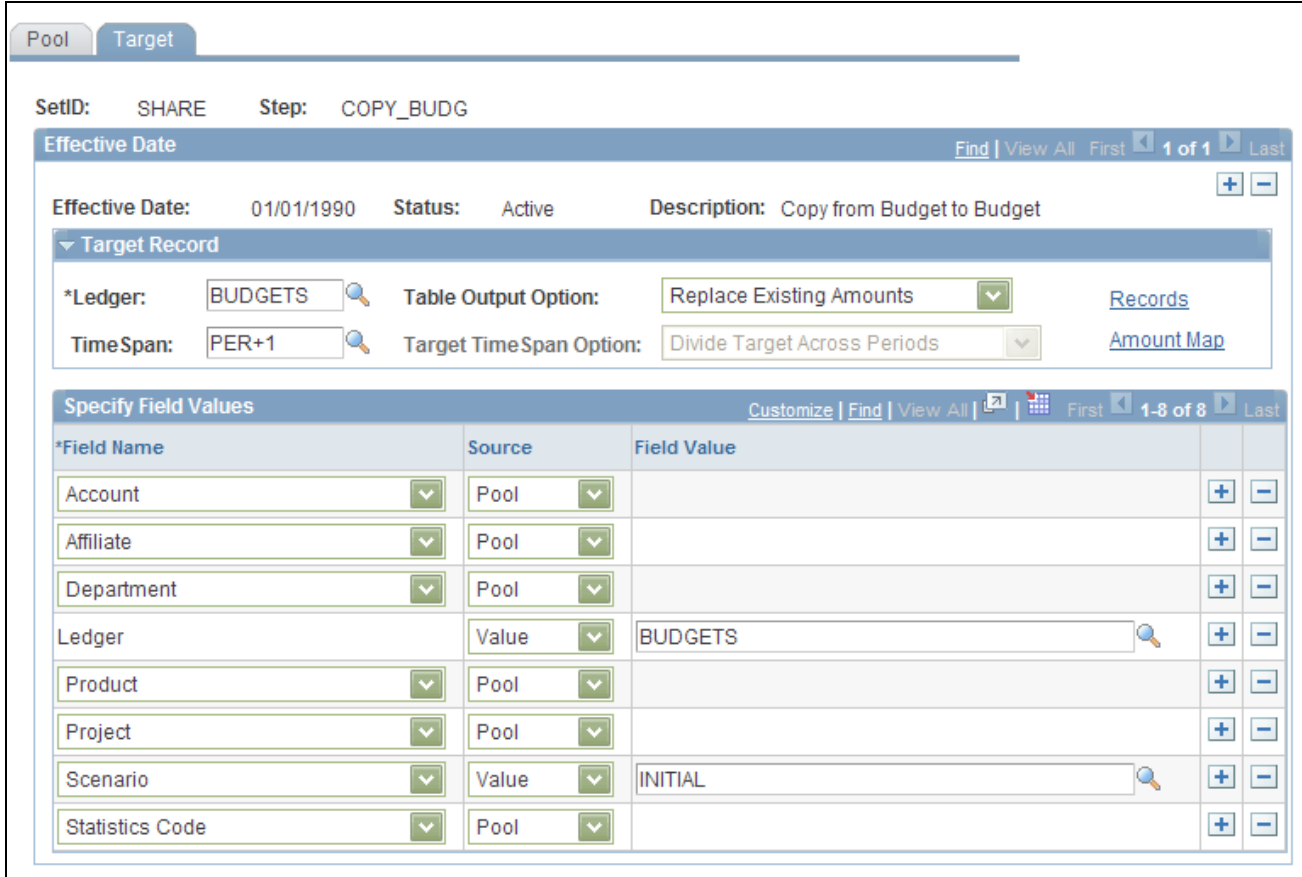

Budget Copy Definition - Target page

**Note.** Once the copy or update is complete, you can review the results on the ledger inquiry pages, or you can review and modify the new budget using the Detail Budget Maintenance component.

Ledger Specify the target ledger to update. The system populates the Specify Field Values scroll area with the target ledger ChartFields. Changing the value in the Ledger field causes the data in the target fields to be deleted as the new values are populated. To ensure a one-to-one copy, all ChartFields that are common to both the target ledger and the pool ledger must appear in the Specify Field Values scroll area, and the value in the Source field must be *Pool.*

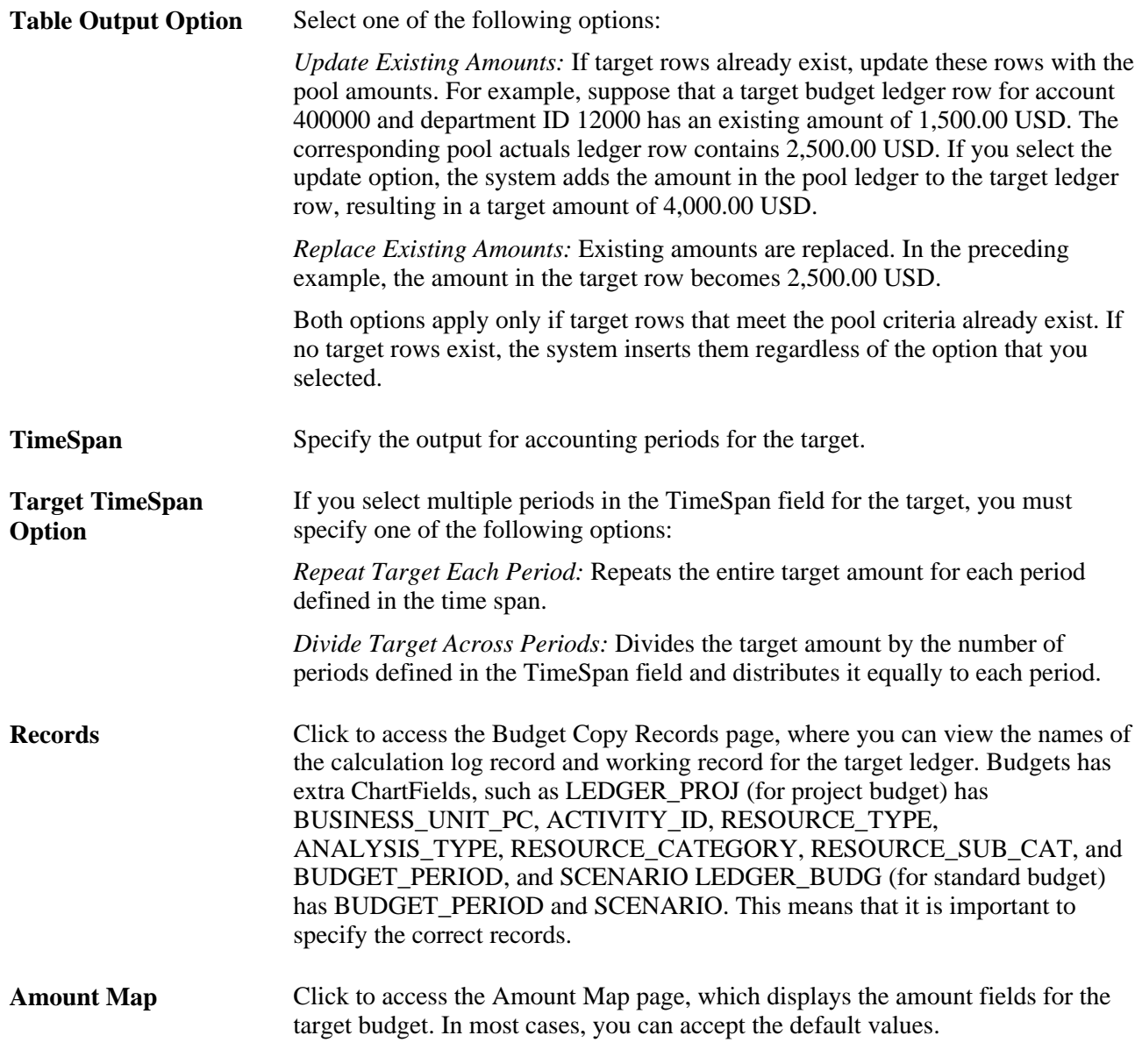

### **See Also**

*PeopleSoft Enterprise Application Fundamentals 9.1 PeopleBook*, "Setting Up Ledgers," TimeSpans

# **Creating a Budget Copy Group**

Access the Budget Copy Group page (General Ledger, Maintain Standard Budgets, Budget Copy Group).

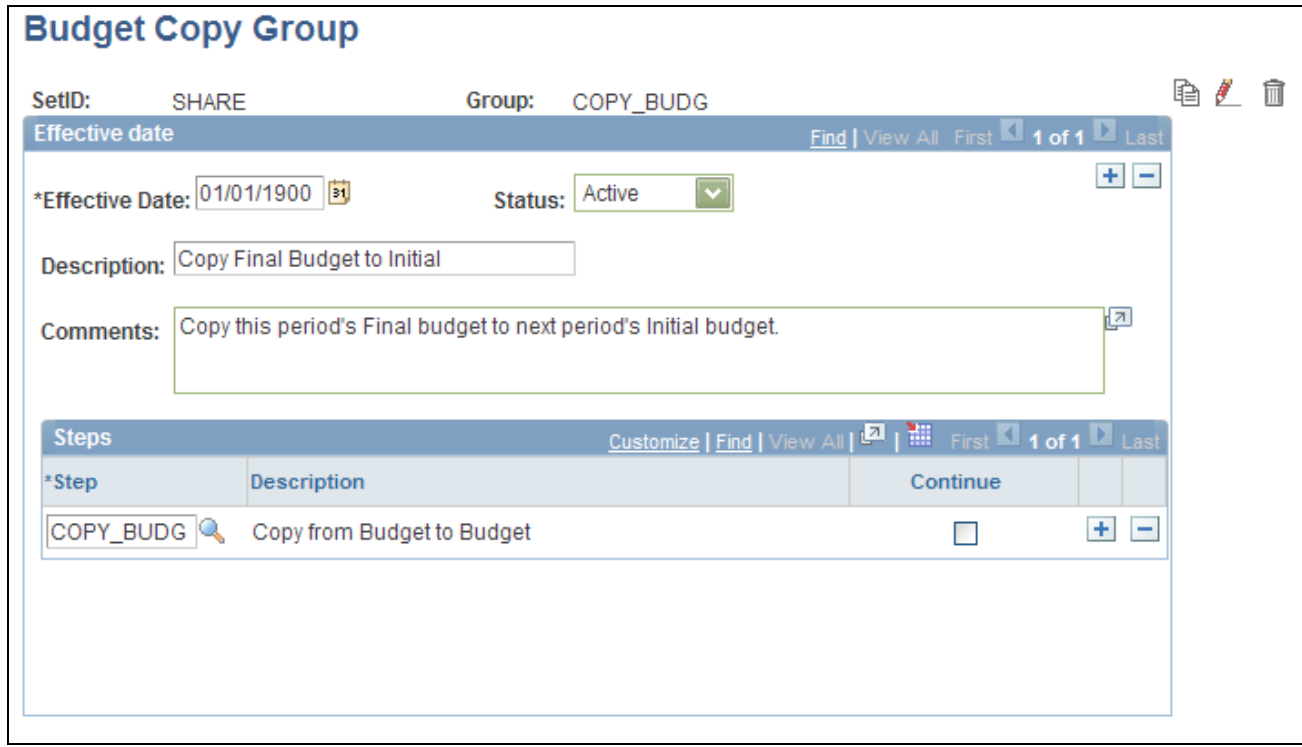

Budget Copy Group page

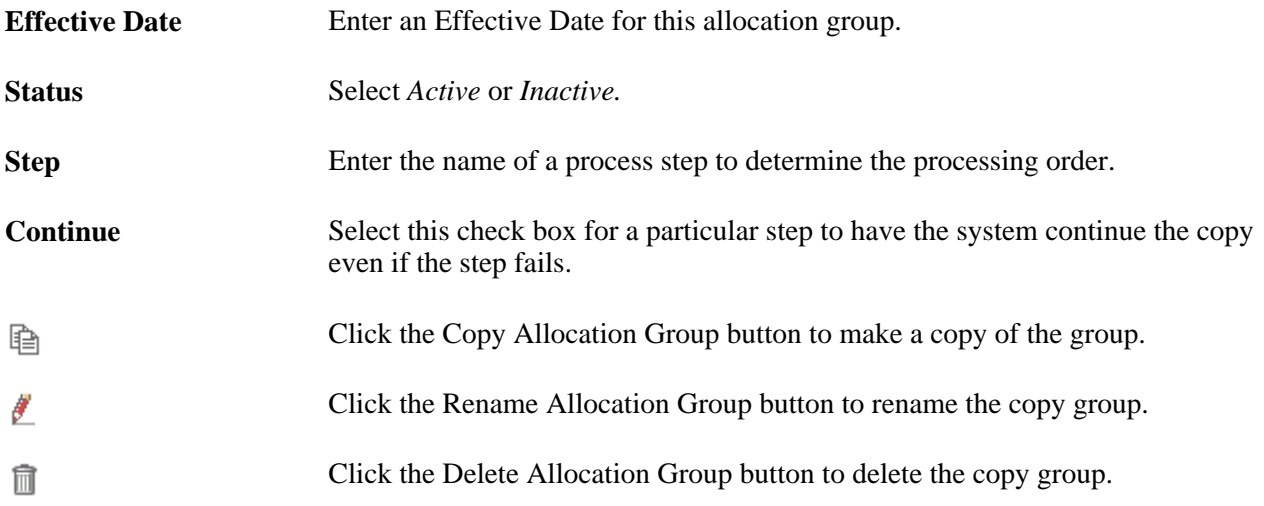

### **Initiating Budget Copy Processing**

Access Request Budget Copy - Allocation Request page to specify the request parameters and run the Allocation process (FS\_ALLC) to copy the budget. If you select the Start Step option, the system starts processing from the last failed step. The Start Step option appears only if the prior step fails.

# **Importing Budgets from Flat Files**

Budget data in General Ledger is stored in ledgers; therefore, you import budgets directly to the Detail Ledger table (PS\_LEDGER\_BUDG), which is delivered with General Ledger.

#### **See Also**

*PeopleSoft Enterprise Application Fundamentals 9.1 PeopleBook*, "Setting Up Ledgers," Importing and Exporting Ledgers

# **Posting Budget Journals**

As with other journals, you can create and post budget journals to the ledger that is specified in the journal header. Unlike the other budgeting methods, however, you do not directly update the ledger balances table. Rather, the posting process updates the ledger table and retains the journal entry as an audit item. In this way, you generate an audit trail to record the original budget and subsequent changes.

#### **See Also**

[Chapter 10, "Processing Journals," Posting Journals, page 232](#page-261-0)

## **Chapter 23**

# **Archiving for Ledgers and Journals**

This chapter provides an overview of archiving for ledgers and journals and discusses how to:

- Archive ledgers and journals.
- Restore archived ledgers and journals.

# **Understanding Archiving for Ledgers and Journals**

This section discusses:

- Archive query.
- History tables.
- Archive objects.
- Preprocesses and postprocesses.
- Archive templates.
- Archive results.
- Performance.

Because archiving procedures are extensions of the PeopleSoft Enterprise PeopleTools Data Archive Manager functionality and because the general ledger archive procedures are totally dependant on that functionality, it is assumed that you have read the PeopleTools archiving documentation and thoroughly understand the terminology, the functionality, and have developed an archive strategy before reading this documentation and proceeding to archive ledgers and journals.

PeopleSoft Enterprise General Ledger archiving makes use of queries to provide selection criteria and the prompts for that selection criteria. For example, your query can specify business units and dates for ledger and journal data to be archived when you run the archive process. Archiving also uses preprocesses to enforce certain data conditions before the archive process is run, such as not allowing the archiving of journals with open items or the archiving of ledger data in an open period. You can also use postprocesses to produce such things as a listing of the data archived.

History tables are provided to receive journal and ledger data. Archive objects identify a base record with its associated records and provides for the association of the actual tables with the history tables.

An archive template ties the query, the archive object, and the pre- and postprocess together for use by the PeopleTools Archive Processor (PSARCHIVE).

See *Enterprise PeopleTools 8.50 PeopleBook: Data Management, "Using PeopleSoft Data Archive Manager."*

### **Archive Query**

Archive query definitions define the selection criteria to archive data from ledger and journal tables. Data Archive Manager uses PeopleSoft Query to define selection criteria and prompts for the base table for the base archive object. For example, you might choose to archive all rows in the LEDGER table where the business unit is FRA01.

Archive queries are defined only for base tables because nonbase tables are archived based on the archived data of the related base table. Refer to Archive Object topic in this chapter and to PeopleTools documentation for information on base and nonbase tables as they apply to archiving.

See *Enterprise PeopleTools 8.50 PeopleBook: Data Management, "Using PeopleSoft Data Archive Manager," Managing Archive Objects.*

Many possible permutations of prompt and inclusion or exclusion logic exist. Always modify these queries or create new archive queries using the information provided in PeopleTools documentation.

**Note.** Use the delivered queries as examples and modify them according to your corporate archive strategy. Evaluate and modify the queries, archive templates, preprocess and postprocess as a whole.

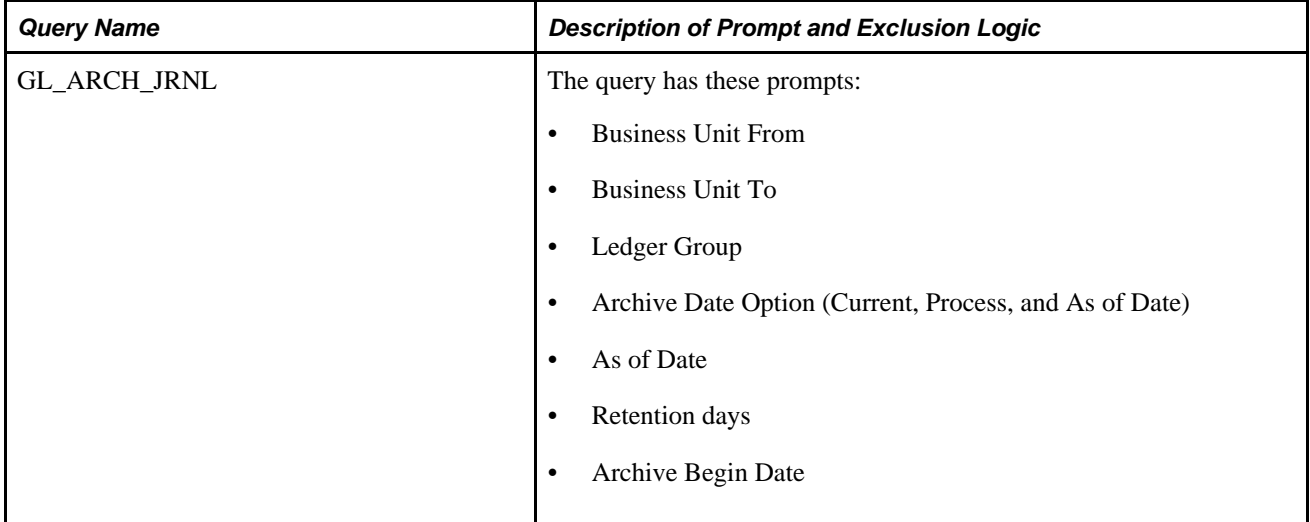

The following archive query definitions are delivered as sample system data:

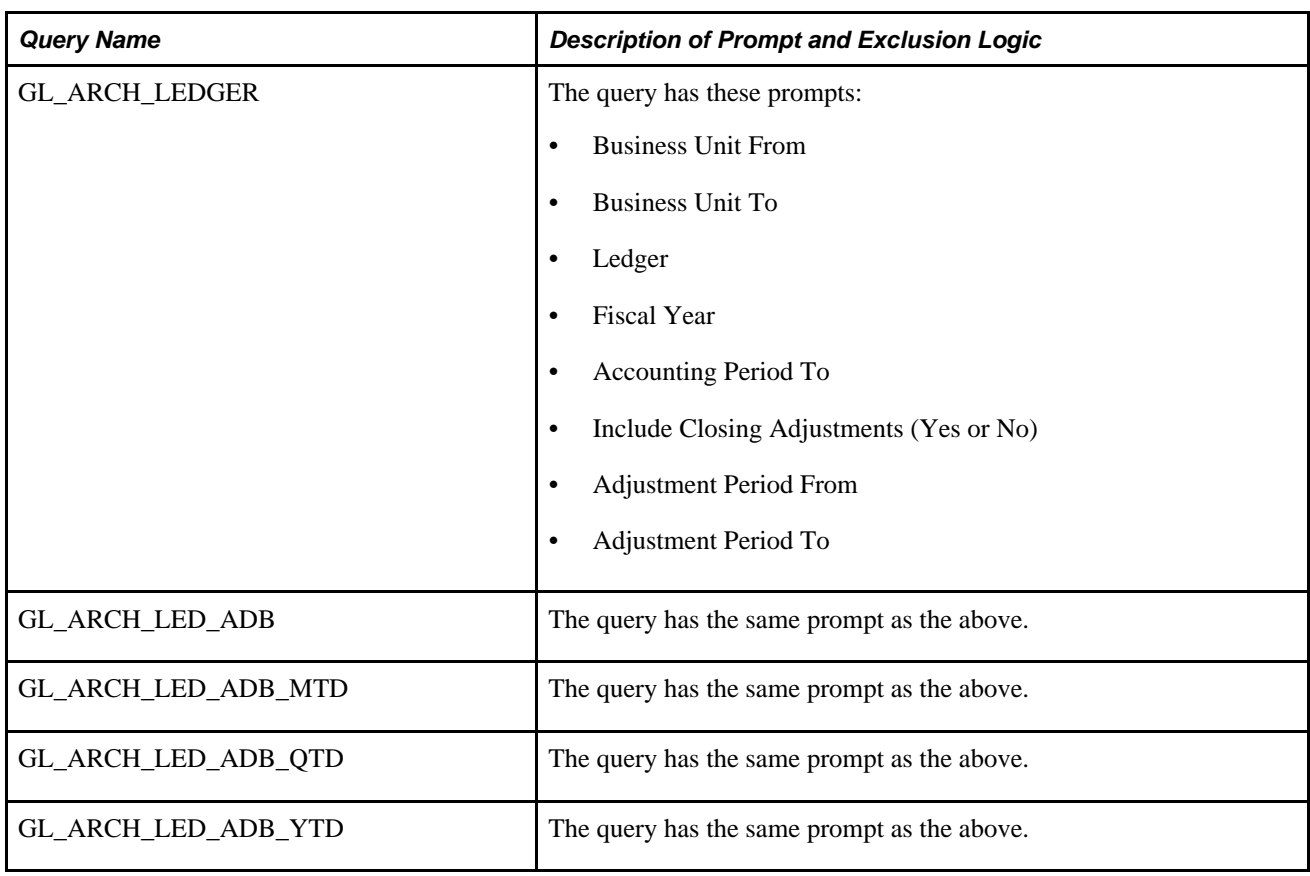

### **Journal Archive Query Parameter Descriptions**

This table provides additional information about journal archive query parameters:

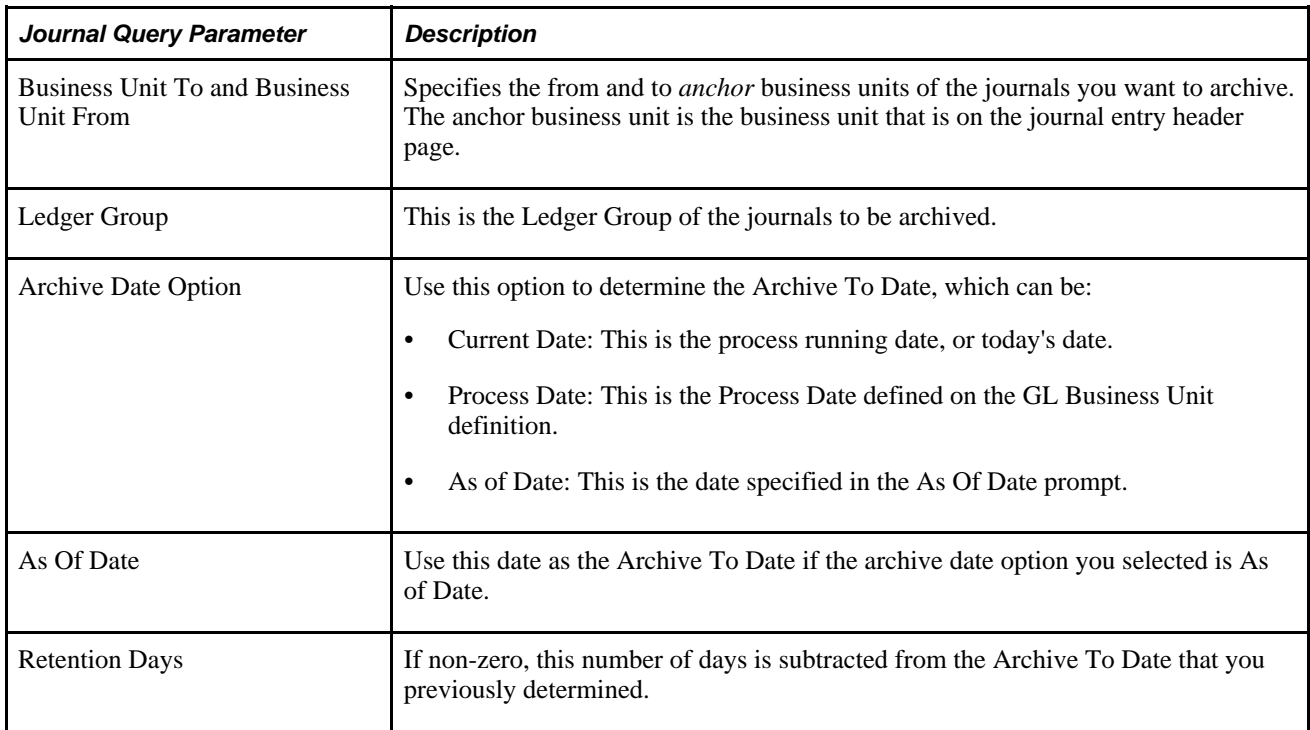

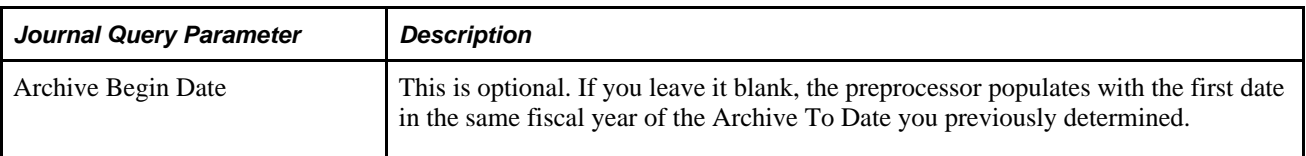

### **Ledger Archive Query Parameter Descriptions**

This table provides additional information about ledger archive query parameters:

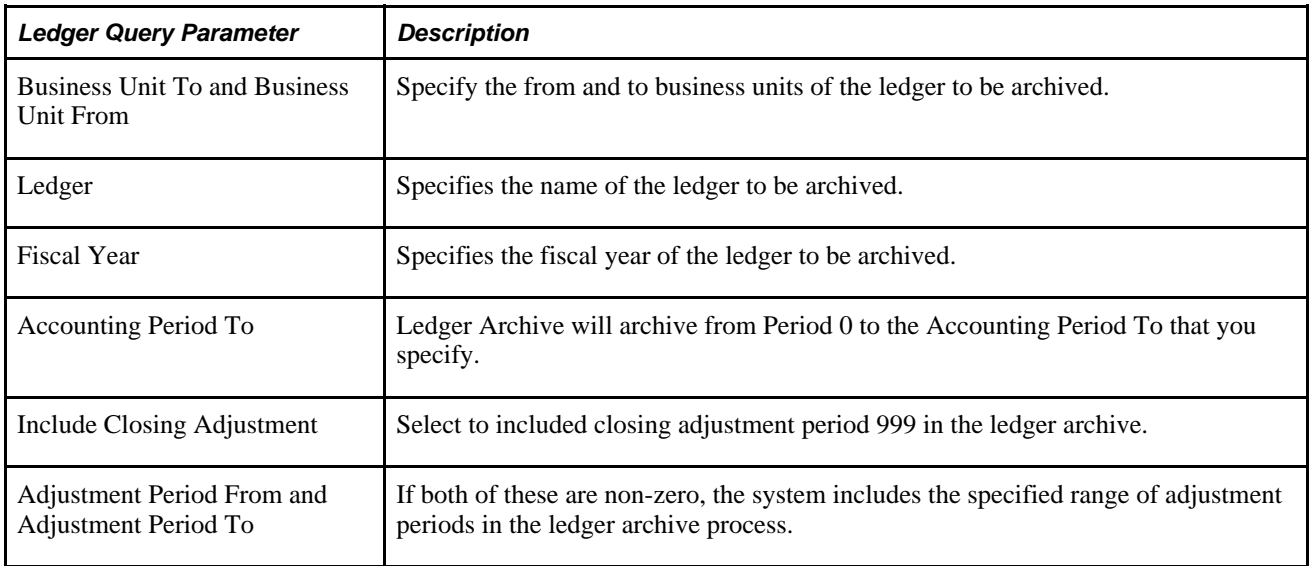

### **History Tables**

General Ledger delivers history tables as system data to be used with the delivered archive procedures.

You can change or configure history tables to correspond to any special requirements or configuration of your system by using the PeopleSoft Application Designer and by following the instructions located in the PeopleTools documentation.

However, history tables are by definition copies of your database tables. To successfully archive and restore records and tables to and from the history tables, the history tables must mirror your specific database tables. This requirement must be considered before reconfiguring or customizing such things as ChartFields, fields, and tables.

Archiving places copies of ledger and journal records in the history tables, and at that point the data exists in the database and the history tables. You can use the delete and remove from history action available on the archive run control to remove archived information from the database tables and when you no longer need the information, remove the archived data from the history tables.

### **Journal Archive History Tables**

The following are the delivered sample system data history tables for journal archive:

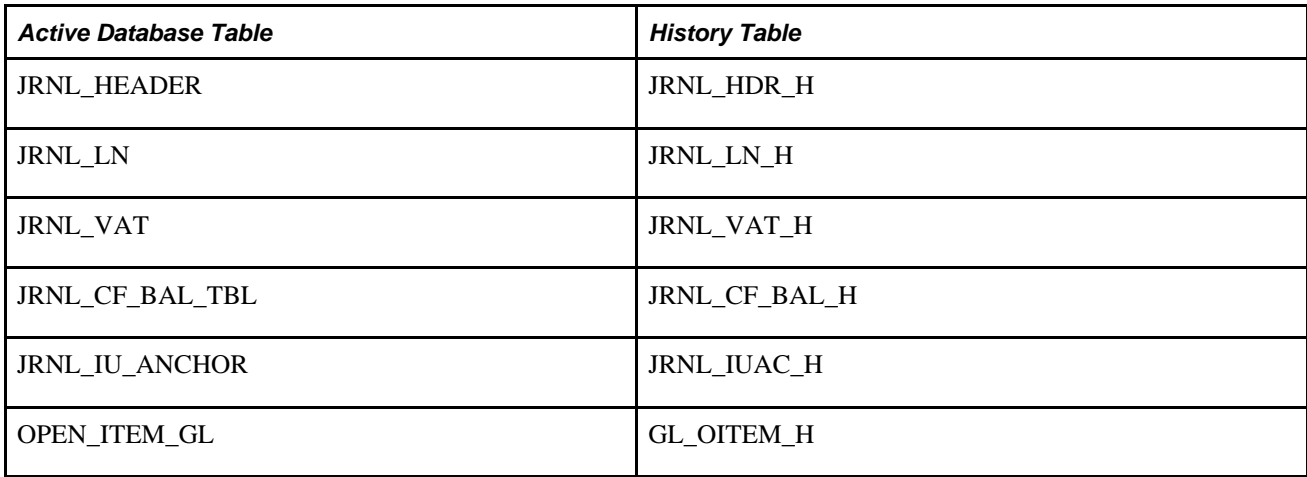

#### **Ledger Archive History Tables**

The following are the delivered sample system data history tables for ledger archive:

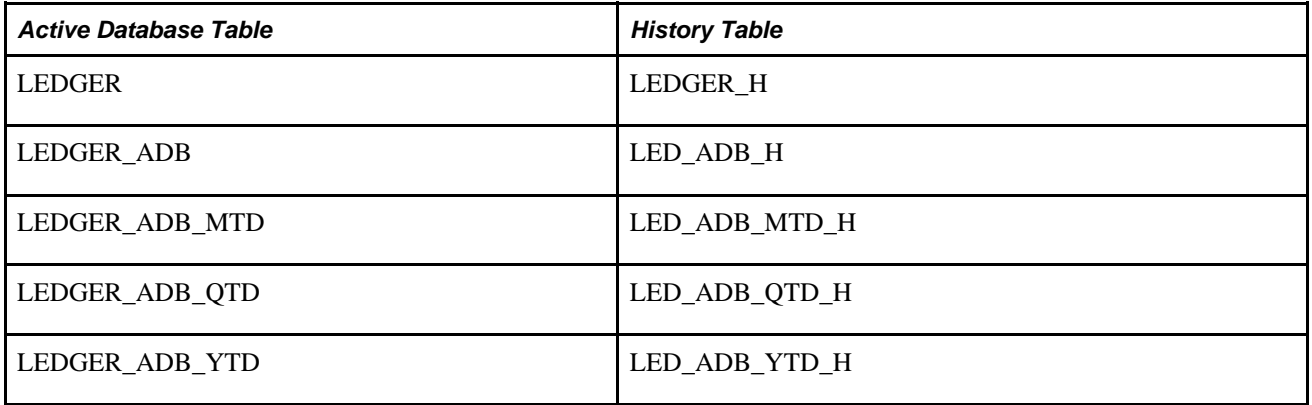

### **Archive Objects**

An archive object definition identifies the tables that contain the data to be archived and the history tables that are to be updated for each table.

It is important to understand the base table and nonbase table relationship. PeopleTools documentation explains in detail the concept and relationship of base to nonbase tables.

See *Enterprise PeopleTools 8.50 PeopleBook: Data Management, "Using PeopleSoft Data Archive Manager," Managing Archive Objects.*

General Ledger delivers the following archive object definitions as system data:

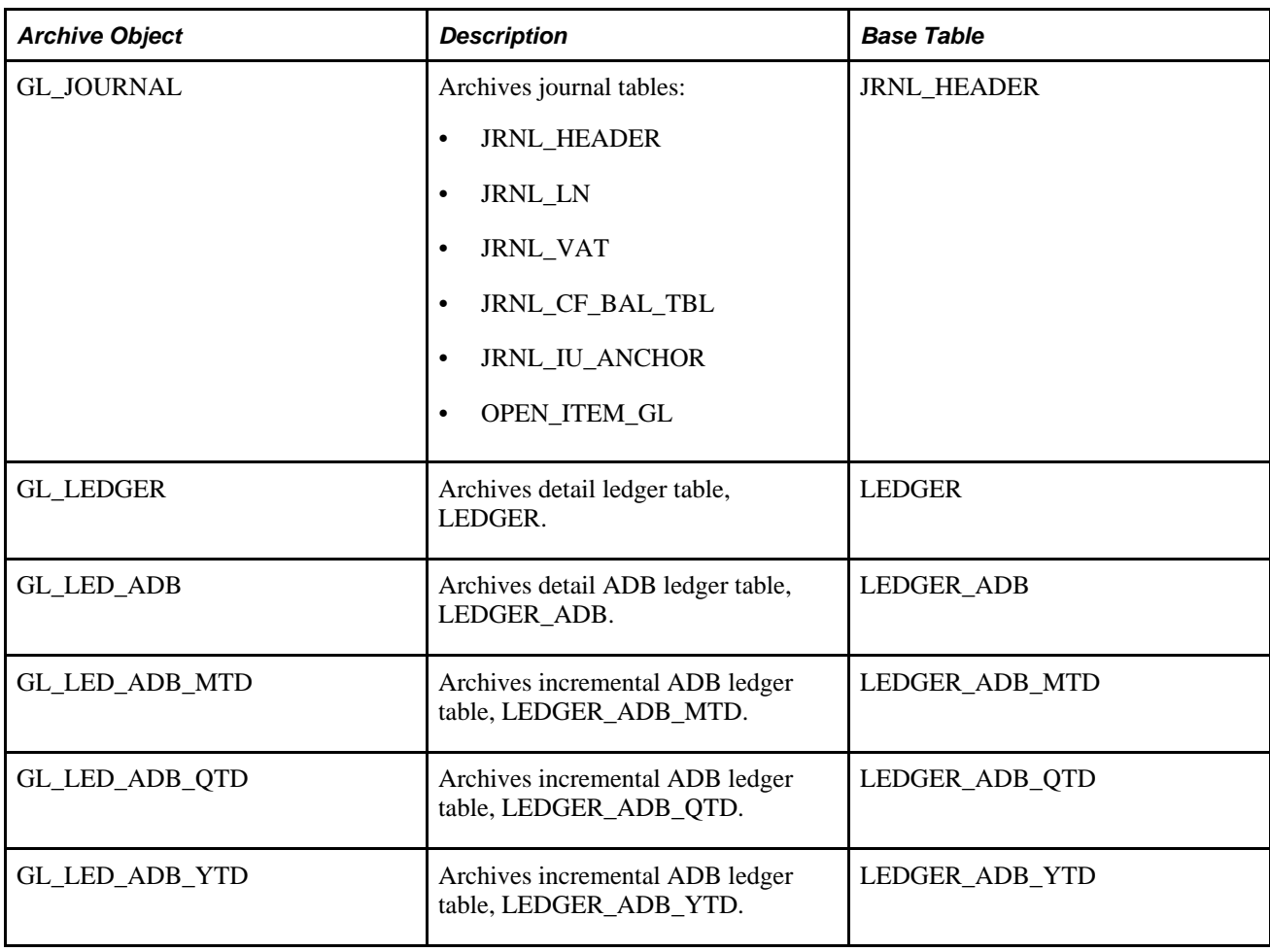

# **Preprocesses and Post Processes**

This is a list of the pre- and post- Application Engine processes that are delivered as system data and that you can use as is or modify to meet different requirements:

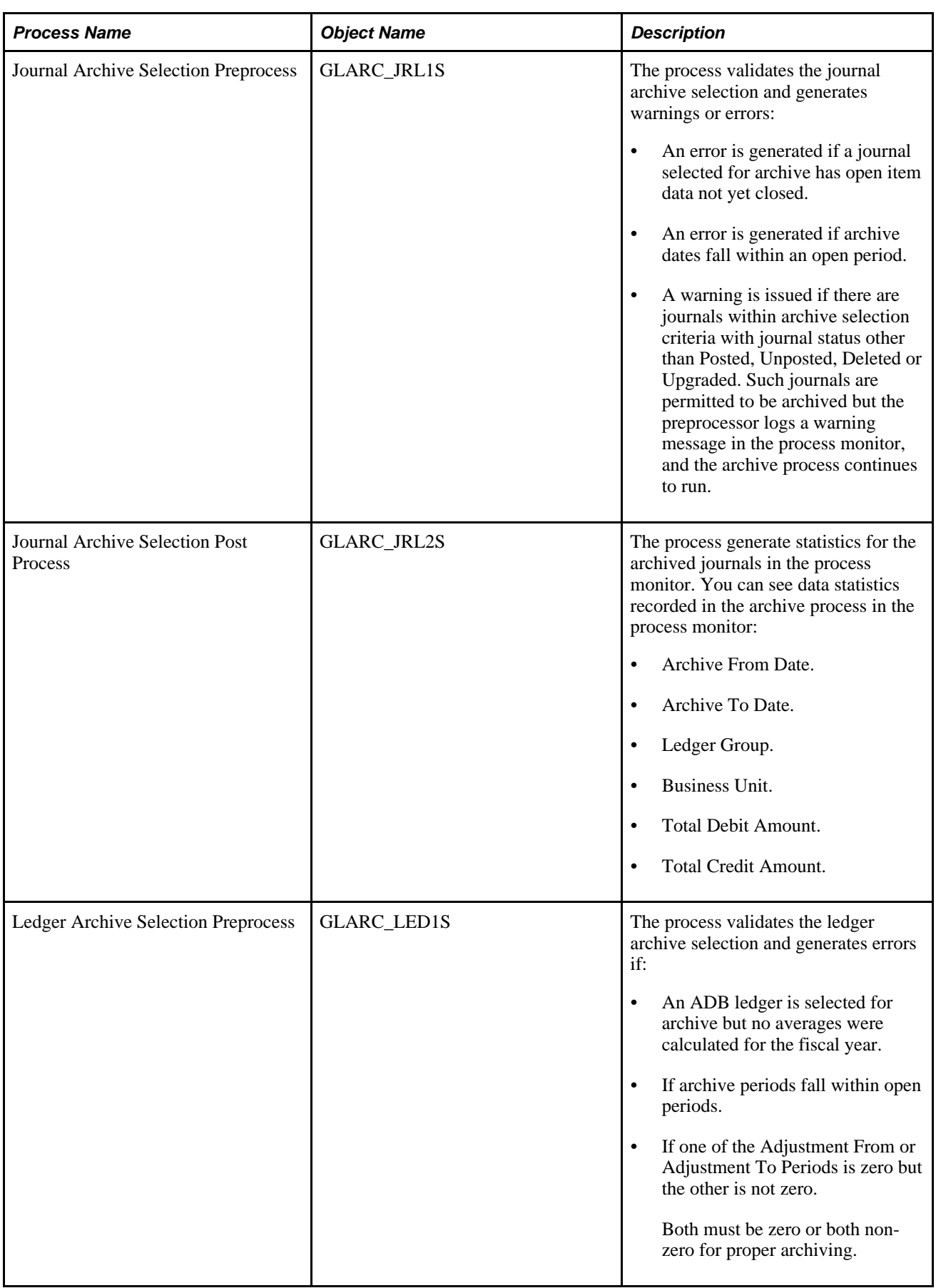

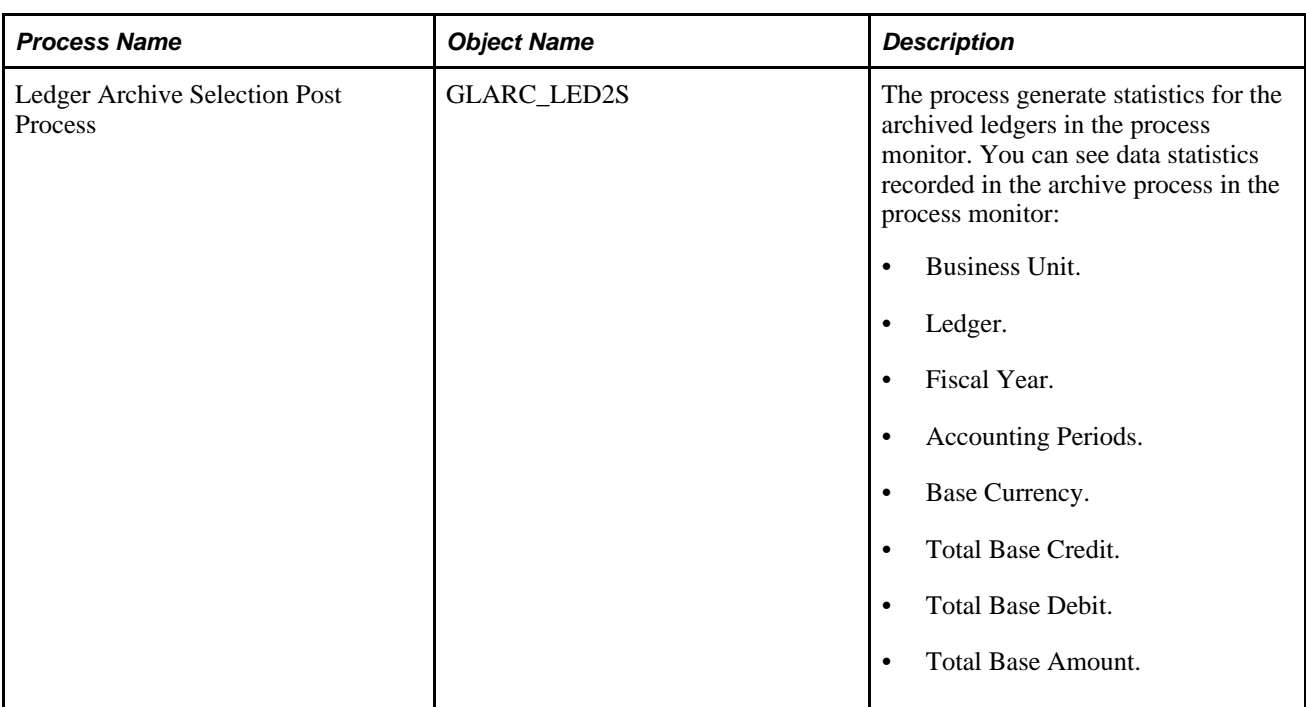

## **Archive Templates**

When you archive journals and ledgers, you can select one of the delivered system data templates or, if necessary, create a new archive template definition. Each archive template definition includes one or more archive object definitions and corresponding archive query definitions. You can also specify in the archive template preprocessing and postprocessing application engine processes.

The following archive template definitions are delivered as system data:

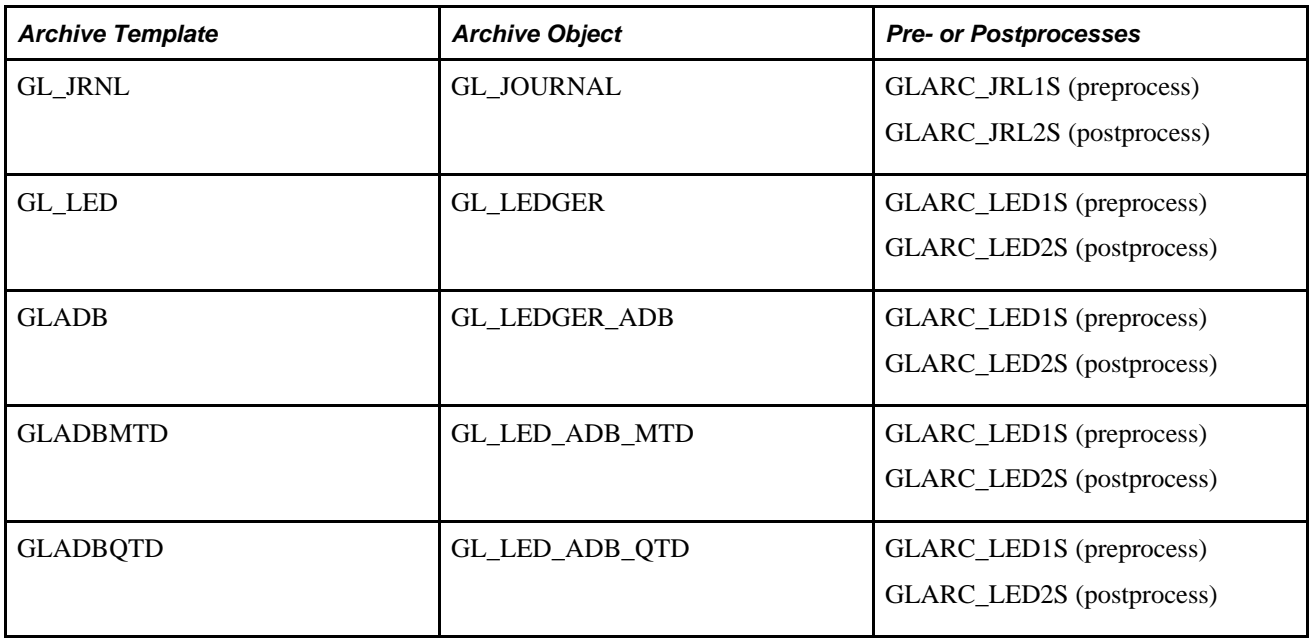

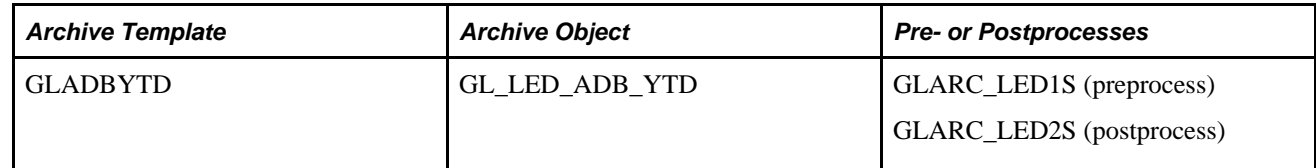

### **Archive Results**

Use the Audit Archive page provided by PeopleTools Data Archive Manager to review archive result.

You can also create your own queries against the history tables to verify archive results.

See *Enterprise PeopleTools 8.50 PeopleBook: Data Management, "Using PeopleSoft Data Archive Manager."*

# **Performance**

Parallel processing can be done by archiving multiple business units in separate ranges in the run controls.

While you can create additional logic in the Archive Queries, it might slow down the performance. Test your queries for performance before implementing them in the archive process.

# **Archiving Ledgers and Journals**

To archive ledgers and journals use the Archive Data to History (PSARCHRUNCNTL), Define Query Bind Variables (PSARCHRUNQRYBND), and Audit Archiving (PSARCHIVEAUDIT) components.

This section provides an overview of the archive process flow and lists the pages used to archive data.

# **Understanding the Archive Process Flow**

You use the Data Archive Manager to perform an archive.

Use the same run control page for each step in the process except for auditing the archive selection.

Perform these tasks to archive ledgers and journals for General Ledger.

1. Archive to the history tables by selecting the archive template and query on the Archive Data to History page for the type of archive procedure that you want to accomplish.

By clicking Reset Query Find Variables on the Define Query Bind Variables page you can reset criteria.

**Note.** You can run the archive process multiple times to create various *what-if* scenarios based on the archive date.

2. (Optional) Review the number of rows that were selected for archiving for each table on the Audit Archiving page.

This page lists the number of rows that were selected for archiving for each archive ID (template), archive batch number, and table combination.

**Note.** This page displays data only if you select the Audit Row Count check box on the Archive Data to History page.

- 3. Delete the archived records and tables from the active database tables for a specific archive ID (template) and batch number on the Archive Data to History page.
- 4. (Optional) You can rollback archived data from the history tables for a specific archive ID (template) and batch number using the Archive Data to History page if, for example, you delete data from records and tables from the active database in error.
- 5. Your DBA off loads data from the history tables to another database or to flat files.
- 6. Remove data from the history tables for a specific archive ID (template) and batch number using the Archive Data to History page.
- 7. If you want to see data in the tables selected to be archive, you can run a query on the history tables.

The data in the history tables is keyed by the archive ID (template) and batch number for each archive run.

**Note.** If you decide to run the archive selection process again, for example, because you did not select the correct data, you must first use the Data Archive Manager option to remove the previous data from the history tables.

See *Enterprise PeopleTools 8.50 PeopleBook: Data Management, "Using PeopleSoft Data Archive Manager."*

### **Pages Used to Archive Ledgers and Journals**

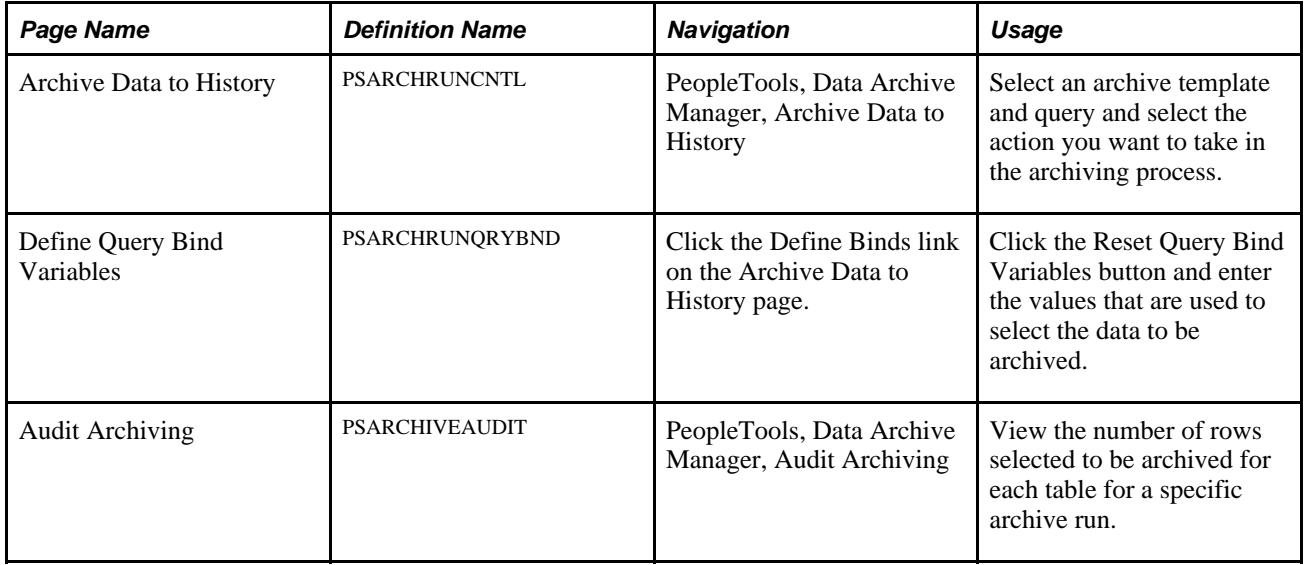

# **Restoring Archived Ledgers and Journals**

To restore archived ledgers and journals use the Archive Data to History component (PSARCHRUNCNTL).

This section provides an overview of data restoration and lists the page used to restore data.

# **Understanding Restoring Ledgers and Journals**

The Selection option on the Archive Data to History page places a copy of the data located in the active source ledger and journal records and tables into the history tables and the Delete option removes the archived data from the active source database tables. If you delete data from the source tables in error, you can restore the data from the history tables by using the Rollback option on the Archive Data to History page.

You cannot restore selected parts of the data from the history tables because the process restores all data for a specific archive ID (template) and process run. For example, you cannot specify that you want to restore data for a particular transaction to the source tables.

While you can restore data to the source tables from the history tables, the compatible structure of the source and history tables must be maintained over time to successfully restore data.

**Note.** After you delete data from the history tables, you cannot restore the data to the active source database tables unless you maintain flat files as backup and manually restore the data to the history tables from the flat file and then to the active database tables from the history tables.

See *Enterprise PeopleTools 8.50 PeopleBook: Data Management, "Using PeopleSoft Data Archive Manager."*

# **Page Used to Restore Archived Ledger and Journal**

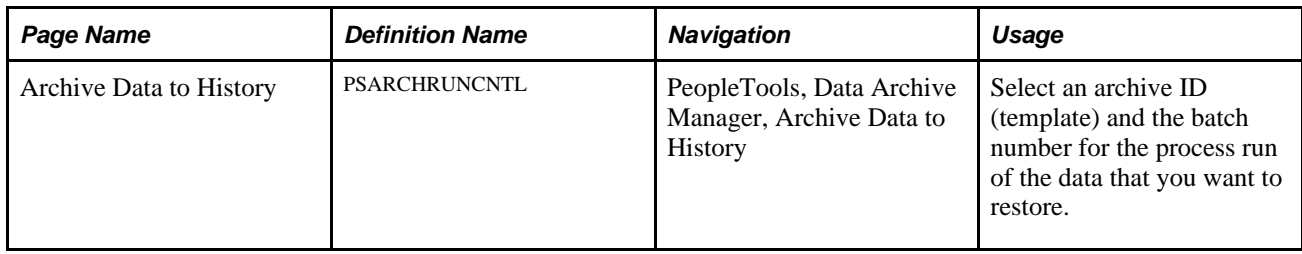

### **Chapter 24**

# **Using Commitment Control in General Ledger**

This chapter provides an overview of the relationship between Oracle's PeopleSoft Enterprise Commitment Control and General Ledger and discusses how to:

- Enter and process commitment control journal entries in PeopleSoft General Ledger.
- Run check only without posting to LEDGER\_KK.
- Enter and process Commitment Control journal entries with entry events in PeopleSoft General Ledger.
- Review and correct journal entries with budget checking errors.

# **Understanding Commitment Control and General Ledger Journals**

Commitment Control ensures that commitments and expenditures do not exceed total budgets. Set up Commitment Control budgets and budget ledgers and link them to the actuals ledgers. This enables you to create journal entries in PeopleSoft Enterprise General Ledger. This section provides an overview of:

- Commitment Control journal entries.
- Commitment Control journal entries with entry events.
- Journal entries with budget checking errors.

### **Prerequisites**

Before you use Commitment Control with General Ledger:

- Read the *PeopleSoft Enterprise Commitment Control 9.1 PeopleBook:* "Understanding Commitment Control" chapter.
- Set up your system for Commitment Control processing.
- Enable Commitment Control for General Ledger on the Installation Options Products Page.
- Set up ledger groups specifically for control budgets and link the budget ledgers to the ledgers recording actual transactions (actuals ledgers) using the Ledger For A Unit page.

• Review the Commitment Control source transaction definition, GL\_JOURNAL, which is delivered for PeopleSoft General Ledger.

Do not change this definition.

#### **See Also**

*PeopleSoft Enterprise Commitment Control 9.1 PeopleBook*, "Setting Up Basic Commitment Control Options"

# **Commitment Control Journal Entries**

The commitment control journal entry that you enter depends on the Commitment Control amount type that you select. When you select:

• Planned.

Updates the Commitment Control planned ledger.

• Actuals and Recognized.

Updates the GL actuals ledger, the Commitment Control expense ledger and the Commitment Control recognized ledger(s). The budget processor decides which Commitment Control ledgers to update based upon the budget definition rules. For each Commitment Control ledger group that is associated with an actuals ledger group, the budget processor determines by account type where the specific transaction will impact. If impacting the Expenditure ledger group, then the Expense ledger is selected. If impacting the Revenue ledger group, then the Recognized ledger is selected. The journal transaction is recorded in the actuals ledger and the revenue or expenditure commitment control ledger is updated.

• Pre-Encumbrance.

Updates the Commitment Control pre-encumbrance ledger only (expenditure ledger groups only).

Encumbrance.

Updates the Commitment Control encumbrance ledger only (expenditure ledger groups only).

• Collected Revenue.

Updates the Commitment Control collected ledger only (revenue ledger groups only).

• Actuals, Recognize, Collected Revenue

Updates the GL actuals, the Commitment Control Collected and Commitment Control recognized ledgers, as well as the Commitment Control expense ledgers.

Commitment Control journal entries can be for interunit journals, reversals, allocations, revaluation, and translation journals that are set up for or linked to a Commitment Control ledger group. You process the journal online or through batch processing. Once the journal entries are edited, the Commitment Control budget processor (FS\_BP) checks the GL journals against control budgets to ensure that they comply with the rules established for budgets. Budget processor may fail a transaction if it does not comply with the budget rules. Rules control whether or not spending can exceed a budget. It also verifies that you have valid ChartFields based on the budget ledger or ledgers and updates these budget ledgers with the journal amounts. An error is generated for the transaction if there is a problem, which you can correct before you continue with your processing. If everything is correct, budget processor updates the budget amounts in the commitment control budget ledgers.

If you selected an actuals commitment control type prior to creating the journal entry, the detail accounting transactions are posted to the actuals ledger, while the budget amounts are updated in the commitment control budget ledgers by the budget processor.

If you selected pre-encumbrance, encumbrance, or collected revenue, the budget processor only updates the budget amounts in the corresponding Commitment Control ledger, and the actuals ledger is not updated. If you want to adjust the specific budget amount and create the appropriate budgetary accounting entry, use entry event on the budget adjustment journal entry. When the Amount Types, pre-encumbrance, encumbrance, collected revenue, and planned are selected, journal edit does not perform the balancing process on the journal, which means that it does not recycle or suspend the journal, even if the journal is not balanced.

See *PeopleSoft Enterprise Commitment Control 9.1 PeopleBook*, "Setting Up Basic Commitment Control Options."

See *PeopleSoft Enterprise Commitment Control 9.1 PeopleBook*, "Understanding PeopleSoft Commitment Control."

### **Commitment Control Journal Entries with Entry Events**

Use entry events with commitment control journal entries, which use the GLJE entry event process, and commitment control budget adjustment journal entries, which use the GLJEADJ entry event process.

See Chapter 27, "Using Entry Events in General Ledger," Understanding Entry Events in General Ledger, [page 627.](#page-656-0)

#### **Journal Entries with Budget Checking Errors**

Budget checking errors can be corrected by:

- Changing values (ChartFields or amounts) on the Journal Entry Lines page.
- Increasing or moving budget amounts.
- Updating trees that are used by the budget definition.

After making any of these corrections, you will need to rerun the budget processor to clear the errors and update the Commitment Control ledgers and supporting tables.

### **Budget Checking Journals Without Posting to LEDGER\_KK (Check Only or Budget Pre-Check)**

When you run a budget Check Only process (Budget Pre-Check), the budget processor performs the usual budget checking and edits when a budget journal or general ledger journal is budget checked, but it does so without committing changes (posting) to the Ledger KK and other like records. This option allows you to resolve errors before you post your final budgets to the ledgers. When errors are encountered during the Check Only process, they are reported at the budget journal and journal line level and written to the status logs to be accessed through existing commitment control inquiries, just as they are with the regular checking and posting of budgets.

A successful Check Only budget entry has a Budget Status of *P* (provisionally valid) to indicate a valid budget Check Only. After full processing, a successful budget check is indicated by the Budget Status *V* (valid), which indicates a successful budget check and posting to the Ledger\_KK record. A Check Only that results in logged errors updates the Budget Status to *E* (errors) and the application links an access to the exception table functions as with normal budget checking and posting. Lines with errors are updated to a status of *E* (error) and remaining valid lines have a status of *N* (not checked).

See *PeopleSoft Enterprise Commitment Control 9.1 PeopleBook*, "Setting Up Basic Commitment Control Options," Enabling Budget Pre-Check for Commitment Control.

### **See Also**

*PeopleSoft Enterprise Commitment Control 9.1 PeopleBook*, "Processing Source Transactions Against Control Budgets"

*PeopleSoft Enterprise Commitment Control 9.1 PeopleBook*, "Managing Budget Exceptions"

# **Entering and Processing Commitment Control Journal Entries in General Ledger**

This section discusses how to:

- Enter header information for Commitment Control journal entries.
- Use Commitment Control amount types.
- Enter and process Commitment Control journal lines.

### **Pages Used to Enter and Process Commitment Control Journal Entries in General Ledger**

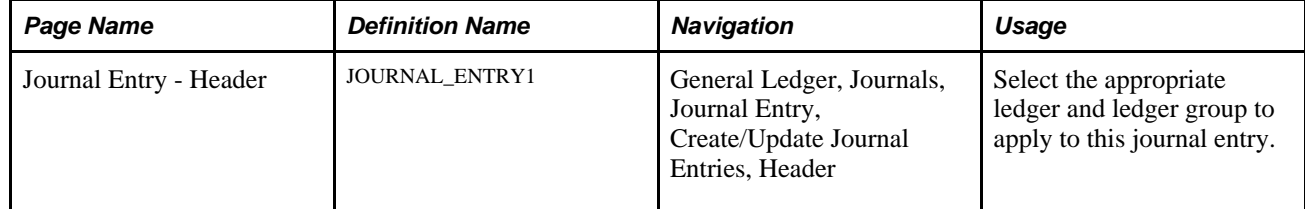

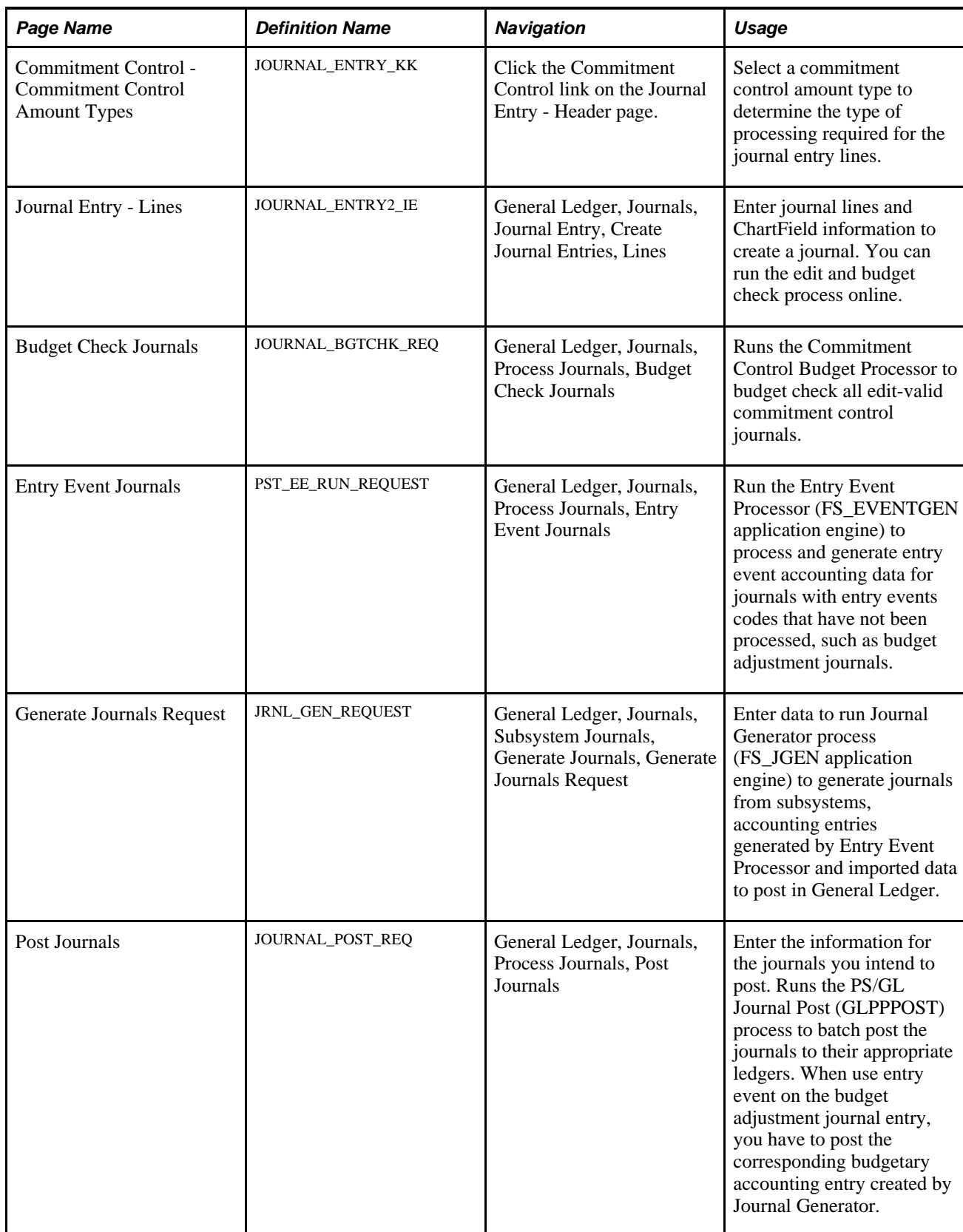

# **Entering Header Information for Commitment Control Journal Entries**

Access the Journal Entry - Header page (General Ledger, Journals, Journal Entry, Create/Update Journal Entries, Header).

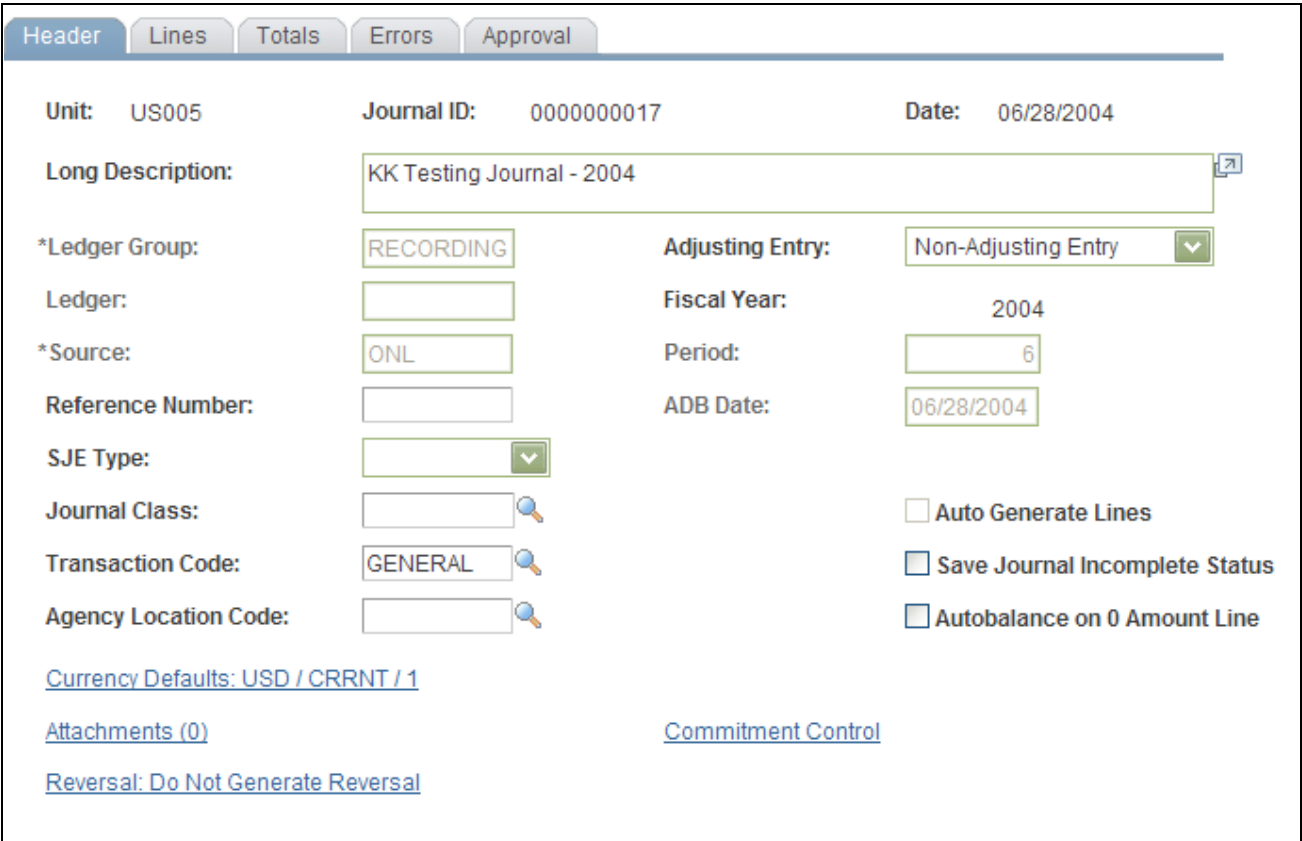

Journal Entry - Header page

**Note.** An *actuals* ledger refers to a part of the *RECORDING*Ledger Group shown in the sample data and is used to distinguish the actual transactions ledgers from the commitment control budget ledgers. A *detail* ledger refers to ledgers that record actuals, preemcumbrances, encumbrances, revenue, and collected revenue amounts at a detail account level rather than at a rolled up or summary account level.

**Ledger Group** You can enter and post a journal directly against a commitment control ledger by selecting a commitment control expenditure or revenue ledger group.

**Ledger** Select a ledger within the group. If you select a Commitment Control ledger group, you can create and post journals for the pre-encumbrance, encumbrance, recognize revenue, or collected revenue amounts against only the commitment control ledgers. However, these amounts are not posted to the actuals ledger. To post any of these amounts in the actuals ledger, you must create the journal entries that post to your actuals ledger.

> If you select a specific Commitment Control ledger group and detail ledger, then the selected detail ledger is the only ledger updated. If you select an actuals ledger and then select the option to do a commitment control adjustment, all commitment control ledgers associated with this actuals ledger (the association is done on the Ledgers For A Unit page) are updated if the adjustment applies.

**Note.** If you are only adjusting one specific commitment control ledger, select the commitment control ledger group and its ledger. This enables you to access the selected commitment control ledgers directly to create your adjustments. You do not have to click the Commitment Control link because the nature of the ledger group and ledger that you selected automatically identifies the type of adjustment. However, if you select commitment control ledger group, you cannot specify entry event on the journal line. This means that you have to manually create the corresponding budgetary accounting entry.

### **Using Commitment Control Amount Types**

Access the Commitment Control page (Click the Commitment Control link on the Create Journal Entries - Header page).

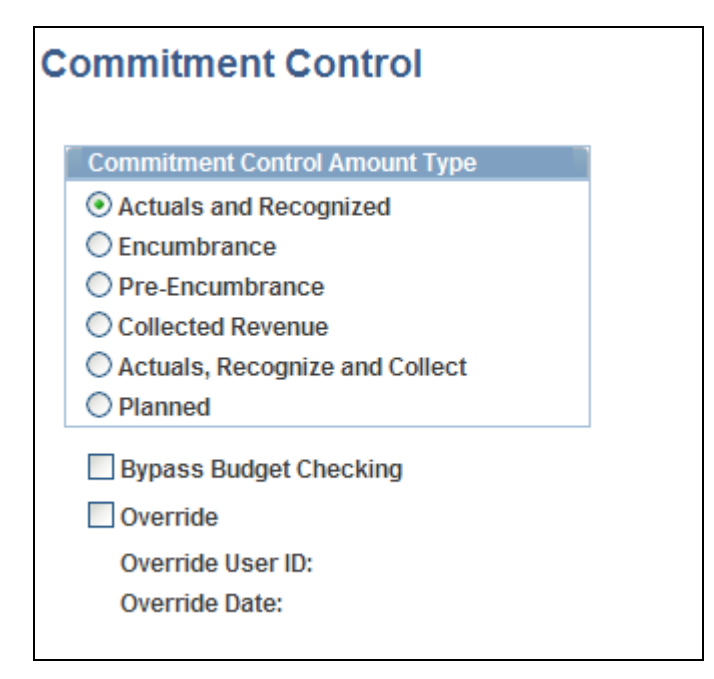

Commitment Control page

The Budget Processor (FS\_BP) determines how to update the control budget based on the commitment control amount type that you select.

- You can update the commitment control budget ledgers and also post the journal to the actuals ledger when you select the amount type *Actuals and Recognized* or *Actuals, Recognize and Collect.*
- You must select the commitment control amount type *Encumbrance,Pre-Encumbrance,* or *Collected Revenue* to make commitment control budget adjustments to these ledgers *without* updating the actuals ledger.

You can use entry events to generate the corresponding budgetary accounting entry and post to the actuals ledger.

• You can also bypass commitment control budget checking or override commitment control budget exceptions by selecting the Commitment Control link and selecting the appropriate check box.

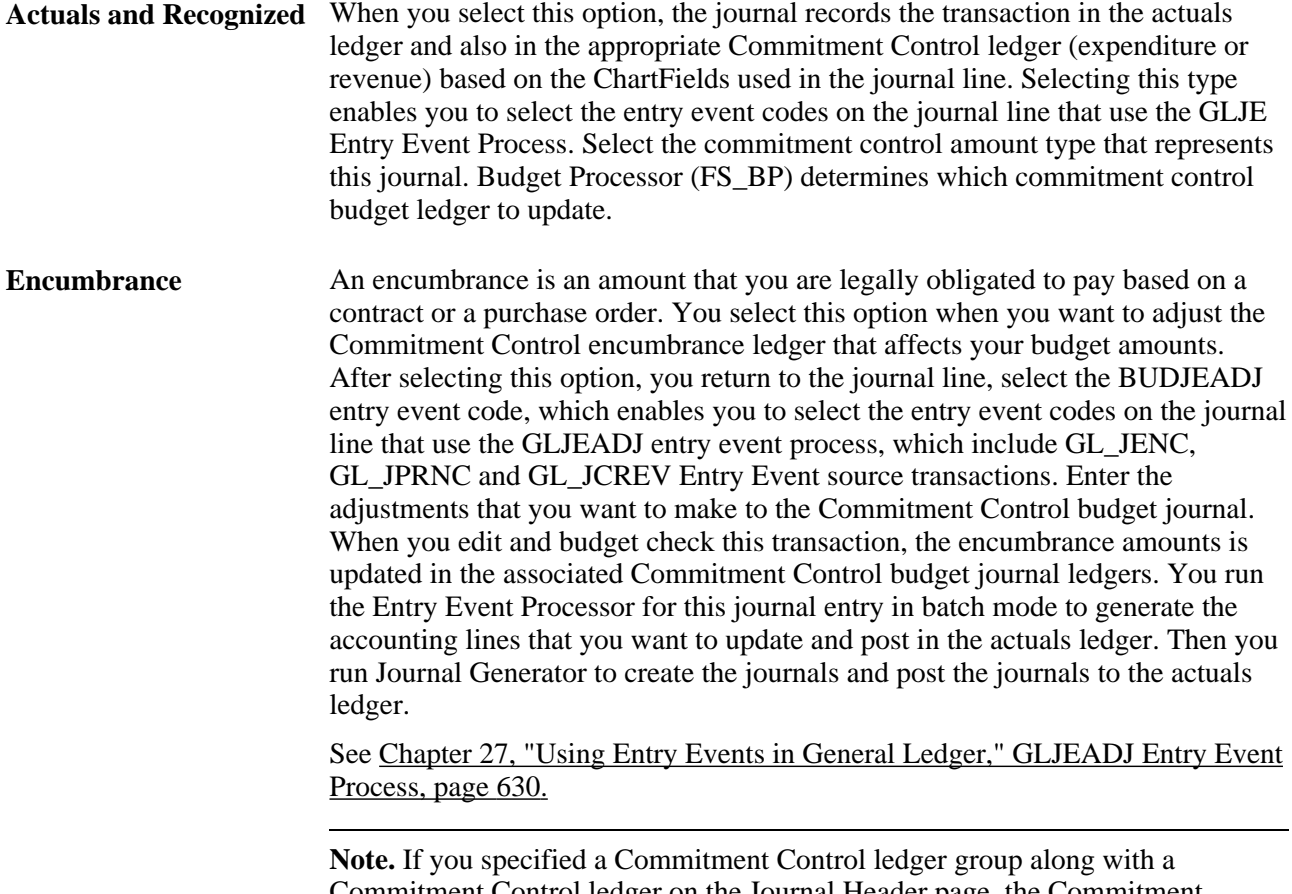

Commitment Control ledger on the Journal Header page, the Commitment Control amount type is already determined, and the Commitment Control Amount Type page is not enabled.

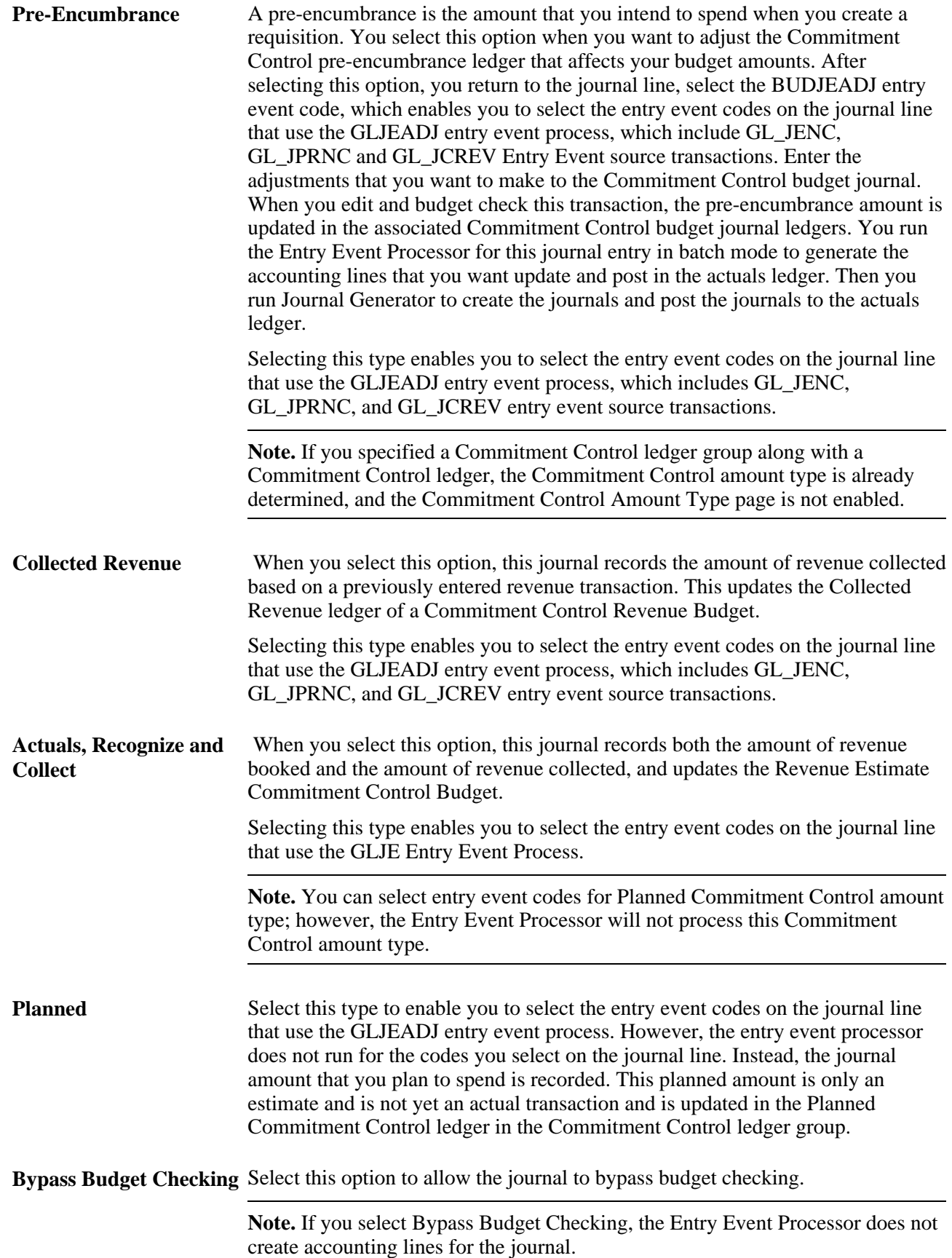

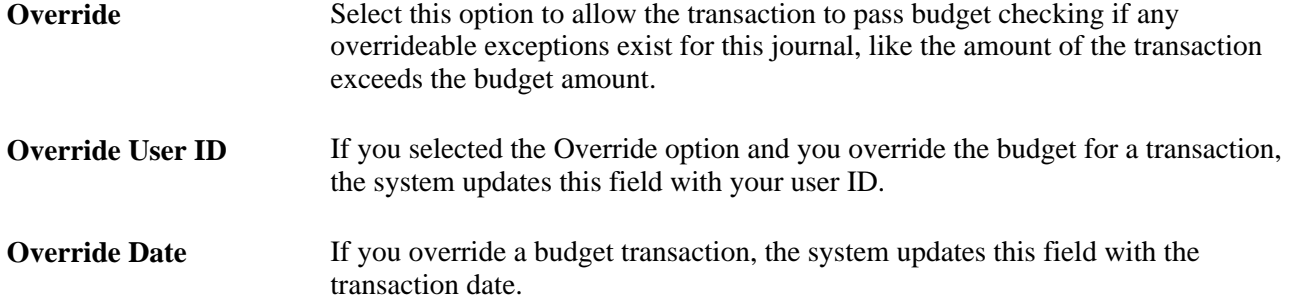

If the journal contains a journal line that has an account value that does not belong in the ledger represented by the selected Commitment Control amount type, the budget processor will not process the line nor update the commitment control ledger data table. For example, if one journal line contains a revenue transaction, and you selected pre-encumbrances as the Commitment Control accounting type, then budget processor will not process this line.

### **Entering and Processing Commitment Control Journal Lines**

Access the Journal Entry - Lines page.

1. Enter the appropriate accounts, debit and credit amounts, and ChartFields for a commitment control journal.

**Note.** Depending on how your data is set up, you may be required to enter entry event codes on the journal line.

See [Chapter 27, "Using Entry Events in General Ledger," page 627.](#page-656-1)

- 2. Save the journal lines.
- 3. Select Process: *Edit.*

This process executes both the Edit and the Budget Check processes.

**Note.** If you are creating a budget adjustment journal, you are required to select an entry event code that is associated with the GLJEADJ entry event process. The processing of this type is different from the processing of GLJE entry event process.

See [Chapter 27, "Using Entry Events in General Ledger," page 627.](#page-656-1)

4. Select Process: *Budget Check Journal* if you only need to execute the Budget Check process.

**Note.** Budget Check only runs if the Journal Header Status is Valid (V). If the Journal Edit process has not yet been run successfully, the budget processor will do nothing.

**Note.** When you increase the budget or change other budget options so that the journals that failed the budget check now pass, rerun the budget check processing again without changing the journals, or rerun the Journal Edit process . If you change a journal after you run the Journal Edit and Budget Check processes, you must rerun the Journal Edit and Budget Check processes again to reflect the correct information on the budget.

- 5. Select Process: *Edit / Pre-Check* to edit and run the journal through the Budget Processor. However, the Budget Processor will only check the journal and the funds will not be reserved. Commitment Control amounts will not be posted to LEDGER\_KK. This process option is visible only when the Enable Budget Pre-check option is selected for General Ledger on the Installation Options - Commitment Control page (Set Up Financials/Supply Chain, Install, Installation Options, Commitment Control).
- 6. If you delete a journal after you run the budget processor, the system calls the budget processor and reverses the entry to the control budget during the Delete process and cleans up all Commitment Control records (exceptions and so on).
- 7. Once budget checking is successful, continue the posting process either online or in batch.

#### **See Also**

[Chapter 8, "Making General Ledger Journal Entries," Creating Journal Entries, page 118](#page-147-0)

[Chapter 10, "Processing Journals," Requesting Journal Edits, page 228](#page-257-0)

*PeopleSoft Enterprise Commitment Control 9.1 PeopleBook*, "Understanding PeopleSoft Commitment Control"

# **Enter and Process Commitment Control Journal Entries with Entry Events in General Ledger**

To understand how to use entry events with Commitment Control journal entries:

See [Chapter 27, "Using Entry Events in General Ledger," page 627.](#page-656-1)

# **Reviewing and Correcting Journal Entries with Budget Checking Errors**

This section discusses how to:

- Review and interpret Commitment Control journal status codes.
- Override journal entry budget checking errors.
- View journal header budget exceptions.
- View journal line budget exceptions.

# **Pages Used to Review and Correct Commitment Control Journal Errors**

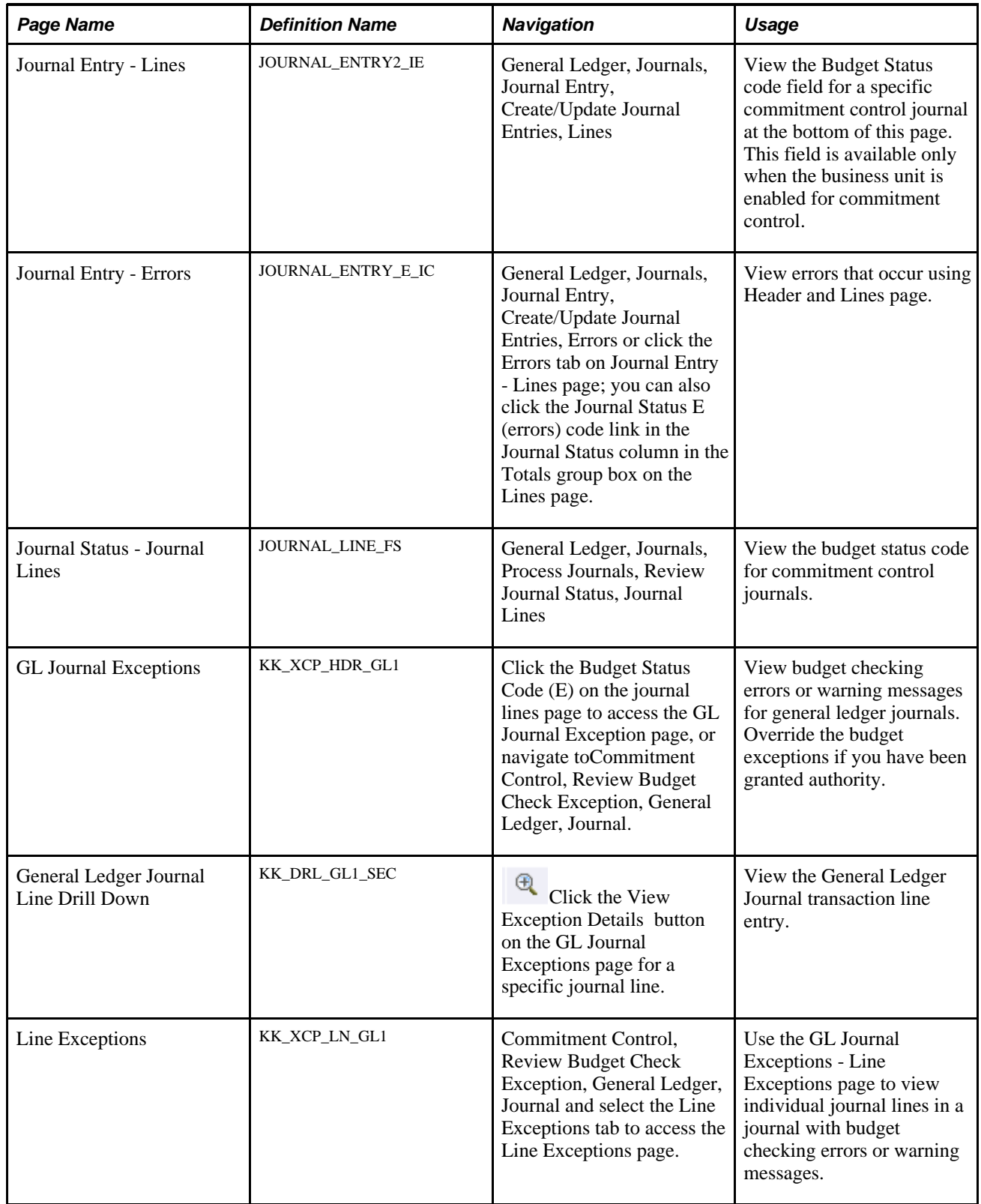

### **Reviewing and Interpreting Commitment Control Journal Status Codes**

You can view the status for a specific journal on the Journal Entry - Lines page or the Journal Status - Journal Lines page. The status of the journal entry can be one of the following:

- *E (error)* The journal entry failed to pass budget checking. You must correct the error before you can continue processing.
- *N* (not checked) Budget Processor (FS BP) has not processed the journal entry.
- *P(provisionally valid budget check)* The entry passed budget checking without committing changes to the Ledger\_KK, or other like records.
- *V (valid)* The entry passed budget checking and the process updated the control budget ledger.

**Note.** If you receive a *W* (warning) error, the budget header status is still valid.

See *PeopleSoft Enterprise Commitment Control 9.1 PeopleBook*, "Managing Budget Exceptions."

# **Overriding Journal Entry Budget Checking Errors**

You can override commitment control budget journal errors in two locations:

- Journal Entry Header page.
- GL Journal Budget Exceptions pages.

### **Overriding Commitment Control Budget Journal Errors from the GL Journal Budget Exceptions Page**

To override budget journal errors, Access the Journal Entry - Lines page (General Ledger, Journals, Journal Entry, Create/Update Journal Entries, Lines).

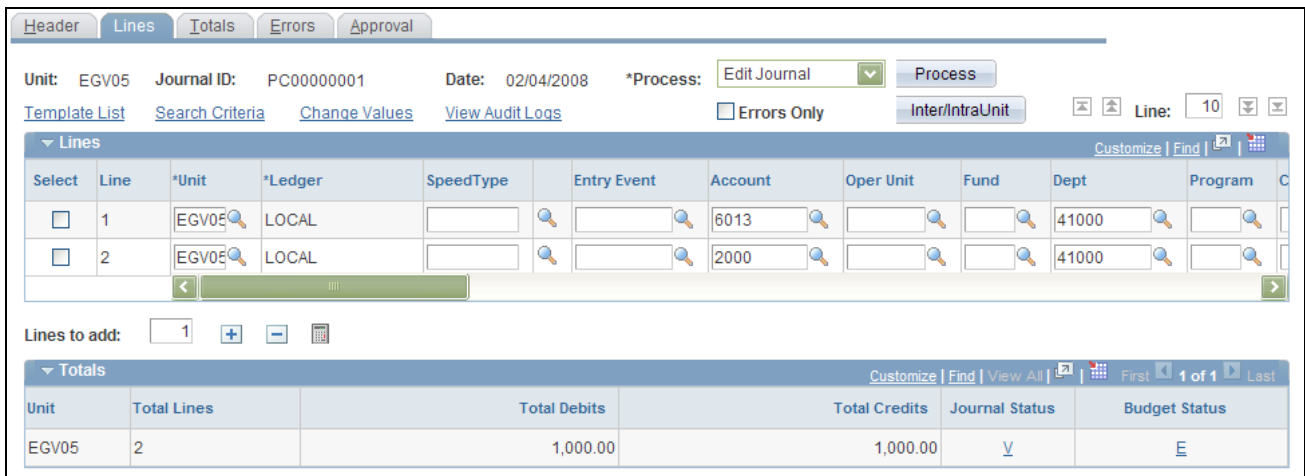

Journal Entry - Lines page (Budget Status Error)

Click the Budget Status field value to open the GL Journal Exceptions page to override the budget transaction in error and view details about the source transaction.

**Note.** You must have authority to override budget checking.

See *PeopleSoft Enterprise Commitment Control 9.1 PeopleBook*, "Managing Budget Exceptions," Viewing and Handling Budgets with Exceptions.

#### **See Also**

*PeopleSoft Enterprise Commitment Control 9.1 PeopleBook*, "Setting Up Basic Commitment Control Options"

*PeopleSoft Enterprise Commitment Control 9.1 PeopleBook*, "Setting Up Basic Commitment Control Options," Setting Up Control Budget Definitions

### **Viewing Journal Header Budget Exceptions**

Access the GL Journal Exceptions page (Click the Budget Status Code (E) on the Journal Entry - Lines page).

To define the GL Journal Exceptions Header information:

1. If you have super user security access (if security is not activated, anyone can select this check box), select the Override Transaction check box before or after running a budget check to update the control budget for an entire transaction, even if exception errors exist.

This option is not available if the transaction passed budget checking with only warning exceptions.

2. Click the Advanced Budget Criteria link to open the Refine Inquiry Criteria page where you can restrict rows to specific business unit, ledger group, and account.

Leaving these fields blank returns all values.

3. When you click Search to refresh the scroll area and select More Budgets Exist, the journal has more exceptions than the number you entered in the Maximum Rows field.

To display these additional budgets, modify either the Maximum Rows field to increase the number of budgets with *Errors* or *Warnings.*

See *PeopleSoft Enterprise Commitment Control 9.1 PeopleBook*, "Managing Budget Exceptions," Viewing and Handling Budgets with Exceptions.

#### **Using the Budget Override Tab**

To use the Budget Override tab:

1. Select Override Budget to update the control budget even though the transaction amount exceeds the budget amount.

This field is available only if the budget transaction failed budget checking and you have authority to override a budget entry. It is not available if the source transaction type does not allow overrides and the Budget Header Status is *N(Not Checked).* When you override the budget exception, the system populates the Override User ID field with the user ID of the person who overrode budget checking and the Override Date field with the date and time of the budget exception override. The journal passes budget checking when you override all the budgets with exceptions, change the budget available amount, or change the journal amount.

- 2. Click View Related Links to access the Go to Budget Exception link and the Go to Budget Inquiry link.
- 3. Click the Go to Budget Exception link display the Budget Exception page.

You can view and override additional transactions that have exceptions for the budget. You must be authorized to inquire on the budget and open this page.

4. If you click Go to Budget Inquiry, the Budget Details page opens.

You can view the budget's details, such as the available amount remaining, the attributes, and the amounts used by each ledger (encumbrance, pre-encumbrance, and others) in the budget. You must be authorized to inquire on the budget to open this page.

5. Return to the Budget Override tab and click View Exception Details to drill down to the General Ledger Journal Line for this budget exception.

See *PeopleSoft Enterprise Commitment Control 9.1 PeopleBook*, "Managing Budget Exceptions," Viewing and Handling Budgets with Exceptions.

#### **Reviewing the Budget ChartFields Tab Information**

To review the Budget ChartFields:

- 1. Select the Budget ChartFields tab on the GL Journal Exception page.
- 2. Review the ChartFields defined for the budget containing the exception.

Budget ChartFields vary for different budgets.

3. Click View Exception Details to drill down to the General Ledger journal line details for this budget exception.

See *PeopleSoft Enterprise Commitment Control 9.1 PeopleBook*, "Managing Budget Exceptions," Viewing and Handling Budgets with Exceptions.

#### **Drilling Down to the Budget Exception's General Ledger Journal Line Details**

To drill down to the General Ledger journal line:

- 1. On the GL Journal Exceptions page: Budget Override tab or the Budget ChartFields tab, click View Exception Details to open the Exception Details page, which contains the Transaction Header, and the Budget Exception Details and the Transaction Line information.
- 2. On the Budget Exception line, click the Drill Down to Transaction Line to review the General Ledger Journal Line Drill Down page.
- 3. Review the Transaction Line Identifiers group box information, which describes the source transaction data such as the business unit, ledger group, GL journal ID, journal date, and the journal line number.
- 4. Review the Transaction Line Details group box information, which describes the detail information for the budget that appear in the journal line such as ChartField name, value, and description.

See *PeopleSoft Enterprise Commitment Control 9.1 PeopleBook*, "Managing Budget Exceptions," Viewing and Handling Budgets with Exceptions.

#### **See Also**

*PeopleSoft Enterprise Commitment Control 9.1 PeopleBook*, "Setting Up Commitment Control Source Transaction Types"

*PeopleSoft Enterprise Commitment Control 9.1 PeopleBook*, "Setting Up Basic Commitment Control Options," Setting Up Control Budget Definitions

*PeopleSoft Enterprise Commitment Control 9.1 PeopleBook*, "Setting Up Basic Commitment Control Options," Understanding Basic Commitment Control Setup

### **Viewing Journal Line Budget Exceptions**

Access the Line Exceptions page (Commitment Control, Review Budget Check Exception, General Ledger, Journal and select the Line Exceptions tab to access the Line Exceptions page).

#### **Limiting the Number of Budget Line Exceptions**

To limit the number of budget line exceptions:

- 1. Use the Line Status field to limit the rows of budget line exceptions to either *Error* or *Warning* exceptions.
- 2. To view a range of lines, enter the source transaction line numbers in the Line From and Line Thru fields.

The prompt list only displays journal lines with exceptions.
3. When you click Fetch Selection to refresh the scroll area, and the More Lines Exist check box is selected, this means the source transaction has more exceptions than the number you entered in the Maximum Rows field.

Modify either the Maximum Rows field or the Line From and Line Thru criteria to increase the number of journal lines with error or warning exceptions to display in the Transaction Lines with Budget Exceptions scroll area.

- 4. In the Transaction Lines with Budget Exception group box, select the Line Values tab to list and inquire about the journal lines that have budget exceptions for a specific business unit, budget date, and ledger.
- 5. Select the Line ChartFields tab to list and inquire about journal line ChartField values that have budget exceptions.

The number of ChartFields on a line varies based on the original budget setup.

6. Select the Line Amount tab to list and inquire about the journal line amounts that have budget exceptions.

The Foreign Amount is the amount entered on the journal line in its entered currency. The Monetary Amount is the amount in the base currency of the ledger. The Quantity is the statistical amount, which may appear, if applicable.

7. Click View Exception Details on each of the tabs to open the Exception Details page.

This page contains the Transaction GL Journal Line Number and Ledger , the Budget Exception Details and the Budget Items information for this journal line. Select the Budget ChartFields tab to view the ChartFields associated with the journal line's budget. Select the Budget Override tab to override the budget associated with this journal line.

See *PeopleSoft Enterprise Commitment Control 9.1 PeopleBook*, "Managing Budget Exceptions," Viewing and Handling Budgets with Exceptions.

### **Chapter 25**

# <span id="page-614-0"></span>**Approving Journal Entry**

This chapter provides an overview of the journal entry approval process and discusses how to set up journal entry approval using the Virtual Approver method in Oracle's PeopleSoft Enterprise Workflow.

## **Understanding the Journal Entry Approval Process**

If you enable the journal approval process in PeopleSoft Enterprise General Ledger, journal entries are automatically marked to post once they are *approved.* You can enable specific users to mark a journal to post by granting them access to certain pages in User Security or by approving journals through PeopleSoft Workflow using the Virtual Approver. Business process maps are useful tools for defining the workflow process.

You can select to use one of two journal approval methods from the Installation Options - General Ledger page (Set Up Financials/Supply Chain, Install, Installation Options, General Ledger):

- *Virtual Approver:* PeopleSoft Enterprise (default) workflow approval method used in prior releases.
- *Approval Framework:* PeopleSoft Enterprise Components Approval Framework (AF) feature provides a configurable framework and page interface to implement workflow approval.

See [Chapter 26, "Setting Up and Using Configurable Workflow," page 597.](#page-626-0)

See *PeopleSoft Enterprise Application Fundamentals 9.1 PeopleBook*, "Setting Installation Options for PeopleSoft Applications," Defining General Ledger Installation Options.

This section discusses:

- Business process maps and PeopleSoft Workflow.
- Journal entry approvals using PeopleSoft Workflow.
- Journal entry approvals using PeopleSoft system user security.

#### **Business Process Maps and PeopleSoft Workflow**

The PeopleSoft system enables you to define graphical, process-based maps to illustrate how a particular task fits into the business process and to quickly navigate to the pages that you need. You can create maps while building workflow into business processes. You can also build business processes to *implement* workflow even if you do not intend to use the business processes to navigate the system.

#### **See Also**

*Enterprise PeopleTools 8.50 PeopleBook: Workflow Technology, "Designing PeopleSoft Navigator Maps"*

## **Journal Entry Approvals Using PeopleSoft Workflow**

Follow these steps to organize and set up data to approve journal entries using the Virtual Approver workflow method:

1. Define the roles and user profiles.

Specify who performs each activity. Define the roles that people perform in the workflow, as well as information about the people who fill the roles. This information enables the system to route work items to the appropriate users.

2. Define or modify the business process.

Define or modify the process name, description, activities, worklists, business events, and routings.

3. Define or modify the approval rule set.

Define who has authority to approve a journal and the approval limits.

4. Assign approval rules to business units, ledger groups, and journal sources.

You can have as many business processes and approval rules as you want. Assign them to the appropriate business units, ledger groups, and journal sources. If you do not want to use workflow approvals, use the default value, which is *Pre-Approved.*

**Note.** When you define approval rules at the source level, they override any approval handling that you specified at the ledger group and business unit levels. Any rules specified at the ledger level override those at the business unit level.

The PeopleSoft system comes with a sample approval rule called JOURNAL\_ENTRY\_APPROVAL for the Journal Entry Approval business process. You activate this sample rule in PeopleSoft Application Designer. The JOURNAL\_ENTRY\_APPROVAL rule is used only by the Virtual Approver workflow method.

#### **Journal Entry Approval Workflow Definition Setup**

The business process delivered in the sample data contains the activity APPROVE\_DENY\_JOURNAL, which comprises four events:

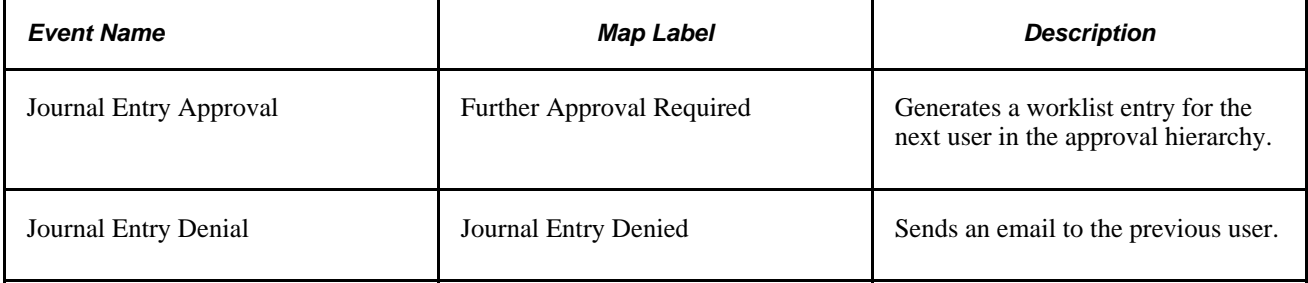

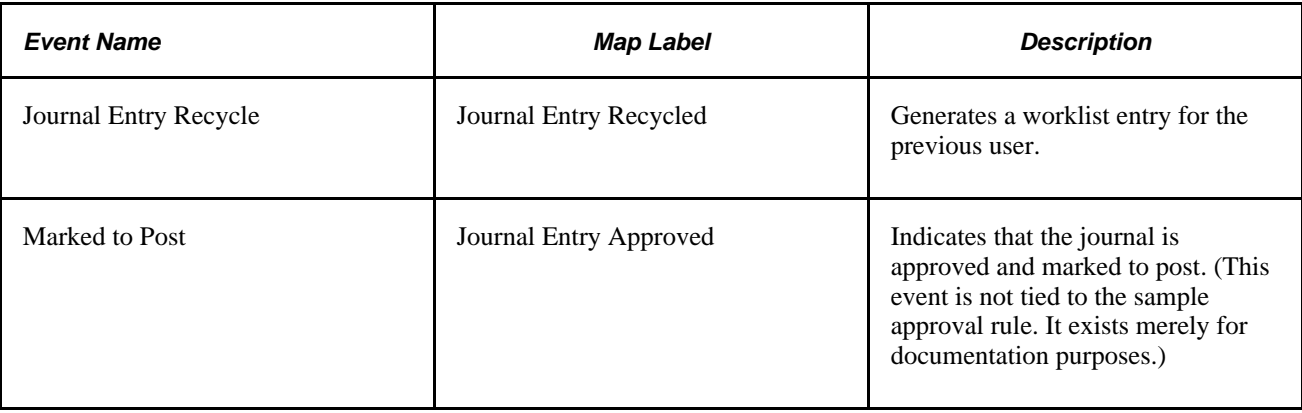

To approve journal entries through PeopleSoft Workflow, you must configure definitions and rules. For example, to generate an email *and* a worklist entry for journal entry denials, modify the activity definition in PeopleSoft Application Designer. To require that two supervisors and a manager approve journals, change the approval rule set in Application Designer. The sample business process that comes with the system is JOURNAL\_ENTRY\_APPROVAL, and the approval rule set definition is named JOURNAL\_ENTRY\_APPROVAL. You can modify these definitions or use them as templates for your own definitions.

**Warning!** To approve journal entries using PeopleSoft Workflow, you must deselect the Mark Journal(s) to Post check box on the User Preferences - General Ledger page.

Also, restrict access to the Mark Journals for Posting page so that it is available only to those who have the highest authority to approve journals because users of this page can bypass the journal approval process.

You must also hide the Mark Journal(s) to Post option on the Edit Journal Request page by replacing the entire content of JRNL\_EDIT\_REQ.MARK\_POST\_OPTN RowInit PeopleCode with the following code:

JRNL\_POST\_OPTN = "N"; Hide (JRNL\_POST\_OPTN); MARK POST OPTN =  $"N"$ ; Hide (MARK\_POST\_OPTN);

**Note.** You cannot post an online journal that needs approval.

**Note.** The aforementioned warning applies to both the Virtual Approver and the Approval Framework workflow methods.

#### **Virtual Approver**

The Virtual Approver has three actions associated with journal approvals. When invoked, the Virtual Approver returns a status based on the action specified and the authority of the user. The status is stored in the Journal Processing Request (JRNL\_PROCESS\_REQST) field on the journal header table, and appears as the Approval Status field on the Journal - Approval page.

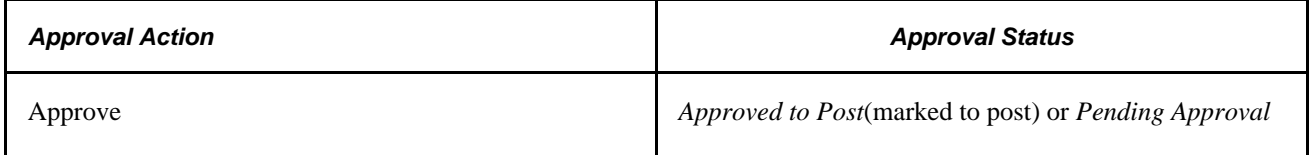

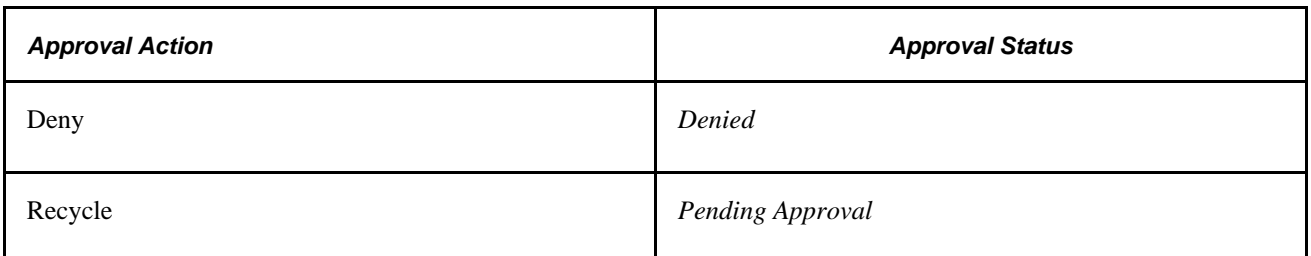

Journal Edit processes all journals—even those marked *Denied* or *Pending Approval.* Journal Post posts only those journals that are marked to post *(Approved)* and marked valid by Journal Edit. Online edits prevent an unedited journal from being approved.

The sample Journal Entry Approval rule uses a two-step approval process. Members of two roles supervisors and managers—can approve journals. Supervisors can approve amounts from  $-1,000.00$  to 1,000.00. Managers can approve from –100,000.00 to 100,000.00. Both supervisors and managers must have authority for the journal header business unit and the administrative area defined for the business process.

When you select the Submit Journal option in the process list on the Journal Entry - Lines page, the Virtual Approver determines whether you are authorized to approve the journal. If you do not select it, the Virtual Approver prompts you to send the journal into PeopleSoft Workflow. Worklist entries are created for supervisors belonging to the administrative area GL with access to the business unit on the journal header, and the approval status is set to *Pending Approval.*

If you are a supervisor, the Virtual Approver determines whether you are authorized to approve the amount in the total fields and the business unit. If so, the Virtual Approver returns the status *Approved,* and the journal is marked to post. If you do not have authority to approve the journal, the Virtual Approver returns the status *Pending Approval,* and a worklist entry is generated for managers meeting the administrative area and business unit criteria specified in the approval rule set.

When managers or supervisors select a worklist entry for journal approval or journal recycling, they need to access the Journal Entry - Approval page. Typically, you grant security access to this page only to people who have authority to approve the journal. On this page, you can approve, deny, or recycle the journal. You can also add comments to denial emails.

#### **See Also**

*PeopleSoft Enterprise Application Fundamentals 9.1 PeopleBook*, "Defining Financials and Supply Chain Management Common Definitions," Specifying Approval Options for the Journal Source

*PeopleSoft Enterprise Application Fundamentals 9.1 PeopleBook*, "Setting Up Ledgers," Defining Journal Approval Options for a Ledger

[Chapter 26, "Setting Up and Using Configurable Workflow," Setting Up Approval Process Definitions](#page-642-0)  [\(Rules\), page 613](#page-642-0)

*Enterprise PeopleTools 8.50 PeopleBook: Workflow Technology, "Defining Approval Processes"*

#### **Journal Entry Approvals Using PeopleSoft System Security**

You can use PeopleSoft system security to authorize approvals for users that PeopleTools provides. Using this method, you grant access to key pages and processes to specific users. For example, the key pages for marking a journal to post and posting are the Mark Journals for Posting page, the Edit Journal Request page, and the Post Journals page.

To prevent specific users from marking a journal to post, you do not assign them to a role that has access to these pages. If the user is not permitted to use the Journal Edit Application Engine process (GL\_JEDIT) or the Journal Post COBOL process (GLPPPOST), a message displays informing them that they are not authorized to edit or post a journal using the options on the Journal Entry - Lines pages.

If you employ the user security approach rather than PeopleSoft Workflow for journal approvals, ensure that the Approval Active option in the properties is not selected for the approval rule set JOURNAL\_ENTRY\_APPROVAL in PeopleSoft Application Designer. You can remove the Approval Work page (APPR\_WRK\_01) and Workflow Functions page (WF\_FUNCTIONS\_01) from the Journal Entry component (JOURNAL\_ENTRY\_IE) in Application Designer because removing these pages decreases the number of cache files that are built when you access the component for the first time. Removal of these pages, however, is not required.

**Note.** By default, the Approval Active check box is selected when you receive the approval rule in the sample data.

#### **See Also**

*Enterprise PeopleTools 8.50 PeopleBook: Security Administration, "Understanding PeopleSoft Security"*

## **Setting Up Journal Entry Approval in PeopleSoft Workflow**

This section discusses how to:

- Review the current workflow approval setup.
- Modify the workflow approval rule properties.
- Modify the rule step definition properties for a workflow item.
- Define the rules for a journal entry approval workflow item.
- Set up the events for a journal entry approval workflow item.

#### **See Also**

*Enterprise PeopleTools 8.50 PeopleBook: Workflow Technology, "Defining Approval Processes"*

*Enterprise PeopleTools 8.50 PeopleBook: PeopleSoft Application Designer Developer's Guide, "Using PeopleSoft Application Designer"*

# **Pages Used to Set Up Journal Entry Approval in PeopleSoft Workflow**

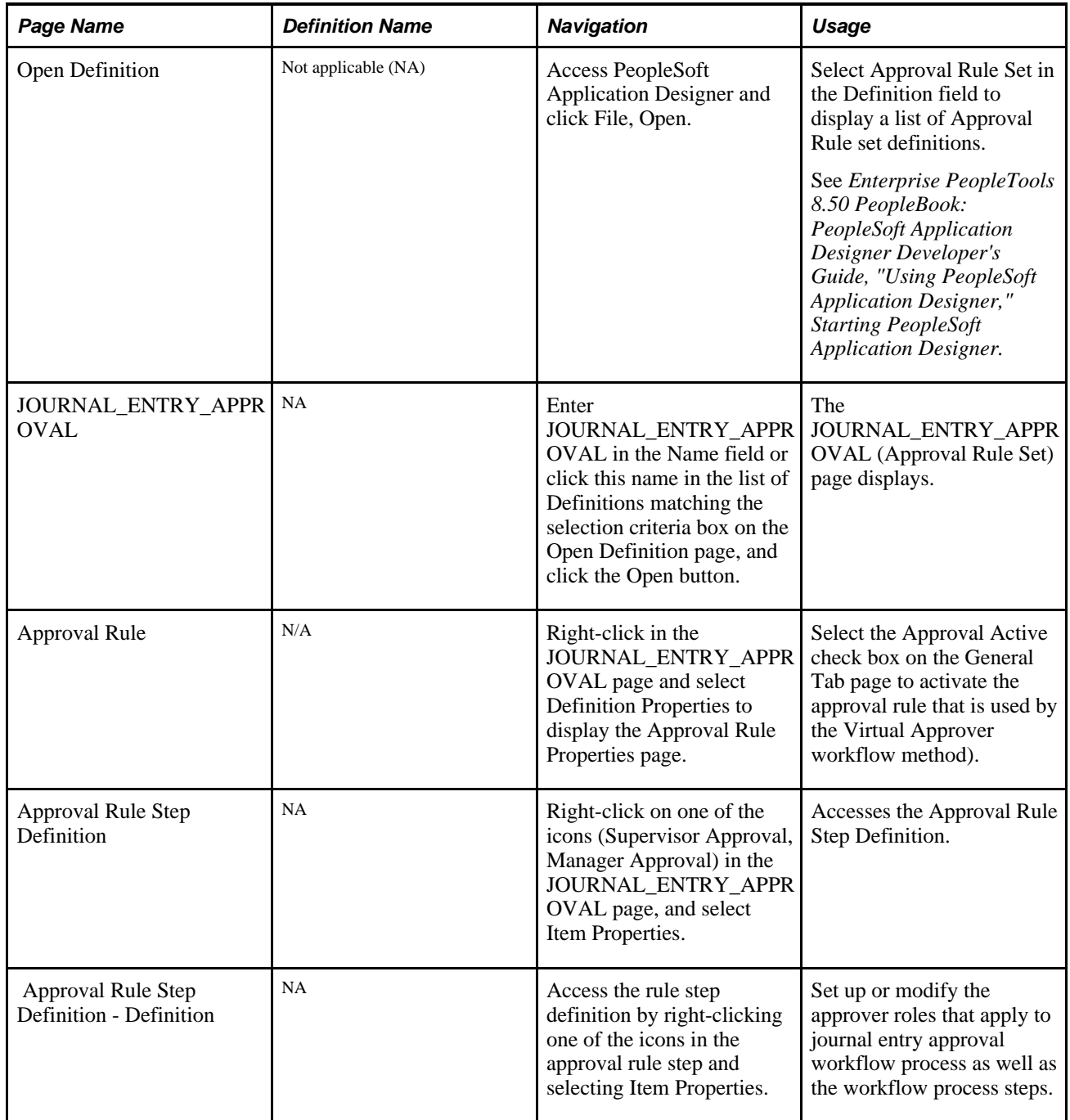

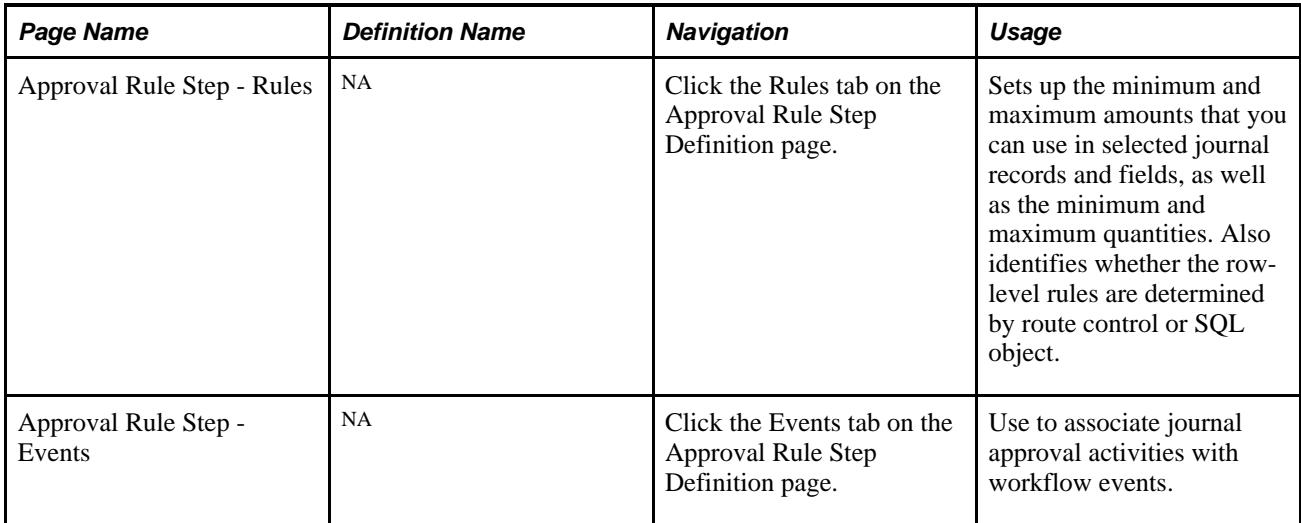

#### **Reviewing the Current Workflow Approval Setup**

In PeopleSoft Application Designer, access the JOURNAL\_ENTRY\_APPROVAL.1900–01–01 approval rule set by selecting File, Open and then clicking the approval rule set name in Open Definition dialog box.

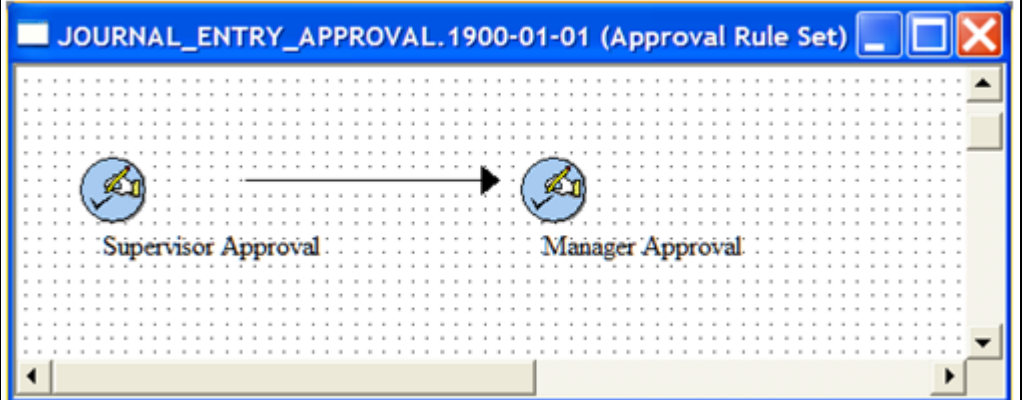

JOURNAL\_ENTRY\_APPROVAL.1900–01–01 approval rule set

**Supervisor Approval** and **Manager Approval** These icons represent the workflow for approving a journal entry that is delivered with the sample data. You can click on the items and modify the workflow journal entry approval rule properties or the selected icon's workflow rule step definitions.

## **Modifying the Workflow Approval Rule Properties**

Access the approval rule properties by right-clicking in the approval rule set window and selecting Definition Properties.

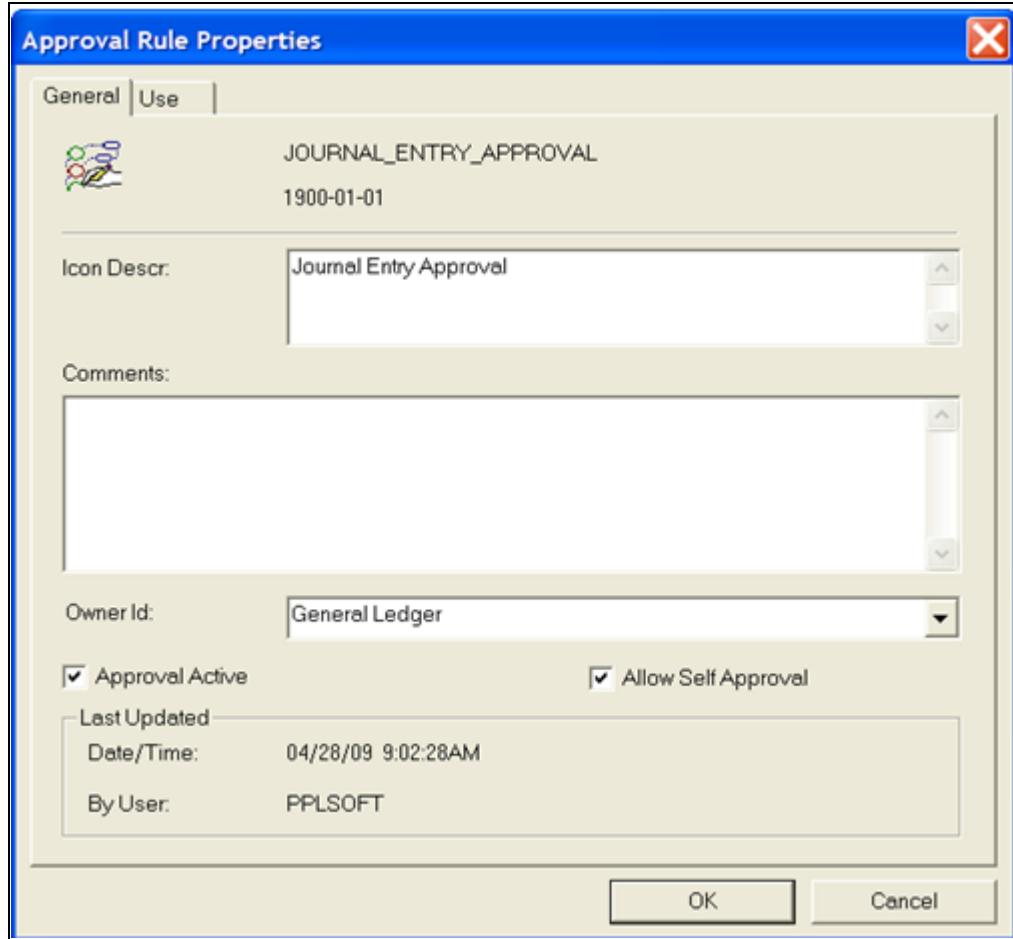

Approval Rule Properties page

**Approval Active** Select this check box to activate the journal entry approval process using workflow.

#### **Allow Self Approval** Select to allow the user who enters a journal to approve the journal. **Note.** If you define only one approval step in the Approval Rule Set Definition, the approvers will always be able to self-approve the journals they submit for approval (regardless of who entered the journals), even if the Allow Self Approval check box is selected. This behavior is true for the Virtual Approver's design (the last step's approvers can always self-approve the transactions they submitted for approval regardless of the Allow Self Approval setting), since there is no further step/approvers to which the Virtual Approver routes the approval request. Therefore, if your business requirement does not allow the first level approvers (for example supervisors) to approve the journals they submitted for approval, you could add a second approval step (for example manager approval step) to handle those journals' approval requests. **Note.** If you select to use the Approval Framework workflow method instead of the Virtual Approver, the aforementioned workaround is not necessary. When using Approval Framework, those journals will be routed to the other approvers (supervisors) available for the same approval step. See [Chapter 26, "Setting Up and Using Configurable Workflow," page 597.](#page-626-0)

## **Modifying the Rule Step Definition Properties for a Workflow Item**

Access the rule step definition by clicking one of the icons in the approval rule step and selecting Item Properties.

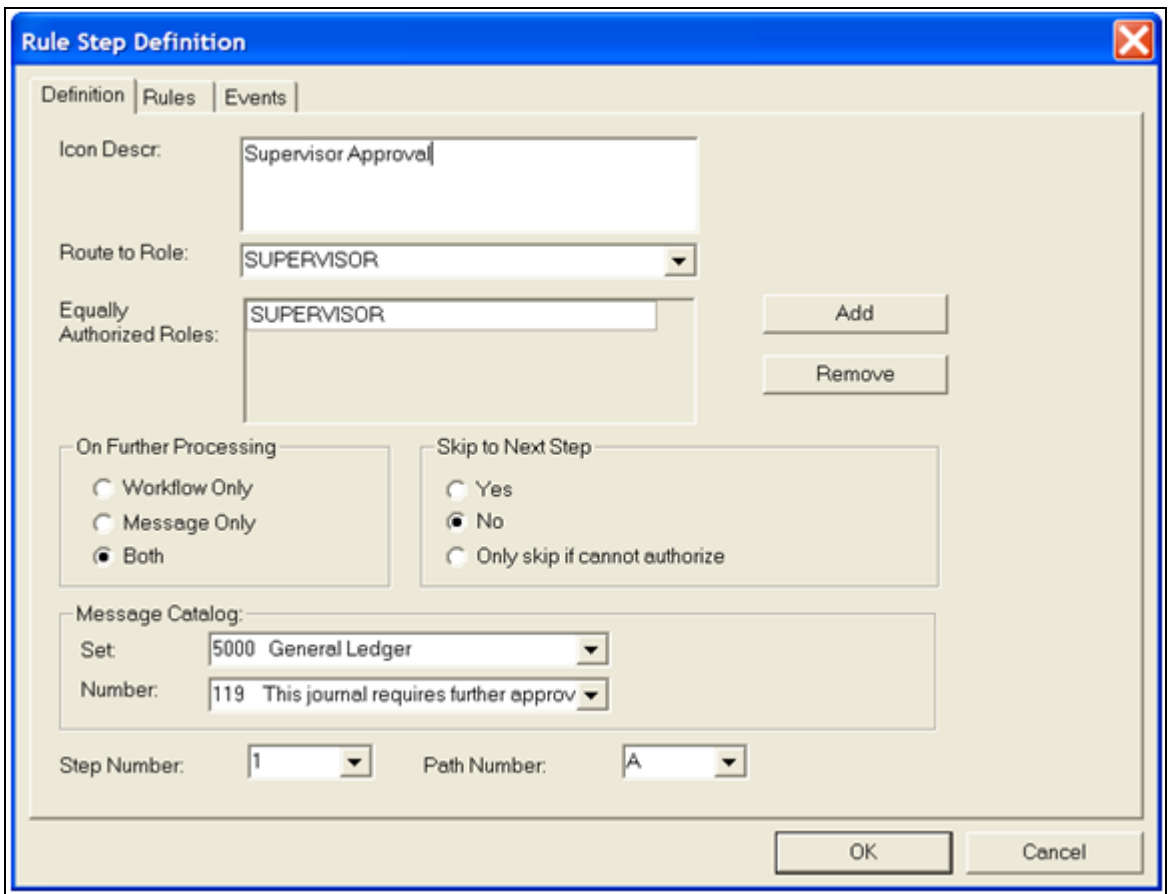

Rule Step Definition - Definition

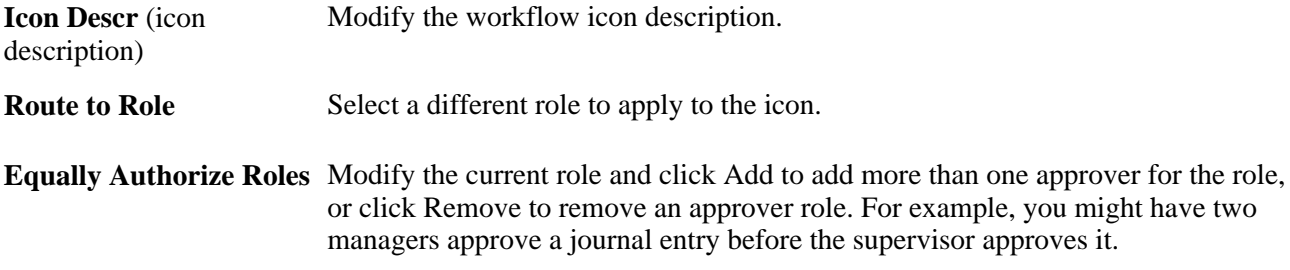

See *Enterprise PeopleTools 8.50 PeopleBook: Workflow Technology*

## **Defining the Rules for a Journal Entry Approval Workflow Item**

Select the Rules tab in the Rule Step Definition window.

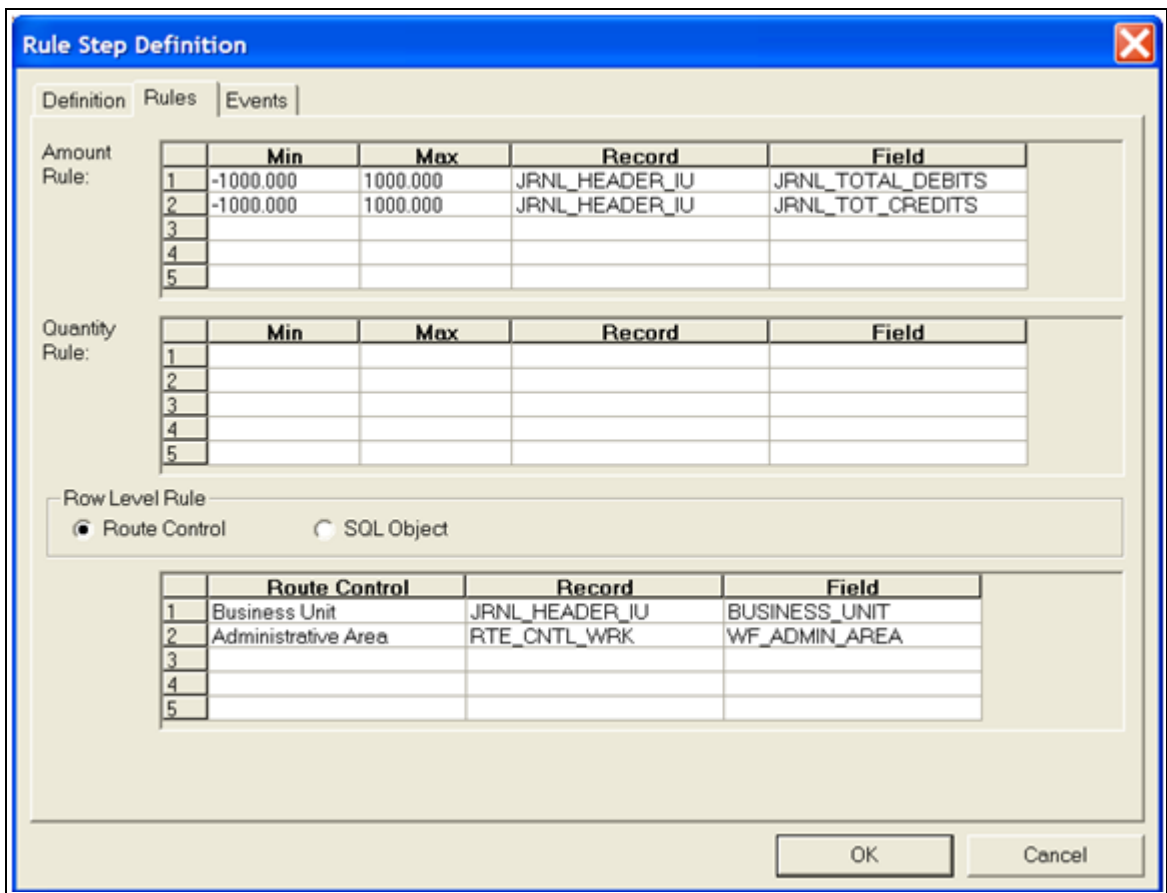

Rule Step Definition - Rules tab

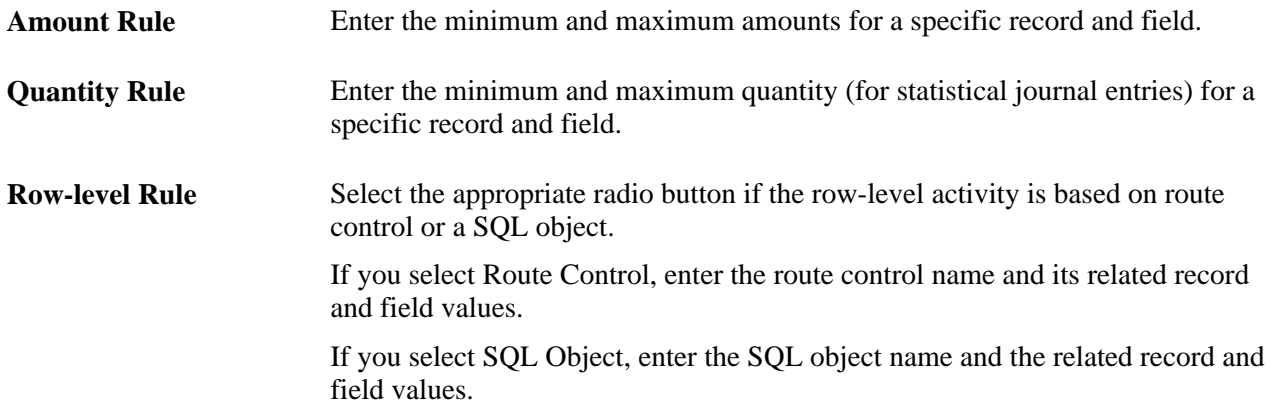

# **Setting Up the Events for a Journal Entry Approval Workflow Item**

Select the Events tab in the Rule Step Definition window.

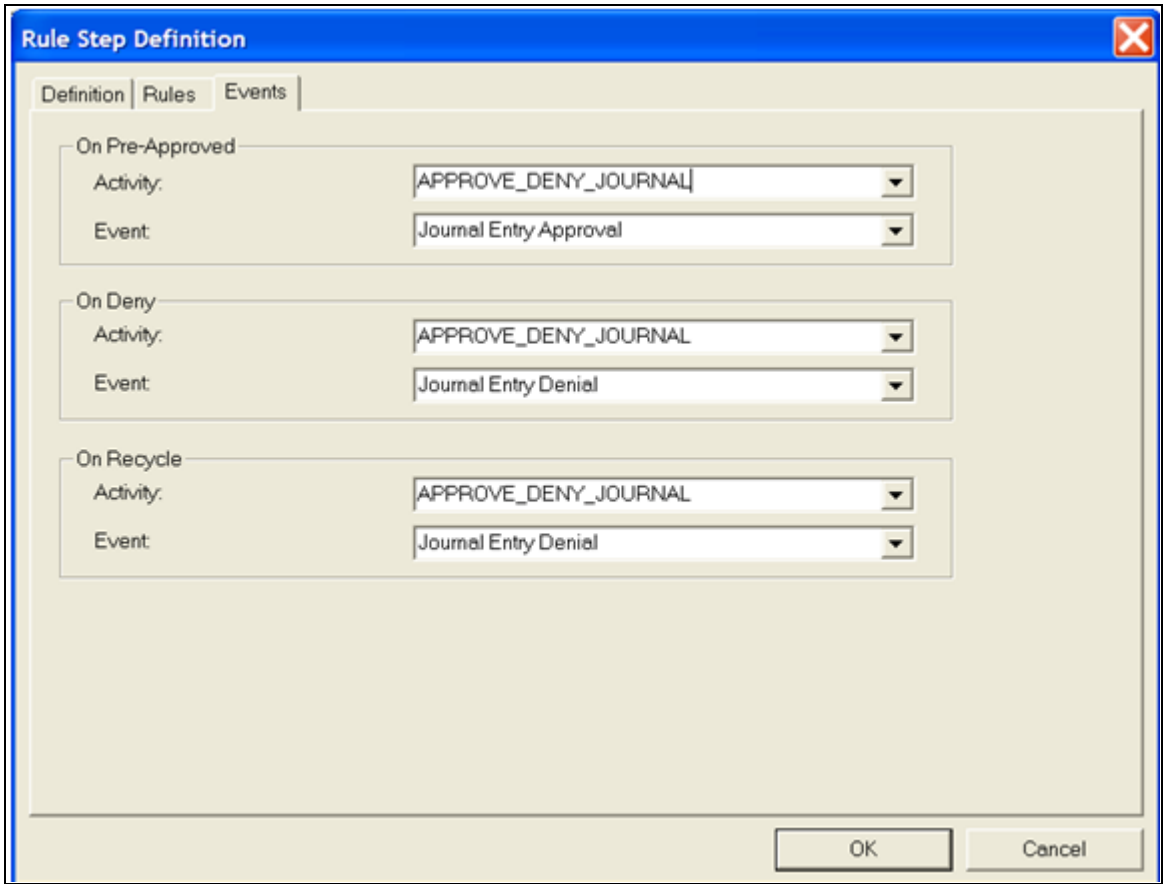

Rule Step Definition - Events

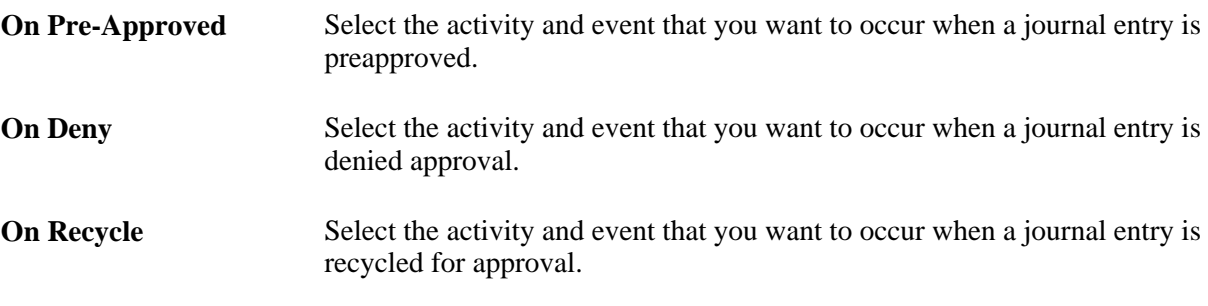

#### **Chapter 26**

# <span id="page-626-0"></span>**Setting Up and Using Configurable Workflow**

This chapter provides an overview of configurable workflow for PeopleSoft General Ledger (GL) journal entries and standard budget journal entries based on PeopleSoft Enterprise Components Approval Framework (AF) and discusses how to:

- Complete the Approval Transaction Registry and Configuration.
- Create or modify notification template definitions.
- Define user lists for approval framework.
- Set up approval process definitions (rules).
- Enable email approval.
- Define approval options at the various levels.
- Approve journal entries.

**Note.** PeopleSoft General Ledger provides much of the setup for configurable workflow as demo and sample data that will require varying degrees of modification to meet your particular circumstances. This chapter discusses possible modifications to the delivered setup. Oracle recommends that your implementation group also refer to setup information in the following documentation:

#### **See Also**

[Chapter 25, "Approving Journal Entry," page 585](#page-614-0) *PeopleSoft Enterprise FSCM PeopleBook: Approval Framework Enterprise PeopleTools 8.50 PeopleBook: Workflow Technology* [Appendix C, "Delivered Workflows for General Ledger," page 771](#page-800-0)

# **Understanding Configurable Workflow**

PeopleSoft Enterprise Components Approval Framework (AF) is a feature that provides a configurable framework and page interface to implement workflow approval. PeopleSoft Enterprise General Ledger uses AF for its header-level actuals journals and standard budget journals approval process.

PeopleSoft General Ledger 9.1 supports both the Virtual Approver (approval method in prior releases) and the Approval Framework (alternative "configurable workflow" approval method). The default is the Virtual Approver method.

For information regarding common workflow setup as well as Virtual Approver setup, see *PeopleSoft Enterprise General Ledger 9.1 PeopleBook, Approving Journal Entry.*

You select the approval method on the Installation Options - General Ledger page (Set Up Financials/Supply Chain, Install, Installation Options, General Ledger).

See *PeopleSoft Enterprise Application Fundamentals 9.1 PeopleBook*, "Setting Installation Options for PeopleSoft Applications," Defining General Ledger Installation Options.

**Note.** PeopleSoft Enterprise General Ledger does not upgrade approval history data from prior functionality to the current AF approval data. Both the Journal Entry Approval Log table (JRNL\_APPR\_LOG) and the Journal Approval Worklist Record table (JRNL\_APPR\_WL) in the prior workflow functionality remain as they are. You must post all approved journals already in the old workflow functionality before you upgrade to AF-based workflow approval.

PeopleSoft General Ledger delivers much of the AF setup, either as system data or demo data. However, some changes are necessary to conform to your workflow requirements and are enterable by means of the AF components described in this chapter.

**Note.** This functionality does not affect the submitting and approving of journals by means of the Journal Entry component. You continue to submit journals for approval using the Journal Entry Lines page and approvers select the approval action (to either approve or deny) using the Journal Entry Approval page. You can also submit journals using the Journal Entry Approval page.

See *PeopleSoft Enterprise FSCM 9.1 PeopleBook: Approval Framework*

See *Enterprise PeopleTools 8.50 PeopleBook: Workflow Technology*

### **Analyzing the Delivered AF Setup and Changing or Defining Additional Setup**

This diagram outlines the steps in the inspection and assessment of the delivered setup and the required considerations to set up and implement workflow using the Approval Framework in your particular environment.

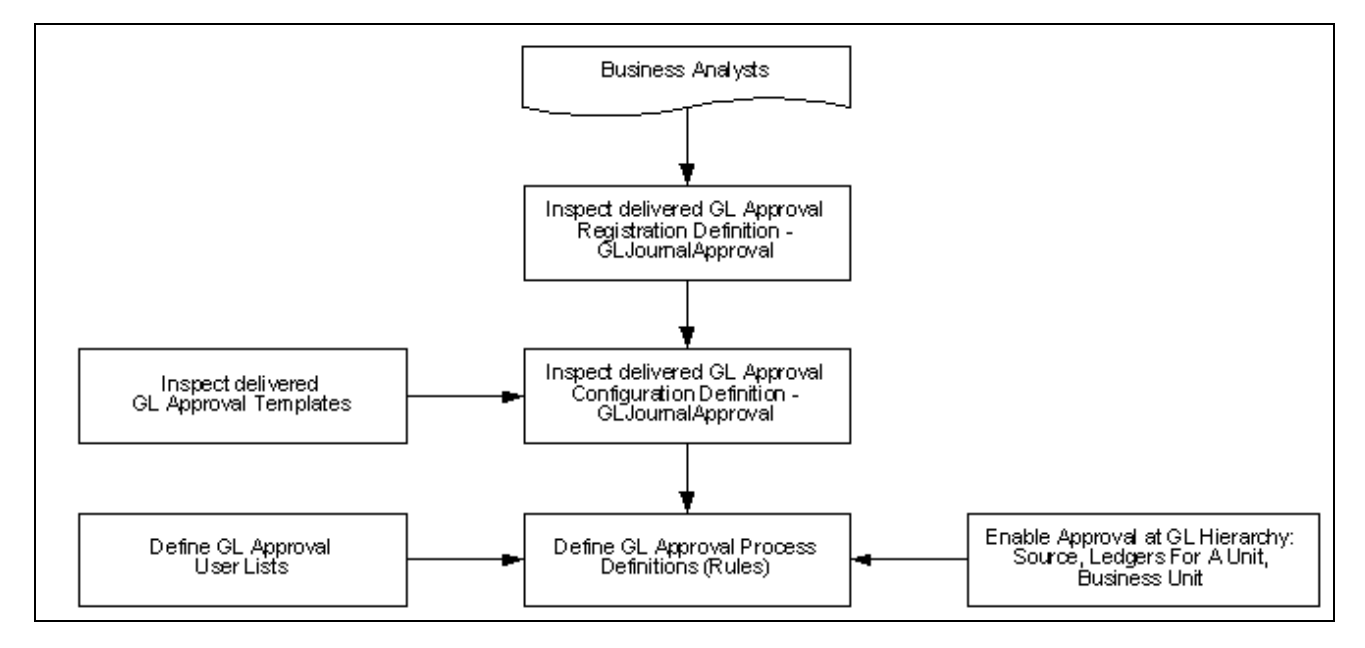

Overall General Ledger Actuals and Standard Budget Journals Approval Setup

Use of the AF requires the inspection of the delivered registration definition, the approval configuration definition, and the approval templates for changes that are necessary for your particular installation.

In addition, you define the GL approval process approval user lists and GL approval process rules and enable the approvals hierarchy for source, ledgers for a unit, and business unit.

### **Submitting Journals for Approval Using WorkFlow Based on the Approval Framework**

The following diagram shows the approval process using AF from submitting a journal entry through the checking of the rules by priority, definition name, and effective date; the checking of criteria for paths and steps; and the routing of approval requests by worklists and email.

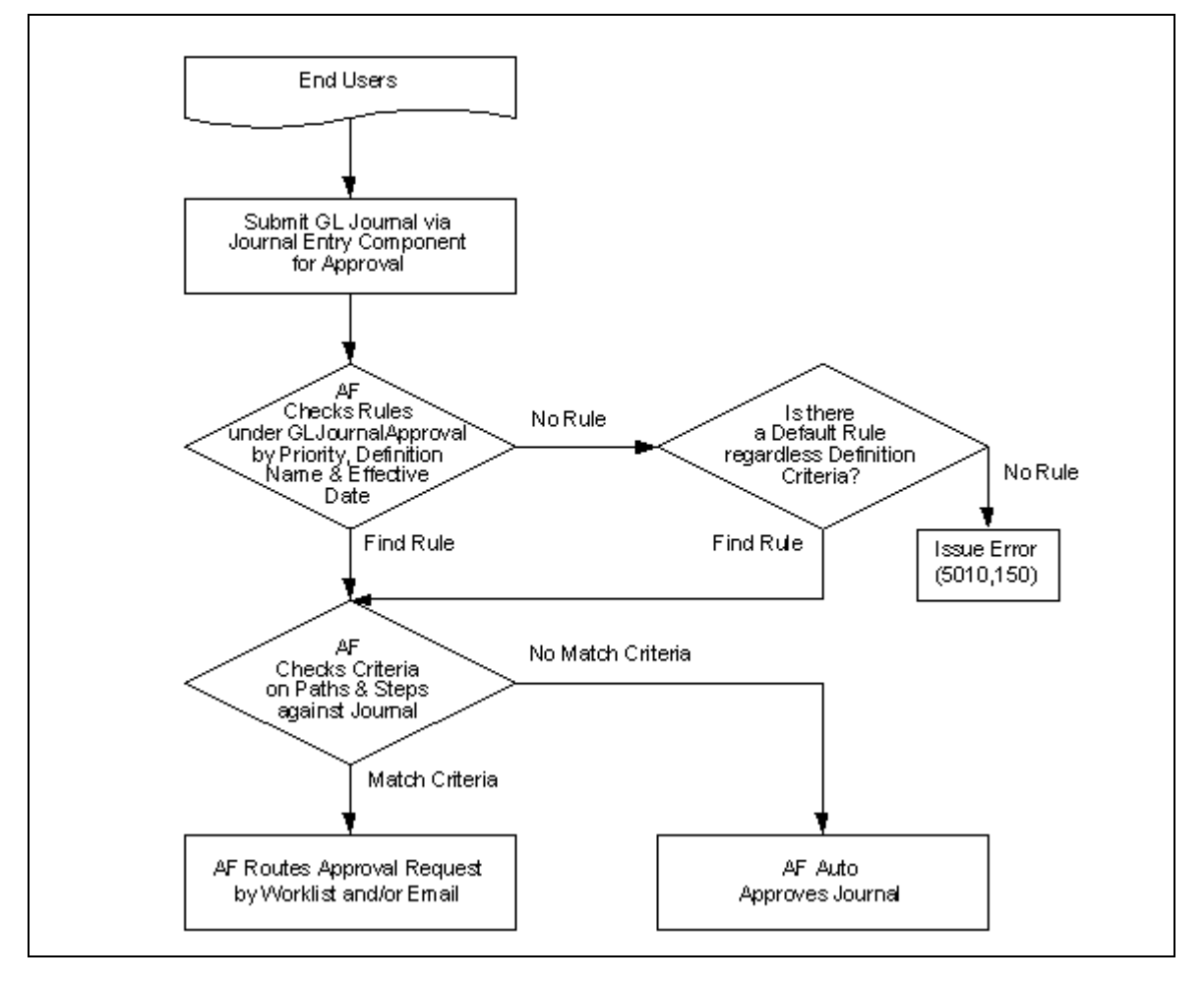

Submitting journals to the Approvals process

### **Approval Using WorkFlow Based on the Approval Framework**

The following diagram shows the approval request routed to the approvers by worklist or email using approval framework.

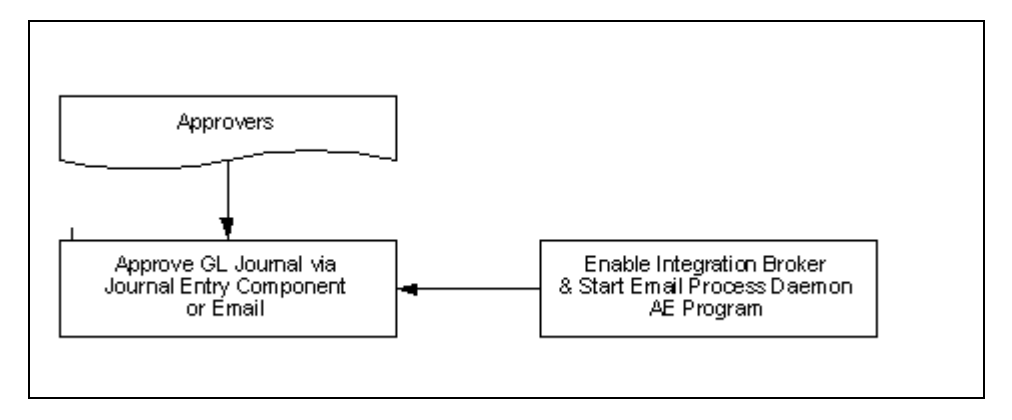

Approval flow using the Journal Entry component or email

### **Journal Email Approval Process Using Email Collaboration Framework**

General Ledger uses the Email Collaboration Framework (EMC) for the Journal Email Approval process, which also involves the use of Integration Broker.

#### **See Also**

*PeopleSoft Enterprise FSCM PeopleBook: Approval Framework Enterprise PeopleTools 8.50 PeopleBook: Workflow Technology*

# **Completing the Approval Transaction Registry and Configuration**

This section discusses how to:

- Complete the GL approval transaction registry.
- Complete the GL approval transaction configuration.

## **Pages Used to Complete the Approval Transaction Registry and Configuration**

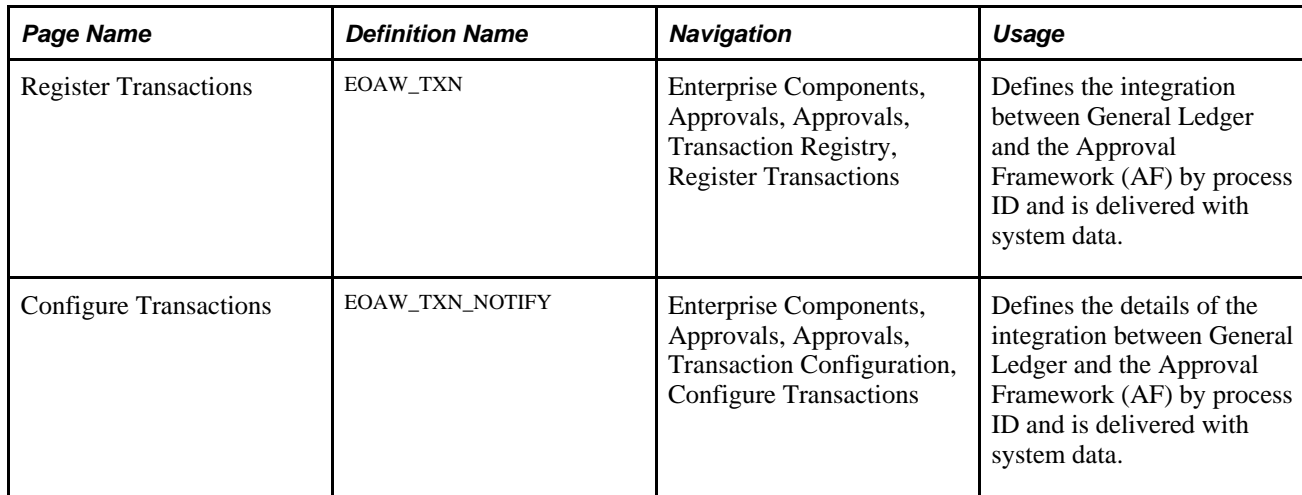

### **Completing the GL Approval Transaction Registry**

Access the Register Transactions page (Enterprise Components, Approvals, Approvals, Transaction Registry, Register Transactions).

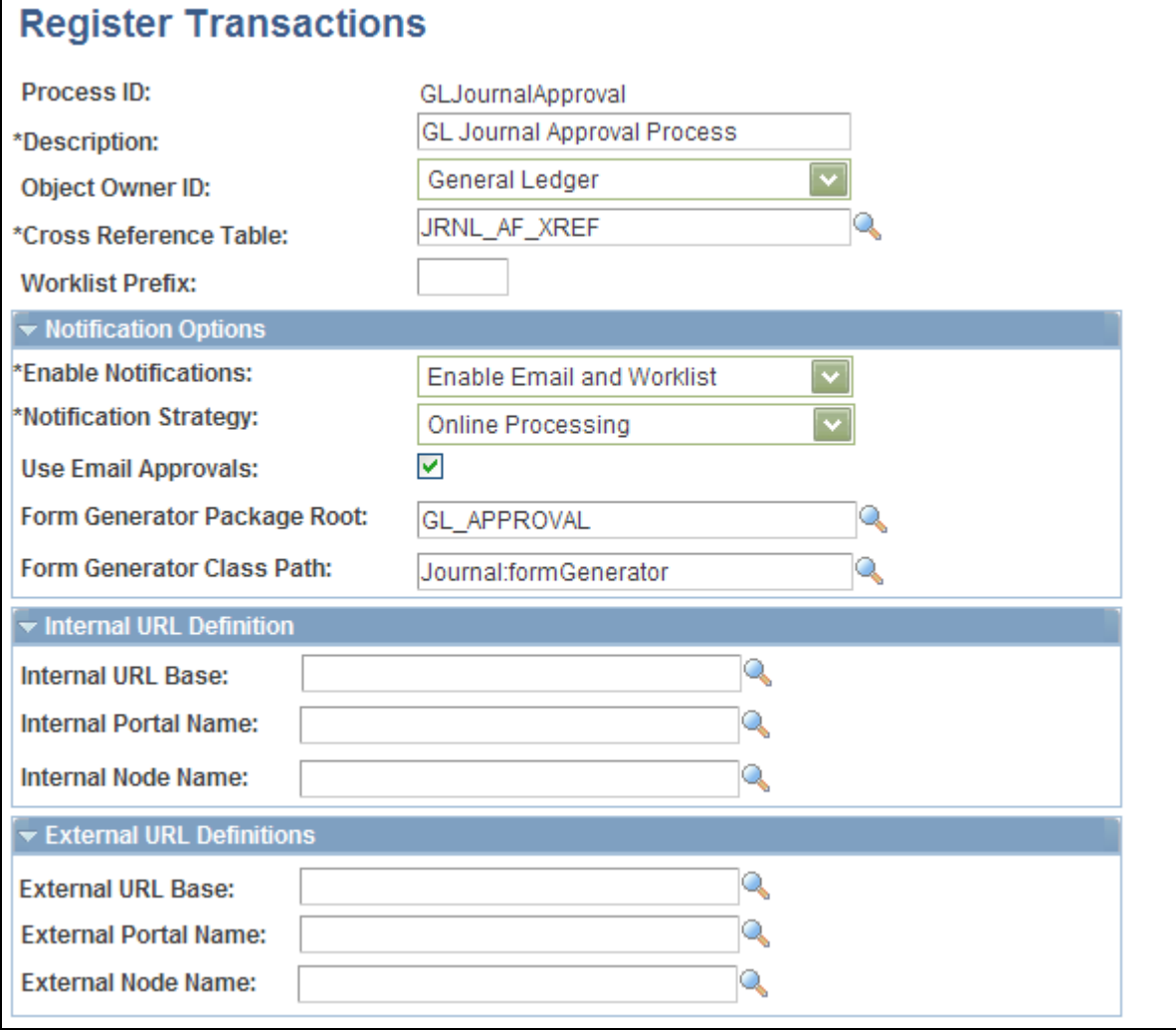

Register Transactions page (1 of 2)

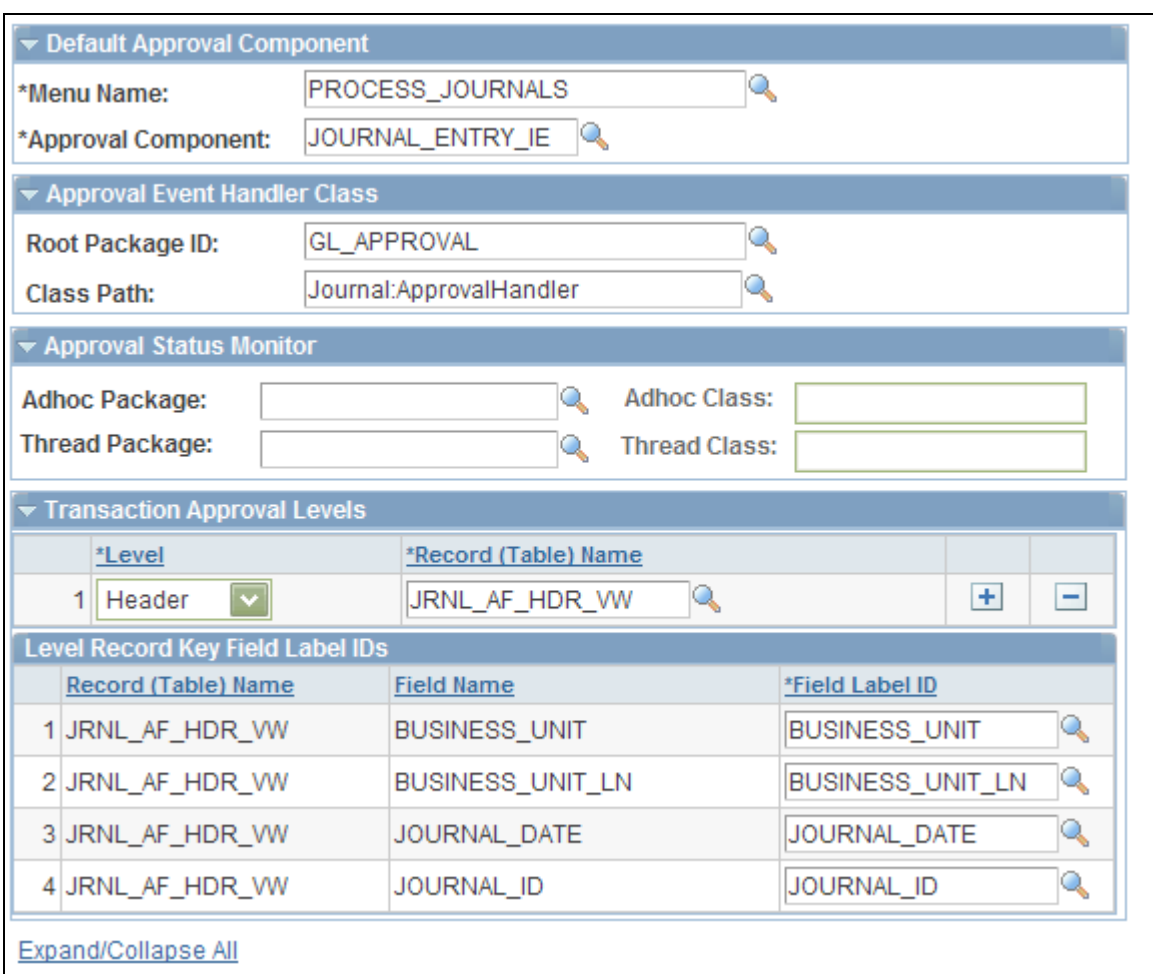

Register Transactions page (2 of 2)

The Register Transactions page provides the integration between General Ledger and AF, and is delivered with system data. Most of the fields on this page should not to be changed. The exceptions are the following page elements in the notification options that might need changing to fit your notification preferences.

#### **Notification Options**

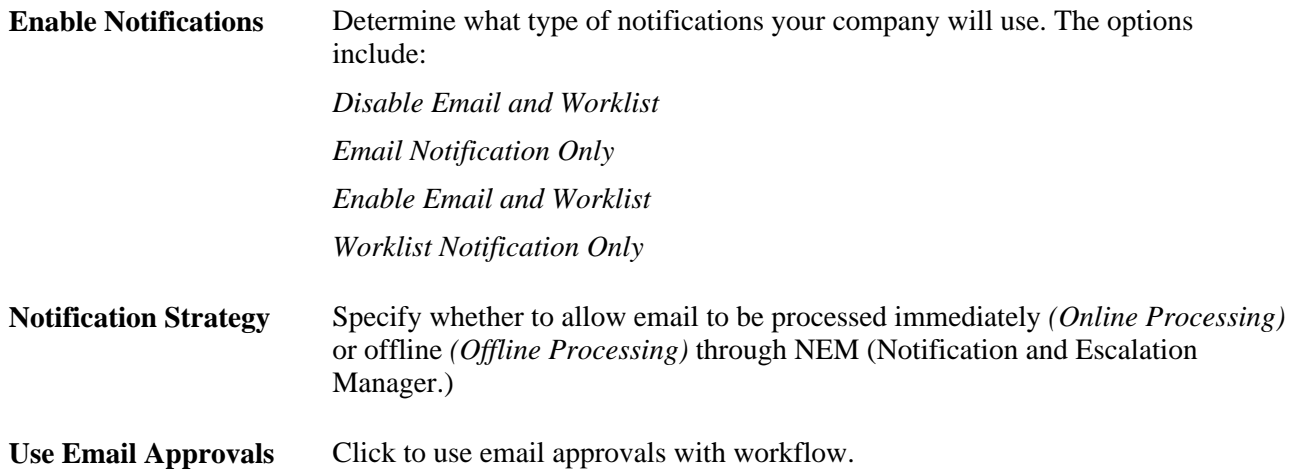

## **Completing the GL Approval Transaction Configuration**

Access the Configure Transactions page (Enterprise Components, Approvals, Approvals, Transaction Configuration, Configure Transactions).

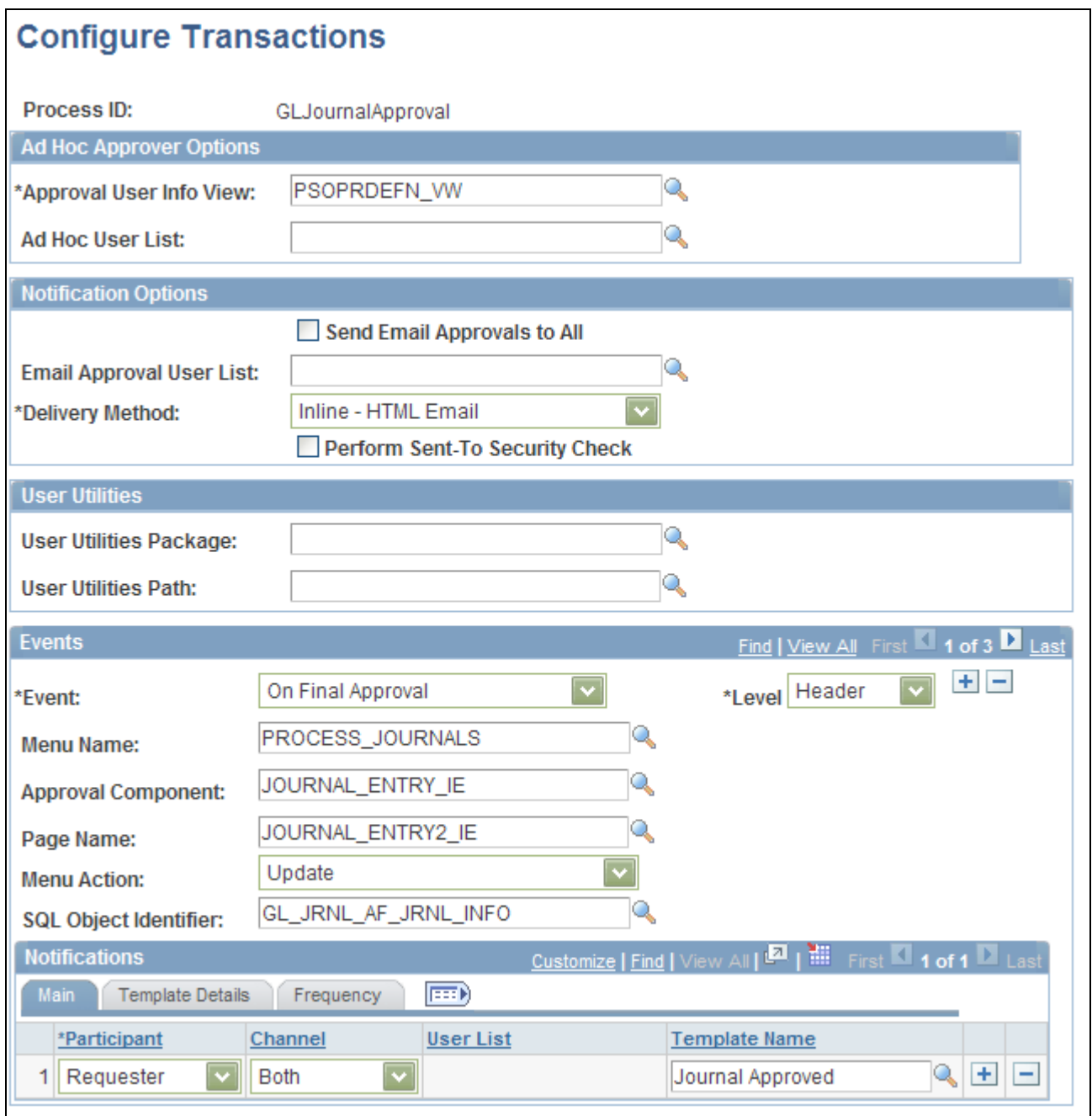

Configure Transactions page - (Event for final approval)

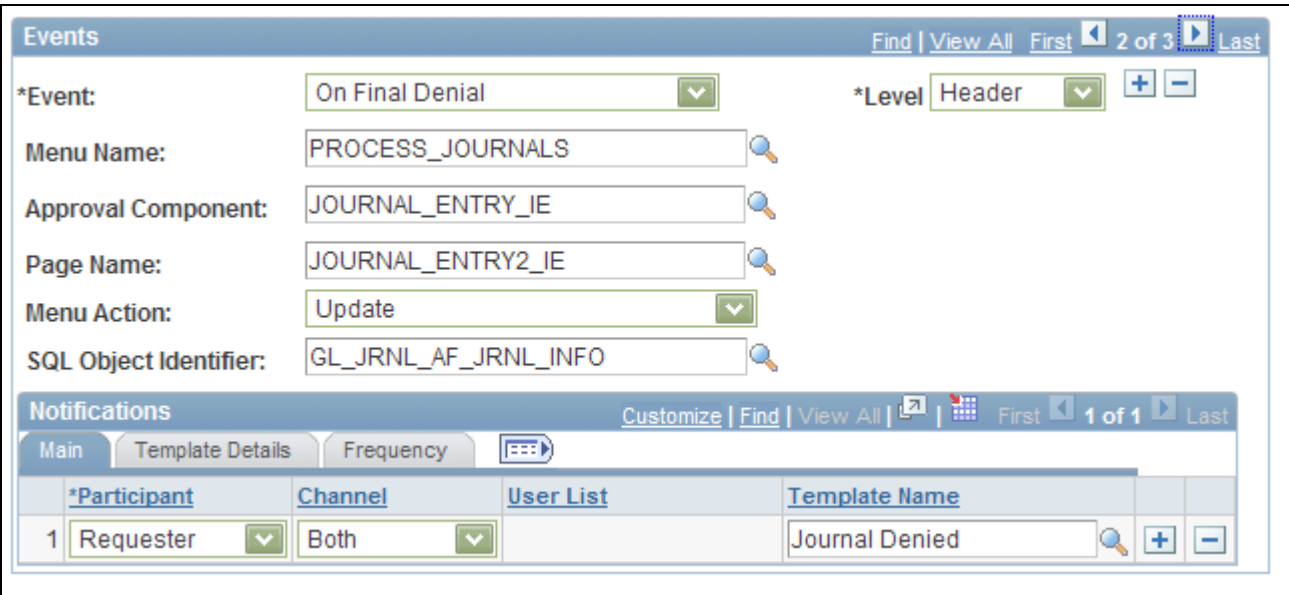

#### Configure Transactions page - (Event for final denial)

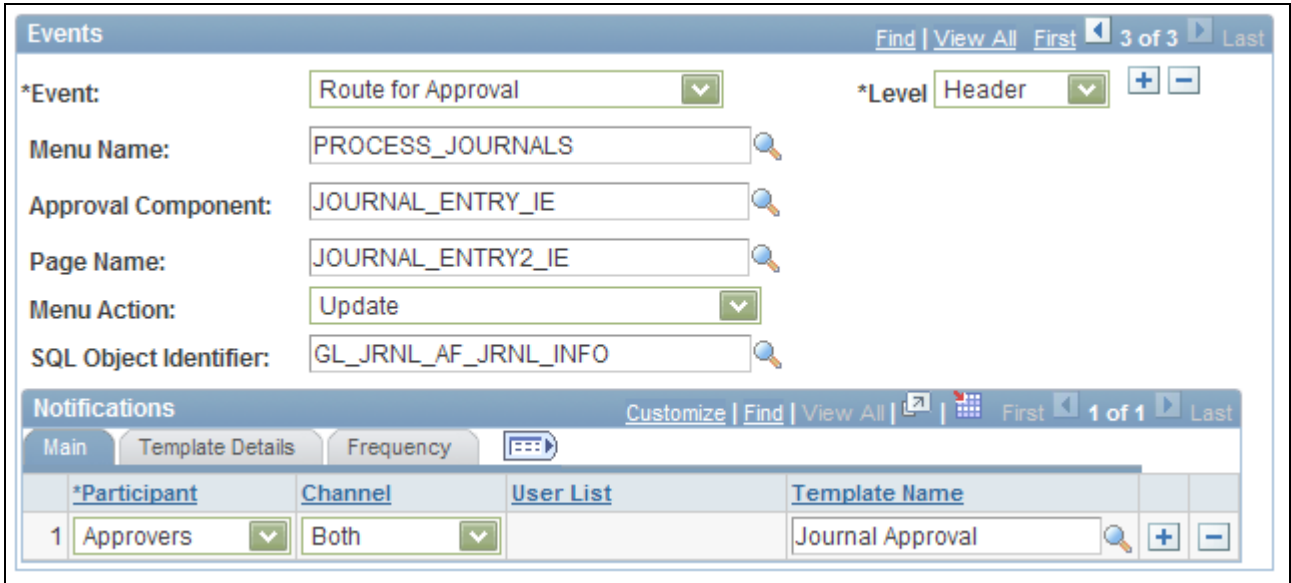

Configure Transactions page - (Event for approval routing)

This definition provides the details of GL integration with AF, and is delivered as system data. However, you can modify certain values on this definition to better meet your approval requirements. For example, you can replace the Approval User Info View, Email Approval User List, and delivery method. You can also add more participants to receive the notification, change the notification channel and priority, replace the template, and add more events to trigger the notification generation.

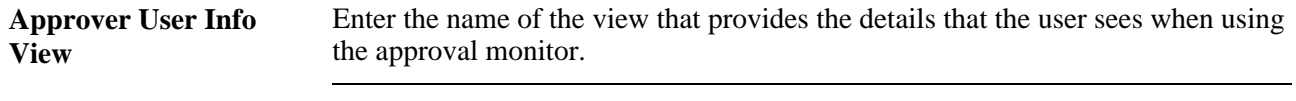

**Note.** Data in this view dictates what is displayed in the approver links.

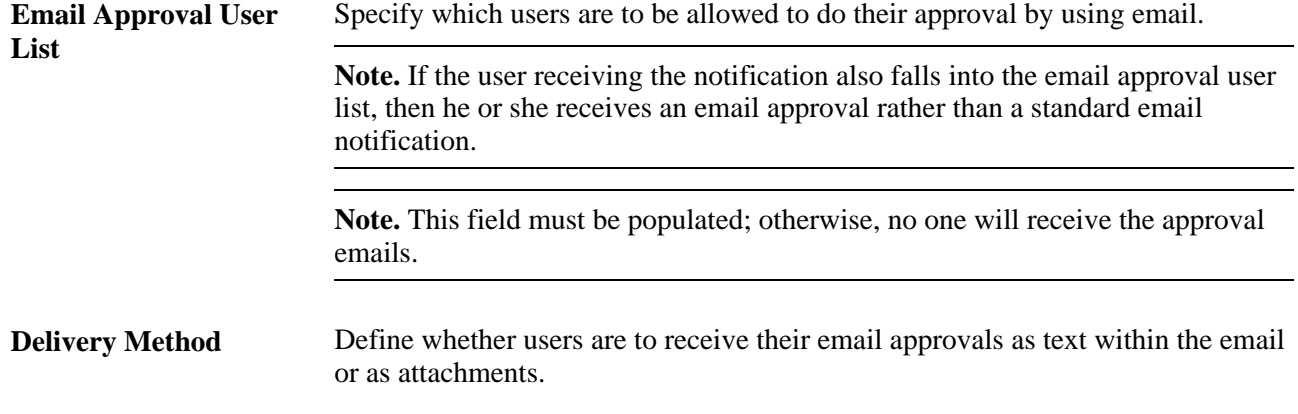

Use the Notifications section to define whom to notify and how to notify them in addition to the defaults determined in the Events section of this page.

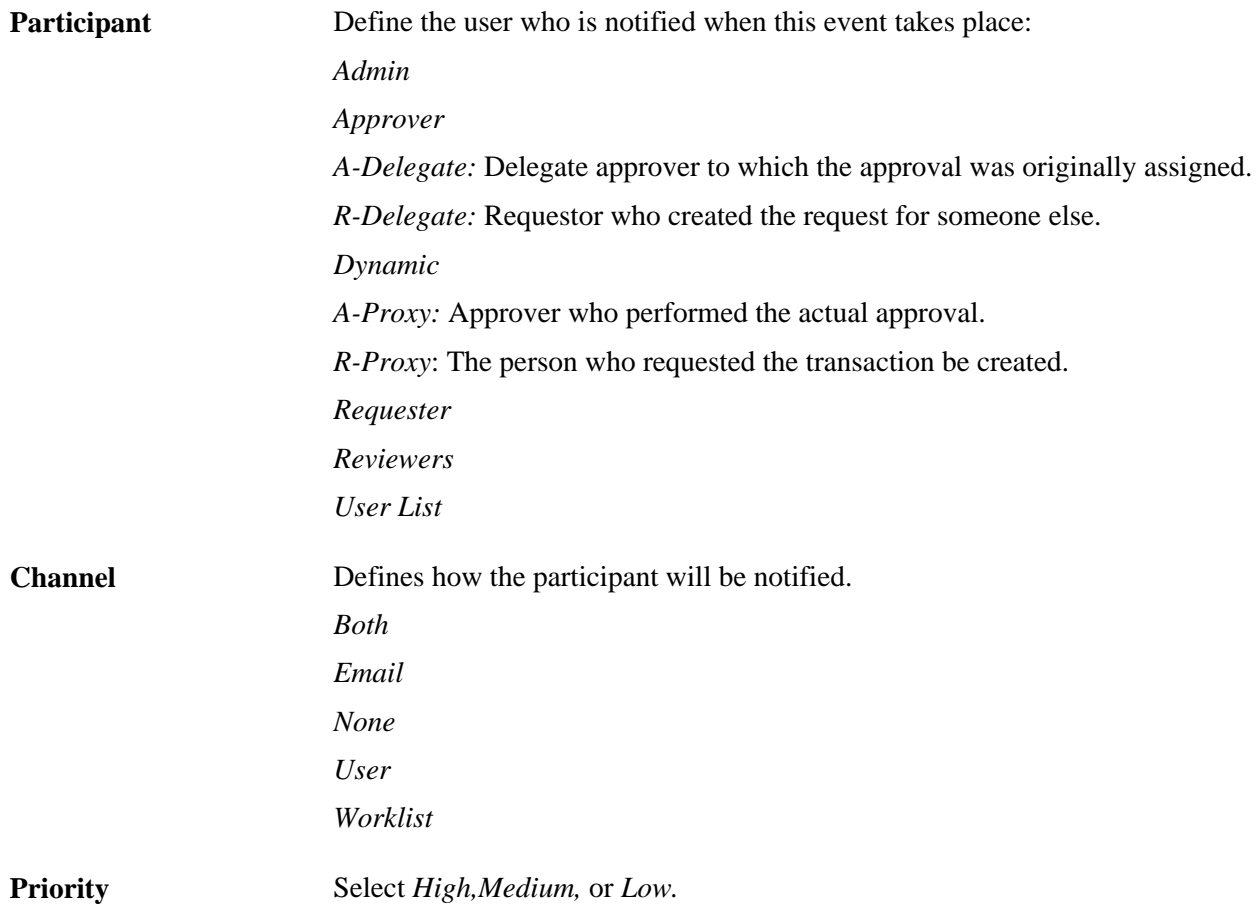

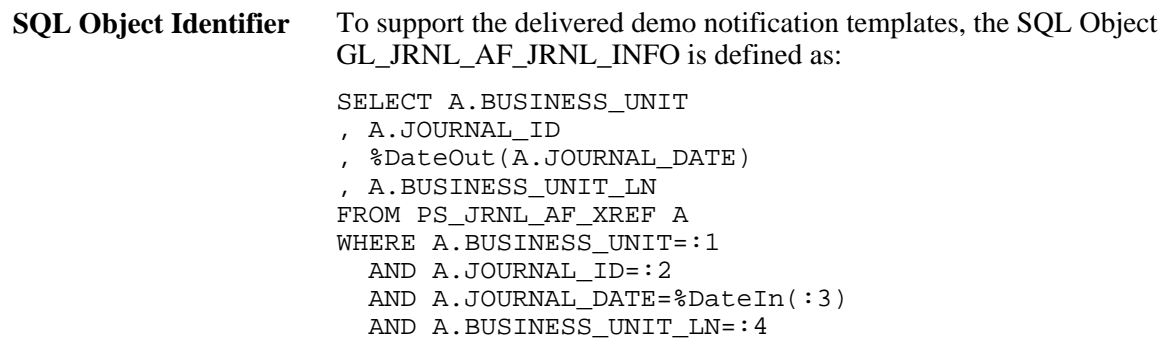

You must keep the delivered journal-related template variables, unless you create your own SQL objects that are referenced on the configuration definition.

# **Creating or Modifying Notification Template Definitions**

Template definitions provide the email content for approval notifications, and are delivered in PeopleSoft Enterprise General Ledger as demo data.

You can modify the verbiage or create your own template definitions. However, you must keep the delivered journal-related template variables, unless you create your own SQL objects that are referenced on the configuration definition. Using AF for General Ledger enables you to:

- Create or modify the journal approval routing template definition.
- Create or modify the journal approved routing template definition.
- Create or modify the journal denied routing template definition.

### **Page Used to Create or Modify Notification Templates**

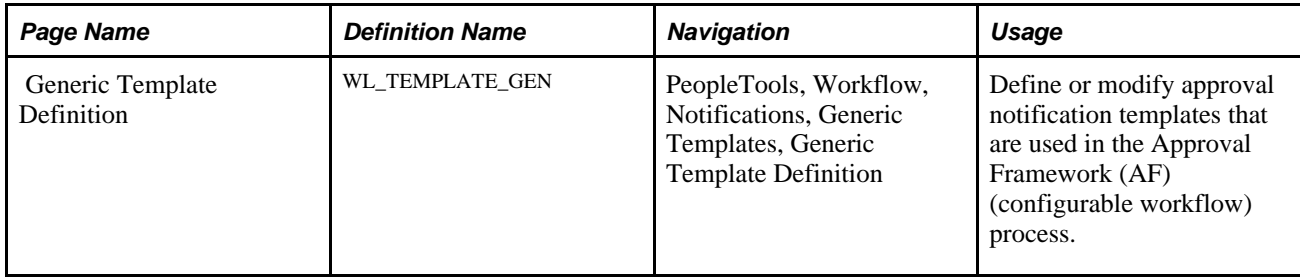

### **Creating or Modifying the Journal Approval Routing Template Definition**

Access the Generic Template Definition page - Journal Approval template (PeopleTools, Workflow, Notifications, Generic Templates, Generic Template Definition).

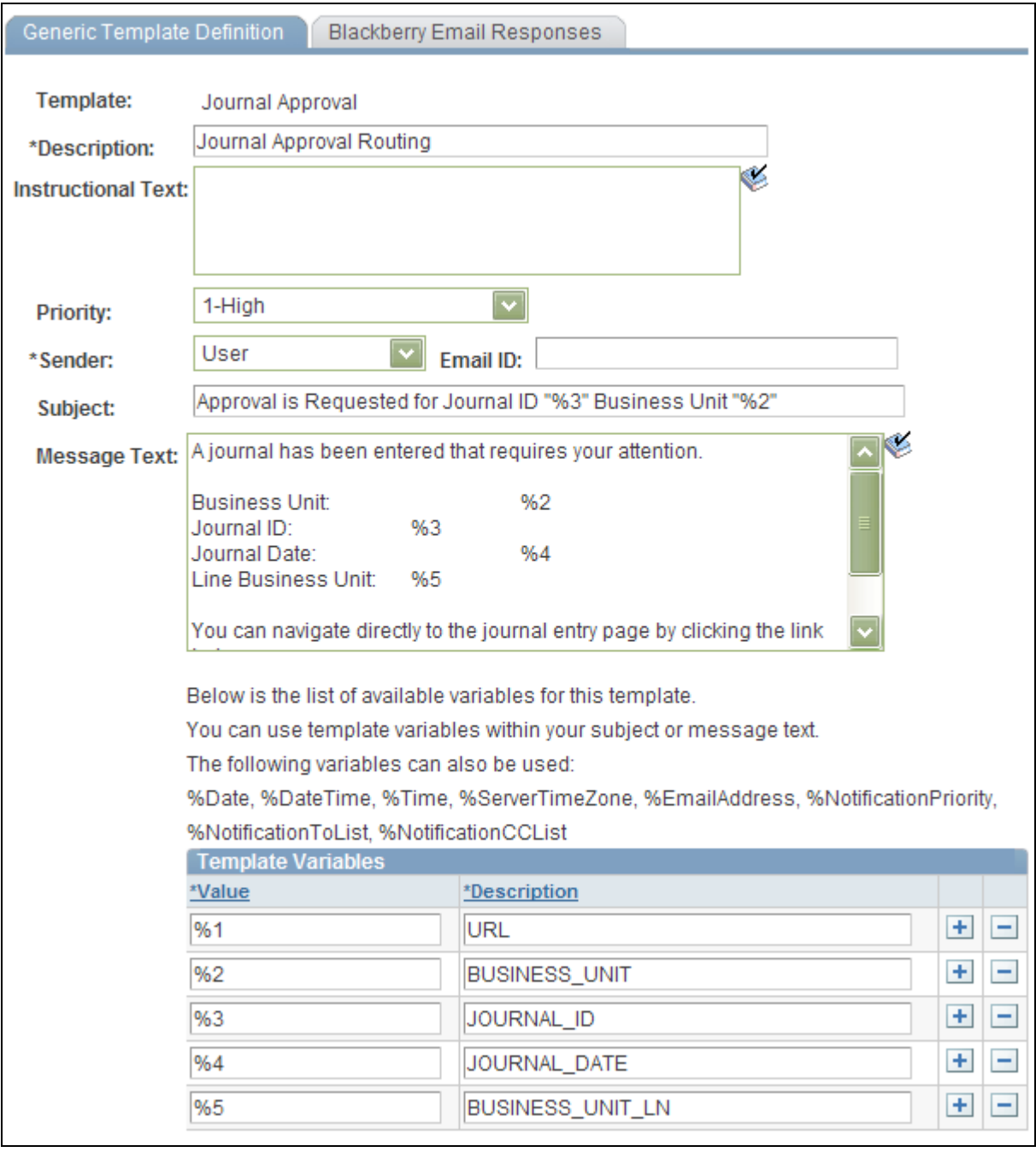

Generic Template Definition page - Journal Approval template

## **Creating or Modifying the Journal Approved Routing Template Definition**

Access the Generic Template Definition page - Journal Approved template (PeopleTools, Workflow, Notifications, Generic Templates, Generic Template Definition).

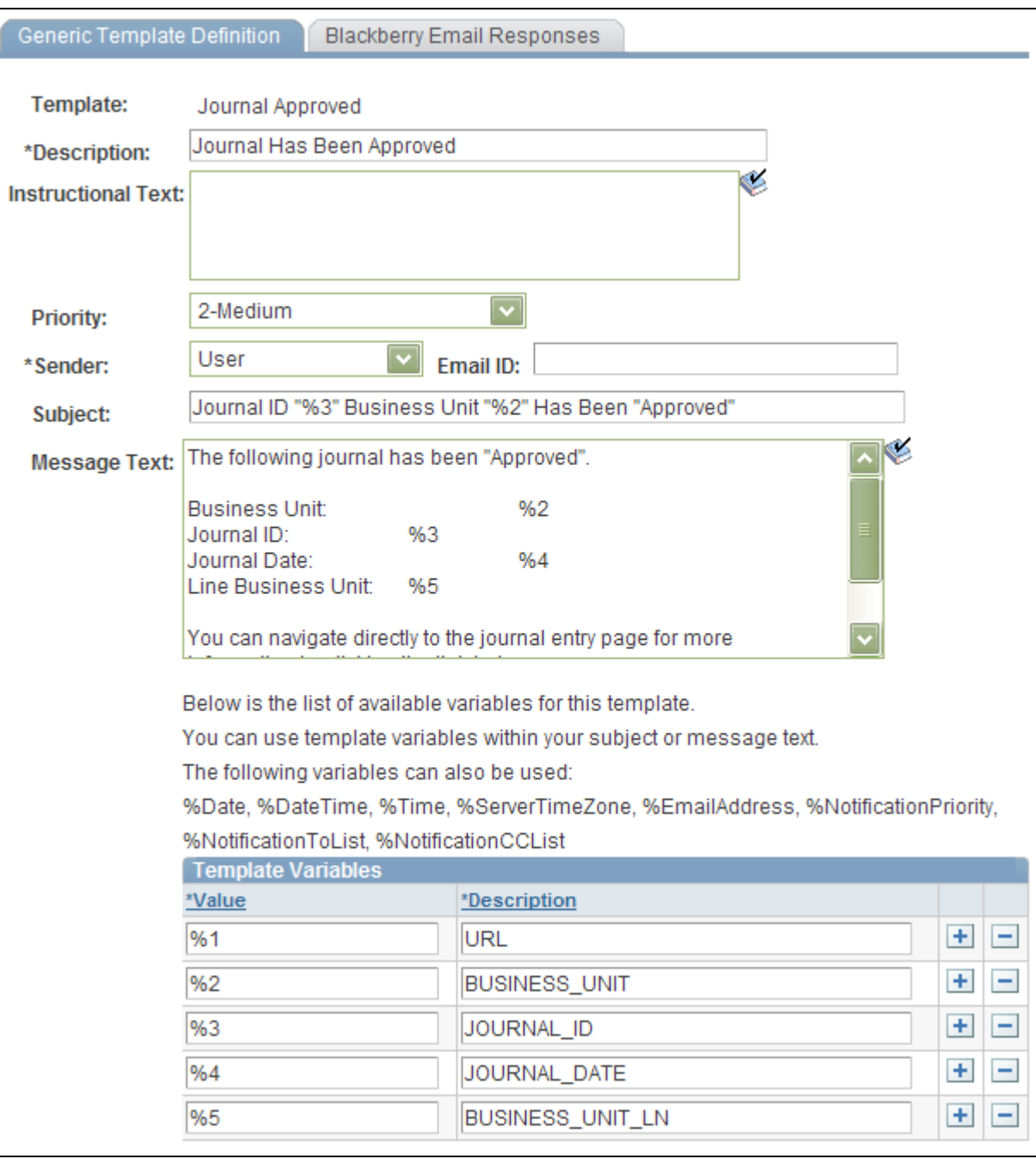

Generic Template Definition page - Journal Approved template

## **Creating or Modifying the Journal Denied Routing Template Definition**

Access the Generic Template Definition page - Journal Denied template (PeopleTools, Workflow, Notifications, Generic Templates, Generic Template Definition).

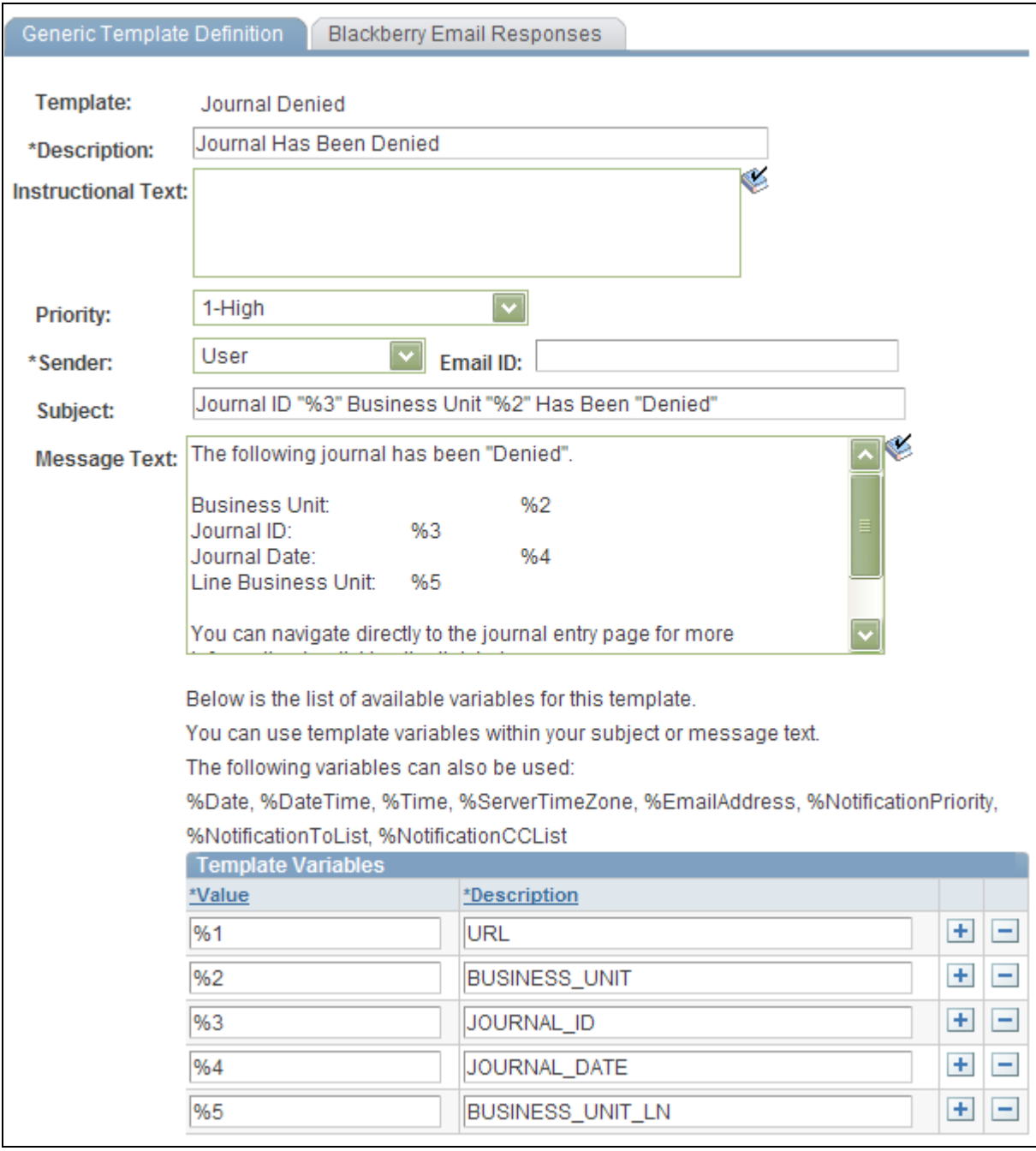

Generic Template Definition page - Journal Denied template

# **Defining User Lists for Approval Framework**

This section discusses how to define user lists.

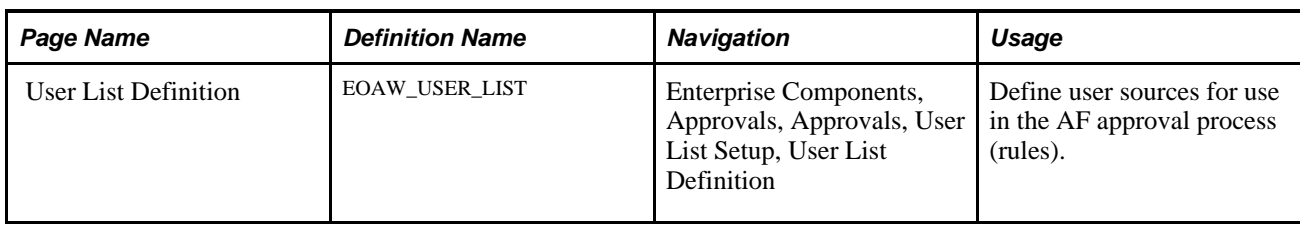

#### **Page Used to Define User Lists**

#### **Defining User Lists**

Access the User List Definition page (Enterprise Components, Approvals, Approvals, User List Setup, User List Definition).

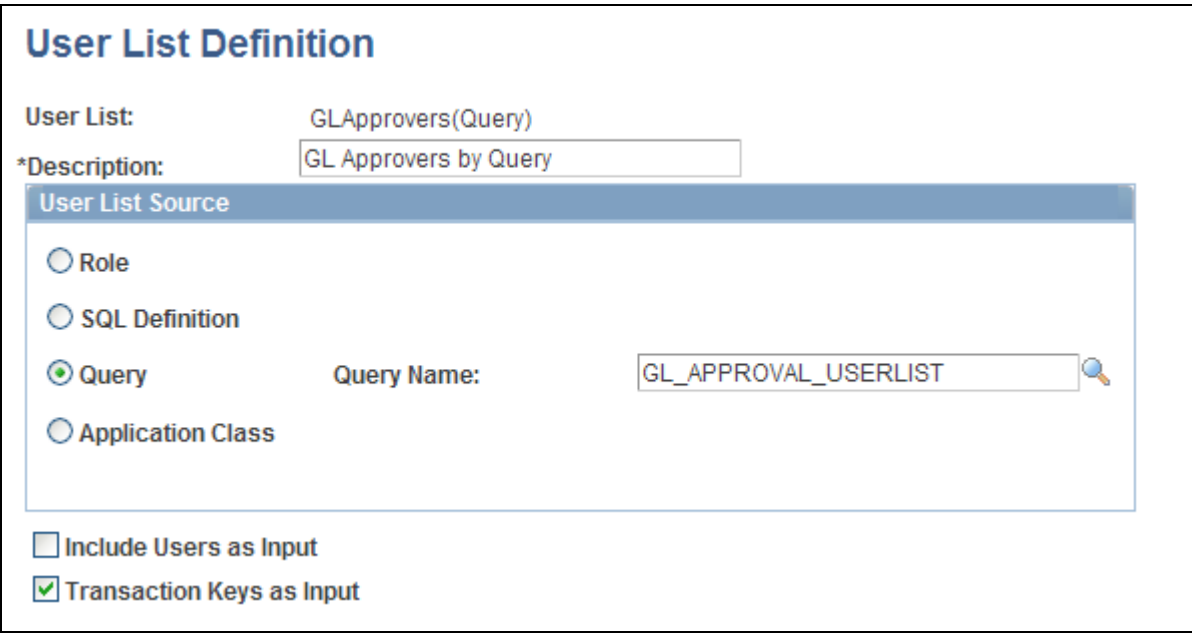

User List Definition page: Journal Approvers by Query

The approval user list defines user sources for use with steps in the approval processes (rules). PeopleSoft General Ledger delivers a demo user list that uses a PS Query to combine the route controls on the Administrative Area of the General Ledger and business unit that matches the current delivered General Ledger approval routing rule. You must create your own user lists based on your own business structure.

As an example, the sample query GL\_APPROVAL\_USERLIST is defined as:

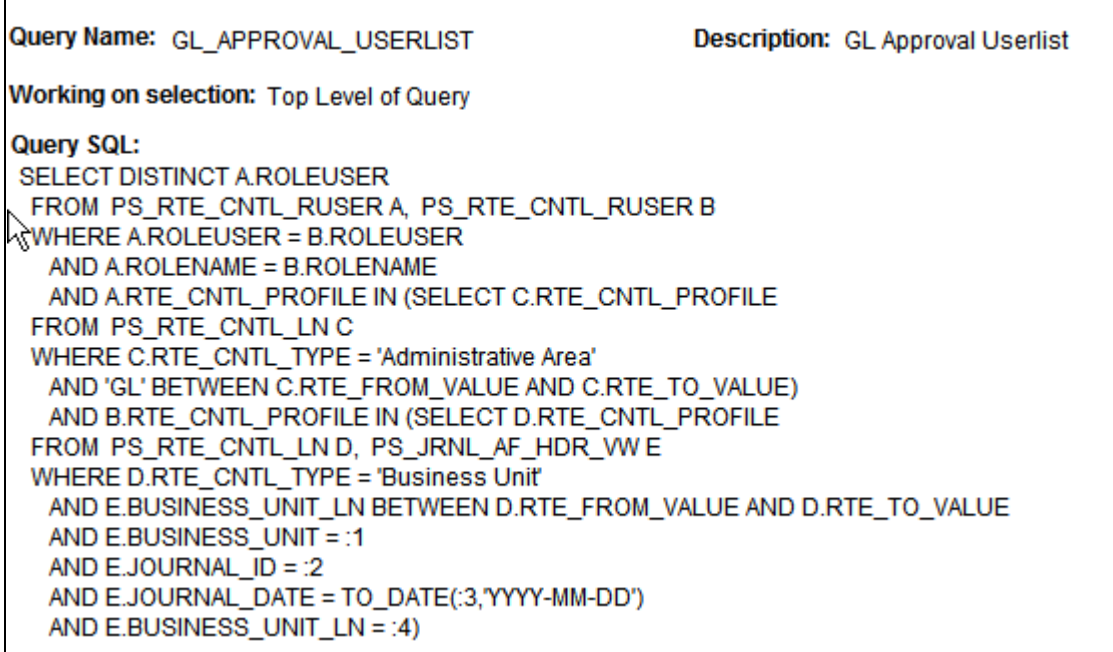

Sample Query

The following example shows the User List Supervisor by User ID that is used in General Ledger demo rule definitions.

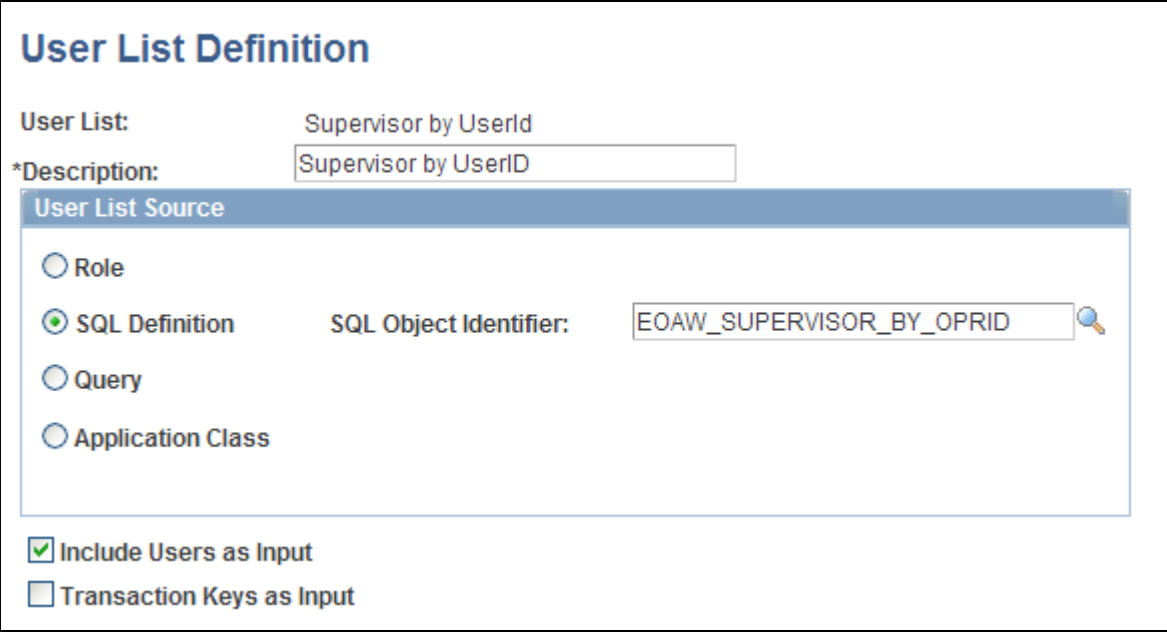

User List Definition page - Supervisor by User ID

In the preceding example, the SQL Object EOAW\_SUPERVISOR\_BY\_OPRID was defined as:

```
SELECT A.ROLEUSER
  FROM PS_ROLEXLATOPR A
 WHERE A.ROLEUSER = (
SELECT B.ROLEUSER_SUPR
  FROM PS_ROLEXLATOPR B
WHERE B. ORPID = :1)
```
#### **See Also**

*Enterprise PeopleTools 8.50 PeopleBook: PeopleCode Developer's Guide*

# <span id="page-642-0"></span>**Setting Up Approval Process Definitions (Rules)**

To set up approval processes, use the Approval Process Setup component.

This section discusses how to:

- Define approval processes.
- Define approval criteria.
- Define paths for approval processes.
- Define steps for approval processes.

### **Pages Used to Define Approval Process Rules**

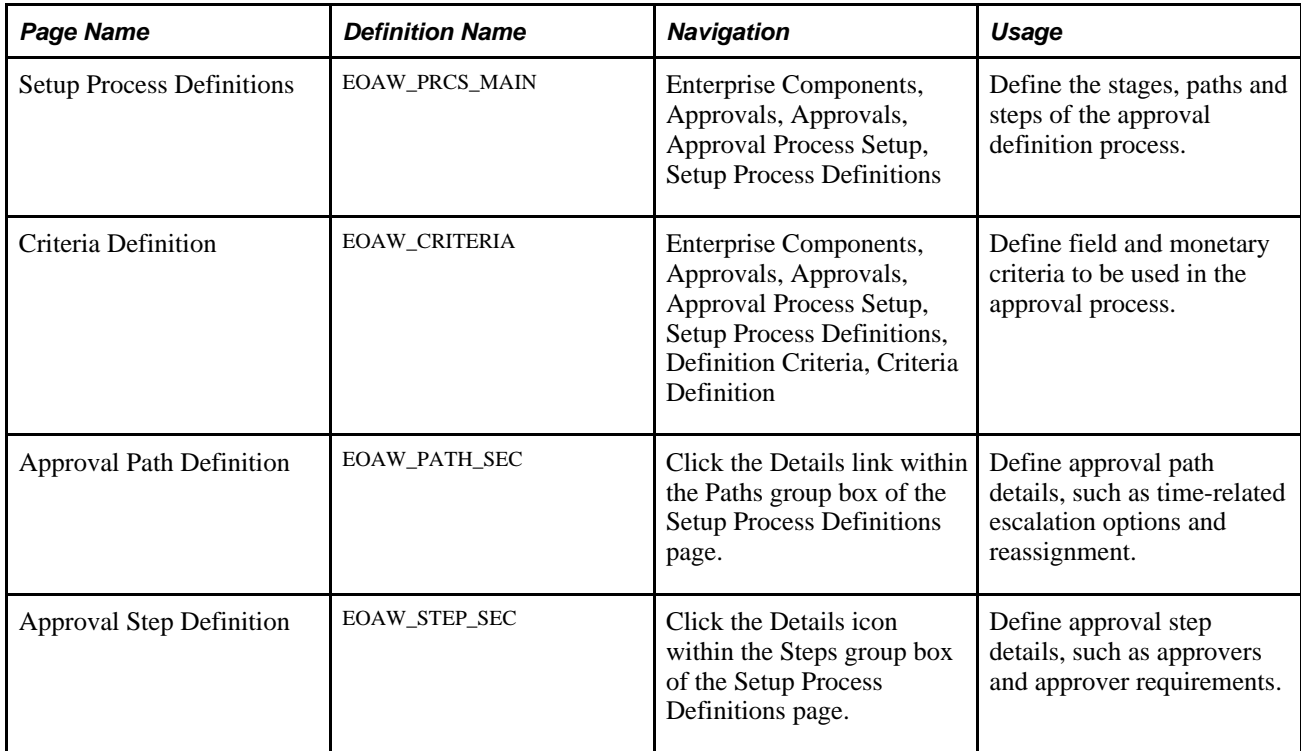

## **Defining Approval Processes**

Access the Setup Process Definitions page (Enterprise Components, Approvals, Approvals, Approval Process Setup, Setup Process Definitions).

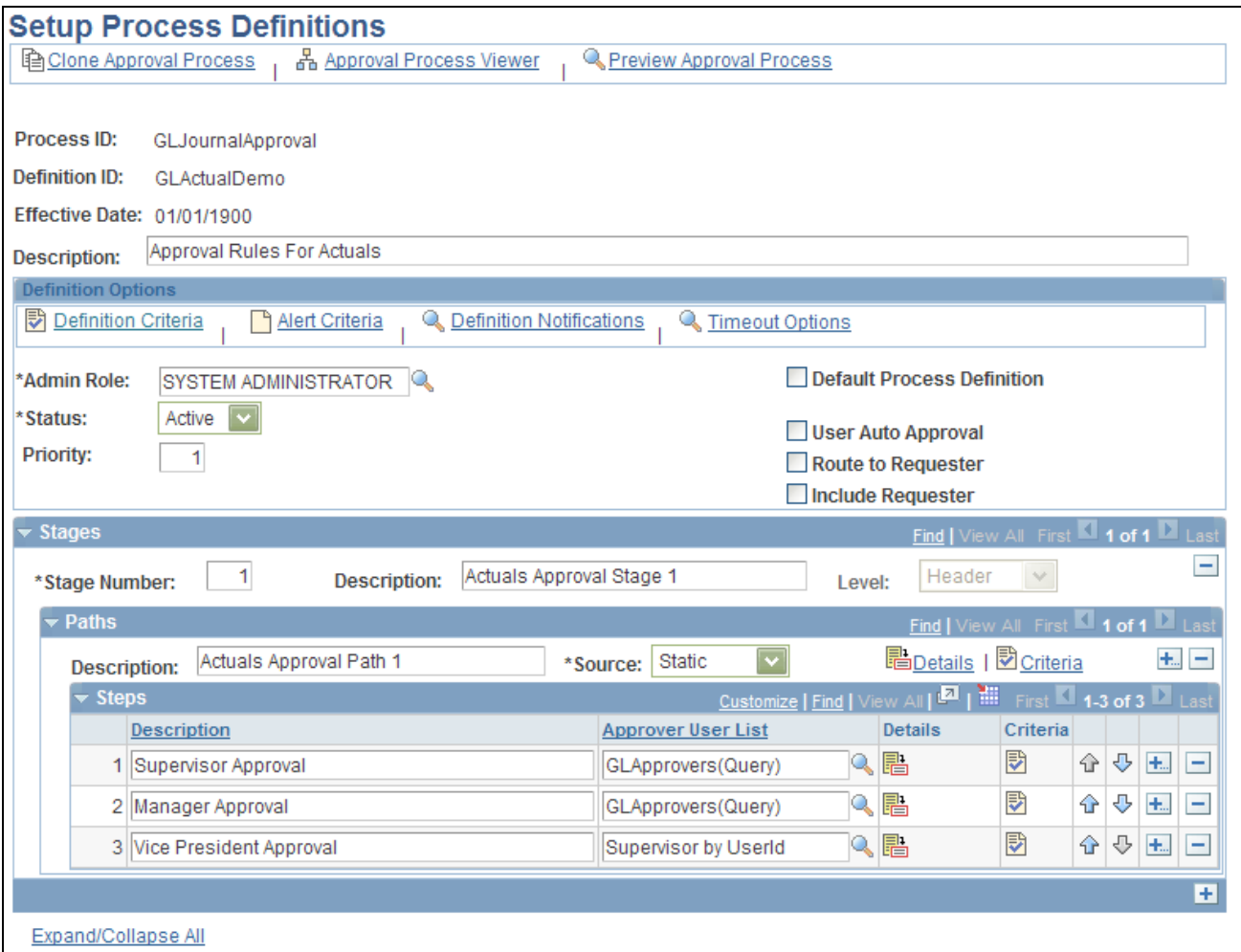

Setup Process Definitions page

Business analysts use this page to define approval definition processes. The process is made up of stages and their paths and steps.

The approval steps that you place on the approval path represent the approval levels that are required for a transaction.

The approval process definition provides the details of application approval rules. General Ledger delivers three demo definitions for:

- 1. Actuals
- 2. Standard Budget
- 3. Default

You can modify the delivered demo definitions, or create your own process definitions.

**Note.** If a journal meets the definition criteria of more than one approval process, only the first definition selected by AF is used to process this journal. The selection is done using an AF SQL object, EOAWDEFN\_SEARCH\_SQL, which is ordered by priority, definition ID, and effective date.

#### **Defining Approval Criteria**

Access the Criteria Definition page (Enterprise Components, Approvals, Approvals, Approval Process Setup, and click the Definition Criteria link on the Setup Process Definitions page).

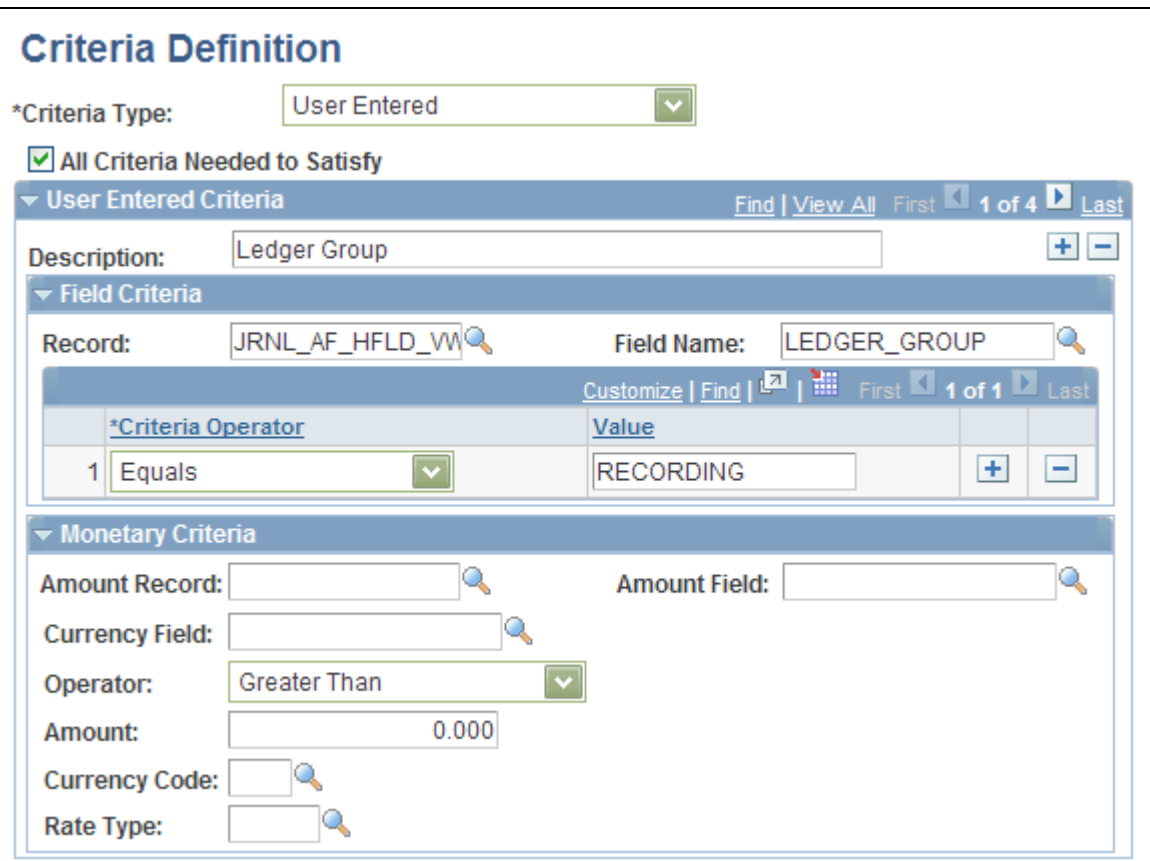

Criteria Definition page

Criteria entered on this page determines which definition ID is to be used to process the approval.

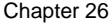

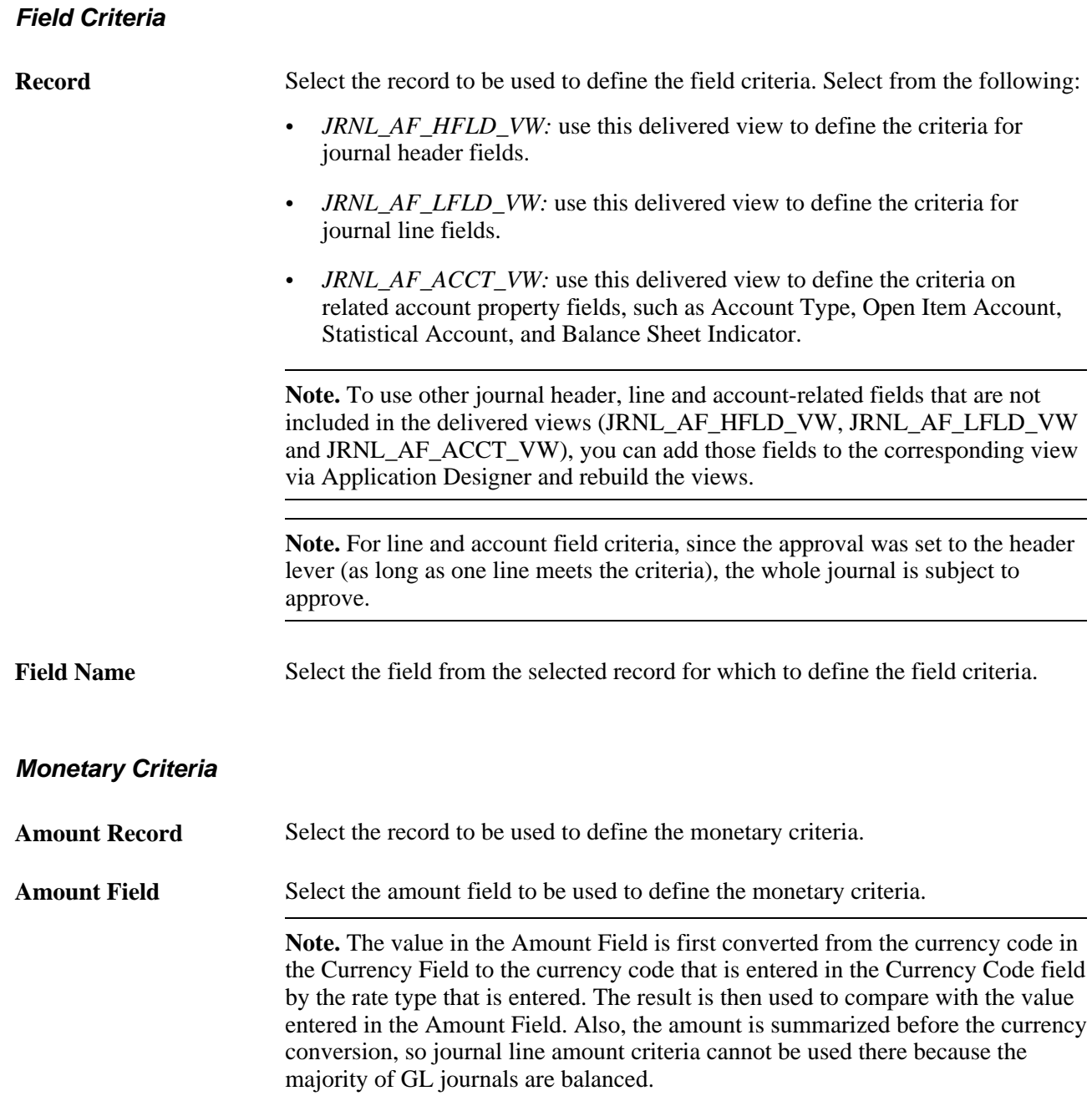

## **Defining Paths for Approval Processes**

Access the Approval Path Definition page (Enterprise Components, Approvals, Approvals, Approval Process Setup, and click the Details link within the Paths group box on the Setup Process Definitions page).

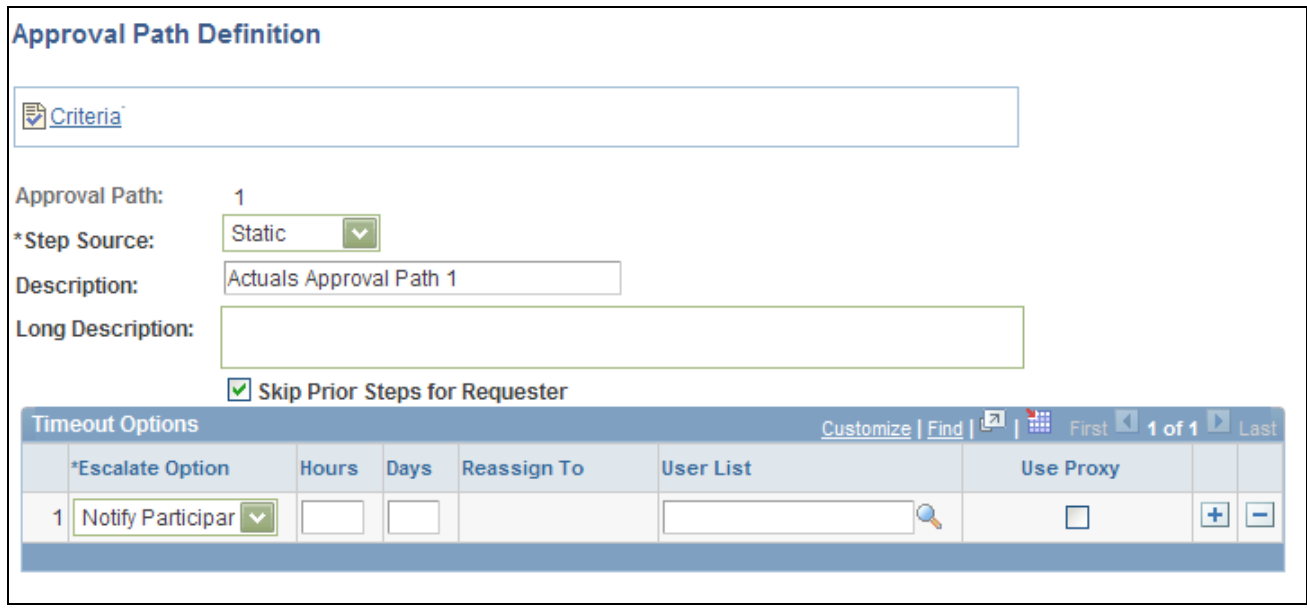

Approval Path Definition page

After adding a path (or paths) on the Setup Process Definitions page, use this page to set up additional parameters that determine how the system processes this approval path. Use the Escalate Options to define time elements to be used when an approver requires too much time to approve or deny a pending request.

See For the usage details, see *PeopleSoft Enterprise FSCM PeopleBook: Approval Framework*

### **Defining Steps for Approval Processes**

Access the Approval Step Definition page (Enterprise Components, Approvals, Approvals, Approval Process Setup, and click the Details icon within the Steps group box on the Setup Process Definitions page).

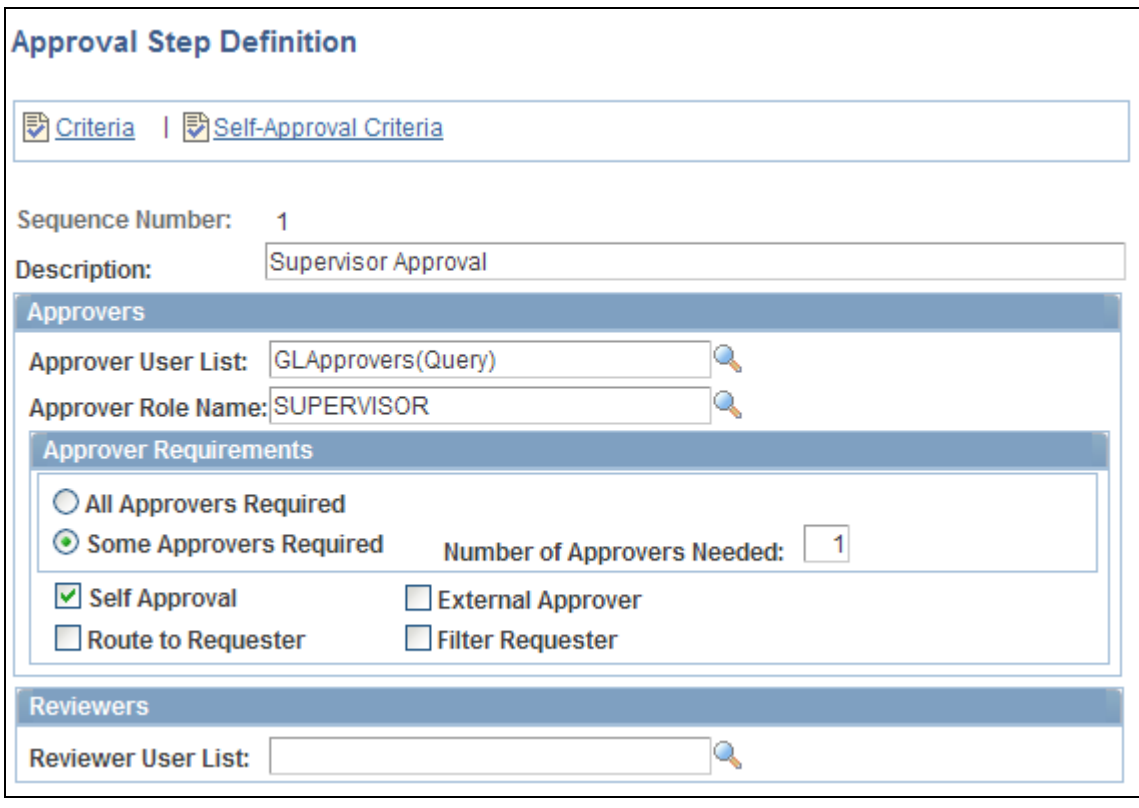

Approval Step Definition page

 After adding a step (or steps) on the Setup Process Definitions page, use this page to set up additional parameters that determine how the system processes this approval step.

See *PeopleSoft Enterprise Components 9.1 PeopleBook, Approval Framework.*

# **Enabling Email Approval**

PeopleSoft General Ledger uses Enterprise Components email collaboration framework for journal email approval. For you to use this feature, the PeopleSoft Integration Broker must be configured to run, the email collaboration framework must be configured, and all the following General Ledger-related Integration Broker objects must be activated:

- Service operation JRNL\_AF\_EM\_APPROVAL
- Service operation JRNL\_AF\_EM\_APPROVAL handler
- Service operation JRNL\_AF\_EM\_APPROVAL routing

Perform the following setup steps to enable email approval:

- 1. Activate the aforementioned service operations (PeopleTools, Integration Broker, Integration Setup, Service Operations).
- 2. Set the Integration Broker queue, GL\_EM\_APPROVAL, to run (PeopleTools, Integration Broker, Integration Setup, Queues).
- 3. Select the Use Email Approvals check box on the Register Transactions page.
- 4. Provide the Email Approval User List on the Configure Transaction page.

See *PeopleSoft Enterprise Components PeopleBook, Email Collaboration Framework.*

The following is an example of an approval request email:

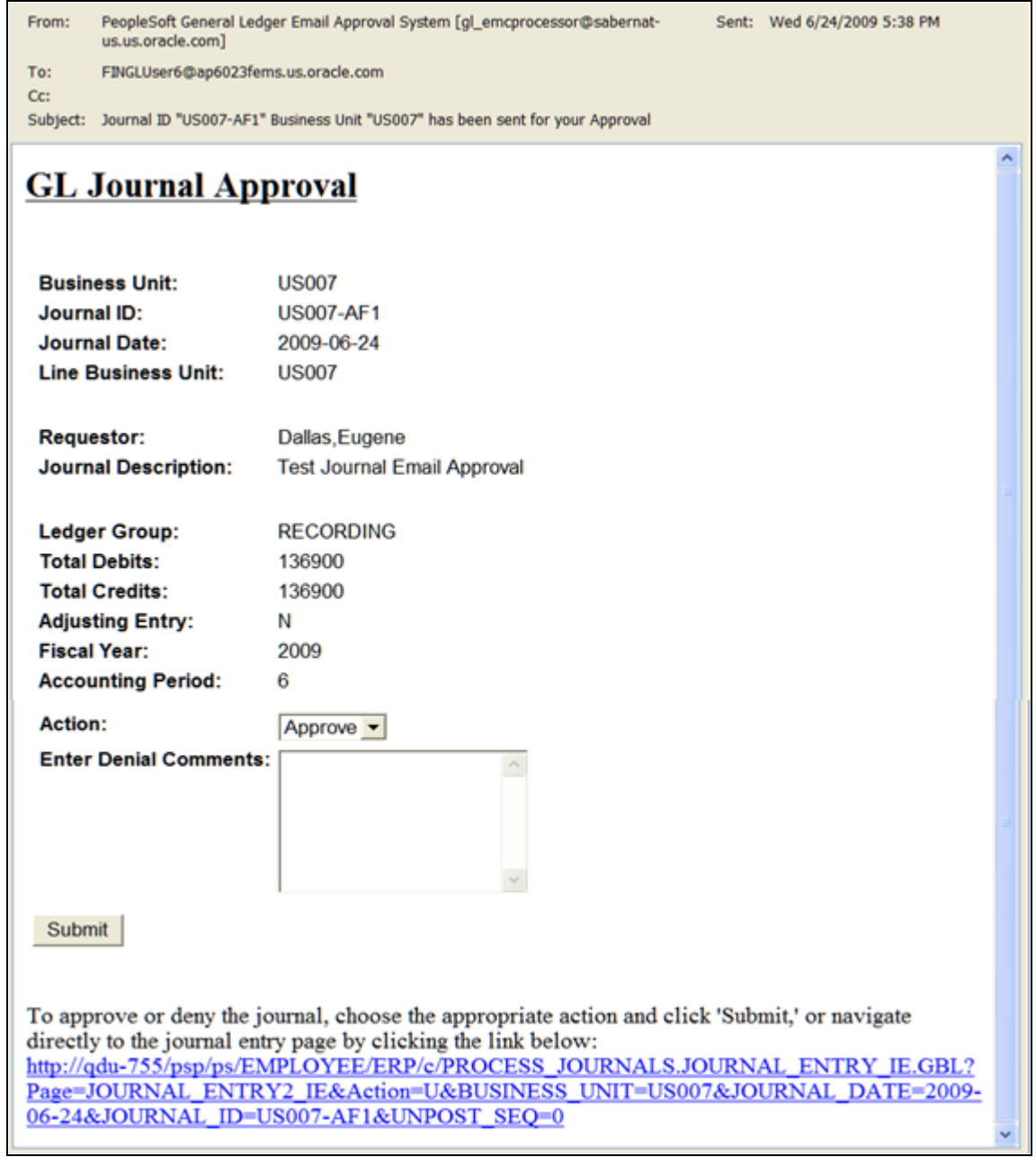

GL Journal Approval email

# **Defining Approval Options at the Various Levels**

When you define approval options at the source level, they override any approval handling that you specify at the ledger-group and business-unit levels. Any rules specified at the ledger level override those at the business-unit level.

You can define approval options at the:

- Source level using the SOURCE component.
- Ledger level using the BUSINESS UNIT LED component.
- Business unit level using the BUS\_UNIT\_TBL\_GL component.

See *PeopleSoft Enterprise Application Fundamentals 9.1 PeopleBook*, "Defining Financials and Supply Chain Management Common Definitions," Specifying Approval Options for the Journal Source.

See *PeopleSoft Enterprise Application Fundamentals 9.1 PeopleBook*, "Setting Up Ledgers," Defining Journal Approval Options for a Ledger.

See [Chapter 3, "Defining Your Operational Structure," Defining Approval Options for a Business Unit, page](#page-63-0)  [34.](#page-63-0)

# **Approving Journal Entries**

In PeopleSoft Enterprise General Ledger, an approved journal is one that is marked to post (the approval process automatically marks the journal for posting upon approval). You cannot post a journal that still requires approval.

# **Specifying Journal Entry Approval Actions**

The following examples show an interunit journal as it progresses thorough the approval process involving two business units, US007 and CAN02, with the approvals required by each business unit. The examples assume prior workflow setup, which will require the journal to be submitted for approvals. Such journals, which have not yet been approved, cannot be posted.

Access the Journal Entry - Approval page (General Ledger, Journals, Journal Entry, Create/Update Journal Entries, Approval).

| Header                                                                                                    |                         | <b>Lines</b>       | <b>Totals</b> | Errors |               | <b>Approval</b>               |            |          |                                           |                      |                                   |  |
|----------------------------------------------------------------------------------------------------|-------------------------|--------------------|---------------|--------|---------------|-------------------------------|------------|----------|-------------------------------------------|----------------------|-----------------------------------|--|
| Unit:                                                                                                    | <b>US007</b>            | Journal ID:        | AF-1          |        | Date:         | 08/15/2007<br>Inter/IntraUnit |            |          | "Process:<br>$\mathbbm{X}$<br>Errors Only | Edit Journal         | Ξ<br>Process                      |  |
| $\pm$ Line: 10 $\pm$ $\pm$<br><b>Template List</b><br><b>Change Values</b><br>Search Criteria<br><b>v</b> Lines |                         |                    |               |        |               |                               |            |          |                                           |                      |                                   |  |
|                                                                                                    | Select Line             | Unit               | Ledger        | ⊵>     | Account       |                               | Currency   |          | <b>Amount</b>                             | <b>Rate Type</b>     | <b>Exchange Rate</b><br>⊵         |  |
| г                                                                                                    |                         | US007 Q LOCAL      |               |        | 682000        |                               | Q USD      | $\alpha$ |                                           | 100,100.00 CRRNT Q   | $1.00000000$ >>                   |  |
| п                                                                                                    | $\overline{2}$          | CAN02 Q LOCAL      |               |        | $\ge$ 100002  | $\alpha$                      | USD        | Q        | $-100,100.00$ CRRNT Q                     |                      | 1.27223090 >>                     |  |
| п                                                                                                    | $\overline{\mathbf{3}}$ | CAN02              | LOCAL         |        | $\geq 100100$ |                               | <b>USD</b> |          | 100,100.00 CRRNT                          |                      | 1.27223090 >                      |  |
| п                                                                                                    | $\frac{4}{3}$           | <b>US007</b>       | LOCAL         |        | 200276        |                               | <b>USD</b> |          | -100,100.00 CRRNT                         |                      | $1.00000000 \geq 1$               |  |
| 雨<br>$\mathbf{1}$<br>$\blacksquare$<br>$=$<br>Lines to add:                                                     |                         |                    |               |        |               |                               |            |          |                                           |                      |                                   |  |
| ▼ Totals                                                                                                    |                         |                    |               |        |               |                               |            |          | Customize   Find   View All   1           |                      | First $\Box$ 1-2 of 2 $\Box$ Lost |  |
| Unit                                                                                                    |                         | <b>Total Lines</b> |               |        |               | <b>Total Debits</b>           |            |          |                                           | <b>Total Credits</b> | <b>Journal Status</b>             |  |
| CAN02                                                                                                    | $\overline{2}$          |                    |               |        |               |                               | 127,350.31 |          |                                           | 127,350.31           | У                                 |  |
| <b>US007</b>                                                                                                    | $\overline{2}$          |                    |               |        |               |                               | 100,100.00 |          |                                           | 100,100.00           | y                                 |  |

Journal Entry - Lines page (interunit example)

The preceding example shows the journal involving business units US007 and CAN02, which are subject to different approval rules.

The following examples show the sequence of approvals for the interunit journal and the two business units:

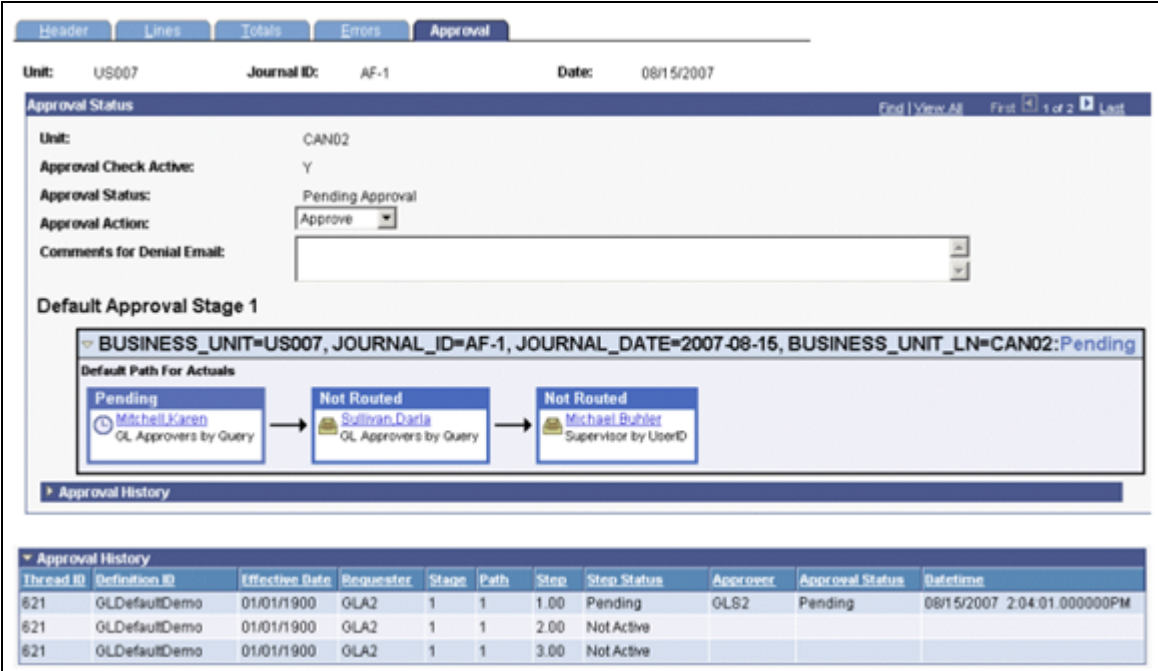

Approval status and history for business unit CAN02 pending any approvals

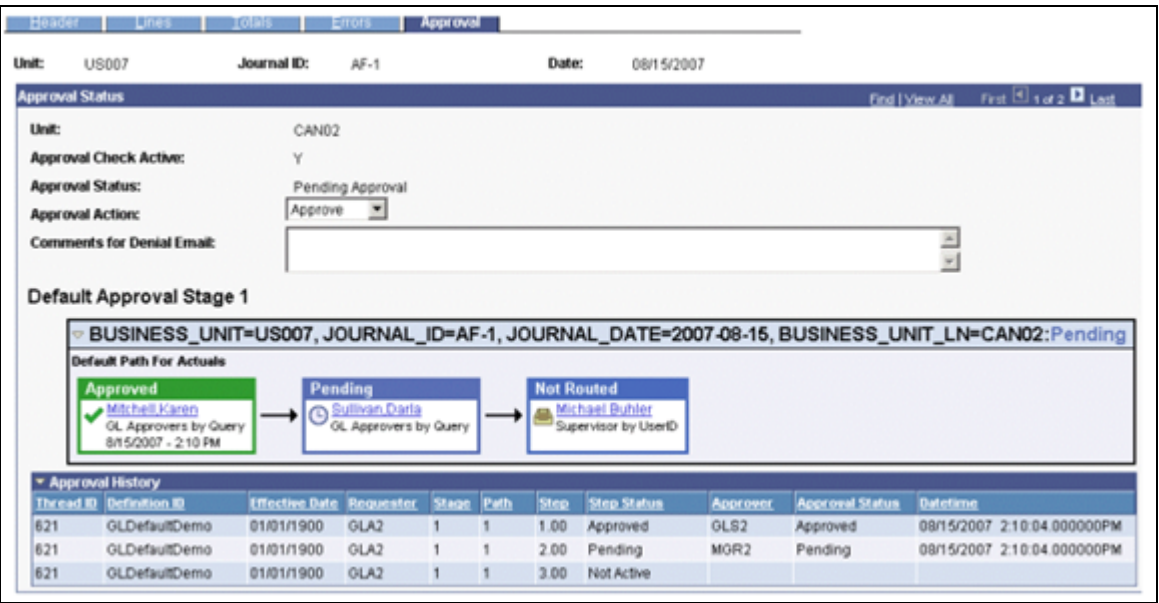

Approval status and history for business unit CAN02 after initial approval GLS2

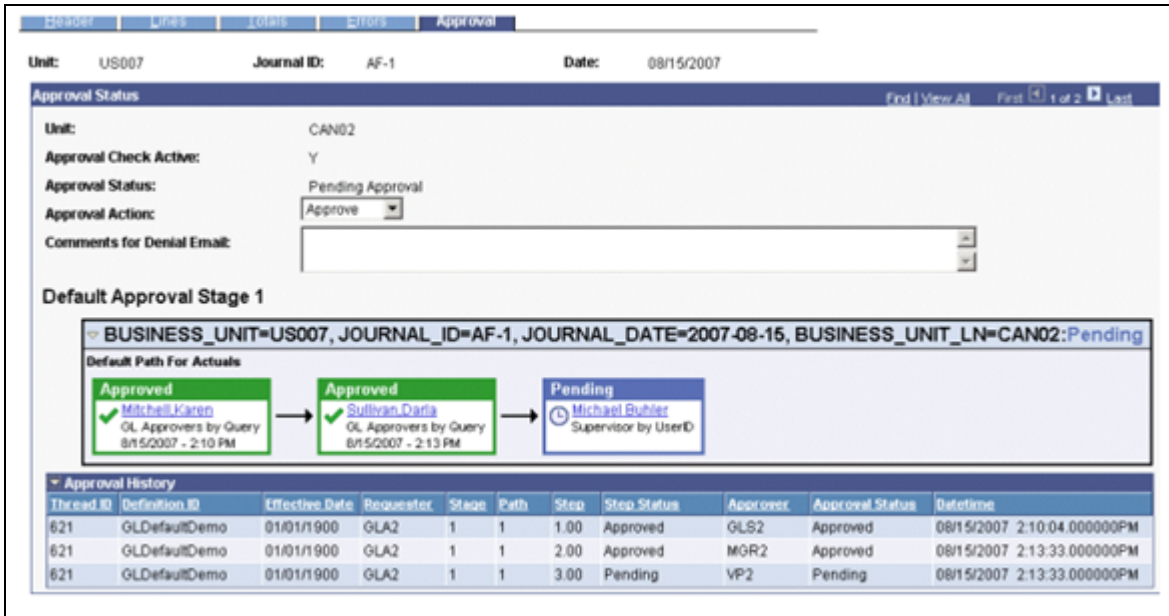

Approval status and history for business unit CAN02 after second approval by MGR2

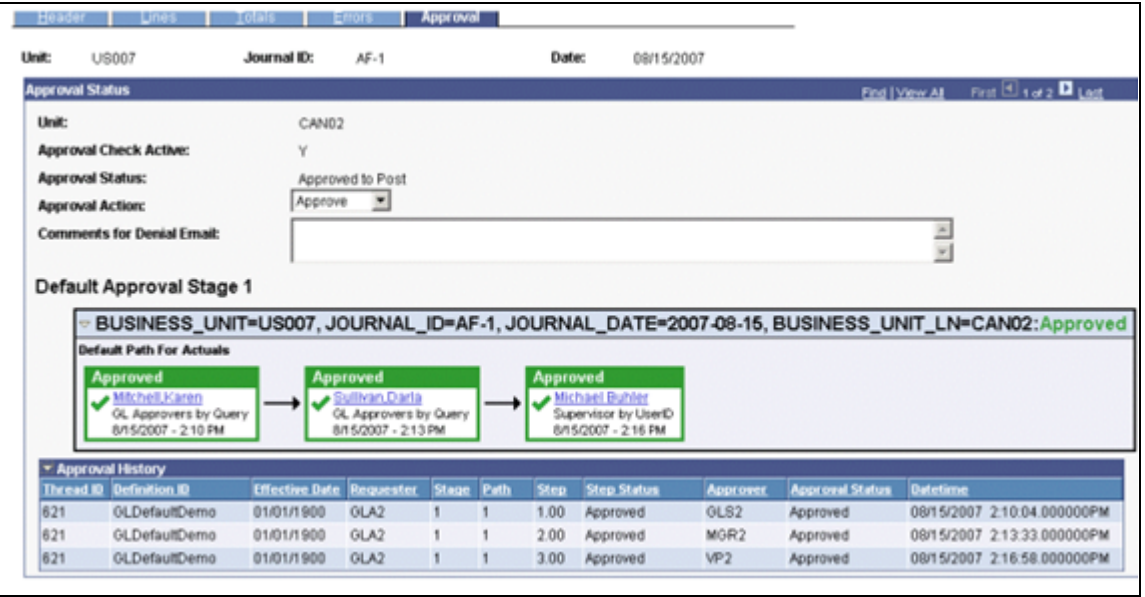

Approval status and history for business unit CAN02 after final approval VP2

Business unit US007 had a similar approval history, but it bypasses an optional alternate additional approver (GLS3) in the business units US007 approval path. Because both GLS2 and GLS3 are granted the ability to approve the journal, however, the approval rule is set to require only one approver for this step (so that whoever approves the journal first stamped while other approvers bypassed).

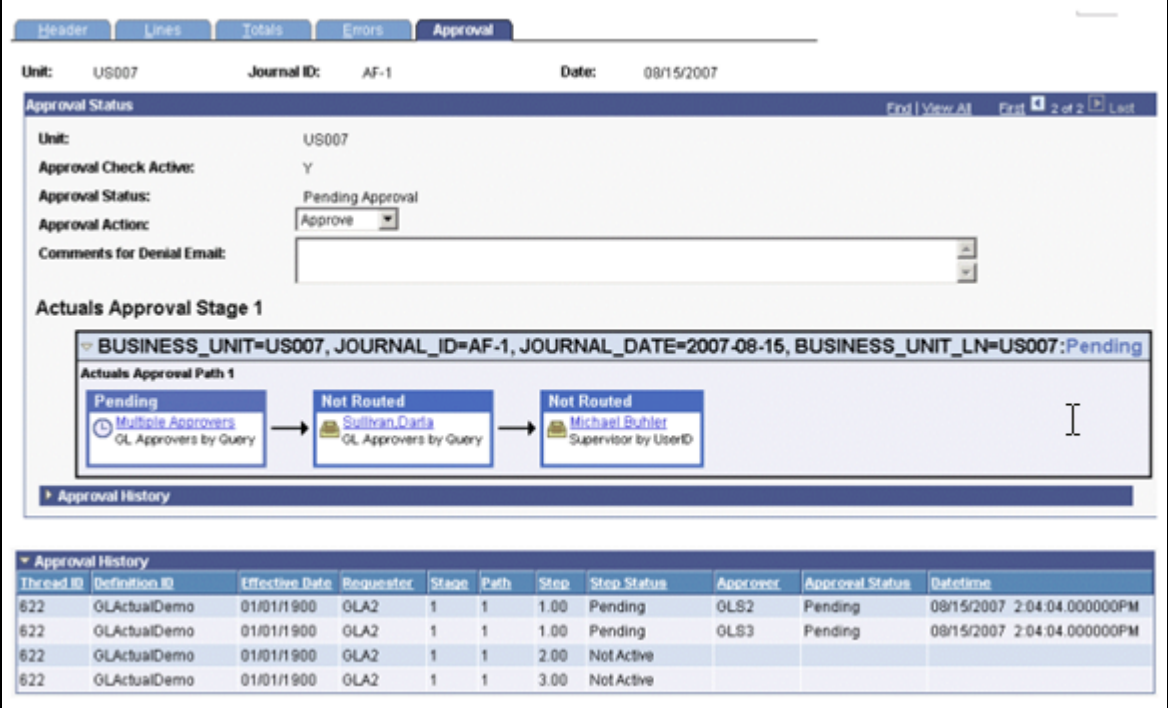

Approval status and history for business unit US007 pending approvals

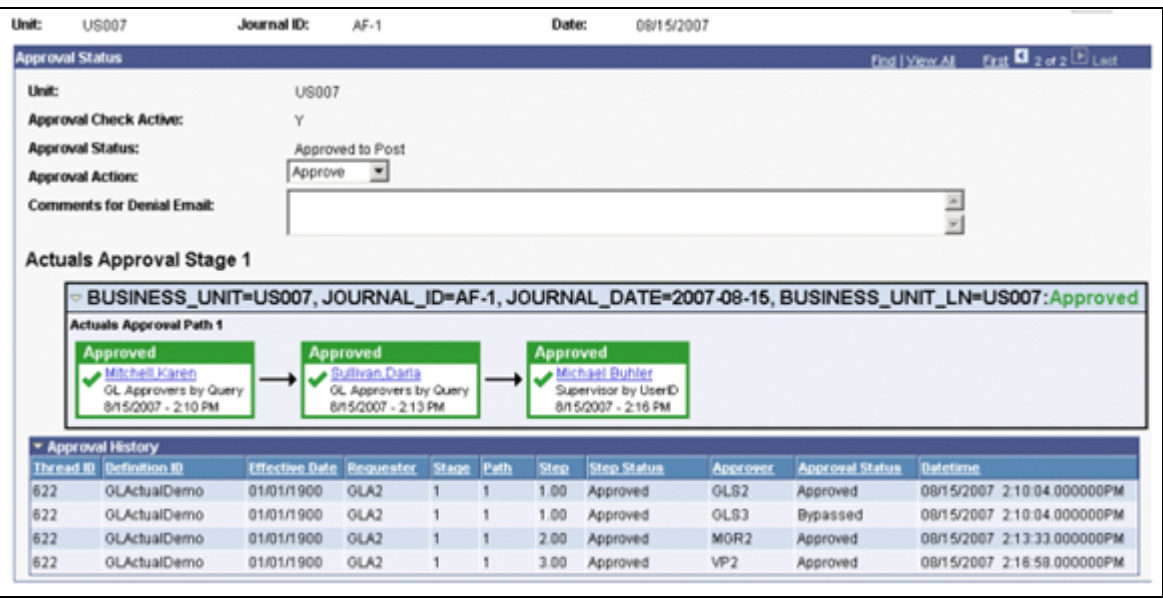

Approval status and history for business unit US007 showing the bypass for GLS3 and final approval by VP2

### **Approval Status**

The *Approval Check Active* field indicates, by displaying the value *Y,* that an approval workflow process is required for the business unit in the journal. If no approval workflow is required for the business unit in the journal, the value displayed is *N* and no steps or history are displayed.

If approval check is active and displaying *Y,* the current approval status for the journal is shown by these values:

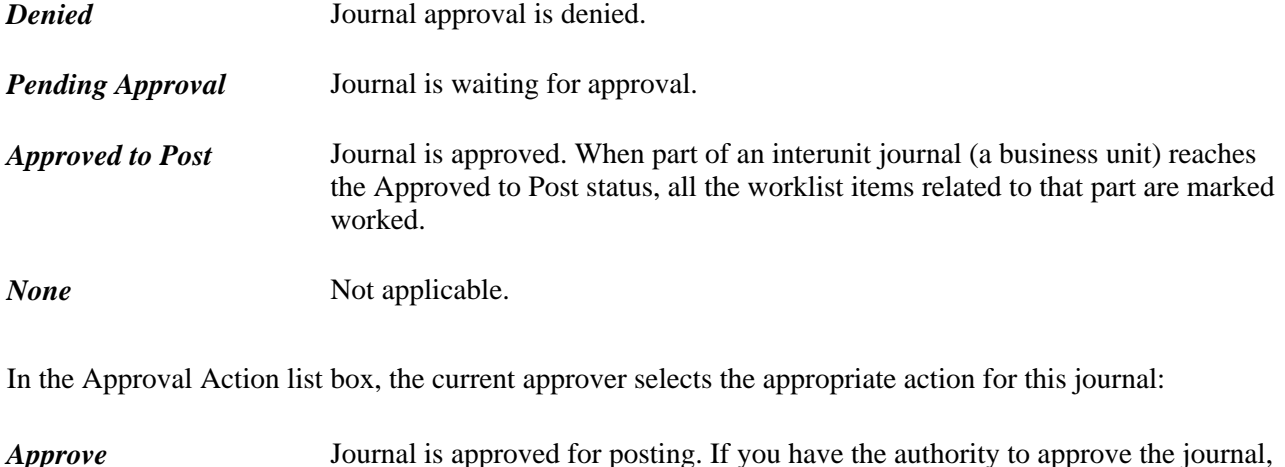

the system saves it as usual. If you don't have the authority, nothing happens to the journal. *Deny* Journal is not approved for posting. If you change the action to deny, the system sends an email (when email notification is set up) to the previous user with a list

of the journal identifiers.

### **Approval History**

The Approval History grid lists the step and path, with the status and applicable date-time stamp and user ID for the various activities in the approval process.

See *Enterprise PeopleTools PeopleBook: Security Administration, "Understanding PeopleSoft Security"*

# **Chapter 27**

# **Using Entry Events in General Ledger**

This chapter provides an overview of entry events in Oracle's PeopleSoft Enterprise General Ledger and discusses how to:

- Use the GLJE Entry Event process.
- Use the GLJEADJ Entry Event process.
- Correct entry event journal errors.

# **Understanding Entry Events in General Ledger**

Use entry events in PeopleSoft Enterprise General Ledger to post additional debit and credit accounting entries. In addition, federal agencies can update budgetary as well as proprietary accounts in a single transaction or update the budgetary ledgers without posting to the actuals ledger.

This section lists prerequisites and discusses:

- General Ledger entry event transactions.
- Entry event source definitions, processes, steps and codes.
- GLJE Entry Event process.
- GLJEADJ Entry Event process.
- Multibook ledgers using entry events.
- Intra/Interunit journal entries using entry events.
- Allocations using entry events.
- Standard journal entries using entry events.
- Separate debit and credit journal entries using entry events.
- Flat file journal imports using entry events.
- Spreadsheet journal imports using entry events.
- Copy entry event journals.
- Entry event journal errors.

### **Prerequisites**

Before using entry events in General Ledger, you must:

- 1. Perform the normal setup activities for General Ledger and the Commitment Control feature.
- 2. For General Ledger, in the Entry Event field on the Installation Options Entry Event page, select either *Optional* or *Required.*
- 3. Only for GLJEADJ Commitment Control Adjustment Journals, enable the Commitment Control feature for General Ledger in the Enable Commitment Control group box on the Installation Options - Installed Products page.
- 4. Select Allow GL Entry Event Bypass for selected users on the User Preferences General Ledger page, if desired.

This option enables specific users to bypass selecting entry event codes that are identified as required for General Ledger on the Installation Options - Entry Event page.

5. Select Skip Entry Event Processing in the Budget Post Options group box for selected users on the User Preferences - General Ledger page, if desired.

This option enables specific users to post a budget without running the Entry Event Processor Application Engine process (FS\_EVENTGEN).

6. Verify that the ledger group for entering journal entries with entry events (normally the actuals ledger group, which is named the Recording ledger group in the predefined data) is associated with the standard ledger group type.

This is the only ledger group type that you can use to enter entry events for General Ledger journal entries.

**Note.** If you plan to create multibook journals with entry events, make sure that all of the multibook ledgers are set up, that the ledger group type is set to standard, and that you select the Keep Ledgers in Sync check box on the Ledger Groups - Definition page.

7. Refer to the documentation regarding the setup of the entry event codes for an organization based on the entry event source transactions and processes that are predefined for General Ledger.

See *PeopleSoft Enterprise Application Fundamentals 9.1 PeopleBook*, "Using Entry Events."

**Note.** You can create your own entry event codes that use the predefined source transactions and processes; however, do not modify the predefined data.

### **See Also**

*PeopleSoft Enterprise Application Fundamentals 9.1 PeopleBook*, "Using Entry Events," Setting Up Entry Events

*PeopleSoft Enterprise Application Fundamentals 9.1 PeopleBook*, "Setting Installation Options for PeopleSoft Applications," Enabling Entry Events at the Installation Level

*PeopleSoft Enterprise Application Fundamentals 9.1 PeopleBook*, "Defining User Preferences," Defining Overall User Preferences

### **General Ledger Entry Event Transactions**

General Ledger enables you to enter, process, copy, and correct entry event transactions using:

- Online journal entries.
- Batch journal entries.
- Commitment Control budget adjustment journal entries.
- Multibook journal entries.
- Allocations.
- Interunit and intraunit journal entries.
- Standard journal entries.
- Separate debit and credit journal entries.
- Imported flat file journals.
- Imported spreadsheet journals.

**Note.** Do not associate entry event codes with open item accounts for use in open item entries. Also, do not associate entry event codes with value-added tax (VAT) or VAT-applicable accounts. The entry event code definition does not allow the selection of VAT-applicable accounts for entry event processing. If a journal comes from an external source (such as a flat file or spreadsheet), the appropriate account from the entry event code definition overwrites any accounts specified on the entry event lines that are subject to the GLJE Entry Event process.

### **Entry Event Source Definitions, Processes, Steps, and Codes**

General Ledger provides sample data with a set of predefined entry event codes. You can use these predefined codes as examples for defining your own codes. The system has predefined entry event source definitions and specific entry event processes that you must not change. The source definitions identify the source and target records that the system updates when the Entry Event Processor runs. The predefined source definitions for General Ledger are:

• GL JCREV - GL Adjustment Journal Collected Revenue.

- GL\_JENC GL Adjustment Journal Encumbrance.
- GL\_JOURNAL GL\_Journal.
- GL\_JPRNC GL Adjustment Journal Pre-encumbrance.
- GL\_JRNLIU GL Journal IU Transactions.

Entry event source definitions, processes, and steps determine the way in which the entry event codes are processed. The processing procedures for creating journal entries with entry events and creating budget adjustment journal entries are unique due to the specific entry event source transactions and entry event processes and steps that are linked to each entry event code. Multiple entry event source transactions, such as GL\_JOURNAL and GL\_JRNLIU (for interunit transactions), can be associated with one entry event process, such as the GLJE Entry Event process or the GLJEADJ Entry Event process. Subsequently, the Entry Event Processor can generate journal lines for a normal journal entry, an interunit journal entry, or a standard journal entry, depending on the source transaction associated with the entry event process.

# **GLJE Entry Event Process**

The GLJE Entry Event process is used for most types of entry event journal entries. When an entry event code is associated with the GLJE Entry Event process, you can generate additional debit and credit entries beyond the entries that the user entered by the Journal Edit process—for accounting.

**Note.** In a journal that uses the GLJE Entry Event process, the account from the entry event code appears by default in the first journal line unless the entry event code is set up for IU processing as well. When you run the Journal Edit process (GL\_JEDIT), the Entry Event Processor runs automatically during the edit process, generating the additional entry event lines.

• Run the Journal Edit process.

The Journal Edit process runs the Entry Event Processor.

- Run the Budget Processor if commitment control is enabled for the business unit and ledger group.
- Post to the General Ledger actuals ledger.

# **GLJEADJ Entry Event Process**

You associate the GLJEADJ Entry Event process with an entry event code to make Commitment Control budget adjustments for encumbrances, pre-encumbrances, and collected revenue budgets, as well as to generate and post the appropriate budgetary accounting entries to the actuals ledger. The GLJE Entry Event process and the GLJEADJ Entry Event process function differently.

After you enter the debit and credit lines, select an entry event code for each line, and finish Journal Edit:

- Run Budget Processor to update the appropriate Commitment Control budget ledger table and adjust either the pre-encumbrance, encumbrance, or collect revenue amount of the budget.
- Run the Entry Event Processor to generate the budgetary accounting entries that need be posted to the actuals ledger.
- Run the Journal Generator Application Engine process (FS\_JGEN) to create the budgetary accounting journal from the budgetary accounting entries.

• Post the budgetary accounting journals to the appropriate actuals ledger.

When you enter the budget adjustment journal entries and select an entry event code that is set up with the GLJEADJ Entry Event process, you must enter the debit and credit entries. This is because the Journal Edit process does not run the Entry Event Processor to generate the remaining journal lines, as it does for the GLJE Entry Event process. After journal edit processes, you run the Budget Processor to update the appropriate Commitment Control budget ledger table and adjust the specific control budget's ledger amount. After the journal lines are successfully edited and budget-checked either online or in batch, you must run the Entry Event Processor (using the Process Journals menu) to generate the budgetary accounting entries, based on the accounts that you set up for the selected entry event code. After processing the entry events, you run the Journal Generator process to generate the budgetary accounting journal and post this journal to the appropriate actuals ledger.

**Note.** In General Ledger, the entry event source definitions, entry event processes and steps, and entry event codes are predefined. Do not change them.

#### **See Also**

*PeopleSoft Enterprise Commitment Control 9.1 PeopleBook*, "Entering and Posting Commitment Control Budget Journals"

*PeopleSoft Enterprise Commitment Control 9.1 PeopleBook*, "Closing and Withdrawing Commitment Control Budgets"

*PeopleSoft Enterprise Application Fundamentals 9.1 PeopleBook*, "Using Entry Events"

### **Multibook Ledgers Using Entry Events**

To enter entry events for multibook journals:

- 1. Enter one side of the journal entry by selecting an entry event code for a ledger group that contains multiple ledgers and for which the Keep Ledgers in Sync check box is selected.
- 2. Run the Journal Edit process.

When you enter the journal line, you typically enter only one side of the journal if you are using entry events for the GLJE Entry Event process. The Journal Edit process generates the additional entry event lines for the primary ledger. It also matches journal lines for all secondary ledgers within the ledger group using the same entry event code. This is a multibook journal entry.

**Note.** If the journal is from an external source and does not already have secondary ledger lines, Journal Edit process creates the secondary ledger lines and calls the Entry Event Processor to create the entry event lines.

3. Continue to process and post the multibook journal.

### **See Also**

*PeopleSoft Enterprise Application Fundamentals 9.1 PeopleBook*, "Setting Up Ledgers," Setting Up and Using Multibook Ledgers

[Chapter 16, "Processing Multiple Currencies in General Ledger," Using Multicurrency Processing in a](#page-376-0)  [Multibook Environment, page 347](#page-376-0)

## **Interunit Journal Entries Using Entry Events**

When you run the Journal Edit process on an interunit or intraunit journal entry with entry events, it processes all of the journal header and journal lines associated with the interunit or intraunit journal lines first.

The Entry Event Processor process creates accounting entries from the interunit and intraunit entries created by the Journal Edit process. To enable this functionality, the entry event code must have the GLJE Entry Event process included in the setup, as well as the steps required by the transaction such as GLJEIUINP for interunit payables journal entries. It is possible to set up an entry event code to process regular journal entries and interunit and intraunit entries. If an entry event code has been set up with both the regular process step and the interunit and intraunit process steps, this logic is applied to the journal:

- If no interunit or intraunit lines are created in the journal, the entry event lines are created using the regular process step.
- If interunit or intraunit lines are created within the journal, the entry event lines are created using the interunit and intraunit process steps only.
- If the journal has both interunit and intraunit lines and non interunit or intraunit lines, then intra/interunit process steps are used for entry events only.

The PeopleSoft system comes with a separate entry event source definition to enable you to use entry events with interunit and intraunit journal entry transactions:

Entry event source transaction: *GL\_JRNLIU.*

Source record: *EE\_JRNL\_LN\_IUVW.*

Target record: *JRNL\_LN.*

Temporary record: *EE\_JRNL\_TMP.*

Four predefined process steps are used to process receivable and payable interunit and intraunit journal entry transactions:

- GLJEIUINP Jrnl InterUnit Payable.
- GLJEIUINR Jrnl InterUnit Receivable.
- GLJEIUIUP Jrnl IntraUnit Payable.
- GLJEIUIUR Jrnl IntraUnit Receivable.

Entry event processing for General Ledger interunit and intraunit transactions is slightly different from regular (predefined process step GLJE) journal processing for entry events. By design, interunit and intraunit lines are always balanced. In turn, entry events create balanced DR/CR pairs from the generated interunit and intraunit lines. If there is a need to create additional DR/CR pairs from interunit and intraunit transactions, you can establish only interunit payables, only interunit receivables, or both. The same is true for intraunit payables and intraunit receivables. One or both transactions can be set up to generate balanced DR/CR pairs.

**Note.** If the interunit/intraunit journal does not have an anchor business unit line, the system-generated anchor business unit line will not have an entry event code, which means that the system will not generate extra debit/credit (DR/CR) lines.

### **See Also**

[Chapter 13, "Using Inter/Intraunit Processing in General Ledger," page 273](#page-302-0)

*PeopleSoft Enterprise Application Fundamentals 9.1 PeopleBook*, "Using Interunit and Intraunit Accounting and ChartField Inheritance," Running the Centralized Interunit and Intraunit Processor

### **Allocation Journals Using Entry Events**

To create allocation journals using entry events:

1. Specify the entry event field on the Define Allocation Step - Target page.

**Note.** Although you can also specify *Entry Event* as a field value on the Offset page, do not do so for regular journal processing because you normally generate a one-sided journal entry from allocations when you use entry events in this situation. The Entry Event Processor creates the other side of the journal entry.

- 2. Add a line to the Specify Field Values group box.
- 3. Select *Entry Event* as the field name, *Value* as the source, and an entry event code as a value to create output journals.
- 4. Save the allocation step.
- 5. Select Request Allocation to create the allocation output journals.

#### **See Also**

*PeopleSoft Enterprise Application Fundamentals 9.1 PeopleBook*, "Processing Allocations"

# **Standard Journal Entries Using Entry Events**

Standard journal entries are sometimes referred to as *template* or *recurring* journals. When you create standard journals, the system copies the entry event source lines, as well as any non entry event lines, and the entry event status of the header and lines is set to *N* (not generated). This means that you must run the Journal Edit process for these journals to regenerate the entry event lines.

#### **See Also**

[Chapter 8, "Making General Ledger Journal Entries," Creating Standard Journal Entries \(SJEs\), page 167](#page-196-0)

# **Separate Debit and Credit Journal Entries Using Entry Events**

If you select the Separate DR/CR Amount Fields check box on the Ledgers for a Unit - Definition page for a ledger, the Entry Event Processor process determines whether this is a normal journal entry or a journal entry reversal based on information on the journal line. For example, if you enter a negative amount in the DR column, you indicate a reversal of a debit to the system. The Entry Event Processor process generates the appropriate debit or credit journal lines.

### **See Also**

*PeopleSoft Enterprise Application Fundamentals 9.1 PeopleBook*, "Setting Up Ledgers," Defining Default Journal Post Options for a Ledger

# **Flat File Journal Imports Using Entry Events**

When you load journals containing entry events into General Ledger by selecting Import Journals, External Flat Files and running the Flat File Journal Import process, this process sets the entry event status of header and any lines with an entry event code to *N* (not generated). If there is a mismatch between the entry event code and the account uploaded, the account is overwritten by the default account when the Journal Edit process and the Entry Event Processor process are run.

### **See Also**

[Chapter 8, "Making General Ledger Journal Entries," Using the Flat File Journal Import Process, page 180](#page-209-0)

# **Spreadsheet Journal Imports Using Entry Events**

To import and run spreadsheet journals containing entry events:

- 1. Select Import Journals, Spreadsheet Journals to load spreadsheet files that contain entry events.
- 2. Run the Spreadsheet Journal Import process.

This process sets the entry event status of header and each line with an entry event code to *N*(not generated). Consequently, you must run the Journal Edit process for these journals.

#### **See Also**

[Chapter 9, "Using Spreadsheet Journal Import," page 193](#page-222-0)

## **Copy Entry Event Journals**

When you select Journal Entry, Copy Journals to copy journals using entry events, the Journal Copy process copies only the entry event source lines and the non entry event lines.

This process sets the new journal entry event status of header and each line with an entry event code to *N* (not generated), which means that you must run the Journal Edit process that automatically runs the Entry Event Processor process.

#### **See Also**

[Chapter 8, "Making General Ledger Journal Entries," Copying Journal Entries, page 175](#page-204-0)

### **Entry Event Journal Errors**

When you create journals with entry events and an error occurs during the processing, you can drill down to the transaction line to correct the entry event error and continue processing. When you run the journal edit batch process that has errors, the process generates a report that contains errors that apply to both the journal entries and the entry events.

# **Creating and Processing Journal Entries with Entry Events**

This section discusses how to:

- Create and process entry event journals using the GLJE Entry Event process.
- Create and process entry event journals using the GLJEADJ Entry Event process.

The GLJE Entry Event process enables you to create journals that post to the actuals ledger.

- GL\_JOURNAL GL\_Journal.
- GL\_JRNLIU GL\_Journal Interunit Transactions.

You can modify the delivered entry event codes or set up your own.

**Note.** Do not modify entry event source definitions or processes and steps.

#### **See Also**

*PeopleSoft Enterprise Application Fundamentals 9.1 PeopleBook*, "Using Entry Events"

# **Pages Used to Create and Process Journal Entries with Entry Events**

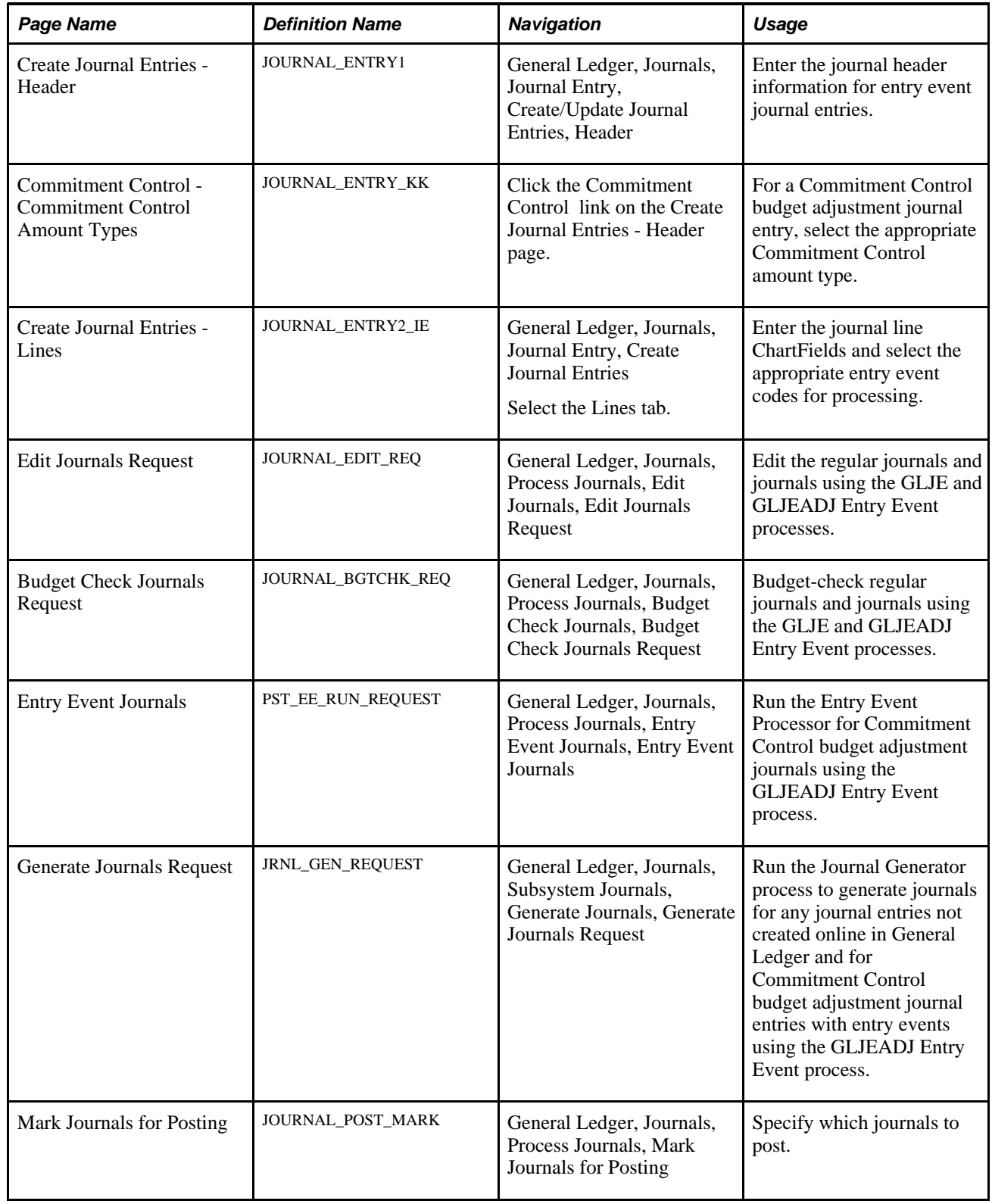

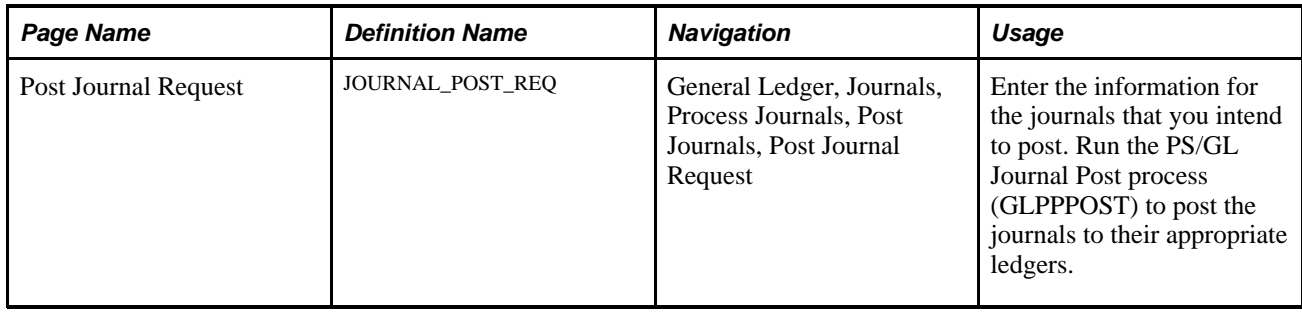

# **Creating and Processing Entry Event Journals Using GLJE Entry Event Process**

To create and process an entry event journal:

**Note.** These steps use the JRNL1 entry event code.

- 1. Access the Create Journal Entries Header page.
- 2. Select an actuals ledger group that may or may not linked to Commitment Control ledgers, and enter any other information relevant to the journal entry transactions.

The ledger group in the predefined data is Recording.

- 3. Click the Commitment Control link.
- 4. Select one of the following Commitment Control amount types, and then click OK:
	- Actuals and Recognized.
	- Actuals, Recognize and Collected.

See [Chapter 24, "Using Commitment Control in General Ledger," page 567.](#page-596-0)

5. Access the Create Journal Entries - Lines page, and select the entry event code.

The account and alternate account values appear by default (after a server trip) in journal line 1 from the values set up for the entry event code (for example, *JRNL1*) on the Entry Event Code Definition page if the entry event code contains regular process step GLJE.

6. Enter any other relevant data in the journal line.

**Note.** If you change either of these accounts, the system overwrites it with the default DR/CR account or alternate account when you edit the journal if the entry event code contains regular process step GLJE.

7. Select *Edit Journal* to save and edit the journal entry as well as initiate the Budget Processor if commitment control is enabled.

Journal Edit process (GL\_JEDIT) creates any missing lines before calling the Entry Event Processor process.

The Entry Event Processor process generates the additional journal lines based on the set up for the selected entry event code.

The Budget Processor process runs to verify that a Commitment Control budget is associated with the transaction and that the amounts are not greater than the budget amounts.

8. Select *Post Journal* to post the journal entries to the actuals ledger.

See [Chapter 27, "Using Entry Events in General Ledger," Correcting Entry Event Journal Errors, page 639](#page-668-0) [.](#page-668-0)

**Note.** If these are subsystem journals with entry events, the Journal Edit process bypasses the entry event processes for these journals because they have already been through the entry event process in the subsystem.

# **Creating Budget Adjustment Journal Entries Using the GLJEADJ Entry Event Process**

To create and process an entry event journal that adjusts the Commitment Control budget:

- 1. Access the Create Journal Entries Header page.
- 2. Select an actuals ledger group that linked to Commitment Control ledgers, and enter any other information relevant to the journal entry transactions.

The ledger group in the predefined data is Recording.

- 3. Click the Commitment Control link.
- 4. Select one of the following Commitment Control amount types, and then click OK:
	- Encumbrance
	- Pre-Encumbrance
	- Collected Revenue
- 5. Access the Create Journal Entries- Lines page, and select the entry event code for the adjustment that you want to make.

Only the adjustment entry event codes are available for selection.

6. Enter values for Account,Alt. Acct.,Amount, and other relevant fields in the journal line.

If the journal is a Commitment Control budget adjustment journal, the account and alternate account, if applicable, do not appear by default. You must enter the values.

[.](#page-668-0)

7. Select *Edit Journal* to save and edit the journal entry as well as initiate the Budget Processor if commitment control is enabled.

**Note.** The Journal Edit process does not run the Entry Event Processor for budget adjustment journals. You must run the Entry Event Processor separately after running the Budget Processor.

8. Correct any existing entry event journal errors.

See [Chapter 27, "Using Entry Events in General Ledger," Correcting Entry Event Journal Errors, page 639](#page-668-0)

9. Run the Entry Event processor from the Process Journals - Entry Event Journals page.

The processor updates or creates the accounting lines in the Adjustment Journal Accounting Line record.

**Note.** Budget adjustment journals are processed using the same model as accounts payable, purchasing, and accounts receivable, where the entry event accounting transactions are written to a separate accounting line record and the journal is generated later. If a budget adjustment journal has been processed by the Entry Event Processor and subsequent changes are made to the journal, adjusting entries are created.

- 10. Select Subsystem Journals, Generate Journals to create budgetary accounting journals from the adjustment journal accounting line record.
- 11. Select Process Journals, Edit Journals, Mark Journals for Posting, and Post Journals to post the journals to their appropriate ledgers.

**Warning!** If you change the Commitment Control amount type on the journal, the entry event lines are reversed for the previous amount type. For example, suppose that you select the Commitment Control amount type Actuals and Recognized to create a journal and run the Journal Edit process to generate the entry event lines and then you realize that you intended to create a budget adjustment journal for an encumbrance instead. If you attempt to select the Commitment Control amount type Encumbrance, this message appears:

The CC Amount Type has been changed from 'Actuals and Recognized' to 'Encumbrance'.

Because you changed the Commitment Control amount type, the entry event information that you entered is no longer appropriate. If you select Cancel, the Commitment Control amount type remains Actuals and Recognized. If you select OK to accept the change, the original journal entry's entry event codes are wiped out. When you enter the data and run the Journal Edit process for the new journal entry, any generated obsolete entry event lines are also deleted. Regardless of the Commitment Control amount type that you select, the original entry event codes are wiped out when you select OK.

# <span id="page-668-0"></span>**Correcting Entry Event Journal Errors**

When you correct an entry events journal, the effect on the entry event lines depends on the type of error that occurs.

This section discusses how to:

- Correct journal entry errors containing entry events with suspense option off.
- Correct journal entry errors containing entry events with suspense option on.

# **Correcting Journal Entry Errors Containing Entry Events with Suspense Option Off**

To correct an error in a journal line when the journal amount or ChartField is incorrect and the entry event was processed successfully:

- 1. Correct the error, such as an incorrect amount or ChartField selection, in the journal line.
- 2. Run the Journal Edit process.

The Journal Edit process edits the journal line; however, the Entry Event Processor does not run again.

# **Correcting Journal Entry Errors Containing Entry Events with Suspense Option On**

To correct errors for journals with entry events using suspense journal option, make sure that you indicate on the Journal Source - Journal Options page, the Ledgers For A Unit - Journal Edit Options page, or the General Ledger - Journal Options page that you want the system to generate a suspense journal line for each journal line with errors that can be suspended as well as the out-of-balance situation.

When you enter transactions with entry events that are set up to use suspense journals, if the original entry event journal line contains an error, its amount is set to 0 and the system creates a suspense line that inherits the entry event code to support intra/interunit entry event process steps. However, Entry Event Processor skips to process the original entry event journal line as well as its edit suspense line. For non-intra/interunit journal, since the original entry event journal is out-of-balance, the system also creates a balance suspense line. When a journal line with entry event goes to suspense, the entry event has no effect on this line.

The entry event field is a display-only field on the Journal Suspense Correction page. When you correct the suspense journal using this page, be sure to correct the amount or ChartField error on the lines with entry event codes, and put the entry event offset account and other ChartFields on the balance suspense line that doesn't have the entry event code. When you run the Journal Edit process on the correction journal, the Entry Event Processor does not run for this correction journal.

**Note.** If the error occurs when the Entry Event Processor runs, the journal header status indicates that an error occurred. This prevents journal processing until you resolve the entry event problem.

#### **See Also**

[Chapter 10, "Processing Journals," Correcting Journal Errors, page 240](#page-269-0)

[Chapter 10, "Processing Journals," page 215](#page-244-0)

*PeopleSoft Enterprise Application Fundamentals 9.1 PeopleBook*, "Defining Financials and Supply Chain Management Common Definitions," Defining Common Journal Definitions

*PeopleSoft Enterprise Application Fundamentals 9.1 PeopleBook*, "Setting Up Ledgers," Linking Ledgers to a Ledger Group

[Chapter 21, "Reviewing Financial Information," Reviewing Entry Event Accounting, page 527](#page-556-0)

# **Drilling Down to Entry Event Accounting**

You can:

- Drill down to the entry event budget line details.
- Drill down to the entry event general ledger adjustment accounting line details.

#### **See Also**

*PeopleSoft Enterprise Application Fundamentals 9.1 PeopleBook*, "Using Journal Generator," Defining Journal Generator Template Defaults

[Chapter 21, "Reviewing Financial Information," Reviewing Entry Event Accounting, page 527](#page-556-0)

### **Chapter 28**

# **Using OLAP Tools to Analyze General Ledger Data**

This chapter provides an overview of online analytical processing (OLAP) cubes and discusses how to:

- Plan the OLAP database.
- Prepare trees and queries.
- Define the cube.
- Build the cube.
- Analyze cube data.

#### **See Also**

*Enterprise PeopleTools 8.50 PeopleBook: PeopleSoft Cube Manager*

# **Understanding OLAP Cubes**

When you analyze PeopleSoft Enterprise General Ledger data, you can look at it from several perspectives: by company, division or business unit, product line, or time. If you use the columns or rows on a typical spreadsheet to analyze PeopleSoft data, it is difficult to represent more than two dimensions (or attributes) at a time.

The OLAP tools that integrate with PeopleSoft products offer a solution for viewing PeopleSoft data with three or more dimensions. You can think of the OLAP tools as an arrangement of data in a cube, with each side of the cube representing a different dimension.

To view data from different perspectives, you can pivot or reposition the cube.

You can use different combinations of dimensions to slice and dice the data. For example, you could examine ledger balances for all travel and expense accounts in the training department of the western region for the entire year. You could *slice* off part of the cube or *dice* it to access an individual cell or perhaps to view a single business unit. These multidimensional views of financial data can provide valuable information for effective data analysis, decision making, and forecasting.

Before you set up General Ledger for OLAP tools, you should be familiar with general OLAP concepts and terminology, as well as the use of PeopleSoft Query, Tree Manager, and Cube Manager.

You use PeopleSoft Cube Manager to build multidimensional databases of information. PeopleSoft Cube Manager integrates with the following OLAP tools:

- Hyperion Essbase.
- Generic Star Schema.

After the General Ledger data is integrated with the third-party OLAP tool of your choice, you can use the OLAP tool to analyze and interact with data.

**Note.** All OLAP objects delivered with General Ledger are for demonstration purpose only. This includes queries, trees, dimensions, cube definitions, and general-ledger-specific run control pages. You must design your OLAP objects according to your business needs and should use the delivered sample objects only as a reference.

# **Planning the OLAP Database**

Integrating OLAP tools with General Ledger data begins with a careful examination of the data that you want to report on and analyze by using OLAP. You must define specific goals and determine the results that you need from online data analysis.

# **Preparing Trees and Queries**

After defining goals, you must design the PeopleSoft trees and queries that are appropriate for creating both the structure and data of the OLAP database (the cube) that you plan to build.

To map the ledger query result to the cube, each column of the query becomes either a *dimension* or a *measure* for the cube. For each dimension, specify how detail values roll up to higher levels. For ChartFields, such as Department ID, you can use existing department trees for the roll-up, or you can create additional trees or queries for use with OLAP. In addition, you must define a query to extract the data from the PeopleSoft database and add it to the OLAP cube.

General Ledger comes with the following queries and trees. You can use them as delivered or modify them.

**General Ledger Queries** OLAP\_LEDGER\_ACT\_01 OLAP\_LEDGER\_BUDG\_01 OLAP\_LEDGER\_02 OLAP\_ACCOUNT\_FLIPSIGN OLAP\_ACCTREE\_FLIPSIGN

**General Ledger Trees** ACCTROLLUP PRODUCT DEPARTMENTS ACCOUNTING PERIOD

# **Defining the Cube**

After you define the queries and trees to use with the cube, define the basic structure of the cube itself by using PeopleSoft Cube Manager.

PeopleSoft Cube Manager links the data source (a query) and the dimensions of the OLAP cube that you are creating. You use PeopleSoft Cube Manager to specify how dimension data should roll up by using queries, trees, or both queries and trees. As needed, you can reuse and easily modify the design of the dimensions, cube definition, and cube instance definitions.

To define the cube:

1. Define the dimensions of the cube.

Use the Dimension page and its related pages to begin building the structure of each dimension that comprises the cube. You define the sources, tree, query, (or both tree and query), and other settings for dimension data. You do not define any data for the cube at this point. You must create one entry for each dimension in the cube.

PeopleSoft delivers the following sample dimensions and you can use them as delivered or modify them as needed:

- GL\_ACCOUNT
- GL\_ACCOUNT\_RS
- DEPARTMENT\_FUNC
- PRODUCT\_MFG
- PERIOD
- 2. Create a cube definition that defines the basic structure of the cube.

Select the dimensions and measures that make up the cube and the data source queries that populate the members and cube cells with data. Like dimensions, cube definitions are platform independent and can be reused.

PeopleSoft delivers the following sample cube definitions. You can use them as delivered or modify them as needed:

- LEDGER\_DETAIL
- LEDGER VARIANCE

3. Create a cube instance definition.

A cube instance is the output of PeopleSoft Cube Manager. It is a physical cube that is built by the Cube Builder process in Essbase, or generic star schema OLAP. The definition of a cube instance creates the link between the platform-independent definition of the cube and the actual physical storage mechanism of the cube. This step tells PeopleSoft Cube Manager where to create the cube that you have defined.

PeopleSoft delivers the following sample cube instances. You can use them as delivered or modify them as needed:

- LEDGER\_DET\_EB
- LEDGER\_DET\_PP
- LEDGER\_VAR\_01

# **Building the Cube**

This section provides an overview of cube building and discusses how to build a ledger cube.

### **Understanding Cube Building**

To build a cube, you have a choice of two pages, which run a background process that extracts hierarchies and data from General Ledger:

- The Build Cube Request page in Cube Manager (described in the *Enterprise PeopleTools 8.50 PeopleBook: PeopleSoft Cube Manager*).
- The Build Ledger Cubes Request page in General Ledger.

To build the cube from the request page, use the Build Ledger Cubes component (RUN\_GL\_OLAP\_LED).

The Build Ledgers Cubes Request page runs the background process that creates ledger cubes. You can also use this page as a template for creating a specialized request page for a different type of cube.

### **Page Used to Build a General Ledger Cube**

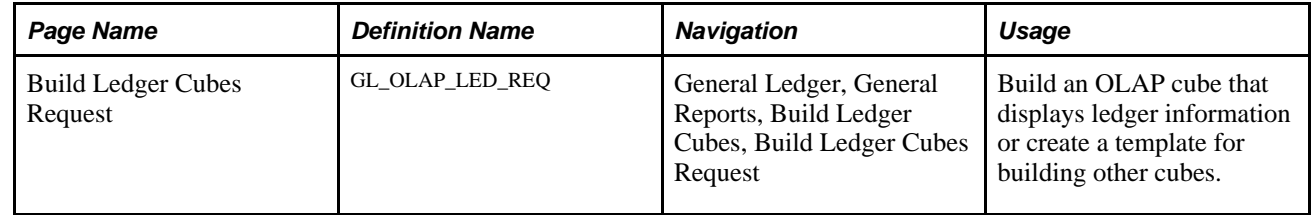

# **Building a Ledger Cube**

Access the Build Ledger Cubes Request page (General Ledger, General Reports, Build Ledger Cubes, Build Ledger Cubes Request).

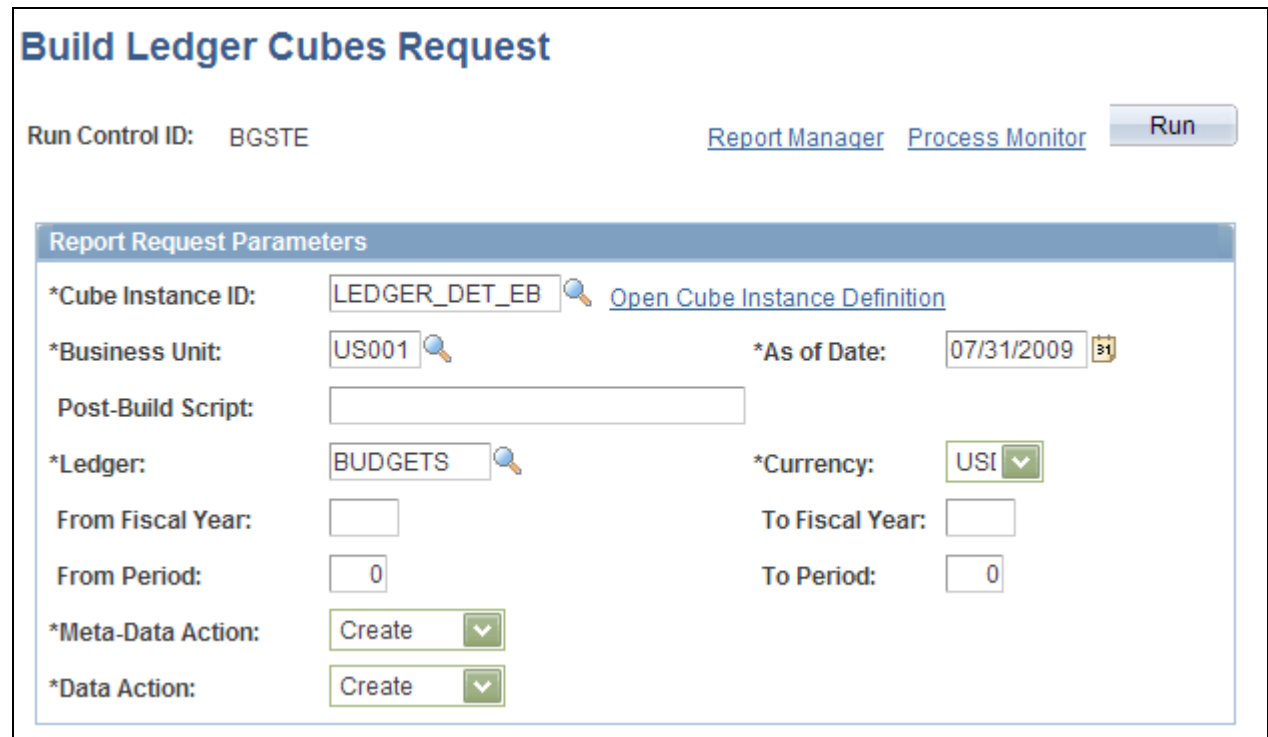

Build Ledger Cubes Request page

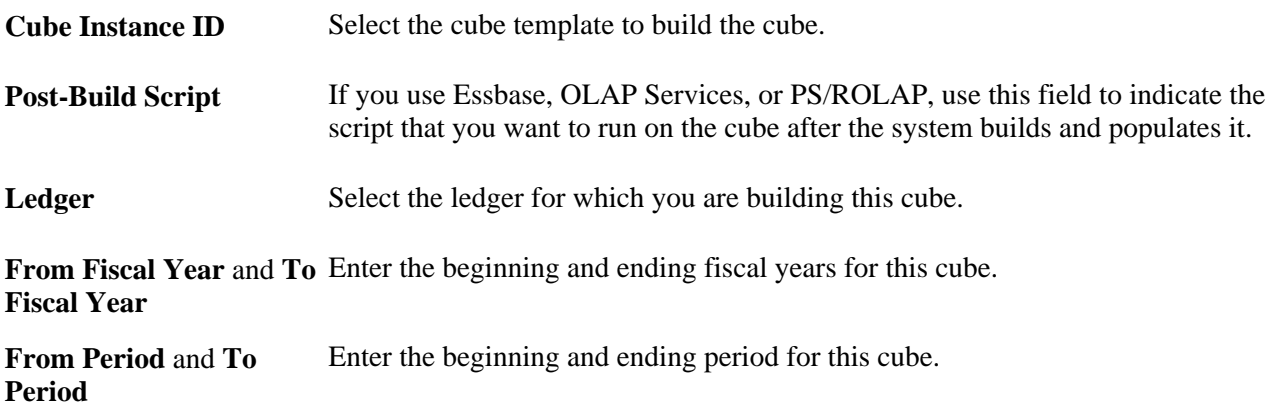

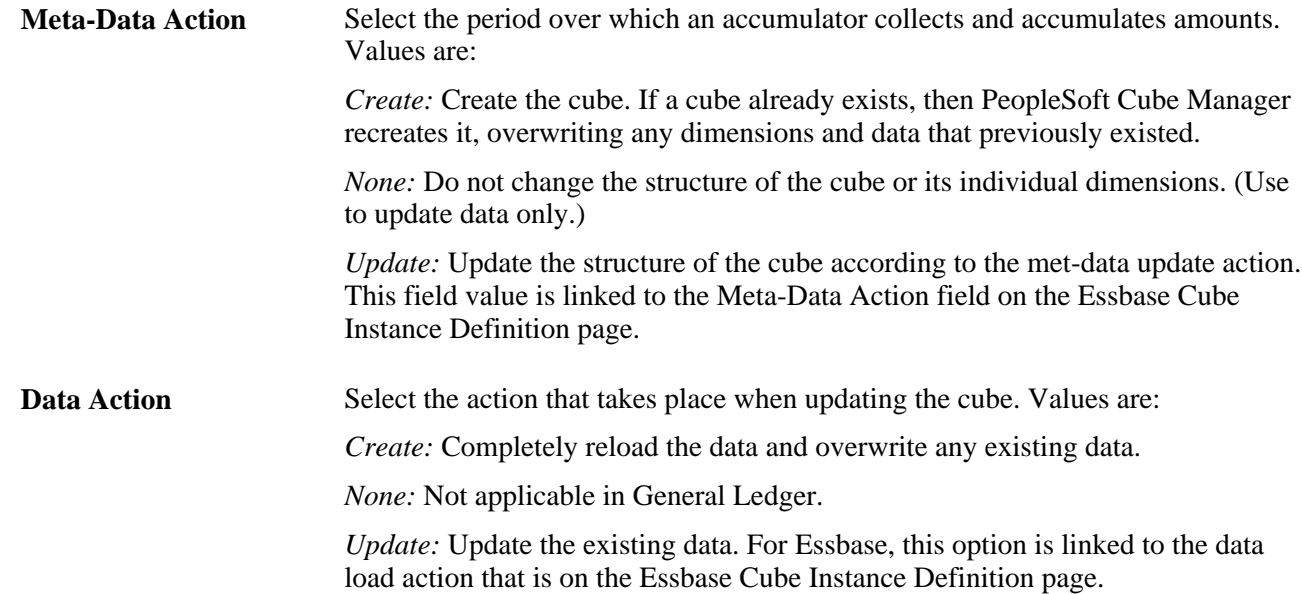

# **Analyzing Cube Data**

You can use a third-party OLAP tool, depending on the template that you use, to view the cube from the various dimensions that you defined. You can look at the data in numerical or graphical format.

You can pivot, reposition, and manipulate the data and create graphs and charts.

### **Chapter 29**

# **Setting Up and Generating Federal Government and Statutory Reports**

This chapter provides an overview of federal government and statutory reports and discusses how to:

- Set up FACTS I data.
- Set up FACTS I trees.
- Process and generate a FACTS I flat file.
- Set up FACTS II data.
- Create FACTS II trees.
- Process and generate a FACTS II flat file.
- Defining component TAS and BETC elements in compliance with reporting requirements.
- Define, generate, create, and print SF224, SF1219, and SF1220 reports.
- Define and generate the Fund Balance Reconciliation report.
- Configure the FUND\_STATUS.xnv PeopleSoft/nVision Report.
- Set up federal reimbursable agreement accounts in general ledger.
- Use PS/nVision for statutory reporting.

# **Understanding Federal Government and Statutory Reports**

This section discusses:

- PeopleSoft federal government reporting.
- PeopleSoft solution for Treasury Account Symbol (TAS) format transition.
- PeopleSoft statutory reporting.

# **PeopleSoft Federal Government Reporting**

Federal agencies can produce these reports:

- FACTS I reports
	- FACTS I Validation Report GLS8310

This report is generated when you run the FACTS I Validation process. It describes any outstanding issues for each FACTS I edit that is run for your FACTS I accumulated data.

• FACTS I Online Trial Balance - GLS8311

This report displays the status of the general ledger account balances along with the corresponding USSGL account attributes based on each treasury symbol. The data for this report is based on the FACTS I staging tables.

- FACTS II reports
	- FACTS II Validation Report GLS8303

This report is generated when you run the FACTS II Validation process. It describes any outstanding issues for each FACTS II edit that is run for your FACTS II accumulated data.

• Ledger with Attributes report - GLS7017

Use this report to verify the ledger activity for a specific business unit, ledger, fiscal year, period range, adjustment period information, and FACTS tree group.

• FACTS II Online Trial Balance - GLS8312

This report enables you to view the status of the general ledger account balances along with the corresponding USSGL account attributes for a specific accounting period. The data for this report is based on the FACTS II staging tables.

• Federal Transaction Register - GLS8501

This online report displays values at the fund, department, and TAS/TAFS levels for each accounting period. It also displays attributes and attribute values for each ChartField.

• Federal Trial Balance - GLS8500

This summary trial balance report displays a beginning balance, the total amount of debits and credits, and an ending balance. The data is generated for the specified ChartField combination for the fiscal year, accounting periods, and adjustment periods.

- Reconciliation by Source Report FIN5001
- Reconciliation by ChartField FIN5005
- Fund Balance Reconciliation Report GLS9500

Run this report following the Fund Balance Reconciliation process, which compares account activity and trial balance data imported from the U.S. Treasury to a federal agency's cash activity. It contains the differences between the federal agency data and the U.S. Treasury data.

• SF224 - Statement of Cash Transactions report

This monthly report sent to the U.S. Treasury identifies the dollar amounts of confirmed U.S. disbursements and collections for an agency by agency location code and fiscal month. This report is used to ensure agreement between the agency's records of disbursement and collections and those of the U.S. Treasury.

• SF224 - Statement of Cash Transaction Detail report

This report includes the detail transactions that make up the totals on the SF224 - Statement of Cash Transactions and the Partial 224 report, and may be used internally for reconciliation purposes.

• Partial 224 report - Statement of Cash Transactions report

The Partial 224 report is part of a project of the U.S. Treasury to ultimately phase out the SF224 report over the next several years by having agencies report collection and disbursement activity using the Business Event Type Code (BETC). The Partial 224 report functionality accommodates the implementation of the BETC by excluding disbursements and collections activity that includes the BETC code. When an agency reports cash activity by the BETC codes, the agency will report only non-BETCcoded cash activity and cash reclassifications using the Partial 224 report.

**Note.** The Partial 224 report will not be available for use until the U.S. Treasury implements BETC. Contact the U.S. Treasury Financial Management Service (FMS) for its schedule for implementation of the BETC. Until such time as the BETC is implemented by the FMS, continue to produce the SF224 - Statement of Cash Transactions report.

**Note.** The U.S. Treasury is requiring federal agencies to begin using new formats for the Treasury Account Symbol (TAS) when reporting cash transactions through the FMS 224 Reports and IPAC transactions.

See [Chapter 29, "Setting Up and Generating Federal Government and Statutory Reports," PeopleSoft](#page-682-0)  [Statutory Reporting, page 653.](#page-682-0)

See [Chapter 29, "Setting Up and Generating Federal Government and Statutory Reports," Generating the](#page-786-0)  [Fund Balance Reconciliation Report, page 757.](#page-786-0)

• SF1219 - Statement of Accountability report

 This report is used to determine the accountability of disbursing officers for funds that are held outside the Department of Treasury (cash on hand) by U.S. Treasury Regional Finance Centers (RFCs) and other nonmilitary agencies that do not do their own disbursing.

• SF1220 - Statement of Transactions According to Appropriations, Funds, and Receipt Amounts

This report provides the U.S. Treasury with a monthly statement of payments and collections that are performed by departments and agencies that do their own disbursing.

• SF132 Apportionment and Reapportionment Schedule Report

This report defines the apportionment and reapportionment of each appropriation or fund account that is subject to apportionment. The PeopleSoft application provides a template that enables government to design PS/nVision reports that adhere to the guidelines for this report. This report can be prepared and printed for submission to the Office of Management and Budget (OMB).

• SF133 Quarterly Report on Budget Execution and Budgetary Resources

This report defines whether the budgetary resources are available for obligations, whether the budgetary resources have been obligated and, if obligated, whether the obligated amounts have been spent. The PeopleSoft application provides a template that enables government to design PS/nVision reports that adhere to the guidelines for these reports. This report is available in hard copy.

• Federal Agency Financial Statements

Federal agencies must submit the following financial statements to the U.S. Congress and the OMB. The PeopleSoft-designed templates work with PS/nVision and can be modified to create these financial statements based on your agency's requirements.

- Balance Sheet presents, as of a specific time, the amounts of future economic benefits that are owned or managed by the reporting entity exclusive of items that are subject to stewardship reporting (assets), amounts owed by the entity (liabilities), and amounts that comprise the difference (net position).
- Statement of Net Cost reports the gross cost that is incurred by the reporting agency less any exchange revenue earned from its activities.
- Statement of Changes in Net Position reports the changes in net position for the reporting period. Net position is affected by changes in two components, cumulative results of operations and unexpended appropriations.
- Statement of Budgetary Resources reports how budgetary resources were made available, as well as their status at the end of the period.
- Statement of Financing reports the relationship between net obligations that are derived from an entity's budgetary accounts and net cost of operations that are derived from an entity's proprietary accounts by identifying and explaining key differences between the two accounts.
- Statement of Custodial Activity is required for agencies that collect non-exchange revenue for the General Fund of the Treasury, a trust fund, or other recipient activities. The collecting agencies do not recognize as revenue those collections that have been or should be transferred as revenue to others. Rather, they account for sources and disposition of the collections as custodial activity on this statement.
- FUND\_STATUS PeopleSoft/nVision Report

The U. S. federal government must comply with the Antideficiency Act, which prohibits any federal employee from entering into contracts that exceed the enacted appropriations for the year or purchasing services and merchandise before appropriations are enacted. This report provides funding information for informed management decisions. This nVision template can be modified for your agency's requirements.

#### See [Chapter 29, "Setting Up and Generating Federal Government and Statutory Reports," Configuring the](#page-787-0) FUND STATUS PS/nVision Report, page 758.

• Federal Reimbursable Agreements

Federal agencies and the Department of Defense (DoD) often use reimbursable funding to perform work on behalf of others and then are reimbursed for the work. A reimbursement ID is created based upon an agreement between agencies or an outside organization. This agreement is negotiated before acceptance. Agencies may bill back only the prenegotiated reimbursable amount, which makes it imperative that they can track reimbursable agreements separately from other types of funding, as well as access the current status of the reimbursable amount, billing limit, amount expended against the agreement, and the amounts collected against the agreement.

**Note.** Navigation paths, descriptions, and examples of most of these reports are in *Oracle's PeopleSoft General Ledger Appendix A: Reports.*

#### **See Also**

[Appendix D, "General Ledger Reports," page 775](#page-804-0)

# **PeopleSoft Solution for Treasury Account Symbol (TAS) Format Transition**

Federal Agencies are required to begin using new formats for the Treasury Account Symbol (TAS) when reporting cash transactions through the FMS 224 Reports and IPAC transactions. Component TAS elements will provide federal agencies and Treasury the ability to sort, filter, and analyze data based on each independent piece of the component TAS. The Treasury has adopted a phased approach to the transition from 20-character to 28- character componentized TAS and Business Event Type Codes (BETC).

PeopleSoft GL provides a configurable solution to accommodate the valid combinations of TAS and BETC for FMS 224 reports and when entering and reporting IPAC transactions to the Department of Treasury. This configuration also anticipates the handling of valid TAS and BETC combinations to be downloaded in the future from the Treasury SAM website when the U S Treasury is ready to make the information available.

See [Chapter 29, "Setting Up and Generating Federal Government and Statutory Reports," Generating the](#page-786-0)  [Fund Balance Reconciliation Report, page 757.](#page-786-0)

### <span id="page-682-0"></span>**PeopleSoft Statutory Reporting**

Government Accounting Standards Board (GASB) statements 34 and 35 require state and local governments and public colleges and universities to submit basic financial statements. The PeopleSoft application provides a template that enables local and state governments and public colleges and universities to design PS/nVision reports that adhere to GASB 34/35 guidelines.

# <span id="page-682-1"></span>**Setting Up FACTS I Data**

To set up FACTS I data, use the following components:

- ChartField Attributes (CF\_ATTRIBUTES)
- Account (GL\_ACCOUNT)
- Fund Code (FUND\_DEFINITION)
- Miscellaneous ChartFields (F2\_ELEMENT\_CF)

Use the FUND\_CF component interface to load data into the tables for the Fund Code component. Use the ACCOUNT\_CF component interface to load data into the tables for the Account component.

This section provides an overview of FACTS I reporting, lists prerequisites, and discusses how to:

- Set up FACTS I ChartField attributes.
- Set up miscellaneous ChartFields for FACTS I.

**Note.** The setup of miscellaneous ChartFields applies to both FACTS I and FACTS II.

#### **See Also**

[Chapter 20, "Using XBRL to Produce Balance Sheets and Income Statements," page 493](#page-522-0)

*Enterprise PeopleTools 8.50 PeopleBook: PeopleSoft Tree Manager, "Using PeopleSoft Tree Manager"*

# **Understanding FACTS I Reporting**

 FACTS I is a federal government electronic reporting feature that federal government agencies use to report the proprietary account balances of the agency, including assets, liabilities, net position, revenues, and expenses in a pre-closing Adjusted Trial Balance (ATB) format. Agencies submit this data to the U.S. Treasury in flat file format for preparation of U.S. Audited Consolidated Financial Statements. The ATB is a list of Standard General Ledger (SGL) accounts in numerical order with pre-closing adjusted balances that are prepared on a specified date and are transmitted by fund group. The total sum of the debit balances must equal the total sum of the credit balances in an ATB. These account balances may include both governmental and nongovernmental totals and are normally stated separately.

### **Overview of FACTS I Setup**

After you set up your U.S. SGL Account ChartFields, Fund Code ChartFields, and any other ChartFields that are used by your agency, FACTS I requires that you set up and associate the following ChartField attributes with your accounts and fund codes, as well as miscellaneous ChartFields:

- Exchange ChartField Attribute Account ChartField.
- Custodial ChartField Attribute Account ChartField.
- Budget Subfunction Attribute Fund Code ChartField.

The FACTS I ChartFields are determined during implementation.

See [Chapter 29, "Setting Up and Generating Federal Government and Statutory Reports," Setting Up FACTS](#page-682-1)  [I Data, page 653.](#page-682-1)

### **Overview of FACTS I Trees**

You also must set up FACTS I trees. These trees determine how the posting level ChartField values roll up to the detail values that are mandated by the U.S. Treasury for FACTS I reporting. After you set up your FACTS I trees, you add them to a FACTS tree group. When you are ready to process your FACTS I data, you identify this FACTS tree group on the Generate FACTS I, Validation Report, and Trial Balance page. The FACTS I trees are:
• Transfer Agency Tree (Common to FACTS I and FACTS II).

This tree consists of transfer agency levels that contain associated Transfer Agency ChartField ranges where the sum of the accounts roll up into a total amount for each transfer agency to report. Note that the Transfer Agency ChartField is specified on the Miscellaneous ChartFields page under FACTS II Definition. The totals for each transfer agency can also roll up into a total for all the agencies and their associated accounts at a summary level for reporting purposes. The level that appears for this tree on the FACTS Tree Group page indicates the level that will be used for reporting.

Bureau tree.

This tree consists of a hierarchy of bureau levels with the ledger values that roll up into them. The level that appears for this tree on the FACTS Tree Group page indicates the level that will be used for reporting.

Department tree.

This tree consists of a hierarchy of department levels with the ledger values that roll up into them. The level that appears for this tree on the FACTS Tree Group page indicates the level that will be used for reporting.

Fund Group tree.

This tree consists of Fund Group levels with the fund ChartField values that roll up into them. All of these fund group levels and associated fund values roll up to a summary level for reporting purposes. The level that appears for this tree on the FACTS Tree Group page indicates the level that will be used for reporting.

Account tree.

This tree consists of levels of Account Types (Assets, Liabilities, and so on) where the totals of associated Account ChartField values roll up into one total for each level, which in turn can roll up into a larger total. The level that appears for this tree on the FACTS Tree Group page indicates the level that will be used for reporting.

Exchange/Account tree.

 This tree is used to perform the FACTS I validation edits 30 through 33. The tree identifies accounts that require the Exchange attribute value.

• Custodial/Account tree.

This tree is used to perform the FACTS I validation edits 40 through 43. The tree identifies accounts that require the Custodial attribute value.

• Budget SubFunction/Account tree.

This tree is used to perform the FACTS I validation edits 52 and 53. The tree identifies accounts that require the Budget Subfunction attribute value.

• FACTS I Transaction Partner tree.

This tree has levels that represent the categories of transaction partners (federal (F) and non-federal (N) and the breakdown of those categories, such as X for Non-Federal and E for Non-Federal Exception. The level that appears for this tree on the FACTS Tree Group page indicates the level that will be used for reporting.

• Transaction Partner/Account tree.

This tree is used to perform the FACTS I validation edits 20 through 23. The tree identifies accounts that require the Transaction Partner attribute value.

• Accts. Req. Attributes (accounts requiring attributes) tree.

The levels of this tree indicate the U.S. Treasury attributes that are required for FACTS I and their associated accounts.

**Note.** The use of the FACTS I Trading Partner tree is basically equivalent to the use of the FACTS II Transfer Agency tree.

See [Chapter 29, "Setting Up and Generating Federal Government and Statutory Reports," Setting Up FACTS](#page-688-0)  [I Trees, page 659.](#page-688-0)

#### **Overview of FACTS I Processing**

After you set up your data and trees, perform these steps to load the Master Appropriation File (MAF) data and generate a FACTS I flat file to send to the U.S. Treasury.

- 1. Import the U.S. Treasury MAF, FACTS I SGL account, and Trading Partner data.
- 2. Run the GL\_FACTS I application engine to:
	- Generate and store the FACTS I data.
	- Validate the generated FACTS I data and note any errors.
	- Create the FACTS I flat file, provided the validation is free of errors.
- 3. Print the FACTS I Validation report.
- 4. If necessary, correct any validation errors and repeat the cycle until the validation is error-free.

See [Chapter 29, "Setting Up and Generating Federal Government and Statutory Reports," Processing and](#page-705-0)  [Generating a FACTS I Flat File, page 676.](#page-705-0)

### **Prerequisites**

Before setting up FACTS I data or regulatory reporting data, complete these procedures:

- Set up FACTS I business units.
- Set up FACTS I SGL accounts.
- Define ChartFields.

#### **See Also**

*PeopleSoft Enterprise Application Fundamentals 9.1 PeopleBook*, "Defining and Using ChartFields," Defining and Using Account Types and Attributes

## **Pages Used to Set Up FACTS I Data**

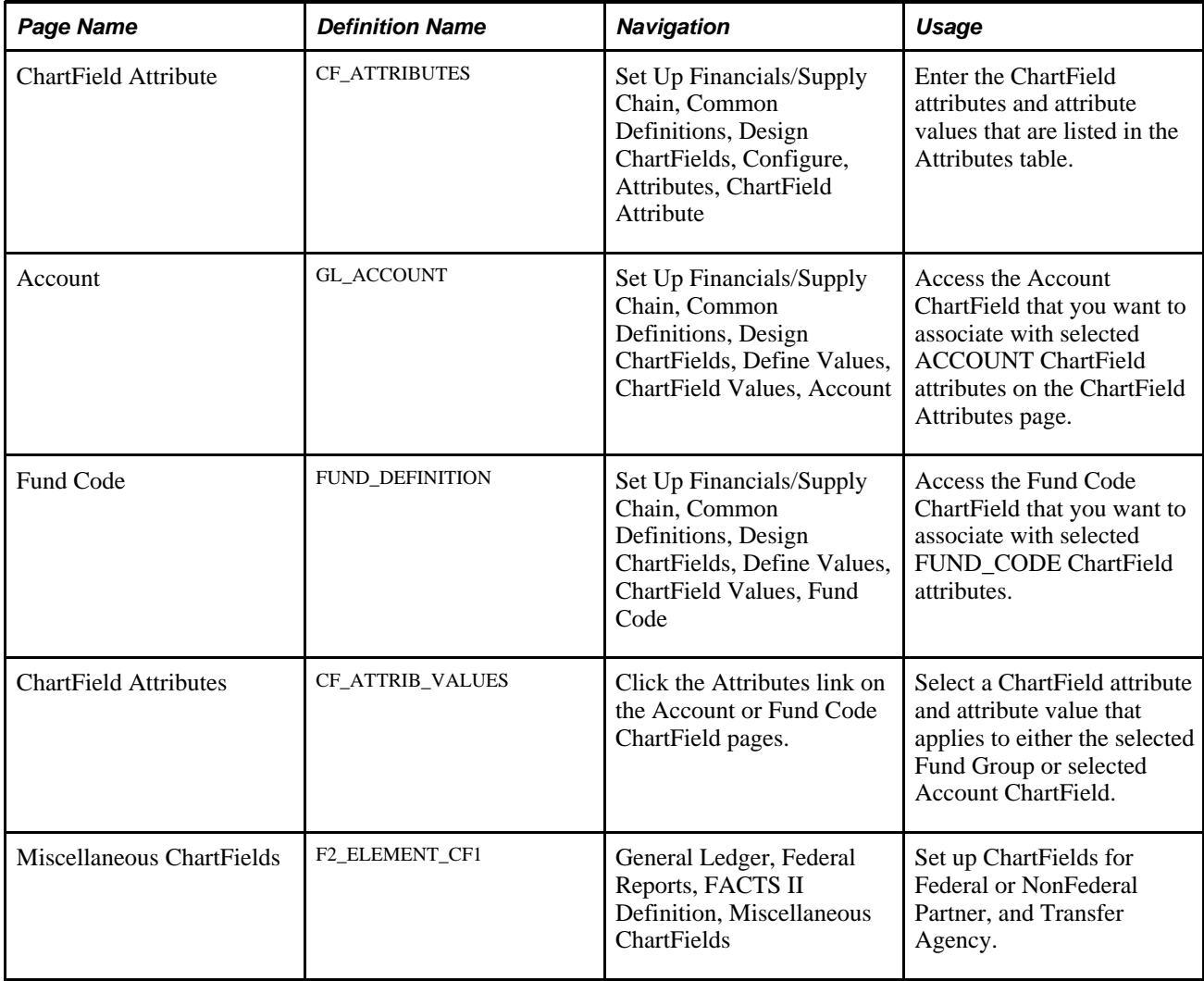

## **Setting Up FACTS I ChartField Attributes**

The following table describes two account attributes and one fund code attribute. You can use the predefined data that the PeopleSoft application provides in the sample database as a guide to set up your ChartField attributes and link them to your agency's appropriate accounts and fund codes.

Access the ChartField Attribute page (Set Up Financials/Supply Chain, Common Definitions, Design ChartFields, Configure, Attributes, ChartField Attribute).

**Note.** In the sample data, these Attributes are located under the FEDRL setID.

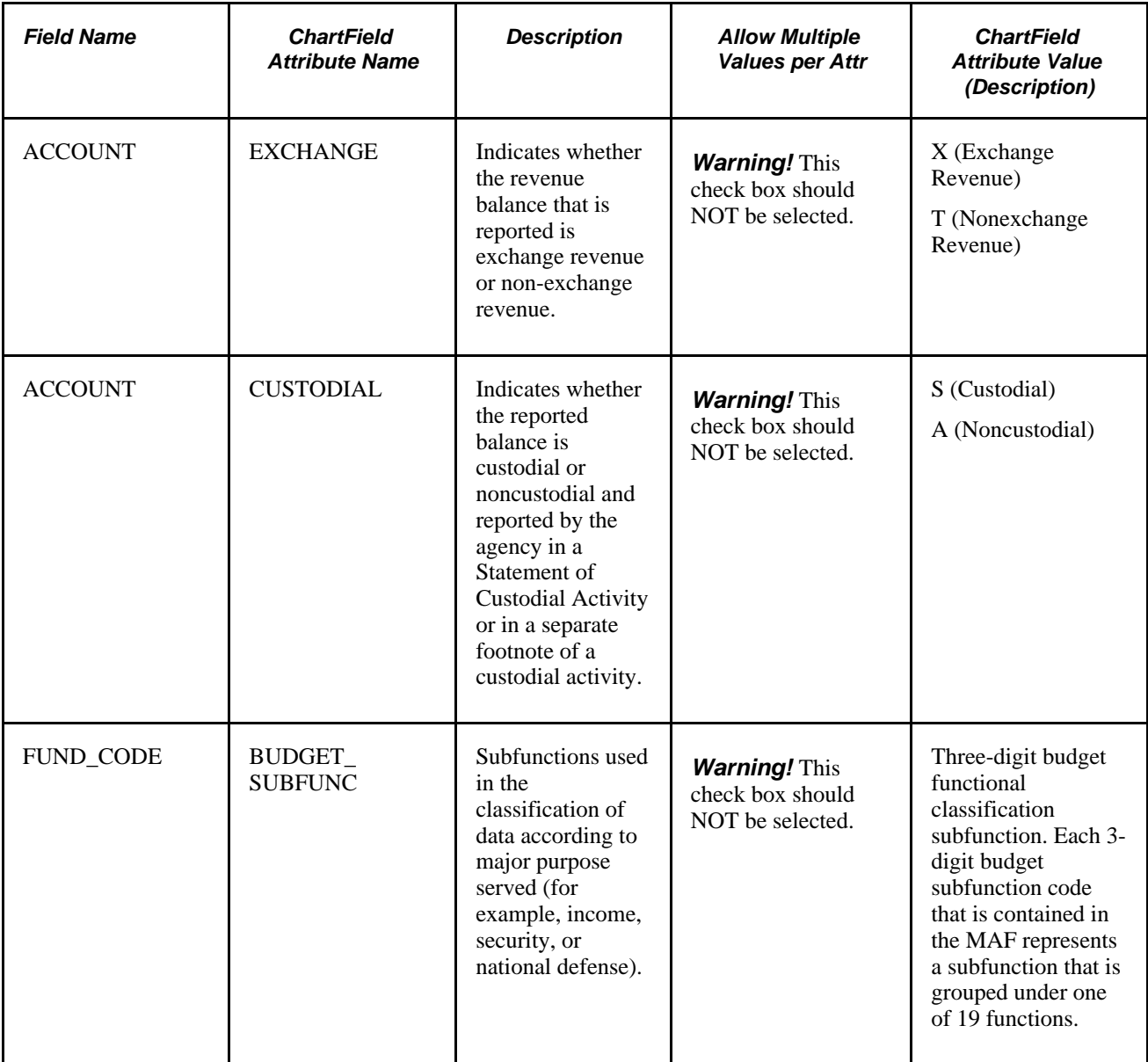

#### **See Also**

*Enterprise PeopleTools 8.50 PeopleBook: PeopleSoft Tree Manager, "Creating Trees"*

*PeopleSoft Enterprise Application Fundamentals 9.1 PeopleBook*, "Summarizing ChartFields Using Trees," Understanding ChartField Summarization with Trees

### **Setting Up Miscellaneous ChartFields for FACTS I**

The two fields that you set up for FACTS I in Miscellaneous ChartFields are Federal or Non Federal Partner and Transfer Agency. The setup of these two fields applies to both FACTS I and FACTS II.

You can change delivered ChartField specifications to any configurable ChartField. For example, you can associate the FACTS I Data Element Transfer Agency with ChartField 2 or any of the configurable ChartFields.

Access the Miscellaneous ChartField page (General Ledger, Federal Reports, FACTS II Definition, Miscellaneous ChartFields).

See [Chapter 29, "Setting Up and Generating Federal Government and Statutory Reports," Specifying](#page-730-0)  [Miscellaneous ChartFields, page 701.](#page-730-0)

# <span id="page-688-0"></span>**Setting Up FACTS I Trees**

To set up FACTS I trees, use the following components:

- Tree Manager (PSTREEMGR)
- FACTS Tree Group (FACTS\_TREE\_GRP)
- TableSet Control (SET\_CNTRL\_TABLE1)

This section discusses how to:

- Set up a FACTS I (FACTS II) Transfer Agency tree.
- Set up a FACTS I Bureau tree.
- Set up a FACTS I Fund Group tree.
- Set up a FACTS I Department tree.
- Set up a FACTS I Account tree.
- Set up a FACTS I Exchange/Acct. (account) tree.
- Set up a FACTS I Custodial/Acct. (account) tree.
- Set up a FACTS I Budget Subfunction/Acct. (account) tree.
- Set up a FACTS I (FACTS II) Transaction Partner tree.
- Set up a FACTS I Transaction Partner/Acct. (account) tree.
- Set up a FACTS I accounts requiring attributes tree.
- Set up a FACTS I (FACTS II) Tree Group.
- Configure TableSet Controls for FACTS I processing.
- Configure TableSet Controls record group data for FACTS I.
- Configure TableSet Control trees for FACTS I.

# **Pages Used to Set Up FACTS I Trees**

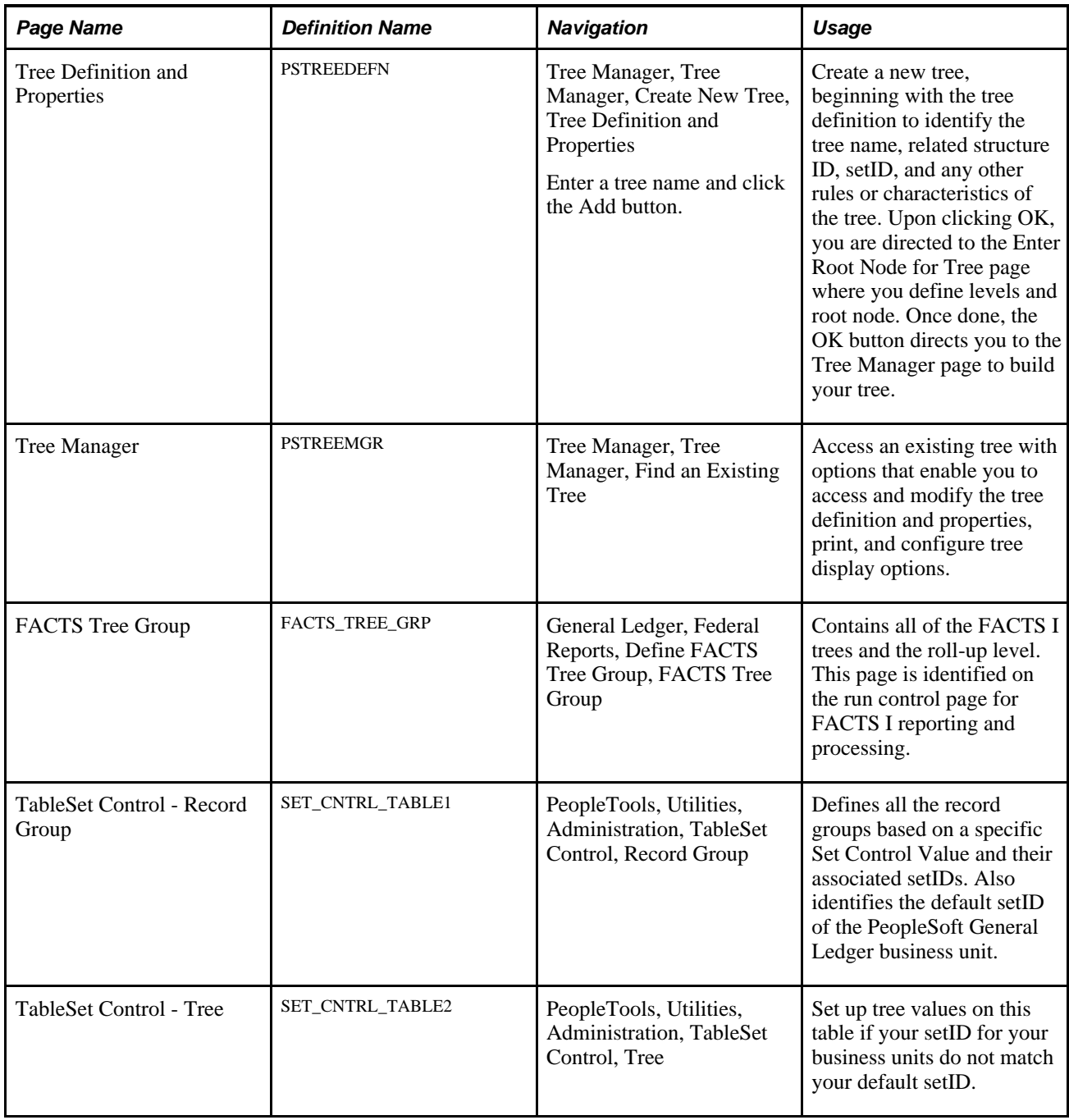

#### **See Also**

[Chapter 29, "Setting Up and Generating Federal Government and Statutory Reports," Setting Up FACTS I](#page-682-0)  [Data, page 653](#page-682-0)

## **Setting Up a FACTS I (FACTS II) Transfer Agency Tree**

Create the Transfer Agency tree using PeopleSoft Tree Manager based on the following example.

This tree contains nodes for each of the transfer agencies and is used by both FACTS I and FACTS II. If you have decided to use the same ChartField for both Transfer Agency and Transfer Account, then the values in your ledger for that ChartField will represent both Transfer Agency and Transfer Account at the same time. The tree will allow the program to translate the combination Transfer Agency/Account value of the ledger to the Transfer Agency value that is required by U.S. Treasury.

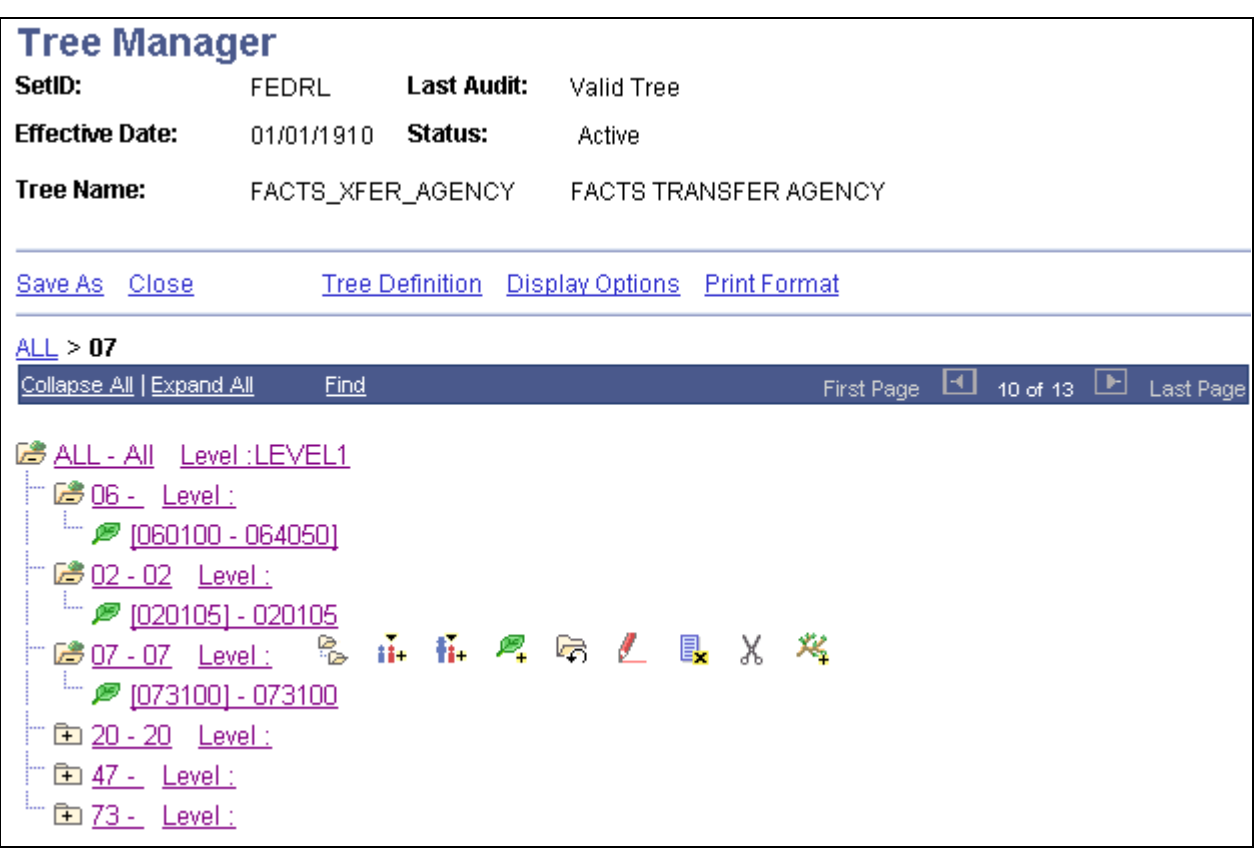

FACTS Transfer Agency tree - Tree Manager page

### **Setting Up a FACTS I Bureau Tree**

Using PeopleSoft Tree Manager, set up a FACTS I Bureau tree similar to this example for your organization.

| <b>Tree Manager</b>                                                                                                    |                    |                                                |               |  |                   |
|----------------------------------------------------------------------------------------------------|--------------------|------------------------------------------------|---------------|--|-------------------|
| SetID:                                                                                                    |                    | FEDRL Last Audit: Valid Tree                   |               |  |                   |
| <b>Effective Date:</b>                                                                                                    | 01/01/1910 Status: |                                                | Active        |  |                   |
| Tree Name:                                                                                                    | BUREAU_ROLLUP      |                                                | Bureau Rollup |  |                   |
| Save As Close                                                                                                    |                    | Tree Definition  Display Options  Print Format |               |  |                   |
| ALL FUNDS > 01                                                                                                    |                    |                                                |               |  |                   |
| Collapse All   Expand All                                                                                                    | Find               |                                                |               |  | <b>First Page</b> |
| <b>EB ALL FUNDS - All Funds</b> Level: ALL FUNDS<br>2801-01 Level:BUREAU 名 ii+ ii+ 2 码 L B X<br>□ 2 [0103] - GFR Funds<br>i™ / <u>10105X] - External Agency Customer Funds</u><br>$\Box$ $\blacksquare$ [01DA1 - 01DA3]<br>□ ● [01DB2] - General Operating Funds<br>$\Box$ $\mathscr{P}$ [10112 - 10134]<br>Manufacture 11 DA97] - Annual General Operating Funds<br>7 2000X) - No Year General Funds<br>i™ 2 [3100X] - Allocation Funds<br>$\Box$ 2875 - 3875F]<br><i>່™ (</i> ) 815X1 - 815X3]<br><b>ED 02 - 02 Level: BUREAU</b><br><b>ED 03 - 03 Level: BUREAU</b> |                    |                                                |               |  | ×                 |

FACTS I Bureau Tree Manager page

The node values at one level of the tree represent the values that the U.S. Treasury is expecting in the FACTS I flat file. You select this level on the FACTS Tree Group page.

#### **See Also**

*Enterprise PeopleTools 8.50 PeopleBook: PeopleSoft Tree Manager, "Introduction to PeopleSoft Tree Manager"*

*PeopleSoft Enterprise Application Fundamentals 9.1 PeopleBook*, "Summarizing ChartFields Using Trees"

### **Setting Up a FACTS I Fund Group Tree**

Using PeopleSoft Tree Manager, set up a Fund Group tree similar to this example for your organization.

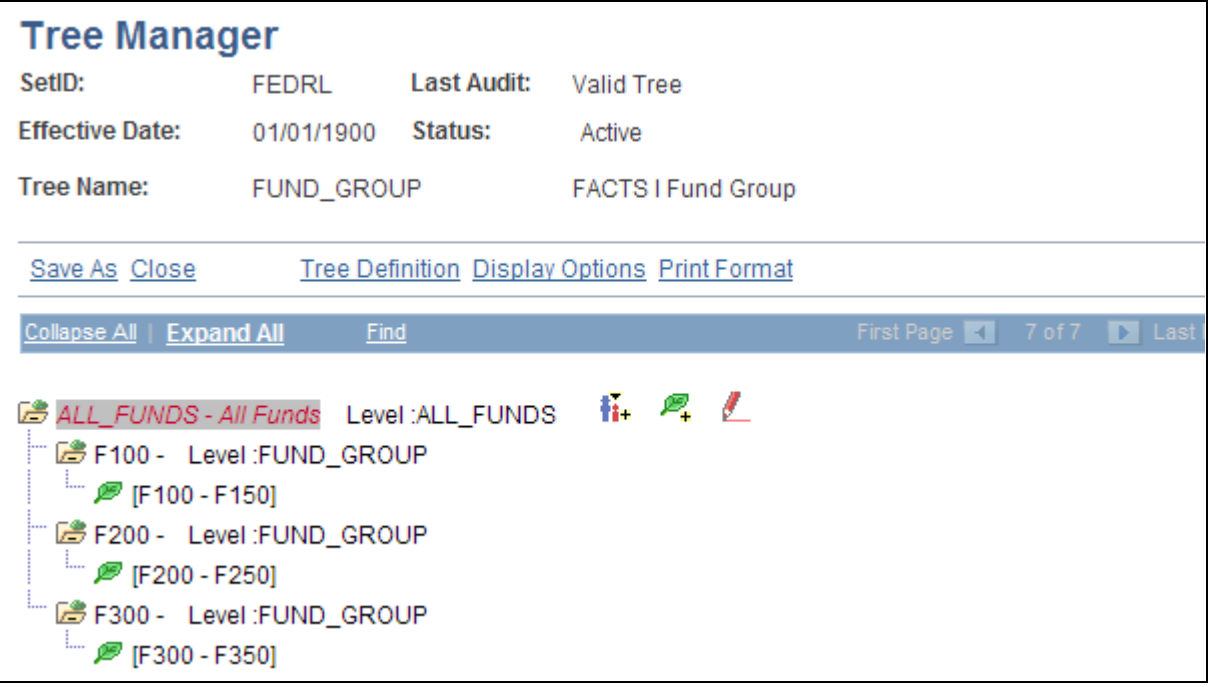

Tree Manager page - FACTS I Fund Group tree

#### **See Also**

*Enterprise PeopleTools 8.50 PeopleBook: PeopleSoft Tree Manager*

## **Setting Up a FACTS I Department Tree**

Using PeopleSoft Tree Manager, set up a Department tree similar to this example for your organization.

FACTS I Department Tree page

This tree consists of a hierarchy of department levels with the ledger values that roll up into them. The level that appears for this tree on the FACTS Tree Group page indicates the level that will be used for reporting.

#### **See Also**

*Enterprise PeopleTools 8.50 PeopleBook: PeopleSoft Tree Manager*

# **Setting Up a FACTS I Account Tree**

Using PeopleSoft Tree Manager, set up an Account tree similar to this example for your organization.

| <b>Tree Manager</b>                                                                                                    |                                                                          |                                                     |        |            |  |  |                                    |  |
|----------------------------------------------------------------------------------------------------|--------------------------------------------------------------------------|-----------------------------------------------------|--------|------------|--|--|------------------------------------|--|
| SetID:                                                                                                    | <b>FEDRL</b>                                                             | Last Audit:                                         |        | Valid Tree |  |  |                                    |  |
| <b>Effective Date:</b>                                                                                                    | 01/01/1900 Status:                                                       |                                                     | Active |            |  |  |                                    |  |
| <b>Tree Name:</b>                                                                                                    |                                                                          | FACTS_ACCOUNT FACTS   Account Tree Rollup           |        |            |  |  |                                    |  |
| Save As Close                                                                                                    |                                                                          | <b>Tree Definition Display Options Print Format</b> |        |            |  |  |                                    |  |
| ALL >1000 >1021<br>Collapse All   Expand All<br><b>B</b> ALL - Level: ALL ACCTS                                                                                                    | <b>Find</b>                                                              |                                                     |        |            |  |  | First Page <1 21 of 72 > Last Page |  |
| ■ 29 1000 - Level: ACCDT_TYPE<br>1010 - Level: ACCOUNT<br>□ D <sup>9</sup> 1020 - Level:ACCOUNT<br>1110 - Level: ACCOUNT<br>1190 - Level: ACCOUNT<br>1310 - Level: ACCOUNT<br>1319 - Level: ACCOUNT<br>1340 - Level: ACCOUNT<br>1349 - Level: ACCOUNT<br>1410 - Level: ACCOUNT<br>1450 - Level: ACCOUNT<br>1750 - Level: ACCOUNT<br>Fig. 1759 - Level: ACCOUNT<br>图 2000 - Level:ACCDT_TYPE<br><b>ED 3000 - Level:ACCDT_TYPE</b><br>ED 5000 - Level: ACCDT_TYPE<br>6000 - Level: ACCDT_TYPE | [1010] - Fund Balance with Treasury<br>1020] - Miscellaneous Receivables |                                                     |        |            |  |  |                                    |  |

Tree Manager page - FACTS I Account tree

For FACTS I reporting, the Account value is four characters; the node value is 1000 at the ACCDT\_TYPE level in the FACTS\_ACCOUNT tree.

**Note.** To display tree levels on the tree, click the Display Options link and select the Display Levels check box. Click the Update button.

#### **See Also**

*Enterprise PeopleTools 8.50 PeopleBook: PeopleSoft Tree Manager*

## **Setting Up a FACTS I Exchange / Acct Tree**

Using PeopleSoft Tree Manager, set up an Exchange/Account tree similar to this example.

**Note.** The FACTS I Exchange / Acct tree requires three nodes: T, X, and X OR T. The node names must be named exactly as specified.

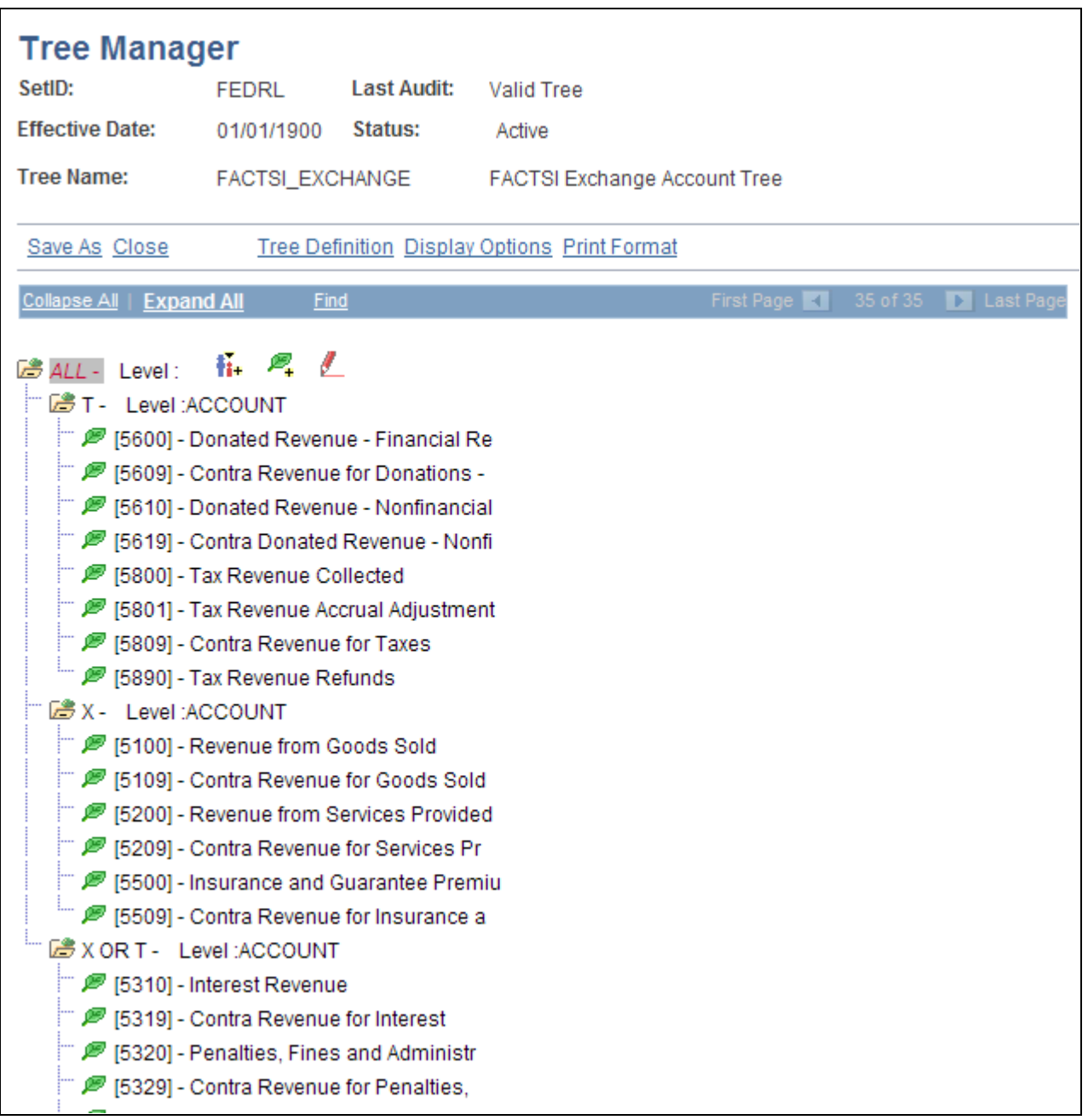

Tree Manager page - FACTS I Exchange Account tree

#### **See Also**

*Enterprise PeopleTools 8.50 PeopleBook: PeopleSoft Tree Manager*

### **Setting Up a FACTS I Custodial / Acct Tree**

Using PeopleSoft Tree Manager, set up a Custodial/Acct tree similar to this example.

**Note.** The FACTS I Custodial / Acct tree requires three nodes: S, A, and S OR A. The node names must be named exactly as specified.

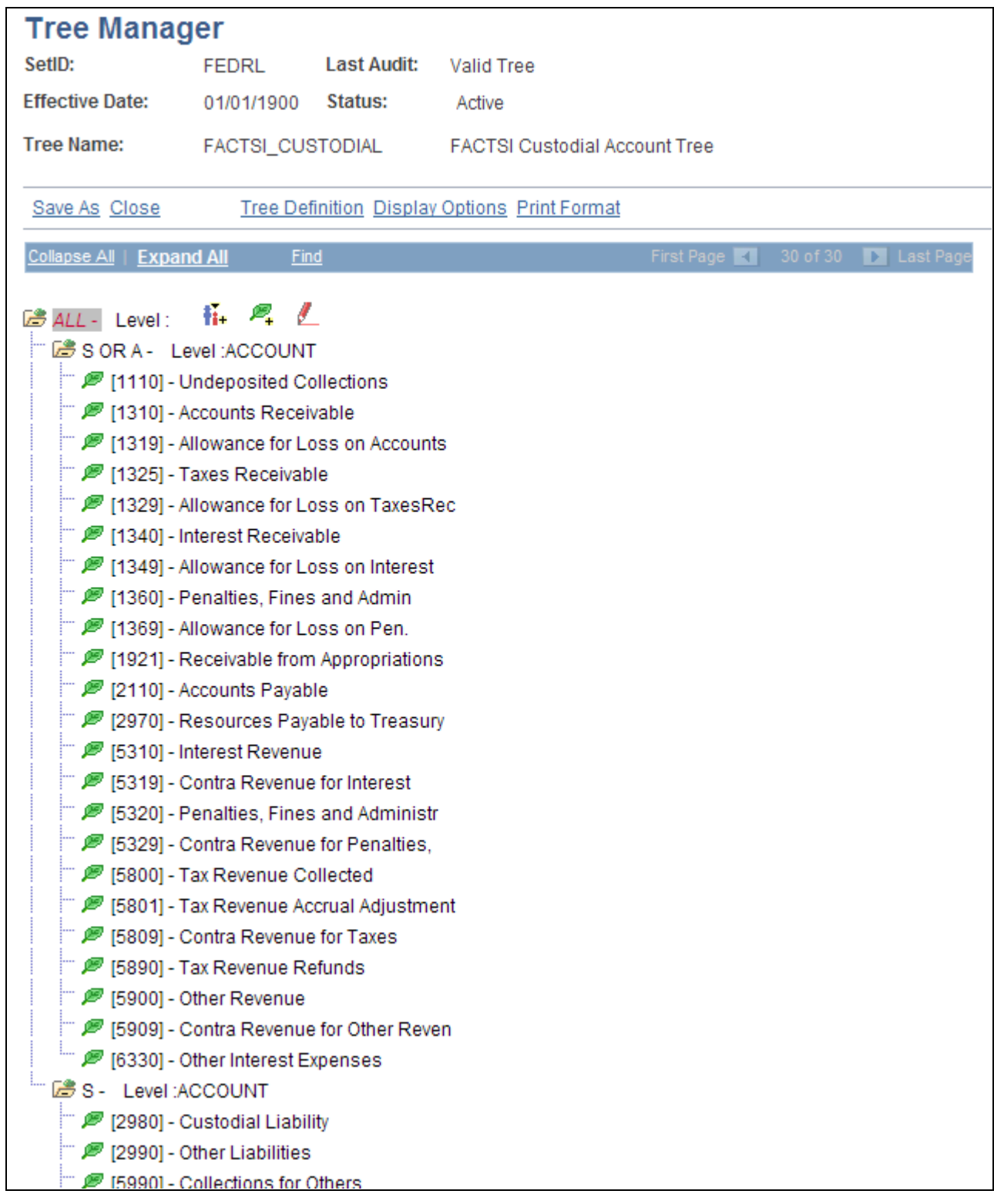

Tree Manager page - FACTS I Custodial/Acct tree

#### **See Also**

*Enterprise PeopleTools 8.50 PeopleBook: PeopleSoft Tree Manager*

## **Setting Up a FACTS I Budget Subfunction / Acct Tree**

Using PeopleSoft Tree Manager, set up a Budget Subfunction tree similar to this example.

**Note.** The FACTS I Budget Sunfunction / Acct tree requires no specific node name. This tree has to list only those accounts that require this attribute to be reported.

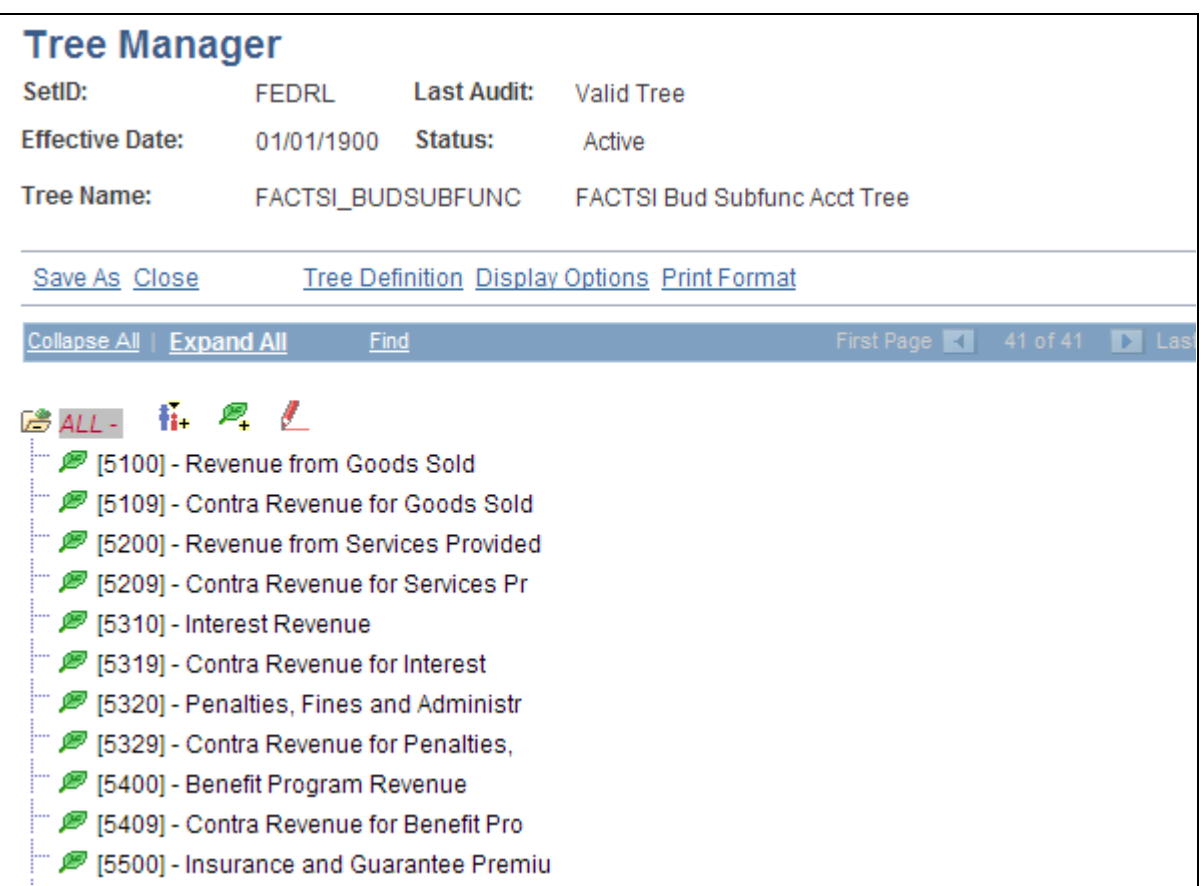

Tree Manager page - FACTS I Budget Subfunction / Account tree

#### **See Also**

*Enterprise PeopleTools 8.50 PeopleBook: PeopleSoft Tree Manager*

## **Setting Up a FACTS I (FACTS II) Transaction Partner Tree**

Using PeopleSoft Tree Manager, set up a FACTS I Tran Partner tree similar to this example.

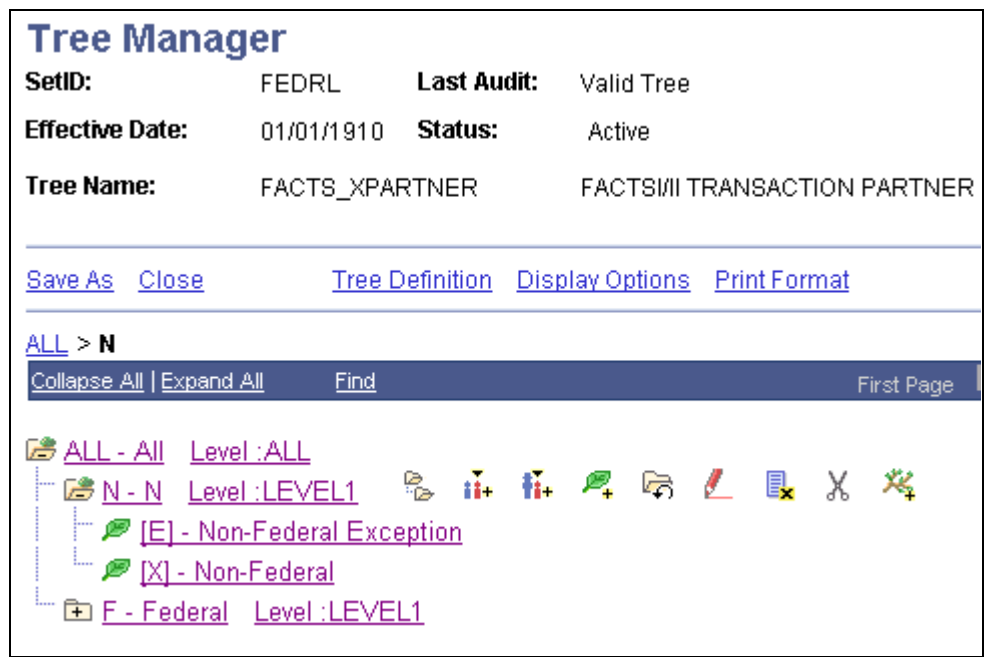

FACTS I/II Transaction Partner Tree Manager page

#### **See Also**

*Enterprise PeopleTools 8.50 PeopleBook: PeopleSoft Tree Manager*

## **Setting Up a FACTS I Transaction Partner / Acct Tree**

Using PeopleSoft Tree Manager, set up a Transaction Partner / Acct. tree similar to this example.

**Note.** The FACTS I Transaction Partner / Acct tree requires three nodes: N, F, and N OR F. The node names must be named exactly as specified.

| <b>Tree Manager</b>                                                                                                    |                    |                        |                                                   |                      |           |  |
|----------------------------------------------------------------------------------------------------|--------------------|------------------------|---------------------------------------------------|----------------------|-----------|--|
| SetID:                                                                                                    | <b>FEDRL</b>       | Last Audit: Valid Tree |                                                   |                      |           |  |
| <b>Effective Date:</b>                                                                                                    | 01/01/1900 Status: |                        | Active                                            |                      |           |  |
| <b>Tree Name:</b>                                                                                                    |                    |                        | FACTSI_XPRTNR_ACCT FACTSI Trans Partner Acct Tree |                      |           |  |
| <b>Tree Definition Display Options Print Format</b><br>Save As Close                                                                                                    |                    |                        |                                                   |                      |           |  |
| <u>ALL &gt;N OR F</u> > <b>Detail</b>                                                                                                    |                    |                        |                                                   |                      |           |  |
| Collapse All   Expand All                                                                                                    | Find               |                        |                                                   | First Page <b>KI</b> | 60 of 165 |  |
| ■ALL-Level:<br>F F - Level:ACCOUNT<br>In N - Level: ACCOUNT<br>└─ □ ■ N OR F - Level :ACCOUNT<br>1310] - Accounts Receivable<br>1319] - Allowance for Loss on Accounts<br>1320] - Employment Benefit Contributio<br>$\mathcal{P}$ [1325] - Taxes Receivable<br>[ $\blacksquare$ [1329] - Allowance for Loss on TaxesRec<br>1340] - Interest Receivable<br>1349] - Allowance for Loss on Interest<br>1350] - Loans Receivable<br>1359] - Allowance for Loss on Loans<br>1360] - Penalties, Fines and Admin<br>[ $\mathscr{P}$ [1369] - Allowance for Loss on Pen. |                    |                        |                                                   |                      |           |  |

FACTS I Transaction Partner/Acct Tree Manager page

#### **See Also**

*Enterprise PeopleTools 8.50 PeopleBook: PeopleSoft Tree Manager*

## **Setting Up a FACTS I Accounts Requiring Attributes Tree**

Using PeopleSoft Tree Manager, set up a FACTS I Accounts Req Attributes tree similar to this example.

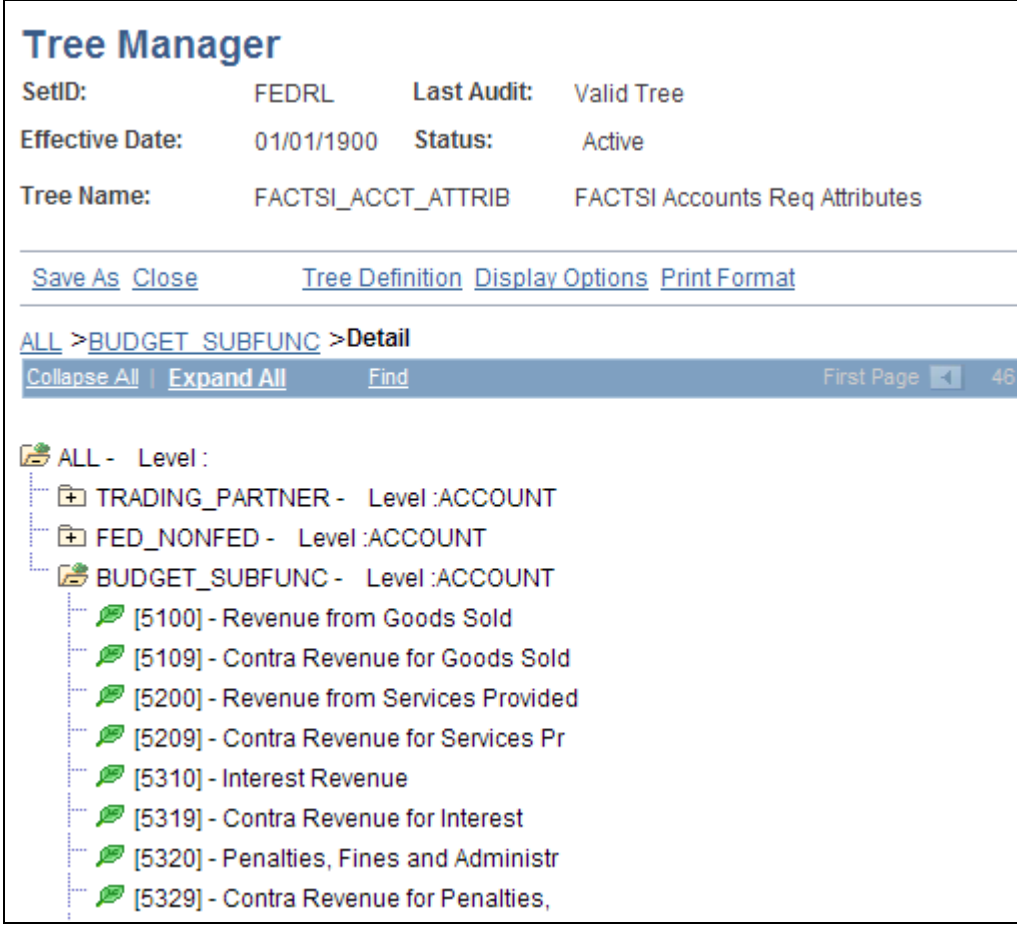

Tree Manager page - FACTS I Accounts Req Attributes (accounts requiring attributes)

**Note.** The FACTS I Account Req Attributes tree differs from the FACTS II tree of the same name in that it requires only three nodes: TRADING\_ PARTNER, FED\_NONFED, and BUDGET\_SUBFUNC. The node names must be named exactly as specified.

#### **See Also**

*Enterprise PeopleTools 8.50 PeopleBook: PeopleSoft Tree Manager*

## **Setting Up a FACTS I (FACTS II) Tree Group**

Access the FACTS Tree Group page (General Ledger, Federal Reports, Define FACTS Tree Group, FACTS Tree Group).

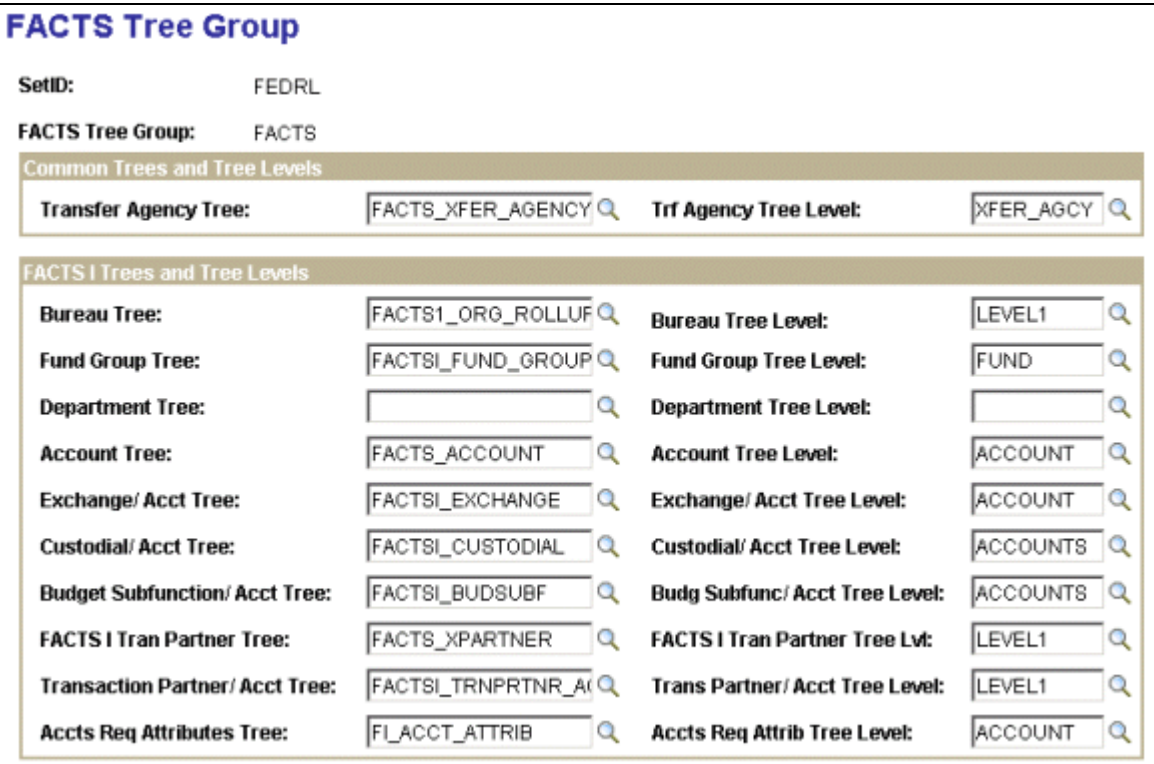

FACTS Tree Group page (1 of 2)

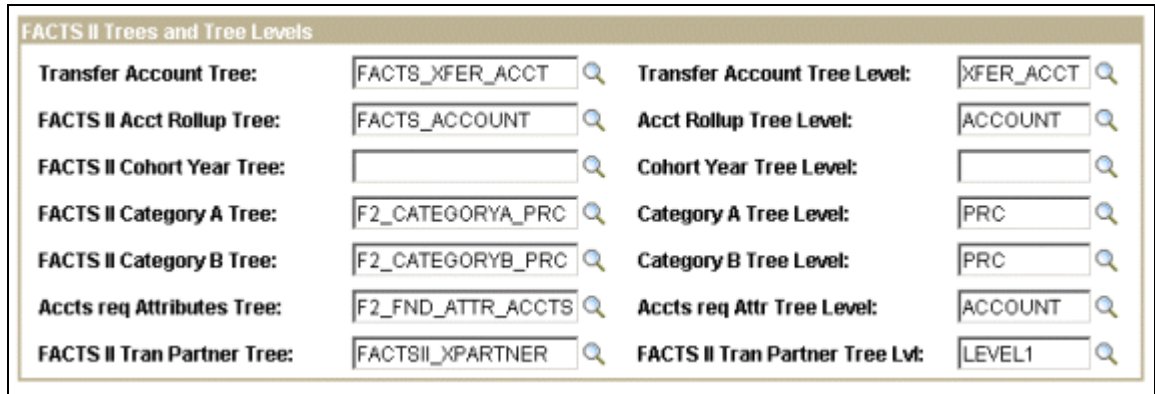

FACTS Tree Group page (2 of 2)

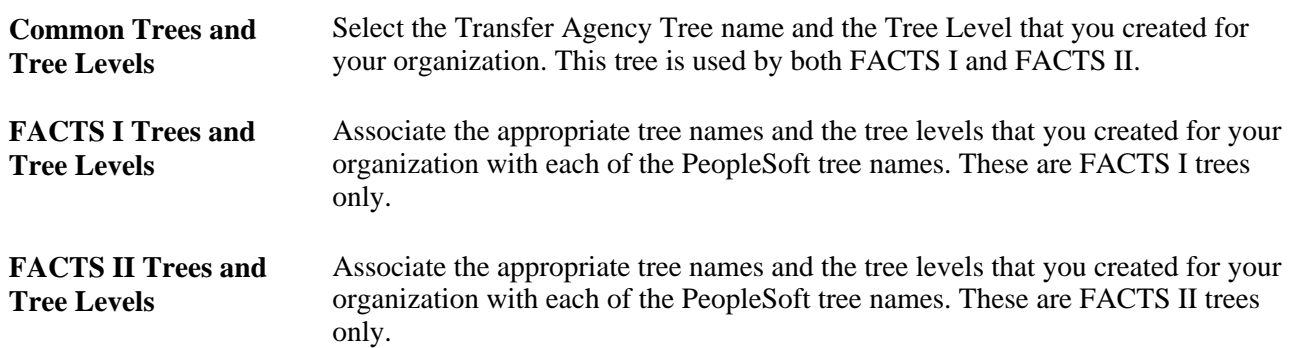

## **Configuring TableSet Controls for FACTS I Processing**

Carefully choose the setIDs to be used for the FACTS Tree Group and the FACTS I Trees and configure the TableSet Control setIDs accordingly. Incorrect configuration could result in the unavailability of tree group names or tree names in prompt lists on pages, or in the inability of the FACTS I process to retrieve data.

If your organization has only one business unit and you use only one setID to set up your ChartFields, trees, and tree groups, then your TablesSet Control setIDs should all be the same and do not need changing. Also, if you use more than one business unit that uses the same default setID, then the Control Tables should not need to be modified. However, check the TableSet Control pages for each business unit and setID, using their values as the Set Control Values, to ensure that all tables and trees are using the same setID. Note that the Tree Group table is in the GL\_15 Federal Reports Record Group in the TableSet Control Record Group page.

If you use more than one SetID in your organization for setting up your ChartFields, trees, and tree groups, then you must make sure that each setID that you use is set up correctly in TableSet Controls. The setIDs used in the following steps are only examples:

- 1. Set up your FACTS I ChartFields, trees, and tree group using the FEDRL SetID.
- 2. Identify the general ledger business unit (for example, FED01) that you want to use for FACTS I processing.

Access the SetControl Value (FED01) in TableSet Control - Record Group page. The Default SetID designated at the top of this page is the default setID that you set up for the general ledger business unit.

3. Find the GL\_15 Federal Reports Record Group and select the setID (FEDRL) for GL\_15 to match the setID (FEDRL) that you used to create your tree group.

The FACTS Tree Group table is a part of the GL\_15 Record Group and must have the same setID. This selection enables the Tree Group list box to appear on the Accumulate FACTS I Data page so that you can select a FACTS Tree Group to process.

4. Verify whether the Default SetID (SHARE) on the TableSet Control Record Group page is the same (YES) or not the same (NO) as the setID that you used to set up your trees.

The FACTS I processes normally refer to the Default SetID in the TableSet Control Record Group page and uses the default setIDs to retrieve the FACTS I tree.

- 5. If YES, save and exit TableSet Control.
- 6. If NO, you must enter each tree on the TableSet Control Tree page that has a setID that is different from the Default SetID on the TableSet Control - Record Group page.
- 7. If you run FACTS I processing on multiple business units, repeat these steps.

## **Configuring TableSet Control Record Group Data for FACTS I**

Access the Record Group page (PeopleTools, Utilities, Administration, TableSet Control, Record Group).

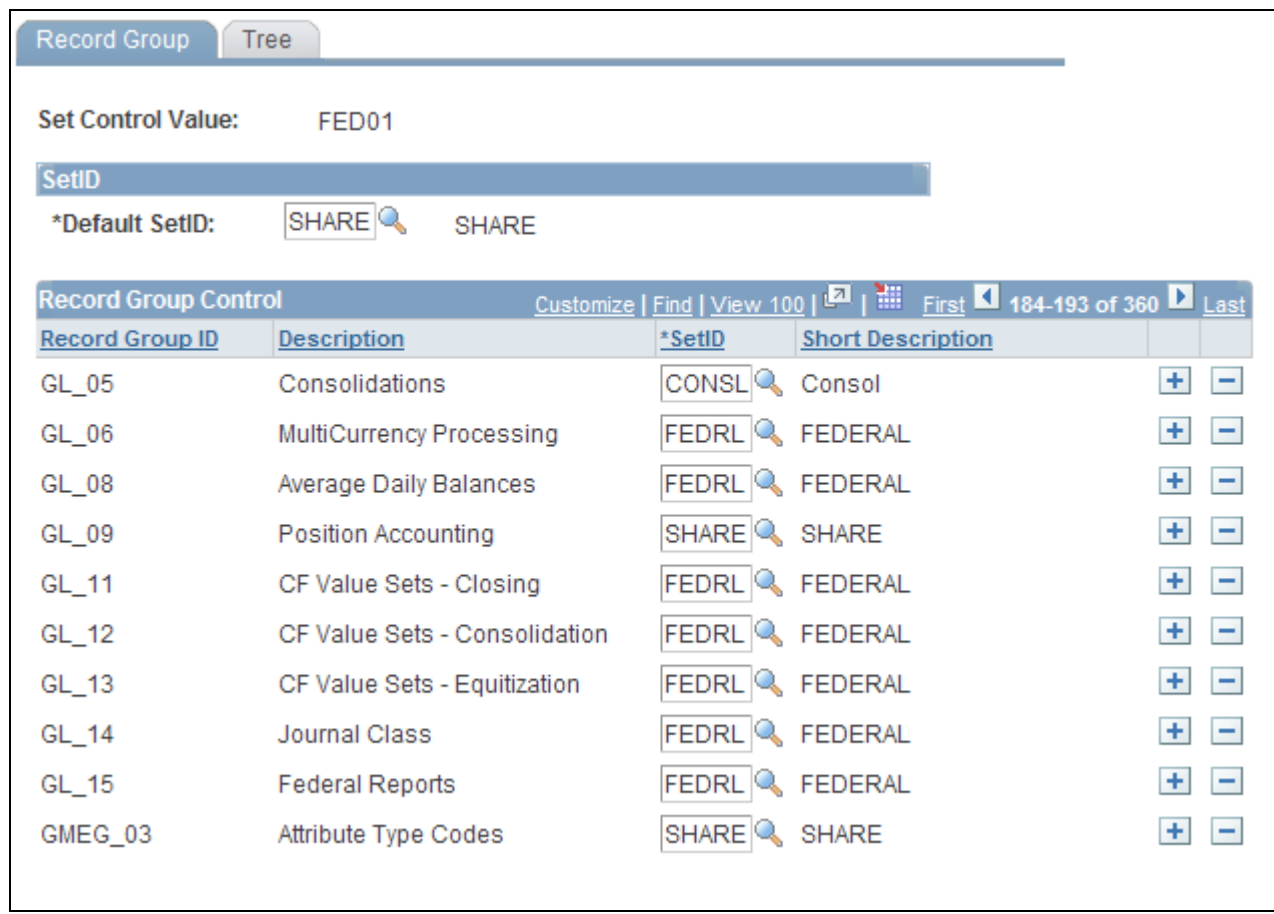

TableSet Control - Record Group page

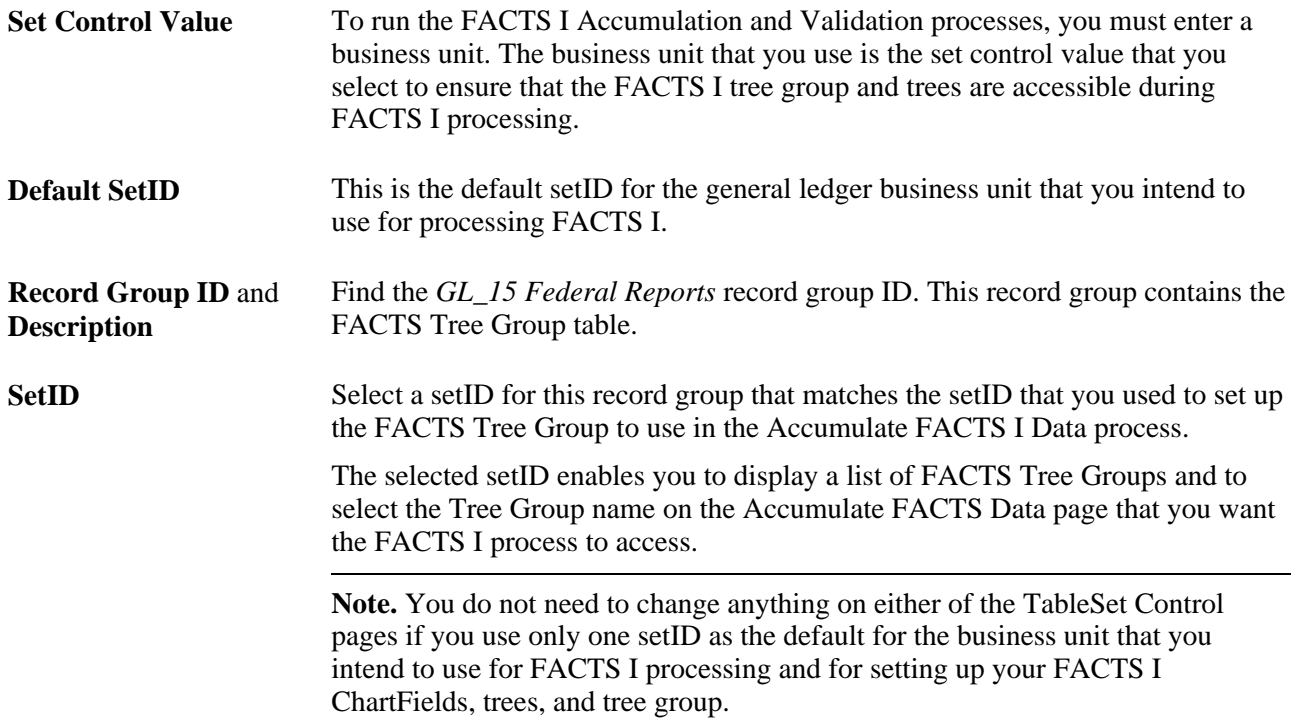

## **Configuring TableSet Control Trees for FACTS I**

Access the TableSet Control - Tree page (PeopleTools, Utilities, Administration, TableSet Control, Tree).

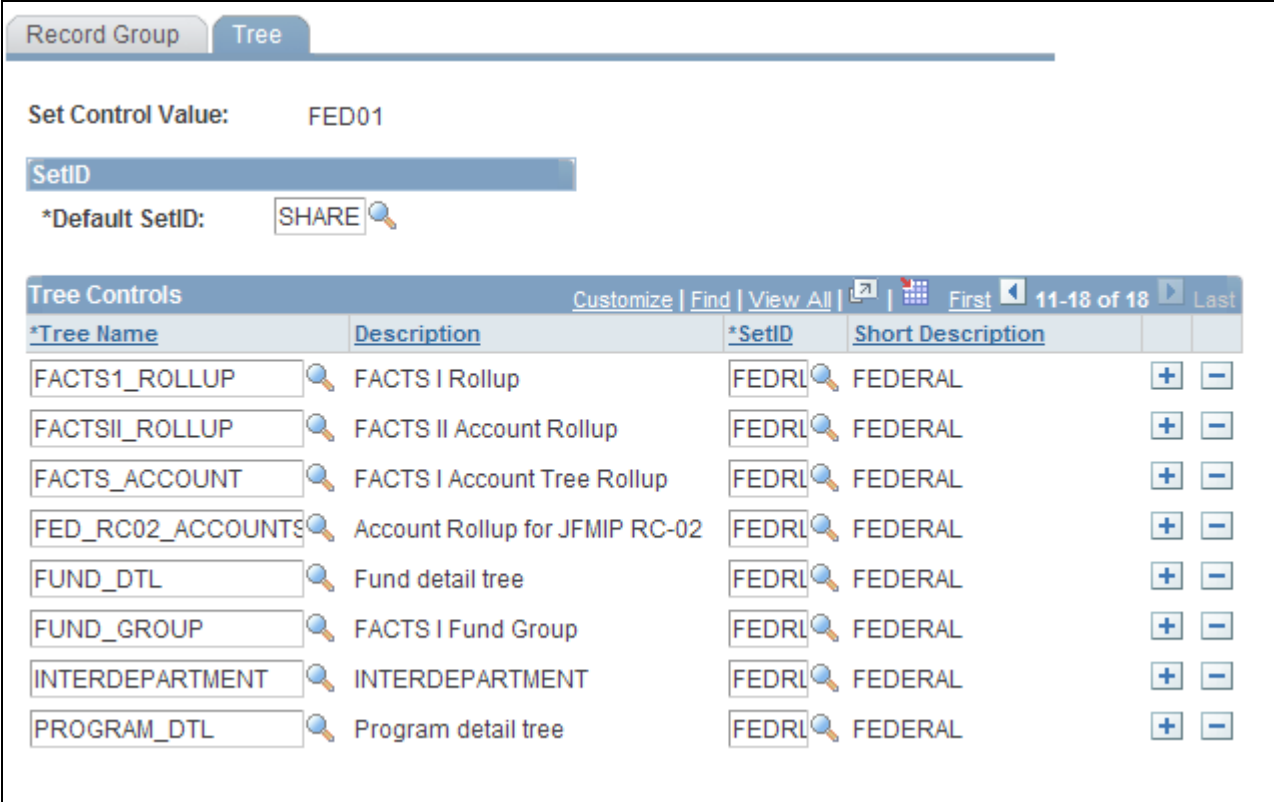

TableSet Control - Tree page

**Note.** PeopleSoft General Ledger uses the Default SetID on the TableSet Controls page to determine which trees a business unit can access. If a business unit's Default SetID is different from the SetID under which a tree is built, you must list each of those trees separately on this page so that they are accessible by the business unit for processing and reporting.

# <span id="page-705-0"></span>**Processing and Generating a FACTS I Flat File**

This section discusses how to:

- Load MAF and FACTS I Data.
- Review FACTS I MAF data.
- Set up and generate a FACTS I flat file.

# **Pages Used to Process and Generate a FACTS I Flat File**

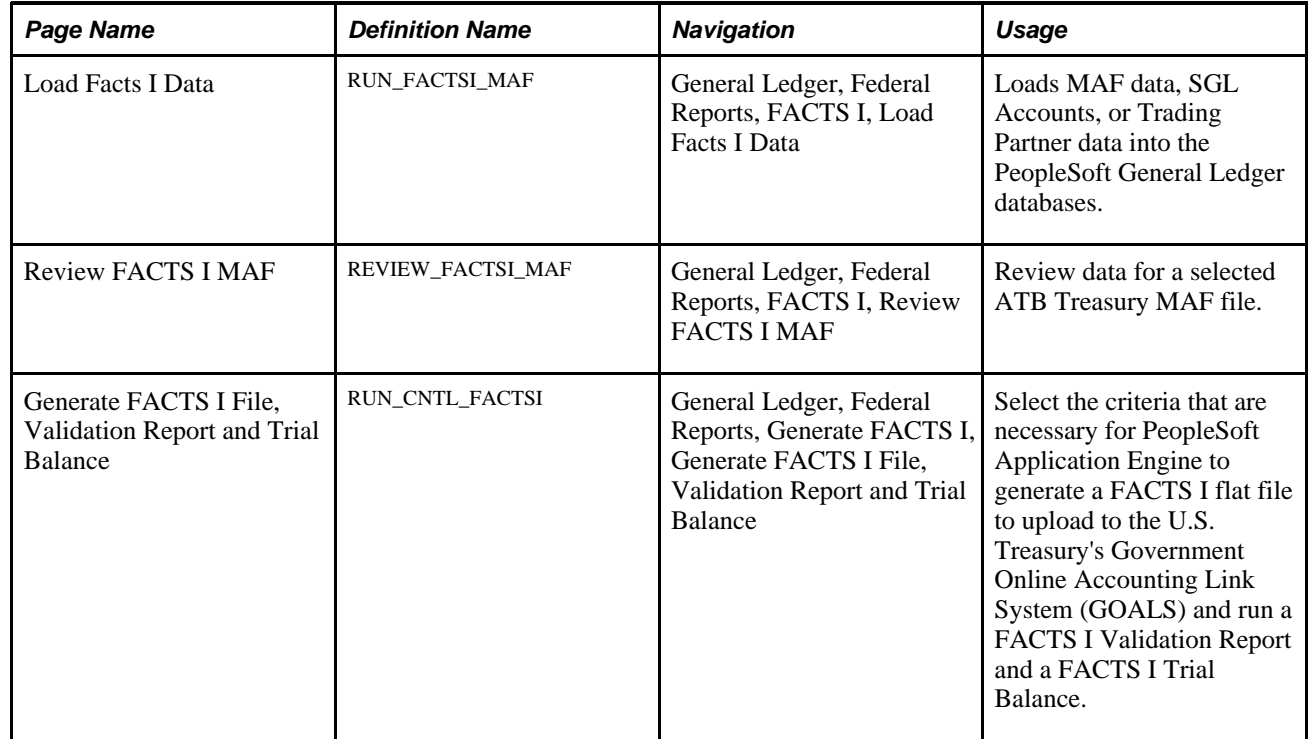

## **Loading MAF and FACTS I Data**

Access the Load FACTS I Data page (General Ledger, Federal Reports, FACTS I, Load Facts I Data).

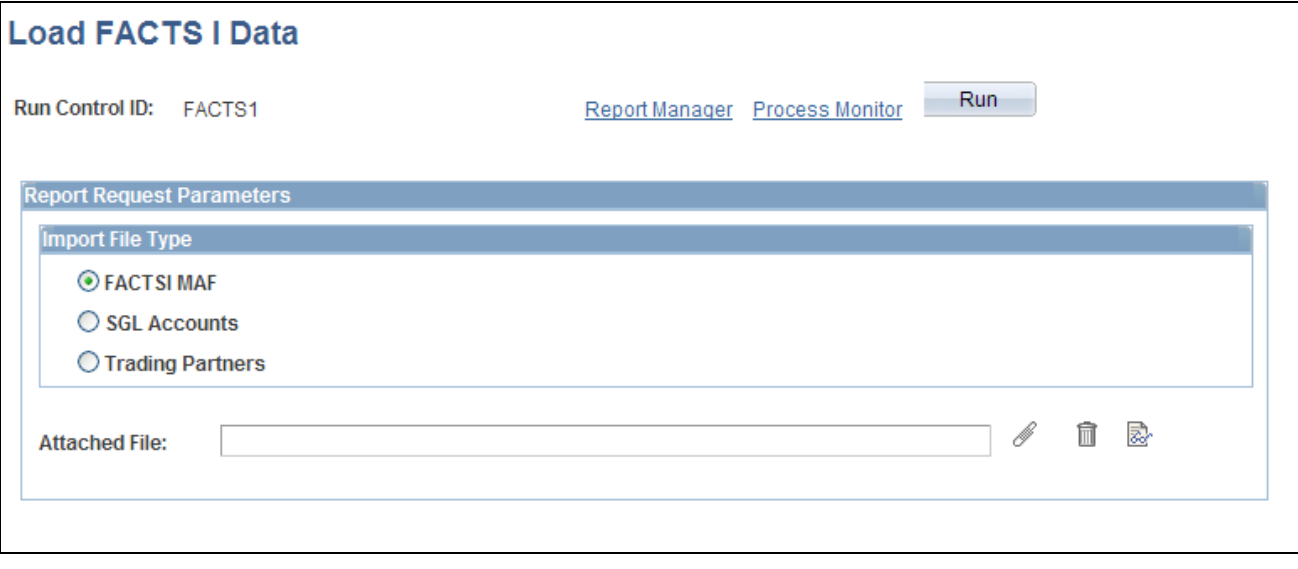

Load FACTS I Data page

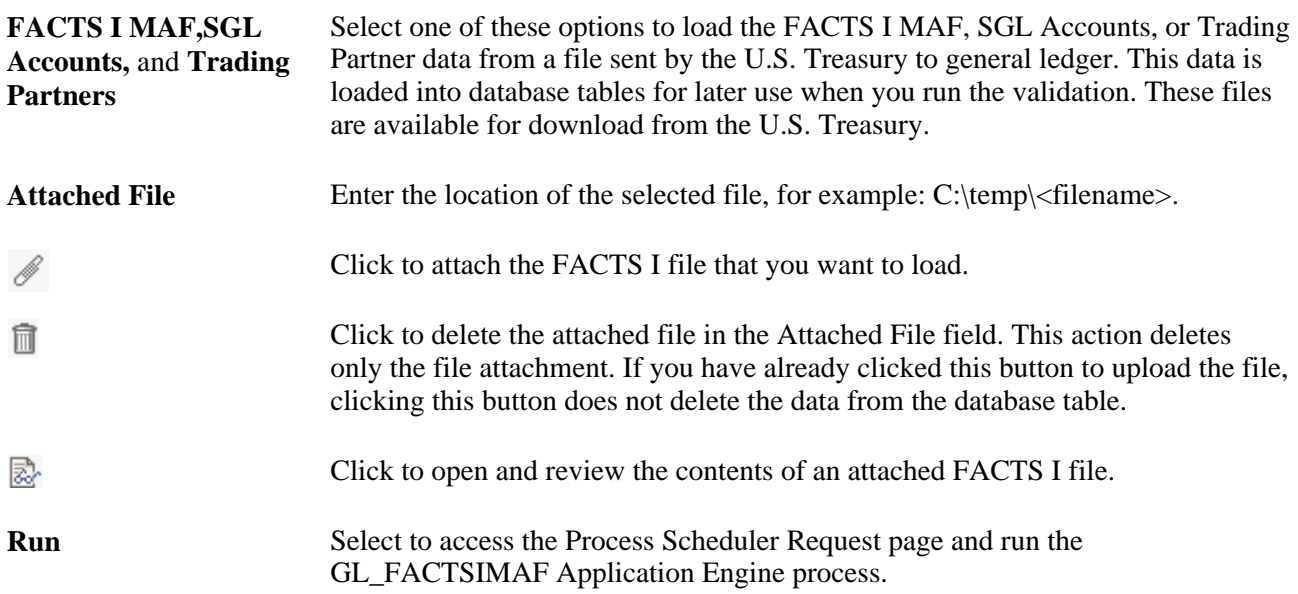

## **Reviewing FACTS I MAF Data**

Access the Review FACTS I MAF page (General Ledger, Federal Reports, FACTS I, Review FACTS I MAF).

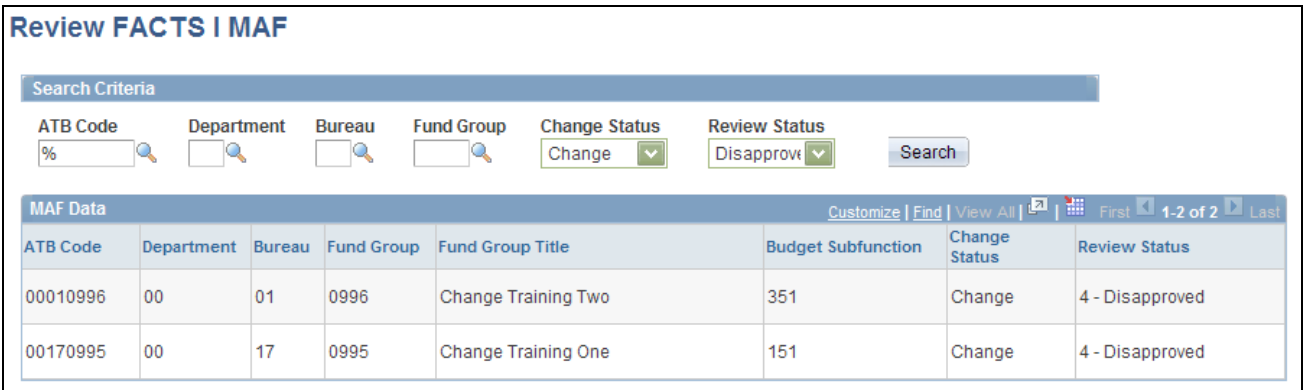

Review FACTS I MAF page

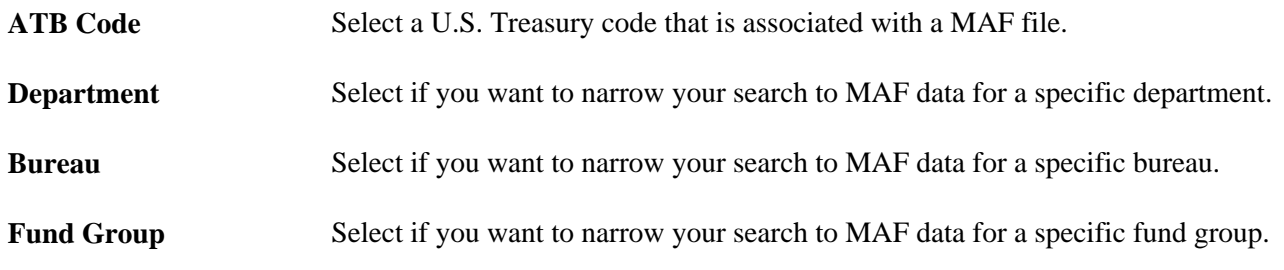

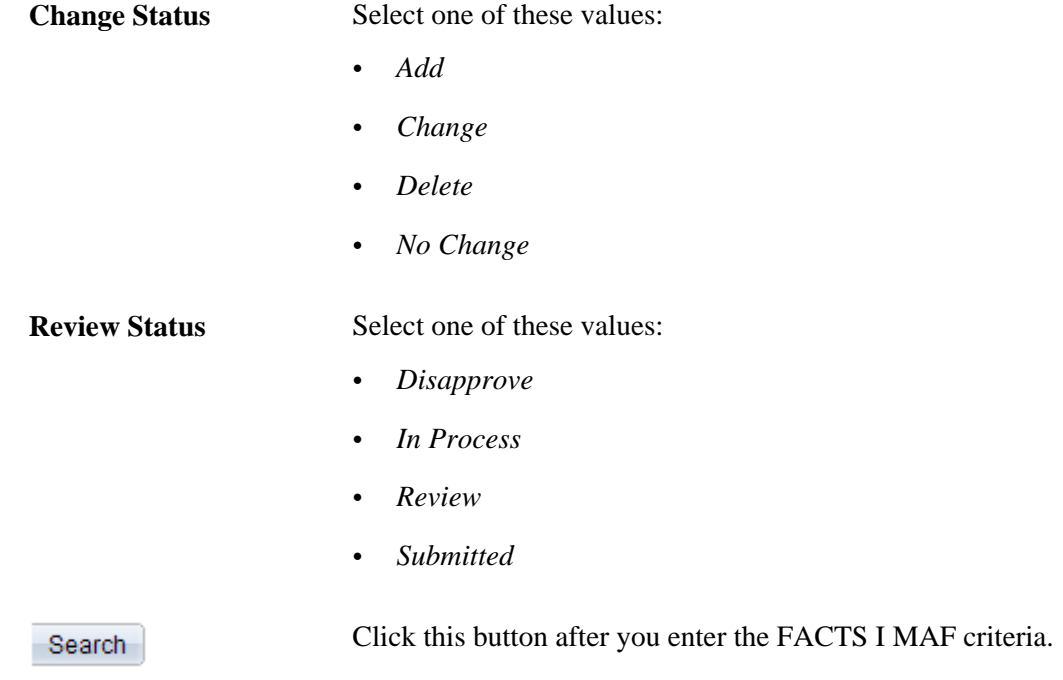

## **Setting Up and Generating a FACTS I Flat File**

Access the Generate FACTS I File, Validation Report and Trial Balance page (General Ledger, Federal Reports, Generate FACTS I, Generate FACTS I File, Validation Report and Trial Balance).

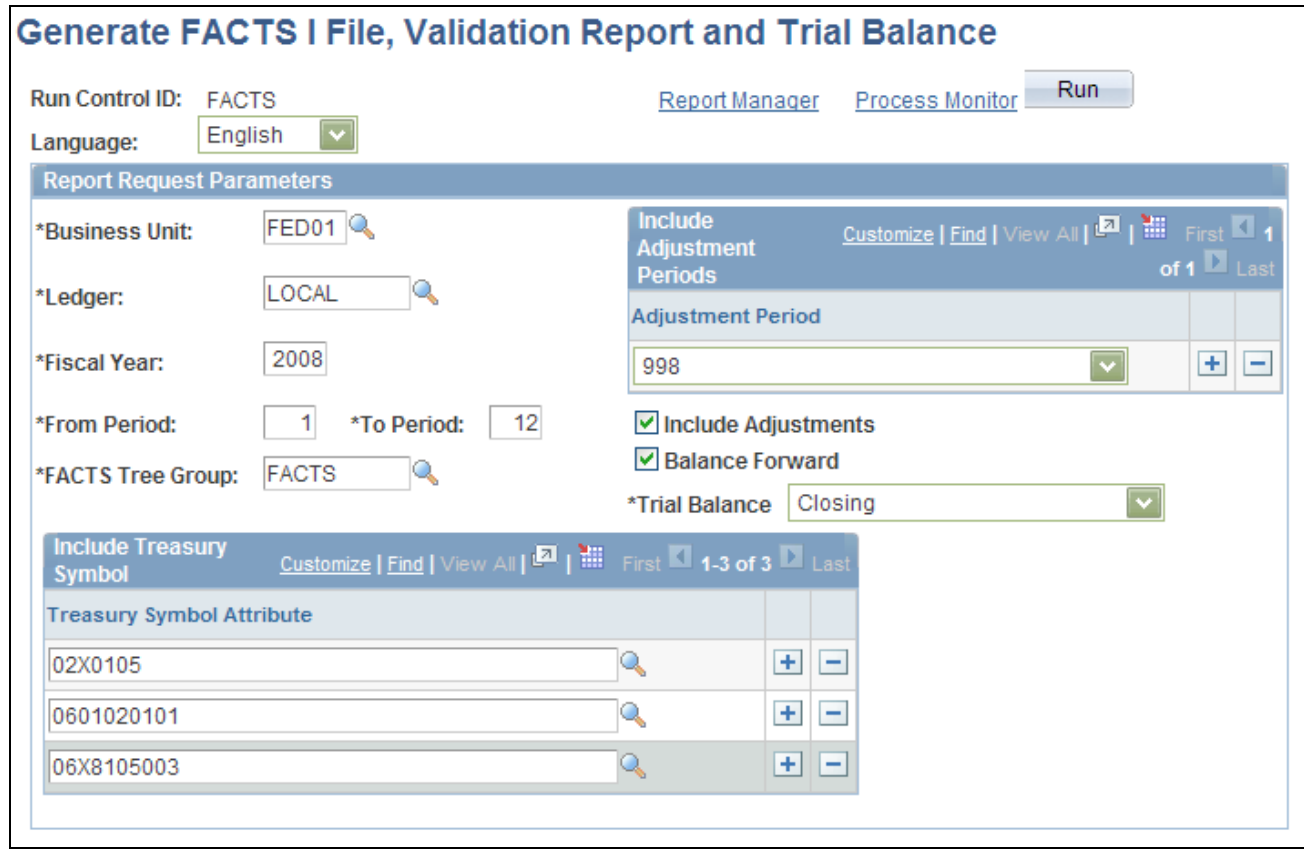

Generate FACTS I File, Validation Report and Trial Balance page

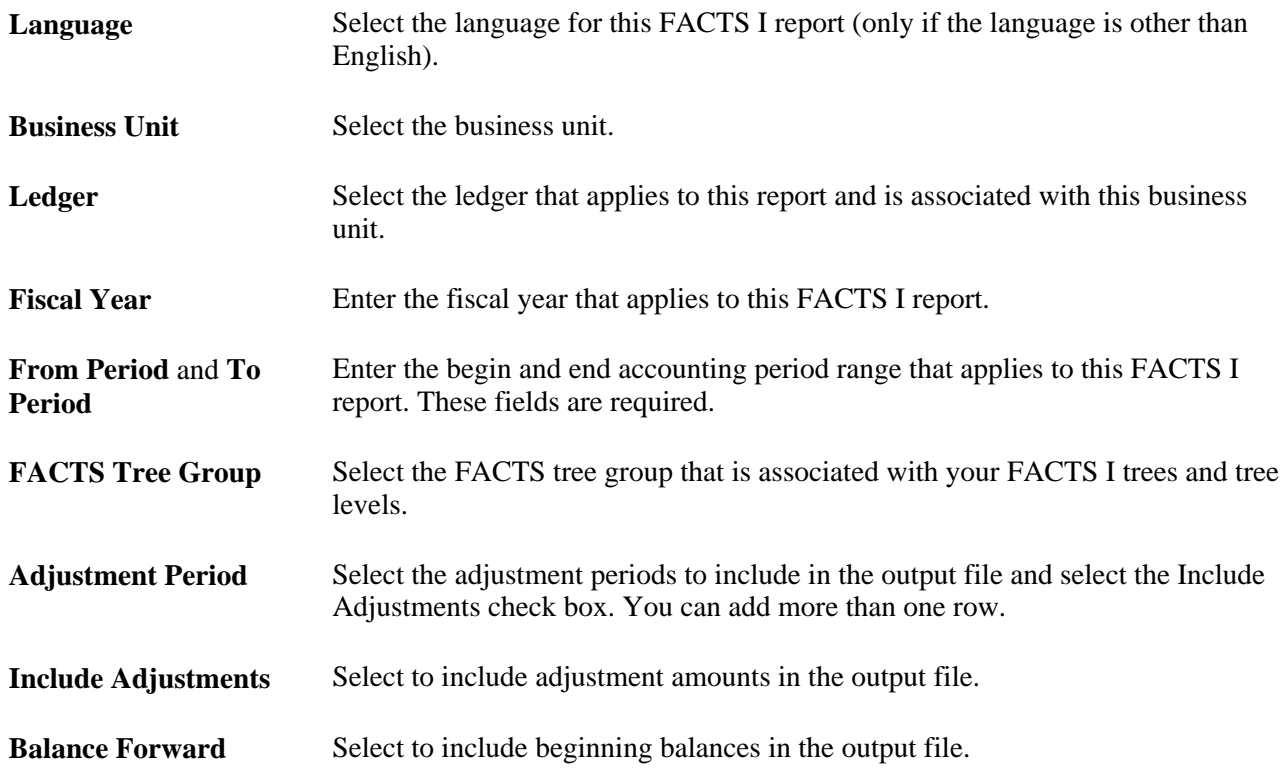

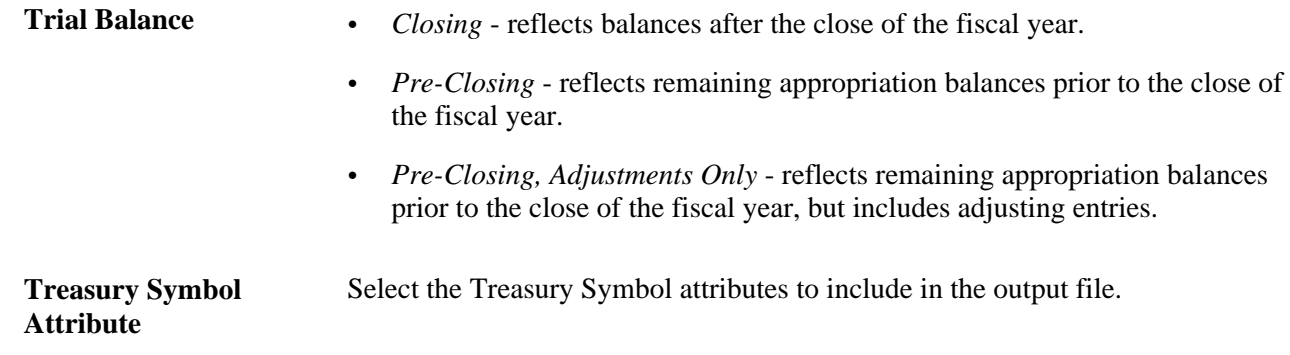

# **Setting Up FACTS II Data**

To set up FACTS II data, use the following components:

- Contact Information (F2\_CONTACT)
- ChartField Attributes (CF\_ATTRIBUTES)
- Fund Code (FUND\_DEFINITION)
- Account (GL\_ACCOUNT)
- Miscellaneous ChartFields (F2\_ELEMENT\_CF)
- FACTS II Attribute Cross Reference (F2\_ATTRIB\_XREF)
- Treasury Symbol Cross Ref (F2\_TSYM\_XREF)

Use the FUND\_CF component interface to load data into the tables for the Fund Code component. Use the ACCOUNT\_CF component interface to load data into the tables for the Account component.

This section provides an overview of FACTS II reporting, lists prerequisites, and discusses how to:

- Enter FACTS II contact information.
- Create the preparer file.
- Set up ChartField attributes.
- Link attributes ChartFields.
- Select ChartField attributes.
- Link account attributes and values to account ChartFields.
- Specify miscellaneous ChartFields.
- Maintain program reporting category (PRC) codes.
- Set up ChartField attribute cross-references.
- Select attribute cross-references for FACTS II accounting edits.
- Load MAF data.
- Review MAF file.
- Set up the FACTS II Treasury Symbol cross-references.

## **Understanding FACTS II Reporting**

FACTS II is a federal government electronic reporting of budgetary account data that is used for quarterly reporting to the U.S. Treasury. It must:

- Record financial transactions with the required attributes.
- Import data from the U.S. Treasury MAF for use in FACTS II processing.
- Accumulate fund, account, and other relevant data.
- Perform accounting edits on the FACTS II input files.
- Produce a FACTS II Accounting Edit Validation report.
- Generate a FACTS II flat file to send to the U.S. Treasury as input to GOALS.

**Note.** FACTS I is a separate feature that produces proprietary accounting data in the FACTS I file format for the U.S. Treasury.

See [Chapter 29, "Setting Up and Generating Federal Government and Statutory Reports," PeopleSoft Federal](#page-678-0)  [Government Reporting, page 649.](#page-678-0)

#### **Overview of FACTS II Setup**

To set up FACTS II data:

- 1. Enter the FACTS II contact data.
- 2. Create the preparer file and send it to the U.S. Treasury.
- 3. Set up the Account and Fund Code ChartField attributes and attribute values.
- 4. Associate the appropriate attribute values with the Fund Code and Account ChartField values.
- 5. Specify the Miscellaneous ChartFields for PRC, Cohort Year, Federal or Non-Federal Partner, Transfer Account, and Transfer Agency.
- 6. Set up the attribute cross-reference data.
- 7. Review your ChartField attributes for accuracy.
- 8. Load the MAF data that was obtained from the U.S. Treasury with any associated PRC codes.
- 9. Review the MAF data containing Treasury Symbols.
- 10. Set up the Treasury Symbol cross-reference data.
- 11. Review and maintain the PRC codes.

#### **Overview of FACTS II Trees**

You must set up these FACTS II trees and a FACTS tree group:

1. FACTS II Acct Rollup tree.

This tree enables an agency's posting accounts to roll up to the SGL account structure that is required for FACTS II reporting.

2. FACTS II Cohort Year tree.

This tree enables any agency's cohort year ChartField values to roll up to a cohort year structure for FACTS II reporting.

3. FACTS II Category A tree.

This tree represents the Category Program ChartField values, the three-digit program sequence number, and the Category A program descriptions that are required by the FACTS II Treasury input file.

4. FACTS II Category B tree.

This tree represents the Category Program ChartField values, the three-digit program sequence number, and the Category B program descriptions that are required by the FACTS II Treasury input file.

5. Accounts Requiring Attributes tree.

This tree represents the U.S. Treasury attributes and their associated accounts.

6. Transfer Agency tree.

This tree represents the U.S. Treasury department's three-digit federal transfer agency codes and the ledger values that are translated to these codes.

7. Transfer Account tree.

This tree represents the Treasury department's four-digit federal transfer account codes and the ledger values that are translated to these codes.

8. Transaction Partner tree.

This tree represents the three types of transaction partners—Federal, Non Federal, and Non Federal Exceptions—that are translated to these codes.

9. Set up the FACTS tree group using the appropriate tree names and levels for the trees listed previously.

#### **Overview of FACTS II Processing**

To generate and process FACTS II data:

- 1. Run the GLS8302 process to accumulate the FACTS II data.
- 2. Review the accumulated FACTS II data for accuracy.
- 3. Run the GLS8303 process to validate the FACTS II data.
- 4. Review the validation results and, if necessary, correct configuration or other data, and repeat steps 1 through 3.
- 5. Create the FACTS II flat file to send to the U.S. Treasury.
- 6. Run GLS7017 Ledger with Attributes Report to verify the accuracy of the data.
- 7. Send FACTS II file to the U.S. Treasury.

**Note.** These rules are defined in the U.S. Treasury's SGL Account Attributes Required for FACTS II Reporting of Detailed Financial Information on the U.S. Treasury's website.

### **Prerequisites**

Before setting up FACTS II data or regulatory reporting data, complete these procedures:

- Set up FACTS II business units.
- Set up FACTS II SGL accounts.
- Define ChartFields.

#### **See Also**

*PeopleSoft Enterprise Application Fundamentals 9.1 PeopleBook*, "Defining and Using ChartFields"

## **Pages Used to Set Up FACTS II Data**

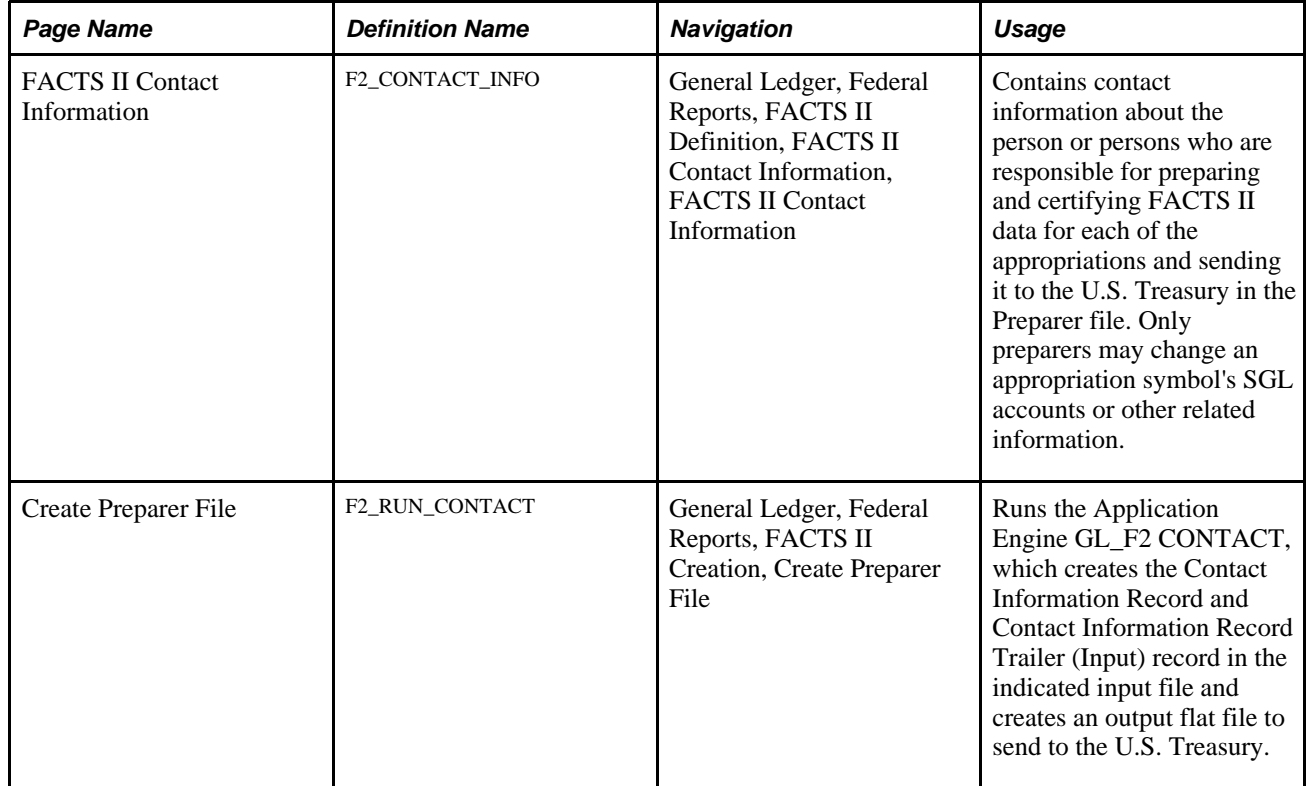

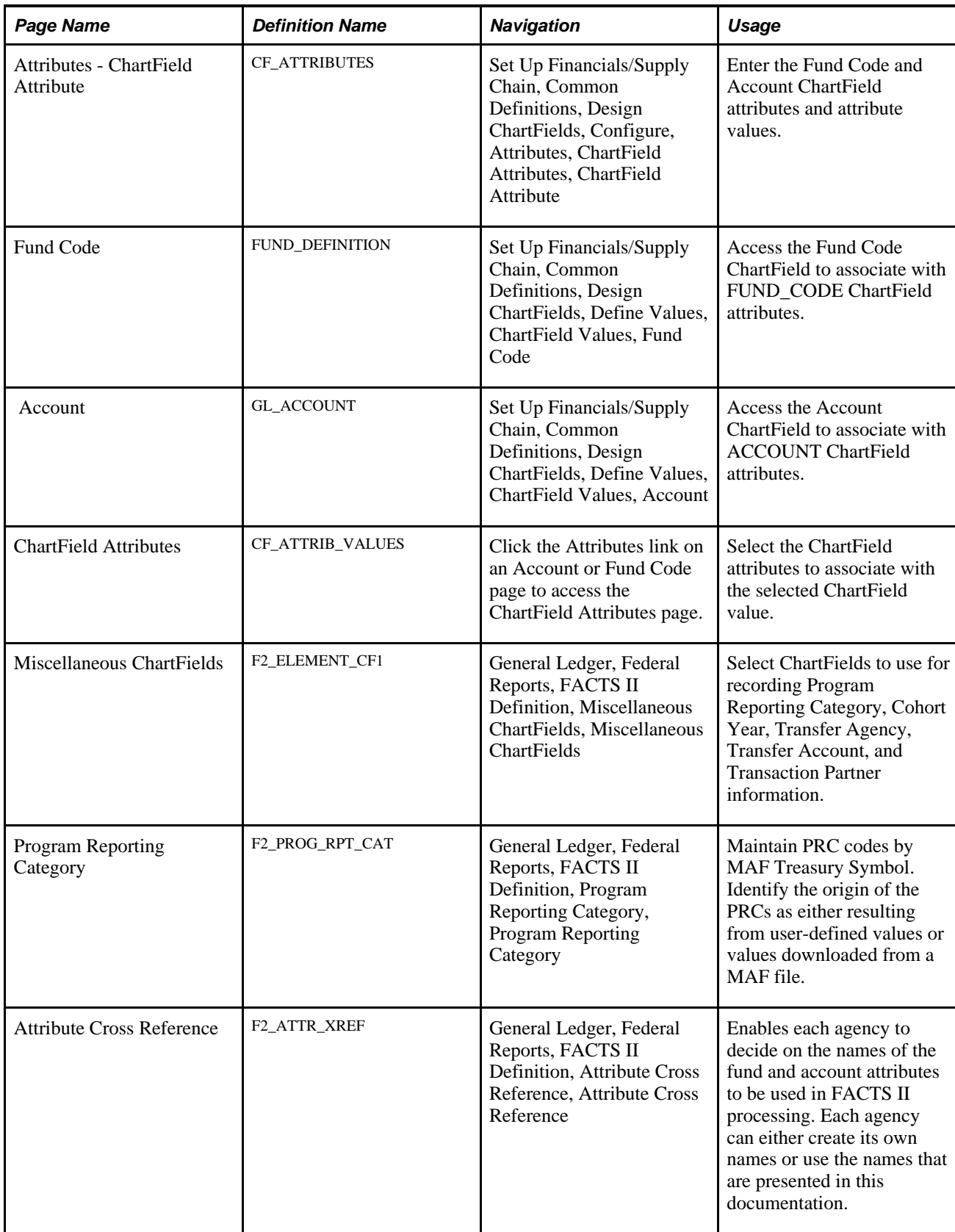

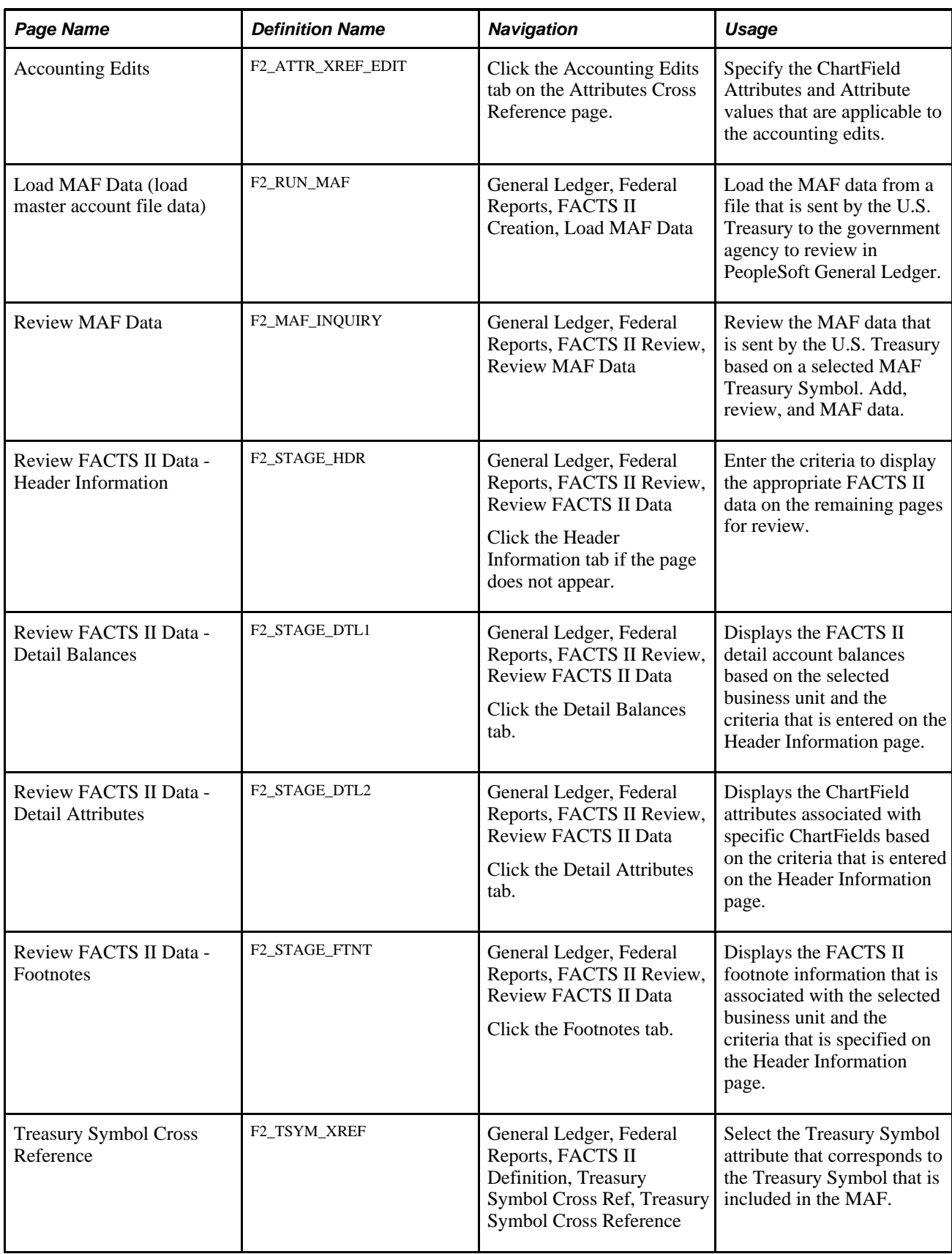

## **Entering FACTS II Contact Information**

Access the FACTS II Contact Information page (General Ledger, Federal Reports, FACTS II Definition, FACTS II Contact Information, FACTS II Contact Information).

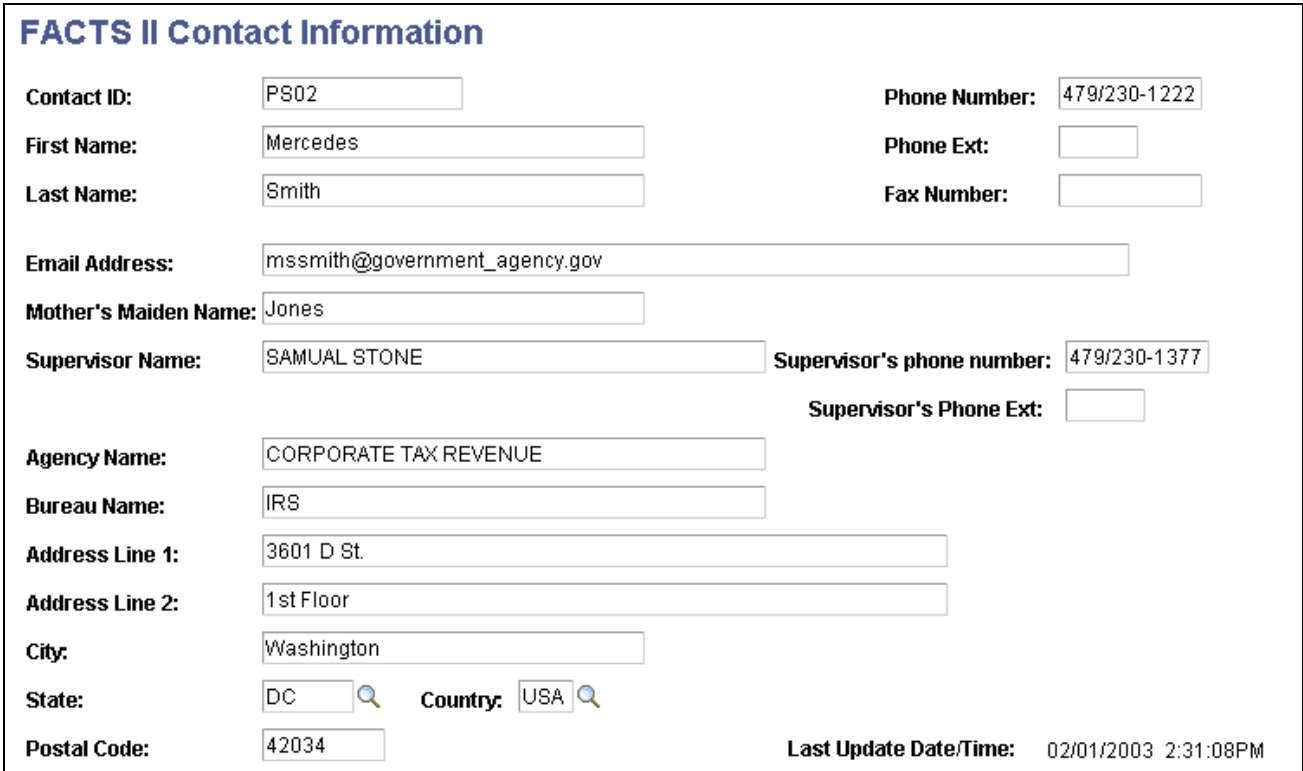

FACTS II Contact Information page

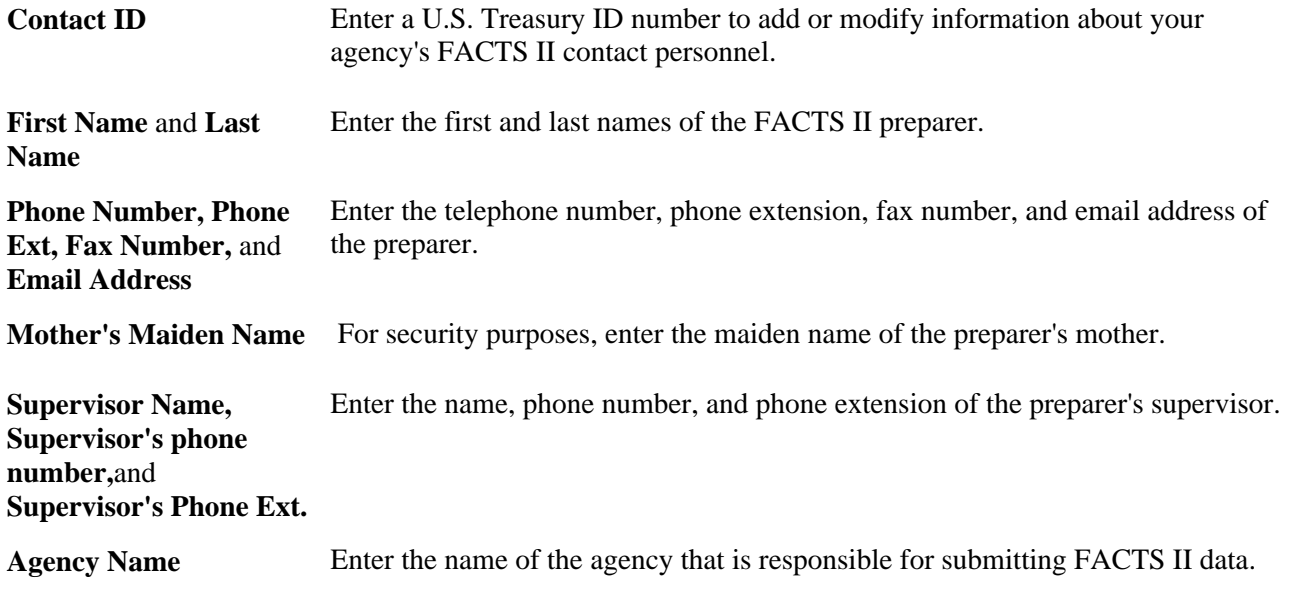

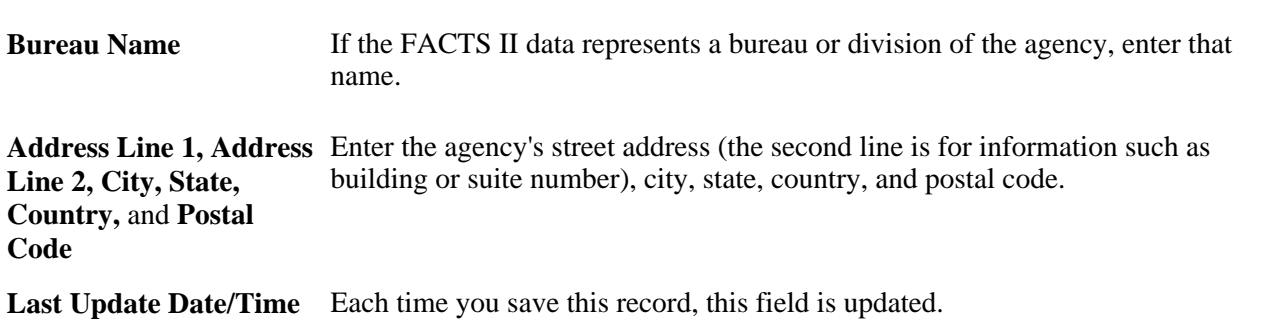

## **Creating the Preparer File**

Access the FACTS II - Create Preparer File page (General Ledger, Federal Reports, FACTS II Creation, Create Preparer File).

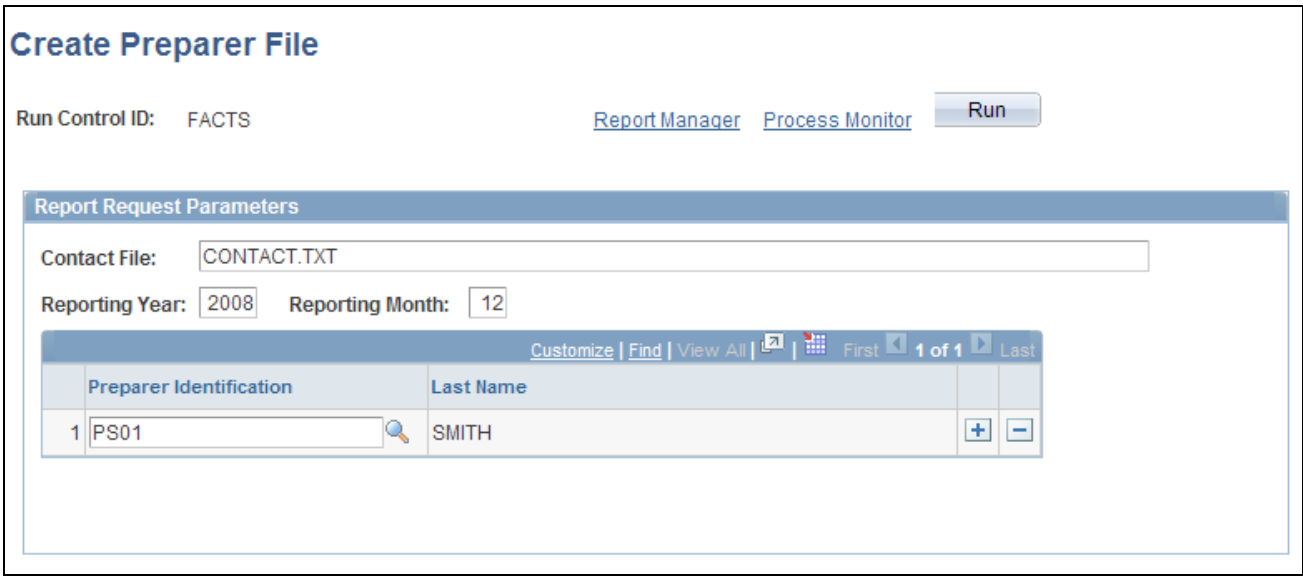

FACTS II - Create Preparer File page

| <b>Contact File</b>                                 | Enter a contact file name with a .TXT extension. Do not enter the entire path.                                      |
|-----------------------------------------------------|----------------------------------------------------------------------------------------------------|
| <b>Reporting Year and</b><br><b>Reporting Month</b> | Enter the year and month for this FACT II submission.                                                               |
| <b>Preparer Identification</b>                      | Select the preparer's identification number. You can select more than one.                                          |
| Run                                                 | Click to access the Process Scheduler Request page to run the Create FACTS<br>Preparer File process (GL_F2CONTACT). |

## **Setting Up ChartField Attributes**

Access the Attributes - ChartField Attribute page (Set Up Financials/Supply Chain, Common Definitions, Design ChartFields, Configure, Attributes, ChartField Attribute).

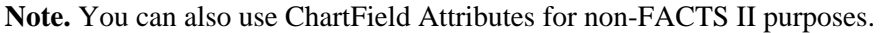

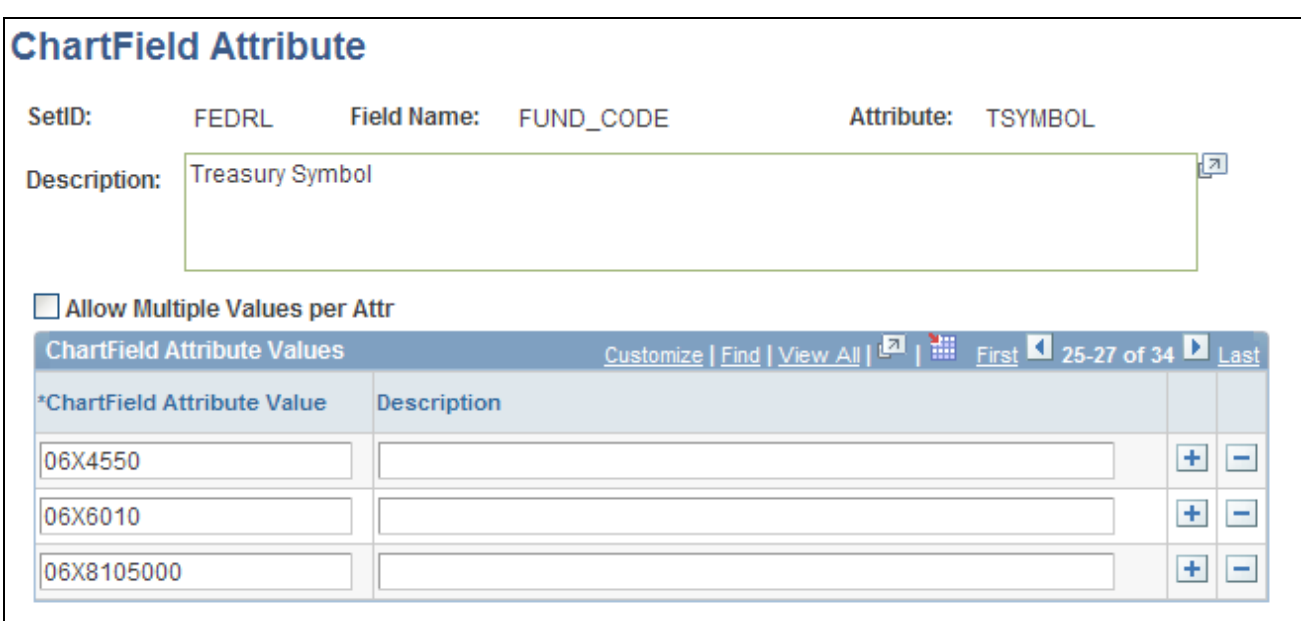

Attributes - ChartField Attribute page

Most field values on this page are based on the ChartField Attributes table that follows the field descriptions for this page.

**Important!** FACTS I and FACTS II rely on only one attribute being associated with each respective ChartField. The option to allow multiple values per attribute should not be used with FACTS I and FACTS II attributes.

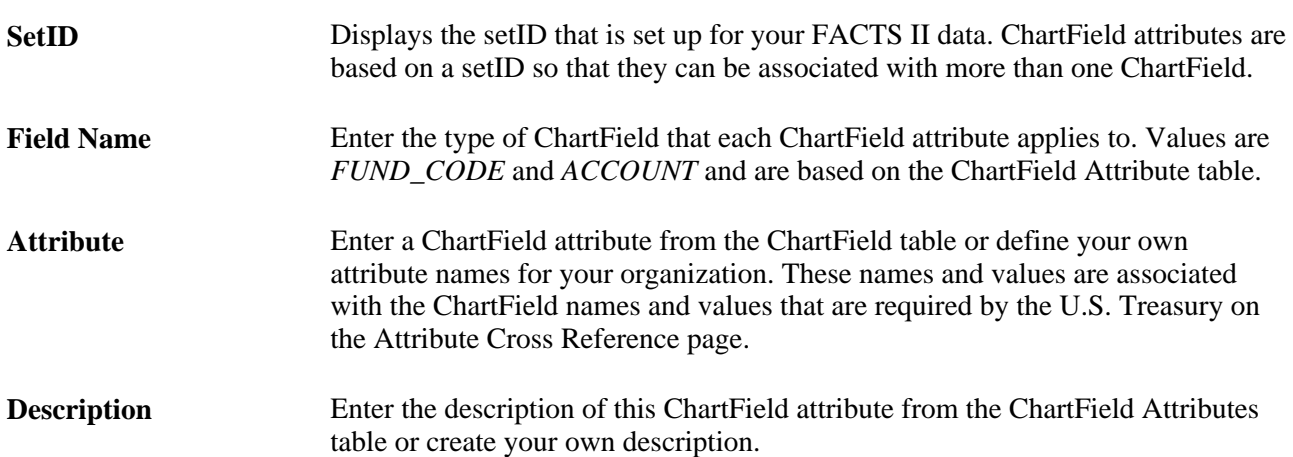

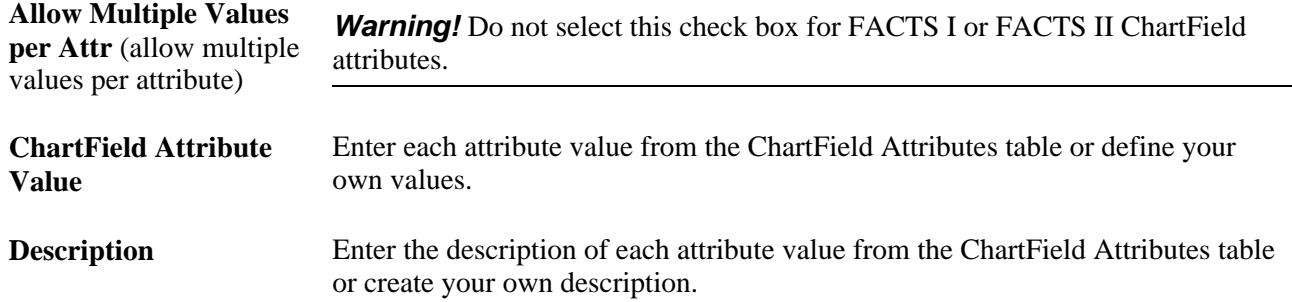

#### **ChartField Attributes Table**

The ChartField Attributes table lists the ChartField attributes that you must set up for FACTS II:

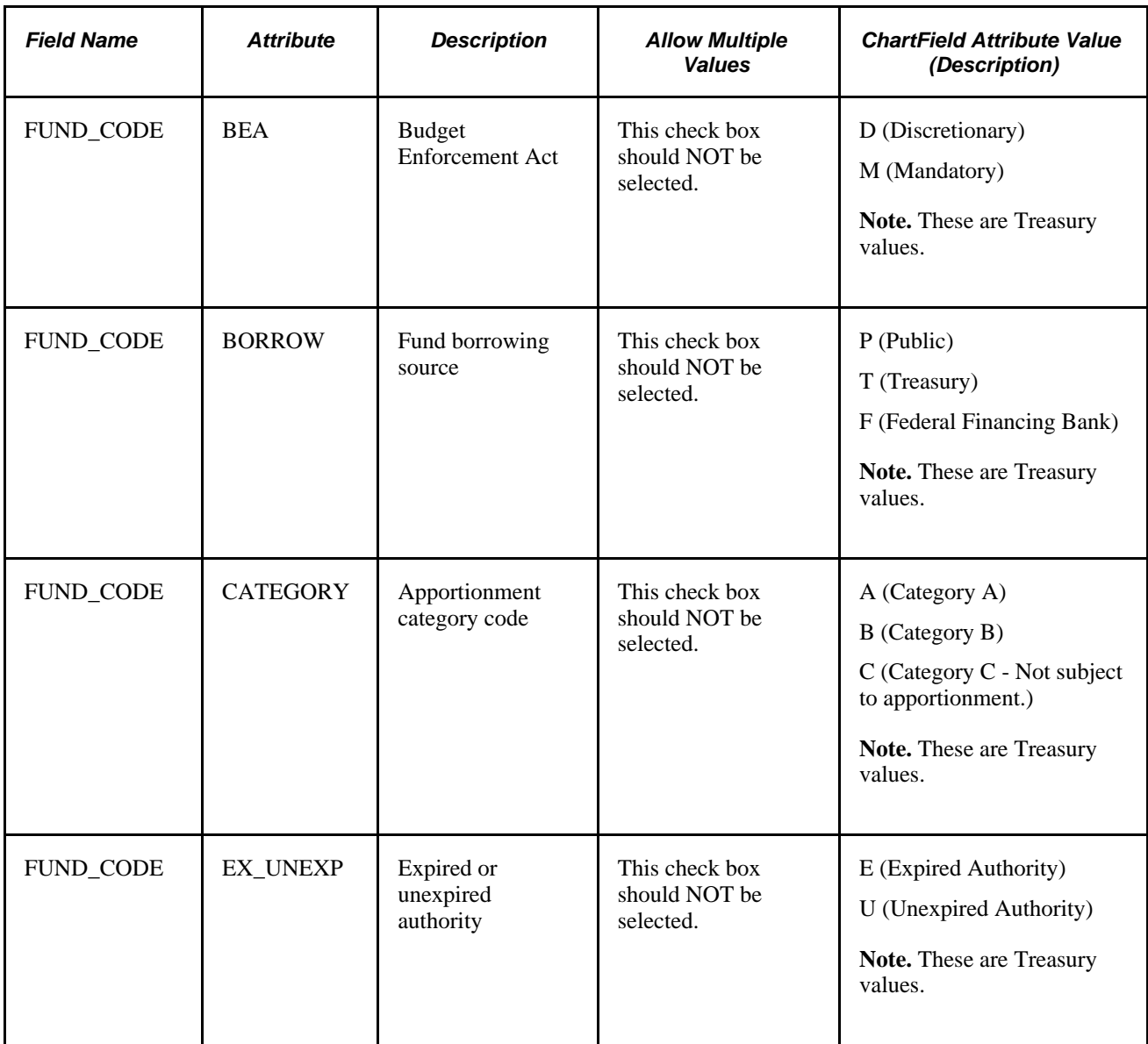
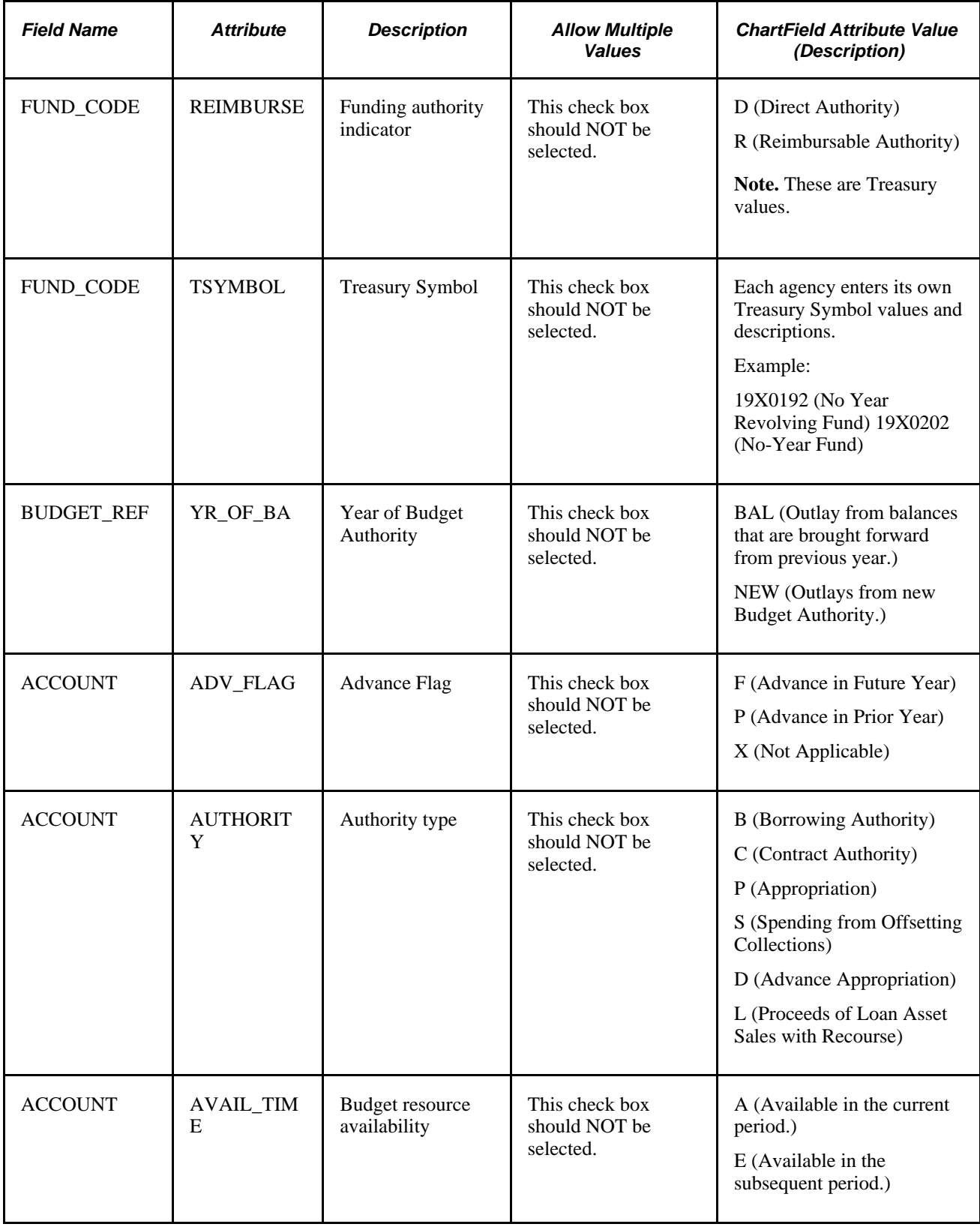

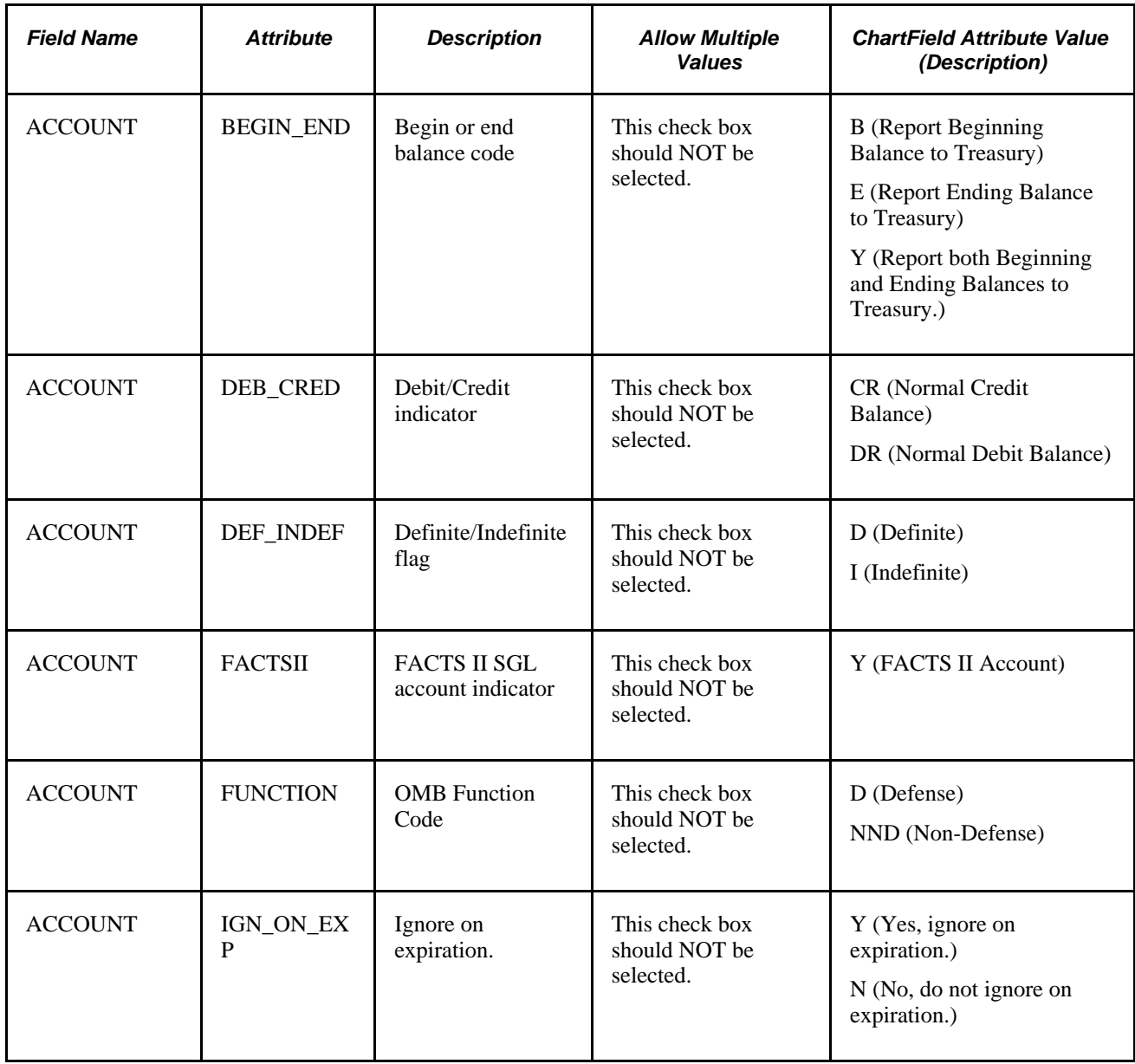

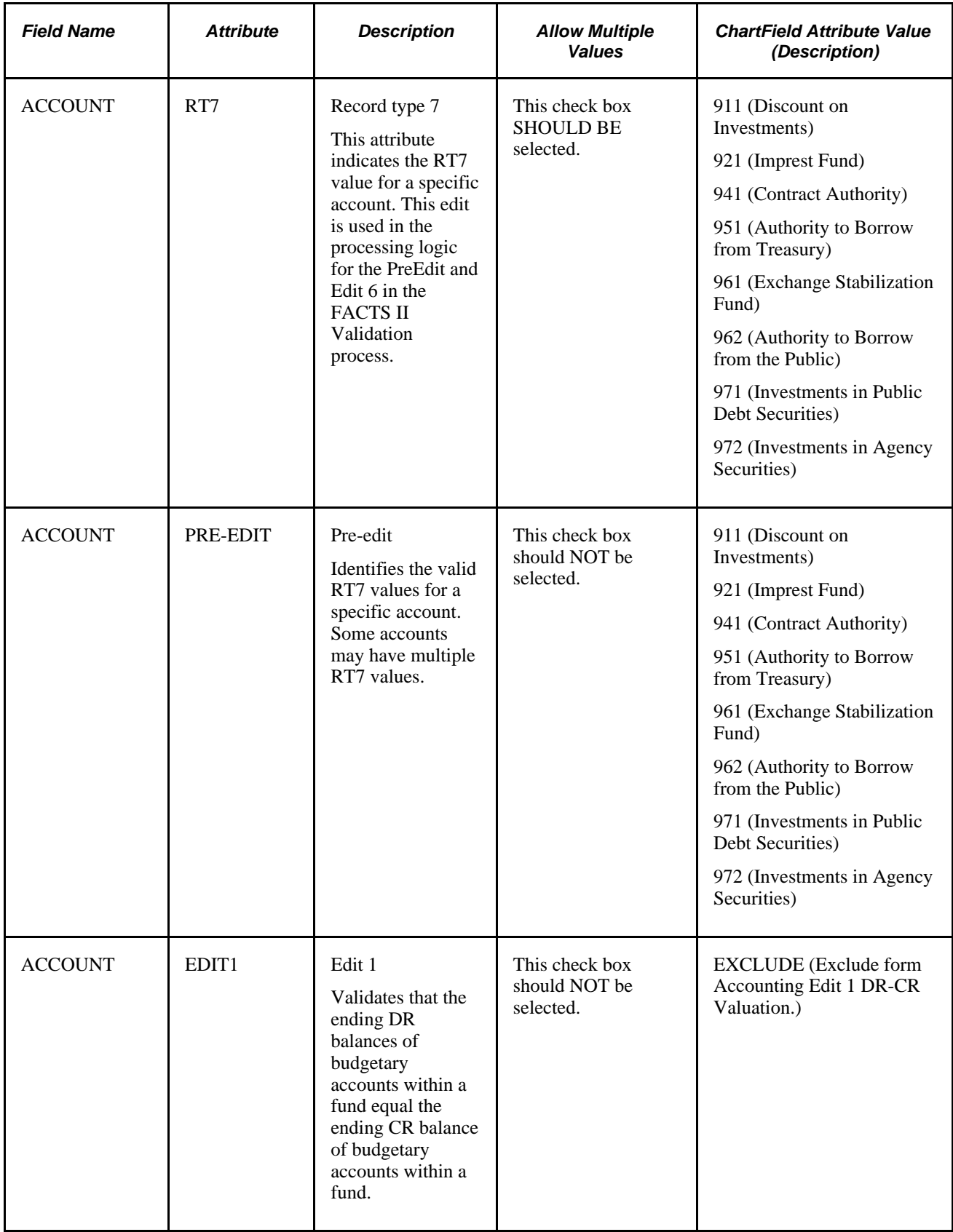

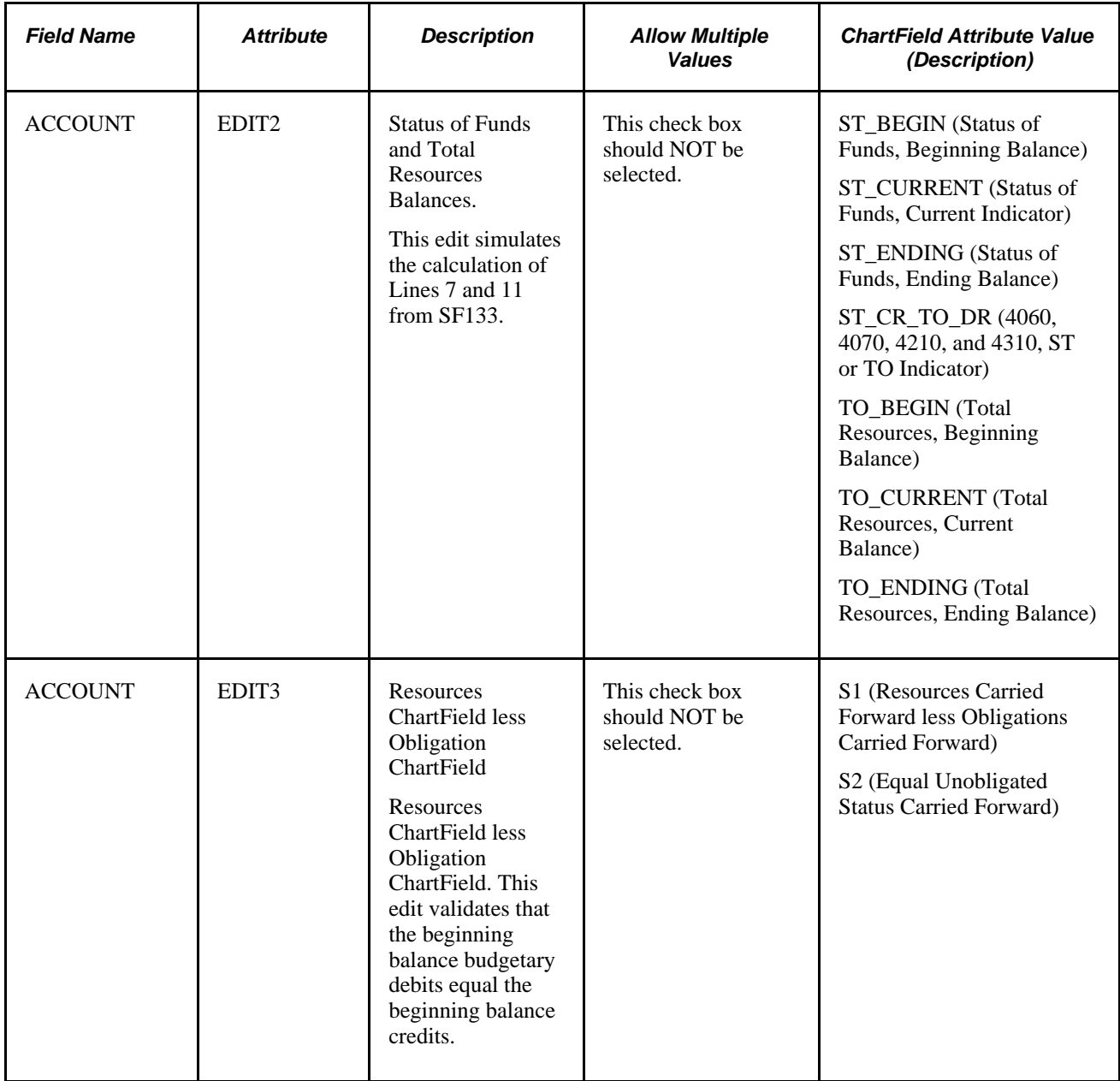

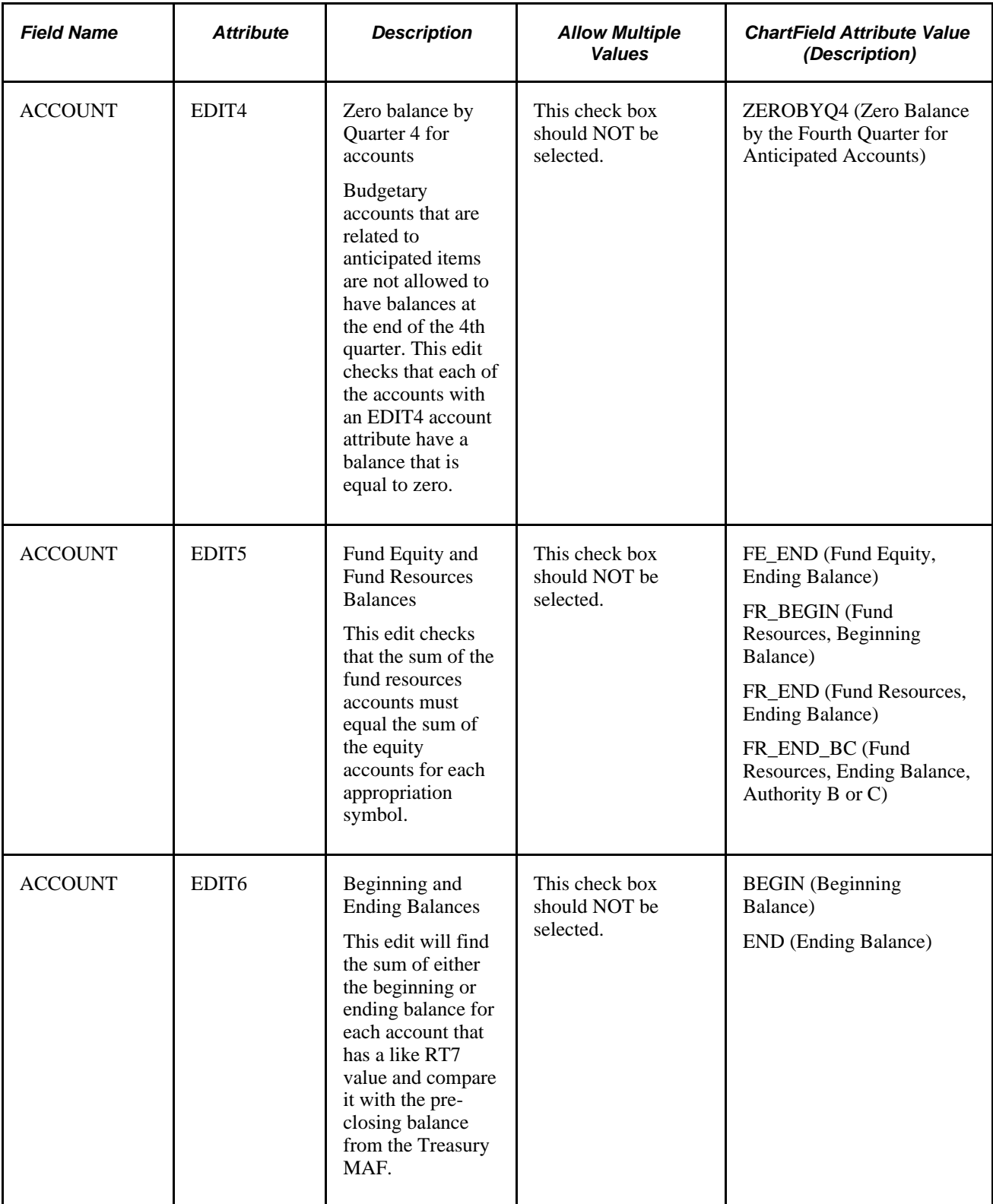

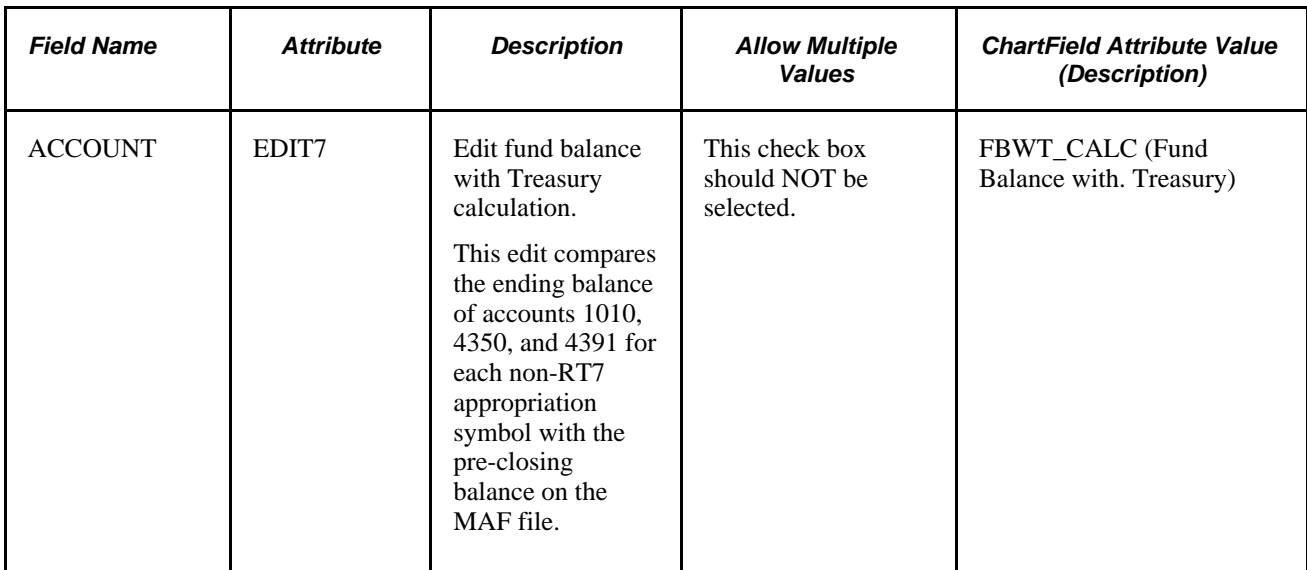

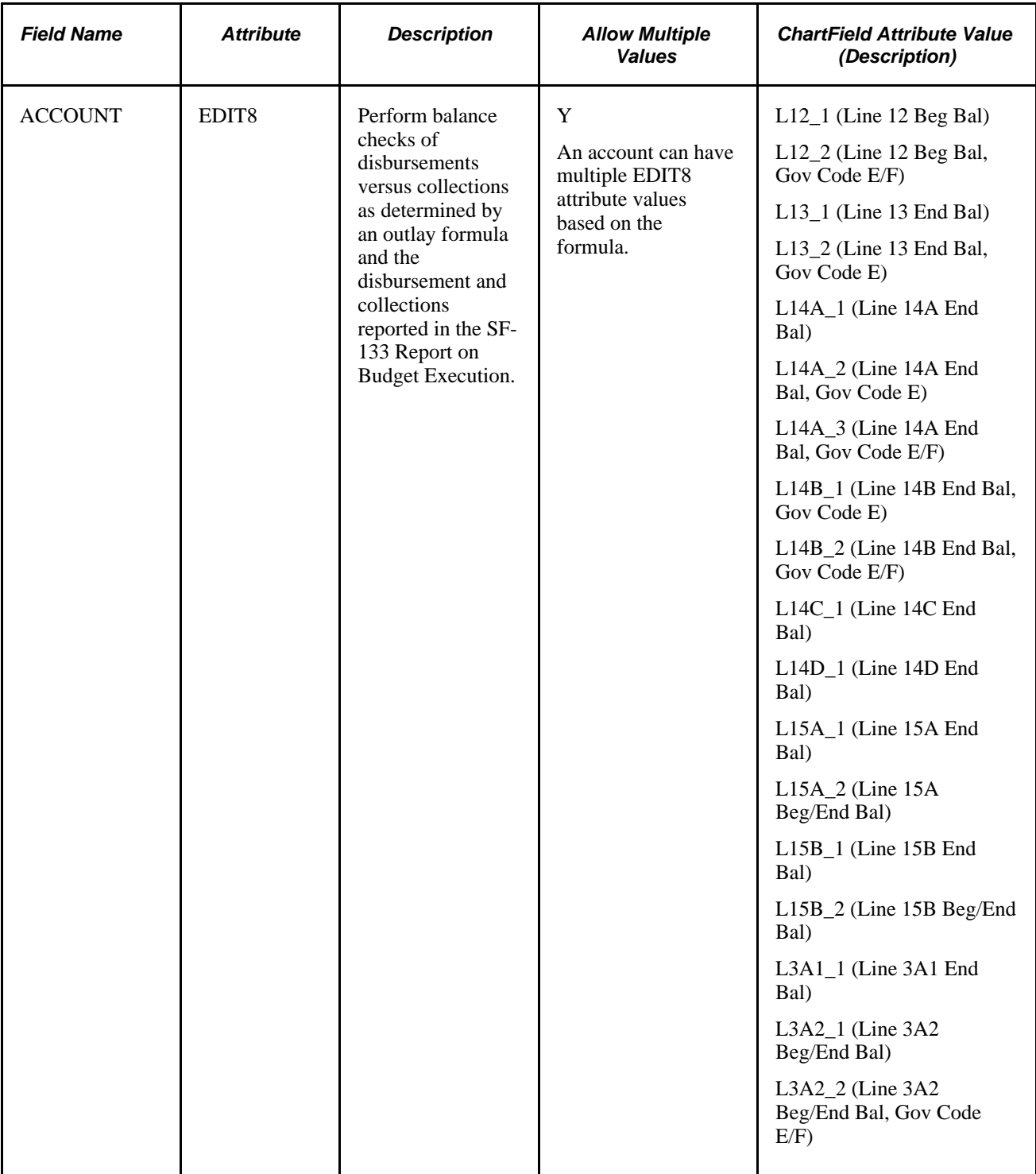

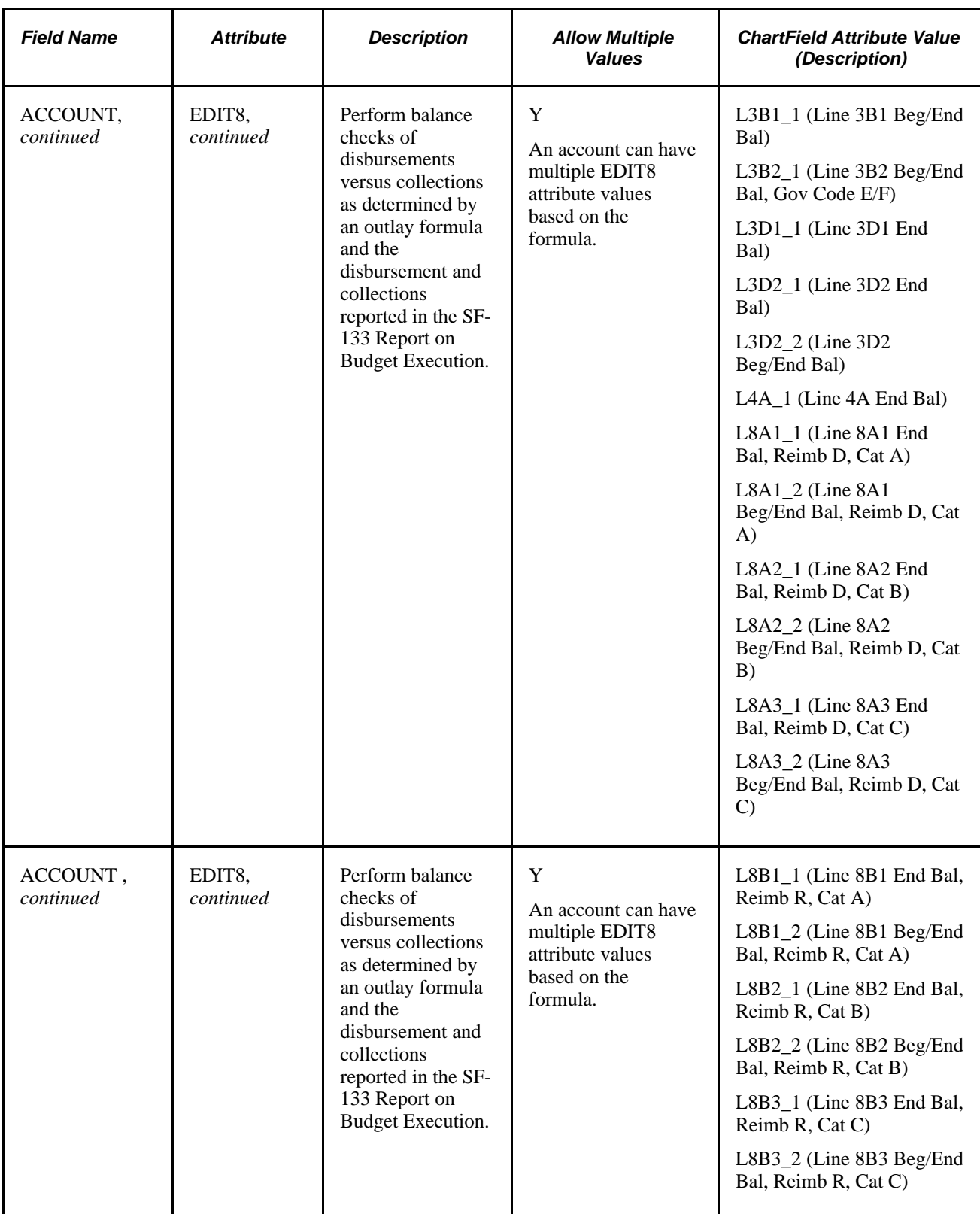

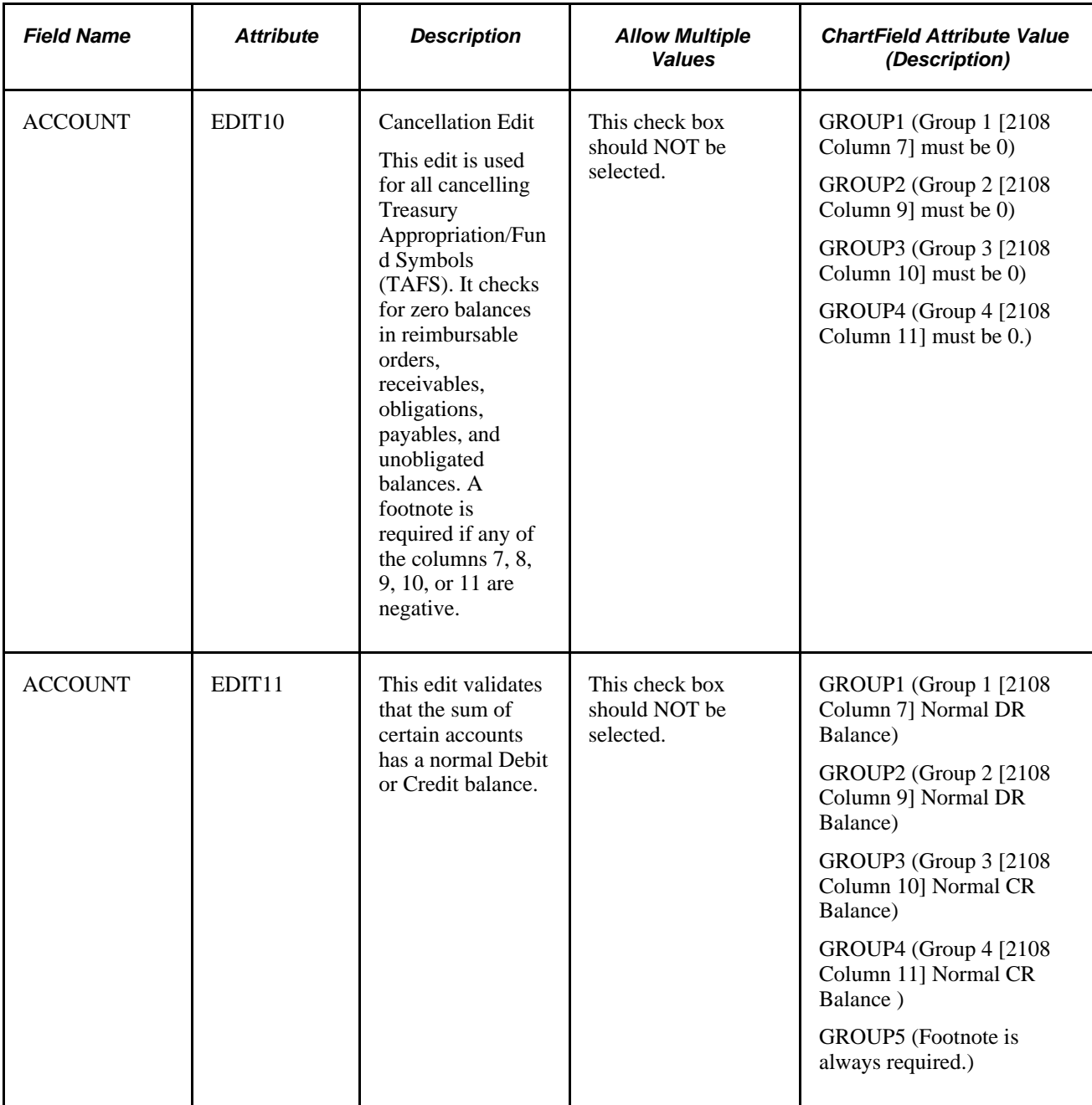

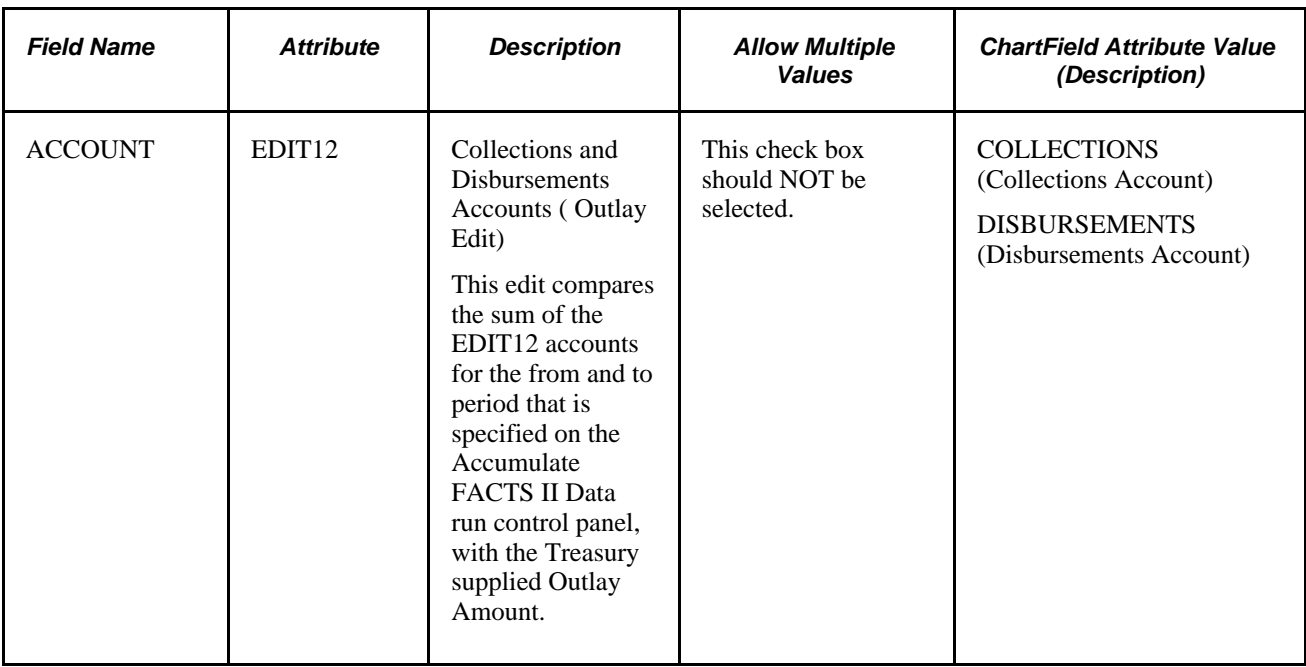

## **Linking Attributes ChartFields**

Access a ChartField such as Account, Fund Code, or Budget Reference that requires attributes (Set Up Financials/Supply Chain, Common Definitions, Design ChartFields, Define Values, ChartField Values, Account).

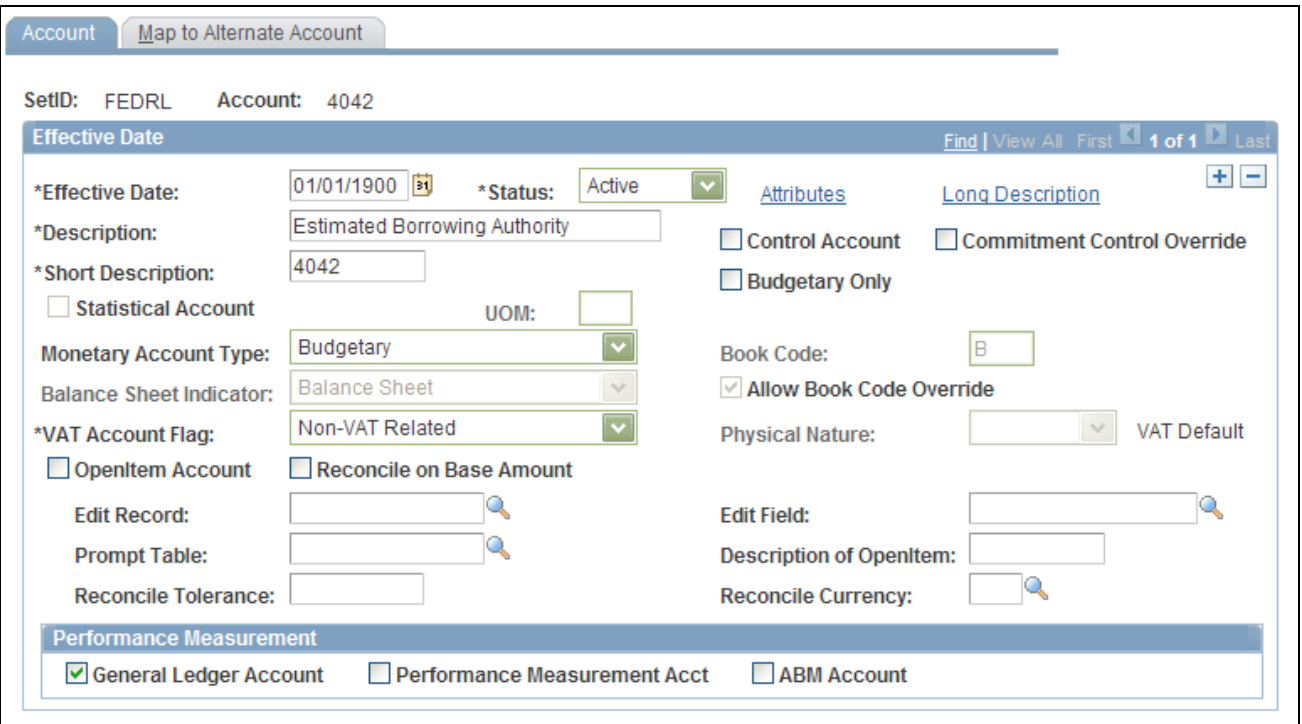

ChartField Values - Account page

**Attributes** Click this link to associate the ChartField attributes that you set up for FACTS II with the appropriate Account value (or Fund Code ChartField value on the Fund Code page or Budget Reference ChartField value on the Budget Reference page) that is required for FACTS II reporting.

#### **Selecting ChartField Attributes**

Access the ChartField Attributes page (click the Attributes link on the ChartField Value page).

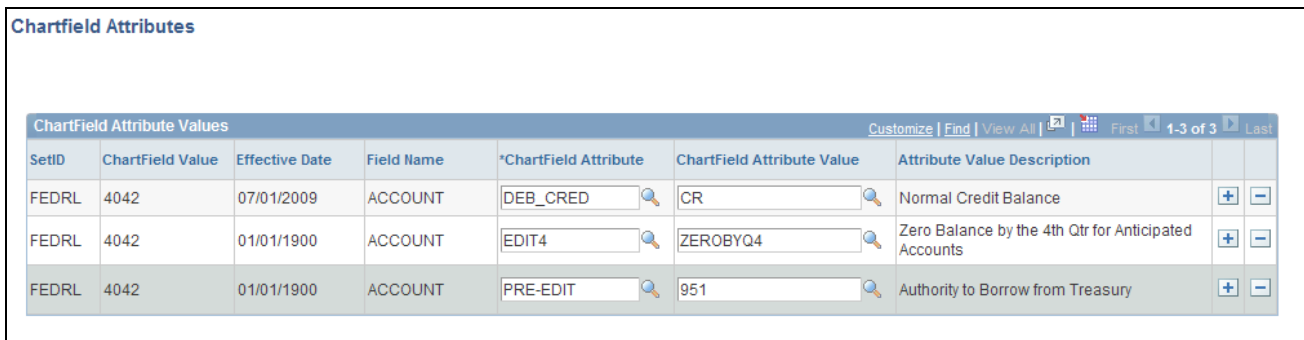

ChartField Attributes page

After selecting the Attributes link, a row that contains values for SetID, ChartField Value, Effective Date, and Field Name appears.

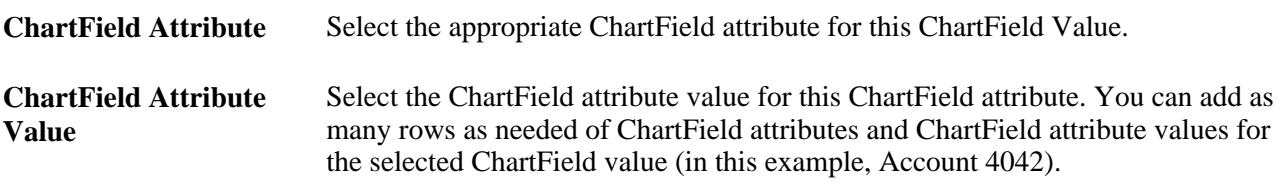

#### **See Also**

*PeopleSoft Enterprise Application Fundamentals 9.1 PeopleBook*, "Defining and Using ChartFields," Adding Fund Code Values

#### **Specifying Miscellaneous ChartFields**

Access the Miscellaneous ChartFields page (General Ledger, Federal Reports, FACTS II Definition, Miscellaneous ChartFields, Miscellaneous ChartFields).

## **Miscellaneous ChartFields**

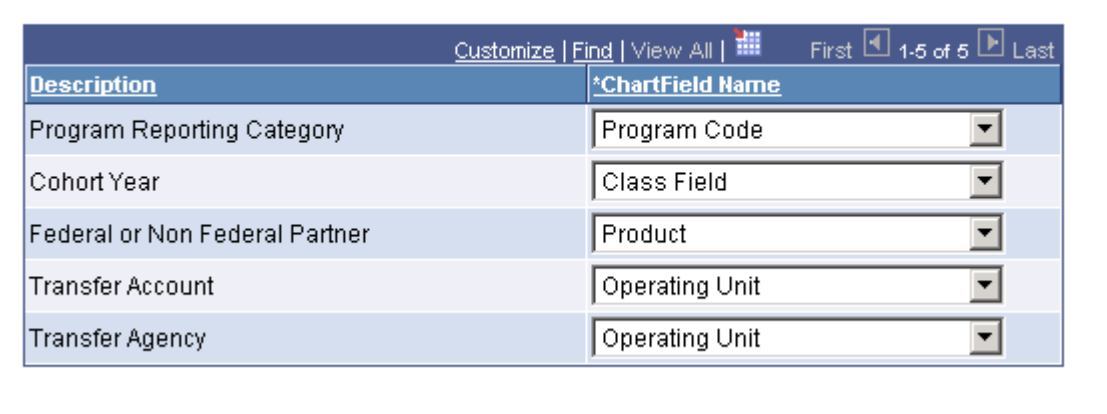

Miscellaneous ChartFields page

**Note.** You can change the delivered ChartField specifications to any configurable ChartField. For example, the FACTS II Data Element FED\_NONFED is associated with Transaction Partner. You can change this to any other configurable ChartField. However, you must use different ChartFields for each of the FACTS II Data Elements. The exceptions to this rule are the ChartFields for Transfer Account and Transfer Agency. They can use the same configurable ChartField or two different ChartFields. In this example, Trading Partner is associated with both of these FACTS II Data Elements. Your decision to use either a single ChartField for Transfer Agency and Transfer Account or separate ChartFields has an effect on how you will enter data into your ledger. Some of these ChartField names are the result of a ChartField configuration.

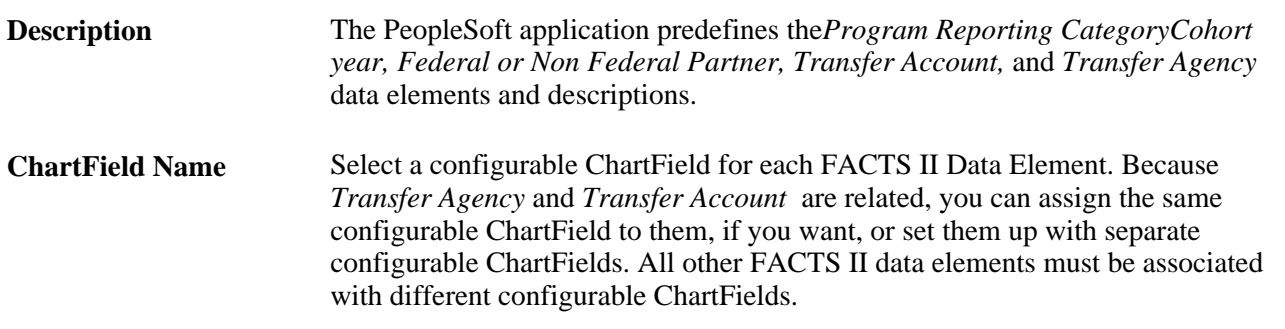

#### **See Also**

*PeopleSoft Enterprise Application Fundamentals 9.1 PeopleBook*, "Defining and Using ChartFields," Adding Fund Code Values

*PeopleSoft Enterprise Application Fundamentals 9.1 PeopleBook*, "Defining and Using ChartFields," Adding Account Values

### **Maintaining PRC Codes**

Access the Program Reporting Category page (General Ledger, Federal Reports, FACTS II Definition, Program Reporting Category, Program Reporting Category).

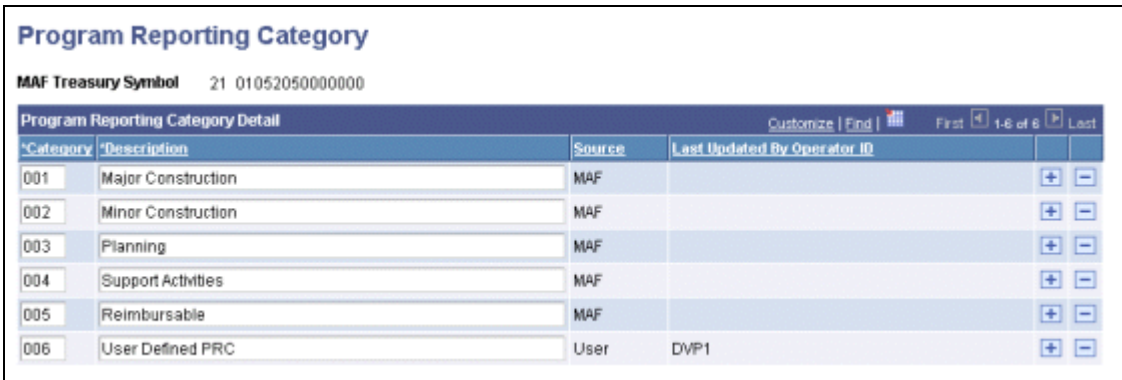

#### Program Reporting Category page

Maintain PRC codes by MAF Treasury Symbol.

Enter a MAF Treasury Symbol and view its existing PRC codes and the descriptions that you downloaded from a MAF or that you manually entered using this page.

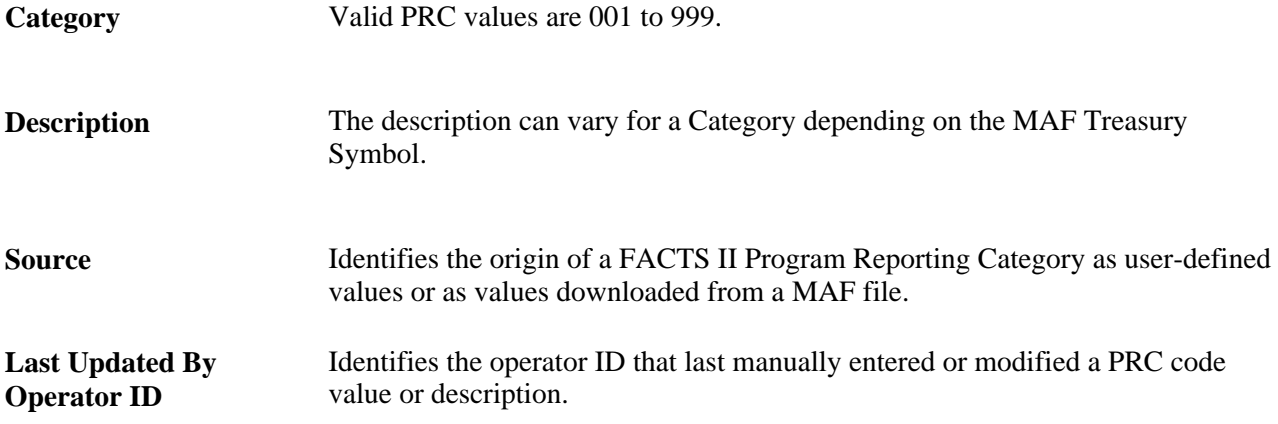

## **Setting Up ChartField Attribute Cross-References**

Access the FACTS II - Attribute Cross Reference page (General Ledger, Federal Reports, FACTS II Definition, Attribute Cross Reference, Attribute Cross Reference).

**Note.** Existing customers who are implementing this enhancement should reopen the Attribute Cross Reference and Accounting Edits pages and enter the ChartField Attribute names for the new data elements that are introduced by this enhancement.

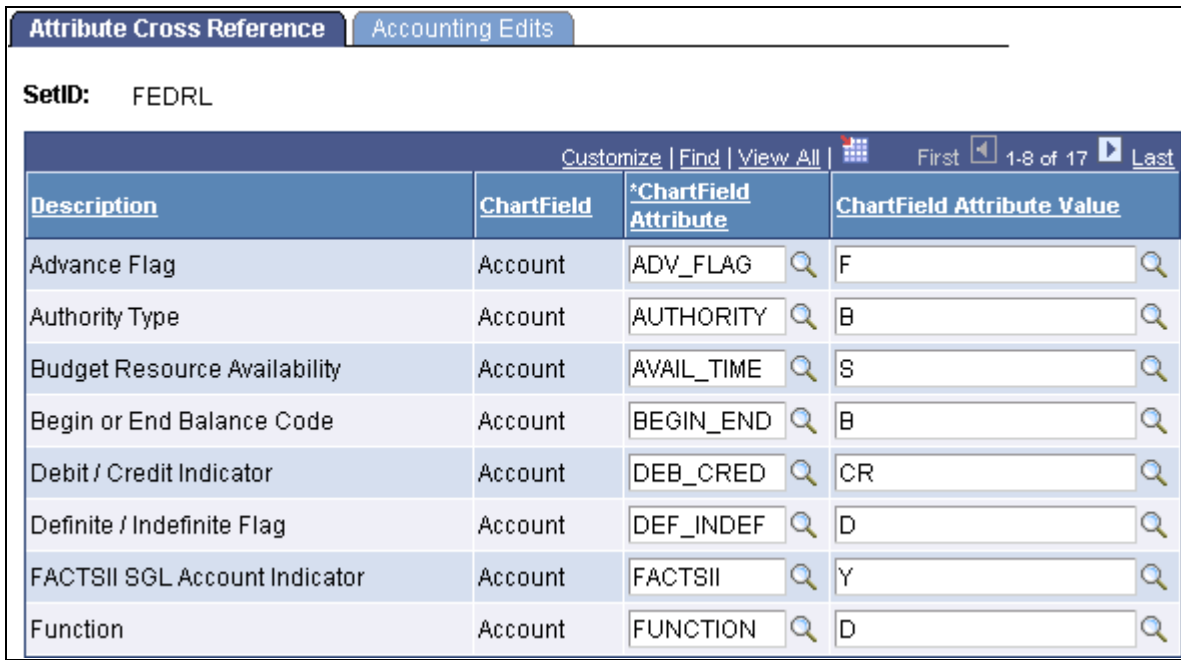

FACTS II - Attribute Cross Reference page

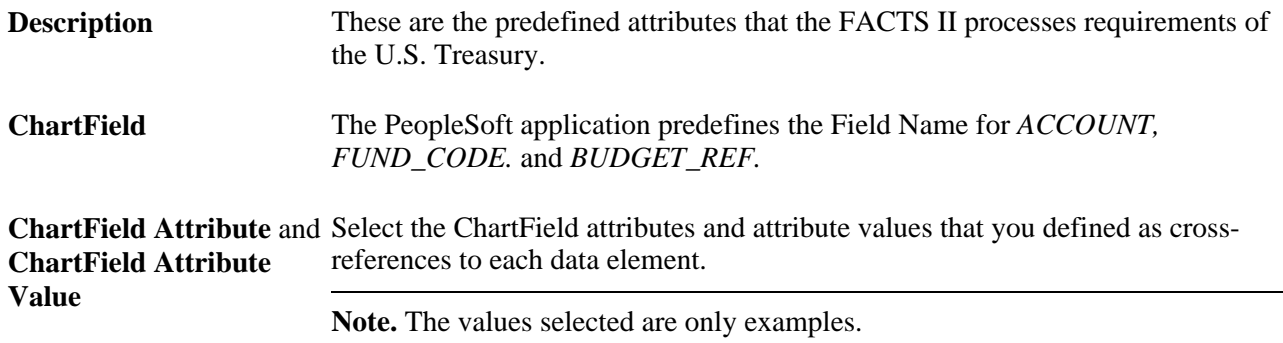

# **Selecting Attribute Cross-References for FACTS II Accounting Edits**

Access the Accounting Edits page (General Ledger, Federal Reports, FACTS II Definition, Attribute Cross Reference, Accounting Edits).

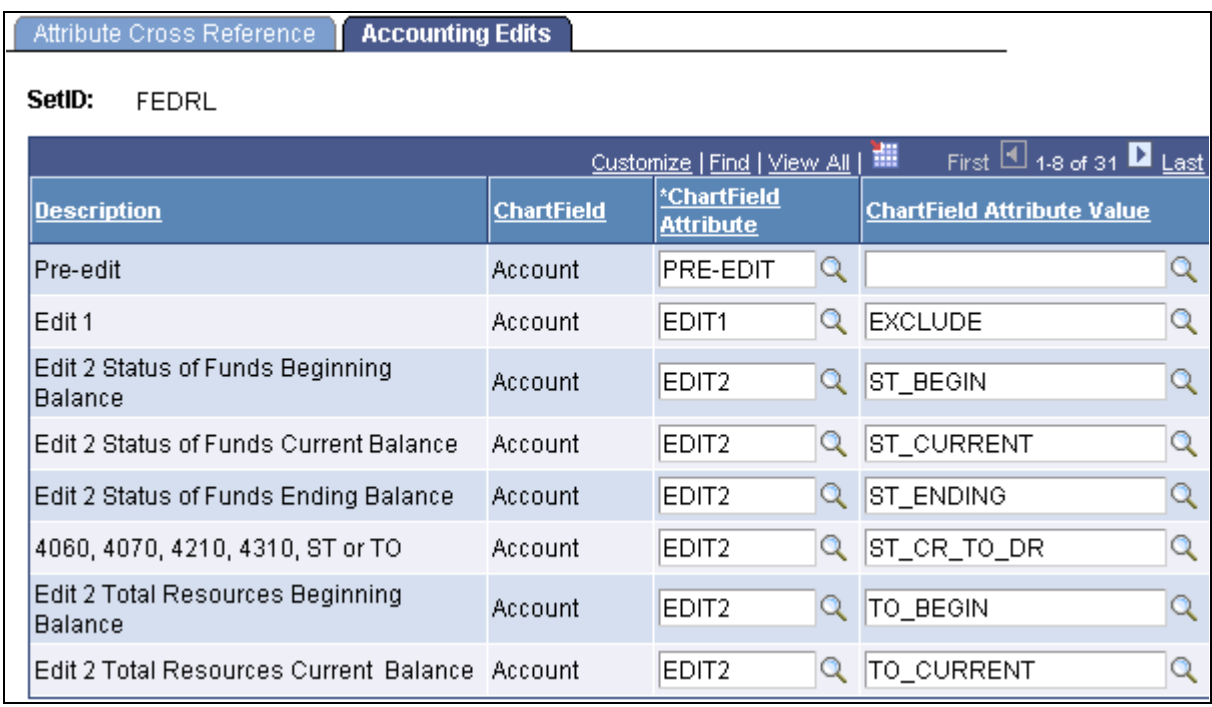

Accounting Edits page

**ChartField Attribute** and Select the attributes and attribute values that you defined to cross-reference each **ChartField Attribute Value** of the predefined data elements that is listed on this page.

**Note.** Refer to Review FACT II Data, Detail Attributes to review attributes for each ChartField value for a selected business unit and period.

#### **Loading MAF Data**

Access the Load MAF Data page (General Ledger, Federal Reports, FACTS II Creation, Load MAF Data).

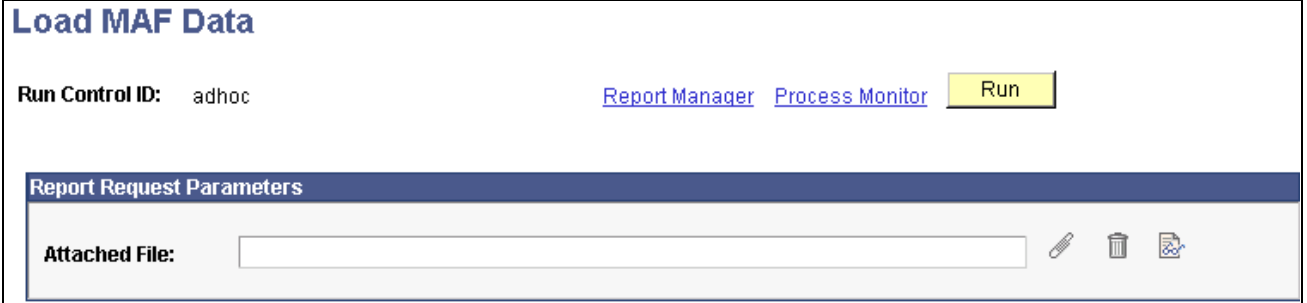

Load MAF Data page

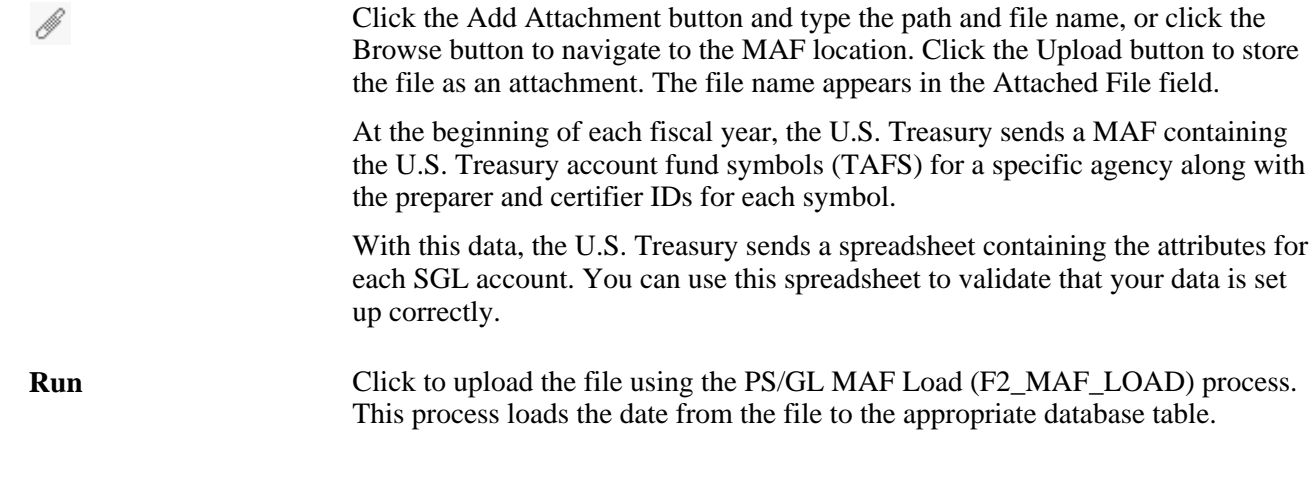

**Note.** The Add,Delete, and View Attachment buttons work the same way as they do for FACTS I.

See Chapter 29, "Setting Up and Generating Federal Government and Statutory Reports," Loading MAF and [FACTS I Data, page 677.](#page-706-0)

#### **Reviewing the MAF File**

Access the Review MAF Data page (General Ledger, Federal Reports, FACTS II Review, Review MAF Data).

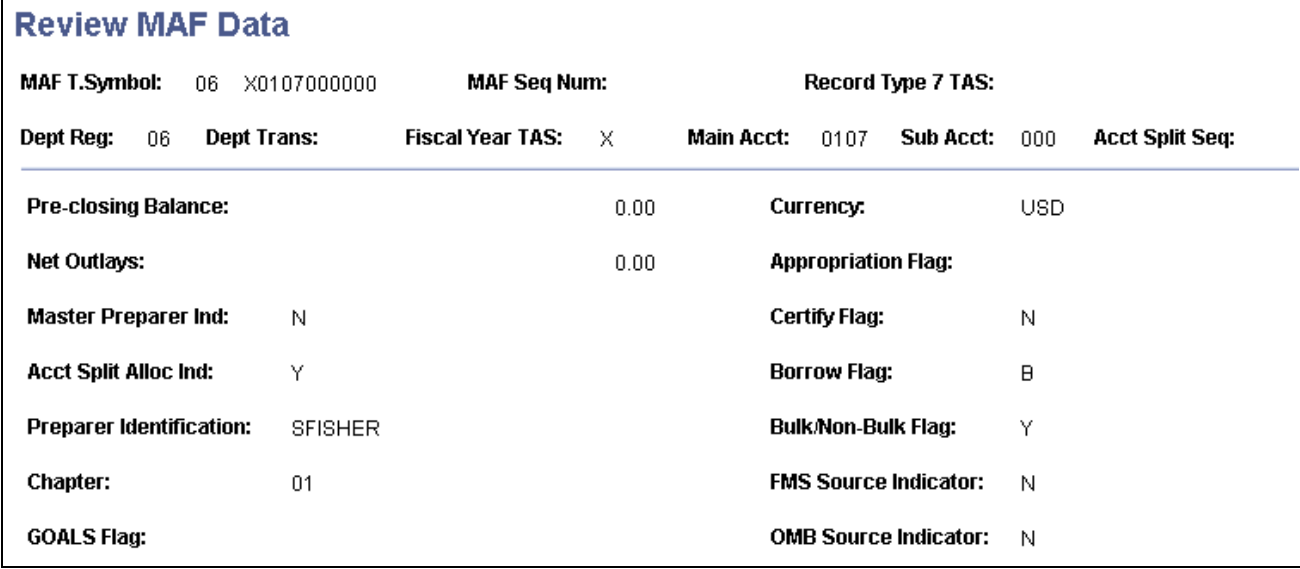

Review MAF Data page

**MAF T.Symbol** (master accounting file treasury symbol)

Stores the Treasury Symbol in the format that is defined by the U.S. Treasury for FACTS II processing. This Treasury Symbol is different from the Treasury Symbol format that is required by most other U.S. Treasury reporting.

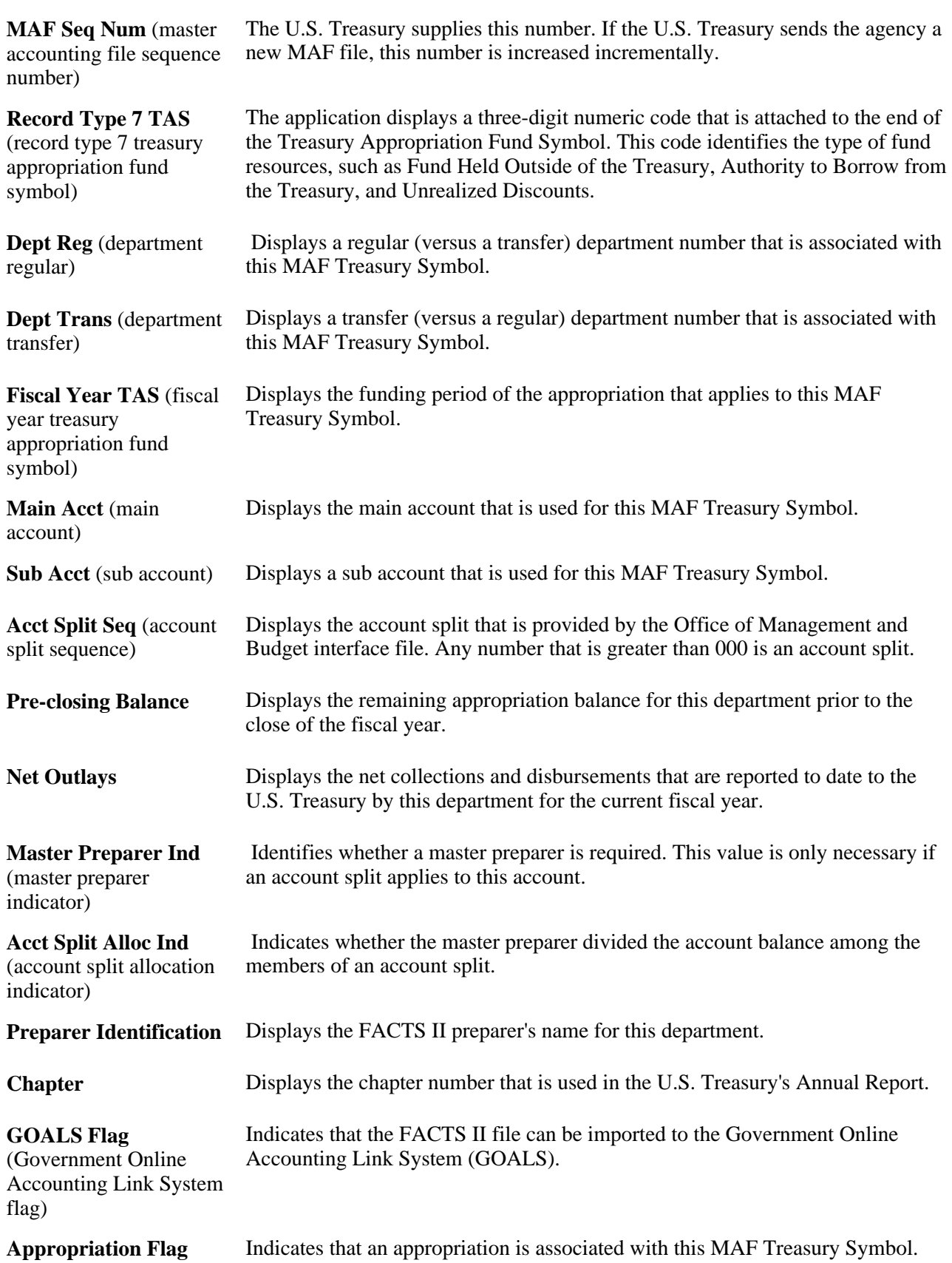

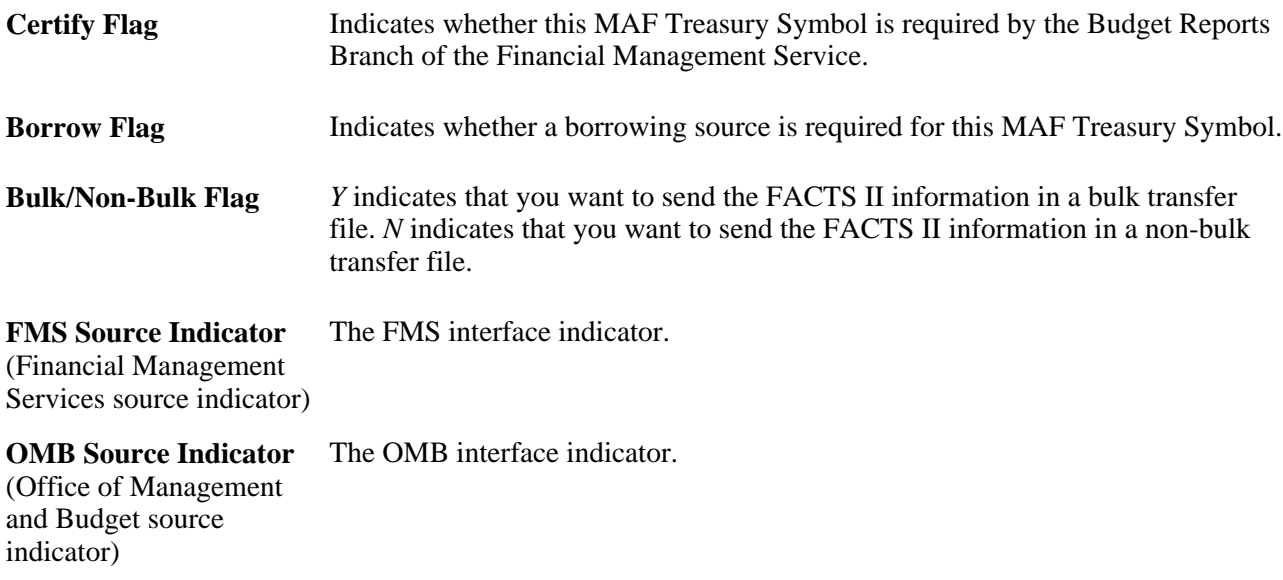

# **Setting Up the FACTS II Treasury Symbol Cross-References**

Access the Treasury Symbol Cross Reference page (General Ledger, Federal Reports, FACTS II Definition, Treasury Symbol Cross Ref, Treasury Symbol Cross Reference).

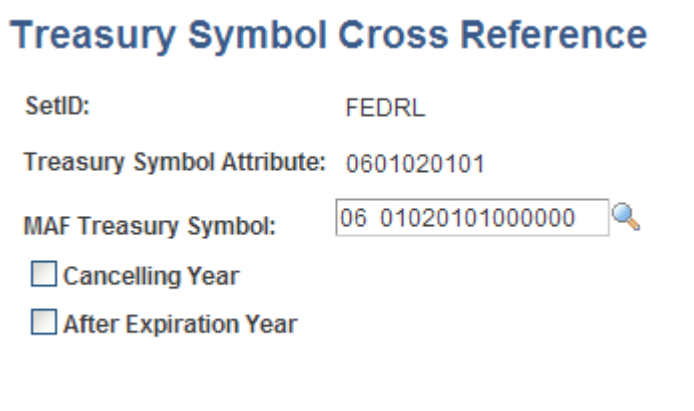

Treasury Symbol Cross Reference page

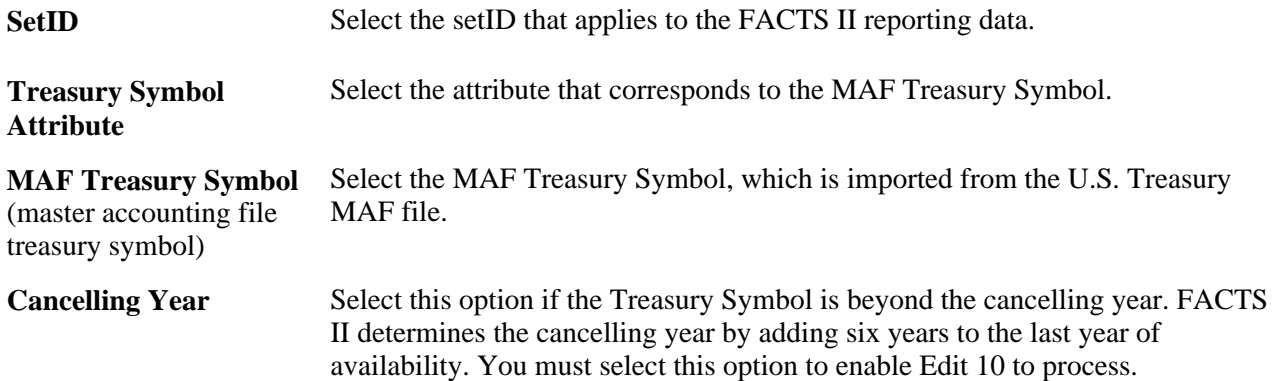

**After Expiration Year** Select this option if this Treasury Symbol expired. If a Treasury Symbol expires, zero-balanced rows cannot be reported to the FACTS II Import file. To identify the accounts that are associated with an expired Treasury Symbol, you must select the Ignore on Expiration (IGN\_ON\_EXP) attribute and select *Y* for the attribute value on the Attribute Xref page.

# **Creating FACTS II Trees**

To set up FACTS II trees, use the following components:

- Tree Manager (PSTREEMGR)
- FACTS Tree Group (FACTS\_TREE\_GRP)
- TableSet Control (SET\_CNTRL\_TABLE1)

This section discusses how to:

- Use trees to control the roll-up of ChartField data.
- Create a FACTS II Account Roll-up tree.
- Create a Cohort Year tree.
- Create a Category A tree.
- Create a Category B tree.
- Create the Accounts Requiring Fund Attributes tree.
- Create the Transfer Agency tree.
- Create the Transfer Account tree.
- Create the Transaction Partner tree.
- Create a tree group for FACTS II.
- Configure TableSet Control for FACTS II processing.
- Configure the TableSet Control Record Group page.
- Configure the TableSet Control Tree page.

# **Pages Used to Create FACTS II Trees**

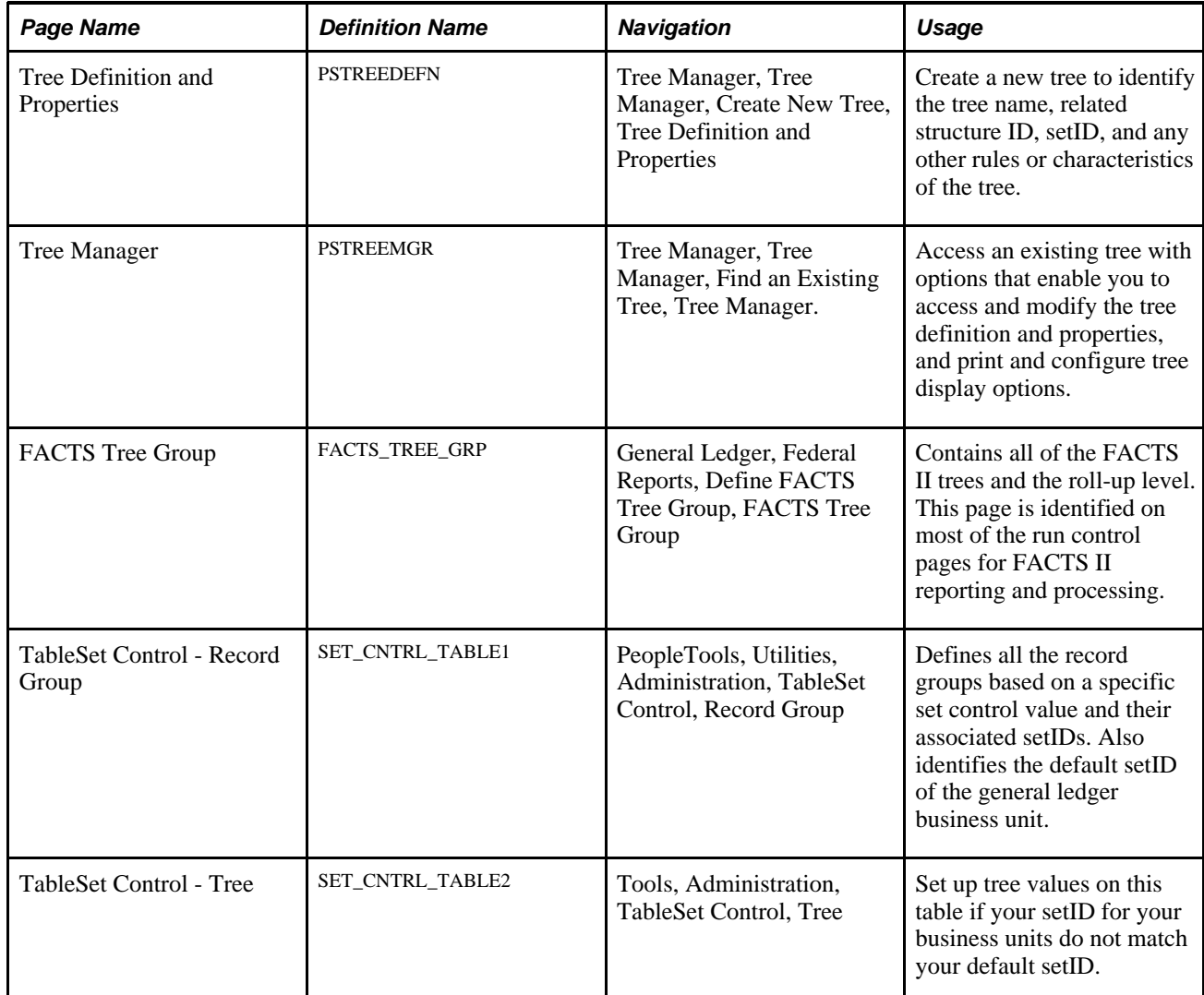

#### **See Also**

*PeopleSoft Enterprise Application Fundamentals 9.1 PeopleBook*, "Defining and Using ChartFields," Using Trees to Summarize ChartFields

*Enterprise PeopleTools 8.50 PeopleBook: PeopleSoft Tree Manager*

## **Using Trees to Control Roll-Up of ChartField Data**

Your Account, Fund Code, or other ChartField values may not match those specified by U.S. Treasury for reporting purposes. To accommodate these mandates, you must create trees that contain nodes representing the account or other ChartField values required by the U.S. Treasury for FACTS reporting. Under these nodes, you specify the actual detail values that are used in your ledgers, which roll up into the U.S. Treasury values for reporting. The FACTS II process finds the tree node names when it accumulates reporting data and uses these names when it creates the reporting files. In general, the tree node names should follow the field specifications of the U.S. Treasury file.

You use the PeopleSoft Tree Manager to create all trees. You can use the tree names, level names, and structure IDs that appear in the following examples, or you can create your own.

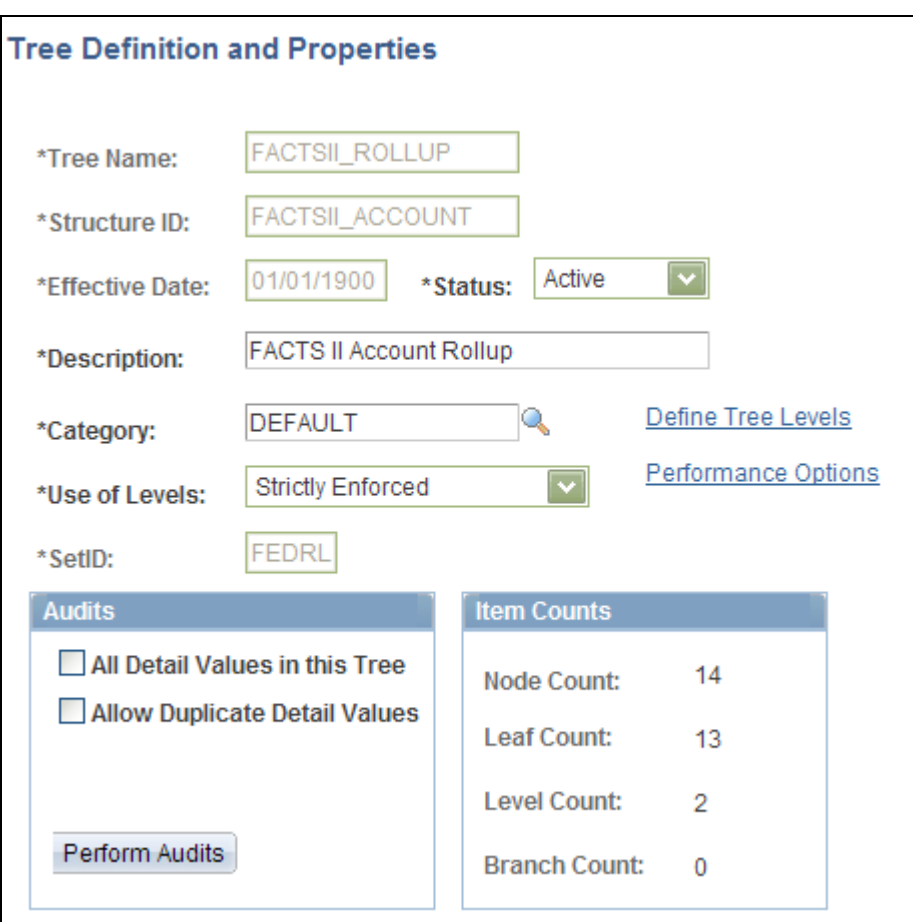

You can copy an existing tree structure or create a new one.

Example of a FACTS II Account Rollup tree definition

#### **See Also**

*Enterprise PeopleTools 8.50 PeopleBook: PeopleSoft Tree Manager*

## **Creating a FACTS II Account Roll-up Tree**

Create a FACTS II Account Roll-up tree in PeopleSoft Tree Manager similar to this example. Before you create this tree, you must define your Account ChartField values and determine your detail structure.

| <b>Tree Manager</b>                                                                                                    |                                                     |                                        |                                  |  |  |  |  |
|----------------------------------------------------------------------------------------------------|-----------------------------------------------------|----------------------------------------|----------------------------------|--|--|--|--|
| SetID:                                                                                                    |                                                     | FEDRL Last Audit: Valid Tree           |                                  |  |  |  |  |
| <b>Effective Date:</b>                                                                                                    | 01/01/1900 Status:                                  |                                        | Active                           |  |  |  |  |
| <b>Tree Name:</b>                                                                                                    |                                                     | FACTSII_ROLLUP FACTS II Account Rollup |                                  |  |  |  |  |
| Save As Close                                                                                                    | <b>Tree Definition Display Options Print Format</b> |                                        |                                  |  |  |  |  |
| ALLACCOUNTS >4620                                                                                                    |                                                     |                                        |                                  |  |  |  |  |
| Collapse All   Expand All                                                                                                    | Find                                                |                                        | First Page 1 17 of 27 D Last Pag |  |  |  |  |
| L ALLACCOUNTS -<br>■ 『 4802 -<br>4802] - Undelivered Orders Obligation<br>$\mathbb{B}$ 4700 -<br>[4700] - Commitments<br>■ 4650 -<br>[4650] - Allotments - Expired Authority<br><b>白4620 - 名 市 市 厚 局 ( 1 1 ) X %</b><br>田 4590 -<br>面 4610 -<br>田 4801-<br>面 1010 -<br>面 4115-<br>面 4116 -<br>田 4120 -<br>田 4450 -<br>面 4510 - |                                                     |                                        |                                  |  |  |  |  |

Example of a FACTS II Account Roll-up Tree

The FACTS II Account Roll-up Tree stores the hierarchical relationship between SGL accounts that you report to the U.S. Treasury for FACTS II and an agency's posting accounts. The FACTS II Accumulation process uses this tree to roll up the posting level account ChartField values into the SGL accounts. Each agency may have a different combination of lower-level posting accounts that roll up to an SGL account structure that is mandated by the U.S. Treasury for FACTS II reporting. Determine the lowest level of detail that you need for your Account ChartField structure to capture all possible combinations of USSGL accounts and FACTS II attributes, as well as additional agency-specific posting detail.

Your agency can use any tree and level names as long as you specify these names on the FACTS II Tree Group. You must create the FACTS II Account Roll-up Tree to run the Accumulate FACTS II Data process.

#### **Creating a Cohort Year Tree**

Create a Cohort Year tree similar to this example:

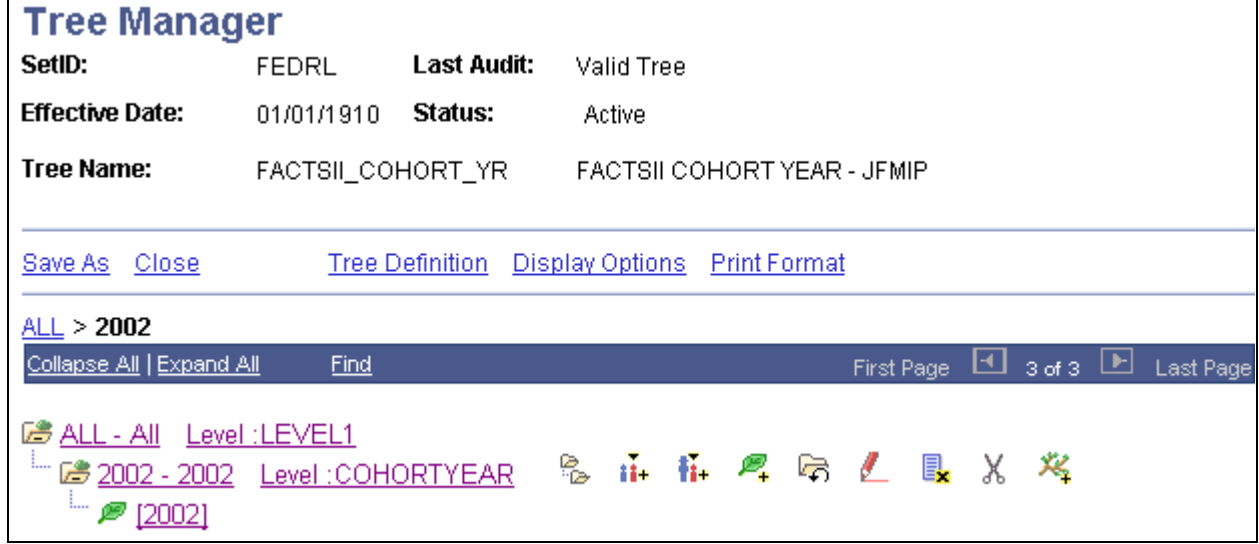

FACTS II Cohort Year Tree Manager page

Create a Cohort Year tree at the COHORTYEAR tree level for each cohort year based on the reporting needs of your agency. Enter the appropriate detail values that identify which ChartField values (loans) roll up to a particular cohort year.

The Cohort Year tree is the exception to the rule that the FACTS II tree node names should always match the values that are required by US Treasury. In this instance, Cohort Year values in the FACTS II file are only two positions. However, the tree is set up with four character node names to keep it consistent with the Cohort Year tree in earlier releases, as well as with the way the program derives the Cohort Year values. The program will take the third and fourth character of the node name to derive the FACTS II file Cohort Year values, for example, 2005 becomes 05 in the FACTS II file.

The Accumulate FACTS II Data process uses this tree to identify ChartField values that represent loans associated with a cohort year for the production of the FACTS II Treasury input file. In this example, the loan numbers roll up to the COHORTYEAR tree level, which contains the cohort year information that is required for FACTS II reporting. You may also use a different configurable ChartField for this purpose. Because an agency may have projects that are not loans and are not associated with a cohort year, this tree is used to distinguish between the two types of project ChartField values. Each agency should determine the ChartField structure that it needs to satisfy its cohort year requirements.

**Note.** You must set up the ChartField values before you create this tree.

#### **Creating a Category A Tree**

Create a Category A tree in PeopleSoft Tree Manager based on this example:

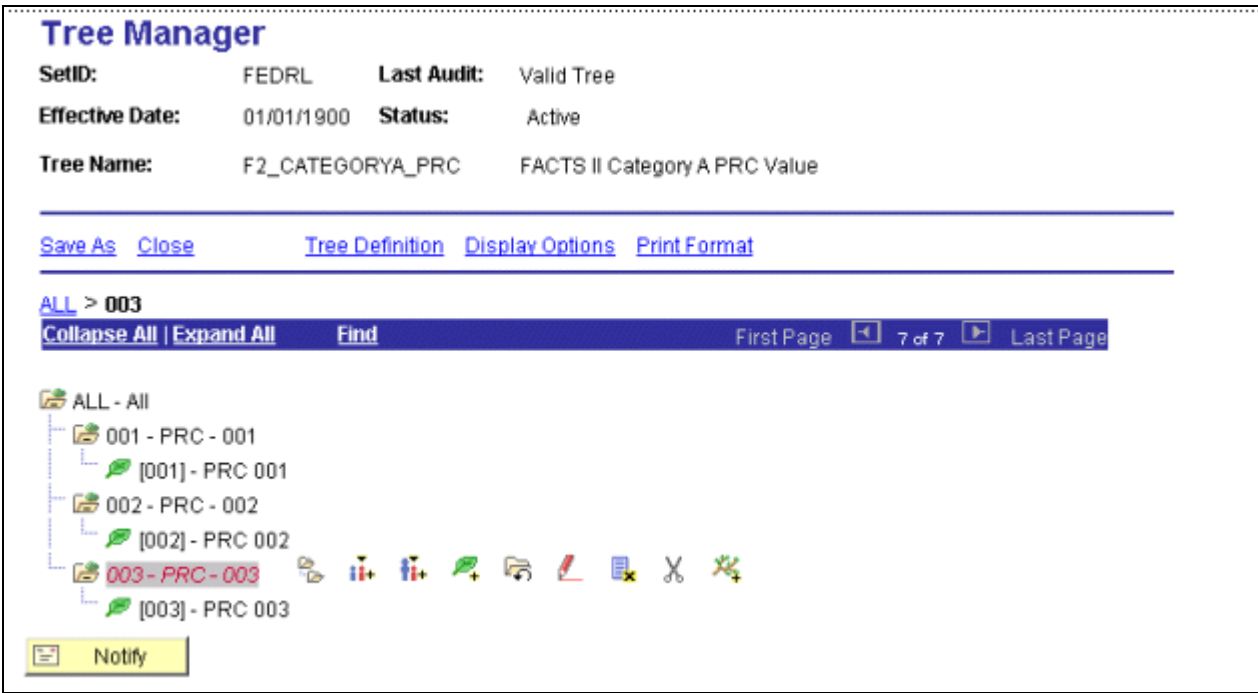

#### FACTS Category A Tree Manager page

The Accumulate FACTS II Data process uses this tree to identify category A programs and to extract the three-digit program sequence number and category A program description that is needed for the production of the FACTS II Treasury Input file. Your agency may have programs that are both category A and noncategory A programs. This tree is useful to distinguish between the two. Each agency should determine the ChartField structure that satisfies its category A and non-category A reporting requirements. The tree level that is specified on the FACTS Tree Group page identifies the node values and node descriptions that contain the three-digit sequence number and category A program description, respectively.

The OMB supplies and requires the input of Program Reporting Categories for Category A apportioned funds when an SGL account contains a Y in the Program Rpt Code (program reporting code) column of the Fiscal 200X USSGL Account Attributes Required Table. The OMB provides valid Program Reporting Categories from which Federal Program Agencies (FPAs) can choose. The OMB list of Program Reporting Categories serves as a control table or as a reference table for FACTS II reporting.

FPAs cannot use the OMB-supplied program reporting numbers with the FPA titles. The FPA is also restricted by FACTS II from using the default program number and description, 99 All Programs, with other OMB program codes and descriptions or the custom program codes and descriptions of the FPA.

If OMB does not provide specific program reporting categories, then the FPA can use the default program reporting number (99) and description (All Programs).

While an FPA can use numbers and descriptions for program reporting categories in addition to those that are supplied by the OMB , they cannot use the 99 All Programs program reporting category with any other codes. If the FPA attempts to add the 99 All Programs category to existing program reporting categories for obligation activity, the FACTS II rejects that input because the 99 All Programs category can only be used by itself.

You can use any tree name and level name as long as you specify the desired tree name and level name on the Accumulate FACTS II Data page. This tree is required for the Accumulate FACTS II Data process (GLS8302).

**Note.** You must set up Program ChartField values before creating the Category A tree.

#### **Creating a Category B Tree**

Create a Category B tree in PeopleSoft Tree Manager based on this example:

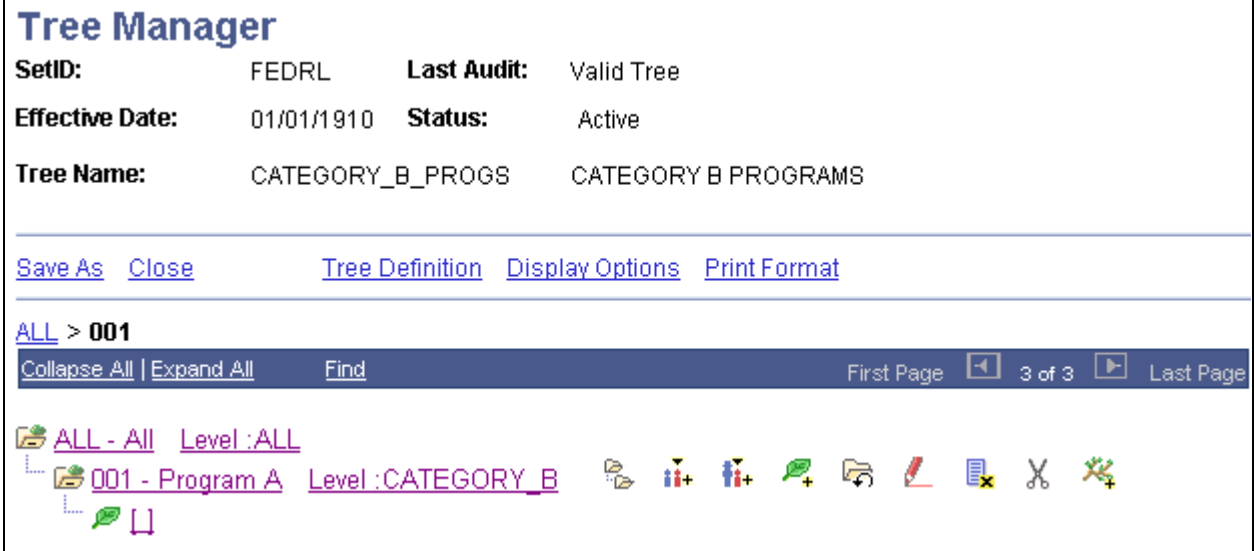

FACTS Category B Tree Manager page

The Accumulate FACTS II Data process uses this tree to identify category B programs and to extract the three-digit program sequence number and category B program description that is needed for the production of the FACTS II Treasury Input file. Your agency may have programs that are both category B and non-category B programs. This tree is useful to distinguish between these two types of programs. Each agency should determine the ChartField structure that satisfies its category B and non-category B reporting requirements. The tree level that is specified on the FACTS Tree Group page identifies the node values and node descriptions that contain the three-digit sequence number and category B program description, respectively.

You can use any tree name and level name as long as you specify the tree name and level name that you want on the Accumulate FACTS II Data page. This tree is required for the Accumulate FACTS II Data process (GLS8302).

**Note.** You must set up Program ChartField values before you create the Category B tree.

#### **Creating the Accounts Requiring Fund Attributes Tree**

Create an Accounts Requiring Fund Attributes tree using PeopleSoft Tree Manager based on this example:

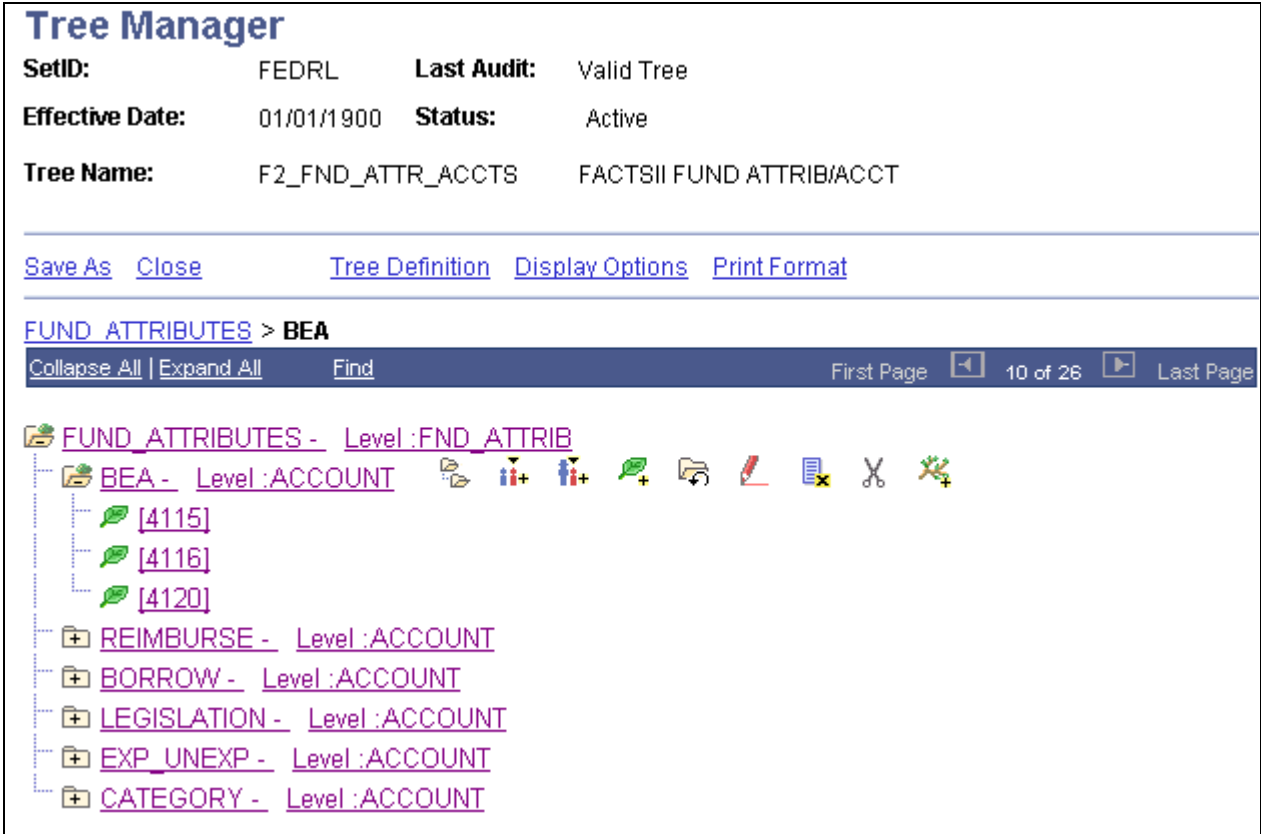

FACTS II Account Requiring Fund Attributes Tree Manager page

The FACTS II Accounts Requiring Attributes tree stores the relationship between the ChartField attributes that are required for FACTS II processing and their associated SGL accounts.

This tree filters out the attributes for accounts that do not require certain attributes to be reported. After the FACTS II Accumulation process accumulates all the attribute data, it checks the accumulated attributes against this tree to determine whether they are required to be reported. If the attribute is not required, it is removed from the staging table and is not included in the FACTS II file. To determine the attributes to be reported for any given account, the program takes the account from the ledger (such as 4119) and searches for the account in the FACTSII\_ATTRIBUTES tree. The account may appear under numerous nodes depending on which attributes are required for that specific account. Wherever the program finds the account in the tree, the attribute is considered as required for reporting. If the program has previously accumulated an attribute value for the account, but is unable to locate the account under that respective attribute's node, the accumulated attribute value will be excluded from the FACTS II file.

The F2\_REQ\_ATTR\_ACCTS Tree and ACCOUNT Level are examples of values that the FACTS II processes can use. You can create your own tree name and level name, as long as you specify the tree name and level name on the FACTS Tree Group page. You must set up this tree to run the Accumulate FACTS II Data process (GLS8302) and the GL Activity with Attributes Report (GLS7017).

Make sure that this tree consists of all accounts that are required by the U.S. Treasury for each attribute. If your agency does not use an account that the U.S. Treasury requires, then the agency does not have to define the account on this tree. The fund code and account ChartField attributes are predefined and delivered in the PeopleSoft sample data.

Four node names must be named exactly as specified:

• PUBLIC\_LAW

- FED\_NONFED
- TRF\_AGENCY
- TRF\_ACCT

All other nodes must be named exactly the same as the attributes that are listed on the Attribute Xref page. For example, if the user has called their Authority Type attribute AUTH instead of AUTHORITY, then the node name must be AUTH.

These attribute nodes are not required on the Accounts requiring Attributes tree:

- The Normal Balance, Debit and Credit, and Begin End attributes because they are always required to process FACTS II. The program does not check against this tree for these attributes.
- The TAFS status attribute because it is not required in the FACTS II flat file.
- The Transfer To/From and Deficiency Flag because these values will be derived by the U.S. Treasury.

**Note.** The U.S. Treasury's SGL Account Attributes Required for FACTS II Reporting of Detailed Financial Information defines these rules. This information is available at the U.S. Treasury Department's website.

#### **Creating the Transfer Agency Tree**

Create the Transfer Agency tree using PeopleSoft Tree Manager based on this example.

| <b>Tree Manager</b>                                                                                                    |            |                                 |                                         |  |  |  |  |
|----------------------------------------------------------------------------------------------------|------------|---------------------------------|-----------------------------------------|--|--|--|--|
| SetID:                                                                                                    | FEDRL      | Last Audit:                     | Valid Tree                              |  |  |  |  |
| <b>Effective Date:</b>                                                                                                    | 01/01/1910 | Status:                         | Active                                  |  |  |  |  |
| Tree Name:                                                                                                    |            |                                 | FACTS_XFER_AGENCY FACTS TRANSFER AGENCY |  |  |  |  |
| Save As Close                                                                                                    |            | Tree Definition Display Options | <b>Print Format</b>                     |  |  |  |  |
| ALL > 07<br>$\mathbb{E}$<br>団<br>Collapse All   Expand All<br><b>Find</b><br>10 of 13<br><b>Last Page</b><br>First Page                                                                                                    |            |                                 |                                         |  |  |  |  |
| 2 ALL - All Level : LEVEL1<br><u> 28 06 - Level :</u><br>■ 02 - 02 Level:<br>$\frac{1}{2}$ (020105) - 020105<br>■ 07 - 07 Level:<br><sup>1</sup> <i> <b>2</b></i> [073100] - 073100<br><b>ED 20 - 20 Level:</b><br>面 <u>47 -</u> Level :<br>面 73 - Level: |            |                                 | <b>鬼 莊 萜 厚 后 乙 良 乂 岁</b>                |  |  |  |  |

FACTS Transfer Agency Tree Manager page

This tree contains nodes for each of the transfer agencies. If you have decided to use the same ChartField for both Transfer Agency and Transfer Account, then the values in your ledger for that ChartField will represent both Transfer Agency and Transfer Account at the same time. The tree will allow the program to translate the combination Transfer Agency/Account value of the ledger to the Transfer Agency value that is required by the U.S. Treasury.

#### **Creating the Transfer Account Tree**

Access Tree Manager to create the FACTS II Transfer Account tree.

| <b>Tree Manager</b>                                                                                                    |             |                   |                                                |  |  |                                          |  |
|----------------------------------------------------------------------------------------------------|-------------|-------------------|------------------------------------------------|--|--|------------------------------------------|--|
| SetID:                                                                                                    | FEDRL       | Last Audit:       | Valid Tree                                     |  |  |                                          |  |
| <b>Effective Date:</b>                                                                                                    | 01/01/1910  | Status:           | Active                                         |  |  |                                          |  |
| <b>Tree Name:</b>                                                                                                    |             | FACTSIL_XFER_ACCT | FACTSII TRANSFER ACCOUNT                       |  |  |                                          |  |
|                                                                                                    |             |                   |                                                |  |  |                                          |  |
| Save As Close                                                                                                    |             |                   | Tree Definition  Display Options  Print Format |  |  |                                          |  |
| ALL > 3100                                                                                                    |             |                   |                                                |  |  |                                          |  |
| Collapse All   Expand All                                                                                                    | <b>Find</b> |                   |                                                |  |  | First Page 4 13 of 23 <b>E</b> Last Page |  |
| B ALL - All Level : LEVEL1<br>■ 3100 - 3100 Level:<br>$- 20$ [073100] - 073100<br>面 4747 - Level:<br>面 1154 - Level:<br>面 0503 - Level:<br>面 0603 - Level:<br><b>En 2000 - 2000</b> Level:<br><b>En 0105 - 0105</b> Level:<br><b>ED 1100 - 1100 Level:</b><br><b>ED 0100 - 0100 Level:</b><br><b>En 0101 - 0101</b> Level: |             |                   | 名 莊 菲 厚 后 乙 良 X な                              |  |  |                                          |  |

FACTS II Transfer Account Tree Manager page

This tree contains nodes for all the U.S. Treasury transfer accounts. The leaves are made up of ChartField values from your ledger representing Transfer Accounts. If you decide to use the same ChartField for both Transfer Agency and Transfer Account, then the values in your ledger for that ChartField will represent both Transfer Agency and Transfer Account at the same time. The tree allows the program to translate the combination Transfer Agency/Account value of the ledger to the Transfer Account value that is required by U.S. Treasury.

#### **Creating the Transaction Partner Tree**

Access Tree Manager to create the FACTS Transaction Partner tree.

| <b>Tree Manager</b>                                                                                                    |                    |                |            |                             |  |  |  |
|----------------------------------------------------------------------------------------------------|--------------------|----------------|------------|-----------------------------|--|--|--|
| SetID:                                                                                                    | FEDRL              | Last Audit:    | Valid Tree |                             |  |  |  |
| <b>Effective Date:</b>                                                                                                    | 01/01/1910 Status: |                | Active     |                             |  |  |  |
| Tree Name:                                                                                                    |                    | FACTS_XPARTNER |            | FACTSMI TRANSACTION PARTNER |  |  |  |
| <b>Tree Definition</b> Display Options Print Format<br>Save As Close<br><u>all</u> > N                                                                                                |                    |                |            |                             |  |  |  |
| Collapse All   Expand All<br><b>Find</b><br>First Page                                                                                                    |                    |                |            |                             |  |  |  |
| <u> 28 ALL - All Level : ALL</u><br>28 N·N Level:LEVEL1 名 : 1. 1. 1. 2. 6. 2. 1. X<br>从<br>E <b>P</b> [E] - Non-Federal Exception<br>└─ / Mon-Federal<br>白 F - Federal Level : LEVEL1 |                    |                |            |                             |  |  |  |

FACTS Transaction Partner Tree Manager page

The three nodes on this tree represent the three types of Transaction Partners: Non-Federal, Federal, and Non-Federal Exception. The leaves represent all the detail transaction partner ledger data that roll up into each type of Transaction Partner for FACTS II processing.

Before this release update, you had to set up variations of account numbers to indicate whether the account used in any particular transaction pertained to another federal organization. You did this by adding suffixes to account numbers. For example, the suffix *G* was added to account 1610 to create account 1610G. Also, the XPARTNER attribute was only capable of indicating one attribute value at a time. Now, the PeopleSoft system enables you to use one of the configurable ChartFields to record the Transaction Partner attribute. This means that the Transaction Partner attribute is independent of the Account ChartField, which eliminates the need to create and use variations of the same account.

If you are an existing customer, you can use the new separate ChartField approach or you can continue to use the multiple account approach. If you have used the multiple account approach in the current year, you must continue to use this approach until you get to the end of the year because all of your existing year-to-date data uses this method.

If you are using the older method, your Transaction Partner tree is designed differently and should be based on the following example:

Node ALL - All Transaction Partners

- Node E NonFederal Exception
	- 1010 E
	- 1020E
- Node F Federal
	- 1010G
	- 1020G
- Node X Non Federal
	- 1010X
	- 1020X

## **Creating a Tree Group for FACTS II**

Access the FACTS Tree Group page (General Ledger, Federal Reports, Define FACTS Tree Group, FACTS Tree Group).

See [Chapter 29, "Setting Up and Generating Federal Government and Statutory Reports," Setting Up a](#page-701-0)  [FACTS I \(FACTS II\) Tree Group, page 672.](#page-701-0)

**FACTS II Trees and Tree Levels** The FACTS Tree Group page lists all of the tree names that are required for FACTS II processing. Select the name of your FACTS II tree that represents the listed Tree Name. Select the tree level to be used for summarizing your FACTS II data.

## **Configuring TableSet Control for FACTS II Processing**

Configuring TableSet Controls for FACTS II processing is the same as described for FACTS I.

See Chapter 29, "Setting Up and Generating Federal Government and Statutory Reports," Configuring [TableSet Controls for FACTS I Processing, page 674.](#page-703-0)

# **Processing and Generating a FACTS II Flat File**

This section discusses how to:

- Review the FACTS II data setup.
- Accumulate the FACTS II data.
- Review the FACTS II header information.
- Review the FACTS II detail balances.
- Review the FACTS II detail attributes.
- Review and modify FACTS II footnotes.
- Validate the FACTS II data.
- Create the FACTS II file.
- Run the Ledger with Attributes report.

**Note.** Make sure you have completed all the preceding FACTS II tasks before you start the tasks in this section.

# **Pages Used to Process and Generate a FACTS II Flat File**

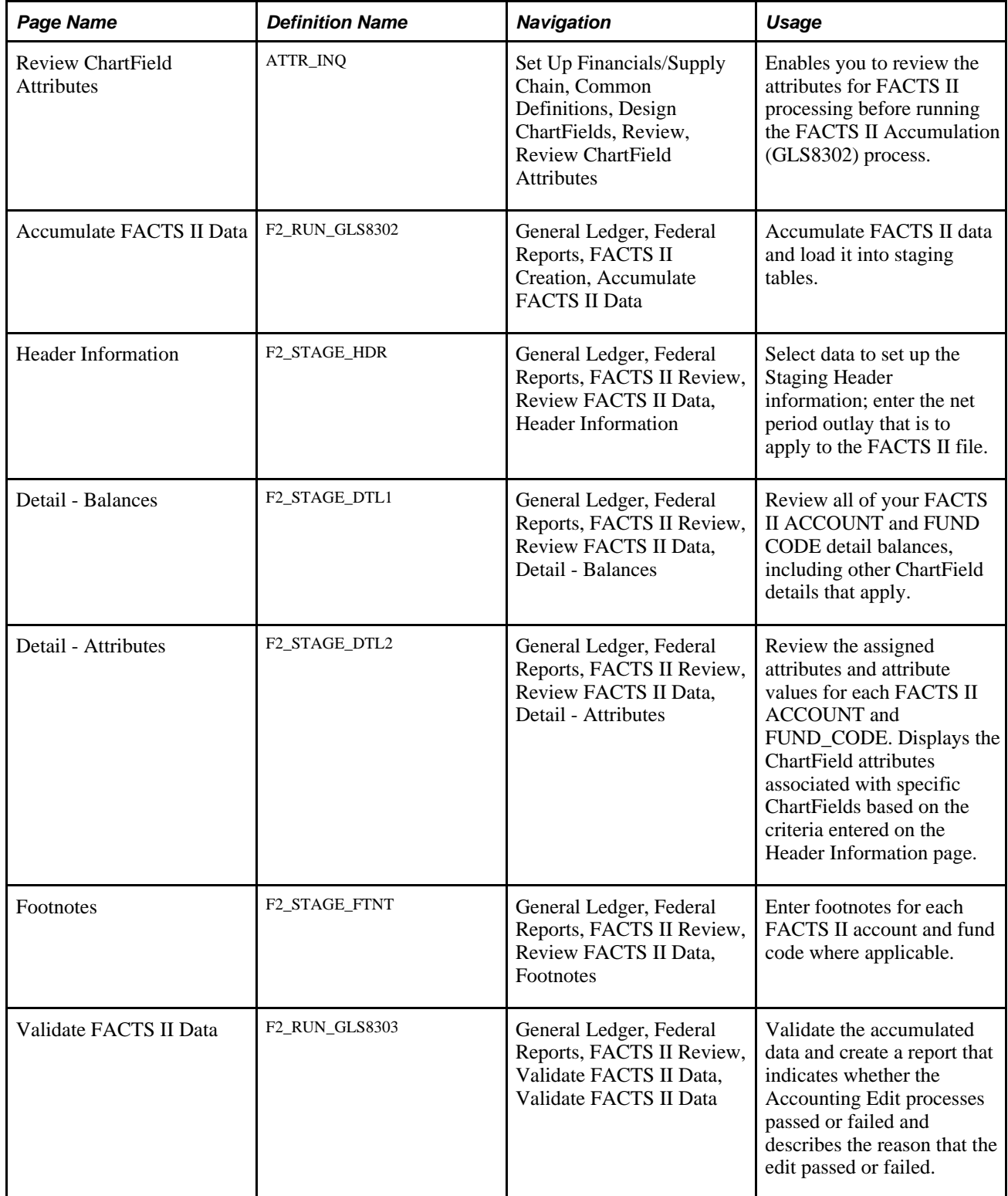

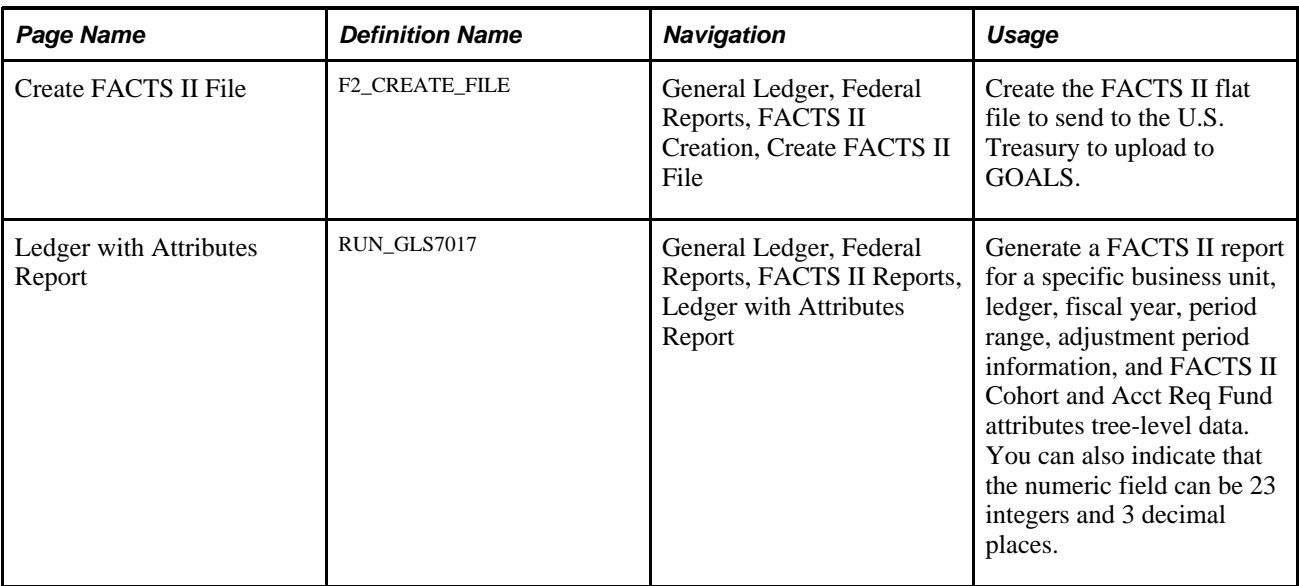

# **Reviewing the FACTS II Data Setup**

Access the Review ChartField Attributes page (Set Up Financials/Supply Chain, Common Definitions, Design ChartFields, Review, Review ChartField Attributes).

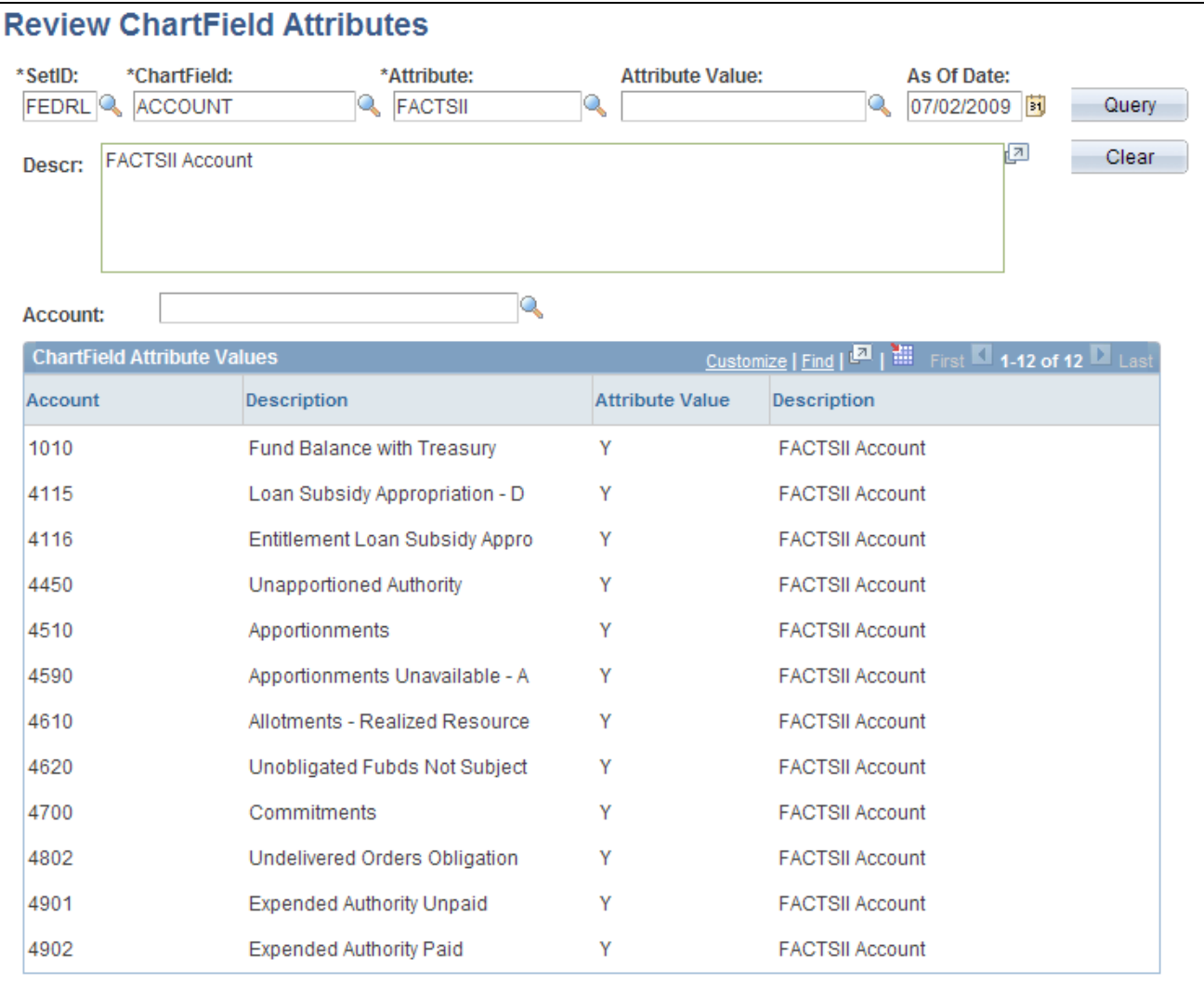

Review ChartField Attributes page

**SetID, ChartField, Attribute, Attribute Value,** and **As Of Date** Select the appropriate criteria for a query that enables you to verify that your attributes are set up correctly before you run the Accumulate (GLS8302) process.

#### **Accumulating the FACTS II Data**

Access the Accumulate FACTS II Data page (General Ledger, Federal Reports, FACTS II Creation, Accumulate FACTS II Data).

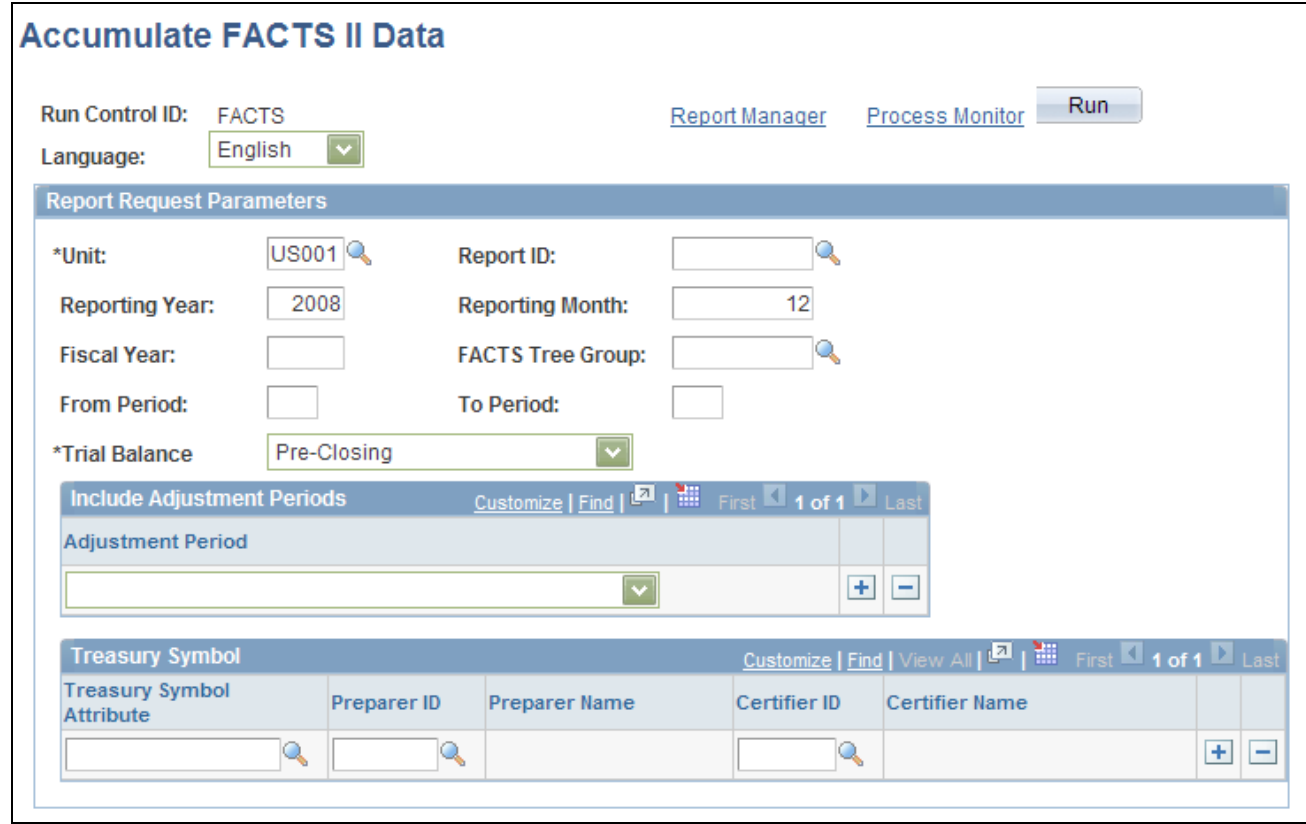

#### Accumulate FACTS II Data page

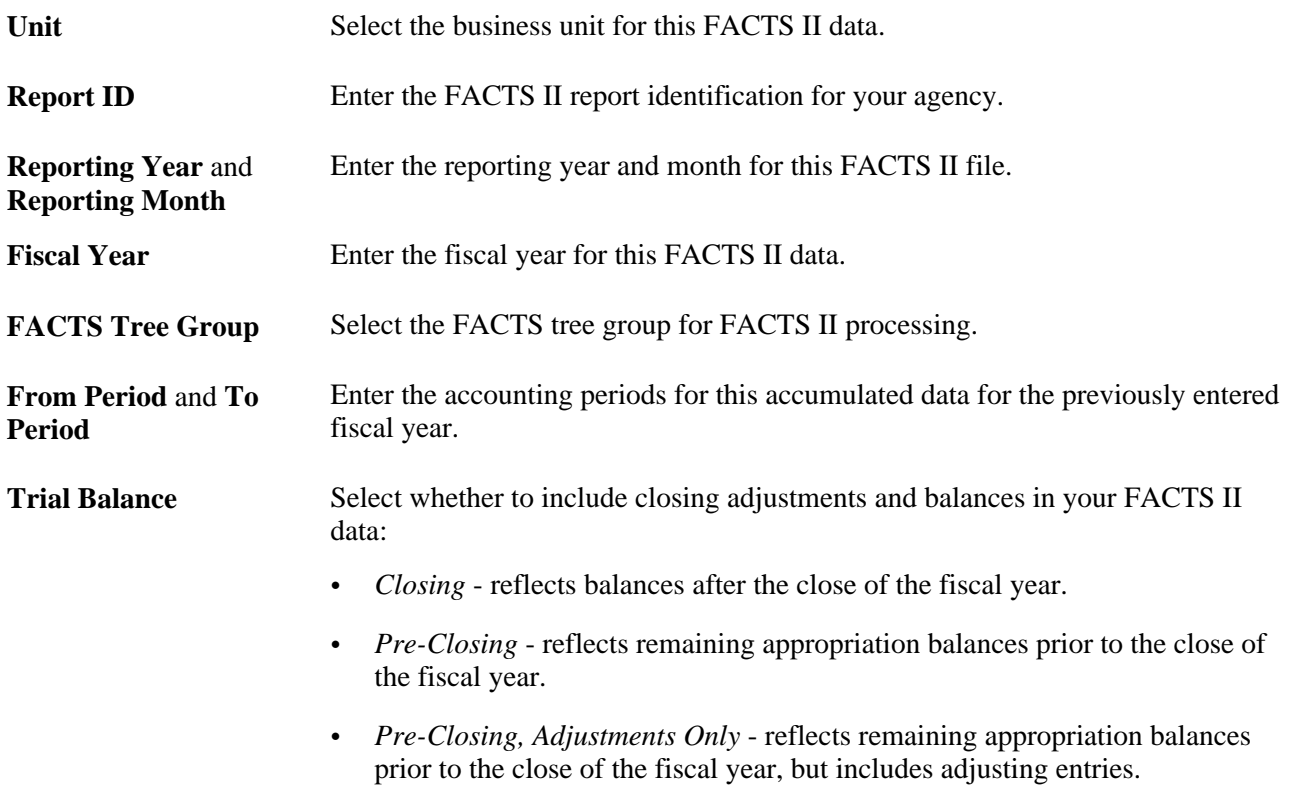

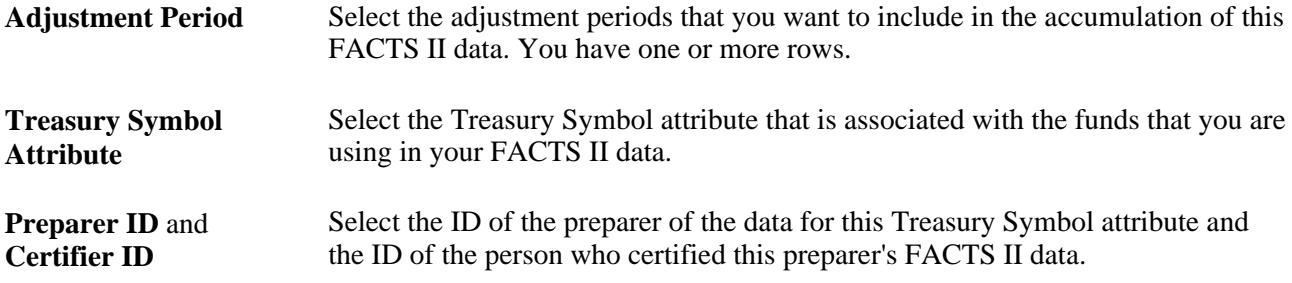

## **Reviewing the FACTS II Header Information**

Access the Review FACTS II Data - Header Information page (General Ledger, Federal Reports, FACTS II Review, Review FACTS II Data, Header Information).

| <b>Header Information</b>   | Detail Balances   | Detail Attributes          |      | <b>Footnotes</b> |                   |          |
|-----------------------------|-------------------|----------------------------|------|------------------|-------------------|----------|
| <b>Business Unit:</b>       | FED <sub>01</sub> | Treasury Symbol Attribute: |      | 02X0105          | <b>Report ID:</b> | CYCLE_05 |
| *Reporting Year:            | 2002              | *Reporting Month:          | 12   |                  |                   |          |
| *Preparer Identification:   | PS01<br>Q         | <b>SMITH</b>               |      |                  |                   |          |
| *Certifier Identification:  | PS01<br>Q         | <b>SMITH</b>               |      |                  |                   |          |
| <b>Creation Date:</b>       | 03/31/2002        | <b>Accounting Periods</b>  |      |                  |                   |          |
| <b>Edit Effective Date:</b> | 03/31/2002        | Fiscal Year:               | 2002 |                  |                   |          |
| Release Date:               | 03/31/2002        | <b>From Period:</b>        | 5.   | To Period: 5     |                   |          |
| <b>MAF Sequence Number:</b> | 0                 |                            |      |                  |                   |          |
|                             |                   |                            |      |                  |                   |          |

Review FACTS II Data - Header Information page

### **Reviewing the FACTS II Detail Balances**

Access the Detail - Balances page (General Ledger, Federal Reports, FACTS II Review, Review FACTS II Data, Detail - Balances).

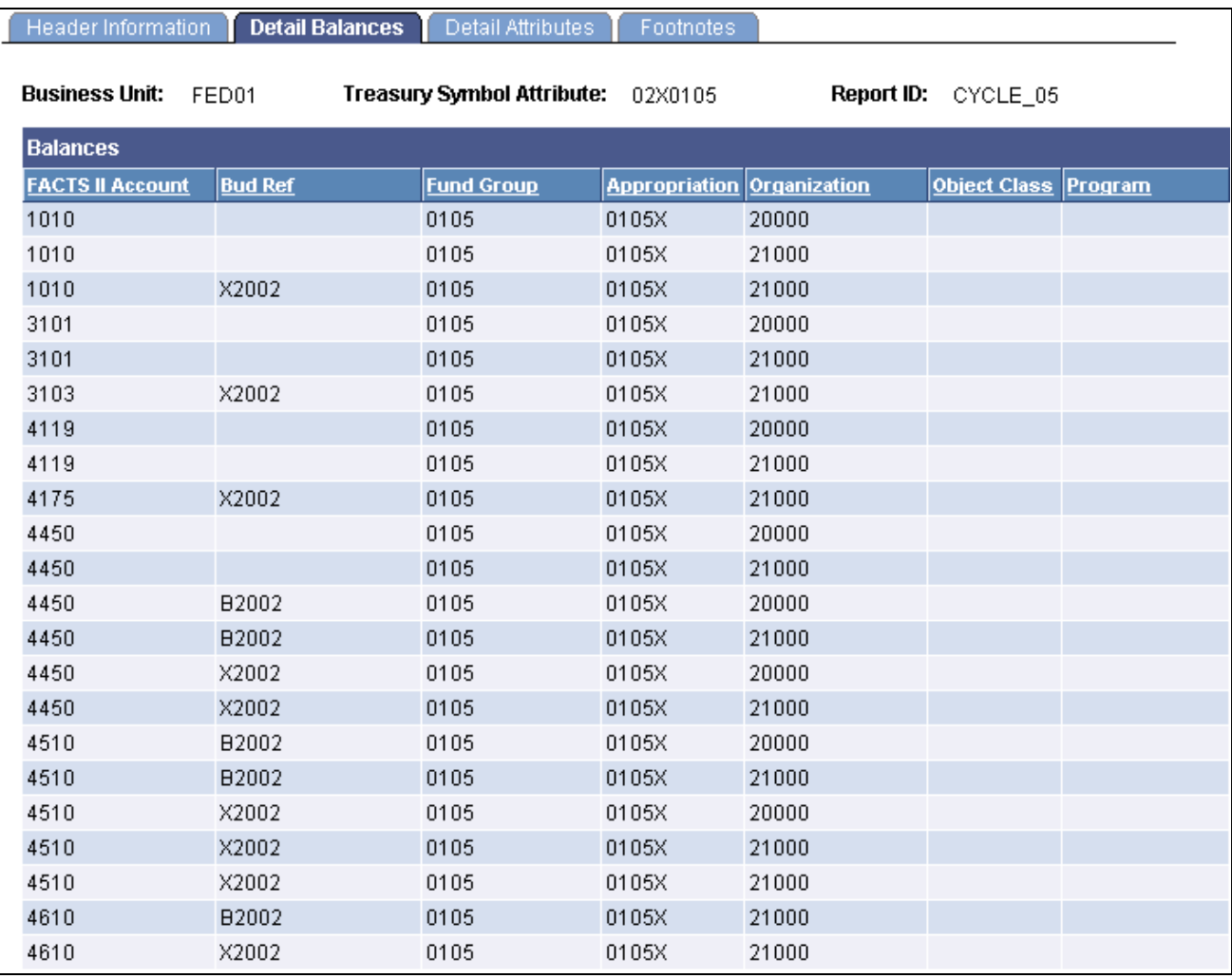

Detail - Balances page

This page contains all of the detail information for a specific fund code and its associated general ledger and FACTS II accounts.

#### **Reviewing the FACTS II Detail Attributes**

Access the Detail - Attributes page (General Ledger, Federal Reports, FACTS II Review, Review FACTS II Data, Detail - Attributes).

You can review the attribute values that are assigned to each FACTS II fund code and account.

### **Reviewing and Modifying FACTS II Footnotes**

Access the Footnotes page (General Ledger, Federal Reports, FACTS II Review, Review FACTS II Data, Footnotes).
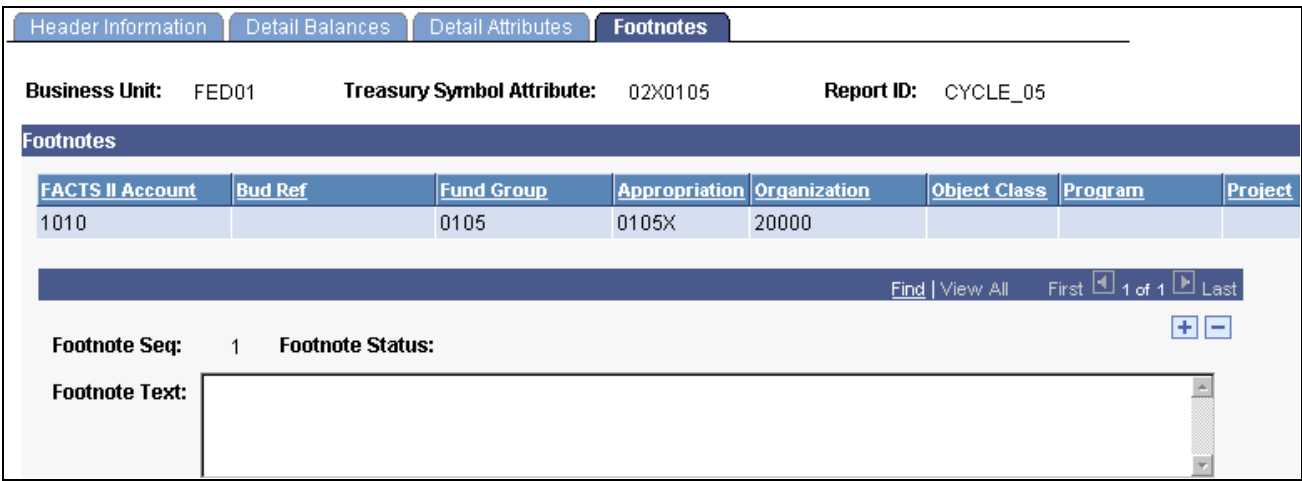

Footnotes page

Enter necessary footnotes based on your organization's data.

**Note.** Review this information thoroughly before continuing with your FACTS II processing.

## **Validating the FACTS II Data**

Access the Validate FACTS II Data page (General Ledger, Federal Reports, FACTS II Review, Validate FACTS II Data, Validate FACTS II Data).

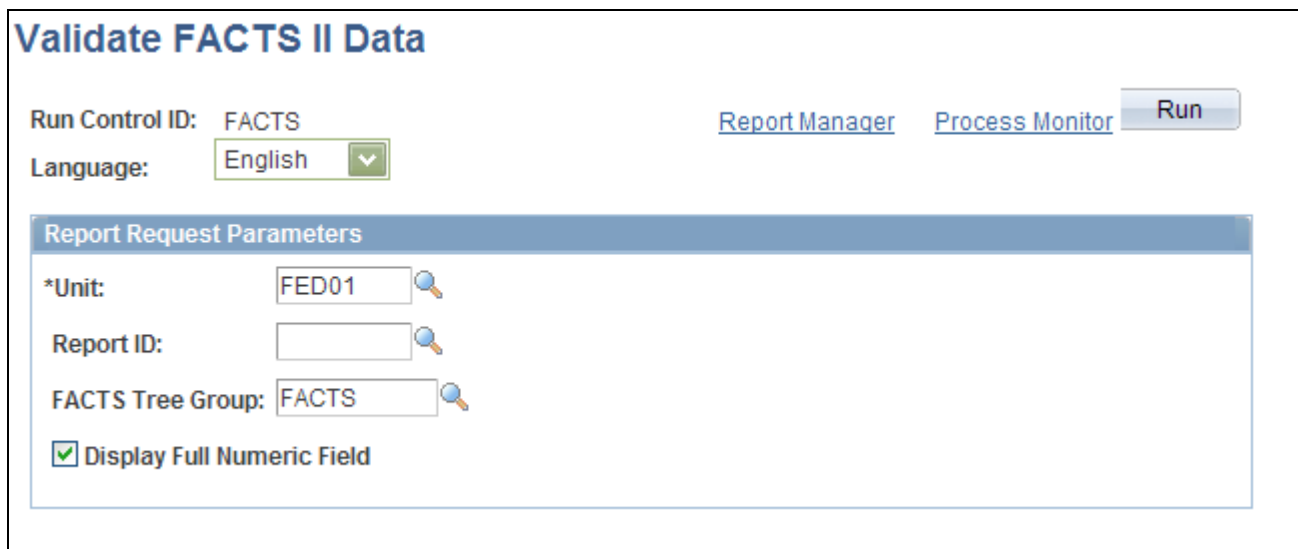

Validate FACTS II Data page

Unit Select the business unit for this FACTS II reporting.

**Report ID** Enter the Report ID that you entered to accumulate the FACTS II data.

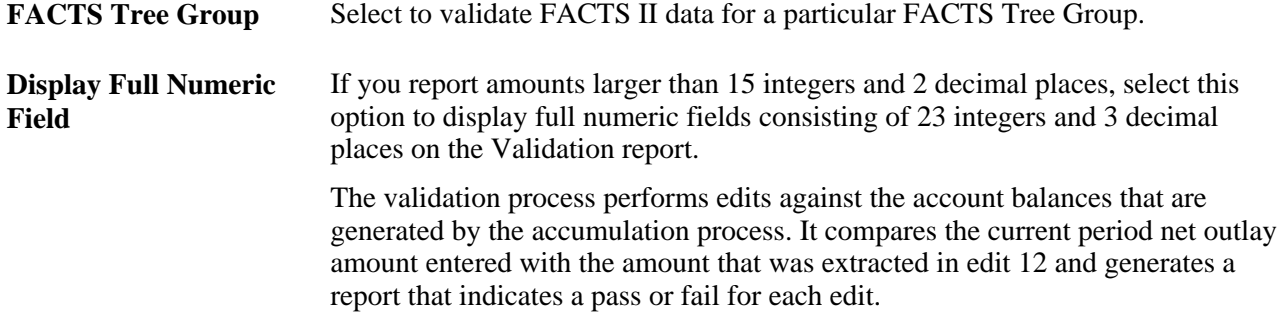

# **Creating the FACTS II File**

Access the Create FACTS II File page (General Ledger, Federal Reports, FACTS II Creation, Create FACTS II File).

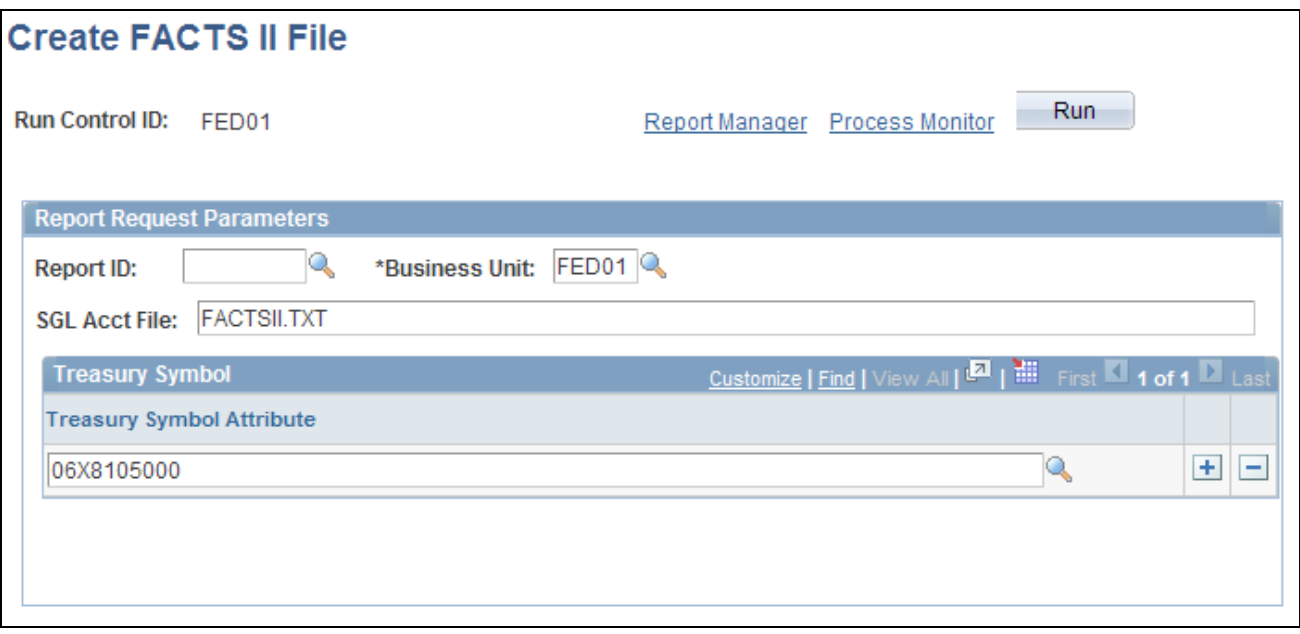

Create FACTS II File page

| <b>Report ID</b>                           | Enter the accumulated and validated FACTS II report ID.                                               |  |  |  |  |  |
|--------------------------------------------|----------------------------------------------------------------------------------------------------|--|--|--|--|--|
| <b>Business Unit</b>                       | Select the business unit for this FACTS II data.                                                      |  |  |  |  |  |
| <b>SGL Acct File (SGL</b><br>account file) | Enter the name of the FACTS II flat file. You must use a .TXT file extension. Do<br>not enter a path. |  |  |  |  |  |
| <b>Treasury Symbol</b><br><b>Attribute</b> | Select one or more Treasury Symbol attributes for this FACTS II data.                                 |  |  |  |  |  |

## **Running the Ledger with Attributes Report**

Access the Ledger with Attributes Report page (General Ledger, Federal Reports, FACTS II Reports, Ledger with Attributes Report).

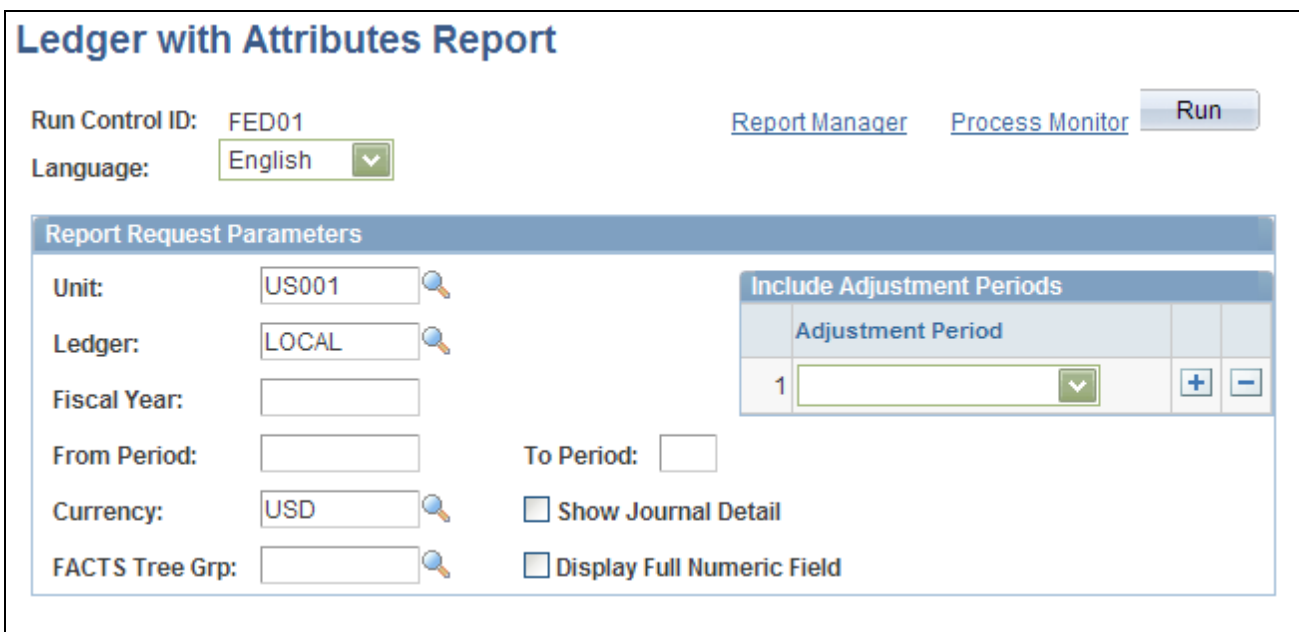

Ledger with Attributes Report page

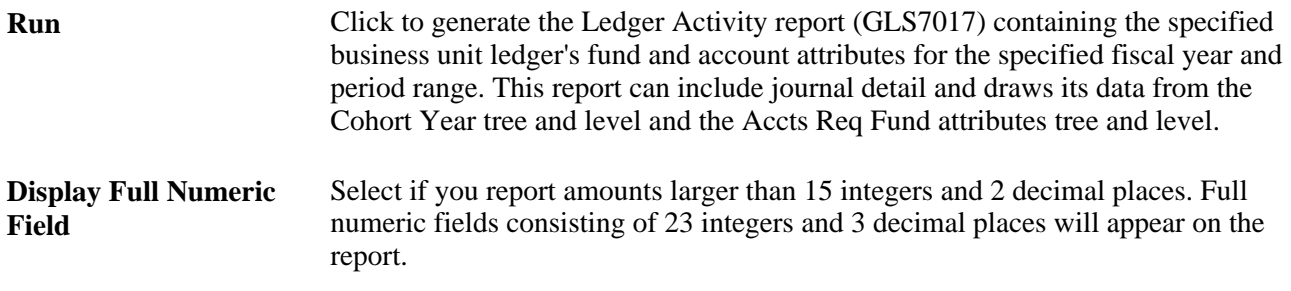

# **Defining Component TAS and BETC Elements in Compliance with Federal Reporting Requirements**

To define component TAS and BETC elements for FMS 224 reporting and IPAC transactions, use the Define Agency Identifier component (TAS\_AGENCY\_ID), the Define Main Account component (TAS\_MAIN\_ACCT\_DFN), and the Treasury Account Symbol Definition component (TAS\_DEFN).

This section provides an overview of the TAS and BETC requirements and discusses how to:

- Define agency identifiers.
- Define main accounts.
- Define Treasury Account Symbols (TAS).
- Associate attributes to the Treasury Account Symbol (TAS).

## **Understanding TAS and BETC Requirements**

Federal agencies are required to use newly-formatted Treasury Account Symbols (TAS) when reporting cash transactions and to use valid combinations of Treasury Account Symbols/Business Event Type Codes the Department of Treasury publishes when entering and reporting IPAC Transactions. The Treasury has adopted a phased approach to the transition from a 20 character to a 28 character componentized Treasury Account Symbol (TAS). The current system is designed to use one 20 character string formatted TAS. This phased approach will allow for the reporting of the Treasury Account Symbols in the future using four different formats:

Federal Agencies are required to begin using new formats for the Treasury Account Symbol (TAS) when reporting cash transactions through the FMS 224 Reports and IPAC transactions. Component TAS elements will provide federal agencies and Treasury the ability to sort, filter, and analyze data based on each independent piece of the component TAS. The Treasury has adopted a phased approach to the transition from 20-character to 28- character componentized TAS and Business Event Type Codes (BETC).

PeopleSoft GL provides a configurable solution to accommodate the valid combinations of TAS and BETC for FMS 224 reports and when entering and reporting IPAC transactions to the Department of Treasury. This configuration also anticipates the handling of valid TAS and BETC combinations to be downloaded in the future from the Treasury SAM website when the U S Treasury is ready to make the information available.

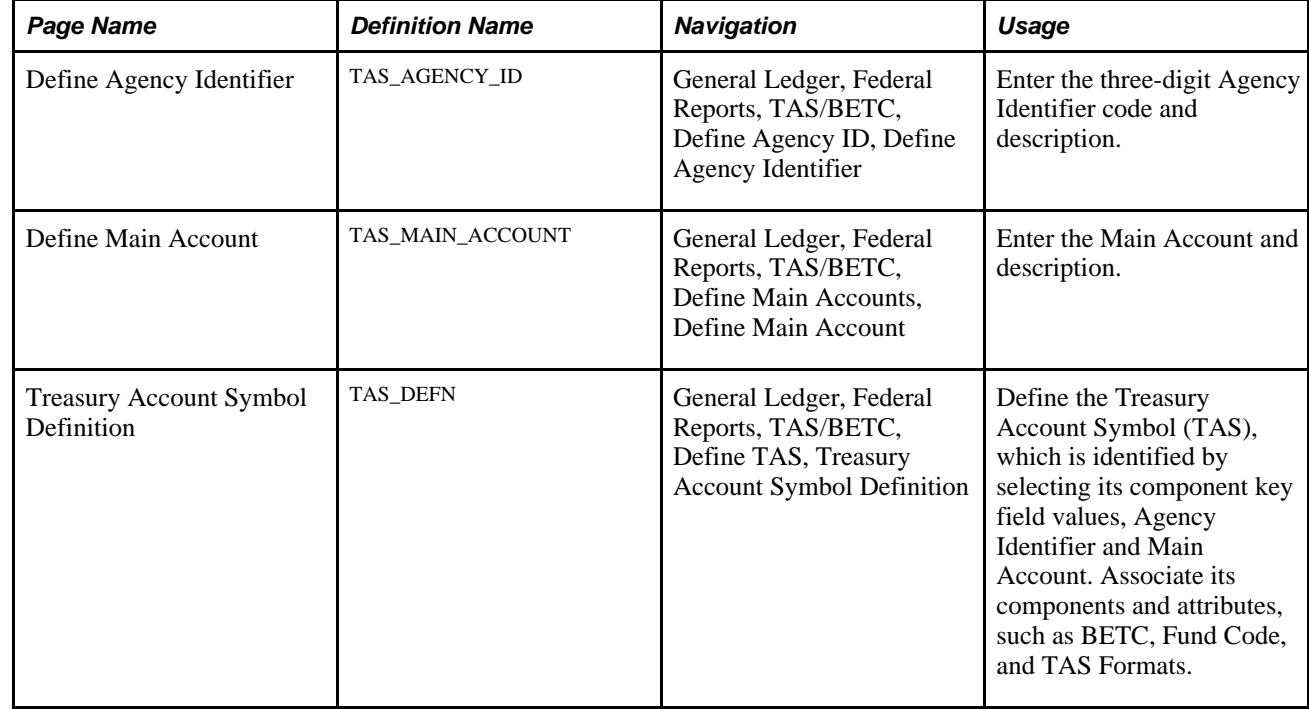

### **Pages Used to Define TAS and BETC Component Elements**

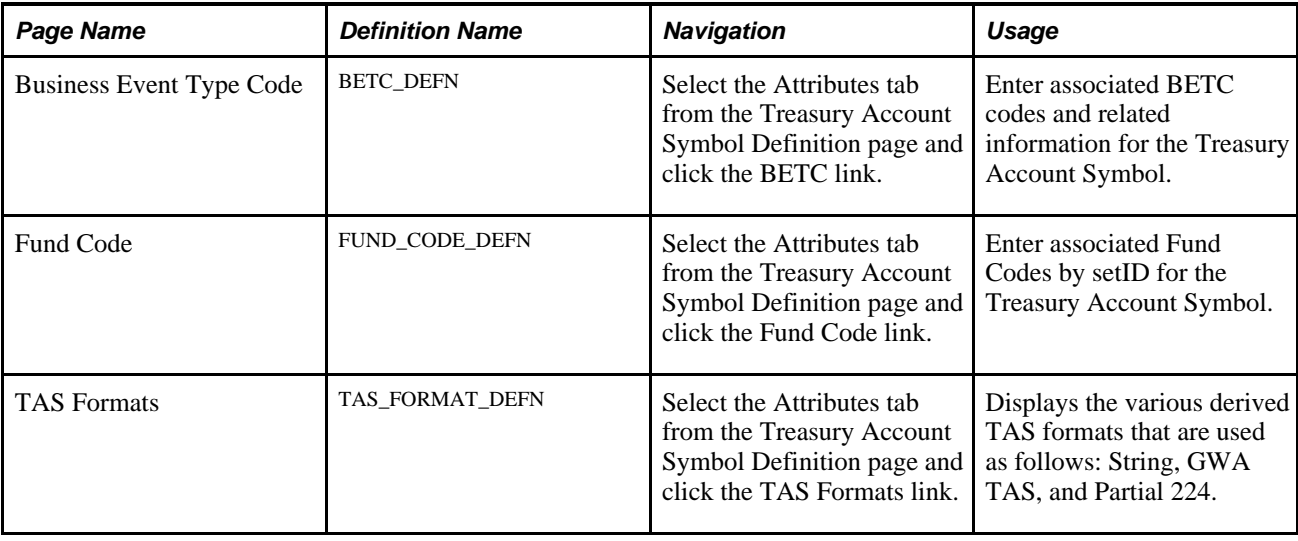

## **Defining Agency Identifiers**

Access the Define Agency Identifier page (General Ledger, Federal Reports, TAS/BETC, Define Agency ID, Define Agency Identifier).

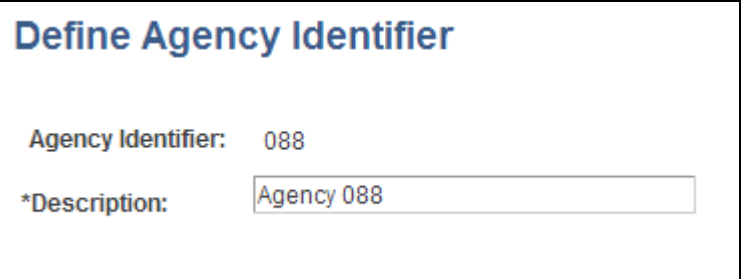

Define Agency Identifier

**Agency Identifier**and **Description** Enter an agency identifier (three-digit numeric value) and description. This is one of two key fields (along with the Main Account) that identifies the Treasury Account Symbol (TAS). Valid values are 000 through 999. If you enter fewer than three digits, the system supplies leading zeros (left). This value populates the TAS\_AGENCY record.

## **Defining Main Accounts**

Access the Define Main Account page (General Ledger, Federal Reports, TAS/BETC, Define Main Accounts, Define Main Account).

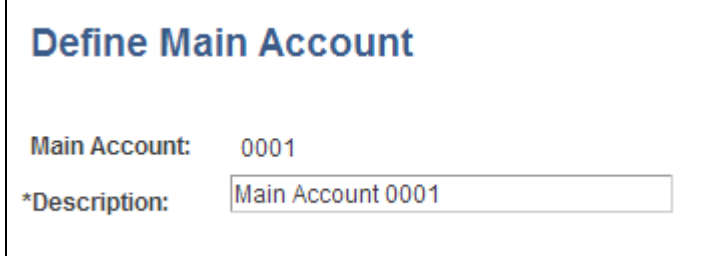

Define Main Account page

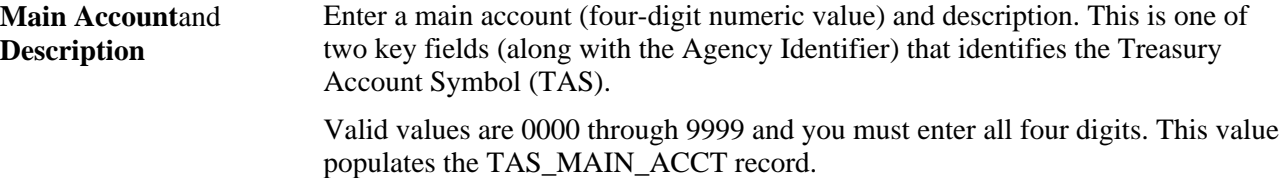

## **Defining Treasury Account Symbols (TAS)**

Access the Define TAS page (General Ledger, Federal Reports, TAS/BETC, Define TAS, Treasury Account Symbol Definition).

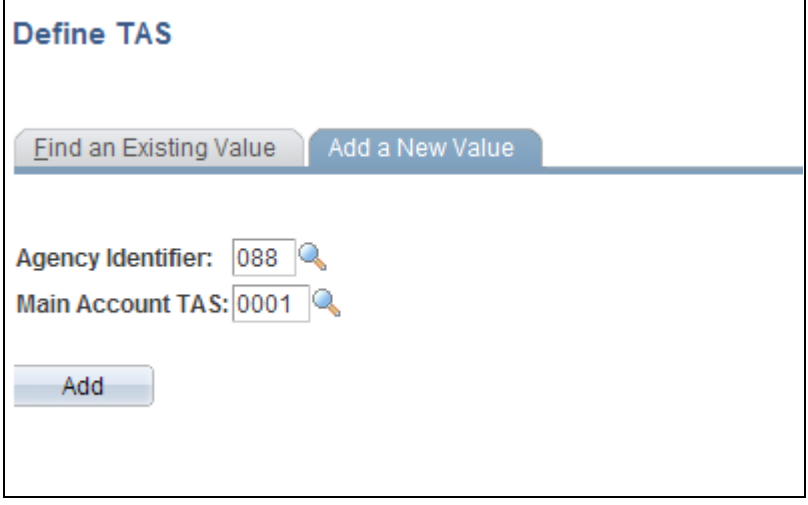

Define TAS search page

To find an existing value or add a new Treasury Account Symbol, select an Agency Identifier and a Main Account TAS that serve as key fields to identify the TAS.

Add

Click to add a new TAS after selecting the agency identifier and main account. Upon adding, or after searching for an existing value, you are directed to the Components tab.

Access the Treasury Account Symbol Definition page - Components tab (click the Add button on the Define TAS search page).

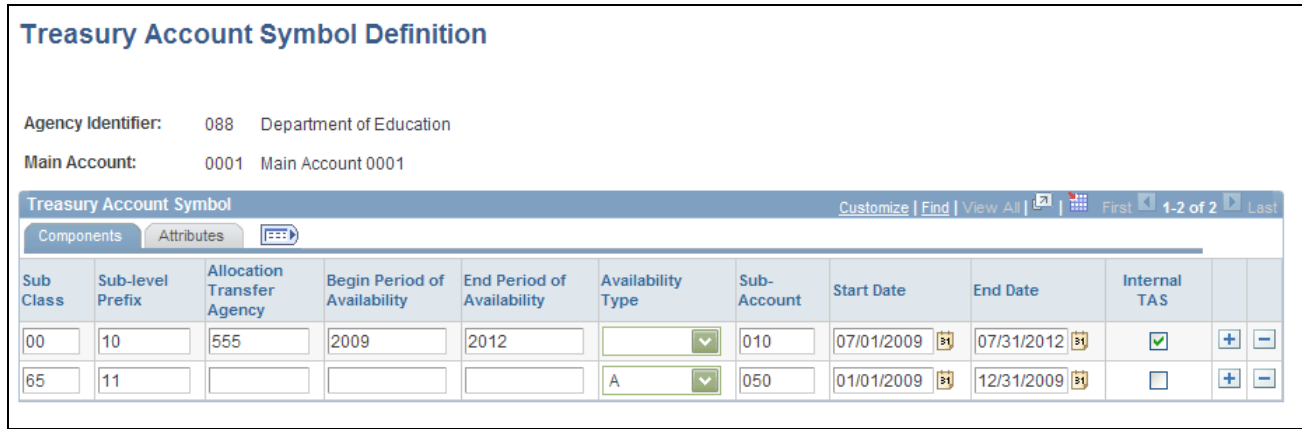

Treasury Account Symbol Definition page - Components tab

Supply components information for the Treasury Account Symbol.

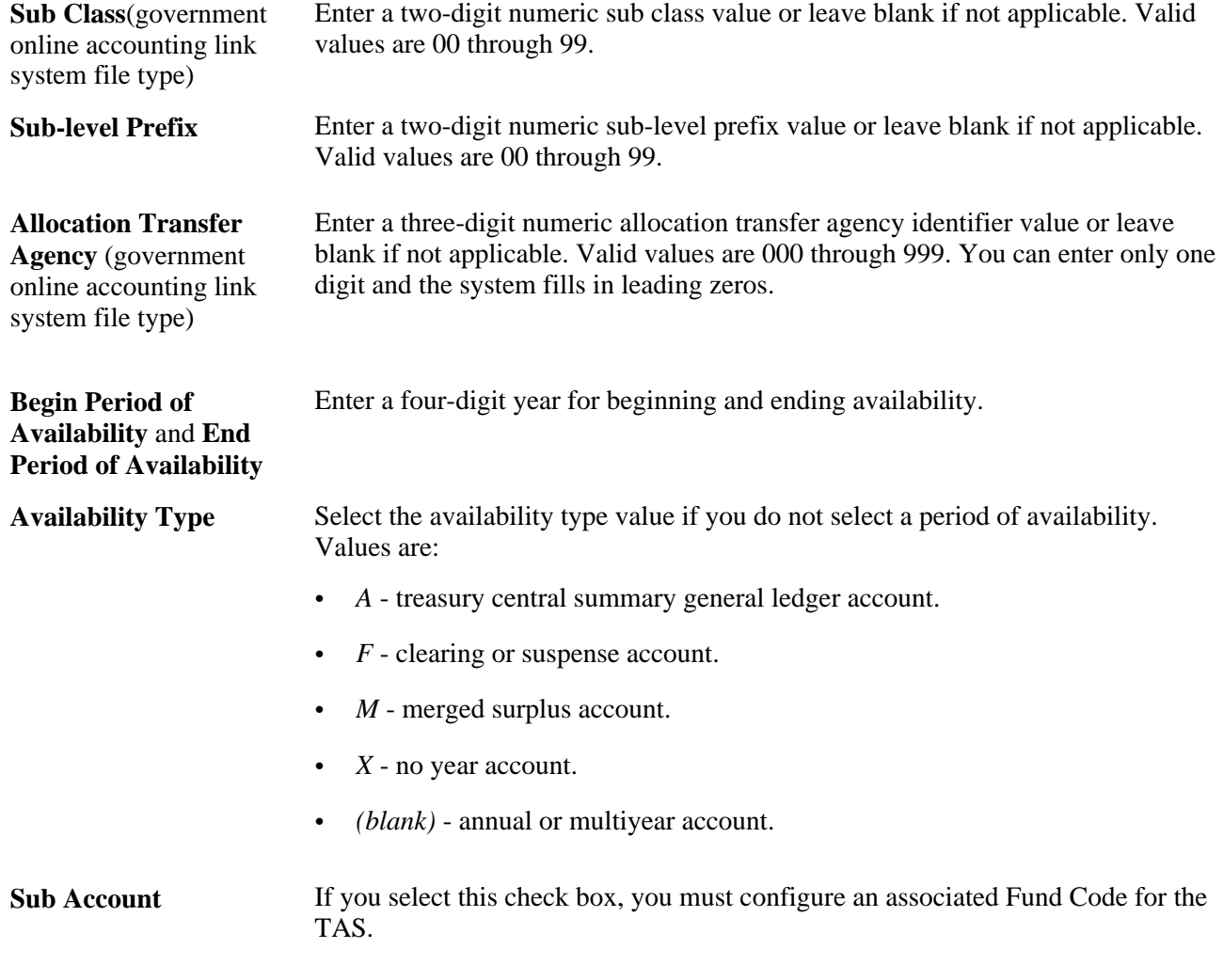

**Start Date** and **End Date** Select a start and end date for future use.

**Internal TAS** (internal treasury account symbol) TAS. This field is required for IPAC transactions. If you select this check box, you must configure an associated Fund Code for the

## **Associating Treasury Account Symbol Attributes**

Access the Treasury Account Symbol Definition page - Attributes tab.

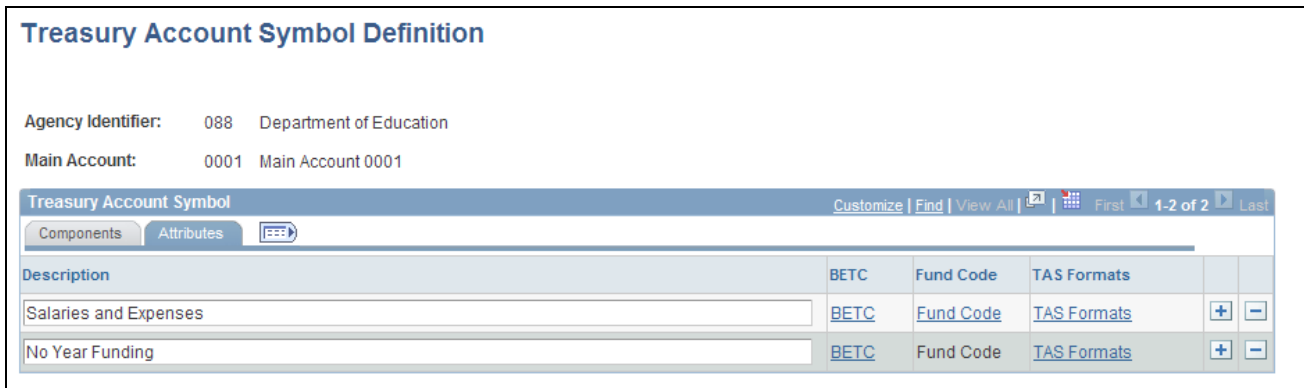

Treasury Account Symbol Definition page - Attributes tab

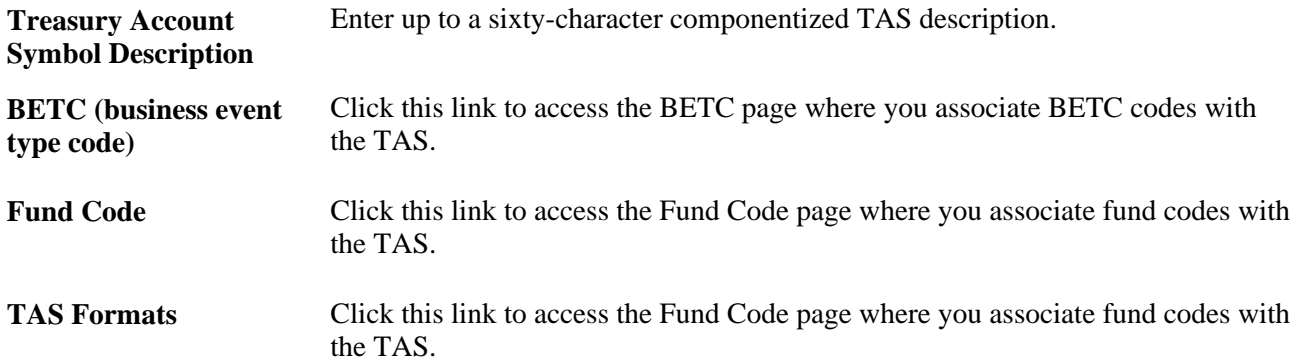

### **Associating TAS with Business Event Type Codes (BETC)**

Access the Business Event Type Code page (click the BETC link from the Treasury Account Symbol Definition page - Attributes tab).

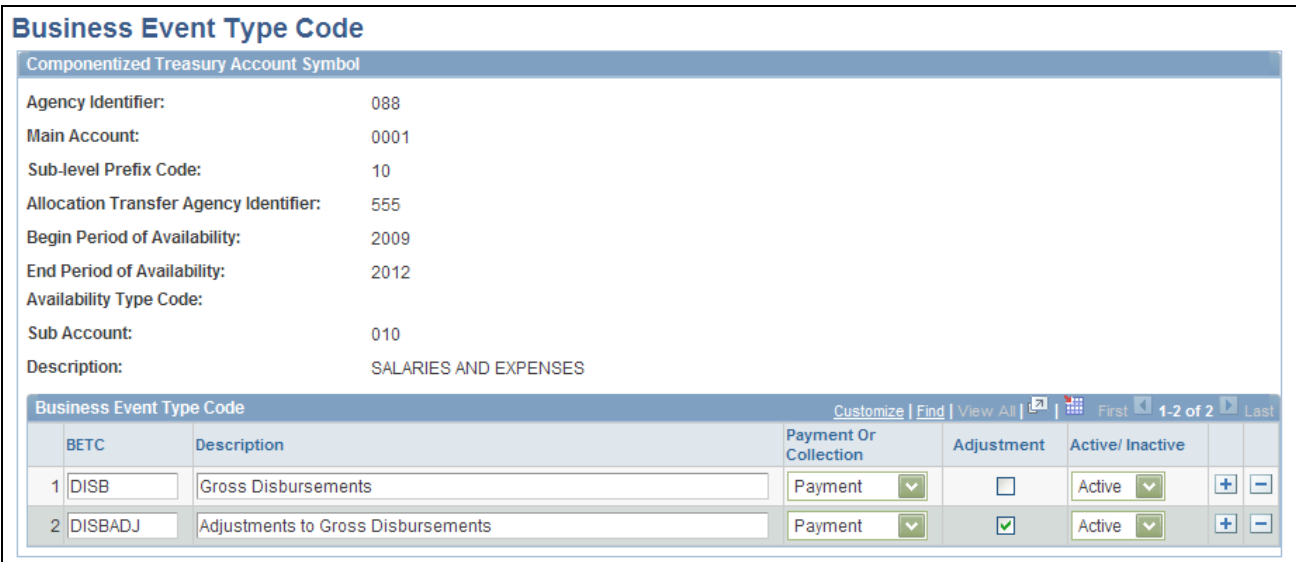

#### Business Event Type Code page

Use this page to configure the Business Event Type Code information associated with the componentized TAS.

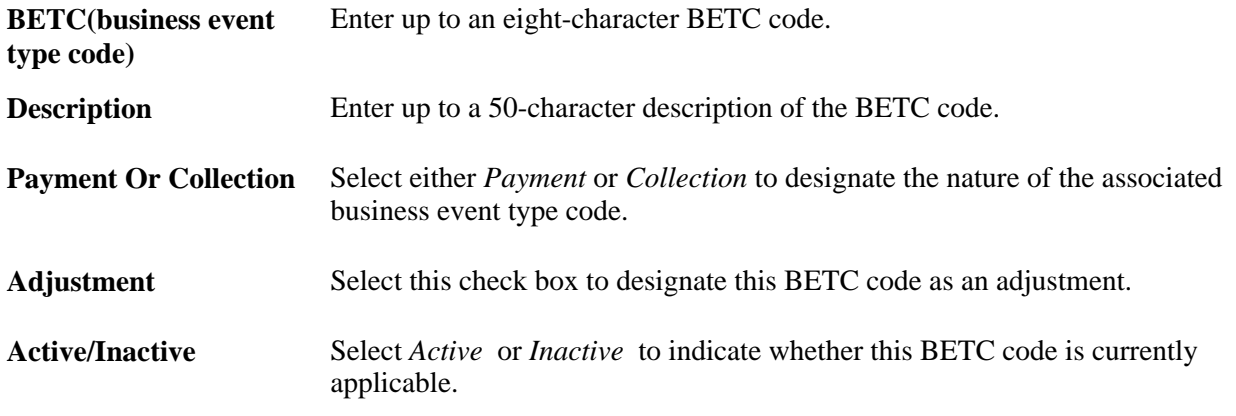

### **Associating TAS with Fund Codes**

Access the Fund Code page (click the Fund Code link from the Treasury Account Symbol Definition page - Attributes tab).

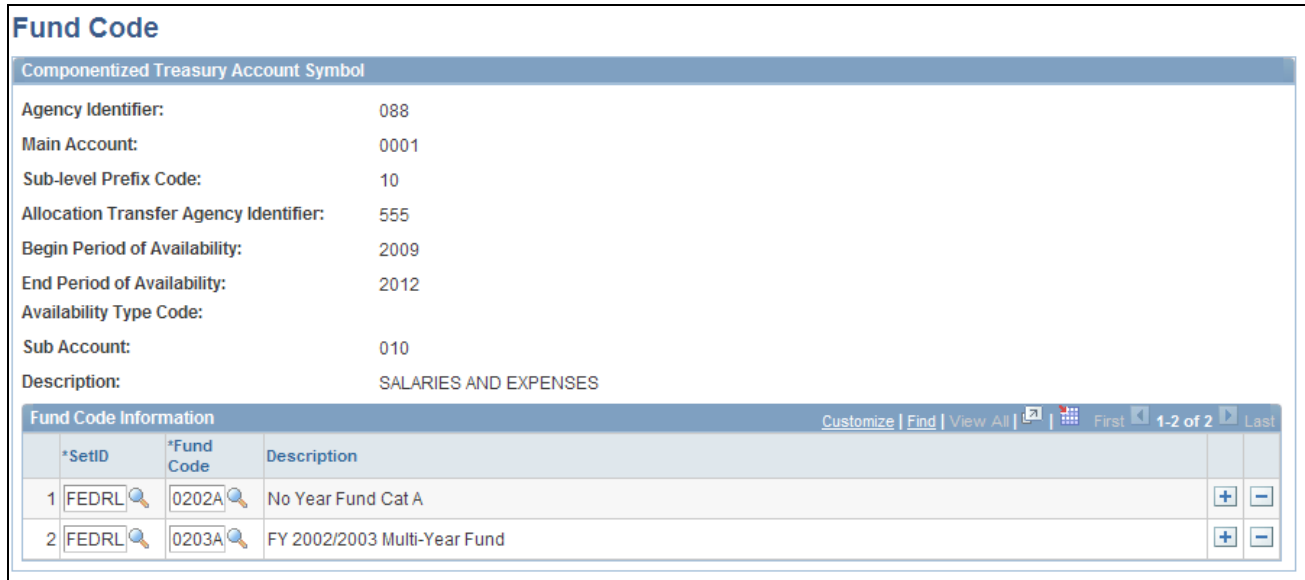

#### Fund Code page

Use this page to associate fund codes for the componentized internal TAS. Select a Fund Code by SetID.

**Note.** Each componentized TAS can link more that one Fund Code. But these fund codes must have different Set ID. Each Fund Code can be related to a componentized TAS only, the relationship is 1 to 1. Error messages: "Set ID %1 has been entered"; "Fun

#### **Viewing the TAS Formats**

Access the TAS Formats page ( (click the TAS Formats link from the Treasury Account Symbol Definition page - Attributes tab).

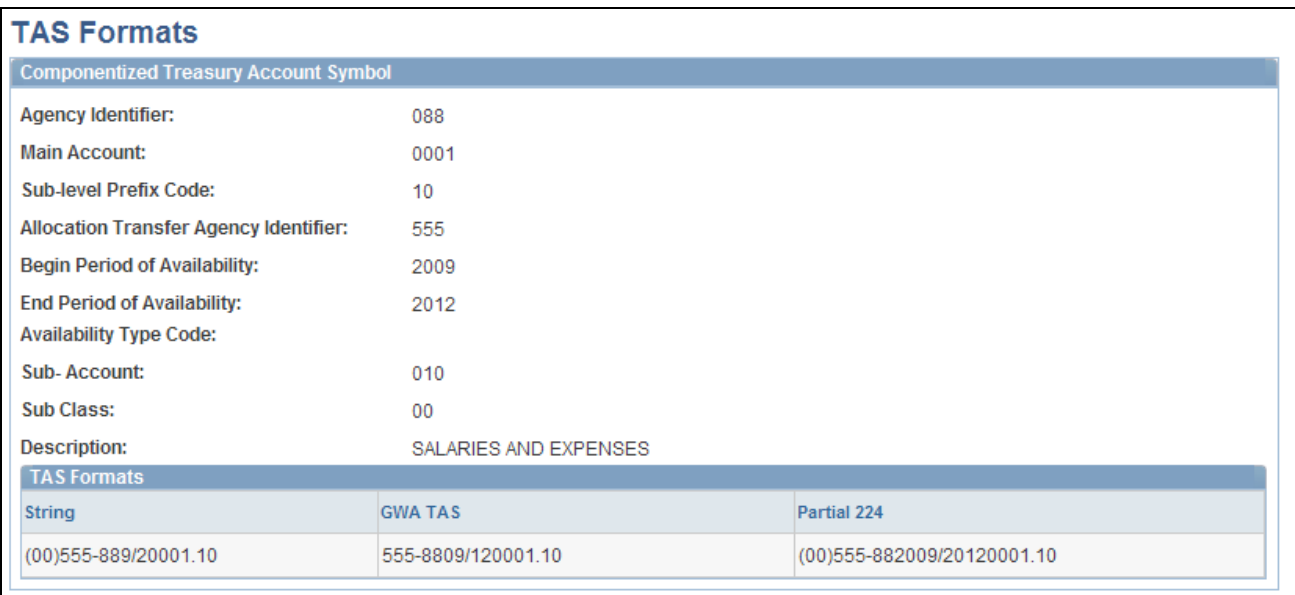

#### TAS Formats page

This page displays the various TAS formats that are required to accommodate the U.S. Treasury's phased approach to the transition from a 20-character to a 28-character componentized TAS. This phased approach allows for the reporting of the TAS that is required when reporting cash transactions and to use valid combinations of TAS/BETC that the Department of Treasury publishes when entering and reporting IPAC transactions.

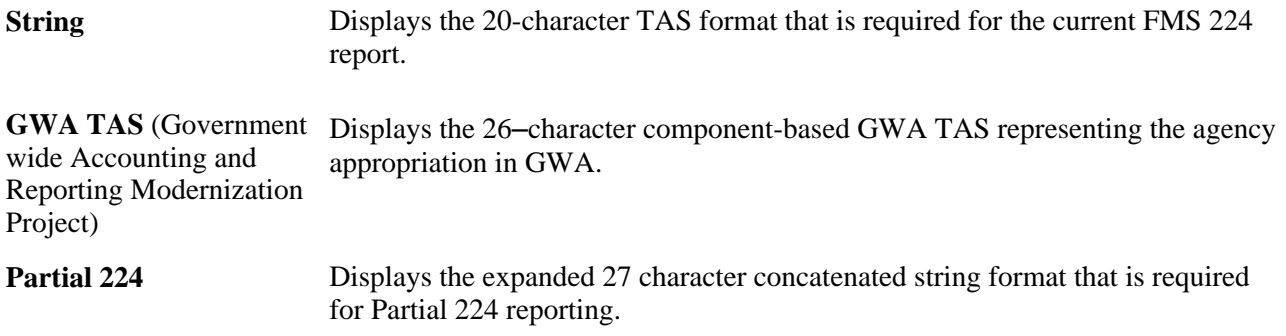

# **Defining, Generating, Creating, and Printing SF224, SF1219, and SF1220 Reports**

To set up agency location codes (ALCs) and Government-wide Accounting and Reporting (GWA) options for reporting, use the Agency Location component (AGENCY\_LOC\_CD).

To create SF224, Partial SF224, SF1219, and SF1220 reports, use the SF1219 Report Definition component (SF1219\_DEFN) and the SF224/ SF1220 Report Definition component (SF224\_SF1220\_DEFN).

This section provides an overview of SF224/1220, Partial SF224, and SF1219 reporting and discusses how to:

Define agency location codes.

- Define GWA reporting options.
- Define the SF224/SF1220 report accounts.
- Define the SF224/SF1220 entry events.
- Define SF224/1220 undeposited accounts.
- Generate the SF224/SF1220 report data.
- Print the SF224 report and create the flat file.
- Define the SF1219 report.
- Print the SF1219 report.
- Print the SF1220 report.
- Create the SF1219/1220 flat file.

### **Understanding SF224/1220 and SF1219 Reporting**

Using the ALC field on the Journal Header page, agencies can record cash transactions by journal entry directly to the general ledger. The journal header ALC field can be used by the system to select cash entries that were entered directly to the general ledger for reporting through the SF224 and Partial SF224 reports. Journal entries made directly to the general ledger are usually made for the recording of undeposited cash, or collections.

Undeposited collections are amounts received by an agency that have yet to be deposited with the U.S. Treasury. Some agencies receive small amounts of money that they deposit once a week. Agencies book these amounts to an undeposited collections account until they are officially deposited with the U.S. Treasury.

The Financial Systems Integration Office (FSIO) has issued Core Systems Requirements that affect the SF224 and the electronic interface that is used to report cash receipt and cash disbursement activity by ALC to the U.S. Treasury. The FSIO Core System Requirements are based on new GWA Partial 224 Business Rules . The GWA business rules set the stage for ultimately phasing out the SF224 report over the next several years to be replaced by the Partial SF224 report. The new GWA Business Rules dictate how specific activity is to be excluded from SF224 reporting as the U.S. Treasury systems are modified in the future. When agencies can finally report cash activity by the BETC codes, the agencies will report only non-BETC coded cash activity and cash reclassifications using the Partial SF224 report.

The U. S. Treasury will be implementing the BETC for federal agencies to use to identify and report specific information about cash receipt and disbursement transactions in lieu of that provided by the SF224 report. The BETC is being implemented by the U.S. Treasury for IPAC (collections and payments), Cashlink II (collections), Electronic Certification System (payments), and for the Treasury Disbursement Office (TDO) systems.

Agency financial systems will be modified so that the BETC code can be specified for all cash transactions. The evolution of the BETC drives the need for agency financial systems in the short term to be configurable so as to identify those interfaces (IPAC, CA\$HLINK, TDO Payments) as they are modified to pass BETC with the associated cash activity to the U.S. Treasury.

GWA rules requires that the new Partial 224 business rules include business activity and reporter category codes for classifying ALCs. The Partial 224 business rules identify how to report cash activity based on these new codes.

The GWA Business Activity that you specify for each ALC drives the following functionality related to the SF224 report:

- Identifies the type of cash activity that is applicable for the ALC for reporting to the U.S. Treasury.
- Limits the data extracted for the SF224 report based on the specific Business Activity code defined for the ALC.
- Drives the Business Exception Activity report so actual data that is not applicable for a particular ALC is presented on the exception report to be identified and corrected by the Agency.

The GWA Reporter Category code is specified to identify those interfaces, such as IPAC, CA\$HLINK and TDO Payments, that have been modified to interface the Business Event Type Code (BETC) to cash activity with the U.S. Treasury.

Both the GWA Business Activity and the Reporter Category codes can be setup in anticipation of the delivery by the U.S. Treasury of the BETC codes.

When an agency system is finally ready to pass cash information to the U.S. Treasury using the BETC codes, the agency will select the appropriate Reporter Category so that the transaction data for the ALC can be excluded from the SF224 report. BETC implementation by an Agency goes hand in hand with the GWA Reporter Category.

The GWA Reporter code that you define for each ALC drives functionality in the software related to the SF 224 that:

- Identifies which agency systems and ALC are ready to interface the BETC with its cash activity to the US Treasury.
- Limits the data extracted for the Partial 224 based on the specific GWA Reporter Category code defined for the ALC.
- Determines whether cash reclassification from one Treasury Symbol to another needs to be reported on the Partial 224.

 After setting up your system, you can define and generate the balance reports in either an electronic or printed format based on transactions that include associated entry events that flow from PeopleSoft Payables, Purchasing, and Receivables into PeopleSoft General Ledger.

These reports include:

• SF224 Statement of Cash Transactions report and the Partial SF224 report can be printed or submitted electronically to the U.S. Treasury.

**Note.** The Partial 224 report will not be available for use until the U.S. Treasury implements BETC.

Contact the U.S. Treasury Financial Management Service (FMS) for its schedule for implementation of the BETC. Until such time as the BETC is implemented by the FMS, you must continue to produce the full SF224 - Statement of Cash Transactions report.

- SF1220 Statement of Transactions According to Appropriations, Funds, and Receipt Accounts report can be printed separately or combined with the SF1219 report and submitted electronically.
- SF1219 Statement of Accountability report can be printed separately or combined with the SF1220 report and submitted electronically.

The following internal reports can be used to assist in the preparation of the submitted reports:

- SF224 Transaction Detail Report (GLS8400) displays the detail transactions that make up the totals on the SF224 - Statement of Cash Transactions and the Partial SF224 report, and can be used internally for reconciliation purposes.
- SF224 Business Activity Exception Report (GLS8410) displays transactions that should not be recorded for a particular Agency Location Code (ALC) based on the Business Activity Type code for that ALC.

The report reflects data from PeopleSoft Accounts Receivable and Accounts Payable. PeopleSoft General Ledger journal entry activity is not included in the report.

• ALC GWA Reporting Options Report (GLS8411) displays Agency Location Codes by setID and prints the ALC, agency Name, Business Activity Type, and all related GWA Reporter Category Codes by descending effective date and status.

**Note.** The SF224 Statement of Cash Transactions and the SF224 Transaction Detail reports can be generated as full or partial reports based on the GWA Reporter Category for the ALC.

### **See Also**

[Appendix D, "General Ledger Reports," page 775](#page-804-0)

## **Pages Used to Create SF224, SF1219, and SF1220 Reports**

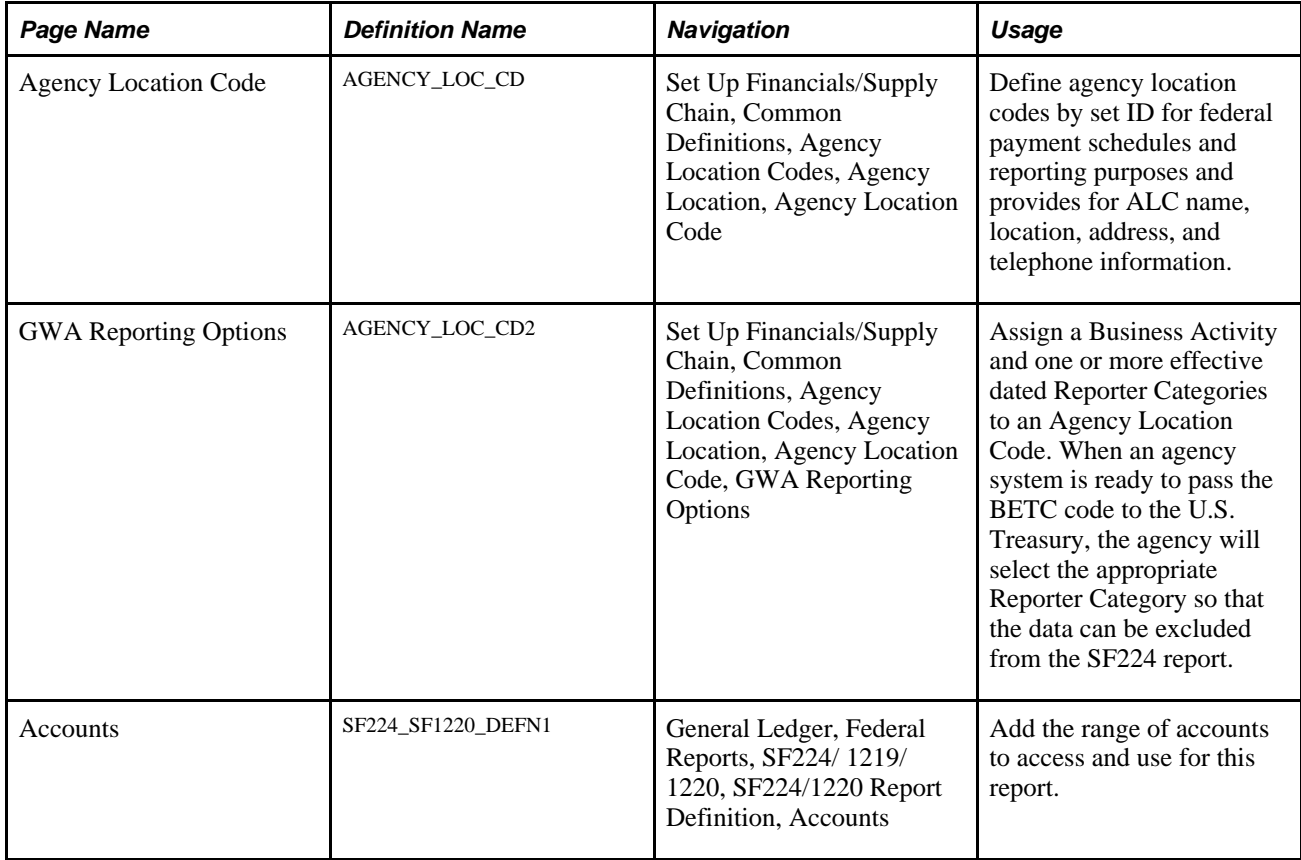

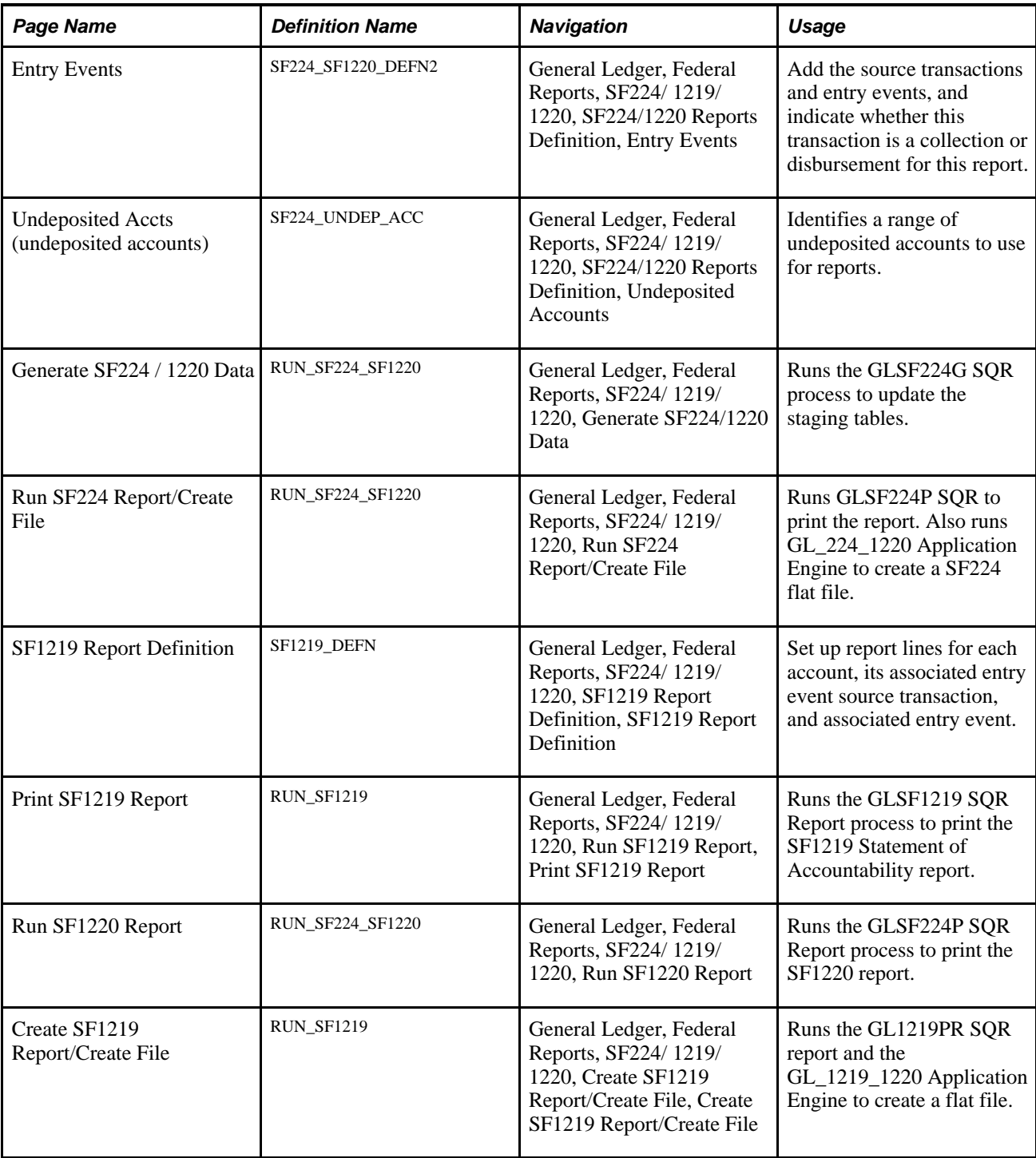

# **Defining Agency Location Codes**

Access the Agency Location Code page (Set Up Financials/Supply Chain, Common Definitions, Agency Location Codes, Agency Location, Agency Location Code ).

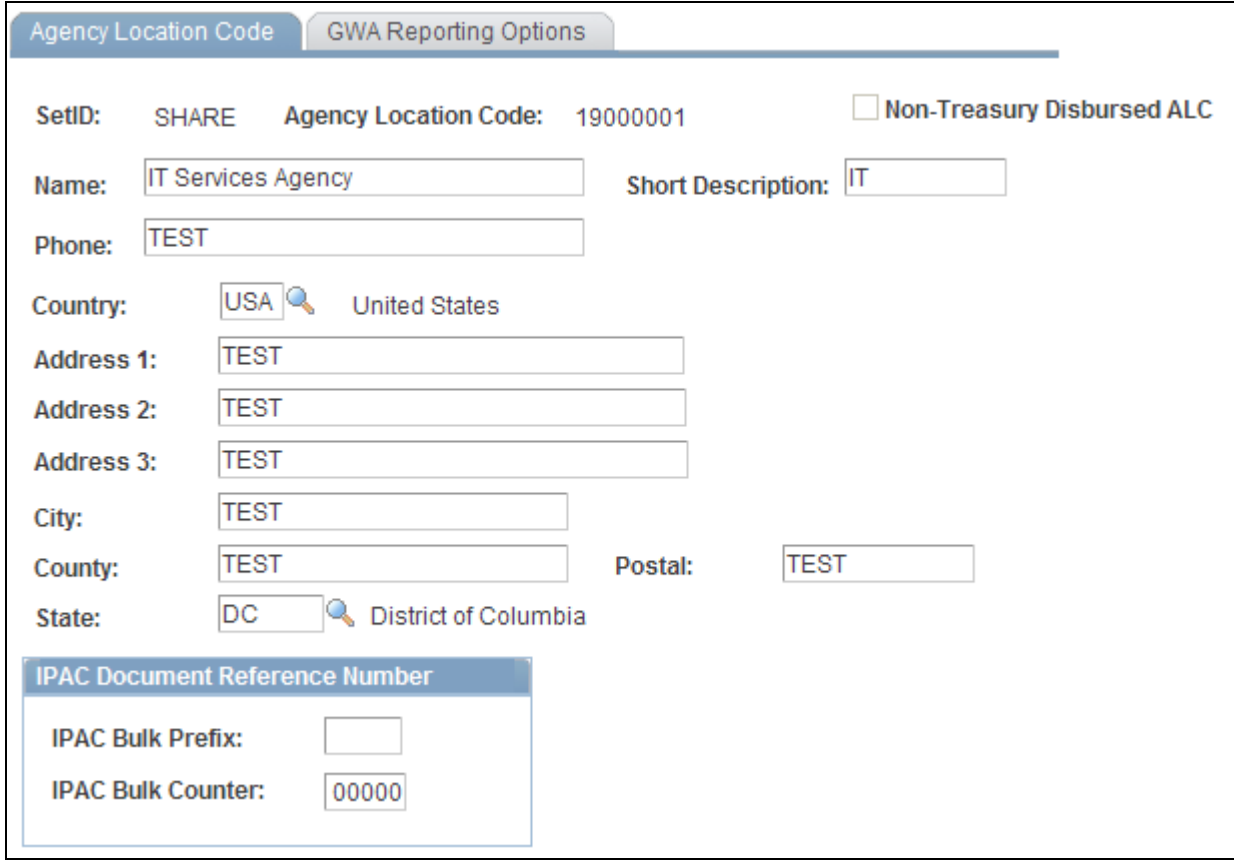

Agency Location Code page

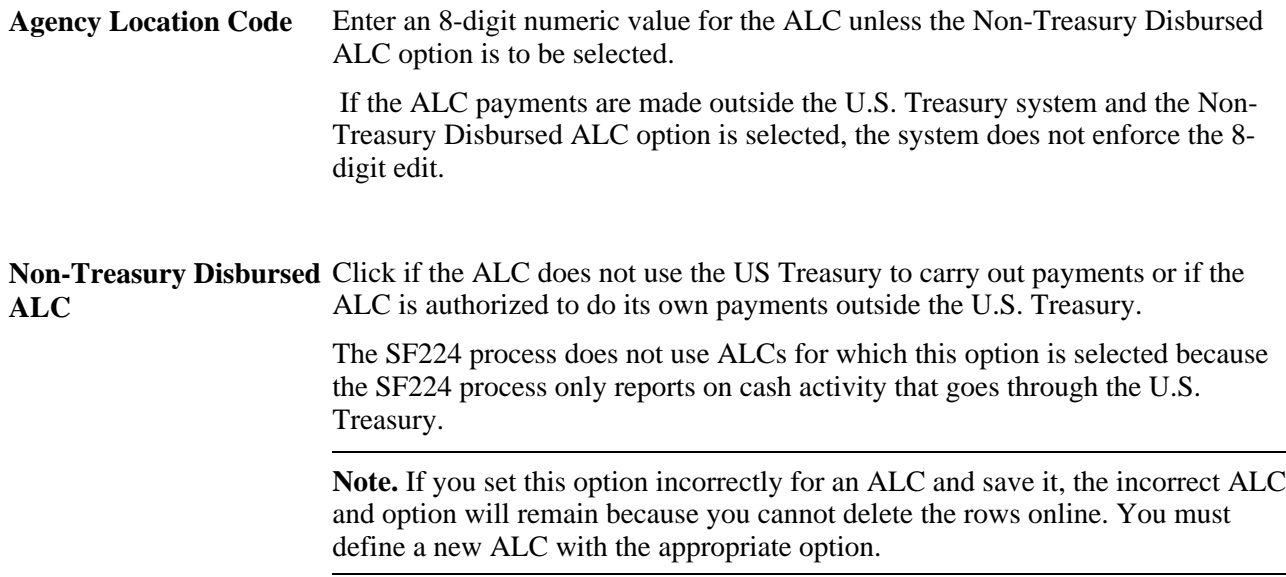

#### **IPAC Document Reference Number**

IPAC (Intra-governmental Payment and Collection system) is designed to transfer funds between government agencies and provide the capability to include descriptive information related to each transaction. This descriptive information assists with monthly reconciliation.

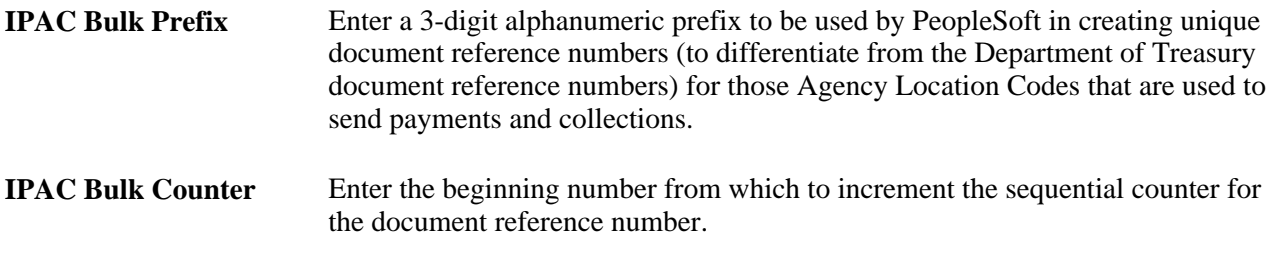

See *PeopleSoft Enterprise Payables 9.1 PeopleBook*, "PeopleSoft Enterprise Payables Preface."

See *PeopleSoft Enterprise Receivables 9.1 PeopleBook*, "Oracle's PeopleSoft Enterprise Receivables Preface."

# **Defining GWA Reporting Options**

Access the GWA Reporting Options page (Set Up Financials/Supply Chain, Common Definitions, Agency Location Codes, Agency Location, Agency Location Code, GWA Reporting Options).

| <b>GWA Reporting Options</b><br>Agency Location Code                       |              |    |                                    |  |          |                       |                       |  |                         |  |
|----------------------------------------------------------------------------|--------------|----|------------------------------------|--|----------|-----------------------|-----------------------|--|-------------------------|--|
| SetID:                                                                     | <b>SHARE</b> |    | <b>Agency Location Code:</b>       |  | 19000001 | *Business Activity:   | IPAC and TDO Payments |  | $\overline{\mathbf{v}}$ |  |
| Customize   Find   E   Hill First   1 of 1   Last<br><b>Effective Date</b> |              |    |                                    |  |          |                       |                       |  |                         |  |
| *Effective Date                                                            |              |    | *Status                            |  |          | *Reporter Category    |                       |  |                         |  |
| 01/01/1900                                                                 |              | ij | Active<br>$\overline{\phantom{a}}$ |  |          | IPAC and TDO Payments |                       |  | ٠<br>۰                  |  |
|                                                                            |              |    |                                    |  |          |                       |                       |  |                         |  |
|                                                                            |              |    |                                    |  |          |                       |                       |  |                         |  |

GWA Reporting Options page

The business activity you define for the ALCs on this page determines what type of cash transaction activity you report on the SF224 Statement of Cash Transactions report.

**Business Activity** Select the business activity type for the agency location code. The business activity type identifies the types of transactions an ALC reports on the SF224 Statement of Cash Transactions report. The business activity type specifies which systems the ALC utilizes at the U.S. Treasury to process cash transactions.

Options include:

- *CashLink Only*
- *IPAC Only*
- *IPAC and CashLink*
- *IPAC and TDO Payments*
- *IPAC, CashLink and TDO Pymts*
- *No Business Activity Type*
- *TDO Payments Only*
- *TDO Payments and CashLink*

#### **Reporter Category** Select a GWA reporter category code.

The reporter category code identifies which systems are supporting the BETC code for detailed transactions. This also drives whether an ALC is ready to use the Partial 224 reporting capabilities.

The business activity and reporter category combination you define determines what cash reclassification transactions you report on the Partial 224 report.

Options include:

- *CashLink Only*
- *IPAC Only*
- *IPAC and CashLink*
- *IPAC and TDO Payments*
- *IPAC, CashLink and TDO Pymts*
- *Non Reporter*
- *TDO Payments Only*
- *TDO Payments and CashLink*

This field is effective dated and can be made active or inactive because BETC codes will be phased in over time.

**Note.** Select *Non Reporter* until the Partial 224 report is applicable. The reporting of cash reclassifications for the new Partial 224 report is not applicable until the U.S. Treasury completes their requirements for Business Event Type Codes (BETC). The U.S. Treasury plans on phasing in the BETC requirements towards the end of 2006. Contact the U.S. Treasury for more information.

#### **Business Activity and Reporter Category Combinations**

The system requires that the business activity type and reporter category codes are a valid combination. The system displays a warning message if the combination is invalid.

This table shows valid and invalid combinations:

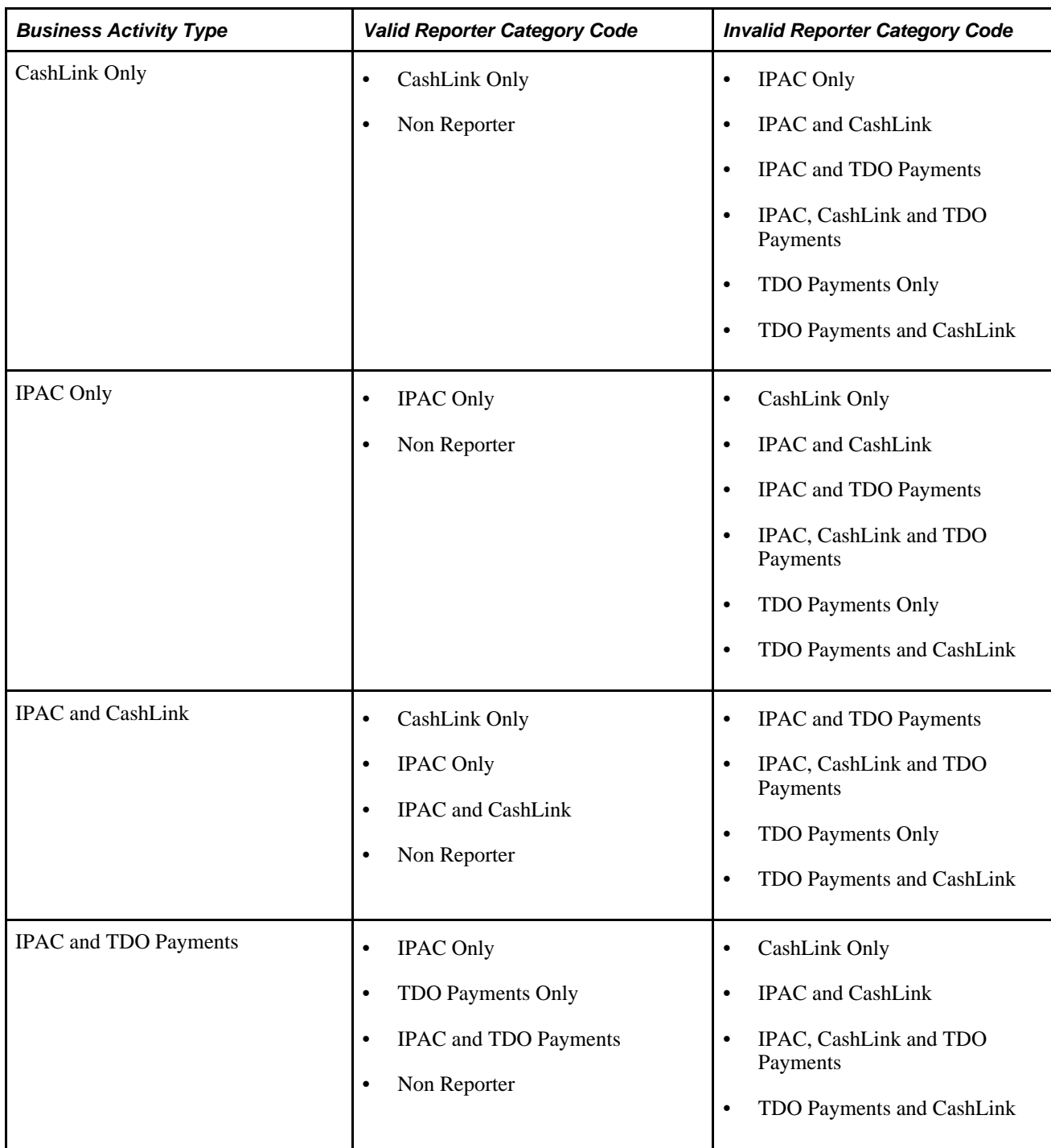

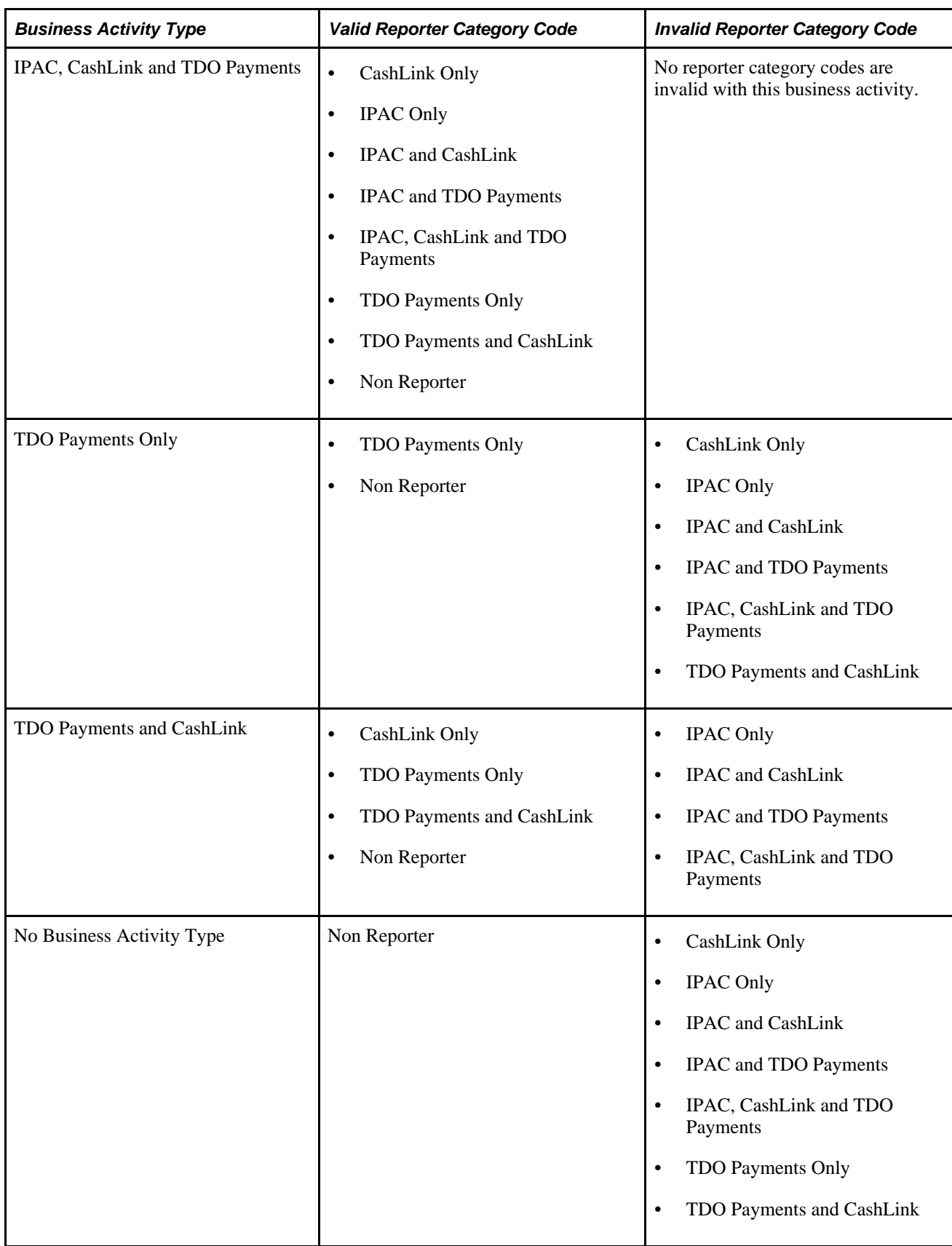

# **Defining the SF224/1220 Report Accounts**

Access the SF224/1220 Report Definition - Accounts page (General Ledger, Federal Reports, SF224/1219/1220, SF224/1220 Report Definition, Accounts).

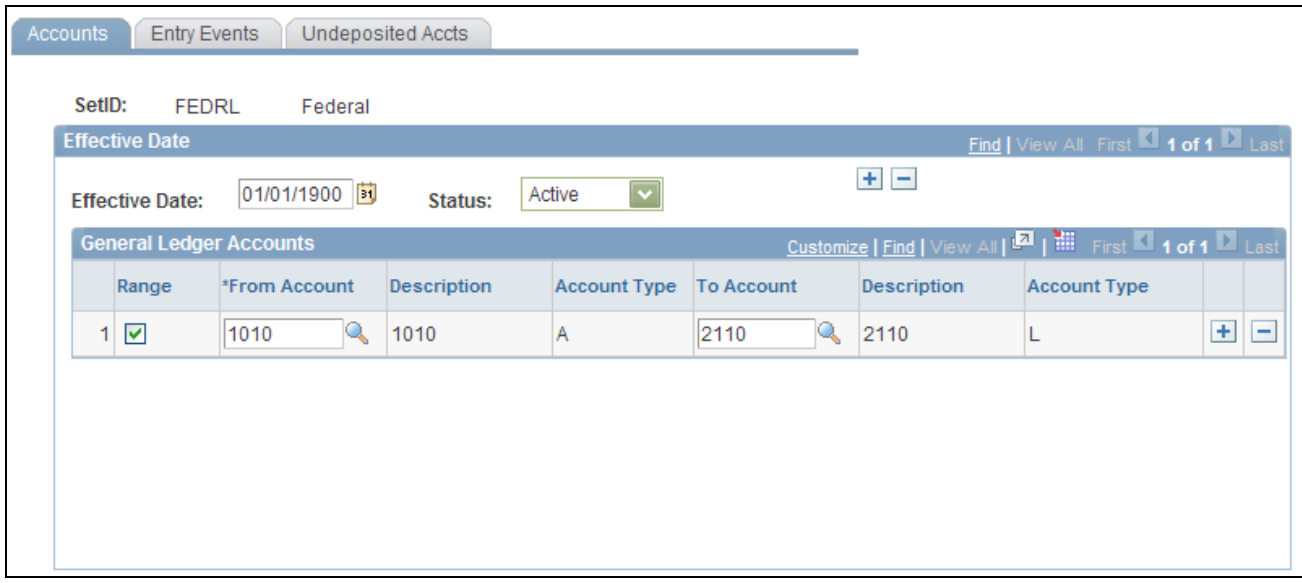

SF224/1220 Report Definition - Accounts page

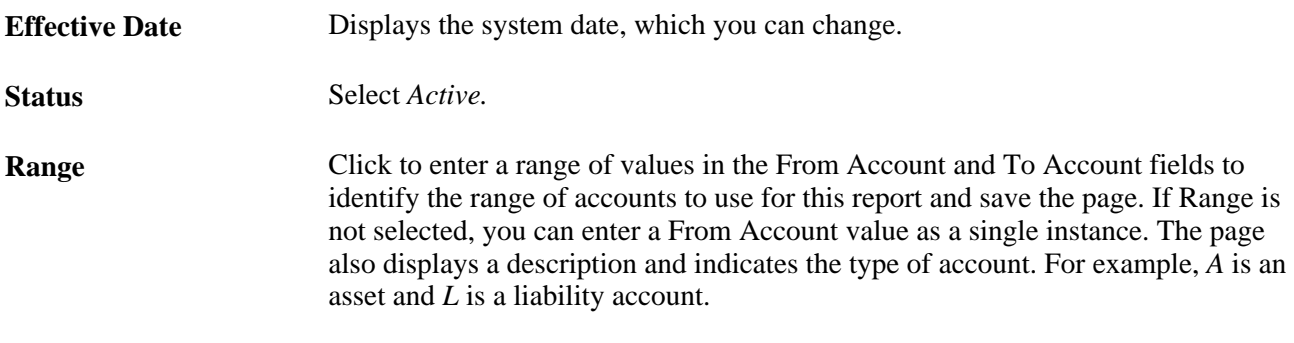

### **See Also**

[Chapter 29, "Setting Up and Generating Federal Government and Statutory Reports," Setting Up ChartField](#page-718-0)  [Attributes, page 689](#page-718-0)

### **Defining the SF224/1220 Entry Events**

Access the SF224/1220 Definition - Entry Events page (General Ledger, Federal Reports, SF224/1219/1220, SF224/1220 Report Definition, Entry Events).

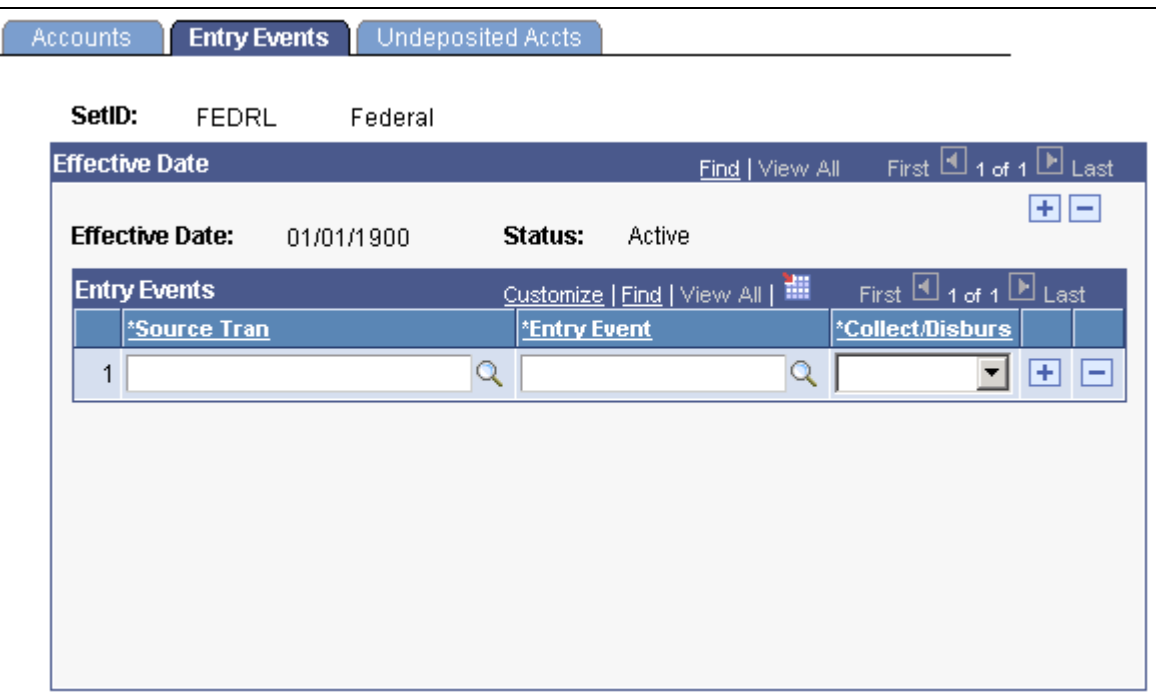

SF224/1220 Definition - Entry Events page

**Source Tran (source)** transaction), **Entry Event,** and **Collect/Disburs**  (collection/disbursement) Select the source transactions, their associated entry event, and whether each transaction is a collection or a disbursement for this report, and save the page.

## **Defining SF224/1220 Undeposited Accounts**

Access the Define SF224/1220 - Undeposited Accts (undeposited accounts) page (General Ledger, Federal Reports, SF224/1219/1220, SF224/1220 Report Definition, Undeposited Accts).

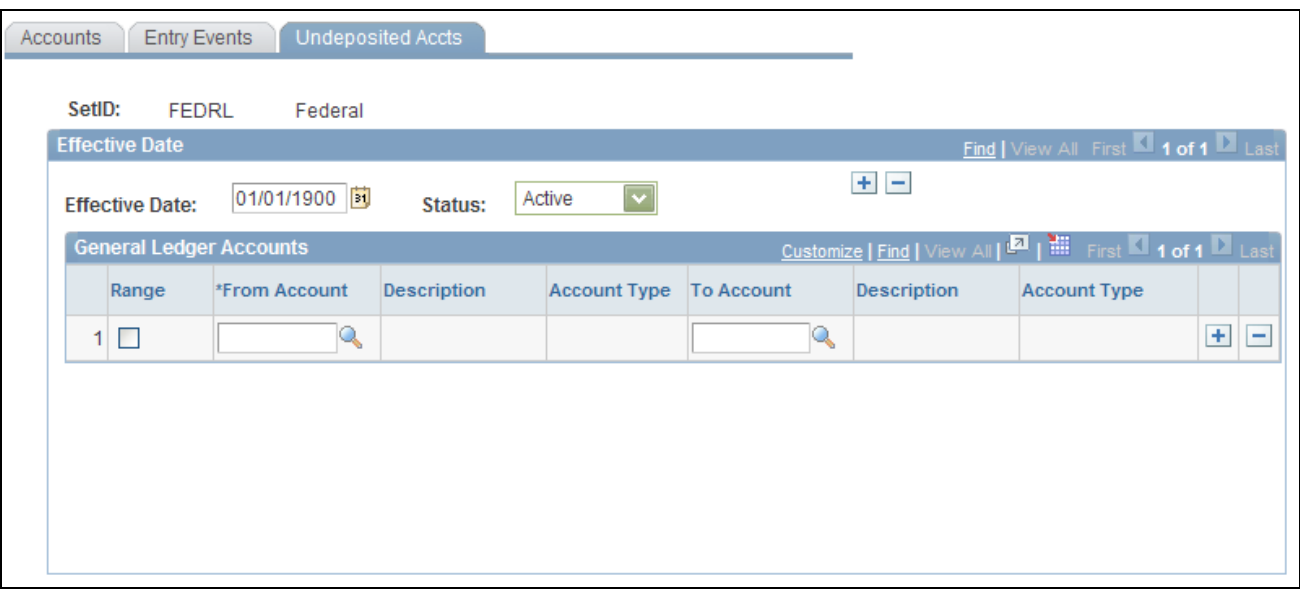

SF224/SF1220 Definition - Undeposited Accts page

**From Account** and **To Account** Enter a range of undeposited accounts to use on the report. Add as many rows as necessary to set up the accounts. Undeposited collections are amounts received by an agency that have yet to be deposited with the U.S. Treasury. Agencies typically receive small amounts of money that they deposit once a week. The agencies book these amounts to an undeposited collections account until they are officially deposited with the U.S. Treasury. Because these amounts are typically entered in the general ledger by manual journal entry, the ALC field on the journal header can be used to identify undeposited amounts on the SF224 and Partial SF224 reports.

### <span id="page-779-0"></span>**Generating the SF224/SF1220 Report Data**

Access the Generate SF224 / 1220 Data page (General Ledger, Federal Reports, SF224/1219/1220, Generate SF224/1220 Data).

**Note.** This option generates the data and moves it to a table.

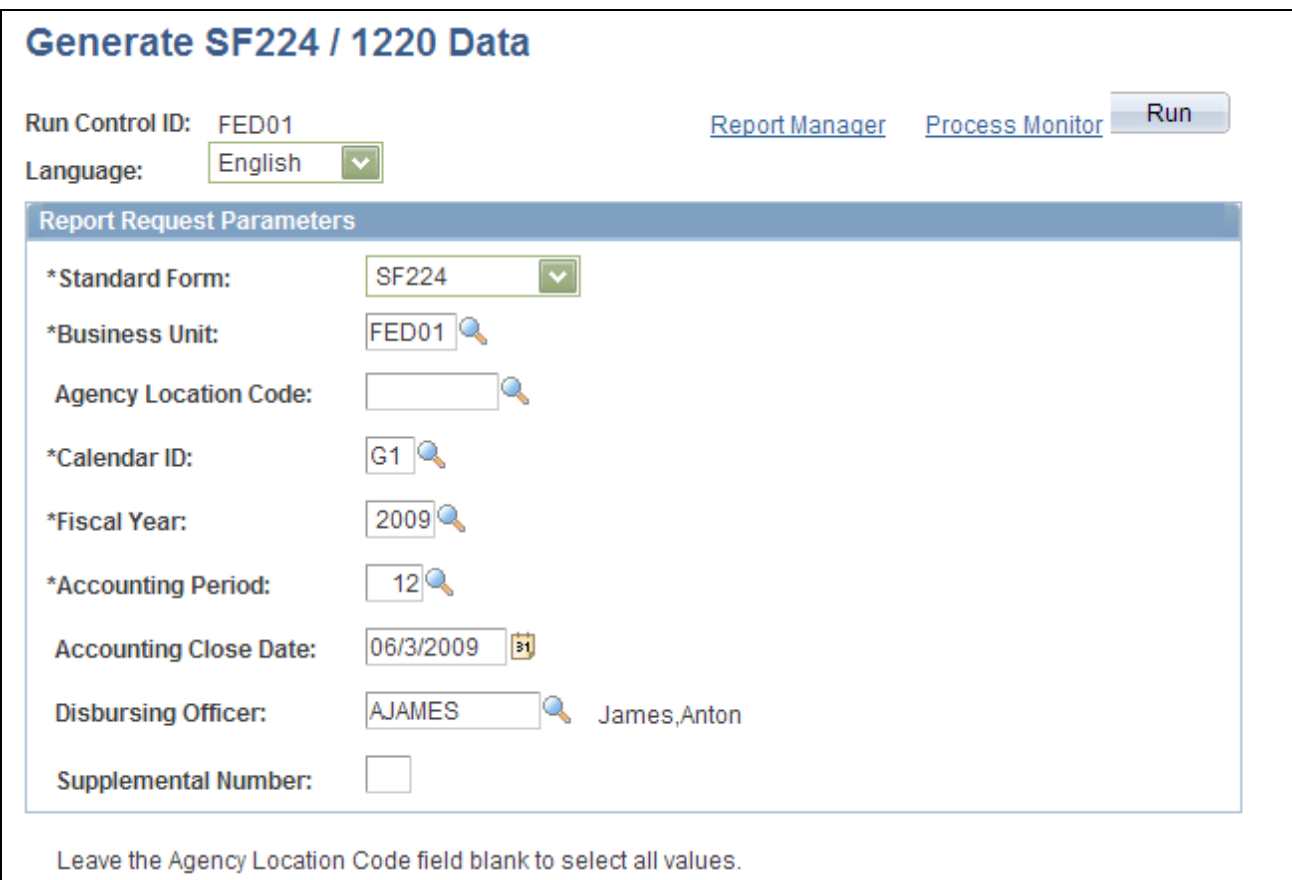

Generate SF224 / 1220 Data page

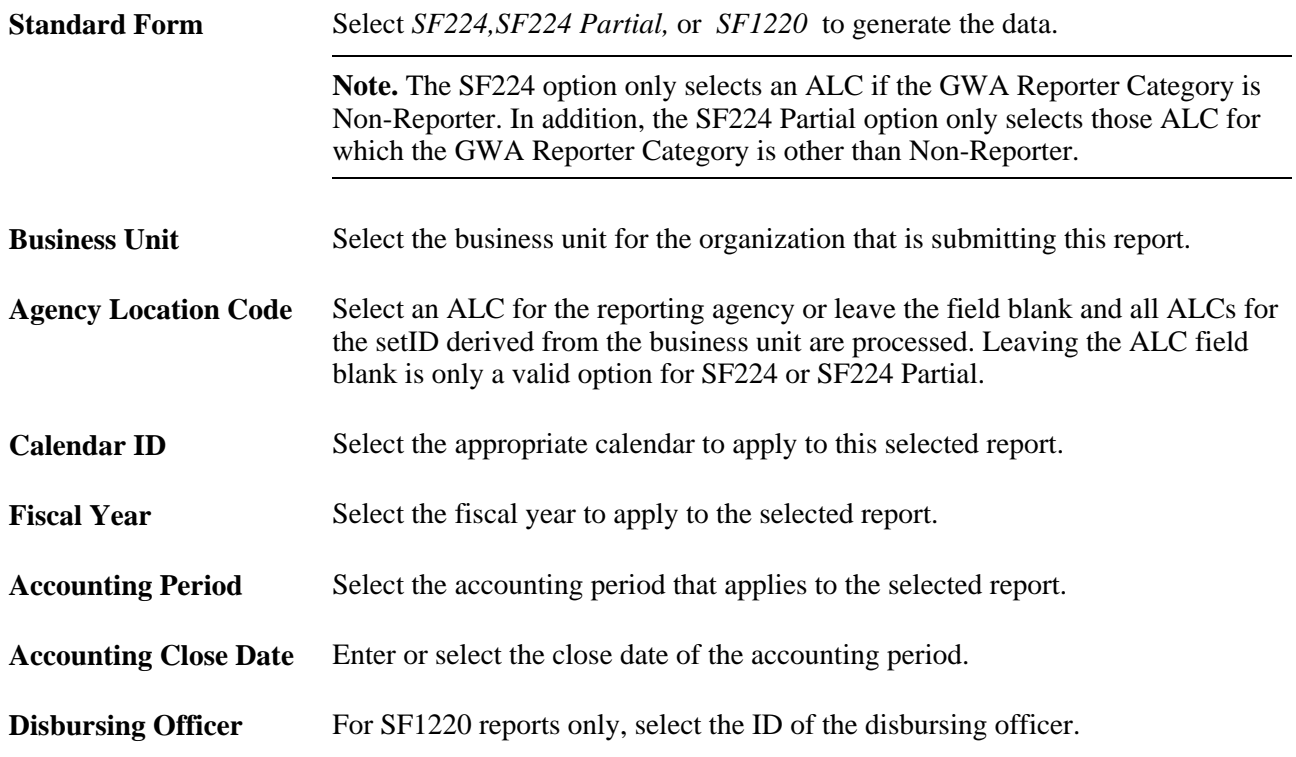

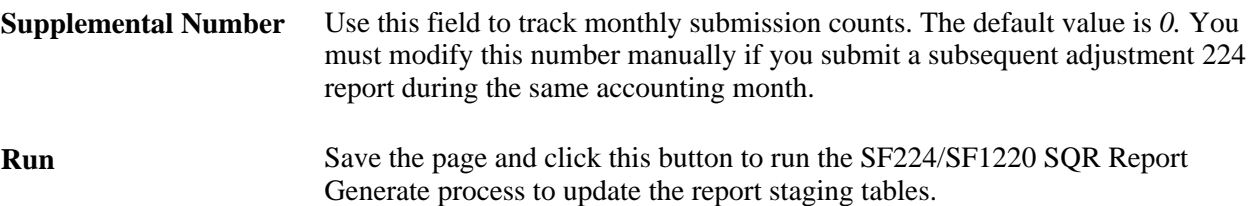

**Note.** You can print the SF224 and Partial SF224 report and create a flat file by selecting the Run SF224/Create file. You can print the SF1220 report by selecting Run SF1220 Report.

## **Printing the SF224 Report and Creating the Flat File**

Access the Run SF224 Report/Create File page (General Ledger, Federal Reports, SF224/1219/1220, Run SF224 Report/Create File).

This page is identical to the Generate SF224/SF1220 Data page with the exception that you can only print and create a flat file for the SF224 and Partial SF224 reports.

**Note.** When choosing the value for theStandard Form field, the *SF224* option only selects an ALC if the GWA Reporter Category is Non-Reporter. The *SF224 Partial* option only selects those ALCs for which the GWA Reporter Category is other than Non-Reporter.

### **See Also**

[Chapter 29, "Setting Up and Generating Federal Government and Statutory Reports," Generating the](#page-779-0)  [SF224/SF1220 Report Data, page 750](#page-779-0)

[Appendix D, "General Ledger Reports," page 775](#page-804-0)

### **Defining the SF1219 Report**

Access the SF1219 Report Definition page (General Ledger, Federal Reports, SF224/ 1219/ 1220, SF1219 Report Definition, SF1219 Report Definition).

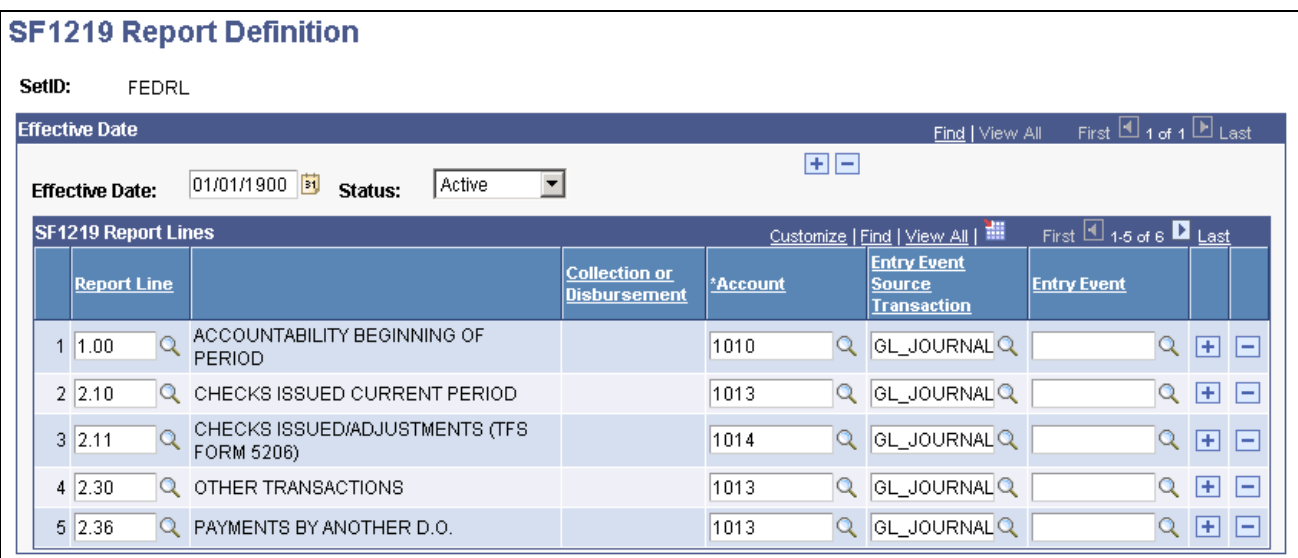

SF1219 Report Definition page

**Report Line, Account, Entry Event Source Transaction,** and **Entry Event**

Select the values that you want to apply to this report based on each report line that you add and select.

### **Printing the SF1219 Report**

Access the Print SF1219 Report page (General Ledger, Federal Reports, SF224/ 1219/ 1220, Run SF1219 Report, Print SF1219 Report).

This page requires the same information as the SF224/SF1220 Generate page. However, the disbursing officer name is not required and does not appear on the page, and you can print only the SF1219 report. After submitting FMS Forms 1219 and 1220, the disbursing officer may submit a supplemental report to adjust data. You can use the Supplemental Number field on the run control page to manually increment the number of reports that were submitted within a given period.

#### **See Also**

[Chapter 29, "Setting Up and Generating Federal Government and Statutory Reports," Generating the](#page-779-0)  [SF224/SF1220 Report Data, page 750](#page-779-0)

[Appendix D, "General Ledger Reports," page 775](#page-804-0)

### **Printing the SF1220 Report**

Access the Run SF1220 Report page (General Ledger, Federal Reports, SF224/ 1219/ 1220, Run SF1220 Report).

This page requires the same information as the SF224/SF1220 Generate page with the exception that you can print only the SF1220 report.

### **See Also**

[Chapter 29, "Setting Up and Generating Federal Government and Statutory Reports," Generating the](#page-779-0)  [SF224/SF1220 Report Data, page 750](#page-779-0)

[Appendix D, "General Ledger Reports," page 775](#page-804-0)

### **Creating the SF1219/1220 Flat File**

Access the Run SF1219 Report/ Create File page (General Ledger, Federal Reports, SF224/ 1219/ 1220, Run SF1219 Report/Create File, Run SF1219 Report/Create File).

This run control allows you to run the GL1219PR SQR report (print the SF1219 report) and the GL 1219 1220 Application Engine to create a flat file of both reports.

This page requires the same information as the SF224/SF1220 Generate page, including the name of the disbursing officer and this officer's phone number.

#### **See Also**

[Chapter 29, "Setting Up and Generating Federal Government and Statutory Reports," Generating the](#page-779-0)  [SF224/SF1220 Report Data, page 750](#page-779-0)

# **Defining and Generating the Fund Balance Reconciliation Report**

To define and generate a Fund Balance Reconciliation report, use the Reconciliation Rpt Definition component (FUNDBL\_RCN\_DEFN).

This section provides an overview of fund balance reconciliation reporting and discusses how to:

- Define the general ledger accounts to reconcile.
- Define entry events to reconcile.
- Import the U.S. Treasury data.
- Generate the Fund Balance Reconciliation report.

## **Understanding Fund Balance Reconciliation Reporting**

Federal agencies use the Fund Balance with Treasury (FBWT) account to reconcile with U.S. Treasury's Financial Management Service (FMS) records. This reconciliation is essential to enhancing internal controls, improving the integrity of various U.S. government financial reports, and providing a more accurate measurement of budget results.

The PeopleSoft Fund Balance Reconciliation processes enable you to:

- Import the monthly account activity and trial balances, which includes the banking system and any warrant activity, from the U.S. Treasury and compare it with your agency's general ledger cash activity.
- Define a reconciliation report that compares your agency's general ledger accounts and entry events that are required by the reconciliation process with the U.S. Treasury data.
- Generate a Reconciliation Report (GLS9500) that lists any differences between your agency's data and the U.S. Treasury's data by Fiscal Year, Accounting Period, and TSYMBOL.

See [Chapter 29, "Setting Up and Generating Federal Government and Statutory Reports," Generating the](#page-786-0)  [Fund Balance Reconciliation Report, page 757.](#page-786-0)

## **Pages Used to Define and Generate a Fund Balance Reconciliation Report**

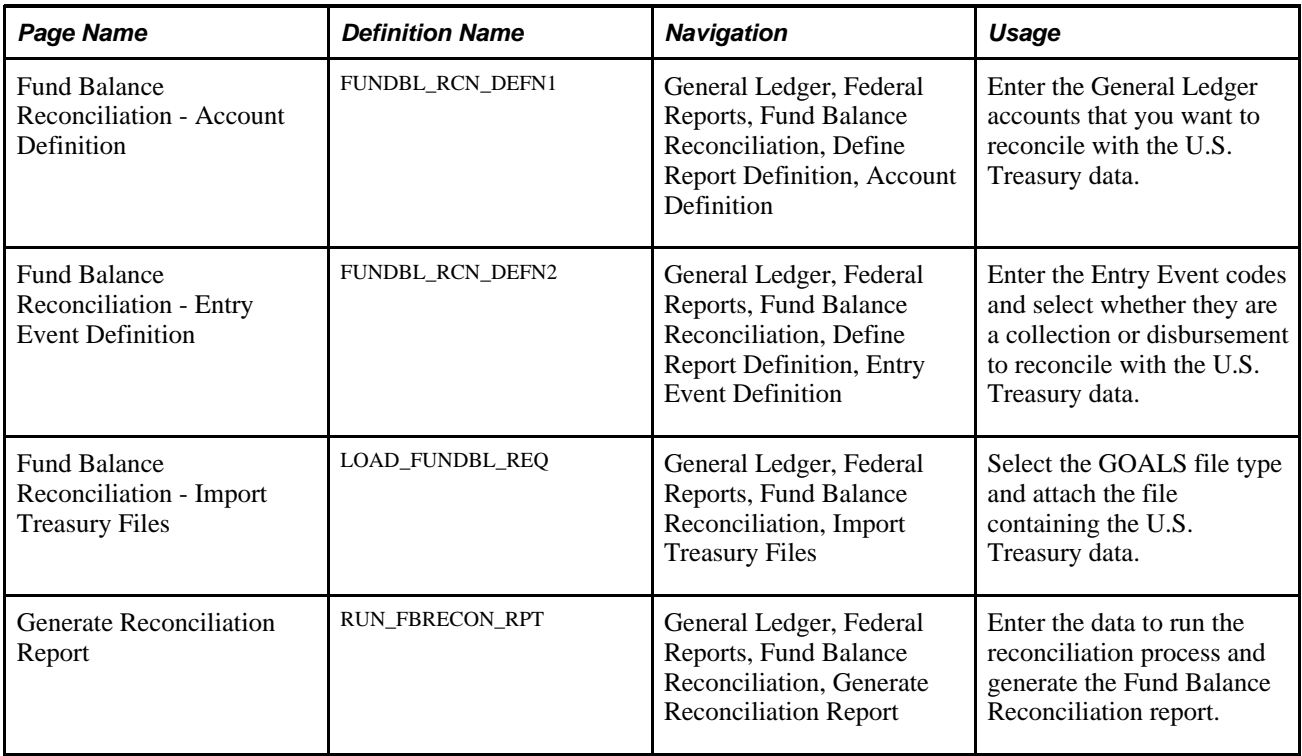

## **Defining the General Ledger Accounts to Reconcile**

Access the Fund Balance Reconciliation - Account Definition page (General Ledger, Federal Reports, Fund Balance Reconciliation, Define Report Definition, Account Definition).

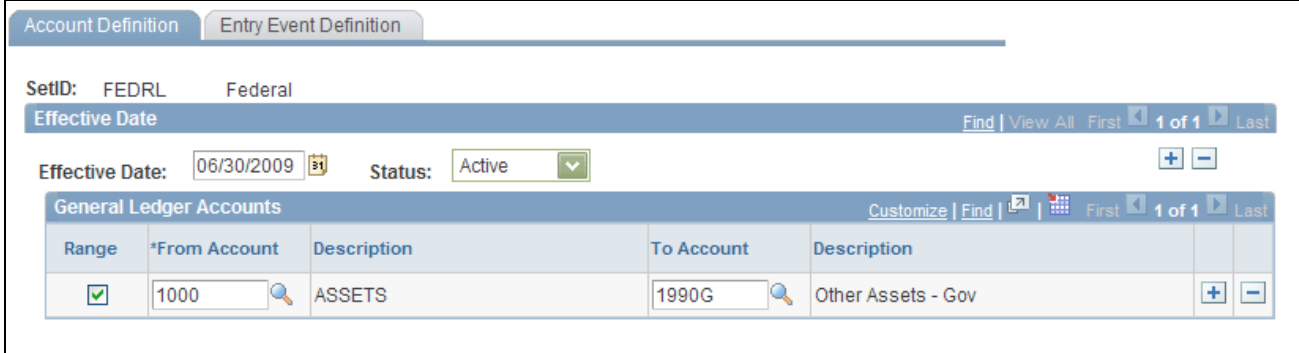

Fund Balance Reconciliation - Account Definition page

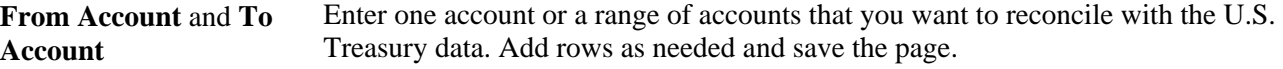

### **Defining Entry Events to Reconcile**

Access the Fund Balance Reconciliation - Entry Event Definition page (General Ledger, Federal Reports, Fund Balance Reconciliation, Define Report Definition, Entry Event Definition).

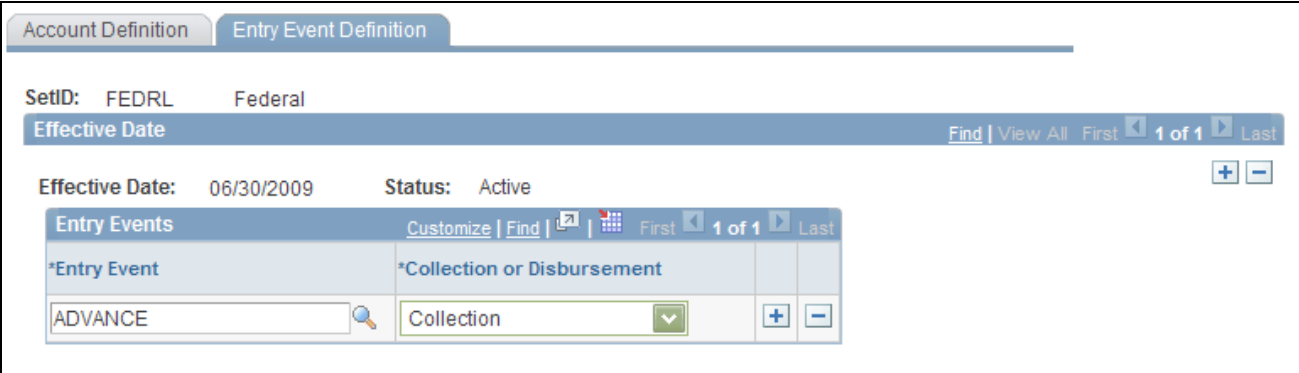

Fund Balance Reconciliation - Entry Event Definition page

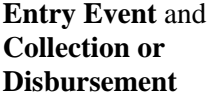

Select the entry event code that applies to this reconciliation, and select whether it is a collection or a disbursement. Add entry rows as needed and save the page.

### **Importing the U.S. Treasury Data**

Access the Fund Balance Reconciliation - Import Treasury Files page (General Ledger, Federal Reports, Fund Balance Reconciliation, Import Treasury Files).

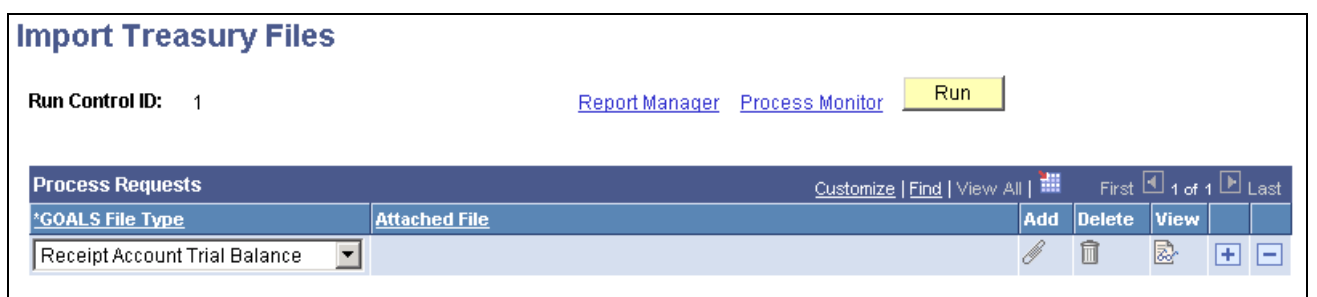

Fund Balance Reconciliation - Import Treasury Files page

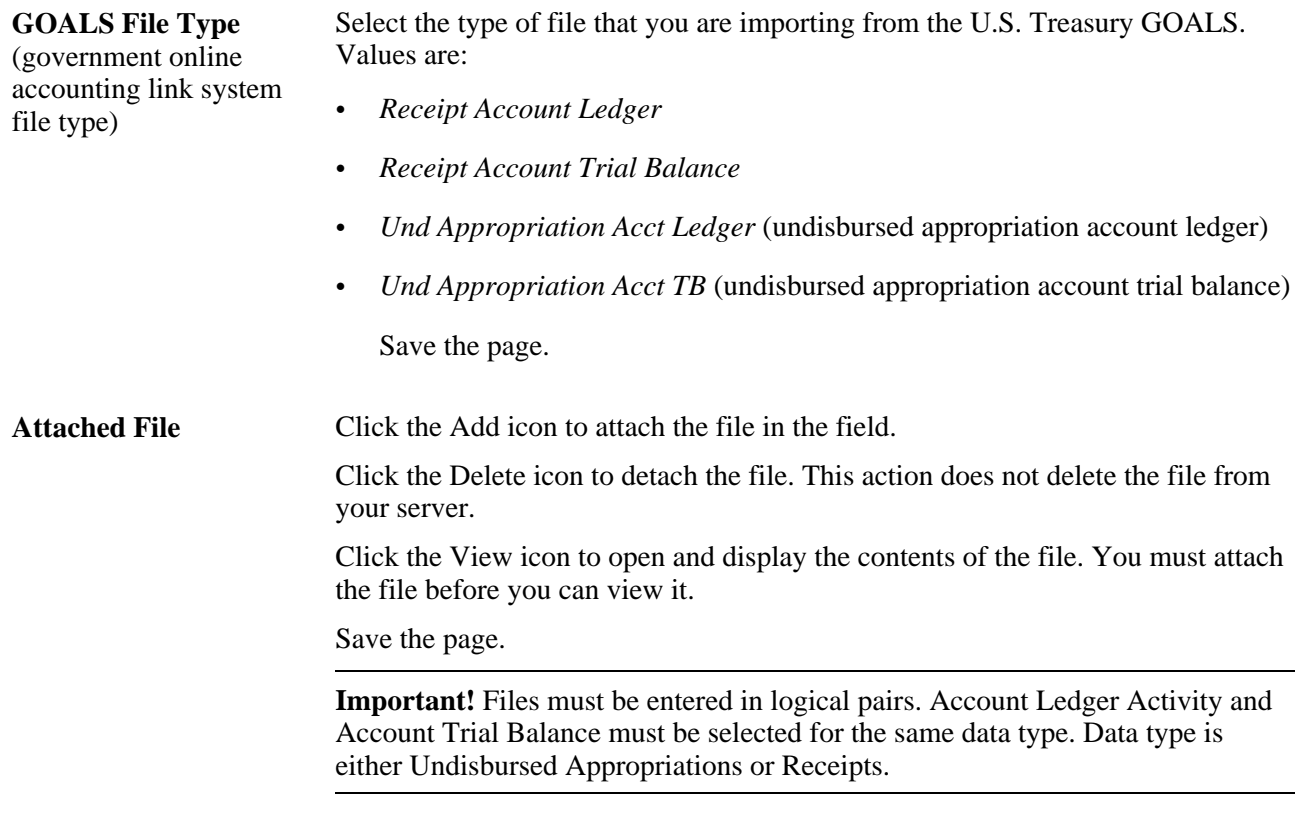

**Note.** These buttons work the same as the buttons on the Load FACTS I Data page.

See [Chapter 29, "Setting Up and Generating Federal Government and Statutory Reports," Loading MAF and](#page-706-0)  [FACTS I Data, page 677.](#page-706-0)

## <span id="page-786-0"></span>**Generating the Fund Balance Reconciliation Report**

Access the Generate Reconciliation Report page (General Ledger, Federal Reports, Fund Balance Reconciliation, Generate Reconciliation Report):

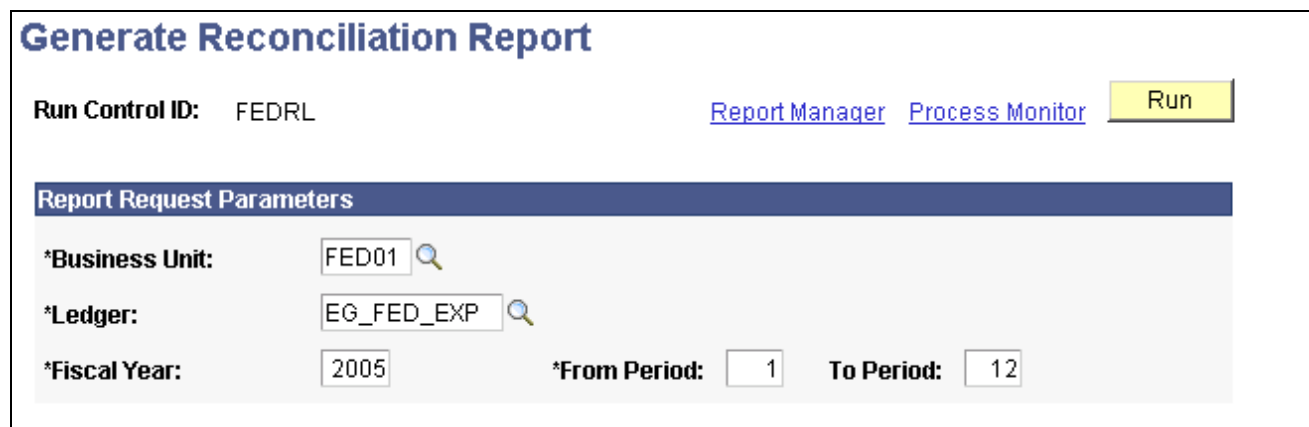

Generate Reconciliation Report page

**Report Request Parameters** Enter the parameters and click the Run button to run the Fund Balance with Treasury Recn (fund balance with treasury reconciliation) process, GLS9500 SQR Report to compare the data that you defined for this reconciliation with the U.S. Treasury data and produce a report that defines any differences in the data.

**See Also** 

[Appendix D, "General Ledger Reports," page 775](#page-804-0)

# **Configuring the FUND\_STATUS PS/nVision Report**

 Federal government agencies require one or more available funds reports for each TAFS/TAS that is subject to FACTS II reporting requirements.

To configure the FUND\_STATUS PS/nVision report, use the Tree Manager component (PSTREEMGR).

This section discusses how to:

- Maintain the FED\_RC02\_ACCOUNTS tree.
- Define the FUND\_BALANCE nVision report layout.
- Request and distribute the FUND\_BALANCE report.

## **Pages Used to Configure the FUND\_STATUS PS/nVision Report**

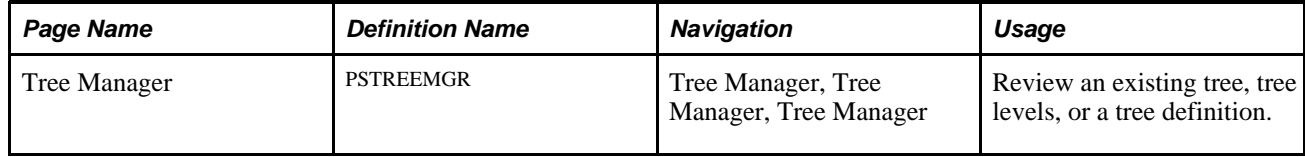

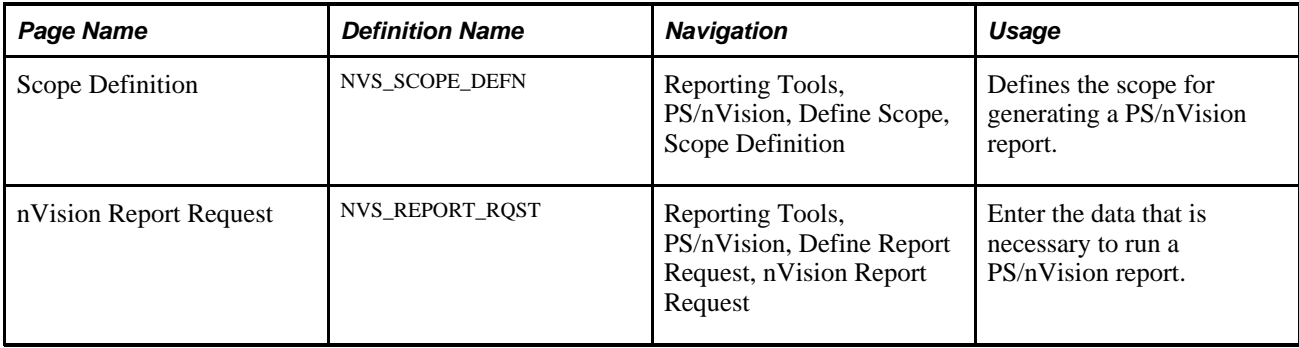

## **Maintaining the FED\_RC02\_Accounts Tree**

Access the Tree Manager page and the FED\_RC02\_ACCOUNTS Tree.

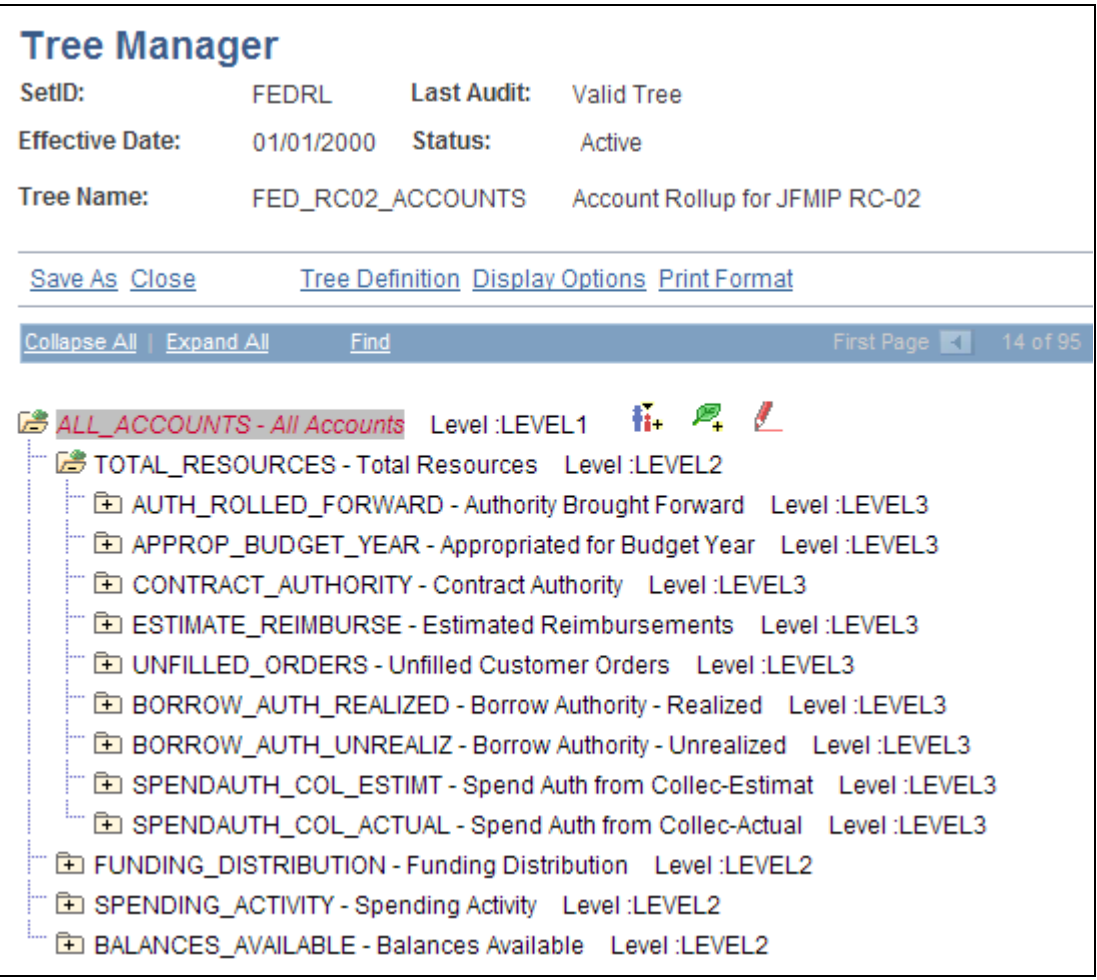

FED\_RC02\_ACCOUNTS Account Rollup tree

Account tree FED\_RC02\_ACCOUNTS is delivered specifically for Fund Status reporting. Changes to the tree, including node description, account hierarchy, and so on, are reflected when you run the nVision report.

See *Enterprise PeopleTools 8.50 PeopleBook: PeopleSoft Tree Manager.*

## **Defining the FUND\_BALANCE nVision Report Layout**

Access the Scope Definition page (Reporting Tools, PS/nVision, Define Scope, Scope Definition).

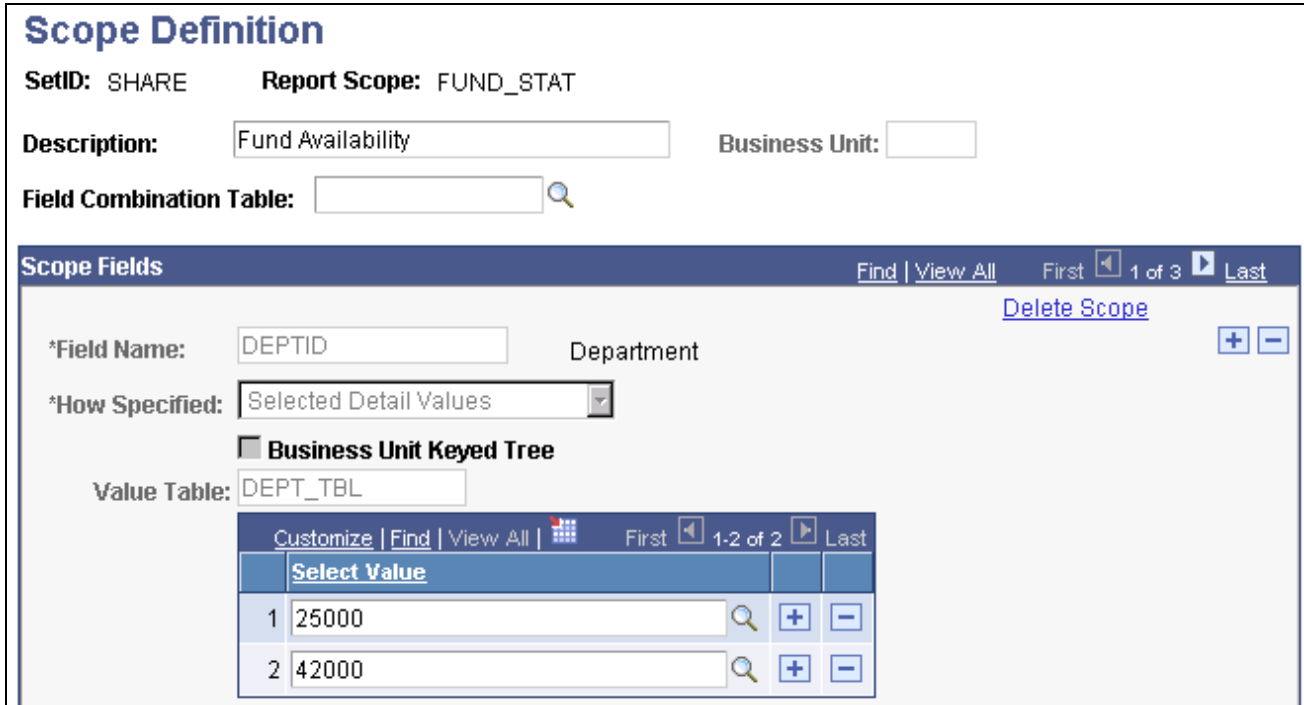

PeopleSoft/nVision scope definition FUND\_STAT

The nVision Layout FUND\_STATUS is processed with the Scope definition FUND\_STAT, which contains Fund, Department ID, and Program Code as selection criteria.

For each unique combination of Fund, Department, and Program values, you can generate a Microsoft Excel spreadsheet based on the year-to-date balances in the Ledger table.

 The following example shows the Microsoft Excel worksheet that lists the available fund information for Fund F200, Department 42000, Program P2000:

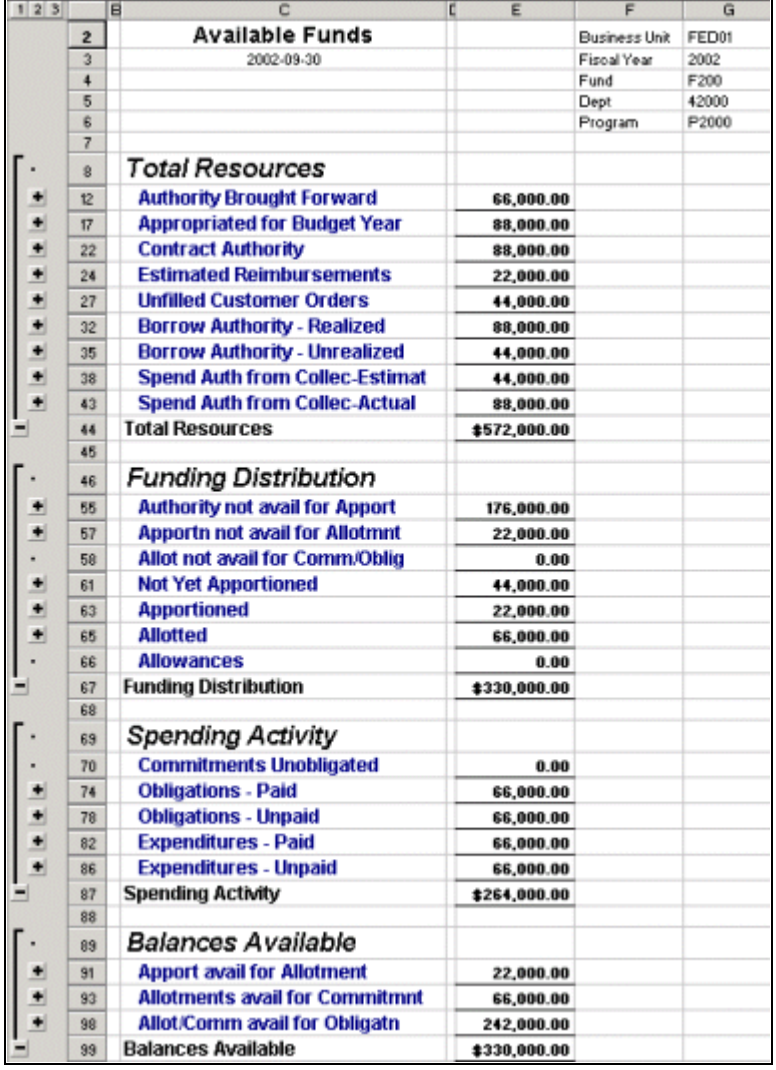

Example of MicroSoft Excel funds worksheet

 You can view this spreadsheet at three different levels corresponding to the levels in the FED\_RC02\_ACCOUNTS tree by clicking the 1,2, or 3 button in the upper left corner of the worksheet.

Level 1 (button 1) shows only the four summarized totals:

- Total Resources
- Fund Distribution
- Spending Activity
- Balances Available

Level 2 (button 2) shows detail line items under each group.

Level 3 (button 3) shows the balances for each account, as defined in the account tree.

# **Requesting and Distributing the FUND\_BALANCE Report**

Access the PeopleSoft/nVision Report Request page (Reporting Tools, PS/nVision, Define Report Request, nVision Report Request).

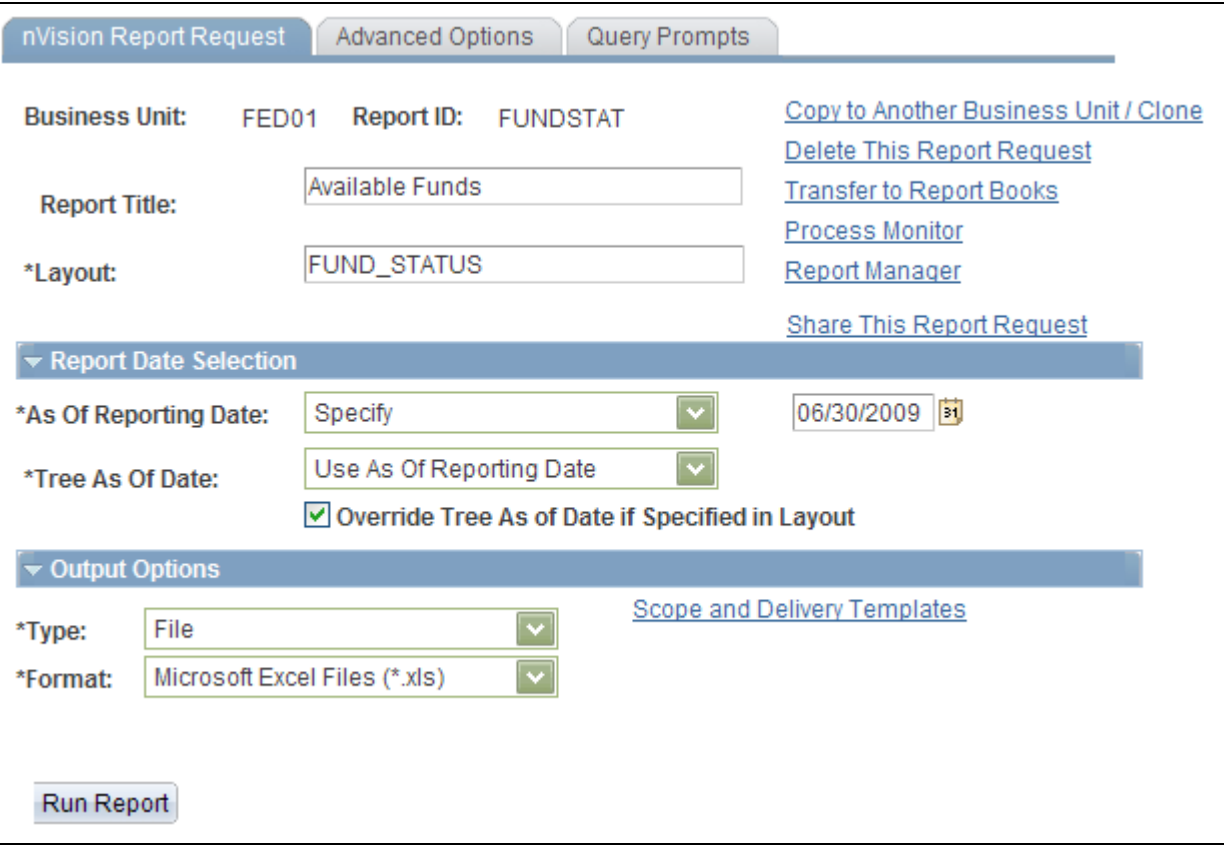

PeopleSoft nVision Report Request page - FUNDSTAT report

The delivered Report Request creates worksheets that are named after the Department ID and the Program Code that you specify in the File Template edit box (click the Scope and Delivery Templates link):

%RID%\_d%SFV.DEPTID%\_p%SFV.PROGRAM\_CODE%.xls

Directories that are named after the Fund names are created, as specified in the Directory Name Template edit box:

Fund\_%SFV.FUND\_CODE%
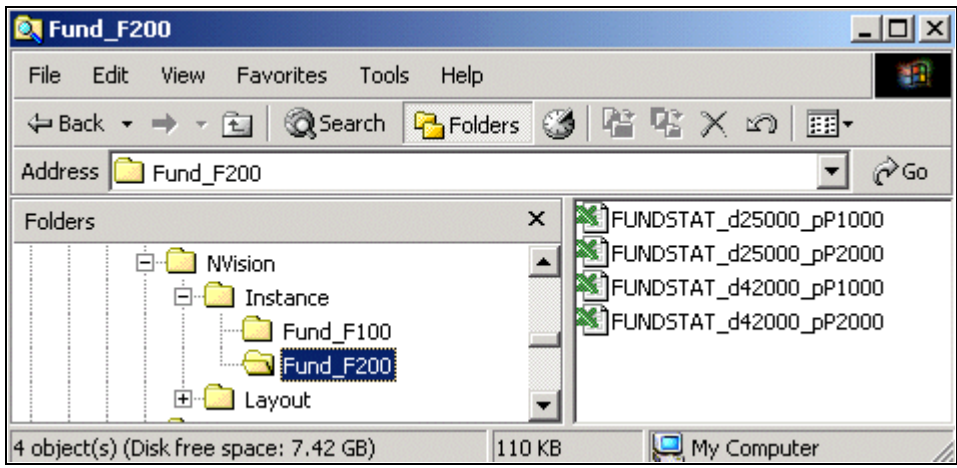

Fund instance

See *Enterprise PeopleTools 8.50 PeopleBook: PS/nVision.*

# **Setting Up Federal Reimbursable Agreement Accounts in General Ledger**

To set up federal reimbursable agreement accounts in PeopleSoft General Ledger, use the Reimbursable Agreement Account component (RMC18\_SETUP).

This section provides an overview of federal reimbursable accounts in PeopleSoft General Ledger and discusses how to set up reimbursable agreement accounts.

## **Understanding Federal Reimbursable Accounts in General Ledger**

Federal agencies and the DoD often use reimbursable funding to perform work on behalf of others and then are reimbursed for the work. A reimbursement ID is created based upon an agreement between agencies or an outside organization. This agreement is negotiated prior to its acceptance. Agencies may only bill back the prenegotiated reimbursable amount, which makes it imperative that they are able to track reimbursable agreements separately from other types of funding, as well as access the current status of the reimbursable amount, billing limit, amount expended against the agreement, and the amounts collected against the agreement.

Federal agencies and the DoD also operate under a revolving fund. Several organizations within these two groups operate much like a business in that they charge for goods and services, and any proceeds they receive from sales finance the fund. These organizations must be able to bill for goods and services and track the status of the bills and any collection activity.

PeopleSoft Contracts enables the user to review this information required by the government on the Reimbursable Agreement Inquiry page. To take advantage of this inquiry, you must set up the Reimbursable Agreement Account information. On this page, you define the accounts for the type of amount in the Reimbursable Agreements inquiry:

• Advanced Amount equals the sum of the amounts in SGL accounts 2310, 5200, and the Unbilled AR account based on the specified search criteria for the inquiry.

- Advanced Remaining Amount equals the sum of SGL account 2310 for the specified search criteria for the inquiry.
- Billed Amount equals the Advanced Amount less 2310.
- Earned Amount equals the sum of SGL account 5200 for the specified search criteria for the inquiry.
- Unbilled Amount equals the sum of the Unbilled AR account for the specified search criteria for the inquiry.
- Obligated Amount equals the sum of amounts in SGL accounts 4802, 4872, 4882, 4801, 4871, and 4881 for the specified search criteria for the inquiry.
- Expended Amount equals the sum of amounts in SGL accounts 4902, 4972, 4982, 4901, 4971, and 4981 for the specified search criteria for the inquiry.
- Collected Amount equals the sum of amounts in SGL account 1023 for the specified search criteria for the inquiry.
- Committed Amount.

#### **See Also**

*PeopleSoft Enterprise Contracts 9.1 PeopleBook*, "Managing Contracts"

### **Page Used to Set Up Federal Reimbursable Agreement Accounts in General Ledger**

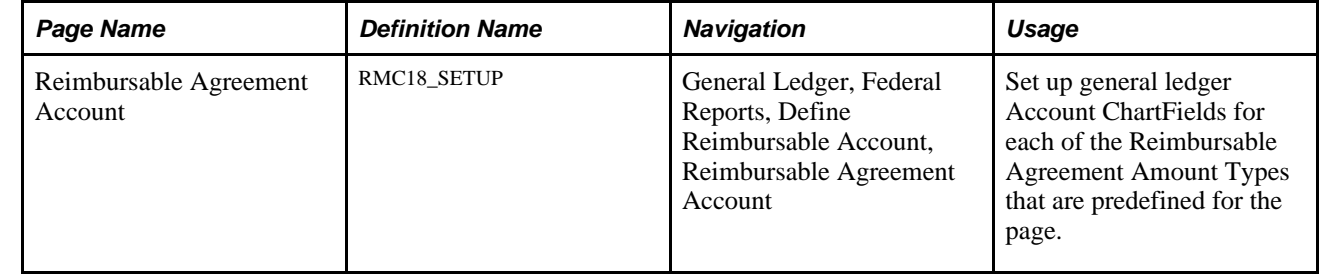

### **Setting Up Reimbursable Agreement Accounts**

Access the Reimbursable Agreement Account page (General Ledger, Federal Reports, Define Reimbursable Account, Reimbursable Agreement Account).

**Amount Type** Select the amount types that appear in the Reimbursable Agreements Inquiry in PeopleSoft Contracts. **Account** Select the Account ChartField that applies to each amount type. A description and example of how the amounts in the inquiry are derived for each amount type resides in the PeopleSoft Contracts PeopleBook, "Federal Reimbursable Agreements" chapter.

**Account Action** Select either *Add*or *Deduct.*

This selection describes the action taken on the detail amount for the account when you are combining them into the higher level amount type.

#### **See Also**

*PeopleSoft Enterprise Contracts 9.1 PeopleBook*, "Working with Federal Reimbursable Agreements"

## **Using PS/nVision for Statutory Reporting**

You can fulfill your GASB 34 and 35 statutory reporting requirements using PS/nVision and a PeopleSoft template.

This section provides an overview of GASB 34 and 35 reporting.

### **Understanding GASB Statements 34 and 35 Reporting**

GASB statements 34 and 35 require state and local governments and public colleges and universities to submit basic financial statements. The PeopleSoft application provides a template that enables local and state governments and public colleges and universities to design the following PS/nVision reports that adhere to the GASB 34/35 guidelines:

• Governmentwide Statements

A statement of net assets and activities.

• Government Fund Statements

A balance sheet and a statement of revenues, expenditures, and changes in fund balances.

• Proprietary Fund Statements

A statement of net assets, a statement of revenues, expenditures, and changes in fund balances, and a statement of cash flows.

• Fiduciary Fund Statements

A statement of fiduciary net assets and a statement of changes in fiduciary net assets.

**Budget Comparison Statements** 

The original budget, the final appropriated budgets for the reporting period, and the actual inflows, outflows, and balances that are stated on the government's budgetary basis.

### **Appendix A**

# **General Ledger Web Libraries**

This appendix provides an overview of web libraries and discusses General Ledger web libraries.

## **Understanding Web Libraries**

A web library is a derived or work record whose name starts with WEBLIB\_.

PeopleSoft embeds all internet scripts (iScripts) in records of this type. An iScript is a specialized PeopleCode function that generates dynamic web content. Administrators must make sure that users have the proper access to web libraries. For example, the default navigation system for PeopleSoft Enterprise Pure Internet Architecture users is implemented by using a web library. If users do not have the proper authorization to the web library and its associated scripts, then they will not have proper access to the system. If users are not authorized to a particular web library or iScript, then they cannot invoke it. After you add a web library, you set the access for each script function individually. Invoking an iScript requires the assembly of a URL. Developers assemble the URL by using PeopleCode.

#### **See Also**

*Enterprise PeopleTools 8.50 PeopleBook: PeopleCode API Reference Enterprise PeopleTools 8.50 PeopleBook: Security Administration Enterprise PeopleTools 8.50 PeopleBook: PeopleTools Portal Technology*

## **General Ledger Web Libraries**

This table lists the web libraries that are used and delivered with General Ledger:

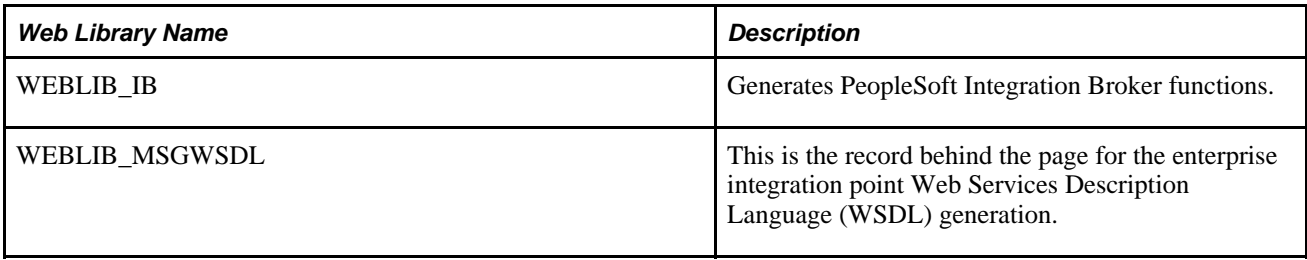

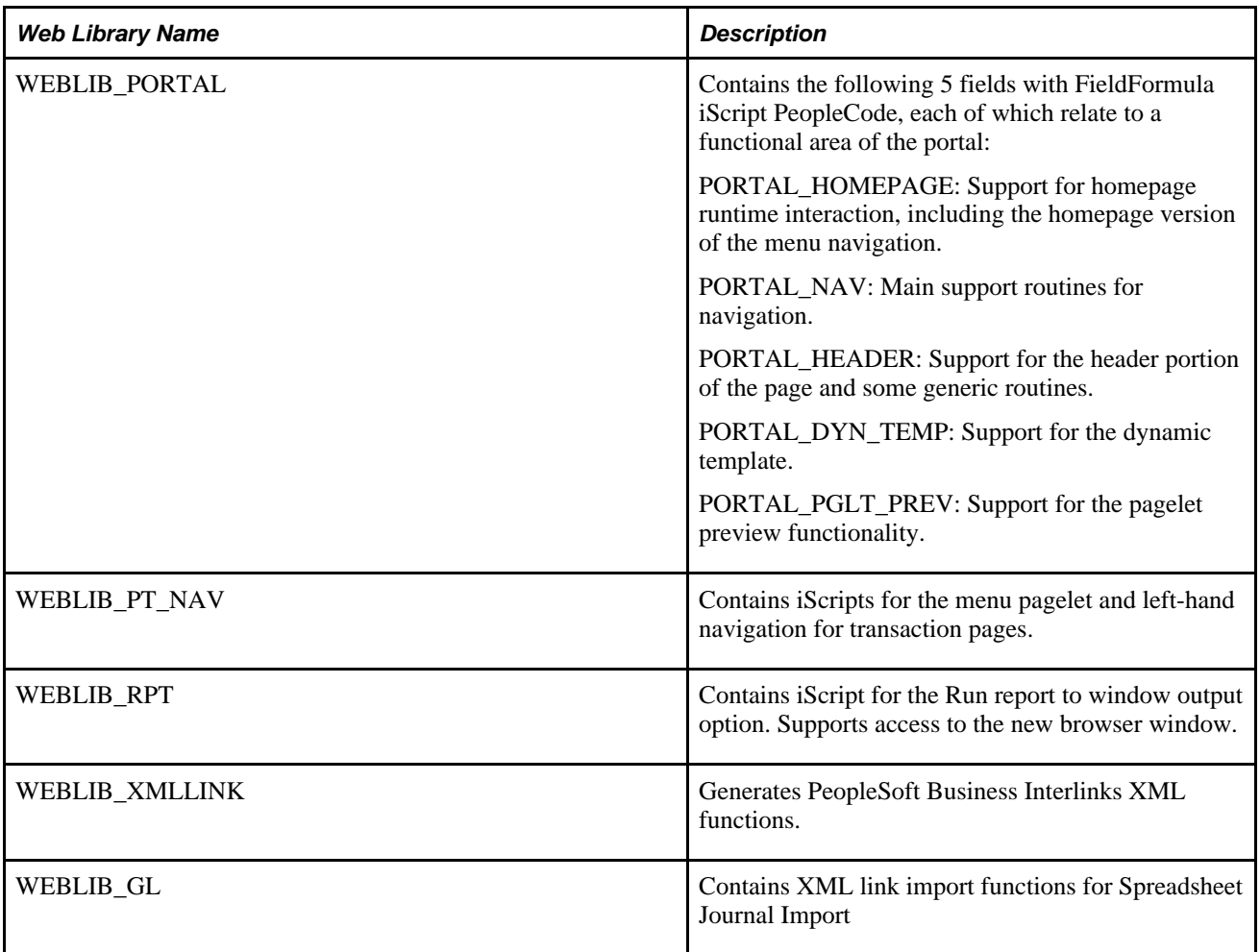

### **Appendix B**

# <span id="page-798-1"></span>**Configuring Batch Processes**

This appendix provides an overview of configuring batch processes and discusses how to configure temporary tables for batch processing.

## **Configuring Temporary Tables for Batch Processing**

<span id="page-798-0"></span>When you run batch processes in parallel, you risk data contention and deadlocks on temporary tables. To avoid this, PeopleTools enables you to dedicate specific instances of temporary tables for each process. When PeopleSoft Application Engine manages a dedicated temporary table instance, it controls the locking of the table before use and the unlocking of the table after use.

When you decide how many temporary table instances to dedicate for a process, consider the number of temporary tables that the process uses. More instances result in more copies of the temporary tables on the system. For example, if a process uses 25 temporary tables and you have 10 instances for a process, you will have 250 temporary tables on the system.

If you run processes in parallel and all of the dedicated temporary table instances are in use, the performance of the process decreases. You need to find a balance that works for your organization.

**Note.** When you specify the number of instances, PeopleSoft Application Designer displays a list of the temporary tables for the process. Use the list to determine how many temporary tables each process uses.

Specify how many temporary table instances to dedicate for each of the following batch processes that can run in parallel in General Ledger:

- Allocations (FS\_ALLC)
- Combo Edit Build (FS\_CEBD)
- ChartField Combination Editing (FS\_CEDT\_PROC)
- Journal Generator (FS\_JGEN)
- ADB Calculation (GL\_ADB\_CALCX)
- Post Daily Balance (GL\_ADB\_POST)
- Journal Edit (GL\_JEDIT)
- Journal Copy (GL\_JRNL\_COPY)
- Flat File Journal Import (GL\_JRNL\_IMP)
- Flat File Ledger Import (GL\_LED\_IMP)
- Standard Journal Entry (GL\_SJE)
- Cash Flow Statement (FR\_CALCULATE)
- Commitment Control Budget Processor (FS\_BP)
- Commitment Control Notification (KK\_NTFY\_WF)
- Closing (GLPCLOSE)
- Consolidations (GLPOCONS)
- Equitization (GLPQEQTZ)
- Journal Post (GLPPPOST)
- Multicurrency Processing (FSPCCURR)
- Open Item Reconciliation (GLPPOITM)
- Summary Ledger (GL\_SUML\_PROC)

**Note.** The processes that are listed here are the main general ledger processes (Application Engine (AE) or COBOL). General Ledger also has some AE or SQR processes that are mainly for loading data to do government reporting ( FACTS I, FACTS II, SFxxx). Because these are more like a report than a process, they are not included in this list.

The PeopleTools documentation discusses the usage of temporary tables in detail and describes how to specify the number of instances.

If you run any of the General Ledger AE or COBOL processes, also configure the temporary tables for those processes. The *PeopleSoft Enterprise General Ledger 9.1 PeopleBook* discusses how to do this in detail.

#### **See Also**

*Enterprise PeopleTools 8.50 PeopleBook: PeopleSoft Application Engine*

[Chapter 7, "Optimizing General Ledger Performance," page 85](#page-114-0)

### **Appendix C**

# **Delivered Workflows for General Ledger**

This appendix discusses the delivered workflows for Oracle's PeopleSoft Enterprise General Ledger when using the Virtual Approver workflow method.

For information on using the Approval Framework workflow method, see *PeopleSoft Enterprise General Ledger 9.1 PeopleBook: Setting Up and Using Configurable Workflow.*

#### **See Also**

*Enterprise PeopleTools 8.50 PeopleBook: Workflow Technology*

*Enterprise PeopleTools 8.50 PeopleBook: Using PeopleSoft Applications*

## **Delivered Workflows for General Ledger**

This section discusses PeopleSoft Enterprise General Ledger workflows when using the Virtual Approver workflow method. The workflows are listed alphabetically by workflow name.

### **Journal Entry Approval**

This section discusses the Journal Entry Approval workflow.

#### **Description**

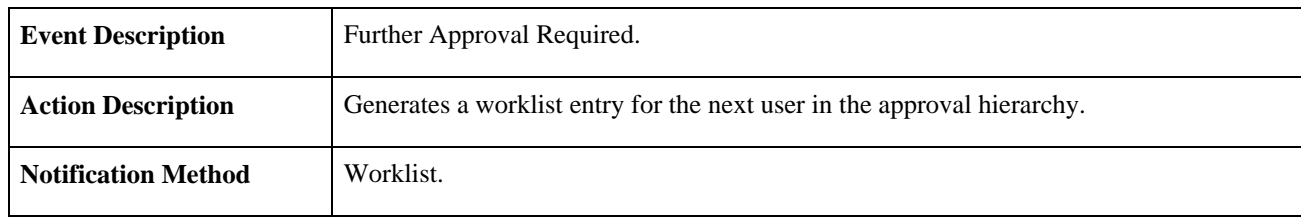

#### **Workflow Objects**

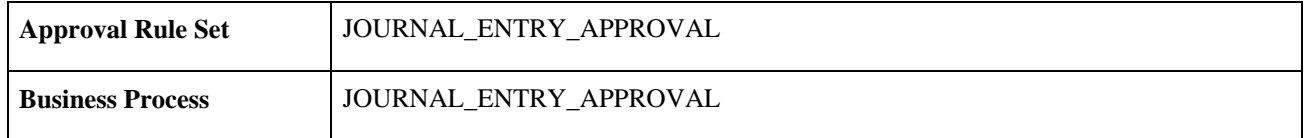

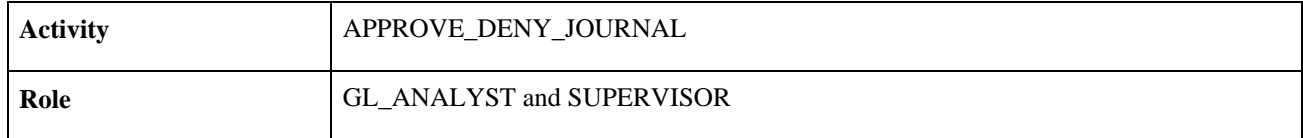

### **Journal Entry Denial**

This section discusses the Journal Entry Denial workflow.

#### **Description**

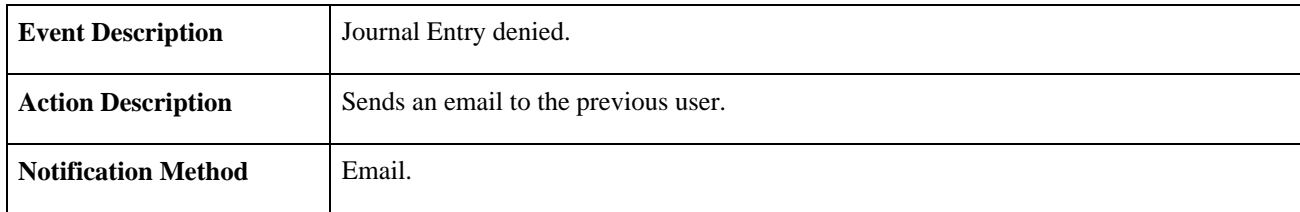

#### **Workflow Objects**

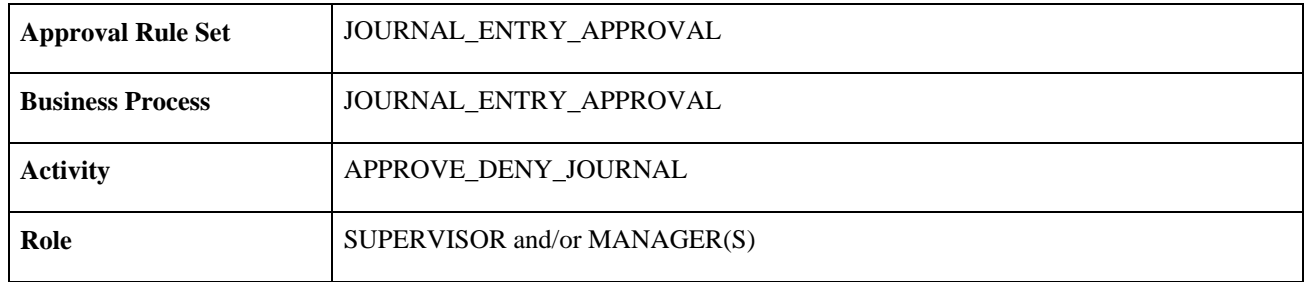

### **Journal Entry Approved**

This section discusses the Journal Entry Approved workflow.

#### **Description**

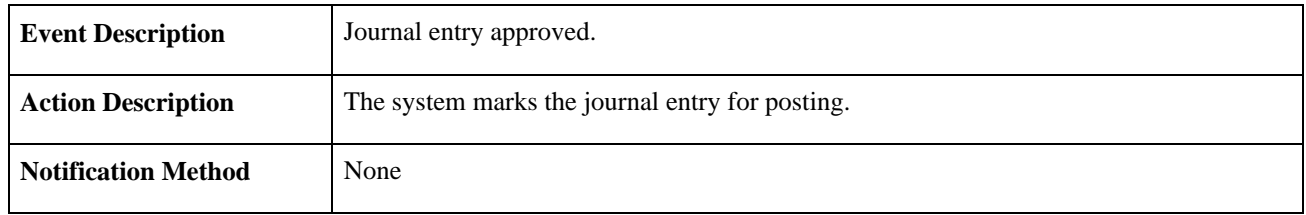

#### **Workflow Objects**

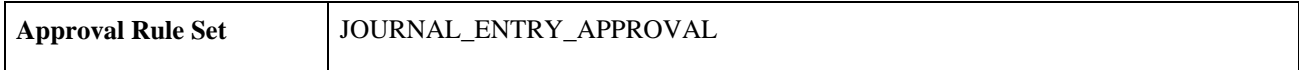

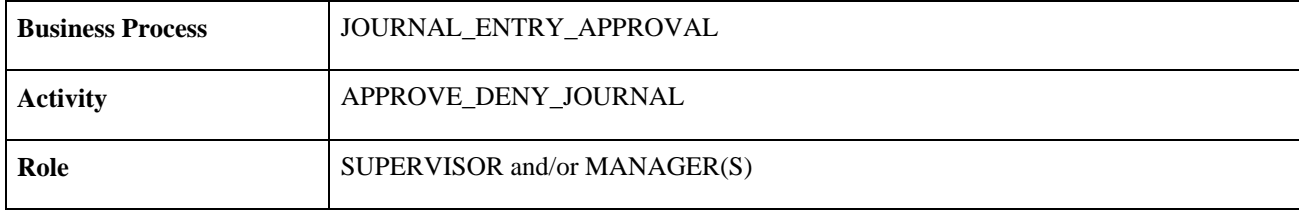

### **Appendix D**

# **General Ledger Reports**

This appendix provides a listing of Oracle's PeopleSoft Enterprise General Ledger reports and discusses how to manage ChartFields in reporting.

**Note.** For samples of these reports, see the Portable Document Format (PDF) files that are published on CD-ROM with your documentation.

#### **See Also**

*Enterprise PeopleTools 8.50 PeopleBook: PeopleSoft Process Scheduler*

# **General Ledger Reports: A to Z**

This table lists the General Ledger reports, sorted alphanumerically by report ID.

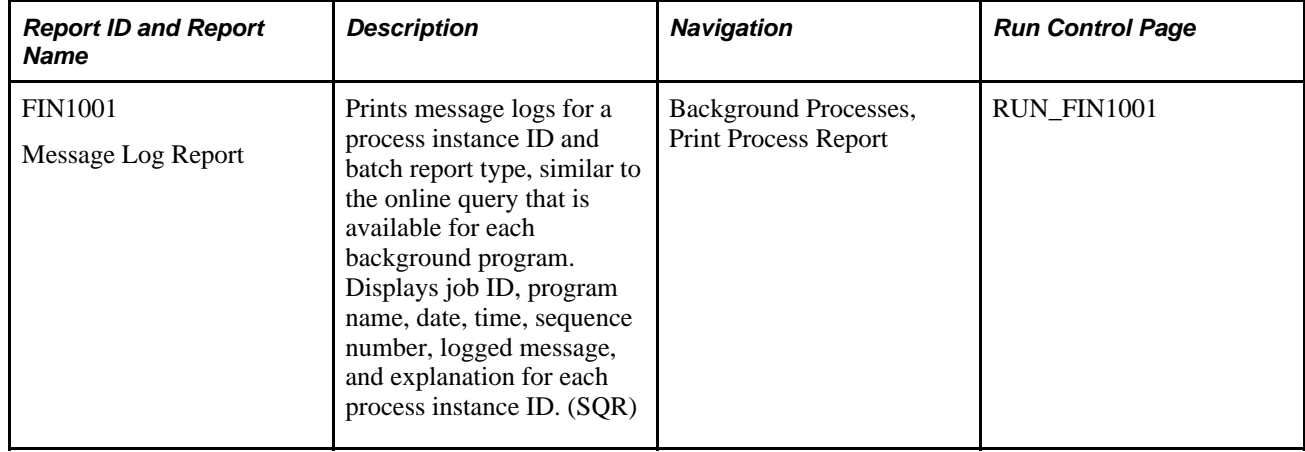

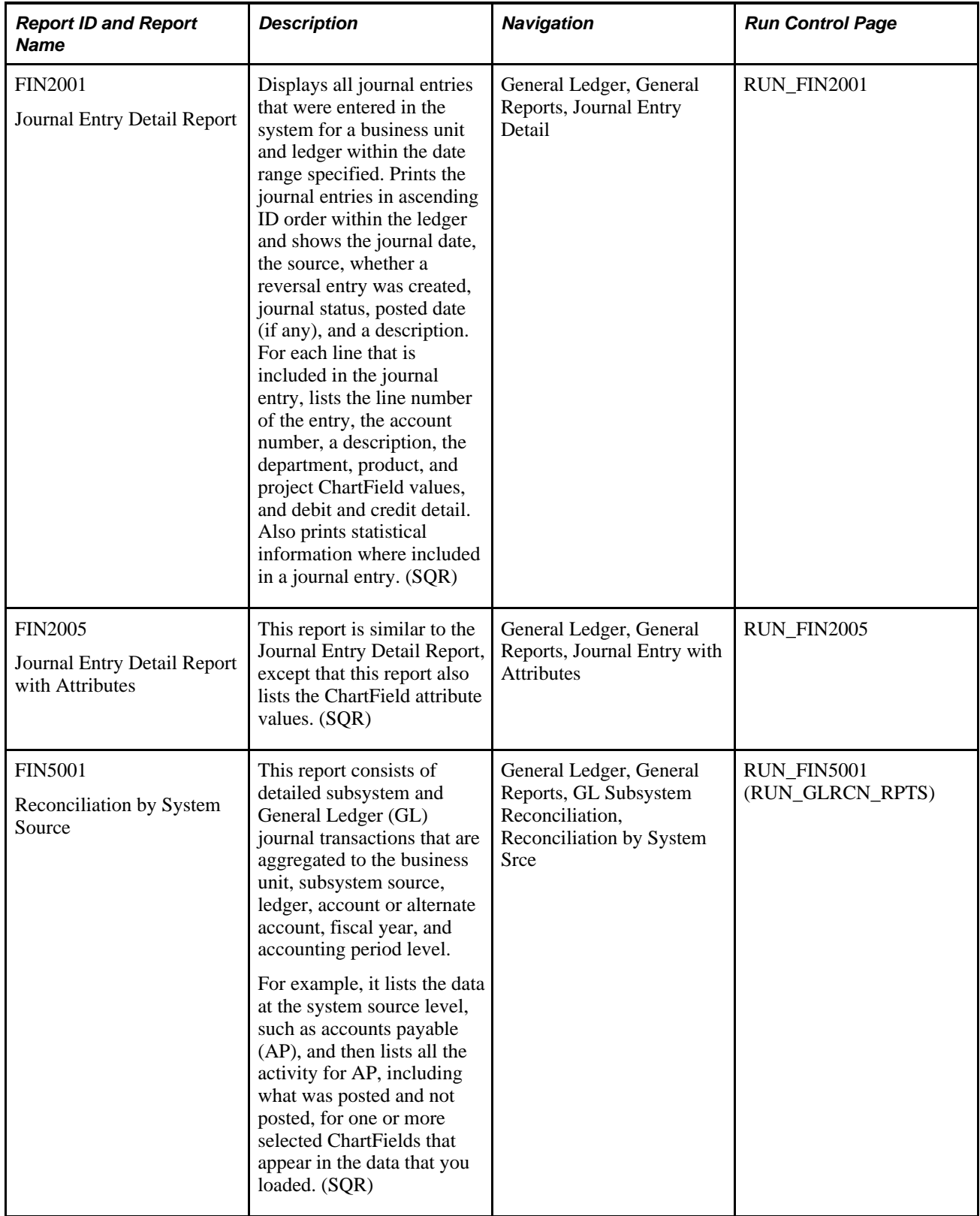

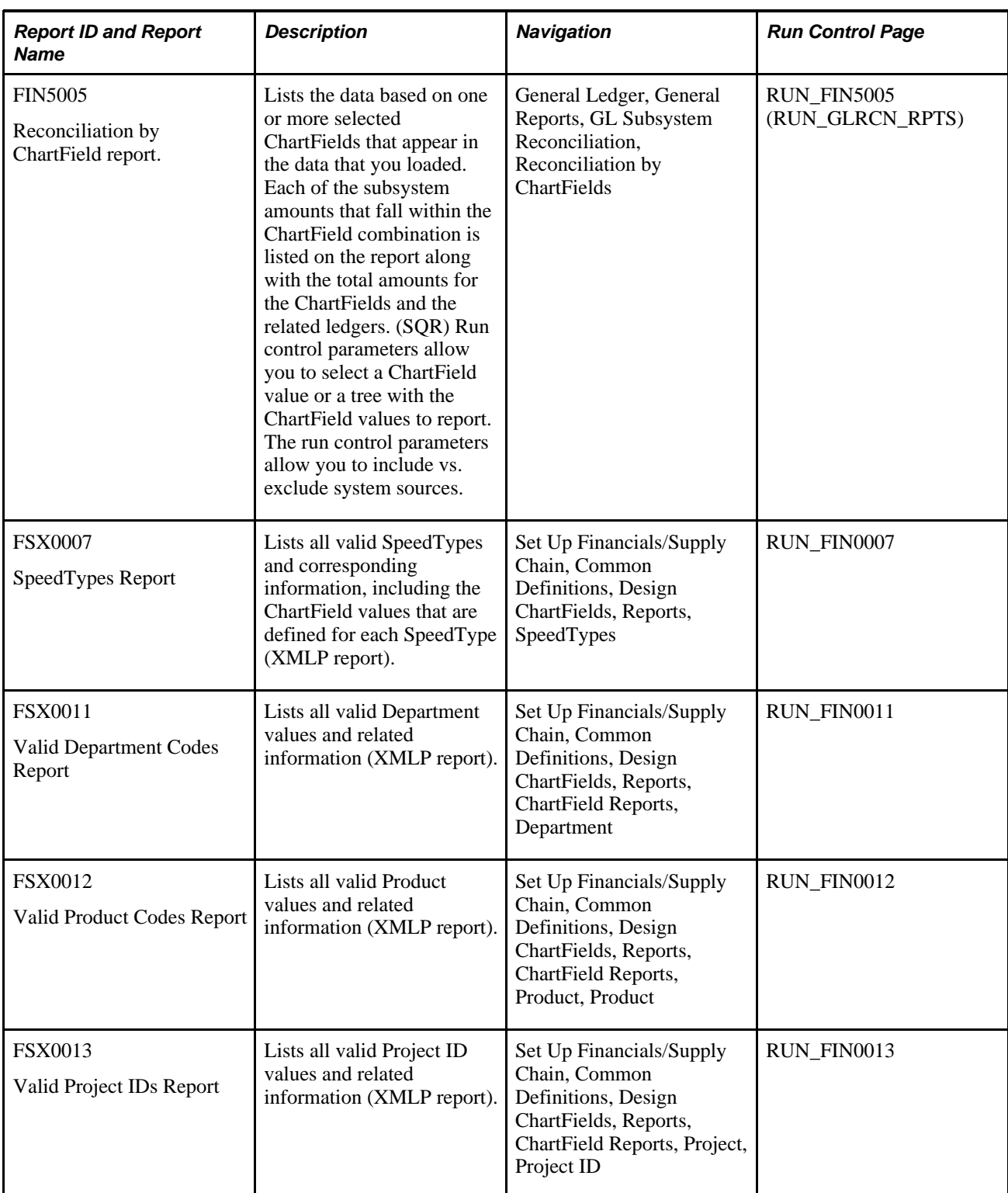

<span id="page-807-1"></span><span id="page-807-0"></span>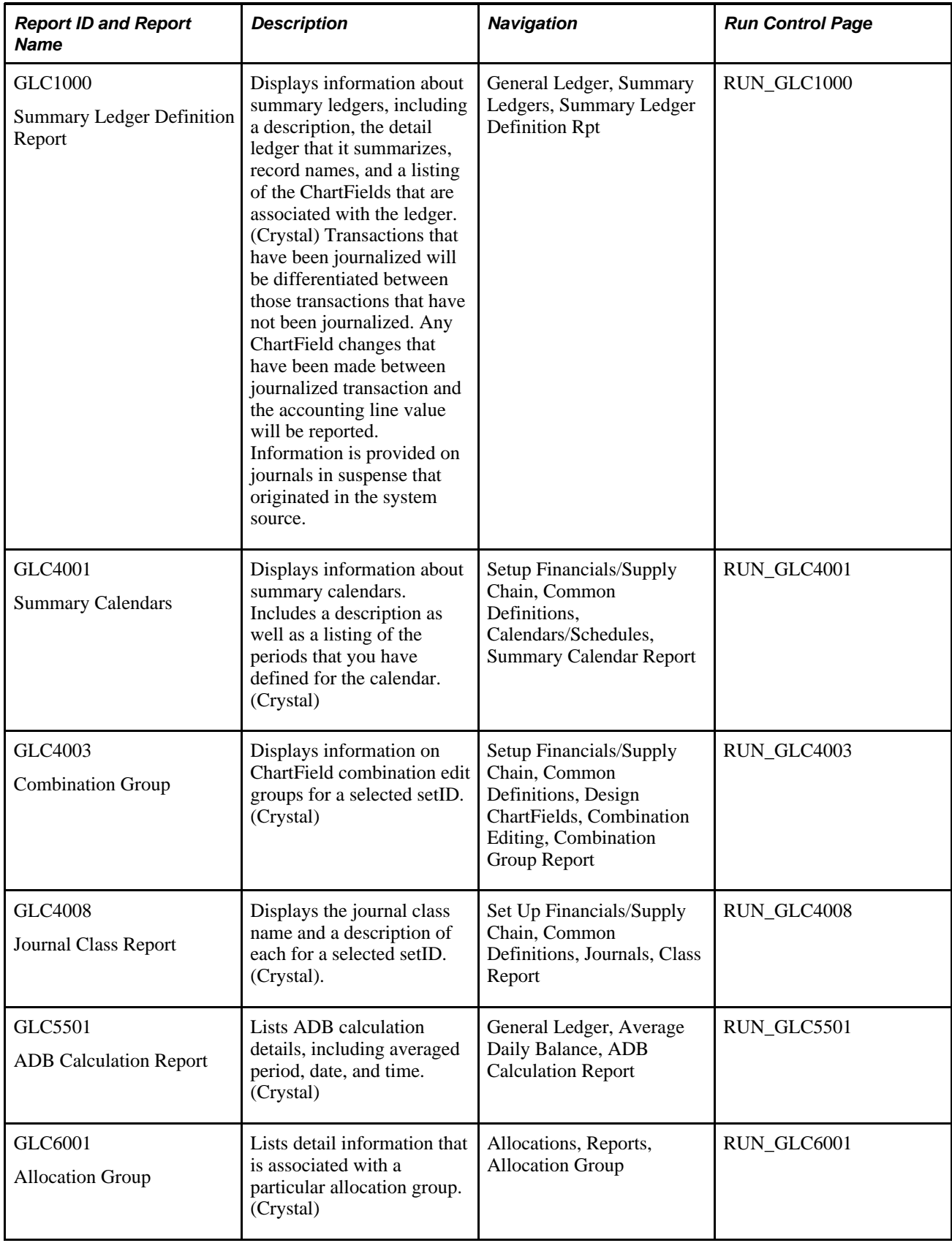

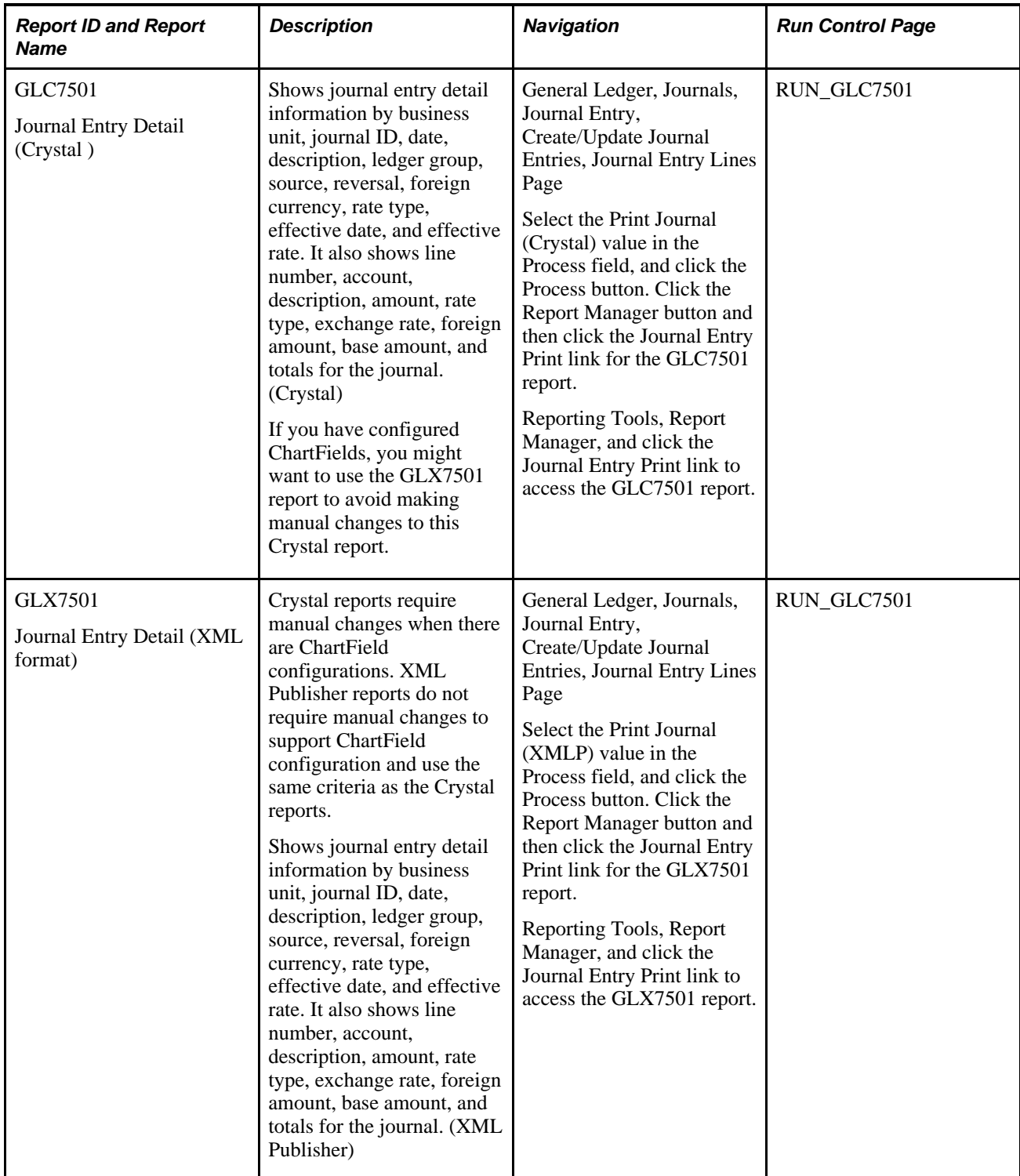

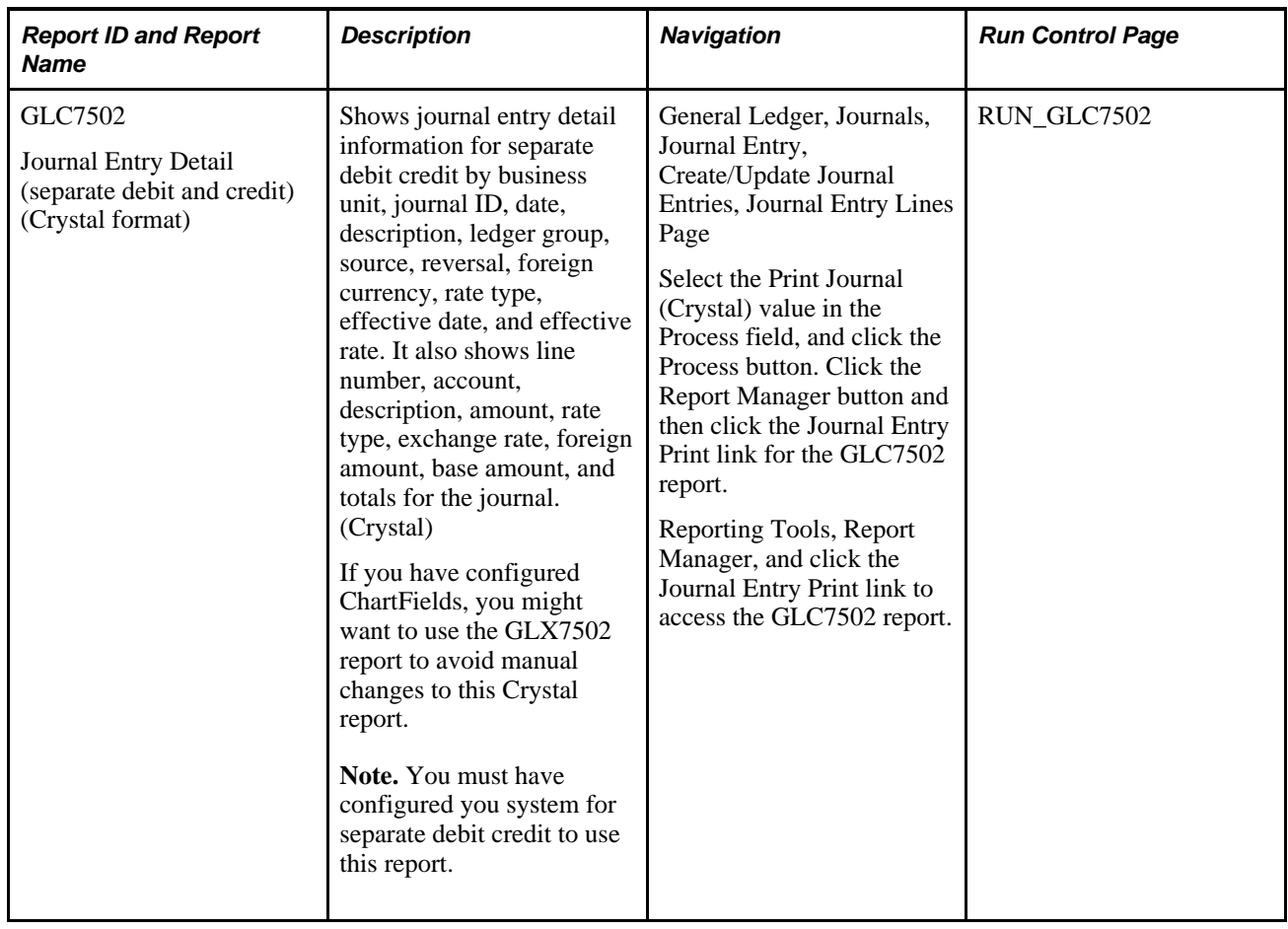

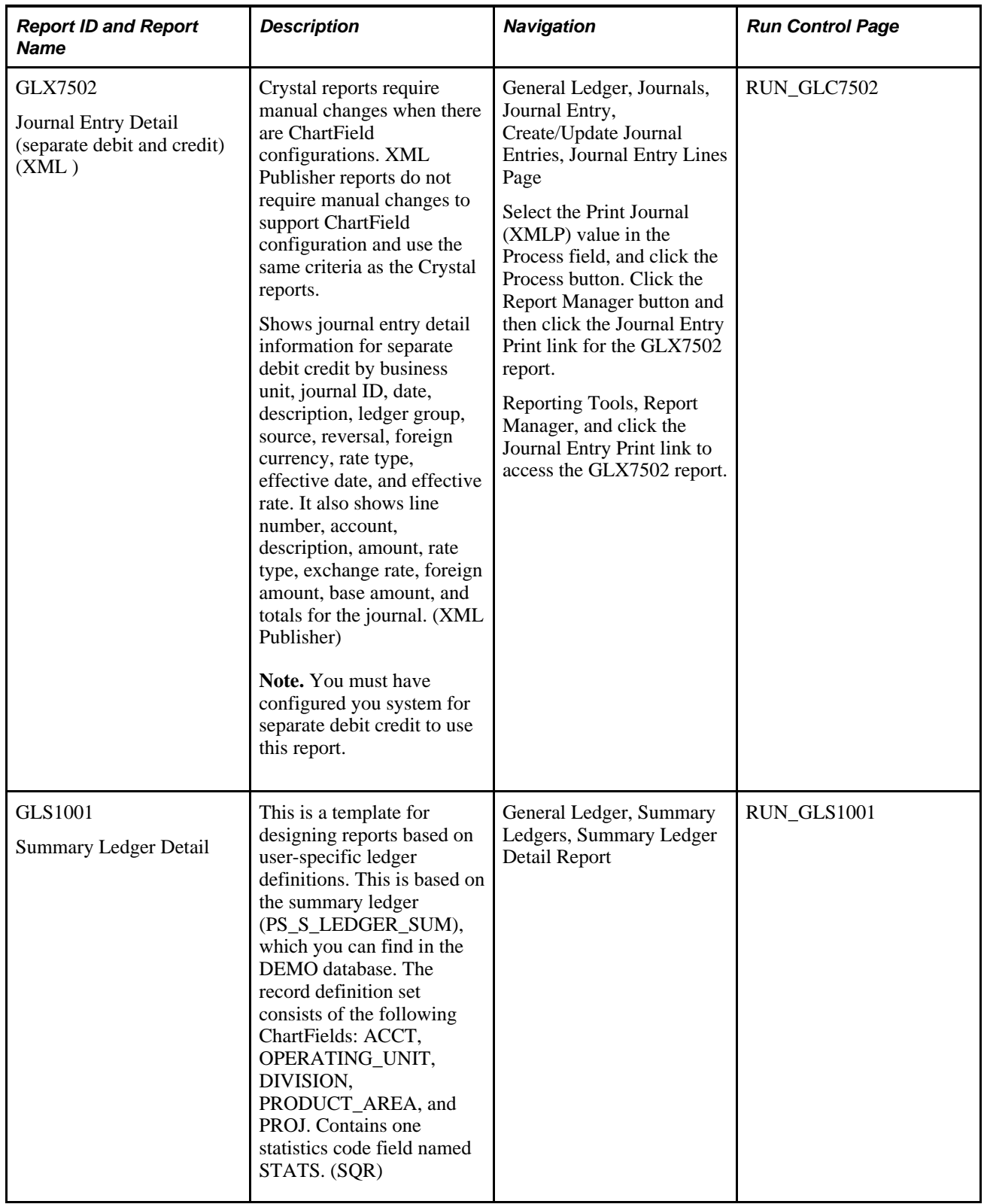

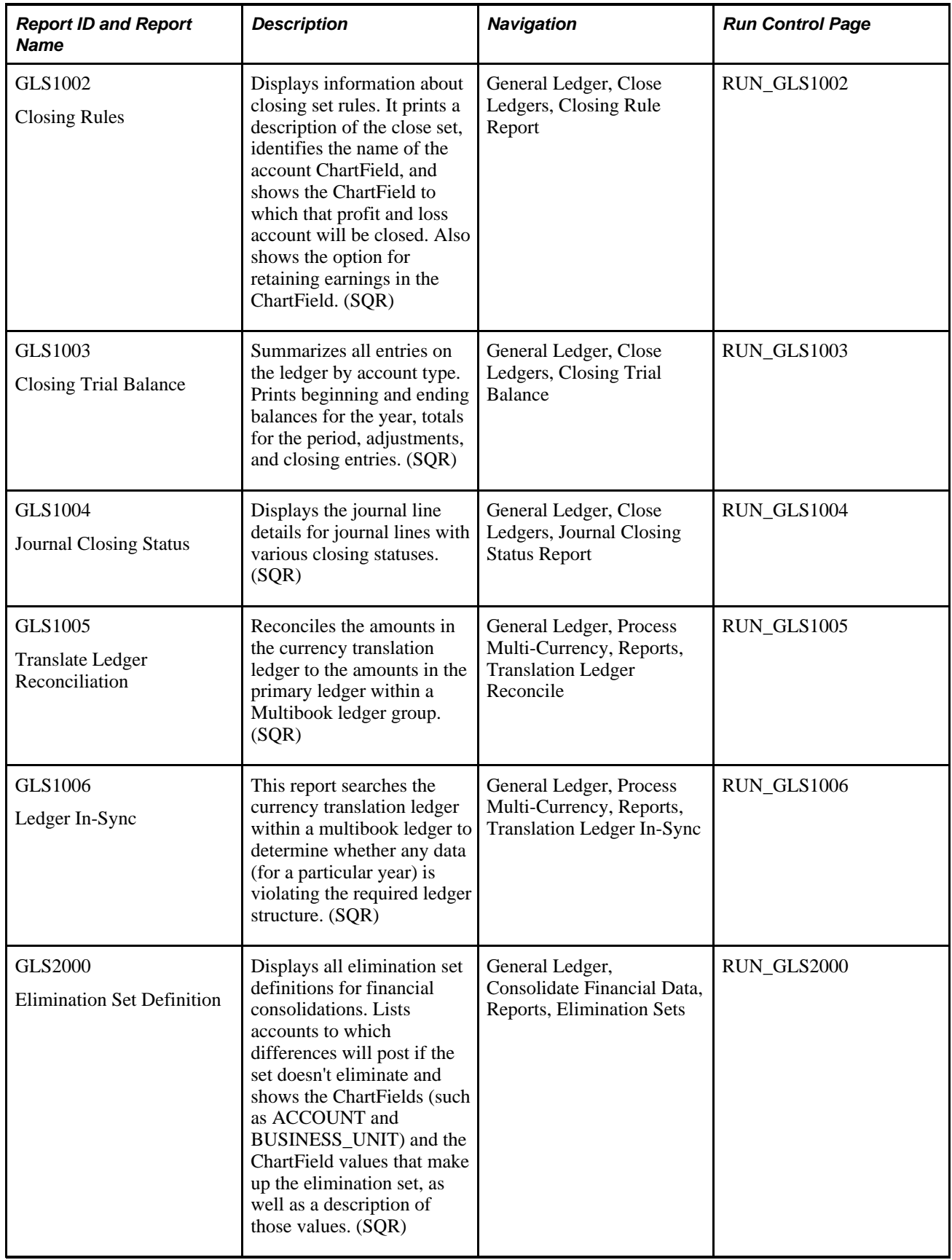

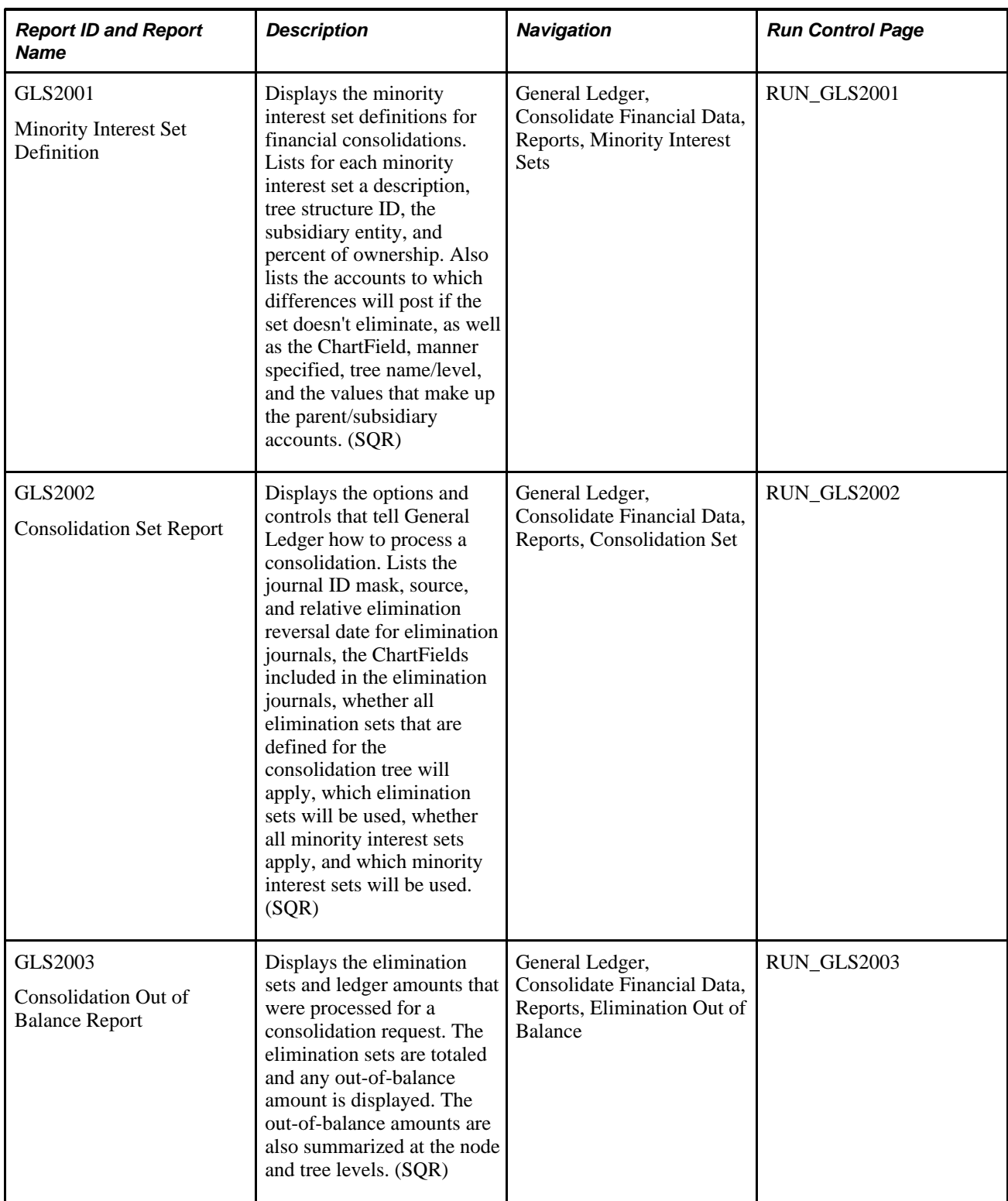

<span id="page-813-0"></span>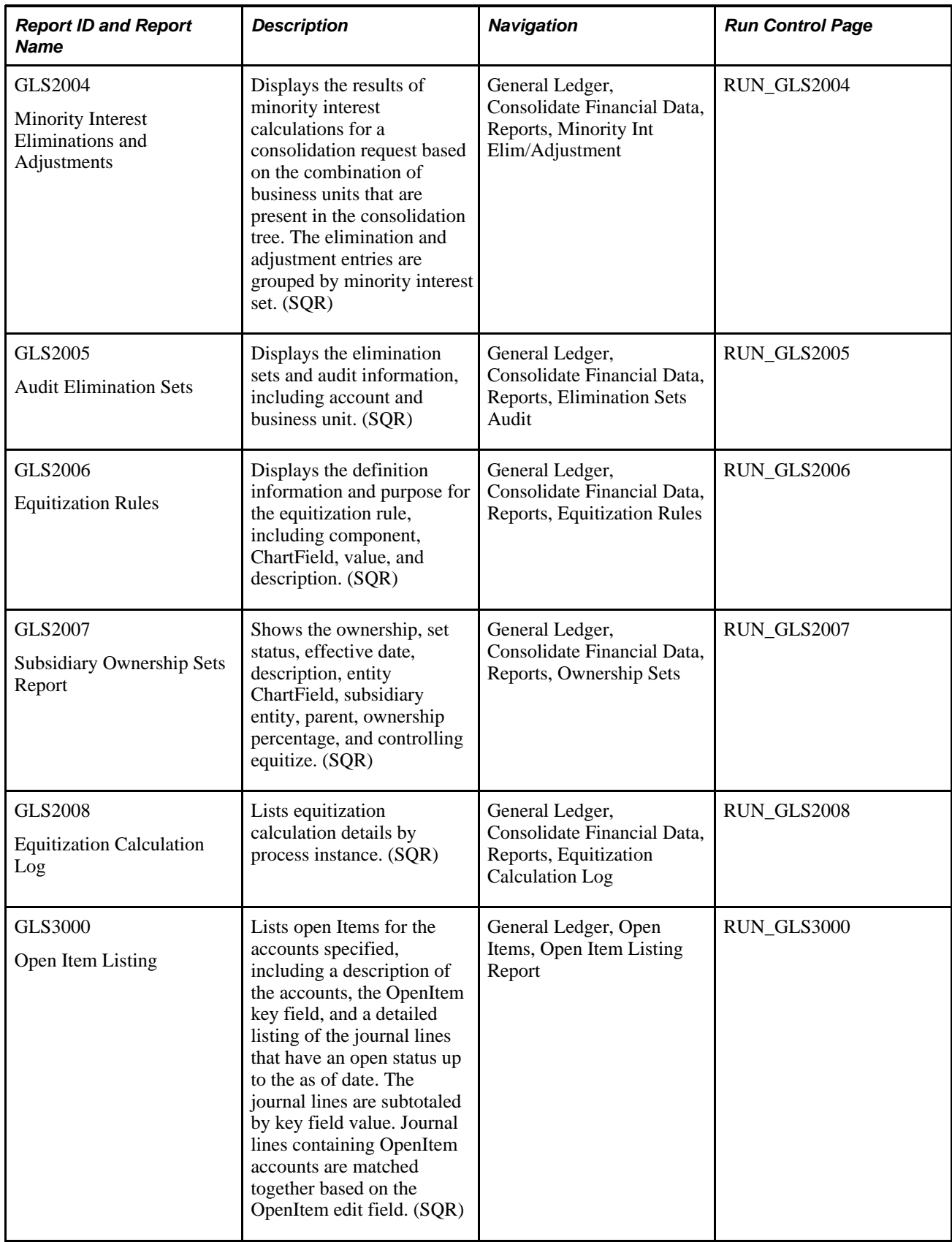

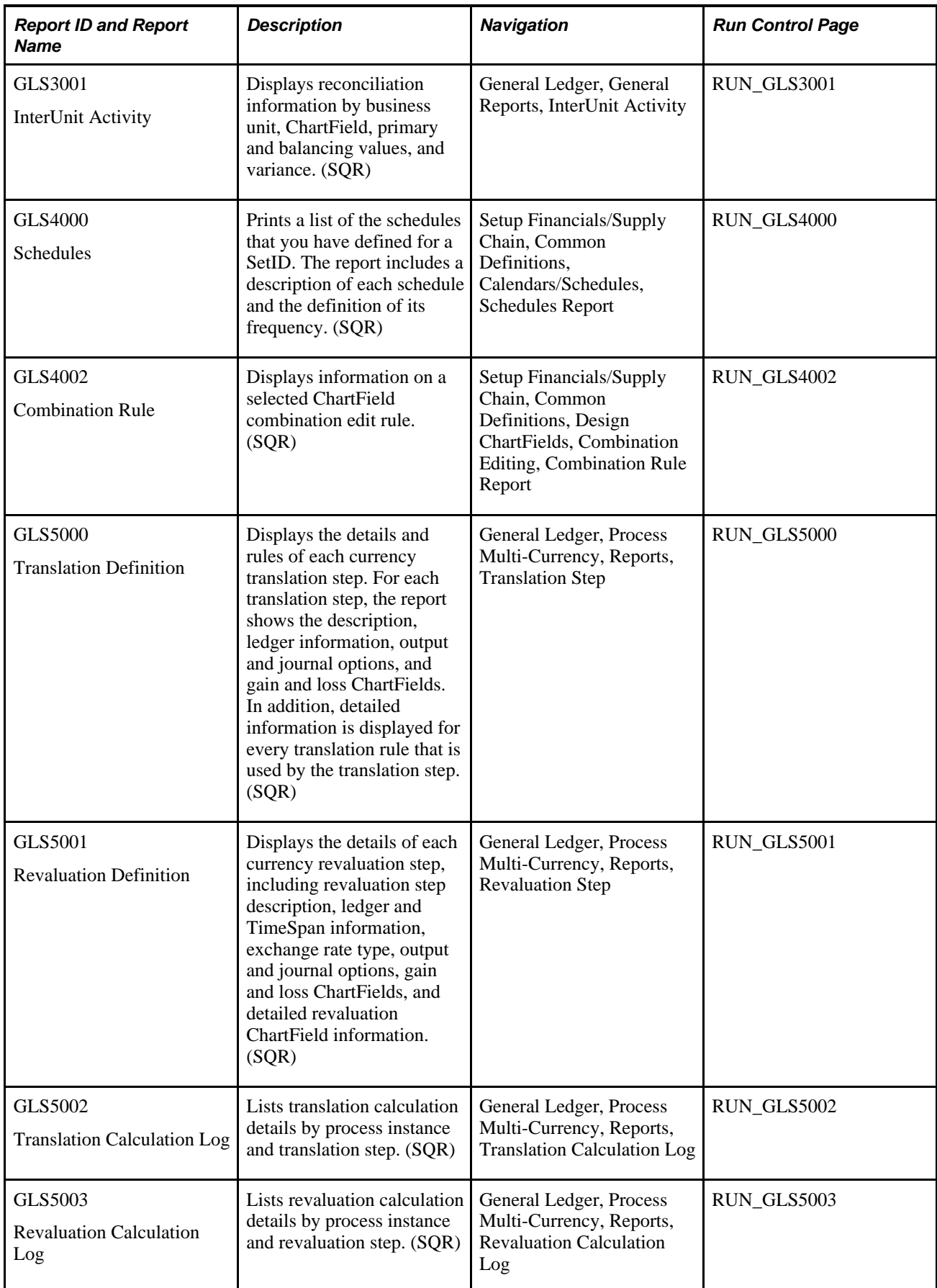

<span id="page-815-2"></span><span id="page-815-1"></span><span id="page-815-0"></span>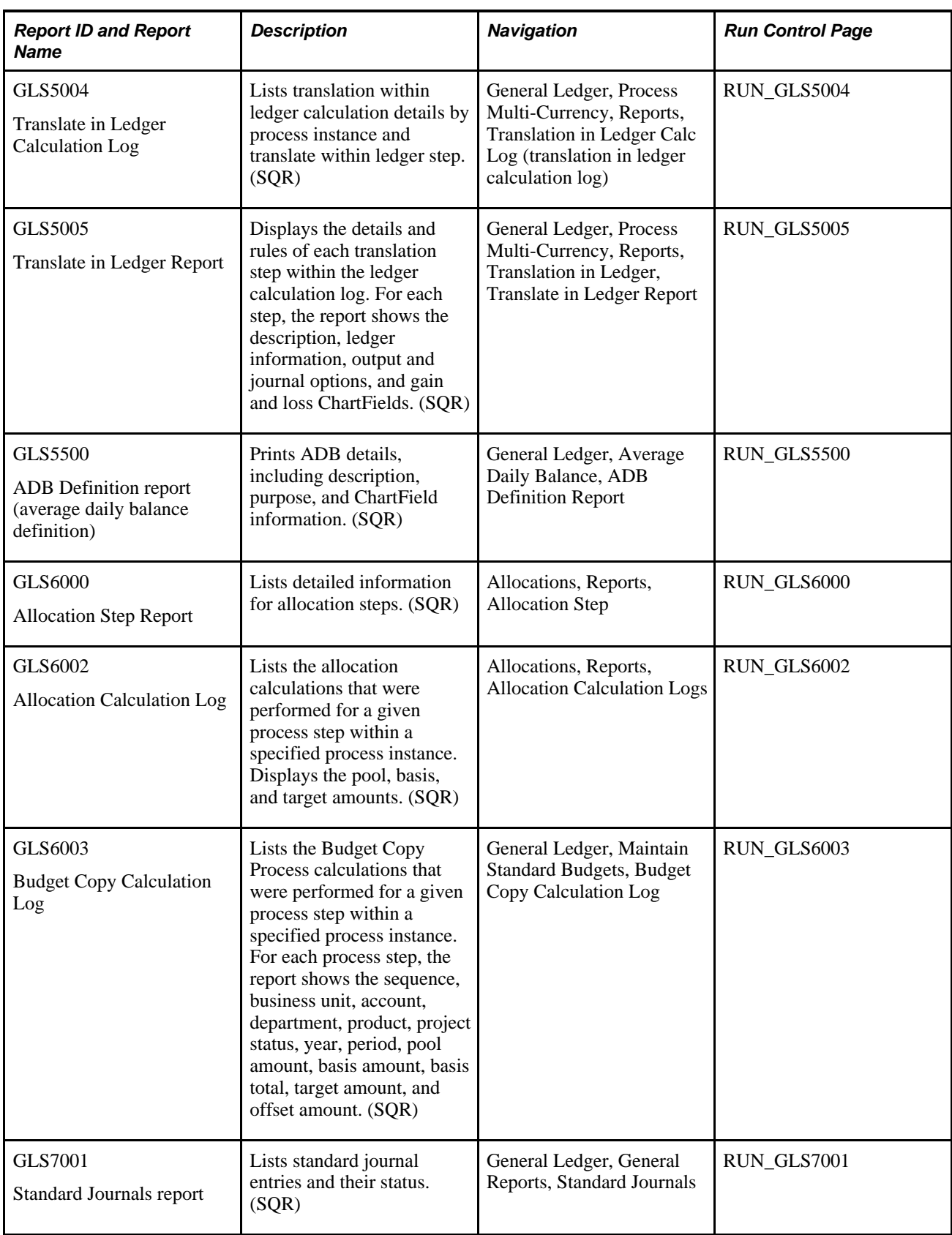

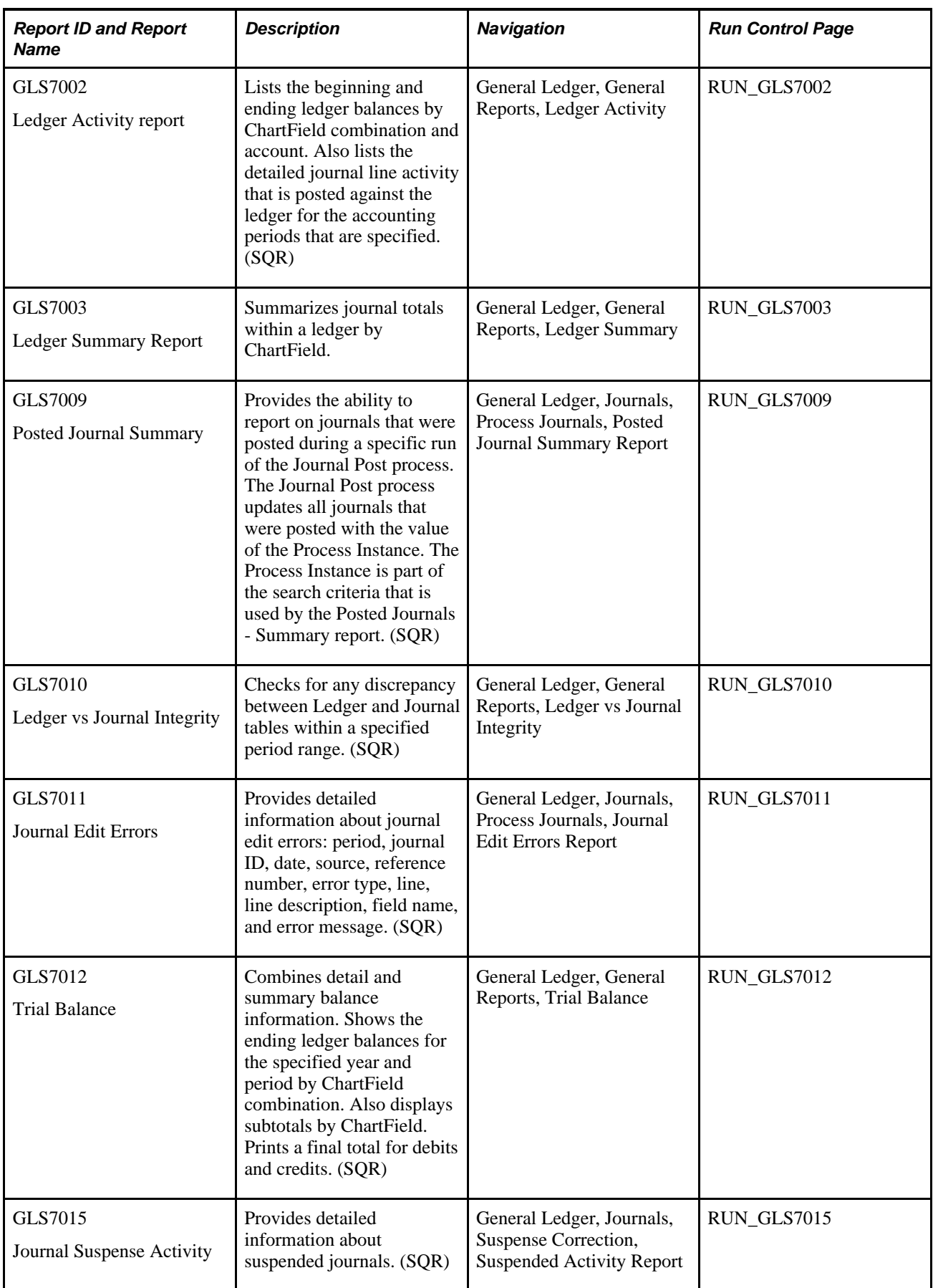

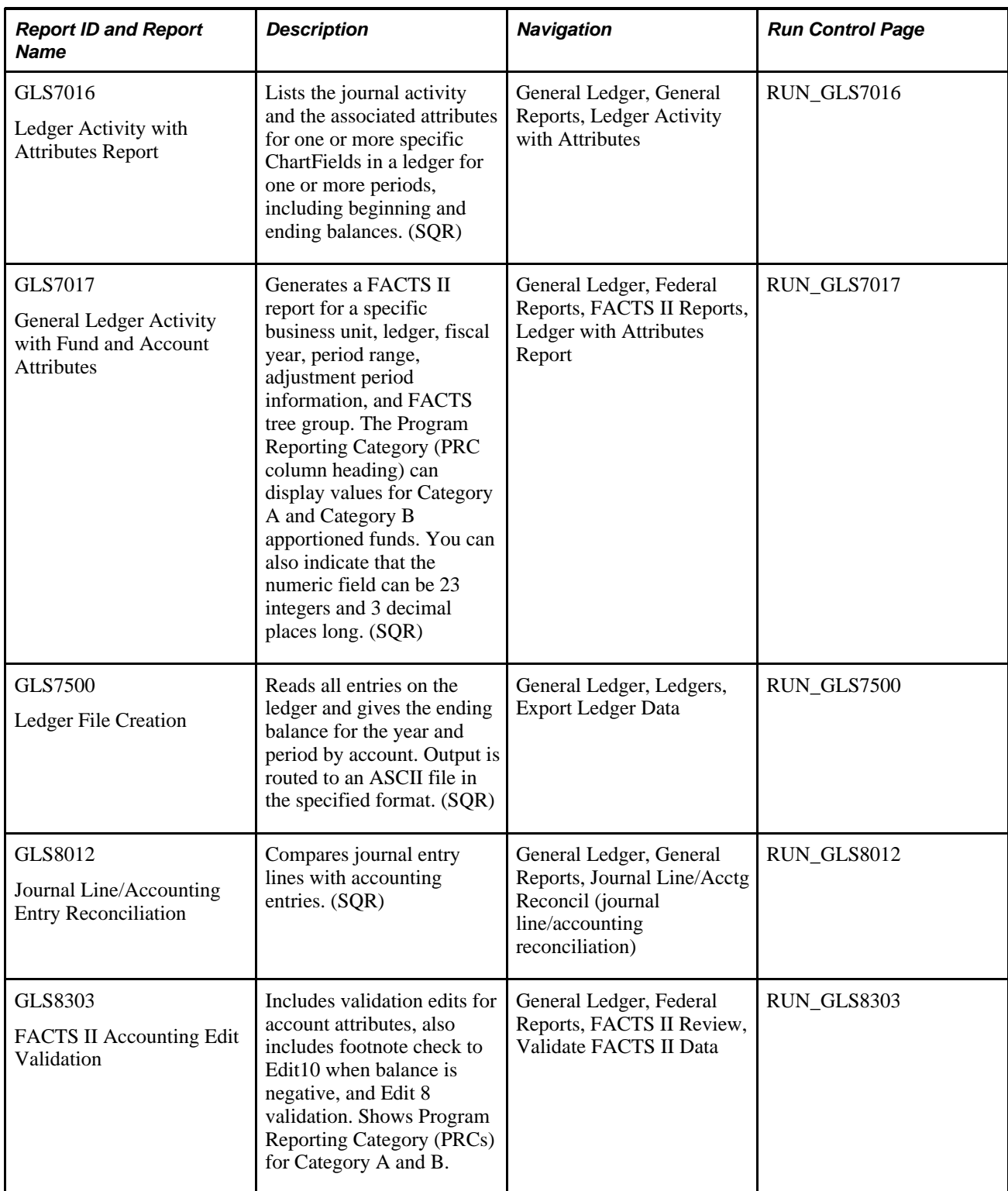

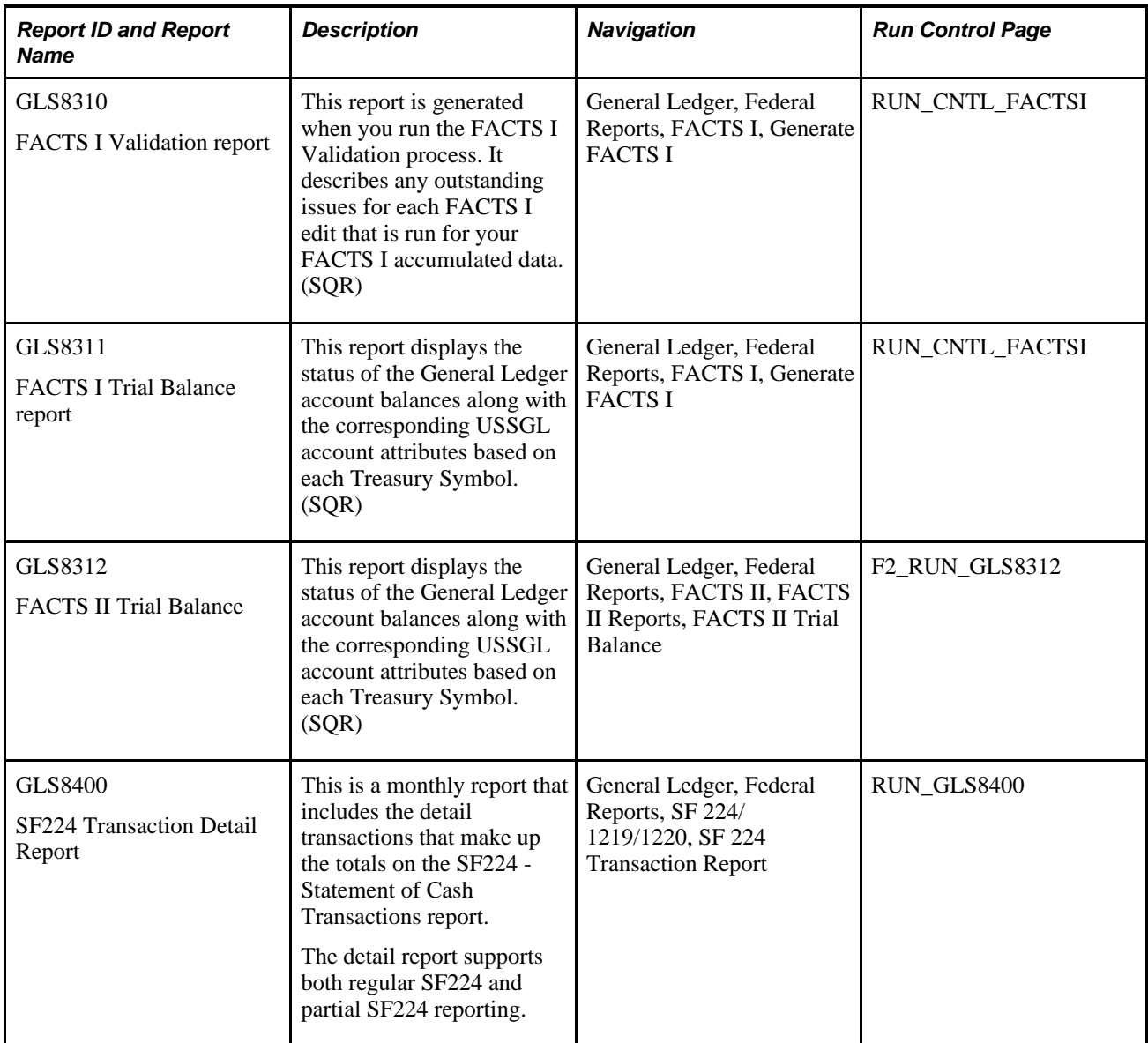

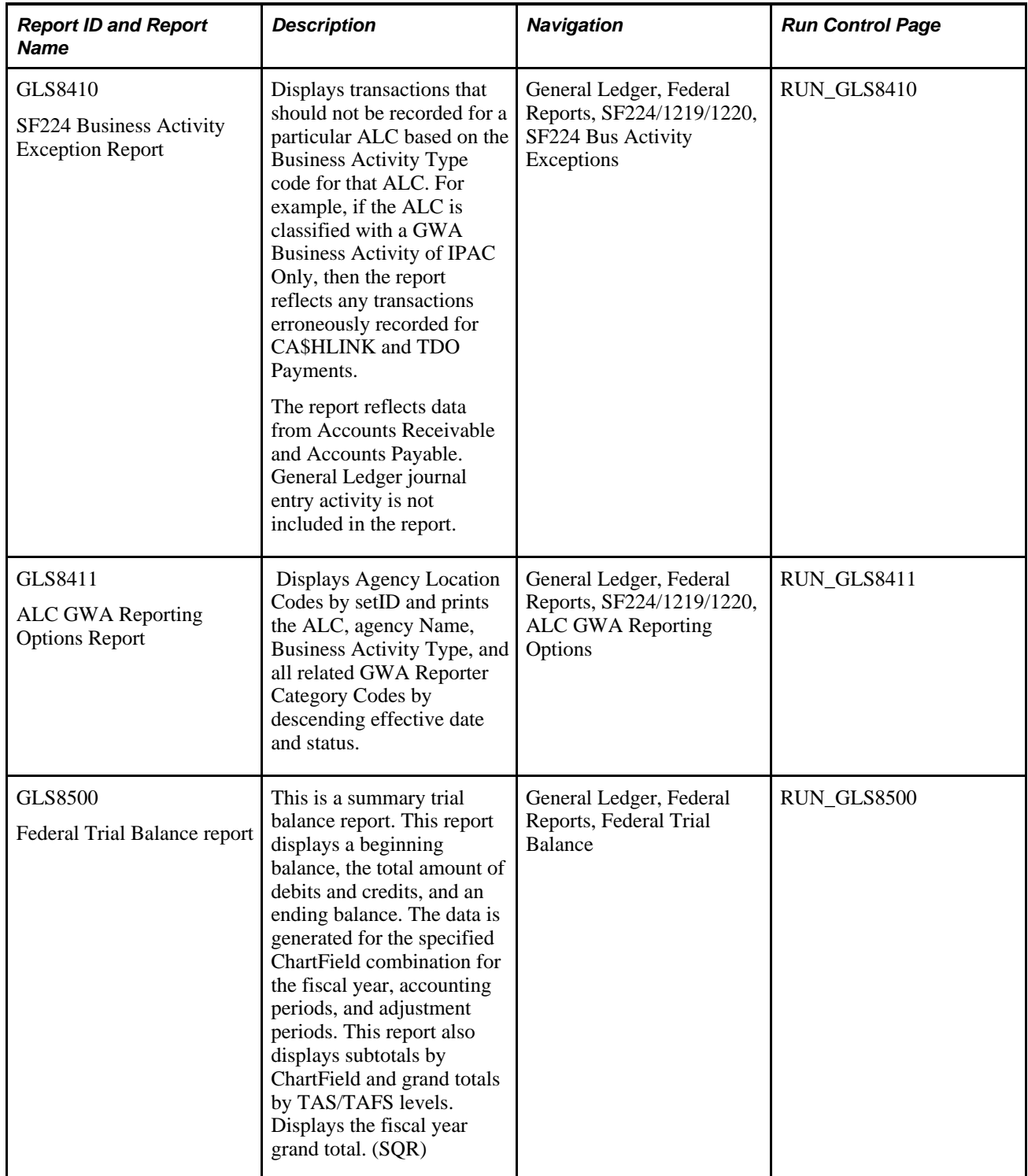

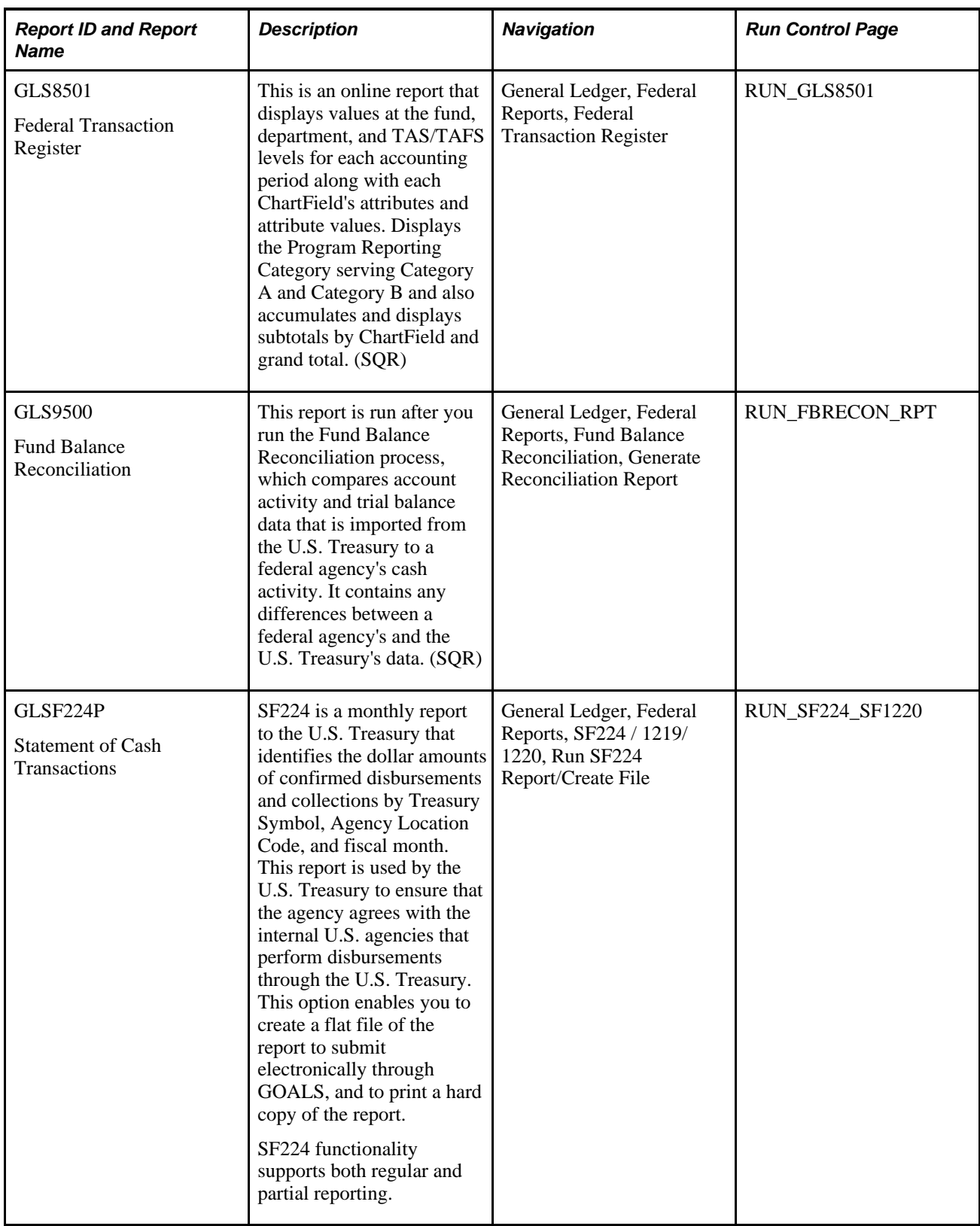

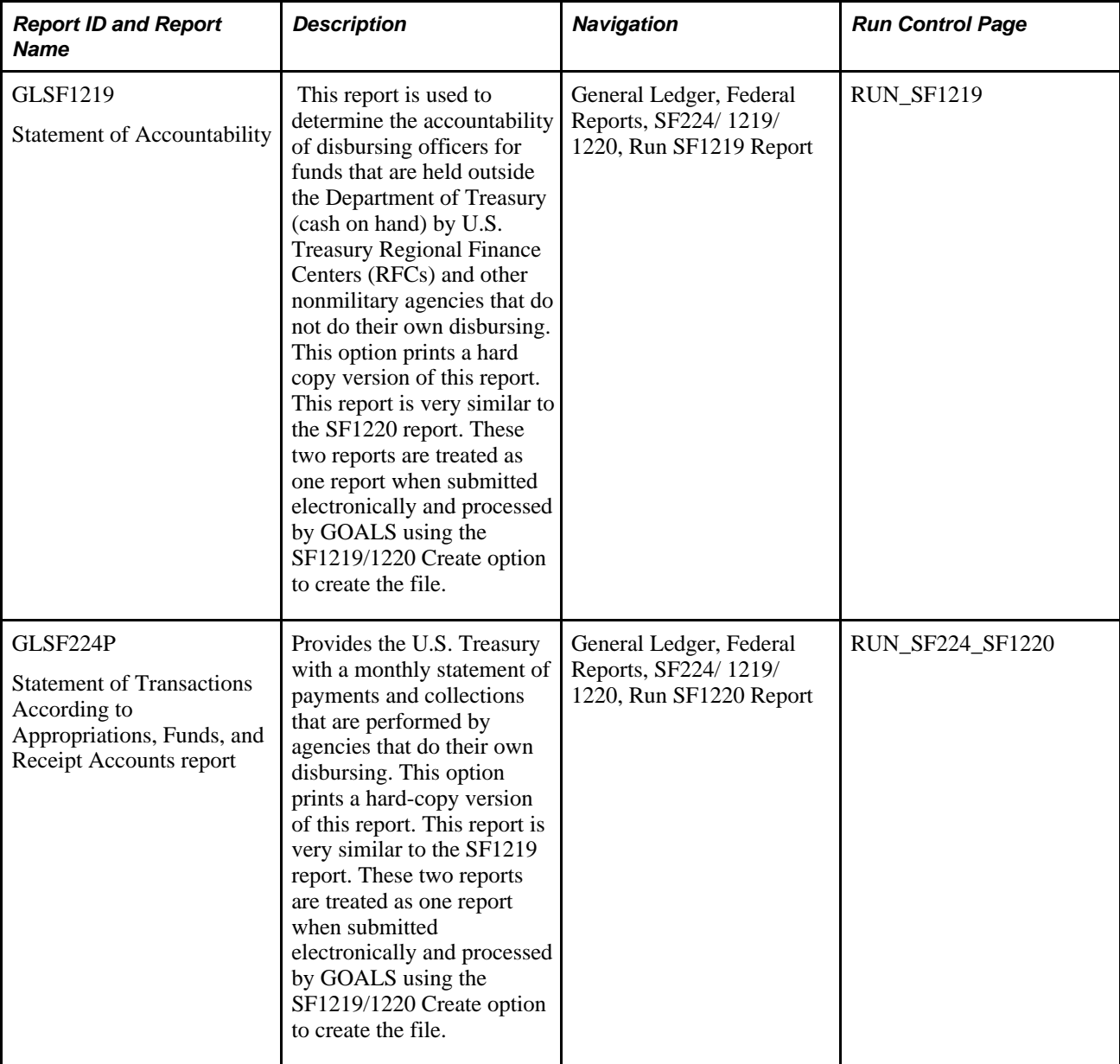

#### **See Also**

*PeopleSoft Enterprise Commitment Control 9.1 PeopleBook*, "PeopleSoft Commitment Control Reports" *PeopleSoft Enterprise Application Fundamentals 9.1 PeopleBook*, "Application Fundamentals Reports" *PeopleSoft Enterprise Global Options and Reports 9.1 PeopleBook*, "PeopleSoft Financials Global Reports"

# **Managing ChartFields in Reporting**

The following discusses how to:

- Use XML reporting to support ChartField configuration.
- Select ChartFields for SQR reports.

### **Using XML Reporting to Support ChartField Configuration**

Oracle XML Publisher (XMLP) technology is accessible from PeopleTools PS Query and all PeopleTools applications. This technology enables PeopleSoft Enterprise to deliver XML Publisher reports to supplement the existing General Ledger Crystal reports, which require manual changes if you implement ChartField configuration. The XML Publisher reports do not require manual changes to support ChartField configuration and use the same criteria as the Crystal reports.

The following is a list of General Ledger reports that can be generated with Crystal and XML Publisher:

- Journal Entry Detail: Available as a GLC7501 Crystal or GLX7501 XML Publisher report.
- Journal Entry Detail (separate debit and credit): Available as a GLC7502 Crystal or GLX7502 XML Publisher report.
- SpeedTypes report: Available as a FIN0007 Crystal or FSX0007 XML Publisher report.
- SpeedTypes report: Available as a FIN0007 Crystal or FSX0007 XML Publisher report.
- Valid Department Codes report: Available as a FIN0011 Crystal or FSX0011 XML Publisher report.
- Valid Product Codes report: Available as a FIN0012 Crystal or FSX0012 XML Publisher report.
- Valid Project IDs report: Available as a FIN0013 Crystal or FSX0013 XML Publisher report.

See *PeopleSoft Enterprise Application Fundamentals 9.1 PeopleBook*, "Application Fundamentals Reports," Using XMLP Reports to Support Configured ChartFields.

### **Selecting ChartFields for SQR Reports**

The *ChartField Selection* grid is used by many report request pages and enables you to select the ChartFields you want to view for SQR based reports that print ChartField values.

To enter report selection criteria in the ChartField Selection Grid:

- 1. Enter the header selection criteria and click Refresh to populate the grid with rows for each ChartField.
- 2. Click Include CF for the ChartFields that you want to include values for in the report.

PeopleSoft delivers reports with a fixed number of lines on the report heading. This number is determined based on the most common business practice. There is just enough space for a few ChartFields on the heading and still retain enough space for detail lines on each page. If you elect to include more ChartFields, the report will not have enough space to print all ChartField headings. This results in report heading and detail lines that overlay each other. If your circumstances require you to print more than the optimum number of ChartField values, change the report to increase the report heading lines. Increasing the number of ChartFields is a customization and is not supported by PeopleSoft.

3. (Optional) Use the *Value* field to enter ChartField values for the budgets on which you want to report.

Leave blank to select all values for the ChartField. Some Commitment Control report request pages include *Value From* and *Value To* fields to enable you to select ranges of ChartField values.

4. (Optional) Change the *Sequence* in which the ChartFields appears on the report.

For example, if you are reporting by Account and Department and you select Account to be first in the sequence, the report displays budget rows as follows:

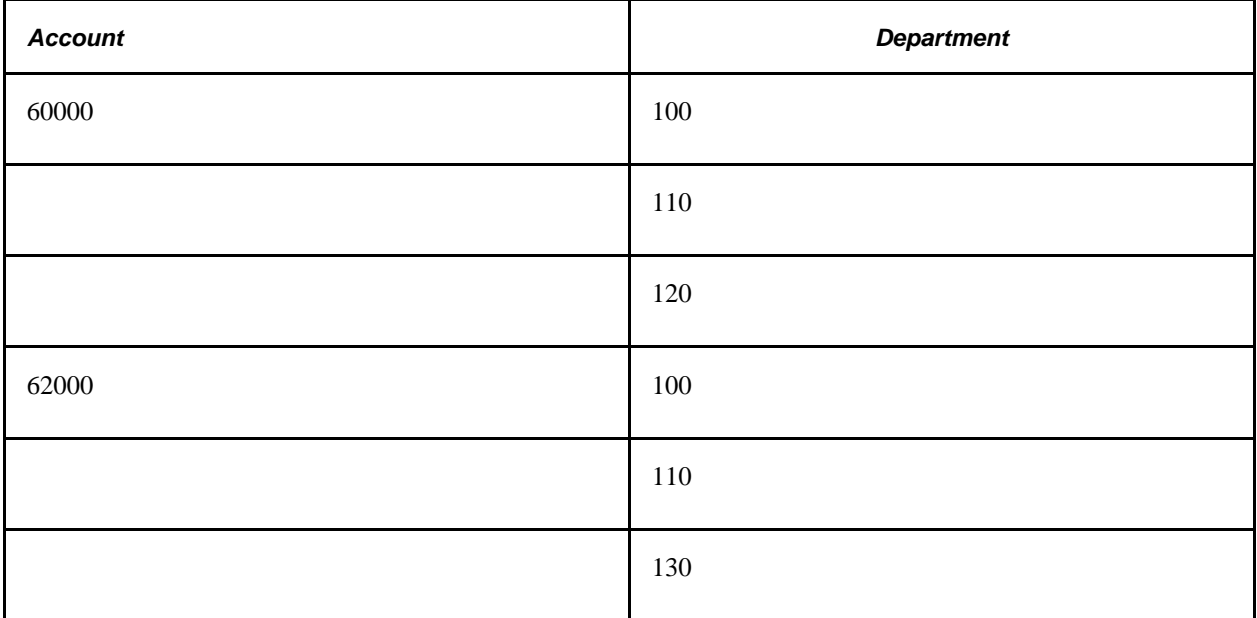

The default sequence is alphabetical.

5. (Optional) Select *Descr* to include a description of the ChartField value.

6. (Optional) Select *Subtotal* to include a subtotal of all amounts for the ChartField.

For example, if you are reporting by Account and Department as in the above example, and you select Subtotal for Account, the report displays a subtotal amount for each Account:

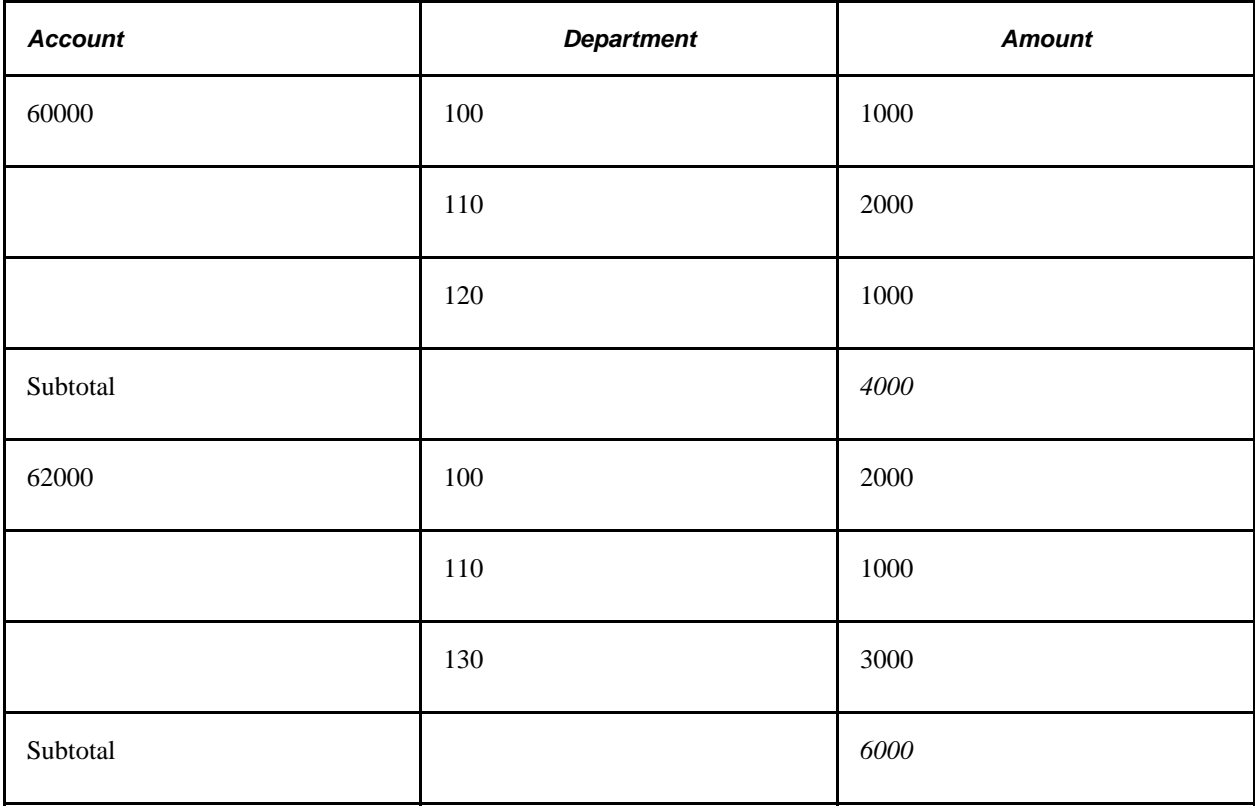

# **Index**

# **Numerics/Symbols**

1219 report, printing [753](#page-782-0) 224 Report [729](#page-758-0) 224 reporting, Federal Government TAS/BETC overview [730](#page-759-0)

# **A**

ACCOUNT\_CF, component interface [6](#page-35-0)[, 282](#page-311-0)[, 653](#page-682-0)[, 681](#page-710-0) Account component (GL\_ACCOUNT) [282](#page-311-0)[, 653](#page-682-0)[, 681](#page-710-0) accounting entries contributor relations [526](#page-555-0) generic [525](#page-554-0)[, 526](#page-555-0) imported [525](#page-554-0) payroll [526](#page-555-0) student financial [526](#page-555-0) Accounting Entries page [507](#page-536-0) accounting lines inquiry, navigation pages [525](#page-554-1) Accounts page [740](#page-769-0) Accumulate FACTS II Data page [721](#page-750-0) activating integrations [70](#page-99-0) actuals, recognize, and collect, selecting Commitment Control amount type [575](#page-604-0) actuals and recognized, selecting Commitment Control amount type [574](#page-603-0) ADB defining process request parameters [316](#page-345-0) incremental calculation method [22](#page-51-0) incremental calculations [302](#page-331-0) management and regulatory balances [307](#page-336-0) posting and calculation activities [314](#page-343-0) preparing for ADB calculations [309](#page-338-0) processing [314](#page-343-0) processing journal adjustments [306](#page-335-0) producing reports [318](#page-347-0) reporting date [307](#page-336-0) reversal [129](#page-158-0) understanding [297](#page-326-0) understanding adjustments [305](#page-334-0) using ChartField values in balances [313](#page-342-0) ADB\_DEFN component [309](#page-338-0) ADB calculation [297](#page-326-1) ad hoc [304](#page-333-0) defining methods [302](#page-331-1) incremental and ad hoc method [301](#page-330-0) ADB Calculation process, optimizing [109](#page-138-0) ADB Calculation report, GLC5501 [778](#page-807-0) ADB ChartFields page [313](#page-342-0) ADB Definition component (ADB\_DEFN) [309](#page-338-0) ADB Definition report [319](#page-348-0) GLS5500 [786](#page-815-0) ADB Process Request page [316](#page-345-0) AF setup analyze [598](#page-627-0) AF Setup define [598](#page-627-0)

agency location code (ALC) [737](#page-766-0) Agency Location Code page [740](#page-769-1) ALC agency location code [737](#page-766-0) defining [737](#page-766-0) ALLOC\_COPY\_LEDGER component [546](#page-575-0) ALLOC\_GROUP\_BD component [546](#page-575-0) Allocation Calculation Log report, GLS6002 [786](#page-815-1) Allocation Group report, GLC6001 [778](#page-807-1) Allocation process [52](#page-81-0) standard budgets [540](#page-569-0) allocations, entry events [633](#page-662-0) ALTACCT\_CF, component interface [5](#page-34-0) Alternate Account Edit process [53](#page-82-0) Amount Suspense ChartFields page [29](#page-58-0)[, 32](#page-61-0) amount type, Commitment Control actuals, recognize, collect [575](#page-604-0) actuals and recognized [574](#page-603-0) collected revenue [575](#page-604-1) encumbrance [574](#page-603-1) planned [575](#page-604-2) pre-encumbrance 574 anchor journals [221](#page-250-0) application integration [65](#page-94-0) Application Messaging for general ledger databases [420](#page-449-0) application pages, initiating processes from [47](#page-76-0)[, 49](#page-78-0) approval criteria for workflow defining [615](#page-644-0) approval framework [600](#page-629-0) approval options, specifying [34](#page-63-0) Approval Options page - General Ledger Definition [34](#page-63-1) Approval page - Journal Entry [158](#page-187-0) Approval Path Definition page [613](#page-642-0) Approval process definitions setting up workflow [613](#page-642-1) Approval Rule page [590](#page-619-0) Approval Rule Step - Events page [591](#page-620-0) Approval Rule Step - Rules page [591](#page-620-1) Approval Rule Step Definition - Definition page [590](#page-619-1) Approval Rule Step Definition page [590](#page-619-2) Approval Step Definition page [613](#page-642-2) approval workflow defining users [610](#page-639-0) approving journal using workflow [599](#page-628-0) Archive Data to History page [564](#page-593-0) Archive Job Definition page [565](#page-594-0) archive query definitions [556](#page-585-0) parameters, journal [557](#page-586-0) parameters, ledger [558](#page-587-0) performance [563](#page-592-0) archiving *See Also* [archive query](#page-592-1) deleting archived data from database tables [564](#page-593-1) deleting history [564](#page-593-2) history tables [558](#page-587-1) journal history tables [558](#page-587-2) ledger history tables [559](#page-588-0) ledgers and journals [555](#page-584-0)

objects [559](#page-588-1) preprocess and post process [560](#page-589-0) process flow [563](#page-592-2) results [563](#page-592-1) rolling back [564](#page-593-2) selecting criteria [563](#page-592-3) templates [562](#page-591-0) Attribute Cross Reference page FACTS II [685](#page-714-0) attributes cross-references [703](#page-732-0) FACTS II, fund code, account [700](#page-729-0) setting up FACTS II [689](#page-718-0) Audit Archiving page [564](#page-593-3) Audit Elimination Sets Audit report, GLS2005 [784](#page-813-0) Audit Elimination Sets page elimination sets, auditing [374](#page-403-0) Autopilot automate journal edit and post [254](#page-283-0) configuring [255](#page-284-0) configuring edit request [256](#page-285-0) configuring post request [256](#page-285-1) configuring recurrence definition [256](#page-285-2) configuring request [258](#page-287-0) journal processing [253](#page-282-0) requesting and running [258](#page-287-1) run process [259](#page-288-0) scheduling process [257](#page-286-0) setup [253](#page-282-1) understanding [253](#page-282-2) Average Daily Balance Calculation process [53](#page-82-1) Average Daily Balances (ADB) incremental calculation methods [26](#page-55-0) prerequisites [297](#page-326-2)

# **B**

background editing, initiating [229](#page-258-0) background processes application pages, initiating from [47](#page-76-0)[, 49](#page-78-0) concurrency [52](#page-81-1) understanding [47](#page-76-1) Balance Suspense ChartFields page [29](#page-58-1)[, 32](#page-61-1) base amount field [502](#page-531-0) base currency value, preparing to revalue [322](#page-351-0) baseline, establishing measuring method [92](#page-121-0) base table, archiving [559](#page-588-1) batch process list [769](#page-798-0) batch processes configuring [769](#page-798-1) parallel [769](#page-798-0) temporary tables [769](#page-798-0) **BETC** BETC, associating [734](#page-763-0) business event type code [649](#page-678-0) reporting [649](#page-678-0) budget allocation process [540](#page-569-0) copy, using allocations [552](#page-581-0) copy group [551](#page-580-0) copying [546](#page-575-0) copy process, initiating [552](#page-581-0) details [581](#page-610-0) importing from spreadsheets [553](#page-582-0) journals, posting [553](#page-582-1)

spreading, repeating, increasing percentages [538](#page-567-0) using override [581](#page-610-1) BUDGET\_REF\_CF, component interface [5](#page-34-1) BUDGET\_SCENARIO, component interface [5](#page-34-2) budget, adjusting data by period [543](#page-572-0) data by year [542](#page-571-0) budget ChartFields, viewing [581](#page-610-2) budget checking Commitment Control bypassing [575](#page-604-3) Commitment Control errors [579](#page-608-0) errors, journal entries [577](#page-606-0) overrides [580](#page-609-0) statistical budgets [43](#page-72-0) Budget Copy Calculation Log report, GLS6003 [786](#page-815-2) Budget Copy Definition component (ALLOC\_COPY\_LEDGER) [546](#page-575-0) Budget Copy Group component (ALLOC\_GROUP\_BD) [546](#page-575-0) budget detail maintaining [541](#page-570-0) maintain navigation pages [541](#page-570-1) budget exceptions drilling down [582](#page-611-0) journal lines [582](#page-611-1) limiting number of journal lines [582](#page-611-2) budgets, standard [535](#page-564-0) creating and maintaining [536](#page-565-0) prerequisites [535](#page-564-1) Build Ledger Cubes Request page [646](#page-675-0)[, 647](#page-676-0) BUS\_UNIT\_TBL\_GL component [24](#page-53-0)[, 28](#page-57-0)[, 33](#page-62-0)[, 34](#page-63-0)[, 282](#page-311-0) business event type code BETC [649](#page-678-0) Business Event Type Code page [731](#page-760-0) business process general ledger [1](#page-30-0) general ledger workflow maps [585](#page-614-0) business units approval options [21](#page-50-0) changing unpost date [221](#page-250-1) currency options [21](#page-50-0) defining [21](#page-50-0) GL definition page [25](#page-54-0) journal options [21](#page-50-0) specifying ledgers for [406](#page-435-0) VAT defaults [21](#page-50-0) bypass budget checking [575](#page-604-3)

# **C**

calculating average balances [297](#page-326-1) ad hoc calculation method [304](#page-333-0) incremental and ad hoc method [301](#page-330-0) incremental calculation method [302](#page-331-0) cash flow application engine [462](#page-491-0) cash flow process *See Also* [cash flow statement](#page-490-0)[, cash flow](#page-513-0)  [worksheet](#page-513-0) terms and functionality [462](#page-491-1) cash flow statement *See Also* [cash flow process](#page-497-0)[, cash flow worksheet](#page-513-0) adding lines [486](#page-515-0) adding lines to derived elements [488](#page-517-0) audit requirements [489](#page-518-0)
ChartField value sets [474](#page-503-0) components used [466](#page-495-0) copy worksheet [486](#page-515-0) currency and Fx adjustment [468](#page-497-0) data source [468](#page-497-1)[, 474](#page-503-1) defining ledger sets [472](#page-501-0) display definitions [486](#page-515-1) display options [483](#page-512-0) element [469](#page-498-0) elements [476](#page-505-0) process [461](#page-490-0) running process [488](#page-517-0) security [470](#page-499-0) setup and processing flow diagram [464](#page-493-0) timespans and calendars [469](#page-498-1) transition grid [467](#page-496-0)[, 489](#page-518-0) worksheet [478](#page-507-0) cash flow statement process running [488](#page-517-0) Cash Flows Worksheet (printable) page [472](#page-501-1) Cash Flows Worksheet page [472](#page-501-2) cash flow worksheet adding line item details [486](#page-515-2) adding line items to derived elements [488](#page-517-1) copying [486](#page-515-0) creating [478](#page-507-0) defined [463](#page-492-0)[, 466](#page-495-1) display options [483](#page-512-0) pages used to create [471](#page-500-0) processing [489](#page-518-1) process options [484](#page-513-0) recalculation [469](#page-498-2) setting process options [484](#page-513-0) setting up and creating [470](#page-499-1) viewing and printing to display definitions [486](#page-515-1) CF\_ATTRIBUTES component [653](#page-682-0) CF\_MAPPING\_SET component [395](#page-424-0) CF\_VALUE\_MAPPING component [395](#page-424-0) CF\_VALUE\_SET component [470](#page-499-2) Change ChartField Values page [120](#page-149-0)[, 246](#page-275-0) CHARTFIELD1, component interface [5](#page-34-0) CHARTFIELD2, component interface [5](#page-34-1) CHARTFIELD3, component interface [6](#page-35-0) ChartField Attributes component (CF\_ATTRIBUTES) [653](#page-682-0)[, 681](#page-710-0) ChartField Combination Editing process [54](#page-83-0) ChartField Mapping Set component (CF\_MAPPING\_SET) [395](#page-424-0) ChartField Mapping Set page [398](#page-427-0) **ChartFields** consolidating [366](#page-395-0) determining for consolidations [365](#page-394-0) FACTS I attributes [657](#page-686-0) FACTS II data, rolling up [711](#page-740-0) standard budgets [542](#page-571-0) using affiliate [360](#page-389-0)[, 361](#page-390-0) ChartFields, miscellaneous FACTS II [701](#page-730-0) ChartFields, specifying miscellaneous FACTS I [658](#page-687-0) ChartField selection grid SQR based reports [793](#page-822-0) Chartfields page [332](#page-361-0)[, 341](#page-370-0) Chartfields page - Translate Within Ledger [342](#page-371-0) ChartField Value Mapping component (CF\_VALUE\_MAPPING) [395](#page-424-0) ChartField Value Mapping page [398](#page-427-1)

ChartField value set, cash flow process [462](#page-491-0) ChartField Value Set page [471](#page-500-1) ChartField Value Sets, closing interim and year end [427](#page-456-0) ChartField Value Sets, defining for cash flow statement [474](#page-503-0) ChartField Value Sets component (CF\_VALUE\_SET) [470](#page-499-2) ChartField values page [386](#page-415-0) charts of accounts, mapping for consolidations [395](#page-424-0) circular reference, cash flow process [463](#page-492-1) CLASS\_CF, component interface [6](#page-35-1) CLOSE\_DEFN component [439](#page-468-0) closed item [262](#page-291-0) closing Close Request Process page [453](#page-482-0) managing interim and year end [425](#page-454-0) open item balances [266](#page-295-0) running process [453](#page-482-1) running request [434](#page-463-0) year end [435](#page-464-0) closing, interim [432](#page-461-0) comparing with year end [425](#page-454-1) procedure [433](#page-462-0) closing, retained earnings, single versus . multiple [427](#page-456-1) Closing Options page [440](#page-469-0)[, 441](#page-470-0) Closing process [55](#page-84-0) Closing Process Group page [451](#page-480-0) closing retained earnings multiple accounts [427](#page-456-0) single account [427](#page-456-2) Closing Rule Report page [458](#page-487-0) closing rules defining [434](#page-463-1)[, 439](#page-468-0) generating report [458](#page-487-0) Journal Options page [448](#page-477-0) report (GLS1002 SQR) [458](#page-487-1) Closing Rules component (CLOSE\_DEFN) [439](#page-468-0) Closing Rules report, GLS1002 [782](#page-811-0) Closing Rules to Execute page [453](#page-482-2) Closing Trial Balance page [458](#page-487-2) Closing Trial Balance report, GLS1003 [458](#page-487-2)[, 782](#page-811-1) COBOL SQL batch processes, using non-shared tables [85](#page-114-0) collected revenue, selecting Commitment Control amount type [575](#page-604-0) Combination Group report, GLC4003 [778](#page-807-0) Combination Rule report, GLS4002 [785](#page-814-0) combination rules [113](#page-142-0) commitment control creating journal entries in GL [572](#page-601-0) journal entries [570](#page-599-0) journal entries, navigation pages [570](#page-599-1) selecting amount types [573](#page-602-0) status codes [579](#page-608-0) Commitment Control [576](#page-605-0) budget adjustment journals, entry events [569](#page-598-0) budget checking errors [579](#page-608-1) entering and processing journal lines [576](#page-605-1) journal entries [568](#page-597-0) journal entries, entry events *See Also* [entry events](#page-598-0) using entry events in journal entries [577](#page-606-0) using for General Ledger journal entries [567](#page-596-0) Commitment Control - Commitment Control Amount Types page [571](#page-600-0)

Commitment Control and General Ledger [567](#page-596-1) Commitment Control Budget Closing process [55](#page-84-1) commitment control budget journals importing flat files import [82](#page-111-0) Commitment Control Budget Processor process [55](#page-84-2) Commitment Control page [119](#page-148-0) common elements General Ledger PeopleBook [xxvii](#page-26-0) companion documentation [xxvi](#page-25-0) compare amounts between ledgers [524](#page-553-0) data across ledgers [522](#page-551-0) data by ledger periods [518](#page-547-0) Compare Across Ledgers - Compare Ledgers - Bar Chart page [522](#page-551-1) Compare Across Ledgers - Compare Ledgers - Data page [522](#page-551-2) Compare Across Ledgers page [522](#page-551-3) component interface ACCOUNT\_CF [6](#page-35-2) ALTACCT\_CF [5](#page-34-2) BUDGET REF CF [5](#page-34-3) BUDGET\_SCENARIO [5](#page-34-4) CHARTFIELD1 [5](#page-34-0) CHARTFIELD2 [5](#page-34-1) CHARTFIELD3 [6](#page-35-0) CLASS\_CF [6](#page-35-1) DEPT\_CF [6](#page-35-3) FUND CF [6](#page-35-4) IU\_INTER\_TMPLT [6](#page-35-5) IU\_INTRA\_TMPLT [7](#page-36-0) IU\_PAIRS\_MAINT [6](#page-35-6) OPER\_UNIT\_CF [7](#page-36-1) OPR\_DEFAULT\_FIN [7](#page-36-2) PRODUCT\_CF [7](#page-36-3) PROGRAM\_CF [7](#page-36-4) PROJECT\_CF [7](#page-36-5) SECURITY\_BU\_CLS [7](#page-36-6) SECURITY\_BU\_OPR [7](#page-36-7) SECURITY\_CF\_PAGELET [6](#page-35-7) SECURITY\_LEDGER\_CLS [8](#page-37-0) SECURITY\_LEDGER\_OPR [8](#page-37-1) SECURITY\_NVISION\_LEDGER [7](#page-36-8) STATISTICS\_CODE [8](#page-37-2) TAX\_AUTHORITY\_VAT [8](#page-37-3) TAX\_BU\_CODE\_VAT [8](#page-37-4) TAX\_CODE\_VAT [8](#page-37-5) VAT\_ENTITY\_ID [8](#page-37-6) component interface table general ledger [5](#page-34-5) concurrent processes [50](#page-79-0) configurable workflow [597](#page-626-0) understanding [597](#page-626-1) Configure Transactions page [601](#page-630-0) CONSOL\_DEFINITION component [381](#page-410-0) CONSOL\_OWNERSHIP component [377](#page-406-0) Consolidation Dashboard page [387](#page-416-0)[, 391](#page-420-0) Consolidation Definition component, Journal Options page [382](#page-411-0) Consolidation Ledger Sets component (LEDGER\_SET) [371](#page-400-0) Consolidation Log page [390](#page-419-0) Consolidation Out of Balance report, GLS2003 [783](#page-812-0) Consolidation Process Log page [387](#page-416-1) Consolidation Process Monitor page [57](#page-86-0) Consolidation Request page [387](#page-416-2) consolidations across summary ledgers [393](#page-422-0)

determining ChartFields [365](#page-394-0) incremental consolidations [363](#page-392-0) inter/intraunit [276](#page-305-0) mapping dissimilar charts of account [395](#page-424-0) minority interest sets on summary ledgers [394](#page-423-0) performing [357](#page-386-0)[, 387](#page-416-3) processing components [363](#page-392-1) setting up options and controls [381](#page-410-0) transferring ledgers [82](#page-111-1) trees and, viewing [390](#page-419-0) understanding [358](#page-387-0) consolidations, defining business unit trees [405](#page-434-0) ChartField value sets [386](#page-415-0) consolidation sets on summary ledgers [394](#page-423-1) elimination sets for summary ledgers [394](#page-423-2) elimination units [405](#page-434-0) scopes with trees [367](#page-396-0) trees [367](#page-396-1) consolidations, specifying journal options [382](#page-411-0) ledgers [371](#page-400-0) summary ledgers [394](#page-423-3) Consolidation Set component (CONSOL\_DEFINITION) [381](#page-410-0) Consolidation Set report, GLS2002 [783](#page-812-1) Consolidation Set Report page [418](#page-447-0) Consolidations process [57](#page-86-1) contact information, FACTS II [687](#page-716-0) Contact Information component (F2\_CONTACT) [681](#page-710-0) Contributor Relations Acctg. page [526](#page-555-0) Control Totals page [168](#page-197-0) copy budget definition, Pool page [548](#page-577-0) budget definition, Target page [549](#page-578-0) budget group [551](#page-580-0) budgets [546](#page-575-0) budgets, navigation pages [547](#page-576-0) standard budgets [539](#page-568-0) Copy Journal component, Journal Copy Req [175](#page-204-0) copy journals, entry event [635](#page-664-0) Copy Worksheet page [472](#page-501-3) correcting journal entries — no entry event errors [640](#page-669-0) correction journals [250](#page-279-0) Create FACTS II File page [722](#page-751-0) Create Journal Entries - Lines page [161](#page-190-0) Create Preparer File page [684](#page-713-0) Create Standard Journals Request page [168](#page-197-1) Create XBRL Instance Request page [495](#page-524-0) Criteria Definition page [613](#page-642-0) cross-references attributes [703](#page-732-0) treasury symbol, FACTS II [708](#page-737-0) cubes analyzing cube data [648](#page-677-0) building [646](#page-675-0)[, 647](#page-676-0) defining [645](#page-674-0) planning [644](#page-673-0) preparing trees and queries [644](#page-673-1) understanding [643](#page-672-0) cumulative balance [502](#page-531-0) CURR\_GROUP component [344](#page-373-0) currencies conversion [321](#page-350-0) remeasurement [321](#page-350-0) revalue [321](#page-350-0)

translate [321](#page-350-0) currency, reporting [468](#page-497-0) Currency Group component (CURR\_GROUP) [344](#page-373-0) currency options, business unit defaults [33](#page-62-0) Currency Options page - General Ledger Definition [33](#page-62-1) current date, and journal processing [23](#page-52-0)[, 29](#page-58-0) custom navigation pages general ledger [11](#page-40-0)

## **D**

Data Archive Manager [556](#page-585-0) Data by Period page [541](#page-570-0)[, 546](#page-575-1) Data by Year page [541](#page-570-1)[, 546](#page-575-2) data source, cash flow process [462](#page-491-1)[, 468](#page-497-1) Data Source component (FR\_DATA\_SOURCE) [470](#page-499-2) Data Source page [471](#page-500-2) data sources, defining for cash flow statement [474](#page-503-1) debit/credit, separate entries using entry events [634](#page-663-0) deferred processing [xxvi](#page-25-1) define operational structure [21](#page-50-0) Define Agency Identifier page [730](#page-759-0) Define Main Account page [730](#page-759-1) Define Query Bind Variables page [564](#page-593-0) Define Standard Journals page [168](#page-197-2) Definition page - General Ledger Definition [24](#page-53-0) DEPT\_CF, component interface [6](#page-35-3) Detail - Balances page [721](#page-750-0) DETAIL\_LEDGER\_GROUP component [160](#page-189-0) Detail Budget Maintenance page [541](#page-570-2) Detail Project Maintenance page [546](#page-575-3) detail standard budgets [541](#page-570-3) detail values, adding to Consolidations tree [369](#page-398-0) Display Options page [472](#page-501-4) drilling down entry event accounting [641](#page-670-0) drill to source subsystem accounting entries [513](#page-542-0) Drill to Source page [506](#page-535-0)

### **E**

Edit Journal Request page [256](#page-285-0) edit requests, checking status [231](#page-260-0) Edit Suspense ChartFields page [29](#page-58-1)[, 32](#page-61-0) EIP WSDL web library [767](#page-796-0) element, cash flow process [462](#page-491-2)[, 469](#page-498-0) Element page [471](#page-500-3) elements, defining for cash flow statement [476](#page-505-0) Elements component (FR\_ELEMENT) [470](#page-499-2) ELIMINATION\_SET component [373](#page-402-0) elimination entries, creating [403](#page-432-0) Elimination Lines page consolidations [374](#page-403-0) Elimination Set Definition report, GLS2000 [782](#page-811-2) Elimination Set page [374](#page-403-1) consolidations [373](#page-402-1) elimination sets, defining [373](#page-402-0) Elimination Sets component

(ELIMINATION\_SET) [373](#page-402-0)[, 374](#page-403-1) Elimination Sets Report page [417](#page-446-0) elimination units adding [370](#page-399-0) assigning ledgers to [371](#page-400-1) setting up [369](#page-398-1) email collaboration setting up [618](#page-647-0) email collaboration framework journal approval [601](#page-630-1) encumbrance, selecting Commitment Control amount type [574](#page-603-0) Enterprise Integration Points see integration points (IP) [65](#page-94-0) Enterprise Learning Management Acctg − ELM Acctg page [525](#page-554-0) entry event, correcting suspense journals [640](#page-669-1) entry event accounting budget [528](#page-557-0) GL adjustment [528](#page-557-1) Entry Event Budget Accounting Entries page [527](#page-556-0) Entry Event GL Adjustment Accounting Entries page [527](#page-556-1) entry event journals, GLJE [637](#page-666-0) Entry Event Journals page [636](#page-665-0) entry events allocations [633](#page-662-0) budget adjustment journal, GLJEADJ [577](#page-606-0) budget adjustment journals [638](#page-667-0) copy journals [635](#page-664-0) correcting errors [639](#page-668-0)[, 640](#page-669-0) creating and processing journals [637](#page-666-0) definitions, processes, steps, and codes [629](#page-658-0) drilling down in general ledger [641](#page-670-0) flat file journal imports [634](#page-663-1) general ledger [627](#page-656-0) GLJEADJ Entry Event Process [630](#page-659-0) GLJE entry event process [577](#page-606-0) GLJE Entry Event Process [630](#page-659-1) interunit journal entries [632](#page-661-0) journal entries, creating and processing [635](#page-664-1) journal errors [635](#page-664-2) multibook ledgers [631](#page-660-0) prerequisites [628](#page-657-0) separate debit/credit [634](#page-663-0) spreadsheet journals, importing [634](#page-663-2) standard journal entries (SJE) [633](#page-662-1) suspense option and corrections [640](#page-669-1) transactions [629](#page-658-1) understanding [627](#page-656-1) Entry Events page [741](#page-770-0) environmental variable [67](#page-96-0) EPM Budgeting, general ledger integrating [80](#page-109-0) equitization performing [413](#page-442-0) reviewing components [405](#page-434-1) specifying sources [407](#page-436-0) specifying targets [408](#page-437-0) subsidiary ownership changes [364](#page-393-0) understanding [402](#page-431-0) EQUITIZATION\_GROUP component [411](#page-440-0) EQUITIZATION\_RULE component [406](#page-435-0) Equitization Calculation Log report, GLS2008 [784](#page-813-0) Equitization Calculation Log Report page [419](#page-448-0) Equitization Group component (EQUITIZATION\_GROUP) [411](#page-440-0)

Equitization Group page rules and options [411](#page-440-1) Equitization Log page [416](#page-445-0) Equitization process [57](#page-86-2) Equitization Process Log page [414](#page-443-0) Equitization reports, producing for consolidations [417](#page-446-1) Equitization Request page [414](#page-443-1) Equitization rules, defining [406](#page-435-0) Equitization Rules component (EQUITIZATION\_RULE) [406](#page-435-0) Minority Interest page [410](#page-439-0) Source page [407](#page-436-0) Subsidiary Offset page [409](#page-438-0) Target page [408](#page-437-0) Equitization Rules report, GLS2006 [784](#page-813-1) Equitization Rules Report page [418](#page-447-1) equitized sources, offsetting [404](#page-433-0) errors correcting journal entry budget checking [579](#page-608-1) entry event [639](#page-668-0) Errors page - Journal Entry [157](#page-186-0) events, journal entry approval workflow [595](#page-624-0) Exchange Rate Detail page [119](#page-148-1)

## **F**

F2\_ATTRIB\_XREF component [681](#page-710-0) F2\_CONTACT component [681](#page-710-0) F2\_ELEMENT\_CF component [653](#page-682-0)[, 681](#page-710-0) F2\_TSYM\_XREF component [681](#page-710-0) F2 Staging Header page [721](#page-750-1) FACTS TREE\_GRP component [659](#page-688-0)[, 709](#page-738-0) FACTS I ChartField attributes [657](#page-686-0) ChartFields, miscellaneous [658](#page-687-0) generating flat file [676](#page-705-0) MAF [677](#page-706-0) navigation pages [657](#page-686-1)[, 660](#page-689-0) overview [654](#page-683-0) prerequisites [656](#page-685-0) processing, overview [656](#page-685-1) tableset control [674](#page-703-0) transaction partner/acct. [670](#page-699-0) tree group [672](#page-701-0) FACTS I, setting up [653](#page-682-0)[, 654](#page-683-1) flat file [679](#page-708-0) overview [682](#page-711-0) FACTS I, tree account [663](#page-692-0)[, 664](#page-693-0) accounts requiring attributes [671](#page-700-0) budget subfunction/account [669](#page-698-0) bureau [661](#page-690-0) custodial/acct [667](#page-696-0) exchange/acct [666](#page-695-0) fund group [662](#page-691-0) overview [654](#page-683-2) tran partner [669](#page-698-1) FACTS II accumulating data [723](#page-752-0) contact information [687](#page-716-0) creating flat file [728](#page-757-0) flat file pages [721](#page-750-2) generating flat file [720](#page-749-0) Ledger with Attributes report [729](#page-758-0) MAF data, loading [705](#page-734-0)

MAF data, reviewing [706](#page-735-0) miscellaneous ChartFields, adding [701](#page-730-0) pages used to set up [684](#page-713-1) preparer file [688](#page-717-0) prerequisites [684](#page-713-2) processing, overview [683](#page-712-0) reporting overview [682](#page-711-1) reviewing validated data [725](#page-754-0) review setup [722](#page-751-1) treasury symbol cross-reference [708](#page-737-0) tree group [720](#page-749-1) validating data [727](#page-756-0) FACTS II, attributes ChartField table [690](#page-719-0) cross-references [703](#page-732-0) fund code, account, linking [700](#page-729-0) setting up [689](#page-718-0) FACTS II, setting up [681](#page-710-0) attributes [689](#page-718-0) trees, overview [683](#page-712-1) FACTS II, trees account roll-up [712](#page-741-0) accounts requiring attributes [715](#page-744-0) category A [713](#page-742-0) category B [715](#page-744-1) cohort year [713](#page-742-1) creating [709](#page-738-0) navigation pages [710](#page-739-0) setting up overview [683](#page-712-1) FACTS II Attribute Cross Reference component (F2\_ATTRIB\_XREF) [681](#page-710-0) FACTS II Contact Information page [684](#page-713-3) FACTS I Trial Balance [789](#page-818-0) FACTS Tree Group component (FACTS\_TREE\_GRP) [659](#page-688-0)[, 709](#page-738-0) FACTS Tree Group page [660](#page-689-1)[, 710](#page-739-1) FED\_RC02\_ACCTS tree, FUND\_STATUS report [759](#page-788-0) federal government reporting report list [649](#page-678-0) Federal Transaction Register, GLS8501 [791](#page-820-0) Federal Trial Balance report, GLS8500 [790](#page-819-0) file import processes, general ledger [67](#page-96-1) FIN1001, Message Log report [775](#page-804-0) FIN2001, Journal Entry Detail report [776](#page-805-0) FIN2005, Journal Entry Detail Report with Attributes [776](#page-805-1) FIN5001 report, Reconciliation by System Source [776](#page-805-2) FIN5005 report, Reconciliation by ChartField [777](#page-806-0) financial information, reviewing [501](#page-530-0) flat file FACTS I [676](#page-705-0) FACTS II [720](#page-749-0)[, 728](#page-757-0) importing journals [81](#page-110-0) journal import [191](#page-220-0) Flat File Journal Import process [58](#page-87-0) Flat File Ledger Import process [58](#page-87-1) FMSAUTOPILOT FMS Autopilot Application Engine process [253](#page-282-0) FMS Autopilot see Autopilot [253](#page-282-0) Footnotes page [721](#page-750-3) FR\_DATA\_SOURCE component [470](#page-499-2) FR\_ELEMENT component [470](#page-499-2) FR\_TRANSITION\_GRID component [489](#page-518-2) FR\_WORKSHEET component [470](#page-499-2)

FR\_WORKSHT\_RUN\_SEC component [488](#page-517-2) FS\_ALLC process [52](#page-81-0) FS\_BP process [55](#page-84-2) FS\_CEDT\_PROC process [54](#page-83-0) FS\_JGEN process [60](#page-89-0) FSPCCURR process [61](#page-90-0) FSPYCLOS process [55](#page-84-1) FSX0007 report, SpeedTypes report [777](#page-806-1) FSX0011 report, Valid Department Codes report [777](#page-806-2) FSX0012 report, Valid Product Codes report [777](#page-806-3) FSX0013 report, Valid Project IDs report [777](#page-806-4) full sync data, publishing [77](#page-106-0) functional usage, processes [50](#page-79-1) functions web libraries [767](#page-796-1) FUND\_BALANCE report defining [760](#page-789-0) FUND\_CF, component interface [6](#page-35-4) FUND\_CF component interface [653](#page-682-0)[, 681](#page-710-0) FUND\_DEFINITION component [653](#page-682-0)[, 681](#page-710-0) FUND\_STATUS PS/nVision report, configuring [758](#page-787-0) Fund Balance Reconciliation accounts, defining [755](#page-784-0) entry events, defining [756](#page-785-0) navigation pages [755](#page-784-1) report, generating [757](#page-786-0) U.S. Treasury data, importing [756](#page-785-1) Fund Balance Reconciliation - Account Definition page [755](#page-784-2) Fund Balance Reconciliation - Entry Event Definition page [755](#page-784-3) Fund Balance Reconciliation - Import Treasury Files page [755](#page-784-4) Fund Balance Reconciliation, GLS9500 [791](#page-820-1) Fund Balance Reconciliation Report, overview [754](#page-783-0) FUNDBL\_RCN\_DEFN component [754](#page-783-1) Fund Code component (FUND\_DEFINITION) [653](#page-682-0)[, 681](#page-710-0) Fund Code page [731](#page-760-0) Fx adjustment [468](#page-497-0)

## **G**

Gain and Loss Chartfields page [324](#page-353-0)[, 335](#page-364-0)[, 341](#page-370-1) Gain and Loss ChartFields page - Revaluation Step [330](#page-359-0) Gain and Loss ChartFields page - Translate Within Ledger [344](#page-373-1) Gain and Loss Chartfields page - Translation Step [338](#page-367-0) GASB 34/35, statutory reporting [653](#page-682-1) general ledger budgets, understanding [535](#page-564-0) business processes [1](#page-30-0) business process maps [585](#page-614-0) component interface table [5](#page-34-5) custom navigation pages [11](#page-40-0) defining business units [21](#page-50-1) EPM Budgeting, integrating [80](#page-109-0) file import processes [67](#page-96-1) getting started [1](#page-30-1) implementing [5](#page-34-6) integration [65](#page-94-1)

integration diagram [3](#page-32-0) integrations [2](#page-31-0) navigating [11](#page-40-0) General Ledger companion PeopleBooks [xxvi](#page-25-2) general ledger, VAT options and defaults [282](#page-311-0) prerequisites [282](#page-311-1) processing transactions [277](#page-306-0) understanding setup [277](#page-306-1) General Ledger Activity report, GLS7002 [787](#page-816-0) General Ledger Activity with Fund and Account Attributes report [788](#page-817-0) general ledger archiving *[See Also](#page-584-0)* ledger General Ledger business unit Definition page [25](#page-54-0) VAT Defaults page [286](#page-315-0) General Ledger Business Unit ID Numbers page [24](#page-53-1)[, 26](#page-55-0)[, 27](#page-56-0) General Ledger Definition - Definition page elimination units for consolidations [370](#page-399-1) General Ledger Definition component Approval Options page [34](#page-63-0) Currency Options page [33](#page-62-1) Definition page [24](#page-53-0) Journal Options page [23](#page-52-0)[, 29](#page-58-2) General Ledger Definition component (BUS\_UNIT\_TBL\_GL) [24](#page-53-2)[, 28](#page-57-0)[, 33](#page-62-2)[, 34](#page-63-1)[, 282](#page-311-0) General Ledger PeopleBook common elements [xxvii](#page-26-0) Generate FACTS I File, Validation Report and Trial Balance page [677](#page-706-1) Generate Reconciliation Report page [755](#page-784-5) Generate SF224 / 1220 Data page [741](#page-770-1) Generic Accounting Entries page [526](#page-555-1) Generic Start Schema [644](#page-673-2) Generic Template Definition page [607](#page-636-0) GL\_AA\_EDIT process [53](#page-82-0) GL\_ACCOUNT component [282](#page-311-0)[, 653](#page-682-0)[, 681](#page-710-0) GL\_ADB\_CALCX process [53](#page-82-1) GL\_ADB\_POST process [62](#page-91-0) GL\_FILE\_IMPORT, URL definition [67](#page-96-2) GL\_JEDIT process [59](#page-88-0) GL\_JRNL\_COPY process [58](#page-87-2) GL\_JRNL\_IMP process [58](#page-87-0) GL\_LED\_IMP, importing information [82](#page-111-2) GL\_LED\_IMP process [58](#page-87-1) GL\_LED\_LOAD process [61](#page-90-1) GL\_SUML process [62](#page-91-1) GL approval transaction configuration completing [604](#page-633-0) GL approval transaction registry completing [601](#page-630-2) GLC1000, Summary Ledger Definition report [778](#page-807-1) GLC4001, Summary Calendars report [778](#page-807-2) GLC4003, Combination Group report [778](#page-807-3) GLC4008, Journal Class report [778](#page-807-4) GLC5501, ADB Calculation report [778](#page-807-5) GLC6001, Allocation Group report [778](#page-807-6) GLC7501, Journal Entry Detail report Crystal [779](#page-808-0) GLC7502, Journal Entry Detail report Crystal [780](#page-809-0) GLJE, creating, processing entry event journals [637](#page-666-0) GL MultiCurrency Group page - MultiCurrency Group [344](#page-373-0) Global Consolidations page [526](#page-555-2) GLPCLOSE process [55](#page-84-0) GLPOCONS process [57](#page-86-1)

GLPPOITM process [62](#page-91-2) GLPPPOST process [60](#page-89-1) GLPQEQTX process [57](#page-86-2) GL Process Date page [234](#page-263-0) GL Reconciliation Inquiry page [530](#page-559-0) GLS1001 report [781](#page-810-0) GLS1002, Closing Rules report [782](#page-811-3) GLS1003, Closing Trial Balance report [782](#page-811-4) GLS1004, Journal Closing Status report [782](#page-811-5) GLS1005, Translate Ledger Reconciliation report [782](#page-811-6) GLS1006, Ledger In-Sync report [782](#page-811-7) GLS2000, Elimination Set Definition report [782](#page-811-8) GLS2000, Elimination Sets [417](#page-446-2) GLS2001, Minority Interest Set Definition report [783](#page-812-2) GLS2001, Minority Interest Sets [417](#page-446-3) GLS2002, Consolidation Definition [418](#page-447-2) GLS2002, Consolidation Set report [783](#page-812-3) GLS2003, Consolidation Out of Balance report [783](#page-812-4) GLS2003, Out of Balance [418](#page-447-3) GLS2004, Minority Interest/Elimination/Adjustment [418](#page-447-4) GLS2004, Minority Interest Eliminations and Adjustments report [784](#page-813-2) GLS2005, Audit Elimination Sets Audit report [784](#page-813-3) GLS2006, Equitization Rules [418](#page-447-5) GLS2006, Equitization Rules report [784](#page-813-4) GLS2007, Ownership Set [419](#page-448-1) GLS2007, Subsidiary Ownership Sets report [784](#page-813-5) GLS2008, Equitization Calculation Log [419](#page-448-2) GLS2008, Equitization Calculation Log report [784](#page-813-6) GLS3000, Open Item Listing report [784](#page-813-7) GLS3001, InterUnit Activity report [785](#page-814-1) GLS4000, Schedules report [785](#page-814-2) GLS4002, Combination Rule report [785](#page-814-3) GLS5000, Translation Definition report [785](#page-814-4) GLS5001, Revaluation Definition report [785](#page-814-5) GLS5002, Translation Calculation Log report [785](#page-814-6) GLS5003, Revaluation Calculation Log report [785](#page-814-7) GLS5004, Translate in Ledger Calculation Log report [786](#page-815-0) GLS5005, Translate in Ledger report [786](#page-815-1) GLS5500, ADB Definition report [786](#page-815-2) GLS6000, Allocation Step report [786](#page-815-3) GLS6002, Allocation Calculation Log report [786](#page-815-4) GLS6003, Budget Copy Calculation Log [786](#page-815-5) GLS7001, Standard Journals report [786](#page-815-6) GLS7002, General Ledger Activity report [787](#page-816-1) GLS7003, Ledger Summary report [787](#page-816-2) GLS7009, Posted Journal Summary report [787](#page-816-3) GLS7010, Ledger vs Journal Integrity report [787](#page-816-4) GLS7011, Journal Edit Errors report [787](#page-816-5) GLS7012, Trial Balance report [787](#page-816-6) GLS7015, Journal Suspense Activity report [787](#page-816-7) GLS7016, Ledger Activity with Attributes report [788](#page-817-1) GLS7017, General Ledger Activity with Fund and Account Attributes report [788](#page-817-2) GLS7500, Ledger File Creation [788](#page-817-3) GLS8012, Journal Like/Accounting Entry Reconciliation report [788](#page-817-4) GLS8303, FACTS II Accounting Edit Validation report [788](#page-817-5) GLS8310, FACTS I Validation report [789](#page-818-1) GLS8311, FACTS I Trial Balance report [789](#page-818-2) GLS8312, FACTS II Trial Balance [789](#page-818-3) GLS8400, SF224 Transaction Report [789](#page-818-4)

GLS850, Federal Trial Balance report [790](#page-819-1) GLS8501, Federal Transaction Register report [791](#page-820-2) GLS9500, Fund Balance Reconciliation report [791](#page-820-1) GLX7501, Journal Entry Detail report XML [779](#page-808-1) GLX7502, Journal Entry Detail report XML Publisher [781](#page-810-1) government reporting [649](#page-678-1) prerequisites [656](#page-685-0)[, 684](#page-713-2) government wide accounting (GWA) reporting [649](#page-678-0) GWA defining reporting options [737](#page-766-0) GWA Reporting Options page [740](#page-769-0)

## **H**

HCM account code integration [79](#page-108-0) history tables, archiving [558](#page-587-0) homepages web library [768](#page-797-0) HR\_ACCT\_CD process [58](#page-87-3) HRMS Account Code Interface process [58](#page-87-3) Human Capital Management (HCM), integrating with general ledger [70](#page-99-0) Hyperion Essbase [644](#page-673-3)

# **I**

import PeopleSoft Budgeting data [80](#page-109-1) imported accounting entries, inquiring [526](#page-555-3) importing commitment control budget journals [82](#page-111-0) external VAT data [294](#page-323-0) flat files, journals [81](#page-110-0) information to a ledger, GL\_LED\_IMP [82](#page-111-2) journal entries [81](#page-110-1) journals, entry events [634](#page-663-1) spreadsheets, entry events [634](#page-663-2) VAT, pages used to important from third-party systems [294](#page-323-1) In-Sync report [355](#page-384-0) Incremental Calculation Method page [24](#page-53-3)[, 26](#page-55-1) indexes creating [91](#page-120-0) determining those used [92](#page-121-0) identifying [92](#page-121-1) in sample system [98](#page-127-0) optimizing [107](#page-136-0) selecting [93](#page-122-0) suggestions for better indexes [97](#page-126-0) updating statistics [107](#page-136-1) inquiries, three-dimensional [643](#page-672-1) inquiry across ledgers by period [524](#page-553-0) detail header and journal lines [512](#page-541-0) imported accounting entries [525](#page-554-1) journal [503](#page-532-0) journal lines [518](#page-547-1) ledger, journal, financial information [501](#page-530-1) ledger details [515](#page-544-0) ledgers [506](#page-535-1) ledger summary balances [510](#page-539-0) ledger transaction details [511](#page-540-0)

INSTALLATION component [70](#page-99-0) Installation Options component (INSTALLATION) [70](#page-99-0) Instance Element page XBRL [495](#page-524-1) instances, adding non-shared tables [89](#page-118-0) integrating and transferring information, GLS9003.SQR [82](#page-111-3) integration HCM account code [79](#page-108-0) integration, applications [65](#page-94-1) Integration Broker web library [767](#page-796-2) integration points (IP) general ledger [65](#page-94-0) integrations activating [70](#page-99-1) general ledger [2](#page-31-0) inter/intraunit allocations [276](#page-305-1) consolidation [276](#page-305-0) copy journal [275](#page-304-0) flat file [276](#page-305-2) general ledger [273](#page-302-0) journal edit [274](#page-303-0) journal entry [275](#page-304-1) spreadsheet journal import [276](#page-305-3) suspense correction [275](#page-304-2) intercompany See inter/intraunit [273](#page-302-0) intercompany investments, calculating minority interests [362](#page-391-0) intercompany transactions, eliminating [359](#page-388-0) interim closing interpreting results [434](#page-463-2) overview [425](#page-454-2) procedure [433](#page-462-0) reports [457](#page-486-0) understanding [432](#page-461-0) undoing [457](#page-486-1) InterUnit, making entries [160](#page-189-0) InterUnit Activity report, GLS3001 [785](#page-814-8) interunit journal entries, entry events [632](#page-661-0) intracompany See Inter/IntraUnit [273](#page-302-0) IP *See* [integration points \(IP\)](#page-94-0) IU\_INTER\_TMPLT, component interface [6](#page-35-5) IU\_INTRA\_TMPLT, component interface [7](#page-36-0) IU\_PAIRS\_MAINT, component interface [6](#page-35-6)

## **J**

journal archive history tables [558](#page-587-1) archive query parameters [557](#page-586-0) automate edit and post [254](#page-283-0) change unpost date [221](#page-250-0) ChartField, changing value [246](#page-275-0) correction, changing reversal information [247](#page-276-0) creating from accounting entries [68](#page-97-0) criteria [504](#page-533-0) determining the status [224](#page-253-0) edit, requesting [228](#page-257-0) edit, request status [231](#page-260-0) edit, running [229](#page-258-0)

edit errors, correcting [231](#page-260-1) editing [217](#page-246-0) error and suspense terminology [223](#page-252-0) error processing [222](#page-251-0) errors, correcting [240](#page-269-0) errors, finding [232](#page-261-0) errors, reviewing [245](#page-274-0) errors, suspense journal correction lines [249](#page-278-0) generator [68](#page-97-0) header and detail lines, inquiry [512](#page-541-0) header details, inquiry [505](#page-534-0) header information, viewing [225](#page-254-0) line display [244](#page-273-0) line information, viewing [227](#page-256-0) lines, inquiry [518](#page-547-1) mark for posting [235](#page-264-0) pages to review journal information [504](#page-533-1) post, run process [236](#page-265-0) posting [218](#page-247-0)[, 232](#page-261-1) post request status [238](#page-267-0) process date [234](#page-263-0) processing [216](#page-245-0) process instance, unlocking [251](#page-280-0) reports [251](#page-280-1) restoring [565](#page-594-0) standard entry (SJE) [167](#page-196-0) statistical [41](#page-70-0) suspense [224](#page-253-1) suspense and correction journals, posting and unposting [250](#page-279-1) suspense correction [242](#page-271-0) suspense cross reference [249](#page-278-1) unpost, mark for [238](#page-267-1) unposting [219](#page-248-0) view information [503](#page-532-0) JOURNAL\_ENTRY\_APPROVAL page [590](#page-619-0) Journal Adjustments [306](#page-335-0) journal approval using email [601](#page-630-1) journal approval routing template creating [607](#page-636-1) modifying [607](#page-636-1) journal approvals, virtual approver [591](#page-620-0) journal approved routing template creating [608](#page-637-0) modifying [608](#page-637-0) Journal ChartField Errors page [245](#page-274-0) Journal Class report, GLC4008 [778](#page-807-7) journal closing status, report generating [458](#page-487-3) Journal Closing Status report, GLS1004 [782](#page-811-9) Journal Closing Status Report page [458](#page-487-3) Journal Copy process [58](#page-87-2) Journal Copy Req page - Copy Journal [175](#page-204-0) journal denied routing template creating [609](#page-638-0) modifying [609](#page-638-0) journal edit, inter/intraunit [274](#page-303-0) Journal Edit Errors report, GLS7011 [787](#page-816-8) Journal Edit process [59](#page-88-0) Journal Edit Request page [229](#page-258-0) journal entries approval actions [620](#page-649-0) approval options [158](#page-187-0) approving [620](#page-649-1) audit log [152](#page-181-0) budget checking errors [577](#page-606-1) calculate amount process [137](#page-166-0) calculating [144](#page-173-0)

calculation rule [144](#page-173-0) copying [175](#page-204-0) currency defaults [126](#page-155-0) deleting [179](#page-208-0) editing [174](#page-203-0) entry events [635](#page-664-1) entry template [148](#page-177-0) errors [157](#page-186-1) exchange rate [141](#page-170-0) header page [121](#page-150-0) importing [81](#page-110-1)[, 180](#page-209-0) Inter/IntraUnit [160](#page-189-0) Inter/IntraUnit pages [161](#page-190-1) intercompany [160](#page-189-0) intracompany [160](#page-189-0) intraunit entries, creating [163](#page-192-0) journal import process [192](#page-221-0) Lines page [131](#page-160-0) manual exchange rate, entering [141](#page-170-1) mask [117](#page-146-0) pages used [119](#page-148-2) processing selection [136](#page-165-0) projects information [153](#page-182-0) retrieve a system rate [141](#page-170-0) reversal options [128](#page-157-0) secondary ledger lines [154](#page-183-0) security [115](#page-144-0) separate debit and credit [139](#page-168-0) set up Inter/IntraUnit Balancing [161](#page-190-2) SJE [167](#page-196-0) spreadsheet journal import [192](#page-221-0) standard entries pages [168](#page-197-3) standard journal entries [167](#page-196-0) statistical *See Also* [statistical journal entries](#page-70-0) statistics codes [155](#page-184-0) summary ledgers [166](#page-195-0) summary ledger staging tables [166](#page-195-0) system rate [141](#page-170-0) totals page [156](#page-185-0) user preferences [115](#page-144-0) using statistical accounts [44](#page-73-0) using statistic codes [45](#page-74-0) view errors [157](#page-186-1) journal entries, commitment control [570](#page-599-0) options [130](#page-159-0) journal entries, copy journal dates [177](#page-206-0) pages used to copy journals [176](#page-205-0) journal entries, creating [115](#page-144-1)[, 118](#page-147-0) interunit entries [163](#page-192-1) journal entries, file import flat file import [180](#page-209-0) importing journals from flat file [191](#page-220-0) setting up [180](#page-209-0) journal entries, General Ledger Commitment Control [568](#page-597-0) journal entries, separate debit/credit entry events [634](#page-663-0) journal entry statistics [43](#page-72-0) Journal Entry - Approval page [121](#page-150-1) Journal Entry - Errors page [120](#page-149-1) Journal Entry - Header page [119](#page-148-3) Journal Entry - Lines page [120](#page-149-2) Journal Entry - Totals page [120](#page-149-3) journal entry, Commitment Control overriding the data [576](#page-605-2) overriding user ID [576](#page-605-3)

using entry events [577](#page-606-0) journal entry, copy journal process [176](#page-205-1) journal entry approval navigation [590](#page-619-1) security [589](#page-618-0) setting up workflow [589](#page-618-1) understanding [585](#page-614-1) using workflow [586](#page-615-0) virtual approver [587](#page-616-0) workflow definition [586](#page-615-1) workflow denial [772](#page-801-0) workflow process [771](#page-800-0) journal entry approved workflow approval [772](#page-801-1) Journal Entry component Approval page [158](#page-187-0) Errors page [157](#page-186-0) Header page [121](#page-150-0) Lines page [131](#page-160-0) Totals page [156](#page-185-0) using [118](#page-147-0) Journal Entry Currency Default page [119](#page-148-4) Journal Entry Detail report, FIN2001 [776](#page-805-0) Journal Entry Detail report, GLC7501 Crystal [779](#page-808-2) Journal Entry Detail report, GLC7502 Crystal [780](#page-809-1) Journal Entry Detail report, GLC7502 XML Publisher [781](#page-810-2) Journal Entry Detail report, GLX7501 XML [779](#page-808-3) Journal Entry Detail Report with Attributes, FIN2005 [776](#page-805-1) Journal Entry Reversal page [119](#page-148-5) Journal Entry Template List page [120](#page-149-4) journal error processing options amount suspense ChartFields [32](#page-61-1) balance suspense ChartField page [32](#page-61-2) balance suspense ChartFields [32](#page-61-3) control total [30](#page-59-0) edit suspense ChartFields [32](#page-61-0) journal amount errors [30](#page-59-1)[, 31](#page-60-0) journal balance [30](#page-59-2) journal edit errors [30](#page-59-3) journal generator loading accounting entries [68](#page-97-0) PeopleSoft applications [68](#page-97-1) third-party applications [69](#page-98-0) Journal Generator process [60](#page-89-0) journal header, budget exceptions budget exceptions [580](#page-609-0) Journal Header page [527](#page-556-2) Journal Inquiry - Journal Inquiry Details page [504](#page-533-2)[, 506](#page-535-2) Journal Inquiry page [504](#page-533-3) Journal Line/Accounting Entry Reconciliation report [788](#page-817-6) journal line copy down copy down options [148](#page-177-0) journal line details, drilling down [582](#page-611-0) journal lines scrolling [135](#page-164-0) journal lines, Commitment Control, entering and processing [576](#page-605-1) Journal Lines Inquiry page [516](#page-545-0) Journal Lines page [527](#page-556-3) Journal Line Template page [244](#page-273-0) Journal Options page [440](#page-469-1) consolidation process options [382](#page-411-1) Journal Options page - Consolidation Definition

[382](#page-411-0) Journal Options page - General Ledger Definition [23](#page-52-0)[, 29](#page-58-2) Journal Post process [60](#page-89-1) journal processing options, journal process date [31](#page-60-1) understanding [215](#page-244-0) journals archiving [555](#page-584-1) Autopilot processing [253](#page-282-0) copying [175](#page-204-0) correction journals [250](#page-279-0) defining standard entries [168](#page-197-4) deleting [179](#page-208-0) entering [209](#page-238-0) entry errors, viewing [157](#page-186-1) header information, entering [121](#page-150-0) identifying [117](#page-146-0) line details, viewing [227](#page-256-0) line information, entering [131](#page-160-0) process date, setting [234](#page-263-0) standard entries, inquiring [172](#page-201-0) standard entry, defining [169](#page-198-0) unlocking [251](#page-280-0) unposting [238](#page-267-1) journals, creating [115](#page-144-1) standard entry [167](#page-196-0) VAT [289](#page-318-0) journals, edits [174](#page-203-0) correcting errors [231](#page-260-1) requesting [228](#page-257-0) journals, entries finding errors [232](#page-261-0) marking for posting [235](#page-264-0) journals, posting [232](#page-261-1) checking status of requests [238](#page-267-0) requesting [236](#page-265-0) journals, processing [118](#page-147-1)[, 215](#page-244-1) date [23](#page-52-0)[, 29](#page-58-0) journals, specifying approval options [158](#page-187-0) entry totals [156](#page-185-0) processing options for a business unit [28](#page-57-0) journals, suspense [224](#page-253-1)[, 250](#page-279-2) correction lines, viewing errors for [249](#page-278-0) correction option [240](#page-269-0) Journal Source component (SOURCE) [282](#page-311-0) journal source VAT defaults [287](#page-316-0) Journals page [516](#page-545-1) Journal Suspense Activity report [787](#page-816-9) Journal Suspense Correction page [240](#page-269-0) journal workbook defaults, setting [202](#page-231-0) journal worksheets importing in batch mode [211](#page-240-0) importing online [210](#page-239-0) JRNL1.XLS PeopleSoft Journal Workbook [195](#page-224-0)

#### **L**

Learning Solutions (LS), integrating with general ledger [70](#page-99-0) ledger archive history tables [559](#page-588-0) archive query parameters [558](#page-587-2) archiving [555](#page-584-1)

compare periods, navigation pages [519](#page-548-0) comparing two across periods [522](#page-551-0) restoring [565](#page-594-0) summary balances, inquiry [510](#page-539-0) LEDGER\_SET\_FR component [470](#page-499-2) LEDGER\_SET component [371](#page-400-0) ledger, inquiry [506](#page-535-1) criteria [507](#page-536-0) details [515](#page-544-0) groups [516](#page-545-2) navigation pages [516](#page-545-3) pages to review ledger information [506](#page-535-3) transaction details [511](#page-540-0) Ledger Activity with Attributes report, GLS7016 [788](#page-817-1) Ledger and TimeSpan page [323](#page-352-0)[, 340](#page-369-0) Ledger and TimeSpan page - Translate Within Ledger [341](#page-370-2) ledger balances, preparing to translate [331](#page-360-0) Ledger Close Request page [453](#page-482-3) ledger cube, OLAP [647](#page-676-0) ledger data, publish and subscribe [82](#page-111-4) Ledger File Creation [788](#page-817-7) Ledger Groups - Balancing page [161](#page-190-3) Ledger Groups component (DETAIL\_LEDGER\_GROUP) [160](#page-189-0) Ledger In-Sync report [355](#page-384-1) GLS1006 [782](#page-811-10) Ledger Inquiry - Ledger Details page [507](#page-536-1) Ledger Inquiry - Transaction Details page [506](#page-535-4) Ledger Inquiry page [506](#page-535-5) ledger interface utility [419](#page-448-3) Ledger Load process [61](#page-90-1) Ledger page [335](#page-364-1) Ledger Period Comparison - Ledger Selection Criteria [519](#page-548-1) Ledger Period Comparison - Period Comparison Results page [519](#page-548-2) ledgers consolidations transferring [82](#page-111-1) loading external data [423](#page-452-0) sending [419](#page-448-3) ledgers, comparing across periods navigation pages [522](#page-551-4) by period [521](#page-550-0) comparison criteria [522](#page-551-5) period compare, search criteria [519](#page-548-3) periods [518](#page-547-0) ledger set, cash flow process [462](#page-491-3) Ledger Set component (LEDGER\_SET\_FR) [470](#page-499-2) Ledger Set page [471](#page-500-4) consolidations [371](#page-400-2) ledger sets, defining for cash flow statement [472](#page-501-0) Ledger Summary page [506](#page-535-6) Ledger Summary report, GLS7003 [787](#page-816-2) Ledger vs Journal Integrity report, GLS7010 [787](#page-816-10) Ledger with Attributes report see, GLS7017 [788](#page-817-0) Ledger with Attributes Report page [722](#page-751-2) Led Load Rqst page [423](#page-452-0) Line Item Detail for Line page [472](#page-501-5) line item details, adding to cash flow worksheet [486](#page-515-2) line items, adding to cash flow worksheet [488](#page-517-1) Lines page - Journal Entry [131](#page-160-0) Load Facts I Data page [677](#page-706-2) Load Ledgers Request page [420](#page-449-0) Load MAF Data (load master account file data)

page [686](#page-715-0) Load Reconciliation Data page [530](#page-559-1)

### **M**

MAF FACTS I [677](#page-706-0) MAF data FACTS II [705](#page-734-0) reviewing [706](#page-735-0) Maintain Mandate Sequence Number page [24](#page-53-4) mapping business processes [585](#page-614-2) Mark for Post page [235](#page-264-0) Mark for Unpost page [238](#page-267-1) marking journals for unposting [238](#page-267-2) MBXLAT component [339](#page-368-0) Message Log [49](#page-78-0) restarting and recovering process [49](#page-78-1) Message Log report, FIN1001 [775](#page-804-0) messages accounting entry [78](#page-107-0) Commitment Control budget update [78](#page-107-1)[, 79](#page-108-1) messages, transaction and others [78](#page-107-2) Minor Int Eliminations and Adjustments Report page [418](#page-447-6) Minor Int Sets Report page [417](#page-446-4) Minor Int Source page [379](#page-408-0) subsidiary equity and parent investment [378](#page-407-0) Minor Int Target page [380](#page-409-0) MINORITY\_INTEREST component [377](#page-406-0) Minority Interest Eliminations and Adjustments report, GLS2004 [784](#page-813-8) Minority Interest page [407](#page-436-1) Minority Interest page - Equitization Rules [410](#page-439-0) minority interests calculating [362](#page-391-0) creating entries [403](#page-432-0) defining sets [377](#page-406-0) defining sources [379](#page-408-0) specifying [410](#page-439-0) Minority Interest Set Definition report, GLS2001 [783](#page-812-5) Minority Interest Sets component Minor Int Source page [379](#page-408-0) Minor Int Target page [380](#page-409-0) Minority Interest Sets component (MINORITY\_INTEREST) [377](#page-406-0) Minority Int Target page minority account [378](#page-407-1) Miscellaneous ChartFields component (F2\_ELEMENT\_CF) [653](#page-682-0)[, 681](#page-710-0) Miscellaneous ChartFields page [657](#page-686-2)[, 685](#page-714-0) Multi-Currency Process Group page [345](#page-374-0) Multi-Currency Process Request page [346](#page-375-0) multibook ledgers, entry events [631](#page-660-0) multicurrency, open item reconciliation and closing [270](#page-299-0) MultiCurrency group, defining [344](#page-373-0) MultiCurrency Group component, GL MultiCurrency Group page [344](#page-373-0) MultiCurrency processing initiating [346](#page-375-1) in MultiBook environment [347](#page-376-0) request page [346](#page-375-1) scenarios [347](#page-376-1) MultiCurrency Processing [61](#page-90-0)

multiple currencies processing [321](#page-350-0) multiple parent/subsidiary ownership example [402](#page-431-1)

# **N**

navigation copy budgets [547](#page-576-0) general ledger [11](#page-40-0) journal entry approval workflow [590](#page-619-1) maintain detail budgets [541](#page-570-4) project budgets, maintaining [546](#page-575-4) web library [768](#page-797-1) Net Income/Retained Earnings page [440](#page-469-2)[, 445](#page-474-0) non-anchor journals [221](#page-250-1) Non-Shared Table Maintenance page [86](#page-115-0) non-shared tables adding instances [89](#page-118-0) setting up [88](#page-117-0) understanding [86](#page-115-1)[, 87](#page-116-0) using in COBOL SQL Batch processes [85](#page-114-0) notification template creating [607](#page-636-2) modifying [607](#page-636-2)

# **O**

objects, archive [559](#page-588-1) OLAP analyzing cube data [648](#page-677-0) building cubes [646](#page-675-0) database [644](#page-673-0) defining the cube [645](#page-674-0) planning [644](#page-673-0) preparing trees and queries [644](#page-673-1) tools, using [643](#page-672-1) understanding [643](#page-672-0) Open Definition page [590](#page-619-2) open item account [262](#page-291-1) accounting, understanding [261](#page-290-0) closed item [262](#page-291-0) closing [266](#page-295-0) creating transactions [265](#page-294-0) definition [262](#page-291-2) key [262](#page-291-3) navigation pages [264](#page-293-0) processing transactions [265](#page-294-1) reopening [271](#page-300-0) reviewing reconciled [271](#page-300-1) setting up prompt table [263](#page-292-0) tolerance amount [262](#page-291-4) transactions, processing and entering [264](#page-293-1) open item, reconciliation balances [266](#page-295-0) GLPPOITM [267](#page-296-0) manual [267](#page-296-1) Open Item Listing report, GLS3000 [784](#page-813-9) open item reconciliation and closing detail level [270](#page-299-1) multicurrency rows [270](#page-299-0) Open Item Reconciliation process [62](#page-91-2) open item transactions, navigation pages [266](#page-295-1)

OPER\_UNIT\_CF, component interface [7](#page-36-1) operational structure defining [21](#page-50-0) OPR\_DEFAULT\_FIN, component interface [7](#page-36-2) optimization, performance [85](#page-114-1) optimizing general ledger performance [85](#page-114-0)[, 91](#page-120-0) Oracle PS journal line [106](#page-135-0) PS ledger [101](#page-130-0) Oracle Retail Account Entries page [526](#page-555-4) Out Of Balance Report page [418](#page-447-7) Output and Journal Options page [324](#page-353-1)[, 335](#page-364-2)[, 341](#page-370-3) Output and Journal Options page - Revaluation Step [326](#page-355-0) Output and Journal Options page - Translate Within Ledger [343](#page-372-0) override amount, Commitment Control journal entry [576](#page-605-0) override date, Commitment Control journal entry [576](#page-605-2) override user ID [576](#page-605-3) overriding journal entry amount [576](#page-605-0) ownership sets, defining [406](#page-435-1)

### **P**

Page Transfers page [530](#page-559-2) Partial SF224 understanding [738](#page-767-0) Partial SF224 reporting BETC [737](#page-766-0) partition IDs [109](#page-138-0) Payroll Accounting Entries - Payroll Acctg page [525](#page-554-2) PeopleSoft Budgeting importing data [80](#page-109-1) PeopleSoft Cube Manager [643](#page-672-2)[, 645](#page-674-1) PeopleSoft Journal Workbook JRNL1.XLS [195](#page-224-0) performance enhancement prerequisites [85](#page-114-2) optimizing General Ledger [85](#page-114-1) optimizing PS/nVision [112](#page-141-0) physical considerations [109](#page-138-1) physical usage, processes [50](#page-79-2) planned field, selecting Commitment Control amount type [575](#page-604-1) Post Daily Balance process [62](#page-91-0) post date, defining [234](#page-263-0) Posted Journal Summary report, GLS7009 [787](#page-816-11) posted total amount [502](#page-531-1) posted total base amount [502](#page-531-2) posted total transaction amount [502](#page-531-3) Post Journals Request page [256](#page-285-1) post process, archiving [560](#page-589-0) PRC codes program reporting category [702](#page-731-0) pre-encumbrance, selecting Commitment Control amount type 574 preparer file, FACTS II [688](#page-717-0) preprocess, archiving [560](#page-589-0) prerequisites Average Daily Balances (ADB) [297](#page-326-0) budgets, standard [535](#page-564-1) FACTS I [656](#page-685-0) FACTS II [684](#page-713-2)

general ledger VAT [282](#page-311-1) government reporting [656](#page-685-0)[, 684](#page-713-2) performance enhancement [85](#page-114-2) spreadsheet journal import [193](#page-222-0) Print SF1219 Report page [741](#page-770-2) Print SF1220 Report page [741](#page-770-3) Process Autopilot page [258](#page-287-0) Process Cash Flow component (FR\_WORKSHT\_RUN\_SEC) [488](#page-517-2) Process Cash Flow page [489](#page-518-3) process date, and journal processing [23](#page-52-0)[, 29](#page-58-0) processes application pages, initiating from [47](#page-76-0)[, 49](#page-78-2) background [47](#page-76-1) concurrency [52](#page-81-1) FS\_ALLC, Allocations [52](#page-81-0) FS\_BP, Commitment Control Budget Processor [55](#page-84-2) FS\_CEDT\_PROC, ChartField Combination Editing [54](#page-83-0) FS JGEN, Journal Generator [60](#page-89-0) FSPCCURR, Multicurrency Processing [61](#page-90-0) FSPYCLOS, Commitment Control Budget Closing [55](#page-84-1) functional usage [50](#page-79-1) GL\_AA\_EDIT, Alternate Account Edit [53](#page-82-0) GL\_ADB\_CALCX, Average Daily Balance Calculation [53](#page-82-1) GL\_ADB\_POST, Post Daily Balance [62](#page-91-0) GL\_JEDIT, Journal Edit [59](#page-88-0) GL\_JRNL\_COPY, Journal Copy [58](#page-87-2) GL\_JRNL\_IMP, Flat File Journal Import [58](#page-87-0) GL\_LED\_IMP, Flat File Ledger Import [58](#page-87-1) GL\_LED\_LOAD, Ledger Load [61](#page-90-1) GL\_SUML, Summary Ledger [62](#page-91-1) GLPCLOSE, Closing [55](#page-84-0) GLPOCONS, Consolidations [57](#page-86-1) GLPPOITM, Open Item Reconciliation [62](#page-91-2) GLPPPOST, Journal Post [60](#page-89-1) GLPQEQTZ, Equitization [57](#page-86-2) HR\_ACCT\_CD, HRMS Account Code Interface [58](#page-87-3) physical usage [50](#page-79-2) restarting and recovering [47](#page-76-2)[, 49](#page-78-3) running concurrently [49](#page-78-4) process flow, archiving [563](#page-592-0) processing FACTS II [683](#page-712-0) journals [215](#page-244-0) multiple currencies [321](#page-350-0) undo close [456](#page-485-0) undoing an interim close [457](#page-486-1) process instance [48](#page-77-0) Process Options page [472](#page-501-6) Process Scheduler Request page [258](#page-287-1) producing ADB reports [318](#page-347-0) PRODUCT\_CF, component interface [7](#page-36-3) PROGRAM\_CF, component interface [7](#page-36-4) Program Reporting Category page [685](#page-714-1) PROJECT\_CF, component interface [7](#page-36-5) project budgets maintaining [546](#page-575-5) maintaining, navigation pages [546](#page-575-4) reviewing and modifying [546](#page-575-6) PS\_FILEDIR, environmental variable [67](#page-96-0) PS/nVision, optimizing performance [112](#page-141-0) PS journal header [102](#page-131-0)[, 103](#page-132-0) PS journal line [106](#page-135-1)

PS ledger [100](#page-129-0) PSTREEMGR component [659](#page-688-0)[, 709](#page-738-0)[, 758](#page-787-0) Publish Ledger page [423](#page-452-1) Publish Ledgers Request page [420](#page-449-1)

### **R**

reconciliation Fund Balance [754](#page-783-0) open item (GLPPOITM) [267](#page-296-0) Reconciliation by ChartField, FIN5005 [777](#page-806-0) Reconciliation by ChartFields page [531](#page-560-0) Reconciliation by System Source, FIN5001 [776](#page-805-2) Reconciliation by System Srce page [530](#page-559-3) Reconciliation Load Status Table page [530](#page-559-4) Reconciliation Overview page [530](#page-559-5) Reconciliation Rpt Definition component (FUNDBL\_RCN\_DEFN) [754](#page-783-1) reconciling open item balances [266](#page-295-0) recurrence definition Autopilot process [256](#page-285-2) Recurrence Definition page [257](#page-286-0) recycle, and journal errors [23](#page-52-0)[, 29](#page-58-0) Register Transactions page [601](#page-630-3) regular balance [501](#page-530-2) reimbursable agreement account, setting up in General Ledger [763](#page-792-0) Reimbursable Agreement Account component (RMC18\_SETUP) [763](#page-792-0) Reimbursable Agreement Account page [764](#page-793-0) related documentation [xxvi](#page-25-0) report, generating translation definition [352](#page-381-0) report, GLC GLC4008, Journal Class [778](#page-807-7) GLC5501, ADB Calculation [778](#page-807-8) reporting web library [768](#page-797-2) reporting, BETC [653](#page-682-2) reporting, Federal Government [649](#page-678-1) FACTS I [654](#page-683-0) FACTS II, overview [682](#page-711-1) Fund Balance Reconciliation overview [754](#page-783-0) overview, FACTS I trees [654](#page-683-2) processing, FACTS I overview [656](#page-685-1) processing FACTS II overview [683](#page-712-0) setting up FACTS I, overview [654](#page-683-1) setting up FACTS II, overview [683](#page-712-1) reporting, statutory, GASB 34/35 [653](#page-682-1) reports Calculation Log [353](#page-382-0) Closing Rules [458](#page-487-1) Closing Trial Balance [458](#page-487-4) Consolidation Definition [418](#page-447-2) Elimination Sets [417](#page-446-2) FACTS II Trial Balance [789](#page-818-3) General Ledger Activity, GLS7002 [787](#page-816-0) General Ledger Activity with Fund and Account Attributes [788](#page-817-0) generating closing rules [458](#page-487-0) Interim and year end Closing [457](#page-486-0) Journal Closing Status [354](#page-383-0)[, 355](#page-384-0)[, 458](#page-487-3) journal edit errors [252](#page-281-0) Journal Line/Accounting Entry Reconciliation [788](#page-817-6) Journal Suspense Activity [787](#page-816-9)

Ledger File Creation [788](#page-817-7) Ledger Summary, GLS7003 [787](#page-816-2) Ledger vs Journal Integrity, GLS7010 [787](#page-816-10) Ledger with Attributes [729](#page-758-0) Minority Interest/Elimination/Adjustment [418](#page-447-4) Minority Interest Sets [417](#page-446-3) Out Of Balance [418](#page-447-3) Ownership Set [419](#page-448-1) posted journal summary [252](#page-281-1) producing journal reports [251](#page-280-1) producing revaluation and translation [352](#page-381-1) revaluation calculation log [353](#page-382-1) revaluation definition [353](#page-382-2) running concurrently [49](#page-78-4) Standard Journals [786](#page-815-7) Statement of Accountability, SF1219 [792](#page-821-0) suspended activity [252](#page-281-2) Translate in Ledger [786](#page-815-8) Translate Ledger Reconciliation [354](#page-383-0) translate within ledger step [353](#page-382-3) translation definition [352](#page-381-2) translation within ledger calculation log [353](#page-382-4) reports, Equitization Calculation Log [419](#page-448-2) GLS2006 [784](#page-813-1) GLS2008, Equitization Calculation Log [784](#page-813-0) Rules [418](#page-447-5) reports, FACTS I Trial Balance [789](#page-818-2) Validation [789](#page-818-5) reports, FACTS II validation [788](#page-817-8) reports, FIN FIN1001, Message Log [775](#page-804-0) FIN2001, Journal Entry Detail report [776](#page-805-0) FIN2005, Journal Entry Detail Report with Attributes [776](#page-805-1) FIN5001, Reconciliation by System Source [776](#page-805-2) FIN5005, Reconciliation by ChartField [777](#page-806-0) reports, generating closing trial balance [458](#page-487-2) journal edit errors [252](#page-281-3) revaluation calculation log [353](#page-382-5) revaluation definition [353](#page-382-6) suspended activity [252](#page-281-4) translate within ledger step [353](#page-382-7) translation calculation log [353](#page-382-8) translation ledger reconciliation report [354](#page-383-1) translation within ledger calculation log [353](#page-382-9) reports, GLC GLC1000, Summary Ledger Definition [778](#page-807-9) GLC4001, Summary Calendars [778](#page-807-10) GLC4003, Combination Group [778](#page-807-0) GLC6001, Allocation Group report [778](#page-807-11) GLC7501, Journal Entry Detail Crystal [779](#page-808-2) GLC7502, Journal Entry Detail Crystal [780](#page-809-1) reports, GLS GLS1001, Summary Ledger Detail [781](#page-810-3) GLS1002, Closing Rules [782](#page-811-0) GLS1003, Closing Trail Balance [782](#page-811-1) GLS1004, Journal Closing Status [782](#page-811-9) GLS1005, Translate Ledger Reconciliation [782](#page-811-11) GLS1006, Ledger In-Sync [782](#page-811-10) GLS2000, Elimination Set Definition [782](#page-811-2) GLS2001, Minority Interest Set Definition [783](#page-812-5) GLS2002, Consolidation Set [783](#page-812-1)

GLS2003, Consolidation Out of Balance [783](#page-812-0) GLS2004, Minority Interest Eliminations and Adjustments [784](#page-813-8) GLS2005, Audit Elimination Sets Audit [784](#page-813-10) GLS2006 [784](#page-813-1) GLS2007, Subsidiary Ownership Sets [784](#page-813-11) GLS2008, Equitization Calculation Log [784](#page-813-0) GLS3000, Open Item Listing [784](#page-813-9) GLS3001, InterUnit Activity [785](#page-814-8) GLS4000, Schedules [785](#page-814-9) GLS4002, Combination Rule [785](#page-814-0) GLS5000, Translation Definition [785](#page-814-10) GLS5001, Revaluation Definition [785](#page-814-11) GLS5002, Translation Calculation Log [785](#page-814-12) GLS5003, Revaluation Calculation Log [785](#page-814-13) GLS5004, Translate in Ledger Calculation Log [786](#page-815-9) GLS5500, ADB Definition [786](#page-815-10) GLS6000, Allocation Step Report [786](#page-815-11) GLS6002, Allocation Calculation Log [786](#page-815-12) GLS6003, Budget Copy Calculation Log [786](#page-815-13) GLS7009, Posted Journal Summary [787](#page-816-11) GLS7011, Journal Edit Errors [787](#page-816-8) GLS7012, Trial Balance [787](#page-816-12) GLS7016, Ledger Activity with Attributes [788](#page-817-1) GLS8400, SF224 Transaction Detail Report [789](#page-818-4) GLS8500, Federal Trial Balance [790](#page-819-0) GLS8501, Federal Transaction Register [791](#page-820-0) GLS9500, Fund Balance Reconciliation [791](#page-820-1) reports, GLX GLX7501, Journal Entry Detail (XML Publisher) [779](#page-808-3) GLX7502, Journal Entry Detail XML Publisher [781](#page-810-2) reports, SF GLS8400, SF224 Transaction Detail Report [789](#page-818-4) SF1219 [738](#page-767-0) SF1220, Statement of Transactions Classified by Appropriation, Fund, and Receipt Accounts report [792](#page-821-1) SF224, Statement of Cash Transactions [791](#page-820-3) SF224/1220 [738](#page-767-0)[, 748](#page-777-0) reports, XMLP Departments [777](#page-806-5) Products [777](#page-806-6) SpeedTypes [777](#page-806-7) Request - MultiCurrency Processing [346](#page-375-1) Request page - Journal Edit [229](#page-258-0) request records [48](#page-77-1) restoring ledgers and journals [565](#page-594-0) retained earnings account closing to multiple [427](#page-456-0) closing to single [427](#page-456-2) REVAL\_STEP component [323](#page-352-1) revaluation calculation log report, understanding [353](#page-382-1) defining steps [323](#page-352-1) definition report, generating [353](#page-382-6) gain and loss ChartFields, specifying [330](#page-359-0) ledger and TimeSpan, specifying [324](#page-353-2) revaluation calculation log report, generating [353](#page-382-5) setting up [323](#page-352-2) specifying ChartFields for [325](#page-354-0) specifying output and journal options for [326](#page-355-0)

using in a MultiBook environment [348](#page-377-0) Revaluation Calculation Log report, GLS5003 [785](#page-814-13) Revaluation Calculation Log Report page [353](#page-382-5) Revaluation Definition report, GLS5001 [785](#page-814-11) Revaluation Step component (REVAL\_STEP) [323](#page-352-1) Revaluation Step Definition Report page [353](#page-382-6) Revaluation Step page group Gain and Loss ChartFields page [330](#page-359-0) Output and Journal Options page [326](#page-355-0) reversal, ADB [129](#page-158-0) Review FACTS II Data - Detail Attributes page [686](#page-715-1) Review FACTS II Data - Detail Balances page [686](#page-715-2) Review FACTS II Data - Footnotes page [686](#page-715-3) Review FACTS II Data - Header Information page [686](#page-715-4) Review FACTS I MAF page [677](#page-706-3) Review MAF Data page [686](#page-715-5) Review Standard Journals page [168](#page-197-5) RMC18\_SETUP component [763](#page-792-0) Roll Forward Options page [441](#page-470-1)[, 450](#page-479-0) rolling back archived data [564](#page-593-1) Rule page [335](#page-364-3) rule set definition, modifying workflow item [593](#page-622-0) Run SF224/Flat File page [741](#page-770-4)

### **S**

schedules, setting up [169](#page-198-1) Schedules report, GLS4000 [785](#page-814-9) Search Audit Logs page [120](#page-149-5) search criteria, compare ledger period data [519](#page-548-3) Secondary Ledger Lines page [120](#page-149-6) secondary translation lines [199](#page-228-0) SECURITY\_BU\_CLS, component interface [7](#page-36-6) SECURITY\_BU\_OPR, component interface [7](#page-36-7) SECURITY\_CF\_PAGELET, component interface [6](#page-35-7) SECURITY\_LEDGER\_CLS, component interface [8](#page-37-0) SECURITY\_LEDGER\_OPR, component interface [8](#page-37-1) SECURITY\_NVISION\_LEDGER, component interface [7](#page-36-8) security, approving journal entries approving journal entries [589](#page-618-0) security, cash flow process [470](#page-499-0) Selected Line Items to be Added to the Derived Element page [472](#page-501-7) Selection Criteria page [120](#page-149-7) service accounting entry [78](#page-107-0) service operations [78](#page-107-2) SET\_CNTRL\_TABLE1 component [659](#page-688-0)[, 709](#page-738-0) Set Options page eliminations and minority interests [382](#page-411-2) Setup page XBRL [495](#page-524-2) Setup Process Definition page [613](#page-642-1) SF1219\_DEFN component [737](#page-766-0) SF1219, Statement of Accountability [792](#page-821-2) SF1219/1210 Flat File, Creating [754](#page-783-2) SF1219/1220 Report page [741](#page-770-5)

SF1219 Definition page [741](#page-770-6) SF1219 report defining [737](#page-766-0) generating [752](#page-781-0) navigation pages [740](#page-769-1) understanding [738](#page-767-0) SF1219 Report Definition component (SF1219\_DEFN) [737](#page-766-0) SF1220 report [792](#page-821-3) SF1220 report, printing [753](#page-782-0) SF224\_SF1220\_DEFN component [737](#page-766-0) SF224/1220 report defining [737](#page-766-0) generating [750](#page-779-0) navigation pages [740](#page-769-1) understanding [738](#page-767-0) SF224/ SF1220 Report Defn component (SF224\_SF1220\_DEFN) [737](#page-766-0) SF224 report [791](#page-820-4) printing, creating file [752](#page-781-1) SF224 Transaction Detail Report, GLS8400 [789](#page-818-4) Shared Table Statistics page [86](#page-115-2)[, 89](#page-118-1) SJE See standard journal entries [167](#page-196-0) SJE Status page [172](#page-201-0) Source Chartfields page [323](#page-352-3) SOURCE component [282](#page-311-0) Source page define equitization rules [407](#page-436-2) Source page - Equitization Rules [407](#page-436-0) SpeedTypes report, FSX0007 [777](#page-806-7) spreadsheet journal entry overview [193](#page-222-1) using [193](#page-222-2) spreadsheet journal import [81](#page-110-2) adding journal lines [210](#page-239-1) ChartField options [205](#page-234-0) column layout [206](#page-235-0) entering journals [209](#page-238-0) entry events [634](#page-663-2) field content and format [207](#page-236-0) importing in batch mode [211](#page-240-0) importing online [210](#page-239-0) JRNL1.XLS [195](#page-224-0) new [207](#page-236-1) on line or batch [198](#page-227-0) PeopleSoft Journal Workbook [195](#page-224-0) prerequisites [193](#page-222-0) process, using [192](#page-221-0) setup and using [193](#page-222-2) workbook defaults [202](#page-231-0) Spreadsheet Journal Import Batch Process (GL\_EXCL\_JRNL) [212](#page-241-0) spreadsheet journals entering [209](#page-238-0) importing [199](#page-228-1) setting up [199](#page-228-1) SQL statements, capturing [92](#page-121-2)[, 113](#page-142-1) SQR based reports ChartField selection grid [793](#page-822-0) SQR reports, running concurrently [49](#page-78-4) standard budgets allocation process [540](#page-569-0) ChartFields [542](#page-571-0) copy process [539](#page-568-0) creating [536](#page-565-0) maintaining [535](#page-564-2)[, 536](#page-565-0) percentage increases [538](#page-567-0)

repeating [538](#page-567-0) spreading [538](#page-567-0) understanding [535](#page-564-0) standard journal entries amount spread [173](#page-202-0) creating [167](#page-196-0) defining [168](#page-197-4) entry events [633](#page-662-1) pages used [168](#page-197-3) running the process [174](#page-203-1) schedules, setting up [169](#page-198-1) status [172](#page-201-1) viewing status [172](#page-201-1) Standard Journal Entry page [169](#page-198-0) Standard Journals report, GLS7001 [786](#page-815-7) Statement of Accountability report, SF1219 [792](#page-821-0) Statement of Cash Transactions, SF224 [791](#page-820-3) Statement of Transactions Classified by Appropriation, Fund, and Receipt Accounts report, SF1220 [792](#page-821-1) statistical accounting ledger and accounts method [42](#page-71-0) statistics code method [42](#page-71-1) statistical budgets budget checking [43](#page-72-1) statistical journal entries creating [44](#page-73-1) overview [41](#page-70-1) setting up [43](#page-72-0) STATISTICS\_CODE, component interface [8](#page-37-2) statistics, using [41](#page-70-0) statistics code method [42](#page-71-1) statistics codes, using [155](#page-184-0) status codes, commitment control [579](#page-608-0) statutory reporting, GASB 34/35, overview GASB 34/35, overview [653](#page-682-1) Student Fin Accounting Entries page [526](#page-555-5) subsidiaries defining ownerships [377](#page-406-0) equitizing activities in [401](#page-430-0) specifying offsets for [409](#page-438-0) Subsidiary Offset page equitization [407](#page-436-3) Subsidiary Offset page - Equitization Rules [409](#page-438-0) Subsidiary Ownership component (CONSOL\_OWNERSHIP) [377](#page-406-0) Subsidiary Ownership page minority interest [378](#page-407-2) Subsidiary Ownership Sets report, GLS2007 [784](#page-813-11) Subsidiary Ownership Sets Report page [419](#page-448-4) subsystem accounting entries, drilling down [513](#page-542-0) Subsystem Document Definition page [530](#page-559-6) Subsystem Document page [530](#page-559-7) subsystem reconciliation reconciling GL and subsystem entries [529](#page-558-0) Summary Calendars report, GLC4001 [778](#page-807-10) Summary Ledger Definition report, GLC1000 [778](#page-807-9) Summary Ledger Detail report, GLS1001 [781](#page-810-3) Summary Ledger process [62](#page-91-1) summary ledgers defining consolidation sets [394](#page-423-1) defining consolidation sets on [394](#page-423-4) defining elimination sets for consolidations [394](#page-423-2) defining minority interest sets for consolidations [394](#page-423-0) updating incrementally [110](#page-139-0) suspend, and journal errors [23](#page-52-0)[, 29](#page-58-0)

suspense and correction journals, posting and unposting [250](#page-279-1) Suspense Cross Reference page [249](#page-278-1) suspense cross references, inquiring [249](#page-278-1) suspense journals [250](#page-279-2) correcting entry events [640](#page-669-1) understanding [224](#page-253-1) sync data, publishing [78](#page-107-3)

## **T**

table seeding [108](#page-137-0) tableset control record group [674](#page-703-1) tree [676](#page-705-1) tableset control, FACTS I [674](#page-703-0) TableSet Control component (SET\_CNTRL\_TABLE1) [659](#page-688-0)[, 709](#page-738-0) Target page equitization [407](#page-436-4) Target page – Equitization Rules [408](#page-437-0) TAS Treasury Account Symbol [653](#page-682-2) TAS/BETC [653](#page-682-2)[, 729](#page-758-1) agency identifier, defining [731](#page-760-1) main account, defining [731](#page-760-2) Treasury Account Symbol, defining [732](#page-761-0) TAS and BETC navigation pages [730](#page-759-2) TAS Formats page [731](#page-760-3) TAX\_AUTHORITY\_VAT, component interface [8](#page-37-3) TAX\_BU\_CODE\_VAT, component interface [8](#page-37-4) TAX\_CODE\_VAT, component interface [8](#page-37-5) templates, archive [562](#page-591-0) third-party applications, journal generator [69](#page-98-0) TimeSpan and Rate page [332](#page-361-1) TimeSpan and Rate page - Translation Rule [333](#page-362-0) timespans and calendars cash flow statement [469](#page-498-1) Totals - Journal Entry [156](#page-185-0) TRANS\_RULE component [332](#page-361-2) TRANS\_STEP component [334](#page-363-0) transaction amount [502](#page-531-4) transaction partner tree [718](#page-747-0) transfer account tree [718](#page-747-1) transfer agency tree [717](#page-746-0) transferring and integrating information GLS9003.SQR, using [82](#page-111-3) transition grid cash flow process [463](#page-492-2)[, 467](#page-496-0) viewing and meeting audit requirements [489](#page-518-0) Transition Grid component (FR\_TRANSITION\_GRID) [489](#page-518-2) Transition Grid page [490](#page-519-0) Translate in Ledger report, GLS5005 [786](#page-815-8) Translate in Ledger Report page [353](#page-382-7) Translate Ledger Reconciliation report, GLS1005 [782](#page-811-11) Translate Ledger Reconciliation Report page [354](#page-383-1) Translate Within Ledger component Gain and Loss ChartFields [344](#page-373-1) Output and Journal Options page [343](#page-372-0) Translate Within Ledger page group Chartfields page [342](#page-371-0) Ledger and TimeSpan page [341](#page-370-2)

translate within ledger process after revaluation [349](#page-378-0) specifying a ledger and TimeSpan [341](#page-370-2) Translate Within Ledger process preparing for [339](#page-368-0) translation calculation log report [353](#page-382-8) definition report [352](#page-381-0) gain and loss ChartKeys, specifying [338](#page-367-0) journal options, specifying [337](#page-366-0) ledger reconciliation report [354](#page-383-0) output options, specifying [337](#page-366-0) translation ledger within multi-book, required ledger structure [355](#page-384-1) Translation Calculation Log report, GLS5002 [785](#page-814-12) Translation Calculation Log Report page [353](#page-382-8) Translation Definition report, GLS5000 [785](#page-814-10) Translation in Ledger Calculation Log report, GLS5004 [786](#page-815-9) Translation in Ledger Calculation Log Report page [353](#page-382-9) Translation Ledger In-Sync Report page [355](#page-384-1) translation ledger results, MultiBook in single book environment [351](#page-380-0) Translation Rule - Chartfields page [333](#page-362-1) Translation Rule component (TRANS\_RULE) [332](#page-361-2) Translation Rule component group, Chartfields page [333](#page-362-1) Translation Rule page group, TimeSpan and Rate page [333](#page-362-0) translation rules defining ChartFields for [333](#page-362-1) setting up [332](#page-361-2) specifying [337](#page-366-1) TimeSpans and rates, defining [333](#page-362-0) Translation Step component, Gain and Loss Chartfields page [338](#page-367-0) Translation Step component (TRANS\_STEP) [334](#page-363-0) Translation Step Definition Report page [352](#page-381-0) translation steps, defining [334](#page-363-0) translation within ledger calculation log report, generating [353](#page-382-9) calculation log report, understanding [353](#page-382-4) output and journal options, specifying [343](#page-372-0) specifying Chartfields for [342](#page-371-0) specifying gain and loss ChartFields for [344](#page-373-1) step report [353](#page-382-7) Translation Within Ledger component (MBXLAT) [339](#page-368-0) Treasury Account Symbol, overview [730](#page-759-3) Treasury Account Symbol Definition page [730](#page-759-4) treasury symbol, cross-reference, setup [708](#page-737-0) Treasury Symbol Cross Ref component (F2\_TSYM\_XREF) [681](#page-710-0) Treasury Symbol Cross Reference page [686](#page-715-6) tree account, FACTS I [663](#page-692-0)[, 664](#page-693-0) account roll-up, FACTS II [712](#page-741-0) accounts requiring attributes, FACTS I [671](#page-700-0) accounts requiring fund attributes tree, FACTS II [715](#page-744-0) budget subfunction/account, FACTS I [669](#page-698-0) bureau, FACTS I [661](#page-690-0) category A, FACTS II [713](#page-742-0) category B, FACTS II [715](#page-744-1) cohort year, FACTS II [713](#page-742-1) custodial/acct, FACTS I [667](#page-696-0)

exchange/acct, FACTS I [666](#page-695-0) fund group, FACTS I [662](#page-691-0) tran partner, FACTS I [669](#page-698-1) transaction partner/acct., FACTS I [670](#page-699-0) transaction partner tree, FACTS II [718](#page-747-0) transfer account tree, FACTS II [718](#page-747-1) transfer agency tree, FACTS II [717](#page-746-0) tree group FACTS I [672](#page-701-0) FACTS II [720](#page-749-1) tree joins [112](#page-141-1) Tree Manager component (PSTREEMGR) [659](#page-688-0)[, 709](#page-738-0)[, 758](#page-787-0) trees *See Also* [consolidations](#page-396-1) ChartField data, rolling up [711](#page-740-0) FACTS II, creating [709](#page-738-0) FACTS II, overview [683](#page-712-1) Trial Balance report, GLS7012 [787](#page-816-12)

# **U**

Undeposited Accts (undeposited accounts) page [741](#page-770-7) unit of work [48](#page-77-2) unpost journal date, changing [221](#page-250-0) URL definition, GL\_FILE\_IMPORT [67](#page-96-2) user ID, override [576](#page-605-3) User List Definition page [611](#page-640-0) user preferences, defining [115](#page-144-0) using statistics [41](#page-70-0)

## **V**

Validate FACTS II Data page [721](#page-750-4) validating data, FACTS II [727](#page-756-0) validation checking [456](#page-485-1) Valid Department Codes report, FSX0011 [777](#page-806-5) Valid Product Codes report, FSX0012 [777](#page-806-6) Valid Product Codes report, FSX0013 [777](#page-806-8) VAT account options, setting up [288](#page-317-0) default options, general ledger [286](#page-315-0) default options, setting up journal source [287](#page-316-0) drivers, general ledger [284](#page-313-0) general ledger prerequisites [282](#page-311-1) GL journal entry [291](#page-320-0) journal entries, navigation pages [290](#page-319-0) journal line data [290](#page-319-1) journals, creating and processing [289](#page-318-0) processing transactions in general ledger [277](#page-306-0) setting up defaults, general ledger [284](#page-313-0) setup, navigation pages [283](#page-312-0) understanding general ledger setup [277](#page-306-1) using GL\_JRNL\_IMP [294](#page-323-2) VAT\_DEFAULT\_SEARCH component [282](#page-311-0) VAT\_ENTITY\_ID, component interface [8](#page-37-6) VAT, importing from third-party systems [294](#page-323-0) journal lines [294](#page-323-2) VAT Defaults Sub-Search component (VAT\_DEFAULT\_SEARCH) [282](#page-311-0) VAT options, specifying for business unit [23](#page-52-1) virtual approver [591](#page-620-0) journal entry approval [587](#page-616-0)

### **W**

web libraries in general ledger [767](#page-796-3) Web services [65](#page-94-0) Web Services Description Language (WSDL) web library [767](#page-796-0) where clause, SQL [94](#page-123-0) workbook defaults, setting [202](#page-231-0) workflow approval based on framework [600](#page-629-0) approval criteria [615](#page-644-0) approval properties, modifying [591](#page-620-1) approvals [591](#page-620-0)[, 614](#page-643-0) approving journal entries [586](#page-615-0) business process maps [585](#page-614-0) definition, journal entry approval [586](#page-615-1) General Ledger [771](#page-800-1) journal entry approval process [771](#page-800-0) rules, defining [594](#page-623-0) work flow approval process definitions [613](#page-642-2) journal entry approval setup [589](#page-618-1) workflow approval defining steps [617](#page-646-0) registry configuration [601](#page-630-4) submitting journals [599](#page-628-0) workflow approval process [617](#page-646-0) workflow item defining journal entry approval rules [594](#page-623-0) modifying rule step definition [593](#page-622-0) setting up events [595](#page-624-0) workflow processes defining [614](#page-643-0) defining paths [616](#page-645-0) workflow setup using [597](#page-626-0) work flow setup journal entries, approving [585](#page-614-2) Worksheet component (FR\_WORKSHEET) [470](#page-499-2) WSDL web library [767](#page-796-0)

# **X**

XBRL\_CONTEXT component [493](#page-522-0) XBRL\_ELEMENT component [493](#page-522-0) XBRL\_SETUP\_NSPACE component [493](#page-522-0) XBRL\_SETUP component [493](#page-522-0) XBRL Context component (XBRL\_CONTEXT) [493](#page-522-0) XBRL Context page [494](#page-523-0) XBRL Element component (XBRL\_ELEMENT) [493](#page-522-0) XBRL Element page [495](#page-524-3) XBRL Instance Template component (XBRL\_SETUP) [493](#page-522-0) XBRL NameSpace component (XBRL\_SETUP\_NSPACE) [493](#page-522-0) XBRL NameSpace page [495](#page-524-4) xml link, spreadsheet journal import function web library [768](#page-797-3) xml links, business interlinks web library [768](#page-797-4)

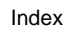

### **Y**

year end closing [435](#page-464-0) closing process group [451](#page-480-1) interpret results [438](#page-467-0) overview [425](#page-454-2) procedure [437](#page-466-0) procedures checklist [436](#page-465-0) producing reports [457](#page-486-0) undoing [457](#page-486-2)